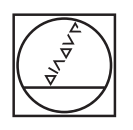

# **HEIDENHAIN**

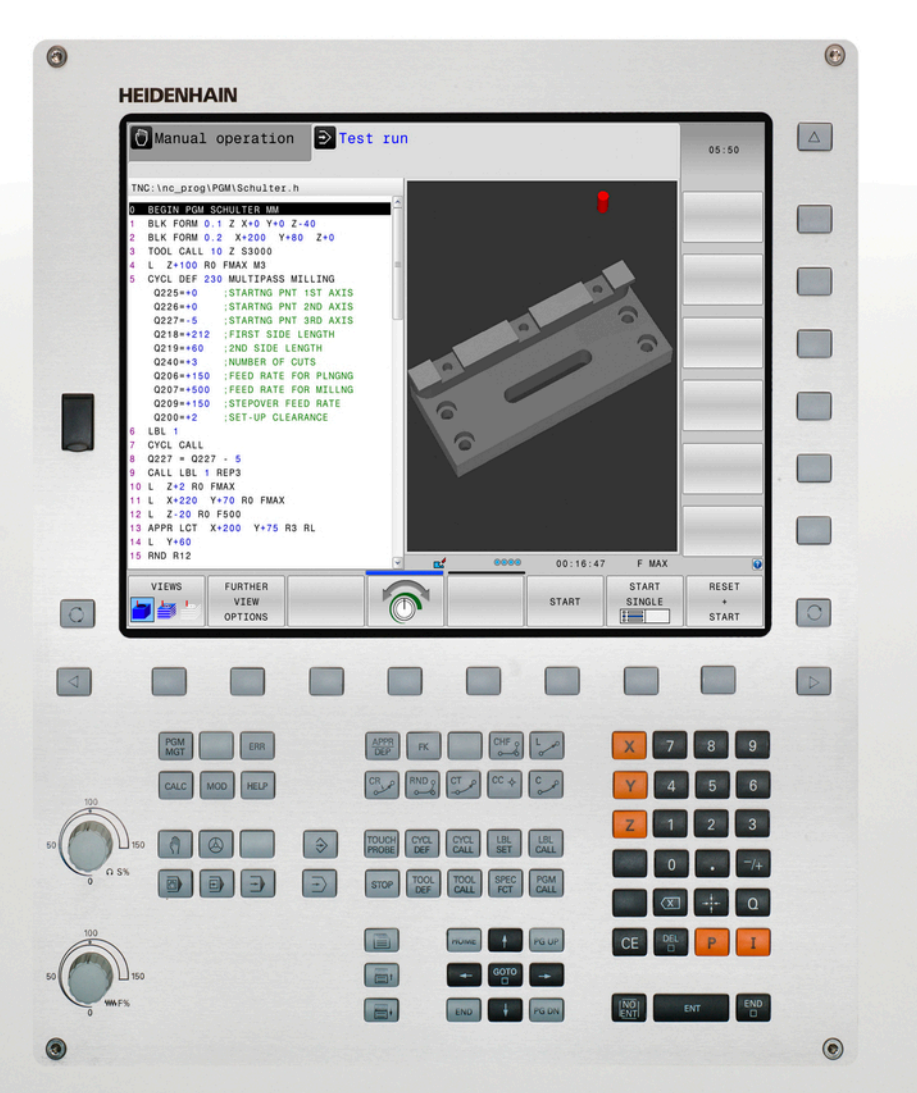

## **TNC 620**

Manuel utilisateur Programmation en Texte clair

Logiciels CN 817600-04 817601-04 817605-04

Français (fr) 9/2016

### **Eléments de commande de la TNC**

**Touches**

### **Eléments de commande de la TNC**

### **Touches**

#### **Eléments de commande à l'écran**

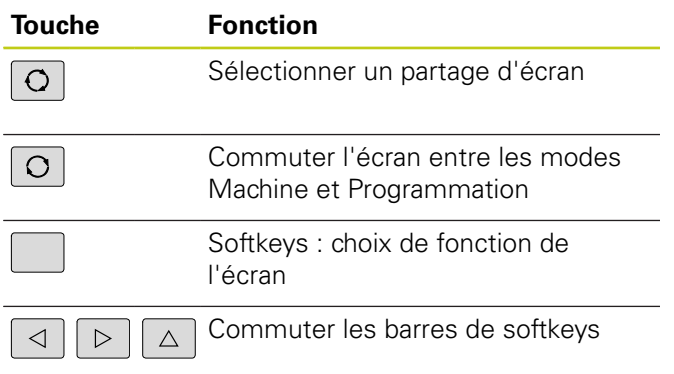

#### **Modes Machine**

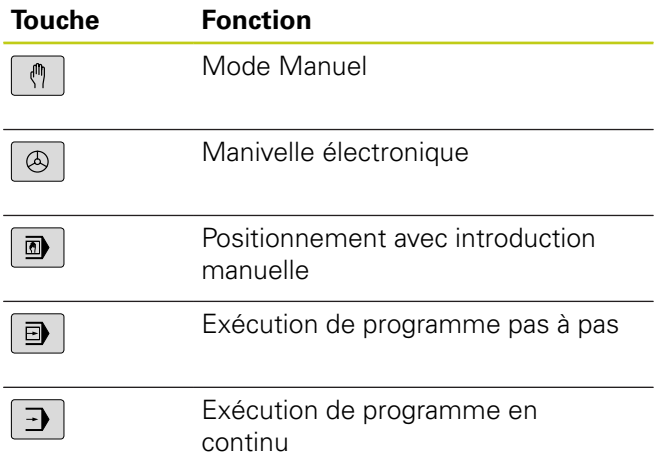

### **Modes Programmation**

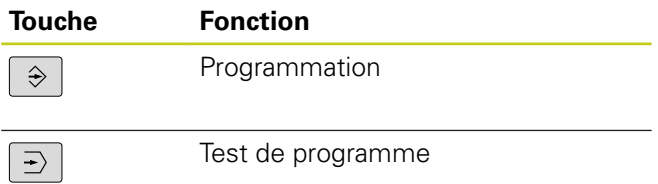

#### **Indiquer et éditer les axes de coordonnées et les chiffres**

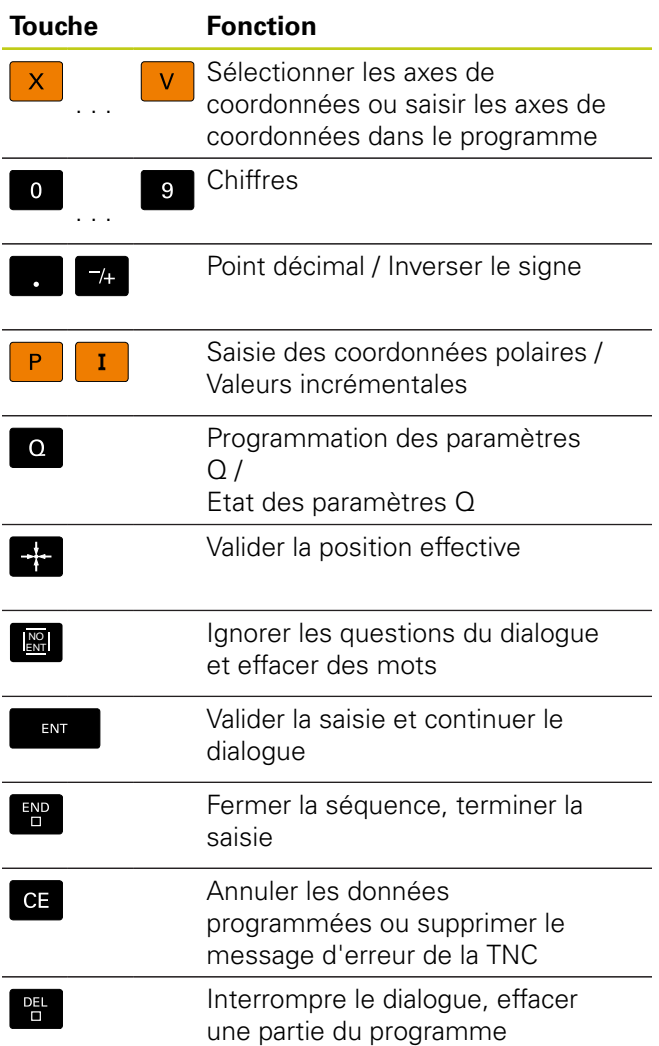

### **Données d'outils**

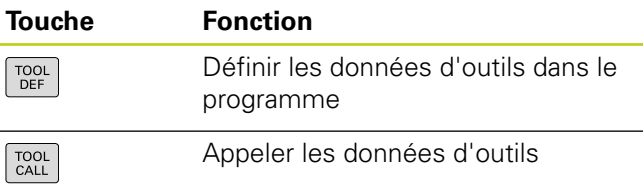

#### **Gérer des programmes et des fichiers Fonctions TNC**

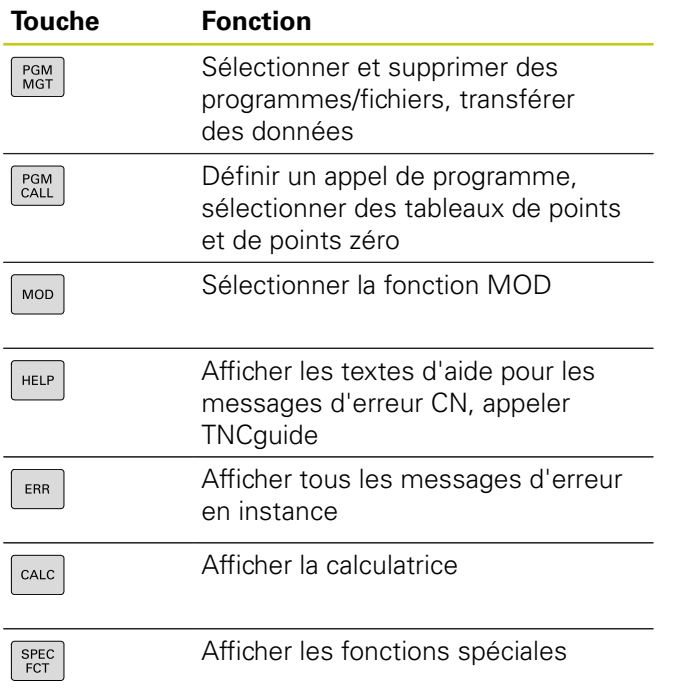

### **Touches de navigation**

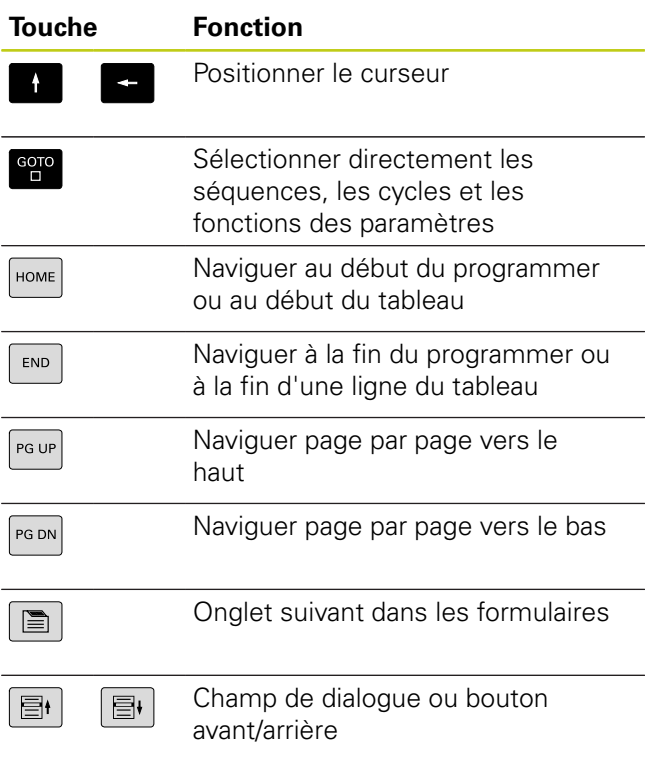

### **Cycles, sous-programmes et répétitions de parties de programme**

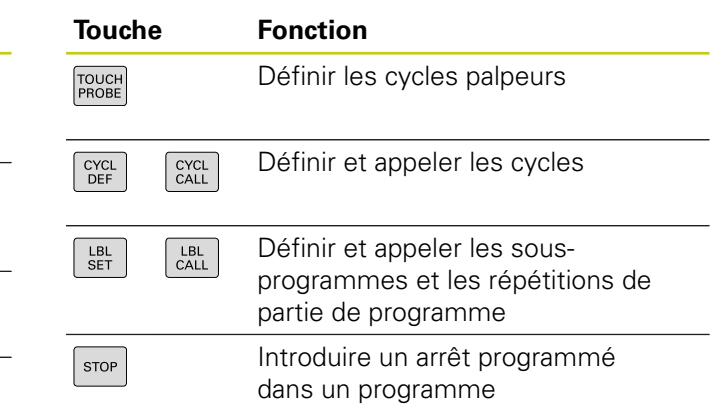

### **Programmation d'opérations de contournage**

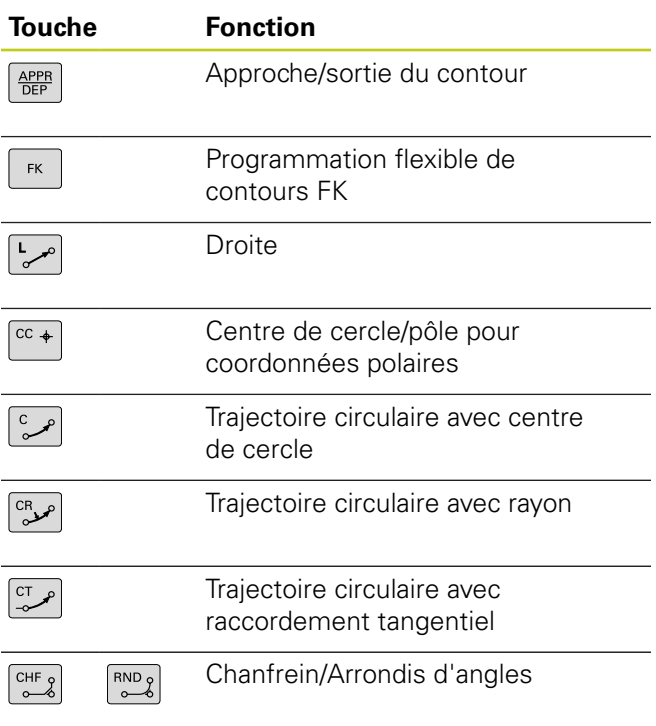

#### **Potentiomètres pour l'avance et la vitesse de broche**

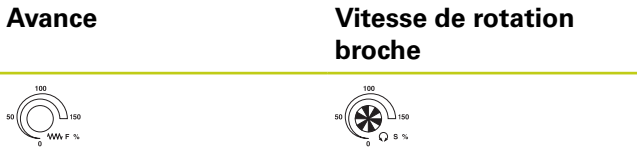

**Remarques sur ce manuel**

### **Remarques sur ce manuel**

Vous trouverez ci-après une liste des symboles d'information utilisés dans ce manuel.

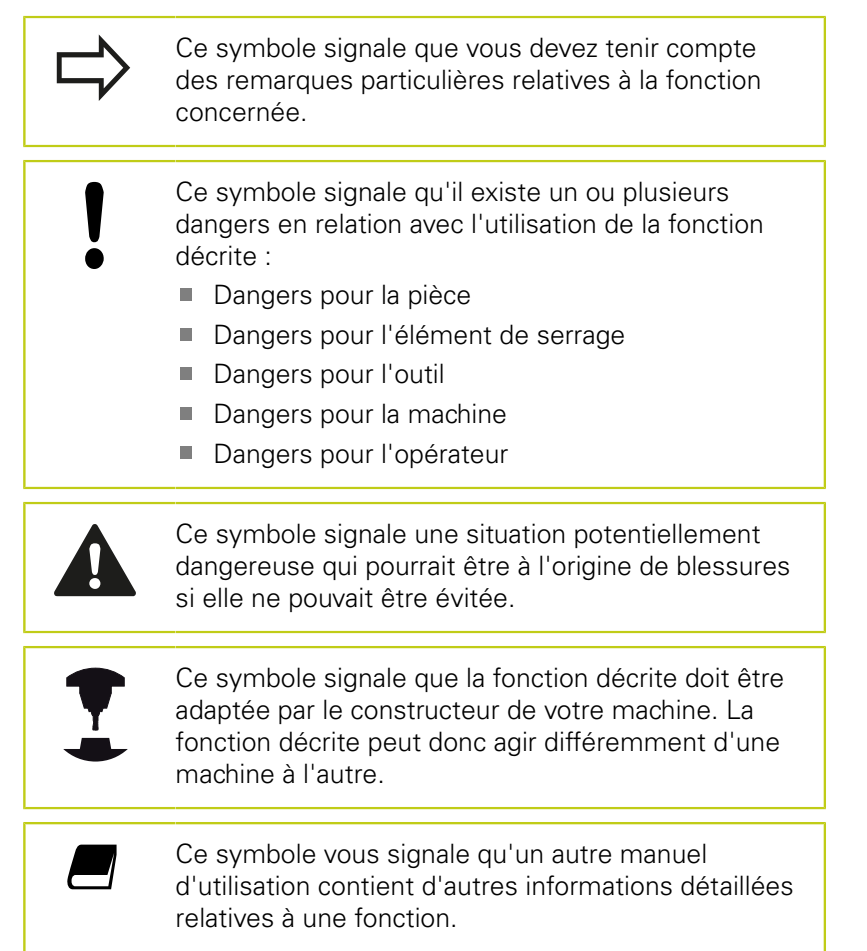

#### **Des modifications à apporter ? Une erreur à signaler ?**

Nous nous efforçons en permanence d'améliorer notre documentation. N'hésitez pas à nous faire part de vos suggestions en nous écrivant à l'adresse e-mail suivante :

#### **[tnc-userdoc@heidenhain.de](mailto:tnc-userdoc@heidenhain.de)**

### **Type de TNC, logiciels et fonctions**

Ce manuel décrit les fonctions dont disposent les commandes numériques à partir des numéros de logiciel CN suivants :

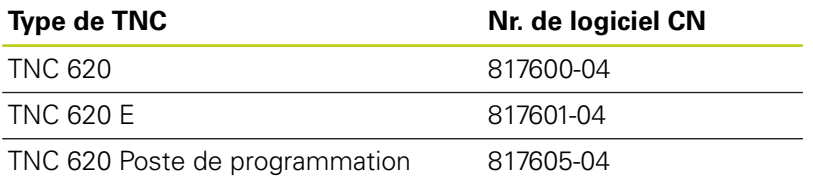

La lettre E désigne la version Export de la TNC. Les options logicielles suivantes ne sont pas disponibles dans la version Export :

■ Advanced Function Set 2 (option 9)

Le constructeur de machines adapte les fonctions TNC qui conviennent le mieux à chacune des ses machines par l'intermédiaire des paramètres machine. Dans ce manuel figurent ainsi des fonctions qui n'existent pas dans toutes les TNC.

Les fonctions TNC qui ne sont pas disponibles sur toutes les machines sont par exemple :

Etalonnage d'outils avec le TT

Pour savoir de quelles fonctions dispose votre machine, adressezvous à son constructeur.

Tout comme HEIDENHAIN, de nombreux constructeurs de machines proposent des formations en programmation sur TNC. Il est recommandé de participer à ce type de formations si vous souhaitez vous familiariser de manière intensive avec les fonctions TNC.

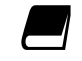

#### **Manuel utilisateur Programmation des cycles :**

Toutes les fonctions de cycles (cycles palpeurs et cycles d'usinage) font l'objet d'une description dans le manuel d'utilisation "Programmation des cycles". Si vous avez besoin de ce manuel d'utilisation, adressez-vous à HEIDENHAIN. ID : 1096886-xx

### **Type de TNC, logiciels et fonctions**

### <span id="page-7-0"></span>**Options de logiciel**

La TNC 620 dispose de diverses options de logiciel qui peuvent être activées par le constructeur de votre machine. Chaque option doit être activée séparément et comporte individuellement les fonctions suivantes :

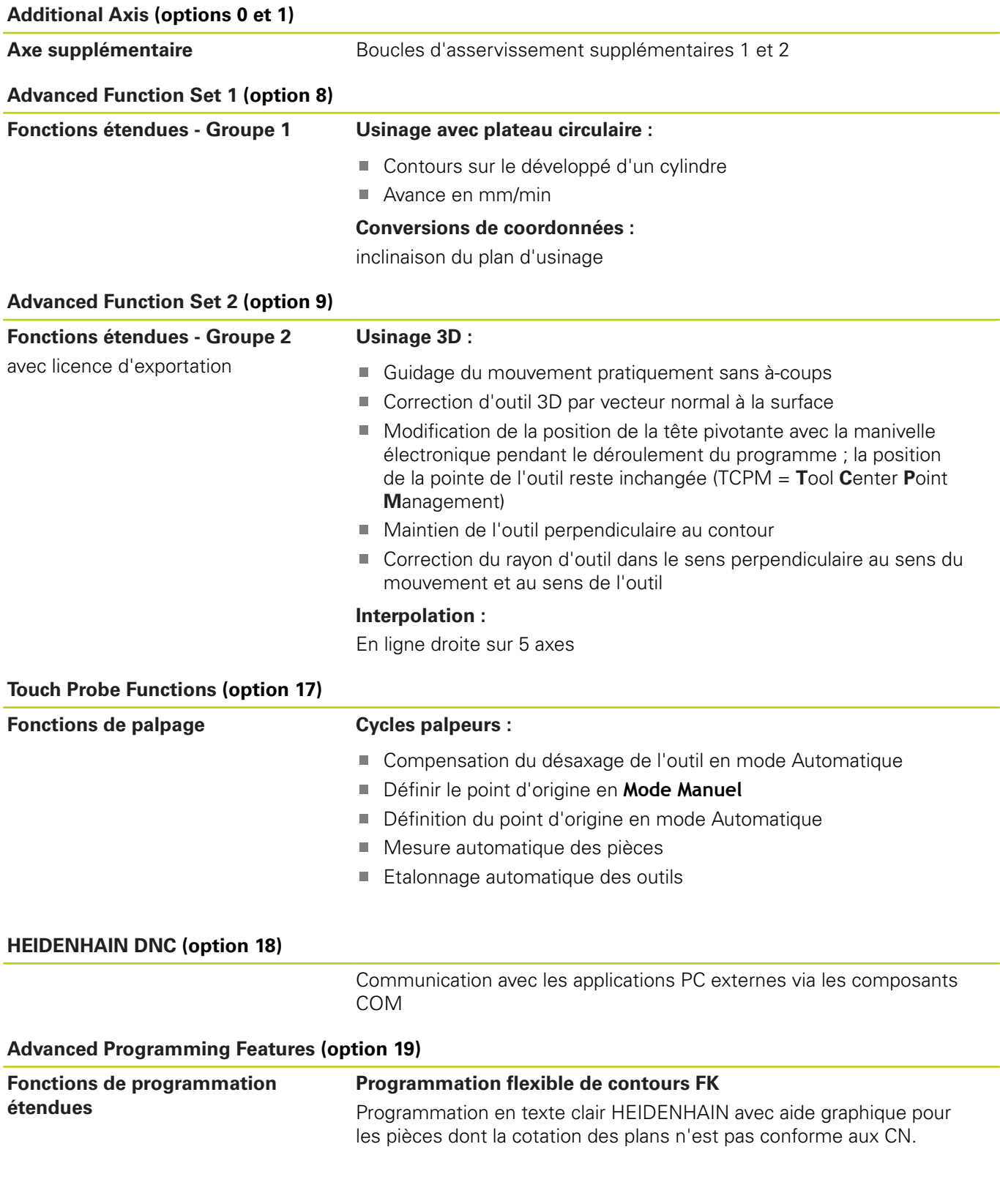

#### **Advanced Programming Features (option 19)**

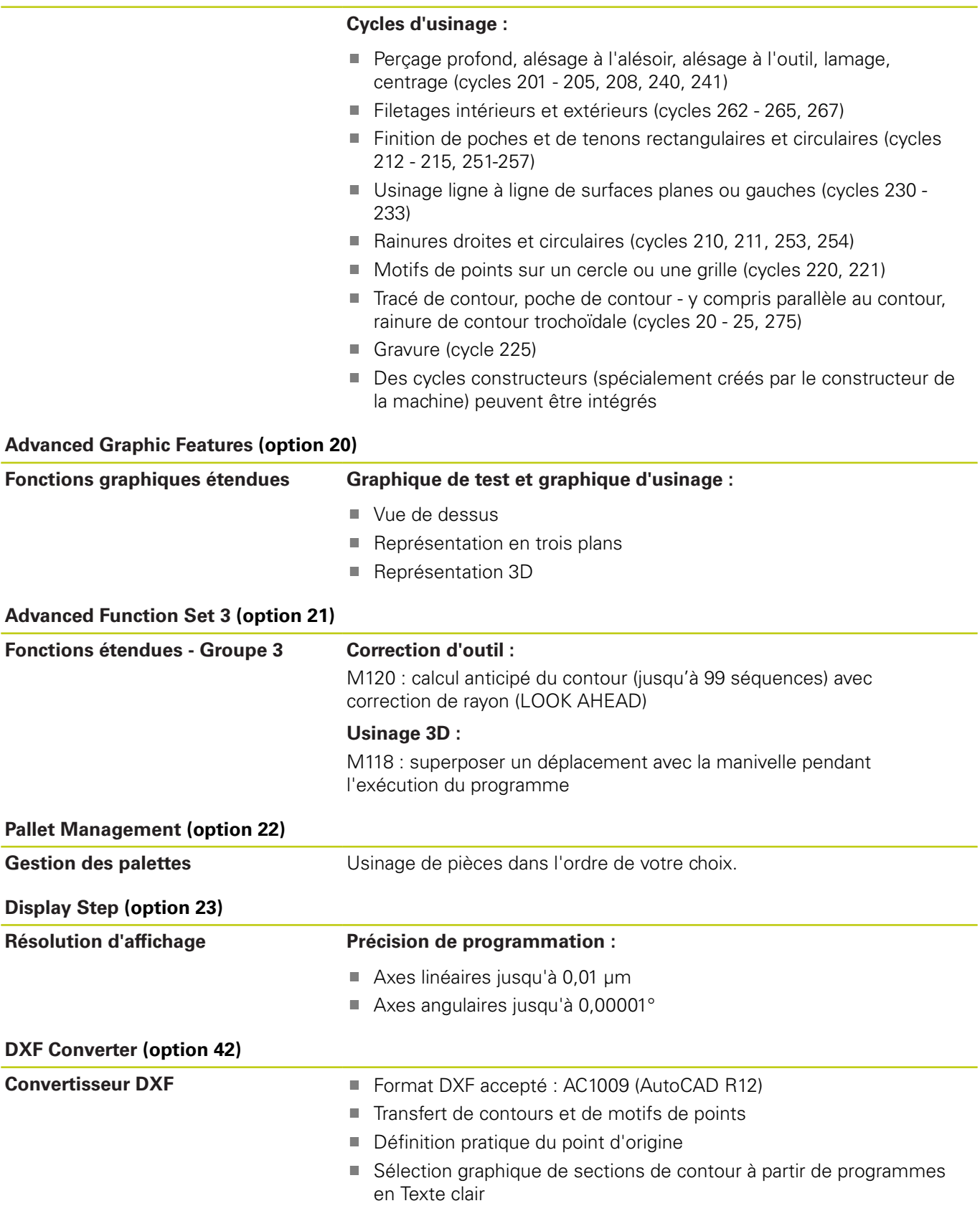

**Type de TNC, logiciels et fonctions**

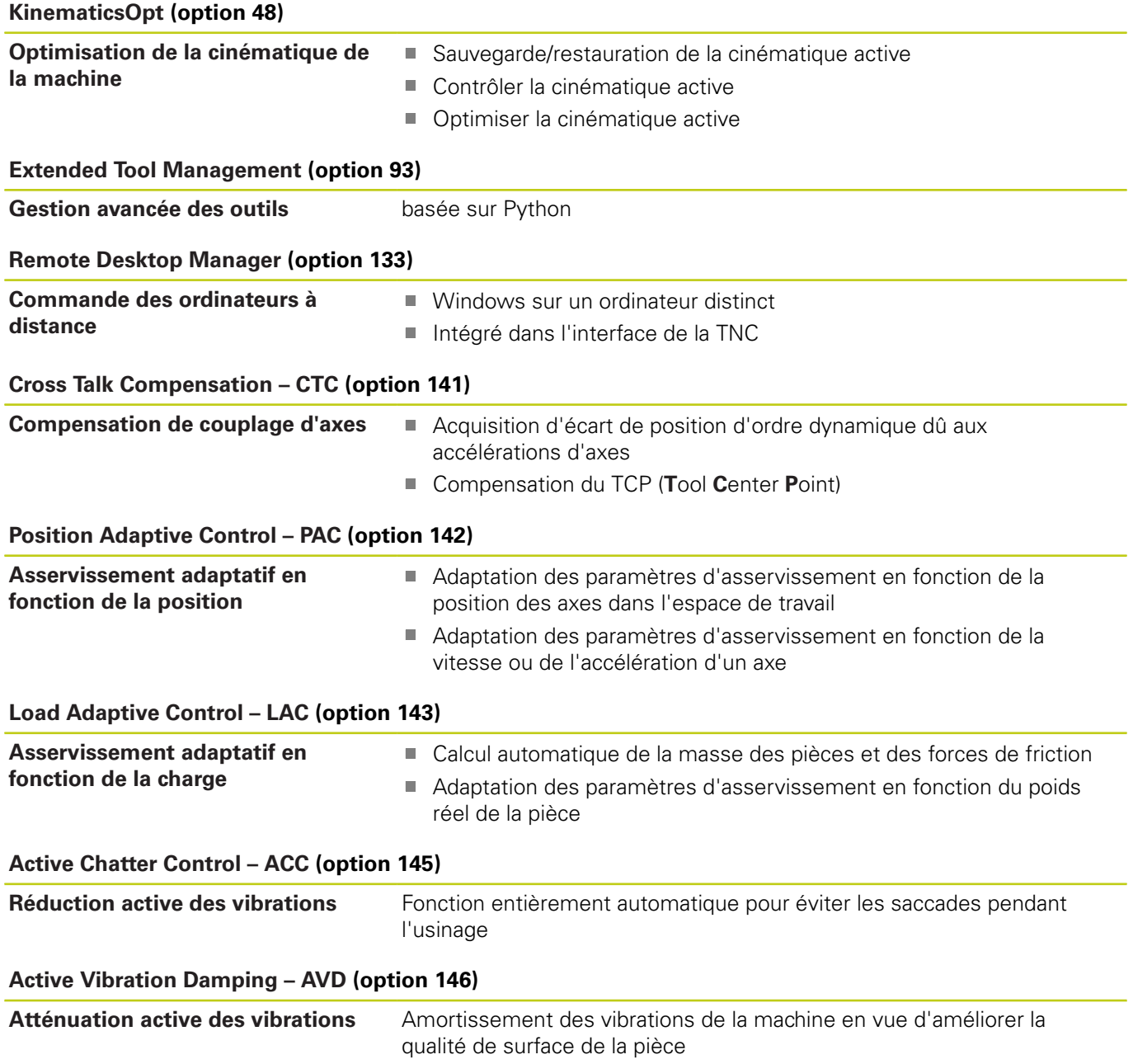

#### **Niveau de développement (fonctions de mise à jour upgrade)**

En plus des options logicielles, d'importants développements logiciels des TNC sont également gérés par des fonctions de mise à niveau, le **F**eature **C**ontent **L**evel (terme anglais désignant le niveau de développement). En procédant à une mise à jour de votre logiciel TNC, vous ne disposez pas automatiquement des fonctions du FCL.

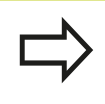

Lorsque vous réceptionnez une nouvelle machine, toutes les fonctions de mise à jour Upgrade sont disponibles sans surcoût.

Les fonctions de mise à niveau sont identifiées par **FCL n** dans le manuel. La lettre **n** remplace le numéro (incrémenté) de la version de développement.

L'acquisition payante du code correspondant vous permet d'activer les fonctions FCL. Pour cela, prenez contact avec le constructeur de votre machine ou avec HEIDENHAIN.

#### **Lieu d'implantation prévu**

La TNC correspond à la classe A selon EN 55022. Elle est essentiellement prévue pour fonctionner en milieux industriels.

#### **Mentions légales**

Ce produit utilise l'Open Source Software. D'autres informations sur la commande sont disponibles dans :

- ▶ Mode **Programmation**
- ▶ Fonction MOD
- Softkey **REMARQUES SUR LA LICENCE**

**Type de TNC, logiciels et fonctions**

#### **Nouvelles fonctions**

#### **Nouvelles fonctions 73498x-02**

- Il est dorénavant possible d'ouvrir les fichiers DXF directement sur la TNC pour en extraire des contours et des motifs de points, [voir "Reprendre les données des fichiers de CAO",](#page-296-0) [page 297](#page-296-0)
- Le sens d'axe d'outil actif peut désormais être activé comme axe d'outil virtuel en mode Manuel et lorsqu'une manivelle est superposée, [voir "Superposer des positionnements avec la](#page-422-0) [manivelle au cours de l'exécution du programme : M118 \(option](#page-422-0) [de logiciel Miscellaneous functions\)", page 423](#page-422-0)
- Il est désormais possible d'écrire et de lire des tableaux **II** configurables, [voir "Tableaux personnalisables", page 455](#page-454-0)
- Il existe un nouveau cycle palpeur 484 pour l'étalonnage du П palpeur sans fil TT 449, voir manuel d'utilisation "Programmation des cycles"
- Les nouvelles manivelles HR 520 et HR 550 FS sont maintenant prises en charge[,voir "Déplacer les axes avec des manivelles](#page-536-0) [électroniques", page 537](#page-536-0)
- Nouveau cycle d'usinage 225 Gravure,  $\overline{\phantom{a}}$ voir manuel d'utilisation "Programmation des cycles"
- Nouvelle option logicielle de réduction active des vibrations (ACC), [voir "Suppression active des vibrations ACC \(option 145\)",](#page-438-0) [page 439](#page-438-0)
- Nouveau cycle de palpage manuel "Ligne médiane comme point d'origine", [voir "Initialisation de la ligne médiane comme point](#page-588-0) [d'origine ", page 589](#page-588-0)
- Nouvelle fonction pour arrondir les angles, voir "Arrondir les [angles : M197", page 430](#page-429-0)
- Il est possible de bloquer l'accès externe à la TNC grâce à une  $\mathbf{r}$ fonction MOD [voir "Accès externe", page 649](#page-648-0)

#### **Fonctions modifiées 73498x-02**

- П Dans le tableau d'outils, le nombre maximal de caractères admis dans les champs NOM et DOC est passé de 16 à 32, [voir](#page-208-0) ["Entrer des données d'outils dans le tableau", page 209](#page-208-0)
- Les colonne ACC ont été ajoutées au tableau d'outils, [voir](#page-208-0) ["Entrer des données d'outils dans le tableau", page 209](#page-208-0)
- L'utilisation et le comportement de positionnement des cycles palpeurs manuels ont été améliorés, [voir "Utiliser un palpeur 3D](#page-563-0) [\(option 17\)", page 564](#page-563-0)
- Dans les cycles, la fonction PREDEF permet désormais également de mémoriser des valeurs prédéfinies dans un paramètre de cycle, voir manuel d'utilisation "Programmation des cycles"
- Un nouvel algorithme d'optimisation est désormais utilisé dans les cycles de la fonction KinematicsOpt, voir manuel d'utilisation "Programmation des cycles"
- Un nouveau paramètre permet désormais de définir la position d'approche du tenon dans le cycle 257 Fraisage de tenon circulaire, voir manuel d'utilisation "Programmation des cycles"
- Un nouveau paramètre permet désormais de définir la position d'approche du tenon dans le cycle 256 Tenon rectangulaire, voir manuel d'utilisation "Programmation des cycles"
- Avec le cycle palpeur manuel "Rotation de base", il est désormais possible de compenser le désalignement de la pièce par une rotation de la table, [voir "Compenser le désalignement](#page-580-0) [de la pièce en effectuant une rotation de la table", page 581](#page-580-0)

**Type de TNC, logiciels et fonctions**

#### **Nouvelles fonctions 81760x-01**

- П Nouveau mode de fonctionnement spécial DEGAGER, [voir](#page-630-0) ["Dégagement après une coupure de courant", page 631](#page-630-0)
- Ī. Nouveau graphique de simulation, [voir "Graphiques \(option 20\)",](#page-607-0) [page 608](#page-607-0)
- Nouvelle fonction MOD "Fichier d'utilisation des outils" dans le groupe Configuration Machine[,voir "Fichier d'utilisation des](#page-651-0) [outils", page 652](#page-651-0)
- Nouvelle fonction MOD "Régler horloge système" dans le groupe Configuration Système, [voir "Paramétrer l'horloge](#page-652-0) [système", page 653](#page-652-0)
- ш Nouveau groupe MOD "Configuration Graphiques",[voir](#page-647-0) ["Paramètres graphiques", page 648](#page-647-0)
- La nouvelle calculatrice de données de coupe vous permet П de calculer la vitesse de rotation de la broche et l'avance, [voir](#page-182-0) ["Calculateur de données de coupe", page 183](#page-182-0)
- Vous pouvez désormais activer et désactiver la suppression des vibrations (ACC) via une softkey, [voir "Activer/désactiver ACC",](#page-439-0) [page 440](#page-439-0)
- De nouvelles conditions si/alors ont été ajoutées dans les instructions de saut, [voir "Programmer les sauts conditionnels",](#page-346-0) [page 347](#page-346-0)
- Le tréma et le symbole du diamètre ont été ajoutés à la chaîne de caractères du cycle d'usinage 225 Gravure, voir manuel d'utilisation "programmation des cycles"
- Nouveau cycle d'usinage 275 Fraisage en tourbillon,  $\blacksquare$ voir manuel d'utilisation "Programmation des cycles"
- П Nouveau cycle d'usinage 233 Fraisage transversal, voir manuel d'utilisation "Programmation des cycles"
- Le paramètre Q395 PROFONDEUR DE REFERENCE a été introduit dans les cycles de perçage 200, 203 et 205 pour exploiter le T-ANGLE, voir manuel d'utilisation "Programmation des cycles"
- Le cycle palpeur 4 MESURE 3D a été introduit, voir manuel d'utilisation "Programmation des cycles"

#### **Fonctions modifiées : 81760x-01**

- $\overline{\mathbb{D}}$ Une séquence CN peut contenir jusqu'à 4 fonctions M, [voir](#page-409-0) ["Principes", page 410](#page-409-0)
- De nouvelles softkeys ont été ajoutées dans la calculatrice pour la prise en compte des valeurs, [voir "Utilisation", page 180](#page-179-0)
- Vous pouvez désormais également indiquer le chemin restant dans le système de programmation, [voir "Sélectionner un](#page-653-0) [affichage de positions", page 654](#page-653-0)
- Plusieurs paramètres de programmation ont été ajoutés au cycle 241 PERCAGE MONOLEVRE, voir manuel d'utilisation "Programmation des cycles"
- Le paramètre Q305 N° DANS TABLEAU a été ajouté dans le cycle 404, voir manuel d'utilisation "Programmation des cycles"
- $\overline{\phantom{a}}$ Une avance d'approche a été ajoutée dans les cycles de fraisage de filets 26x, voir manuel d'utilisation "Programmation des cycles".
- Dans le cycle 205 Perçage profond universel, le paramètre Q208 permet désormais de définir une avance pour le retrait, voir manuel d'utilisation "Programmation des cycles"

**Type de TNC, logiciels et fonctions**

#### **Nouvelles fonctions : 81760x-02**

- П Les programmes portant les terminaisons .HU et .HC peuvent être sélectionnés et édités dans n'importe quel mode.
- Les fonctions **SELECTION PROGRAMME** et **APPELER PROGRAMME CHOISI** ont été nouvellement ajoutées, [voir](#page-324-0) ["Programme quelconque utilisé comme sous-programme",](#page-324-0) [page 325](#page-324-0)
- Il existe désormais une nouvelle fonction **FEED DWELL** pour programmer des durées de temporisation répétitives, [voir](#page-462-0) ["Temporisation FUNCTION FEED", page 463](#page-462-0)
- Les fonctions FN18 ont été étendues, [voir "FN 18: SYSREAD –](#page-359-0) [Lire des données système", page 360](#page-359-0)
- Le logiciel de sécurité SELinux permet de verrouiller les supports de données USB, [voir "Logiciels de sécurité SELinux",](#page-102-0) [page 103](#page-102-0)
- Le paramètre machine **posAfterContPocket** (n°201007) a été introduit pour influencer le positionnement après un cycle SL, [voir "Paramètres utilisateur spécifiques à la machine",](#page-677-0) [page 678](#page-677-0)
- П Il est possible de définir des zones de protection dans le menu MOD, [voir "Définir des limites de déplacement", page 651](#page-650-0)
- Il est possible de paramétrer une protection en écriture pour П certaines lignes du tableau de presets, [voir "Enregistrer les](#page-553-0) [points d'origine dans le tableau Preset", page 554](#page-553-0)
- $\mathbb{R}^n$ Une nouvelle fonction de palpage manuelle permettant d'aligner un plan est disponible[,voir "Calculer une rotation 3D de base",](#page-581-0) [page 582](#page-581-0)
- п Une nouvelle fonction permettant d'aligner le plan d'usinage sans axes rotatifs est disponible, [voir "Incliner le plan d'usinage](#page-491-0) [sans axes rotatifs", page 492](#page-491-0)
- Il est désormais possible d'ouvrir des fichiers de CAO sans option 42, [voir "Visionneuse de CAO", page 299](#page-298-0)
- Nouvelle option logicielle 93 "Extended Tool Management",[voir](#page-234-0) D ["Appeler le gestionnaire d'outils", page 235](#page-234-0)

#### **Fonctions modifiées : 81760x-02**

- $\mathbb{R}^n$ Les avances FZ et FU peuvent désormais être programmées dans la séquence Tool Call, [voir "Appeler des données d'outil",](#page-221-0) [page 222](#page-221-0)
- La plage de programmation de la colonne DOC du tableau d'emplacements a été étendue à 32 caractères, [voir "Tableau](#page-218-0) [d'emplacements pour changeur d'outils", page 219](#page-218-0)
- Les instructions FN 15, FN 31, FN 32, FT et FMAXT issues des commandes antérieures ne génèrent plus de séquences ERROR lors de l'importation. Si vous utilisez ces instructions lors de la simulation ou de l'exécution d'un programme CN, la commande interrompt le programme CN avec un message d'erreur qui vous aide à trouver solution alternative.
- Les fonctions auxiliaires M104, M105, M112, M114, M124, M134, M142, M150, M200 - M204 issues des commandes antérieures ne génèrent plus de séquences ERROR lors de l'importation. Si vous utilisez ces fonctions auxiliaires lors de la simulation ou l'exécution d'un programme CN, la commande interrompt le programme CN avec un message d'erreur qui vous aide à trouver une solution alternative, [voir "Comparaison :](#page-718-0) [fonctions auxiliaires", page 719](#page-718-0).
- La taille maximale admissible des fichiers générés avec FN 16: F-PRINT est passée de 4 Ko à 20 Ko.
- En mode "Programmation", le tableau de presets "Preset.PR" est protégé en écriture, [voir "Enregistrer les points d'origine dans le](#page-553-0) [tableau Preset", page 554](#page-553-0)
- La zone de saisie de la liste de paramètres Q, qui permet de définir l'onglet QPARA de l'affichage d'état, peut contenir jusqu'à 132 caractères, [voir "Afficher les paramètres Q \(onglet](#page-94-0) [QPARA\)", page 95](#page-94-0)
- Un étalonnage manuel du palpeur est désormais possible avec moins de pré-positionnements, [voir "Etalonner un palpeur 3D](#page-571-0) [\(option 17\)", page 572](#page-571-0)
- L'affichage de position tient compte de la surépaisseur DL choisie comme surépaisseur de la pièce ou de l'outil dans la séquence Tool Call, [voir "Valeurs delta des longueurs et rayons](#page-206-0) [d'outils", page 207](#page-206-0)
- En mode Pas à pas, la commande traite chaque point d'un cycle de motif de points ou d'un cycle CYCL CALL un à un, [voir](#page-623-0) ["Exécution de programme", page 624](#page-623-0)
- Pour effectuer un redémarrage de la commande, il n'est plus possible d'utiliser la touche **END** : il faut utiliser la softkey **REDEMARRER**, [voir "Mise hors tension", page 534](#page-533-0)
- En mode Manuel, la commande affiche l'avance de contournage, [voir "Vitesse de rotation broche S, avance F,](#page-546-0) [fonction auxiliaire M", page 547](#page-546-0)
- Une inclinaison en mode Manuel ne peut être désactivée Ī. que via le menu 3D ROT, [voir "Activer l'inclinaison manuelle",](#page-595-0) [page 596](#page-595-0)
- La valeur du paramètre machine **maxLineGeoSearch** (n°105408) a été augmentée à 50000 max., [voir "Paramètres utilisateur](#page-677-0) [spécifiques à la machine", page 678](#page-677-0)
- Les intitulés des options logicielles 8, 9 et 21 ont été modifiés, [voir "Options de logiciel", page 8](#page-7-0)

**Type de TNC, logiciels et fonctions**

#### **Nouvelles fonctions cycles et fonctions cycles modifiées : 81760x-02**

- Nouveau cycle 239 DEFINIR CHARGE pour LAC (Load Adapt. Control - option 143), autrement dit pour l'adaptation des paramètres d'asservissement en fonction de la charge
- Le cycle **270 DONNEES TRACE CONT.** a été ajouté (option 19)
- Le cycle **39 CONT. SURF. CYLINDRE** a été ajouté (option 1)
- Les caractères CE, ß, @ et l'horloge système font désormais partie du cycle d'usinage **225 GRAVAGE**
- Le paramètre optionnel Q439 a été ajouté aux cycles **252**-**254** (option 19).
- $\overline{\phantom{a}}$ Les paramètres optionnels Q401 et Q404 ont été ajoutés au cycle **22 EVIDEMENT** (option 19)
- Le paramètre Q536 a été ajouté au cycle **484 ETALONNAGE TT IR** (option 17)

**Pour plus d'informations :** consulter le manuel d'utilisation "Programmation des cycles"

#### **Nouvelles fonctions 81760x-03**

- П Les fonctions de palpage manuelles créent une ligne dans le tableau Preset, [voir "Ecrire des valeurs de mesure issues des](#page-570-0) [cycles palpeur dans le tableau de presets", page 571](#page-570-0)
- Les fonctions de palpage manuelles peuvent écrire dans une ligne protégée par mot de passe, [voir "Journaliser les valeurs de](#page-568-0) [mesure issues des cycles de palpage", page 569](#page-568-0)
- La colonne **AFC-LOAD** a été ajoutée au tableau d'outils. Dans cette colonne, vous pouvez pré-configurer une puissance d'asservissement de référence en fonction de l'outil que vous aurez mémorisée par une passe d'apprentissage, [voir "Entrer](#page-208-0) [des données d'outils dans le tableau", page 209](#page-208-0)
- La colonne **CINEMATIQUE** a été ajoutée au tableau d'outils, [voir](#page-208-0) ["Entrer des données d'outils dans le tableau", page 209](#page-208-0)
- Lors de l'importation de données d'outils, le fichier CSV peut également contenir des colonnes de tableau qui ne sont pas connues de la commande. Lors de l'importation, un message des colonnes non reconnues apparaît indiquant que ces valeurs ne peuvent pas être mémorisées, [voir "Importer et exporter des](#page-240-0) [données d'outils", page 241](#page-240-0)
- Nouvelle fonction **FUNCTION S-PULSE** pour la programmation de temporisations répétitives, [voir "Vitesse de rotation oscillante](#page-460-0) [FUNCTION S-PULSE", page 461](#page-460-0)
- Dans le gestionnaire de fichiers, il est possible d'effectuer une recherche rapide de fichiers en indiquant les premières lettres, [voir "Sélectionner les lecteurs, répertoires et fichiers",](#page-149-0) [page 150](#page-149-0)
- Si l'articulation est active, il est possible d'éditer la séquence d'articulation dans la fenêtre associée, [voir "Définition,](#page-177-0) [application", page 178](#page-177-0)
- Les fonctions FN18 ont été étendues, [voir "FN 18: SYSREAD –](#page-359-0) П [Lire des données système", page 360](#page-359-0)
- La commande distingue les programmes CN interrompus et les programmes CN arrêtés. Elle offre en effet davantage de possibilités d'intervention dans le cas d'une interruption de programme, [voir "Interrompre, arrêter ou annuler l'usinage",](#page-625-0) [page 626](#page-625-0)
- Avec la fonction d'inclinaison du plan d'usinage, vous pouvez п choisir une aide animée, [voir "Vue d'ensemble", page 471](#page-470-0)
- L'option de logiciel 42 Convertisseur DXF génère maintenant aussi des cercles CR, [voir "Configuration par défaut",](#page-301-0) [page 302](#page-301-0)

**Type de TNC, logiciels et fonctions**

#### **Fonctions modifiées : 81760x-03**

- П Lorsque des modifications sont apportées au tableau d'outils ou au gestionnaire d'outils, seule la ligne actuelle du tableau est verrouillée, [voir "Editer des tableaux d'outils", page 213](#page-212-0)
- Lors de l'importation de tableaux d'outils, les types d'outils non existants sont importés avec le type "Non défini", [voir "Importer](#page-215-0) [des tableaux d'outils", page 216](#page-215-0)
- Vous ne pouvez pas effacer les données d'outils d'un outil mémorisé dans le tableau d'emplacements. [voir "Editer des](#page-212-0) [tableaux d'outils", page 213](#page-212-0)
- Dans toutes les fonctions de palpage manuelles, il est possible d'utiliser des softkeys pour sélectionner rapidement l'angle de départ des trous et tenons (sens de palpage parallèle aux axes), [voir "Fonctions présentes dans les cycles palpeurs", page 566](#page-565-0)
- Lors du palpage, une fois que la valeur réelle du 1er point a été mémorisée, la softkey du sens de l'axe s'affiche pour le 2ème point.
- Pour toutes les fonctions de palpage manuelles, le sens de l'axe principal est proposé en configuration par défaut.
- × Les touches **END** et de **MÉMORISATION DE LA POSITION RÉELLE** peuvent être utilisées dans les cycles de palpage manuels.
- L'avance de contournage affichée a été modifiée en mode Manuel, [voir "Vitesse de rotation broche S, avance F, fonction](#page-546-0) [auxiliaire M", page 547](#page-546-0)
- Dans le gestionnaire de fichiers, les programmes et les m. répertoires qui se trouvent au niveau du curseur sont également affichés dans un champ situé sous le chemin actuel.
- $\overline{\phantom{a}}$ Le fait d'éditer une séquence n'entraîne plus la suppression de la sélection d'une séquence. Si vous éditez une séquence dans un bloc actif et que vous sélectionnez une autre séquence par le biais de la recherche syntaxique, la sélection sera étendue à la séquence nouvellement sélectionnée, [voir "Sélectionner, copier,](#page-140-0) [couper et insérer des parties de programme", page 141](#page-140-0)
- Avec le partage d'écran **PROGRAMME + ARTICUL.**, il est possible d'éditer l'articulation dans la fenêtre d'articulation, ["Définition, application"](#page-177-0)
- La fonction **APPR CT/DEP CT** permet d'approcher et de quitter une hélice. Ce mouvement est effectué en trajectoire hélicoïdale, avec la même pente, [voir "Résumé : formes de](#page-253-0) [trajectoires pour l'approche et la sortie de contour", page 254](#page-253-0)
- Les fonctions **APPR LT**, **APPR LCT**, **DEP LT** et **DEP LCT** positionnent les trois axes sur le point auxiliaire, en même temps, [voir "Approche par une droite avec raccordement](#page-256-0) [tangentiel : APPR LT", page 257](#page-256-0), [voir "Approche par une](#page-258-0) [trajectoire circulaire avec raccordement tangentiel au contour et](#page-258-0) [segment de droite : APPR LCT", page 259](#page-258-0)
- Une vérification des valeurs indiquées comme limites de déplacement est effectuée pour s'assurer de leur validité, [voir](#page-650-0) ["Définir des limites de déplacement", page 651](#page-650-0)
- La commande enregistre la valeur 0 lors du calcul de l'angle d'axe dans les axes qui ont été désélectionnés avec M138, [voir](#page-500-0) ["Sélection des axes inclinés: M138", page 501](#page-500-0)
- La plage de programmation des colonnes SPA, SPB et SPC du tableau Preset a été étendue à 999,9999, [voir "Gestion des](#page-552-0) [points d'origine avec le tableau Preset", page 553](#page-552-0)
- L'inclinaison est également possible lorsqu'elle est combinée à une mise en miroir, [voir "La fonction PLANE pour incliner le plan](#page-468-0) [d'usinage \(option 8\)", page 469](#page-468-0)
- Même si la fenêtre ROT 3D est active en mode Manuel, **PLANE RESET** fonctionne lorsqu'une transformation de base est active, [voir "Activer l'inclinaison manuelle", page 596](#page-595-0)
- Le potentiomètre d'avance réduit non plus l'avance calculée par la commande mais uniquement l'avance programmée, [voir](#page-203-0) ["Avance F", page 204](#page-203-0)
- Le convertisseur DXF émet **FUNCTION MODE TURN** ou **FUNCTION MODE MILL** comme commentaire.

#### **Nouvelles fonctions cycles et fonctions cycles modifiées 81760x-03**

- Nouveau cycle 258 TENON POLYGONAL(option 19)
- Ī. Les paramètres Q498 et Q531 ont été ajoutés aux cycles 421, 422 et 427
- Dans le cycle 247 DEFINIR POINT D'ORIGINE, il est possible de sélectionner dans le tableau Preset le numéro de point d'origine correspondant à un paramètre donné
- Le comportement de la temporisation a été adapté dans les cycles 200 et 203
- Le cycle 205 effectue le dégagement des copeaux sur la surface П de coordonnées
- Si elle est active pendant l'usinage, la fonction M110 est maintenant prise en compte dans les cycles SL pour les arcs de cercle intérieurs corrigés

#### **Pour plus d'informations :** consulter le manuel d'utilisation "Programmation des cycles"

**Type de TNC, logiciels et fonctions**

#### **Nouvelles fonctions : 81760x-04**

- П Nouvelle fonction **FUNCTION DWELL** pour programmer une temporisation, [voir "Temporisation FUNCTION DWELL",](#page-464-0) [page 465](#page-464-0)
- La colonne **OVRTIME** a été ajoutée au tableau d'outils, [voir](#page-208-0) ["Entrer des données d'outils dans le tableau", page 209](#page-208-0)
- Il est possible de transférer le contrôle à la manivelle pendant un cycle palpeur manuel, [voir "Mouvements de déplacement](#page-564-0) [avec une manivelle dotée d'un écran d'affichage", page 565](#page-564-0)
- $\mathbb{R}^d$ Il est possible de raccorder plusieurs manivelles à une commande, [voir "Déplacer les axes avec des manivelles](#page-536-0) [électroniques", page 537](#page-536-0)
- п En mode **Manivelle électronique**, vous pouvez utiliser les touches d'axes orange pour sélectionner l'axe de manivelle d'une HR 130.
- Si la commande est réglée sur INCH comme unité de mesure, la commande calculera aussi en INCH les mouvements qui sont effectués avec la manivelle, [voir "Déplacer les axes avec des](#page-536-0) [manivelles électroniques", page 537](#page-536-0)
- Les fonctions FN18 ont été étendues, [voir "FN 18: SYSREAD –](#page-359-0) [Lire des données système", page 360](#page-359-0)
- Les fonctions FN16 ont été étendues, [voir "FN16: F-PRINT –](#page-354-0)  $\overline{\phantom{a}}$ [Emettre des textes et des valeurs de paramètres Q formatés",](#page-354-0) [page 355](#page-354-0)
- Le fichier qui a été enregistré avec **ENREGIST. SOUS** se trouve également sous **DERNIERS FICHIERS**, dans le gestionnaire de fichiers, [voir "Editer programme", page 138](#page-137-0)
- Si vous sauvegardez des fichiers avec **ENREGIST. SOUS**, vous pouvez utiliser la softkey **CHANGER** pour sélectionner le répertoire cible, [voir "Editer programme", page 138](#page-137-0)
- Le gestionnaire de fichiers affiche des barres de défilement verticales et il est possible d'utiliser la souris pour naviguer avec ces barres de défilement, [voir "Appeler le gestionnaire de](#page-148-0) [fichiers", page 149](#page-148-0)
- Nouveau paramètre machine pour la restauration des fonctions **M7** et **M8**, [voir "Paramètres utilisateur spécifiques à la machine",](#page-677-0) [page 678](#page-677-0)
- Nouveau paramètre machine pour la désactivation de la programmation des axes parallèles, [voir "Usiner avec les axes](#page-440-0) [parallèles U, V et W", page 441](#page-440-0)
- La fonction **STRLEN** peut être utilisée pour vérifier qu'un **II** paramètre String est défini, [voir "Déterminer la longueur d'un](#page-392-0) [paramètre string", page 393](#page-392-0)
- La fonction **SYSSTR** vous permet de consulter la version de logiciel, [voir "Lire les données système", page 390](#page-389-0)
- La fonction **FN 38: SEND** peut désormais être programmée sans п code de validation.
- Il est de programmer des paramètres Q sans valeur avec la fonction **FN 0**.
- Pour les sauts avec **FN 9**, les paramètres QS et les textes sont désormais autorisés comme condition, [voir "Programmer les](#page-346-0) [sauts conditionnels", page 347](#page-346-0)

### **Type de TNC, logiciels et fonctions**

- Il est désormais possible de définir des pièces brutes cylindriques avec un diamètre à la place d'un rayon, [voir](#page-130-0) ["Définition de la pièce brute: BLK FORM", page 131](#page-130-0)
- La programmation de TCPM AXIS SPAT est possible si le cycle 8 et le cycle 10 sont actifs.
- Les éléments de transition RND et CHF peuvent désormais aussi être exécutés entre des contours tridimensionnels, autrement dit dans des séquences linéaires avec trois coordonnées programmées et une hélice.
- La commande supporte désormais les cercles dans l'espace, autrement dit les cercles sur 3 axes perpendiculaires au plan d'usinage, [voir "Trajectoire circulaire C autour du centre du](#page-266-0) [cercle CC", page 267](#page-266-0)
- Le menu 3D-ROT affiche la cinématique active, [voir "Activer](#page-595-0) [l'inclinaison manuelle", page 596](#page-595-0)
- п En mode **Exécution PGM pas-à-pas** et **Execution PGM en continu**, il est possible de sélectionner le partage d'écran **PROGRAMME + ARTICUL.**, [voir "Articulation de programmes",](#page-177-1) [page 178](#page-177-1)
- En mode Execution PGM en continu, Execution PGM **pas-à-pas** et **Positionnement avec introd. man.**, il est possible de définir la même taille de police qu'en mode **Programmation**, [voir "Paramètres utilisateur spécifiques à la](#page-677-0) [machine", page 678](#page-677-0)
- Les fonctions du mode **Positionnement avec introd. man.** ont été étendues et leur utilisation adaptée, [voir "Positionnement](#page-600-0) [avec introduction manuelle", page 601](#page-600-0)
- En mode **DEGAGER**, la cinématique active est affichée, [voir](#page-630-0) п ["Dégagement après une coupure de courant", page 631](#page-630-0)
- $\mathbf{r}$ En mode **DEGAGER**, il est possible de désactiver la limite d'avance avec la softkey **ANNULER LIMITATION AVANCE**, [voir](#page-630-0) ["Dégagement après une coupure de courant", page 631](#page-630-0)
- En mode **Test de programme**, il est possible de générer un fichier d'utilisations des outils même sans simulation, [voir](#page-226-0) ["Contrôle de l'utilisation des outils", page 227](#page-226-0)
- En mode **Test de programme**, vous pouvez masquer les mouvements en avance rapide avec la softkey **TRAJ. FMAX**, [voir](#page-611-0) ["Représentation 3D en mode Test de programme", page 612](#page-611-0)
- En mode **Test de programme**, vous pouvez réinitialiser le modèle volumique via la softkey **REINITIAL. MODELE DE VOLUME**. [voir "Représentation 3D en mode Test de](#page-611-0) [programme", page 612](#page-611-0)
- En mode **Test de programme**, vous pouvez réinitialiser les courses d'outils via la softkey **REINITIAL. COURSES OUTIL**, [voir](#page-611-0) ["Représentation 3D en mode Test de programme", page 612](#page-611-0)
- En mode **Test de programme**, vous pouvez faire s'afficher les coordonnées via la softkey **MESURER** en vous positionnant sur le graphique avec la souris. [voir "Représentation 3D en mode Test](#page-611-0) [de programme", page 612](#page-611-0)
- En mode **Test de programme**, vous pouvez utiliser la softkey **STOP A** pour simuler une séquence (max.) que vous avez vousmême définie, [voir "Exécuter un Test de programme jusqu'à une](#page-622-0) [séquence donnée", page 623](#page-622-0)

**Type de TNC, logiciels et fonctions**

- L'information d'état de l'onglet **POS** indique une transformation de base active, [voir "Positions et coordonnées \(onglet POS\)",](#page-92-0) [page 93](#page-92-0)
- Dans l'information d'état figure désormais également le chemin vers le programme principal actif, [voir "Résumé", page 91](#page-90-0), [voir "Informations générales sur le programme \(onglet PGM\)",](#page-90-1) [page 91](#page-90-1)
- Dans l'information d'état de l'onglet **CYC** figurent également **T-Max** et **TA-Max**.
- Il est désormais possible de poursuivre l'amorce de séquence, [voir "Reprise de programme à l'endroit de son choix \(amorce de](#page-633-0) [programme\)", page 634](#page-633-0)
- Les fonctions **NC/PLC Backup** et **NC/PLC Restore** vous permettent de sauvegarder et de restaurer des répertoires individuels ou bien encore l'ensemble du lecteur, [voir "Backup et](#page-105-0) [Restore", page 106](#page-105-0)

#### **Fonctions modifiées : 81760x-04**

- $\overline{\phantom{a}}$ Les noms d'outils contiennent également les caractères spéciaux **%** et **,**, [voir "Numéro d'outil, nom d'outil", page 206](#page-205-0)
- Lors de l'importation des tableaux d'outils, les valeurs numériques sont reprises de la colonne **R-OFFS**, [voir "Importer](#page-215-0) [des tableaux d'outils", page 216](#page-215-0)
- Désormais, la valeur par défaut de la colonne **LIFTOFF** du tableau d'outils est **N**, [voir "Entrer des données d'outils dans le](#page-208-0) [tableau", page 209](#page-208-0)
- Les colonnes **L** et **R** du tableau d'outils sont vides à la création d'un nouvel outil, [voir "Editer des tableaux d'outils", page 213](#page-212-0)
- п Dans le tableau d'outils, la softkey **SELECTION** est désormais disponible pour les colonnes **RT** et **KINEMATIC**, [voir "Entrer des](#page-208-0) [données d'outils dans le tableau", page 209](#page-208-0)
- $\mathbf{u}$ La fonction de palpage Coin comme point d'origine a été étendue, [voir "Coin comme point d'origine ", page 585](#page-584-0)
- L'agencement des softkeys a été adapté dans le cycle de palpage manuel **PALPAGE P**, [voir "Coin comme point d'origine ",](#page-584-0) [page 585](#page-584-0)
- En mode Exécution de programme, la softkey **FMAX** limite non seulement l'avance de contournage de l'exécution de programme, mais aussi l'avance des axes pour les mouvements manuels des axes, [voir "Limitation de l'avance F MAX",](#page-547-0) [page 548](#page-547-0)
- Les softkeys du positionnement pas à pas ont été adaptées.
- A l'ouverture du tableau de presets, le curseur se trouve à la  $\overline{\phantom{a}}$ ligne du preset actif.
- Nouvelle image auxiliaire dans **PLANE RESET**, [voir "Définir le](#page-484-0) [comportement de positionnement de la fonction PLANE",](#page-484-0) [page 485](#page-484-0)
- Le comportement de **COORD ROT** et de **TABLE ROT**, dans le menu 3D-ROT, a été modifié, [voir "Définir le comportement de](#page-484-0) [positionnement de la fonction PLANE", page 485](#page-484-0)
- La séquence d'articulation actuelle est clairement identifiable dans la fenêtre d'articulation, [voir "Définition, application",](#page-177-0) [page 178](#page-177-0)
- La durée de location (lease time) du DHCP continue de s'appliquer même au-delà d'une coupure de courant. A la mise hors tension de HeROS, le serveur DHCP n'est plus informé du fait que l'adresse IP est à nouveau libre, [voir "Configuration de la](#page-662-0) [TNC", page 663](#page-662-0)
- Les champs des noms LBL dans l'affichage d'état ont été étendus à 32 caractères.
- L'affichage d'état **TT** contient désormais aussi les valeurs si  $\mathbb{R}^d$ vous ne passez qu'ultérieurement à l'onglet **TT**.
- Il est désormais également possible de commuter l'affichage d'état en sélectionnant la touche **ONGLET SUIVANT**, [voir](#page-89-0) ["Informations d'état supplémentaires", page 90](#page-89-0)
- Seule la softkey **EDITER PALETTE** vous permet encore d'éditer un tableau de palettes qui est actif en mode Exécution de programme, [voir "Exécuter un tableau de palettes", page 528](#page-527-0)

**Type de TNC, logiciels et fonctions**

- Si un sous-programme qui a été appelé avec **CALL PGM** s'achève avec **M2** ou **M30**, la commande émet un avertissement.
- $\blacksquare$ **M124** ne génère plus de message d'erreur, mais un avertissement. Les programmes CN peuvent ainsi être exécutés avec la fonction **M124** prévue, sans interruption.
- Ī. Dans le gestionnaire de fichiers, il est désormais possible de modifier la police d'un nom de fichier (minuscules/majuscules).
- Si le fichier transféré dans le gestionnaire de fichiers depuis п un support USB est plus gros, la commande affiche un avertissement jusqu'à la fin du transfert du fichier, [voir](#page-170-0) ["Appareils USB sur la TNC", page 171](#page-170-0)
- Dans le gestionnaire de fichiers, la commande affiche aussi le filtre de type actuel au niveau du chemin.
- Dans le gestionnaire de fichiers, la softkey **AFF** s'affiche П désormais pour tous les modes de fonctionnement.**AFF. TOUS** est affiché
- Dans le gestionnaire de fichiers, la fonction S**ÉLECTIONNER RÉPERTOIRE** a été modifiée pour la copie des fichiers ou des répertoires. Les softkeys **OK** et **ANNULER** figurent désormais respectivement en première et deuxième position.
- Les couleurs du graphique de programmation ont été modifiées, П [voir "Graphique de programmation", page 186](#page-185-0)
- En mode **Test de programme** et **Programmation**, les données d'outils sont réinitialisées lorsqu'un programme est nouvellement sélectionné ou lorsqu'un programme est à nouveau sélectionné avec la softkey **RESET + START**.
- En mode **Test de programme**, la commande affiche le point zéro de la table de la machine comme point de référence dans **PIECE BR. DANS ZONE TRAVAIL**, [voir "Représenter la pièce brute](#page-617-0) [dans la zone d'usinage \(option 20\)", page 618](#page-617-0)
- Une fois le point d'origine actif modifié, une le programme ne pourra être poursuivi qu'après avoir sélectionné **GOTO** ou après une amorce de séquence, [voir "Déplacer les axes de la machine](#page-628-0) [pendant une interruption", page 629](#page-628-0)
- $\overline{\phantom{a}}$ Il est possible de procéder à une amorce de séquence dans une séquence FK, [voir "Reprise de programme à l'endroit de son](#page-633-0) [choix \(amorce de programme\)", page 634](#page-633-0)
- L'utilisation et le guidage par dialogues de l'amorce de séquence ont été améliorés, même pour les tableaux d'outils, [voir "Reprise de programme à l'endroit de son choix \(amorce de](#page-633-0) [programme\)", page 634](#page-633-0)

#### **Nouvelles fonctions cycles et fonctions cycles modifiées : 81760x-04**

- Le cycle 251 Poche rectangulaire tient désormais compte de la fonction **M110** pour les arcs de cercle corrigés en intérieur, à condition que cette fonction soit active
- La position des axes rotatifs qui a été mesurée avant et après l'optimisation peut être émise dans le procès-verbal des cycles 451 et 452 de KinematicsOpt. (Option de logiciel 52)
- Les paramètres ont été ajoutés au cycle 225. Il est ainsi possible de définir un point d'origine pour la la position de texte concernée, autrement dit de mettre la longueur de texte et la hauteur des caractères à l'échelle
- L'option "2" a été ajoutée au paramètre Q340 des cycles 481 à 483. Il est ainsi possible d'effectuer un contrôle d'outil sans apporter de modification au tableau d'outils
- Le paramètre Q439 a été ajouté au cycle 251. La stratégie de finition a également été révisée
- La stratégie de finition du cycle 252 a été révisée
- Les paramètres Q369 et Q439 ont été ajoutés au cycle 275

**Pour plus d'informations :** consulter le manuel d'utilisation "Programmation des cycles"

**Type de TNC, logiciels et fonctions**

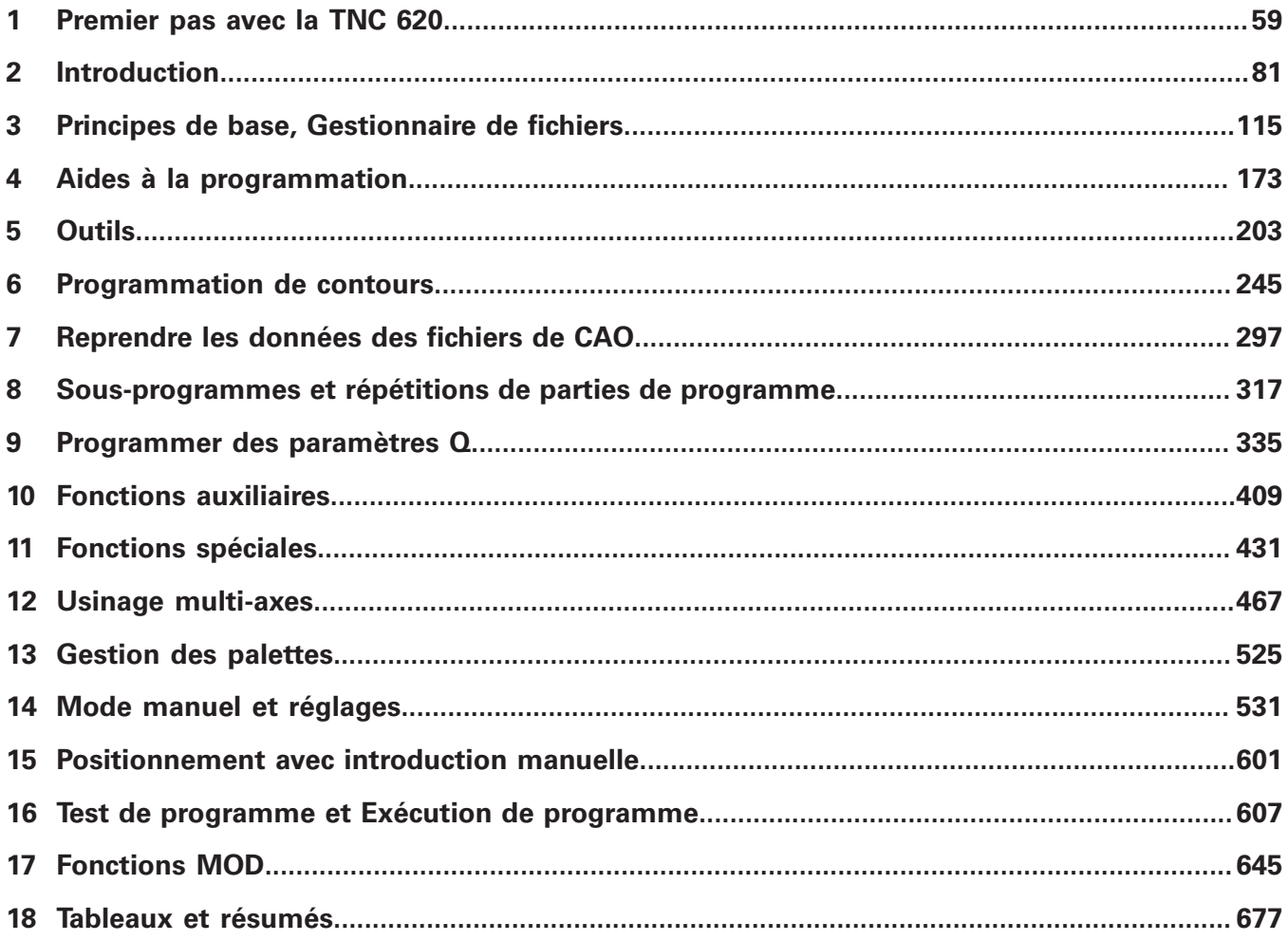

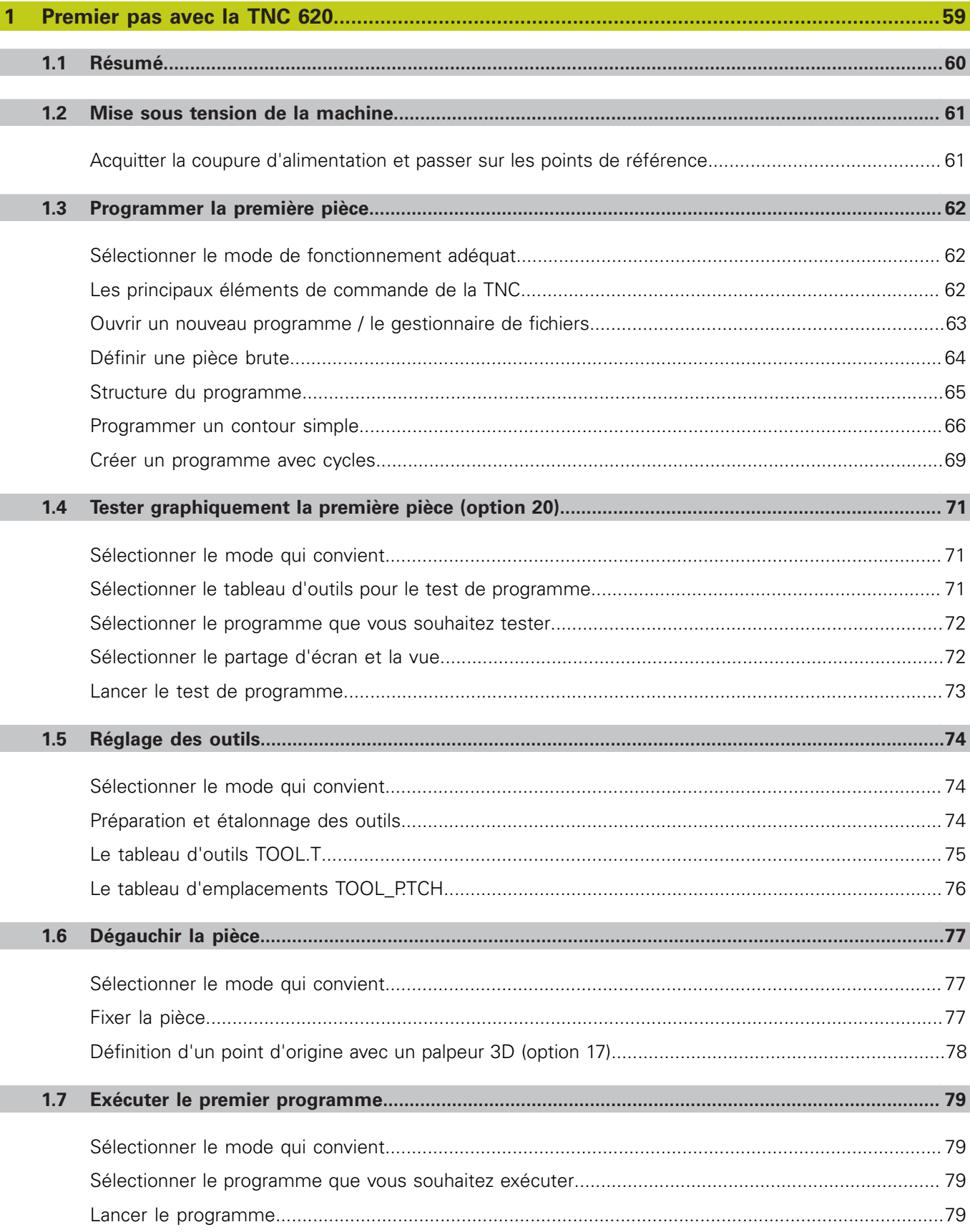

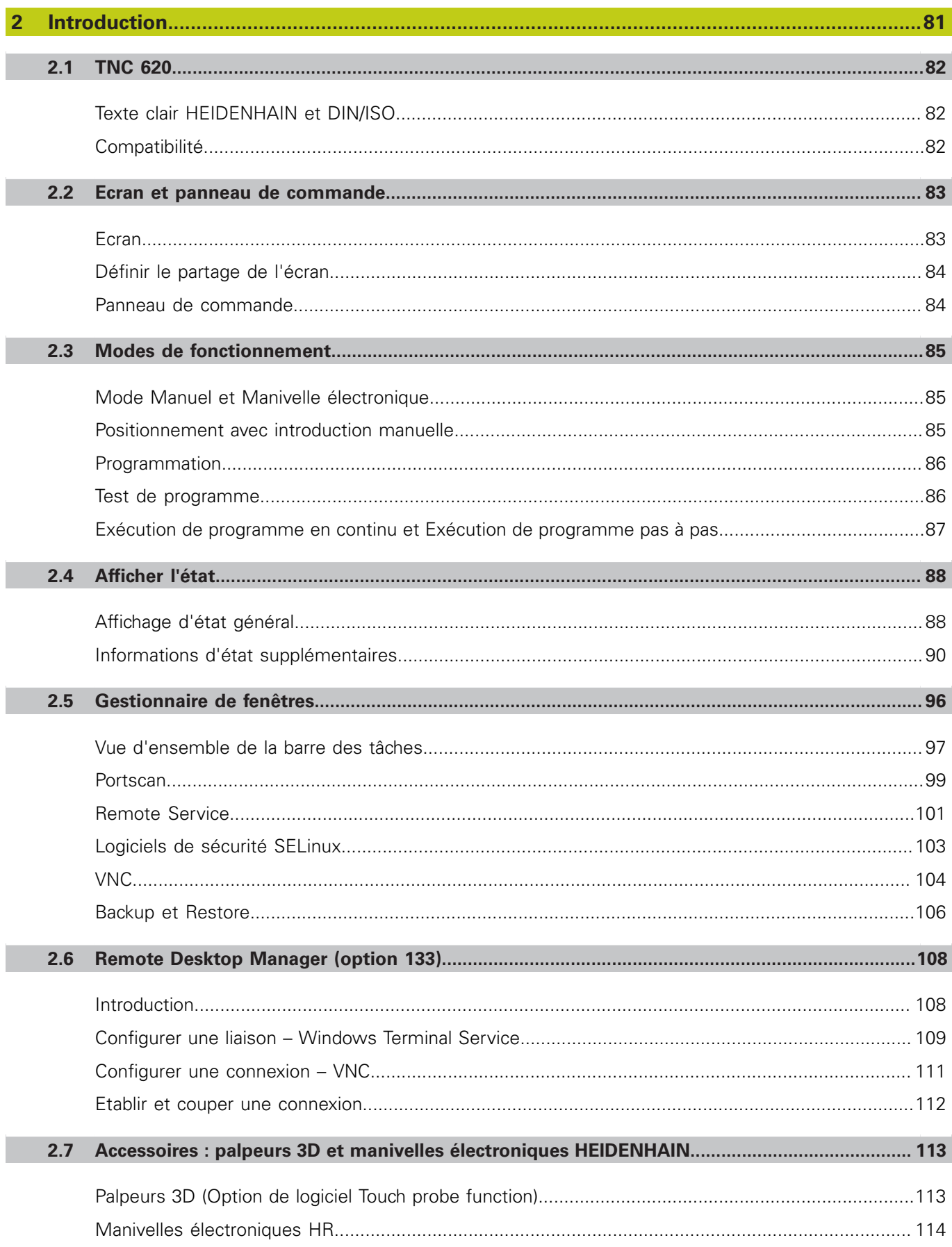

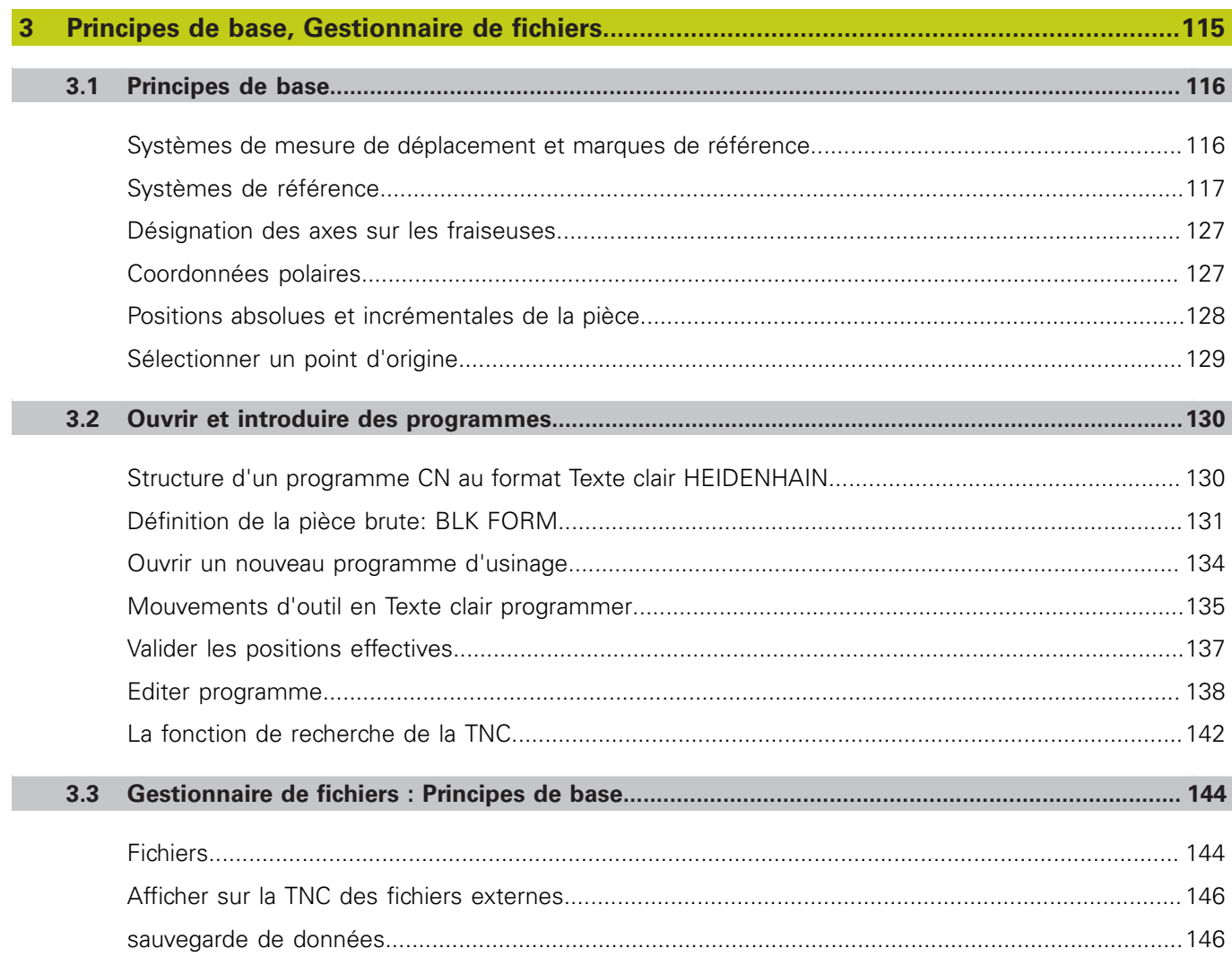

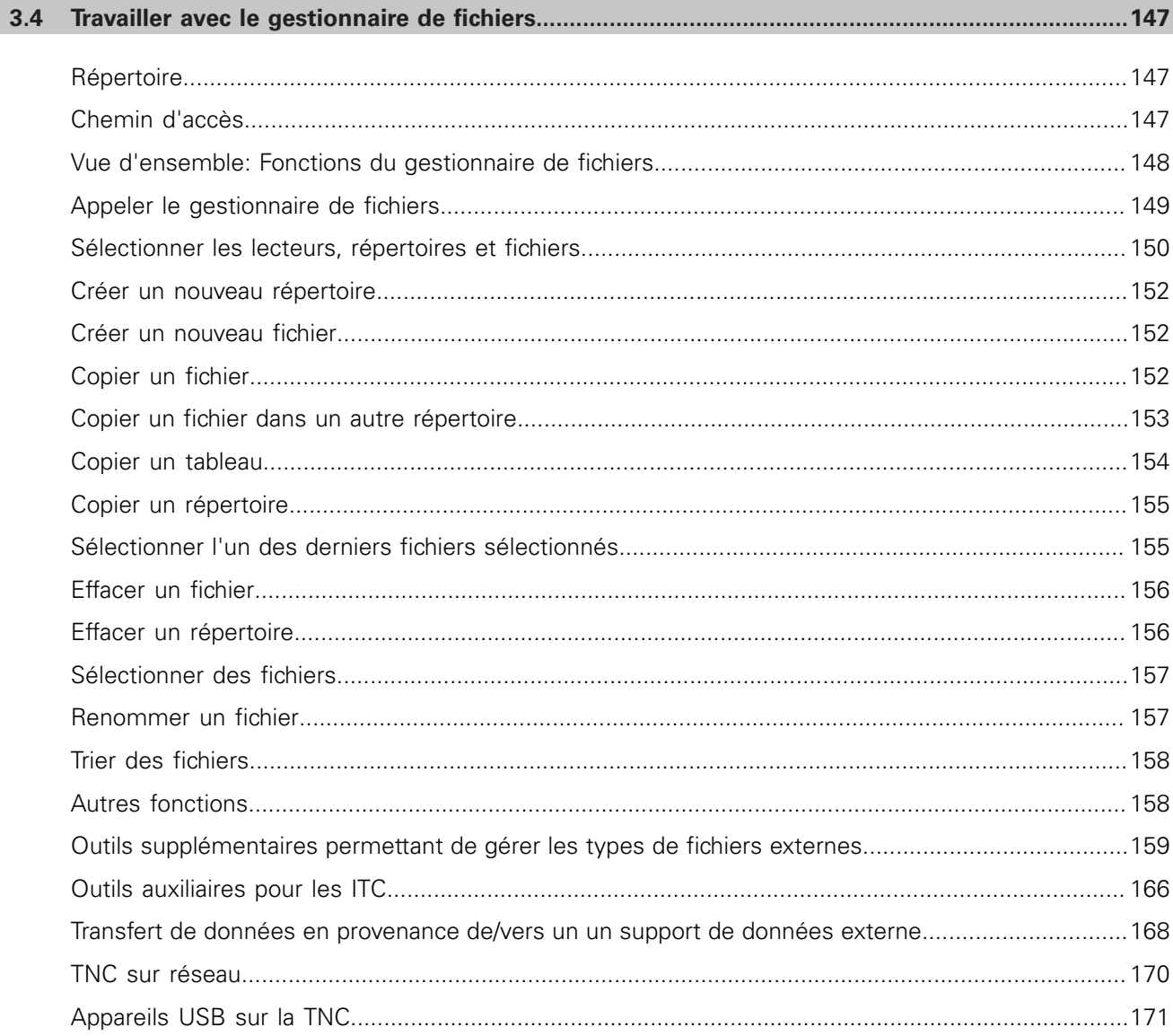

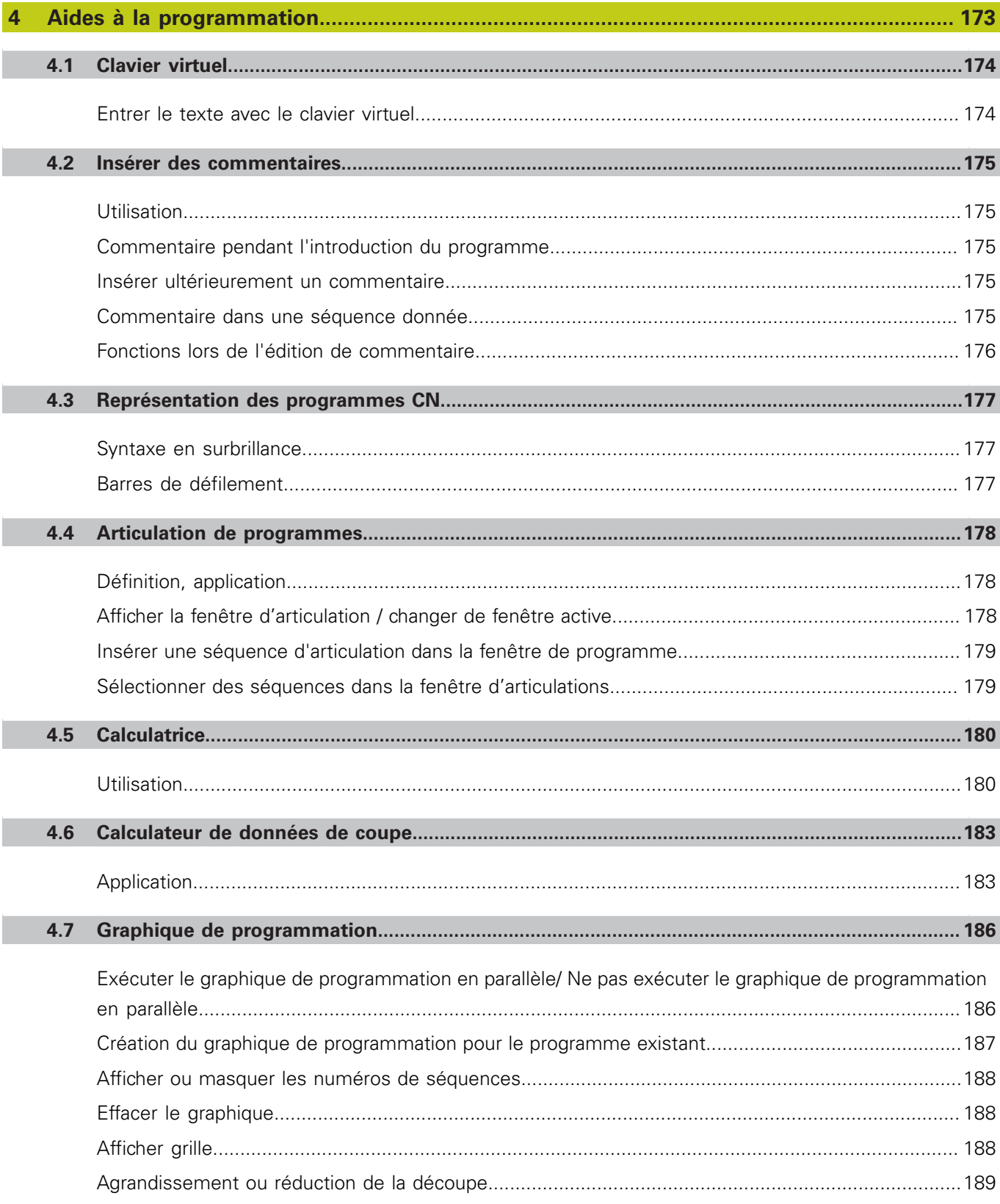

E

П

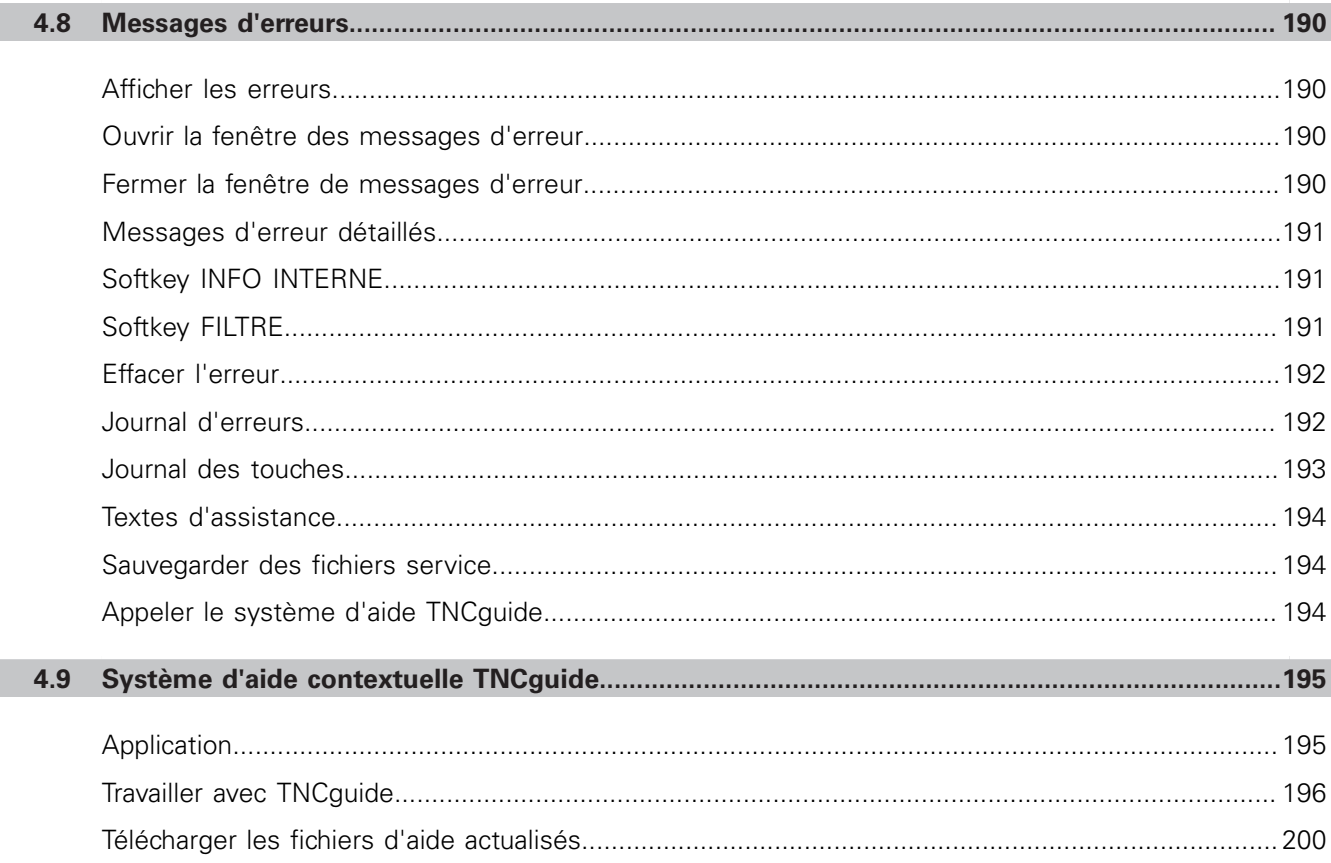
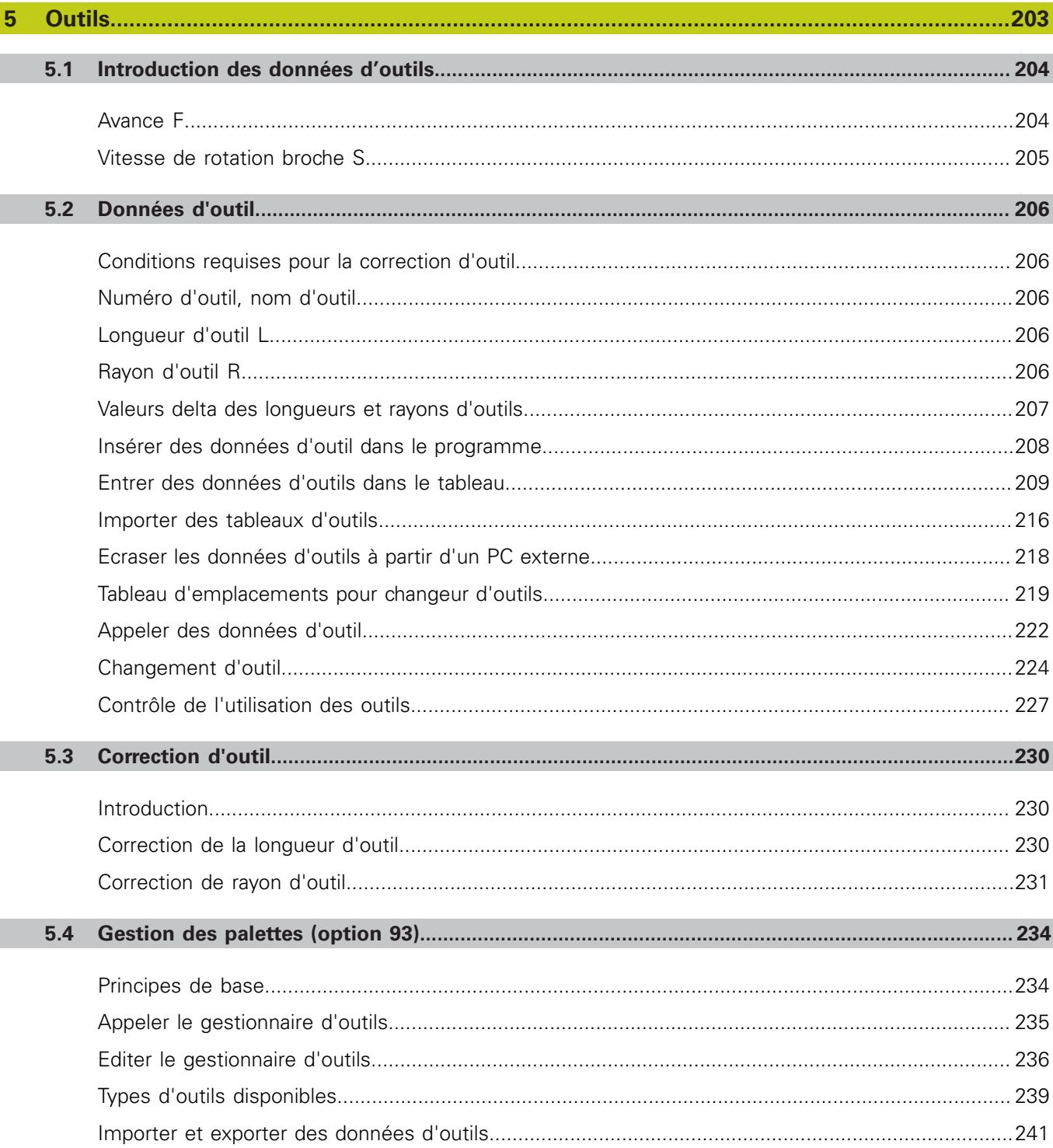

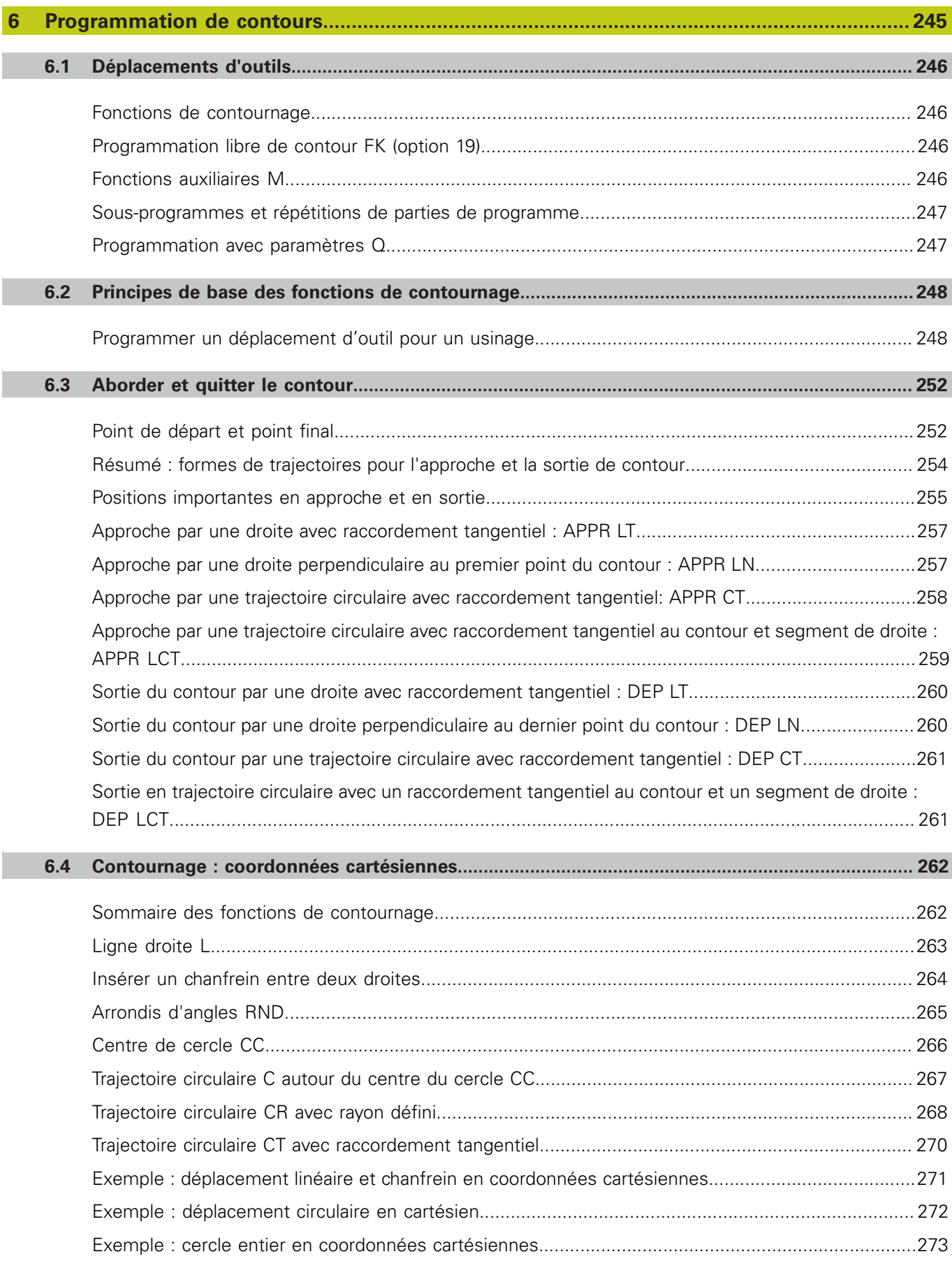

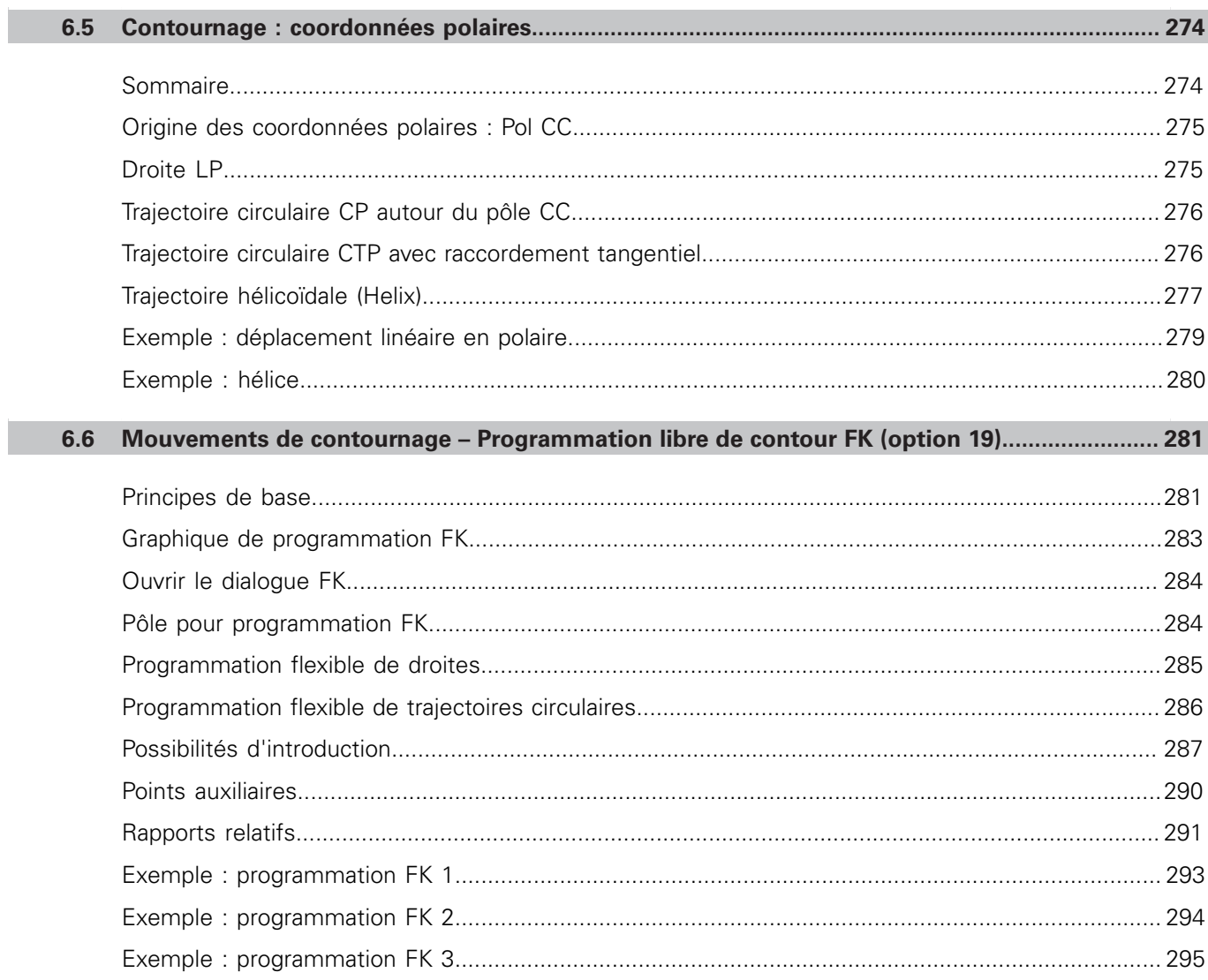

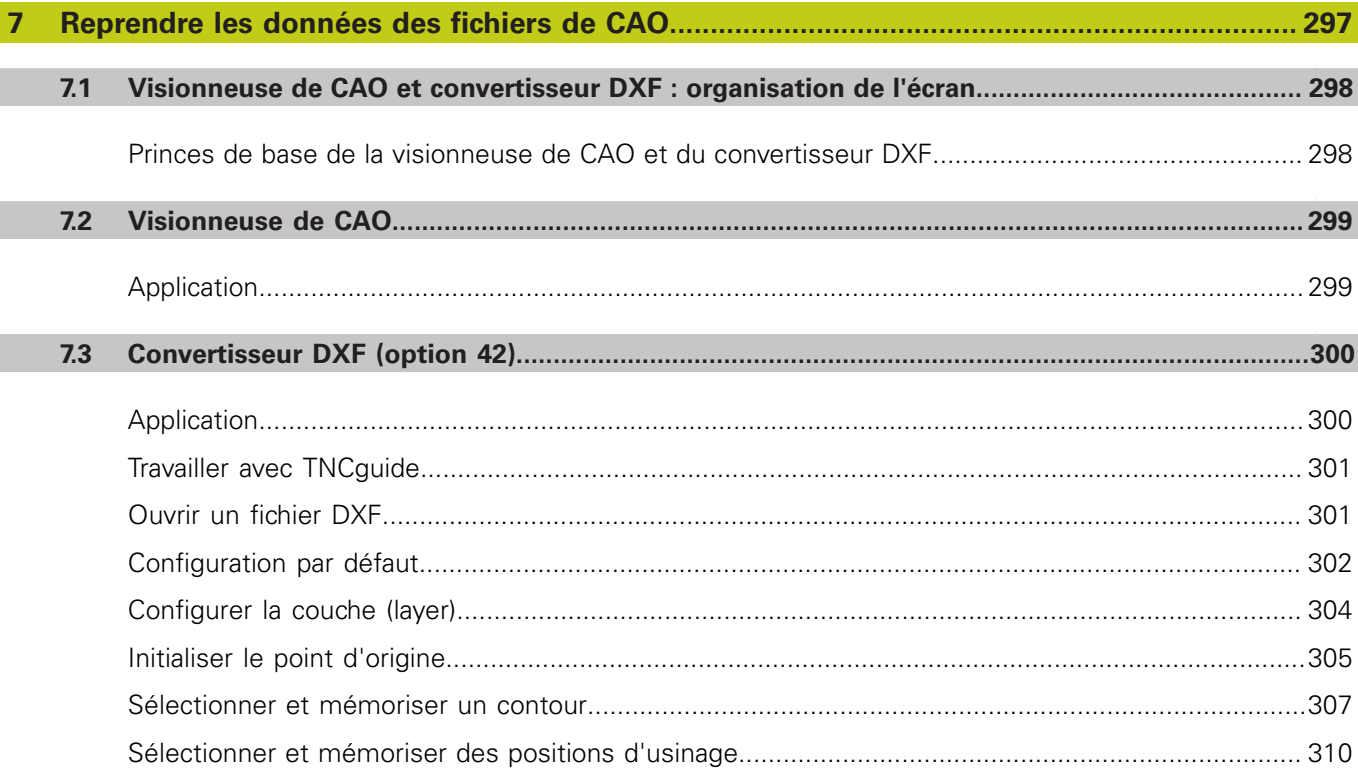

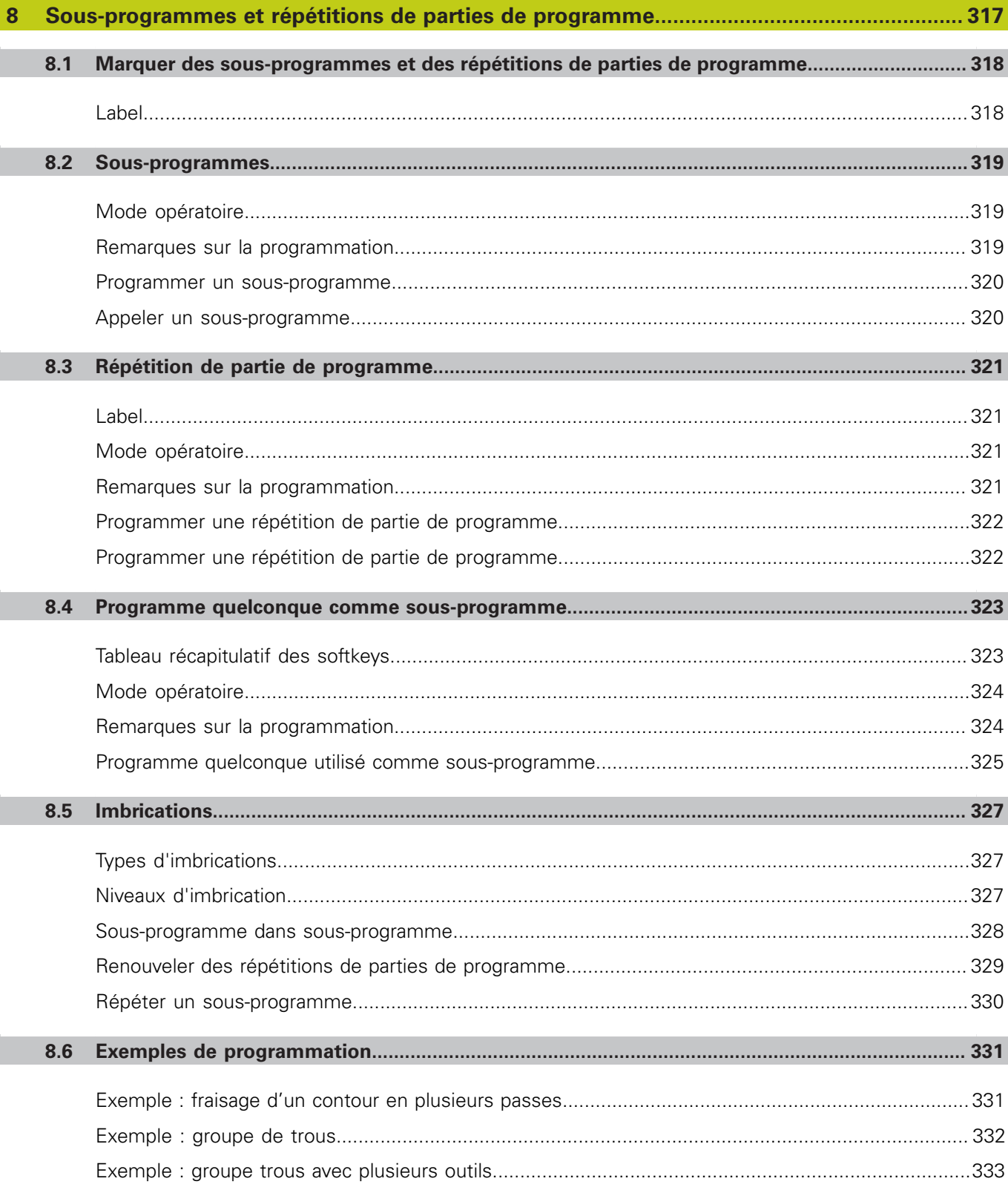

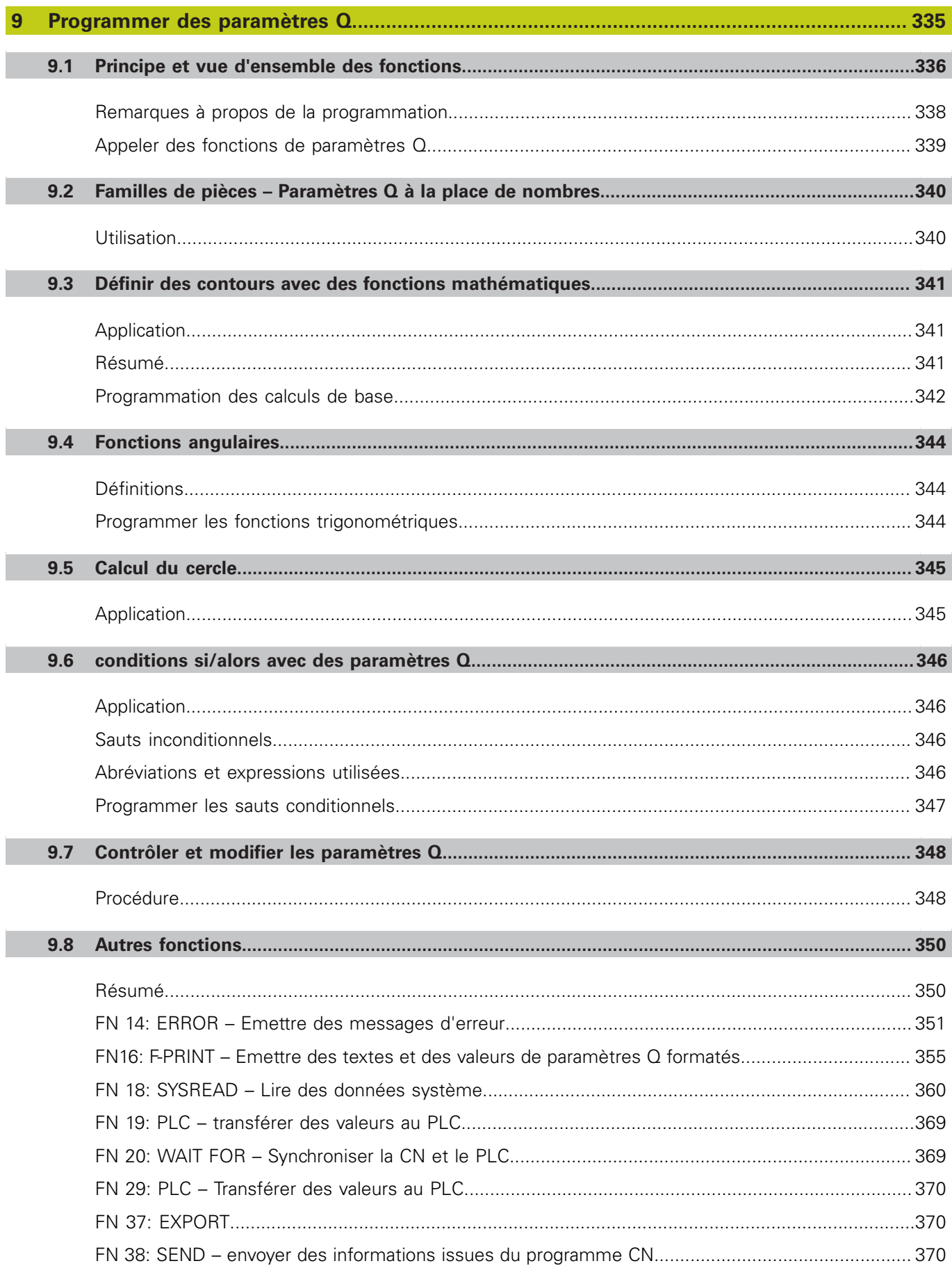

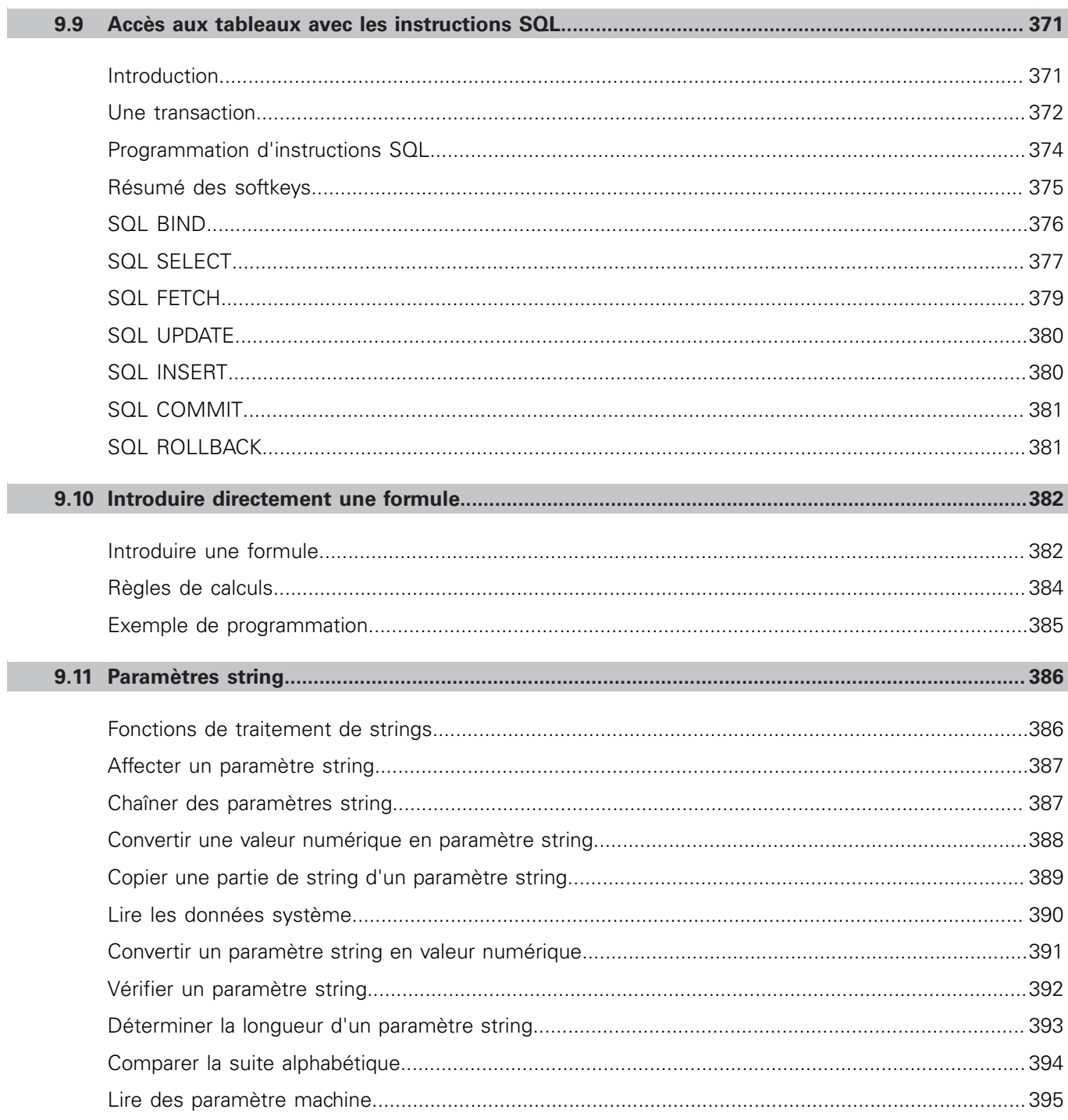

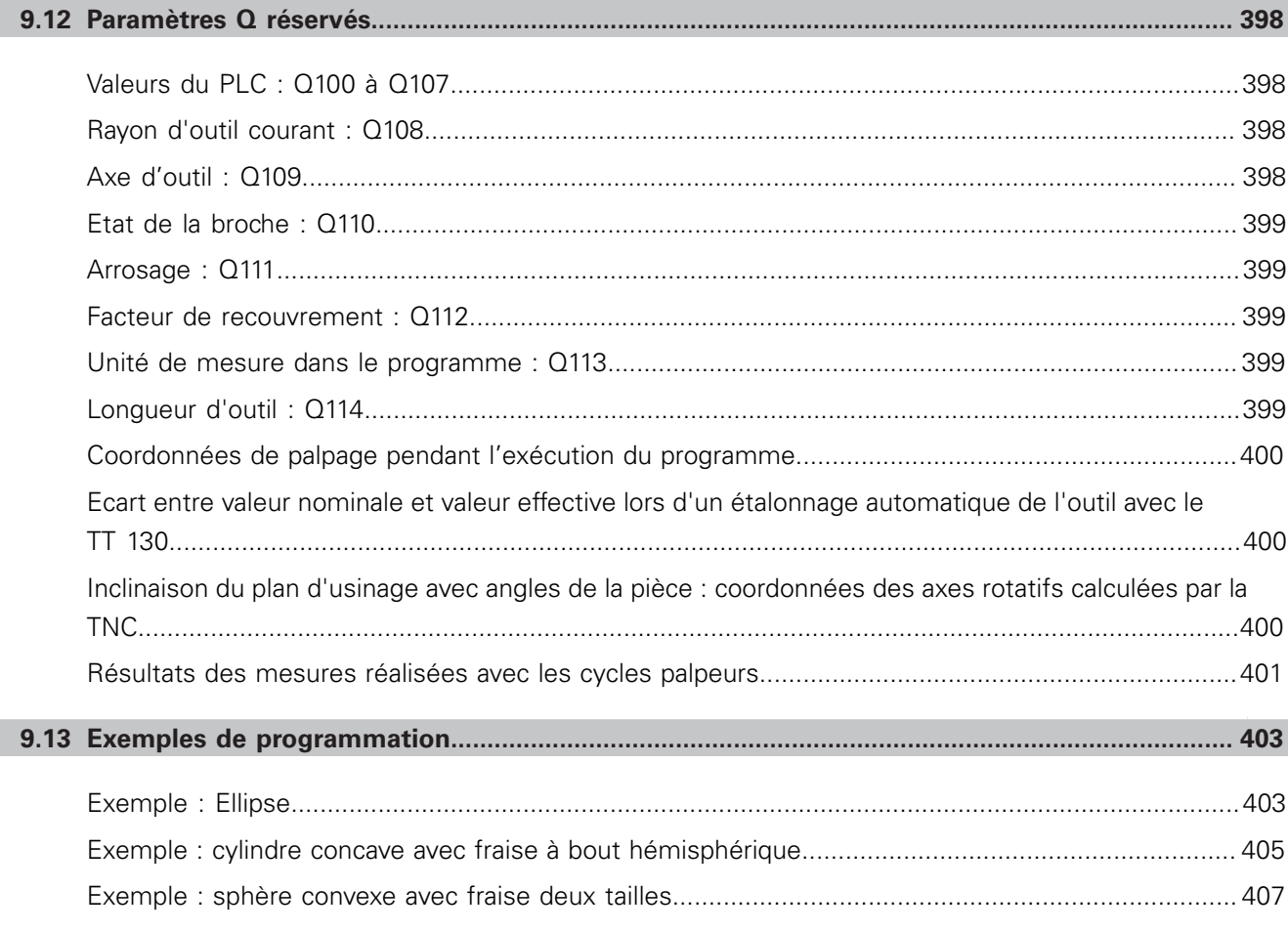

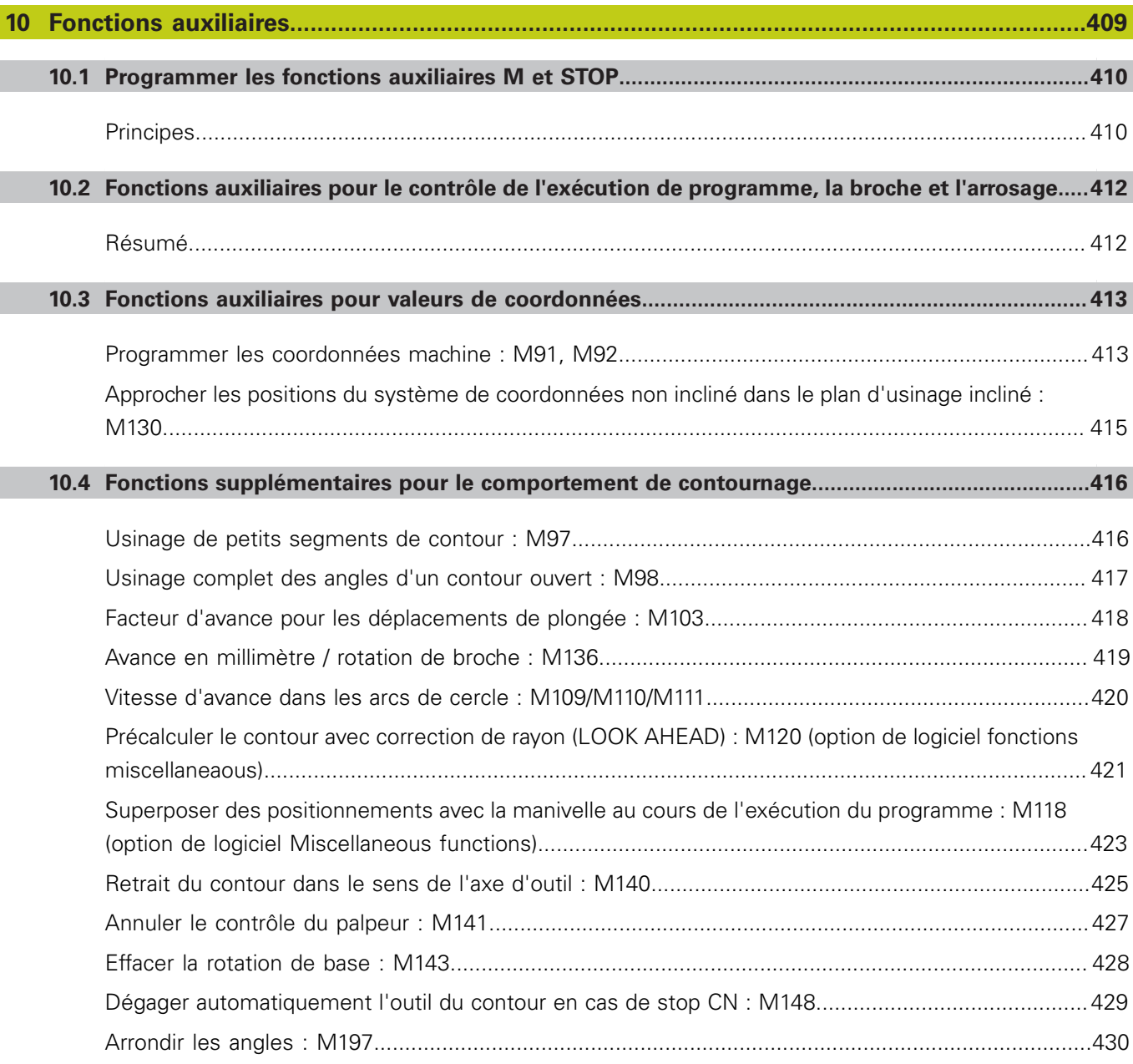

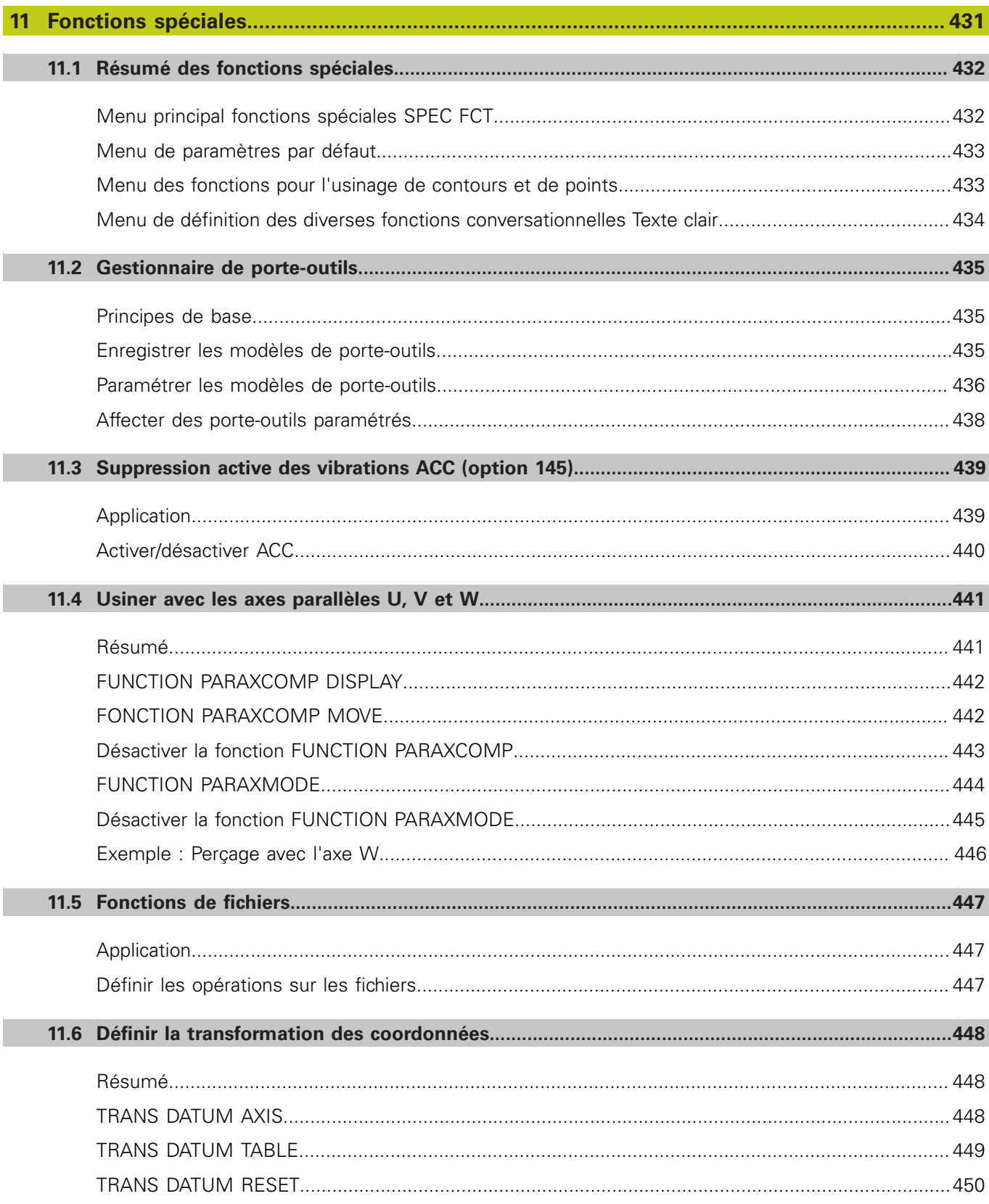

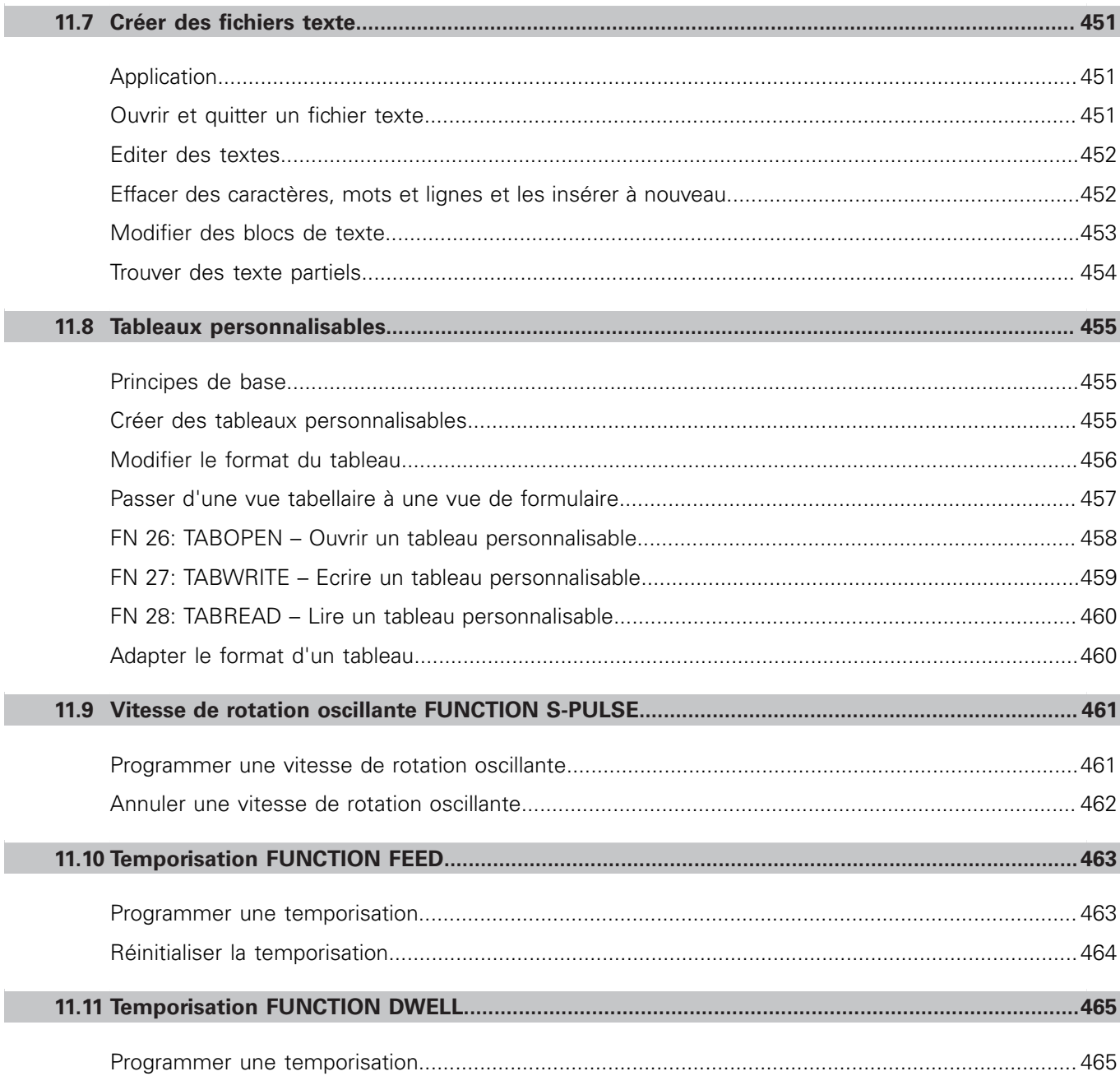

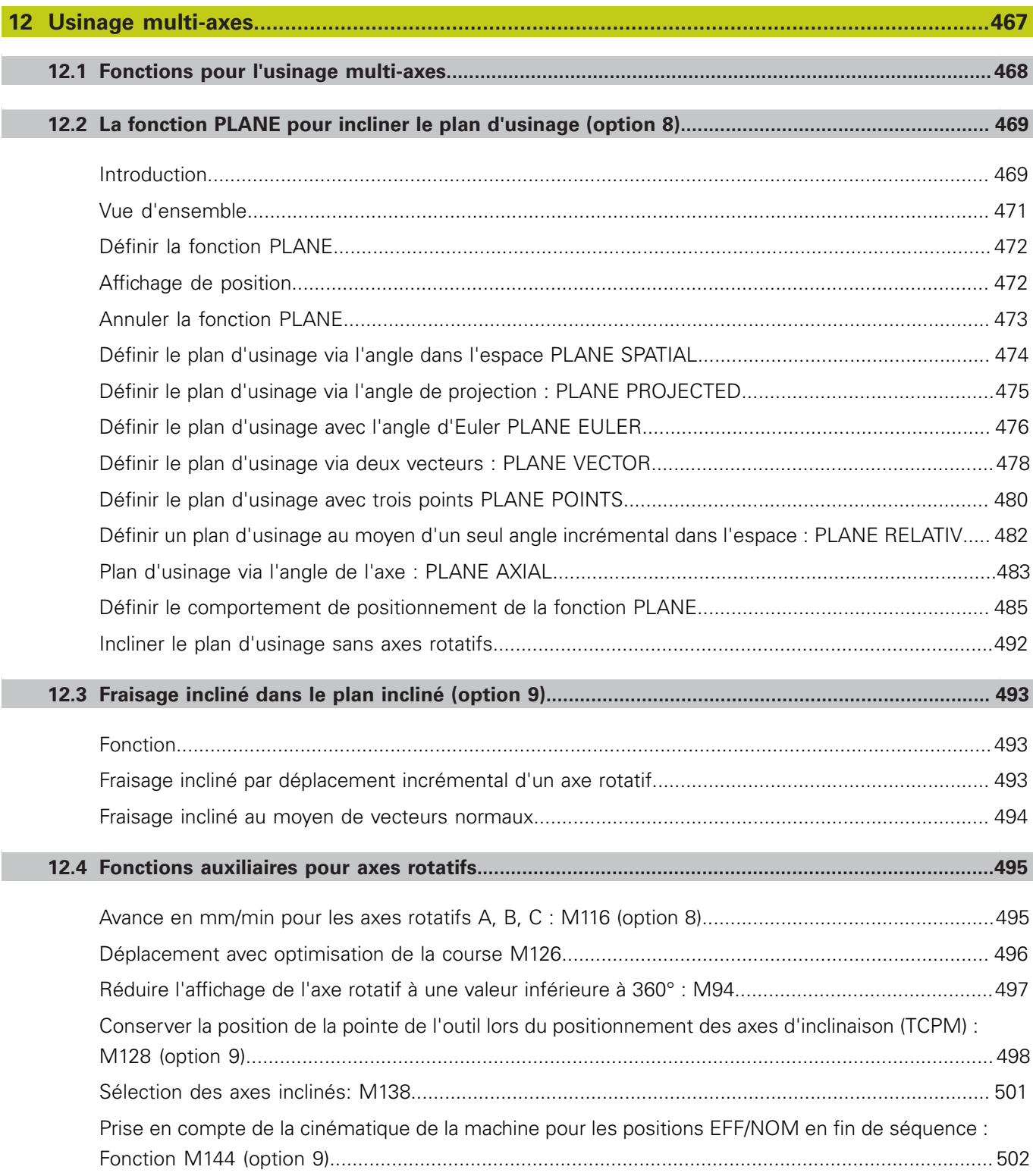

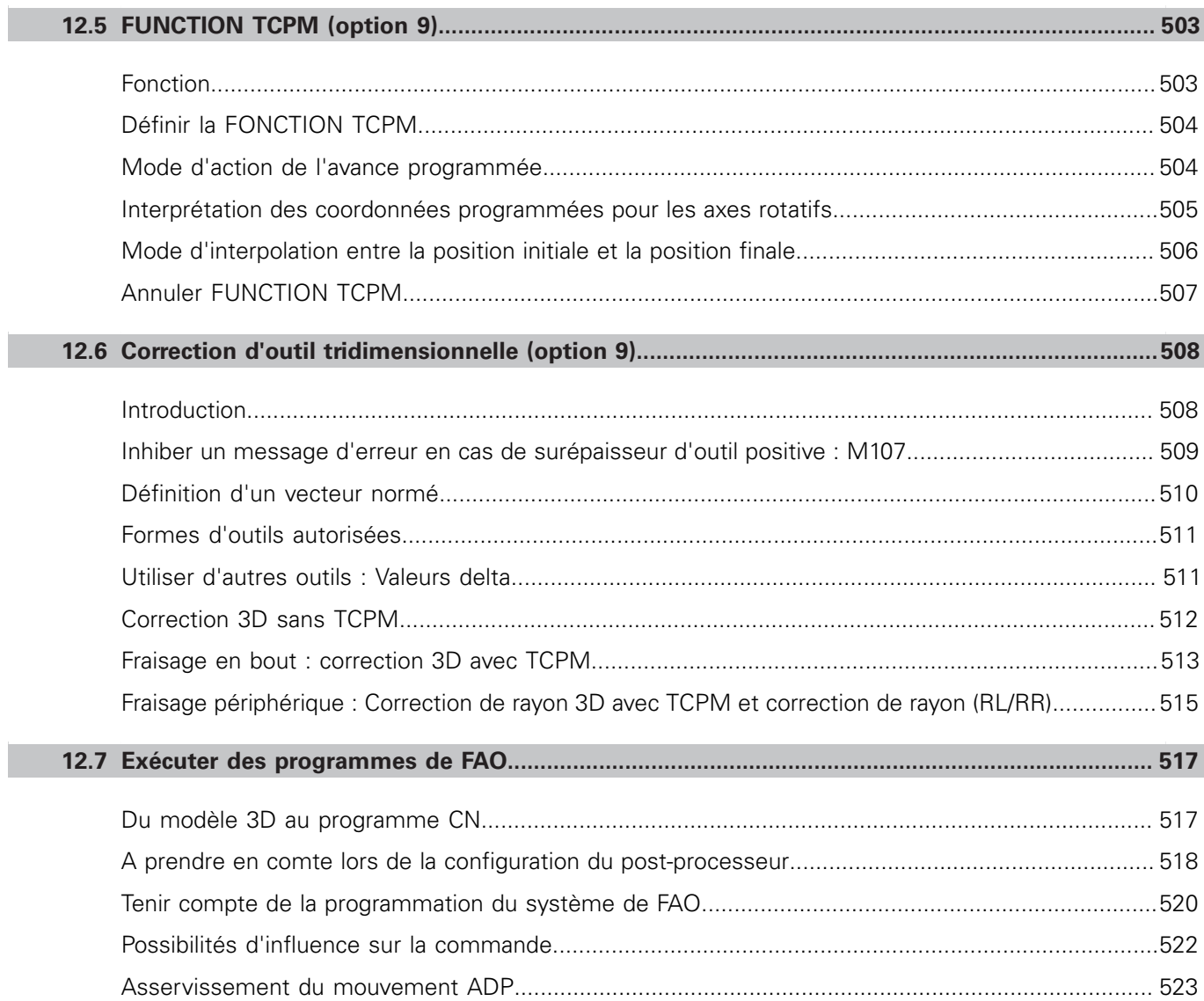

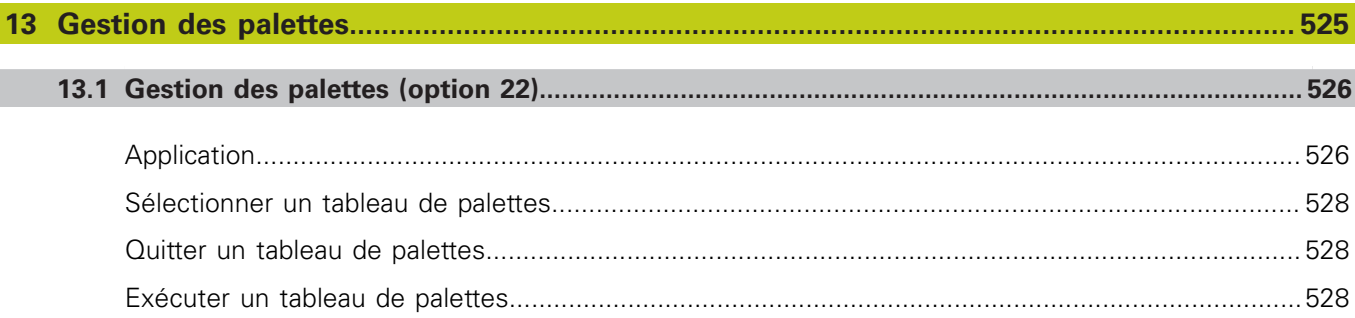

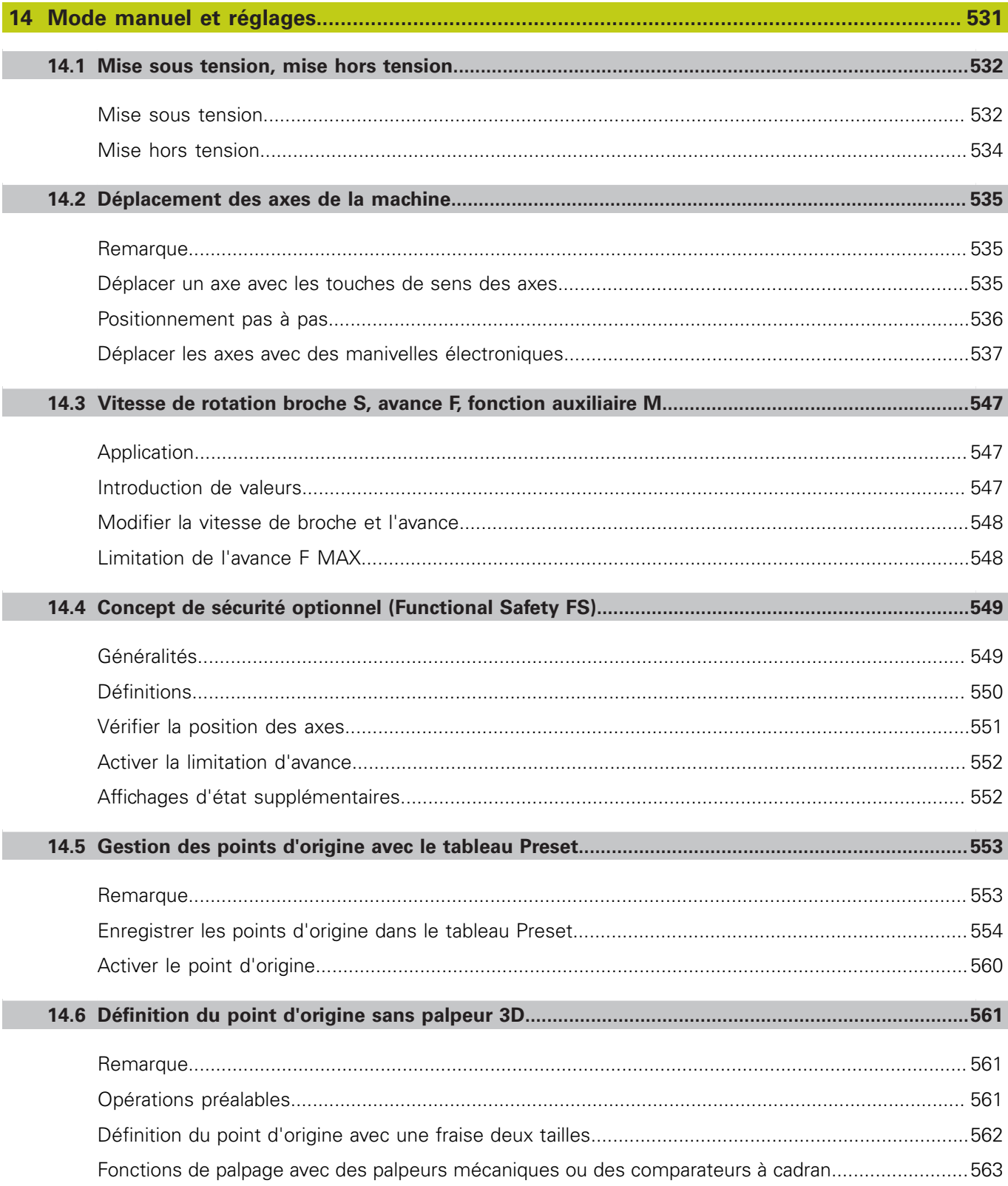

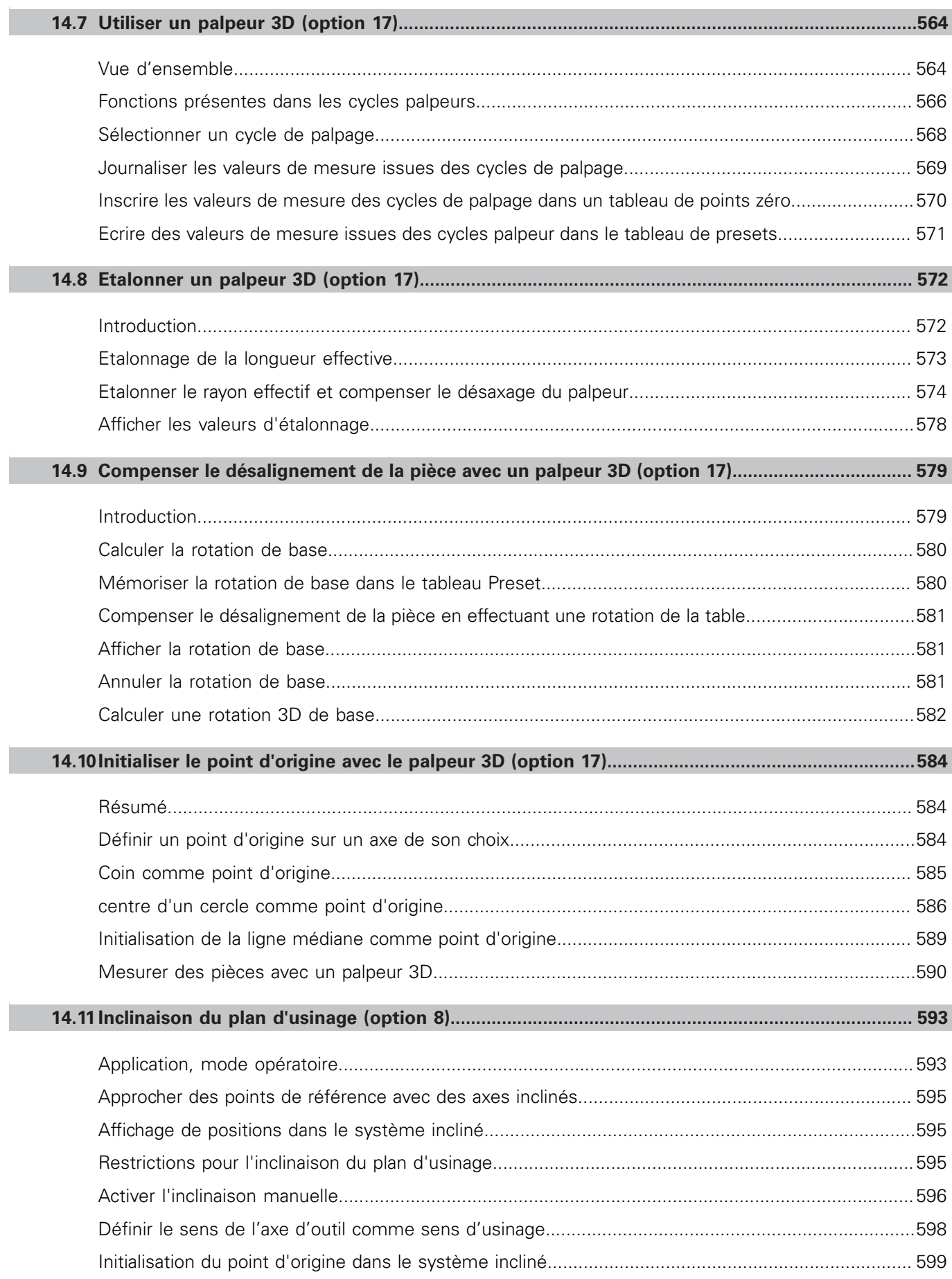

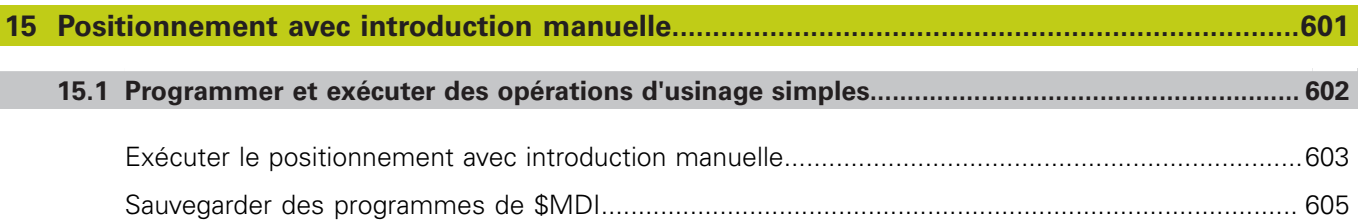

 $\overline{\phantom{a}}$ 

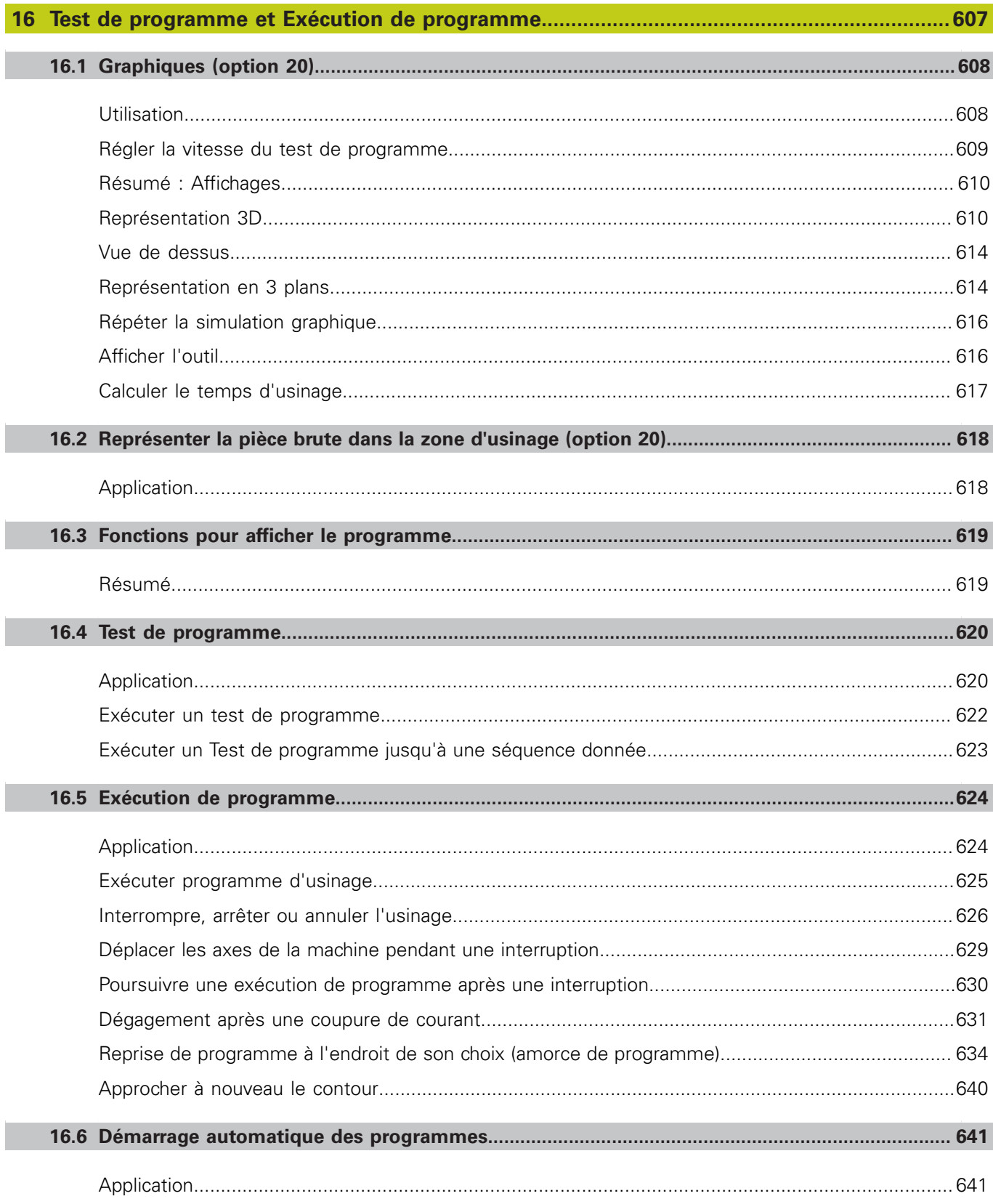

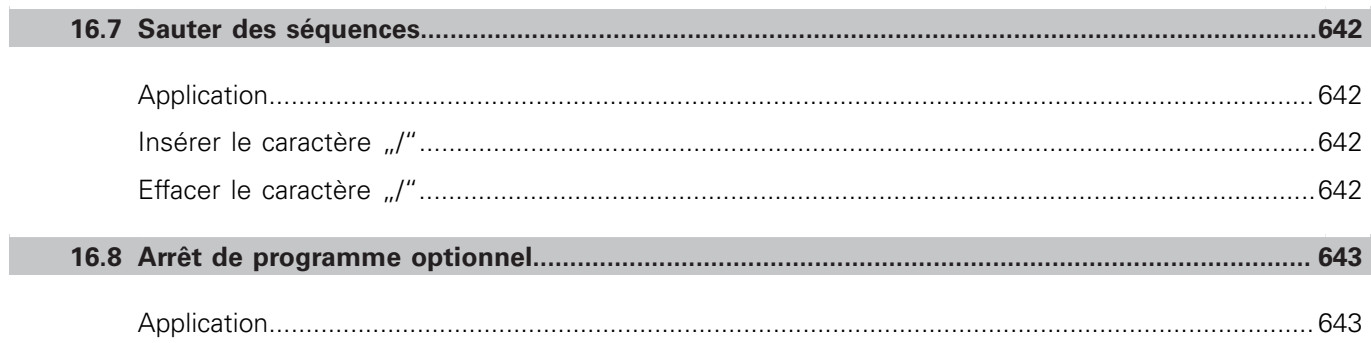

П

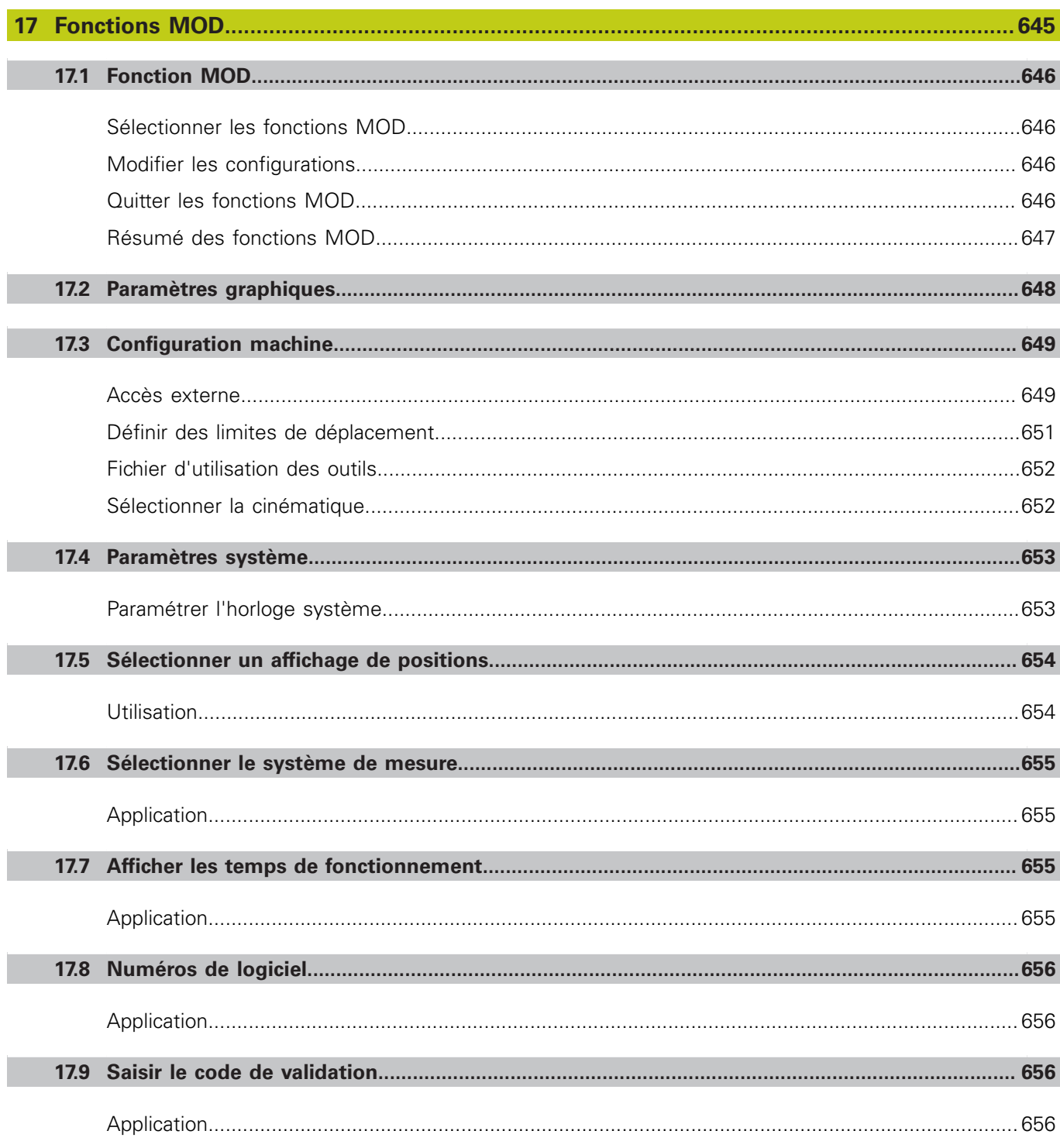

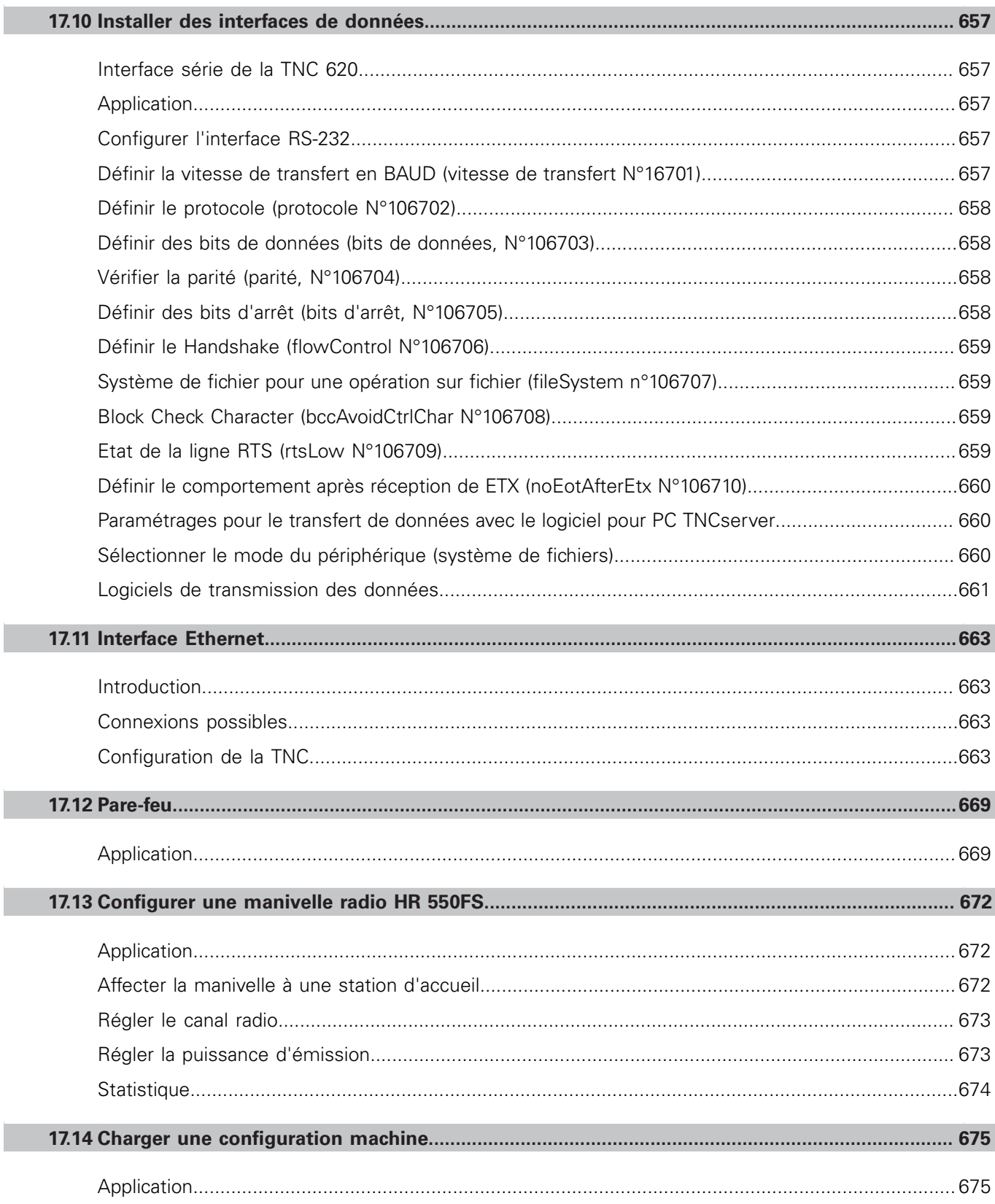

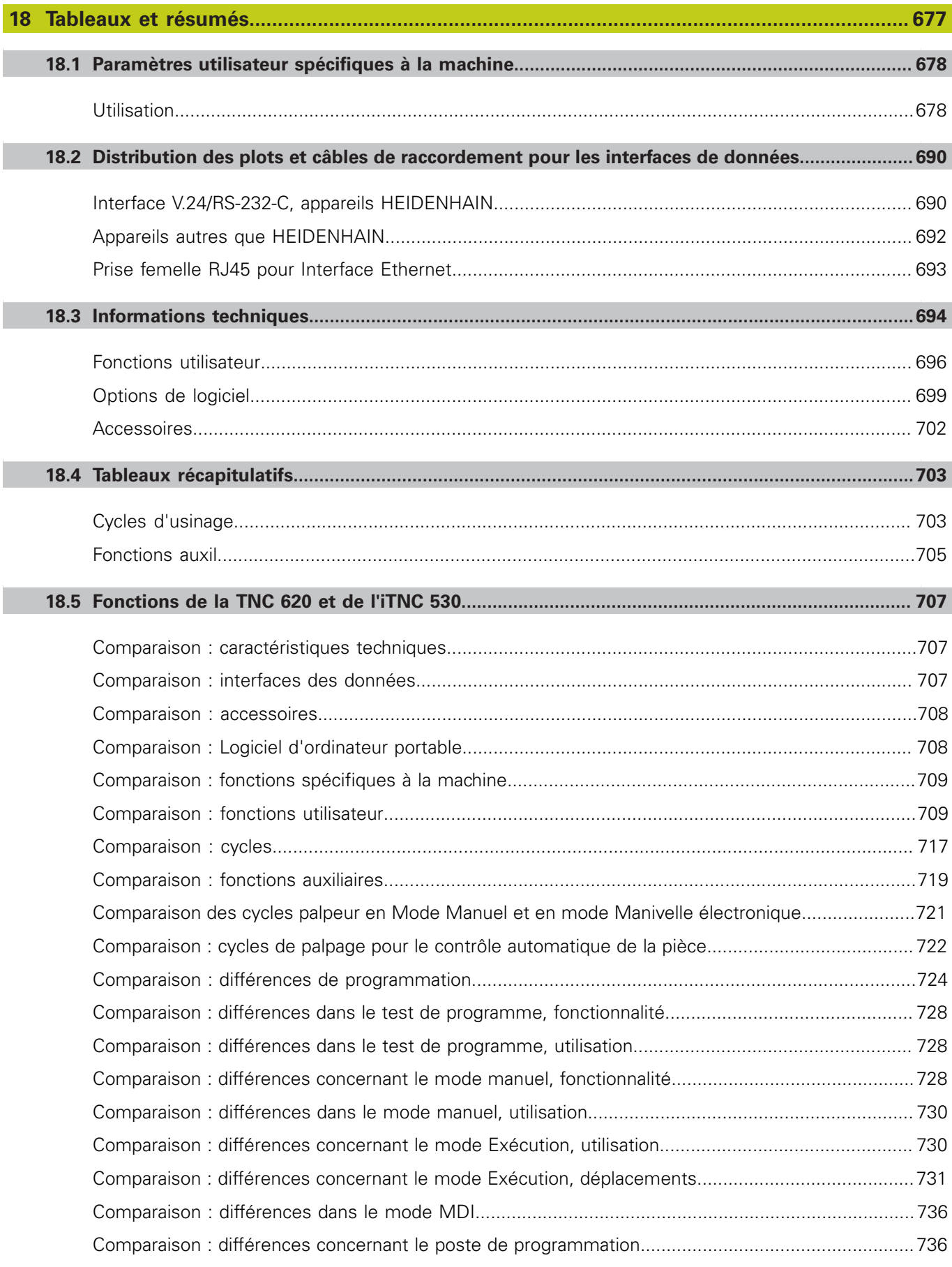

# Premier pas avec la<br>TNC 620

## **1.1 Résumé**

## **1.1 Résumé**

Ce chapitre est destiné à aider les débutants TNC à maitriser rapidement les fonctionnalités les plus importantes de la TNC. Vous trouverez de plus amples informations sur chaque sujet dans la description correspondante concernée.

Les thèmes suivants sont traités dans ce chapitre :

- $\blacksquare$ Mise sous tension de la machine
- **Programmer la première pièce**
- $\overline{\phantom{a}}$ Contrôler graphiquement la première pièce
- $\overline{\phantom{a}}$ Configurer les outils
- Dégauchir la pièce
- Exécuter le premier programme

## **1.2 Mise sous tension de la machine**

## **Acquitter la coupure d'alimentation et passer sur les points de référence**

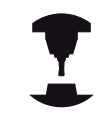

Consultez le manuel de votre machine ! Le fait de mettre la machine sous tension soumet l'opérateur à plusieurs risques. Lire les consignes de sécurité avant de mettre la machine sous tension.

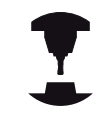

La mise sous tension et le passage sur les points de référence sont des fonctions qui dépendent de la machine. Consultez le manuel de votre machine !

▶ Mettre sous tension la TNC et la machine : la TNC démarre le système d'exploitation. Cette étape peut durer quelques minutes. La TNC affiche ensuite en haut de l'écran le dialogue Coupure d'alimentation.

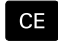

 $\Box$ 

- Appuyer sur la touche **CE** : la TNC compile le programme PLC.
- ▶ Mettre la commande sous tension : la TNC vérifie la fonction d'arrêt d'urgence et passe en mode Franchissement des marques de référence.
- ▶ Pour franchir les marques de référence dans l'ordre prédéfini, appuyer sur la touche **START CN**. Si votre machine est équipée de systèmes de mesure linéaire et angulaire absolues, cette étape de passage sur les points de référence n'existe pas.

La TNC est maintenant prête à être utilisée et se trouve en mode **Mode Manuel**.

#### **Informations détaillées sur ce sujet**

- Approcher les marques de référence **[Informations complémentaires:](#page-531-1)** "Mise sous tension", [page 532](#page-531-1)
- Modes de fonctionnement **[Informations complémentaires:](#page-85-0)** "Programmation", page 86

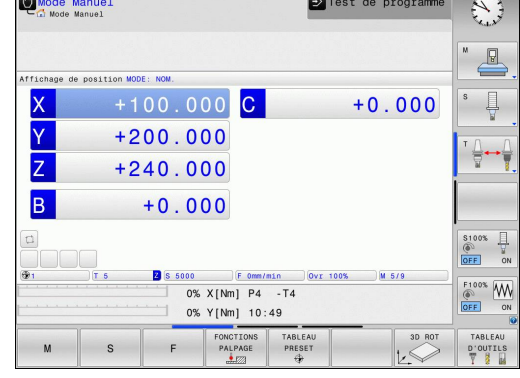

**1.3 Programmer la première pièce**

## **1.3 Programmer la première pièce**

#### **Sélectionner le mode de fonctionnement adéquat**

La création de programmes n'est possible qu'en mode **Programmation**:

 $\Rightarrow$ 

**1**

Appuyer sur la touche des modes de fonctionnement : la TNC passe en mode **Programmation**

#### **Informations détaillées sur ce sujet**

■ Modes de fonctionnement **[Informations complémentaires:](#page-85-0)** "Programmation", page 86

#### **Les principaux éléments de commande de la TNC**

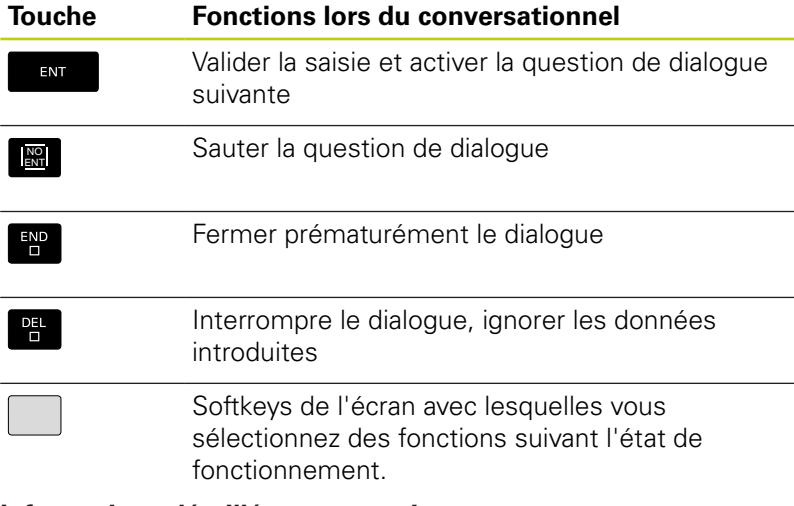

#### **Informations détaillées sur ce sujet**

- Créer et modifier un programme **[Informations complémentaires:](#page-137-0)** "Editer programme", [page 138](#page-137-0)
- Vue d'ensemble des touches **[Informations complémentaires:](#page-1-0)** "Eléments de commande de [la TNC", page 2](#page-1-0)

#### **Ouvrir un nouveau programme / le gestionnaire de fichiers**

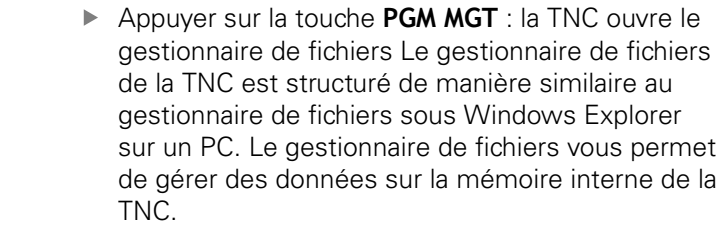

- Utilisez les touches fléchées pour sélectionner le répertoire (dossier) dans lequel vous souhaitez créer le nouveau fichier.
- ▶ Indiquez un nom de fichier de votre choix avec la terminaison **.H**

ENT

 $\begin{bmatrix} PGM \\ MGT \end{bmatrix}$ 

▶ Confirmer avec la touche **ENT** : la TNC vous demande alors de renseigner l'unité de mesure du nouveau programme.

 $MM$ 

Sélectionner l'unité de mesure : appuyer sur la softkey **MM** ou **INCH**

La TNC génère automatiquement la première et la dernière séquence du programme. Par la suite, vous ne pouvez plus modifier ces séquences.

#### **Informations détaillées sur ce sujet**

- Gestionnaire de fichiers **[Informations complémentaires:](#page-146-0)** "Travailler avec le gestionnaire [de fichiers", page 147](#page-146-0)
- Créer un nouveau programme **[Informations complémentaires:](#page-129-0)** "Ouvrir et introduire des [programmes", page 130](#page-129-0)

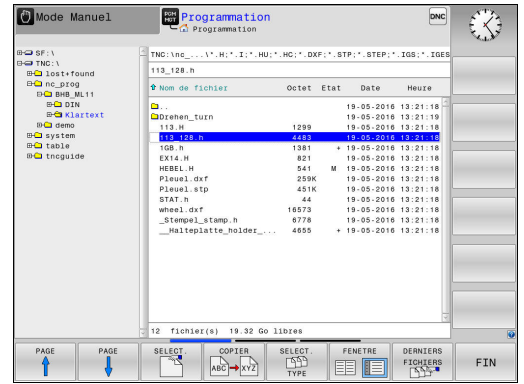

**1**

**1.3 Programmer la première pièce**

#### **Définir une pièce brute**

Une fois un nouveau programme ouvert, vous pouvez définir une pièce brute. Par exemple, un parallélépipède se définit en indiquant les points MIN et MAX qui se réfèrent au point d'origine sélectionné.

Une fois que vous avez sélectionné la forme de la pièce brute, la TNC déduit automatiquement la définition de la pièce brute et vous demande les données requises pour la pièce brute :

- **Plan d'usinage dans graphique : XY ?** : introduire l'axe de travail de la broche. Z est défini par défaut, valider avec la touche **ENT**
- **Définition de la pièce brute : Minimum X** : indiquer la plus petite coordonnée de X sur la pièce brute par rapport au point d'origine, p. ex. 0, et valider avec la touche **ENT**
- **Définition de la pièce brute : Minimum Y** : indiquer la plus petite coordonnée de Y sur la pièce brute par rapport au point d'origine, p. ex. 0, et valider avec la touche **ENT**
- **Définition de la pièce brute : Minimum Z** : indiquer la plus petite coordonnée de Z sur la pièce brute par rapport au point d'origine, p. ex. -40, et valider avec la touche **ENT**
- **Définition de la pièce brute : Maximum X** : indiquer la plus grande coordonnée de X par rapport au point d'origine, p. ex. 100, puis valider avec la touche **ENT**
- **Définition de la pièce brute : Maximum Y** : indiquer la plus grande coordonnée de Y par rapport au point d'origine, p. ex. 100, puis valider avec la touche **ENT**
- **Définition de la pièce brute : Maximum Z** : indiquer la plus grande coordonnée Z de la pièce brute par rapport au point d'origine, p. ex. 0 , puis valider avec la touche **ENT**. La TNC ferme la boîte de dialogue.

#### **Exemple de séquences CN**

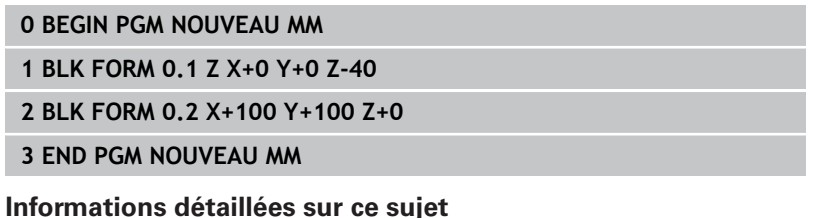

Définir une pièce brute  $\mathbb{R}$ **[Informations complémentaires:](#page-133-0)** "Ouvrir un nouveau [programme d'usinage", page 134](#page-133-0)

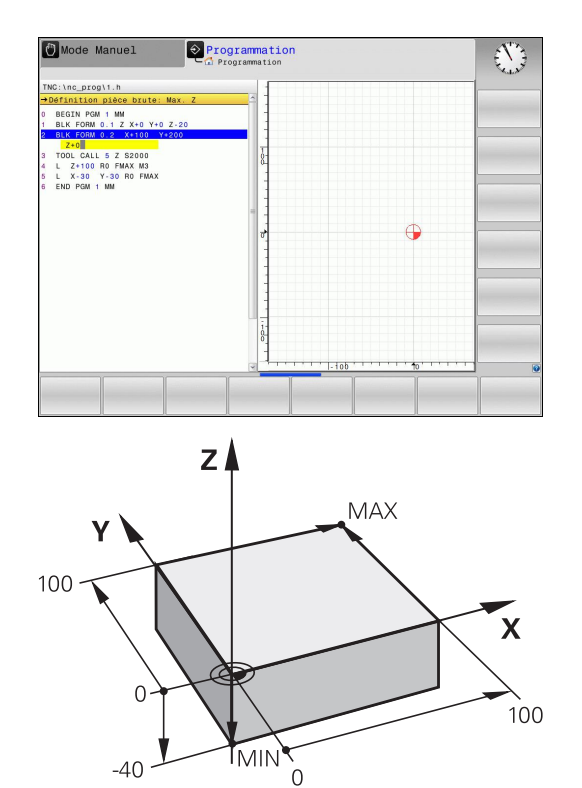

**1**

## **Structure du programme**

Dans la mesure du possible, les programmes d'usinage doivent toujours être structurés de la même manière. Ceci améliore la vue d'ensemble, accélère la programmation et réduit les sources d'erreurs.

#### **Structure de programme conseillée pour les opérations d'usinage courantes simples**

- 1 Appeler l'outil, définir l'axe d'outil
- 2 Dégager l'outil
- 3 Effectuer un pré-positionnement à proximité du point de départ du contour, dans le plan d'usinage
- 4 Prépositionner dans l'axe d'outil, au dessus de la pièce ou directement à la profondeur, et si nécessaire, activer la broche/ l'arrosage
- 5 Aborder le contour
- 6 Usiner le contour
- 7 Quitter le contour
- 8 Dégager l'outil, fin du programme

## **Informations détaillées sur ce sujet**

Programmation d'un contour **[Informations complémentaires:](#page-247-1)** "Programmer un déplacement [d'outil pour un usinage", page 248](#page-247-1)

## **Structure de programme conseillée pour des programmes simples avec cycles**

- 1 Appeler l'outil, définir l'axe d'outil
- 2 Dégager l'outil
- 3 Définir les positions d'usinage
- 4 Définir le cycle d'usinage
- 5 Appeler le cycle, activer la broche/l'arrosage
- 6 Dégager l'outil, fin du programme

## **Informations détaillées sur ce sujet**

**Programmation de cycles Pour plus d'informations :** Manuel d'utilisation "Programmation des cycles"

#### **Structure d'un programme de contour**

**0 BEGIN PGM BSPCONT MM BLK FORM 0.1 Z X... Y... Z... BLK FORM 0.2 X... Y... Z... TOOL CALL 5 Z S5000**

**4 L Z+250 R0 FMAX**

**5 L X... Y... R0 FMAX**

**6 L Z+10 R0 F3000 M13**

**7 APPR ... X... Y...RL F500**

**...**

**16 DEP ... X... Y... F3000 M9**

**17 L Z+250 R0 FMAX M2**

**18 END PGM BSPCONT MM**

#### **Structure de programme Programmation de cycles**

**0 BEGIN PGM BSBCYC MM**

**1 BLK FORM 0.1 Z X... Y... Z...**

- **2 BLK FORM 0.2 X... Y... Z...**
- **3 TOOL CALL 5 Z S5000**

**4 L Z+250 R0 FMAX**

**5 PATTERN DEF POS1( X... Y... Z... ) ...**

#### **6 CYCL DEF...**

- **7 CYCL CALL PAT FMAX M13**
- **8 L Z+250 R0 FMAX M2**
- **9 END PGM BSBCYC MM**

# **1.3 Programmer la première pièce**

## **Programmer un contour simple**

Le contour représenté à droite doit être fraisé en une seule fois à 5 mm de profondeur. La pièce brute a déjà été définie. Une fois que vous avez ouvert un dialogue avec une touche de fonction, entrez toutes les données que la TNC vous demande d'entrer en haut de l'écran.

TOOL<br>CALL

**1**

- Appeler l'outil : entrer les données d'outil. Valider chaque fois votre saisie avec la touche **ENT**. Ne pas oublier l'axe d'outil **Z**.
- $\sim$

 $\frac{L}{\sigma}$ 

مبر یا

- Dégager l'outil : appuyer sur la touche d'axe orange **Z** et indiquer la valeur de la position à approcher, p. ex. 250. Valider avec la touche **ENT**
- **Correct.rayon: RL/RR/sans corr.?** Confirmer avec la touche **ENT** : n'activer aucune correction de rayon
- **Avance F = ?** Valider avec la touche **ENT** : déplacement en avance rapide (**FMAX**)
- Répondre à la question **Fonction auxiliaire M?** et confirmer votre saisie avec la touche **END** : la TNC mémorise la séquence de déplacement indiquée.
- Pré-positionner l'outil dans le plan d'usinage : appuyez sur la touche d'axe orange **X** et entrer la valeur de la position à approcher, p. ex. -20
- Appuyer sur la touche d'axe orange **Y** et entrer la valeur de la position à approcher, p. ex. -20. Valider avec la touche **ENT**
- **Correct.rayon: RL/RR/sans corr.?** : confirmer avec la touche **ENT**. N'activer aucune correction de rayon.
- **Avance F = ?** Valider avec la touche **ENT** : déplacement en avance rapide (**FMAX**)
- Répondre à la question **Fonction auxiliaire M?** et confirmer votre saisie avec la touche **END** : la TNC mémorise la séquence de déplacement indiquée.
- Amener l'outil à la profondeur : appuyer sur la touche d'axe orange **Z** et entrer la valeur de la position à approcher, p. ex. -5. Valider avec la touche **ENT**
- **Correct.rayon: RL/RR/sans corr.?** : confirmer avec la touche **ENT**. N'activer aucune correction de rayon.
- **Avance F=?** Entrer l'avance de positionnement, p. ex. 3000 mm/min, puis valider avec la touche **ENT**.
- **Fonction auxiliaire M?** Activer la broche et l'arrosage, p. ex. **M13**, puis valider avec la touche **END** : la TNC mémorise la séquence de déplacement indiquée.
- Approcher le contour : appuyez sur la touche **APPR DEP** : la TNC affiche une barre de softkeys avec des fonctions d'approche et de dégagement.

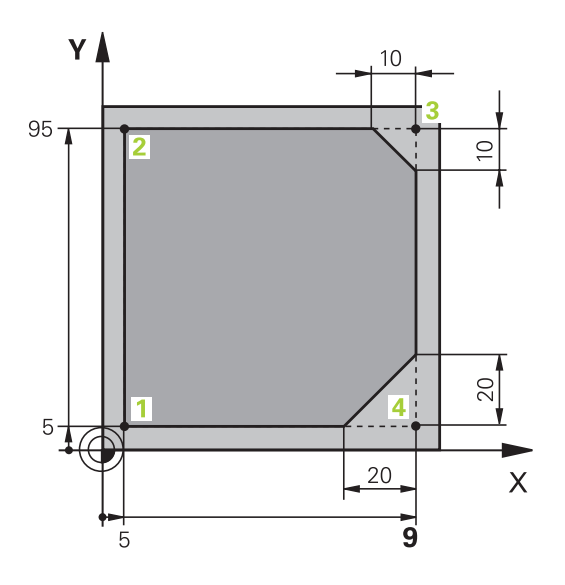

 $\frac{APPR}{DEP}$ 

**1**

Appuyer sur la fonction d'approche **APPR CT** APPR CT (softkey) : indiquer les coordonnées du point de départ du contour **1** en X et Y, par exemple 5/5, puis confirmer avec la touche **ENT Angle au centre?** Indiquer l'angle d'approche, p. ex. 90°, puis valider avec la touche **ENT**. **Rayon du cercle?** Entrer le rayon d'approche, par exemple 8 mm, puis valider avec la touche **ENT**. Valider **Correct.rayon: RL/RR/sans corr.?** avec la softkey **RL** : activer la correction de rayon à gauche du contour programmé **Avance F=?** Entrer l'avance d'usinage, p. ex. 700 mm/min, puis valider avec la touche **END**. Usiner le contour, puis aborder le point du contour  $\sim$ **2** : il suffit d'éditer les informations qui varient, donc la coordonnée Y 95 et de valider avec la touche **END**. Approcher le point de contour **3** : Entrer la coordonnée X 95 et enregistrer votre saisie avec la touche **END**. ▶ Définir le chanfrein au point de contour **3** : Entrer  $CHF<sub>q</sub>$ 10 mm pour la largeur du chanfrein et enregistrer avec la touche **END**. Approcher le point de contour **4** : Entrer la coordonnée Y 5 et enregistrer votre saisie avec la touche **END**. Définir le chanfrein au point de contour **4** : Entrer  $CHF_{2}$ 20 mm pour la largeur du chanfrein et enregistrer avec la touche **END**. Approcher le point de contour **1** : Entrer la حربا coordonnée X 5 et enregistrer votre saisie avec la touche **END**. ▶ Quitter le contour en appuyant sur la touche APPR  $\frac{APPR}{DEF}$ DEP DEP CT ▶ Fonction de dégagement : appuyer sur la softkey  $\sqrt{2}$ **DEP CT Angle au centre?** Entrer l'angle de sortie, p. ex. 90°, puis valider avec la touche **ENT**. **Rayon du cercle?** Entrer le rayon de sortie, p. ex. 8 mm, puis valider avec la touche **ENT**. **Avance F=?** Entrer l'avance de positionnement, p. ex. 3000 mm/min, puis valider avec la touche **ENT**. **Fonction auxiliaire M?** Désactiver l'arrosage, p. ex. avec **M9**, puis valider avec la touche **END** : la TNC mémorise la séquence de déplacement indiquée.

## **1.3 Programmer la première pièce**

- $\frac{L}{\sigma}$
- Dégager l'outil : appuyer sur la touche d'axe orange **Z** et indiquer la valeur de la position à approcher, p. ex. 250. Valider avec la touche **ENT**
- **Correct.rayon: RL/RR/sans corr.?** : confirmer avec la touche **ENT**. N'activer aucune correction de rayon.
- **Avance F = ?** Valider avec la touche **ENT** : déplacement en avance rapide (**FMAX**)
- **FONCTION AUXILIAIRE M ?** Entrer M2 à la fin du programme et valider avec la touche **END** : la TNC mémorise la séquence de déplacement saisie.

#### **Informations détaillées sur ce sujet**

- **Exemple complet avec les séquences CN [Informations complémentaires:](#page-270-0)** "Exemple : déplacement [linéaire et chanfrein en coordonnées cartésiennes", page 271](#page-270-0)
- Créer un nouveau programme **[Informations complémentaires:](#page-129-0)** "Ouvrir et introduire des [programmes", page 130](#page-129-0)
- Approcher/quitter un contour [Informations complémentaires:](#page-251-0) "Aborder et quitter le contour", [page 252](#page-251-0)
- Programmer un contour **[Informations complémentaires:](#page-261-1)** "Sommaire des fonctions de [contournage", page 262](#page-261-1)
- Types d'avance programmables **[Informations complémentaires:](#page-135-0)** "Possibilités d'introduction de [l'avance", page 136](#page-135-0)
- Correction de rayon d'outil **[Informations complémentaires:](#page-230-0)** "Correction de rayon d'outil ", [page 231](#page-230-0)
- Fonctions auxiliaires M **[Informations complémentaires:](#page-411-0)** "Fonctions auxiliaires pour le [contrôle de l'exécution de programme, la broche et l'arrosage ",](#page-411-0) [page 412](#page-411-0)

**1**

## **Créer un programme avec cycles**

Les trous sur la figure de droite (profondeur 20 mm) doivent être usinés avec un cycle de perçage standard. La pièce brute a déjà été définie.

TOOL<br>CALL

مبيا

- Appeler l'outil : introduisez les données d'outil. Valider chaque fois votre saisie avec la touche **ENT**. Ne pas oublier l'axe d'outil.
- ▶ Dégager l'outil : appuyer sur la touche d'axe orange **Z** et indiquer la valeur de la position à approcher, p. ex. 250. Valider avec la touche **ENT**.
- **Corr. de rayon : RL/RR/R+/R-/sans corr.?** valider avec la touche **ENT** : aucune correction de rayon n'est activée.
- Valider **Avance F=?** avec la touche **ENT** : Déplacement en rapide (**FMAX**)
- **Fonction auxiliaire M?**, puis valider avec la touche **END** : la TNC mémorise la séquence de déplacement indiquée.
- Appeler le menu des cycles : appuyer sur la touche CYCL DEF

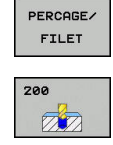

CYCL

- Afficher les cycles de perçage
- Sélectionne le cycle de perçage standard 200 : La TNC lance le dialogue pour la définition du cycle. Introduisez successivement tous les paramètres demandés par la TNC et validez chaque saisie avec la touche **ENT**. Sur la partie droite de l'écran, la TNC affiche également un graphique qui représente le paramètre correspondant du cycle
- Appeler le menu des fonctions spéciales : appuyer sur la touche SPEC FCT

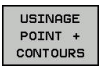

SPEC<br>FCT

POTTERN DEF

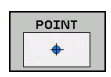

 $\left[\begin{array}{c} \text{CYCL}\\ \text{CALL} \end{array}\right]$ 

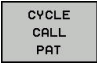

- Afficher les fonctions d'usinage de points ▶ Sélectionner la définition des motifs
- Choisir la saisie de points : Entrez les coordonnées des 4 points et validez chaque fois avec la touche **ENT**. Après avoir introduit le quatrième point, mémoriser la séquence avec la touche **END**
- Afficher le menu de définition de l'appel de cycle : appuyer sur la touche CYCL CALL
- Exécuter le cycle de perçage sur le motif défini :
- Valider **Avance F=?** avec la touche **ENT** : Déplacement en rapide (**FMAX**)
- **Fonction auxiliaire M?** Activer la broche et l'arrosage, p. ex.**M13**, puis valider avec la touche **END** : la TNC mémorise la séquence de déplacement indiquée.

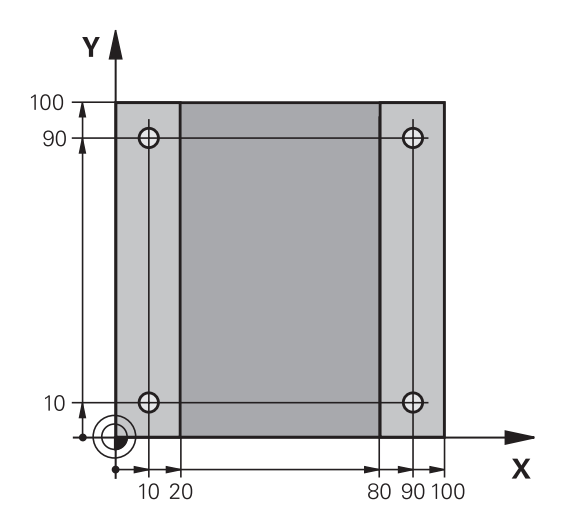

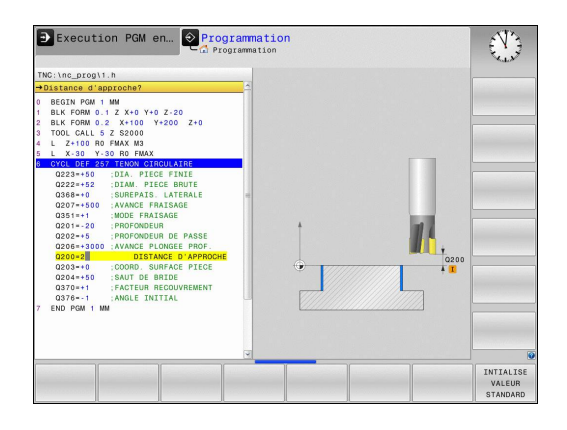

**1**

## **1.3 Programmer la première pièce**

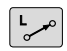

- Entrer Dégager l'outil : appuyer sur la touche d'axe **Z** orange et indiquer la valeur de la position d'approche, p. ex. 250. Valider avec la touche **ENT**.
- **Corr. de rayon :** Valider **RL/RR/sans corr.?** avec la touche ENT : N'activer aucune correction de rayon
- Valider **Avance F=?** avec la touche **ENT** : Déplacement en rapide (**FMAX**)
- **Fonction auxiliaire M ?** Entrer **M2** à la fin du programme et valider avec la touche **END** : la TNC mémorise la séquence de déplacement saisie.

#### **Exemple de séquences CN**

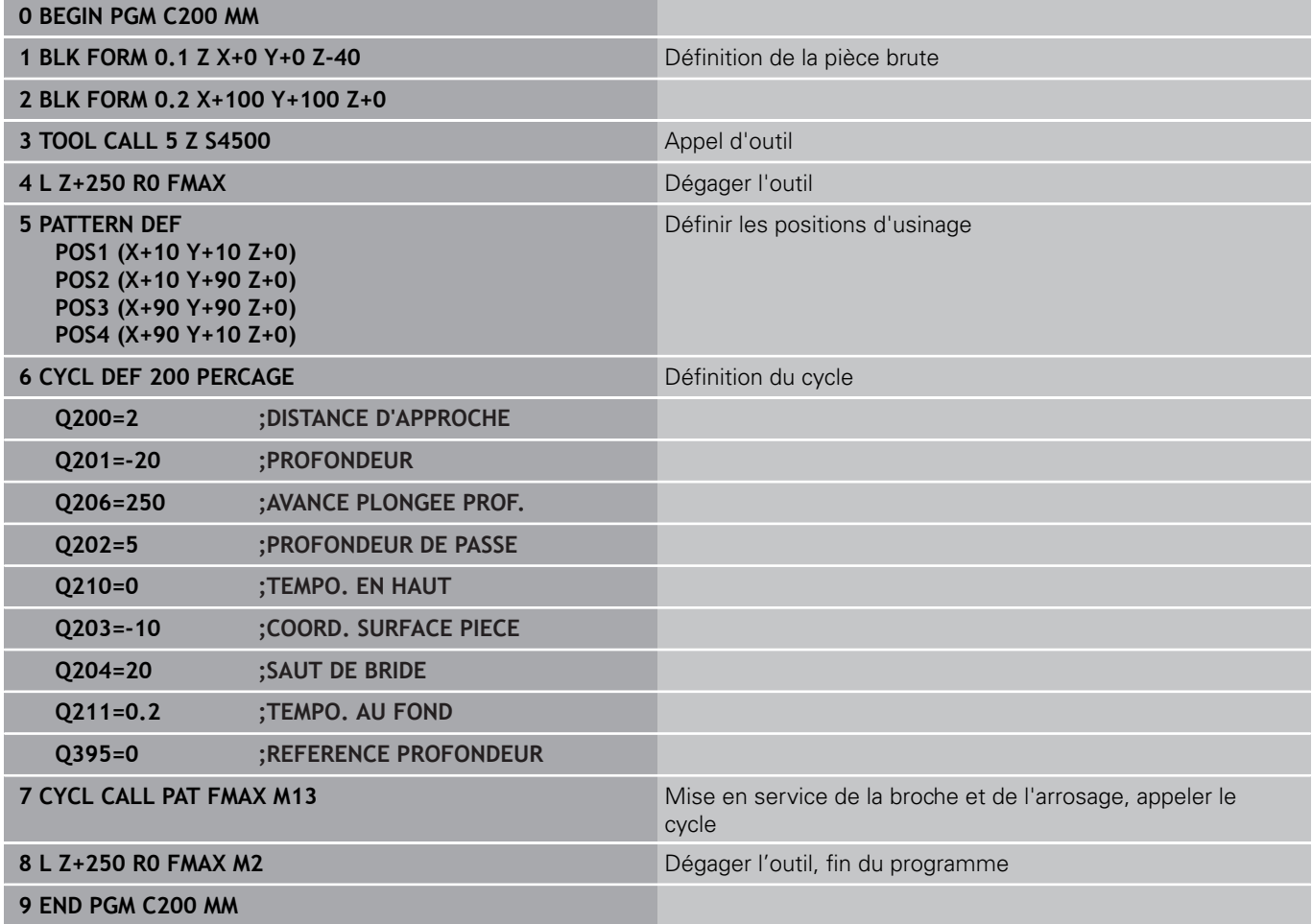

#### **Informations détaillées sur ce sujet**

- Créer un nouveau programme **[Informations complémentaires:](#page-129-0)** "Ouvrir et introduire des [programmes", page 130](#page-129-0)
- Programmation des cycles **Pour plus d'informations :** Manuel d'utilisation "Programmation des cycles"

# **1.4 Tester graphiquement la première pièce (option 20)**

## **Sélectionner le mode qui convient**

Vous pouvez tester des programmes dans le mode **Test de programme**:

Appuyer sur la touche de modes : la TNC passe en mode **Test de programme**

#### **Informations détaillées sur ce sujet**

- Modes de fonctionnement de la TNC **[Informations complémentaires:](#page-84-0)** "Modes de fonctionnement", [page 85](#page-84-0)
- Tester des programmes **[Informations complémentaires:](#page-619-0)** "Test de programme", [page 620](#page-619-0)

## **Sélectionner le tableau d'outils pour le test de programme**

Si vous n'avez pas encore activé de tableau d'outils en mode **Test de programme**, vous devrez en passer par cette étape.

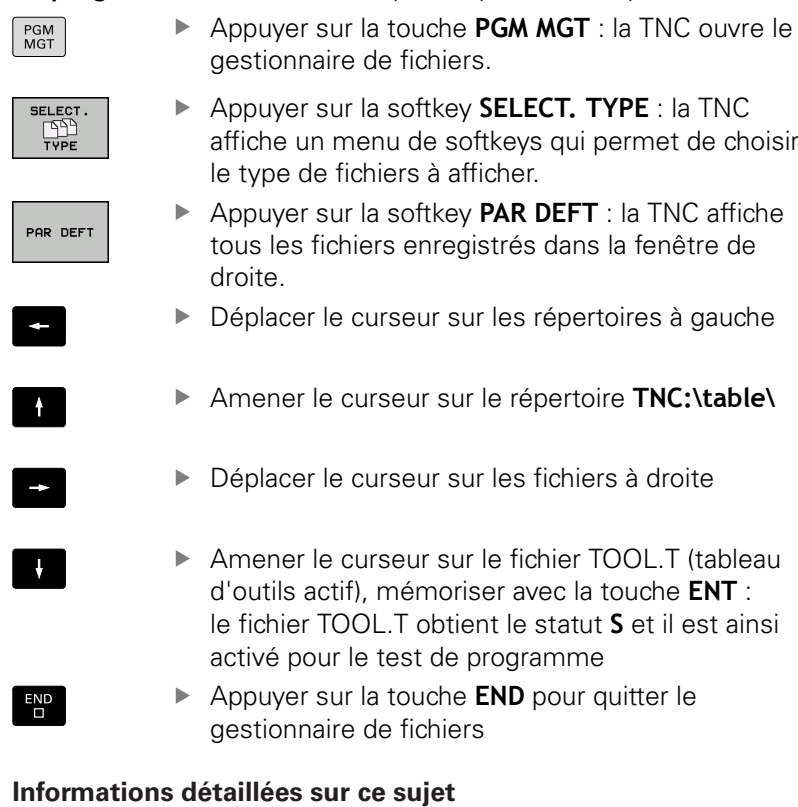

- Gestionnaire d'outils [Informations complémentaires:](#page-208-0) "Entrer des données d'outils [dans le tableau", page 209](#page-208-0)
- $\overline{\phantom{a}}$ Tester des programmes **[Informations complémentaires:](#page-619-0)** "Test de programme", [page 620](#page-619-0)

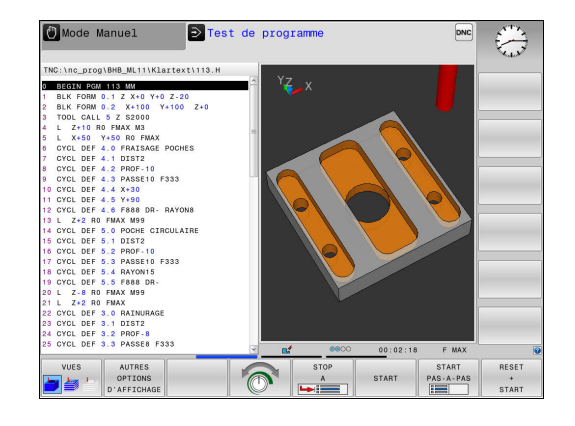

 $\Box$ 

#### **Sélectionner le programme que vous souhaitez tester**

# $PGM$  MGT

- Appuyer sur la touche **PGM MGT** : la TNC ouvre le gestionnaire de fichiers.
- DERNIERS **FICHIERS**
- Appuyer sur la softkey **DERNIERS FICHIERS** : la TNC ouvre une fenêtre auxiliaire qui affiche les derniers fichiers sélectionnés.
- Utiliser les touches fléchées pour sélectionner le programme que vous voulez tester et valider votre choix avec la touche **ENT**.

#### **Informations détaillées sur ce sujet**

■ Sélectionner un programme **[Informations complémentaires:](#page-146-0)** "Travailler avec le gestionnaire [de fichiers", page 147](#page-146-0)

## **Sélectionner le partage d'écran et la vue**

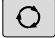

- Appuyer sur la touche de sélection du partage de l'écran : la TNC affiche toutes les alternatives possibles dans la barre de softkeys
- PROGRAMME GRAPHISME
- Appuyer sur la softkey **PROGRAMME + GRAPHISME** : la TNC affiche le programme dans la moitié gauche de l'écran et la pièce brute dans la moitié droite.

La TNC propose les affichages suivants :

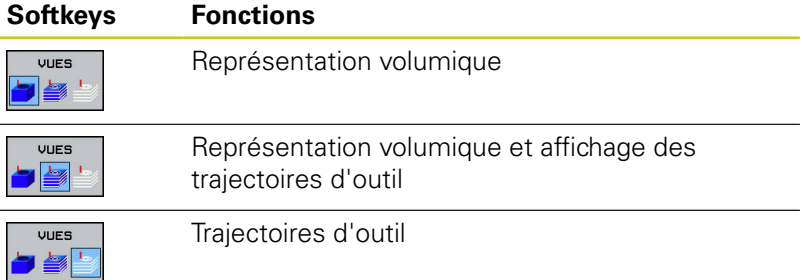

#### **Informations détaillées sur ce sujet**

- Fonctions graphiques **[Informations complémentaires:](#page-607-0)** "Graphiques (option 20)", [page 608](#page-607-0)
- Effectuer un test de programme **[Informations complémentaires:](#page-619-0)** "Test de programme", [page 620](#page-619-0)
#### **Lancer le test de programme**

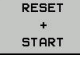

- Appuyer sur la softkey **RESET + START**
- La commande annule les données qui étaient actives jusqu'alors.
- La commande exécute une simulation du programme actif jusqu'à une interruption programmée ou jusqu'à la fin du programme.
- ▶ En cours de simulation, vous pouvez commuter entre les vues à l'aide des softkeys
- 

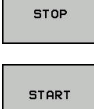

- Appuyer sur la softkey **STOP**
- > La commande interrompt le test du programme.
- 
- Appuyer sur la softkey **START**
- La commande poursuit le test de programme après une interruption.

#### **Informations détaillées sur ce sujet**

- $\mathbf{r}$ Effectuer un test de programme **[Informations complémentaires:](#page-619-0)** "Test de programme", [page 620](#page-619-0)
- **Fonctions graphiques [Informations complémentaires:](#page-607-0)** "Graphiques (option 20)", [page 608](#page-607-0)
- Régler la vitesse de simulation **[Informations complémentaires:](#page-608-0)** "Régler la vitesse du test de [programme", page 609](#page-608-0)

**1**

#### **Premier pas avec la TNC 620 1**

**1.5 Réglage des outils**

# **1.5 Réglage des outils**

# **Sélectionner le mode qui convient**

La configuration des outils s'effectue en **Mode Manuel** :

 $\sqrt{m}$ 

Appuyer sur la touche de mode de fonctionnement : la TNC passe en **Mode Manuel**

#### **Informations détaillées sur ce sujet**

Modes de fonctionnement de la TNC **[Informations complémentaires:](#page-84-0)** "Modes de fonctionnement", [page 85](#page-84-0)

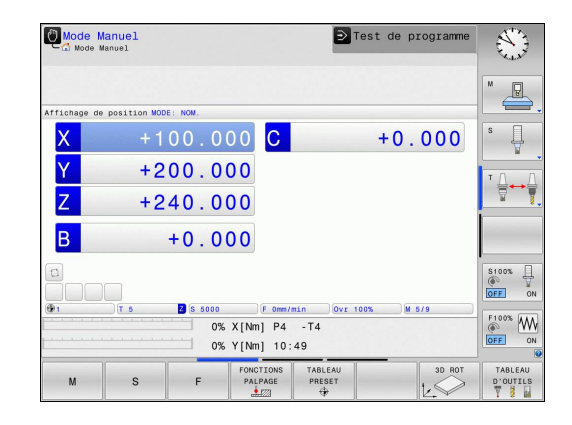

# **Préparation et étalonnage des outils**

- Installer les outils requis dans leur porte-outils.
- Etalonnage sur un banc de préréglage d'outils externe : étalonner les outils, noter la longueur et le rayon ou transférer ces valeurs directement à la machine au moyen d'un logiciel de transmission.
- Pour un étalonnage sur la machine : placer les outils dans le changeur d'outils **[Informations complémentaires:](#page-75-0)** "Le tableau d'emplacements

[TOOL\\_P.TCH", page 76](#page-75-0)

# **Le tableau d'outils TOOL.T**

Dans le tableau d'outils TOOL.T (sous **TNC:\table\**), vous enregistrez les données d'outil, telles que la longueur et le rayon, et d'autres informations spécifiques aux outils dont la TNC a besoin pour exécuter les diverses fonctions.

Pour programmer les données d'outils dans le tableau d'outils TOOL.T, procédez comme suit :

TABLEAU<br>D'OUTILS 8 同

EDITER OFF ON

- Afficher le tableau d'outils : la TNC affiche les données d'outils sous la forme d'un tableau
- - Modifier le tableau d'outils : régler la softkey **EDITER** sur **ON**
	- Utiliser les touches fléchées "Haut" et "Bas" pour sélectionner le numéro d'outil que vous souhaitez éditer.
	- Avec les touches fléchées vers la droite ou vers la gauche, sélectionnez les données d'outils que vous voulez modifier
	- Quitter le tableau d'outils : appuyer sur la touche **END**

- Modes de fonctionnement de la TNC **[Informations complémentaires:](#page-84-0)** "Modes de fonctionnement", [page 85](#page-84-0)
- Travailler avec le tableau d'outils : **[Informations complémentaires:](#page-208-0)** "Entrer des données d'outils [dans le tableau", page 209](#page-208-0)

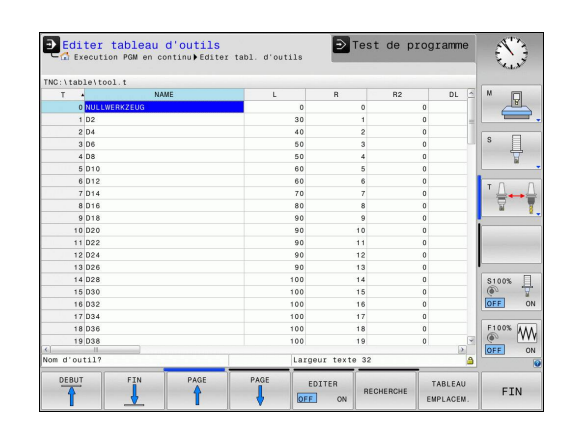

#### **Premier pas avec la TNC 620 1**

**1.5 Réglage des outils**

# <span id="page-75-0"></span>**Le tableau d'emplacements TOOL\_P.TCH**

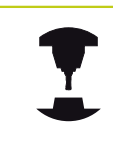

Le fonctionnement du tableau d'emplacements dépend de la machine. Consultez le manuel de votre machine !

Dans le tableau d'emplacements TOOL\_P.TCH (mémorisé dans **TNC:\table\**), vous définissez les outils qui composent votre magasin d'outils.

Pour programmer les données dans le tableau d'emplacements TOOL\_P.TCH, procédez comme suit :

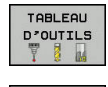

TABLEAL EMPLACEM

- Afficher le tableau d'outils : la TNC affiche les données d'outils sous la forme d'un tableau
- Afficher le tableau d'emplacements : la TNC affiche les emplacements sous la forme d'un tableau
- Modifier le tableau d'emplacements : régler la softkey **EDITER** sur **ON**
- Utiliser les touches fléchées vers le bas/haut pour sélectionner le numéro d'emplacement que vous voulez modifier.
- Avec les touches fléchées vers la droite ou vers la gauche, sélectionnez les données que vous voulez modifier
- Quitter le tableau d'emplacements : appuyer sur la touche **END**

- Modes de fonctionnement de la TNC П **[Informations complémentaires:](#page-84-0)** "Modes de fonctionnement", [page 85](#page-84-0)
- Travailler avec le tableau d'emplacements **[Informations complémentaires:](#page-218-0)** "Tableau d'emplacements [pour changeur d'outils", page 219](#page-218-0)

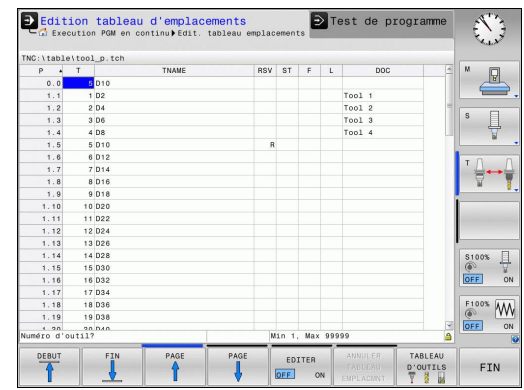

# **1.6 Dégauchir la pièce**

# **Sélectionner le mode qui convient**

Les pièces peuvent être dégauchies en **Mode Manuel** ou **Manivelle électronique**

 $\sqrt{m}$ 

Appuyer sur la touche de mode de fonctionnement : la TNC passe en **Mode Manuel**

### **Informations détaillées sur ce sujet**

Le **Mode Manuel [Informations complémentaires:](#page-534-0)** "Déplacement des axes de la [machine", page 535](#page-534-0)

# **Fixer la pièce**

Fixez la pièce sur la table de la machine au moyen d'un dispositif de fixation. Si vous disposez d'un palpeur 3D sur votre machine, l'opération de dégauchissage de la pièce est inutile.

Si vous ne disposez pas d'un palpeur 3D, vous devez dégauchir la pièce pour qu'elle positionnée parallèlement aux axes de la machine après sa fixation.

- Définir des points d'origine avec le palpeur 3D **[Informations complémentaires:](#page-583-0)** "Initialiser le point d'origine [avec le palpeur 3D \(option 17\)", page 584](#page-583-0)
- Définir des points d'origine sans palpeur 3D **[Informations complémentaires:](#page-560-0)** "Définition du point d'origine [sans palpeur 3D", page 561](#page-560-0)

#### **Premier pas avec la TNC 620 1**

**1.6 Dégauchir la pièce**

# **Définition d'un point d'origine avec un palpeur 3D (option 17)**

▶ Installer un palpeur 3D : effectuer un **TOOL CALL** dans une séquence , en mode **Positionnement avec introd. man.**, puis sélectionner à nouveau le **Mode Manuel**

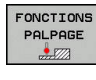

PALPAGE  $\overline{\phantom{a}}$ 

- Appuyer sur la softkey Fonction de palpage : la TNC affiche alors la barre de softkeys de toutes les fonctions disponibles.
- Définir un point d'origine p. ex. au coin de la pièce
- Positionner le système de palpage à proximité du premier point de la première arête de la pièce
- Sélectionner le sens de palpage par softkey.
- Appuyer sur la touche **START CN** : le palpeur se déplace dans le sens défini jusqu'à ce qu'il touche la pièce. Il revient ensuite automatiquement à la position de départ
- Utiliser les touches de direction des axes pour prépositionner le palpeur à proximité du deuxième point de palpage de la première arête de la pièce
- Appuyer sur Start CN : Le palpeur se déplace dans le sens défini jusqu'à ce qu'il touche la pièce. Il revient ensuite automatiquement à la position de départ.
- **Prépositionner le palpeur à proximité du premier** point de palpage de la deuxième arête de la pièce à l'aide des touches de direction des axes
- ▶ Sélectionner le sens de palpage par softkey.
- Appuyer sur Start CN : Le palpeur se déplace dans le sens défini jusqu'à ce qu'il touche la pièce. Il revient ensuite automatiquement à la position de départ.
- Utiliser les touches de direction des axes pour amener le palpeur à proximité du deuxième point de palpage de la deuxième arête de la pièce
- Appuyer sur Start CN : Le palpeur se déplace dans le sens défini jusqu'à ce qu'il touche la pièce. Il revient ensuite automatiquement à la position de départ.
- La TNC affiche ensuite les coordonnées du coin déterminé.
- INITIAL. POINT DE REFERENCE
- Mettre à 0 : appuyer sur la softkey **INIT. PT D'ORIGINE**.
- $\blacktriangleright$ Quitter le menu avec la softkey**END**

- $\overline{\phantom{a}}$ Définir des points d'origine
	- **[Informations complémentaires:](#page-583-0)** "Initialiser le point d'origine [avec le palpeur 3D \(option 17\)", page 584](#page-583-0)

# **1.7 Exécuter le premier programme**

# **Sélectionner le mode qui convient**

Les programmes peuvent être exécutés soit en mode **Exécution PGM pas-à-pas**, soit en mode **Execution PGM en continu** :

- Appuyer sur la touche de mode de  $\blacksquare$ fonctionnement : la TNC passe en mode **Exécution PGM pas-à-pas** et la TNC exécute chaque séquence CN l'une après l'autre. Chaque séquence doit être validée en appuyant sur la touche **START CN**.
- Appuyer sur la touche de mode de  $\Box$ fonctionnement : la TNC passe en mode **Execution PGM en continu** et la TNC exécute le programme avec Start CN en continu jusqu'à une interruption de programme ou jusqu'à la fin du programme.

#### **Informations détaillées sur ce sujet**

- Modes de fonctionnement de la TNC **[Informations complémentaires:](#page-84-0)** "Modes de fonctionnement", [page 85](#page-84-0)
- п Exécuter des programmes **[Informations complémentaires:](#page-623-0)** "Exécution de programme", [page 624](#page-623-0)

### **Sélectionner le programme que vous souhaitez exécuter**

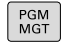

▶ Appuyer sur la touche PGM MGT : la TNC ouvre le gestionnaire de fichiers.

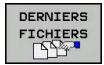

- Appuyer sur la softkey **DERNIERS FICHIERS** : la TNC ouvre une fenêtre auxiliaire qui affiche les derniers fichiers sélectionnés.
- Au besoin, utiliser les touches fléchées pour sélectionner le programme que vous souhaitez exécuter et valider votre choix avec la touche **ENT**.

#### **Informations détaillées sur ce sujet**

- Gestionnaire de fichiers **[Informations complémentaires:](#page-146-0)** "Travailler avec le gestionnaire
	- [de fichiers", page 147](#page-146-0)

#### **Lancer le programme**

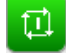

Appuyer sur la touche **START CN** : la TNC exécute le programme actif

#### **Informations détaillées sur ce sujet**

Exécuter des programmes **[Informations complémentaires:](#page-623-0)** "Exécution de programme", [page 624](#page-623-0)

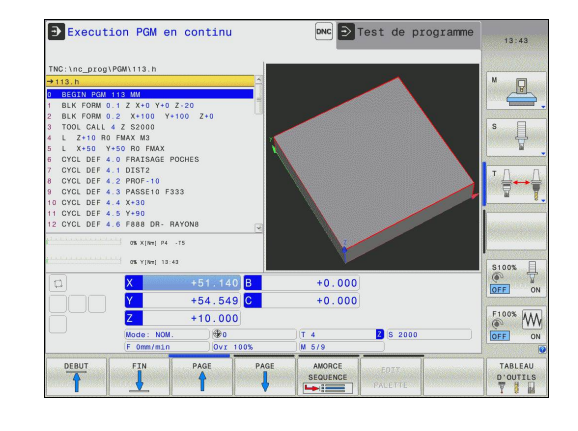

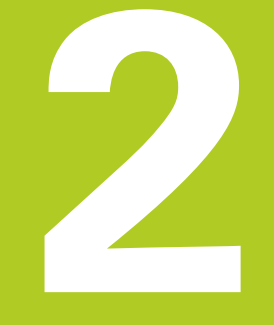

# **2.1 TNC 620**

Les TNC de HEIDENHAIN sont des commandes de contournage adaptées à l'atelier qui vous permettent de programmer des opérations de fraisage et de perçage conventionnelles directement sur la machine, dans un dialogue en texte clair facilement compréhensible. Elles sont destinées à être utilisées sur des fraiseuses, des perceuses et des centres d'usinage qui peuvent compter jusqu'à 5 axes. La position angulaire de la broche peut également être programmée.

La conception claire du pupitre de commande et de l'écran assure un accès rapide et simple à toutes les fonctions.

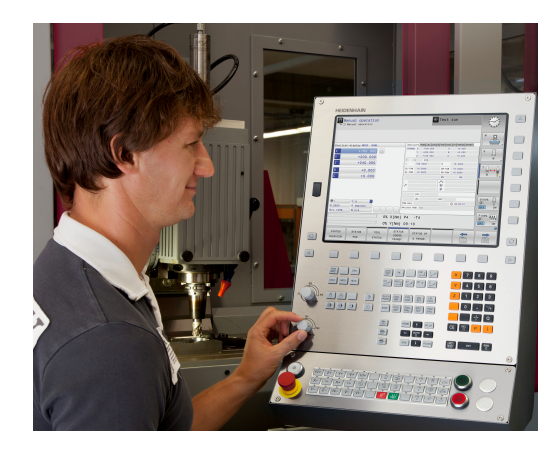

# **Texte clair HEIDENHAIN et DIN/ISO**

Il est particulièrement facile de créer un programme en texte clair HEIDENHAIN, le langage de programmation de la TNC guidé par dialogue pour l'atelier. Un graphique de programmation représente les différentes étapes d'usinage pendant la programmation. Si vous ne disposez pas d'un dessin conforme à la CN, vous pouvez toujours recourir à la programmation libre de contour (FK). La simulation graphique de l'usinage de la pièce est possible aussi bien lors d'un test du programme que pendant l'exécution d'un programme.

Vous pouvez en outre programmer les TNC en DIN/ISO ou en mode DNC.

En plus, un programme peut être introduit et testé pendant l'exécution du programme d'usinage d'une autre pièce.

# **Compatibilité**

Les programmes d'usinage créés sur des commandes de contournage HEIDENHAIN (à partir de la TNC 150 B) sont compatibles avec la TNC 620 sous certaines conditions. Si les séquences CN contiennent des éléments invalides, alors ces derniers seront identifiés dans un message d'erreur ou comme séquences ERROR à l'ouverture du fichier sur la TNC.

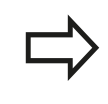

Pour une description détaillée des différences entre l'iTNC 530 et la TNC 620. **[Informations complémentaires:](#page-706-0)** "Fonctions de la [TNC 620et de l'iTNC 530", page 707](#page-706-0)

# **2.2 Ecran et panneau de commande**

# **Ecran**

La TNC est livrable en version compacte ou en version avec écran et panneau de commande séparés. Dans les deux versions, la TNC est équipée d'un écran plat couleurs TFT 15 pouces.

#### **1** En-tête

Quand la TNC est sous tension, l'écran affiche dans la fenêtre du haut les modes de fonctionnement sélectionnés : modes Machine à gauche et modes Programmation à droite. Le champ principal de la fenêtre située en haut de l'écran indique le mode de fonctionnement en cours : à cet endroit s'affichent les questions de dialogue et les divers messages (exception : si la TNC n'affiche que le graphique).

#### **2** Softkeys

En bas de l'écran, la TNC affiche d'autres fonctions dans une barre de softkeys. Vous sélectionnez ces fonctions avec les touches situées en dessous. De petits curseurs situés directement au-dessus de la barre de softkeys indiquent le nombre de barres de softkeys qu'il est possible de sélectionner avec avec les touches fléchées positionnées à l'extérieur. La barre de softkeys active est signalée par un trait plus clair.

- **3** Touches de sélection des softkeys
- **4** Touches de commutation des softkeys
- **5** Définir le partage de l'écran
- **6** Touche de commutation de l'écran entre les modes Machine et Programmation
- **7** Touches de sélection des softkeys destinées au constructeur de la machine
- **8** Touches de commutation des softkeys pour les softkeys des constructeurs de machines
- **9** Prise USB

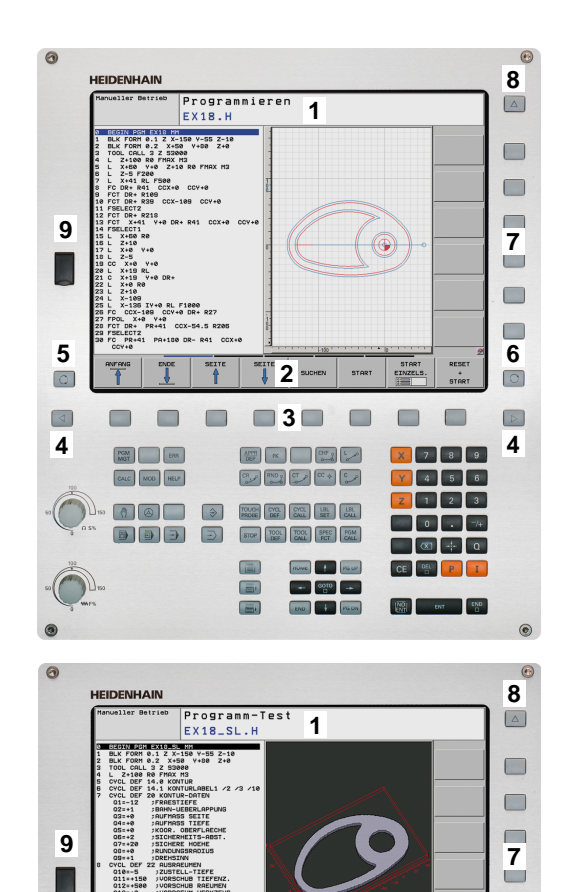

**2 3**

 $\blacksquare$  $\Box$  $\Box$ 

**5**

**4**

 $\odot$ 

 $\Box$ 

 $\blacksquare$  $\Box$ 

**4**

 $\odot$ 

 $\boxed{\triangleright}$ 

**6**

 $\Box$  $\Box$ 

**2.2 Ecran et panneau de commande**

# **Définir le partage de l'écran**

L'utilisateur choisit le partage de l'écran : ainsi, s'il opte par exemple pour le mode **Programmation**, la TNC peut afficher le programme dans la fenêtre de gauche et afficher en même temps le graphique de programmation dans celle de droite. Sinon, il est également possible d'afficher l'articulation des programmes dans la fenêtre de droite ou d'afficher le programme seul dans une grande fenêtre. Les fenêtres affichées dans l'écran dépendent du mode de fonctionnement choisi.

Pour définir le partage de l'écran :

 $\circ$ 

Appuyer sur la touche de commutation de l'écran : la barre des softkeys affiche alors les différents types de partage d'écran possibles **[Informations complémentaires:](#page-84-0)** "Modes de [fonctionnement", page 85](#page-84-0)

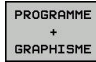

Utiliser les softkeys pour choisir le partage d'écran  $\blacktriangleright$ de votre choix

# **Panneau de commande**

La TNC 620 est fournie avec un panneau de commande intégré. Sinon, la TNC 620 existe aussi avec écran séparé et panneau de commande avec clavier alphabétique.

- **1** Clavier alphabétique permettant de saisir du texte, des noms de fichiers et de programmer en DIN/ISO
- **2** Gestionnaire de fichiers
	- Calculatrice
	- Fonction MOD
	- Fonction HELP
- **3** Modes Programmation
- **4** Modes Machine
- **5** Ouverture des dialogues de programmation
- **6** Touches de navigation et instruction de saut **GOTO**
- **7** Saisie de valeurs et sélection d'axe
- **8** Pavé tactile
- **9** Boutons de la souris
- **10** Panneau de commande de la machine **Pour plus d'informations :** consulter le manuel de la machine

Les fonctions des différentes touches sont résumées au verso de la première page.

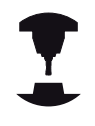

Un certain nombre de constructeurs de machine n'utilisent pas le panneau de commande standard HEIDENHAIN. Consultez le manuel de votre machine !

Les touches telles que**MARCHE CN** ou **ARRÊT CN** sont décrites dans le manuel de votre machine.

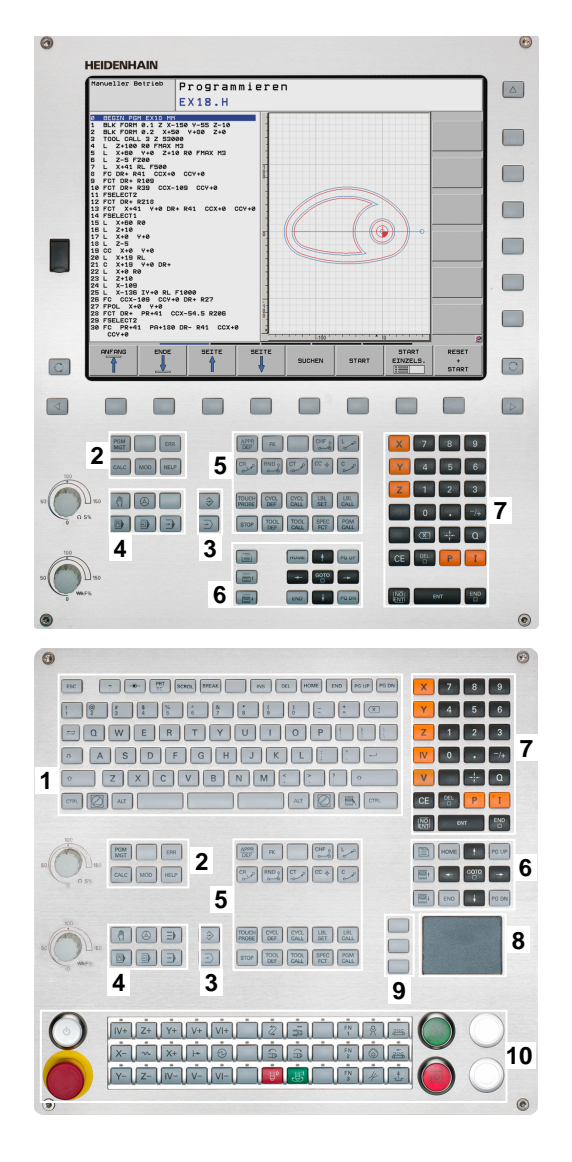

# <span id="page-84-0"></span>**2.3 Modes de fonctionnement**

# **Mode Manuel et Manivelle électronique**

La configuration des machines s'effectue en **Mode Manuel**. Ce mode permet de positionner les axes de la machine manuellement ou pas à pas, de définir les points d'origine et d'incliner le plan d'usinage.

Le mode **Manivelle électronique** supporte le déplacement manuel des axes de la machine avec une manivelle électronique HR.

#### **Softkeys de partage d'écran (à sélectionner comme décrit précédemment)**

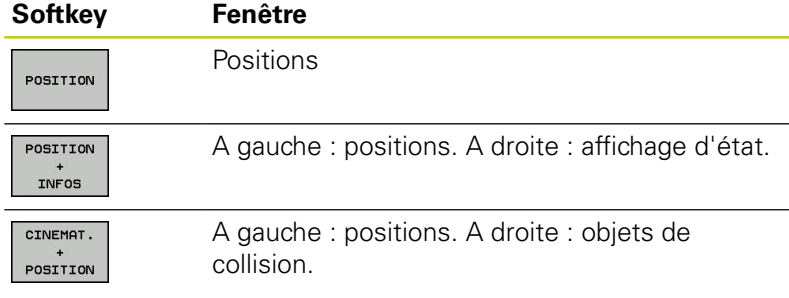

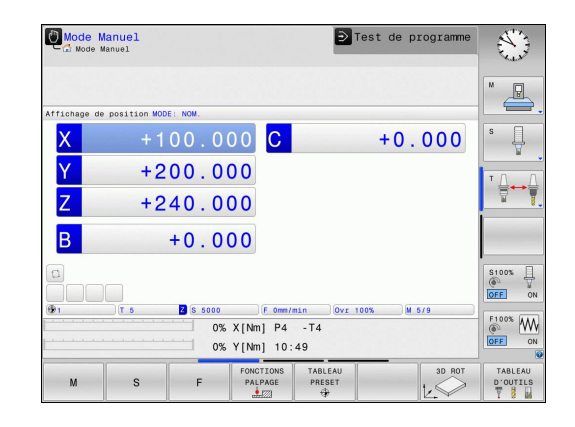

# **Positionnement avec introduction manuelle**

Ce mode permet de programmer des déplacements simples, p. ex. pour un surfaçage ou un pré-positionnement.

### **Softkeys de partage de l'écran**

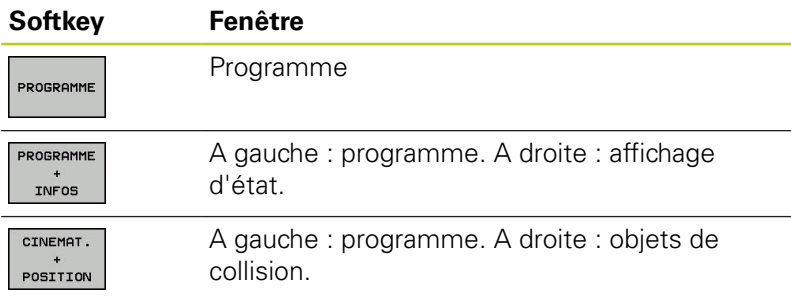

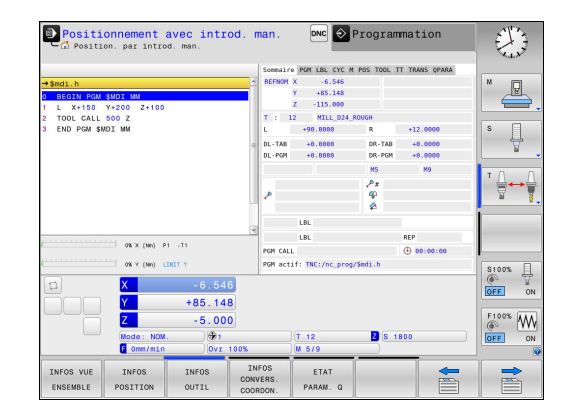

**2**

# **2.3 Modes de fonctionnement**

# **Programmation**

Vous utilisez ce mode de fonctionnement pour créer vos programme d'usinage. La fonction de programmation flexible de contours, les différents cycles et les fonctions des paramètres Q vous apportent une assistance à tout moment et sont d'une aide précieuse lors de la programmation. Au choix, le graphique de programmation affiche les trajectoires d'outil programmées.

#### **Softkeys de partage de l'écran**

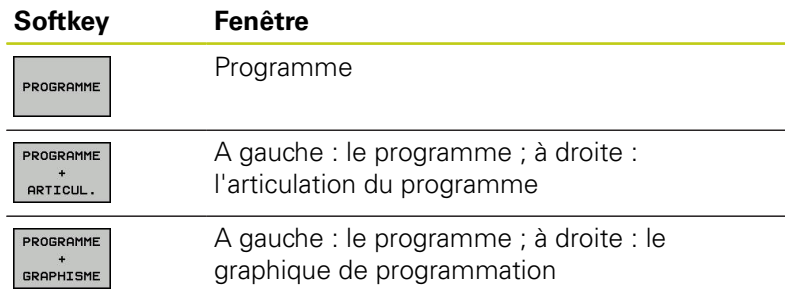

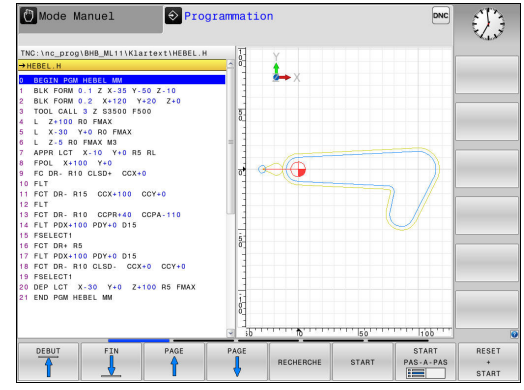

# **Test de programme**

La TNC simule des programmes et des parties de programme en mode **Test de programme**, par exemple, pour détecter des incompatibilités géométriques, des données erronées ou manquantes dans le programme et des problèmes dans la zone d'usinage. La simulation est assistée graphiquement dans plusieurs vues (option 20)

#### **Softkeys de partage d'écran**

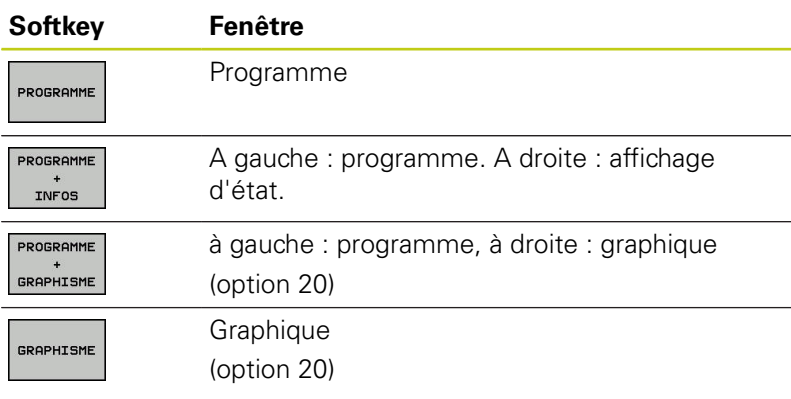

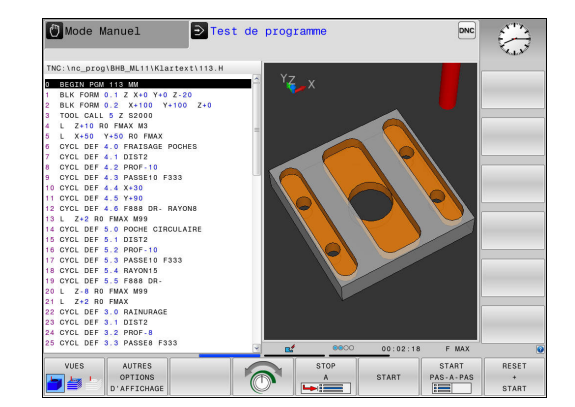

# **Exécution de programme en continu et Exécution de programme pas à pas**

En mode **Execution PGM en continu**, la TNC exécute un programme soit jusqu'à la fin, soit jusqu'à une interruption manuelle ou programmée. Après une interruption, vous pouvez relancer l'exécution du programme.

En mode **Execution PGM pas-à-pas**, lancer l'exécution de chaque séquence avec la touche **START CN** Dans les cycles de motifs de points avec **CYCL CALL PAT**, la commande s'arrête après chaque point.

# **Softkeys de partage de l'écran**

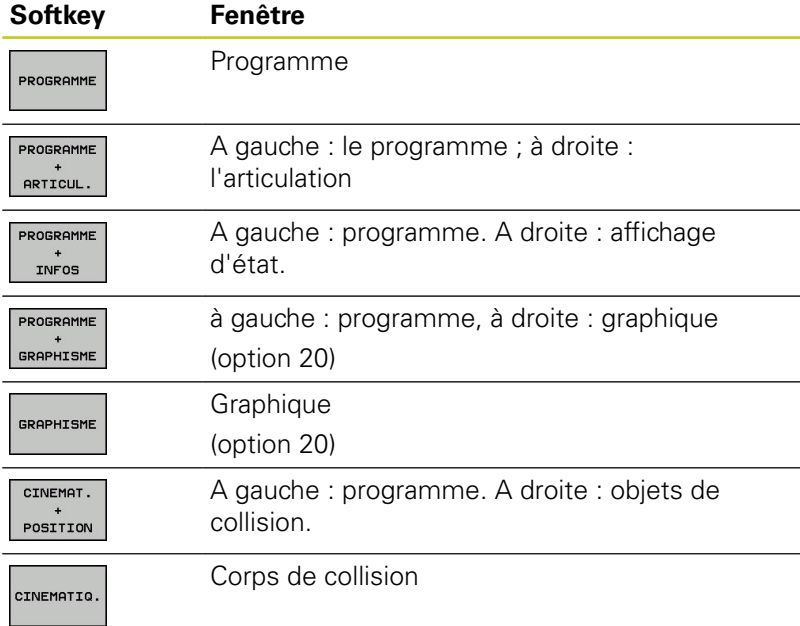

#### **Softkeys de partage d'écran pour les tableaux de palettes(option 22 Pallet management)**

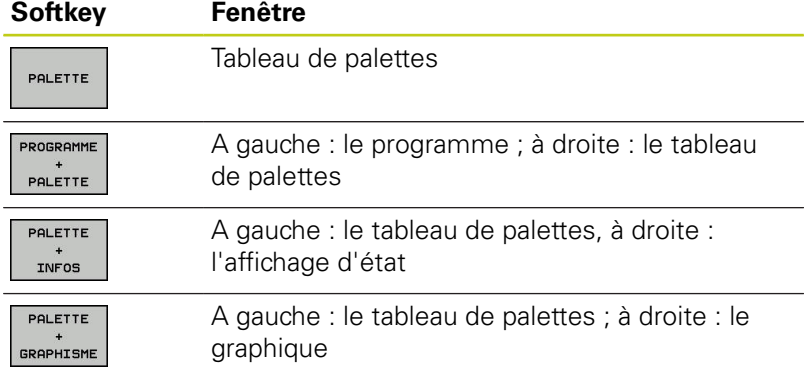

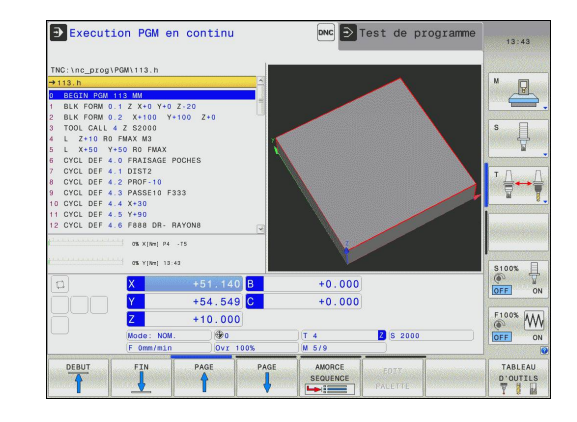

**2.4 Afficher l'état**

# **2.4 Afficher l'état**

# **Affichage d'état général**

L'affichage général d'état dans la partie inférieure de l'écran vous informe de l'état actuel de la machine.

Il apparaît automatiquement dans les modes de fonctionnement suivants :

- **Exécution PGM pas-à-pas**
- $\overline{\mathbb{D}}$ **Execution PGM en continu**
- $\overline{\phantom{a}}$ **Positionnement avec introd. man.**

Si vous avez choisi le partage d'écran **GRAPHISME**, l'affichage d'état n'apparaît pas.

En **Mode Manuel** et **Manivelle électronique**, l'affichage d'état s'affiche dans la grande fenêtre.

#### **Informations fournies par l'affichage d'état**

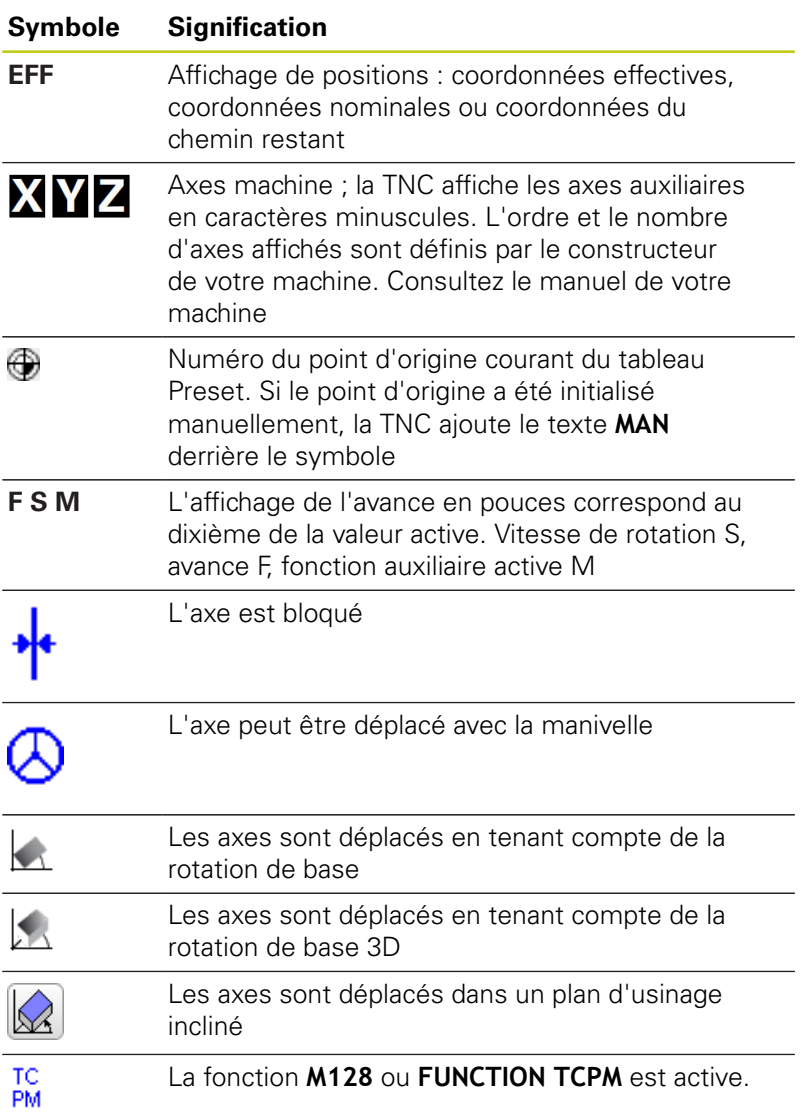

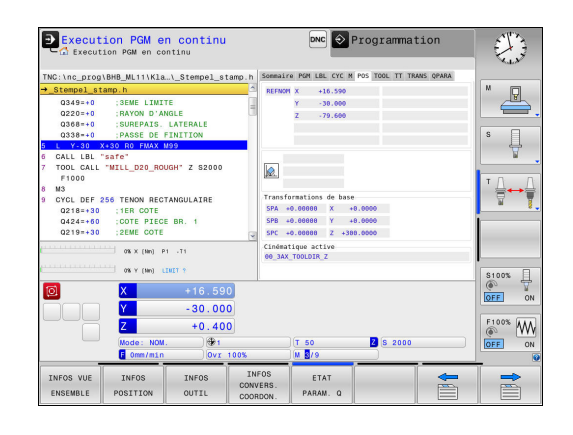

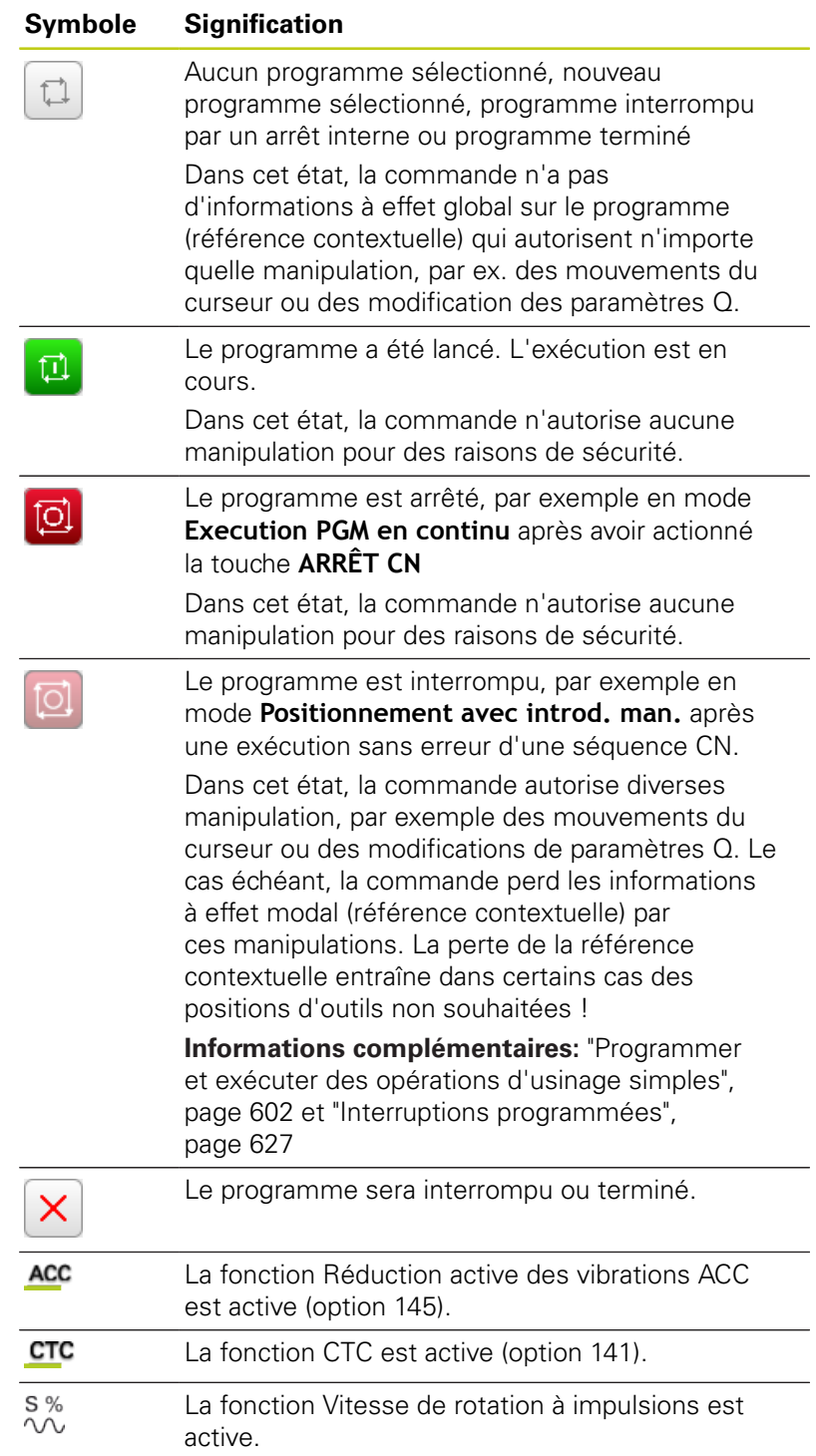

# **Informations d'état supplémentaires**

Les affichages d'état supplémentaires fournissent des informations détaillées sur le déroulement du programme. Ils peuvent être appelés quel que soit le mode de fonctionnement, à l'exception du mode **Programmation**.

#### **Activer un affichage d'état supplémentaire**

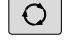

Appeler la barre de softkeys pour le partage d'écran

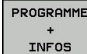

Sélectionner la représentation de l'écran avec l'affichage d'état supplémentaire : la TNC affiche le formulaire d'état **RÉSUMÉ** dans la partie droite de l'écran.

#### **Sélectionner des affichages d'état supplémentaires**

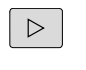

Commuter la barre de softkeys jusqu'à ce que les softkeys d'**ETAT** apparaissent.

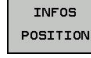

- Sélectionner des affichages d'état supplémentaires directement par softkey, par exemple "Positions" et "Coordonnées", ou
- Sélectionner l'affichage de votre choix via les  $\blacktriangleright$ softkeys de commutation.

Les informations d'état décrits ci-après se sélectionnent comme suit :

- directement via la softkey correspondante
- via les softkeys de commutation  $\overline{\phantom{a}}$
- à l'aide de la touche **ONGLET SUIVANT**  $\blacksquare$

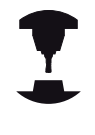

Notez que certaines des informations d'état décrites ci-après ne sont disponibles qu'à condition d'avoir activer l'option de logiciel correspondante sur votre TNC.

# **Résumé**

La TNC affiche le formulaire d'état **Résumé** après avoir été mise sous tension si vous avez opté pour le partage d'écran **PROGRAMME + INFOS** (ou **POSITION + INFOS**). Le formulaire "Sommaire" récapitule les principales informations d'état qui sont également disponibles dans les formulaires détaillés correspondants.

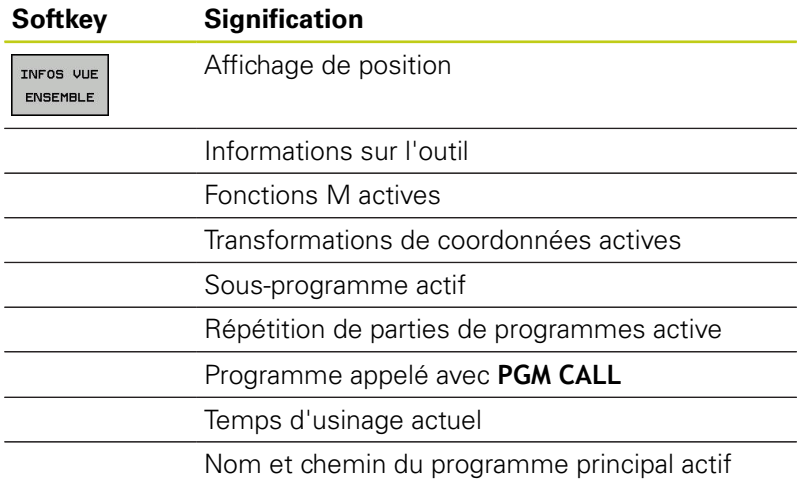

#### Execution PGM en continu  $\boxed{\text{DNC}} \bigotimes \text{Programmation}$ E  $\begin{array}{c} \hline \end{array}$  $\begin{array}{c} \bullet \\ \bullet \end{array}$ €⊷∯ :1ER COTE<br>:COTE PIECE BR. 1<br>:2EME COTE  $\begin{array}{c|cc}\n\text{S100X} & \text{ } & \text{ }\n\hline\n\text{C} & \text{ }\n\hline\n\text{OFE} & \text{ON}\n\end{array}$  $\begin{array}{c}\nF100\% \\
\hline\n\odot \\
\hline\n\odot\n\end{array}\n\quad\n\begin{array}{c}\n\hline\n\odot \\
\hline\n\odot\n\end{array}$ **2** s 20 STOP<br>INTERNE LISTE DI

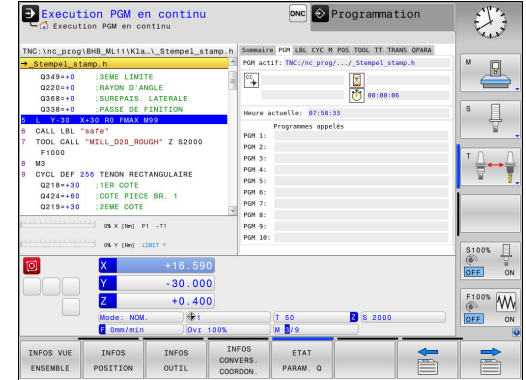

#### **Informations générales sur le programme (onglet PGM)**

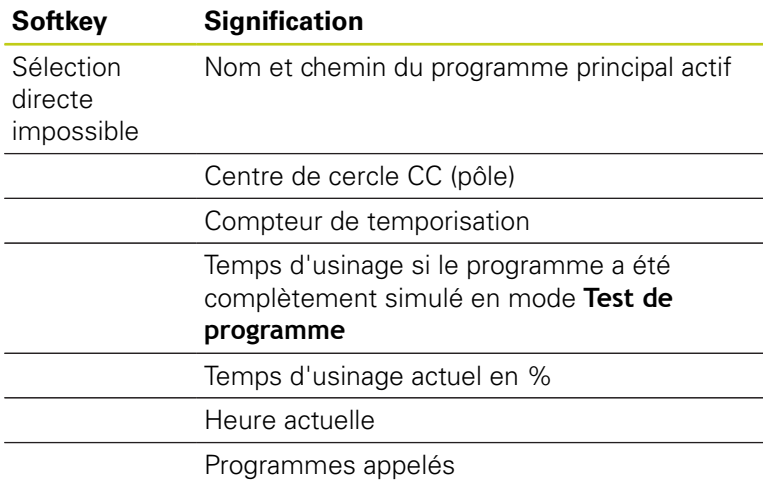

#### **Répétition de partie de programme/Sous-programmes (onglet LBL)**

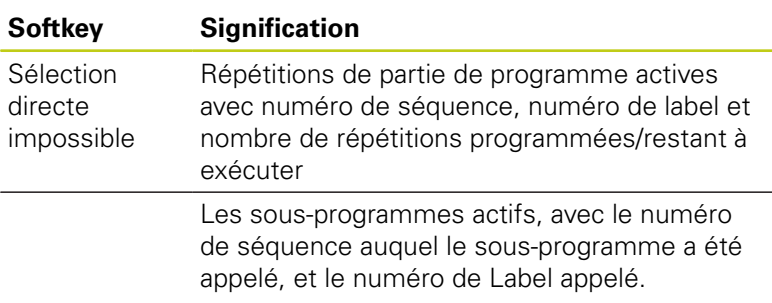

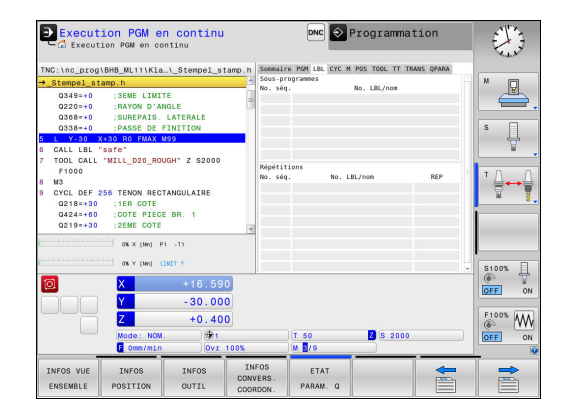

### **Informations relatives aux cycles standards (onglet CYC)**

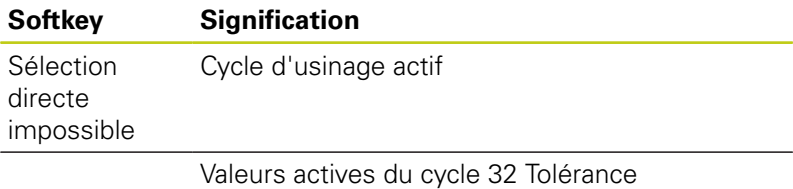

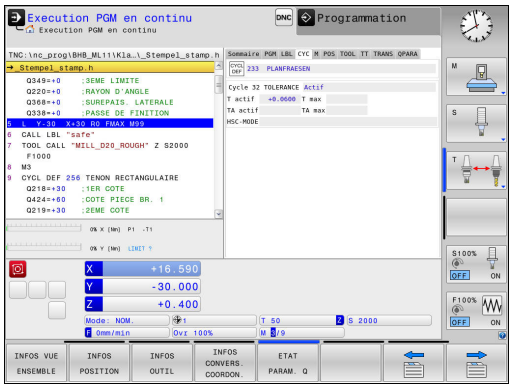

## **Fonctions auxiliaires M actives (onglet M)**

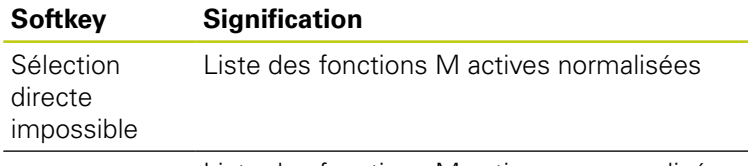

Liste des fonctions M actives personnalisées au constructeur de votre machine

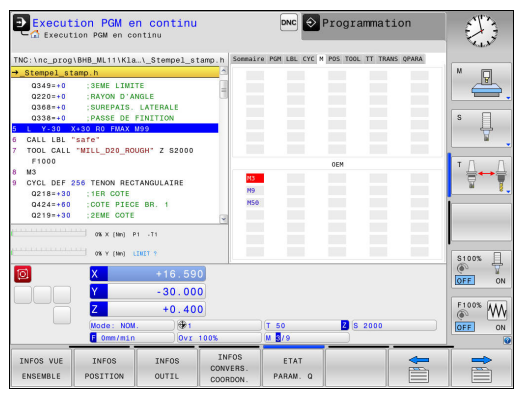

# **Positions et coordonnées (onglet POS)**

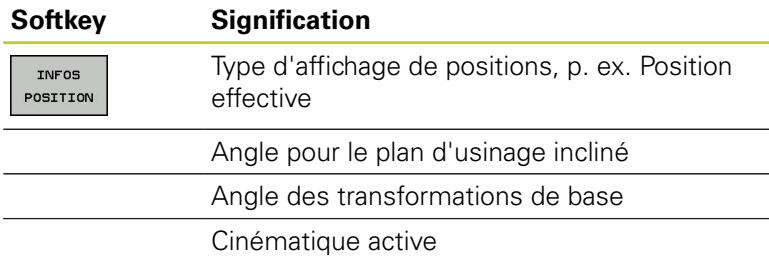

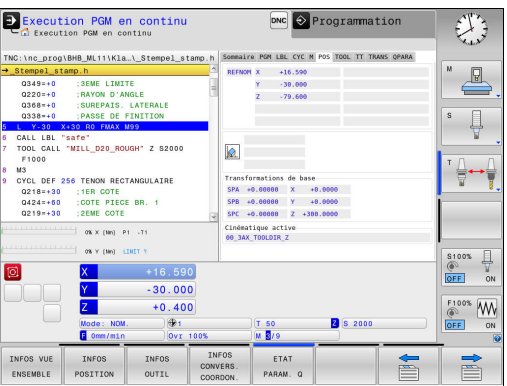

# **2.4 Afficher l'état**

# **Informations sur les outils (onglet TOOL)**

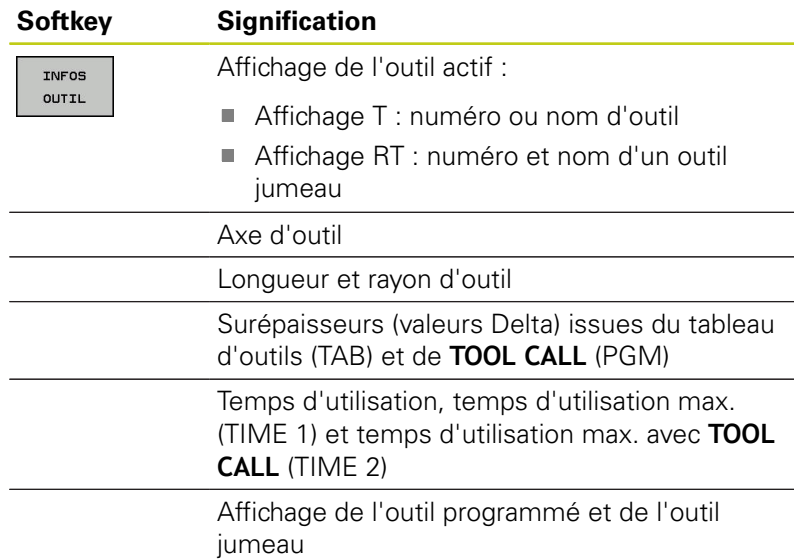

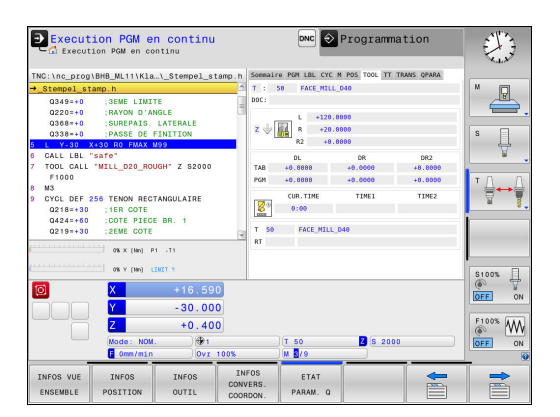

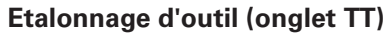

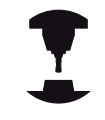

La TNC n'affiche l'onglet TT que si cette fonction est active sur votre machine.

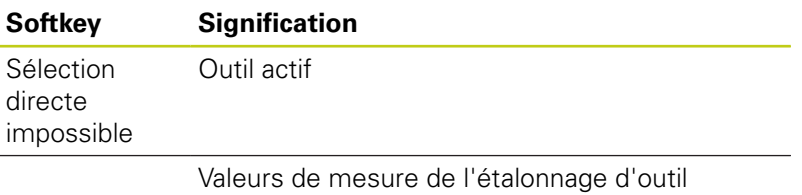

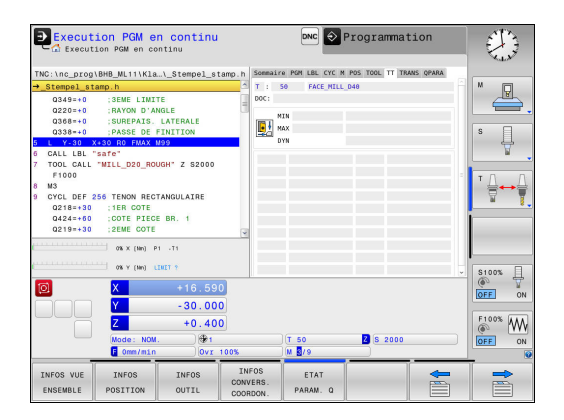

**2**

#### **Conversions de coordonnées (onglet TRANS)**

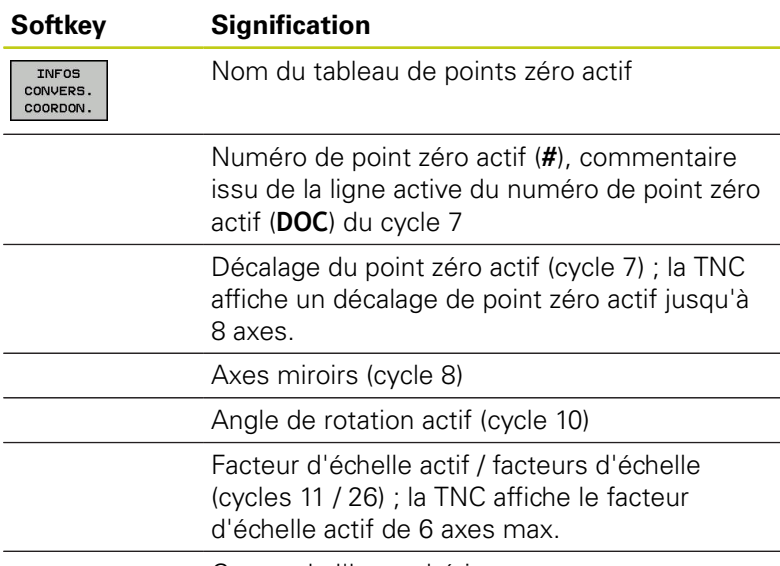

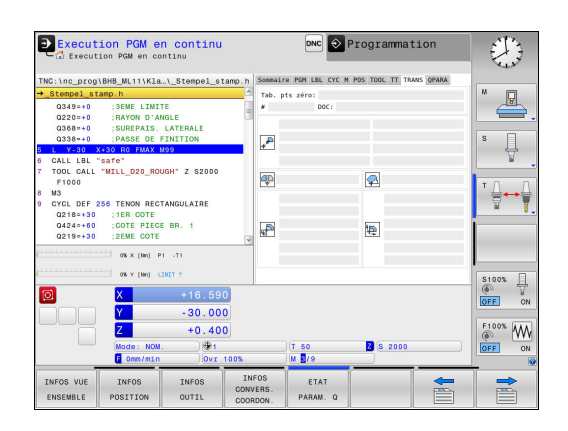

Centre de l'homothétie

**Pour plus d'informations :** consulter le manuel d'utilisation "Programmation des cycles"

#### **Afficher les paramètres Q (onglet QPARA)**

#### **Softkey Signification**

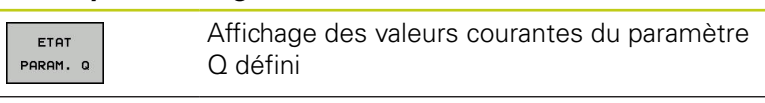

Affichage des valeurs courantes du paramètre Q défini

Appuyer sur la softkey **LISTE DE PARAM. Q**. La TNC ouvre une fenêtre auxiliaire. Définissez les numéros de paramètres que vous souhaitez contrôler pour chaque type de paramètres (Q, QL, QR, QS). Les différents paramètres Q doivent être séparés par une virgule et les paramètres Q qui se suivent doivent être reliés par un tiret, p. ex. 1,3,200-208. Chaque type de paramètres ne doit pas contenir plus de 132 caractères.

Les valeurs affichées dans l'onglet **QPARA** comportent toujours huit chiffres après la virgule. Ainsi, pour le résultat de  $Q1 = COS 89.999$ , la commande affichera par exemple 0.00001745. La commande affiche les valeurs qui sont très grandes ou très petites en notation scientifique. Ainsi, pour le résultat de Q1 = COS 89.999 \* 0.001, la commande affichera +1.74532925e-08, la mention "e-08" signifiant "facteur 10-8".

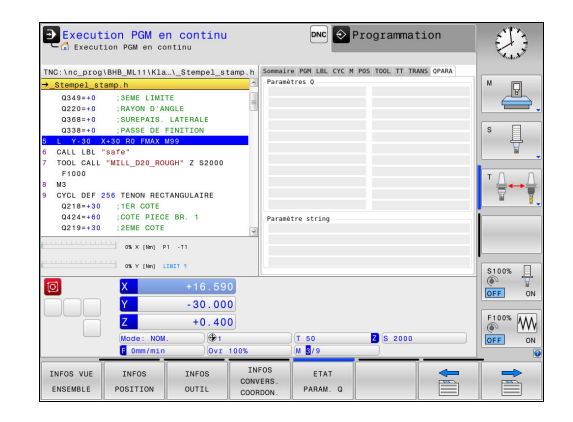

**2.5 Gestionnaire de fenêtres**

# <span id="page-95-0"></span>**2.5 Gestionnaire de fenêtres**

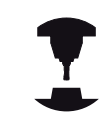

Le constructeur de votre machine définit l'étendue des fonctions et le comportement du gestionnaire de fenêtres. Consultez le manuel de votre machine !

Le gestionnaire de fenêtres Xfce est disponible sur la TNC. XFce est une application standard pour systèmes d'exploitation basés sur UNIX permettant de gérer l'interface utilisateur graphique. Le gestionnaire de fenêtres assure les fonctions suivantes :

- affichage de la barre des tâches pour commuter entre les  $\mathbb{R}$ différentes applications (interfaces utilisateur)
- gestion d'un bureau (desktop) supplémentaire sur lequel peuvent fonctionner des applications propres au constructeur de la machine
- Ī. commande du focus entre les applications du logiciel CN et les applications du constructeur de la machine
- La taille et la position de la fenêtre auxiliaire (fenêtre pop-up) peuvent être modifiées. Il est également possible de fermer, de restaurer et de réduire la fenêtre auxiliaire.

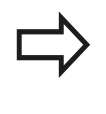

La TNC affiche une étoile en haut et à gauche de l'écran lorsque le gestionnaire Windows ou une application du gestionnaire Windows a provoqué une erreur. Dans ce cas, il faut commuter sur le gestionnaire de fenêtres et remédier au problème. Si nécessaire, consulter le manuel de la machine.

# **Vue d'ensemble de la barre des tâches**

La barre des tâches permet de sélectionner diverses zones d'usinage avec la souris.

La commande propose les zones d'usinage suivantes :

- Espace de travail 1 : mode Machine actif
- Ē. Espace de travail 2 : mode Programmation actif
- Zone de travail 3 : visionneuse de CAO, convertisseur DXF ou  $\mathbb{R}^n$ applications du constructeur de machines (en option)
- Zone de travail 4 : affichage et utilisation à distance des unités de calcul externes (option 133) ou applications du constructeur de machines (en option)

Vous pouvez également sélectionner d'autres applications via la barre des tâches que vous avez lancée parallèlement au logiciel de la commande, par ex. **TNCguide**.

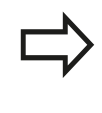

Toutes les applications ouvertes, à droite du symbole vert HEIDENHAIN, peuvent être déplacées à votre guise entre les diverses zones de travail, en gardant le bouton gauche de la souris appuyé.

En cliquant avec la souris le symbole vert HEIDENHAIN, vous ouvrez un menu qui vous fournit des informations et qui vous permet de procéder à des réglages ou de lancer des applications.

Les fonctions suivantes sont disponibles :

- **About HeROS** : informations sur le système d'exploitation de la commande numérique
- **NC Control** : lancer et arrêter le logiciel de la commande (uniquement à des fins de diagnostic)
- **Web Browser** : lancer le navigateur internet
- **Remote Desktop Manager** (option 133) : pour afficher et utiliser à distance des unités de calcul externes **[Informations complémentaires:](#page-107-0)** "Remote Desktop Manager [\(option 133\)", page 108](#page-107-0)
- **Diagnostic** : applications de diagnostic
	- **GSmartControl** : uniquement pour le personnel autorisé
	- **HE Logging** : procéder aux paramétrages pour les fichiers de diagnostic internes
	- **HE Menu** : uniquement pour le personnel autorisé
	- **perf2** : vérifier la charge du processeur et du processus
	- **Portscan** : tester les liaisons actives **[Informations complémentaires:](#page-98-0)** " Portscan ", page 99
	- **Portscan OEM** : uniquement pour le personnel autorisé
	- **RemoteService** : lancer et terminer l'entretien/la maintenance à distance **[Informations complémentaires:](#page-100-0)** "Remote Service", [page 101](#page-100-0)
	- **Terminal** : saisir et exécuter des instructions du pupitre

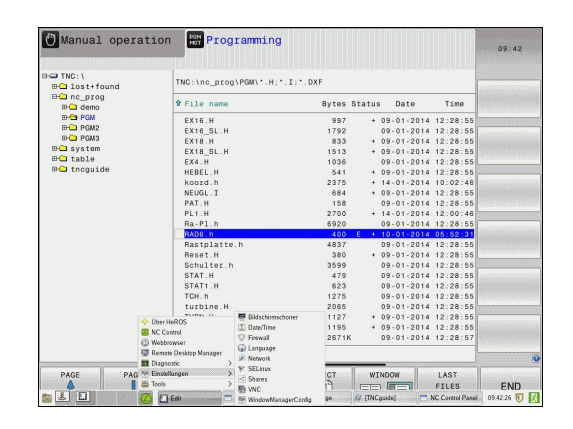

# **2.5 Gestionnaire de fenêtres**

- **Settings** : paramètres du système d'exploitation
	- **Date/Time** : régler la date et l'heure
	- **Language/Keyboards** : sélectionner la langue de dialogue du système et la version du clavier – la commande écrase le réglage de la langue de dialogue du système lors du démarrage avec la langue définie au paramètre machine **CfgDisplayLanguage** (n°101300)
	- **Network** : procéder aux réglages du réseau
	- **Printer** : créer et gérer l'imprimante
	- **Screensaver** : régler l'économiseur d'écran
	- **SELinux** : régler le logiciel de sécurité pour les systèmes d'exploitation basés sur Linux
	- **Shares** : connecter et gérer des lecteurs de réseau externes
	- **VNC** : procéder à la configuration des logiciels externes qui accèdent à la commande, par exemple pour des tâches de maintenance (**V**irtual **N**etwork **C**omputing) **[Informations complémentaires:](#page-103-0)** "VNC", page 104
	- **WindowManagerConfig** : uniquement pour le personnel autorisé
	- **Firewall** : régler le pare-feu **[Informations complémentaires:](#page-668-0)** "Pare-feu", page 669
	- **HePacketManager** : uniquement pour le personnel autorisé
	- **HePacketManager Custom** : uniquement pour le personnel autorisé
- п **Tools** : application pour fichiers
	- **Document Viewer** : afficher des fichiers, par ex. des fichiers PDF
	- **File Manager** : uniquement pour le personnel autorisé
	- **Geeqie** : ouvrir et gérer des graphiques
	- **Gnumeric** : ouvrir et éditer des tableaux
	- **Leafpad** : ouvrir et éditer des fichiers texte
	- **NC/PLC Backup** : créer un fichier de sauvegarde **[Informations complémentaires:](#page-105-0)** "Backup et Restore", [page 106](#page-105-0)
	- **NC/PLC Restore** : restaurer un ficher de sauvegarde **[Informations complémentaires:](#page-105-0)** "Backup et Restore", [page 106](#page-105-0)
	- **Ristretto** : ouvrir des graphiques
	- **Screenshot** : générer une capture d'écran
	- **TNCguide** : appeler un système d'aide
	- **Xarchiver** : compresser/décompresser un répertoire
	- **Applications** : applications auxiliaires
		- **Orage Calender** : ouvrir le calendrier
		- **Real VNC viewer** : procéder à la configuration des logiciels externes qui accèdent à la commande numérique, par exemple pour des tâches de maintenance (Virtual Network Computing)

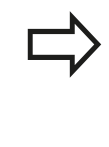

Les applications disponibles sous les outils ("Tools") peuvent également être lancées en sélectionnant directement le type de fichier correspondant dans le gestionnaire de fichiers de la commande. **[Informations complémentaires:](#page-158-0)** "Outils [supplémentaires permettant de gérer les types de](#page-158-0) [fichiers externes", page 159](#page-158-0)

# <span id="page-98-0"></span>**Portscan**

La fonction PortScan vous permet de rechercher tous les ports des listes TCP et UDP ouverts dans le système, de manière cyclique ou manuelle. Tous les ports trouvés sont comparés aux listes blanches (whitelists). Si la commande trouve un port qui ne figure pas dans la liste, elle affiche une fenêtre auxiliaire en conséquence.

Pour cela, vous trouverez les applications **Portscan** et **Portscan OEM** dans le menu HeROS **Diagnostic**. **Portscan OEM** ne peut être exécuté qu'après avoir saisi le mot de passe du constructeur.

La fonction **Portscan** recherche tous les ports entrants des listes TCP et UPD qui sont ouverts dans le système et les confronte à quatre listes blanches (whitelists) configurées dans le système :

- Listes blanches internes au système **/etc/sysconfig/portscan-** $\mathbb{R}^n$ **whitelist.cfg** et **/mnt/sys/etc/sysconfig/portscan-whitelist.cfg**
- Liste blanche des ports destinés aux fonctions qui sont  $\mathbf{r}$ spécifiques aux constructeurs de machines, telles que les applications Python, les applications DNC : **/mnt/plc/etc/ sysconfig/portscan-whitelist.cfg**
- Liste blanche des ports utilisés pour les fonctions spécifiques aux clients : **/mnt/tnc/etc/sysconfig/portscan-whitelist.cfg**

Chaque liste blanche contient, pour chaque entrée, le type de port (TCP/UDP), le numéro de port, le programme associé, ainsi que des commentaires éventuels. Si la fonction Portscan automatique est active , seuls les ports figurant dans les listes blanches peuvent être ouverts. Les ports qui ne figurent pas dans une liste blanche déclenchent l'affichage d'une fenêtre d'information.

Le résultat du scan est consigné dans un fichier journal (LOG:/ portscan/scanlog et LOG:/portscan/scanlogevil).Ce fichier journal contient également le nouveaux ports détectés qui figurent pas dans une liste blanche.

# **2.5 Gestionnaire de fenêtres**

#### **Lancer manuellement Portscan**

Pour lancer manuellement Portscan, procéder comme suit :

- Ouvrir la barre des tâches dans la marge inférieure de l'écran **[Informations complémentaires:](#page-95-0)** "Gestionnaire de fenêtres", [page 96](#page-95-0)
- Appuyer sur le bouton vert HEIDENHAIN pour ouvrir le menu JH
- Sélectionner l'élément de menu **Diagnostic**
- Sélectionner l'élément de menu **Portscan**
- La commande ouvre la fenêtre auxiliaire **HeRos Portscan**.
- Appuyer sur **Start**

#### **Lancer Portscan de manière cyclique**

Pour faire en sorte que Portscan se lance automatiquement sur une base cyclique, procéder comme suit :

- Ouvrir la barre des tâches dans la bordure inférieure de l'écran **[Informations complémentaires:](#page-95-0)** "Gestionnaire de fenêtres", [page 96](#page-95-0)
- Appuyer sur le bouton vert HEIDENHAIN pour ouvrir le menu JH
- Sélectionner l'élément de menu **Diagnostic**
- Sélectionner l'élément de menu **Portscan**
- La commande ouvre la fenêtre auxiliaire **HeRos Portscan**.
- Appuyer sur le bouton **Automatic update on**
- Définir l'intervalle de temps à l'aide du commutateur coulissant

# <span id="page-100-0"></span>**Remote Service**

Combiné au Remote Service Setup Tool, TeleService de HEIDENHAIN offre la possibilité d'établir des liaisons cryptées de bout en bout entre un PC du service après-vente (Service) et une machine.

Pour permettre une communication entre la commande HEIDENHAIN et le serveur HEIDENHAIN, il faut que la commande soit reliée à Internet.

**[Informations complémentaires:](#page-662-0)** "Configuration de la TNC", [page 663](#page-662-0)

Par défaut, le pare-feu de la commande bloque toutes les liaisons entrantes et sortantes. C'est pour cette raison, qu'il faut désactiver le pare-feu pendant toute la durée d'intervention du S.A.V. (Service).

# **Configurer la commande**

Pour configurer la commande, procéder comme suit :

- Ouvrir la barre des tâches dans la bordure inférieure de l'écran **[Informations complémentaires:](#page-95-0)** "Gestionnaire de fenêtres", [page 96](#page-95-0)
- Appuyer sur le bouton vert HEIDENHAIN pour ouvrir le menu JH
- Sélectionner l'élément de menu **Settings**
- Sélectionner l'élément de menu **Firewall**
- La commande ouvre la fenêtre **Firewall/SSH settings**.
- Désactiver le pare-feu (firewall) en supprimant l'option **Active** dans l'onglet **Firewall**
- Appuyer sur le bouton **Apply** pour sauvegarder les configurations
- Appuyer sur **OK**
- Le pare-feu (firewall) est désactivé.

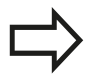

Ne pas oublier d'activer à nouveau le pare-feu à la fin de l'intervention du S.A.V. (Service).

### **Installation automatique d'un certificat d'intervention**

Lors d'une installation de logiciel CN, un certificat actuel valide pour une durée limitée est automatiquement installé sur la commande. Seul un technicien de S.A.V. du constructeur de la machine est en mesure d'exécuter une installation, même s'il s'agit d'une de mise à jour.

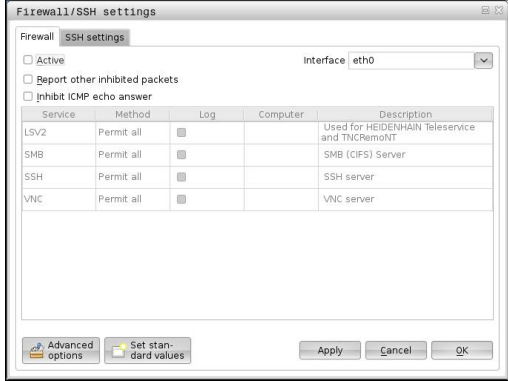

**2**

# **2.5 Gestionnaire de fenêtres**

#### **Installation manuelle d'un certificat d'intervention**

Si aucun certificat d'intervention n'est installé sur la commande, il faudra faire installer un nouveau certificat. Contacter votre collaborateur S.A.V. pour savoir quel certificat est nécessaire. Le cas échéant, il vous mettra à disposition le fichier de certificat valide.

Pour pouvoir installer le certificat sur la commande, procéder comme suit :

- Ouvrir la barre des tâches dans la bordure inférieure de l'écran  $\mathbf{r}$ **[Informations complémentaires:](#page-95-0)** "Gestionnaire de fenêtres", [page 96](#page-95-0)
- Appuyer sur le bouton vert HEIDENHAIN pour ouvrir le menu JH
- Sélectionner l'élément de menu **Settings**
- Sélectionner l'élément de menu **Network**
- La commande ouvre le dialogue **Netzwork settings**.
- Passer sur l'onglet **Internet**. Les paramètres du champ **Entretien à distance** sont configurés par le constructeur de la machine.
- Appuyer sur le bouton **Ajouter** et sélectionner le fichier dans le menu de sélection
- Appuyer sur le bouton **Ouvrir**
- > Le certificat s'ouvre.
- Appuyer sur la softkey **OK**
- ▶ Le cas échéant, la commande devra être redémarrée pour que les configurations puissent s'appliquer.

#### **Lancer une session d'intervention (Service)**

Pour lancer une session d'intervention (Service), procéder comme suit :

- Ouvrir la barre des tâches dans la bordure inférieure de l'écran
- Appuyer sur le bouton vert HEIDENHAIN pour ouvrir le menu JH
- Sélectionner l'élément de menu **Diagnostic**
- Sélectionner l'élément de menu **RemoteService**
- Entrer la **Session key** du constructeur de la machine

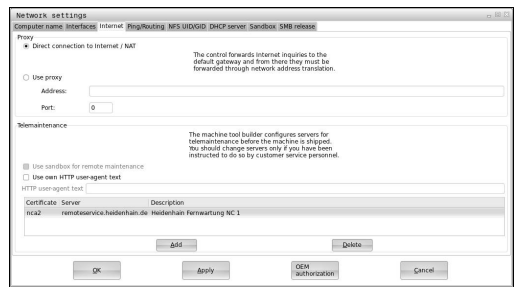

# **Logiciels de sécurité SELinux**

**SELinux** est une extension des systèmes d'exploitation basés sur Linux. SELinux est un logiciel de sécurité supplémentaire dans l'esprit de Mandatory Access Control (MAC). Il protège le système contre l'exécution non autorisée de processus ou de fonctions, donc de virus et de logiciels malveillants.

MAC signifie que chaque action doit être autorisée de façon explicite, sinon la TNC ne l'exécute pas. Le logiciel sert de protection supplémentaire, en plus de la limitation d'accès sous Linux. Cela est possible uniquement si les fonctions par défaut et le contrôle d'accès opéré par SELinux autorisent l'exécution de processus donnés et d'actions particulières.

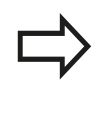

L'installation de SELinux sur la TNC est prévue de telle façon que seuls les programmes installés avec le logiciel CN HEIDENHAIN peuvent être exécutés. Les autres programmes installés avec l'installation standard ne pourront pas être exécutés.

Le contrôle d'accès de SELinux sous HEROS 5 est paramétré comme suit :

- La TNC n'exécute que des applications installées avec le logiciel  $\overline{\phantom{a}}$ CN de HEIDENHAIN.
- Les fichiers qui sont en rapport avec la sécurité du logiciel (fichiers système de SELinux, fichiers Boot de HEROS 5, etc.) ne peuvent être modifiés que par des programmes sélectionnés de manière explicite.
- En principe, les fichiers créés par d'autres programmes ne peuvent pas être exécutés.
- Les supports de données USB peuvent être désélectionnés
- Il n'y a que deux cas où il est possible d'exécuter de nouveaux fichiers :
	- Lancement d'une mise à jour logicielle : une mise à jour du logiciel HEIDENHAIN peut remplacer ou modifier les fichiers système.
	- Lancement de la configuration SELinux : la configuration de SELinux est généralement protégée par un mot de passe du constructeur de la machine (cf. manuel de la machine).

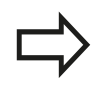

HEIDENHAIN conseille vivement d'activer SELinux car ce logiciel fournit une protection supplémentaire contre les attaques externes.

# **2.5 Gestionnaire de fenêtres**

# <span id="page-103-0"></span>**VNC**

La fonction **VNC** vous permet de configurer le comportement des différents participants VNC, tels que les softkeys, la souris et le clavier ASCII.

La commande propose les options suivantes :

- Liste des clients autorisés (adresse IP ou nom)
- Mot de passe pour la connexion
- $\blacksquare$ Options auxiliaires du serveur
- Ī. Configurations supplémentaires pour la définition du focus

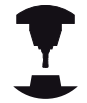

En présence de plusieurs participants, autrement dit de plusieurs terminaux de commande, la procédure d'affectation du focus dépend de la structure et de la situation de commande de la machine. Cette fonction doit être adaptée à la TNC par le

constructeur de votre machine.

Consultez le manuel de votre machine !

#### **Ouvrir les paramètres VNC**

Pour ouvrir les paramètres VNC, procéder comme suit :

- Ouvrir la barre des tâches dans la bordure inférieure de l'écran **[Informations complémentaires:](#page-95-0)** "Gestionnaire de fenêtres", [page 96](#page-95-0)
- Appuyer sur le bouton vert HEIDENHAIN pour ouvrir le menu JH
- Sélectionner l'élément de menu **Settings**
- Sélectionner l'élément de menu **VNC**
- La commande ouvre la fenêtre auxiliaire **VNC Settings**.

La commande propose les options suivantes :

- Ajouter : pour ajouter une nouvelle visionneuse VNC ou un participant
- Supprimer : pour supprimer le participant sélectionné. Possible uniquement pour les participants qui ont été entrés manuellement.
- Usiner : pour éditer la configuration du participant sélectionné
- Actualiser : pour actualiser la vue/l'affichage. Nécessaire si le dialogue est ouvert alors que vous êtes en train de rechercher des liaisons.

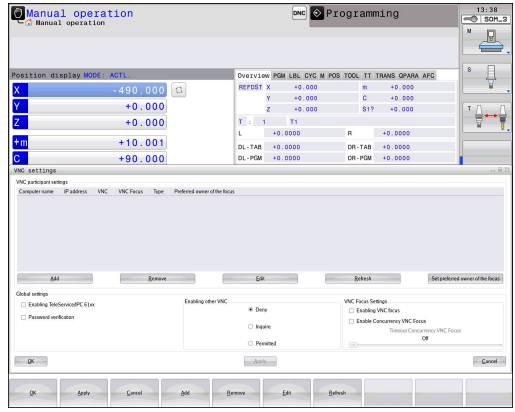

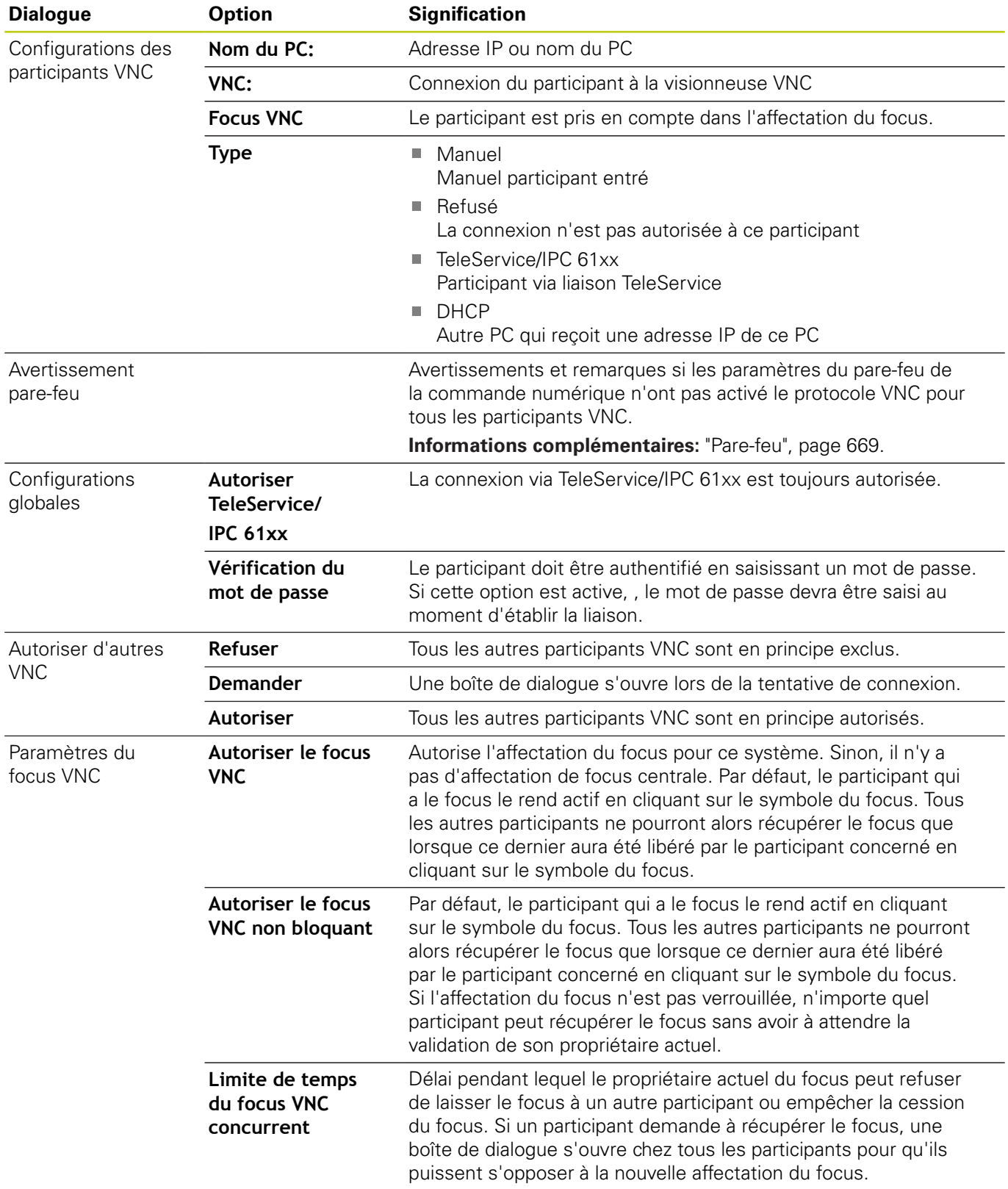

# **2.5 Gestionnaire de fenêtres**

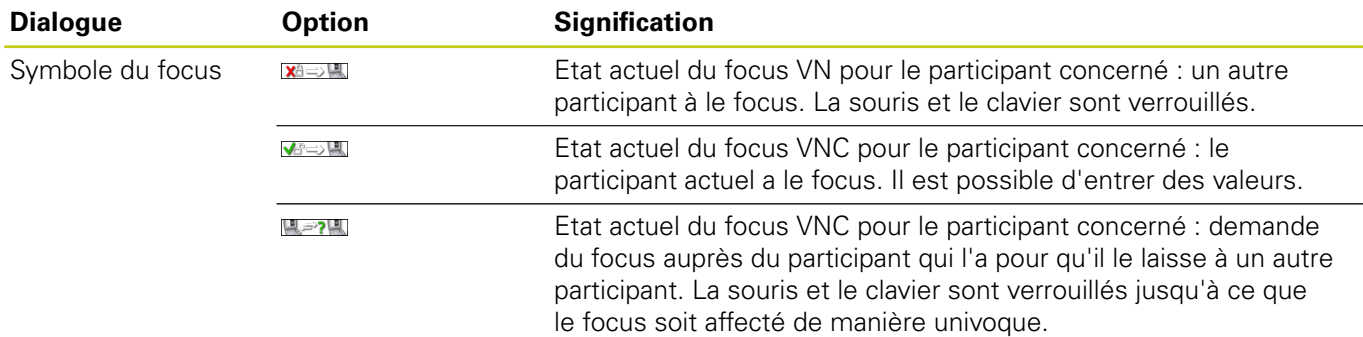

Si vous avez défini l'option **Autoriser le focus VNC non verrouillé**, une fenêtre auxiliaire s'affiche. Cette fenêtre permet alors d'empêcher le transfert de focus sur le participant qui le demande. Sinon, le focus passe au participant qui le réclame après expiration du délai configuré.

### <span id="page-105-0"></span>**Backup et Restore**

Les fonctions **NC/PLC Backup** et **NC/PLC Restore** vous permettent de restaurer et de sauvegarder des répertoires individuels ou un lecteur TNC complet. Vous pouvez enregistrer des fichiers de sauvegarde en local, sur un lecteur réseau ou un support de données USB.

Le programme sauvegardé (backup) génère un fichier **\*. tncbck** qui peut être édité même par l'outil PC TNCbackup (composante de TNCremo). Le programme de restauration (restore) peut restaurer aussi bien ces fichiers que les programmes TNCbackup existants. Si vous sélectionnez un fichier \*. tncbck dans le gestionnaire de fichiers de la commande numérique, le programme **NC/PLC Restore** est automatiquement généré.

La sauvegarde et la restauration se font en plusieurs étapes : Les softkeys **SUIVANT** et **PRECEDENT** vous permettent de naviguer entre les étapes. Pour une étape donnée, des actions spécifiques s'affichent sous forme de softkeys.

#### **Ouvrir NC/PLC Backup ou NC/PLC Restore**

Pour ouvrir la fonction, procéder comme suit :

- Ouvrir la barre des tâches dans la marge inférieure de l'écran  $\blacktriangleright$ **[Informations complémentaires:](#page-95-0)** "Gestionnaire de fenêtres", [page 96](#page-95-0)
- Appuyer sur le bouton vert HEIDENHAIN pour ouvrir le menu JH
- Sélectionner l'élément de menu **Tools**
- $\blacktriangleright$ Sélectionner l'élément de menu **NC/PLC Backup** ou **NC/PLC Restore**
- La commande ouvre la fenêtre auxiliaire.

#### **Sauvegarder des données**

Pour sauvegarder des données de la commande (backup), procéder comme suit :

#### Sélectionner **NC/PLC Backup**

- Sélectionner le type
	- Sauvegarder la partition **TNC**
	- Sauvegarder l'arborescence de répertoires : sélection du répertoire à sauvegarder dans le gestionnaire de fichiers
- Sauvegarder la configuration de la machine (uniquement pour le constructeur de la machine)
- Sauvegarde complète (uniquement pour le constructeur de la machine)
- Commentaire : commentaire librement sélectionnable pour la sauvegarde
- Sélectionner l'étape suivante avec la softkey **SUIVANT**
- Au besoin, arrêter la commande avec la softkey **ARRETER LOGICIEL CN**
- Définir des règles d'exclusion
	- Utiliser des règles prédéfinies
	- Définir ses propres règles dans le tableau
- Sélectionner l'étape suivante avec la softkey **SUIVANT**
- La commande génère une liste de fichiers qui sont sauvegardés.
- Vérifier la liste. Au besoin, désélectionner des fichiers
- Sélectionner l'étape suivante avec la softkey **SUIVANT**
- **Entrer le nom du fichier de sauvegarde**
- Sélectionner le chemin de l'emplacement de sauvegarde
- Sélectionner l'étape suivante avec la softkey **SUIVANT**
- La commande génère le fichier de sauvegarde (backup).
- Confirmer avec la softkey **OK**
- La commande termine la sauvegarde et redémarre le logiciel CN.

# **Restaurer des données**

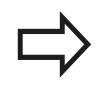

**Attention, risque de perte de données possibles !**

La commande écrase les fichiers existants sans demander confirmation.

Pour restaurer des données (restore), procéder comme suit :

- Sélectionner **NC/PLC Restore**
- Sélectionner l'archive qui doit être restaurée
- Sélectionner l'étape suivante avec la softkey **SUIVANT**
- La commande génère une liste de fichiers à restaurer.
- Vérifier la liste. Au besoin, désélectionner des fichiers
- Sélectionner l'étape suivante avec la softkey **SUIVANT**
- Au besoin, arrêter la commande avec la softkey **ARRETER LOGICIEL CN**
- ▶ Décompresser archive
- > La commande restaure les fichiers.
- Confirmer avec la softkey **OK**
- > La commande redémarre le logiciel CN.

# <span id="page-107-0"></span>**2.6 Remote Desktop Manager (option 133)**

# **Introduction**

L'option Remote Desktop Manager vous permet d'afficher sur l'écran de la TNC le contenu des calculateurs externes reliés par Ethernet et de les commander depuis la TNC. Elle vous permet également de lancer des programmés ciblés sous HeROS ou d'afficher les pages Web d'un serveur externe.

Les connexions suivantes sont possibles :

- **Windows Terminal Server (RDP)** : affiche le Bureau (Desktop) d'un ordinateur Windows distant sur la commande.
- **Windows Terminal Server (RemoteFX)** : affiche le Bureau  $\mathbb{R}$ (Desktop) d'un ordinateur Windows distant sur la commande.
- **VNC** : liaison à un ordinateur externe (p. ex. IPC HEIDENHAIN). Affiche le Bureau (Desktop) d'un ordinateur Windows ou Unix sur la commande.
- **Switch-off/restart of a computer** : usage strictement réservé au personnel autorisé.
- **World Wide Web** : usage strictement réservé au personnel  $\mathbf{r}$ autorisé.
- **SSH** : usage strictement réservé au personnel autorisé.
- **XDMCP** : usage strictement réservé au personnel autorisé.
- **User-defined connection** : usage strictement réservé au personnel autorisé.

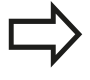

HEIDENHAIN garantit le fonctionnement de la connexion entre HeROS 5 et l'IPC 6341. En revanche, HEIDENHAIN ne garantit pas le bon fonctionnement de toute autre combinaison/liaison à des périphériques externes.
## **Configurer une liaison – Windows Terminal Service**

### **Configurer des ordinateurs distants**

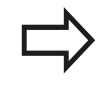

Pour établir une liaison à Windows Terminal Service, il n'est pas nécessaire de recourir à un logiciel supplémentaire pour l'ordinateur distant.

Configurez votre ordinateur distant comme suit, par exemple avec un système d'exploitation Windows 7 :

- Après avoir actionné le bouton Démarrer dans la barre des tâches de Windows, sélectionner l'élément de menu **Panneau de configuration**
- Sélectionner l'élément de menu **Système**
- Sélectionner l'élément de menu **Paramètres système avancés**
- Sélectionner l'onglet **Utilisation à distance**
- Dans la zone **Assistance à distance**, activer la fonction **Autoriser les connexions d'assistance à distance vers cet ordinateur**
- Dans la zone **Bureau à distance**, activer la fonction **Autoriser la connexion des ordinateurs exécutant n'importe quelle version Bureau à distance**
- Valider ces paramétrages avec le bouton **OK**

#### **Configurer la TNC**

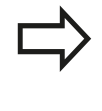

En fonction du système d'exploitation installé sur l'ordinateur distant, et donc selon le protocole utilisé, vous devez choisir entre **Windows Terminal Service (RDP)** et **Windows Terminal Service (RemoteFX)**.

La TNC se configure comme suit :

- Après avoir actionné le bouton vert HEIDENHAIN, sélectionner l'élément de menu **Remote Desktop Manager** via la barre des tâches
- Actionner le bouton **Nouvelle connexion** dans la fenêtre **Remote Desktop Manager**
- Sélectionnez l'élément de menu **Windows Terminal Service (RDP)** ou **Windows Terminal Service (RemoteFX)**
- Définir les informations de connexion requises dans la fenêtre **Editer la connexion**

## **Introduction 2**

# **2.6 Remote Desktop Manager (option 133)**

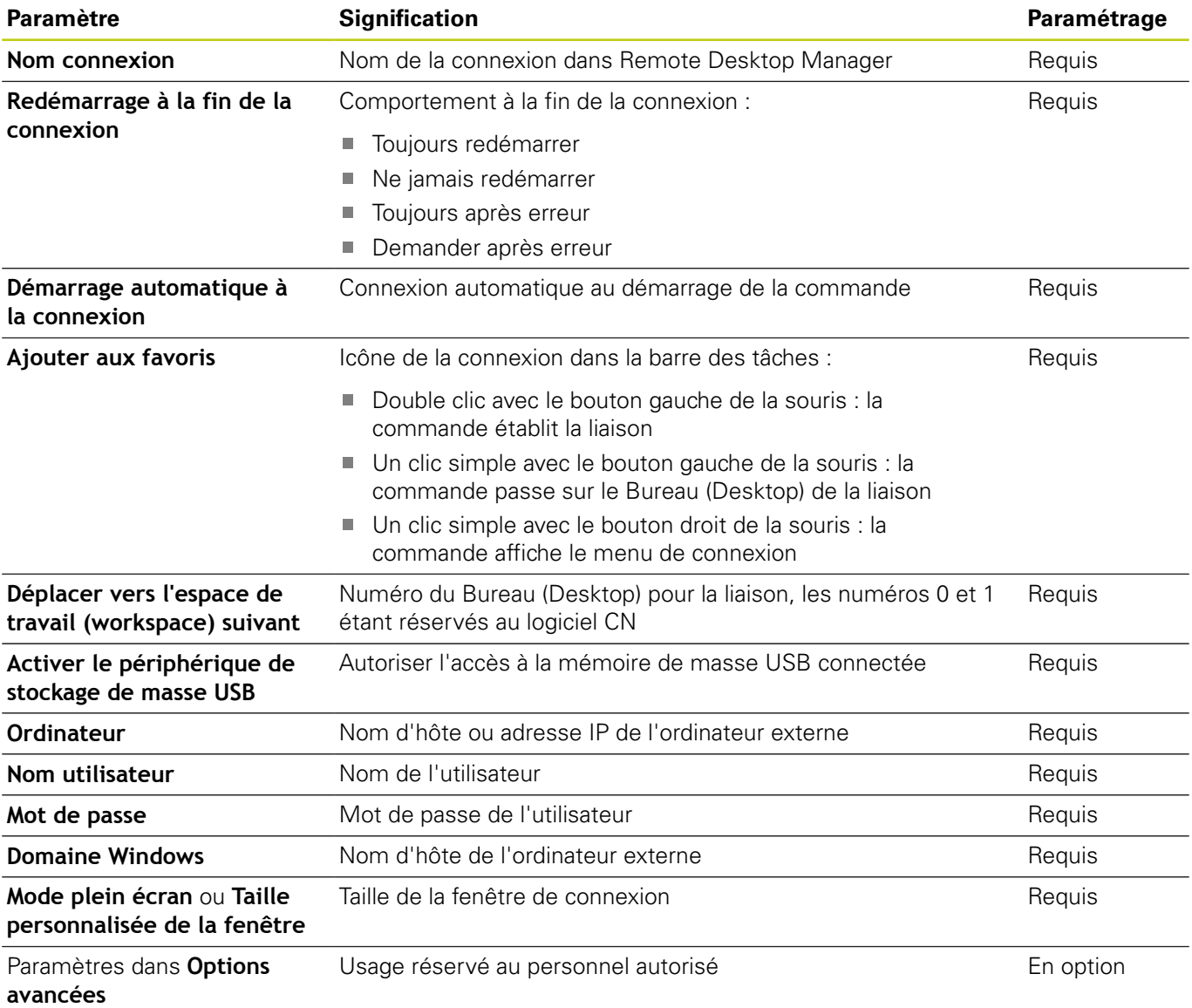

**2**

## **Configurer une connexion – VNC**

## **Configurer un ordinateur externe**

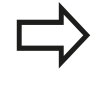

Pour établir une liaison par VNC, vous aurez besoin d'un serveur VNC supplémentaire pour votre ordinateur externe. Installez et configurez le serveur VNC, p. ex. le serveur TightVNC Server, avant de configurer la TNC.

### **Configurer la TNC**

La TNC se configure comme suit :

- Sélectionnez l'élément de menu **Remote Desktop Manager** via la barre des tâches
- Actionner le bouton **Nouvelle connexion** dans la fenêtre **Remote Desktop Manager**
- Sélectionnez l'élément de menu **VNC**
- Définir les informations de connexion requises dans la fenêtre **Editer la connexion**

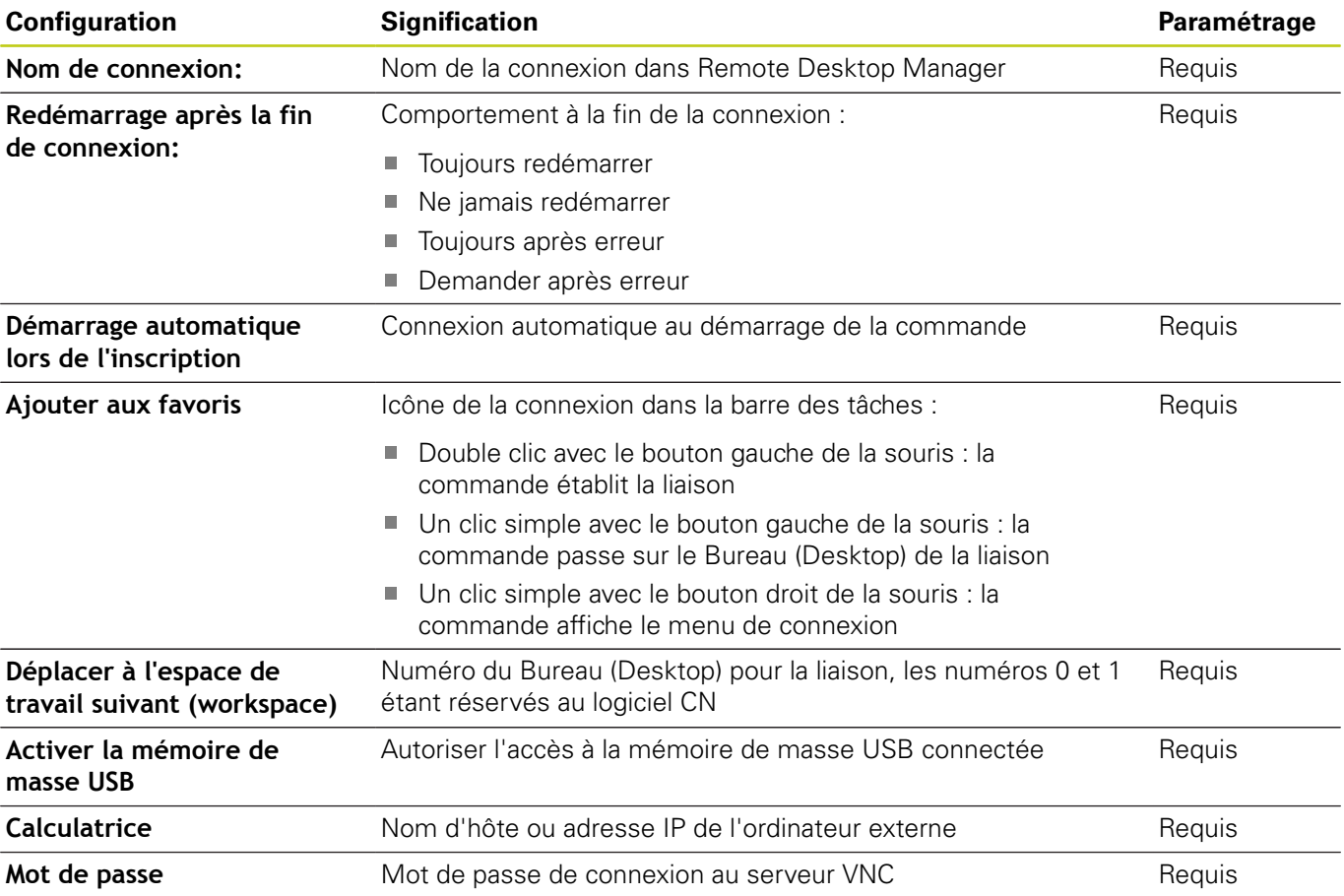

# **Introduction**

**2**

# **2.6 Remote Desktop Manager (option 133)**

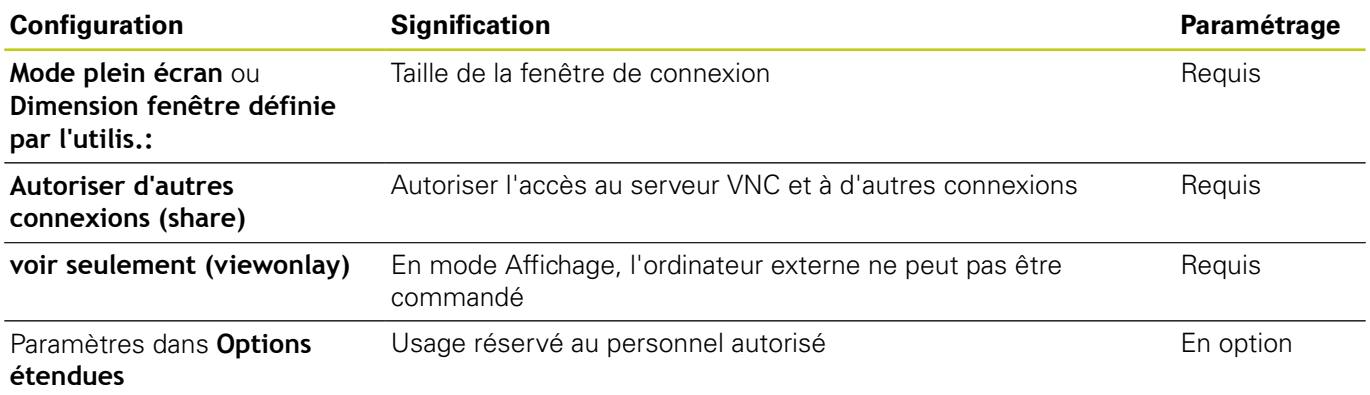

## **Etablir et couper une connexion**

Lorsqu'une connexion a été configurée, celle-ci apparaît sous forme de symbole dans la fenêtre du Remote Desktop Manager. En cliquant sur ce symbole de connexion avec le bouton droit de la souris, un menu s'ouvre. Celui-ci vous permet de démarrer ou d'interrompre la connexion.

La touche DIADUR qui se trouve à droite du clavier vous permet de passer au Desktop 3 et de revenir à l'interface de la TNC. Il est également possible de passer à ce Desktop par le biais de la barre des tâches.

Si le Desktop de la liaison ou de l'ordinateur externe est actif, toutes les saisies effectuées avec la souris et le clavier seront prises en compte par la liaison.

Toutes les connexions sont automatiquement coupées lorsque le système d'exploitation HeROS 5 est mis hors tension. Notez toutefois que seule la connexion est interrompue et que l'ordinateur ou le système externe n'est pas automatiquement mis hors tension.

# **Accessoires : palpeurs 3D et manivelles électroniques HEIDENHAIN 2.7**

## **2.7 Accessoires : palpeurs 3D et manivelles électroniques HEIDENHAIN**

## **Palpeurs 3D (Option de logiciel Touch probe function)**

Les différents palpeurs 3D HEIDENHAIN servent à :

- dégauchir automatiquement les pièces
- initialiser les points d'origine avec rapidité et précision
- Effectuer des mesures de la pièce pendant l'exécution du programme
- étalonner et contrôler les outils

Toutes les fonctions de cycles (cycles palpeurs et cycles d'usinage) font l'objet d'une description dans le manuel d'utilisation "Programmation des cycles". Si vous avez besoin de ce manuel d'utilisation, adressez-vous à HEIDENHAIN. ID : 1096886-xx

## **Les palpeurs à commutation TS 220, TS 440, TS 444, TS 640 et TS 740**

Ces palpeurs sont particulièrement bien adaptés au dégauchissage automatique de la pièce, à la définition du point d'origine et aux mesures de la pièce. Le TS 220 transmet les signaux de commutation via un câble et constitue une alternative économique si vous souhaitez opter occasionnellement pour une opération digitale.

Le palpeur TS 640 et le TS 440, plus petit, ont été spécialement conçus pour les machines qui sont équipées d'un changeur d'outils. Les signaux de commutation sont transmis sans câble, par infrarouge.

Principe de fonctionnement : au sein des palpeurs à commutation HEIDENHAIN, un capteur optique sans usure détecte la déviation de la tige. Le signal généré est destiné à mémoriser la valeur effective de la position actuelle du palpeur.

## **Le palpeur d'outils TT 140 pour l'étalonnage d'outils**

Le TT140 est un palpeur 3D à commutation destiné à l'étalonnage et au contrôle des outils. La TNC propose pour cela trois cycles qui permettent de déterminer le rayon et la longueur d'outil en présence d'une broche à l'arrêt ou en rotation. La structure particulièrement robuste et l'indice de protection élevé rendent le TT 140 insensible aux liquides de refroidissement et aux copeaux. Le signal de commutation est généré par à un capteur optique sans usure d'une très grande fiabilité.

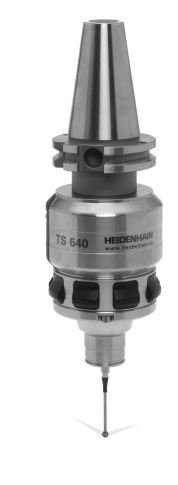

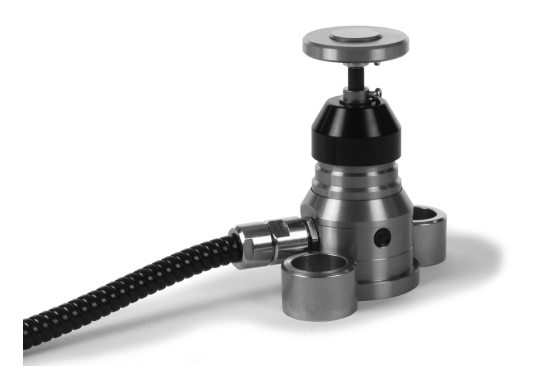

#### **Introduction 2**

**2.7 Accessoires : palpeurs 3D et manivelles électroniques HEIDENHAIN**

## **Manivelles électroniques HR**

Les manivelles électroniques permettent un déplacement manuel simple et précis des axes des machines. La course de déplacement par tour de manivelle est largement sélectionnable. Outre les manivelles encastrables HR 130 et HR 150, HEIDENHAIN propose aussi des manivelles portables HR 410, HR 520 et HR 550FS.

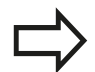

Sur les commandes avec (**HSCI**: HEIDENHAIN Serial Controller Interface) interface série pour composants de commande, il est possible de de raccorder plusieurs manivelles électroniques en même temps et de les utiliser une à une tour à tour.

La configuration est effectuée par le constructeur de machines !

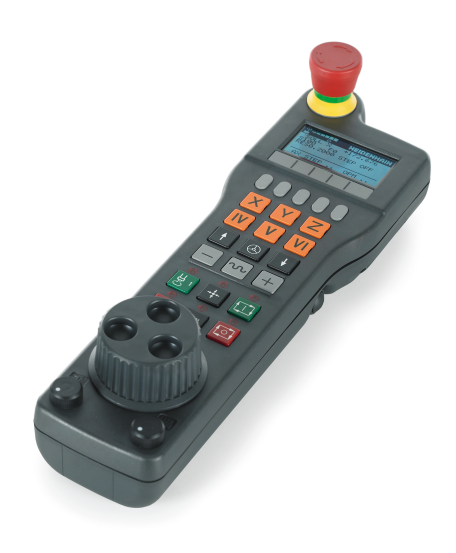

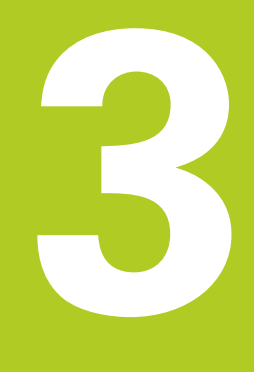

**3.1 Principes de base**

## **3.1 Principes de base**

## **Systèmes de mesure de déplacement et marques de référence**

Des systèmes de mesure installés sur les tables des machines mesurent les positions des axes ou de l'outil. Les axes linéaires sont généralement équipés de systèmes de mesure linéaire, les plateaux circulaires et axes inclinés de systèmes de mesure angulaire.

Lorsqu'un axe de la machine se déplace, le système de mesure correspondant génère un signal électrique qui permet à la TNC de calculer la position effective exacte de cet axe.

Une coupure d'alimentation provoque la perte du rapport entre la position de la table de la machine et la position effective calculée. Pour restaurer cette affectation, les systèmes de mesure de course incrémentaux dispose de marques de référence. Lors du passage sur une marque de référence, la TNC reçoit un signal identifiant un point d'origine fixe. De cette manière, la TNC peut restaurer l'affectation de la position effective par rapport à la position actuelle de la machine. Sur les systèmes de mesure linéaire équipés de marques de référence à distances codées, il suffit de déplacer les axes de la machine de 20 mm au maximum et, sur les systèmes de mesure angulaire, de 20°.

Avec les systèmes de mesure absolus, une valeur absolue de position est transmise à la commande à la mise sous tension. Il est ainsi possible de réaffecter une position réelle à à la position du chariot de la machine immédiatement après avoir remis le système sous tension, sans avoir besoin de déplacer les axes de la machine.

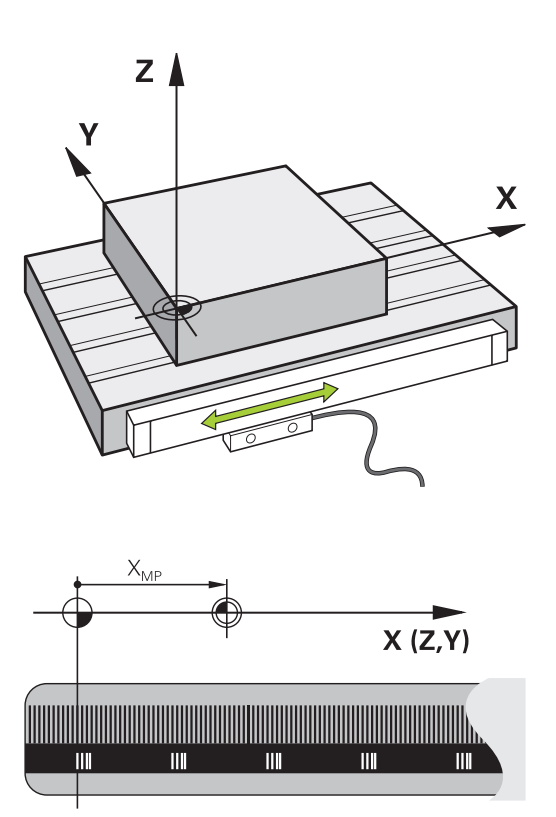

## **Systèmes de référence**

principaux.

Pour que la commande puisse déplacer un axe sur une course donnée, il faut qu'elle dispose d'un **système de référence**.

Le système de mesure linéaire qui est monté parallèlement aux axes sert de système de référence simple pour les axes linéaires d'une machine-outil. Le système de mesure linéaire sert de support à une **échelle graduée**, un système de coordonnées à une dimension.

Pour approcher un point dans le **plan**, la commande a besoin de deux axes et donc d'un système de référence à deux dimensions.

Pour approcher un point dans l'**espace**, la commande a besoin de trois axes et donc d'un système de référence à trois dimensions. Si les trois axes sont perpendiculaires l'un par rapport à l'autre, il en résulte alors un **système de coordonnées cartésien**.

> Si l'on suit la règle de la main droite, la pointe des doigts indique le sens positif des trois axes

Pour qu'un point puisse être déterminé de manière univoque dans l'espace, un **saut de coordonnées** doit être défini en plus

des trois dimensions. C'est leur point d'intersection commun qui sert de saut de coordonnées dans un système de coordonnées tridimensionnel. Ce point d'intersection a pour coordonnées : **X+0**, **Y+0** et **Z+0**.

Pour que la commande exécute, par exemple, toujours un changement d'outil à la même position alors qu'un usinage est toujours exécuté par rapport à la position actuelle de la pièce, il est nécessaire de prévoir plusieurs systèmes de référence distincts.

La commande distingue les systèmes de référence suivants :

- Le système de coordonnées machine M-CS : **M**achine **C**oordinate **S**ystem
- Le système de coordonnées de base B-CS :  $\mathbf{u}$ **B**asic **C**oordinate **S**ystem
- Le système de coordonnées de la pièce W-CS : **W**orkpiece **C**oordinate **S**ystem
- Le système de coordonnées du plan d'usinage WPL-CS : ш **W**orking **Pl**ane **C**oordinate **S**ystem
- Le système de coordonnées de programmation I-CS : **I**nput **C**oordinate **S**ystem
- Le système de coordonnées de l'outil T-CS : **T**ool **C**oordinate **S**ystem

Tous les systèmes de référence se réfèrent les uns aux autres. Ils sont soumis à la chaîne cinématique de la machine-outil concernée.

Le système de coordonnées de la machine sert alors de système de référence.

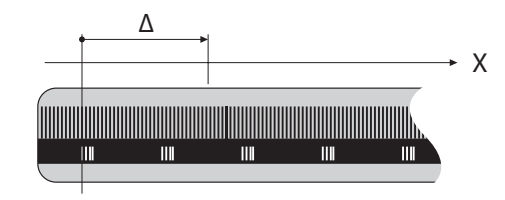

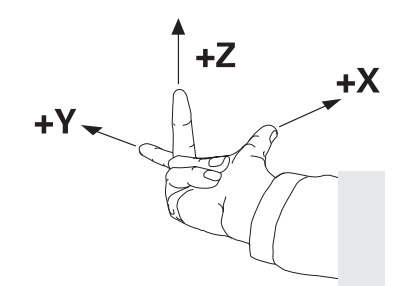

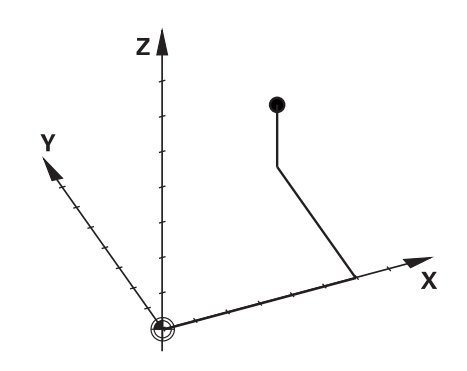

## **3.1 Principes de base**

### **Système de coordonnées de la machine M-CS**

Le système de coordonnées de la machine correspond à la description de la cinématique et donc au système mécanique effectif de la machine-outil.

Comme la mécanique d'une machine-outil ne correspond jamais exactement à un système de coordonnées cartésien, le système de coordonnées de la machine se compose de plusieurs systèmes de coordonnées à une dimension. Les systèmes de coordonnées à une dimension correspondent aux axes de la machine, qui ne sont pas nécessairement perpendiculaires entre eux.

La position et l'orientation des systèmes de coordonnées à une dimension sont définies à l'aide de translations et de rotation qui partent de l'axe de la broche dans la description de la cinématique.

Le constructeur de la machine définit la position de l'origine des coordonnées, autrement dit du point zéro de la machine, dans la configuration de la machine. Les valeurs de la configuration de la machine définissent les positions zéro des systèmes de mesure et des axes de la machine correspondants. Le point zéro machine ne se trouve pas obligatoirement au point d'intersection théorique des axes physiques. Il peut également se trouver en dehors de la plage de déplacement.

Comme les valeurs de configuration de la machine ne peuvent pas être modifiées par l'opérateur, le système de coordonnées machine est utilisé pour déterminer les positions constantes, , par. ex. le point de changement d'outil.

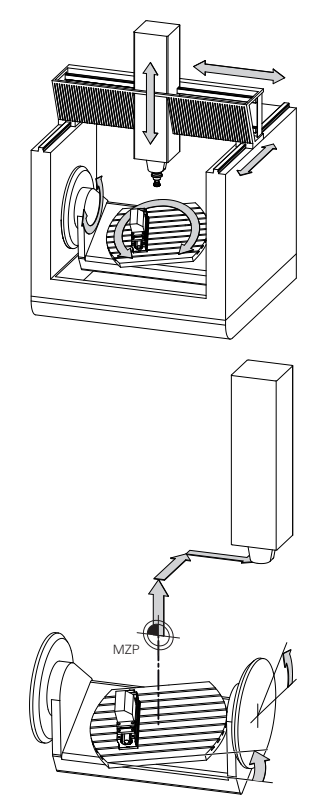

Point zéro machine MZP : **M**achine **Z**ero **P**oint

**3**

La commande exécute tous les mouvements dans le système de coordonnées machine, quel que soit le système de référence dans lequel les valeurs ont été programmées.

Exemple d'une machine à 3 axes avec un axe Y comme axe oblique non perpendiculaire au plan ZX :

- En mode **Positionnement avec introd. man.**, exécuter une séquence NC avec **L IY+10**
- La commande se base sur les valeurs définies pour déterminer  $\geq$ les valeurs nominales des axes requises.
- La commande déplace les axes **Y et Z** de la machine pendant le positionnement.
- Les indicateurs **REFEFF** et **REF NOML** montrent les mouvements des axes Y et Z dans le système de coordonnées de la machine.
- Les indicateurs **EFF.** et **NOM.** montrent exclusivement un mouvement de l'axe Y dans le système de coordonnées de programmation.
- En mode **Positionnement avec introd. man.**, exécuter une séquence CN avec **L IY-10 M91**
- La commande se base sur les valeurs définies pour déterminer les valeurs nominales des axes requises.
- Pendant le positionnement, la commande déplace uniquement l'axe **Y** de la machine.
- Les indicateurs **REFEFF** et **REF NOML** montrent uniquement un mouvement de l'axe Y dans le système de coordonnées machine.
- Les indicateurs **EFF.** et **NOM.** montrent les mouvements des axes Y et Z dans le système de coordonnées de programmation.

L'opérateur peut programmer des des positions par rapport au point zéro machine, par exemple à l'aide de la fonction auxiliaire **M91**.

## **Softkey Application**

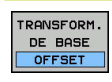

L'opérateur peut définir des décalages axe par axe dans le système de coordonnées de la machine, à l'aide des valeurs **OFFSET** dans le tableau de presets.

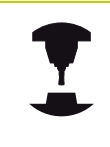

Le constructeur de la machine configure les colonnes **OFFSET** du tableau de presets en fonction de la machine.

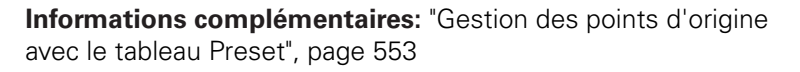

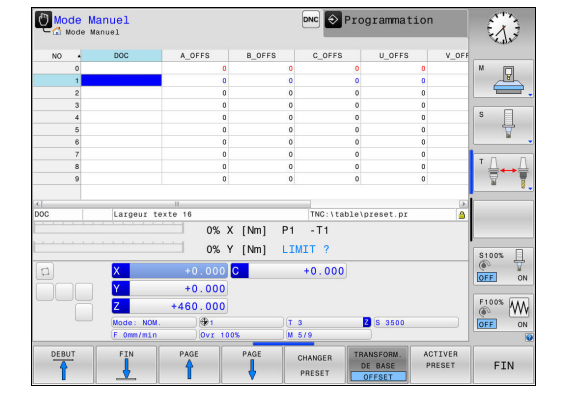

## **3.1 Principes de base**

**3**

### **Système de coordonnées de base B-CS**

Le système de coordonnées de base est un système de coordonnées cartésien tridimensionnel dont le saut de coordonnées correspond à la fin de la description de la cinématique.

L'orientation du système de coordonnées de base correspond la plupart du temps à celle du système de coordonnées machine. Il peut toutefois y avoir des exceptions si un constructeur de machines utilise des transformations cinématiques supplémentaires.

C'est le constructeur de la machine qui définit la description de la cinématique, et donc la position du saut de coordonnées dans le système de coordonnées de base, dans la configuration de la machine. L'opérateur peut modifier les valeurs de configuration de la machine.

Le système de coordonnées de base permet de déterminer la position et l'orientation du système de coordonnées de la pièce.

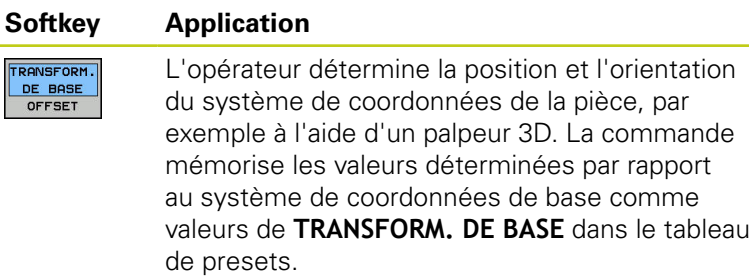

Le constructeur de la machine configure les colonnes de **TRANSFORM. DE BASE** dans le tableau de presets en fonction de la machine.

**[Informations complémentaires:](#page-552-0)** "Gestion des points d'origine [avec le tableau Preset", page 553](#page-552-0)

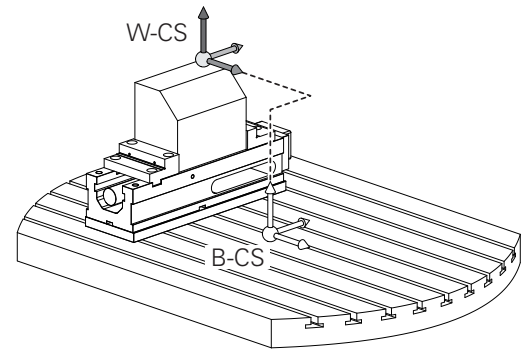

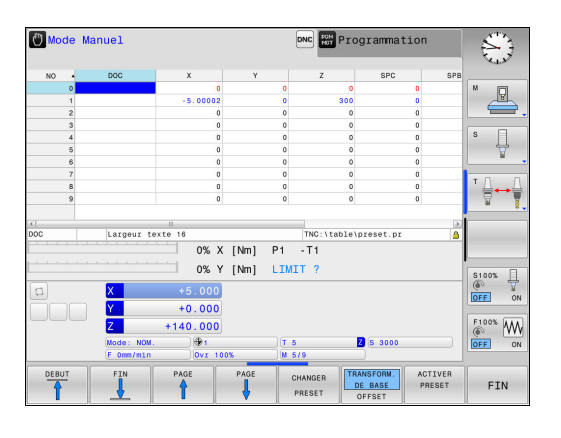

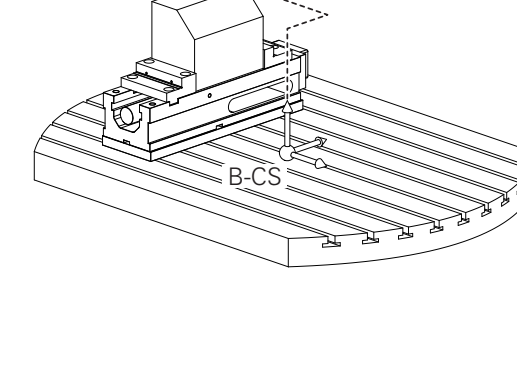

## **Système de coordonnées de la pièce W-CS**

Le système de coordonnées de la pièce est un système de coordonnées cartésien tridimensionnel dont le saut de coordonnées correspond au point d'origine actif.

La position et l'orientation du système de coordonnées de la pièce dépendent des valeurs de **TRANSFORM. DE BASE** à la ligne de presets active.

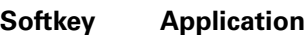

L'opérateur détermine la position et l'orientation **TRONSFORM** DE BASE du système de coordonnées de la pièce, par exemple à l'aide d'un palpeur 3D. La colonne mémorise les valeurs déterminées par rapport au système de coordonnées de base comme valeurs de **TRANSFORM. DE BASE** dans le tableau de presets.

**[Informations complémentaires:](#page-552-0)** "Gestion des points d'origine [avec le tableau Preset", page 553](#page-552-0)

L'opérateur utilise les transformations pour définir la position et l'orientation du système de coordonnées du plan d'usinage dans le système de coordonnées de la pièce.

Transformations dans le système de coordonnées de la pièce :

- Fonctions **3D ROT**
	- Fonctions **PLANE**
	- Cycle 19 **PLAN D'USINAGE**
- Cycle 7 **POINT ZERO** (décalage **avant** l'inclinaison du plan d'usinage)
- Cycle 8 **IMAGE MIROIR** (mise en miroir **avant** l'inclinaison du plan d'usinage)

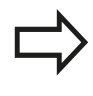

Le résultat des transformations qui dépendent les unes des autres dépend de l'ordre dans lequel vous les avez programmées !

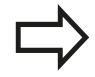

Sans transformation active dans le système de coordonnées de la pièce, la position et l'orientation du système de coordonnées du plan d'usinage sont identiques à celles du système de coordonnées de la pièce.

Sur une machine à 3 axes ou pour un usinage à 3 axes pur, il n'y a pas de transformation dans le système de coordonnées de la pièce. Les valeurs de **TRANSFORM. DE BASE** de la ligne de presets active s'appliquent alors directement sur le système de coordonnées du plan d'usinage.

Il est bien évidemment possible de procéder à d'autres transformations dans le système de coordonnées du plan d'usinage. **[Informations](#page-121-0) complémentaires:** ["Système de de coordonnées du](#page-121-0) [plan d'usinage WPL-CS", page 122](#page-121-0)

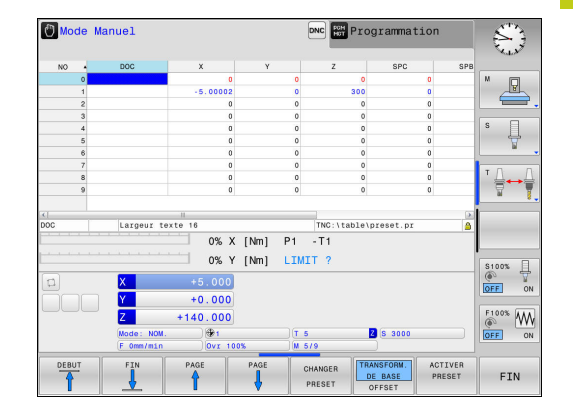

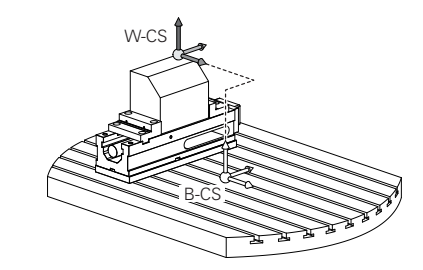

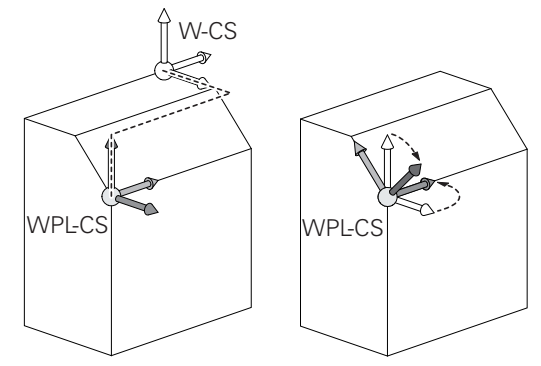

## **3.1 Principes de base**

### <span id="page-121-0"></span>**Système de de coordonnées du plan d'usinage WPL-CS**

Le système de coordonnées du plan d'usinage est un système de coordonnées cartésien tridimensionnel.

La position et l'orientation du système de coordonnées du plan d'usinage dépendent des transformations actives dans le système de coordonnées de la pièce.

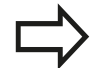

Sans transformation active dans le système de coordonnées de la pièce, la position et l'orientation du système de coordonnées du plan d'usinage sont identiques à celles du système de coordonnées de la pièce.

Sur une machine à 3 axes ou pour un usinage à 3 axes pur, il n'y a pas de transformation dans le système de coordonnées de la pièce. Les valeurs de **TRANSFORM. DE BASE** de la ligne de presets active s'appliquent alors directement sur le système de coordonnées du plan d'usinage.

L'opérateur utilise les transformations pour définir la position et l'orientation du système de coordonnées de programmation dans le système de coordonnées du plan d'usinage.

Transformations dans le système de coordonnées dans le plan d'usinage :

- Cycle 7 **POINT ZERO**
- $\overline{\phantom{a}}$ Cycle 8 **IMAGE MIROIR**
- Cycle 10 **ROTATION** П
- Cycle 11 **FACTEUR ECHELLE**
- Ì. Cycle 26 **FACT. ECHELLE AXE**
- **PLANE RELATIVE**

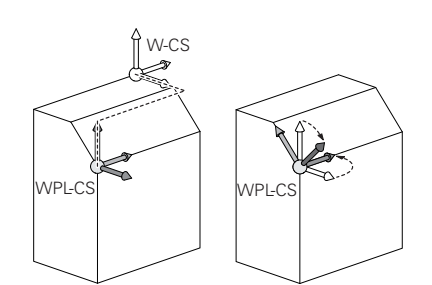

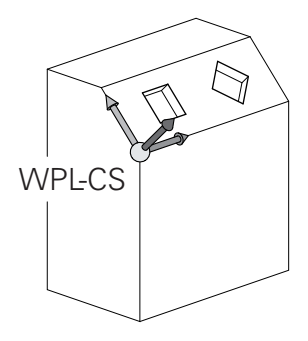

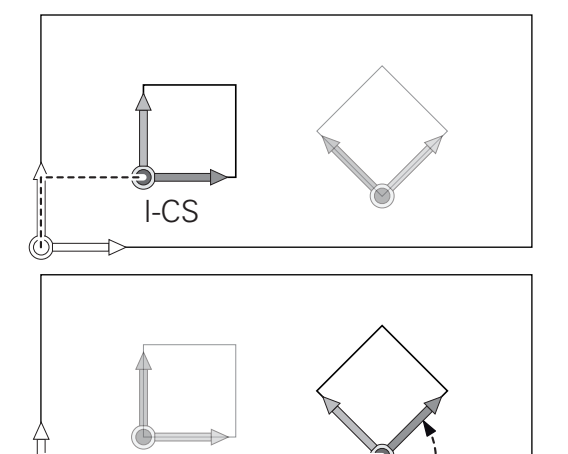

I-CS

**3**

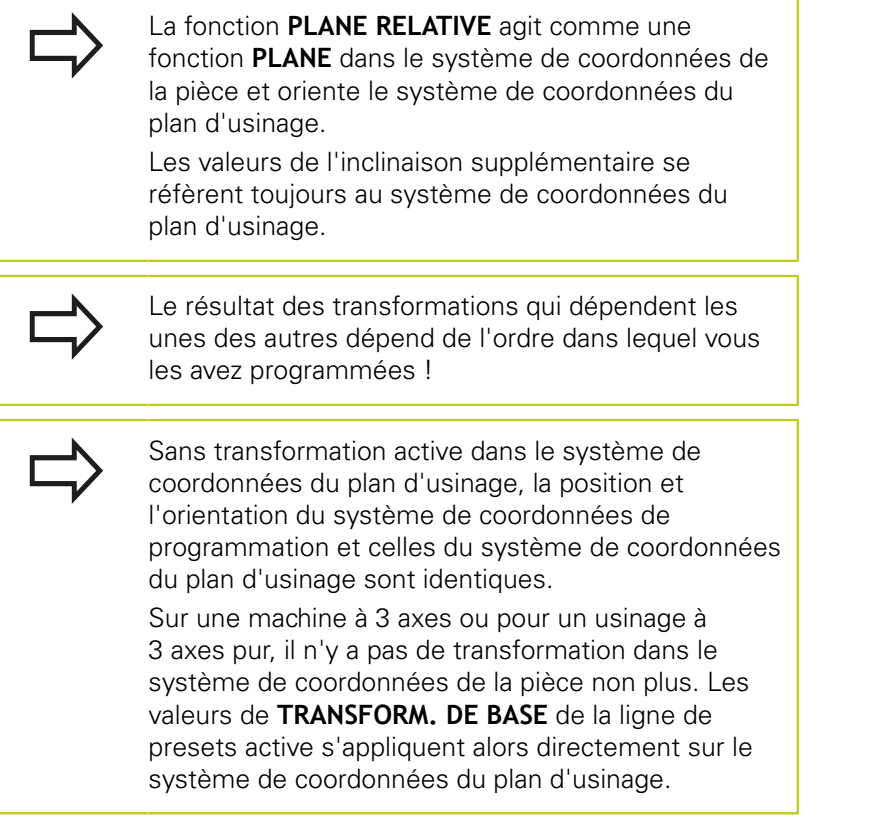

## **3.1 Principes de base**

### **Système de coordonnées de programmation I-CS**

Le système de coordonnées de programmation est un système de coordonnées cartésien à trois dimensions.

La position et l'orientation du système de coordonnées de programmation dépend des transformations actives dans le système de coordonnées du plan d'usinage.

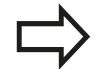

Sans transformation active dans le système de coordonnées du plan d'usinage, la position et l'orientation du système de coordonnées de programmation et celles du système de coordonnées du plan d'usinage sont identiques.

Sur une machine à 3 axes ou pour un usinage à 3 axes pur, il n'y a pas de transformation dans le système de coordonnées de la pièce non plus. Les valeurs de **TRANSFORM. DE BASE** de la ligne de presets active s'appliquent alors directement sur le système de coordonnées du plan d'usinage.

L'opérateur utilise les séquences de déplacement dans le système de coordonnées de programmation pour définir la position de l'outil, et donc la position du système de coordonnées de l'outil.

Séquences de déplacement dans le système de coordonnées de programmation :

- Séquences de déplacement parallèles aux axes
- Ī. Séquences de déplacement avec coordonnées cartésiennes ou polaires
- $\blacksquare$ Séquences de déplacement avec coordonnées cartésiennes et vecteurs de normale à la surface

#### **7 X+48 R+**

### **7 L X+48 Y+102 Z-1.5 R0**

**7 LN X+48 Y+102 Z-1.5 NX-0.04658107 NY0.00045007 NZ0.8848844 R0**

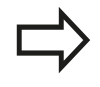

La position du système de coordonnées de l'outil est également déterminée pour les séquences de déplacement avec vecteurs de normale à la surface, via les coordonnées cartésiennes X, Y et Z.

Avec la correction d'outil 3D, la position du système de coordonnées de l'outil peut être décalée le long des vecteurs de normale à la surface.

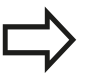

L'orientation du système de coordonnées de l'outil peut être réalisée dans plusieurs systèmes de référence.

**[Informations complémentaires:](#page-124-0)** "Système de [coordonnées de l'outil T-CS", page 125](#page-124-0)

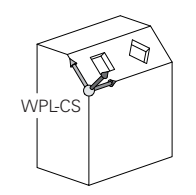

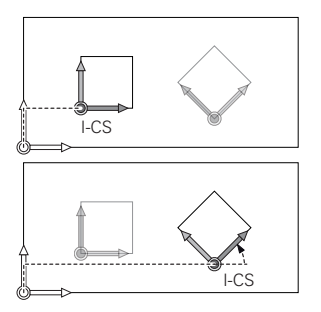

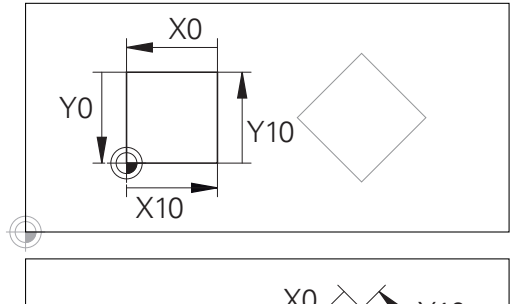

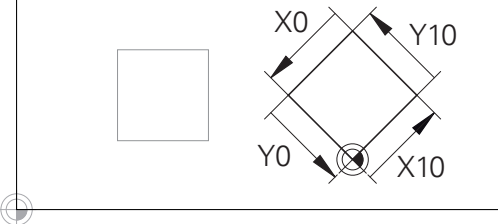

Un contour qui se réfère à l'origine du système de coordonnées de programmation peut être transformé très facilement à votre guise.

## <span id="page-124-0"></span>**Système de coordonnées de l'outil T-CS**

Le système de coordonnées de l'outil est un système de coordonnées cartésien à trois dimensions dont l'origine des coordonnées correspond au point de référence de l'outil. Les valeurs du tableau d'outils se réfèrent à ce point : **L** et **R** pour les outils de fraisage et **ZL**, **XL** et **YL** pour les outils de tournage.

[Informations complémentaires:](#page-208-0) "Entrer des données d'outils [dans le tableau", page 209](#page-208-0) et "Données d'outils"

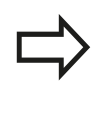

Pour que le contrôle dynamique anti-collision (option 40) puisse surveiller correctement l'outil, il faut que les valeurs du tableau d'outils correspondent aux dimensions effectives de l'outil.

Le saut de coordonnées du système de coordonnées de l'outil est décalé au point de guidage de l'outil (TCP) en fonction des valeurs contenues dans le tableau d'outils. TCP est l'abréviation de **T**ool **C**enter **P**oint.

Si le programme CN ne se réfère pas à la pointe de l'outil, il faudra décaler le point de guidage de l'outil. Le décalage requis dans le programme CN est effectué à l'aide des valeurs delta lors de l'appel d'outil.

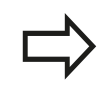

La position du TCP telle qu'elle est indiquée dans le graphique est obligatoire si vous utilisez la correction d'outil 3D.

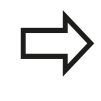

L'opérateur utilise les séquences de déplacement dans le système de coordonnées de programmation pour définir la position de l'outil, et donc la position du système de coordonnées de l'outil.

L'orientation du système de coordonnées de l'outil dépend de l'angle d'inclinaison actuel de l'outil si la fonction **TCPM** ou la fonction auxiliaire **M128** est active.

L'opérateur définit un angle d'inclinaison de l'outil soit dans le système de coordonnées de la machine, soit dans le système de coordonnées du plan d'usinage.

Angle d'inclinaison de l'outil dans le système de coordonnées de la machine :

#### **7 L X+10 Y+45 A+10 C+5 R0 M128**

Angle d'inclinaison de l'outil dans le système de coordonnées du plan d'usinage :

**6 FUNCTION TCPM F TCP AXIS SPAT PATHCTRL AXIS**

#### **7 L A+0 B+45 C+0 R0 F2500**

- **7 LN X+48 Y+102 Z-1.5 NX-0.04658107 NY0.00045007 NZ0.8848844 TX-0.08076201 TY-0.34090025 TZ0.93600126 R0 M128**
- **7 LN X+48 Y+102 Z-1.5 NX-0.04658107 NY0.00045007 NZ0.8848844 R0 M128**

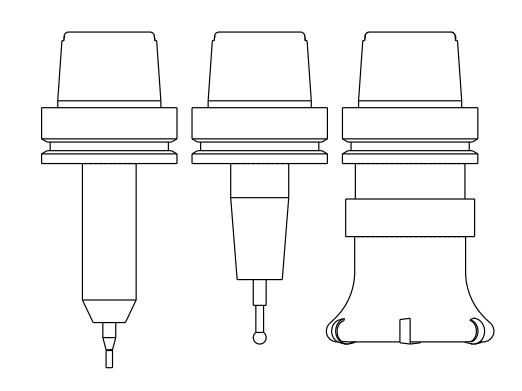

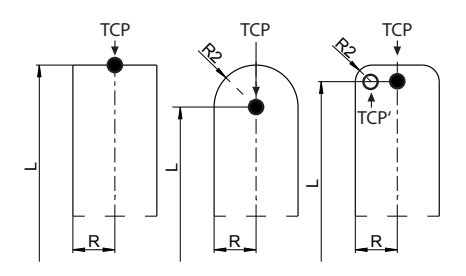

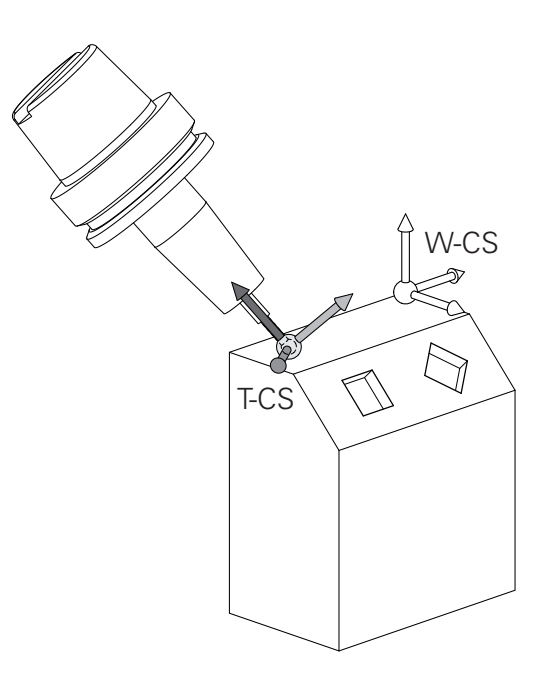

## **3.1 Principes de base**

Pour les séquences de déplacement représentées ici par des vecteurs, une correction d'outil 3D est possible avec les valeurs de correction **DL**, **DR** et **DR2** de la séquence **TOOL CALL**.

Le mode de fonctionnement des valeurs de correction dépend du type d'outil.

La commande détecte les différents types d'outils à l'aide des colonnes **L**, **R** et **R2** du tableau d'outils :

- $R2_{TAB} + DR2_{TAB} + DR2_{PROG} = 0$  $\rightarrow$  Fraise deux tailles
- $R2_{TAB}$  + DR2<sub>TAB</sub> + DR2<sub>PROG</sub> = R<sub>TAB</sub> + DR<sub>TAB</sub> + DR<sub>PROG</sub>
	- $\rightarrow$  fraise hémisphérique ou fraise boule
- $\blacksquare$  0 < R2<sub>TAB</sub> + DR2<sub>TAB</sub> + DR2<sub>PROG</sub> < R<sub>TAB</sub> + DR<sub>TAB</sub> + DR<sub>PROG</sub>
	- → fraise à rayon d'angle ou fraise torique

Sans fonction **TCPM**, ni fonction auxiliaire **M128**, l'orientation du système de coordonnées de l'outil est identique à celle du système de coordonnées de programmation.

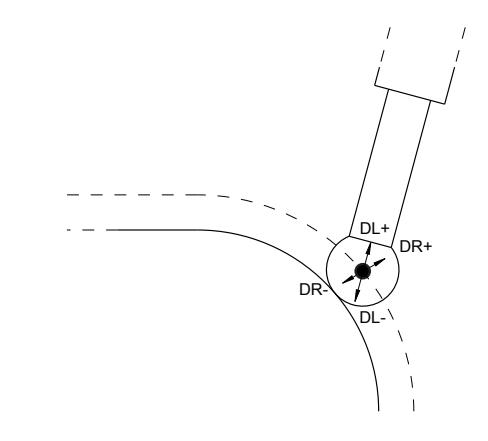

## **Désignation des axes sur les fraiseuses**

Désignation des axes X, Y et Z de votre fraiseuse : axe principal (1er axe), axe secondaire (2ème axe) et axe d'outil. La désignation de l'axe d'outil permet de déterminer l'axe principal et l'axe secondaire.

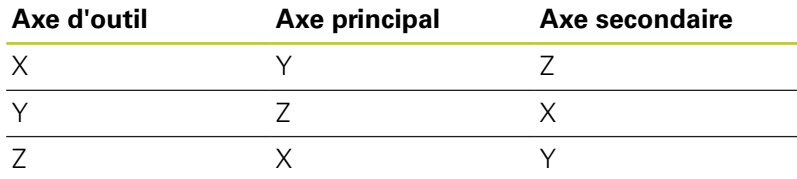

## **Coordonnées polaires**

Lorsque votre dessin d'usinage est exprimé en coordonnées cartésiennes, vous créez votre programme d'usinage en coordonnées cartésiennes. En revanche, lorsque des pièces comportent des arcs de cercle ou des coordonnées angulaires, il est souvent plus simple de définir les positions en coordonnées polaires.

Contrairement aux coordonnées cartésiennes X, Y et Z, les coordonnées polaires ne définissent les positions que dans un plan. Les coordonnées polaires ont leur origine sur le pôle CC (CC = de l'anglais circle center: centre de cercle). Une position dans un plan est définie clairement avec les données suivantes :

- Rayon des coordonnées polaires : distance entre le pôle CC et la position
- $\mathbf{u}$ Angle des coordonnées polaires : angle formé par l'axe de référence angulaire et la droite reliant le pôle CC à la position

## **Définition du pôle et de l'axe de référence angulaire**

Le pôle est défini par deux coordonnées en coordonnées cartésiennes dans l'un des trois plans L'axe de référence angulaire pour l'angle polaire PA est ainsi clairement défini.

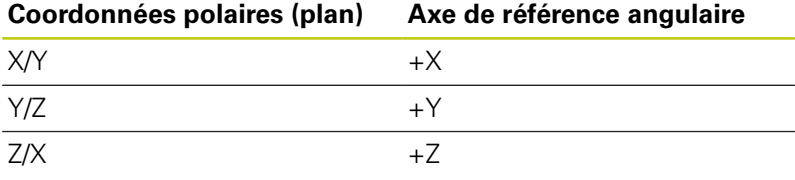

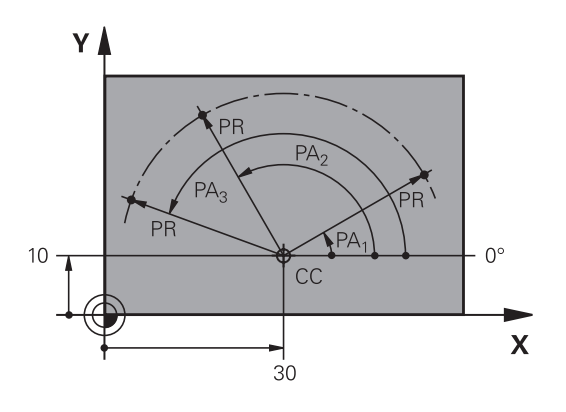

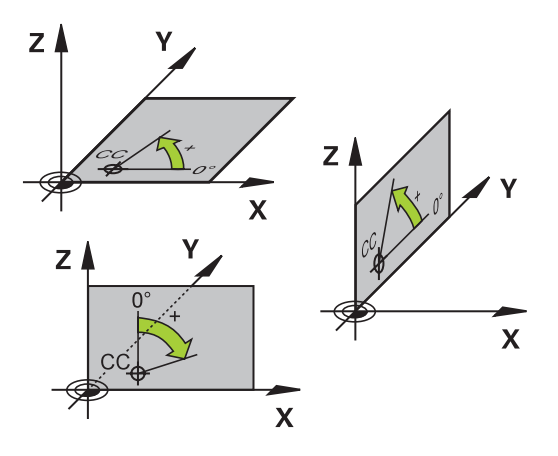

## **3.1 Principes de base**

## **Positions absolues et incrémentales de la pièce**

### **Positions absolues de la pièce**

Si les coordonnées d'une position se réfèrent au point zéro (origine) des coordonnées, il s'agit de coordonnées absolues. Chaque position sur une pièce est définie clairement au moyen de ses coordonnées absolues.

Exemple 1 : trous en coordonnées absolues :

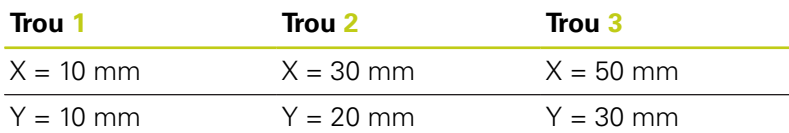

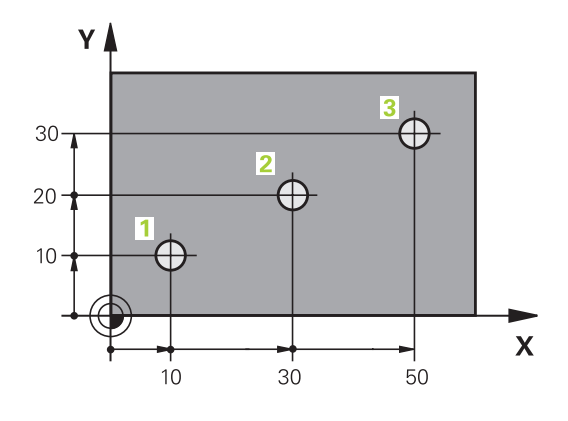

 $\overline{5}$ 

 $20$ 

16

20

 $\overline{\mathbf{X}}$ 

Υ

 $\subseteq$ 

 $\supseteq$ 

4

## **Positions incrémentales de la pièce** Les coordonnées incrémentales se réfèrent à la dernière position d'outil programmée servant de point zéro (imaginaire) relatif. Lors

de la création du programme, les coordonnées incrémentales indiquent ainsi la cote (située entre la dernière position nominale et la suivante) à laquelle l'outil doit se déplacer. C'est en raison de cette cotation en chaîne qu'elle est appelée cote incrémentale.

Une cote incrémentale est signalée par un "I" devant l'axe.

Exemple 2 : trous en coordonnées incrémentales

### **Coordonnées absolues du trou 4**

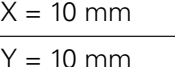

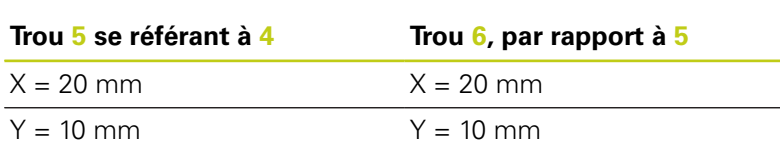

#### **Coordonnées polaires absolues et incrémentales**

Les coordonnées absolues se réfèrent toujours au pôle et à l'axe de référence angulaire.

Les coordonnées incrémentales se réfèrent toujours à la dernière position d'outil programmée.

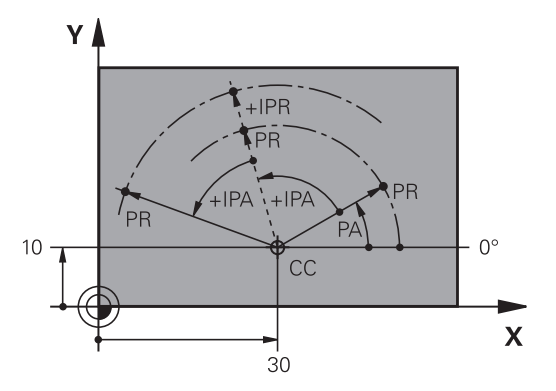

## **Sélectionner un point d'origine**

Un point caractéristique servant de point d'origine absolue (point zéro), en général un coin de la pièce, est indiqué sur le plan de la pièce. Pour définir le point d'origine, commencer par aligner la pièce par rapport aux axes de la machine et amener l'outil dans une position connue par rapport à la pièce, pour chaque axe. Dans cette position, régler l'affichage de la TNC soit à zéro, soit à une valeur de position connue. Vous orientez ainsi la pièce dans le système de référence qui sera applicable pour l'affichage de la TNC et votre programme d'usinage.

Si le plan de la pièce indique déjà des points de référence relatifs, il vous suffit d'utiliser les cycles pour la conversion de coordonnées.

**Pour plus d'informations :** consulter le manuel d'utilisation "Programmation des cycles"

Si la cotation du plan de la pièce n'est pas conforme à la programmation des CN, sélectionner comme point de référence une position ou un angle de la pièce à partir duquel il est possible de définir les autres positions de la pièce.

L'initialisation des points d'origine à l'aide d'un palpeur 3D HEIDENHAIN est particulièrement facile.

**[Informations complémentaires:](#page-583-0)** "Initialiser le point d'origine avec [le palpeur 3D \(option 17\)", page 584](#page-583-0)

### **Exemple**

Le schéma de la pièce contient des perçages (numérotés **1** à **4**) dont les cotes sont relatives à un point d'origine absolu ayant les coordonnées X=0 Y=0. Les perçages (numérotés **5** à **7**) se réfèrent à un point d'origine relatif ayant les coordonnées X=450 Y=750. Le cycle **DÉCALAGE POINT ZÉRO** vous permet de décaler provisoirement le point zéro à la position X=450, Y=750 pour programmer les perçages (**5** bis **7**) sans calculs supplémentaires.

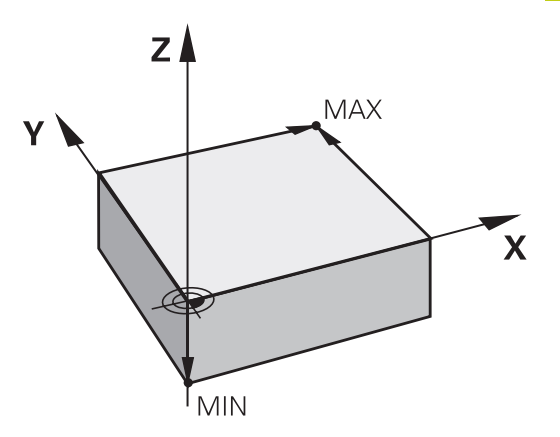

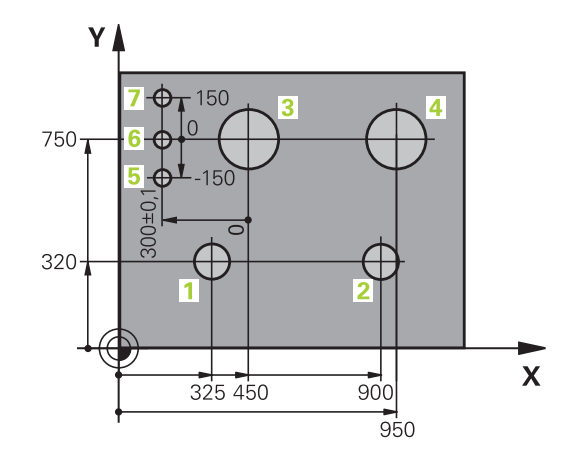

**3.2 Ouvrir et introduire des programmes**

## **3.2 Ouvrir et introduire des programmes**

## **Structure d'un programme CN au format Texte clair HEIDENHAIN**

Un programme d'usinage est constitué d'une série de séquences de CN. L'image ci-contre vous montre les éléments qui composent une séquence.

La TNC numérote les séquences d'un programme d'usinage par ordre croissant.

La première séquence d'un programme est identifiable par la mention **BEGIN PGM**, suivie du nom du programme et de l'unité de mesure valide.

Les séquences suivantes contiennent les informations sur :

■ la pièce brute

**3**

- П Appels d'outil
- $\blacksquare$ Approche d'une position de sécurité
- Ē. les avances et vitesses de rotation
- Mouvements de contournage, Cycles et autres fonctions

La dernière séquence d'un programme est identifiable à la mention **END PGM**, suivie du nom du programme et de l'unité de mesure utilisée.

> Après un appel d'outil, HEIDENHAIN vous conseille d'approcher une position de sécurité à partir de laquelle la TNC pourra effectuer un déplacement d'usinage sans risque de collision !

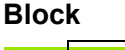

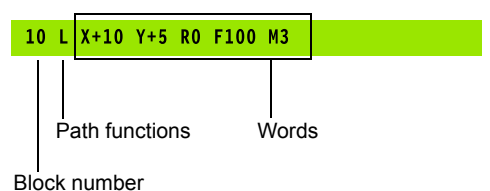

**3**

## **Définition de la pièce brute: BLK FORM**

Vous définissez une pièce brute directement après l'ouverture d'un nouveau programme. Pour définir ultérieurement la pièce brute, appuyer sur la touche **SPEC FCT**, appuyer sur la softkey **DEFIN. PGM PAR DEFAUT** , puis sur la softkey **BLK FORM**. La TNC a besoin de cette définition pour les simulations graphiques.

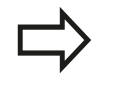

La définition de la pièce brute n'est nécessaire que si vous souhaitez tester graphiquement votre programme !

La TNC peut représenter diverses formes de pièce brute :

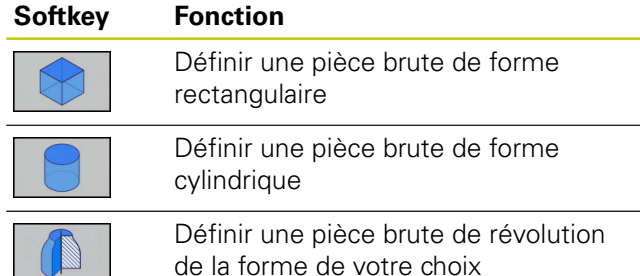

de la forme de votre choix

### **Pièce brute rectangulaire**

Les côtés du parallélépipède sont parallèles aux axes X, Y et Z. Cette pièce brute est déterminée par deux de ses coins :

- Point MIN : les plus petites coordonnées X, Y et Z du parallélépipède . entrer des valeurs absolues
- Point MAX : les plus grandes coordonnées X, Y et Z du parallélépipède ; entrer des valeurs absolues ou des valeurs incrémentales

### **Exemple : affichage de la pièce brute BLK FORM dans le programme CN**

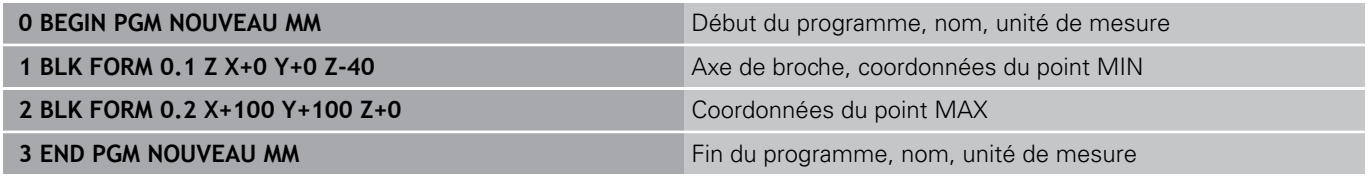

## **3.2 Ouvrir et introduire des programmes**

#### **Pièce brute cylindrique**

La pièce brute cylindrique est définie par les cotes du cylindre :

- $\blacksquare$  X, Y ou Z: axe rotatif
- D, R: diamètre ou rayon du cylindre (avec signe positif)
- L: longueur du cylindre (avec signe positif)
- DIST: décalage le long de l'axe de rotation
- DI, RI: diamètre intérieur ou rayon intérieur des cylindres creux

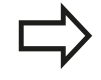

Les paramètres **DIST** et **RI** ou **DI** sont optionnels et ne doivent pas impérativement être renseignés.

## **Exemple : affichage de la pièce brute BLK FORM CYLINDER dans le programme CN**

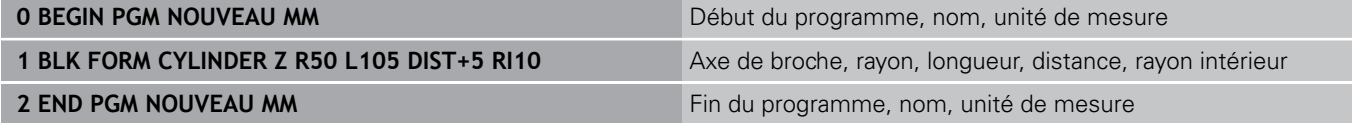

#### **Pièce brute de révolution de la forme de votre choix**

Vous définissez le contour de la pièce brute de révolution dans un sous-programme. Utiliser pour cela X, Y ou Z comme axe de rotation.

Dans la définition de la pièce brute, vous renvoyez à la description du contour :

- DIM\_D, DIM\_R: diamètre ou rayon de la pièce de révolution
- LBL: sous-programme avec la description du contour

La description du contour peut contenir des valeurs négatives pour l'axe rotatif, mais ne peut contenir que des valeurs positives sur l'axe principal. Le contour doit être fermé, autrement dit le début du contour correspond à la fin du contour.

Si vous définissez une pièce brute de révolution avec des coordonnées incrémentales, les cotes sont indépendantes de la programmation du diamètre.

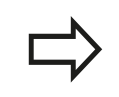

Le sous-programme peut être renseigné à l'aide d'un numéro, d'un nom ou d'un paramètre QS.

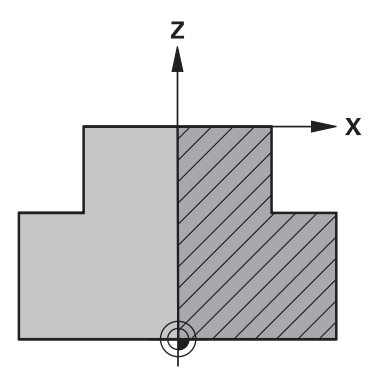

### **Exemple : affichage de la pièce brute BLK FORM ROTATION dans le programme CN**

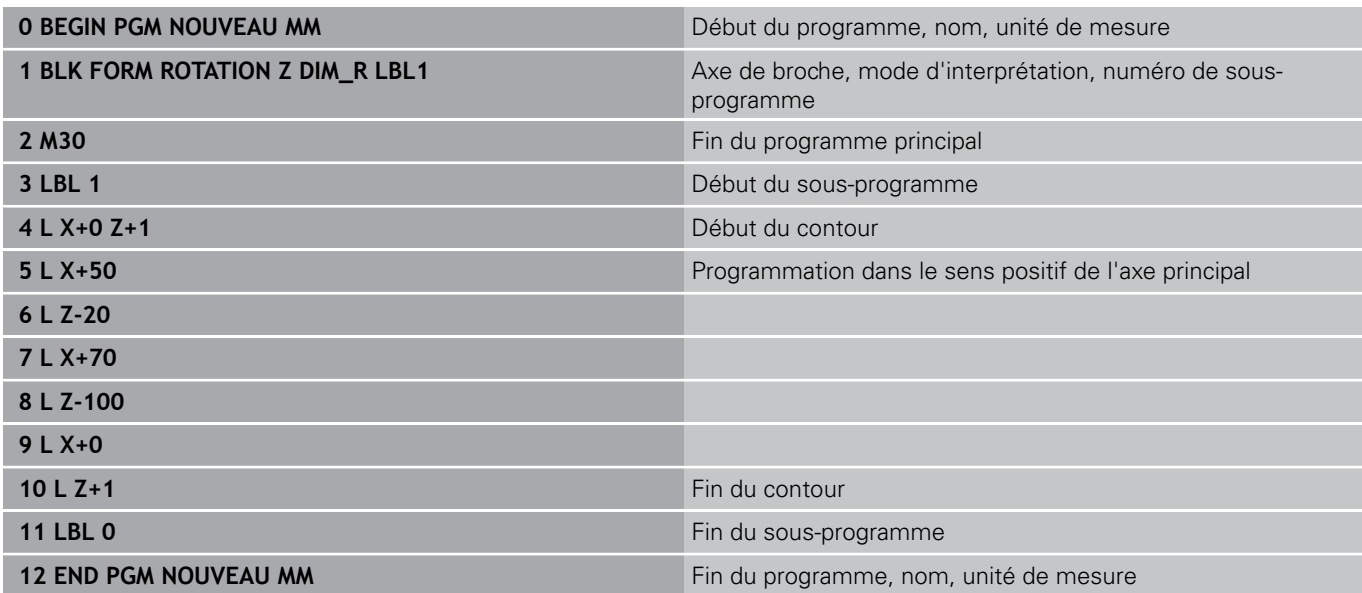

## **3.2 Ouvrir et introduire des programmes**

## **Ouvrir un nouveau programme d'usinage**

Un programme d'usinage s'édite toujours en mode **Programmation**. Exemple d'ouverture de programme:

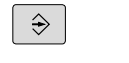

- Mode de fonctionnement : appuyer sur la touche **Programmation**
- PGM<br>MGT
- Appeler le gestionnaire de fichiers : appuyer sur la touche **PGM MGT**

Sélectionnez le répertoire dans lequel vous souhaitez mémoriser le nouveau programme :

### **NOM DE FICHIER = NOUVEAU.H**

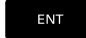

Introduire le nom du nouveau programme, valider avec la touche **ENT**

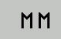

- ▶ Sélectionner l'unité de mesure : appuyer sur **MM** ou **INCH**. La TNC change de fenêtre de programme et ouvre le dialogue de définition de la **BLK-FORM** (pièce brute).
- 
- Sélectionner une pièce brute rectangulaire :  $\blacktriangleright$ appuyer sur la softkey correspondant à la forme brute rectangulaire

## **PLAN D'USINAGE DANS LE GRAPHIQUE : XY**

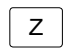

ENT

ENT

Indiquer l'axe de broche, p. ex. **Z**

### **DEFINITION DE LA PIECE BRUTE : MINIMUM**

▶ Entrer les coordonnées X, Y et Z du point MIN l'une après l'autre et valider chaque fois avec la touche **ENT**

#### **DEFINITION DE LA PIECE BRUTE : MAXIMUM**

▶ Entrer les coordonnées X, Y et Z du point MAX l'une après l'autre et valider chaque fois avec la touche **ENT**

#### **Exemple : affichage de BLK-Form dans le programme CN**

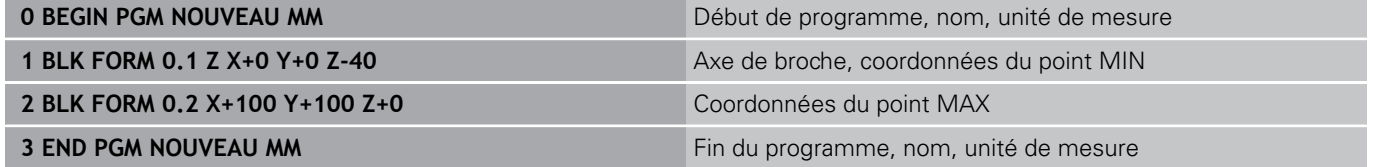

La TNC génère les numéros de séquences, ainsi que les séquences **BEGIN** et **END** de manière automatique.

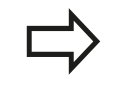

Si vous ne souhaitez pas programmer de définition de la pièce brute, interrompre le dialogue **Plan d'usinage dans graph.: XY** avec la touche **DEL** !

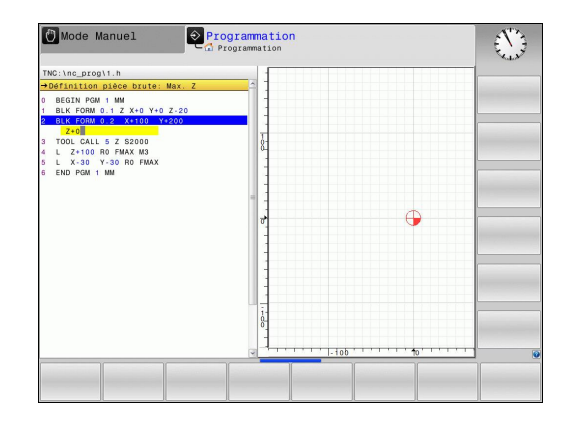

**3**

## **Mouvements d'outil en Texte clair programmer**

Pour programmer une séquence, commencez avec une touche de dialogue. En en-tête de l'écran, la TNC réclame les données requises.

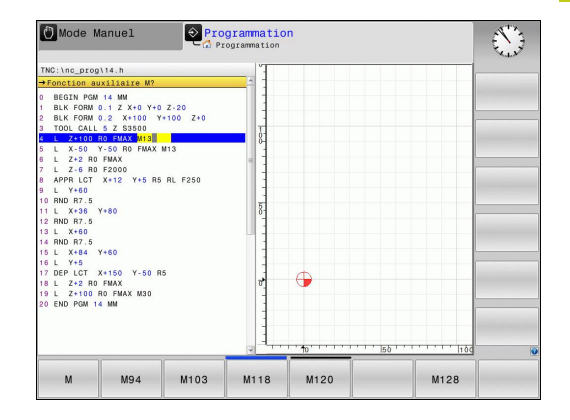

#### **Exemple de séquence de positionnement**

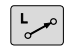

## **Entrer la valeur ouvrir la séquence**

#### **COORDONNEES ?**

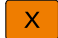

**10** (entrer la coordonnée cible de l'axe X)

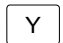

**20** (entrer la coordonnée cible de l'axe Y)

Appuyer sur la touche **ENT** pour passer à la question suivante

#### **CORRECT. RAYON : RL/RR/SANS CORR. ?**

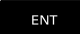

ENT

Choisir **"Aucune correction de rayon"** et passer à la question suivante avec la touche **ENT**

#### **AVANCE F = ? / F MAX = ENT**

- ▶ **100** (entrer une avance de 100 mm/min pour ce mouvement de contournage)
- ENT

 $\overline{\mathbb{B}}$ 

Appuyer sur la touche **ENT** pour passer à la question suivante

#### **FONCTION AUXILIAIRE M ?**

▶ Indiquer **3** (fonction auxiliaire M3 "Broche ON").

Appuyer sur la touche **END** pour que la TNC quitte le dialogue

#### **La fenêtre de programme affiche la ligne:**

**3 L X+10 Y+5 R0 F100 M3**

**3.2 Ouvrir et introduire des programmes**

### **Possibilités d'introduction de l'avance**

**3**

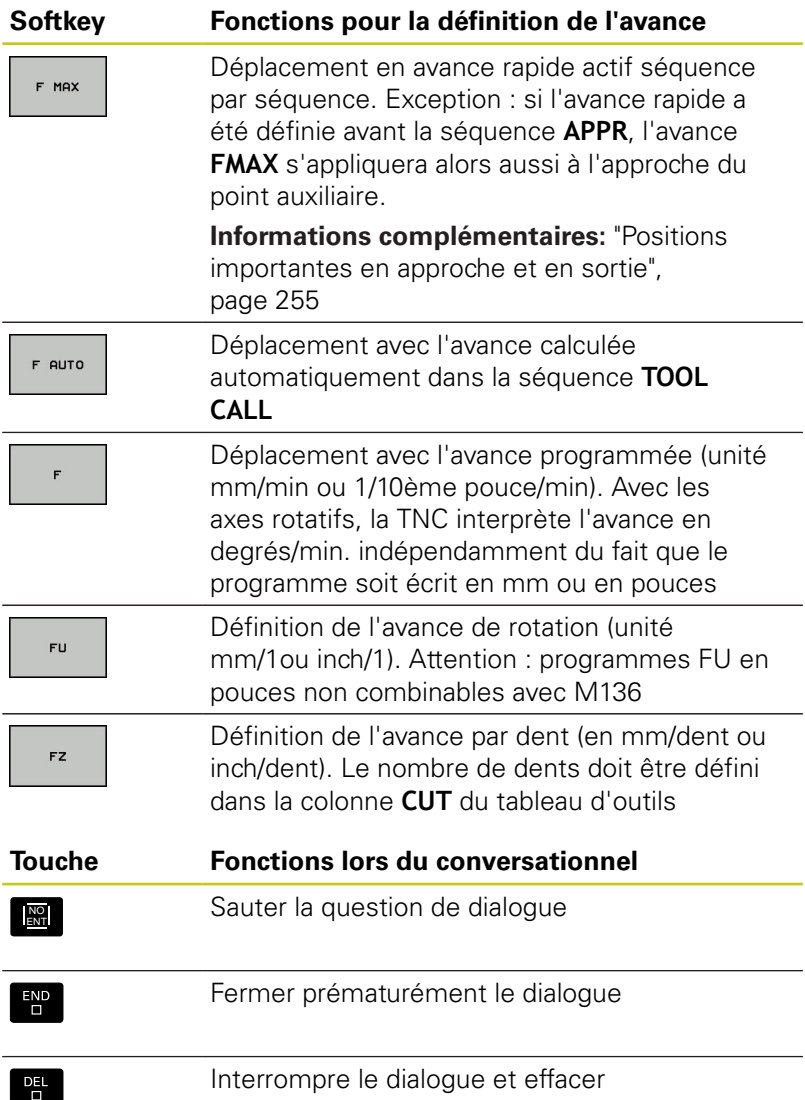

**3**

## **Valider les positions effectives**

La TNC permet de mémoriser la position effective dans le programme, p. ex. si vous :

- programmez des séquences de déplacement
- programmez des cycles

Pour transférer correctement les valeurs de position, procédez de la façon suivante :

- Dans une séquence, positionner le champ de saisie à l'endroit où vous souhaitez valider une position
- $+$
- ▶ Sélectionner la fonction "Valider la position effective" : Dans la barre de softkeys, la TNC affiche les axes dont vous pouvez valider les positions
- **AXE**
- ▶ Sélectionner l'axe : La TNC inscrit la position actuelle de l'axe sélectionné dans le champ de saisie actif.

La TNC mémorise toujours les coordonnées du centre d'outil dans le plan d'usinage, même si la correction du rayon d'outil est active.

La TNC mémorise toujours la coordonnée de la pointe de l'outil dans l'axe d'outil, tenant ainsi compte de la correction de longueur d'outil active. La barre de softkeys de la TNC reste active jusqu'à ce que vous appuyez à nouveau sur la touche "Validation de la position effective". Ce comportement s'applique également lorsque vous enregistrez la séquence actuelle et que vous ouvrez une nouvelle séquence par fonction de contournaged'axe. Lorsque vous sélectionnez un élément de séquence pour lequel vous devez choisir parmi plusieurs propositions de programmation (p. ex. la correction de rayon), alors la TNC ferme également la barre de softkeys de sélection des axes.

La fonction "Valider la position effective" est interdite quand la fonction Inclinaison du plan d'usinage est active.

## **3.2 Ouvrir et introduire des programmes**

## **Editer programme**

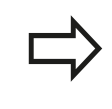

Vous ne pouvez éditer un programme que s'il n'est pas en cours d'exécution dans un des modes Machine de la TNC.

Pendant que vous êtes en train de créer ou de modifier un programme d'usinage, vous pouvez utiliser les touches fléchées ou les softkeys pour sélectionner chacune des lignes de programme ou certains mots d'une séquence :

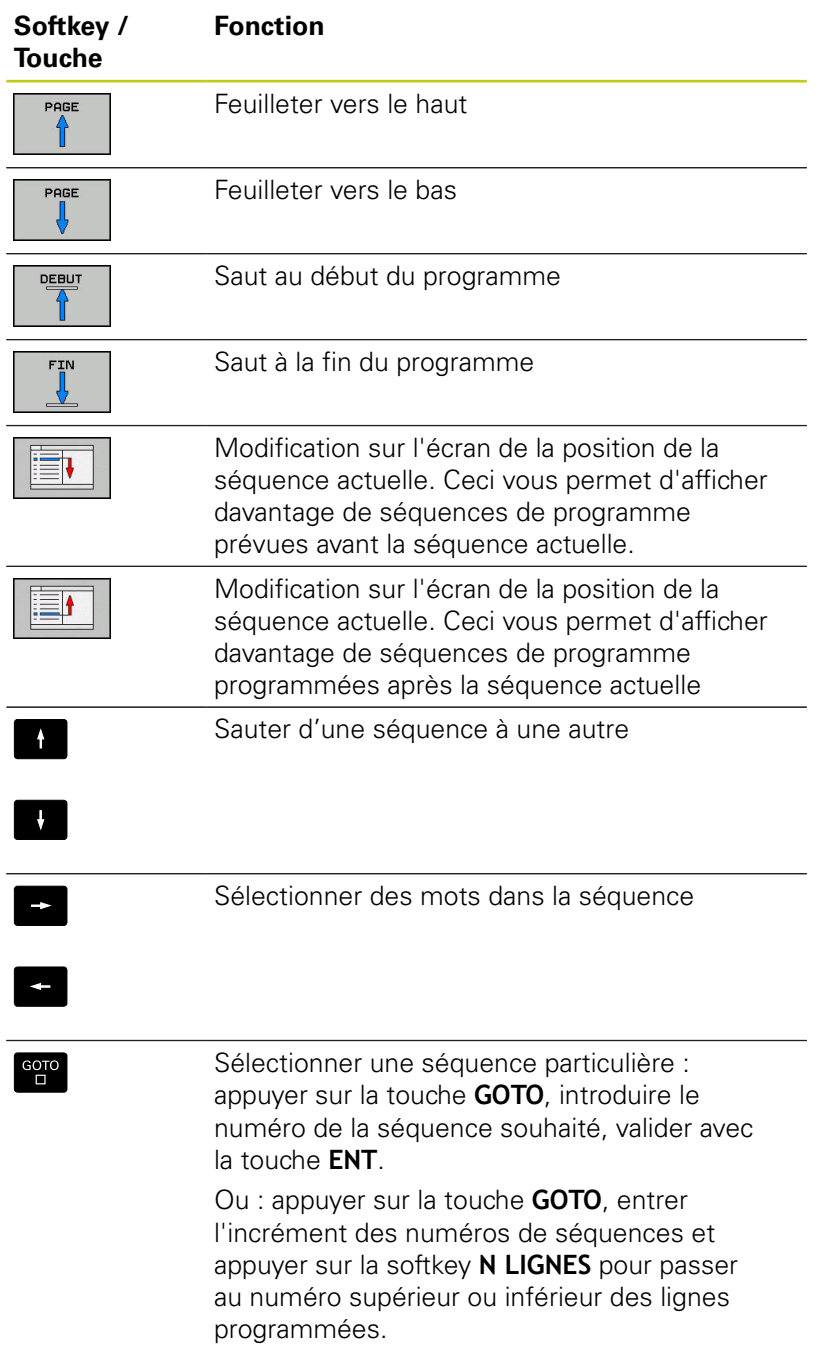

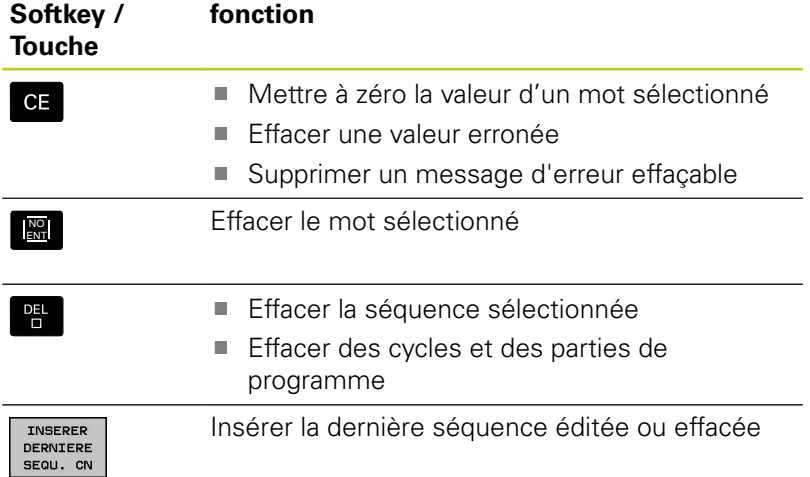

#### **Insérer des séquences à l'endroit de votre choix**

Sélectionner la séquence derrière laquelle vous désirez insérer une nouvelle séquence et ouvrez le dialogue.

#### **Enregistrer les modifications**

Par défaut, la commande enregistre automatiquement les modifications lorsque vous changez de mode de fonctionnement ou lorsque vous sélectionnez le gestionnaire de fichiers. Si vous souhaitez utiliser les potentiomètres sur la manivelle, procédez de la manière suivante :

 $\mathbf{B}$ Sélectionner la barre de softkeys avec les fonctions à mémoriser

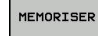

Appuyer sur la softkey **MEMORISER**, la TNC mémorise toutes les modifications auxquelles vous avez procédé depuis le dernier enregistrement.

#### **Mémoriser le programme dans un nouveau fichier**

Vous pouvez enregistrer le contenu programme actuellement sélectionné sous un autre nom de programme. Procédez de la manière suivante:

Sélectionner la barre de softkeys avec les fonctions à mémoriser  $\mathbf{b}$ 

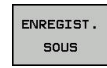

- Appuyer sur la softkey **ENREGIST. SOUS** : la TNC affiche une fenêtre dans laquelle vous pouvez programmer le répertoire et le nouveau nom de fichier.
- ▶ Au besoin, utiliser la softkey **CHANGER** pour sélectionner le répertoire cible
- **Entrer un nom de fichier**
- Confirmer votre choix avec la softkey **OK** ou avec la touche **ENT** ou interrompre la procédure avec la softkey **CANCEL**

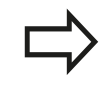

Le fichier enregistré avec **ENREGIST. SOUS** se trouve lui aussi sous **DERNIERS FICHIERS** dans le gestionnaire de fichiers.

**3**

### **Annuler les modifications**

Toutes les modifications apportées depuis le dernier enregistrement peuvent être annulées. Procédez de la manière suivante:

Sélectionner la barre de softkeys avec les fonctions à mémoriser

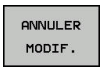

- Appuyer sur la softkey **ANNULER MODIF.** : la TNC affiche une fenêtre dans laquelle vous pouvez confirmer ou annuler la procédure
- ▶ Rejeter les modifications soit avec la softkey **OUI** soit avec la touche **ENT**, ou bien interrompre la procédure avec la softkey **NON**

#### **Modifier et insérer des mots**

- Dans une séquence, sélectionnez un mot et remplacez-le par la nouvelle valeur. La fenêtre de dialogue reste disponible pendant la sélection du mot
- Valider la modification : appuyer sur la touche **END**.

Si vous désirez insérer un mot, appuyer sur les touches fléchées (vers la droite ou vers la gauche) jusqu'à ce que le dialogue souhaité apparaisse et entrer la valeur de votre choix.

### **Recherche de mots identiques dans plusieurs séquences**

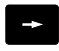

Sélectionner un mot dans une séquence : appuyer sur la touche fléchée jusqu'à ce que le mot de votre choix soit sélectionné

- 
- Sélectionner la séquence à l'aide des touches fléchées
	- Flèche vers le bas : recherche après
	- Flèche vers le haut : recherche avant

Le mot sélectionné dans la nouvelle séquence est le même que celui de la séquence sélectionnée en premier.

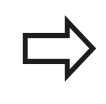

Si vous avez lancé la recherche dans un programme très long, la TNC affiche un symbole avec une barre de progression. Vous pouvez également interrompre la recherche par softkey.

### **Sélectionner, copier, couper et insérer des parties de programme**

Pour copier des parties de programme d'un programme CN ou pour copier des parties de programme dans un autre programme CN, la TNC propose les fonctions suivantes :

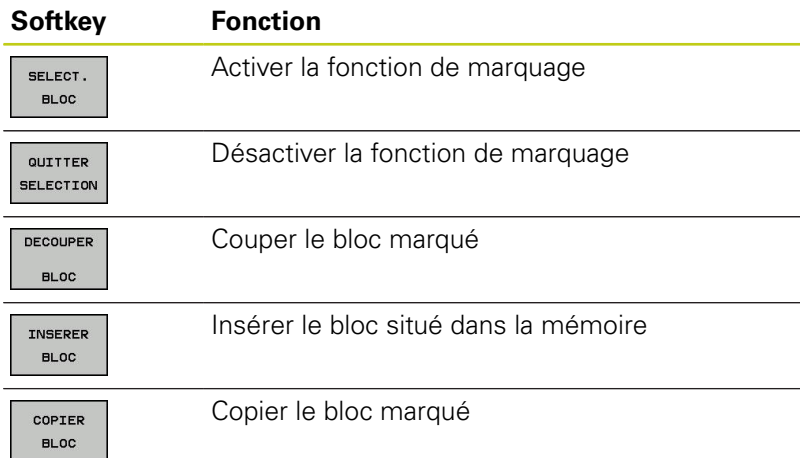

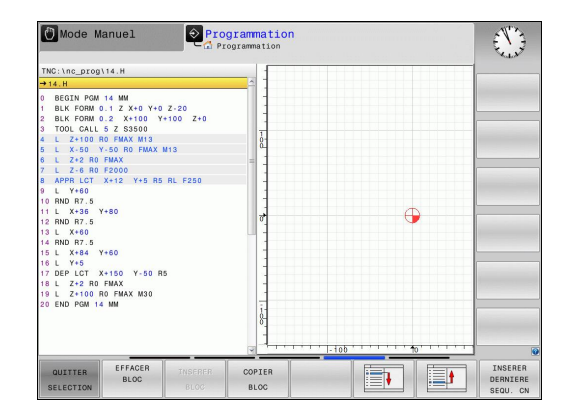

Pour copier des parties de programme, procéder comme suit :

- Utiliser les fonctions de sélection pour choisir la barre de softkeys correspondante
- Sélectionner la première séquence de la partie de programme à copier
- Sélectionner la première séquence : appuyer sur la softkey  $\blacktriangleright$  . **SELECT. BLOC**. La TNC affiche alors la séquence sélectionnée en couleur et fait apparaître la softkey **QUITTER SELECTION**.
- Amener le curseur sur la dernière séquence de la partie de programme que vous souhaitez copier ou couper. La TNC affiche toutes les séquences marquées dans une autre couleur. Vous pouvez mettre fin à la fonction de sélection à tout moment en appuyant sur la softkey **QUITTER SELECTION**.
- **Pour copier la partie de programme sélectionnée : appuyer sur** la softkey **COPIER BLOC**. Pour couper la partie de programme sélectionnée : appuyer sur **DECOUPER BLOC**. La TNC mémorise le bloc sélectionné
- Utiliser les touches fléchées pour sélectionner la séquence après laquelle vous souhaitez insérer la partie de programme copiée (coupée).

```
Pour insérer la partie de programme copiée
dans un autre programme, sélectionnez le
programme souhaité via le gestionnaire de fichiers
et sélectionnez la séquence après laquelle vous
souhaitez insérer la partie de programme.
```
- $\mathbf{b}$ Pour insérer une partie de programme mémorisée : appuyer sur la softkey **INSERER BLOC**
- $\blacktriangleright$  Pour quitter la fonction de sélection : appuyer sur la softkey **QUITTER SELECTION**

**3.2 Ouvrir et introduire des programmes**

## **La fonction de recherche de la TNC**

La fonction de recherche de la TNC permet de rechercher n'importe quel texte à l'intérieur d'un programme et, si nécessaire, de le remplacer par un nouveau texte.

## **Rechercher un texte**

RECHERCHE

RECHERCHE

RECHERCHE

FIN

**3**

- Sélectionner la fonction de recherche : La TNC affiche la fenêtre de recherche et les fonctions de recherche disponibles dans la barre de softkeys.
- Pour entrer le texte à rechercher, p. ex.**TOOL**, procéder comme suit :
- Choisir entre la recherche en avant ou la recherche en arrière
- Lancer la recherche : La TNC saute à la séquence suivante qui contient le texte recherché
- ▶ Poursuivre la recherche : La TNC saute à la séquence suivante qui contient le texte recherché
- ▶ Pour quitter la fonction de recherche : appuyer sur la fonction Fin

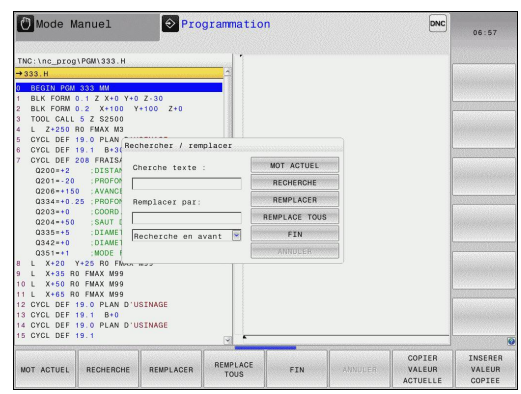

**3**

## **Rechercher et remplacer des textes**

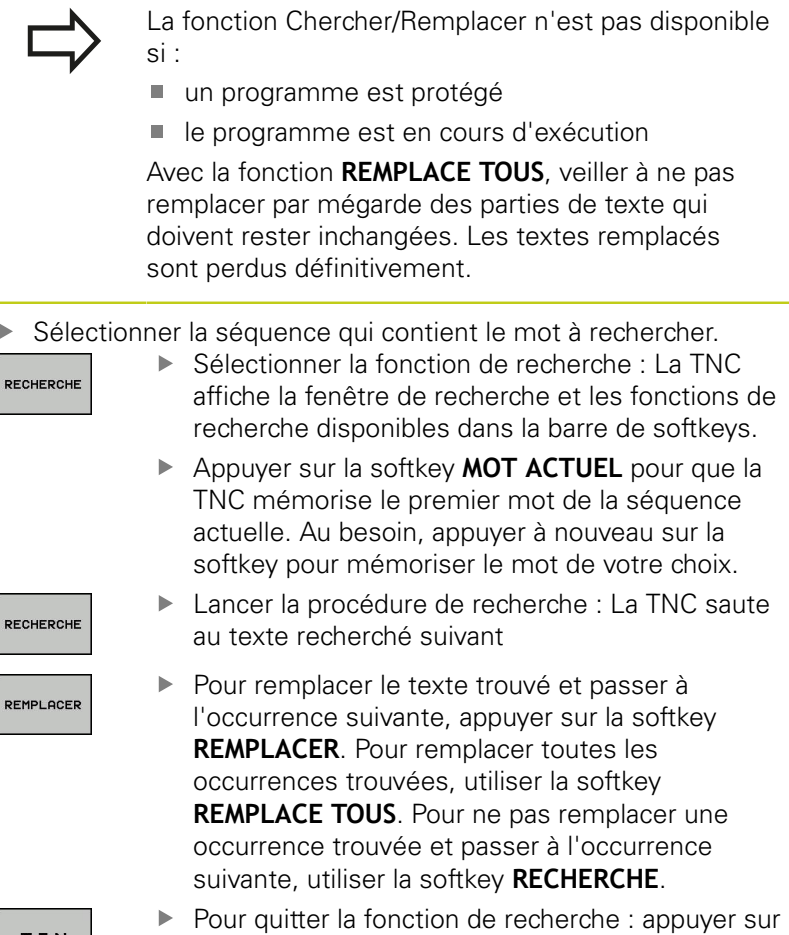

FIN

la fonction Fin

**3.3 Gestionnaire de fichiers : Principes de base**

## **3.3 Gestionnaire de fichiers : Principes de base**

## **Fichiers**

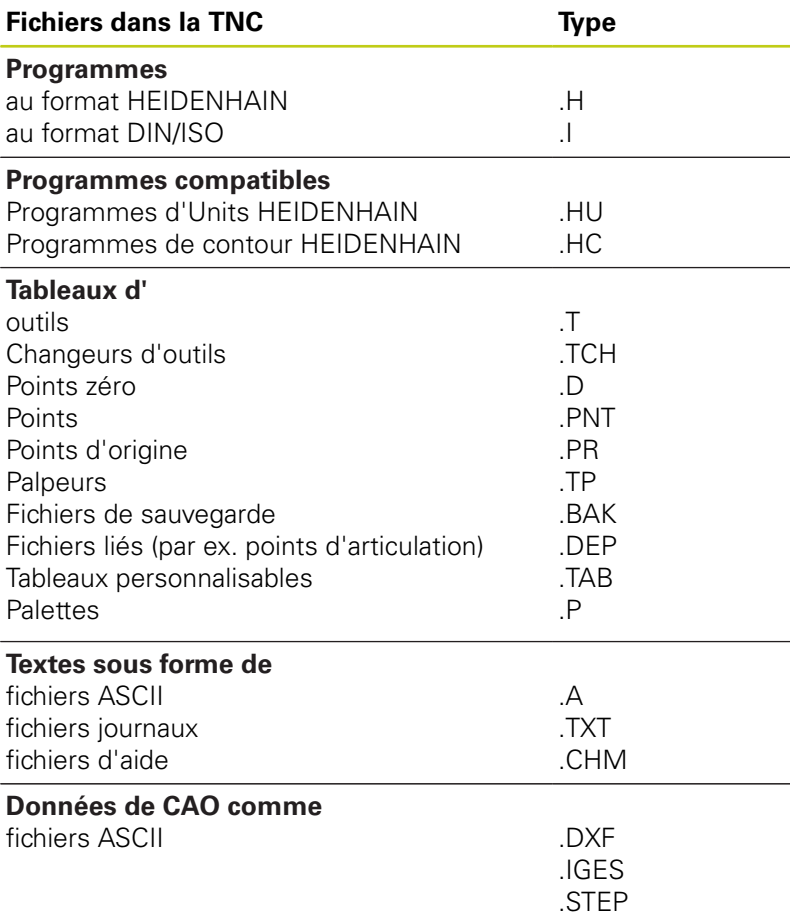

Lorsque vous entrez un programme d'usinage dans la TNC, vous commencez par donner à nom à ce programme. La TNC le mémorise sur le disque dur sous forme d'un fichier de même nom. La TNC mémorise également les textes et tableaux sous forme de fichiers.

La TNC dispose d'une fenêtre spécialement dédiée à la gestion des fichiers pour vous permettre de les retrouver et de les gérer facilement. Vous pouvez y appeler, copier, renommer et effacer les différents fichiers.

Il est possible de gérer et de sauvegarder jusqu'à **2 Go** max. de fichiers TNC.

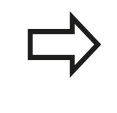

Selon la configuration, la TNC crée un fichier de sauvegarde \*.bak après l'édition et l'enregistrement de programmes CN. Cette sauvegarde influe sur la taille de la mémoire disponible.
**3**

### **Nom de fichier**

Pour les programmes, les tableaux et les textes, la TNC ajoute une terminaison séparée par un point à la suite du nom du fichier. Cette terminaison est propre au type de fichier concerné.

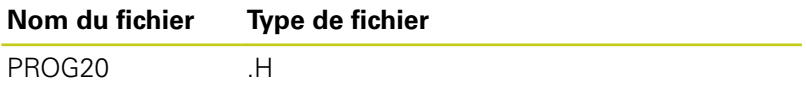

Les noms de fichiers dans la TNC répondent à la norme suivante : The Open Group Base Specifications Issue 6 IEEE Std 1003.1, 2004 Edition (Posix-Standard). Les noms de fichiers peuvent contenir les caractères suivant :

A B C D E F G H I J K L M N O P Q R S T U V W X Y Z a b c d e f g hij k l m n o p q r s t u v w x y z 0 1 2 3 4 5 6 7 8 9 . \_ -

Il est conseillé de ne pas utiliser de caractères autres que ceux susmentionnés pour éviter tout problème lors du transfert de données. Les noms de tableaux doivent commencer par une lettre.

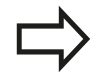

La longueur maximale admissible pour le chemin est de 255 caractères. Le nom du lecteur, du répertoire et du nom du fichier (extension incluse) ne doit pas dépasser 255 caractères.

**[Informations complémentaires:](#page-146-0)** "Chemin d'accès", [page 147](#page-146-0)

**3.3 Gestionnaire de fichiers : Principes de base**

# **Afficher sur la TNC des fichiers externes**

**3**

Dans la TNC sont installés plusieurs outils supplémentaires, avec lesquels vous pouvez, dans les tableaux suivants, afficher les fichiers et les modifier partiellement.

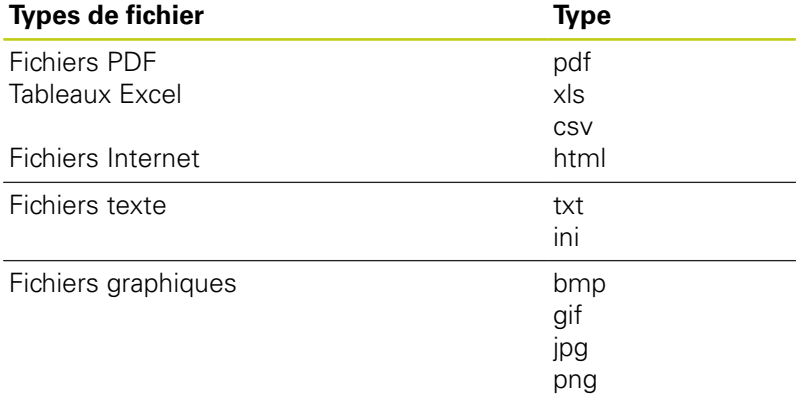

**[Informations complémentaires:](#page-158-0)** "Outils supplémentaires [permettant de gérer les types de fichiers externes", page 159](#page-158-0)

### **sauvegarde de données**

HEIDENHAIN conseille de sauvegarder régulièrement sur un PC les derniers programmes et fichiers créés sur la TNC.

Avec le logiciel de transfert des données gratuit **TNCremo**, HEIDENHAIN offre la possibilité de créer facilement des fichiers de sauvegarde (backups) des données qui sont mémorisées sur la TNC.

Vous pouvez également sauvegarder directement les fichiers de la commande. **[Informations complémentaires:](#page-105-0)** "Backup et Restore", [page 106](#page-105-0)

Vous avez également besoin d'un support de données sur lequel toutes les données spécifiques à votre machine (programme PLC, paramètres machine, etc.) pourront être sauvegardées. Pour cela, adressez-vous éventuellement au constructeur de votre machine.

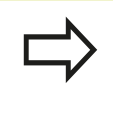

Pensez à effacer de temps en temps les fichiers dont vous n'avez plus besoin de manière à ce que la TNC dispose toujours de suffisamment de mémoire pour les fichiers-système (p. ex. tableau d'outils).

**3**

# **3.4 Travailler avec le gestionnaire de fichiers**

# **Répertoire**

Vu le nombre très élevé de programmes et fichiers qu'il est possible de sauvegarder dans la mémoire interne, il est conseillé de stocker les différents fichiers dans des répertoires (dossiers) de manière à garder une bonne vue d'ensemble. Ces répertoires peuvent eux-mêmes contenir d'autres répertoires qui sont alors appelés "sous-répertoires". La touche **-/+** ou **ENT** vous permet d'afficher ou de masquer des sous-répertoires.

# <span id="page-146-0"></span>**Chemin d'accès**

Un chemin d'accès indique le lecteur et les différents répertoires ou sous-répertoires où un fichier est mémorisé. Les différents éléments sont séparés par " $\lambda$ ".

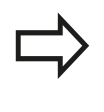

La longueur maximale admissible pour le chemin est de 255 caractères. Le nom du lecteur, du répertoire et du nom du fichier (extension incluse) ne doit pas dépasser 255 caractères.

### **Exemple**

Le répertoire AUFTR1 a été créé sur le lecteur de la TNC. Le sousrépertoire NCPROG a ensuite été créé dans le répertoire AUFTR1 et le programme d'usinage PROG1.H a été copié dans ce sousrépertoire. Le programme d'usinage a donc le chemin d'accès suivant :

### **TNC:\AUFTR1\NCPROG\PROG1.H**

Le graphique de droite montre un exemple d'affichage des répertoires avec différents chemins d'accès.

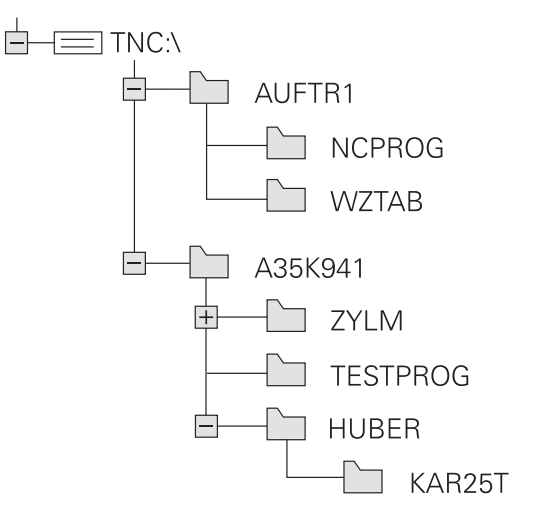

**3.4 Travailler avec le gestionnaire de fichiers**

# **Vue d'ensemble: Fonctions du gestionnaire de fichiers**

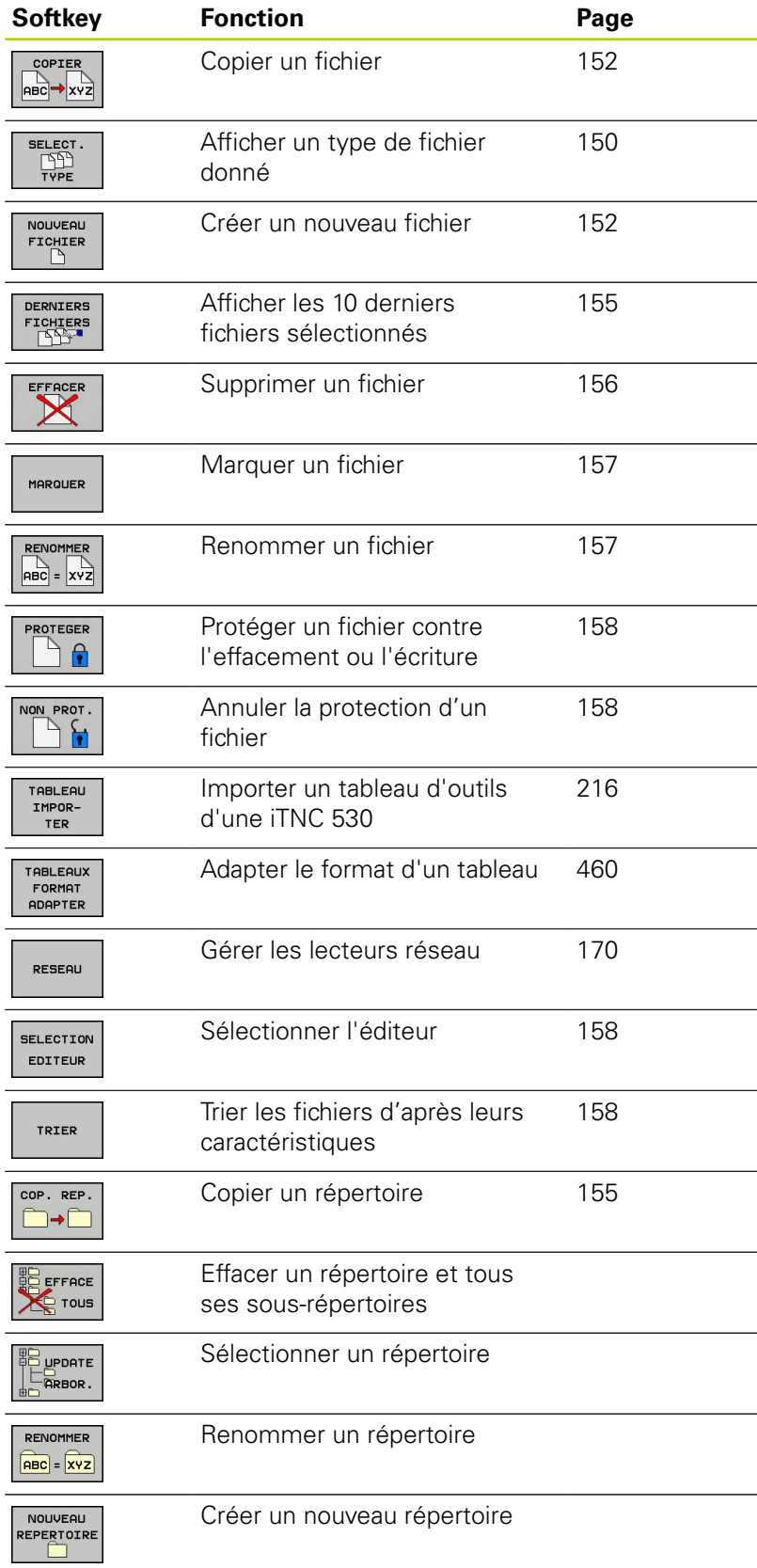

machine **dependentFiles** (n°122101) sur **MANUAL**.

# **Travailler avec le gestionnaire de fichiers 3.4**

# **Appeler le gestionnaire de fichiers**

- $PGM$ <br> $MGT$
- Appuyer sur la touche **PGM MGT** : la TNC affiche la fenêtre de gestion des fichiers (la vue ci-contre est une représentation de la vue par défaut. Si la TNC affiche un autre partage de l'écran, appuyer sur la softkey **FENETRE**)

La fenêtre étroite de gauche affiche les lecteurs disponibles ainsi que les répertoires. Les lecteurs désignent les appareils avec lesquels sont mémorisées ou transmises les données. Un lecteur est la mémoire interne de la TNC. Les autres lecteurs sont les ports (RS232, Ethernet) auxquels vous pouvez, par exemple, raccorder un PC. Un répertoire est toujours identifiable au symbole "dossier" (à gauche) et à son nom de répertoire désigné par un symbole de classeur (à gauche) et à son nom de répertoire (à droite). Les sous-répertoires sont décalés vers la droite. Si des sous-répertoires existent, vous pouvez utiliser la touche **-/+** pour les afficher ou les masquer.

Si l'arborescence de répertoires est plus longue que l'affichage à l'écran, vous pouvez utiliser la barre de défilement ou une souris connectée pour naviguer dans l'arborescence.

La fenêtre large de droite affiche tous les fichiers mémorisés dans le répertoire sélectionné. Pour chaque fichier, plusieurs informations sont détaillées dans le tableau ci-dessous.

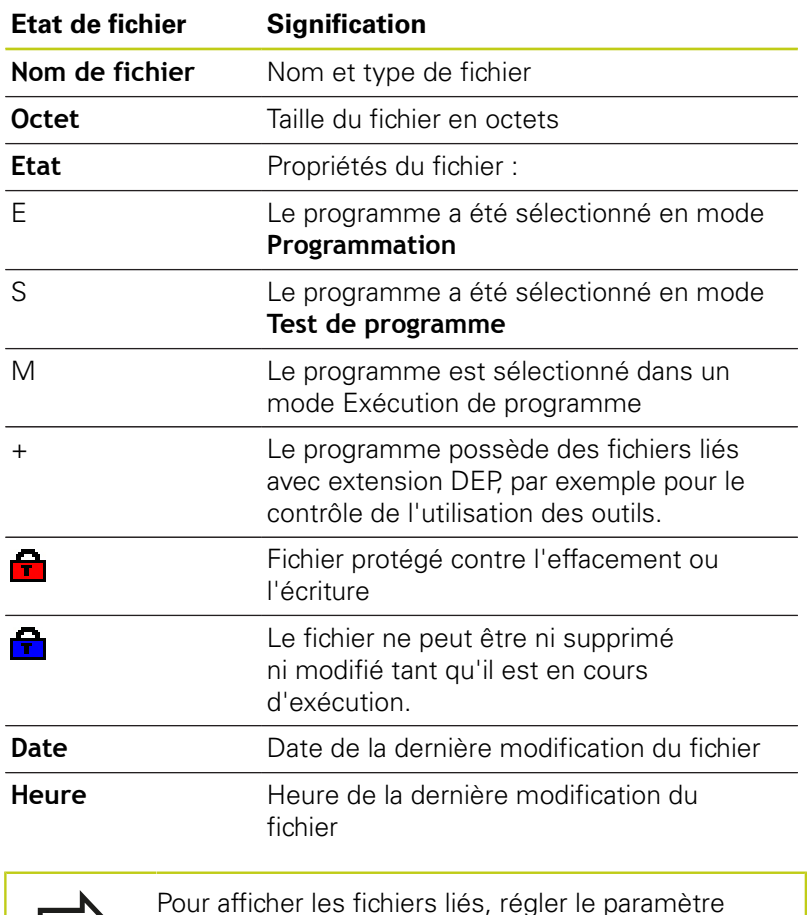

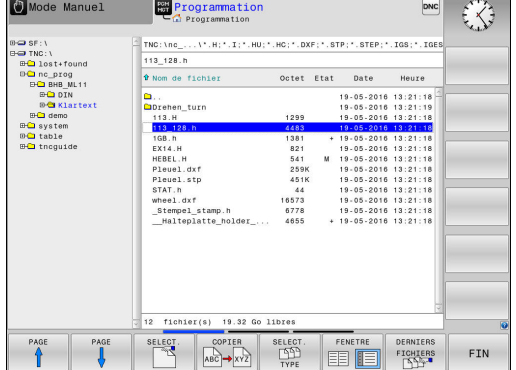

**3.4 Travailler avec le gestionnaire de fichiers**

### <span id="page-149-0"></span>**Sélectionner les lecteurs, répertoires et fichiers**

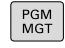

**3**

Appeler le gestionnaire de fichiers : appuyer sur la touche **PGM MGT**

Utiliser une souris raccordée ou appuyer sur les touches fléchées ou les softkeys pour naviguer et ainsi amener le curseur à la position de votre choix sur l'écran :

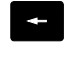

Déplace le curseur de la fenêtre de droite vers la fenêtre de gauche (et inversement)

- $\rightarrow$
- Déplace le curseur vers le haut/bas d'une fenêtre

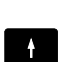

PAGE

 $\overline{1}$ 

Déplace le curseur en haut et en bas de chaque page

### **Exemple 1** Sélectionner le lecteur

Sélectionner le lecteur dans la fenêtre de gauche

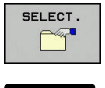

▶ Sélectionner le lecteur en appuyant sur la softkey **SELECT.** ou

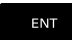

sur la touche **ENT**.

#### **Exemple 2** Sélectionner le répertoire

Marquer le répertoire dans la fenêtre de gauche : la fenêtre de  $\blacktriangleright$ droite affiche automatiquement tous les fichiers du répertoire marqué (en surbrillance).

**Exemple 3** Sélectionner le fichier

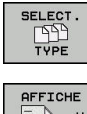

Appuyer sur la softkey **SELECT. TYPE**

다 (클

Appuyer sur le type de fichiers de votre choix ou

- Appuyer sur la softkey **AFF. TOUS** pour afficher tous les fichiers ou
- AFFICHER FILTRE

AFF. TOUS

- utiliser des caractères génériques, par ex. **4\*.h** pour afficher tous les fichiers de type .h qui commencent par 4.
- Marquer le fichier dans la fenêtre de droite  $\mathbf{b}$ 
	- Appuyer sur la softkey **SELECT.** ou

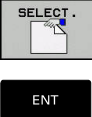

Appuyer sur la touche **ENT**

La TNC active le fichier sélectionné dans le mode de fonctionnement dans lequel vous avez appelé le gestionnaire de fichiers.

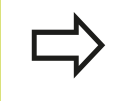

En entrant la première lettre du fichier recherché, le curseur saute automatiquement au premier programme qui contient cette lettre.

**3.4 Travailler avec le gestionnaire de fichiers**

### **Créer un nouveau répertoire**

Dans la fenêtre de gauche, marquez le répertoire à l'intérieur duquel vous souhaitez créer un sous-répertoire.

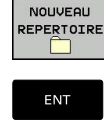

**3**

- Entrer le nom du répertoire
- sur la touche **ENT**.

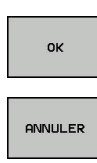

Appuyer sur la softkey **OK** pour confirmer ou

Appuyer sur la softkey **NOUVEAU REPERTOIRE**

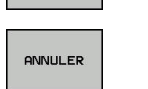

Appuyer sur la softkey **ANNULER** pour annuler

# <span id="page-151-1"></span>**Créer un nouveau fichier**

- $\mathbf{r}$ Dans la fenêtre de gauche, sélectionner le répertoire dans lequel doit être créé le nouveau fichier.
- Positionner le curseur dans la fenêtre de droite. NOUVEAU FICHIER<br>A
	- Appuyer sur la softkey **NOUVEAU FICHIER**
- ENT
- ▶ Entrer le nom du fichier avec sa terminaison ▶ sur la touche **ENT**.

# <span id="page-151-0"></span>**Copier un fichier**

Amener le curseur sur le fichier qui doit être copié

Appuyer sur la softkey **COPIER** : sélectionner la fonction de copie. La TNC ouvre une fenêtre auxiliaire

Pour copier un fichier dans le répertoire actuel :

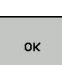

COPIE **ABC → XYZ** 

Entrer le nom du fichier cible

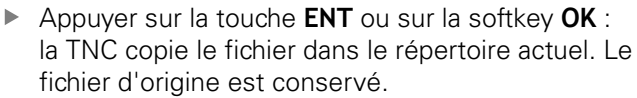

Copier un fichier dans un autre répertoire

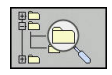

Appuyer sur la softkey **RÉPERTOIRE CIBLE** pour sélectionner le répertoire cible dans une fenêtre auxiliaire

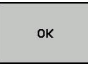

Appuyer sur la touche **ENT** ou sur la softkey **OK** : la TNC copie le fichier avec le même nom dans le répertoire sélectionné. Le fichier d'origine est conservé.

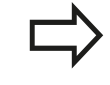

Si vous avez lancé la procédure de copie avec la touche **ENT** ou la softkey **OK**, la TNC affiche une barre de progression.

**3**

### **Copier un fichier dans un autre répertoire**

Opter pour un partage d'écran avec des fenêtres de même taille Fenêtre de droite

- Appuyer sur la softkey **AFFICH ARBOR.**
- Amener le curseur sur le répertoire dans lequel vous souhaitez copier les fichiers et faire s'afficher les fichiers de ce répertoire avec la touche **ENT**

Fenêtre de gauche

- Appuyer sur la softkey **AFFICH ARBOR.**
- Sélectionner le répertoire avec les fichiers que vous souhaitez copier et afficher les fichiers avec la softkey **AFFICHER FICHIERS**

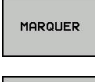

Appuyer sur la softkey SELECT. pour afficher les fonctions de sélection des fichiers

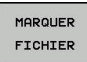

**Appuyer sur la softkey SELECT. FICHIER et** amener le curseur sur le fichier que souhaitez copier ou sélectionner. Si nécessaire, marquer d'autres fichiers de la même manière.

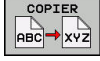

Appuyer sur la softkey Copier et copier les fichiers sélectionnées dans le répertoire cible

#### **[Informations complémentaires:](#page-156-0)** "Sélectionner des fichiers", [page 157](#page-156-0)

Si vous avez sélectionné des fichiers à la fois dans la fenêtre de droite et dans celle de gauche, la TNC effectuera la copie à partir du répertoire dans lequel se trouve le curseur.

#### **Ecraser des fichiers**

Si vous copiez des fichiers dans un répertoire contenant des fichiers de même nom, la TNC vous demande si les fichiers du répertoire-cible peuvent être écrasés :

- Si vous souhaitez écraser tous les fichiers (champ **Fichiers** ь **existants** sélectionné) : appuyer sur la softkey **OK**
- $\blacktriangleright$ Si vous souhaitez n'écraser aucun fichier : appuyer sur la softkey **ANNULER**

Si vous souhaitez écraser un fichier protégé : sélectionner le champ **Fichiers protégés** ou interrompre la procédure.

**3.4 Travailler avec le gestionnaire de fichiers**

### **Copier un tableau**

#### **Importer des lignes dans un tableau**

Si vous copiez un tableau dans un autre tableau existant, vous pouvez écraser plusieurs lignes avec la softkey **REMPLACER CHAMPS**. Conditions requises :

- Le tableau cible doit être disponible.
- le fichier à copier ne doit contenir que les lignes à remplacer
- $\mathbf{r}$ Le type de fichier des tableaux doit être identique.

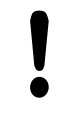

La fonction **REMPLACER CHAMPS** permet d'écraser des lignes dans le tableau cible. Créez une copie de sauvegarde du tableau original pour ne pas perdre de données.

#### **Exemple**

Vous avez étalonné la longueur et le rayon de 10 nouveaux outils sur un banc de préréglage. Le banc de préréglage génère ensuite le tableau d'outils TOOL\_Import.T avec 10 lignes, donc 10 outils.

- Copiez ce tableau, du support externe de données vers un  $\blacktriangleright$ répertoire au choix.
- Copiez, via le gestionnaire de fichiers, le tableau créé en externe dans le tableau TOOL.T existant : la TNC demande si le tableau d'outils courant doit être écrasé.
- Appuyer sur la softkey **REMPLACER CHAMPS** : la TNC écrase complètement le fichier TOOL.T actuel. Après l'opération de copie, TOOL.T compte 10 lignes.
- Sinon, appuyer sur la softkey **REMPLACER CHAMPS** : la TNC écrase alors les 10 lignes du fichier TOOL.T. Les données des lignes restantes ne sont pas modifiées par la TNC

#### **Extraire des lignes d'un tableau**

Vous pouvez sélectionner et mémoriser dans un tableau séparé une ou plusieurs lignes d'un tableau.

- Ouvrez le tableau à partir duquel vous souhaitez copier des lignes
- ь Sélectionnez la première ligne à copier avec les touches fléchées
- Appuyez sur la softkey **AUTRES FONCTIONS**
- Appuyer sur la softkey **SELECT.**.**MARQUER**
- Sélectionnez éventuellement d'autres lignes
- Appuyer sur la softkey **ENREGIST. SOUS**
- Entrer le nom du tableau dans lequel les lignes sélectionnées doivent être mémorisées.

### <span id="page-154-1"></span>**Copier un répertoire**

- Dans la fenêtre de droite, amener le curseur sur le répertoire à copier.
- En appuyant sur la softkey **COPIER**, la TNC affiche la fenêtre de sélection du répertoire cible.
- Sélectionner le répertoire cible et valider avec la touche **ENT** ou la softkey**OK** : la TNC copie le répertoire sélectionné (avec ses sous-répertoires) dans le répertoire cible sélectionné.

### <span id="page-154-0"></span>**Sélectionner l'un des derniers fichiers sélectionnés**

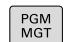

Appeler le gestionnaire de fichiers : appuyer sur la touche **PGM MGT**

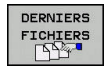

 $\blacktriangleright$  Pour afficher les dix derniers fichiers sélectionnés, appuyer sur la softkey **DERNIERS FICHIERS**

Utiliser les touches fléchées pour amener le curseur sur le fichier à sélectionner :

sur la touche **ENT**.

Déplace le curseur vers le haut/bas d'une fenêtre

 $\ddot{\bullet}$ 

OK

ENT

 $\ddot{\phantom{1}}$ 

- $\blacktriangleright$  Pour sélectionner un fichier, appuyer sur la softkey **OK** ou
- **C**Mode Manue **Programmation**  $\sum_{i=1}^{n}$ .<br>C:\nc\_...\'.H;'.I;'. m de fichier  $\frac{1}{2}$  ays:<br> $\frac{1}{2}$  ab:<br> $\frac{1}{2}$  ab: EFFACER ANNULER  $\overline{\phantom{a}}$  OK EFFACER

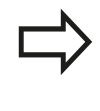

Utiliser la softkey **COPIER VALEUR ACTUELLE** pour pouvoir copier le chemin d'un fichier sélectionné Le chemin ainsi copié pourra être réutilisé ultérieurement, par ex. lors d'un appel de programme avec la touche **PGM CALL**.

**3.4 Travailler avec le gestionnaire de fichiers**

# <span id="page-155-0"></span>**Effacer un fichier**

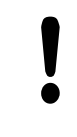

**Attention, risque de perte de données possibles !**

L'effacement de fichiers est définitif et l'action n'est pas rétroactive !

Amener le curseur sur le fichier que vous souhaitez supprimer

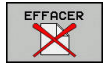

- ▶ Pour sélectionner le fonction de suppression,
	- appuyer sur la softkey **EFFACER**. La TNC demande de confirmer la suppression du fichier.
	- Confirmer la suppression avec la softkey **OK**
	- **Pour annuler une suppression, appuyer sur la** softkey **ANNULER**

## **Effacer un répertoire**

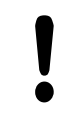

**Attention, risque de perte de données possibles !**

- L'effacement de fichiers est définitif et l'action n'est pas rétroactive !
- $\blacktriangleright$ Amener le curseur sur le répertoire que vous souhaitez supprimer

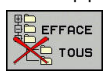

- **Pour sélectionner le fonction de suppression,** appuyer sur la softkey **EFFACER**. La TNC demande si le répertoire doit être réellement effacé avec tous ses sous-répertoires et fichiers
- Confirmer la suppression avec la softkey **OK**
- **Pour annuler une suppression, appuyer sur la** softkey **ANNULER**

# <span id="page-156-0"></span>**Sélectionner des fichiers**

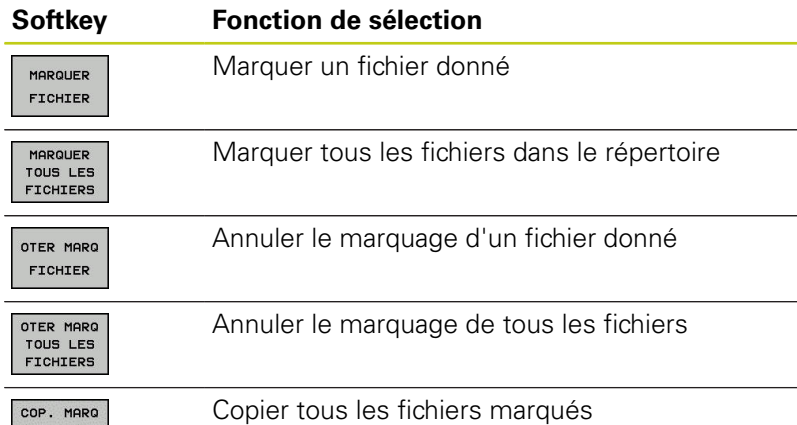

Vous pouvez utiliser les fonctions telles que copier ou effacer des fichiers, aussi bien pour un ou plusieurs fichiers simultanément. Pour marquer plusieurs fichiers, procédez de la manière suivante:

#### ь Amener le curseur sur le premier fichier

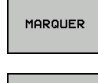

**CO-CO** 

- **Pour afficher des fonctions de sélection, appuyer** sur la softkey **MARQUER**
- MARQUER **ETCHTER**
- Pour sélectionner un fichier, appuyer sur la softkey **MARQUER FICHIER**

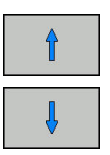

MOROUER FICHIER

 $ABC \rightarrow XYZ$ **COLOR** 

RENOMMER  $ABC = xyz$ 

- Amener le curseur sur un autre fichier
- ▶ Pour sélectionner un autre fichier, appuyer sur la softkey **MARQUER FICHIER**, etc.
- **Pour copier des fichiers sélectionnés, appuyer sur** la softkey **COPIER**
- Supprimer les fichiers sélectionnés : quitter la barre de softkeys active
- ▶ Sinon, appuyer sur la softkey **EFFACER** pour supprimer des fichiers sélectionnés

## <span id="page-156-1"></span>**Renommer un fichier**

- Amener le curseur sur le fichier que vous souhaitez renommer
	- ▶ Sélectionner la fonction pour renommer en appuyant sur la softkey **RENOMMER**
	- Entrer un nouveau nom de fichier ; le type de fichier ne peut pas être modifié.
	- Pour renommer un fichier, appuyer sur la softkey **OK** ou sur la touche **ENT**

## <span id="page-157-1"></span>**Trier des fichiers**

Sélectionner le répertoire dans lequel vous souhaitez trier les fichiers

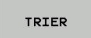

- Appuyer sur la softkey **TRIER**
- Sélectionner la softkey avec le critère d'affichage correspondant

### <span id="page-157-0"></span>**Autres fonctions**

### **Protéger un fichier/annuler la protection du fichier**

Amener le curseur sur le fichier que vous souhaitez protéger

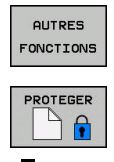

- Sélectionner des fonctions supplémentaires en appuyant sur la softkey **AUTRES FONCTIONS**
- ▶ Activer la protection du fichier en appuyant sur la softkey **PROTEGER**. Le fichier reçoit alors le symbole de protection ("Protect")

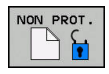

Annuler la protection du fichier : appuyer sur la softkey **NON PROT.**

### **Sélectionner l'éditeur**

 $\mathbf{r}$ Dans la fenêtre de droite, amener le curseur sur le fichier que vous souhaitez ouvrir

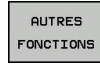

SELECTION EDITEUR

- Sélectionner des fonctions supplémentaires en appuyant sur la softkey **AUTRES FONCTIONS**
- Sélection de l'éditeur avec lequel le fichier sélectionné doit être ouvert en appuyant sur la softkey **SELECTION EDITEUR**
- Marquer l'éditeur désiré
- Appuyer sur la softkey **OK** pour ouvrir le fichier

### **Connecter/déconnecter un périphérique USB**

Amener le curseur dans la fenêtre de gauche

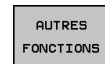

- Sélectionner des fonctions supplémentaires en appuyant sur la softkey **AUTRES FONCTIONS**
	-

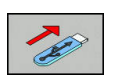

- ▶ Commuter la barre de softkeys. **Rechercher le périphérique USB**
- **Pour déconnecter le périphérique USB, amener** le curseur sur le périphérique USB dans l'arborescence des répertoires.

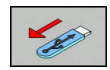

Retirer le périphérique USB

**[Informations complémentaires:](#page-170-0)** "Appareils USB sur la TNC", [page 171](#page-170-0)

# <span id="page-158-0"></span>**Outils supplémentaires permettant de gérer les types de fichiers externes**

D'autres outils vous permettent d'afficher ou d'éditer sur la TNC des types de fichiers créés en externe.

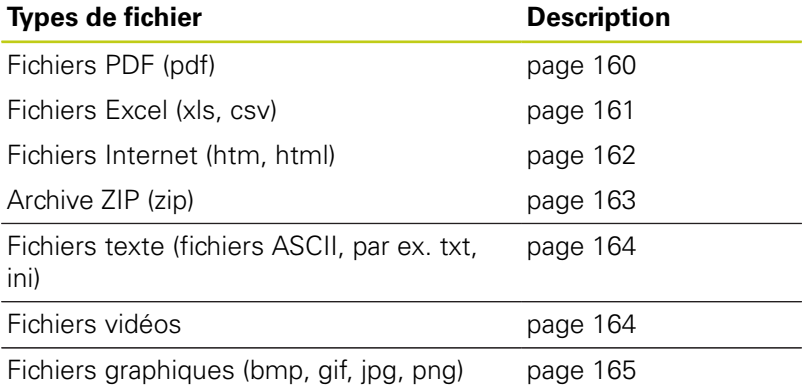

Quand vous transmettez les fichiers du PC à la commande avec TNCremo, vous devez avoir enregistré les extensions des noms de fichiers pdf, xls, zip, bmp gif, jpg et png dans la liste des types de fichiers à transmettre en binaire (Menu >**Fonctions spéciales >Configuration >Mode** dans TNCremo).

# **3.4 Travailler avec le gestionnaire de fichiers**

### <span id="page-159-0"></span>**Afficher des fichiers PDF**

Pour ouvrir directement les fichiers PDF dans la TNC, procéder de la manière suivante :

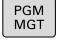

Appeler le gestionnaire de fichiers : appuyer sur la touche **PGM MGT**

- Sélectionner le répertoire dans lequel le fichier PDF est mémorisé.
- Amener le curseur sur le fichier PDF
- ENT

Appuyer sur la touche **ENT** : la TNC ouvre le fichier PDF dans une application distincte avec l'outil auxiliaire **visionneuse de documents**.

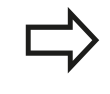

La combinaison de touches ALT+TAB vous permet à tout moment de revenir à l'interface de la TNC et d'ouvrir le fichier PDF. Vous pouvez également revenir à l'interface de la TNC en cliquant sur le symbole correspondant dans la barre des tâches.

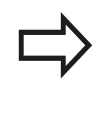

Lorsque vous positionnez le pointeur de la souris sur un bouton, un petit texte d'astuce relatif à la fonction de bouton s'affiche. D'autres informations relatives à l'utilisation de la **visionneuse de documents** sont disponibles dans **Aide**.

Pour quitter la **visionneuse de documents**, procéder comme suit :

- Sélectionner l'élément de menu **Fichier** avec la souris
- Sélectionner l'élément de menu **Fermer** : la TNC revient dans le gestionnaire de fichiers.

Si vous n'utilisez pas de souris, fermez la **visionneuse de documents** comme suit :

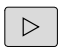

Appuyer sur la touche de commutation de la softkey : Le **Visionneur de documents** ouvre le menu déroulant **Fichier**.

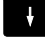

ENT

Sélectionner l'élément de menu **Fermer** et confirmer avec la touche **ENT** : la TNC revient dans le gestionnaire de fichiers.

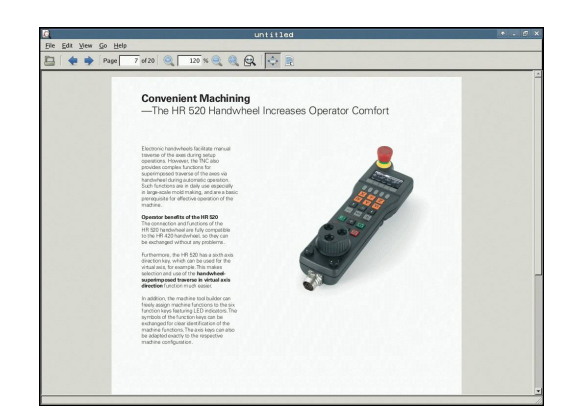

#### <span id="page-160-0"></span>**Afficher et traiter les fichiers Excel**

Pour ouvrir et éditer des fichiers Excel avec la terminaison **xls**, **xlsx** ou **csv** directement sur la TNC, procéder comme suit :

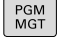

- Appeler le gestionnaire de fichiers : appuyer sur la touche **PGM MGT**
- Sélectionner le répertoire dans lequel le fichier Excel est mémorisé.
- Amener le curseur sur le fichier Excel.
- ENT

Appuyer sur la touche **ENT** : la TNC ouvre le fichier Excel avec l'outil auxiliaire **Gnumeric** dans une application distincte.

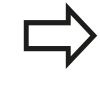

Avec la combinaison de touches ALT+TAB, vous pouvez à tout moment revenir à l'interface de la TNC tout en gardant le fichier Excel ouvert. Vous pouvez également revenir à l'interface de la TNC en cliquant sur le symbole correspondant dans la barre des tâches.

Lorsque vous positionnez le pointeur de la souris sur un bouton, un petit texte d'astuce relatif à la fonction de bouton s'affiche. Pour plus d'informations sur l'utilisation de **Gnumeric**, consulter la rubrique **Aide**.

Pour quitter **Gnumeric**, procéder comme suit :

- Sélectionner l'élément de menu **Fichier** avec la souris
- Sélectionner l'élément de menu **Fermer** : la TNC revient dans le gestionnaire de fichiers.

Si vous n'utilisez pas de souris, fermer l'outil auxiliaire **Gnumeric** comme suit :

- $\triangleright$
- Appuyer sur la touche de commutation des softkeys : l'outil auxiliaire **Gnumeric** ouvre le menu déroulant **Fichier**.

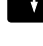

**FNT** 

Sélectionner l'élément de menu **Fermer** et confirmer avec la touche **ENT** : la TNC revient dans le gestionnaire de fichiers.

**3**

# **3.4 Travailler avec le gestionnaire de fichiers**

#### <span id="page-161-0"></span>**Afficher des fichiers Internet**

Pour ouvrir les fichiers **htm** ou **html** directement sur la TNC, procéder comme suit :

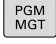

ENT

Appeler le gestionnaire de fichiers : appuyer sur la touche **PGM MGT**

- Sélectionner le répertoire dans lequel se trouve le fichier Internet
- Amener le curseur sur le fichier Internet

Appuyer sur la touche **ENT** : la TNC utilise l'outil auxiliaire **Web Browser** (navigateur Internet) pour ouvrir le fichier Internet dans une application séparée.

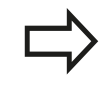

La combinaison de touches ALT+TAB vous permet à tout moment de revenir à l'interface de la TNC et d'ouvrir le fichier PDF. Vous pouvez également revenir à l'interface de la TNC en cliquant sur le symbole correspondant dans la barre des tâches.

Lorsque vous positionnez le pointeur de la souris sur un bouton, un petit texte d'astuce relatif à la fonction de bouton s'affiche. D'autres informations concernant l'utilisation du **Web Browser** sont disponibles dans **Aide**.

Pour quitter la **Web Browser**, procéder comme suit :

- Sélectionner l'élément de menu **File** avec la souris
- $\blacktriangleright$ Sélectionner l'élément de menu **Quit** : la TNC revient dans le gestionnaire de fichiers.

Si vous n'utilisez pas de souris, fermer le **Web Browser** (navigateur Web) comme suit :

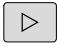

▶ Appuyer sur la touche de commutation des softkeys : le **Web Browser** ouvre le menu déroulant **File**

ENT

Sélectionner l'élément de menu **Quit** et valider avec la touche **ENT** : la TNC revient dans le gestionnaire de fichiers.

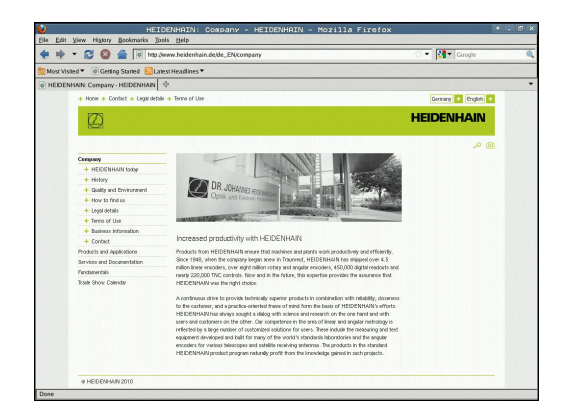

#### <span id="page-162-0"></span>**Travail avec des archives ZIP**

Pour ouvrir les fichiers **zip** directement sur la TNC, procéder comme suit :

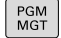

ENT

Appeler le gestionnaire de fichiers : appuyer sur la touche **PGM MGT**

- Sélectionner le répertoire dans lequel se trouve le fichier d'archive
- Amener le curseur sur le fichier d'archive
- Appuyer sur la touche **ENT** : la TNC ouvre le fichier d'archive dans une application distincte, avec l'outil auxiliaire **Xarchiver**.

Avec la combinaison de touches ALT+TAB, vous pouvez à tout moment revenir à l'interface TNC tout en gardant le fichier d'archive ouvert. Vous pouvez également revenir à l'interface de la TNC en cliquant sur le symbole correspondant dans la barre des tâches.

Lorsque vous positionnez le pointeur de la souris sur un bouton, un petit texte d'astuce relatif à la fonction de bouton s'affiche. Pour plus d'informations sur l'utilisation de **Xarchiver**, consulter la rubrique **Aide**.

Notez que la TNC n'exécute pas de conversion du binaire en ASCII et inversement lors d'une compression/décompression de programmes et tableaux CN. Lors de la transmission à des commandes TNC avec d'autres versions de logiciels, de tels fichiers peuvent éventuellement ne pas être lus par la TNC.

Pour quitter **Xarchiver**, procéder comme suit :

- Utiliser la souris pour sélectionner l'élément de menu **ARCHIVE**
- Sélectionner l'élément de menu **Beenden** : la TNC revient dans le gestionnaire de fichiers

Si vous n'utilisez pas de souris, fermez le **Xarchiver** comme suit :

- $\triangleright$
- Appuyer sur la touches de commutation des softkeys : **Xarchiver** ouvre le menu déroulant **ARCHIVE**
- 

ENT

Sélectionner l'élément de menu **Beenden** et confirmer avec la touche **ENT** : la TNC revient dans le gestionnaire de fichiers.

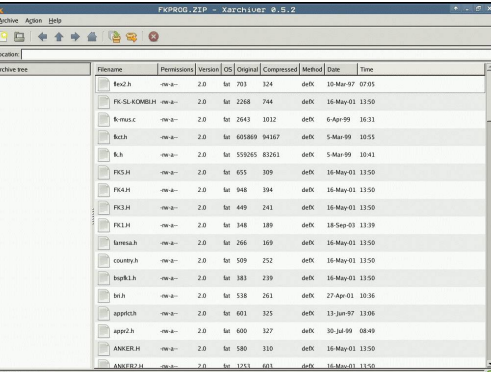

# **3.4 Travailler avec le gestionnaire de fichiers**

#### <span id="page-163-0"></span>**Afficher ou éditer des fichiers texte**

Pour ouvrir et éditer des fichiers texte (fichiers ASCII, par ex. avec la terminaison **txt**), utiliser l'éditeur de texte interne. Pour cela, procédez comme suit :

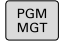

**3**

- Appeler le gestionnaire de fichiers : appuyer sur la touche **PGM MGT**
- Sélectionner le lecteur et le répertoire dans lequel se trouve le fichier texte
- Amener le curseur sur le fichier texte
- ▶ Appuyer sur la touche **ENT** pour ouvrir le fichier texte avec l'éditeur de texte interne

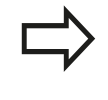

ENT

Sinon, vous pouvez également ouvrir les fichiers ASCII avec l'outil auxiliaire **Leafpad**. **Leafpad** utilise les raccourcis Windows que vous connaissez déjà, ce qui vous permet d'éditer des textes rapidement  $(CtrI+C, CtrI+V,...).$ 

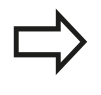

Avec la combinaison de touches ALT+TAB, vous pouvez à tout moment revenir à l'interface TNC tout en gardant le fichier texte ouvert. Vous pouvez également revenir à l'interface de la TNC en cliquant sur le symbole correspondant dans la barre des tâches.

Pour ouvrir **Leafpad**, procéder comme suit :

- Dans la barre des tâches, sélectionner avec la souris l'icône HEIDENHAIN **Menu**.
- $\mathbf{b}$ Sélectionner les éléments de menu **Tools** et **Leafpad** dans le menu déroulant.

Pour quitter **Leafpad**, procéder comme suit :

- Sélectionner l'élément de menu **Fichier** avec la souris ь
- Sélectionner l'élément de menu **Beenden** : la TNC revient au ь gestionnaire de fichiers

### <span id="page-163-1"></span>**Afficher des fichiers vidéo**

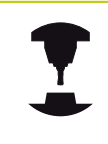

Consultez le manuel de votre machine !

Cette fonction doit être activée et adaptée par le constructeur de la machine.

Pour ouvrir des fichiers vidéo directement sur la TNC, procéder comme suit :

- PGM<br>MGT
- Appeler le gestionnaire de fichiers : appuyer sur la touche **PGM MGT**
- Sélectionner le répertoire dans lequel se trouve le fichier vidéo
- Amener le curseur sur le fichier vidéo
- Appuyer sur la touche **ENT** pour que la TNC ouvre le fichier vidéo dans une application distincte

ENT

#### <span id="page-164-0"></span>**Ouvrir des fichiers graphiques**

Pour ouvrir des fichiers graphiques avec les terminaisons bmp, gif, jpg ou png directement dans la TNC, procéder comme suit :

- PGM<br>MGT
- Appeler le gestionnaire de fichiers : appuyer sur la touche **PGM MGT**
- Sélectionner le répertoire dans lequel se trouve le fichier graphique
- Amener le curseur sur le fichier graphique
- ENT

Appuyer sur la touche **ENT** : la TNC ouvre le fichier graphique dans une application distincte à l'aide de l'outil auxiliaire **ristretto**

Avec la combinaison de touches ALT+TAB, vous pouvez à tout moment revenir à l'interface TNC tout en gardant le fichier graphique ouvert. Vous pouvez également revenir à l'interface de la TNC en cliquant sur le symbole correspondant dans la barre des tâches.

Pour plus d'informations sur l'utilisation de **ristretto**, consulter la rubrique **Aide**.

Pour quitter **ristretto**, procéder comme suit :

- Sélectionner l'élément de menu **Fichier** avec la souris
- Sélectionner l'élément de menu **Beenden** : la TNC revient au ь gestionnaire de fichiers

Si vous n'utilisez pas de souris, fermer l'outil auxiliaire **ristretto** comme suit :

- $\triangleright$
- Appuyer sur la touche de commutation de la softkey : L'outil auxiliaire **ristretto** ouvre le menu déroulant **Fichier**.
- 

ENT

Sélectionner l'élément de menu **Beenden** et confirmer avec la touche **ENT** : la TNC revient dans le gestionnaire de fichiers.

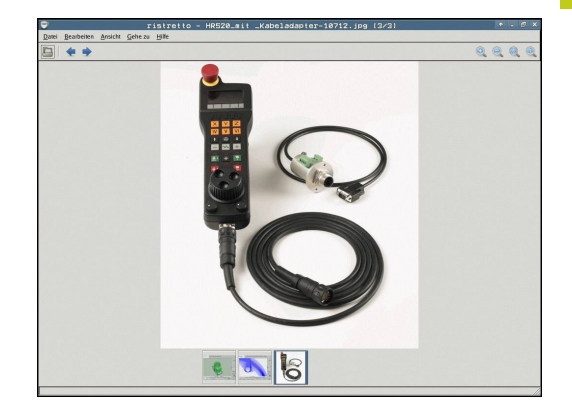

**3.4 Travailler avec le gestionnaire de fichiers**

# **Outils auxiliaires pour les ITC**

Les outils auxiliaires mentionnés ci-dessous vous permettent de procéder aux différents paramétrages des écrans tactiles des ITC connectés.

Les ITC sont des PC industriels qui n'ont pas de support de stockage propre et qui ne possèdent donc pas de système d'exploitation. Ce sont ces caractéristiques qui distinguent les ITC des IPC.

Les ITC s'utilisent sur grand nombre de machines de grande dimensions, comme clones de la commande numérique, par exemple.

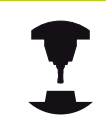

**3**

C'est le constructeur de la machine qui se charge de définir et de configurer l'affichage et les fonctions des ITC et IPC connectés.

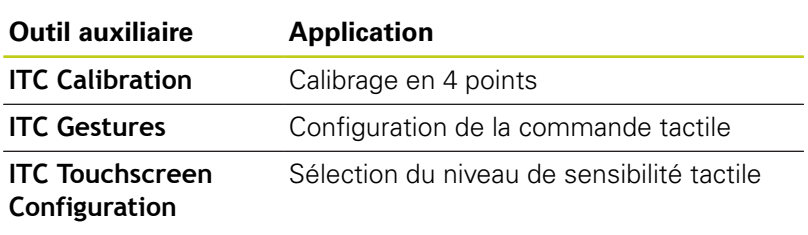

Les outils auxiliaires des ITC n'apparaissent dans la barre des tâches de la commande numérique que si des ITC sont connectés.

### **ITC Calibration**

**ITC Calibration** est un outil auxiliaire qui vous permet de coordonner la position du pointeur de la souris qui s'affiche à l'écran avec la position effective de votre doigt sur l'écran.

Il est recommandé de procéder à un calibrage avec l'outil de auxiliaire **ITC Calibration** dans les cas suivants :

- si vous avez changé d'écran tactile
- si vous avez changé la position de l'écran tactile (erreur d'axe parallèle après une nouvelle perspective)

Un calibrage s'effectue en plusieurs étapes :

- Lancer l'outil auxiliaire sur la commande numérique, via la barre des tâches
- L'ITC ouvre l'interface de calibrage avec quatre points à toucher, répartis dans les coins de l'écran
- ▶ Toucher les quatre points affichés, les uns après les autres
- Une fois le calibrage terminé, l'ITC ferme la fenêtre de calibrage

**3**

### **ITC Gestures**

**ITC Gestures** est un outil auxiliaire qui permet au constructeur de la machine de configurer la commande tactile de l'écran.

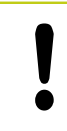

Vous ne devez utiliser cette fonction qu'en accord avec le constructeur de votre machine !

### **ITC Touchscreen Configuration**

**ITC Touchscreen Configuration** est un outil auxiliaire qui permet de sélectionner le niveau de sensibilité de l'écran tactile.

L'ITC vous propose les choix suivants :

- **Normal Sensitivity (Cfg 0)**
- **High Sensitivity (Cfg 1)**
- **Low Sensitivity (Cfg 2)**

Par défaut, préférez la configuration **Normal Sensitivity (Cfg 0)**. Si vous avez des difficultés à utiliser la fonction tactile avec des gants, optez pour le niveau **High Sensitivity (Cfg 1)**.

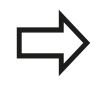

Si l'écran tactile de l'ITC n'est pas protégé contre les projections d'eau, optez pour **Low Sensitivity (Cfg 2)**. Vous éviterez ainsi que des gouttes d'eau ne viennent perturber la fonction tactile de l'ITC.

Un calibrage s'effectue en plusieurs étapes :

- Lancer l'outil auxiliaire sur la commande depuis la barre des tâches
- L'ITC ouvre une fenêtre auxiliaire qui affiche les trois derniers points sélectionnés.
- Sélectionner le niveau de sensibilité
- Appuyer sur **OK**
- L'ITC ferme la fenêtre auxiliaire.

**3.4 Travailler avec le gestionnaire de fichiers**

# **Transfert de données en provenance de/vers un un support de données externe**

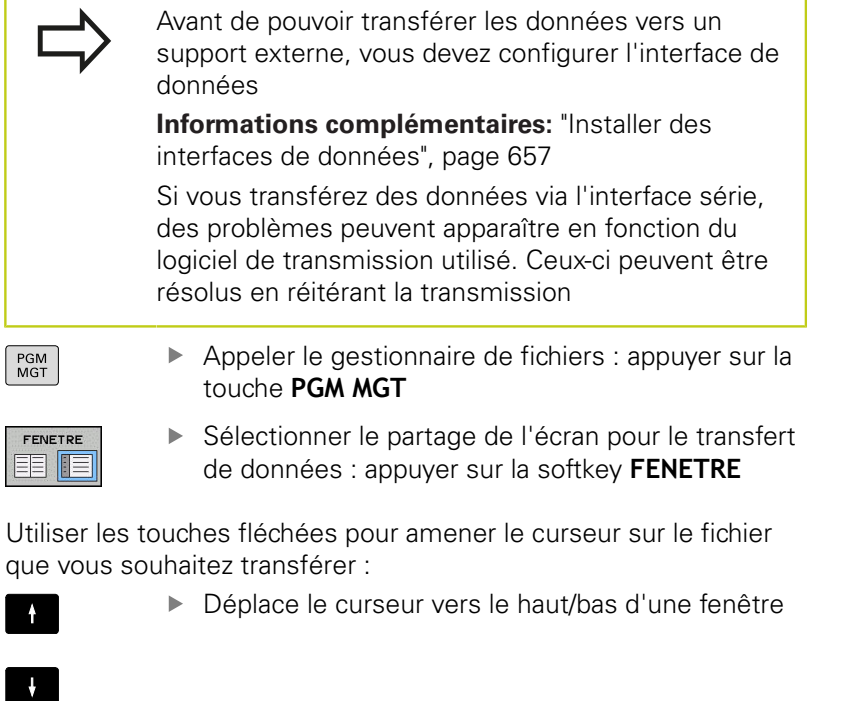

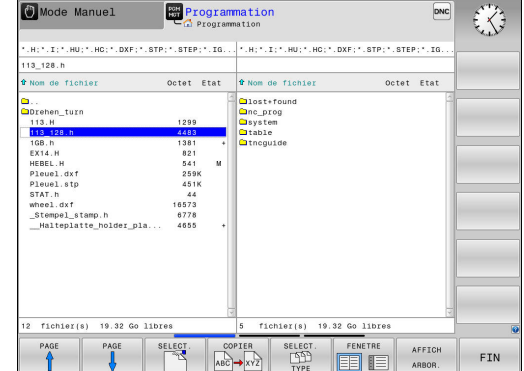

E

 $\rightarrow$ 

 $\begin{array}{c} \n\blacksquare\n\end{array}$ 

Déplace le curseur de la fenêtre de droite vers la fenêtre de gauche (et inversement)

**3**

Si vous souhaitez effectuer une copie de la TNC vers le support de données externe, placez le curseur sur le fichier à transférer, dans la fenêtre de gauche.

Si vous souhaitez effectuer une copie du support de données externe vers la TNC, placez le curseur sur le fichier à transférer, dans la fenêtre de droite.

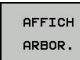

AFFICHER FICHIERS COPIER ABC → XY

- Sélectionner un autre lecteur ou répertoire en appuyant sur la softkey **AFFICH ARBOR.**
- Sélectionnez le répertoire sélectionné avec les touches fléchées.
- Sélectionner le fichier de votre choix en appuyant sur la softkey **AFFICHER FICHIERS**
- Sélectionnez le répertoire de votre choix avec les touches fléchées.
- **Pour transférer un fichier : appuyer sur la softkey COPIER**

Confirmer avec la softkey **OK** ou avec la touche **ENT** La TNC  $\blacktriangleright$ affiche une fenêtre d'état qui vous informe de la progression du processus de copie ou

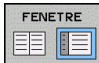

**Pour terminer le transfert de données, appuyer sur** la softkey **FENETRE**. La TNC affiche à nouveau la fenêtre de gestion des fichiers par défaut.

**3.4 Travailler avec le gestionnaire de fichiers**

## <span id="page-169-0"></span>**TNC sur réseau**

La carte Ethernet doit être connectée au réseau.

**[Informations complémentaires:](#page-662-0)** "Interface Ethernet [", page 663](#page-662-0)

Les messages d'erreur liés au réseau sont consignés dans un fichier journal sur la TNC.

**[Informations complémentaires:](#page-662-0)** "Interface Ethernet [", page 663](#page-662-0)

Si la TNC est connectée à un réseau, des lecteurs supplémentaires sont disponibles dans la fenêtre de répertoires, à gauche. Toutes les fonctions décrites précédemment (sélection du lecteur, copie de fichiers, etc.) sont également valables pour les lecteurs réseau, à condition de pouvoir y accéder.

#### **Connecter et déconnecter le lecteur réseau**

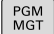

Sélectionner le gestionnaire de fichiers : appuyer sur la touche **PGM MGT**

- RESEAU
- **Pour sélectionner des paramètres réseau, appuyer** sur la softkey **RESEAU** (deuxième barre de softkeys)
- **Pour gérer de lecteurs de réseau, appuyer sur** la softkey **DEFINIR CONNECTN RESEAU**. Dans une fenêtre, la TNC affiche les lecteurs réseau auxquels vous avez accès. A l'aide des softkeys ci-après, vous définissez les liaisons pour chaque lecteur

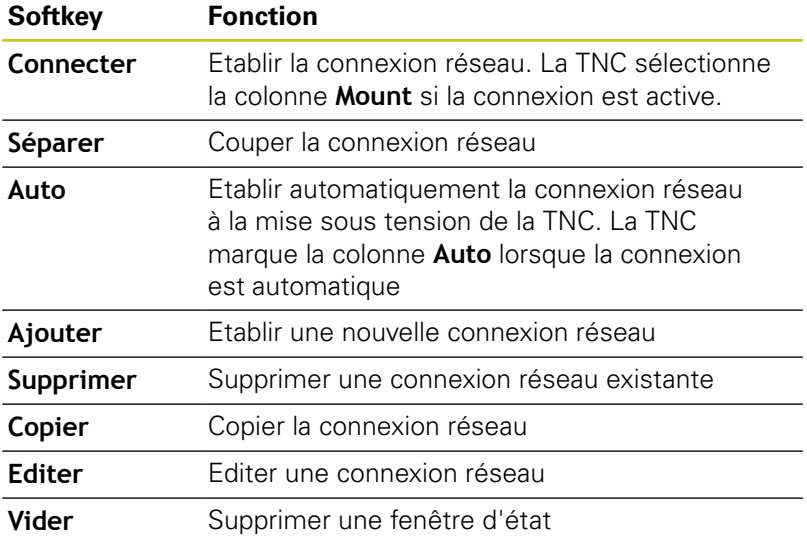

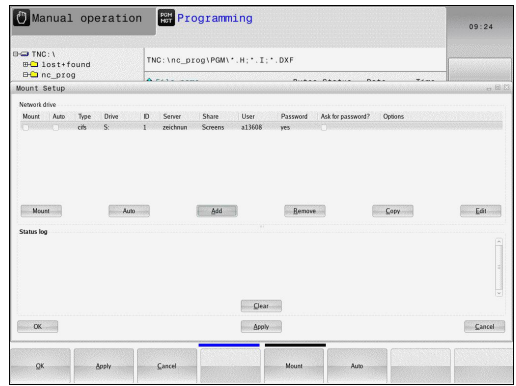

**3**

# <span id="page-170-0"></span>**Appareils USB sur la TNC**

#### **Attention, risque de perte de données possibles !**

N'utilisez l'interface USB que pour transférer et sauvegarder des données. Ne pas utiliser l'interface USB pour éditer et exécuter des programmes.

Il est facile de sauvegarder des données sur des périphériques USB ou de les transférer dans la TNC. La TNC gère les périphériques USB suivants :

- Lecteurs de disquettes avec système de fichiers FAT/VFAT
- Clés USB avec système de fichiers FAT/VFAT
- Disques durs avec système de fichiers FAT/VFAT
- Lecteurs CD-ROM avec système de fichiers Joliet (ISO9660)

De tels périphériques sont détectés automatiquement par la TNC dès la connexion. Les périphériques USB avec d'autres système de fichiers (p. ex. NTFS) ne sont pas gérés par la TNC. Lors de la connexion, la TNC délivre le message d'erreur **USB : appareil non géré par la TNC**.

> Si un message d'erreur s'affiche au moment de la fermeture du support de données USB, vérifiez la configuration du logiciel de sécurité SELinux.

**[Informations complémentaires:](#page-102-0)** "Logiciels de [sécurité SELinux", page 103](#page-102-0)

La TNC délivre le message d'erreur **USB : appareil non géré par la TNC** même lorsque vous connectez un hub USB. Dans ce cas, acquitter l'erreur en appuyant simplement sur la touche **CE**.

En principe, tous les périphériques USB avec les système de fichiers indiqués ci-dessus peuvent être connectés à la TNC. Dans certains cas, il se peut qu'un périphérique USB ne soit pas détecté par la commande. Il faut alors utiliser un autre périphérique USB.

# **3.4 Travailler avec le gestionnaire de fichiers**

#### **Travailler avec des périphériques USB**

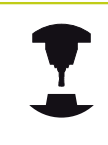

**3**

Le constructeur de votre machine peut attribuer des noms aux périphériques USB. Consultez le manuel de la machine !

Dans le gestionnaire de fichiers, les périphériques USB apparaissent sous forme de lecteurs distincts de manière à ce que les fonctions décrites dans les paragraphes précédents permettent d'utiliser les fonctions de gestion des fichiers décrites précédemment.

Si vous transférez, dans le gestionnaire de fichiers, un plus gros fichier sur un périphérique USB, la commande affichera le dialogue **Accès en écriture sur le périphérique USB** jusqu'à ce que la procédure soit terminée. La softkey **VERBERGEN** vous permet de fermer la fenêtre de dialogue. Le transfert de fichier(s) se poursuivra toutefois en arrière plan. La commande affiche un avertissement jusqu'à ce que le transfert de fichier(s) soit terminé.

#### **Retirer le périphérique USB**

Pour déconnecter un périphérique USB, procéder comme suit :

- Sélectionner le gestionnaire de fichiers : appuyer sur la touche **PGM MGT**
- 

PGM<br>MGT

- Avec la touche fléchée, sélectionner la fenêtre gauche
- Avec une touche fléchée, sélectionner le périphérique USB à déconnecter.
- ▶ Commuter la barre des softkeys

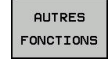

 $\triangleright$ 

Appuyer sur la softkey Fonctions auxiliaires

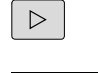

END<br>- ロ

- ▶ Commuter la barre des softkeys
- Sélectionner la fonction de retrait des périphériques USB : la TNC retire le périphérique USB de l'arborescence et affiche le message **Le support USB peut maintenant être retiré.**.
- **Retirer le périphérique USB**
- ▶ Quitter le gestionnaire de fichiers

A l'inverse, vous pouvez également reconnecter un périphérique USB que vous aviez préalablement retiré en appuyant sur la softkey suivante :

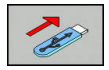

▶ Sélectionner la fonction de reconnexion de périphériques USB

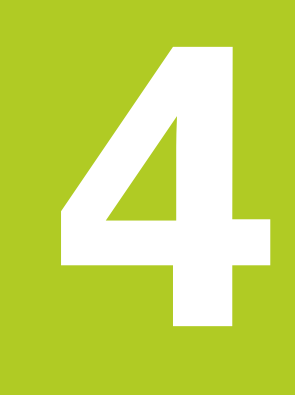

**Aides à la programmation**

# **Aides à la programmation**

**4.1 Clavier virtuel**

**4**

# **4.1 Clavier virtuel**

Si vous utilisez la version compacte de la TNC 620 (sans clavier alpha), vous pouvez introduire des lettres ou des caractères spéciaux avec le clavier virtuel ou avec un clavier PC connecté à la prise USB.

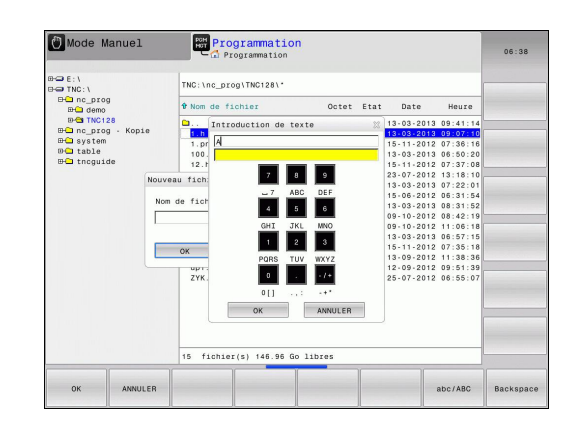

# **Entrer le texte avec le clavier virtuel**

- Appuyer sur la touche **GOTO** si vous souhaitez utiliser le clavier virtuel pour saisir des noms de programmes ou de répertoires en lettres.
- La TNC ouvre alors une fenêtre dans laquelle apparaît le pavé numérique de la TNC avec les lettres correspondantes.
- Pour amener le curseur sur le caractère de votre choix, vous devrez éventuellement appuyer plusieurs fois sur la touche correspondante.
- Attendre que la TNC mémorise le caractère sélectionné dans le champ de saisie avant de saisir le caractère suivant.
- Appuyer sur la softkey **OK** pour mémoriser le texte dans le champ ouvert

La softkey **ABC/ABC** permet de choisir entre les majuscules et les minuscules. Si le constructeur de votre machine a défini des caractères spéciaux supplémentaires, vous pouvez appeler ou insérer ceux-ci à l'aide de la softkey **CARACTERES SPECIAUX** Pour supprimer des caractères, utiliser la softkey **RETOUR**.

# **4.2 Insérer des commentaires**

# **Utilisation**

Vous pouvez insérer des commentaires dans un programme d'usinage pour apporter des précisions à certaines étapes du programme ou noter des remarques.

En fonction du paramètre machine **lineBreak**(n°105404), la TNC affiche des commentaires TNC qui ne peuvent plus être affichés en entier sur plusieurs lignes, ou bien affiche le signe **>>** à l'écran.

Le dernier caractère d'une séquence de commentaire ne doit pas être un tilde (**~**).

Pour ajouter un commentaire, vous disposez des possibilités suivantes :

## **Commentaire pendant l'introduction du programme**

- Entrer les données d'une séquence de programme, puis appuyer sur la touche **;** (point-virgule) du clavier alphabétique. La TNC affiche alors la question **Commentaire ?**
- Introduire le commentaire et fermer la séquence avec **END**

### **Insérer ultérieurement un commentaire**

- Sélectionner la séquence à assortir d'un commentaire
- Utiliser la touche fléchée A DROITE pour sélectionner le dernier mot de la séquence : appuyer sur **;** (point-virgule) du clavier alphabétique. La TNC affiche alors la question **Commentaire ?**
- Introduire le commentaire et fermer la séquence avec **END**

### **Commentaire dans une séquence donnée**

- Sélectionner la séquence à la fin de laquelle vous souhaitez écrire un commentaire
- Ouvrir le dialogue de programmation avec la touche **;** (pointь virgule) du clavier alphabétique
- Introduire le commentaire et fermer la séquence avec **END**

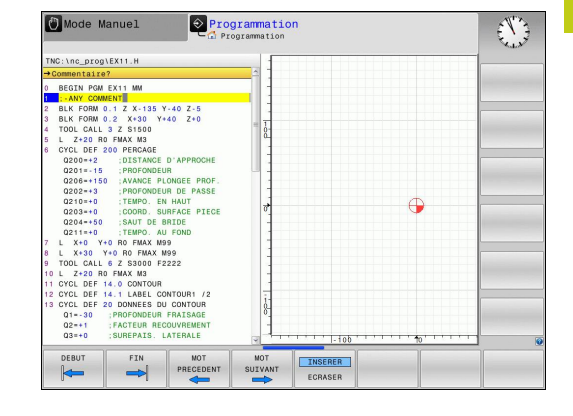

# **Aides à la programmation**

**4**

**4.2 Insérer des commentaires**

# **Fonctions lors de l'édition de commentaire**

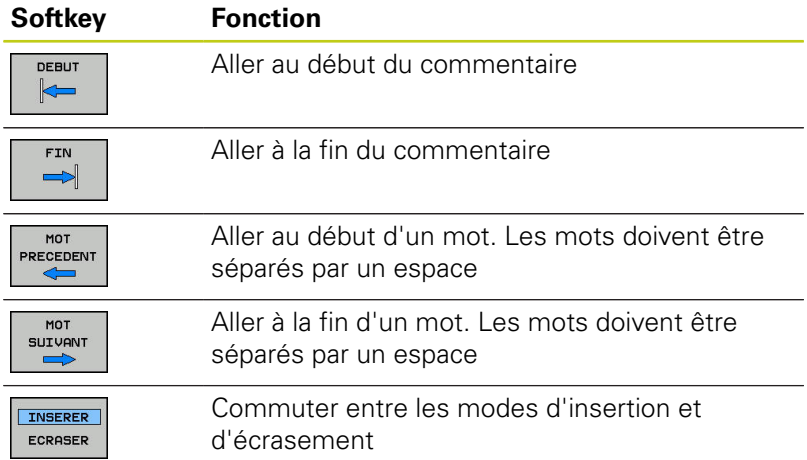

# **4.3 Représentation des programmes CN**

### **Syntaxe en surbrillance**

La TNC affiche les éléments de la syntaxe dans différentes couleurs, en fonction de leur signification. Grâce à ce code couleur, les programmes sont plus clairs et plus lisibles.

### **Coloration syntaxique**

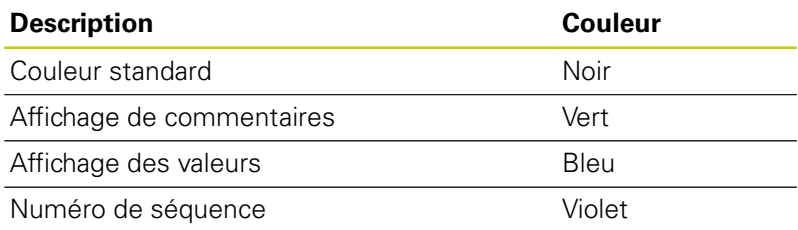

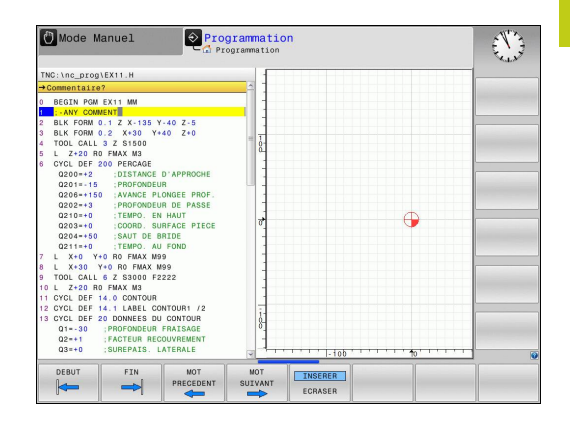

## **Barres de défilement**

Vous pouvez utiliser la souris pour déplacer le contenu de l'écran avec la barre de défilement qui se trouve sur le bord droit de la fenêtre de programme. Vous pouvez également vous aider de la taille et de la position de la barre de défilement pour en déduire la longueur du programme et la position du curseur.

# **Aides à la programmation**

**4.4 Articulation de programmes**

# **4.4 Articulation de programmes**

# **Définition, application**

La TNC permet de commenter les programmes d'usinage avec des séquences d'articulation. Les séquences d'articulation sont des textes (252 caractères max.) à considérer comme des commentaires ou comme des titres pour les lignes de programme suivantes.

Des séquences d'articulation judicieuses permettent une plus grande clarté et une meilleure compréhension des programmes longs et complexes.

Cela facilite particulièrement les modifications ultérieures du programme. L'insertion de séquences d'articulation est possible à n'importe quel endroit du programme d'usinage.

Les séquences d'articulations peuvent également être affichées et éditées ou complétées dans une fenêtre distincte. Pour cela, sélectionner le partage d'écran qui convient.

La TNC gère les points d'articulation insérés dans un fichier distinct (terminaison .SEC.DEP). Ainsi la vitesse de navigation à l'intérieur de la fenêtre d'articulation est améliorée.

Dans les modes de fonctionnement suivants, vous pouvez sélectionner le partage d'écran **PROGRAMME + ARTICUL.** :

- **Exécution PGM pas-à-pas**  $\overline{\phantom{a}}$
- **Execution PGM en continu The State**
- **Programmation**

## **Afficher la fenêtre d'articulation / changer de fenêtre active**

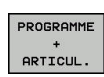

- Afficher la fenêtre d'articulation : appuyer sur la softkey de partage de l'écran **PROGRAMME + ARTICUL.**
- Changer de fenêtre active en appuyant sur la softkey **CHANGER FENETRE**

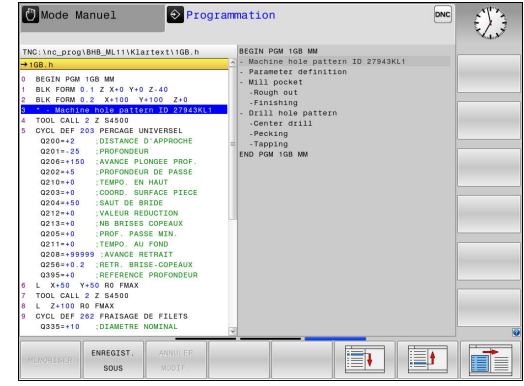

**4**

# **Insérer une séquence d'articulation dans la fenêtre de programme**

Sélectionner la séquence derrière laquelle vous souhaitez insérer la séquence d'articulation

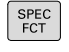

Appuyer sur la touche **SPEC FCT**

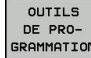

INSERER

### Appuyer sur la softkey **OUTILS DE PROGRAMMATION**

- ARTICU-<br>LATION
- Saisir le texte d'articulation
- Modifier au besoin le niveau d'articulation par softkey

Appuyer sur la softkey **INSERER ARTICULATION**

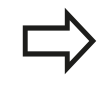

Vous pouvez également insérer des séquences d'articulation avec la combinaison de touches **Shift** + 8.

# **Sélectionner des séquences dans la fenêtre d'articulations**

Si vous sautez d'une séquence à une autre dans la fenêtre d'articulations, la TNC affiche simultanément la séquence dans la fenêtre du programme. Ceci vous permet de sauter rapidement de grandes parties de programme.

# **Aides à la programmation**

**4.5 Calculatrice**

# **4.5 Calculatrice**

## **Utilisation**

La TNC dispose d'une calculatrice possédant les principales fonctions mathématiques.

- Ouvrir ou fermer la calculatrice avec la touche **CALC**
- Sélectionner les fonctions de calcul : Sélectionner un raccourci par softkey ou entrer un raccourci avec un clavier alphabétique externe.

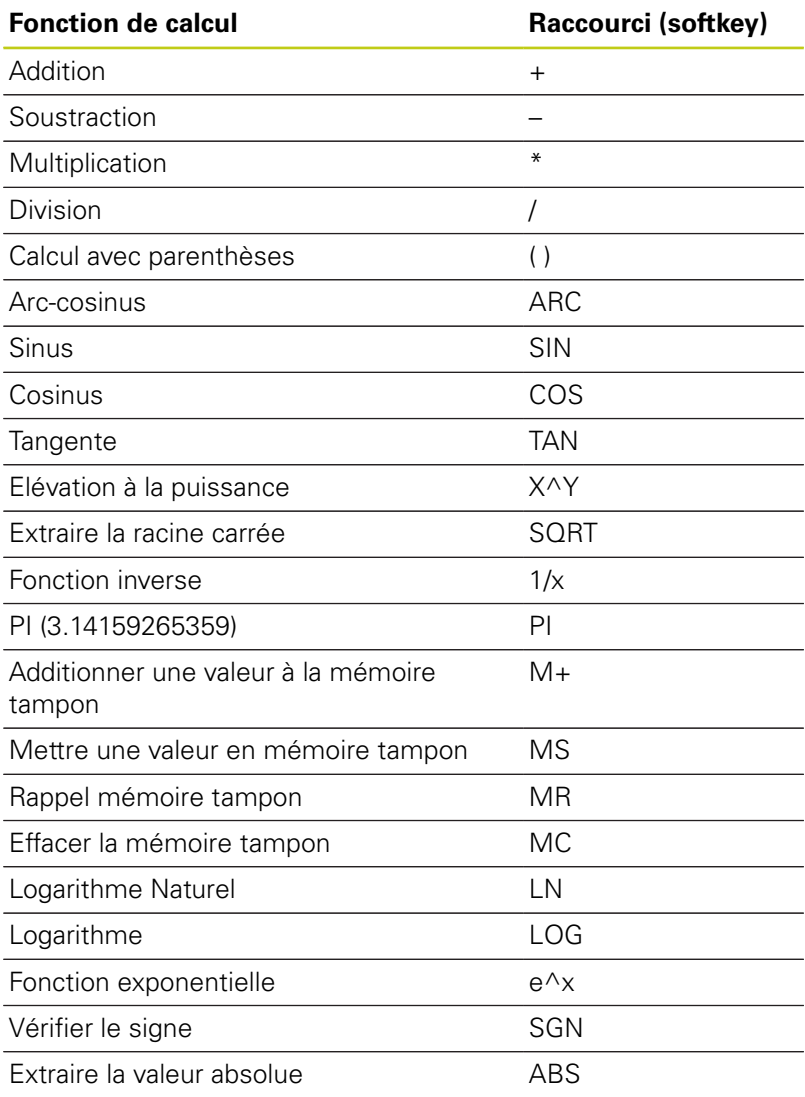

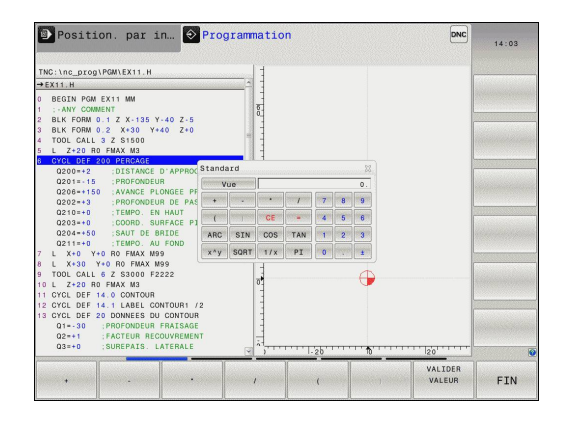
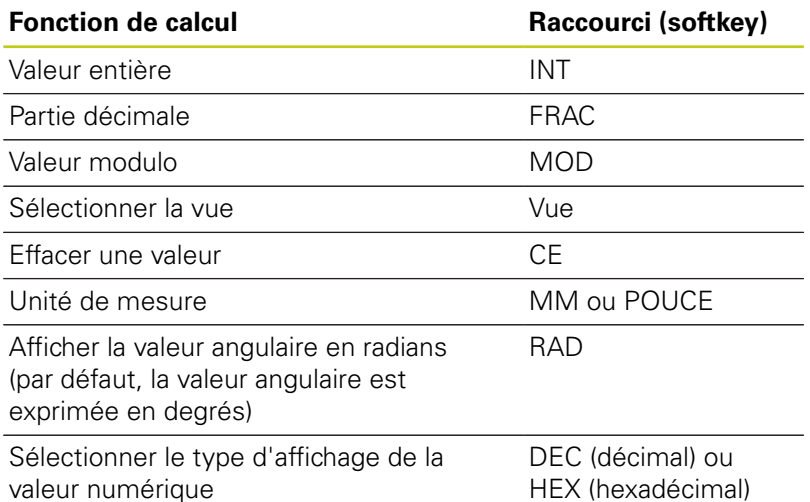

#### **Transférer une valeur calculée dans le programme**

- Avec les touches fléchées, sélectionner le mot dans lequel vous voulez transférer la valeur calculée
- Utiliser la touche **CALC** pour afficher la calculatrice et effectuer le calcul de votre choix
- Appuyer sur la softkey **VALIDER VALEUR** : la TNC mémorise la valeur dans le champ de programmation actif et ferme la calculatrice

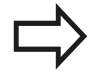

Vous pouvez aussi valider des valeurs issues d'un programme avec la calculatrice. Si vous appuyez sur la softkey **CHERCHER VALEUR ACTUELLE** ou sur la touche **GOTO**, la TNC applique la valeur du champ de programmation actif dans la calculatrice.

La calculatrice reste active même après un changement du mode de fonctionnement. Appuyez sur la softkey **END** pour fermer la calculatrice.

# **4.5 Calculatrice**

**4**

#### **Fonctions de la calculatrice**

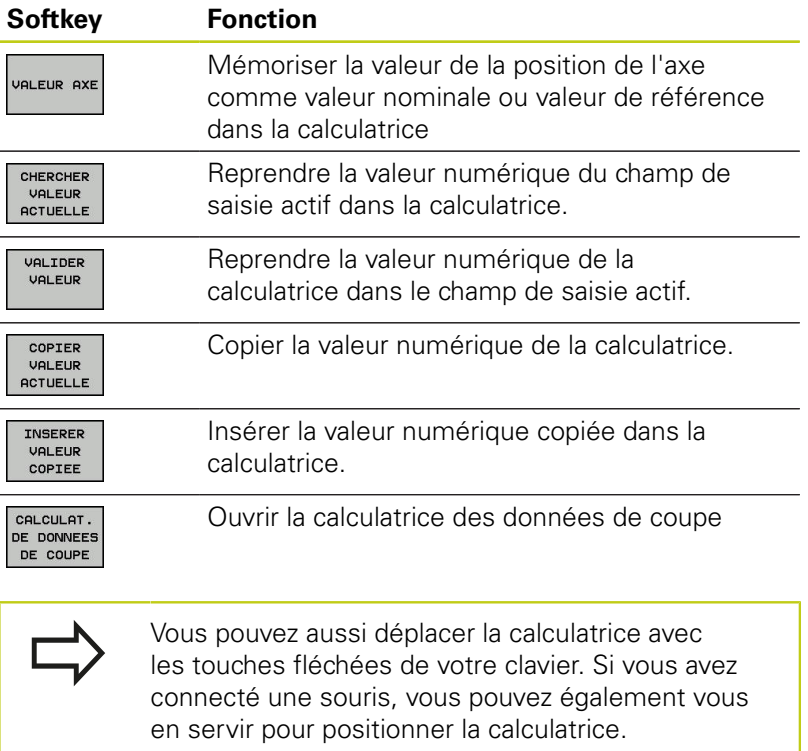

# **4.6 Calculateur de données de coupe**

## **Application**

La calculatrice des données de coupe vous permet de calculer la vitesse de la broche et l'avance pour un processus d'usinage donné. Les valeurs calculées peuvent ensuite être reprises dans un dialogue d'avance ou de vitesse du programme CN ouvert.

Pour ouvrir la calculatrice de données de coupe, appuyer sur la softkey **CALCULAT. DE DONNEES DE COUPE**. La TNC affiche cette softkey dans les cas suivants :

- lorsque vous ouvrez la calculatrice (touche **CALC**)
- $\overline{\phantom{a}}$ si vous ouvrez le dialogue de saisie de la vitesse de rotation dans la séquence TOOL CALL
- $\Box$ si vous ouvrez le dialogue de saisie de l'avance dans les séquences de déplacement ou les cycles
- $\blacksquare$ si vous avez entré une avance en mode Manuel (softkey **F**)
- $\blacksquare$ si vous avez entré vitesse de rotation de la broche en mode Manuel (softkey **S**)

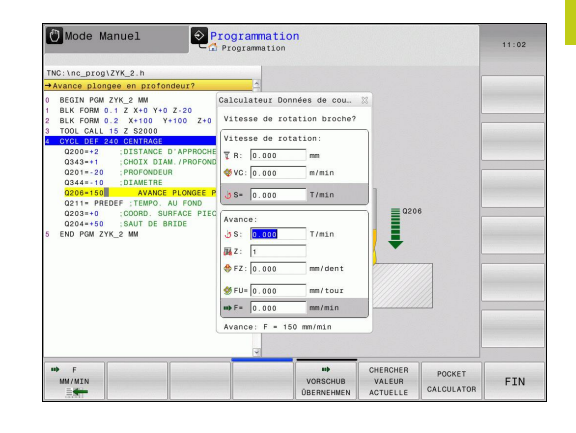

**4**

# **4.6 Calculateur de données de coupe**

Selon que vous calculez une vitesse de rotation ou une avance, la calculatrice de données de coupe affiche des champs de saisie différents :

## **Fenêtre de calcul de la vitesse de rotation :**

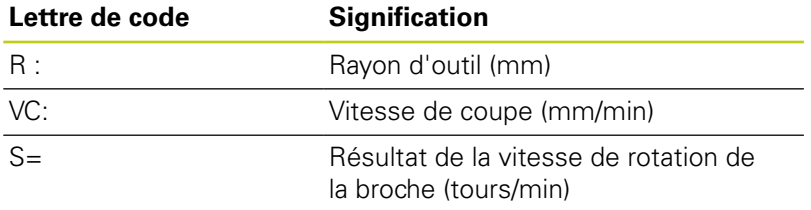

#### **Fenêtre de calcul de l'avance :**

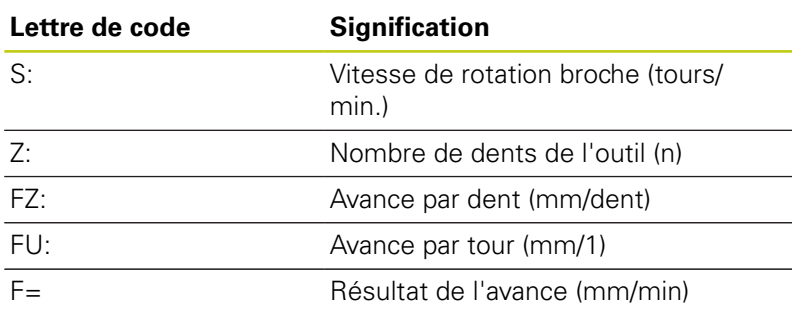

Vous pouvez également calculer l'avance dans la séquence TOOL CALL et la reprendre automatiquement dans les séquences de déplacement et les cycles suivants. Pour cela, sélectionner la softkey **F AUTO** lors de la saisie de l'avance dans les séquences de déplacement ou les cycles. La TNC utilise alors l'avance définie dans la séquence TOOL CALL. Pour modifier l'avance a posteriori, il vous suffit d'adapter la valeur d'avance dans la séquence TOOL CALL.

**4**

#### **Fonctions de la calculatrice de données de coupe :**

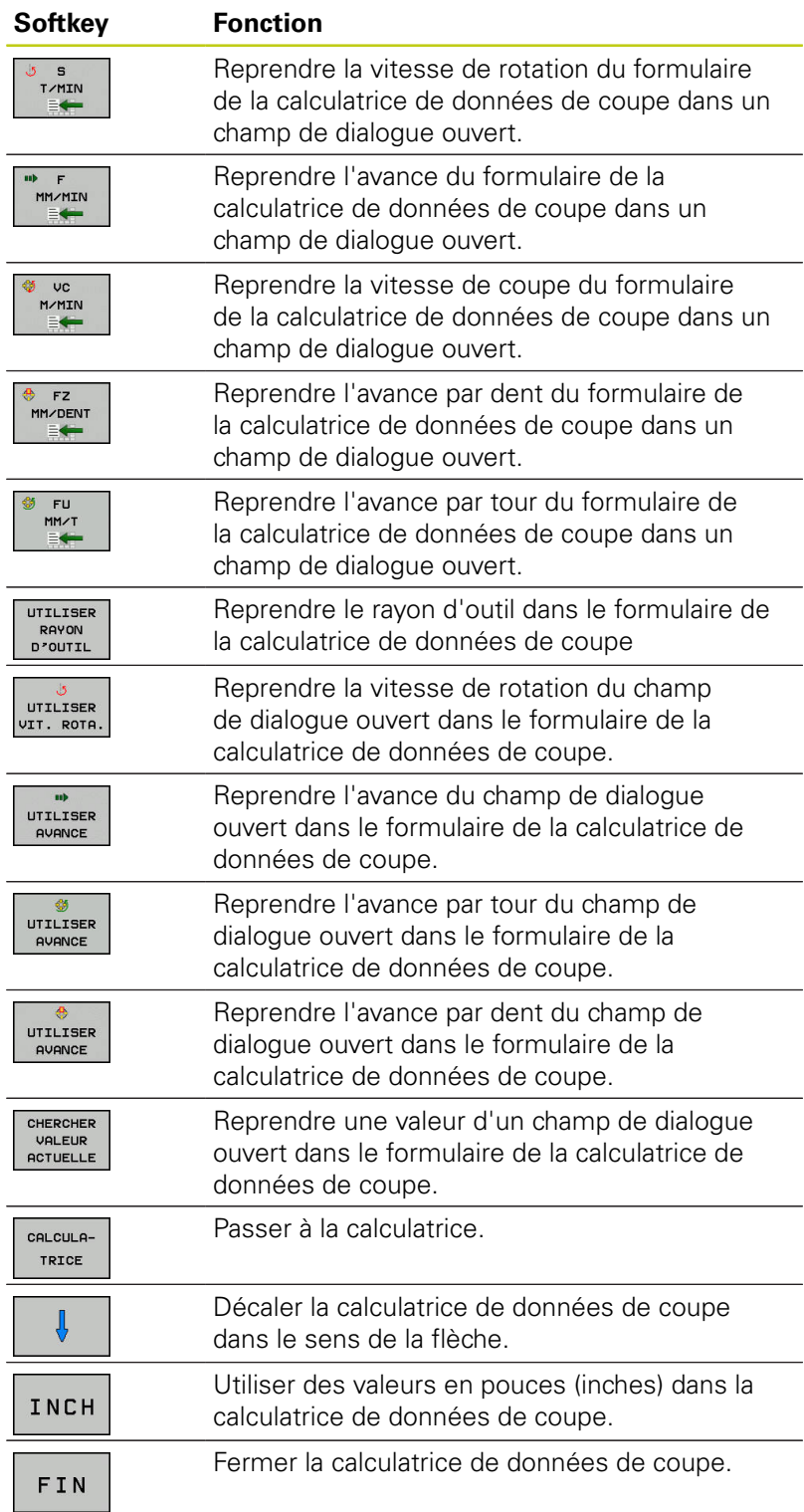

**4.7 Graphique de programmation**

# **4.7 Graphique de programmation**

## **Exécuter le graphique de programmation en parallèle/ Ne pas exécuter le graphique de programmation en parallèle**

Simultanément à la création d'un programme, la TNC peut afficher un graphique filaire 2D du contour programmé.

 $\blacktriangleright$ Pour passer au mode d'affichage avec le programme à gauche et le graphique à droite : appuyer sur la touche de commutation de l'écran et sélectionner la softkey **PROGRAMME + GRAPHISME**

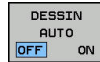

▶ Régler la softkey **DESSIN AUTO** sur ON La TNC affiche chaque mouvement de contournage programmé dans la fenêtre de graphique, au fur et à mesure que vous entrez des lignes de programme.

Si la TNC ne doit pas exécuter le graphique en parallèle, régler la softkey **DESSIN AUTO** sur **OFF**.

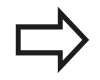

Si **DESSIN AUTO** est réglé sur **ON**, la commande ne tient pas compte des éléments suivants lors de la création du graphique filaire 2D :

- П Répétitions de parties de programme
- Ē. Instructions de saut
- Fonctions M, par ex. M2 ou M30
- Appels de cycles

N'utilisez le dessin automatique que pendant la programmation de contour.

La commande réinitialise les données d'outils si vous ouvrez un nouveau programme ou si vous appuyez sur la softkey **RESET + START**.

Dans le graphique de programmation, la commande fait appel à différentes couleurs :

- **bleu :** élément de contour défini de manière univoque  $\overline{\phantom{a}}$
- $\mathbb{R}^d$ **violet :** élément de contour qui n'est pas encore défini de manière univoque et qui peut par ex. encore être modifié par un RND
- **ocre :** trajectoire du centre de l'outil  $\Box$
- п **rouge :** mouvement en avance rapide

**[Informations complémentaires:](#page-282-0)** "Graphique de programmation [FK", page 283](#page-282-0)

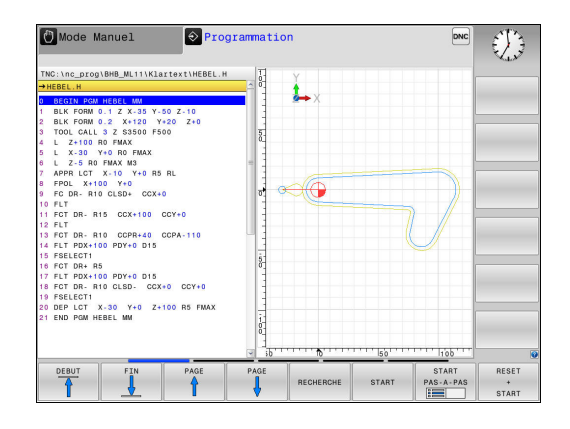

# **4**

## **Création du graphique de programmation pour le programme existant**

- Utilisez les touches fléchées pour sélectionner la séquence jusqu'à laquelle un graphique doit être généré ou appuyez sur la touche **GOTO** et indiquez le numéro de séquence de votre choix.
- RESET  $5TART$

OCCULTER

Pour réinitialiser les données actives jusqu'à présent et pour générer un graphique, appuyer sur la softkey **RESET + START**

#### **Autres fonctions :**

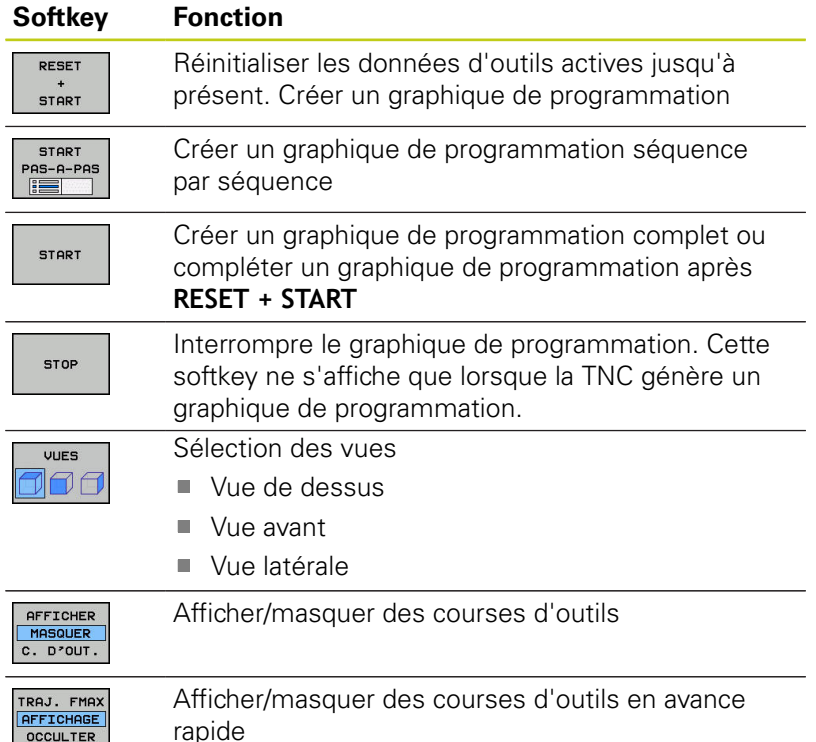

# **4.7 Graphique de programmation**

## **Afficher ou masquer les numéros de séquences**

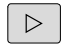

**4**

▶ Commuter la barre de softkeys.

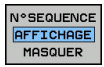

- Afficher des numéros de séquence : régler la softkey **N°SEQUENCE AFFICHAGE MASQUER** sur **AFFICHER**
- Pour masquer des numéros de séquence, régler la softkey **N°SEQUENCE AFFICHAGE MASQUER** sur **MASQUER**

#### **Effacer le graphique**

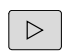

Commuter la barre de softkeys.

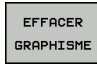

**Pour supprimer le graphique, appuyer sur la** softkey **EFFACER GRAPHISME**

## **Afficher grille**

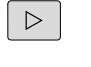

▶ Commuter la barre de softkeys.

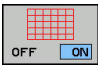

Afficher la grille : appuyer sur la softkey **AFFICHER GRILLE**

# **Agrandissement ou réduction de la découpe**

Vous pouvez vous-même définir la projection d'un graphisme.

▶ Commuter la barre de softkeys.

## **Les fonctions suivantes sont disponibles :**

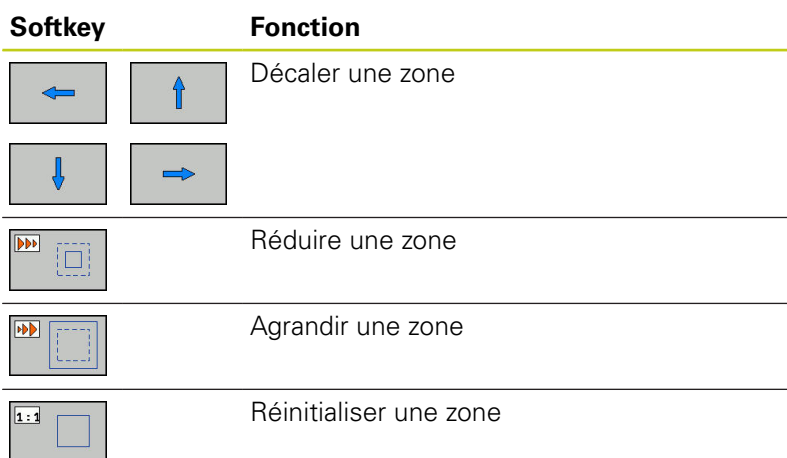

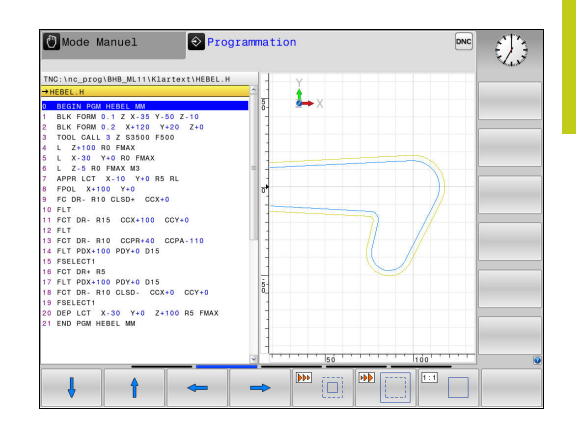

Rétablir la zone d'origine avec la softkey **ANNULER PIECE BRUTE**. Vous pouvez également modifier la représentation du graphique avec la souris. Les fonctions suivantes sont disponibles :

- Pour décaler le modèle représenté : maintenir la touche centrale/la molette de la souris enfoncée et déplacer la souris. Si vous appuyez en même temps sur la touche Shift, vous ne pourrez décaler le modèle que horizontalement ou verticalement.
- Pour agrandir une zone en particulier : sélectionner la zone de votre choix avec le bouton gauche de la souris. Dès lors que vous relâchez le bouton gauche de la souris, la TNC agrandit l'affichage.
- Pour agrandir ou réduire rapidement une zone en particulier : tourner la mollette de la souris vers l'avant ou vers l'arrière.

**4.8 Messages d'erreurs**

# **4.8 Messages d'erreurs**

#### **Afficher les erreurs**

La TNC affiche entre autres des messages d'erreurs dans les cas suivants :

- $\blacksquare$  introductions erronées
- П erreurs logiques dans le programme
- éléments de contour non exécutables **II**
- utilisations de palpeurs non conformes aux prescriptions  $\overline{\phantom{a}}$

si une erreur est détectée, elle est affichée en rouge, en haut de l'écran.

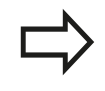

La commande utilise des couleurs différentes pour les différentes boîtes de dialogue :

- ouge pour les erreurs
- ullequare pour les avertissements
- vert pour les remarques
- bleu pour les informations

Les messages d'erreurs longs qui s'étalent sur plusieurs lignes sont raccourcis. Vous accédez à l'information complète sur toutes les erreurs présentes dans la fenêtre des messages d'erreur.

Si une "erreur survient dans le traitement des données" de manière exceptionnelle, la TNC ouvre automatiquement la fenêtre d'erreurs. Vous ne pouvez pas remédier à une telle erreur. Fermer le système et redémarrer la TNC.

Le message d'erreur en haut de l'écran reste affiché jusqu'à ce que vous l'effaciez ou qu'il soit remplacé par un message de priorité plus élevée.

Un message d'erreur contenant le numéro d'une séquence CN a été provoqué par cette séquence ou une des séquences précédentes.

## **Ouvrir la fenêtre des messages d'erreur**

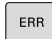

Appuyer sur la touche **ERR**. La TNC ouvre la fenêtre des messages d'erreur et affiche en totalité tous les messages d'erreur en instance.

## **Fermer la fenêtre de messages d'erreur**

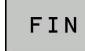

ERR

- Appuyer sur la softkey **FIN** ou
- ▶ Appuyer sur la touche **ERR**. La TNC ferme la fenêtre des messages d'erreur

**4**

# **Messages d'erreur détaillés**

La TNC affiche les causes possibles d'une erreur, ainsi que les possibilités de résolution de cette erreur :

- Ouvrir la fenêtre des messages d'erreur.
- TNFO COMPL
- Pour plus d'informations sur la cause et la résolution de l'erreur : placer le curseur sur le message d'erreur et appuyer sur la softkey **INFO COMPL.**. La TNC ouvre une fenêtre contenant les informations relatives à la source de l'erreur et à la manière d'y remédier
- Appuyer à nouveau sur la softkey **INFO COMPL.** pour quitter les informations complémentaires

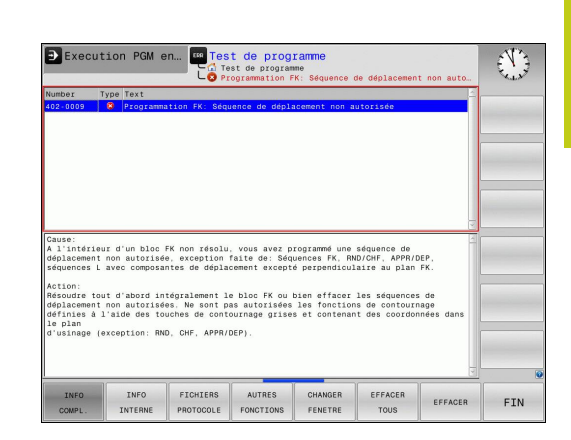

## **Softkey INFO INTERNE**

La softkey **INFO INTERNE** fournit des informations sur le message d'erreur qui ne sont pertinentes qu'en cas de maintenance.

Ouvrir la fenêtre des messages d'erreur.  $\mathbf{r}$ 

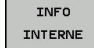

- Pour des informations détaillées sur le message d'erreur, appuyer sur la softkey **INFO INTERNE**. La TNC ouvre une fenêtre avec les informations internes relatives à l'erreur
- **Pour quitter les informations détaillées, appuyer** sur la softkey **INFO INTERNE**

## **Softkey FILTRE**

La softkey **FILTRE** permet de filtrer des avertissements qui sont listés immédiatement les uns à la suite des autres.

Ouvrir la fenêtre des messages d'erreur.

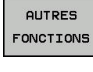

Appuyer sur la softkey **AUTRES FONCTIONS**

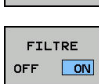

**COLLEGE TELEVISION** 

- Appuyer sur la softkey **FILTRE**. La commande filtre les avertissements qui sont identiques.
- Quitter le filtre : appuyer sur la softkey **REVENIR**

**4.8 Messages d'erreurs**

## **Effacer l'erreur**

#### **Effacer un message d'erreur en dehors de la fenêtre**

 $CE$ 

▶ Pour supprimer les erreurs/remarques affichées

dans l'en-tête, appuyer sur la touche **CE**

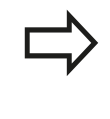

Dans certains cas, il est possible que vous ne puissiez pas vous servir de la touche **CE** pour supprimer une erreur, car cette touche est déjà utilisée pour d'autres fonctions.

#### **Effacer les erreurs**

 $\mathbf{r}$ Ouvrir la fenêtre des messages d'erreur.

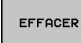

▶ Pour supprimer des erreurs, placer le curseur sur le message d'erreur concerné et appuyer sur la softkey **EFFACER**.

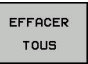

▶ Pour supprimer toutes les erreurs, appuyer sur la softkey **EFFACER TOUS**.

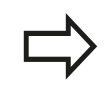

Si vous n'avez pas remédié à la cause de l'erreur, vous ne pouvez pas l'effacer. Dans ce cas, le message d'erreur est conservé.

## **Journal d'erreurs**

La TNC mémorise les erreurs et les principaux événements (p. ex. démarrage système) survenus dans un journal d'erreurs. La capacité du journal d'erreurs est limitée. Lorsque le journal d'erreurs est plein, la TNC utilise un deuxième fichier. Si celui-ci est plein lui aussi, le premier journal d'erreurs sera supprimé et réécrit, etc. Au besoin, passer du **FICHIER ACTUEL** au **FICHIER PRECEDENT** pour visualiser l'historique.

ь Ouvrir la fenêtre des erreurs.

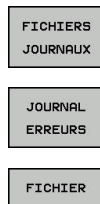

Appuyer sur la softkey **FICHIERS JOURNAUX**

- ▶ Pour ouvrir un journal d'erreurs : Appuyer sur la softkey **JOURNAL D'ERREURS**.
- PRECEDENT FICHIER **ACTUEL**
- Au besoin, définir le journal d'erreurs précédent en appuyant sur la softkey **FICHIER PRECEDENT**
- Au besoin, définir le journal d'erreurs actuel en appuyant sur la softkey **FICHIER ACTUEL**

L'enregistrement le plus ancien se trouve au début du journal d'erreurs, tandis que l'enregistrement le plus récent se trouve à la fin.

**4**

# **Journal des touches**

La TNC enregistre les saisies effectuées avec des touches, ainsi que les principaux événements (p. ex. démarrage du système) dans un journal de touches. La capacité du journal de touches est limitée. Lorsque le journal des touches est plein, un deuxième journal de touches est ouvert. Si ce journal se trouve à nouveau plein, le premier journal de touches sera supprimé et nouvellement édité, etc. Au besoin,commuter **FICHIER ACTUEL** sur **FICHIER PRECEDENT** pour visualiser l'historique des valeurs.

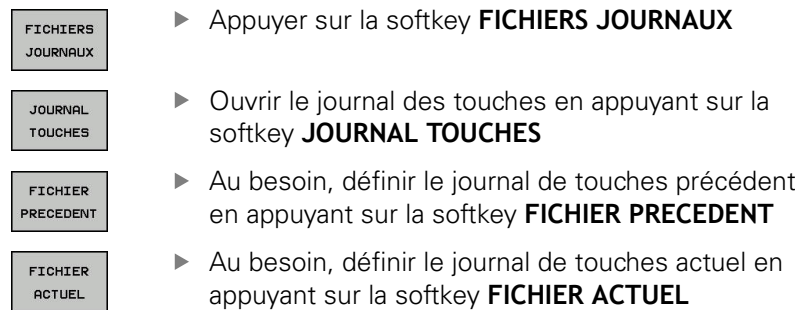

La TNC mémorise chaque touche actionnée sur le pupitre de commande dans un journal des touches. L'enregistrement le plus ancien se trouve en début de fichier et le plus récent, à la fin.

#### **Récapitulatif des touches et des softkeys permettant de visualiser les journaux**

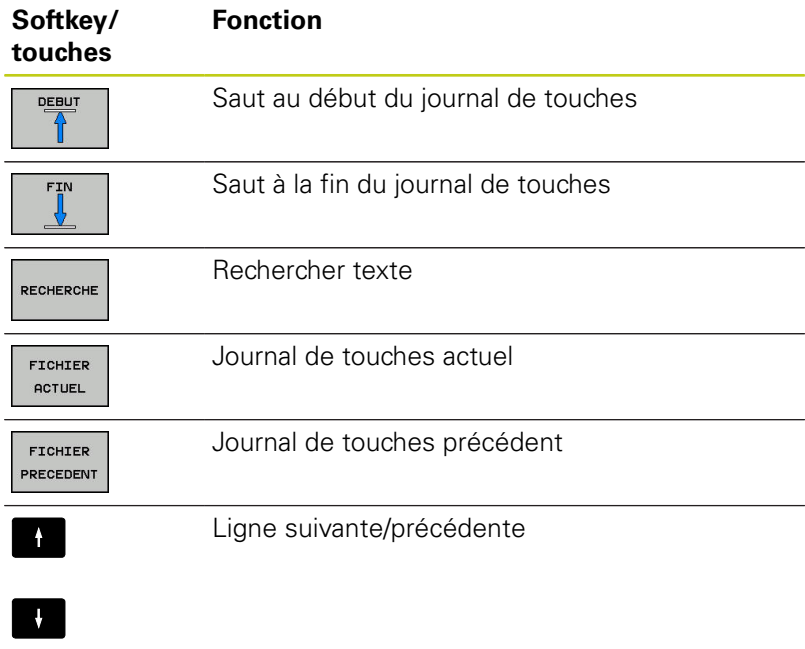

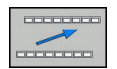

Retour au menu principal

**4.8 Messages d'erreurs**

## **Textes d'assistance**

En cas de mauvaise manipulation, par exemple en cas d'actionnement d'une touche non autorisée ou de saisie d'une valeur en dehors de la plage valide, la TNC affiche un texte d'aide dans l'en-tête. La TNC efface ce texte d'aide dès que vous passez à la saisie valide suivante.

## **Sauvegarder des fichiers service**

Si nécessaire, vous pouvez mémoriser la "situation actuelle de la TNC" pour la transmettre au technicien de maintenance. Un groupe de fichiers de service/maintenance est alors enregistré (journaux d'erreurs et journaux de touches, ainsi que d'autres fichiers fournissant des informations sur la situation actuelle de la machine et de l'usinage).

Si vous exécutez la fonction "**Mémoriser fichiers de service** à plusieurs reprises avec le même nom de fichier, le groupe de fichiers de service précédent sera écrasé. Pour cette raison, vous devez utiliser un autre nom de fichier chaque fois que vous exécutez à nouveau cette fonction.

#### **Enregistrement des fichiers de maintenance**

ь Ouvrir la fenêtre des erreurs.

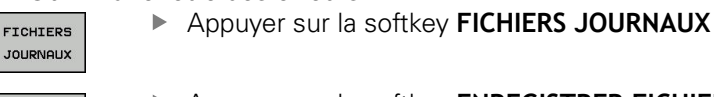

SOUVER FICHIERS SAV

OK

- Appuyer sur la softkey **ENREGISTRER FICHIERS SERVICE** : la TNC ouvre une fenêtre auxiliaire dans laquelle vous pouvez entrer un nom pour le fichier service (fichier de maintenance).
- ▶ Appuyer sur la softkey **OK** pour sauvegarder les fichiers service

## **Appeler le système d'aide TNCguide**

Vous pouvez ouvrir le système d'aide de la TNC avec une softkey. Le système d'aide fournit momentanément les mêmes explications sur les erreurs que la touche **HELP** une fois actionnée.

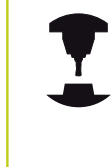

Si le constructeur de votre machine met à disposition son propre système d'aide, la TNC affiche en plus la softkey **CONSTRUCTEUR DE MACHINES (OEM)** qui vous permet d'appeler ce système d'aide de manière distincte. Vous y trouvez d'autres informations détaillées sur le message d'erreur actuel.

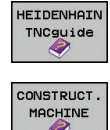

- Appeler l'aide pour les messages d'erreur HEIDENHAIN
- Appeler l'aide, si elle existe, pour les messages d'erreurs spécifiques à la machine

**4**

# **4.9 Système d'aide contextuelle TNCguide**

## **Application**

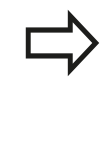

Avant de pouvoir utiliser TNCguide, vous devez télécharger les fichiers d'aide depuis la page d'accueil de HEIDENHAIN.

**[Informations complémentaires:](#page-199-0)** "Télécharger les [fichiers d'aide actualisés", page 200](#page-199-0)

Le système d'aide contextuelle **TNCguide** contient la documentation utilisateur au format HTML. TNCguide est appelé avec la touche **HELP**. La TNC affiche alors directement l'information correspondante selon le contexte (appel contextuel). Même lorsque vous êtes en train d'éditer une séquence CN, le fait d'appuyer sur la touche **HELP** vous permet généralement d'accéder à l'endroit de la documentation où est décrite la fonction en cours.

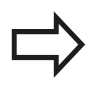

La TNC essaie systématiquement de démarrer TNCguide dans la langue du dialogue configurée dans votre TNC. Si les fichiers de cette langue de dialogue ne sont pas encore disponibles sur votre TNC, la commande ouvre alors la version anglaise.

Documentations utilisateur disponibles dans TNCguide :

- **Manuel d'utilisation Programmation en Texte clair** (**BHBKlartext.chm**)
- $\blacksquare$ Manuel d'utilisation DIN/ISO (**BHBIso.chm**)
- Manuel d'utilisation des cycles (**BHBtchprobe.chm**)  $\mathbf{r}$
- Liste de tous les messages d'erreur CN (**errors.chm**)

Le fichier **main.chm** rassemblant tous les fichiers CHM existants est également disponible.

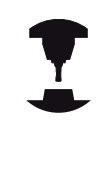

De manière optionnelle, le constructeur de votre machine peut incorporer également ses propres documents machine dans le **TNCguide**. Ces documents apparaissent dans le fichier **main.chm** sous la forme d'un livre séparé.

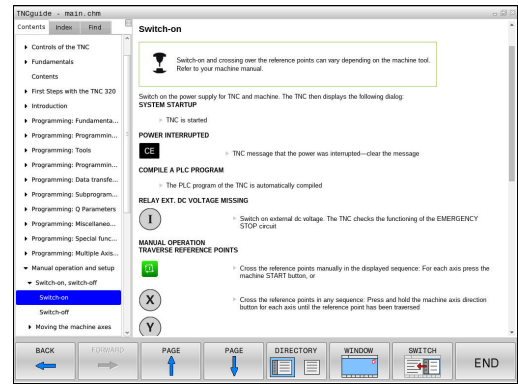

# **4.9 Système d'aide contextuelle TNCguide**

## **Travailler avec TNCguide**

#### **Appeler TNCguide**

Pour ouvrir TNCguide, il existe plusieurs possibilités :

- Appuyer sur la touche **HELP**.
- si vous avez déjà cliqué sur le symbole d'aide situé en bas à droite de l'écran, cliquer sur la softkey
- Ouvrir un fichier d'aide dans le gestionnaire de fichiers (fichier CHM). La TNC peut ouvrir n'importe quel fichier CHM, même si celui-ci n'est pas enregistré sur le disque dur de la TNC.

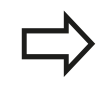

La TNC démarre l'explorateur standard du système à l'appel du système d'aide depuis le poste de programmation.

Une appel contextuel rattaché à de nombreuses softkeys vous permet d'accéder directement à la description de la fonction de la softkey concernée. Cette fonction n'est disponible qu'en utilisant la souris. Procédez de la manière suivante:

- Sélectionner la barre de softkeys dans laquelle est affichée la softkey souhaitée
- Cliquer sur le symbole d'aide, à droite de la barre de softkeys : le pointeur de la souris se transforme en point d'interrogation.
- Avec ce point d'interrogation, cliquer sur la softkey dont vous voulez avoir l'explication : la TNC ouvre TNCguide. Si aucune occurrence n'est trouvée pour la softkey sélectionnée, la TNC ouvre le fichier **main.chm**. Vous pouvez rechercher manuellement l'explication dont vous avez besoin en recherchant un texte entier en naviguant.

Même si vous êtes en train d'éditer une séquence CN, vous pouvez appeler l'aide contextuelle :

- Sélectionner une séquence CN au choix
- Sélectionner le mot de votre choix.
- Appuyer sur la touche **HELP** : la TNC ouvre alors le système d'aide et affiche la description de la fonction active. Cela ne s'applique pas aux fonctions auxiliaires ou aux cycles propres au constructeur de votre machine.

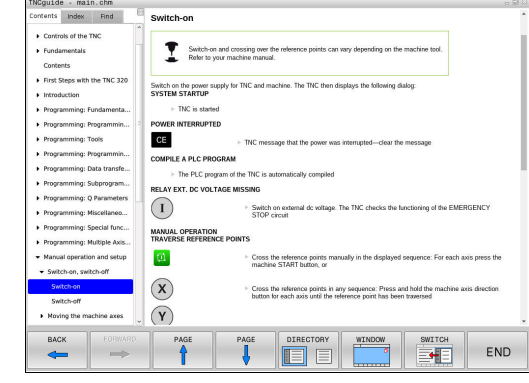

**4**

#### **Naviguer dans TNCguide**

La manière la plus simple de naviguer dans TNCguide est d'utiliser la souris. Du côté gauche, vous apercevez la table des matières. En cliquant sur le triangle dont la pointe est orientée vers la droite, vous pouvez afficher les sous-chapitres. En cliquant sur l'une des entrées, vous pouvez également faire s'afficher le contenu de la page correspondante. L'utilisation est identique à celle de l'explorateur Windows.

Les liens (renvois) sont soulignés en bleu. Cliquer sur le lien pour ouvrir la page correspondante.

Bien entendu, vous pouvez aussi utiliser TNCguide avec les touches et les softkeys. Le tableau suivant récapitule les fonctions des touches correspondantes.

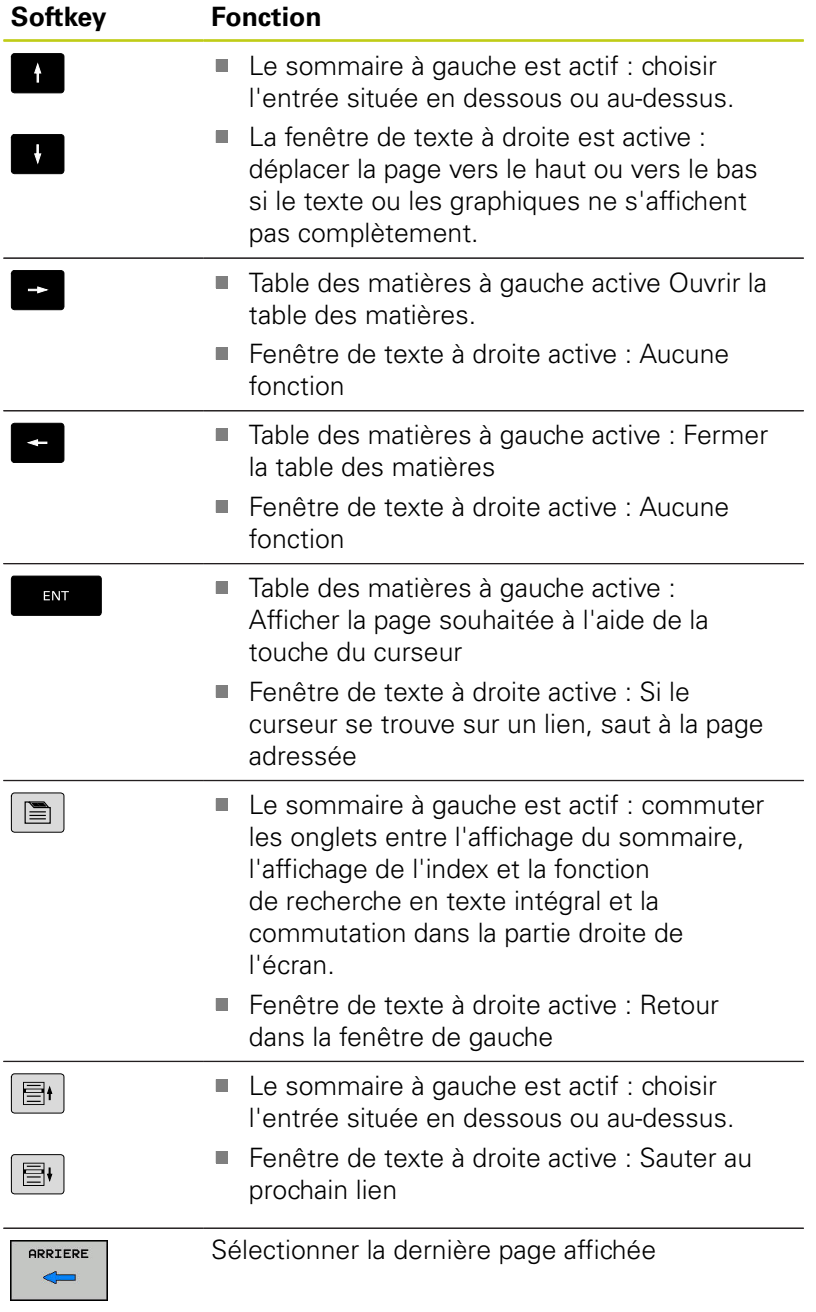

**4**

# **4.9 Système d'aide contextuelle TNCguide**

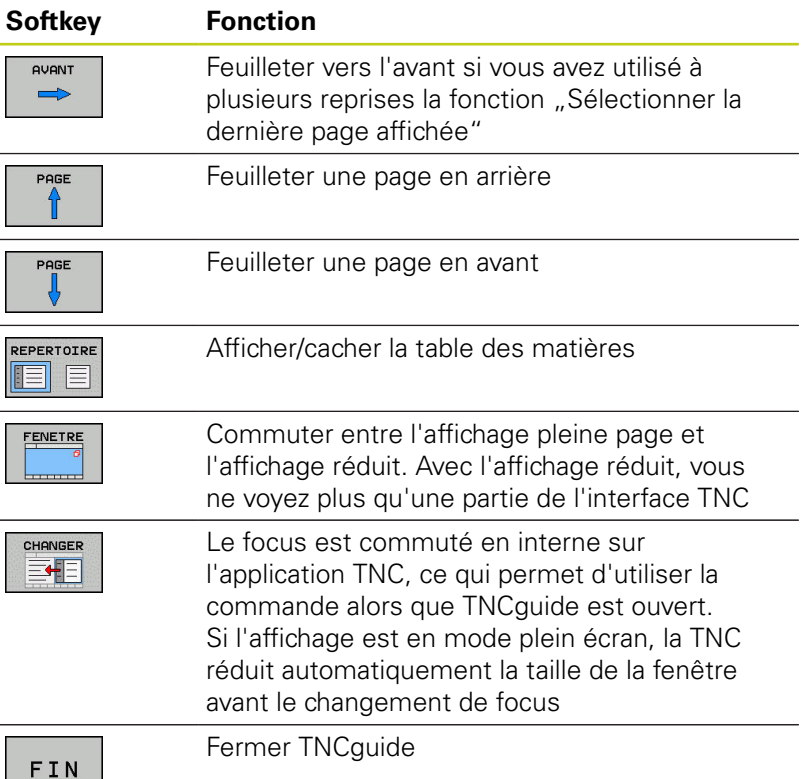

#### **Index des mots clefs**

 $\vert \equiv \vert$ 

Les principaux mots-clés sont répertoriés dans l'index des motsclés (onglet **Index**). Vous pouvez les sélectionner directement par le biais de la souris ou des touches fléchées.

La page de gauche est active.

- Sélectionner l'onglet **Index**.
- Activer le champ de saisie **Mot clé**.
- Entrer le mot à rechercher. La TNC synchronise alors répertoire de mots-clés en tenant compte du texte saisie, de manière à ce que le mot-clé puisse être retrouvé plus facilement dans la liste
- Ou utiliser la touche fléchée pour le mot-clé de votre choix en surbrillance
- Afficher les informations relatives au mot clé sélectionné en appuyant sur la touche **ENT**.

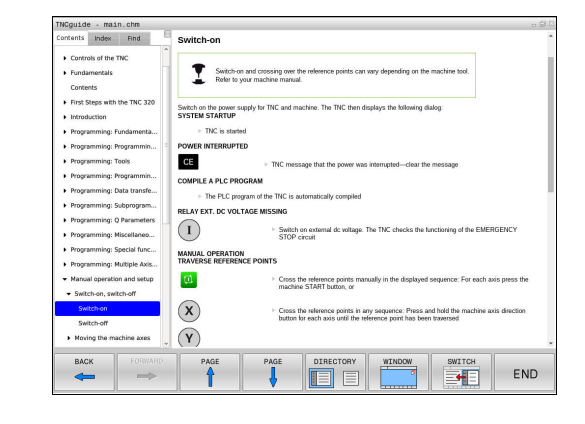

#### **Recherche d'un texte entier**

Sinon, dans l'onglet **Recherche**, vous avez la possibilité de rechercher un mot donné dans tout TNCguide.

La page de gauche est active.

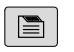

- Sélectionner l'onglet **Recherche**
- Activer le champ **Rech:**
- Entrer le mot à rechercher et valider avec la touche **ENT** : la TNC dresse la liste de toutes les occurrences de ce mot.
- Avec la touche du curseur, mettre en surbrillance l'emplacement choisi
- Appuyer sur la touche **ENT** pour afficher l'emplacement de votre choix

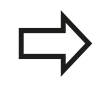

La recherche d'un texte entier ne peut être réalisée qu'avec un seul mot.

Si vous activez la fonction **Rech. seulmt dans titres** (avec le bouton de la souris ou par sélection et appui sur la touche espace), la TNC n'effectuera pas la recherche dans l'ensemble du texte mais seulement dans tous les titres.

**4**

# **4.9 Système d'aide contextuelle TNCguide**

#### <span id="page-199-0"></span>**Télécharger les fichiers d'aide actualisés**

Les fichiers d'aide de votre logiciel TNC sont également disponibles depuis la page d'accueil du site HEIDENHAIN : **[http://content.heidenhain.de/doku/tnc\\_guide/html/en/](http://content.heidenhain.de/doku/tnc_guide/html/en/index.html) [index.html](http://content.heidenhain.de/doku/tnc_guide/html/en/index.html)**

Naviguer jusqu'au fichier d'aide comme suit :

- ▶ Commandes TNC
- ▶ Série, p. ex. TNC 600
- ▶ numéro de logiciel de votre choix, par ex.TNC 620 (81760x-04)
- Sélectionner la langue souhaitée dans le tableau **Aide en ligne (TNCguide)**
- ▶ Télécharger le fichier ZIP et le décompresser
- Transférer dans le répertoire **TNC:**\**tncguide**\**de** ou dans le sousrépertoire de la langue correspondante les fichiers CHM qui ont été décompressés.

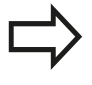

Si vous utilisez TNCremo pour transférer des fichiers CHM, vous devrez entrer l'extension de fichier **.CHM** dans l'élément de menu **Extras** >**Configuration** >**Mode** >**Transfert en format binaire**.

# **Système d'aide contextuelle TNCguide 4.9**

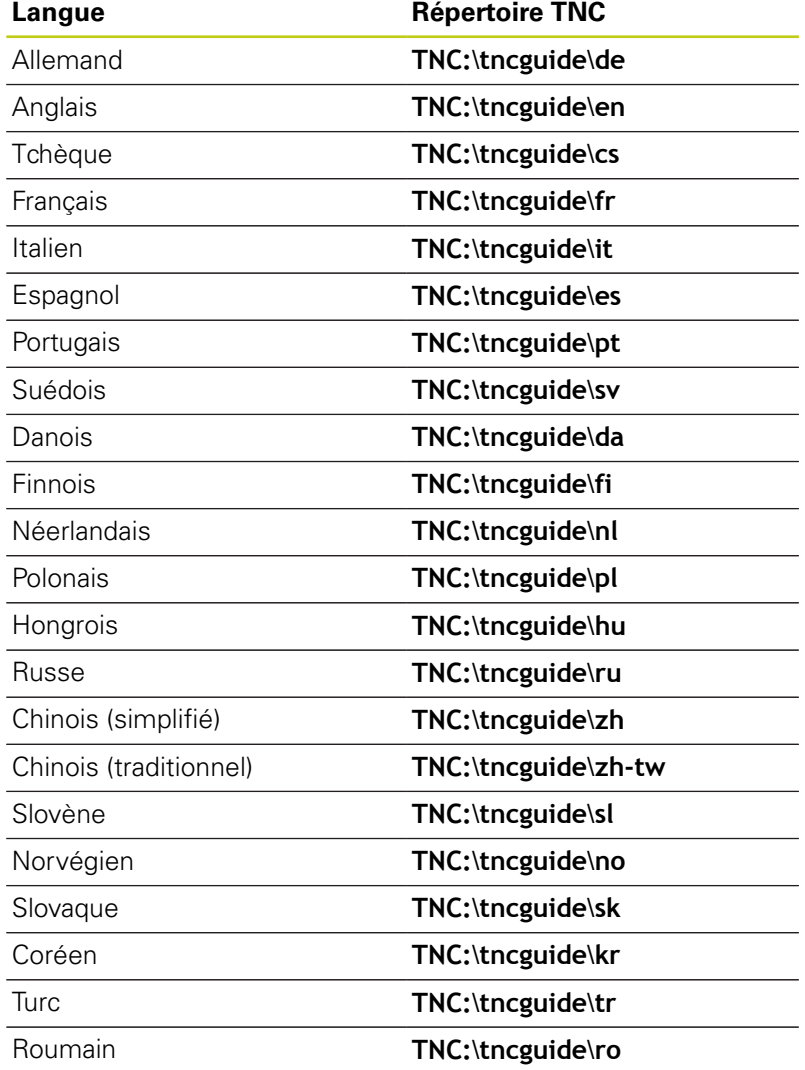

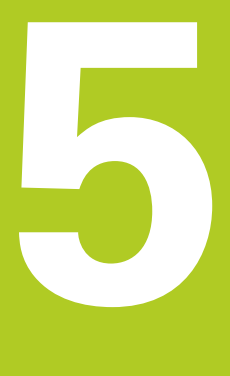

# **Outils**

# **Outils**

**5**

# **5.1 Introduction des données d'outils**

# **5.1 Introduction des données d'outils**

## **Avance F**

L'avance **F** correspond à la vitesse à laquelle le centre de l'outil se déplace sur une trajectoire. L'avance maximale peut être définie distinctement pour chaque axe de la machine dans les paramètres machine.

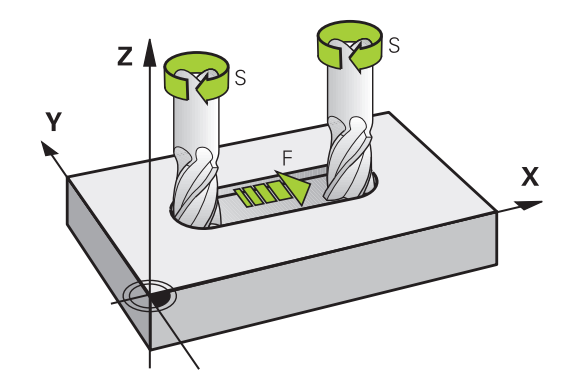

#### **Introduction**

Vous pouvez indiquer l'avance dans la séquence **TOOL CALL** (appel d'outil), ainsi que dans chaque séquence de positionnement.

**[Informations complémentaires:](#page-249-0)** "Créer des séquences CN avec [les touches de fonctions de contournage", page 250](#page-249-0)

Dans les programmes en millimètres, vous indiquez l'avance **F** en mm/min. Dans les programmes en pouces, du fait de la résolution, l'avance est à indiquer en 1/10 inch/min. Sinon, vous pouvez également indiquer l'avance en millimètres par tour (mm/tr) **FU** ou en millimètres par dent (mm/dent) **FZ** en utilisant la softkey correspondante.

#### **Avance rapide**

Pour l'avance rapide, introduisez **F MAX**. Pour introduire **F MAX** et répondre à la question de dialogue **Avance F= ?**, appuyez sur la touche **ENT** ou sur la softkey **FMAX**.

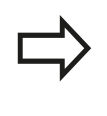

Pour déplacer votre machine en avance rapide, vous pouvez également programmer la valeur numérique correspondante, p. ex. **F30000**. Contrairement à , l'avance rapide **FMAX** n'agit pas seulement séquence par séquence mais reste active tant qu'aucune autre avance n'a été programmée.

#### **Durée d'effet**

L'avance programmée en valeur numérique reste active jusqu'à la séquence où une nouvelle avance a été programmée. **F MAX** n'est valable que pour la séquence dans laquelle elle a été programmée. Après la séquence avec **F MAX**, c'est la dernière avance programmée avec une valeur numérique qui s'applique à nouveau.

#### **Modification en cours d'exécution du programme**

Pendant l'exécution du programme, vous pouvez modifier l'avance à l'aide du potentiomètre d'avance F.

Le potentiomètre d'avance réduit non pas l'avance calculée par la commande, mais l'avance programmée.

**5**

## **Vitesse de rotation broche S**

Vous indiquez la vitesse de rotation broche S en tours par minute (tours/min) dans une séquence T (appel d'outil). Sinon, vous pouvez également définir une vitesse de coupe Vc en mètres par minute (m/min).

#### **Modification programmée**

TOOL

Dans le programme d'usinage, vous pouvez modifier la vitesse de rotation broche dans une séquence **TOOL CALL** simplement en saisissant la nouvelle vitesse de rotation de la broche :

- Programmer l'appel d'outil : appuyer sur la touche **TOOL CALL**
- Sauter le dialogue **Numéro d'outil?** avec la touche **NO ENT**
- Passer le dialogue **Axe broche parallèle X/Y/Z ?** avec la touche **NO ENT.**
- Dans le dialogue **Vitesse de rotation broche S= ?**, introduire la nouvelle vitesse de rotation de la broche et valider avec la touche **END** ou bien commuter avec la softkey **VC** pour introduire la vitesse de coupe

#### **Modification en cours d'exécution du programme**

Pendant l'exécution du programme, la vitesse de rotation de la broche se modifie à l'aide du potentiomètre de broche S.

#### **Outils 5**

# **5.2 Données d'outil**

## **Conditions requises pour la correction d'outil**

Les coordonnées des mouvements de contournage se programment généralement conformément aux cotes de la pièce définies dans le dessin. Pour que la TNC puisse calculer la trajectoire du centre de l'outil et pour qu'elle puisse exécuter une correction d'outil, vous devez renseigner la longueur et le rayon de chaque outil utilisé.

Vous pouvez indiquer ces données d'outils directement dans le programme avec la fonction **TOOL DEF** ou bien séparément, dans les tableaux d'outils. Si vous entrez ces données d'outils dans les tableaux, vous disposerez d'autres informations spécifiques aux outils. Lors de l'exécution du programme d'usinage, la TNC tient compte de toutes les informations programmées.

## **Numéro d'outil, nom d'outil**

Chaque outil est identifié avec un numéro compris entre 0 et 32767. Si vous travaillez avec des tableaux d'outils, vous pouvez également attribuer des noms aux outils. Le nom des outils ne doit pas excéder 32 caractères.

**Caractères autorisés**: # \$ % & , - \_ . 0 1 2 3 4 5 6 7 8 9 @ A B C D E F G H I J K L M N O P Q R S T U V W X Y Z La commande remplace automatiquement les minuscules par des majuscules lors de la sauvegarde.

**Caractères non autorisés** : <espace> ! " ' ()  $<$  = > ? [ / ] ^ ` { | } ~

L'outil portant le numéro 0 est défini comme "outil zéro", d'une longueur L=0 et d'un rayon R=0. Dans les tableaux d'outils, l'outil T0 devrait également être défini avec L=0 et R=0.

## **Longueur d'outil L**

La longueur d'outil L devrait systématiquement être indiquée en longueur absolue par rapport au point de référence de l'outil. Pour de nombreuses fonctions avec un usinage multiaxes, la TNC doit disposer impérativement de la longueur totale de l'outil.

**Rayon d'outil R**

Le rayon d'outil R doit être directement programmé.

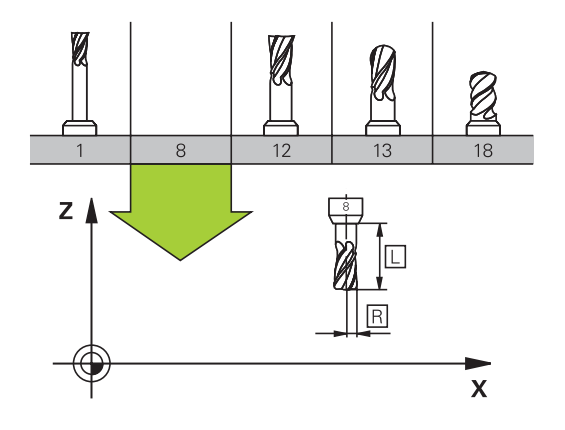

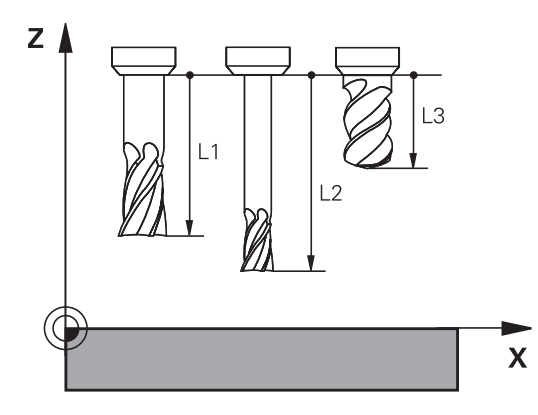

# **Valeurs delta des longueurs et rayons d'outils**

Les valeurs delta désignent les écarts de longueur et de rayon des outils.

Une valeur delta positive correspond à une surépaisseur (**DL**, **DR**>0). Pour usiner une surépaisseur, entrez la valeur de la surépaisseur lorsque vous programmez l'appel d'outil **TOOL CALL**.

Une valeur delta négative correspond à une réduction d'épaisseur (**DL**, **DR**<0). Une surépaisseur négative est entrée dans le tableau d'outils lorsqu'un outil est usé.

Les valeurs delta à renseigner sont des valeurs numériques. Dans une séquence **TOOL CALL**, vous pouvez également définir un paramètre Q comme valeur.

Plage de programmation : les valeurs delta ne doivent pas dépasser ± 99,999 mm max.

> Les valeurs delta issues du tableau d'outils influencent la représentation graphique de la simulation d'enlèvement de matière.

Les valeurs Delta de la séquence **TOOL CALL** ne modifient pas la taille de l'**outil** représentée dans la simulation. Les valeurs delta programmées décalent toutefois l'**outil** de la valeur définie dans la simulation.

Les valeurs delta de la séquence **TOOL CALL** influencent plus ou moins l'affichage de positions, en fonction des paramètres machine proposés en option **progToolCallDL**(n°124501).

 $DR < 0$  $DR>0$  $DL<sub>0</sub>$  $DI > 0$ 

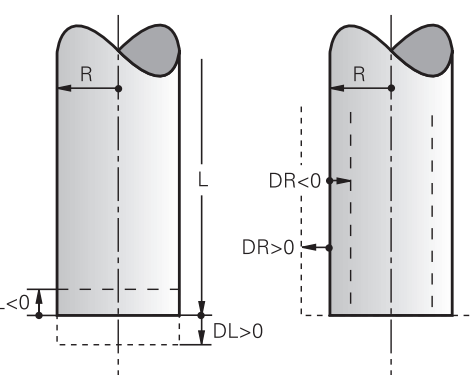

# **5.2 Données d'outil**

## **Insérer des données d'outil dans le programme**

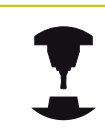

C'est le constructeur de la machine qui définit l'étendue de la fonction **TOOL DEF**. Consultez le manuel de votre machine !

Pour un outil donné, vous ne définissez son numéro, sa longueur et son rayon qu'une seule fois dans une séquence **TOOL DEF** du programme d'usinage :

- Pour sélectionner la définition d'outil : appuyer sur la touche  $\frac{1}{2}$ **TOOL DEF**
- TOOL
- **Numéro d'outil** : identifier un outil de manière univoque avec le numéro d'outil
- **Longueur d'outil** : Valeur de correction pour la longueur
- **Rayon d'outil** : Valeur de correction pour le rayon

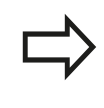

Pendant la dialogue, vous pouvez insérer directement la valeur de longueur et de rayon dans le champ du dialogue : appuyer sur la softkey de l'axe désiré.

#### **Exemple**

**4 TOOL DEF 5 L+10 R+5**

# **Entrer des données d'outils dans le tableau**

Un tableau d'outils peut contenir jusqu'à 32 767 outils avec leurs données. Consulter également les fonctions d'édition contenues dans ce chapitre. Pour pouvoir entrer plusieurs valeurs de correction pour un outil donné (indexation du numéro d'outil), insérer une ligne et ajouter une extension au numéro de l'outil, à savoir un point et un chiffre de 1 à 9 (p. ex. **T 5.2**).

Vous devez utiliser les tableaux d'outils dans les cas suivants :

- vous souhaitez utiliser des outils indexés, comme p. ex. un foret étagé avec plusieurs corrections de longueur
- votre machine est équipée d'un changeur d'outils automatique
- Si vous souhaitez faire une reprise d'évidement avec le cycle d'usinage 22

**Pour plus d'informations :** Manuel d'utilisation Programmation des cycles

vous voulez travailler avec les cycles 251 à 254 **Pour plus d'informations :** consulter le manuel d'utilisation "Programmation des cycles"

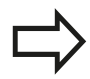

Si vous souhaitez créer ou gérer d'autres tableaux d'outils, il faut que le nom de fichier commence par une lettre.

Dans les tableaux, vous pouvez utiliser la touche de partage d'écran pour choisir entre l'affichage sous forme de liste et l'affichage sous forme de formulaire Vous pouvez également modifier l'affichage du

tableau d'outils lorsque vous l'ouvrez.

# **5.2 Données d'outil**

#### **Tableau d'outils : données d'outils standards**

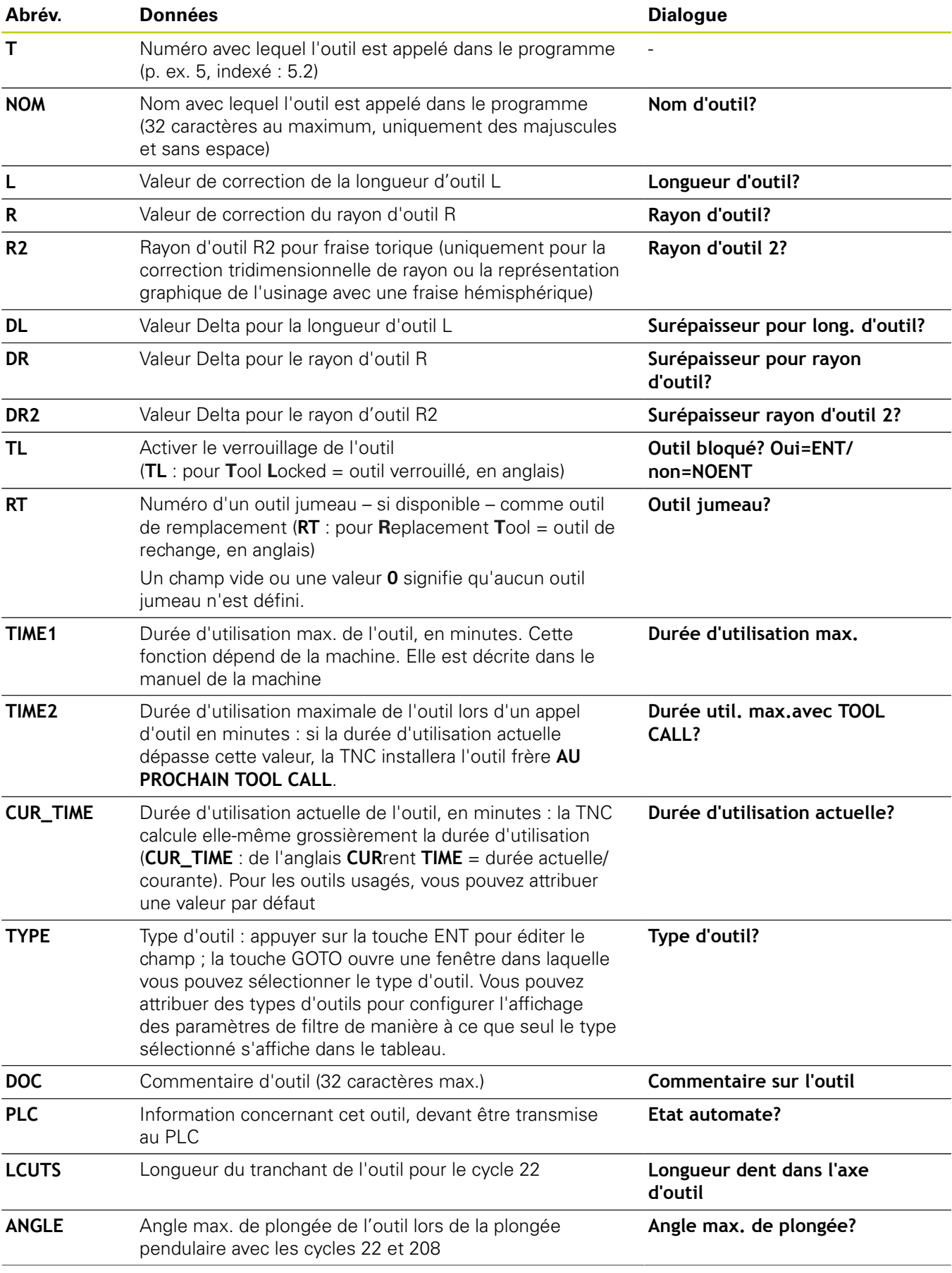

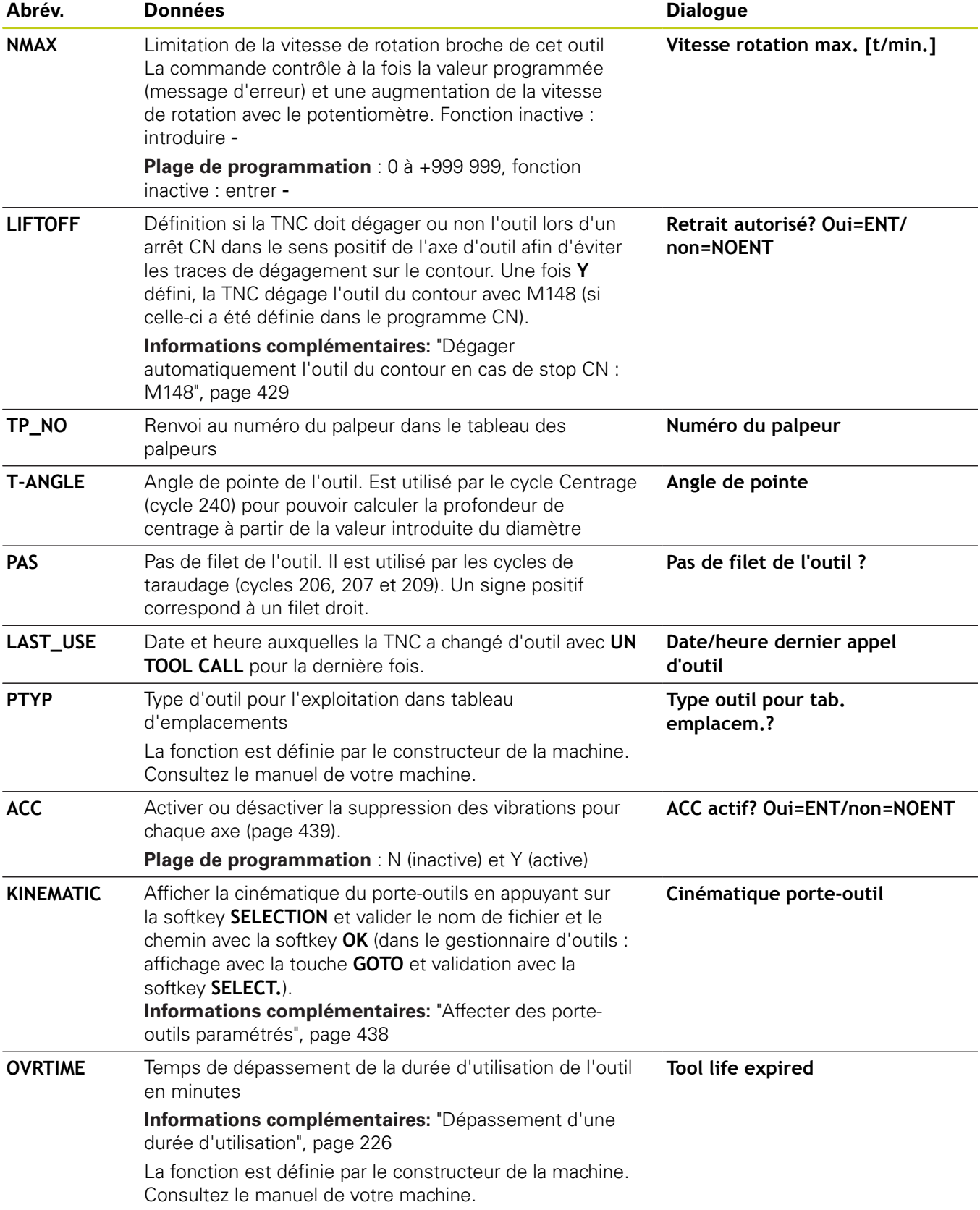

#### **Tableau d'outils : données d'outils pour l'étalonnage automatique des outils**

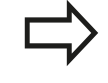

Description des cycles pour l'étalonnage automatique d'outils. **Pour plus d'informations :** consulter le manuel d'utilisation "Programmation des cycles"

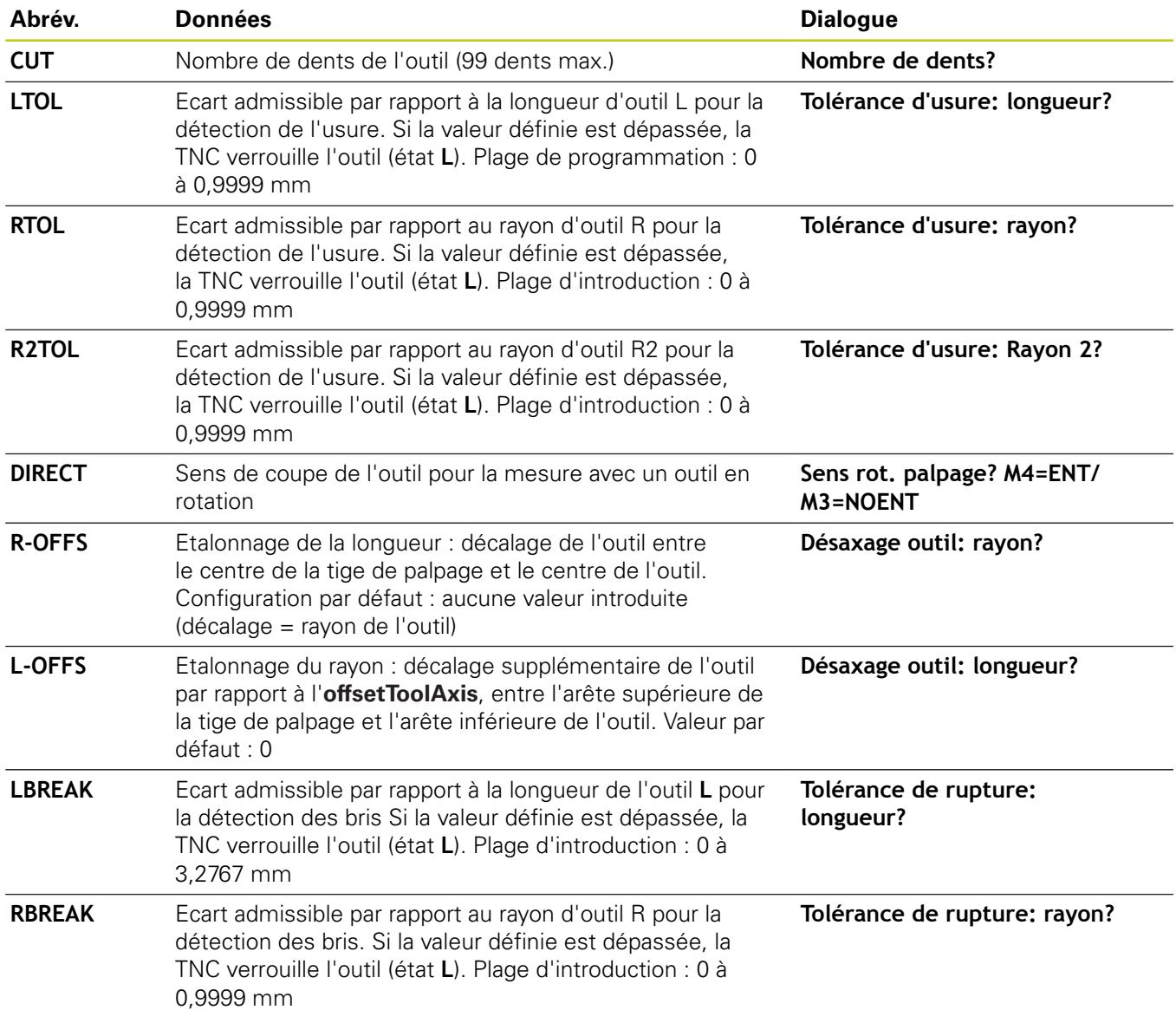

## **Editer des tableaux d'outils**

Le fichier tableau d'outils valide pour l'exécution de programme est intitulé TOOL.T et doit être enregistré dans le répertoire **TNC: \table**.

Les tableaux d'outils que vous souhaitez archiver ou utiliser pour le test de programme doivent avoir un autre nom de fichier portant l'extension .T. Pour les modes **Test de programme** et **Programmation**, la TNC utilise aussi par défaut le tableau d'outils TOOL.T. Pour l'édition, appuyer sur la softkey **TABLEAU D'OUTILS** en mode **Test de programme**.

Ouvrir le tableau d'outils TOOL.T :

▶ Sélectionner un mode machine au choix

- TABLEAU D'OUTILS  $\mathbb{R}$
- Sélectionner le tableau d'outils en appuyant sur la softkey **TABLEAU D'OUTILS**

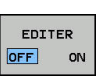

Régler la softkey **EDITER** sur **ON**

Si vous êtes en train d'éditer le tableau d'outils, l'outil sélectionné est verrouillé. Si cet outil est nécessaire dans le programme CN qui est en cours d'exécution, la TNC affiche alors le message suivant : **tableau d'outils verrouillé**.

Lors de la création d'un nouvel outil, les colonnes Longueur et Rayon restent vides tant que vous n'avez pas entré de valeurs. Si vous essayez d'installer un nouvel outil qui a été défini comme tel, la commande interrompt le message d'erreur. Vous ne pouvez donc pas installer un outil pour lequel aucune donnée n'a été définie.

#### **N'afficher que certains types d'outils (paramétrage des filtres)**

- Appuyer sur la softkey **FILTRE TABLEAUX**
- Utiliser les softkeys pour sélectionner le type d'outil de votre choix : la TNC n'affiche que les outils du type sélectionné.
- Pour annuler à nouveau le filtre, appuyer sur la softkey **AFF.**  $\blacktriangleright$ **TOUS**

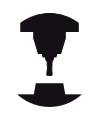

Le constructeur de la machine adapte les fonctions du tableau d'emplacements à votre machine. Consultez le manuel de votre machine !

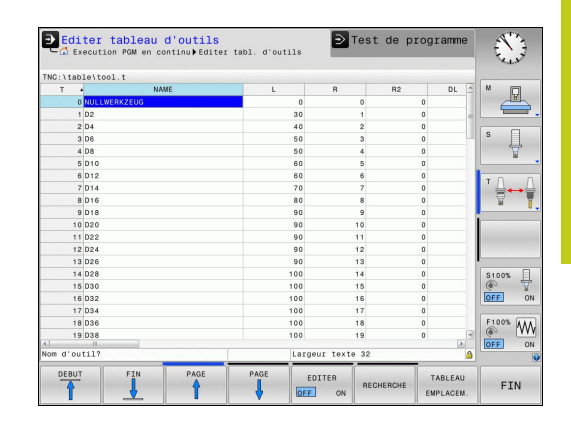

# **5.2 Données d'outil**

#### **Masquer ou trier les colonnes du tableau d'outils**

Vous pouvez adapter l'affichage du tableau d'outils à vos besoins. Ainsi, vous avez la possibilité de masquer les colonnes dont vous n'avez pas besoin.

- Appuyer sur la softkey **TRIER/ CACHER COLONNES**
- Sélectionner le nom de la colonne avec la touche fléchée
- Appuyer sur la softkey **CACHER COLONNES** pour retirer cette  $\mathbf{r}$ colonne de l'affichage du tableau

Vous pouvez également modifier l'ordre dans lequel les colonnes sont affichées :

Le champ de dialogue **Décaler avant:** vous permet de modifier l'ordre dans lequel les colonnes du tableau s'affichent. L'entrée sélectionnée dans **Colonnes affichées:** passe alors avant cette colonne.

Vous pouvez naviguer dans le formulaire avec une souris connectée ou avec le clavier de la TNC. Navigation avec le clavier de la TNC :

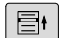

Appuyez sur les touches de navigation pour sauter dans les champs de saisie souhaités. Les touches fléchées vous permettent de naviguer à l'intérieur d'un champ de saisie. Ouvrir des menus déroulants avec la touche **GOTO**.

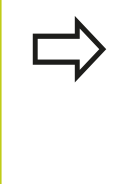

PGM<br>MGT

La fonction **Fixer le nombre de colonnes** vous permet de définir le nombre de colonnes (0-3) que vous souhaitez fixer dans le bord gauche de l'écran. Ces colonnes restent alors affichées, même si vous naviguez vers la droite du tableau.

#### **Ouvrir un autre tableau d'outils**

- Sélectionner le mode **Programmation**
	- Appeler le gestionnaire de fichiers en appuyant sur la touche PGM MGT
	- Sélectionnez un fichier ou entrez un nouveau nom de fichier. Valider avec la touche **ENT** ou avec la softkey **SELECT.**

Si vous avez ouvert un tableau d'outils pour l'éditer, vous pouvez vous servir des touches fléchées ou des softkeys pour amener le curseur à la position de votre choix dans le tableau. A n'importe quelle position, vous pouvez remplacer les valeurs mémorisées ou introduire de nouvelles valeurs. Vous trouverez davantage de fonctions décrites dans le tableau ci-après.

**5**

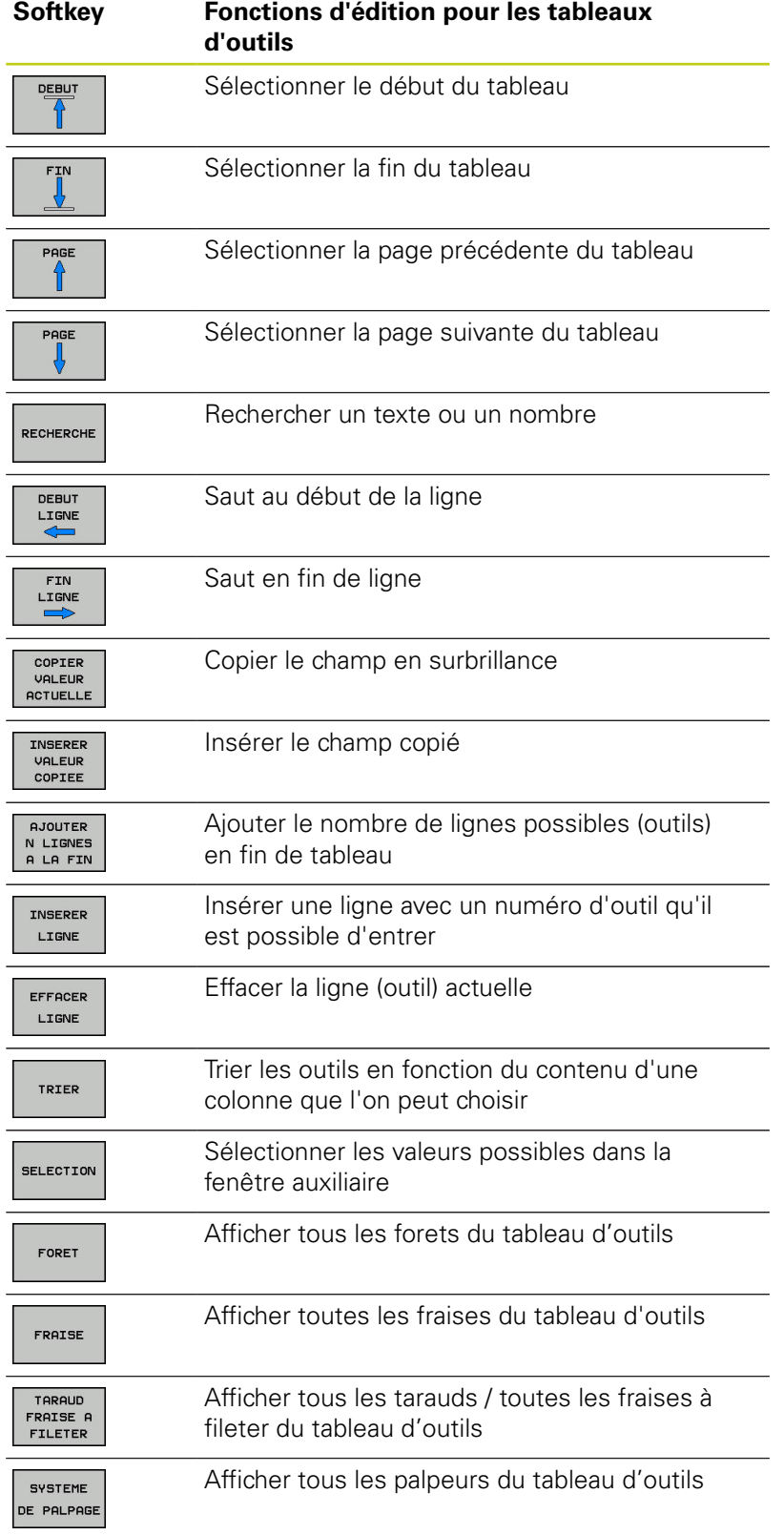

#### **Quitter un autre tableau d'outils**

Appeler le gestionnaire de fichiers et sélectionner un fichier d'un autre type, p. ex. un programme d'usinage

## **Importer des tableaux d'outils**

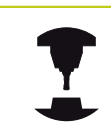

Consultez le manuel de votre machine ! Le constructeur de la machine peut adapter la fonction **IMPORTER TABLEAU**.

Si vous exportez un tableau d'outils d'une iTNC 530 et que vous l'importez sur une TNC 620, vous devez d'abord en adapter le format et le contenu avant de pouvoir l'utiliser. Sur la TNC 620, vous pouvez adapter facilement le contenu du tableau d'outils avec la fonction **TABLEAU IMPORTER**. La TNC convertit le contenu du tableau d'outils importé dans un format adapté à la TNC 620 et mémorise les modifications dans le fichier sélectionné.

Tenez compte de la procédure suivante :

Mémorisez le tableau d'outils de l'iTNC 530 dans le répertoire **TNC:\table**

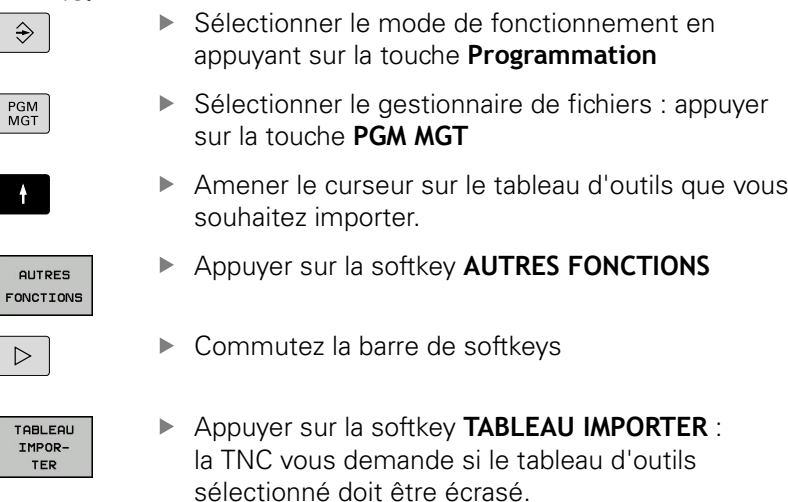

- $\mathbf{r}$ Pour ne pas écraser le fichier, appuyer sur la softkey **ANNULER** ou
- Ecraser un fichier : appuyer sur la softkey **OK**
- Ouvrir le tableau converti et en vérifier le contenu.  $\mathbf{r}$
- Les nouvelles colonnes du tableau d'outils sont en vert.
- Appuyer sur la softkey **SUPPR. INFOS MISE A JOUR.** : les colonnes s'afficheront alors à nouveau en blanc.
Dans le tableau d'outils, les caractères suivants sont autorisés dans la colonne **Nom** : # \$ % & , - . 0 1 2 3 4 5 6 7 8 9 @ A B C D E F G H I J K L M N O P Q R S T U V W X Y Z \_

Lors de l'importation, la TNC change la virgule par un point dans le nom d'outils.

La TNC écrase le tableau d'outils choisi lors de l'exécution de la fonction **IMPORTER TABLEAU**. Avant d'importer un fichier, assurez-vous d'avoir sauvegardé l'original de votre tableau d'outils pour éviter de perdre des données.

La procédure de copie des tableaux d'outils à l'aide du gestionnaire de fichiers de la TNC est décrite au paragraphe "Gestionnaire de fichiers".

**[Informations complémentaires:](#page-153-0)** "Copier un [tableau", page 154](#page-153-0)

Lors de l'importation de tableaux d'outils de l'iTNC 530, tous les types d'outils disponibles sont importés avec le type d'outil correspondant. Les types d'outils qui n'existent pas sont importés comme outils de type **Indéfini**. Vérifiez le tableau d'outils après l'importation.

# **5.2 Données d'outil**

## **Ecraser les données d'outils à partir d'un PC externe**

#### **Application**

Le logiciel de transfert des données de HEIDENHAIN, TNCremo, permet d'écraser facilement des données depuis un PC externe.

**[Informations complémentaires:](#page-660-0)** "Logiciels de transmission des [données", page 661](#page-660-0)

Ceci peut être le cas, si vous déterminez des données d'outils sur banc de préréglage externe et que vous les transférez dans la foulée vers un PC.

#### **Conditions requises**

Vous aurez besoin de l'option 18 HEIDENHAIN DNC et du logiciel TNCremo à partir de la version 3.1 avec les fonctions TNCremoPlus.

#### **Procédure**

- ▶ Copier le tableau d'outils TOOL.T sur la TNC, par ex. vers TST.T
- Démarrer le logiciel de transfert des données, TNCremo, sur le  $\mathbf{r}$ PC
- ► Etablir la connexion à la TNC
- Transférer le tableau d'outils TST.T copié sur le PC
- A l'aide de n'importe quel éditeur de texte, réduire le fichier TST.T aux lignes et colonnes qui doivent être modifiées (voir figure). Attention à ce que l'en-tête ne soit pas modifiée et que les données soient toujours alignées dans la colonne. Il n'est pas impératif que les numéros d'outils (colonne T) se suivent.
- Dans TNCremo, sélectionner l'élément de menu <Extras> et <TNCcmd> : TNCcmd démarre.
- ▶ Pour transférer le fichier TST.T sur la TNC, entrer la commande suivante et l'exécuter avec Return (voir figure) : put tst.t tool.t /m

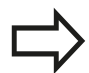

Lors du transfert, seules les données d'outils définies dans le fichier partiel (par exemple, TST.T) sont écrasées. Toutes les autres données d'outils du tableau TOOL.T restent inchangées.

La procédure de copie des tableaux d'outils à l'aide du gestionnaire de fichiers de la TNC est décrite au paragraphe "Gestionnaire de fichiers".

**[Informations complémentaires:](#page-153-0)** "Copier un [tableau", page 154](#page-153-0)

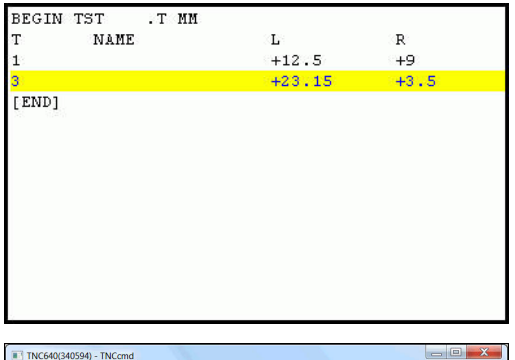

ting with TNC640(340594) (192.168.56.101) .<br>nection established with TNC640, NC Software 340595 07 De :\nc prog\> put tst.t tool.t /m\_

# **Tableau d'emplacements pour changeur d'outils**

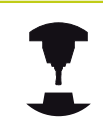

Consultez le manuel de votre machine ! Le constructeur de la machine adapte les fonctions du tableau d'emplacements à votre machine.

Il vous faut un tableau d'emplacements pour le changeur automatique d'outils. Le tableau d'emplacements sert à gérer l'attribution des places du changeur d'outils. Le tableau d'emplacements se trouve dans le répertoire **TNC:\TABLE**. Le constructeur de la machine peut modifier le nom, le chemin d'accès et le contenu du tableau d'emplacements. Le cas échéant, vous pouvez aussi sélectionner des vues différentes dans le menu **FILTRE TABLEAUX**.

## **Editer un tableau d'emplacements en mode Exécution de programme**

TABLEAU<br>D'OUTILS<br>Y 8 TABLEAU EMPLACEM.

EDITER OFF ON

- Sélectionner le tableau d'outils en appuyant sur la softkey **TABLEAU D'OUTILS**
- Sélectionner le tableau d'emplacements en appuyant sur la softkey **TABLEAU EMPLACEM.**
- Mettre la softkey **EDITER** sur **ON**. Cela peut s'avérer inutile, voire impossible, sur votre machine ; dans ce cas, consulter le manuel de la machine.

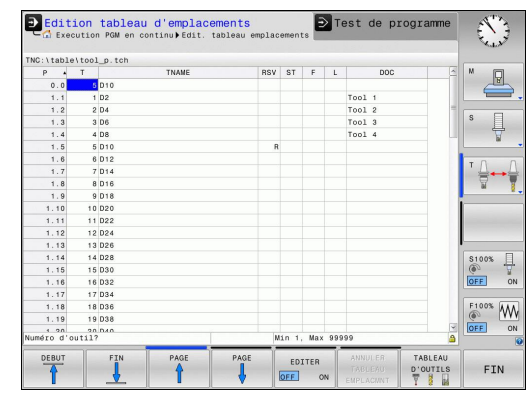

# **5.2 Données d'outil**

#### **Sélectionner le tableau d'emplacements en mode Programmation**

- $\begin{bmatrix} PGM \\ MGT \end{bmatrix}$
- Appeler le gestionnaire de fichiers : appuyer sur la touche **PGM MGT**
- Afficher le choix des types de fichiers en appuyant sur la softkey **AFF. TOUS**
- Sélectionnez un fichier ou entrez un nouveau nom de fichier. Valider avec la touche **ENT** ou avec la softkey **SELECT.**

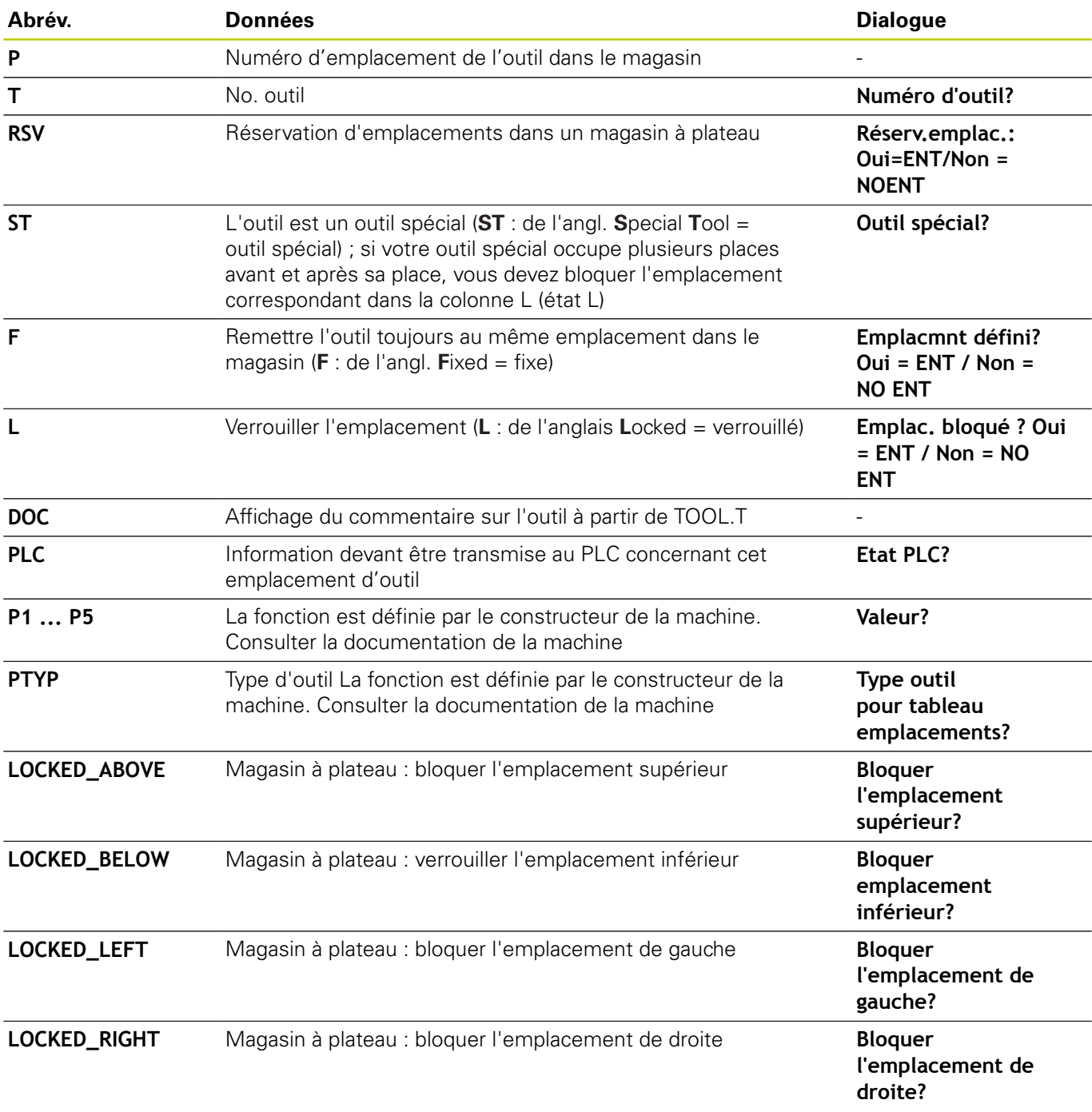

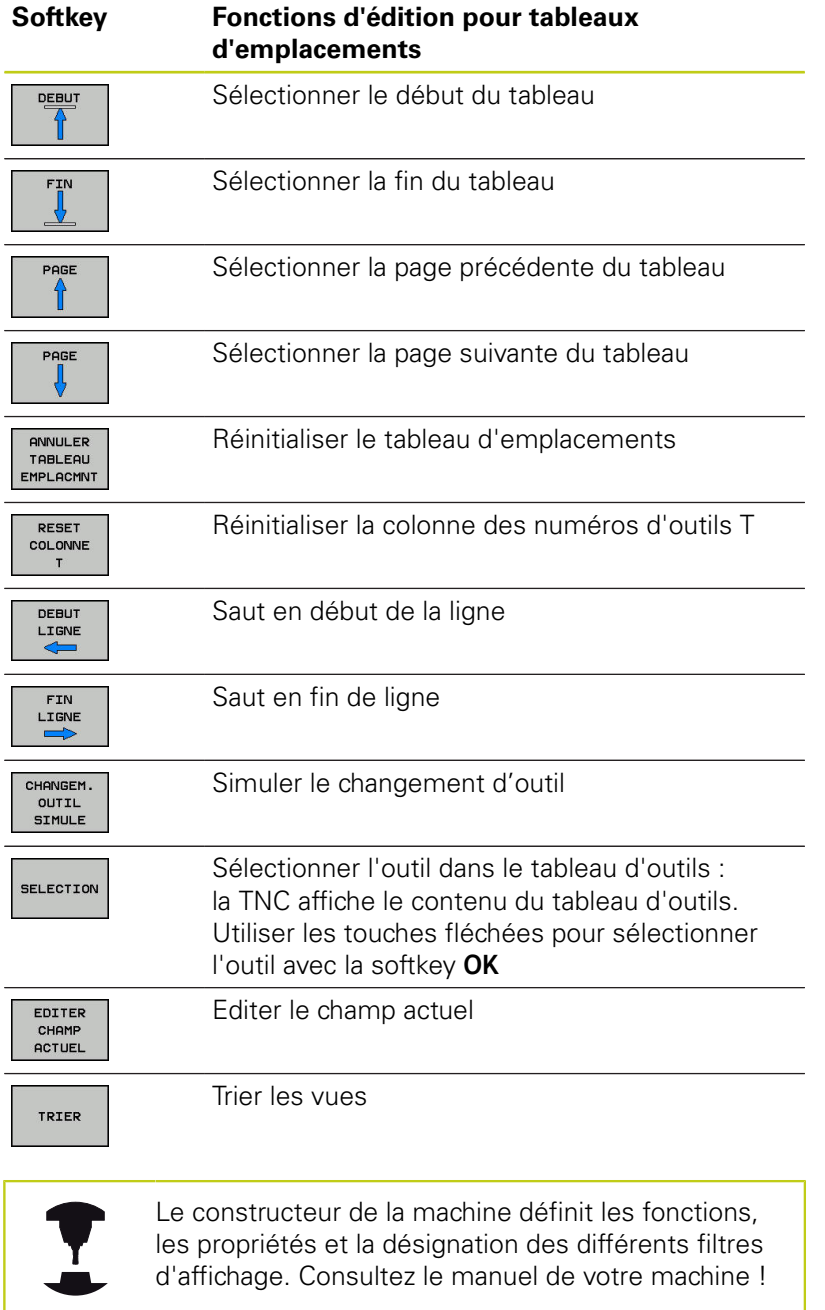

## **Appeler des données d'outil**

Un appel d'outil **TOOL CALL** doit être programmé avec les données suivantes dans un programme d'usinage :

Sélectionner l'appel d'outil avec la touche **TOOL CALL**

- **Numéro d'outil** : entrer le numéro ou le nom de TOOL<br>CALL l'outil Vous avez défini au préalable l'outil dans une séquence **TOOL DEF** ou dans le tableau d'outils. La softkey **NOM OUTIL** vous permet d'entrer un nom, tandis que la softkey **QS** vous permet d'entrer un paramètre string. La TNC met automatiquement le nom d'outil entre guillemets. Vous devez au préalable affecter un nom d'outil au paramètre string. Les noms se rapportent à une entrée du tableau d'outils TOOL.T actif. Pour appeler un outil avec d'autres valeurs de correction, indiquez l'index défini dans le tableau d'outils après un point décimal. La softkey **SELECTION** vous permet d'afficher une fenêtre dans laquelle vous pouvez sélectionner directement un outil défini dans le tableau d'outils TOOL.T sans avoir besoin de saisir ni numéro ni nom d'outil.
	- **Axe broche parallèle X/Y/Z?**: Introduire l'axe d'outil
	- **Vitesse de rotation broche S**: Entrer la vitesse de rotation S en tours par minute (tour/min). Sinon, vous pouvez également définir une vitesse de coupe Vc en mètres par minute (m/min). Pour cela, appuyez sur la softkey **VC**.
	- **Avance F** : indiquer l'avance **F** en millimètre par minute (mm/min). Sinon, vous pouvez vous servir de la softkey correspondante pour définir l'avance en millimètres par rotation (mm/1) **FU** ou en millimètres par dent (mm/dent) **FZ**.L'avance reste active tant que vous n'avez pas programmé une nouvelle avance dans une séquence **TOOL CALL**.
	- **Surépaisseur de longueur d'outil DL** : valeur Delta de la longueur d'outil
	- **Surépaisseur du rayon d'outil DR** : valeur Delta du rayon d'outil
	- **Surépaisseur du rayon d'outil DR2** : valeur Delta  $\blacktriangleright$ du rayon d'outil 2

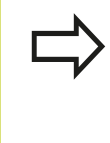

Lorsque vous ouvrez la fenêtre auxiliaire pour sélectionner un outil, la TNC fait apparaître en vert tous les outils disponibles dans le magasin d'outils. Vous pouvez également effectuer une recherche d'outil dans la fenêtre auxiliaire. Pour cela, appuyer sur **GOTO** ou sur la softkey **RECHERCHE** et entrer le numéro ou le nom de l'outil. La softkey **OK** vous permet de reprendre l'outil dans le dialogue.

#### **Exemple : appel d'outil**

L'outil numéro 5 est appelé dans l'axe d'outil Z avec une vitesse de rotation broche de 2500 tours/min et une avance de 350 mm/ min. La surépaisseur de la longueur d'outil est de 0,2 mm et celle du rayon d'outil 2 de 0,05 mm. La surépaisseur négative du rayon d'outil est de 1 mm.

**20 TOOL CALL 5.2 Z S2500 F350 DL+0,2 DR-1 DR2+0,05**

Le **D** devant **L**, **R** et **R2** signifie valeur Delta.

#### **Présélection d'outils**

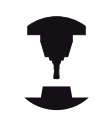

La présélection des outils avec **TOOL DEF** est une fonction qui dépend de la machine. Consultez le manuel de votre machine !

Si vous travaillez avec des tableaux d'outils, vous pouvez utiliser la séquence **TOOL DEF** pour présélectionner l'outil suivant à utiliser. Pour cela, entrer le numéro d'outil, un paramètre Q ou un nom d'outil entre guillemets.

## **Changement d'outil**

#### **Changement d'outil automatique**

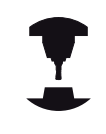

Le changement d'outil est une fonction machine. Consultez le manuel de votre machine !

Avec le changement automatique, l'exécution du programme n'est pas interrompue. Lors d'un appel d'outil avec un **TOOL CALL**, la TNC remplace l'outil par un outil du magasin d'outils.

#### **Changement d'outil automatique en cas de dépassement de la durée d'utilisation: M101**

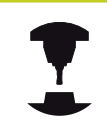

**M101** est une fonction dépendant de la machine. Consultez le manuel de votre machine !

Après expiration d'une durée donnée, la TNC peut remplacer l'outil par un outil jumeau et poursuivre l'usinage avec ce dernier. Pour cela, programmez la fonction auxiliaire **M101**. Vous pouvez annuler l'effet de **M101** avec **M102**.

Dans la colonne **TIME2** du tableau d'outils, paramétrer le temps d'utilisation de l'outil après lequel l'usinage doit se poursuivre avec un outil frère. Dans la colonne **CUR\_TIME**, la TNC affiche le temps d'utilisation courant de l'outil. Si le temps d'utilisation courant dépasse la valeur de la colonne **TIME2**, l'outil est remplacé par l'outil frère au prochain endroit possible du programme, et ceci dans un délai d'une minute maximum. Le remplacement a lieu seulement après que la séquence CN a été exécutée.

La TNC exécute le changement d'outil automatique à une emplacement de programme qui convient. Le changement automatique d'outils n'est pas exécuté :

- п pendant l'exécution des cycles d'usinage
- Ī. tant qu'une correction de rayon (**RR**/**RL**) est active
- п directement après une fonction d'approche **APPR**
- $\blacksquare$ directement avant une fonction de départ **DEP**
- juste avant et juste après des séquences **CHF** et **RND**  $\blacksquare$
- $\overline{\phantom{a}}$ pendant l'exécution de macros
- $\Box$ pendant l'exécution d'un changement d'outil
- juste après une séquence **TOOL CALL** ou **TOOL DEF** п
- I. pendant l'exécution des cycles SL

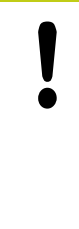

#### **Attention, danger pour la pièce et l'outil!**

Désactiver le changement automatique d'outils avec **M102** lorsque vous souhaitez travailler avec des outils spéciaux (p. ex. fraise à disque), car la TNC commence toujours par dégager l'outil dans le sens de l'axe d'outil de la pièce.

Le temps d'usinage qui dépend du programme CN peut être plus important à cause de la vérification du temps d'usinage et du calcul du changement d'outils automatique. Vous pouvez alors vous servir du paramètre de programmation **BT** (Block Tolerance), optionnel, pour exercer une influence.

Lorsque vous programmez la fonction **M101**, la TNC poursuit le dialogue en vous demandant la valeur **BT**. Là, vous définissez le nombre de séquences CN (1 - 100 ) qui peuvent retarder le changement automatique d'outils. La durée qui résulte du retard du changement d'outil dépend du contenu des séquences CN (p. ex. avance, trajectoire). Si vous ne définissez pas **BT**, la TNC utilise la valeur 1 ou une valeur standard définie par le constructeur de la machine.

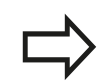

Plus vous augmentez la valeur **BT**, moins l'augmentation de la durée d'usinage sera influencée par **M101**. Dans ce cas, il faut savoir que le changement d'outils automatique aura lieu plus tard! Afin de calculer une valeur appropriée pour **BT**, utilisez la formule **BT = 10 : temps moyen d'usinage d'une séquence CN en secondes**. Arrondissez à un résultat impaire. Si la valeur calculée est supérieure à 100, introduisez la valeur maximale de 100.

Si vous souhaitez réinitialiser la durée d'utilisation d'un outil (par exemple, après un changement de plaque de coupe), entrez la valeur 0 dans la colonne CUR\_TIME.

# **5.2 Données d'outil**

#### **Dépassement d'une durée d'utilisation**

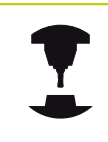

Consultez le manuel de votre machine ! Cette fonction doit être activée et adaptée par le constructeur de la machine.

L'état de l'outil à la fin de la durée d'utilisation prévue dépend entre autres du type d'outil, du type d'usinage et du matériau de la pièce. Dans la colonne **OVRTIME** du tableau d'outil, entrer le temps en minutes pendant lequel l'outil peut dépasser la durée d'utilisation prévue.

C'est le constructeur de la machine qui détermine si cette colonne est, ou non, disponible et la manière dont elle s'utilise avec la recherche d'outils.

#### **Conditions requises pour les séquences CN avec vecteurs normaux de surface et correction 3D**

Le rayon actif (**R** + **DR**) de l'outil jumeau ne doit pas différer du rayon de l'outil d'origine. Les valeurs Delta (**DR**) se programment soit dans le tableau d'outils soit dans la séquence **TOOL CALL**. En cas de différence, la TNC indique un message d'erreur et ne remplace pas l'outil. Le message est caché avec la fonction **M107** et réactivé avec **M108**.

**[Informations complémentaires:](#page-507-0)** "Correction d'outil [tridimensionnelle \(option 9\)", page 508](#page-507-0)

**5**

## <span id="page-226-0"></span>**Contrôle de l'utilisation des outils**

#### **Conditions requises**

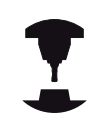

La fonction de contrôle de l'utilisation de l'outil doit avoir été activée par l'utilisateur.

Consultez le manuel de votre machine !

Pour pouvoir effectuer un contrôle d'utilisation des outils, vous devez activer **Créer des fichiers d'utilisation des outils** dans le menu MOD.

**[Informations complémentaires:](#page-651-0)** "Fichier d'utilisation des outils", [page 652](#page-651-0)

#### **Générer un fichier d'utilisation des outils**

Selon ce qui a été paramétrer dans le menu MOD, plusieurs possibilités s'offrent à vous pour créer un fichier d'utilisation des outils :

- Simuler complètement un programme CN en mode **Test de programme**
- Exécuter l'intégralité d'un programme CN dans les modes **Exécution PGM en continu / pas à pas**
- En mode **Test de programme**, appuyer sur la softkey **CREER FICH UTILISAT. DES OUTILS** (possible aussi même sans simulation)

Le fichier d'utilisation des outils généré se trouve dans le même répertoire que le programme CN. Il contient les informations suivantes :

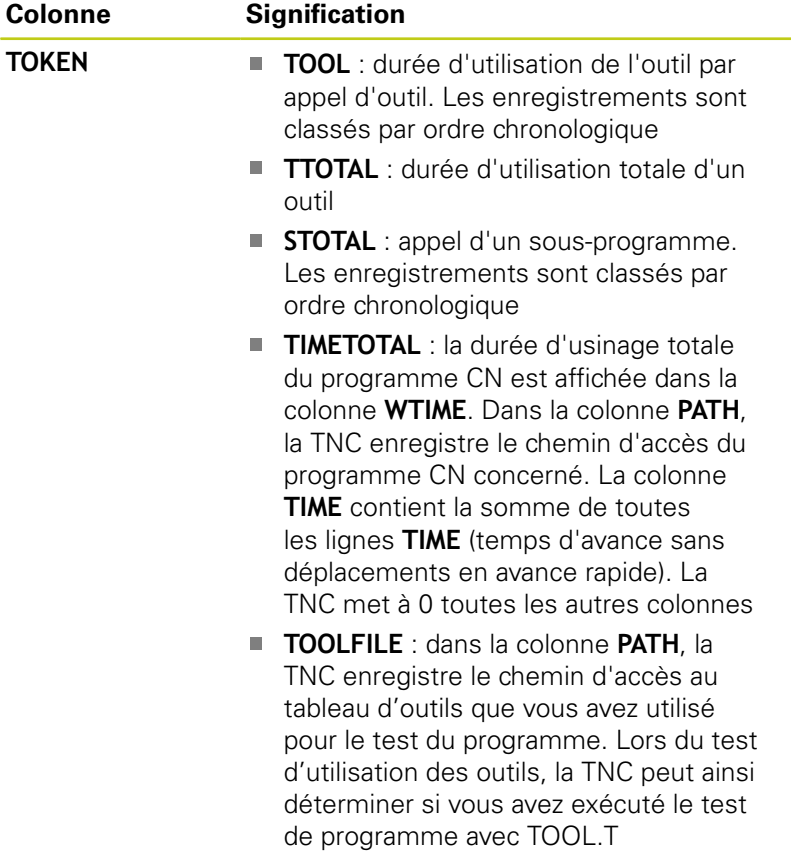

# **Outils**

**5**

# **5.2 Données d'outil**

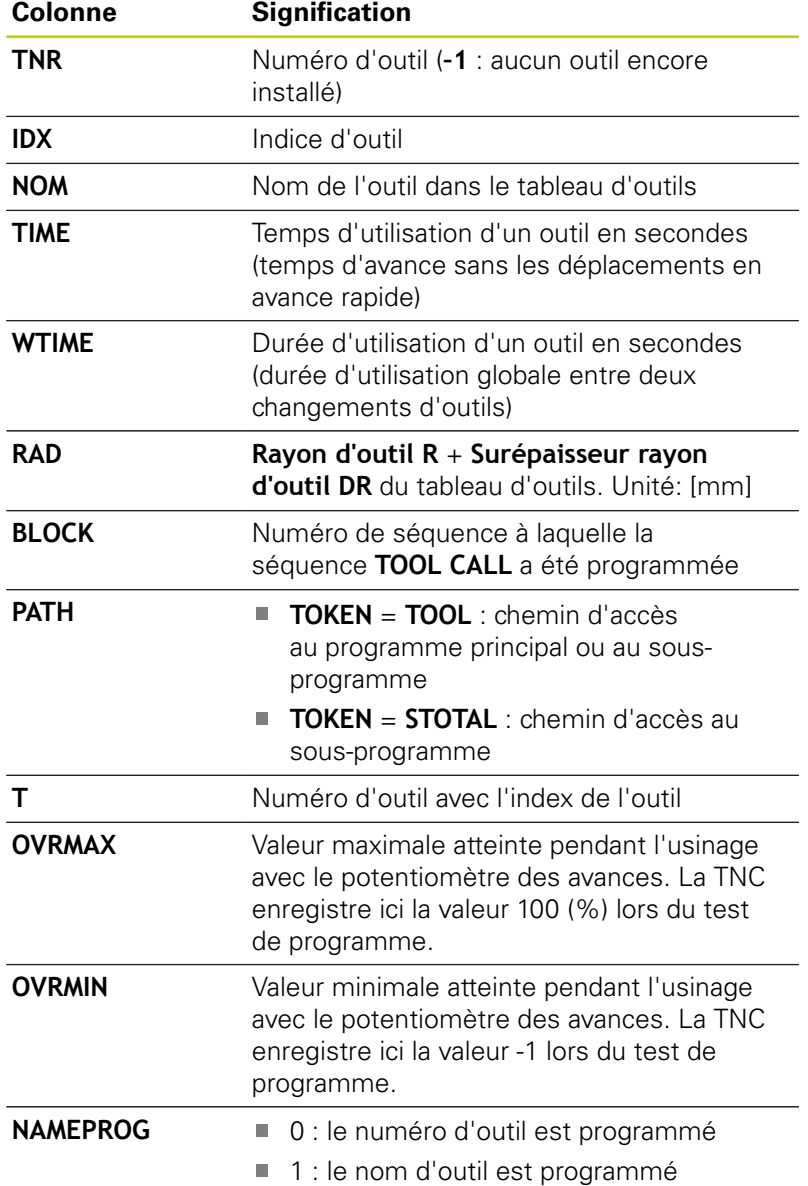

La TNC mémorise la durée d'utilisation des outils dans un fichier distinct portant l'extension **pgmname.H.T.DEP**. Ce fichier n'est visible qu'à condition que le paramètre machine **dependentFiles** (n°122101) soit configuré sur **MANUAL**.

Pour le contrôle de l'utilisation des outils d'un fichier de palettes, vous avez deux options :

- Si le curseur se trouve sur une entrée de palette du fichier de palettes, la TNC exécute le test d'utilisation des outils pour l'ensemble de la palette.
- Si le curseur se trouve sur une entrée de programme du fichier de palettes, la TNC n'exécute le test d'utilisation d'outil que pour le programme sélectionné.

## **Contrôle d'utilisation des outils**

Vous pouvez vous servir des softkeys **UTILISATION DES OUTILS** et **TEST MISE EN OEUVRE OUTILS** pour vérifier si les outils utilisés dans le programme sélectionné sont encore disponibles et s'il reste suffisamment de temps d'utilisation, avant de lancer un programme en mode **Exécution PGM en continu / pas à pas**. La TNC compare alors les valeurs effectives de durée d'utilisation issues du tableau d'outils avec les valeurs nominales du fichier d'utilisation des outils.

Après avoir appuyé sur la softkey **TEST MISE EN OEUVRE OUTILS**, la TNC affiche le résultat du contrôle des outils dans une fenêtre auxiliaire. Vous pouvez fermer la fenêtre auxiliaire avec la touche **ENT**.

La fonction **FN18 ID975 NR1** vous permet d'interroger le contrôle d'utilisation des outils.

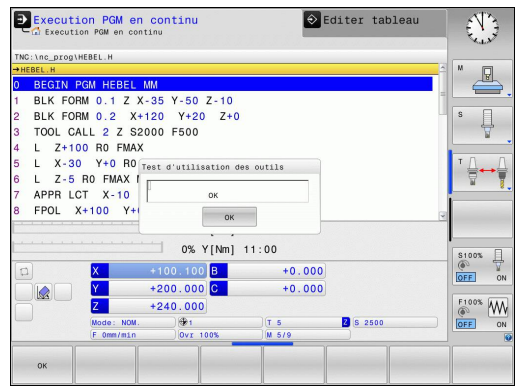

## **5.3 Correction d'outil**

# **5.3 Correction d'outil**

## **Introduction**

La TNC corrige la trajectoire de l'outil en tenant compte de la valeur de correction de la longueur d'outil dans l'axe de broche et du rayon d'outil dans le plan d'usinage.

Si vous créez le programme d'usinage directement sur la TNC, la correction du rayon d'outil n'est active que dans le plan d'usinage.

La TNC peut prendre en compte jusqu'à cinq axes, y compris les axes rotatifs.

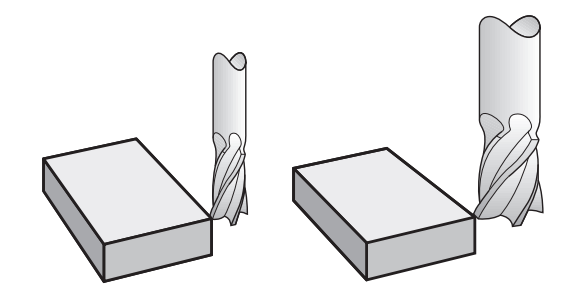

## **Correction de la longueur d'outil**

La correction de longueur de l'outil est active dès qu'un outil est appelé. Elle est désactivée dès lors qu'un outil avec la longueur L=0 (par exemple, **TOOL CALL 0**)

> **Attention, risque de collision!** Si vous annulez une correction de longueur positive avec **TOOL CALL 0**, la distance entre l'outil et la pièce s'en trouve réduite. Après un appel d'outil **TOOL CALL**, le déplacement

de l'outil programmé dans l'axe de broche est modifié en fonction de la différence de longueur entre l'ancien et le nouvel outil.

Pour la correction de longueur, les valeurs delta de la séquence **TOOL CALL** et du tableau d'outils sont prises en compte.

Valeur de correction = **L** + **DL** TOOL CALL + **DL**TAB avec

- **L** : Longueur d'outil **L** de la séquence **TOOL DEF** ou du tableau d'outils
- **DL** TOOL CALL : Surépaisseur **DL** pour la longueur de la séquence **TOOL CALL**
- **DL** TAB : Surépaisseur **DL** pour longueur du tableau d'outils

# **Correction de rayon d'outil**

La séquence de programme pour un déplacement d'outil contient :

- **RL** ou **RR** pour une correction de rayon
- **R0** si aucune correction de rayon ne doit être appliquée

La correction de rayon est effective dès lors qu'un outil est appelé et qu'il est déplacé en dans le plan d'usinage, avec une séquence linéaire et**RL** ou **RR**.

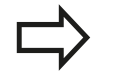

La TNC annule la correction de rayon dans le cas où vous :

- programmez une séquence linéaire avec **R0**
- quittez le contour par la fonction **DEP**
- sélectionner un nouveau programme avec PGM **MGT**

Pour la correction de rayon, la TNC tient compte à la fois des valeurs delta de la séquence **TOOL CALL** et des valeurs du tableau d'outils :

Valeur de correction =  $R + DR$ <sub>TOOL CALL</sub> +  $DR$ <sub>TAB</sub> avec

- **R** : Rayon d'outil **R** de la séquence **TOOL DEF** ou du tableau d'outils **DR** TOOL CALL : Surépaisseur **DR** pour rayon de la séquence **TOOL CALL**
- **DR** TAB : Surépaisseur **DR** du rayon du tableau d'outils

#### **Contournages sans correction de rayon : R0**

Le centre de l'outil se déplace, dans le plan d'usinage, le long de la trajectoire programmée ou aux coordonnées programmées. Application : perçage, prépositionnement.

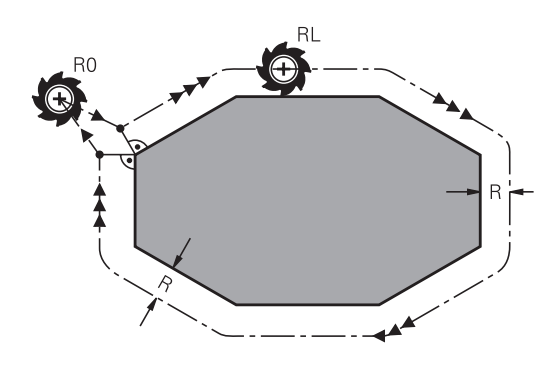

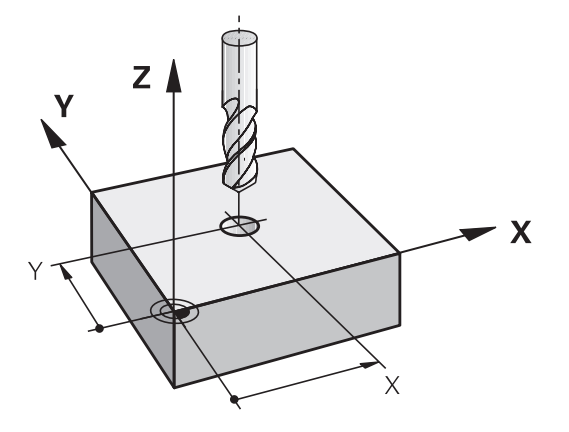

# **Outils 5.3 Correction d'outil**

**5**

#### **Contournages avec correction de rayon : RR et RL**

- **RR** : L'outil se déplace à droite du contour dans le sens de déplacement
- **RL** : L'outil se déplace à gauche du contour dans le sens de déplacement

La distance entre le centre de l'outil et le contour programmé correspond à la valeur du rayon de l'outil. "Droite" et "gauche" désignent la position de l'outil dans le sens du déplacement le long du contour de la pièce.

Entre deux séquences de programme dont la correction de rayon **RR** et **RL** diffère, il doit y avoir au moins une séquence de déplacement dans le plan d'usinage sans correction de rayon (par conséquent avec **R0**).

La TNC applique une correction de rayon à la fin de la séquence dans laquelle vous avez programmé la correction pour la première fois.

Lors de la première séquence avec correction de rayon **RR/RL** et lors de l'annulation avec **R0**, la TNC positionne toujours l'outil perpendiculairement au point de départ et au point final. Positionnez l'outil devant le premier point du contour ou derrière le dernier point du contour de manière à éviter que celui-ci ne soit endommagé.

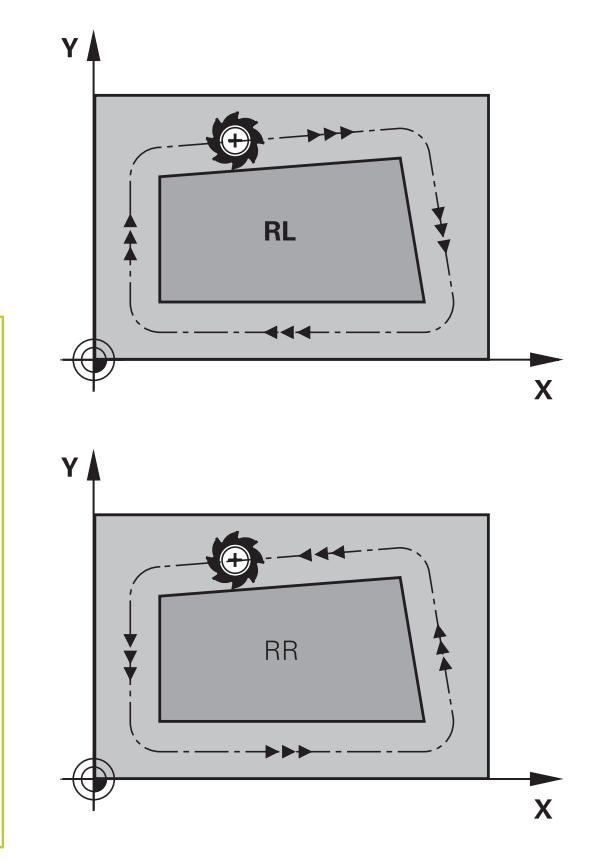

#### **Introduction de la correction de rayon**

Vous entrez la correction de rayon dans une séquence **L**. Entrer les coordonnées du point cible et valider avec la touche **ENT**.

#### **CORRECT. RAYON: RL/RR/SANS CORR. ?**

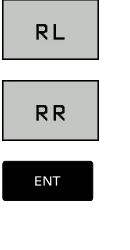

 $\overline{\Pi}$ 

- Déplacement d'outil à gauche du contour programmé : appuyer sur la softkey **RL** ou
- Déplacement d'outil à droite du contour programmé : appuyer sur la softkey **RR** ou
- **Pour déplacer l'outil sans correction de rayon ou** pour annuler la correction de rayon, appuyer sur la touche **ENT**
- Fermer la séquence: Appuyer sur la touche **END**

## **Correction de rayon : Usinage des coins**

Coins externes :

si vous avez programmé une correction de rayon, la TNC déplace l'outil aux coins externes en suivant un cercle de transition. Au besoin, la TNC réduit l'avance dans les angles externes, par exemple au niveau des gros changements de direction.

Coins intérieurs :

au niveau des coins intérieurs, la TNC calcule le point d'intersection des trajectoires sur lesquelles le centre de l'outil se déplace avec une correction du rayon. En partant de ce point, l'outil se déplace le long de l'élément de contour suivant. Ainsi la pièce n'est pas endommagée aux angles internes. Le rayon d'outil ne peut donc pas avoir n'importe quelle dimension pour un contour donné.

#### **Attention, risque de collision!**

Pour l'usinage des angles internes, ne définissez pas le point initial ou le point final sur un angle du contour car celui-ci pourrait être endommagé.

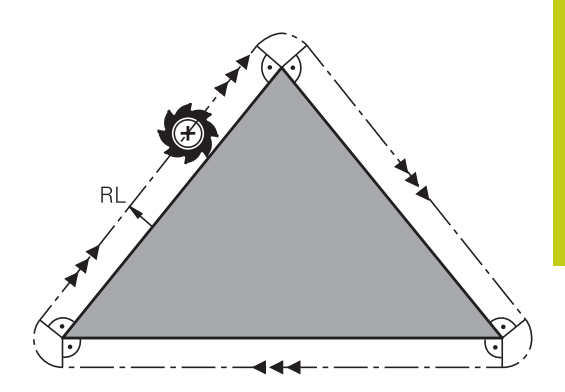

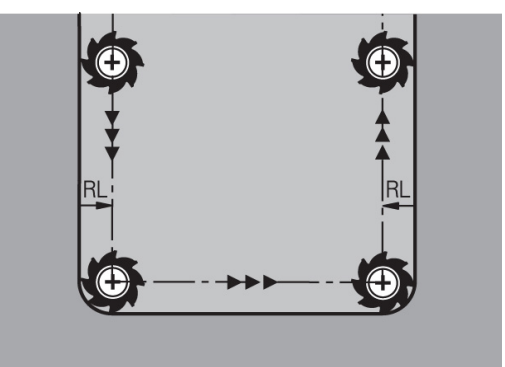

# **Outils**

**5**

**5.4 Gestion des palettes (option 93)**

# **5.4 Gestion des palettes (option 93)**

## **Principes de base**

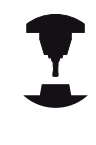

Consultez le manuel de votre machine ! Le gestionnaire d'outils est une fonction dépendante de la machine qui peut être partiellement ou complètement désactivée. L'étendue précise des fonctions est définie par le constructeur de votre machine.

Le constructeur de votre machine peut se servir du gestionnaire d'outils pour mettre à votre disposition un grand nombre de fonctions utiles pour gérer ses outils. Exemples

- Représentation claire et personnalisable, si vous le souhaitez, П des données d'outils dans des formulaires
- Identification diverse des différentes données d'outils dans la nouvelle disposition du tableau
- $\blacksquare$ Affichage mixte composé des données du tableau d'outils et de celles du tableau d'emplacements
- Possibilité d'effectuer un tri rapide de toutes les données × d'outils par un clic de la souris
- Utilisation d'éléments graphiques, p. ex. de différentes couleurs, pour identifier l'état d'un outil ou du magasin.
- Disponibilité d'une liste de tous les outils d'un programme  $\blacksquare$ donné
- П Disponibilité de la chronologie d'utilisation de tous les outils spécifiques à un programme
- Copier et insérer toutes les données d'outils concernant un outil
- Affichage graphique du type d'outil dans le tableau et dans ш le formulaire de données d'outils pour une meilleure vue d'ensemble des types d'outils disponibles.

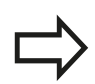

Lorsque vous éditez un outil dans le gestionnaire d'outils, celui-ci est verrouillé tant qu'il est en cours d'édition. Si cet outil est nécessaire dans le programme CN qui est en cours d'exécution, la TNC affiche alors le message suivant : **tableau d'outils verrouillé**.

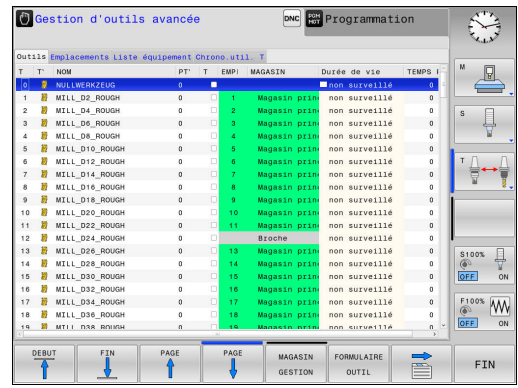

## **Appeler le gestionnaire d'outils**

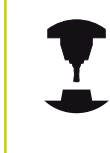

TABLEAU<br>D'OUTILS

OUTILS **GESTION** 

 $\,>\,$ 

La manière d'appeler le gestionnaire d'outils peut être différente de celle décrite ci-après. Consultez le manuel de votre machine !

- Sélectionner le tableau d'outils en appuyant sur la softkey **TABLEAU D'OUTILS**
- ▶ Commuter la barre des softkeys
- Appuyer sur la softkey **OUTILS GESTION** : la TNC passe dans la nouvelle vue tabellaire.

#### **Vue du gestionnaire d'outils**

Dans le nouvel affichage, la TNC présente toutes les informations des outils au moyen des quatre onglets suivants :

- **Werkzeuge** : informations spécifiques aux outils
- **Emplacmts** : informations spécifiques aux emplacements
- **Liste d'équipement** : Liste de tous les outils du programme  $\mathbf{r}$ CN qui est sélectionné en mode Exécution de programme (uniquement si vous avez déjà créé un fichier d'utilisations des outils)

**[Informations complémentaires:](#page-226-0)** "Contrôle de l'utilisation des [outils", page 227](#page-226-0)

**Chrono. util. T** : Liste correspondant à l'ordre d'intervention des outils dans le programme qui est sélectionné en mode Exécution de programme (uniquement si vous avez déjà créé un fichier d'utilisations des outils)

**[Informations complémentaires:](#page-226-0)** "Contrôle de l'utilisation des [outils", page 227](#page-226-0)

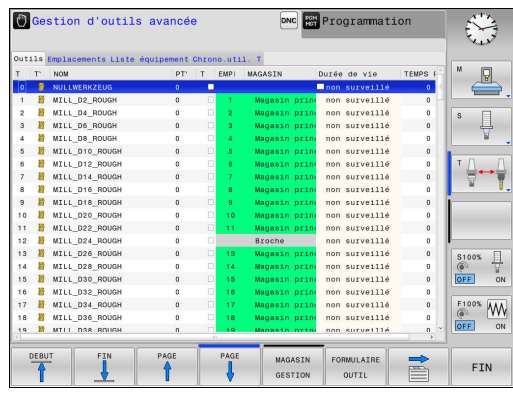

# **5.4 Gestion des palettes (option 93)**

## **Editer le gestionnaire d'outils**

Les actions dans le gestionnaire d'outils sont possibles aussi bien avec la souris qu'avec le softkeys :

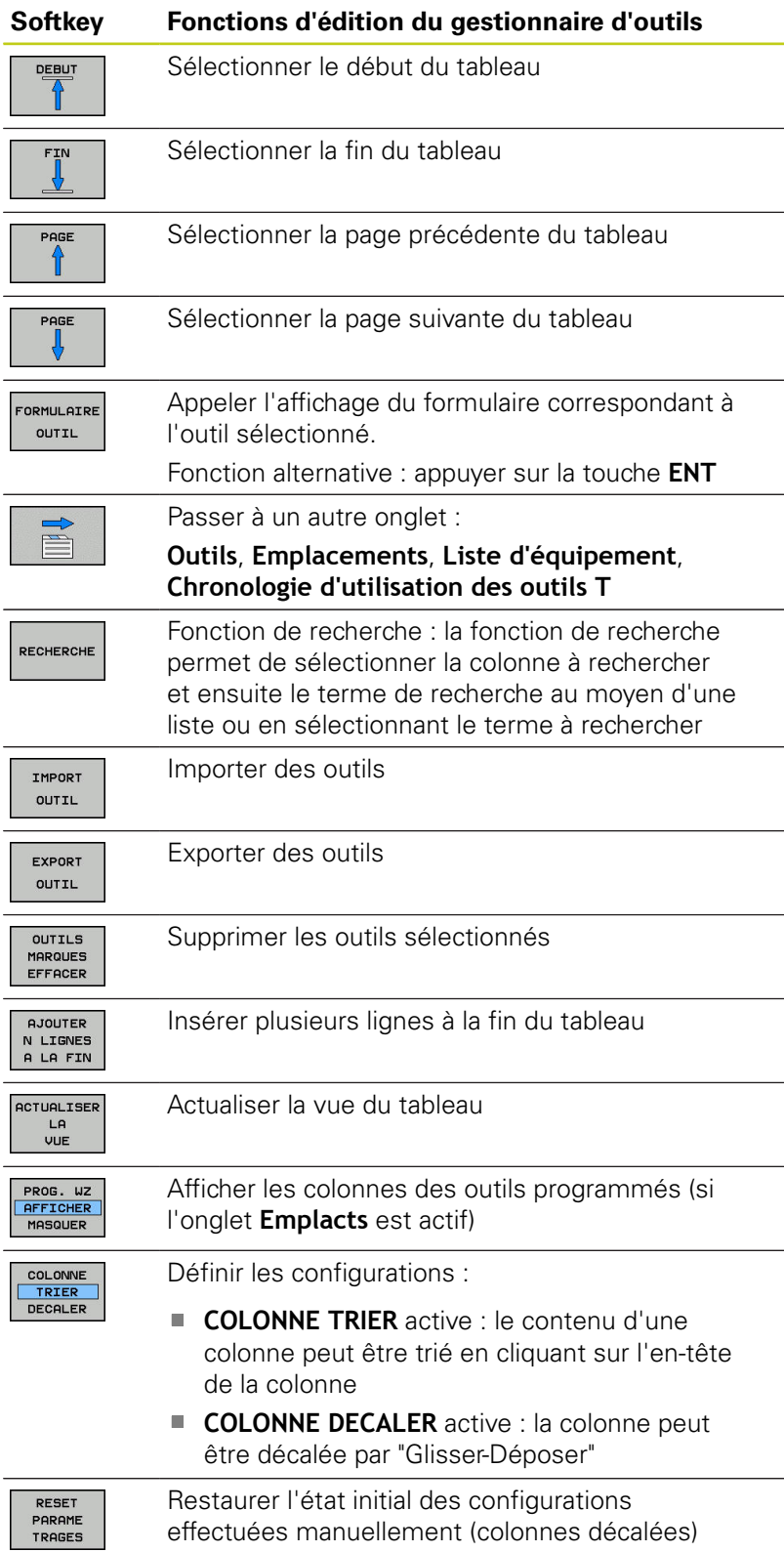

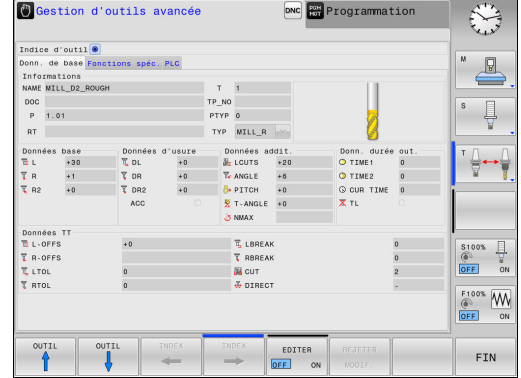

**5**

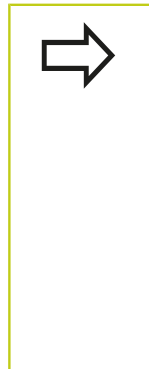

Les données d'outils ne sont éditables que dans la vue du formulaire que vous activez en appuyant sur la softkey **FORMULAIRE OUTIL** ou sur la touche **ENT** de l'outil qui apparaît sur fond clair.

Si vous travaillez sans souris dans le gestionnaire d'outils, vous pouvez également activer/désactiver, les fonctions cochées avec "-/+".

Dans le gestionnaire d'outils, la touche **GOTO** vous permet de rechercher un numéro d'outil ou un numéro d'emplacement.

Vous pouvez aussi utiliser la souris pour exécuter les fonctions suivantes :

- Fonction de tri : en cliquant sur l'en-tête de la colonne, la TNC trie les données dans un ordre croissant ou décroissant (dépend de la configuration active)
- Déplacer une colonne : en cliquant sur l'en-tête de la colonne, et en maintenant la touche de la souris enfoncée, vous pouvez déplacer la colonne concernée. Vous positionnez ainsi les colonnes comme bon vous semble. Lorsque vous quittez le gestionnaire d'outils, la TNC ne mémorise pas la disposition actuelle des colonnes (dépend de la configuration active).
- Afficher les informations complémentaires dans le formulaire : la TNC affiche des textes d'aide si vous réglez la softkey **EDITER ON/OFF** sur **ON** et que vous laissez le pointeur de la souris immobile sur un champ de saisie actif pendant une seconde.

# **5.4 Gestion des palettes (option 93)**

#### **Edition avec une vue de formulaire active**

Les fonctions suivantes sont disponibles avec un formulaire actif :

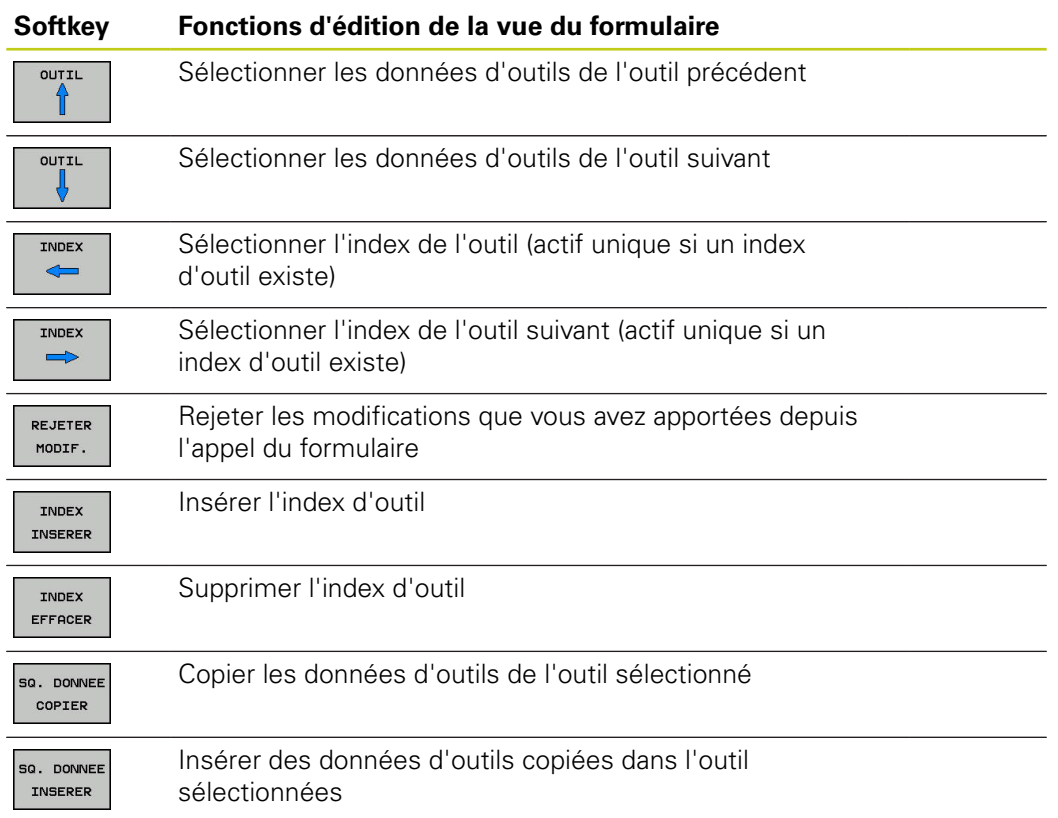

#### **Effacer les données d'outil marquées**

Cette fonction permet d'effacer simplement les données d'outils lorsque celles-ci ne sont plus utilisées.

Procédure pour l'effacement :

- Dans le gestionnaire d'outils, utilisez les touches fléchées ou la souris pour sélectionner les données d'outils que vous souhaitez supprimer.
- Appuyer sur la softkey **OUTILS MARQUES EFFACER** : la TNC affiche une fenêtre auxiliaire qui répertorie les données d'outils à supprimer.
- Démarrer la procédure d'effacement avec la softkey **START** : la TNC affiche l'avancement de l'effacement dans une fenêtre auxiliaire.
- ь Terminer la procédure d'effacement avec la touche ou la softkey **END**
	-
- La TNC efface toutes les données de tous les outils sélectionnés. Assurez-vous que les données d'outils ne sont plus utiles, car la fonction "Undo" ("Annuler") n'existe pas.
- Vous ne pouvez pas supprimer les données d'outils d'un outil mémorisé dans le tableau d'emplacements. Décharger d'abord l'outil du magasin :

**5**

## **Types d'outils disponibles**

Le gestionnaire d'outils représente les différents types d'outils par une icône. Les types d'outils suivants sont proposés :

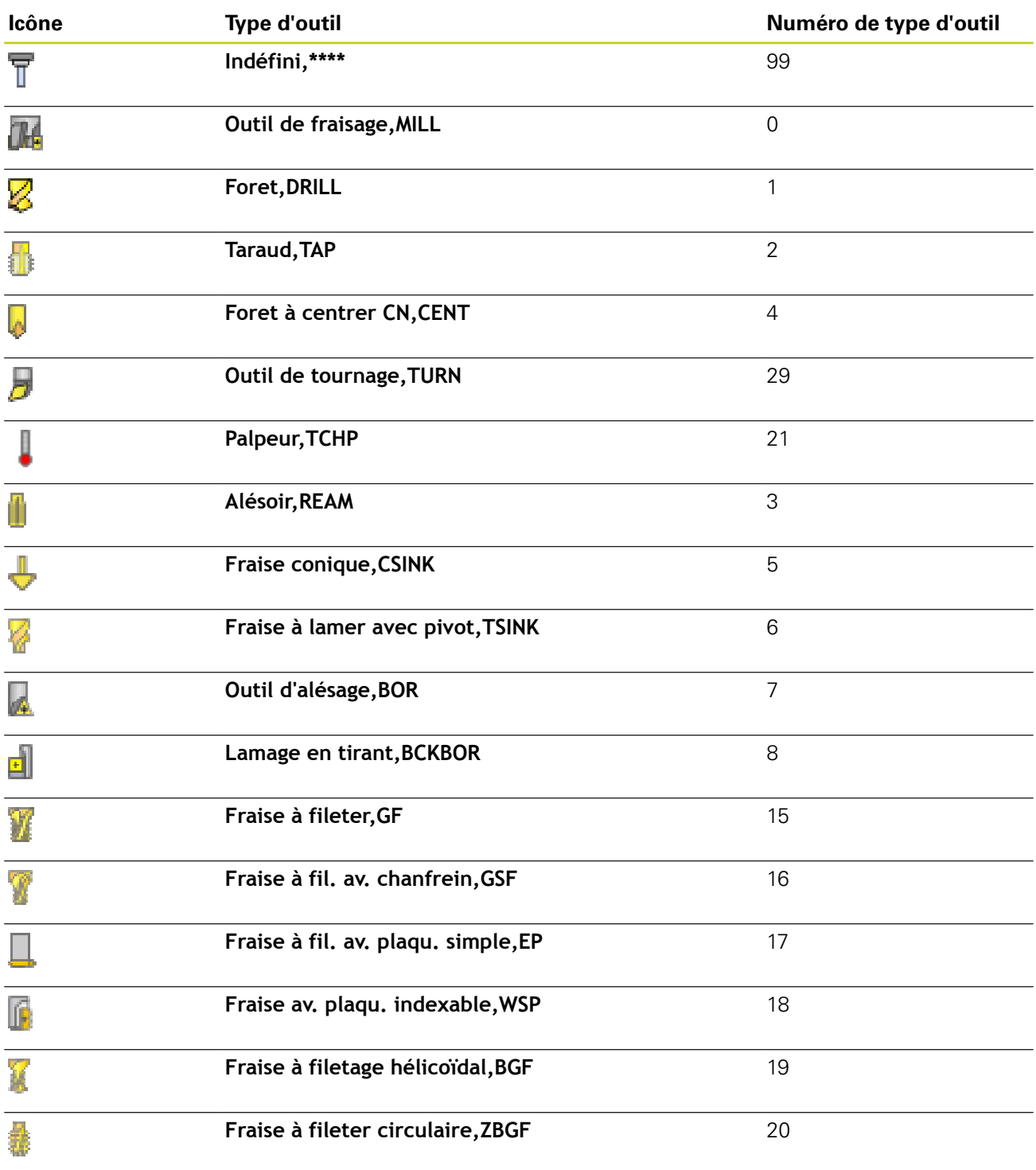

# **Outils**

**5**

# **5.4 Gestion des palettes (option 93)**

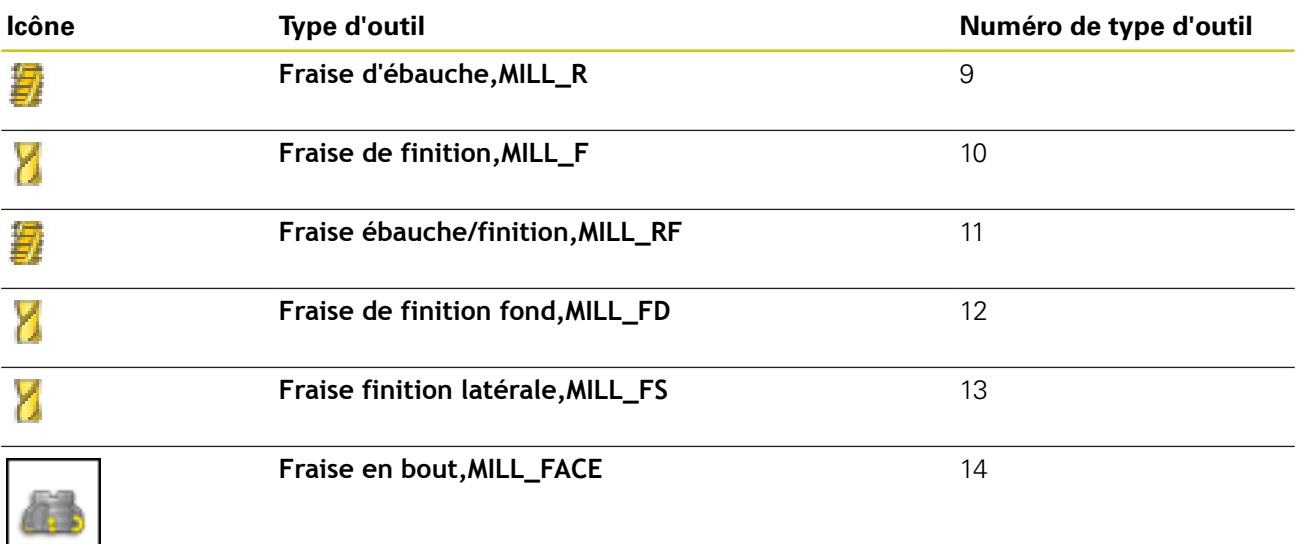

## **Importer et exporter des données d'outils**

#### **Importer données d'outils**

Cette fonction permet d'importer facilement des données d'outils, p. ex. des données issues d'un banc de préréglage. Le fichier à importer doit être au format CSV **c**omma **s**eparated **v**alue). Le format de fichier **CSV** décrit la structure d'un fichier texte pour l'échange simplifié de données structurées. Le fichier d'importation doit posséder la structure suivante :

- **Ligne 1** : vous devez définir à la première ligne le nom des colonnes dans lesquelles doivent être mémorisées les données qui sont définies aux lignes suivantes. Les noms de colonnes sont séparés par une virgule.
- **Autres lignes** : toutes les autres lignes contiennent les données que vous souhaitez importer dans le tableau d'outils. L'ordre des données doit respecter l'ordre des noms des colonnes indiqués dans la ligne 1. Les données doivent être séparées par des virgules, les valeurs décimales par un point décimal.

Lors de l'importation, procédez comme suit :

- Copier le tableau d'outils à importer dans le répertoire TNC:\systems\tooltab du disque dur de la TNC.
- ▶ Démarrer la gestion avancée des outils
- Dans le gestionnaire d'outils, appuyer sur la softkey **IMPORT OUTIL** : la TNC affiche une fenêtre auxiliaire avec les fichiers CSV qui sont mémorisés dans le répertoire **TNC:\system \tooltab**.
- Utiliser les touches fléchées ou la souris pour sélectionner le fichier à importer et valider avec la touche **ENT** : la TNC affiche le contenu du fichier CSV dans une fenêtre auxiliaire.
- Démarrer la procédure d'importation avec la softkey **START**.

# **5.4 Gestion des palettes (option 93)**

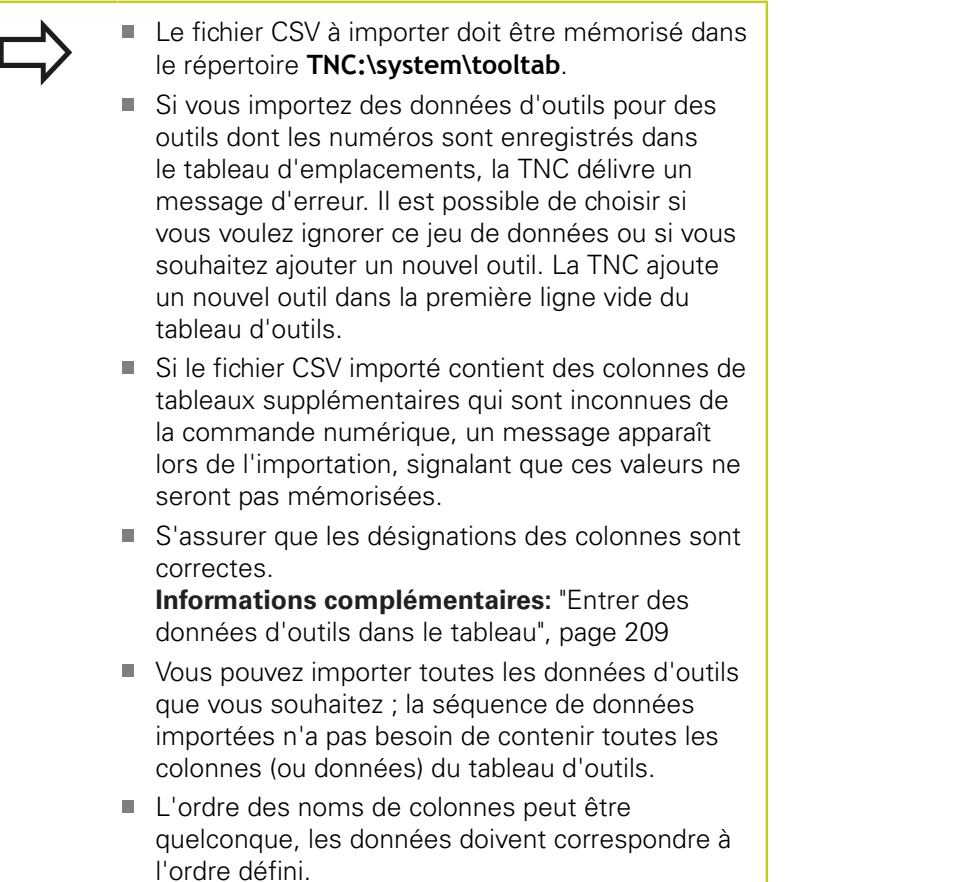

## **Exemple de fichier d'importation :**

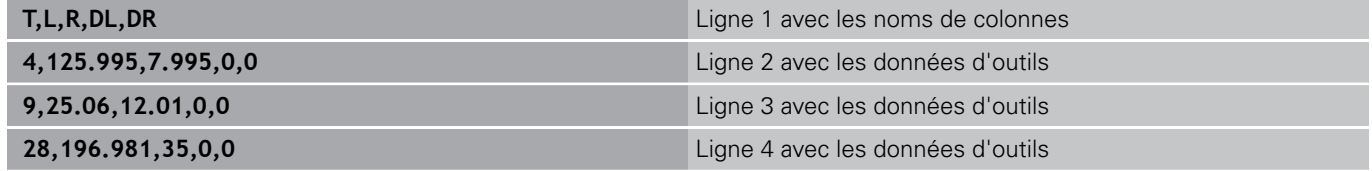

#### **Outils 5**

## **Exporter données d'outils**

Cette fonction permet d'exporter facilement des données d'outils, p. ex. pour les transférer dans la base de données d'outils de votre système de FAO. La TNC mémorise le fichier à exporter au format CSV **c**omma **s**eparated **v**alue). Le format de fichier **CSV** décrit la structure d'un fichier texte pour l'échange simplifié de données structurées. Structure du fichier d'exportation :

- **Ligne 1**: la TNC enregistre dans la première ligne le nom des colonnes correspondant aux différentes données d'outils à définir. Les noms des colonnes sont séparés par une virgule.
- **Autres lignes** : toutes les autres lignes contiennent les données d'outils que vous avez exportées. L'ordre des données doit respecter l'ordre des noms des colonnes indiqués dans la ligne 1. Les données doivent être séparées par des virgules, les valeurs décimales doivent comporter un point décimal.

Procédure lors de l'exportation :

- Dans le gestionnaire d'outils, utilisez les touches fléchées ou la souris pour sélectionner les données d'outils que vous souhaitez importer.
- Appuyer sur la softkey **EXPORT OUTIL**, la TNC affiche une fenêtre auxiliaire : entrer le nom du fichier CSV et confirmer avec la touche **ENT**
- Démarrer la procédure d'exportation avec la softkey **START** : la TNC affiche l'avancement de l'exportation dans une fenêtre auxiliaire.
- Terminer la procédure d'exportation avec la touche ou la softkey **END**

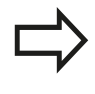

La TNC mémorise systématiquement le fichier CSV à exporter dans le répertoire **TNC:\system\tooltab**.

**6**

# **Programmation de contours**

# **Programmation de contours**

**6**

**6.1 Déplacements d'outils**

# **6.1 Déplacements d'outils**

## **Fonctions de contournage**

Un contour de pièce se compose généralement de plusieurs éléments de contour tels que des lignes droites et des arcs de cercle. Avec les fonctions de contournage, vous programmez les déplacements d'outils sur des **droites** et des **arcs de cercle**.

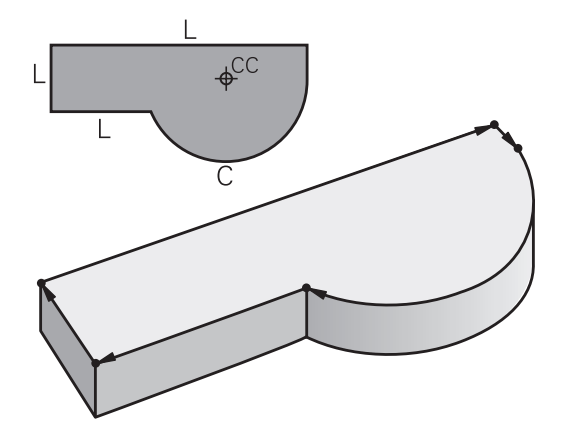

## **Programmation libre de contour FK (option 19)**

Si la cotation du plan n'est pas conforme à la programmation CN et que les données sont incomplètes, vous pouvez programmer le contour de la pièce en vous aidant de la programmation flexible de contours. La TNC calcule les données manquantes.

La programmation FK permet également de programmer les déplacements d'outils sur des **droites** et des **arcs de cercle**.

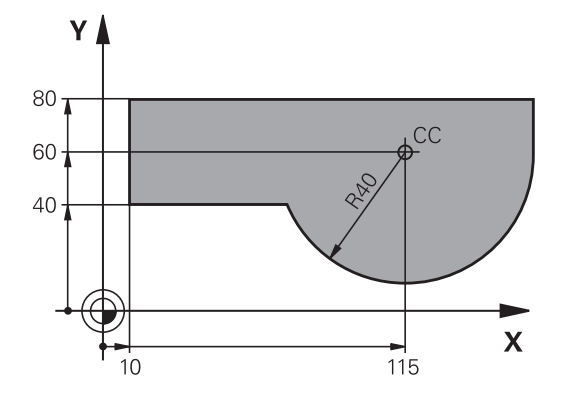

## **Fonctions auxiliaires M**

Les fonctions auxiliaires de la TNC contrôlent

- l'exécution du programme, par exemple une interruption dans l'exécution du programme
- les fonctions de la machine, comme p. ex. la mise en/hors service de la broche et de l'arrosage
- le comportement de l'outil en contournageП

**6**

## **Sous-programmes et répétitions de parties de programme**

Vous n'entrez les étapes d'usinage qui se répètent qu'une seule fois comme sous-programme ou comme répétition de partie de programme. Si vous ne désirez exécuter une partie du programme que dans certaines conditions, vous définissez les séquences de programme dans un sous-programme. En outre, un programme d'usinage peut appeler un autre programme et l'exécuter.

**Informations complémentaires:** ["Sous-programmes et répétitions](#page-316-0) [de parties de programme", page 317](#page-316-0)

# **Programmation avec paramètres Q**

Dans le programme d'usinage, les paramètres Q remplacent des valeurs numériques : à un autre endroit, un paramètre Q se voit attribué une valeur numérique. Grâce aux paramètres Q, vous pouvez programmer des fonctions mathématiques destinées à commander l'exécution du programme ou à décrire un contour.

A l'aide de la programmation de paramètres Q, vous pouvez également exécuter des mesures avec un système de palpage 3D pendant l'exécution du programme.

**Informations complémentaires:** ["Programmer des paramètres Q",](#page-334-0) [page 335](#page-334-0)

# **Programmation de contours**

**6**

**6.2 Principes de base des fonctions de contournage**

# **6.2 Principes de base des fonctions de contournage**

## **Programmer un déplacement d'outil pour un usinage**

Lorsque vous créez un programme d'usinage, vous programmez les fonctions de contournage des différents éléments du contour de la pièce les unes après les autres. Pour cela, vous indiquez les coordonnées des points finaux des éléments de contour en les prélevant sur le plan. La TNC se base sur les coordonnées indiquées, sur les données d'outil et sur la correction de rayon pour calculer la trajectoire effective de l'outil.

La TNC déplace simultanément tous les axes de la machine que vous avez programmés dans la séquence CN de contournage.

#### **Déplacements parallèles aux axes de la machine**

Si la séquence de programme contient une seule coordonnée, la TNC déplace l'outil parallèlement à l'axe machine programmé.

En fonction de la conception de la machine, et lors de l'usinage, c'est soit l'outil qui se déplace ou la table de la machine sur laquelle est fixée la pièce. Lorsque vous programmez un mouvement de contournage, vous devez le programmez en partant du principe que c'est l'outil qui se déplace.

#### **Exemple :**

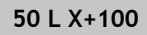

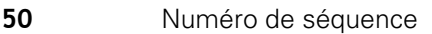

**L** Fonction de trajectoire "Droite"

**X+100** Coordonnées du point final

L'outil conserve les coordonnées Y et Z et se déplace à la position  $X = 100.$ 

#### **Déplacements dans les plans principaux**

Si la séquence de programme contient deux indications de coordonnées, la TNC déplace l'outil dans le plan programmé.

## **Exemple**

#### **L X+70 Y+50**

L'outil conserve la coordonnée Z et se déplace dans le plan XY à la position X=70, Y=50.

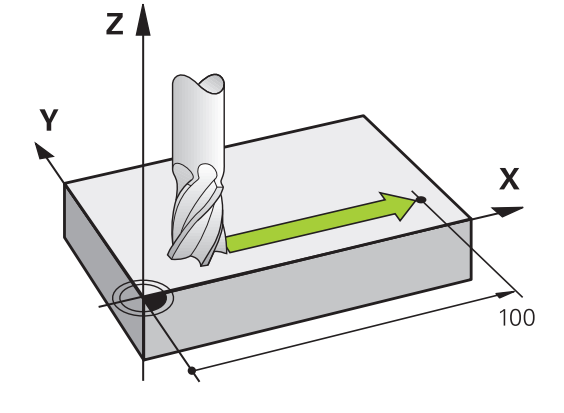

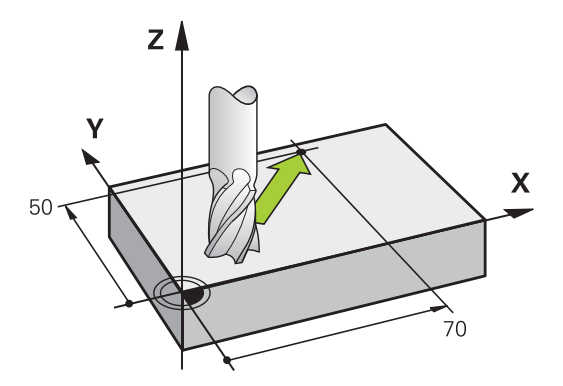

#### **Déplacement tridimensionnel**

Si la séquence CN contient 3 coordonnées, la TNC se déplace dans l'espace pour amener l'outil à la position programmée.

#### **Exemple**

**L X+80 Y+0 Z-10**

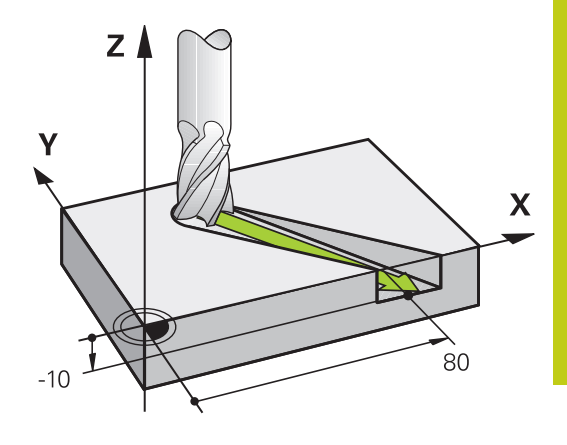

#### **Cercles et arcs de cercle**

Pour les déplacements circulaires, la TNC déplace simultanément deux axes de la machine : l'outil se déplace par rapport à la pièce sur une trajectoire circulaire. Pour les déplacements circulaires, vous pouvez indiquer un centre de cercle **CC** .

Les fonction de contournage pour arcs de cercle vous permettent de programmer des cercles dans les plans principaux : il faut pour cela définir le plan d'usinage principal en même temps que l'axe de broche de l'appel d'outil **TOOL CALL** :

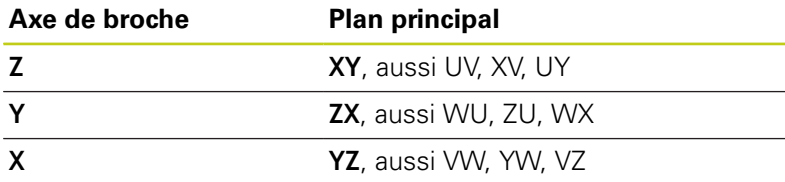

Les cercles non parallèles au plan principal se programment aussi à l'aide de la fonction **Inclinaison du plan d'usinage** ou bien avec les paramètres Q. **[Informations complémentaires:](#page-468-0)** "La fonction [PLANE pour incliner le plan d'usinage \(option 8\)",](#page-468-0)

[page 469](#page-468-0) **[Informations complémentaires:](#page-335-0)** "Principe et vue

[d'ensemble des fonctions", page 336](#page-335-0)

#### **Sens de rotation DR lors de déplacements circulaires**

Pour les déplacements circulaires sans transition tangentielle à d'autres éléments du contour, indiquer le sens de rotation comme suit :

Rotation dans le sens horaire : **ROT-**Rotation dans le sens anti-horaire : **ROT+**

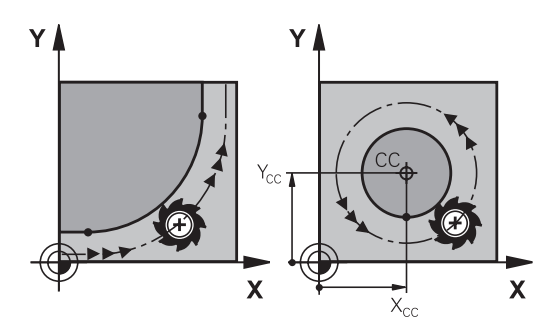

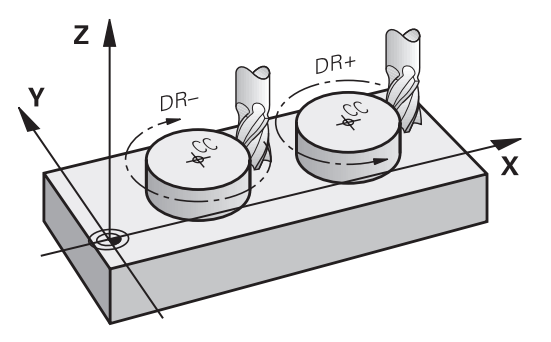

# **Programmation de contours**

# **6.2 Principes de base des fonctions de contournage**

## **Correction de rayon**

**6**

La correction de rayon doit être dans la séquence vous permettant d'aborder le premier élément du contour. Une correction de rayon ne doit pas être activée dans une séquence de trajectoire circulaire. Programmez-la au préalable dans une séquence linéaire.

**[Informations complémentaires:](#page-261-0)** "Contournage : coordonnées [cartésiennes", page 262](#page-261-0)

**[Informations complémentaires:](#page-251-0)** "Aborder et quitter le contour", [page 252](#page-251-0)

## **Prépositionnement**

 $\bullet$ 

#### **Attention, risque de collision!**

Au début d'un programme d'usinage, positionnez l'outil de manière à n'endommager ni l'outil ni la pièce.

#### **Créer des séquences CN avec les touches de fonctions de contournage**

Utiliser les touches de fonctions de contournage pour ouvrir le dialogue. La TNC vous demande toutes les informations les unes après les autres, puis insère la séquence dans le programme d'usinage.

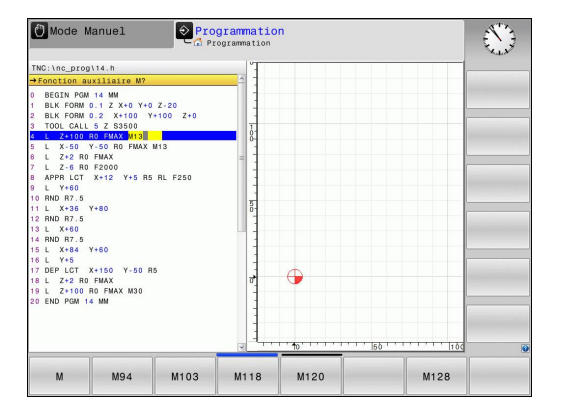

#### **Exemple de programmation d'une droite**

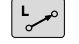

▶ Ouvrir le dialogue de programmation : par. ex. ligne droite

#### **COORDONNEES ?**

 $\mathsf{X}$ 

Y

Entrer les coordonnées du point final de la ligne droite, z. B. -20 en X

#### **COORDONNEES ?**

Entrer les coordonnées du point final de la ligne droite, par ex. 30 en Y et confirmer avec la touche **ENT**

#### **CORRECT. RAYON : RL/RR/SANS CORR. ?**

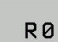

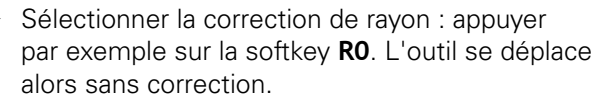

#### **AVANCE F = ? / F MAX = ENT**

b

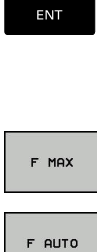

- ► Entrer **100** (avance par exemple 100 mm/min ; si vous programmez en INCH : la valeur 100 correspond à 10 inch/min.) et confirmer avec la touche **ENT**, ou
- Appuyer sur la softkey **FMAX** pour se déplacer en avance rapide ou
- Appuyer sur la softkey **F AUTO** pour effectuer un déplacement avec l'avance programmée dans la séquence **TOOL CALL**.

#### **FONCTION AUXILIAIRE M ?**

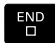

▶ Entrer **3** (fonction auxiliaire, par exemple M3) et fermer le dialogue avec la touche **END**

#### **Ligne dans le programme d'usinage**

**L X-20 Y+30 R0 FMAX M3**

# **Programmation de contours**

**6**

**6.3 Aborder et quitter le contour**

# <span id="page-251-0"></span>**6.3 Aborder et quitter le contour**

## **Point de départ et point final**

Partant du point initial, l'outil aborde le premier point de contour. Conditions requises pour le point initial :

- programmé sans correction de rayon
- aucun risque de collision
- $\overline{\phantom{a}}$ proche du premier point du contour

Exemple dans la figure de droite :

si vous définissez le point de départ dans la zone en gris foncé, le contour sera endommagé lors de l'approche du premier point du contour.

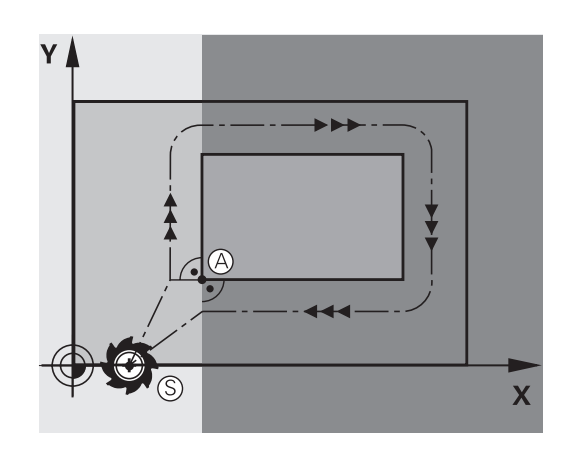

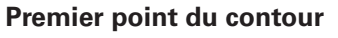

Programmez une correction de rayon pour le déplacement au premier point du contour.

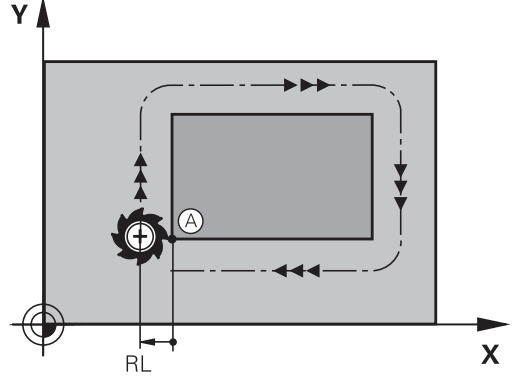

## **Déplacer l'outil dans l'axe de broche au point initial**

Lors de l'approche du point initial, l'outil doit se déplacer dans l'axe de la broche à la profondeur d'usinage. En cas de risque de collision, aborder séparément le point initial dans l'axe de broche.

#### **Séquences CN**

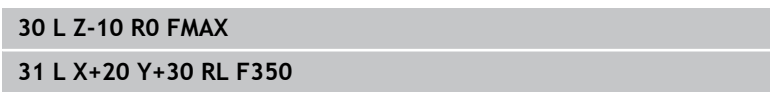

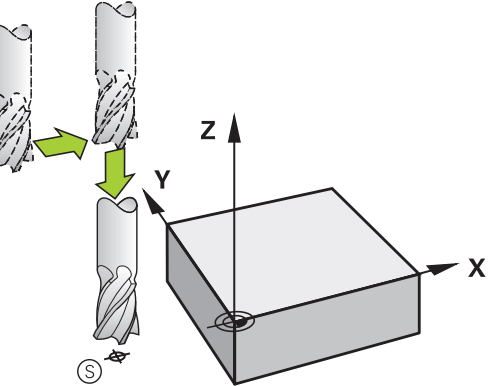
### **Point final**

Conditions requises pour le choix du point final :

- Abordable sans risque de collision
- le point doit être proche du dernier point du contour
- Pour éviter d'endommager le contour : pour l'usinage du dernier élément de contour, le point final optimal doit être situé dans le prolongement de la trajectoire.

Exemple dans la figure de droite :

si vous définissez le point final dans la zone en gris foncé, le contour sera endommagé lors de l'approche du point final. Pour quitter le point final dans l'axe de broche :

programmer séparément l'axe de broche.

#### **Séquences CN**

**50 L X+60 Y+70 R0 F700**

**51 L Z+250 R0 FMAX**

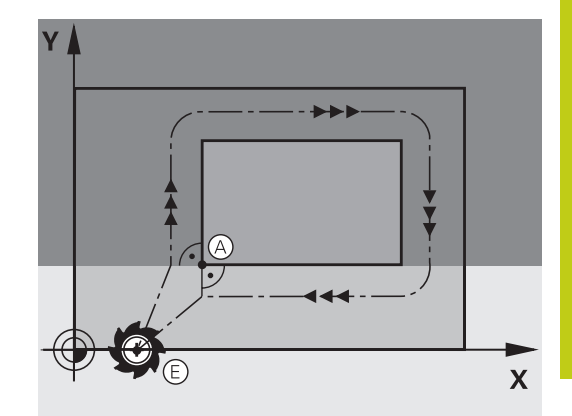

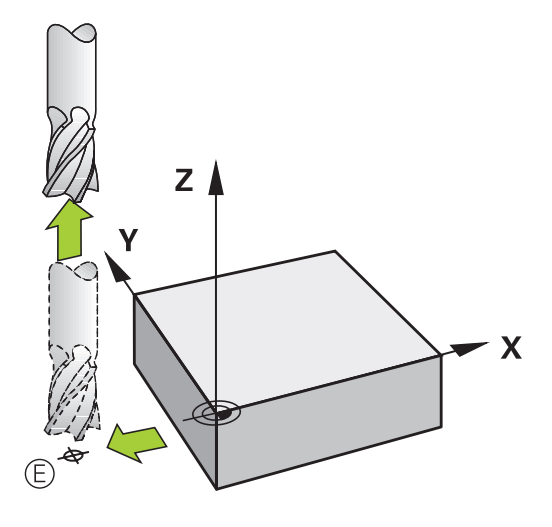

#### **Point de départ et point final identiques**

Si le point initial et le point final sont identiques, ne programmez pas de correction de rayon.

Eviter tout dommage au contour : pour l'usinage du premier et du dernier élément du contour, le point initial optimal doit être situé entre les prolongements des trajectoires d'outil.

Exemple dans la figure de droite :

si vous définissez le point final dans la zone en gris foncé, le contour sera endommagé lors de l'approche ou de la sortie du contour.

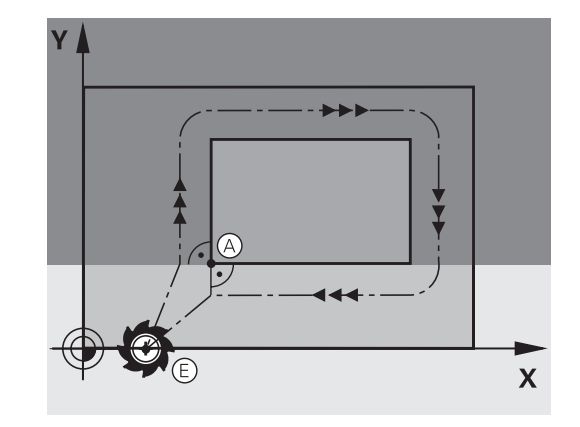

**6**

# **6.3 Aborder et quitter le contour**

## **Résumé : formes de trajectoires pour l'approche et la sortie de contour**

Les fonctions **APPR** (en anglais approach = approche) et **DEP** (en anglais departure = départ) sont activées avec la touche **APPR/DEP**. Les formes de contour suivantes peuvent être sélectionnées avec les softkeys :

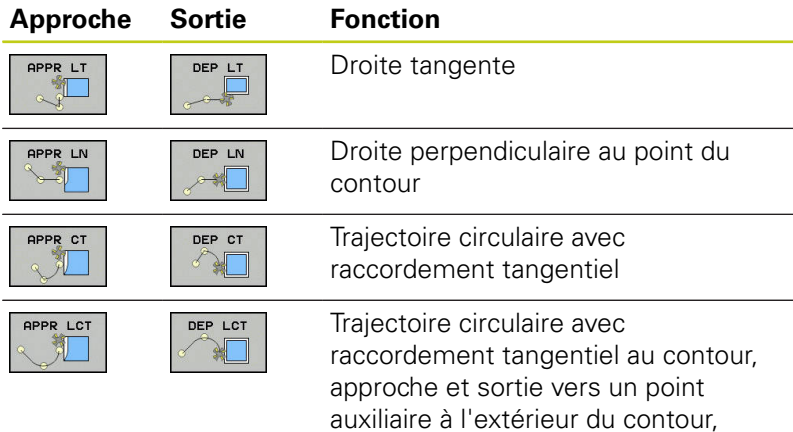

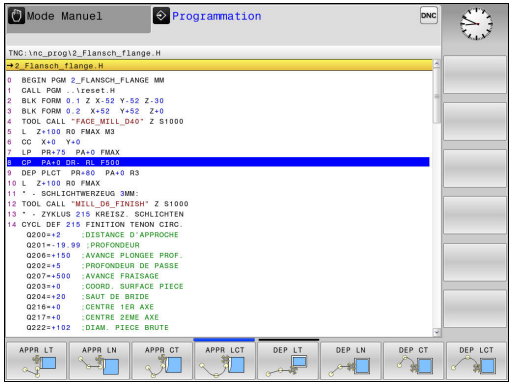

### **Accoster et quitter sur une trajectoire hélicoïdale**

En accostant et en quittant sur une trajectoire hélicoïdale (hélice), l'outil se déplace dans le prolongement de l'hélice et se raccorde ainsi au contour avec une trajectoire circulaire tangentielle. Pour cela, utiliser la fonction **APPR CT** ou **DEP CT**.

sur un segment de droite avec raccordement tangentiel

### **Positions importantes en approche et en sortie**

Point initial PS ×

> Programmez cette position immédiatement avant la séquence APPR. Le point  $P_S$  se trouve en dehors du contour ; il est approché sans correction de rayon (R0).

- Pour certaines formes de contours, l'approche et la sortie du Ī. contour passent par un point auxiliaire  $P_H$  que la TNC calcule à partir des données figurant dans les séquences APPR et DEP. La TNC déplace l'outil de la position actuelle au point auxiliaire  $P_H$  avec la dernière avance programmée. Si vous avez programmé **FMAX** (positionnement en avance rapide) dans la dernière séquence de positionnement précédant la fonction d'approche, la TNC accoste également le point auxiliaire  $P_H$  en avance rapide.
- D Premier point du contour P<sub>A</sub> et dernier point du contour P<sub>E</sub> Vous programmez le premier point du contour P<sub>A</sub> dans la séquence APPR, et le dernier point de contour  $P_E$  avec une fonction de contournage de votre choix. Si la séquence APPR contient également la coordonnée Z, la TNC déplacera en même temps l'outil au premier point de contour PA.

 $\blacksquare$  Point final P<sub>N</sub>

La position  $P_N$  est située en dehors du contour et dépend des données de la séquence DEP. Si la séquence DEP contient également la coordonnée Z, la TNC amènera en même temps l'outil au point final  $P_N$ .

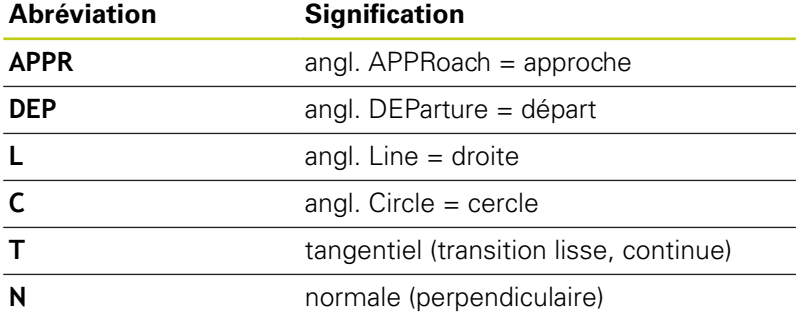

Lors du positionnement de la position effective au point auxiliaire  $P_H$ , la commande ne vérifie pas si le contour est endommagé, ou non. Utiliser le graphique de test pour vérifier cela ! Avec les fonctions **APPR LT**, **APPR LN** et **APPR CT**,

la TNC déplace l'outil de la position initiale au point auxiliaire  $P_H$  selon la dernière avance/avance rapide programmée. Avec la fonction **APPR LCT**, la TNC déplace l'outil du point auxiliaire  $P_H$  selon l'avance programmée dans la séquence APPR. Si aucune avance n'a été programmée avant la séquence d'approche, la TNC délivre un message d'erreur.

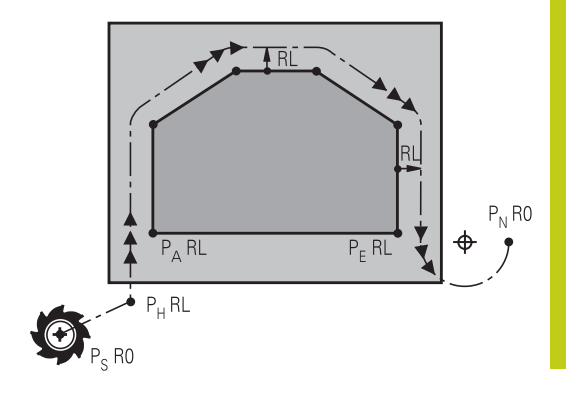

**6.3 Aborder et quitter le contour**

#### **Coordonnées polaires**

**6**

Les points de contour pour les fonctions d'approche et de sortie peuvent être programmées avec des coordonnées polaires :

- **APPR LT devient APPR PLT**
- APPR LN devient APPR PLN
- APPR CT devient APPR PCT
- APPR LCT devient APPR PLCT
- DEP LCT devient DEP PLCT

Pour cela, appuyer sur la touche orange **P** après avoir sélectionné une fonction de déplacement d'approche ou de sortie par softkey.

#### **Correction de rayon**

Programmez la correction de rayon dans la même séquence que le premier point du contour P<sub>A</sub> dans la séquence APPR. Les séquences DEP annulent automatiquement la correction de rayon!

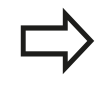

Si vous programmez **APPR LN** ou **APPR CT** avec **R0**, la commande interrompt l'usinage/la simulation avec un message d'erreur.

Ce comportement diffère de celui de la commande iTNC 530 !

# **Approche par une droite avec raccordement tangentiel : APPR LT**

La TNC guide l'outil sur une droite allant du point initial  $P<sub>S</sub>$  jusqu'à un point auxiliaire  $P_H$ . De cette position, l'outil accoste le premier point du contour PA sur une droite tangentielle. Le point auxiliaire P<sub>H</sub> est à une distance LEN du premier point du contour P<sub>A</sub>.

- Fonction de contournage au choix : aborder le point initial  $P_S$ .
- $\frac{1}{2}$ Ouvrir le dialogue avec la touche **APPR/DEP** et la softkey **APPR LT**
	- $\triangleright$  Coordonnées du premier point du contour P<sub>A</sub>
	- $\blacktriangleright$  **LEN** : distance entre le point auxiliaire  $P_H$  et le premier point du contour P<sup>A</sup>
	- ▶ Correction de rayon **RR/RL** pour l'usinage

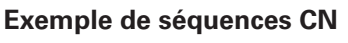

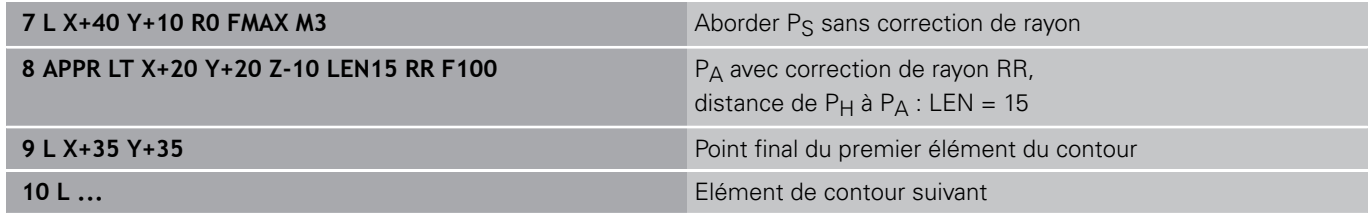

## **Approche par une droite perpendiculaire au premier point du contour : APPR LN**

- Fonction de contournage au choix : aborder le point initial  $P_S$ .
- Ouvrir le dialogue avec la touche **APPR/DEP** et la softkey **APPR**  $\blacktriangleright$

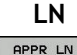

APPR LT

- $\triangleright$  Coordonnées du premier point du contour P<sub>A</sub>
- **Longueur : distance au point auxiliaire P<sub>H</sub>. Toujours** entrer une valeur **LEN** positive
- ▶ Correction de rayon **RR/RL** pour l'usinage

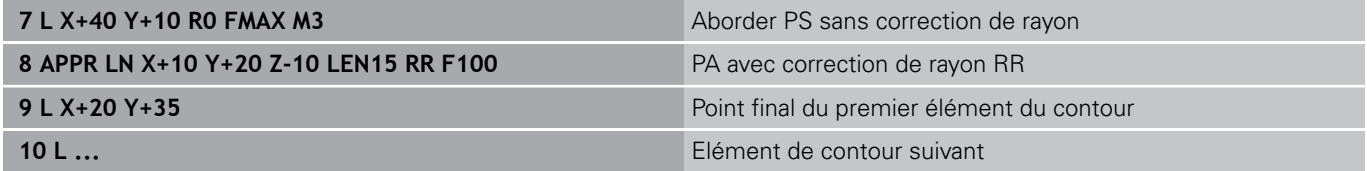

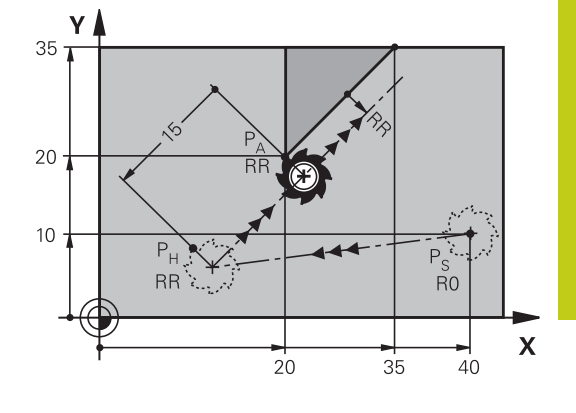

**6.3 Aborder et quitter le contour**

## **Approche par une trajectoire circulaire avec raccordement tangentiel: APPR CT**

La TNC guide l'outil sur une droite allant du point initial  $P_S$  jusqu'à un point auxiliaire P<sub>H</sub>. En partant de là, le premier point du contour PA est accosté avec une trajectoire circulaire tangente au premier élément.

La trajectoire circulaire de  $P_H$  à  $P_A$  est définie par le rayon R et l'angle au centre **CCA**. Le sens de rotation de la trajectoire circulaire dépend du sens d'usinage du premier élément.

- Fonction de contournage au choix : aborder le point initial  $P_S$
- Ouvrir le dialogue avec la touche **APPR DEP** et la softkey **APPR** Þ **CT**
- APPR CT

**6**

- $\triangleright$  Coordonnées du premier point du contour P<sub>A</sub>
- Rayon R de la trajectoire circulaire
	- Approche du côté de la correction de rayon : introduire R en positif
	- Pour effectuer une approche à partir de la pièce, entrer une valeur R négative.
- ▶ Angle au centre **CCA** de la trajectoire circulaire
	- La valeur CCA doit toujours être positive.
	- Valeur d'introduction max. 360°
- ▶ Correction de rayon **RR/RL** pour l'usinage

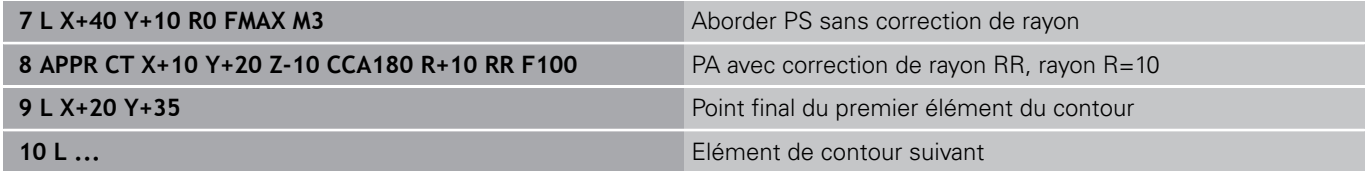

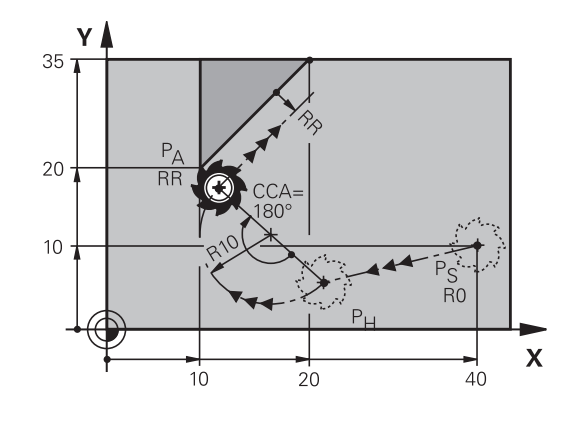

## **Approche par une trajectoire circulaire avec raccordement tangentiel au contour et segment de droite : APPR LCT**

La TNC guide l'outil sur une droite allant du point initial P<sub>S</sub> jusqu'à un point auxiliaire  $P_H$ . De cette position, l'outil aborde le premier point du contour  $P_A$  sur une trajectoire circulaire. L'avance programmée dans la séquence APPR est identique sur toute la trajectoire de la séquence d'approche (trajet  $P_S - P_A$ ).

Si vous avez programmé les trois axes principaux X, Y et Z, la TNC part de la position définie dans la séquence APPR et amène l'outil au point auxiliaire P<sub>H</sub>, pour les trois axes en même temps. La TNC déplace ensuite l'outil du point  $P_H$  au point  $P_A$ , uniquement dans le plan d'usinage.

La trajectoire circulaire se raccorde tangentiellement à la droite Ps  $- P_H$  ainsi qu'au premier élément du contour. Ainsi elle est définie de manière univoque par le rayon R.

APPR LCT

Pensez à adapter au besoin les programmes plus anciens.

La trajectoire circulaire se raccorde tangentiellement à la droite Ps  $- P_H$  ainsi qu'au premier élément du contour. Ainsi elle est définie clairement par le rayon R.

- Fonction de contournage au choix : aborder le point initial  $P_S$ .
- Ouvrir le dialogue avec la touche **APPR DEP** et la softkey **APPR**  $\blacktriangleright$ **LCT**
	- Coordonnées du premier point du contour P<sub>A</sub>
	- ▶ Rayon R de la trajectoire circulaire Introduire R en positif
	- ▶ Correction de rayon **RR/RL** pour l'usinage

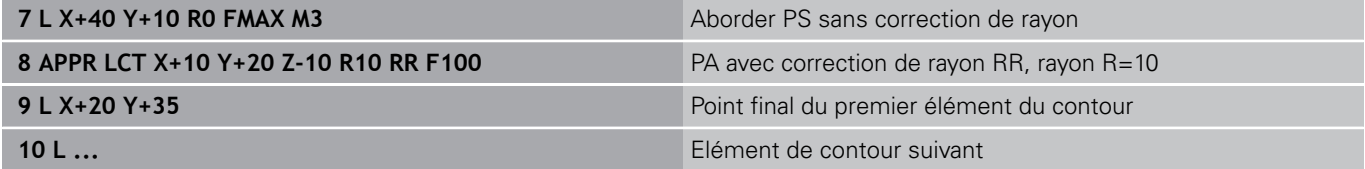

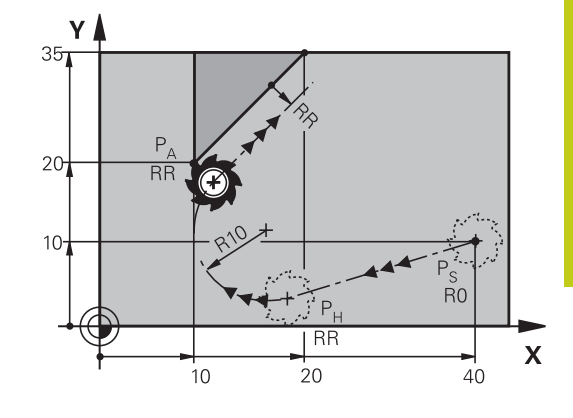

**6**

**6.3 Aborder et quitter le contour**

## **Sortie du contour par une droite avec raccordement tangentiel : DEP LT**

La TNC déplace l'outil sur une droite allant du dernier point du contour  $P_E$  jusqu'au point final  $P_N$ . La droite est dans le prolongement du dernier élément du contour. P<sub>N</sub> est situé à distance **LEN** de P<sub>E</sub>.

- Programmer le dernier élément du contour avec le point final  $P_F$ et la correction de rayon
- Ouvrir le dialogue avec la touche **APPR/DEP** et la softkey **DEP LT**  $\mathbf{r}$ 
	- $\blacktriangleright$  LEN : introduire la distance entre le point final P<sub>N</sub> et le dernier élément du contour PF

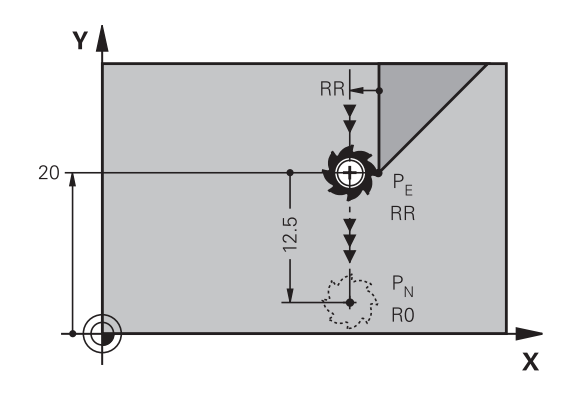

### **Exemple de séquences CN**

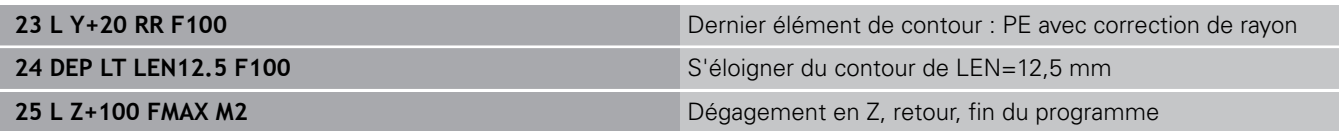

## **Sortie du contour par une droite perpendiculaire au dernier point du contour : DEP LN**

La TNC déplace l'outil sur une droite allant du dernier point du contour  $P_E$  jusqu'au point final  $P_N$ . La droite est perpendiculaire au dernier point du contour  $P_E$ . Le point  $P_N$  se trouve à une distance du point P<sub>F</sub> qui équivaut à LEN + rayon d'outil.

- Programmer le dernier élément du contour avec le point final  $P_E$ et la correction de rayon
- Ouvrir le dialogue avec la touche **APPR DEP** et la softkey **DEP LN**  $\blacktriangleright$

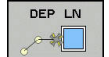

DEP LT

► LEN : entrer la distance du point final P<sub>N</sub> Important : la valeur **LEN** doit être positive !

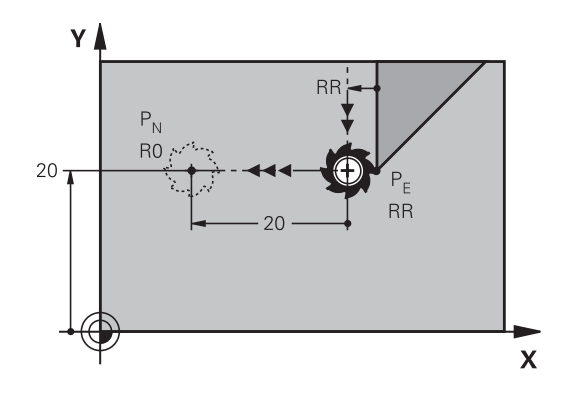

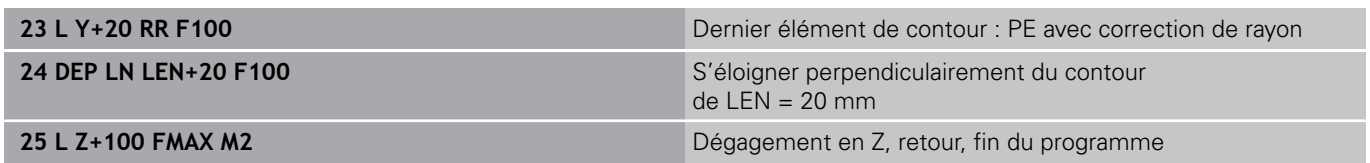

# **Sortie du contour par une trajectoire circulaire avec raccordement tangentiel : DEP CT**

La TNC déplace l'outil sur une trajectoire circulaire allant du dernier point du contour  $P_E$  jusqu'au point final  $P_N$ . La trajectoire circulaire se raccorde tangentiellement au dernier élément du contour.

- Programmer le dernier élément du contour avec le point final  $P_F$ et la correction de rayon
- Ouvrir le dialogue avec la touche **APPR DEP** et la softkey **DEP CT** ь
	- ▶ Angle au centre **CCA** de la trajectoire circulaire
	- Rayon R de la trajectoire circulaire
		- L'outil doit quitter la pièce dans le sens du côté de la correction de rayon : entrer une valeur R positive.
		- L'outil doit quitter la pièce dans le sens **inverse** du côté de la correction de rayon : entrer une valeur R négative.

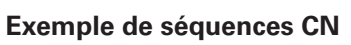

DEP CT  $\frac{1}{2}$ 

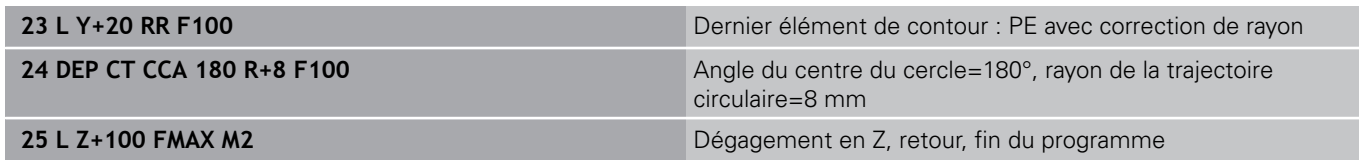

## **Sortie en trajectoire circulaire avec un raccordement tangentiel au contour et un segment de droite : DEP LCT**

La TNC déplace l'outil sur une trajectoire circulaire allant du dernier point du contour  $P_E$  jusqu'à un point auxiliaire  $P_H$ . De cette position, il se déplace sur une droite jusqu'au point final P<sub>N</sub>. Le dernier élément du contour et la droite  $P_H - P_N$  sont tangents à la trajectoire circulaire. Ainsi, la trajectoire circulaire est définie clairement par le rayon R.

- Programmer le dernier élément du contour avec le point final  $P_F$ et la correction de rayon
- Utiliser la touche **APPR DEP** et la softkey **DEP LCT** pour ouvrir le  $\blacktriangleright$ dialogue
- DEP LCT
- $\triangleright$  Introduire les coordonnées du point final P<sub>N</sub>
- ▶ Rayon R de la trajectoire circulaire Introduire R en positif

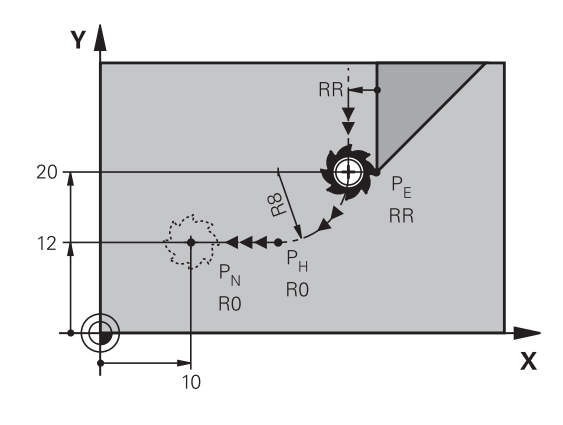

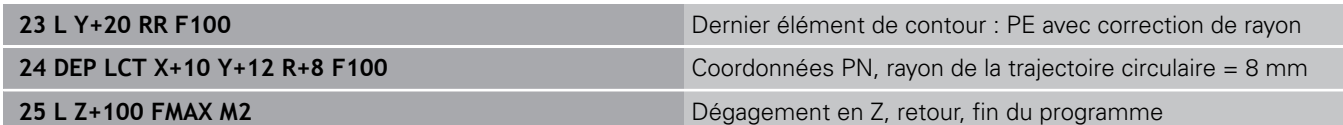

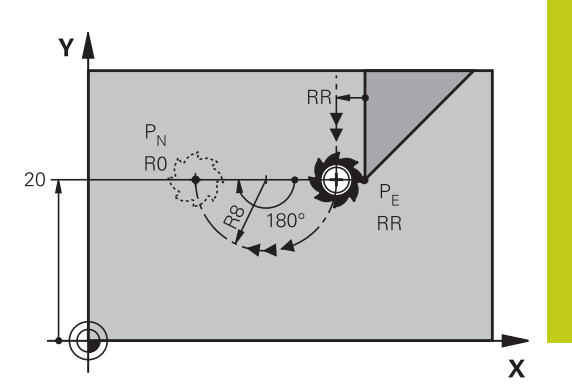

**6**

**6.4 Contournage : coordonnées cartésiennes**

# **6.4 Contournage : coordonnées cartésiennes**

## **Sommaire des fonctions de contournage**

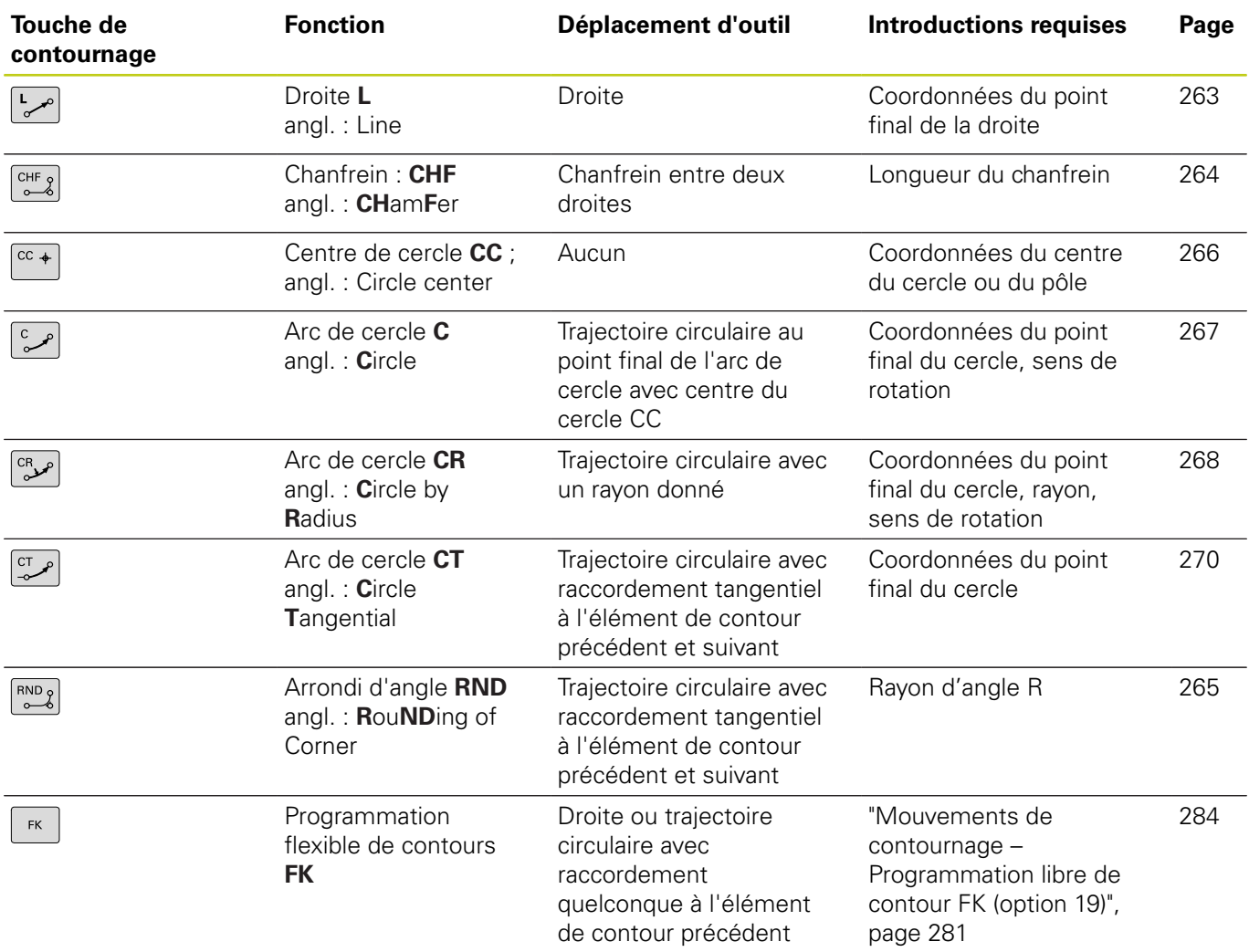

## <span id="page-262-0"></span>**Ligne droite L**

La TNC déplace l'outil sur une droite allant de sa position actuelle jusqu'au point final de la droite. Le point de départ correspond au point final de la séquence précédente.

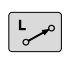

- Appuyer sur la touche **L** pour ouvrir une séquence CN pour un mouvement en ligne droite
- Les **coordonnées** du point final de la droite au besoin
- **Correction de rayon RL/RR/R0**
- **Avance F**
- **Fonction auxiliaire M**

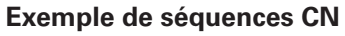

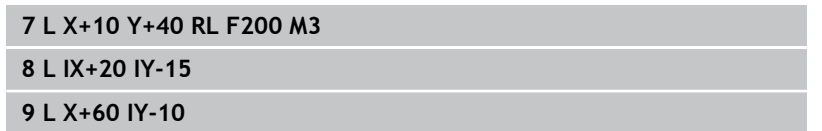

### **Valider la position effective**

Vous pouvez également générer une séquence linéaire (séquence **L**) avec la touche "**VALIDER POSITION EFFECTIVE**" :

- Déplacez l'outil en mode Manuel jusqu'à la position qui doit être prise en compte
- Commutez l'affichage de l'écran sur Programmation
- Sélectionner la séquence de programme derrière laquelle la  $\mathbf{b}$ séquence linéaire doit être insérée
- Appuyer sur la touche "**VALIDER POSITION**  $+$ **EFFECTIVE**" : la TNC génère une séquence linéaire avec les coordonnées de la position effective

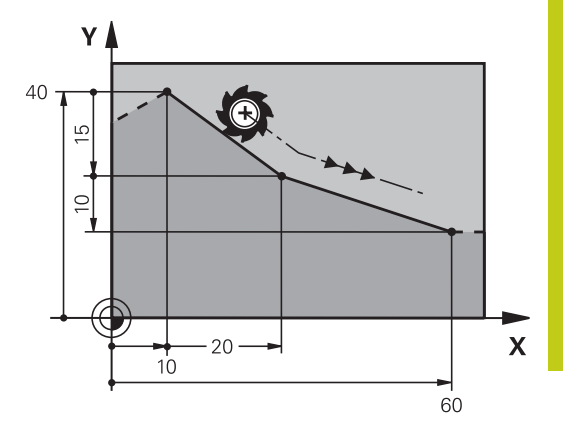

**6**

## **6.4 Contournage : coordonnées cartésiennes**

## <span id="page-263-0"></span>**Insérer un chanfrein entre deux droites**

Les angles de contour formés par l'intersection de deux droites peuvent être chanfreinés.

- Dans les séquences linéaires qui précédent et suivent la séquence **CHF**, programmez les deux coordonnées du plan dans lequel le chanfrein doit être réalisé
- La correction de rayon doit être identique avant et après la séquence **CHF**
- Le chanfrein doit pouvoir être usiné avec l'outil actuel
	- **Longueur chanfrein**: Longueur du chanfrein, si ncessaire:
	- **Avance F** (n'agit que dans la séquence **CHF**)

## **Exemple de séquences CN**

## **7 L X+0 Y+30 RL F300 M3**

**8 L X+40 IY+5**

 $CHF_9$ 

- **9 CHF 12 F250**
- **10 L IX+5 Y+0**

Un contour ne doit pas commencer par une séquence **CHF**.

Un chanfrein ne peut être exécuté que dans le plan d'usinage.

Le point d'intersection nécessaire au chanfrein ne fait pas partie du contour.

Une avance programmée dans la séquence **CHF** agit uniquement dans cette séquence CHF. Après cette séquence, l'avance qui était programmée avant la séquence **CHF** redevient active.

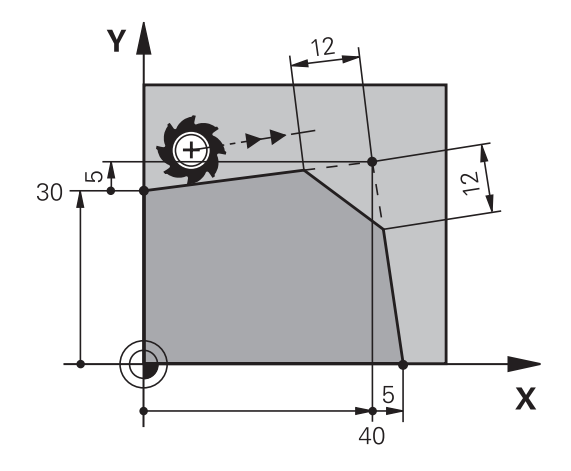

## <span id="page-264-0"></span>**Arrondis d'angles RND**

La fonction **RND** permet d'arrondir les angles des contours. L'outil se déplace sur une trajectoire circulaire tangente à la fois à l'élément de contour précédent et à l'élément de contour suivant. Le cercle d'arrondi doit pouvoir être exécuté avec l'outil courant.

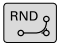

- **Rayon d'arrondi** : rayon de l'arc de cercle, si nécessaire :
- **Avance F** (agit uniquement dans la séquence **RND**)

#### **Exemple de séquences CN**

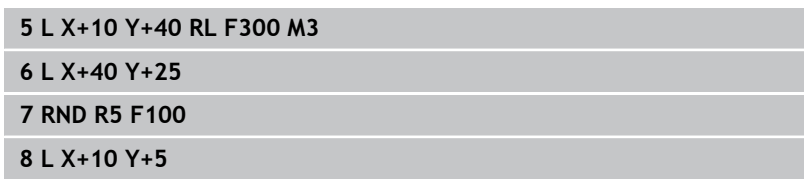

L'élément de contour précédent et l'élément de contour suivant doivent tous deux avoir des coordonnées du plan dans lequel l'arrondi d'angle doit être exécuté. Si vous usinez le contour sans correction de rayon, vous devez programmer les deux coordonnées du plan.

Le point d'intersection ne fait pas partie du contour.

Une avance programmée dans la séquence **RND** n'agit que dans la séquence **RND**. Ensuite, c'est l'avance programmée avant la séquence **RND** qui redevient active.

Une séquence **RND** peut également être utilisée pour approcher le contour en douceur.

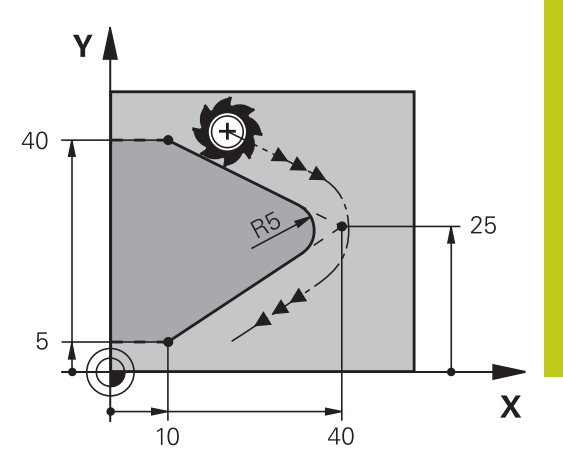

# **6.4 Contournage : coordonnées cartésiennes**

## <span id="page-265-0"></span>**Centre de cercle CC**

Vous définissez le centre du cercle des trajectoires circulaires que vous programmez avec la touche C (trajectoire circulaire C) Pour cela :

- introduisez les coordonnées cartésiennes du centre du cercle dans le plan d'usinage ou
- validez la dernière position programmée ou
- Mémoriser les coordonnées avec la touche **VALIDATION DE LA** × **POSITION EFFECTIVE**

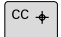

**6**

Entrer les coordonnées du centre du cercle ou reprendre la dernière position programmée : ne renseigner aucune coordonnée

### **Exemple de séquences CN**

**5 CC X+25 Y+25**

 $O<sub>II</sub>$ 

### **10 L X+25 Y+25**

**11 CC**

Les lignes de programme 10 et 11 se rapportent à la figure.

### **Validité**

Le centre du cercle reste valable jusqu'à ce que vous programmiez un nouveau centre de cercle.

### **Introduire le centre de cercle en incrémental**

Une coordonnée indiquée en valeur incrémentale pour un centre de cercle se rapporte toujours à la dernière position d'outil programmée.

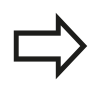

**CC** vous permettent d'identifier une position comme centre de cercle : l'outil ne se déplace pas à cette position.

Le centre du cercle correspond simultanément au pôle pour les coordonnées polaires.

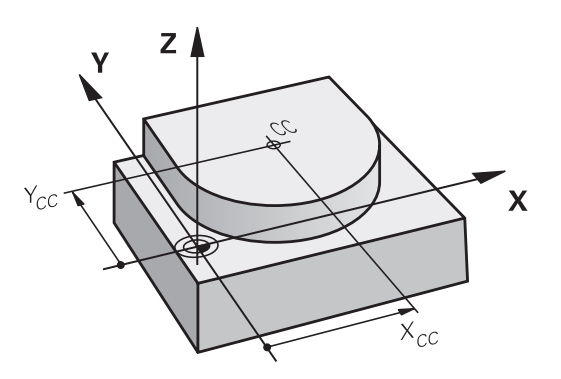

## <span id="page-266-0"></span>**Trajectoire circulaire C autour du centre du cercle CC**

Définissez le centre du cercle **CC** avant de programmer la trajectoire circulaire. La dernière position d'outil programmée avant la trajectoire circulaire correspond au point de départ de la trajectoire circulaire.

Déplacer l'outil sur le point initial de la trajectoire circulaire  $\mathbf{b}$ 

- Entrer les **coordonnées** du point central du cercle
- مٹ ا

 $|cc +$ 

**Introduire les coordonnées** du point final de l'arc de cercle, si nécessaire :

- **Sens de rotation DR**
- **Avance F**
- **Fonction auxiliaire M**  $\mathbf{b}$  .

La TNC exécute normalement les déplacements circulaires dans le plan d'usinage actif. Si vous programmez des cercles qui ne se trouvent pas dans le plan d'usinage actif, par ex. **C Z... X... DR +** avec l'axe d'outil Z et pivotement simultané du déplacement, la TNC décrit un cercle dans l'espace, ce qui revient à décrire un cercle sur trois axes.

#### **Exemple de séquences CN**

- **5 CC X+25 Y+25**
- **6 L X+45 Y+25 RR F200 M3**
- **7 C X+45 Y+25 DR+**

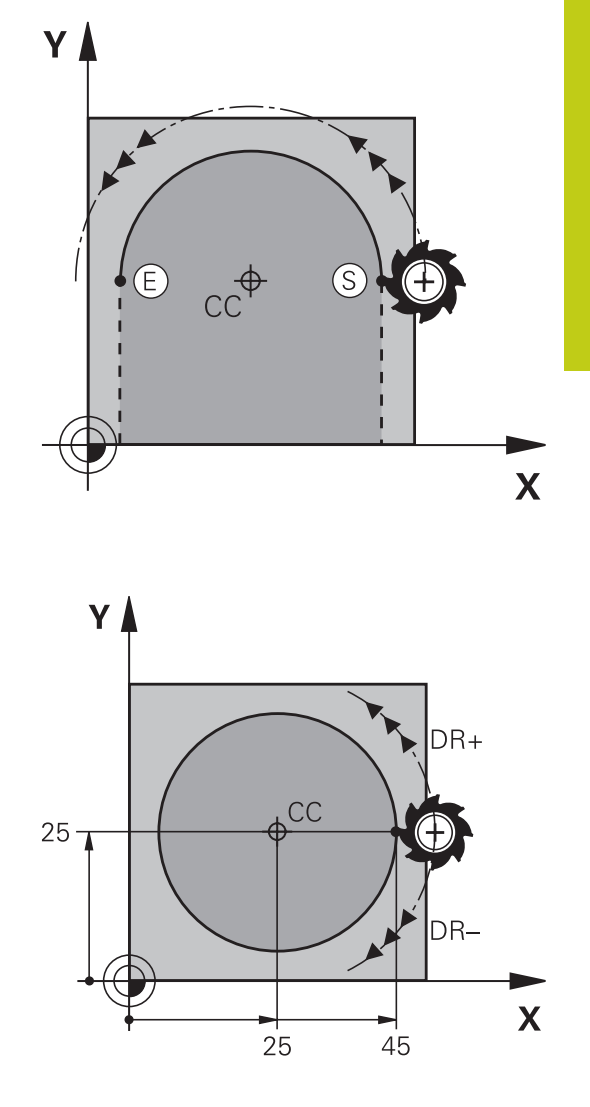

#### **Cercle entier**

Pour le point final, programmez les mêmes coordonnées que celles du point de départ.

> Le point initial et le point final du déplacement circulaire doivent se situer sur la trajectoire circulaire. La valeur maximale de la tolérance programmée est de 0,016 mm. La valeur de tolérance est à définir au paramètre machine **circleDeviation**(n°200901).

Plus petit cercle réalisable par la TNC : 0,0016 µm.

**6**

 $C_{\infty}$ 

# **6.4 Contournage : coordonnées cartésiennes**

### <span id="page-267-0"></span>**Trajectoire circulaire CR avec rayon défini**

L'outil se déplace sur une trajectoire circulaire de rayon R.

- **Coordonnées** du point final de l'arc de cercle
	- **Rayon R** Attention : Le signe définit la taille de l'arc de cercle !
	- **Sens de rotation DR** Attention : le signe définit la courbe concave ou convexe !
	- **Fonction auxiliaire M**
	- **Avance F**

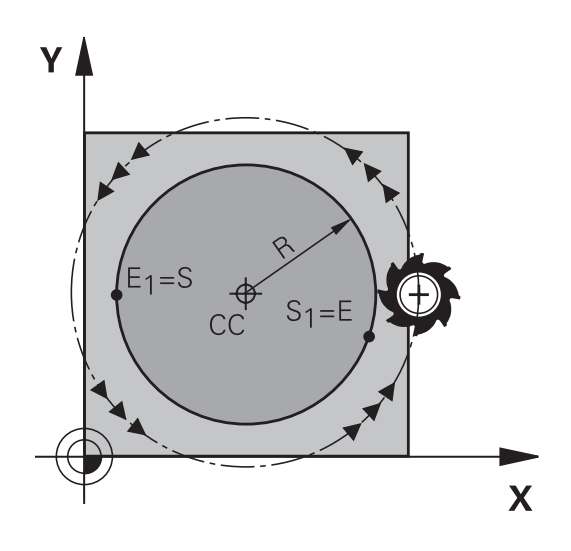

### **Cercle entier**

Pour un cercle entier, programmez à la suite deux séquences circulaires :

Le point final du premier demi-cercle correspond au point de départ du second. Le point final du second demi-cercle correspond au point de départ du premier.

### **Angle au centre CCA et rayon de l'arc de cercle R**

Quatre arcs de cercle passent par un point initial et un point final situés sur un contour circulaire de même rayon :

Petit arc de cercle : CCA < 180°

Le rayon est de signe positif  $R > 0$ 

Grand arc de cercle : CCA > 180°

Le rayon est de signe négatif R < 0

Au moyen du sens de rotation, vous définissez si la forme de l'arc de cercle est dirigée vers l'extérieur (convexe) ou vers l'intérieur (concave) :

Convexe : sens de rotation **DR–** (avec correction de rayon **RL**)

Concave : sens de rotation **DR+** (avec correction de rayon **RL**)

L'écart entre le point initial et le point final du diamètre du cercle ne doit pas être supérieur au diamètre du cercle.

Le rayon max. est 99,9999 m.

Fonction autorisée pour les axes angulaires A, B et C.

La TNC exécute normalement les déplacements circulaires dans le plan d'usinage actif. Si vous programmez des cercles qui ne se trouvent pas dans le plan d'usinage actif tout en exécutant ce mouvement, la TNC déplace un cercle dans l'espace, autrement dit un cercle sur 3 axes.

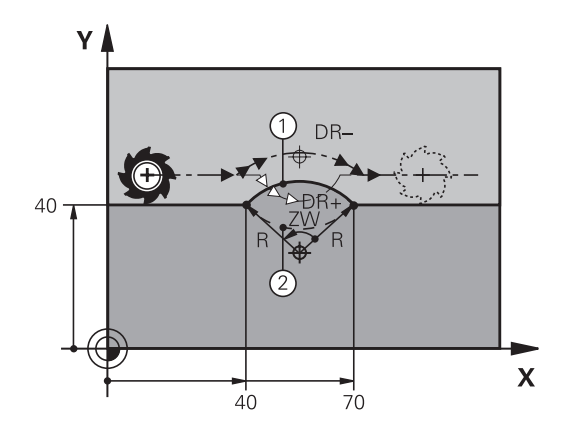

### **Exemple de séquences CN**

**10 L X+40 Y+40 RL F200 M3**

**11 CR X+70 Y+40 R+20 DR- (ARC 1)**

ou

**11 CR X+70 Y+40 R+20 DR+ (ARC 2)**

ou

**11 CR X+70 Y+40 R-20 DR- (ARC 3)**

ou

**11 CR X+70 Y+40 R-20 DR+ (ARC 4)**

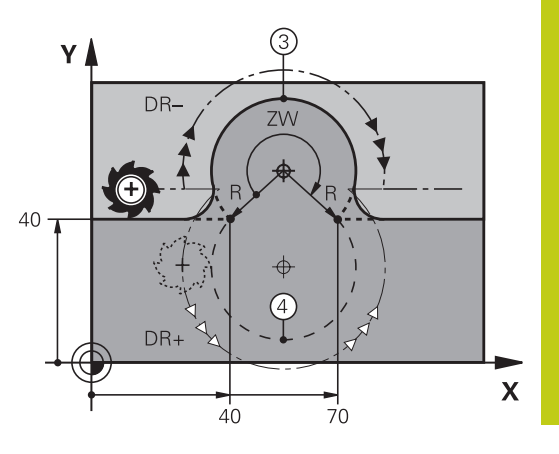

## <span id="page-269-0"></span>**Trajectoire circulaire CT avec raccordement tangentiel**

L'outil se déplace sur un arc de cercle tangent à l'élément de contour programmé précédemment.

Un raccordement est "tangentiel" si aucune discontinuité ni angle vif n'existent au point de contact des éléments, ceux-ci s'enchaînant d'une manière continue.

L'élément de contour sur lequel l'arc de cercle vient se raccorder tangentement se programme juste avant la séquence **CT**. Au moins deux séquences de positionnement sont requises pour cela.

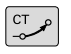

**6**

**Coordonnées** du point final de l'arc de cercle, si nécessaire :

- **Avance F**
- **Fonction auxiliaire M**

### **Exemple de séquences CN**

**7 L X+0 Y+25 RL F300 M3**

**8 L X+25 Y+30**

**9 CT X+45 Y+20**

**10 L Y+0**

La séquence **CT** et l'élément de contour programmé avant doivent contenir les deux coordonnées du plan dans lequel l'arc de cercle doit être exécuté !

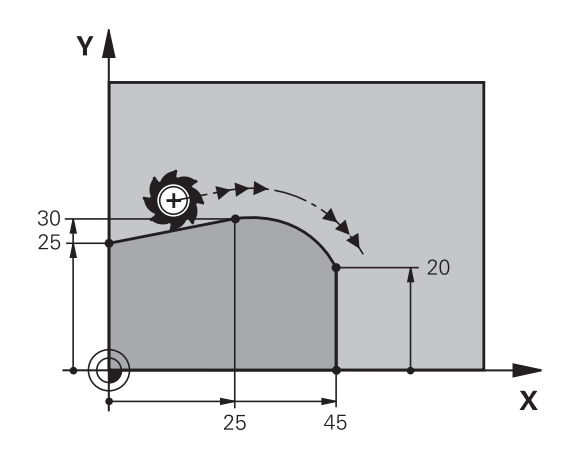

## **Exemple : déplacement linéaire et chanfrein en coordonnées cartésiennes**

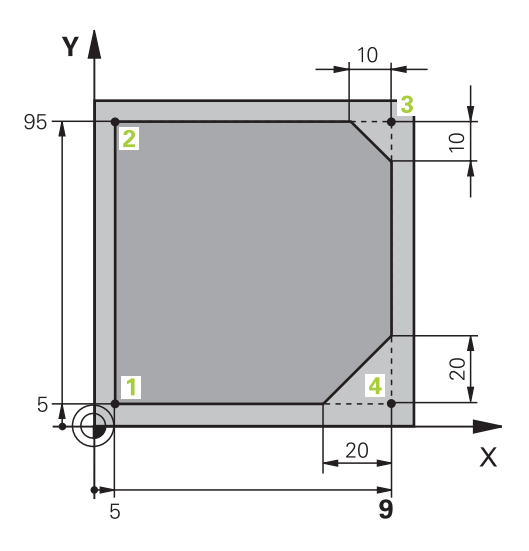

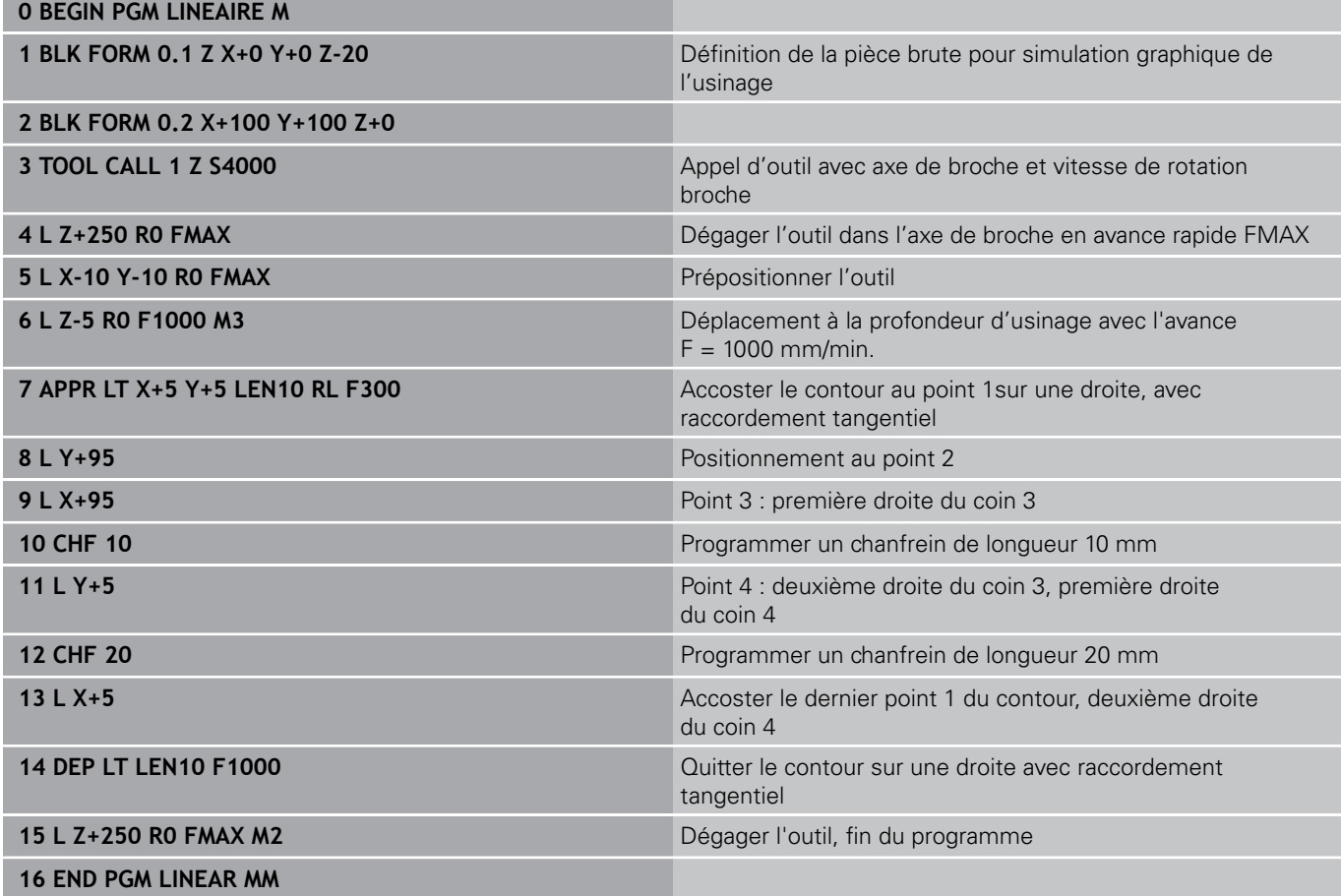

**6**

# **6.4 Contournage : coordonnées cartésiennes**

## **Exemple : déplacement circulaire en cartésien**

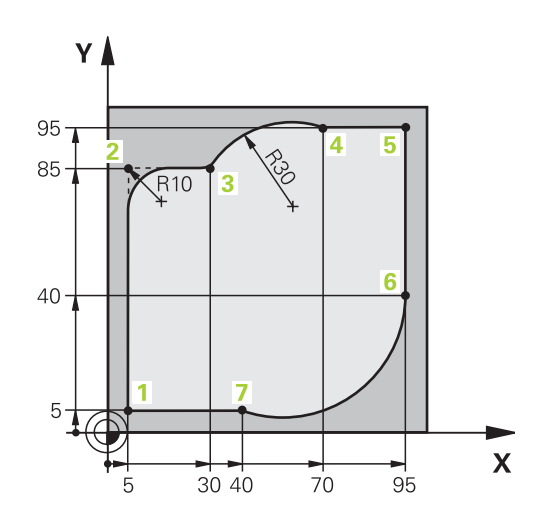

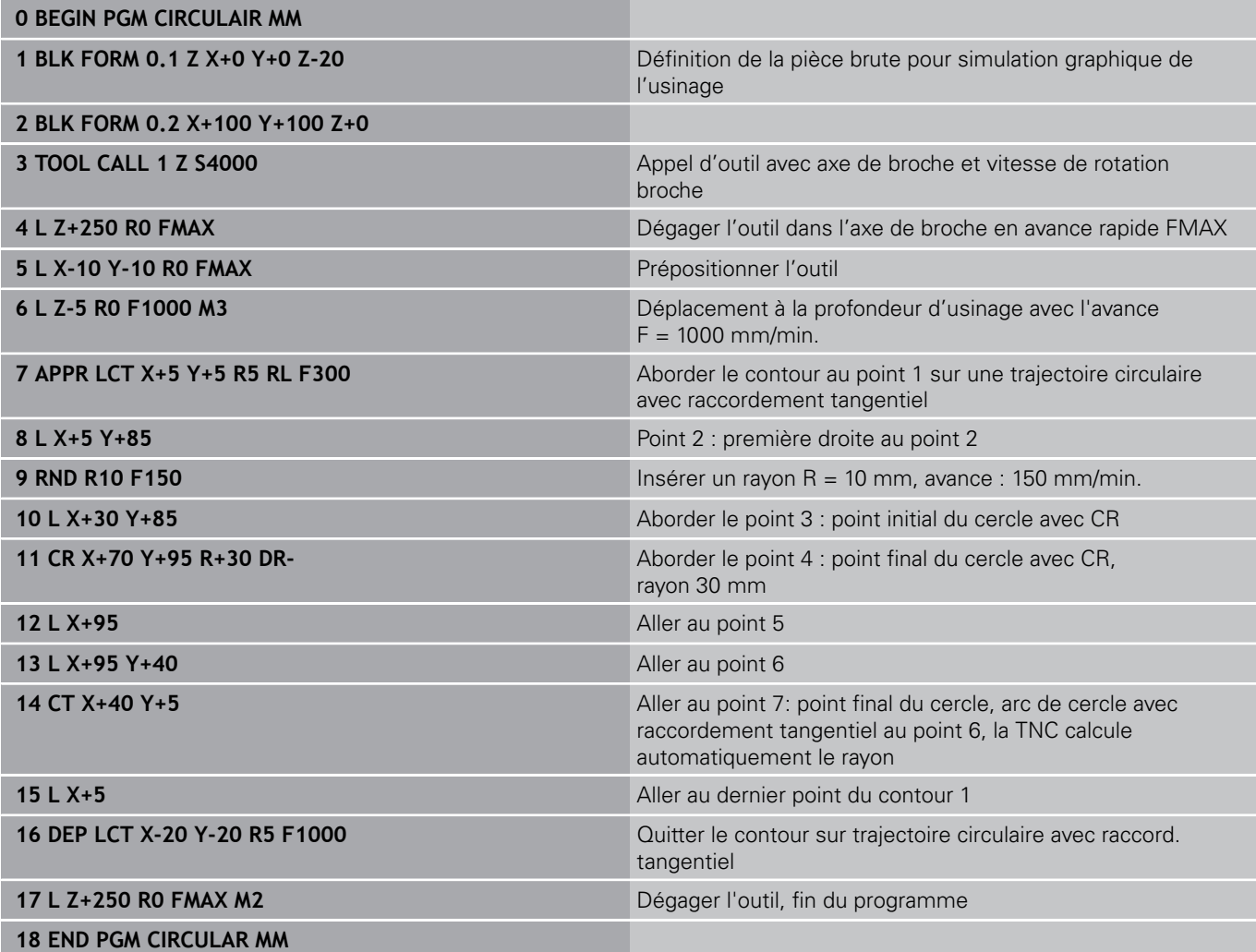

# **Exemple : cercle entier en coordonnées cartésiennes**

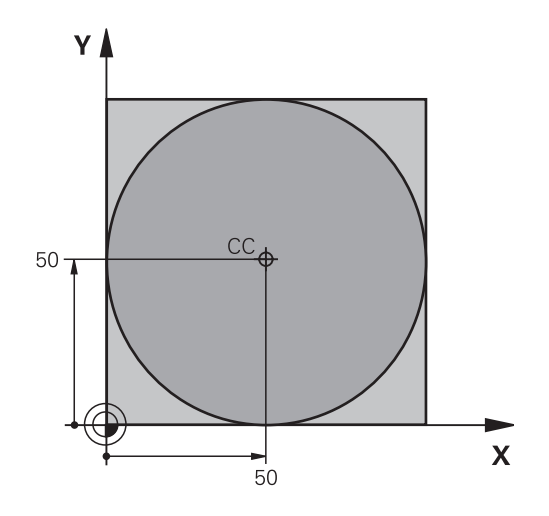

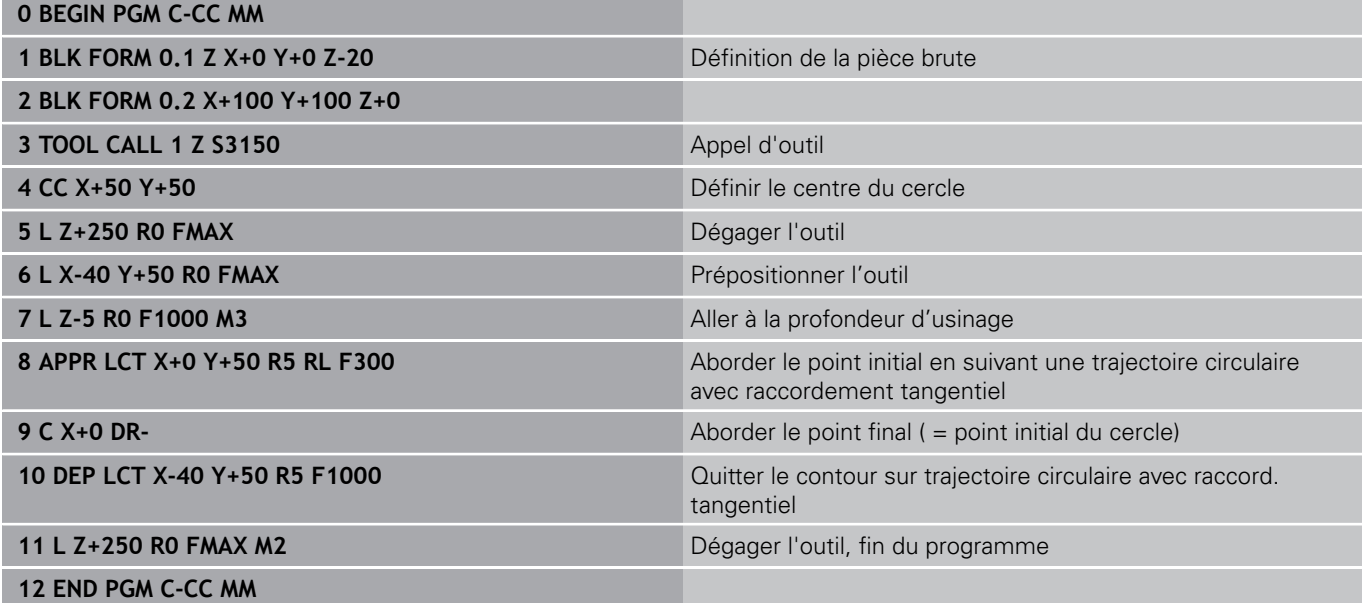

**6.5 Contournage : coordonnées polaires**

# **6.5 Contournage : coordonnées polaires**

## **Sommaire**

Les coordonnées polaires vous permettent de définir une position par un angle **PA** et une distance **PR** par rapport à un pôle **CC** défini précédemment.

L'utilisation des coordonnées polaires est intéressante pour :

- les positions sur des arcs de cercle
- Dessins de pièce avec données angulaires, p. ex. pour les cercles de trous

#### **Résumé des fonctions de contournage avec coordonnées polaires**

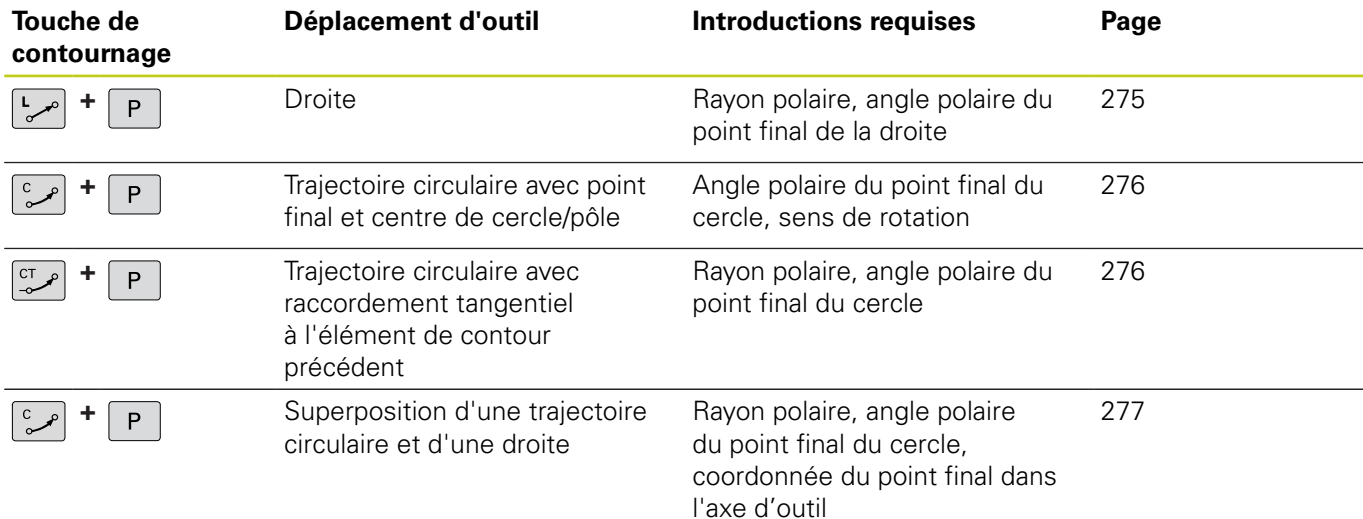

## **Origine des coordonnées polaires : Pol CC**

Avant d'indiquer les positions en coordonnées polaires, vous pouvez définir le pôle CC à un emplacement de votre choix dans le programme d'usinage. Pour définir le pôle, procédez de la même manière que pour la programmation du centre de cercle.

> **Coordonnées**: introduire les coordonnées cartésiennes du pôle ou n'introduire aucune coordonnée pour valider la dernière position programmée. Définir le pôle avant de programmer les coordonnées polaires. Ne programmer le pôle qu'en coordonnées cartésiennes. Le pôle reste valable jusqu'à ce que vous programmiez un nouveau pôle.

### **Exemple de séquences CN**

**12 CC X+45 Y+25**

## <span id="page-274-0"></span>**Droite LP**

L'outil se déplace sur une droite allant de sa position actuelle jusqu'au point final de la droite. Le point de départ correspond au point final de la séquence précédente.

مريا

P

 $CC +$ 

- **Rayon polaire PR** : Introduire la distance entre le point final de la droite et le pôle CC
- ▶ Angle polaire PA : position angulaire du point final de la droite comprise entre –360° et +360°

Le signe de **PA** est déterminé par rapport à l'axe de référence angulaire :

- Angle compris entre l'axe de référence angulaire et **PR**, sens anti-horaire : **PA**>0
- $\blacksquare$ Angle compris entre l'axe de référence angulaire et **PR**, sens horaire : **PA**<0

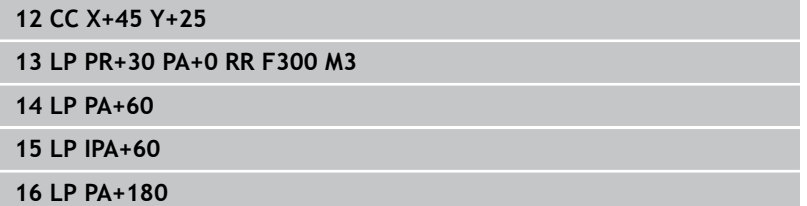

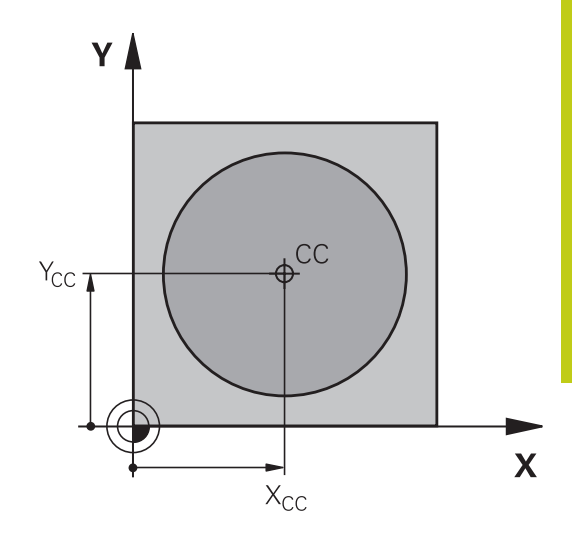

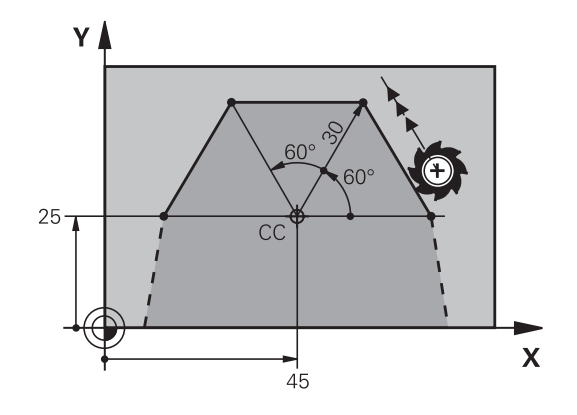

## <span id="page-275-0"></span>**Trajectoire circulaire CP autour du pôle CC**

Le rayon des coordonnées polaires **PR** est en même temps le rayon de l'arc de cercle. **PR** est défini par la distance qui sépare le point de départ du pôle **CC**. La dernière position d'outil programmée avant la trajectoire circulaire correspond au point de départ de la trajectoire circulaire.

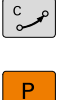

**6**

- ▶ **Angle polaire PA** : position angulaire du point final de la trajectoire circulaire comprise entre –99999,9999° et +99999,9999°
- **Sens de rotation DR**

### **Exemple de séquences CN**

**18 CC X+25 Y+25 19 LP PR+20 PA+0 RR F250 M3**

**20 CP PA+180 DR+**

Si vous programmez des valeurs incrémentales, vous devez définir des valeur DR et PA ayant le même signe.

Tenez compte de ce comportement lorsque vous importez des programmes de commandes antérieures. Au besoin, adaptez les programmes.

## <span id="page-275-1"></span>**Trajectoire circulaire CTP avec raccordement tangentiel**

L'outil se déplace sur une trajectoire circulaire tangente à un élément de contour précédent.

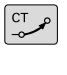

- **Rayon des coordonnées polaires PR** : distance entre le point final de la trajectoire circulaire et le pôle **CC**
- **Angle des coordonnées polaires PA** : position angulaire du point final de la trajectoire circulaire

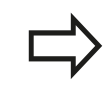

Le pôle n'est **pas** le centre du cercle de contour!

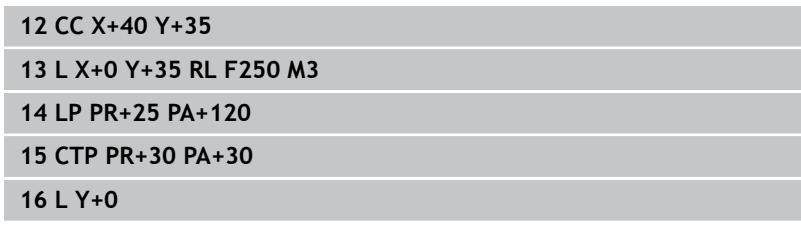

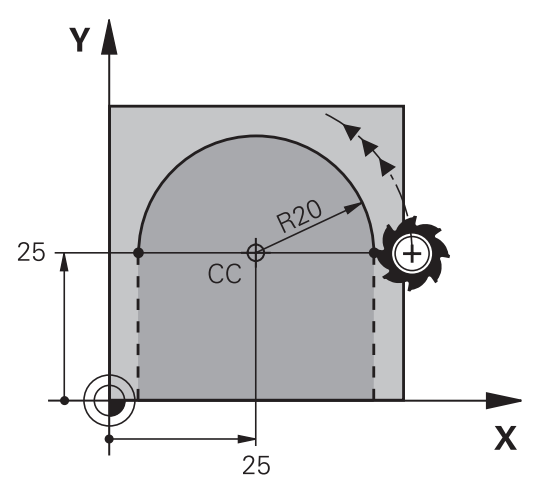

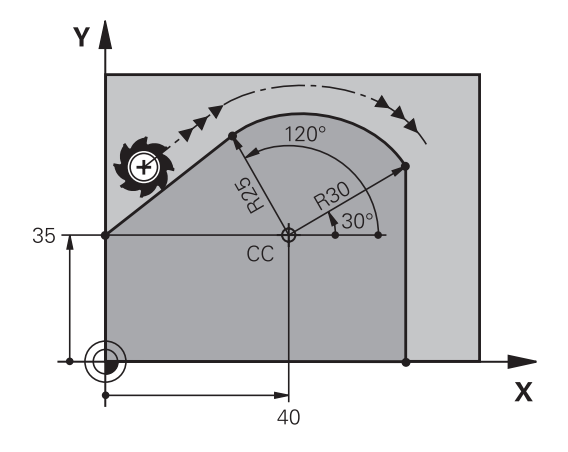

## <span id="page-276-0"></span>**Trajectoire hélicoïdale (Helix)**

Une trajectoire hélicoïdale est la superposition d'une trajectoire circulaire et d'un déplacement linéaire qui lui est perpendiculaire. Vous programmez la trajectoire circulaire dans un plan principal. Vous ne pouvez programmer les trajectoires hélicoïdales qu'en coordonnées polaires.

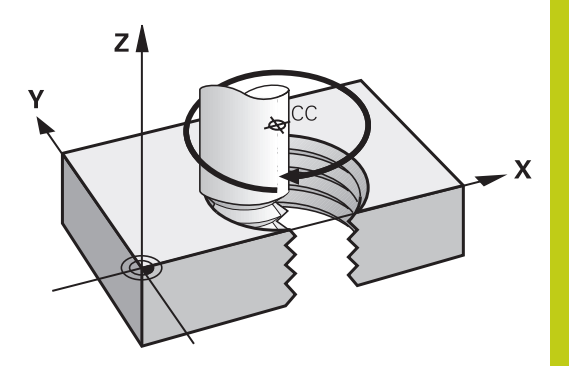

**6**

## **Application**

- Filetage intérieur et extérieur sur des grands diamètres
- Rainures de graissage

## **Calcul de la trajectoire hélicoïdale**

Pour programmer, vous avez besoin de l'angle total en incrémental parcouru par l'outil sur la trajectoire hélicoïdale ainsi que de la hauteur totale de l'hélice

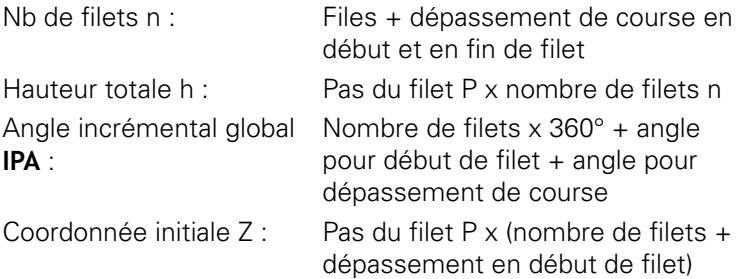

### **Forme de la trajectoire hélicoïdale**

Le tableau indique la relation entre la direction de l'usinage, le sens de rotation et la correction de rayon pour certaines formes de trajectoires.

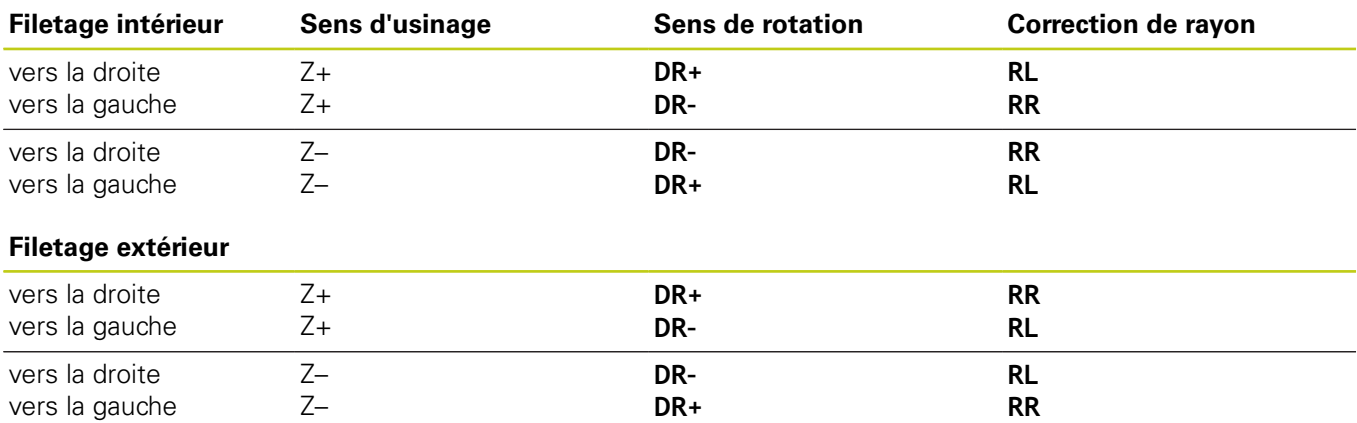

# **6.5 Contournage : coordonnées polaires**

### **Programmer une trajectoire hélicoïdale**

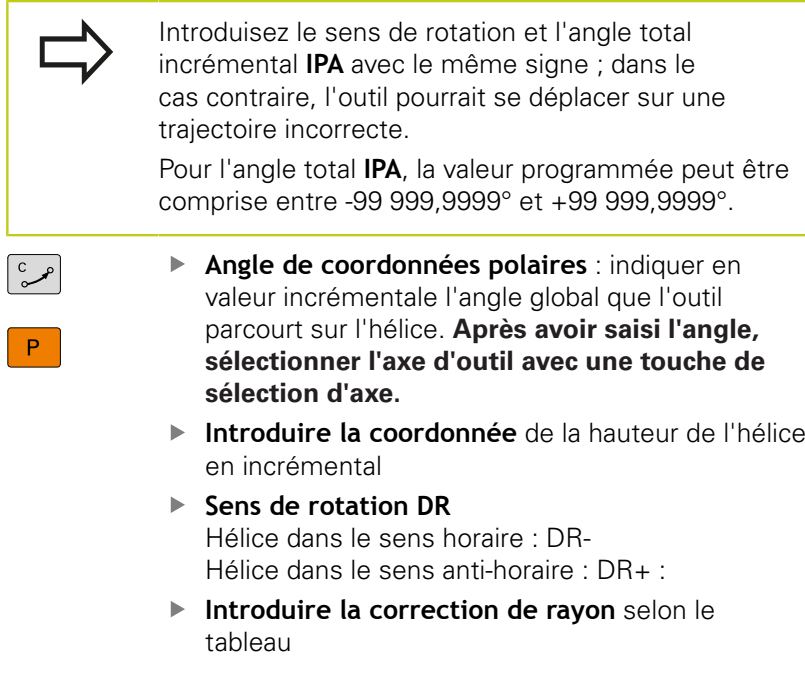

#### **Exemple de séquences CN : filetage M6 x 1 mm avec 5 filets**

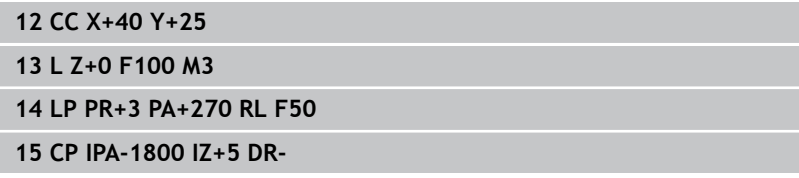

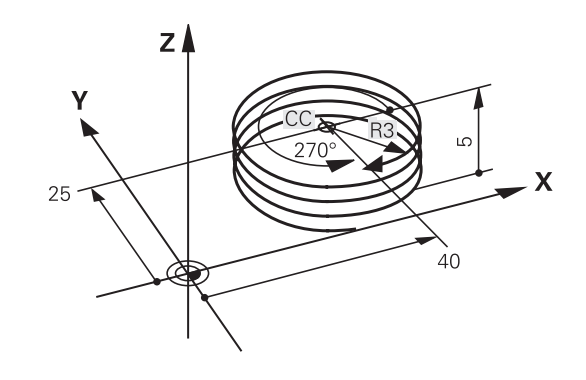

# **Exemple : déplacement linéaire en polaire**

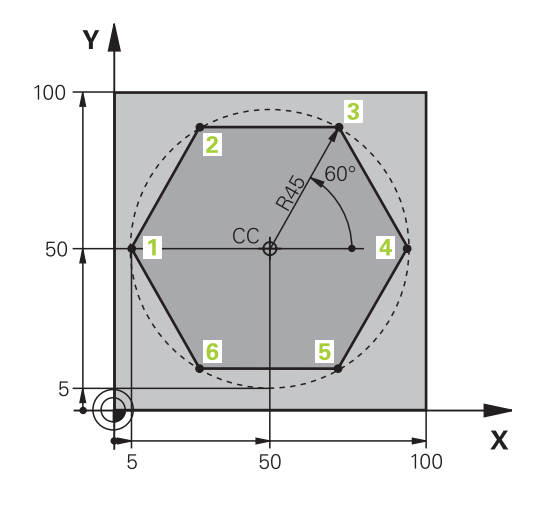

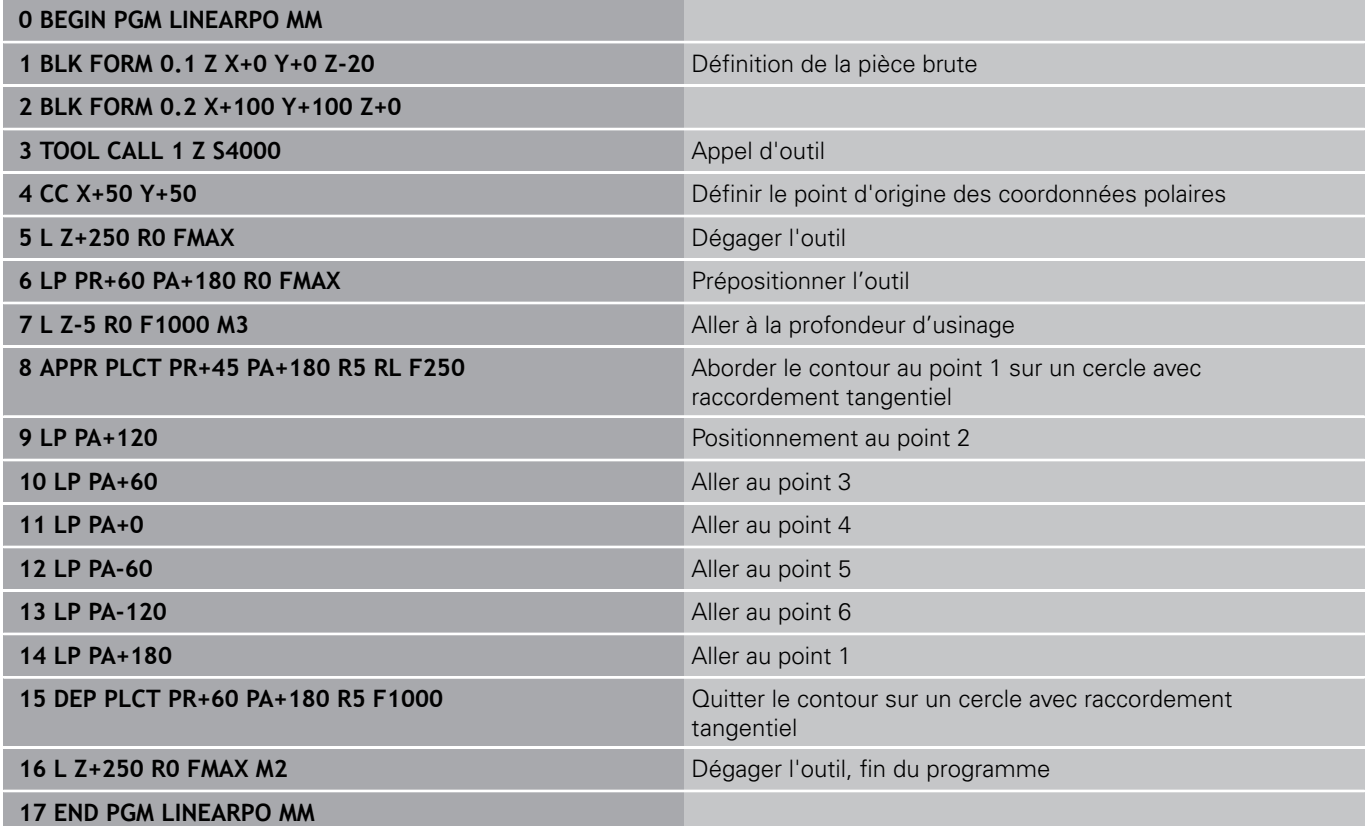

**6**

# **6.5 Contournage : coordonnées polaires**

# **Exemple : hélice**

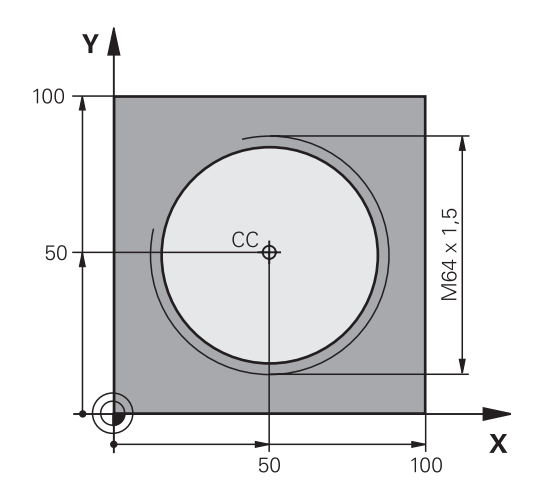

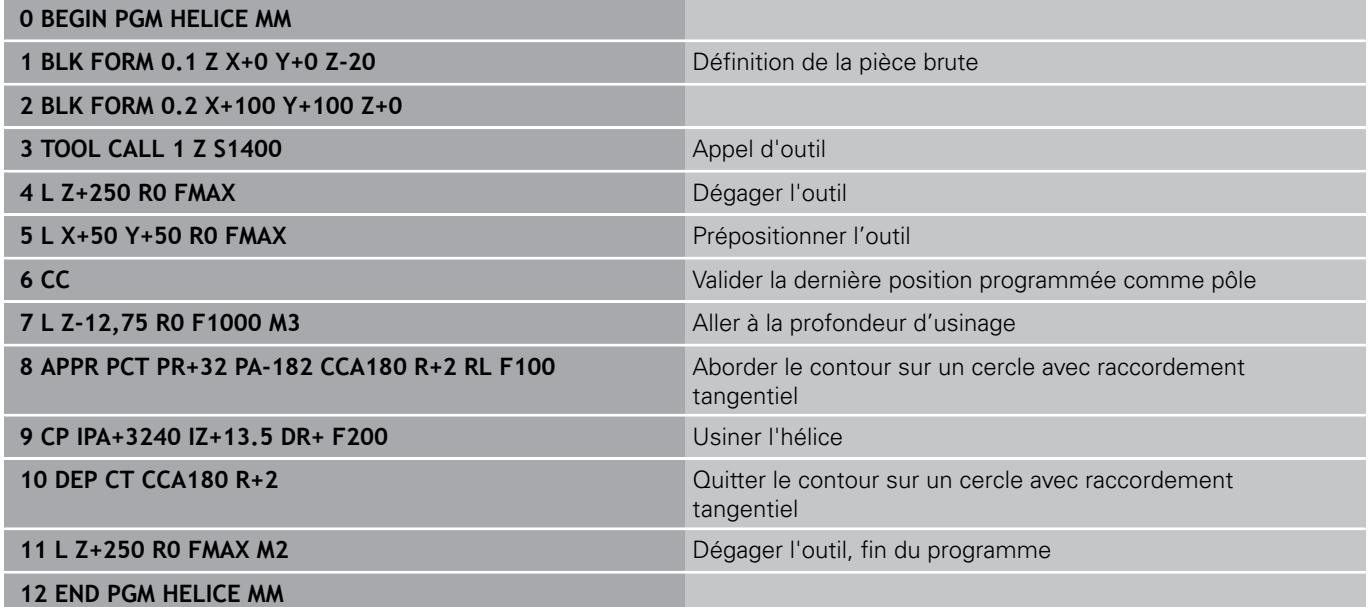

# <span id="page-280-0"></span>**6.6 Mouvements de contournage – Programmation libre de contour FK (option 19)**

## **Principes de base**

Les plans de pièces dont la cotation n'est pas conforme CN contiennent souvent des valeurs de coordonnées qui ne peuvent pas être programmées par l'intermédiaire des touches de dialogue grisées.

Ces données se programment directement avec la fonction de programmation libre de contours (FK), p. ex. :

- si des coordonnées connues se trouvent sur l'élément de contour ou à proximité de celui-ci,
- si des coordonnées se réfèrent à un autre élément de contour,
- si des valeurs de direction et de description du contour sont  $\mathbf{r}$ connues.

La TNC se sert des valeurs de coordonnées connues pour calculer le contour et vous assiste pendant la programmation en affichant un graphique FK interactif. La figure représentée en haut à droite indique les cotes que vous pouvez facilement programmer avec la fonction de programmation FK.

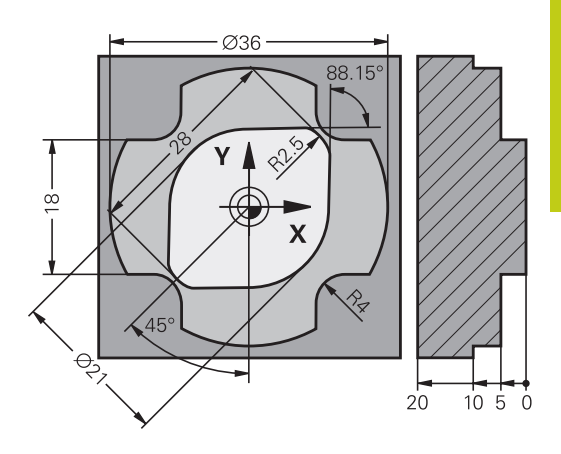

**6.6 Mouvements de contournage – Programmation libre de contour FK (option 19)**

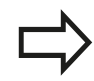

**6**

#### **Tenez compte des conditions suivantes pour la programmation FK**

Avec la programmation FK, vous ne pouvez introduire des éléments du contour que dans le plan d'usinage. Le plan d'usinage de la programmation FK est défini selon la hiérarchie suivante :

- 1. Dans le plan décrit dans la séquence **FPOL**
- 2. Dans le plan d'usinage défini (par ex. **TOOL CALL 1 TOOL CALLZ** = plan X/Y), avec la séquence **TOOL CALL**
- 3. Si rien ne convient, c'est le plan par défaut X/Y qui est activé

L'affichage des softkeys FK dépend de l'axe de broche dans la définition de la pièce brute. Par exemple, si vous programmez l'axe de broche **Z** dans la définition de la pièce brute, la TNC n'affichera que le plan X/Y.

Toutes les données connues de chaque élément du contour doivent être introduites. Programmez également dans chaque séquence les données qui ne changent pas : les données non programmées sont considérées comme étant inconnues!

Les paramètres Q sont autorisés dans tous les éléments FK, à l'exception des éléments relatifs (p. ex. **RX** ou **RAN**), autrement dit à l'exception des éléments qui se réfèrent à d'autres séquences CN.

Dans un programme, quand les programmations conventionnelles et FK sont mélangées, chaque séquence FK doit être parfaitement définie.

La TNC a besoin d'un point fixe à partir duquel les calculs seront effectués. Avec les touches de dialogue grises, programmez directement devant un bloc FK une position avec les deux coordonnées du plan d'usinage. Ne pas programmer de paramètre Q dans cette séquence.

Si la première séquence du bloc FK est une séquence **FCT** ou **FLT**, vous devez programmer deux séquences CN avant le bloc FK avec les touches de dialogue grises afin de définir clairement la direction de départ.

Un bloc FK ne peut pas commencer juste après un repère **LBL**.

### **Mouvements de contournage – Programmation libre de contour FK (option 19) 6.6**

## <span id="page-282-0"></span>**Graphique de programmation FK**

Pour pouvoir exploiter le graphique lors de la programmation FK, sélectionner le partage d'écran **PROGRAMME + GRAPHISME**.

**[Informations complémentaires:](#page-85-0)** "Programmation", [page 86](#page-85-0)

Le contour d'une pièce n'est pas clairement défini lorsque les données des coordonnées sont incomplètes. Dans ce cas, la TNC affiche les différentes solutions dans le graphique FKK et c'est à vous de sélectionner la bonne solution.

Dans le graphique FK, la commande utilise différentes couleurs :

**bleu :** élément de contour défini de manière univoque

Le dernier élément FK ne commence à représenter le dernier élément FK qu'après le mouvement de sortie.

- **violet :** élément de contour qui n'a pas encore été défini de manière univoque
- **ocre :** trajectoire du centre de l'outil I.
- **rouge :** mouvement en avance rapide п
- **vert :** plusieurs solutions possibles  $\mathbb{R}$

Si les données offrent plusieurs solutions et que l'élément de contour est affiché en vert, sélectionner le bon contour comme suit :

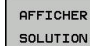

Appuyer sur la softkey **AFFICHER SOLUTION** jusqu'à ce que l'élément de contour s'affiche correctement. S'il n'est pas possible de distinguer plusieurs solutions dans l'affichage par défaut, utiliser la fonction zoom.

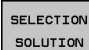

L'élément de contour affiché correspond au dessin : définir la softkey **SELECTION SOLUTION**

Si vous ne souhaitez pas définir tout de suite un contour affiché en vert, appuyer sur la softkey **START PAS-A-PAS** pour poursuivre le dialogue FK.

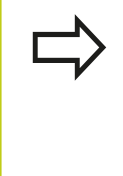

Il est conseillé de définir dès que possible les éléments de contours qui s'affichent en vert, avec **SELECTION SOLUTION**, afin de limiter le nombre de solutions possibles pour les éléments de contours suivants.

## **Afficher les numéros de séquence dans la fenêtre graphique**

Pour afficher les numéros de séquence dans la fenêtre graphique :

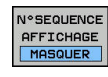

Régler la softkey **AFFICHER MASQUER N0 SEQU.** sur **AFFICHER** (barre de softkeys 3)

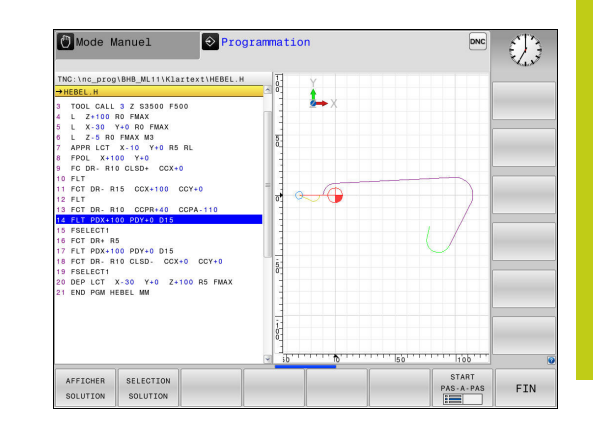

# **6.6 Mouvements de contournage – Programmation libre de contour FK (option 19)**

## <span id="page-283-0"></span>**Ouvrir le dialogue FK**

**6**

Lorsque vous appuyez sur la touche grise de fonction de contournage FK, la TNC affiche des softkeys qui vous permettent d'ouvrir le dialogue FK. Pour quitter les softkeys, appuyez à nouveau sur la touche **FK**.

Quand vous ouvrez le dialogue FK avec l'une de ces softkeys, la TNC affiche d'autres barres de softkeys à l'aide desquelles vous introduisez des coordonnées connues, des indications de sens et des données relatives à la forme du contour.

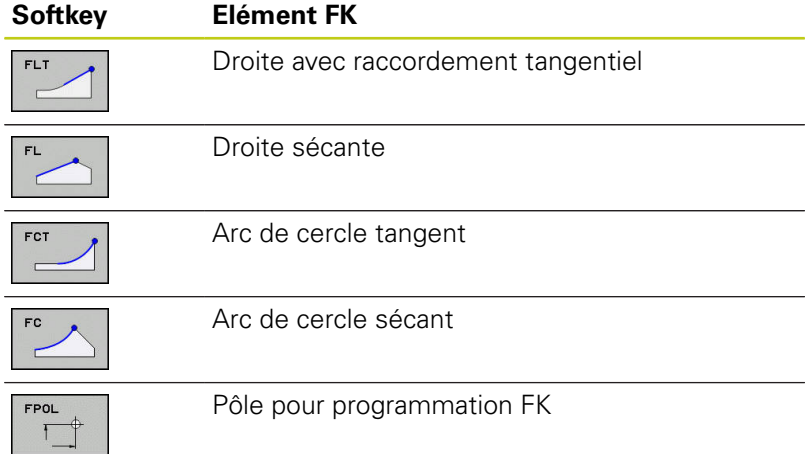

## **Pôle pour programmation FK**

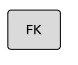

Afficher les softkeys de programmation flexible de contour : appuyer sur la touche **FK**

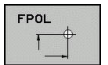

- Ouvrir le dialogue qui permet de définir le pôle : appuyer sur la softkey **FPOL**. La TNC affiche les softkeys des axes du plan d'usinage courant
- Avec ces softkeys, introduire les coordonnées du pôle

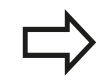

Dans la programmation FK, le pôle reste valable jusqu'à ce qu'un nouveau pôle soit défini avec FPOL. **Mouvements de contournage – Programmation libre de contour FK (option 19) 6.6**

**Programmation flexible de droites**

#### **Droite sécante**

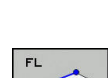

 $FK$ 

- ▶ Pour afficher les softkeys relatives à la programmation libre de contours Softkeys, appuyer sur la touche **FK**
- ▶ Ouvrir le dialogue pour une droite FK : appuyer sur la softkey **FL**. La TNC affiche d'autres softkeys
- Avec ces softkeys, introduire toutes les données connues dans la séquence. Le graphique FK affiche le contour programmé en violet jusqu'à ce que les données soient suffisantes. Le graphique affiche en vert les solutions multiples. **[Informations complémentaires:](#page-282-0)** "Graphique de [programmation FK", page 283](#page-282-0)

#### **Droite avec raccordement tangentiel**

Lorsque la droite est tangente à un autre élément précédent du contour, ouvrez le dialogue avec la softkey **FLT** :

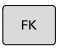

- Afficher les softkeys de programmation flexible de contour : appuyer sur la touche **FK**
- 
- Ouvrir le dialogue : appuyer sur la softkey **FLT**.
- Avec les softkeys, introduire toutes les données connues dans la séquence

**6.6 Mouvements de contournage – Programmation libre de contour FK (option 19)**

## **Programmation flexible de trajectoires circulaires**

#### **Trajectoire circulaire sans raccord tangentiel**

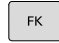

**6**

▶ Pour afficher les softkeys relatives à la programmation libre de contours Softkeys, appuyer sur la touche **FK**

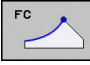

- ▶ Ouvrir le dialogue pour un arc de cercle FK : appuyer sur la softkey **FC** ; la TNC affiche les softkeys pour les indications relatives à la trajectoire circulaire ou au centre de cercle
- Utiliser ces softkeys pour renseigner toutes des données connues dans la séquence : le graphique FK affiche le contour programmé en violet jusqu'à ce que les données soient suffisantes. Le graphique affiche en vert les solutions multiples. **[Informations complémentaires:](#page-282-0)** "Graphique de [programmation FK", page 283](#page-282-0)

#### **Trajectoire circulaire avec raccordement tangentiel**

Si la trajectoire circulaire est tangente à un élément précédent du contour, ouvrez le dialogue avec la softkey **FCT** :

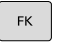

Afficher les softkeys de programmation flexible de contour : appuyer sur la touche **FK**

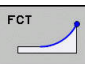

- Ouvrir le dialogue : appuyer sur la softkey **FCT**
- Avec les softkeys, introduire toutes les données connues dans la séquence

### **Mouvements de contournage – Programmation libre de contour FK (option 19) 6.6**

# **Possibilités d'introduction**

## **Coordonnées du point final**

## **Softkeys Données connues**

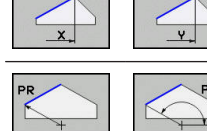

 $\overline{\phantom{0}}$ 

Coordonnées cartésiennes X et Y

Coordonnées polaires se référant à FPOL

## **Exemple de séquences CN**

**7 FPOL X+20 Y+30**

**8 FL IX+10 Y+20 RR F100**

**9 FCT PR+15 IPA+30 DR+ R15**

## **Sens et longueur des éléments de contour**

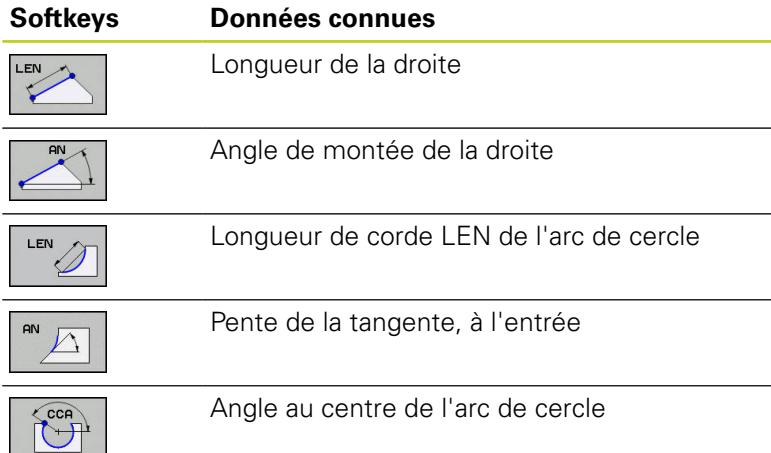

## **Attention, danger pour la pièce et l'outil!**

La pente indiquée en incrémental (**IAN**) se réfère à la direction de la dernière séquence de déplacement Les programmes qui contiennent des angles d'inclinaison en valeurs incrémentales et ceux qui ont été créés sur une iTNC 530 ou sur des TNC antérieures ne sont pas compatibles.

## **Exemple de séquences CN**

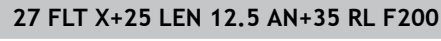

**28 FC DR+ R6 LEN 10 AN-45**

**29 FCT DR- R15 LEN 15**

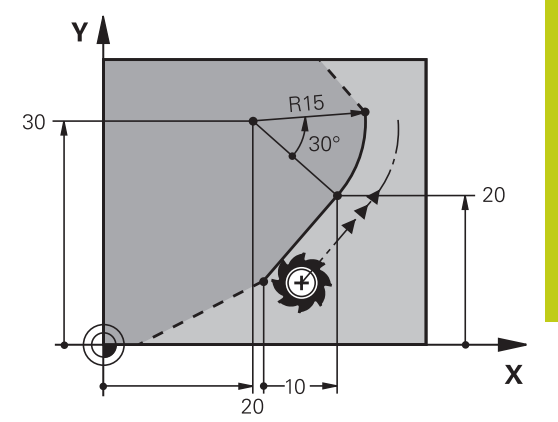

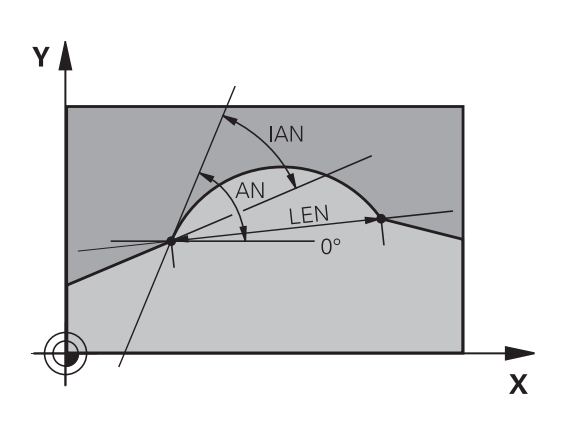

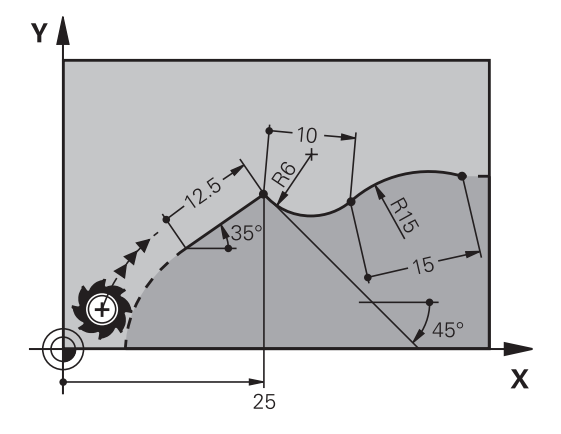

**6.6 Mouvements de contournage – Programmation libre de contour FK (option 19)**

### **Centre de cercle CC, rayon et sens de rotation dans la séquence FC/FCT**

Pour des trajectoires circulaires programmées en mode FK, la TNC détermine un centre de cercle à partir des données. Vous pouvez également programmer un cercle entier dans une seule séquence de programme FK.

Si vous désirez définir le centre de cercle en coordonnées polaires, vous devez définir le pôle avec la fonction FPOL au lieu de **CC**. FPOL, en coordonnées cartésiennes, reste valable jusqu'à la prochaine séquence contenant **FPOL**.

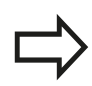

**6**

Un centre de cercle défini de manière conventionnelle ou calculé par la TNC n'est plus actif comme pôle ou centre de cercle dans un nouveau bloc FK : si des coordonnées polaires programmées définies de manière conventionnelle se réfèrent à un pôle défini précédemment dans une séquence CC, reprogrammez ce pôle dans une séquence CC derrière le bloc FK.

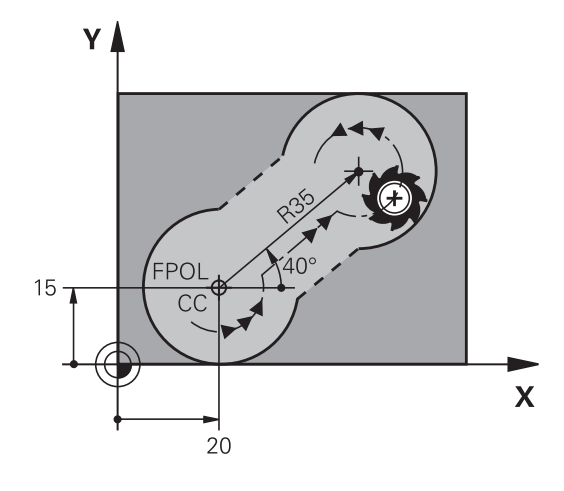

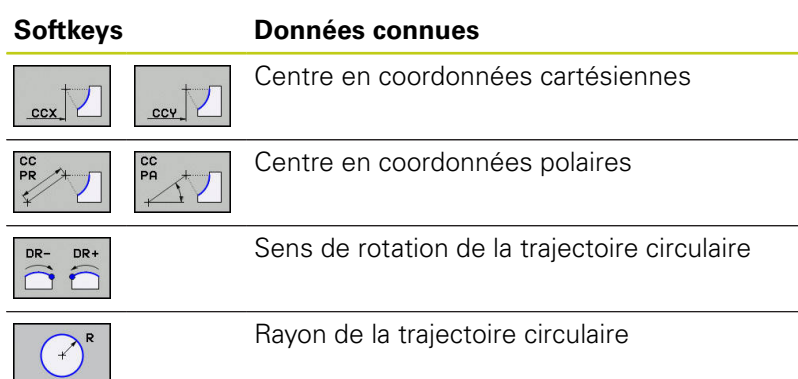

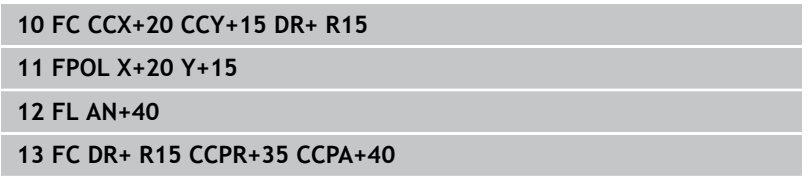
#### **Mouvements de contournage – Programmation libre de contour FK (option 19) 6.6**

#### **Contours fermés**

Avec la softkey **CLSD**, vous identifiez le début et la fin d'un contour fermé. Cela permet de réduire le nombre de solutions possibles pour la définition du dernier élément.

Vous introduisez en plus l'information **CLSD** dans la première et la dernière séquence d'un bloc FK.

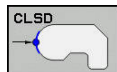

Début du contour : CLSD+ Fin du contour : CLSD–

#### **Exemple de séquences CN**

**12 L X+5 Y+35 RL F500 M3**

**13 FC DR- R15 CLSD+ CCX+20 CCY+35**

**...**

**17 FC DR- R+15 CLSD-**

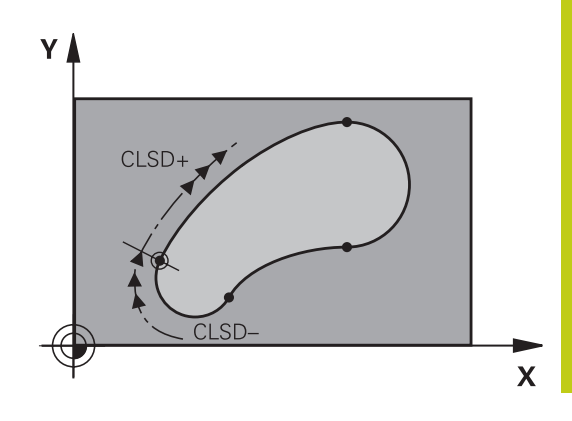

# **Programmation de contours**

# **6.6 Mouvements de contournage – Programmation libre de contour FK (option 19)**

### **Points auxiliaires**

**6**

Vous pouvez introduire les coordonnées de points auxiliaires sur le contour ou en dehors de celui-ci, aussi bien pour les droites FK que pour les trajectoires circulaires FK.

#### **Points auxiliaires sur un contour**

Les points auxiliaires peuvent se trouver directement sur la droite, dans le prolongement de celle-ci ou encore directement sur la trajectoire circulaire.

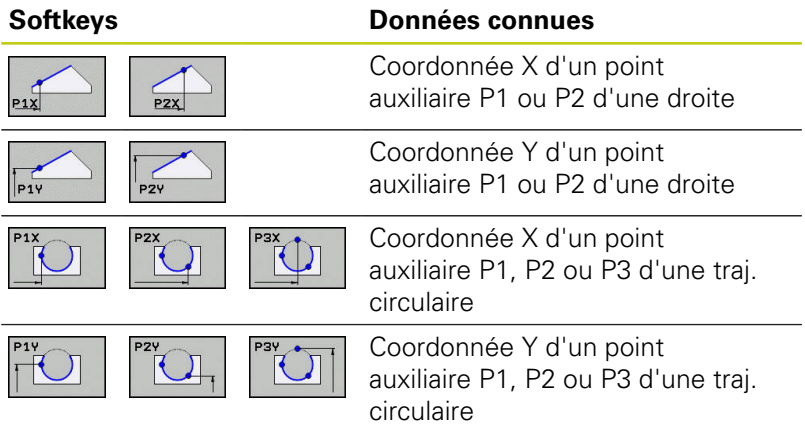

#### **Points auxiliaires en dehors d'un contour**

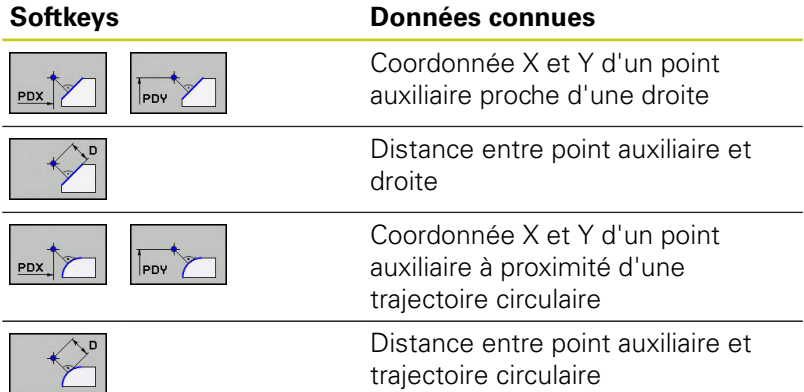

#### **Exemple de séquences CN**

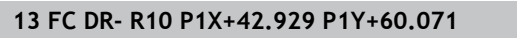

**14 FLT AN-70 PDX+50 PDY+53 D10**

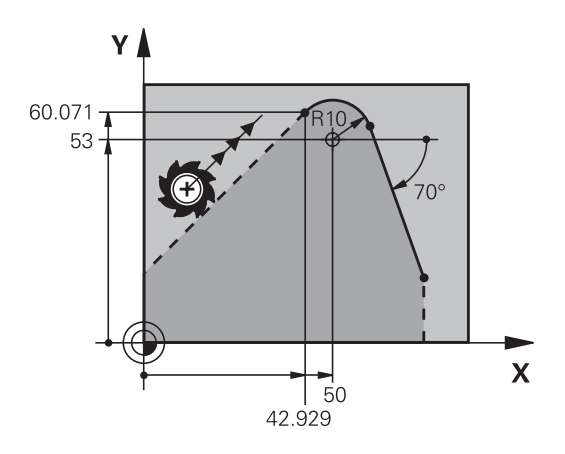

#### **Mouvements de contournage – Programmation libre de contour FK (option 19) 6.6**

### **Rapports relatifs**

Les rapports relatifs sont des données qui se réfèrent à un autre élément de contour. Les softkeys et les mots de programme concernant les rapports **R**elatifs commencent par un **"R"**. La figure représentée à droite indique les cotes que vous devez programmer comme rapports relatifs.

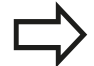

Introduire les coordonnées avec rapport relatif toujours en incrémental. Indiquer également le numéro de séquence de l'élément de contour auquel vous vous référez.

L'élément de contour dont vous indiquez le numéro de séquence ne doit pas se trouver à plus de 64 séquences de positionnement de la séquence dans laquelle vous programmez la référence.

Si vous effacez une séquence de référence, la TNC délivre un message d'erreur. Modifiez le programme avant d'effacer cette séquence.

#### **Rapport relatif à la séquence N : coordonnées du point final**

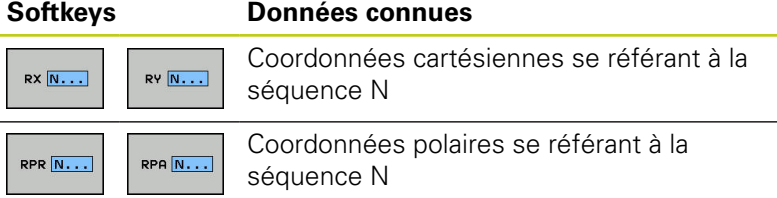

#### **Exemple de séquences CN**

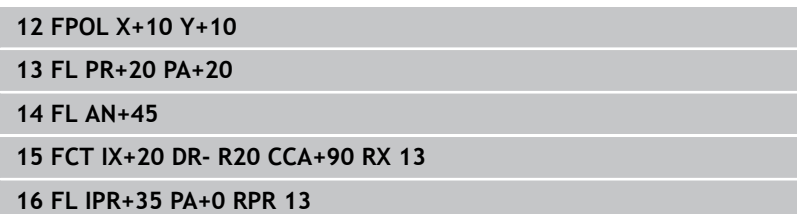

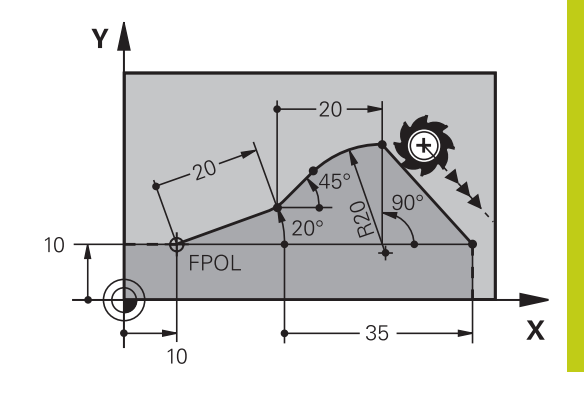

# **Programmation de contours**

**6**

# **6.6 Mouvements de contournage – Programmation libre de contour FK (option 19)**

#### **Rapport relatif à la séquence N : direction et distance de l'élément de contour**

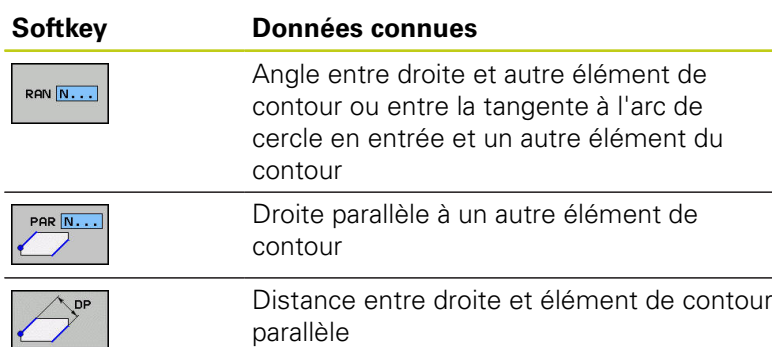

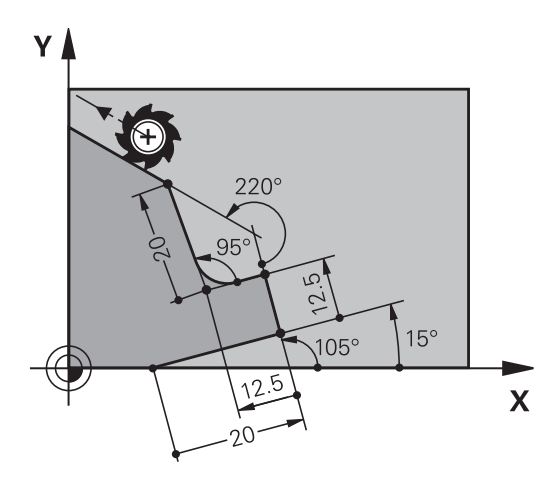

### **Exemple de séquences CN**

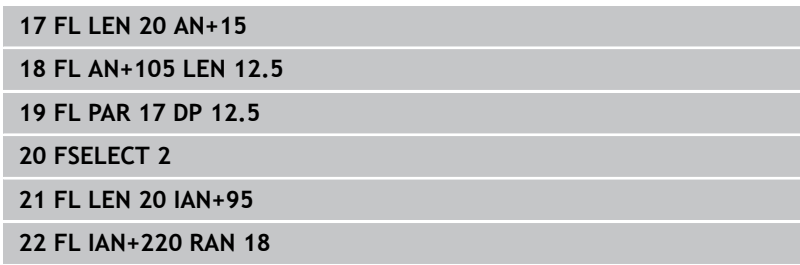

#### **Rapport relatif à la séquence N : Centre de cercle CC**

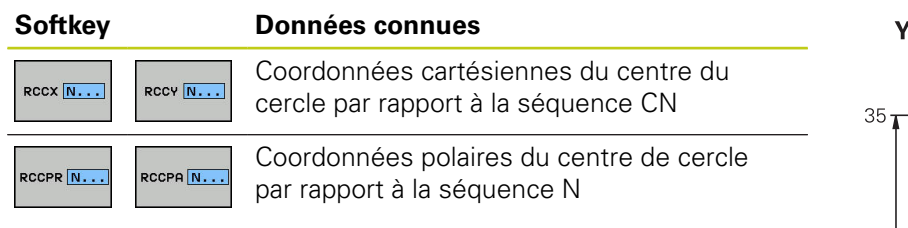

### **Exemple de séquences CN**

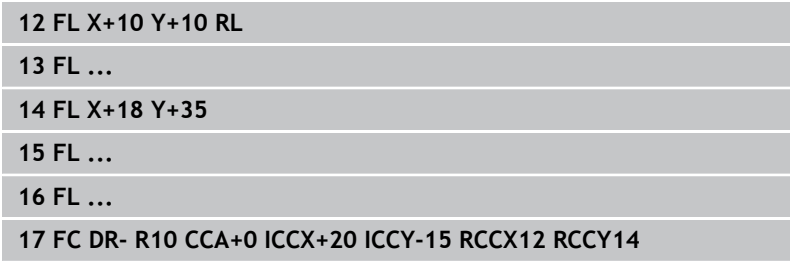

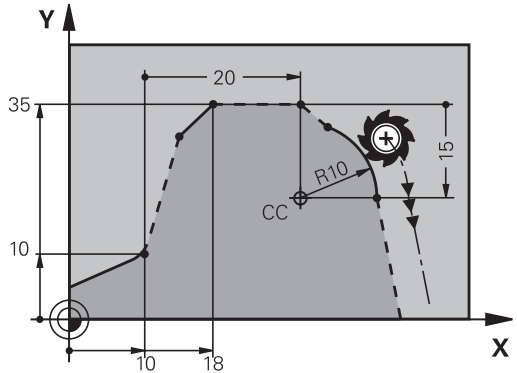

**Mouvements de contournage – Programmation libre de contour FK (option 19) 6.6**

### **Exemple : programmation FK 1**

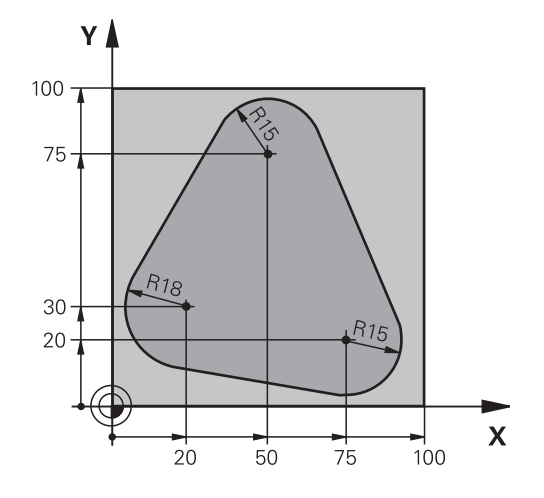

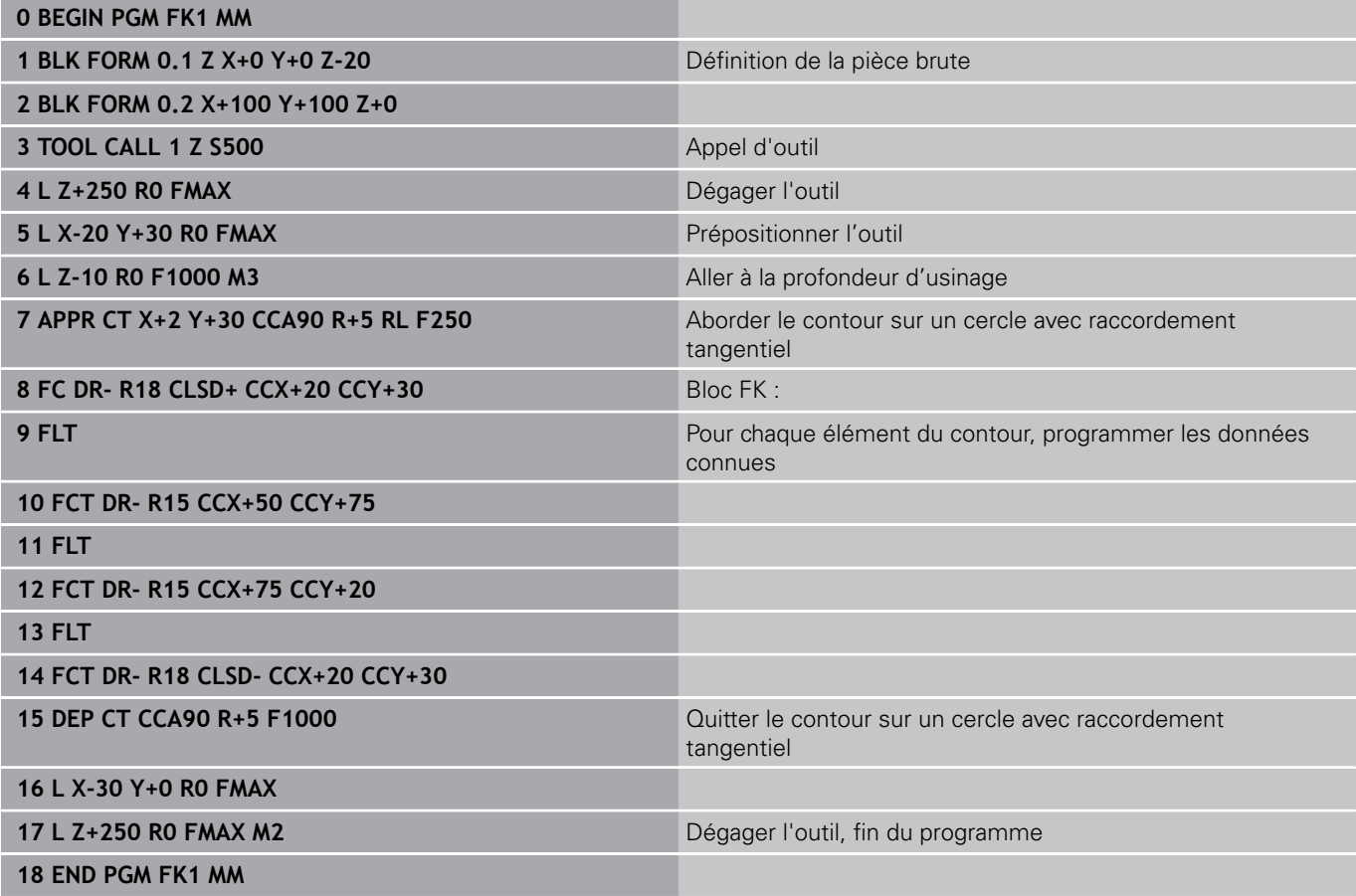

#### **Programmation de contours 6**

**6.6 Mouvements de contournage – Programmation libre de contour FK (option 19)**

## **Exemple : programmation FK 2**

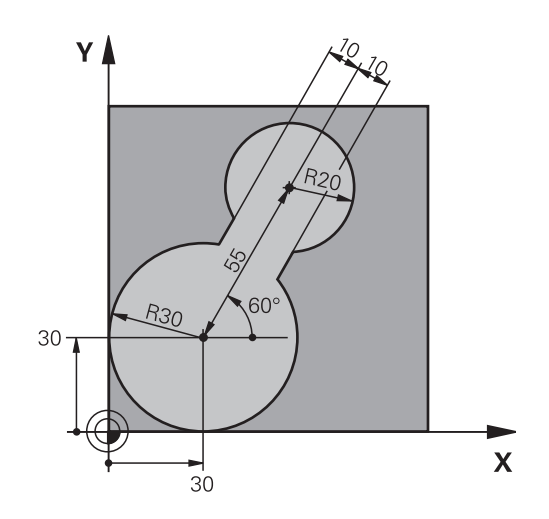

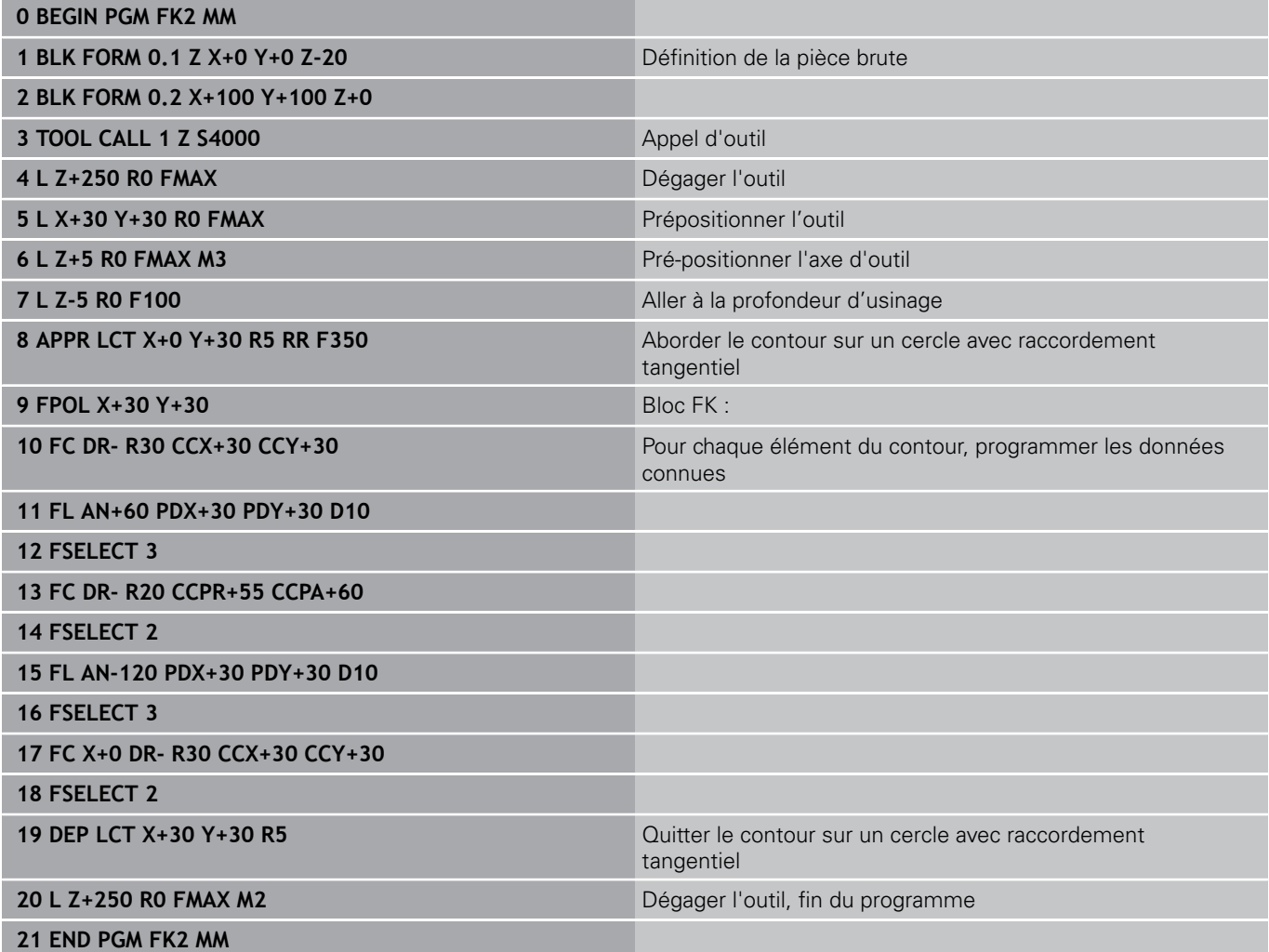

**Mouvements de contournage – Programmation libre de contour FK (option 19) 6.6**

### **Exemple : programmation FK 3**

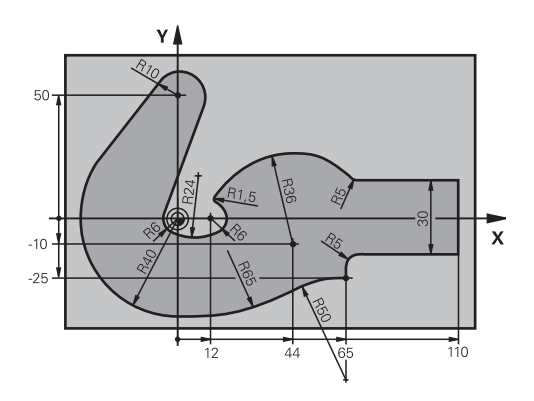

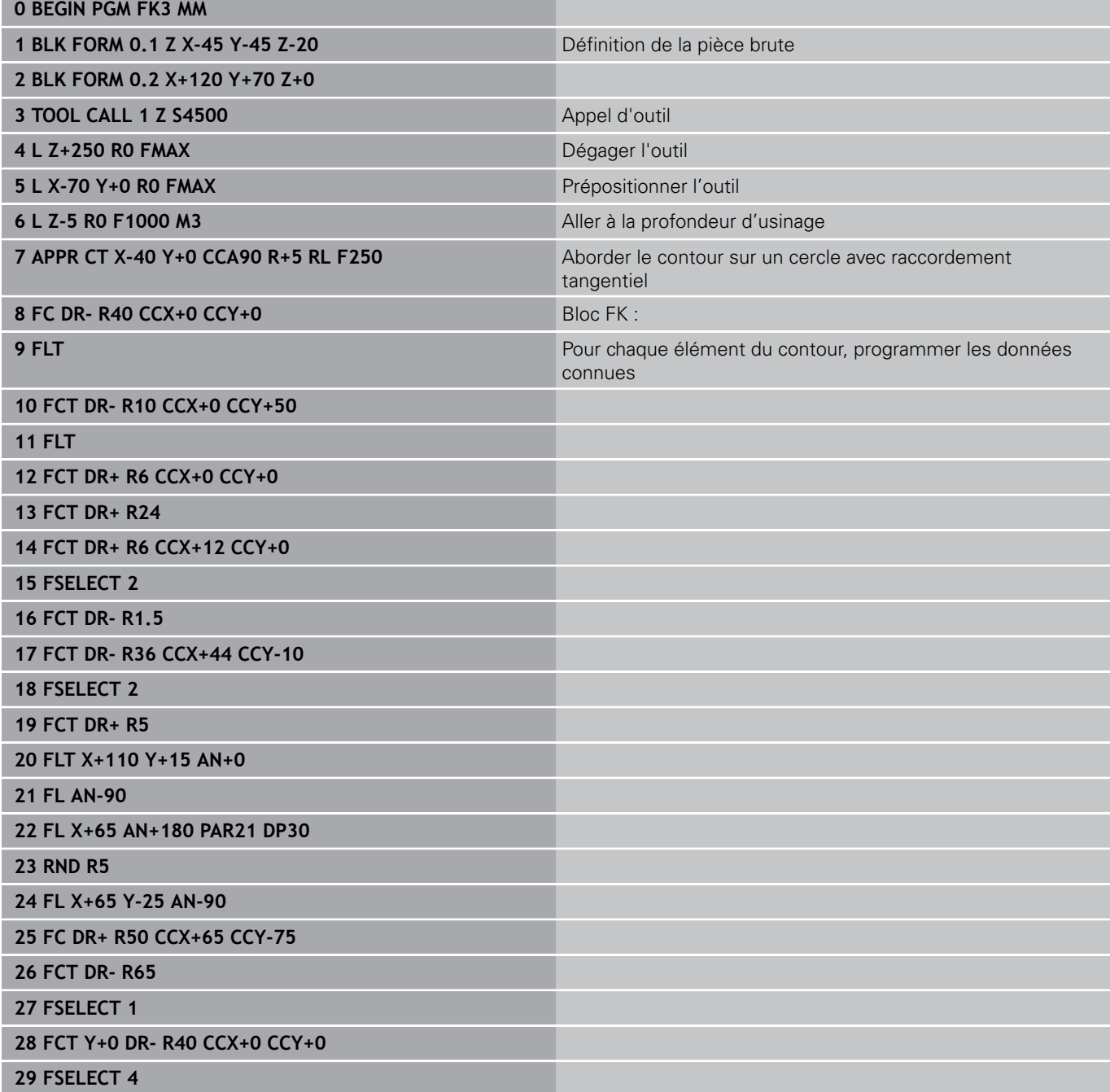

#### **Programmation de contours 6**

**6.6 Mouvements de contournage – Programmation libre de contour FK (option 19)**

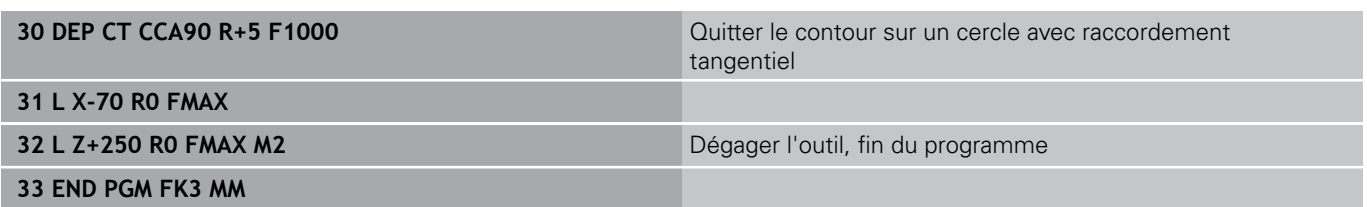

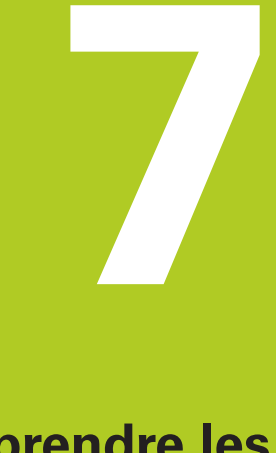

**7.1 Visionneuse de CAO et convertisseur DXF : organisation de l'écran**

# **7.1 Visionneuse de CAO et convertisseur DXF : organisation de l'écran**

### **Princes de base de la visionneuse de CAO et du convertisseur DXF**

### **Ecran d'affichage**

**7**

Si vous ouvrez la visionneuse de CAO et le convertisseur DXF, votre écran se présentera comme suit :

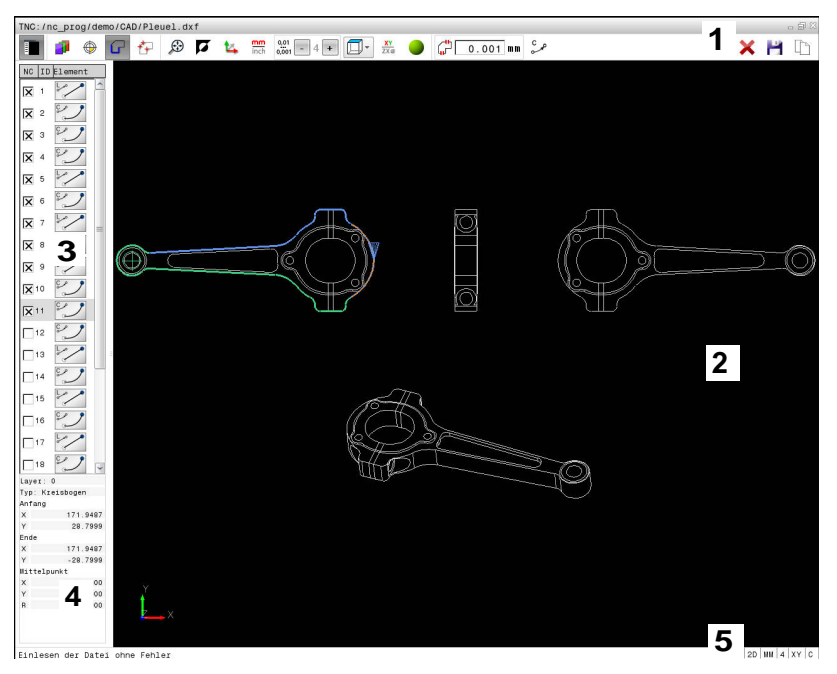

1 Barre des menus

- 2 Fenêtre de graphique
- 3 Fenêtre de liste des éléments
- 4 Fenêtre d'informations sur les éléments
- 5 Barre d'état

### **Formats de fichiers**

Avec la visionneuse de CAO et le convertisseur DXF, vous pouvez ouvrir directement des formats de données de CAO standardisés directement sur la TNC.

La TNC affiche les formats de fichiers suivants :

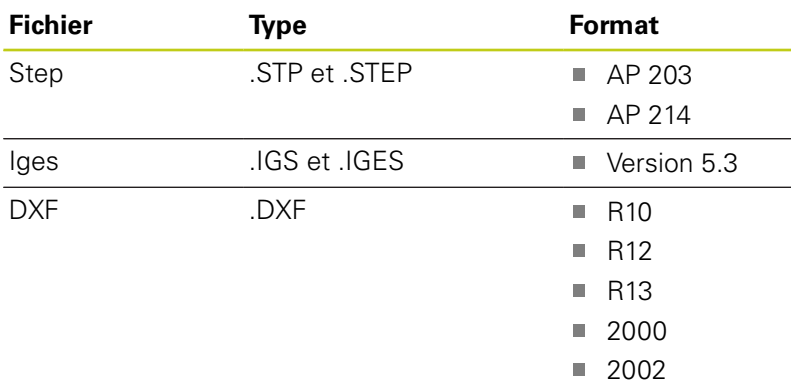

# **7.2 Visionneuse de CAO**

## **Application**

La sélection se fait facilement, dans le gestionnaire de fichiers de la TNC, de la même manière que la sélection de programmes CN. Ainsi, vous pouvez visualiser facilement vos modèles.

Le point d'origine peut être positionné à l'endroit du modèle de votre choix. A partir de ce point d'origine, vous pouvez faire s'afficher des éléments d'informations, comme p. ex. des centres de cercles.

Vous disposez des icônes suivantes :

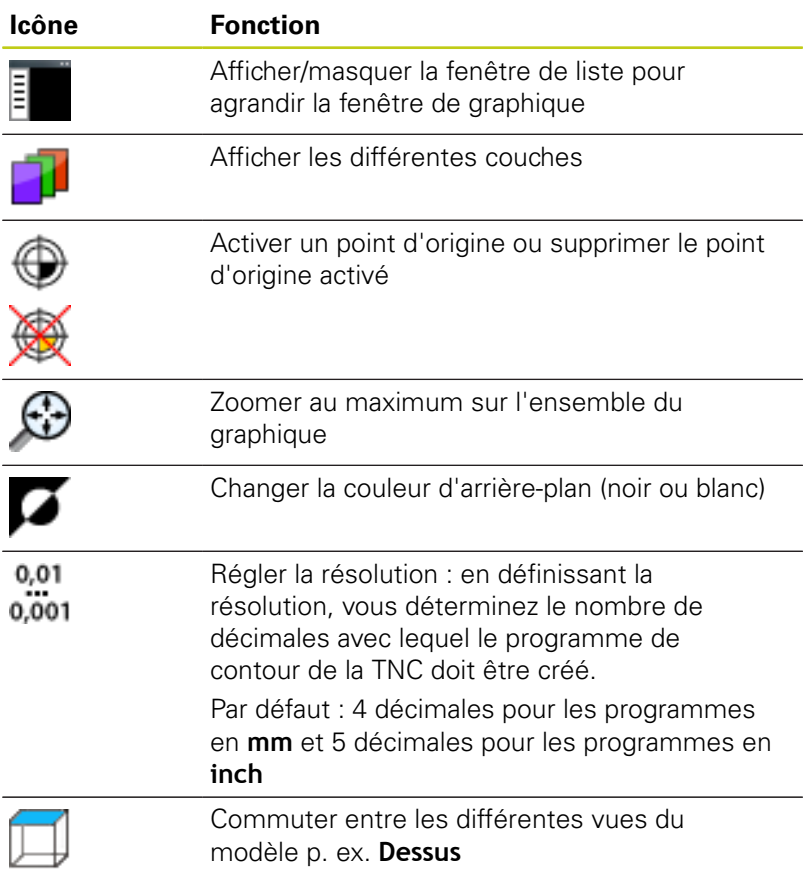

**7.3 Convertisseur DXF (option 42)**

# **7.3 Convertisseur DXF (option 42)**

### **Application**

**7**

Cette option vous permet d'ouvrir des fichiers DXF directement sur la TNC pour en extraire des contours ou des positions d'usinage à enregistrer comme programmes Texte clair ou comme fichiers de points. Les programmes Texte clair ainsi récupérés peuvent être exécutés sur des commandes TNC antérieures, car les programmes ne contiennent alors que des séquences **L**- et **CC**-/**C**.

Si vous éditez des fichiers en mode **Programmation**, la TNC génère par défaut des programmes de contours qui ont une terminaison **.H** et des fichiers de points qui la terminaison **.PNT**. Vous pouvez sélectionner librement le type de fichier dans la fenêtre d'enregistrement. Pour insérer un contour sélectionné ou position d'usinage sélectionnée directement dans un programme sélectionné, utilisez le presse-papier de la TNC.

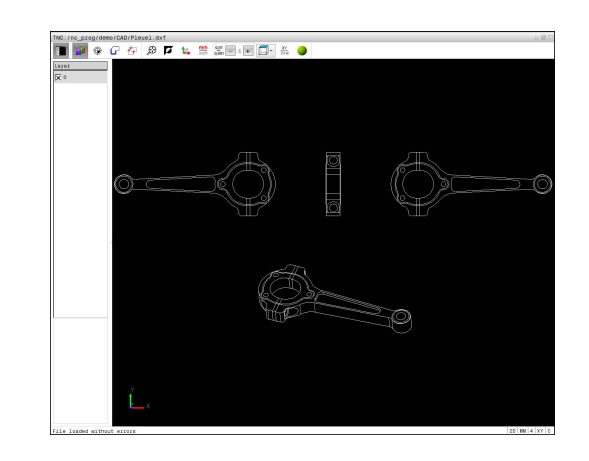

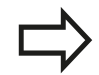

Le fichier à traiter doit être mémorisé sur le disque dur de la TNC.

Avant l'importation dans la TNC, veiller à ce que le nom du fichier DXF ne comporte ni espace, ni caractères spéciaux non autorisés.

**[Informations complémentaires:](#page-144-0)** "Nom de fichier", [page 145](#page-144-0)

La TNC ne supporte pas le format binaire DXF. Lors de la création du fichier DXF à partir du programme de CAO ou de DAO, veiller à enregistrer le fichier dans le format ASCII.

La TNC supporte les formats de fichiers suivants : **Informations complémentaires:** "Fig. X", page

### **Travailler avec TNCguide**

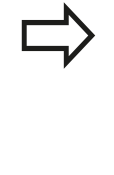

Il est impératif d'avoir une souris ou un pavé tactile (touchpad) pour pouvoir utiliser le convertisseur DXF. Seuls la souris et le pavé tactile permettent d'accéder à tous les modes de fonctionnement, à toutes les fonctions, ainsi qu'au choix des contours et des positions d'usinage.

Le convertisseur DXF est une application distincte qui est exécutée sur le troisième bureau (Desktop) de la TNC. Vous pouvez alors utiliser la touche de commutation d'écran pour permuter entre les modes de fonctionnement machine, les modes de programmation et le convertisseur DXF. Cette technique s'avère d'une aide précieuse si vous souhaitez insérer des contours ou des positions d'usinage dans un programme Texte clair par un procédé de copie via le presse-papiers.

### **Ouvrir un fichier DXF**

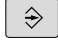

PGM<br>MGT

- Mode de fonctionnement : appuyer sur la touche **Programmation**
- Sélectionner le gestionnaire de fichiers : appuyer sur la touche **PGM MGT**
- **SELEC**

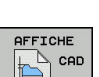

- Sélectionner le menu de softkeys qui permet de sélectionner les types de fichiers à afficher : appuyer sur softkey **SELECT. TYPE**
- Afficher tous les fichiers de CAO : appuyer sur la softkey **AFFICHER CAO**
- Sélectionner le répertoire dans lequel le fichier de CAO est enregistré
- ▶ Sélectionner le fichier DXF de votre choix
- Valider avec la touche **ENT** : la TNC lance le convertisseur DXF et affiche le contenu du fichier à l'écran. La TNC affiche la couche (plans) dans la fenêtre de liste et dans la fenêtre de graphique.

**7.3 Convertisseur DXF (option 42)**

### <span id="page-301-0"></span>**Configuration par défaut**

Vous sélectionnez les configurations par défaut suivantes avec les icônes de ligne d'en-tête.

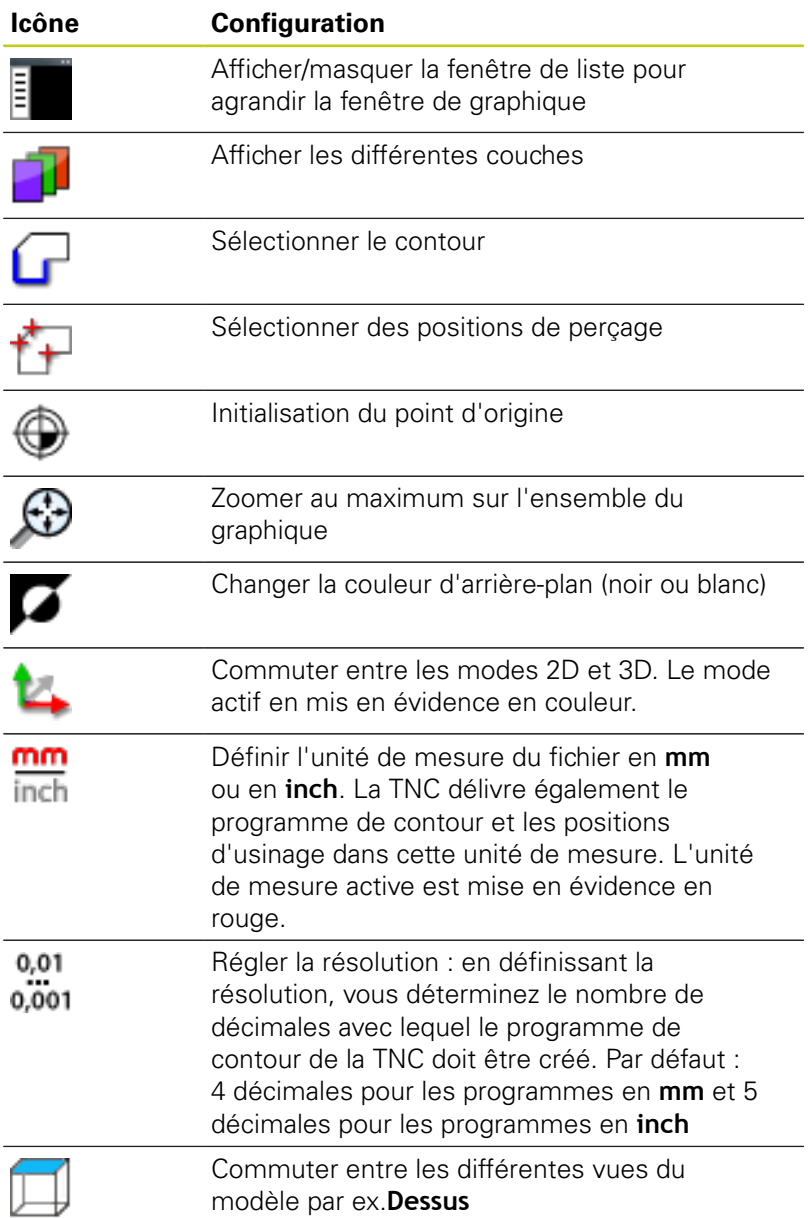

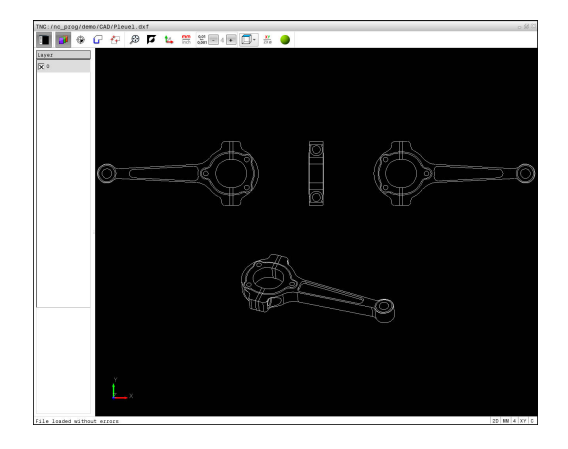

La TNC n'affiche les icônes suivantes que dans certains modes :

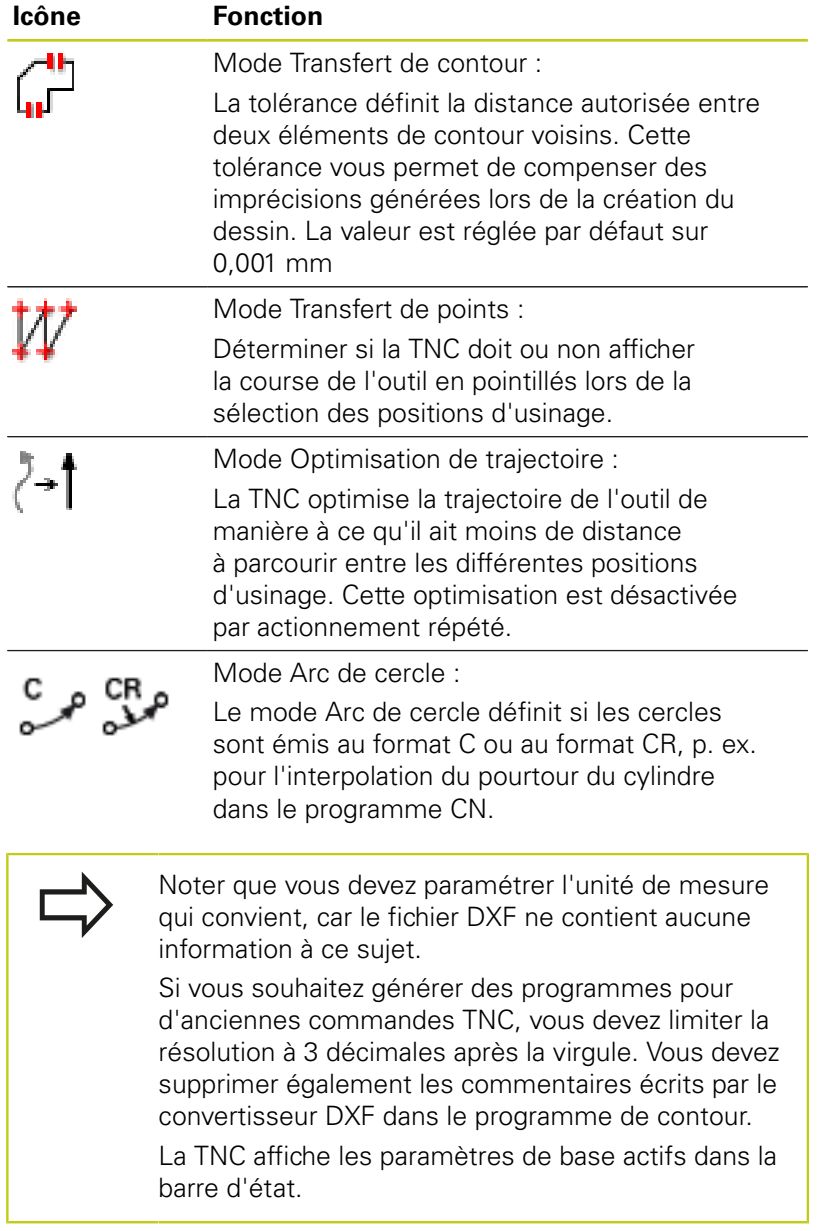

**7.3 Convertisseur DXF (option 42)**

### **Configurer la couche (layer)**

Les fichiers DXF sont généralement composés de plusieurs couches (layers). Cette technique des couches (layers) permet au concepteur de regrouper des éléments de différente nature, comme p. ex. le contour de la pièce, les cotes, les lignes auxiliaires, les hachures et les commentaires.

Pour éviter que l'écran ne comporte trop d'informations inutiles au moment de sélectionner le contour, vous avez la possibilité de masquer toutes les couches superflues que contient le fichier DXF.

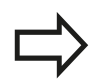

**7**

Le fichier DXF à importer doit contenir au moins une couche (layer). La TNC décale automatiquement dans la couche (layer) anonyme les éléments qui ne sont affectés à aucune couche (layer).

Vous pouvez même sélectionner un contour lorsque le concepteur a enregistré les lignes sur différentes couches.

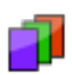

- Sélectionner le mode de configuration des couches : la TNC affiche toutes les couches (layers) que contient le fichier DXF dans la fenêtre de listes.
- Masquer une couche : sélectionner la couche de votre choix avec le bouton gauche de la souris et la masquer en activant la case d'option. Sinon, vous pouvez également utiliser la touche Espace.
- Afficher une couche : utiliser le bouton gauche de la souris pour sélectionner la couche de votre choix et cocher la case d'option pour la faire s'afficher. Sinon, vous pouvez également utiliser la touche Espace.

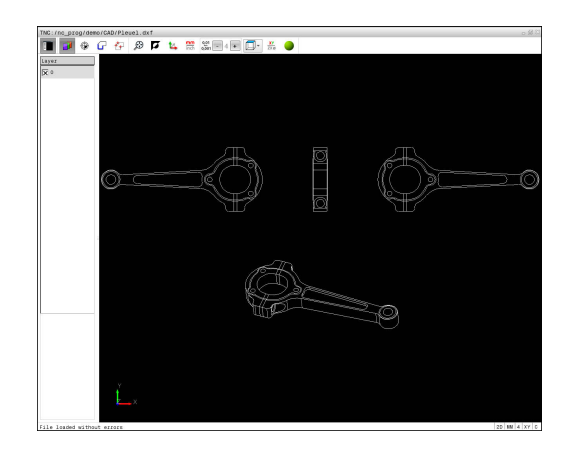

# **Convertisseur DXF (option 42) 7.3**

# **Initialiser le point d'origine**

Le point zéro du dessin du fichier DXF n'est pas toujours placé de manière à ce que vous puissiez l'utiliser directement comme point d'origine pour la pièce. La TNC propose donc une fonction qui vous permet d'amener le point zéro du dessin à un endroit plus judicieux en cliquant sur un élément.

Vous pouvez définir le point d'origine aux positions suivantes :

- En programmant des valeurs numériques directement dans la fenêtre de listes
- Au point de départ, au point final ou au milieu d'une droite п
- Au point de départ, au centre ou au point final d'un arc de cercle Ī.
- Au niveau de la transition des cadrans ou au centre d'un cercle × entier
- Au point d'intersection de
	- Droite droite, y compris si le point d'intersection se trouve dans le prolongement de la droite
	- Droite arc de cercle
	- Droite cercle entier
	- Cercle cercle (qu'il s'agisse d'un arc de cercle ou d'un cercle entier)

Pour définir un point d'origine, vous devez utiliser le pavé tactile ou une souris connectée.

Vous pouvez toujours modifier le point d'origine lorsque le contour est déjà sélectionné. La TNC ne calcule les données réelles du contour seulement si vous mémorisez le contour sélectionné dans un programme de contour.

### **Sélectionner le point d'origine sur un seul élément**

- 
- Sélectionner le mode permettant de définir le point d'origine
- ▶ Cliquer sur l'élément de votre choix : la TNC signale d'une étoile les points d'origine qui se trouvent sur l'élément sélectionnable.
- ▶ Cliquer sur l'étoile correspondant au point d'origine à sélectionner : la TNC positionne le symbole du point d'origine à l'endroit sélectionné. Si l'élément sélectionné est trop petit, utiliser la fonction zoom.

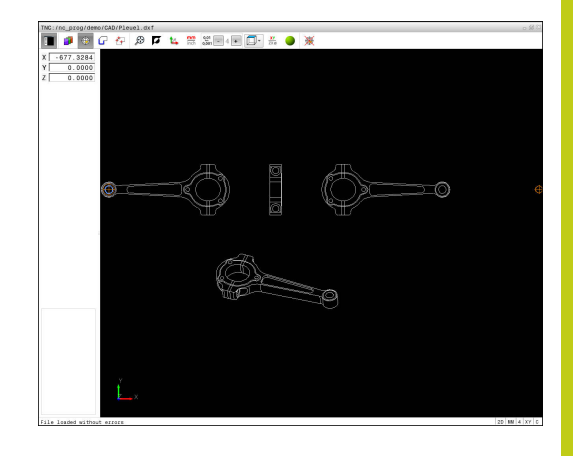

**7.3 Convertisseur DXF (option 42)**

#### **Sélectionner le point d'intersection de deux éléments comme point d'origine**

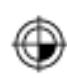

**7**

- Sélectionner le mode permettant de définir le point d'origine
- Cliquer sur le premier élément (droite, cercle entier ou arc de cercle) avec le bouton gauche de la souris : la TNC signale d'une étoile les points d'origine sélectionnables qui se trouvent sur l'élément choisi. L'élément concerné est mis en évidence en couleur.
- Cliquer sur le deuxième élément (droite, cercle entier ou arc de cercle) avec le bouton gauche de la souris : la TNC affiche le symbole du point d'origine sur le point d'intersection.

La TNC calcule également le point d'intersection de deux éléments, même s'il se trouve dans le prolongement d'un élément.

Lorsque la TNC peut calculer plusieurs points d'intersection, la commande sélectionne le point d'intersection qui est le plus proche du deuxième élément sélectionné avec la souris.

Si la TNC ne peut calculer aucun point d'intersection, elle met en évidence un élément qui a déjà été sélectionné.

Si un point d'origine est défini, la couleur de l'icône Définir point d'origine  $\oplus$  change.

Vous pouvez supprimer un point d'origine en cliquant sur l'icône  $\mathbb{R}$ .

### **Informations concernant les éléments**

La TNC indique dans la fenêtre d'informations sur l'élément à quelle distance du point d'origine sélectionné se trouve le point zéro du dessin.

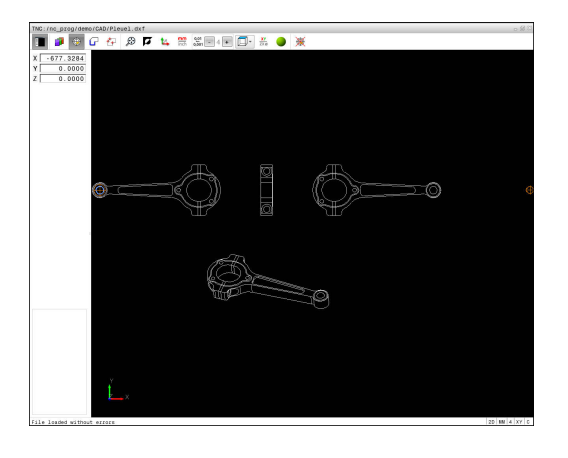

### **Sélectionner et mémoriser un contour**

Pour sélectionner un contour, vous devez utiliser le pavé tactile du clavier TNC ou une souris connectée au port USB.

Définissez le sens de déroulement dans le choix du contour de manière à ce que celui-ci concorde avec le sens d'usinage de votre choix.

Sélectionnez le premier élément de contour de manière à ce que l'approche se fasse sans risque de collision.

Si les éléments de contour sont très proches les uns des autres, utiliser la fonction zoom.

Eléments DXF sélectionnables comme contour :

- LINE (droite)
- CIRCLE (cercle entier)
- ARC (arc de cercle)
- POLYLINE (polyligne)

Les ellipses et les splines peuvent être utilisés pour les points d'intersection mais ils ne peuvent pas être sélectionnés. Si vous sélectionnez des ellipses et des splines, alors ceux-ci s'affichent en rouge.

#### **Informations concernant les éléments**

Dans la fenêtre d'informations sur les éléments, la TNC affiche différentes données relatives à l'élément de contour que vous avez sélectionné en dernier dans la fenêtre de liste ou dans la fenêtre de graphique.

- $\overline{\phantom{a}}$ **Layer (couche)** : indique à l'utilisateur dans quelle couche il se trouve
- **Type** : indique la nature de l'élément dont il s'agit, par ex. une ligne droite
- **Coordonnées** : indiquent le point de départ et le point final d'un élément et, au besoin le centre du cercle et le rayon

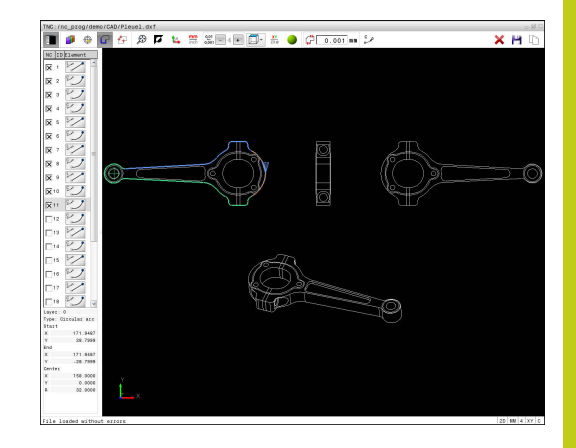

**7.3 Convertisseur DXF (option 42)**

**7**

- Choisir un mode de sélection du contour : la fenêtre graphique est active pour la sélection du contour
- Pour sélectionner un élément de contour : cliquer sur l'élément de votre choix avec la souris. La TNC représente le sens de la trajectoire par une ligne en pointillés. Vous pouvez modifier le sens de trajectoire en cliquant sur l'autre côté du centre d'un élément. Sélectionner l'élément en cliquant avec le bouton gauche de la souris. La TNC affiche l'élément de contour sélectionné en bleu. Lorsque d'autres éléments de contour peuvent être sélectionnés dans le sens de trajectoire choisi, la TNC les affiche en vert.
- Si d'autres éléments de contour peuvent être sélectionnés dans le sens de trajectoire choisi, la TNC les affiche en vert. S'il existe plusieurs embranchements, l'élément sélectionné sera celui qui présente la plus petite distance angulaire. Cliquer sur le dernier élément vert pour valider tous les éléments dans le programme de contour.
- ▶ La TNC affiche tous les éléments sélectionnés dans la fenêtre des listes. La TNC affiche les éléments qui sont encore en vert dans la fenêtre **CN**, sans petite croix. Ces éléments ne seront pas enregistrés dans le programme de contour de la TNC. Vous pouvez également valider les éléments sélectionnés en cliquant dans le programme du contour, dans la fenêtre de listes.
- Au besoin, vous pouvez désélectionner à nouveau les éléments sélectionnés en cliquant à nouveau sur l'élément dans la fenêtre de graphique en même temps que vous maintenez la touche **CTRL** enfoncée. En cliquant sur cette icône, vous pouvez désélectionner tous les éléments.
- Enregistrer les éléments de contour sélectionnés dans la mémoire tampon de la TNC pour pouvoir ensuite insérer le contour dans un programme Texte clair, ou
- Mémoriser des éléments de contour sélectionnés dans un programme Texte clair : la TNC affiche une fenêtre auxiliaire dans laquelle vous pouvez sélectionner le répertoire cible, le nom de fichier de votre choix et le type de fichier.
- Valider la saisie : la TNC mémorise le programme de contour dans le répertoire sélectionné
- ▶ Pour sélectionner d'autres contours : appuyer sur l'icône de désélection des éléments choisis et sélectionner le contour suivant comme décrit précédemment

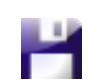

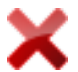

La TNC crée deux définitions de pièce brute (**BLK FORM**) dans le programme de contour. La première définition contient les cotes de l'ensemble du fichier DXF, la deuxième définition (celle qui est active) regroupe les éléments de contour sélectionné de manière à ce qu'il en ressorte une pièce brute de taille optimisée.

La TNC mémorise uniquement les éléments qui sont réellement sélectionnés (éléments en bleu), donc ceux qui sont marqués d'une petite croix dans la fenêtre de listes.

### **Couper, allonger, raccourcir les éléments du contour**

Pour modifier des éléments de contours, procédez comme suit :

- 
- ► La fenêtre de graphique est active pour la sélection du graphique.
- Sélectionner le point de départ : sélectionner un élément ou un point d'intersection entre deux éléments (avec la touche Shift). Une étoile rouge apparaît alors pour marquer le point de départ.
- Sélectionner l'élément de contour suivant : cliquer sur l'élément de votre choix. La TNC représente le sens de la trajectoire par une ligne en pointillés. La TNC affiche l'élément de contour sélectionné en bleu lorsque vous le sélectionnez. Si les éléments ne peuvent pas être reliés, la TNC affiche l'élément sélectionné en gris.
- Si d'autres éléments de contour peuvent être sélectionnés dans le sens de trajectoire choisi, la TNC les affiche en vert. S'il existe plusieurs embranchements, l'élément sélectionné sera celui qui présente la plus petite distance angulaire. Cliquer sur le dernier élément vert pour valider tous les éléments dans le programme de contour.

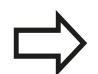

Vous choisissez le sens du contour lorsque vous sélectionnez le premier élément du contour.

Si l'élément de contour à rallonger/raccourcir est une droite, la TNC rallonge/raccourcit l'élément de contour de manière linéaire. Si l'élément de contour à rallonger/ raccourcir est un arc de cercle, la TNC rallonge/raccourcit l'arc de cercle.

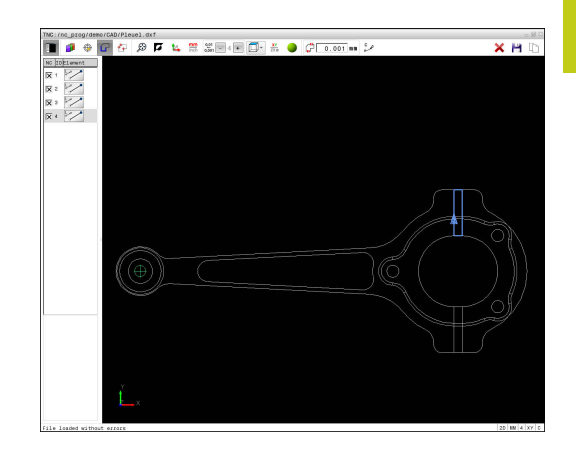

**7.3 Convertisseur DXF (option 42)**

### **Sélectionner et mémoriser des positions d'usinage**

Pour sélectionner des positions d'usinage, vous devez utiliser le pavé tactile du clavier de la TNC ou une souris connectée au port USB.

Si les positions à sélectionner sont très proches les unes des autres, utiliser la fonction zoom.

Si nécessaire, définir la configuration par défaut de manière à ce que la TNC affiche les trajectoires d'outil.

**[Informations complémentaires:](#page-301-0)** "Configuration par [défaut", page 302](#page-301-0)

Vous disposez de trois possibilités pour sélectionner les positions d'usinage :

- $\overline{\phantom{a}}$ Sélection individuelle : vous sélectionnez la position d'usinage de votre choix par un clic de la souris. **[Informations complémentaires:](#page-310-0)** "Sélection individuelle", [page 311](#page-310-0)
- Sélection rapide des positions de perçage via une zone définie avec la souris : vous sélectionnez toutes les positions de perçage d'une zone que vous avez définie avec la souris. **[Informations complémentaires:](#page-311-0)** "Sélection rapide de positions [de perçage via une zone définie par la souris", page 312](#page-311-0)
- Sélection rapide de positions de perçage avec l'icône : en actionnant l'icône, la TNC affiche tous les diamètres de perçage disponibles.

**[Informations complémentaires:](#page-312-0)** "Sélection rapide de positions [de perçage via une icône", page 313](#page-312-0)

#### **Sélectionner un type de fichier**

Vous pouvez choisir parmi les types de fichiers suivants :

- Tableau de points (**.PNT**)
- Programme en Texte clair (**.H**) п

Si vous enregistrez les positions d'usinage dans un programme en dialogue Texte clair, la TNC génère pour chaque position d'usinage une séquence linéaire distincte avec appel de cycle (**L X... Y... M99**). Vous pouvez également transférer et exécuter ce

programme sur les anciennes commandes TNC.

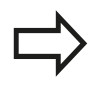

Le tableau de points (.PNT) de la TNC 640 et celui de l'iTNC 530 ne sont pas compatibles. Le fait de transférer et d'exécuter le tableau de points sur un autre type de commande risque de provoquer des problèmes et un comportement imprévisible.

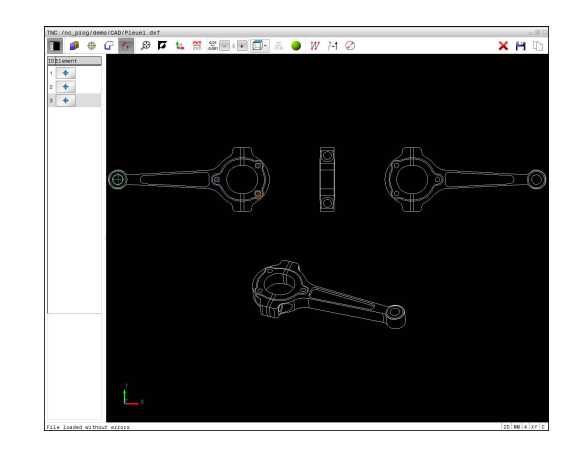

#### <span id="page-310-0"></span>**Sélection individuelle**

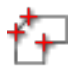

Choisir un mode de sélection des positions  $\blacktriangleright$  . d'usinage : la fenêtre graphique est active pour la sélection de positions.

- ▶ Pour choisir une position d'usinage : positionner le curseur de la souris sur l'élément de votre choix. La TNC affiche alors l'élément en orange. Si vous appuyez en même temps sur la touche Shift, la TNC affiche avec une étoile les positions d'usinage situées sur l'élément qu'il est possible de sélectionner. Si vous cliquez sur un cercle, la TNC valide directement le centre du cercle comme position d'usinage. Si vous appuyez en même temps sur la touche Shift, la TNC affiche une étoile au niveau des positions d'usinage que vous pouvez sélectionner. La TNC mémorise la position sélectionnée dans la fenêtre de liste (affichage d'un symbole "point").
- Au besoin, vous pouvez désélectionner à nouveau les éléments sélectionnés en cliquant à nouveau sur l'élément dans la fenêtre de graphique en même temps que vous maintenez la touche **CTRL** enfoncée. Sinon, sélectionner l'élément dans la fenêtre de la vue des listes et appuyer sur la touche **DEL**. En cliquant sur cette icône, vous pouvez désélectionner tous les éléments.
- Si vous souhaitez définir une position d'usinage en coupant deux éléments, cliquez sur le premier élément avec le bouton gauche de la souris : la TNC affiche une étoile pour indiquer les positions sélectionnables.
- Cliquer sur le deuxième élément (droite, cercle entier ou arc de cercle) avec le bouton gauche de la souris : la TNC valide le point d'intersection des éléments dans la fenêtre d'affichage de la liste (affichage d'un symbole sous forme de point). S'il existe plusieurs points d'intersection, la TNC sélectionne celui qui est le plus proche de la souris.
- Mémoriser les positions d'usinage sélectionnées dans la mémoire tampon de la TNC pour les insérer ensuite comme séquence de positionnement avec appel de cycle dans un programme en Texte clair, ou
- Mémoriser des position d'usinage sélectionnées dans un fichier de points : la TNC affiche une fenêtre auxiliaire dans laquelle vous pouvez sélectionner le répertoire cible, le nom de fichier de votre choix et le type de fichier.
- Valider la saisie : la TNC mémorise le programme de contour dans le répertoire sélectionné
	- ▶ Pour sélectionner d'autres positions d'usinage : appuyer sur l'icône de désélection des éléments choisis et sélectionner le contour suivant comme décrit précédemment

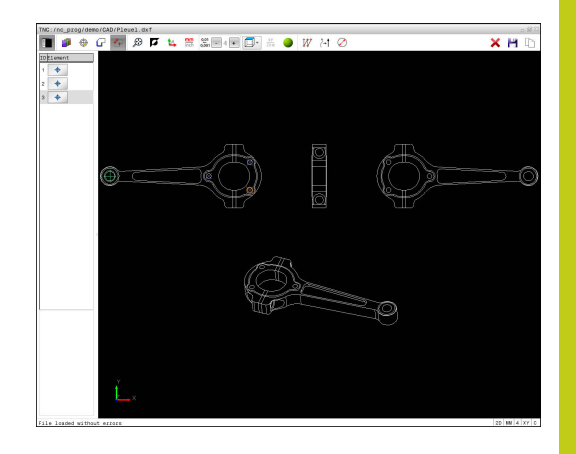

**7**

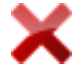

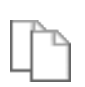

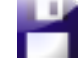

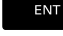

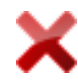

**7.3 Convertisseur DXF (option 42)**

#### <span id="page-311-0"></span>**Sélection rapide de positions de perçage via une zone définie par la souris**

- f+
- Choisir un mode de sélection des positions d'usinage : la fenêtre graphique est active pour la sélection de positions.
- ▶ Pour choisir les positions d'usinage : appuyer sur la touche Shift et définir une zone en déplaçant la souris tout en maintenant le bouton gauche de la souris enfoncé. La TNC valide tous les cercles entiers qui se trouvent dans la zone définie comme positions de perçage : la TNC ouvre une fenêtre auxiliaire dans laquelle vous pouvez filtrer les trous de perçage en fonction de leur taille.
- Définir les paramètres du filtre et valider avec le bouton **Utiliser** : la TNC valide les positions sélectionnées dans la fenêtre d'affichage de la liste (affichage d'un symbole en forme de point) **[Informations complémentaires:](#page-313-0)** "Paramètres de [filtre", page 314](#page-313-0)
- Au besoin, vous pouvez désélectionner à nouveau les éléments sélectionnés en cliquant à nouveau sur l'élément dans la fenêtre de graphique en même temps que vous maintenez la touche **CTRL** enfoncée. Sinon, sélectionner l'élément dans la fenêtre de la vue des listes et appuyer sur la touche **DEL**. Vous pouvez sélectionner tous les éléments en définissant à nouveau une zone avec la souris, tout en maintenant la touche **CTRL** enfoncée.
- Mémoriser les positions d'usinage sélectionnées dans la mémoire tampon de la TNC pour les insérer ensuite comme séquence de positionnement avec appel de cycle dans un programme en Texte clair, ou
- Mémoriser des position d'usinage sélectionnées dans un fichier de points : la TNC affiche une fenêtre auxiliaire dans laquelle vous pouvez sélectionner le répertoire cible, le nom de fichier de votre choix et le type de fichier.
- Valider la saisie : la TNC mémorise le programme de contour dans le répertoire sélectionné
- ▶ Pour sélectionner d'autres positions d'usinage : appuyer sur l'icône de désélection des éléments choisis et sélectionner le contour suivant comme décrit précédemment

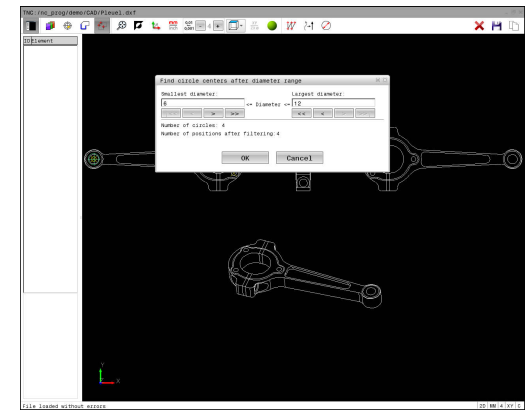

#### <span id="page-312-0"></span>**Sélection rapide de positions de perçage via une icône**

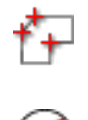

ENT

- $\blacktriangleright$ Choisir le mode de sélection des positions d'usinage : la fenêtre de graphique est active pour la sélection de position.
- ▶ Sélectionner l'icône : la TNC ouvre une fenêtre auxiliaire dans laquelle vous pouvez filtrer les trous de perçage en fonction de leur taille.
- Définir au besoin les paramètres de filtre et valider avec le bouton **OK** : la TNC prend en compte les positions sélectionnées dans la fenêtre d'affichage de liste (affichage d'un symbole "point"). **[Informations complémentaires:](#page-313-0)** "Paramètres de [filtre", page 314](#page-313-0)
- Au besoin, vous pouvez désélectionner à nouveau les éléments sélectionnés en cliquant à nouveau sur l'élément dans la fenêtre de graphique en même temps que vous maintenez la touche **CTRL** enfoncée. Sinon, sélectionner l'élément dans la fenêtre de la vue des listes et appuyer sur la touche **DEL**. En cliquant sur cette icône, vous pouvez désélectionner tous les éléments.
- Mémoriser les positions d'usinage sélectionnées dans la mémoire tampon de la TNC pour les insérer ensuite comme séquence de positionnement avec appel de cycle dans un programme en Texte clair, ou
- Mémoriser des position d'usinage sélectionnées dans un fichier de points : la TNC affiche une fenêtre auxiliaire dans laquelle vous pouvez sélectionner le répertoire cible, le nom de fichier de votre choix et le type de fichier.
- Valider la saisie : la TNC mémorise le programme de contour dans le répertoire sélectionné
- ▶ Pour sélectionner d'autres positions d'usinage : appuyer sur l'icône de désélection des éléments choisis et sélectionner le contour suivant comme décrit précédemment

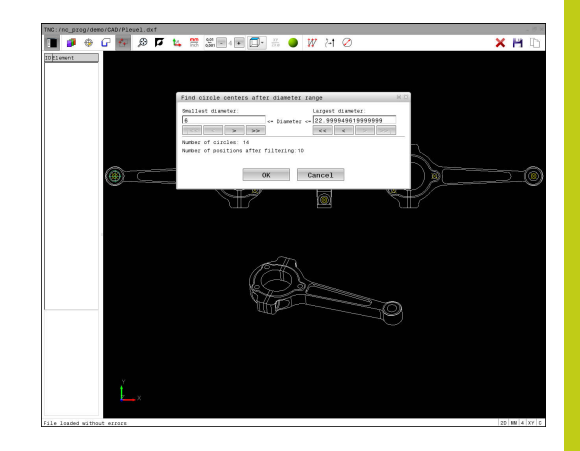

**7.3 Convertisseur DXF (option 42)**

#### <span id="page-313-0"></span>**Paramètres de filtre**

**7**

Lorsque vous avez sélectionné les positions de perçage avec la sélection rapide, la TNC affiche une fenêtre auxiliaire qui affiche à gauche le diamètre du trou le plus petit et à droite le diamètre du trou le plus grand qui ont été trouvés. Les boutons qui se trouvent sous l'affichage des diamètres vous permettent de définir le diamètre de manière à ce que vous puissiez utiliser les diamètres de perçages de votre choix.

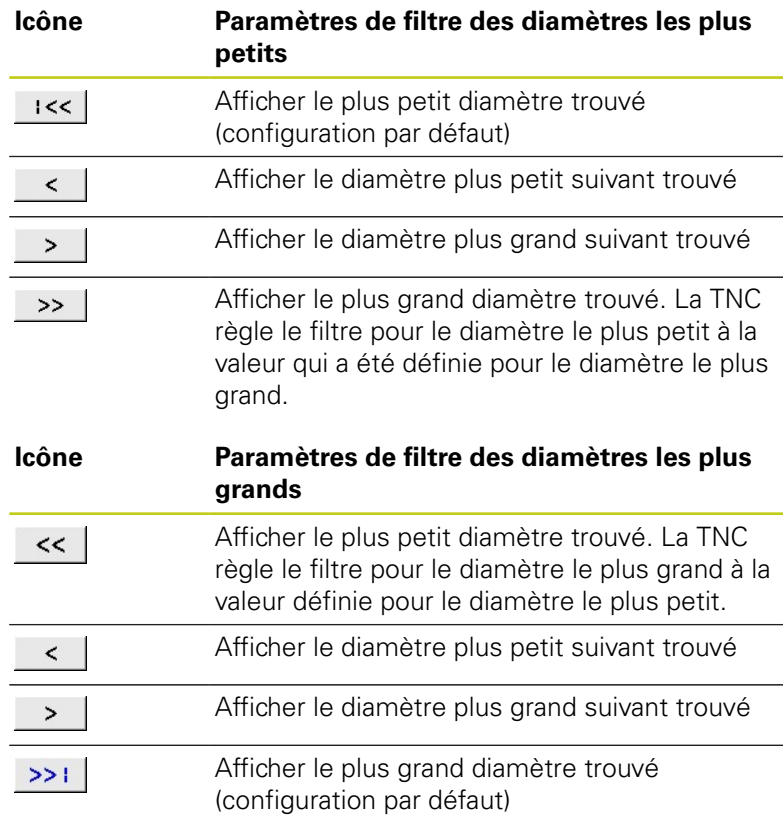

#### **Les boutons suivants sont disponibles :**

La trajectoire d'outil vous permet d'afficher l'icône **OUTIL TRAJ. AFFICHER**.

**[Informations complémentaires:](#page-301-0)** "Configuration par défaut", [page 302](#page-301-0)

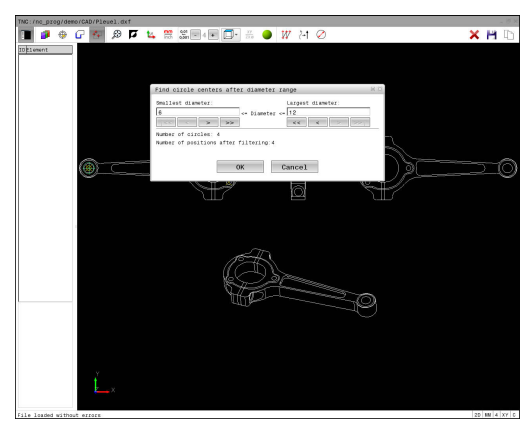

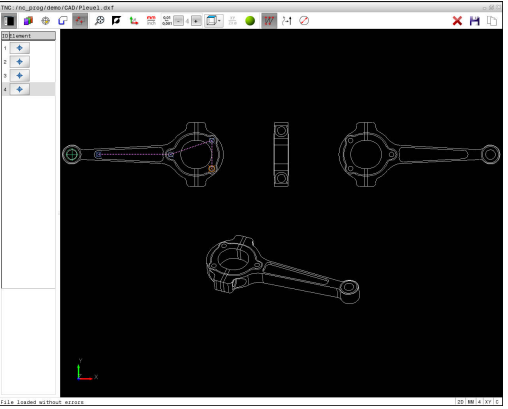

#### **Informations sur les éléments**

La TNC affiche dans la fenêtre d'informations sur les éléments les coordonnées des positions d'usinage que vous avez sélectionnées en dernier avec la souris dans la fenêtre d'affichage des liste ou dans la fenêtre graphique.

Vous pouvez également modifier la représentation du graphique avec la souris. Les fonctions suivantes sont disponibles :

- Pour faire tourner le modèle 3D représenté : maintenir le bouton  $\blacktriangleright$ droit de la souris enfoncé et déplacer la souris.
- Pour décaler le modèle représenté : maintenir la touche centrale/la molette de la souris enfoncée et déplacer la souris.
- Pour agrandir une zone en particulier : sélectionner la zone de votre choix avec le bouton gauche de la souris. Dès lors que vous relâchez le bouton gauche de la souris, la TNC agrandit l'affichage.
- Pour agrandir ou réduire rapidement une zone en particulier : tourner la mollette de la souris vers l'avant ou vers l'arrière.
- Pour revenir à l'affichage standard : appuyer sur la touche Shift et double-cliquer en même temps avec le bouton droit de la souris. Si vous vous contentez de double-cliquer avec le bouton droit de la souris, l'angle de rotation ne change pas.

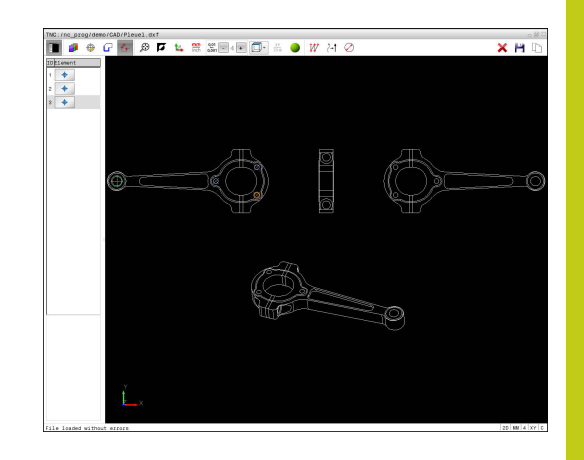

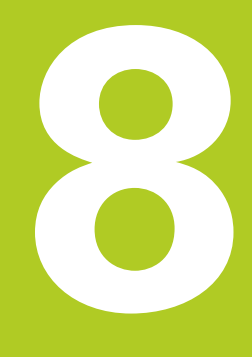

**Sous-programmes et répétitions de parties de programme**

# **Sous-programmes et répétitions de parties de programme**

**8.1 Marquer des sous-programmes et des répétitions de parties de programme**

# **8.1 Marquer des sous-programmes et des répétitions de parties de programme**

Vous pouvez exécuter plusieurs fois des phases d'usinage déjà programmées en utilisant les sous-programmes et répétitions de parties de programmes.

### **Label**

**8**

Les sous-programmes et répétitions de parties de programme sont identifiés au début par l'étiquette **LBL**, abréviation de LABEL (de l'angl. signifiant marque, étiquette).

Les LABELS portent un numéro compris entre 1 et 65535 ou bien un nom à définir par vous-même. Chaque numéro de LABEL ou chaque nom de LABEL ne peut être attribué qu'une seule fois dans le programme avec la touche **LABEL SET**. Le nombre de noms de labels que l'on peut entrer n'a de limite que celle de la mémoire interne.

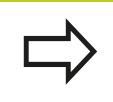

Ne pas utiliser plusieurs fois un même numéro ou un même nom de label !

Label 0 (**LBL 0**) identifie la fin d'un sous-programme et peut donc être utilisé autant de fois qu'on le souhaite.

# **8.2 Sous-programmes**

### **Mode opératoire**

- 1 La TNC exécute le programme d'usinage jusqu'à l'appel d'un sous-programme **CALL LBL**
- 2 A partir de cet endroit, la TNC exécute le sous-programme appelé jusqu'à la fin **LBL 0**
- 3 Puis, la TNC poursuit le programme d'usinage avec la séquence qui suit l'appel du sous-programme **CALL LBL**.

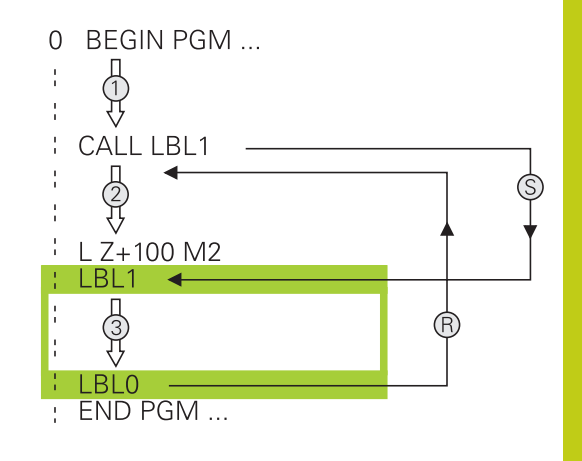

### **Remarques sur la programmation**

- Un programme principal peut contenir plusieurs sousprogrammes au choix.
- Vous pouvez appeler les sous-programmes dans n'importe quel ordre et autant de fois que vous le souhaitez
- Un sous-programme ne peut pas s'appeler lui-même
- $\blacksquare$ Programmer des sous-programmes derrière la séquence avec M2 ou M30
- Si le programme d'usinage contient des sous-programmes avant la séquence M2 ou M30, ces derniers seront exécutés au moins une fois sans qu'il soit nécessaire de les appeler.

#### **Sous-programmes et répétitions de parties de programme 8**

**8.2 Sous-programmes**

#### **Programmer un sous-programme**

- Identifier le début : Appuyer sur la touche **LBL SET**.
- Introduire le numéro du sous-programme. Si vous souhaitez utiliser le nom de LABEL : appuyer sur la softkey **LBL-NAME** pour passer en saisie de texte.
- ► Entrer le contenu
- Marquer la fin : appuyer sur la touche **LBL SET** et entrer le numéro de label **0**.

#### **Appeler un sous-programme**

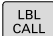

 $\Big|\begin{array}{c} \text{LBL} \\ \text{SET}\end{array}\Big|$ 

Appeler un sous-programme : Appuver sur la touche **LBL CALL**.

- Entrer le numéro du sous-programme à appeler. Si vous souhaitez utiliser le nom LABEL : appuyer sur la softkey **LBL-NAME** pour passer à la saisie du texte.
- ▶ Pour entrer le numéro d'un paramètre String comme adresse cible : appuyer sur la softkey QS, la TNC saute alors au nom de label défini dans le paramètre String défini.
- Ignorer les répétitions **REP** en appuyant sur la touche **NO ENT**. N'utiliser les répétitions **REP** que pour les répétitions de parties de programme.

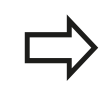

**CALL LBL 0** n'est pas autorisé car il correspond à l'appel de la fin d'un sous-programme.

# **8.3 Répétition de partie de programme**

### **Label**

Les répétitions de parties de programme commencent par l'étiquette **LBL**. Elles se terminent par **CALL LBL n REPn**.

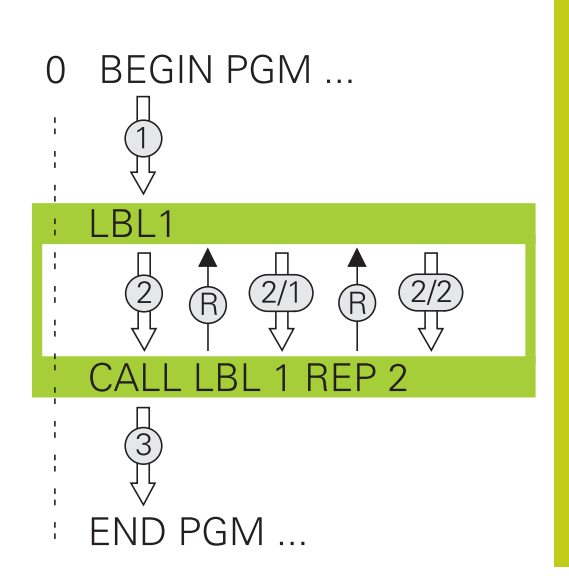

### **Mode opératoire**

- 1 La TNC exécute le programme d'usinage jusqu'à la fin de la partie de programme (**CALL LBL n REPn**)
- 2 La TNC répète ensuite la partie de programme entre le LABEL appelé et l'appel de label **CALL LBL n REPn** autant de fois que vous l'avez défini dans **REP**
- 3 La TNC poursuit ensuite l'exécution du programme d'usinage

### **Remarques sur la programmation**

- Vous pouvez répéter une partie de programme jusqu'à 65 534 fois de suite.
- Les parties de programme sont toujours exécutées une fois de plus qu'elles n'ont été programmées, car la première répétition commence après le premier usinage.

# **Sous-programmes et répétitions de parties de programme**

**8.3 Répétition de partie de programme**

### **Programmer une répétition de partie de programme**

- $\begin{bmatrix} \texttt{LBL} \\ \texttt{SET} \end{bmatrix}$
- Marquer le début: Appuyer sur la touche **LBL SET** et introduire un numéro de LABEL pour la partie de programme qui doit être répétée. Si vous souhaitez utiliser le nom de LABEL : appuyer sur la softkey **LBL-NAME** pour passer en saisie de texte.
	- Introduire la partie de programme

### **Programmer une répétition de partie de programme**

- $\vert$  LBL  $\vert$
- Appeler une partie de programme : appuyer sur la touche **LBL CALL**
- Entrer le numéro de sous-programme de la partie de programme à répéter. Si vous souhaitez utiliser le nom de LABEL : appuyer sur la softkey **LBL-NAME** pour passer en saisie de texte.
- Entrer le nombre de répétitions **REP** et confirmer avec la touche **ENT**

# **8.4 Programme quelconque comme sous-programme**

### **Tableau récapitulatif des softkeys**

Si vous appuyez sur la touche **PGM CALL**, la TNC affiche les softkeys suivantes :

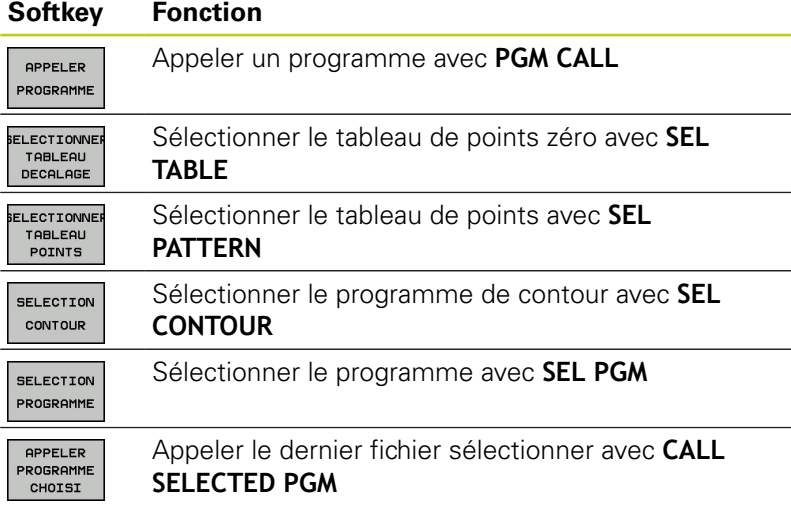

# **Sous-programmes et répétitions de parties de programme**

## **8.4 Programme quelconque comme sous-programme**

### **Mode opératoire**

**8**

- 1 La TNC exécute le programme d'usinage jusqu'à ce que vous appeliez un autre programme avec **CALL PGM**.
- 2 La TNC exécute ensuite le programme d'usinage appelé jusqu'à la fin de celui-ci.
- 3 Puis, la TNC poursuit l'exécution du programme d'usinage qui a effectué l'appel avec la séquence suivante.

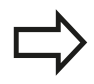

Si vous souhaitez programmer des appels de programme variables en liaison avec des paramètres string, utilisez la fonction **SEL PGM**.

### **Remarques sur la programmation**

- Pour appeler un programme d'usinage de votre choix, la TNC n'a pas besoin de label.
- Le programme appelé ne doit pas contenir la fonction auxiliaire **M2** ou **M30**. Si vous avez défini des sous-programmes avec "Label" dans le programme d'usinage appelé, vous devez alors remplacer M2 ou M30 par la fonction de saut **FN 9: IF +0 EQU +0 GOTO LBL 99** pour ignorer impérativement cette partie de programme.
- Le programme d'usinage appelé ne doit contenir aucun appel **CALL PGM** dans le programme à appeler (boucle sans fin).

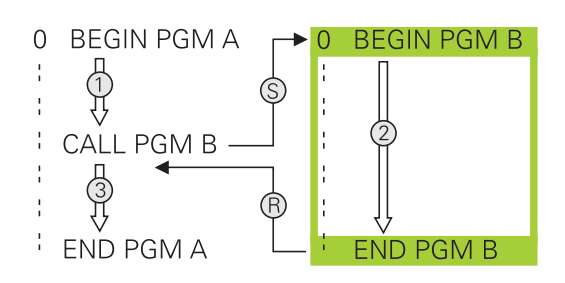
## **Programme quelconque utilisé comme sousprogramme**

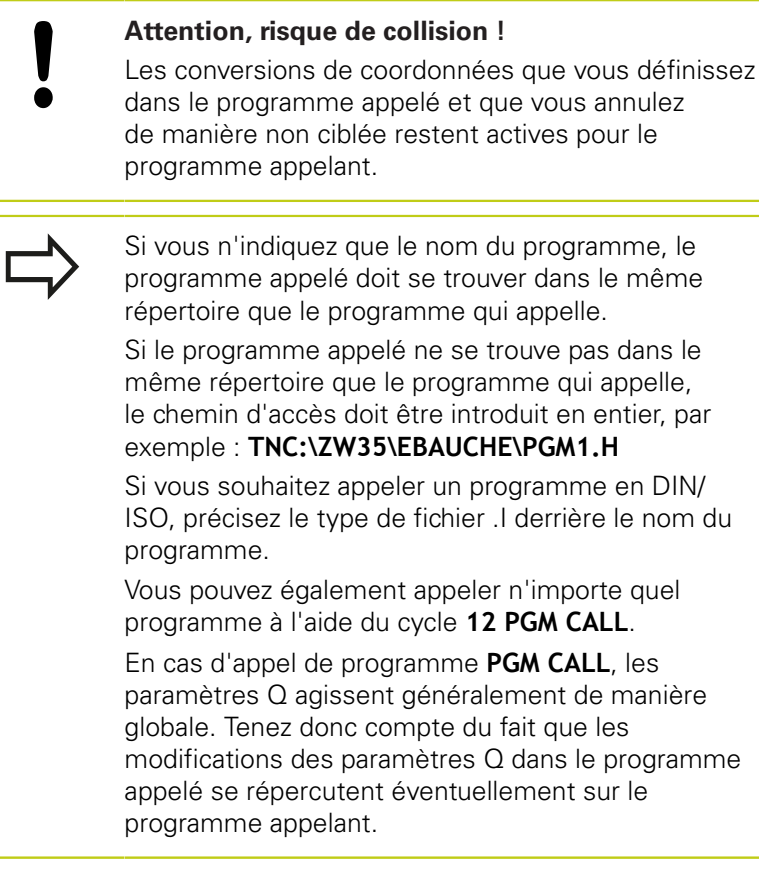

### **Appel avec PGM CALL**

La fonction **PGM CALL** vous permet d'appeler le programme de votre choix en tant que sous-programme. La commande exécute le programme appelé à l'endroit où il a été appelé dans le programme.

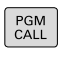

Fonctions permettant d'appeler le programme : Appuyer sur la touche **PGM CALL**

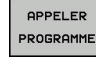

Appuyer sur la softkey **APPELER PROGRAMME** la TNC lance le dialogue de définition du programme appelant. Entrer le nom du chemin via le clavier de l'écran

ou

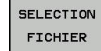

Appuyer sur la softkey **SELECTION FICHIER** : la TNC affiche la fenêtre de sélection du programme ; vous pouvez alors valider votre choix avec la touche **ENT**

# **Sous-programmes et répétitions de parties de programme**

## **8.4 Programme quelconque comme sous-programme**

### **Appel avec SEL PGM et CALL SELECTED PGM**

Avec la fonction **SEL PGM** sélectionnez le programme de votre choix comme sous-programme et appelez-le à un autre endroit du programme. La commande exécute le programme appelé à l'endroit où vous l'avez appelé avec **CALL SELECTED PGM** dans le programme.

La fonction **SEL PGM** est également autorisée avec des paramètres String de manière à ce que vous puissiez commander des appels de programme de manière variable.

Un programme se sélectionne comme suit :

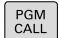

**8**

Fonctions permettant d'appeler le programme : Appuyer sur la touche **PGM CALL**

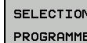

Appuyer sur la softkey **SELECTION PROGRAMME** : la TNC ouvre le dialogue pour définir le programme à appeler.

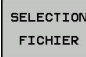

Appuyer sur la softkey **SELECTION FICHIER** : la TNC affiche la fenêtre de sélection du programme ; vous pouvez alors valider votre choix avec la touche **ENT**

Pour appeler un programme sélectionné, procédez comme suit :

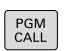

Fonctions permettant d'appeler le programme : Appuyer sur la touche **PGM CALL**

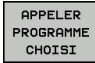

Appuyer sur la softkey **APPELER PROGRAMME CHOISI** : la TNC appelle le dernier programme appelé avec **CALL SELECTED PGM**.

**8**

# **8.5 Imbrications**

## **Types d'imbrications**

- Appels de sous-programmes dans des sous-programmes
- Répétitions de parties de programme dans répétition de parties de programme
- Appels de sous-programmes dans des répétitions de parties de programmes
- Répétitions de parties de programme dans des sousprogrammes

## **Niveaux d'imbrication**

Les niveaux d'imbrication définissent combien de sousprogrammes ou combien de répétitions de parties de programmes peuvent contenir des parties de programme ou des sousprogrammes.

- Niveau d'imbrication max. des sous-programmes : 19
- Niveaux d'imbrication maximal des appels de programme principal : 19, **CYCL CALL** agissant toutefois comme un appel de programme principal.
- Vous pouvez imbriquer à volonté des répétitions de parties de programme

# **Sous-programmes et répétitions de parties de programme**

**8.5 Imbrications**

**8**

### **Sous-programme dans sous-programme**

### **Exemple de séquences CN**

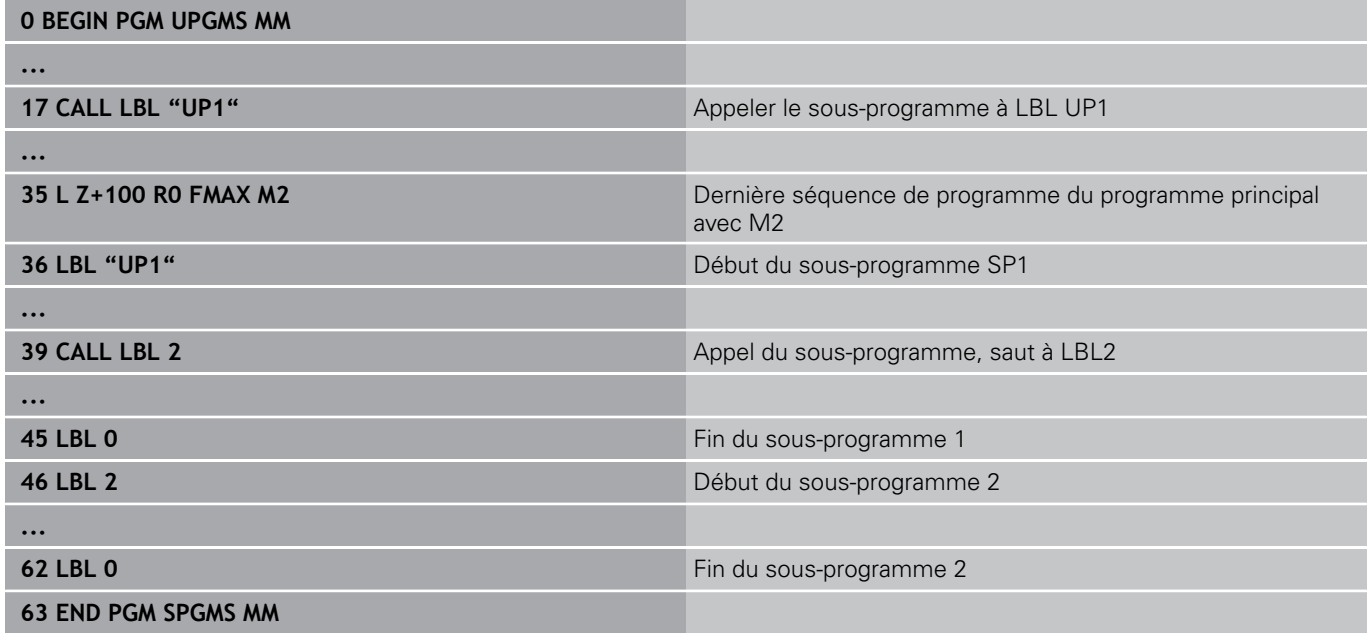

#### **Exécution du programme**

- 1 Le programme principal SPMS est exécuté jusqu'à la séquence 17
- 2 Le sous-programme SP1 est appelé et exécuté jusqu'à la séquence 39
- 3 Le sous-programme 2 est appelé et exécuté jusqu'à la séquence 62. Fin du sous-programme 2 et retour au sousprogramme dans lequel il a été appelé
- 4 Le sous-programme UP1 est exécuté de la séquence 40 à la séquence 45. Fin du sous-programme UP1 et retour au programme principal UPGMS
- 5 Le programme principal SPGMS est exécuté de la séquence 18 à la séquence 35. Retour à la séquence 1 et à la fin du programme

## **Renouveler des répétitions de parties de programme**

### **Exemple de séquences CN**

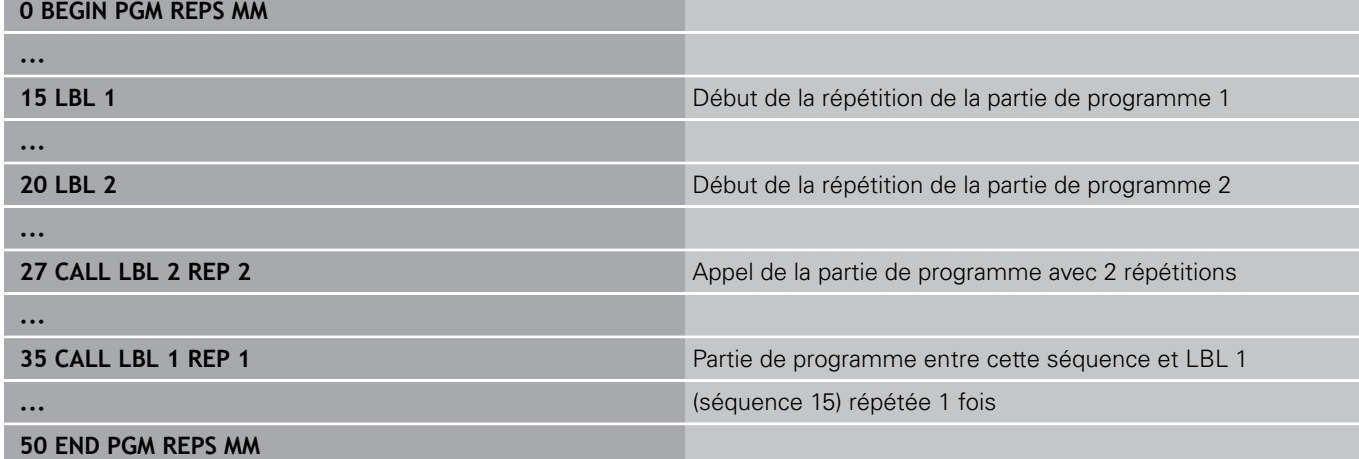

## **Exécution du programme**

- 1 Le programme principal REPS est exécuté jusqu'à la séquence 27
- 2 La partie de programme située entre la séquence 27 et la séquence 20 est répétée 2 fois
- 3 Le programme principal REPS est exécuté de la séquence 28 à la séquence 35
- 4 La partie de programme située entre la séquence 35 et la séquence 15 est répétée 1 fois (contenant la répétition de partie de programme de la séquence 20 à la séquence 27)
- 5 Le programme principal REPS est exécuté de la séquence 36 à la séquence 50. Retour à la séquence 1 et à la fin du programme

# **Sous-programmes et répétitions de parties de programme**

**8.5 Imbrications**

**8**

### **Répéter un sous-programme**

**Exemple de séquences CN**

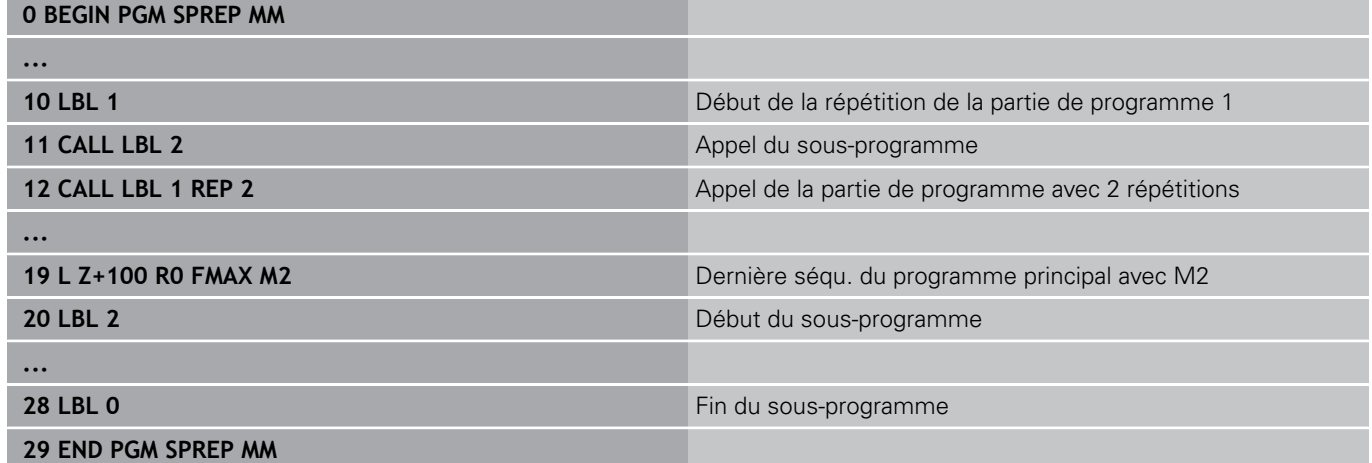

### **Exécution du programme**

- 1 Le programme principal SPREP est exécuté jusqu'à la séquence 11
- 2 Le sous-programme 2 est appelé et exécuté
- 3 La partie de programme située entre la séquence 12 et la séquence 10 est répétée 2 fois : Le sous-programme 2 est répété 2 fois
- 4 Le programme principal UPGREP est exécuté de la séquence 13 à la séquence 19. Retour à la séquence 1 et à la fin du programme

# **8.6 Exemples de programmation**

## **Exemple : fraisage d'un contour en plusieurs passes**

Déroulement du programme :

- Pré-positionner l'outil sur l'arête supérieure de la pièce
- Introduire la passe en valeur incrémentale  $\overline{\phantom{a}}$
- $\overline{\phantom{a}}$ Fraisage de contour
- $\overline{\phantom{a}}$ Répéter la passe et le fraisage du contour

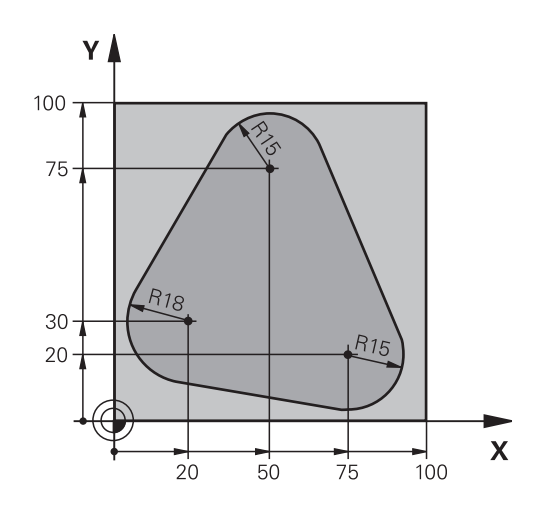

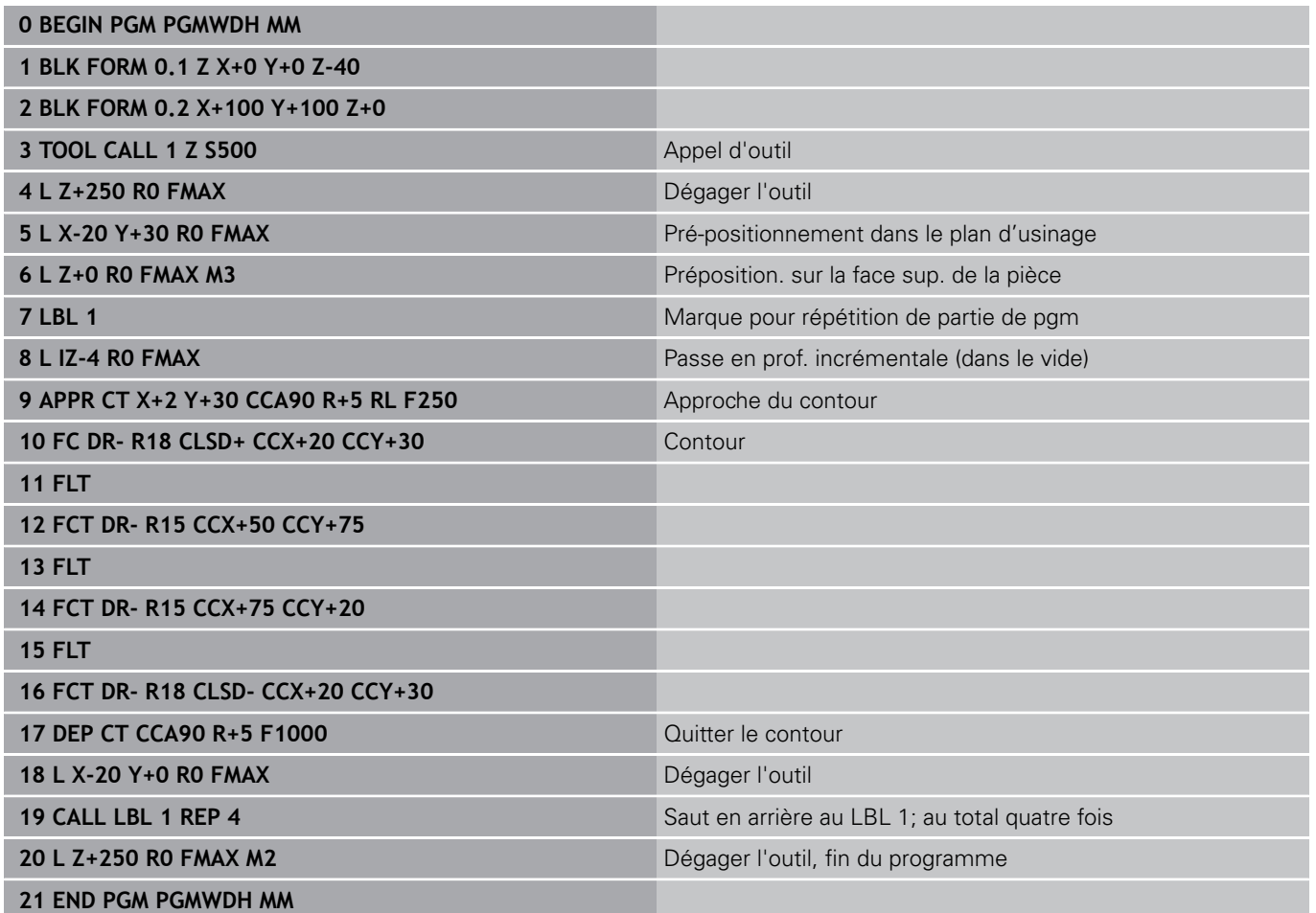

# **Sous-programmes et répétitions de parties de programme**

# **8.6 Exemples de programmation**

### **Exemple : groupe de trous**

Déroulement du programme :

- Aborder les groupes de trous dans le programme principal
- Appeler le groupe de perçage (sous-programme 1) dans le programme principal
- Ne programmer le groupe de trous qu'une seule fois dans le sous-programme 1

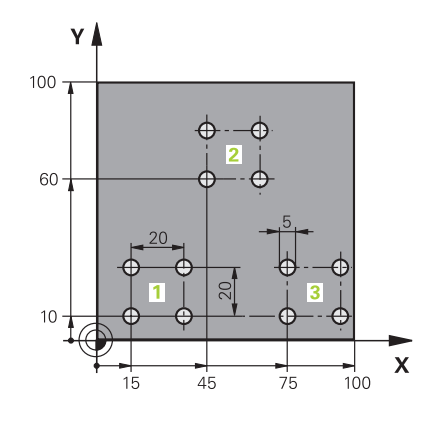

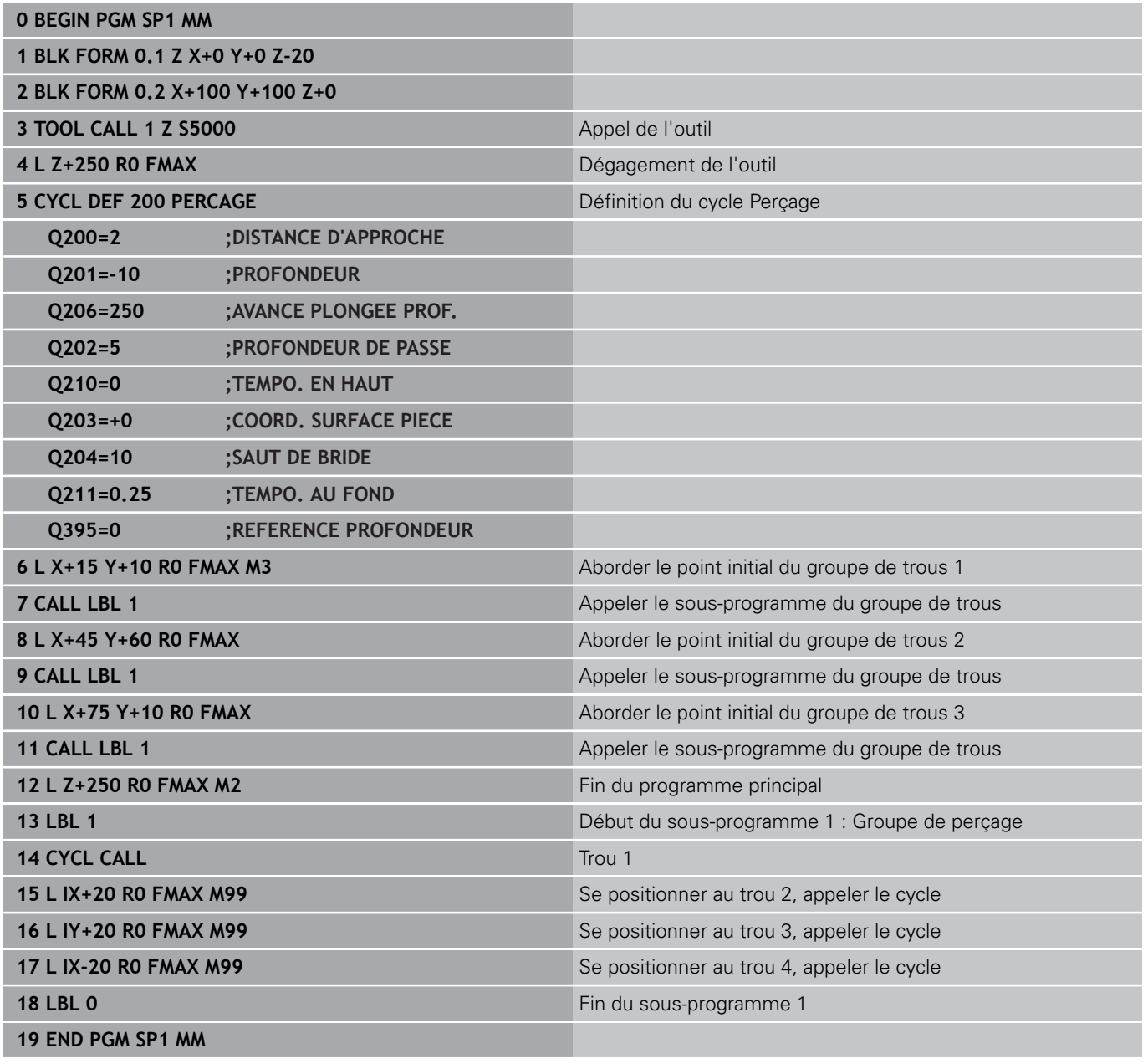

## **Exemple : groupe trous avec plusieurs outils**

Déroulement du programme :

- Programmer les cycles d'usinage dans le programme principal
- Appeler l'ensemble du motif de perçage (sousprogramme 1) dans le programme principal
- Approcher le groupe de perçage (sous-programme 2) dans le sous-programme 1
- Ne programmer le groupe de trous qu'une seule fois dans le sous-programme 2

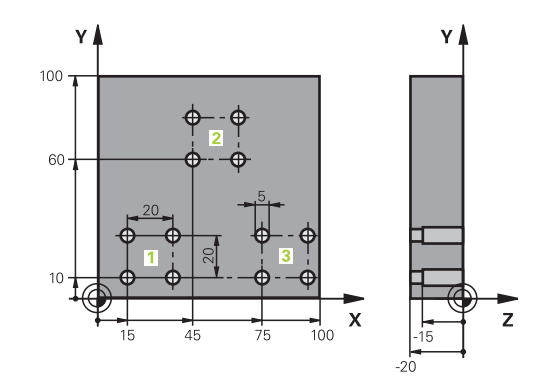

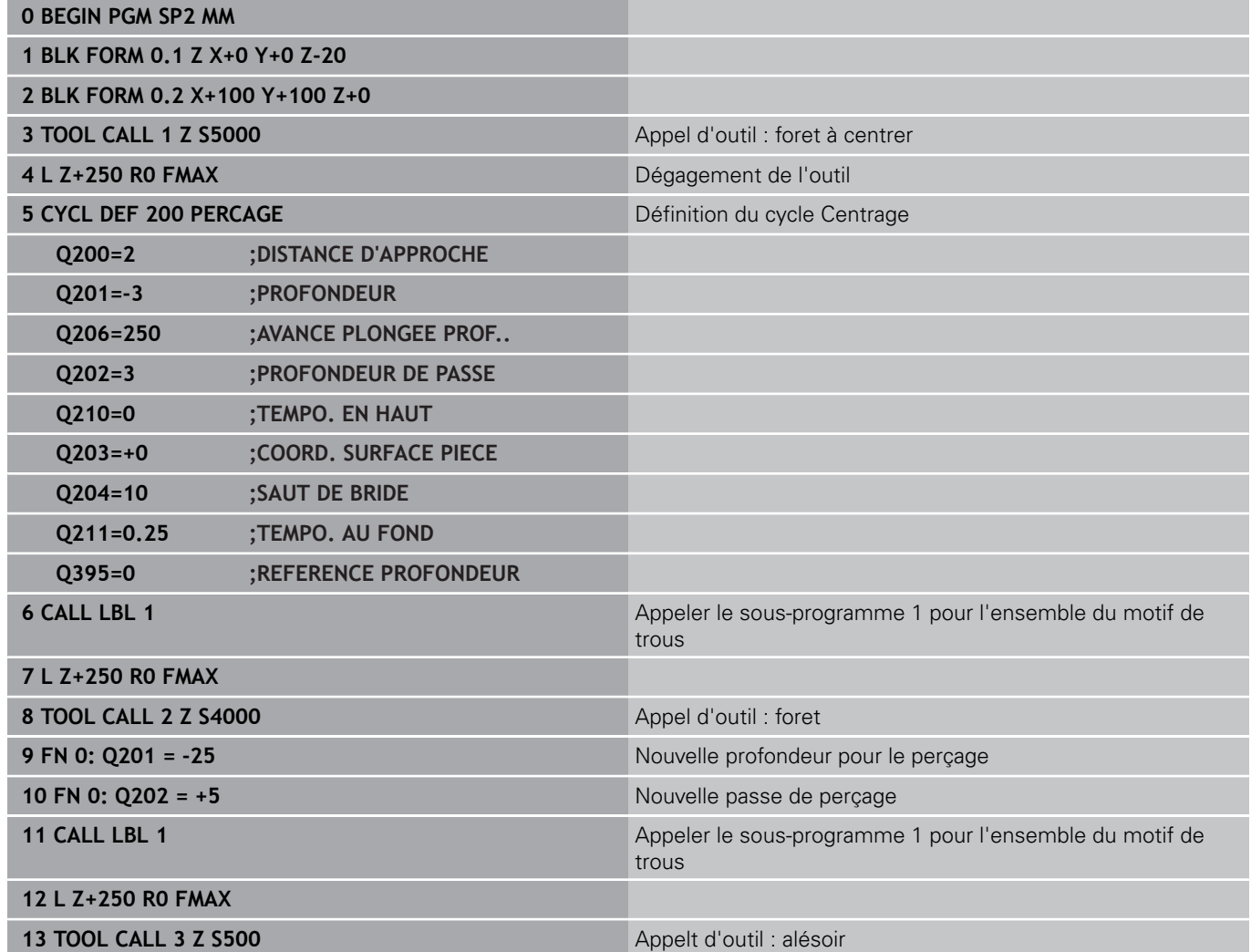

### **Sous-programmes et répétitions de parties de programme 8**

**8.6 Exemples de programmation**

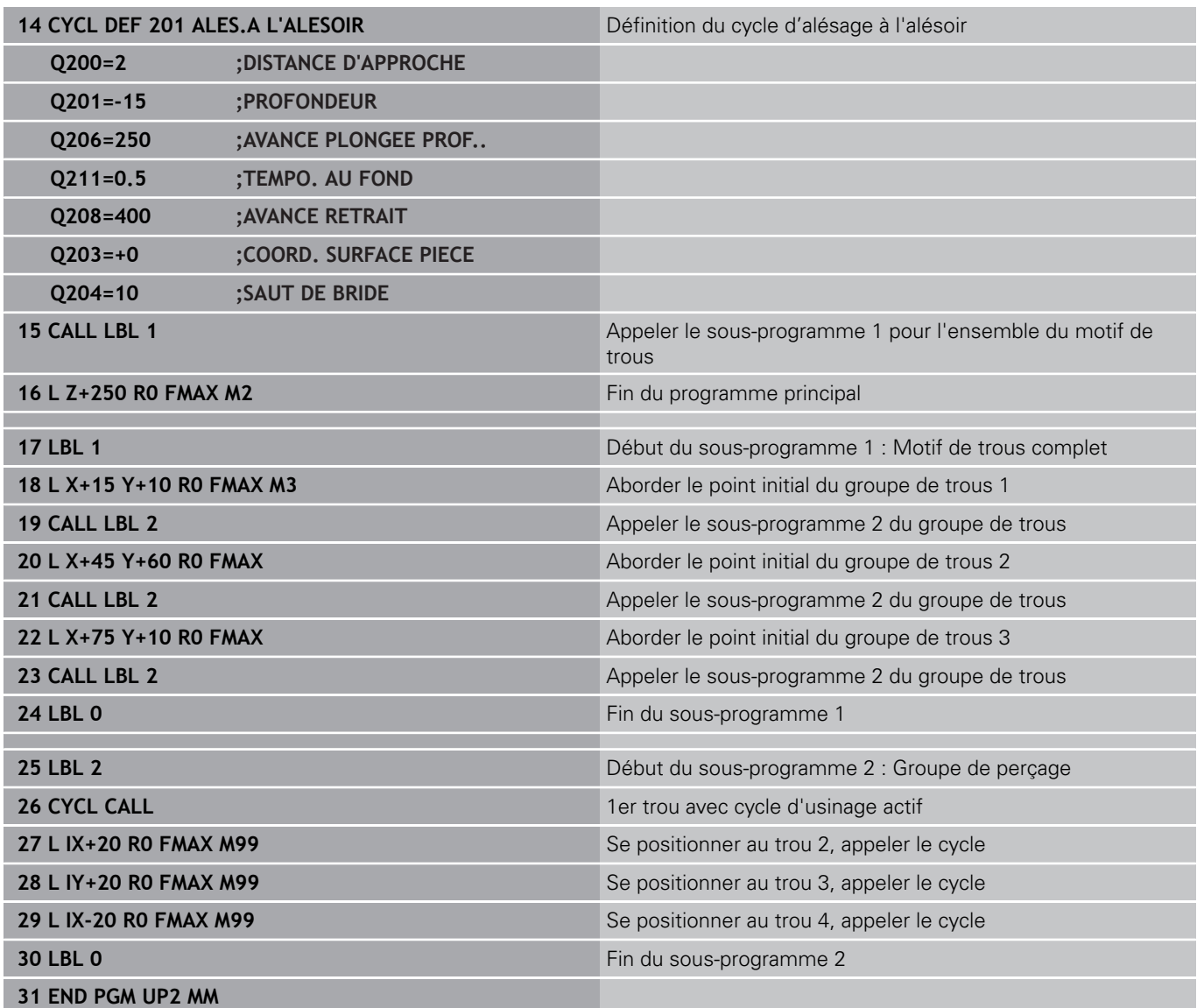

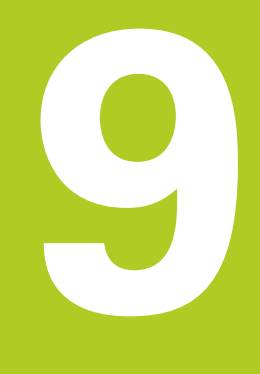

**9.1 Principe et vue d'ensemble des fonctions**

# **9.1 Principe et vue d'ensemble des fonctions**

Les paramètres Q ne vous permettent de définir des gammes entières de pièces que dans un seul programme CN, en programmant des paramètres Q variables à la place de valeurs numériques constantes.

Utiliser des paramètres Qpar ex. pour :

- des valeurs de coordonnées
- des avances

**9**

- des vitesses de rotation
- des données de cycles

Les paramètres Q vous permettent également :

- de programmer des contours définis avec des fonctions mathématiques
- $\overline{\mathbb{D}}$ de faire dépendre l'exécution d'étapes d'usinage de conditions logiques
- de composer des programmes FK variables

Les paramètres Q sont toujours constitués de lettres et de chiffres. Les lettres définissent alors le type de paramètres Q et les chiffres la plage de paramètres Q.

Vous trouverez des informations détaillées dans le tableau cidessous :

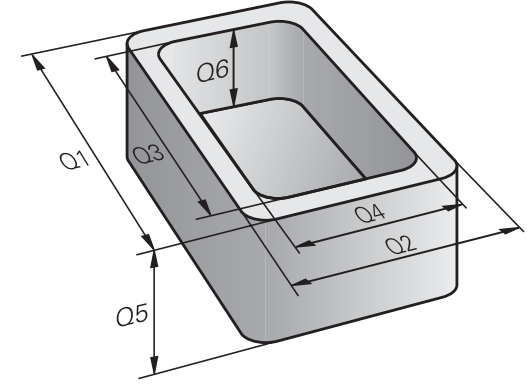

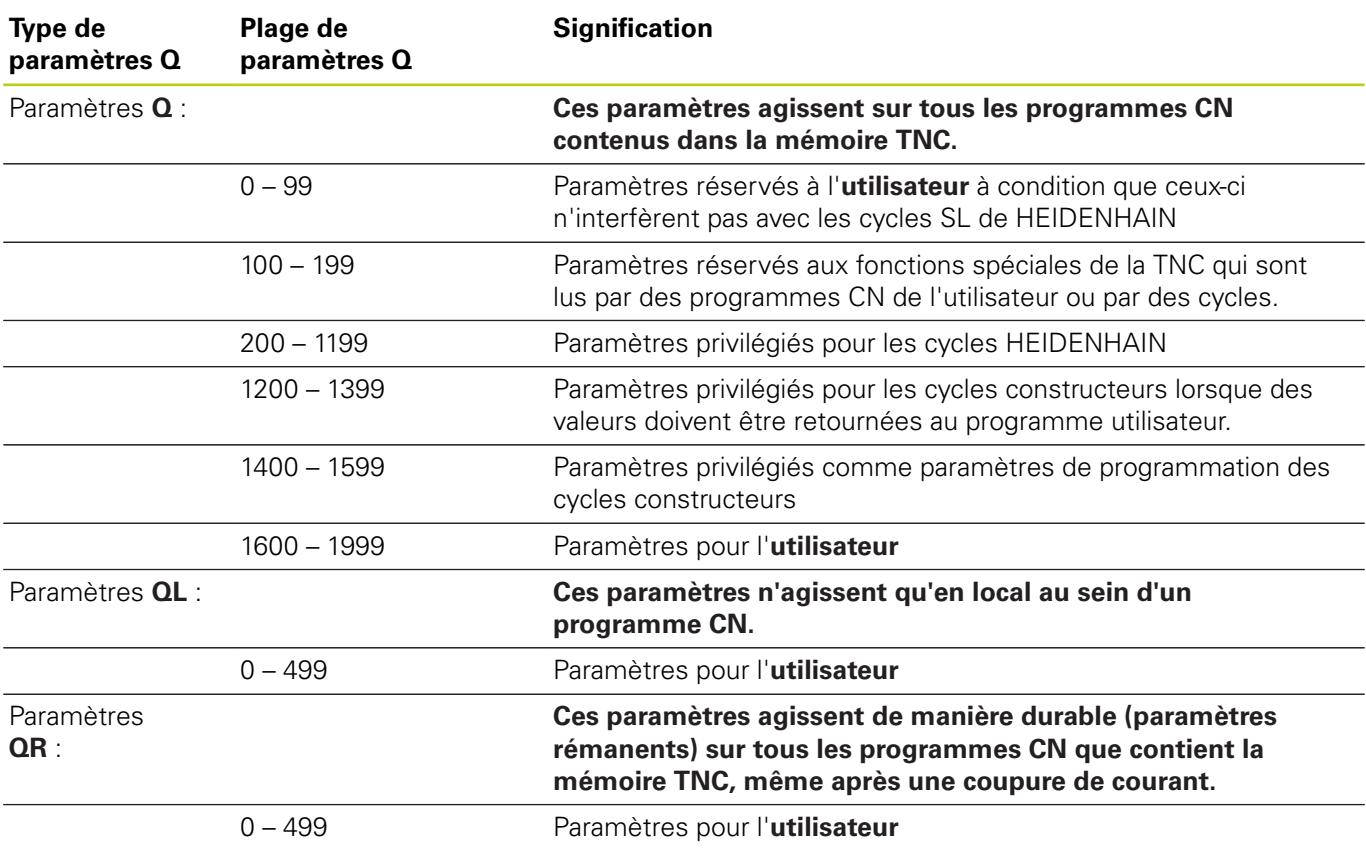

**9**

Les paramètres **QS** (**S** pour "string") sont également à votre disposition pour éditer des textes sur la TNC.

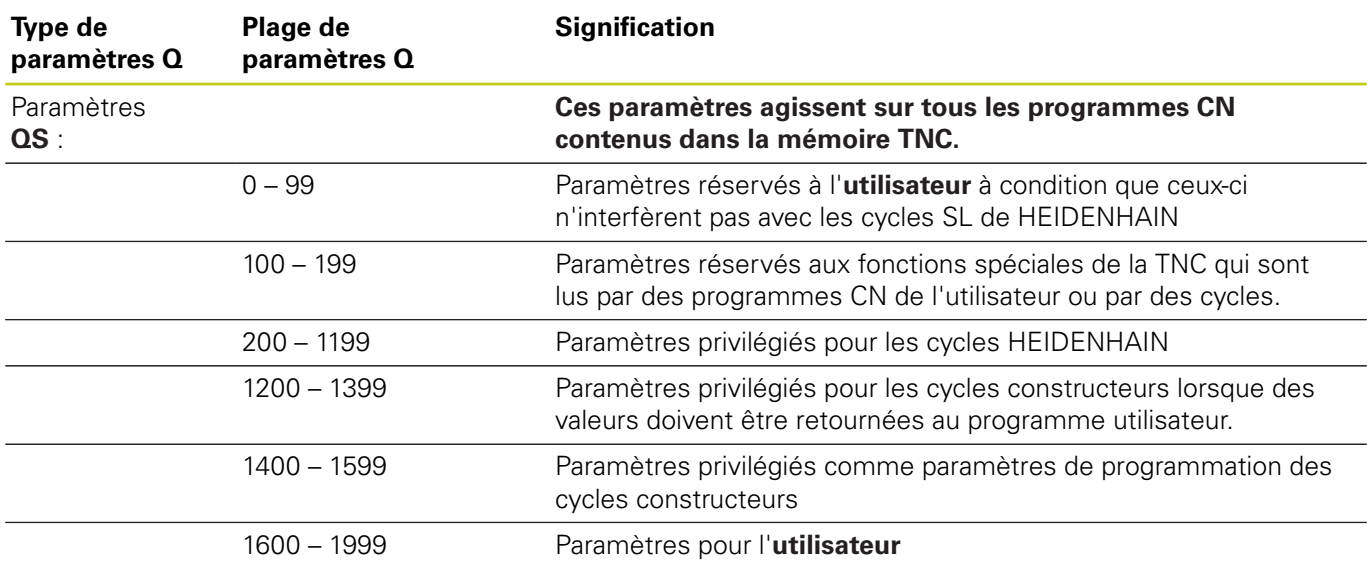

concerné.

Pour garantir la meilleure sécurité possible dans votre application, utilisez exclusivement les plages de paramètres Q réservés à l'utilisateur dans votre programme CN. Notez toutefois que HEIDENHAIN recommande mais ne garantit pas l'utilisation de ces plages de paramètres Q. Il se peut que certaines fonctions propres au constructeur de la machine ou que certaines fonctions d'un autre fabricant interfèrent avec le programme CN de l'utilisateur ! Pour cette raison, il est important de tenir compte du contenu du manuel de la machine ou de la documentation du fabricant

**9.1 Principe et vue d'ensemble des fonctions**

### **Remarques à propos de la programmation**

Les paramètres Q peuvent être mélangés à des valeurs numériques dans une programme CN.

Vous pouvez affecter aux paramètres Q des valeurs numériques comprises entre –999 999 999 et +999 999 999. La plage de saisie est limitée à 16 caractères max. avec 9 chiffres avant la virgule. En interne, la commande numérique peut calculer des valeurs jusqu'à 10<sup>10</sup> .

Vous pouvez affecter au maximum 255 caractères aux **PARAMÈTRES** QS.

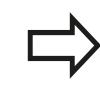

**9**

La TNC affecte toujours automatiquement les mêmes données à certains paramètres Q et QS, par exemple le rayon d'outil actuel au paramètre **Q108**.

**[Informations complémentaires:](#page-397-0)** " Paramètres Q [réservés", page 398](#page-397-0)

En interne, la TNC mémorise les nombres dans un format binaire (norme IEEE 754). Certains nombres ne peuvent pas être représentés en binaire à 100% à cause de l'utilisation de ce format normé (erreur d'arrondi). Ceci est à prendre en compte lorsque vous utilisez des valeurs de paramètres Q calculées dans les instructions de saut ou les positionnements.

Vous pouvez remettre les paramètres Q à l'état **UNDEFINED**. Si une position est programmée avec un paramètre Q non défini, la commande numérique ignore ce déplacement.

**9**

## **Appeler des fonctions de paramètres Q**

Pendant la programmation d'un programme d'usinage, appuyer sur la touche **Q** (dans le champ prévu pour la saisie de valeurs numériques et le choix des axes sous la touche **+/-**). La TNC affiche alors les softkeys suivantes :

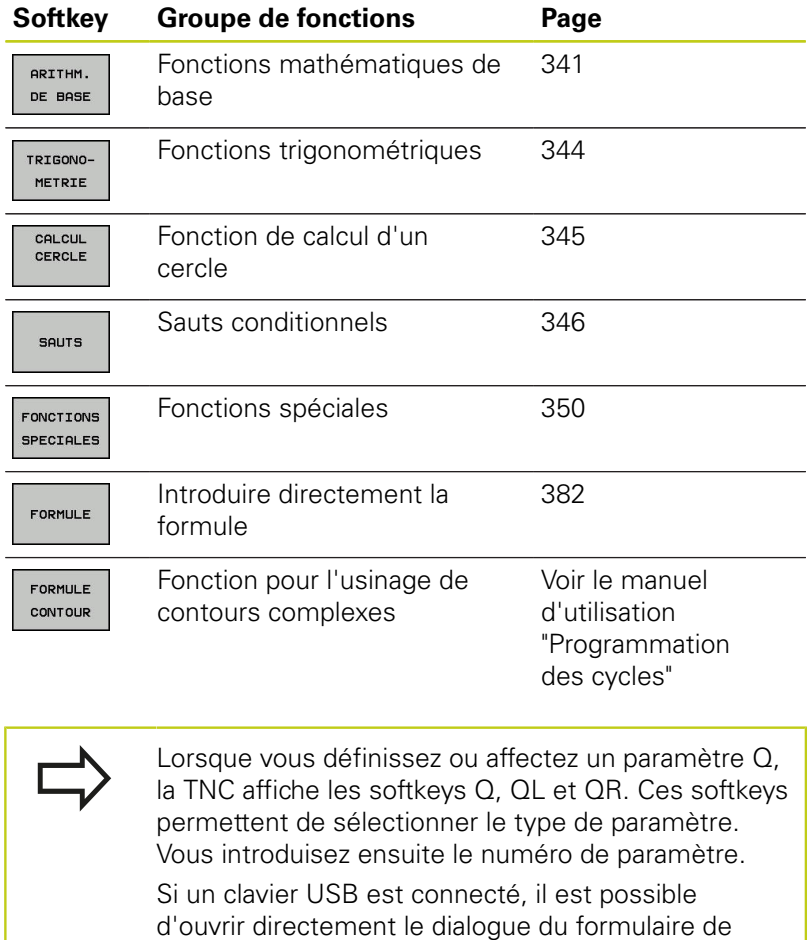

saisie en appuyant sur la touche **Q**.

HEIDENHAIN | TNC 620 | Manuel utilisateur Programmation en Texte clair | 9/2016 **339**

**9.2 Familles de pièces – Paramètres Q à la place de nombres**

# **9.2 Familles de pièces – Paramètres Q à la place de nombres**

## **Utilisation**

**9**

Avec la fonction de paramètre Q **FN 0: AFFECTATION**, vous pouvez affectez des valeurs numériques aux paramètres Q. Dans le programme d'usinage, vous remplacez alors la valeur numérique par un paramètre Q.

### **Exemple de séquences CN**

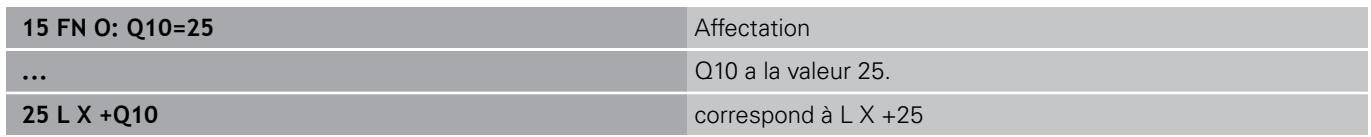

Pour des gammes de pièces, vous programmez par exemple des dimensions caractéristiques de la pièce comme paramètres Q.

Vous affectez alors à chacun de ces paramètres la valeur numérique correspondante pour usiner des pièces de formes différentes.

### **Exemple : Cylindre avec paramètres Q**

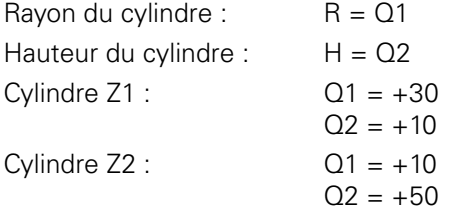

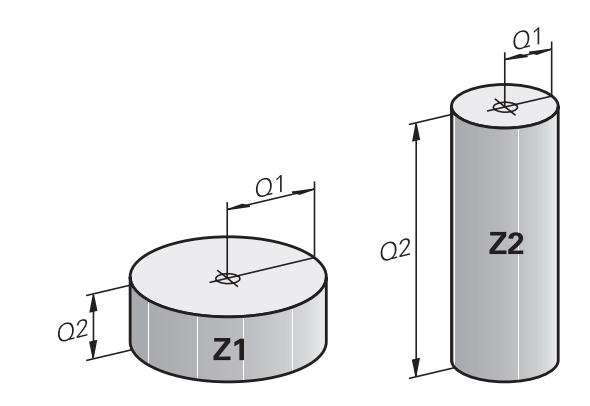

## <span id="page-340-0"></span>**9.3 Définir des contours avec des fonctions mathématiques**

## **Application**

Grâce aux paramètres Q, vous pouvez programmer des fonctions arithmétiques de base dans le programme d'usinage :

- Sélectionner la fonction de paramètres Q en appuyant sur la touche **Q** (dans le champ de la valeur, à droite). La barre de softkeys affiche les fonctions des paramètres Q
- **Pour sélectionner les fonctions mathématiques de base,** appuyer sur la softkey **ARITHM. DE BASE.**. La TNC affiche les softkeys suivantes :

## **Résumé**

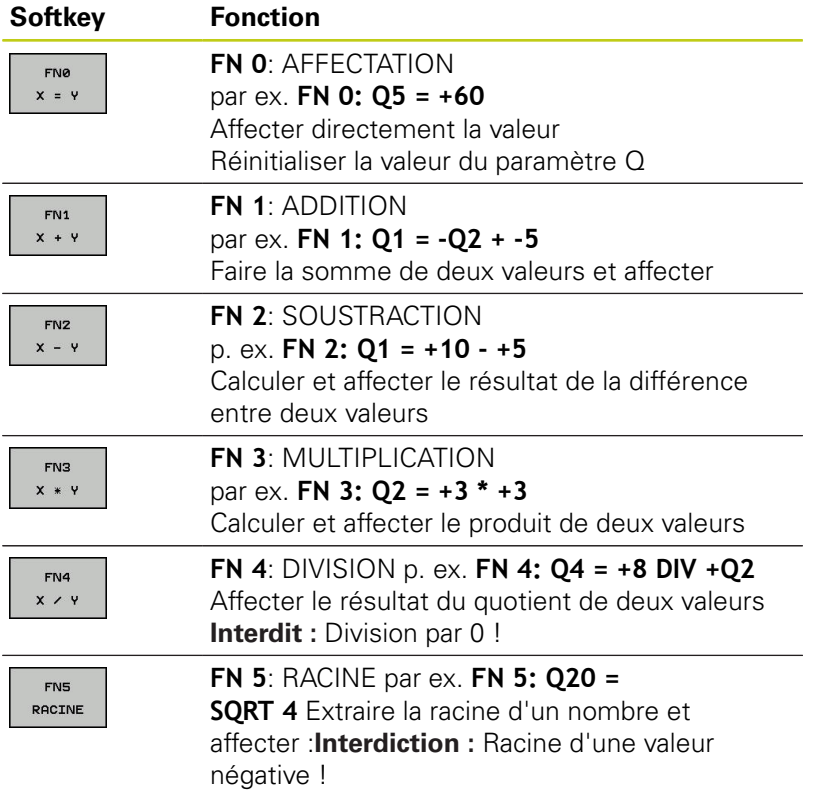

A droite du signe  $n =$ ", vous pouvez introduire :

- deux nombres
- deux paramètres Q
- un nombre et un paramètre Q

Vous pouvez prévoir les signes de voter choix pour les paramètres Q et les valeurs numériques contenues dans les équations.

## **Programmation des calculs de base**

### **Exemple 1**

**9**

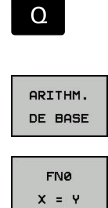

- ▶ Sélectionner une fonction de paramètre Q en appuyant sur la touche **Q**
- Pour sélectionner des fonctions mathématiques de base, appuyer sur la softkey **ARITHM. DE BASE**
- Sélectionner la fonction AFFECTATION des paramètres Q en appuyant sur la softkey **FN0 X = Y**

### **NUMERO DE PARAMETRE POUR RESULTAT ?**

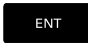

Entrer **12** (numéro du paramètre Q) et valider avec la touche **ENT**

### **1. VALEUR OU PARAMETRE ?**

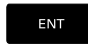

Entrer **10** : affecter la valeur 10 au paramètre Q5 et valider avec la touche **ENT**

### **Exemple 2**

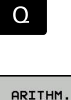

- ▶ Sélectionner une fonction de paramètre Q en appuyant sur la touche **Q**
- DE BASE

FN3  $x * y$ 

- Sélectionner des fonctions mathématiques de base : appuyer sur la softkey **ARITHM. DE BASE**
- ▶ Sélectionner la fonction de paramètre Q MULTIPLICATION : appuyer sur la softkey **FN3 X \* Y**

### **NUMERO DE PARAMETRE POUR RESULTAT ?**

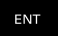

Entrer **12** (numéro du paramètre Q) et valider avec la touche **ENT**

### **Séquences CN de la TNC**

**16 FN 0: Q5 = +10 17 FN 3: Q12 = +Q5 \* +7**

### **1. VALEUR OU PARAMETRE ?**

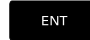

# Entrer **Q5** comme première valeur et valider avec

la touche **ENT**

### **2. VALEUR OU PARAMETRE ?**

- ENT
- Entrer **7** comme deuxième valeur et valider avec la touche **ENT**

### **Exemple 3 - Annuler un paramètre Q**

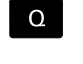

- ▶ Sélectionner une fonction de paramètre Q en appuyant sur la touche **Q**
- ARITHM. DE BASE FNØ  $x = y$
- ▶ Pour sélectionner des fonctions mathématiques de base, appuyer sur la softkey **ARITHM. DE BASE**
- ▶ Pour sélectionner la fonction des paramètres Q, appuyer sur la softkey **FN0 X = Y**

### **NUMERO DE PARAMETRE POUR RESULTAT ?**

- ENT
- Entrer **12** (numéro du paramètre Q) et valider avec la touche **ENT**

#### **1. VALEUR OU PARAMETRE ?**

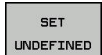

Appuyer sur **SET UNDEFINED**

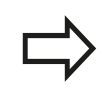

La fonction **FN 0** supporte aussi le transfert de la valeur **Undefined**. Si vous souhaitez transférer le paramètre Q non défini sans **FN 0**, la commande affiche le message d'erreur **Valeur invalide**.

### **Séquences CN de la TNC**

**16 FN 0: Q5 SET UNDEFINED 16 FN 0: Q1 = Q5**

**9.4 Fonctions angulaires**

## <span id="page-343-0"></span>**9.4 Fonctions angulaires**

### **Définitions**

**9**

**Sinus :**  $\sin \alpha = a/c$ 

**Cosinus :**  $\cos \alpha = b/c$ 

**Tangente :** tan $\alpha = a/b = \sin \alpha / \cos \alpha$ 

**Explications** 

- c est le côté opposé à l'angle droit
- $\Box$  a est le côté opposé à l'angle a  $\alpha$
- b est le troisième côté

La TNC peut calculer l'angle à partir de la tangente :

 $\alpha$  = arctan (a / b) = arctan (sin  $\alpha$  / cos  $\alpha$ )

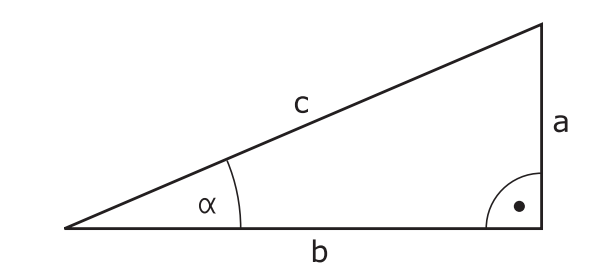

### **Exemple :**

 $a = 25$  mm  $b = 50$  mm  $\alpha$  = arctan (a / b) = arctan 0,5 = 26,57° De plus :  $a^2 + b^2 = c^2$  (avec  $a^2 = a \times a$ )  $c = \sqrt{(a^2 + b^2)}$ 

### **Programmer les fonctions trigonométriques**

Les fonctions trigonométriques s'affichent avec la softkey **TRIGONOMETRIE**. La TNC affiche les softkeys du tableau cidessous.

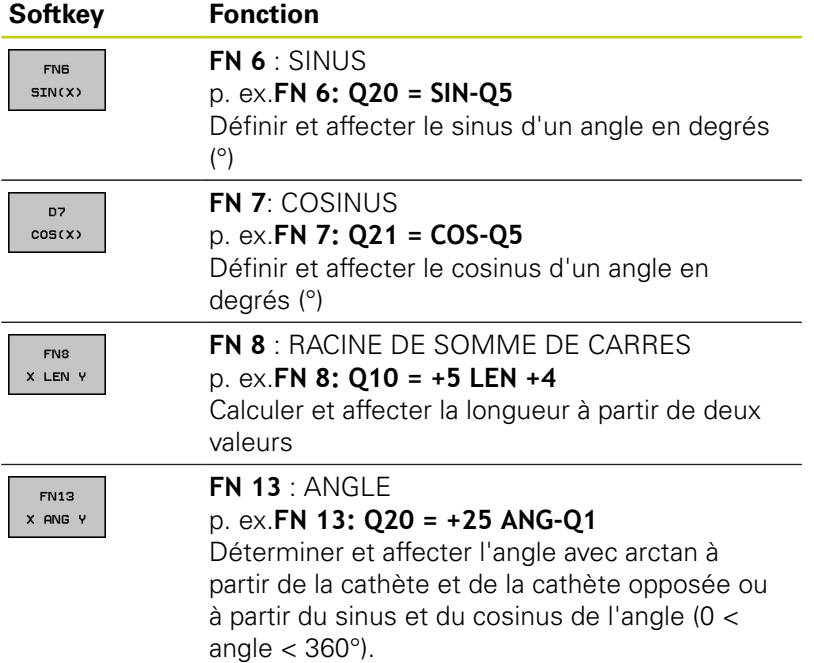

**344** HEIDENHAIN | TNC 620 | Manuel utilisateur Programmation en Texte clair | 9/2016

# <span id="page-344-0"></span>**9.5 Calcul du cercle**

# **Application**

Grâce aux fonctions de calcul d'un cercle, la TNC peut déterminer le centre du cercle et son rayon à partir de trois ou quatre points situés sur le cercle. Le calcul d'un cercle à partir de quatre points est plus précis.

Utilisation : Vous pouvez par exemple utiliser ces fonctions pour déterminer la position et la taille d'un trou ou d'un arc de cercle avec la fonction de palpage programmable.

## **Softkey Fonction**

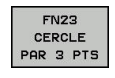

Déterminer FN 23: DONNEES DE CERCLE à partir de trois points de cercle par ex.**FN 23: Q20 = CDATA Q30**

Les paires de coordonnées de trois points du cercle doivent être mémorisées dans le paramètre Q30 et dans les cinq paramètres suivants – donc jusqu'à Q35.

La TNC mémorise alors le centre du cercle de l'axe principal (X pour axe de broche Z) dans le paramètre Q20, le centre du cercle de l'axe secondaire (Y pour axe de broche Z) dans le paramètre Q21 et le rayon du cercle dans le paramètre Q22.

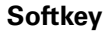

### **Fonction**

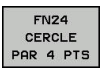

Déterminer FN 24: DONNEES DE CERCLE à partir de quatre points de cercle par ex.**FN 24: Q20 = CDATA Q30**

Les paires de coordonnées de quatre points du cercle doivent être mémorisées dans le paramètre Q30 et dans les sept paramètres suivants – donc jusqu'à Q37.

La TNC mémorise alors le centre du cercle de l'axe principal (X pour axe de broche Z) dans le paramètre Q20, le centre du cercle de l'axe secondaire (Y pour axe de broche Z) dans le paramètre Q21 et le rayon du cercle dans le paramètre Q22.

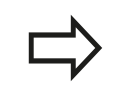

Notez que **FN 23** et **FN 24** écrasent

automatiquement les paramètres de résultat et les deux paramètres suivants.

**9.6 conditions si/alors avec des paramètres Q**

# <span id="page-345-0"></span>**9.6 conditions si/alors avec des paramètres Q**

## **Application**

**9**

Avec les conditions si/alors, la TNC compare un paramètre Q à un autre paramètre Q ou à une autre valeur numérique. Lorsque la condition est satisfaite, la TNC poursuit le programme d'usinage avec le label programmé derrière la condition.

**[Informations complémentaires:](#page-317-0)** "Marquer des sous-programmes [et des répétitions de parties de programme", page 318](#page-317-0)

Si la condition n'est pas remplie, la TNC exécute la séquence suivante.

Si vous souhaitez appeler un autre programme comme sousprogramme, programmez alors un appel de programme derrière le label avec **PGM CALL**.

## **Sauts inconditionnels**

Les sauts inconditionnels sont des sauts dont la condition est toujours remplie. Exemple:

### **FN 9: IF+10 EQU+10 GOTO LBL1**

### **Abréviations et expressions utilisées**

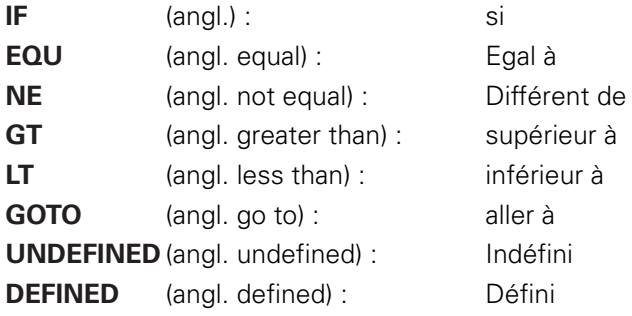

**9**

### **Programmer les sauts conditionnels**

### **Options pour la programmation des sauts**

Si vous programmez des conditions **IF**, vous disposez des options de programmation suivantes :

- Des chiffres
- Des textes
- Q, QL, QR
- **QS** (paramètres string)

Vous avez trois manières de programmer une adresse de saut **GOTO** :

- **NOM DE LABEL**
- **NUMERO DE LABEL**

#### **QS**

Les conditions si/alors apparaissent lorsque vous appuyez sur la softkey **SAUTS**. La TNC affiche les softkeys suivantes :

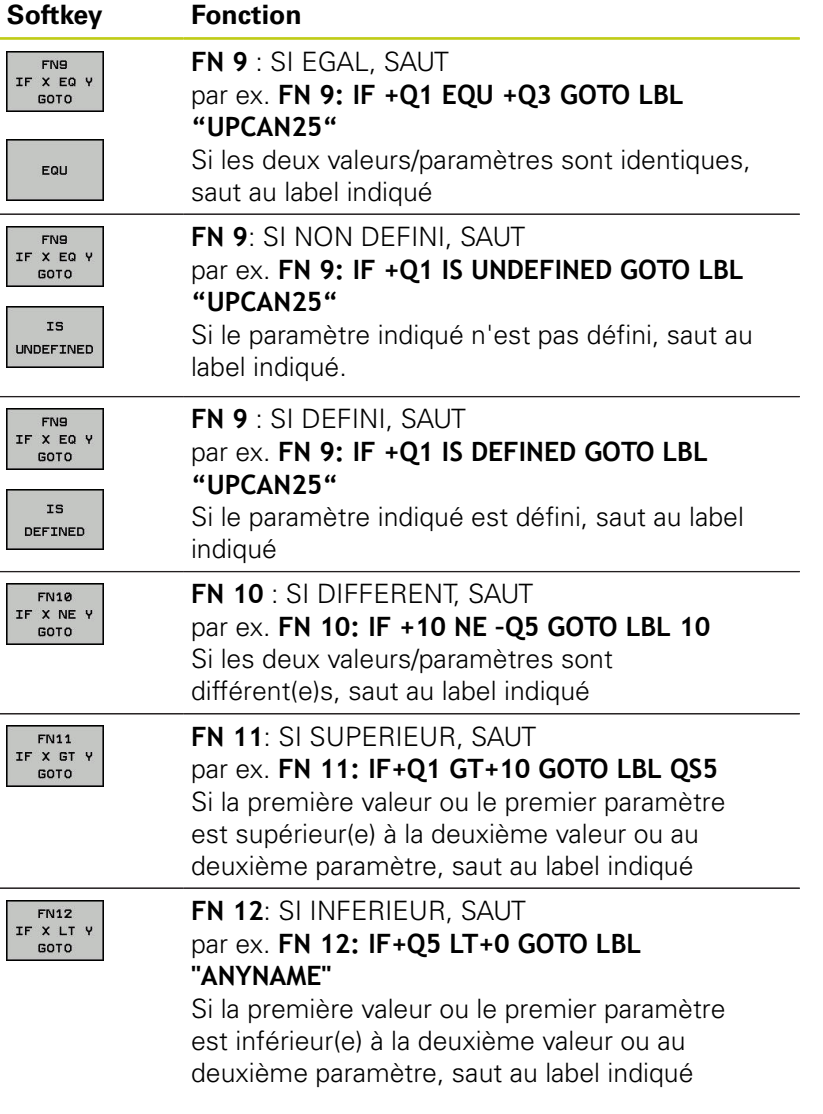

**9.7 Contrôler et modifier les paramètres Q**

## **9.7 Contrôler et modifier les paramètres Q**

## **Procédure**

Vous pouvez contrôler et modifier des paramètres Q dans tous les modes de fonctionnement.

- Au besoin, interrompre l'exécution de programme (par ex.  $\mathbf{r}$ appuyer sur la touche **ARRÊT CN** et sur la softkey **STOP INTERNE**) ou arrêter le test de programme
	- $\Omega$ INFO
- $\blacktriangleright$  Appeler les fonctions des paramètres Q : appuyer sur la softkey **Q INFO** ou sur la touche **Q**
- ▶ La TNC affiche tous les paramètres ainsi que les valeurs correspondantes. Sélectionnez le paramètre souhaité avec les touches fléchées ou la touche **GOTO**.
- Si vous souhaitez modifier la valeur, appuyer sur la softkey **EDITER CHAMP ACTUEL**. Entrer la nouvelle valeur et valider avec la touche **ENT**
- $\triangleright$  Si vous ne souhaitez pas modifier la valeur. appuyer sur la softkey **VALEUR ACTUELLE** ou quitter le dialogue avec la touche **END**

Les paramètres utilisés par la TNC en interne ou dans les cycles sont assortis de commentaires. Si vous souhaitez vérifier ou modifier des paramètres

locaux, globaux ou string, appuyer sur la softkey **AFFICHER PARAMETRES Q QL QR QS**. La TNC affiche alors le type de chaque paramètre. Les fonctions décrites précédemment restent valables.

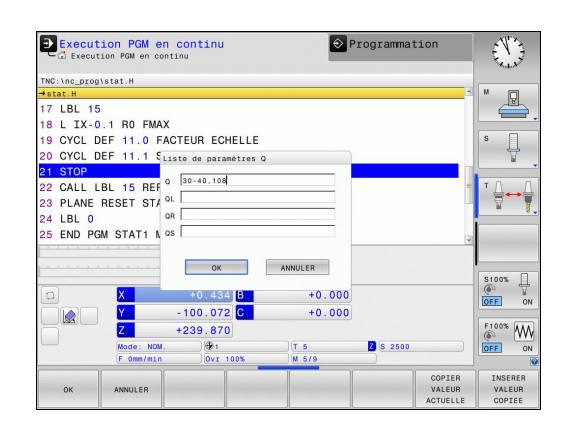

Vous pouvez également faire s'afficher les paramètres Q dans l'affichage d'état supplémentaire quel que soit le mode de fonctionnement (à l'exception du mode **Programmation**).

- $\blacktriangleright$ Au besoin, annuler l'exécution de programme (p. ex. appuyer sur la touche **ARRÊT CN** et sur la softkey**STOP INTERNE**) ou interrompre le test de programme
- $\circ$
- Appeler la barre de softkeys pour le partage d'écran
- PROGRAMME INFOS
- Sélectionner l'écran qui présente un affichage d'état supplémentaire : la TNC affiche le formulaire d'état **Sommaire** dans la moitié droite de l'écran.
- ETAT PARAM. Q LISTE DE

PARAM.  $\circ$ 

- Appuyer sur la softkey **ETAT PARAM. Q**
- Appuyer sur la softkey **LISTE DE PARAM. Q** : la TNC ouvre une fenêtre auxiliaire.
- Définir les numéros de paramètres que vous souhaitez contrôler pour chaque type de paramètres (Q, QL, QR, QS). Les différents paramètres Q doivent être séparés par une virgule et les paramètres Q qui se suivent doivent être reliés par un tiret, p. ex. 1,3,200-208. Chaque type de paramètres ne doit pas contenir plus de 132 caractères.

Les valeurs affichées dans l'onglet **QPARA** ont toujours huit chiffres après la virgule. Par exemple, la commande affiche 0.00001745 comme résultat de Q1 = COS89.999. La commande affiche les valeurs très grandes ou très petites en notation exponentielle. Ainsi, pour le résultat de Q1 = COS 89.999 \* 0.001, la commande affichera +1.74532925e-08, la mention "e-08" signifiant "facteur 10-8".

**9.8 Autres fonctions**

# <span id="page-349-0"></span>**9.8 Autres fonctions**

### **Résumé**

Les autres fonctions s'affichent en appuyant sur la softkey **FONCTIONS SPECIALES**. La TNC affiche alors les softkeys suivantes :

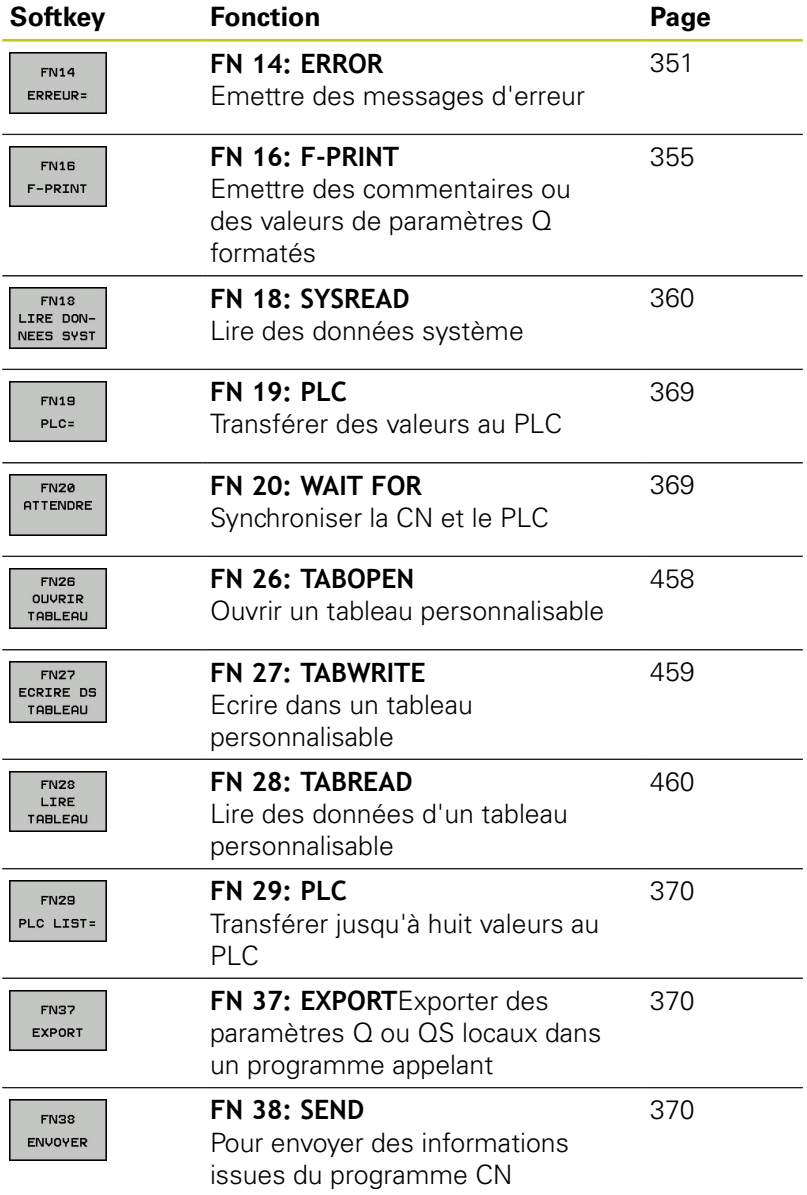

**9**

### <span id="page-350-0"></span>**FN 14: ERROR – Emettre des messages d'erreur**

Avec la fonction **FN 14: ERROR**, vous pouvez faire s'afficher des messages d'erreur contrôlés par le programme qui ont été prédéfinis par le constructeur de la machine ou par HEIDENHAIN : si la TNC arrive à une séquence avec **FN 14: ERROR**, elle l'interrompt et délivre un message. Vous devez alors redémarrer le programme.

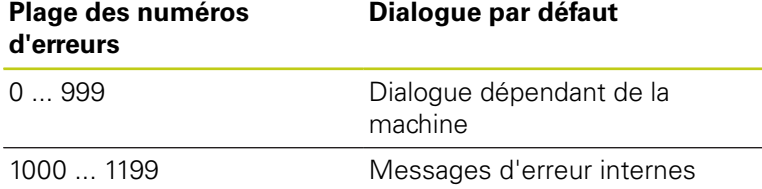

### **Exemple de séquence CN**

La TNC doit délivrer un message mémorisé sous le code d'erreur 1000.

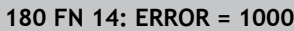

### **Message d'erreur réservé par HEIDENHAIN**

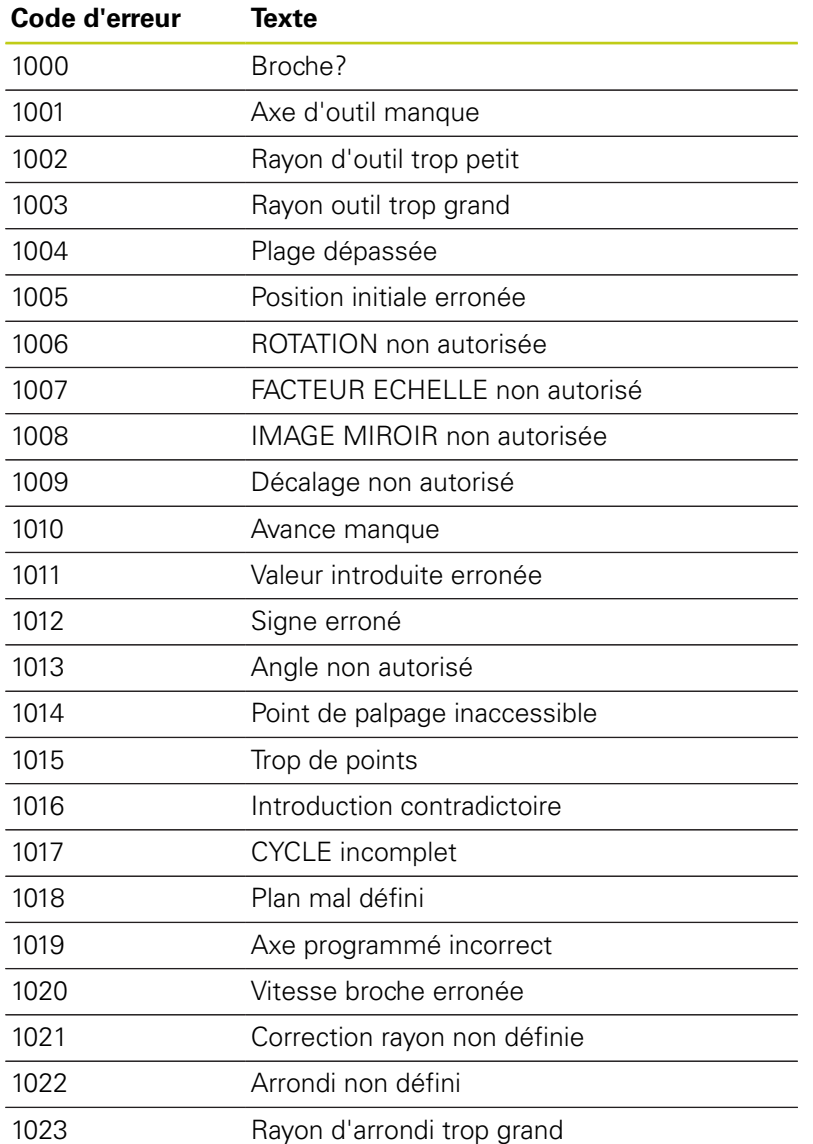

# **9.8 Autres fonctions**

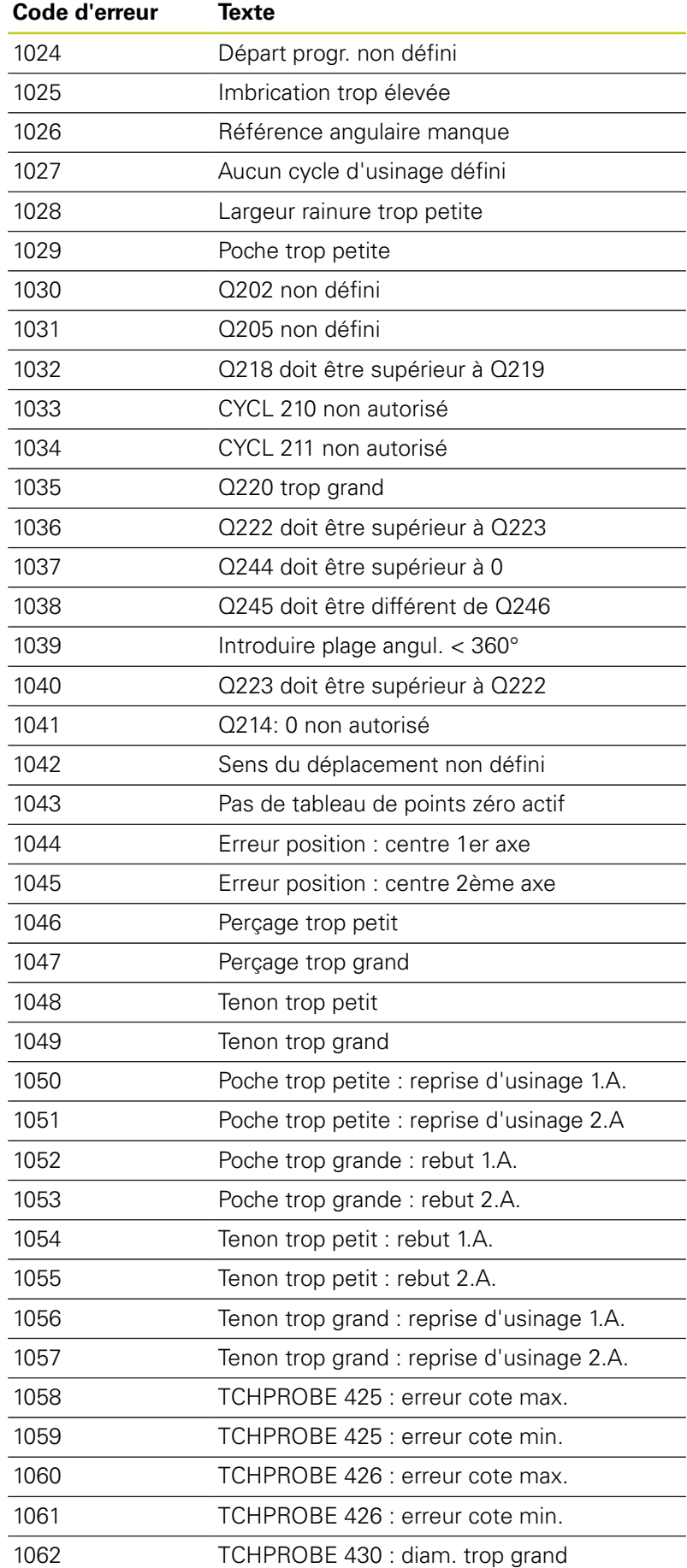

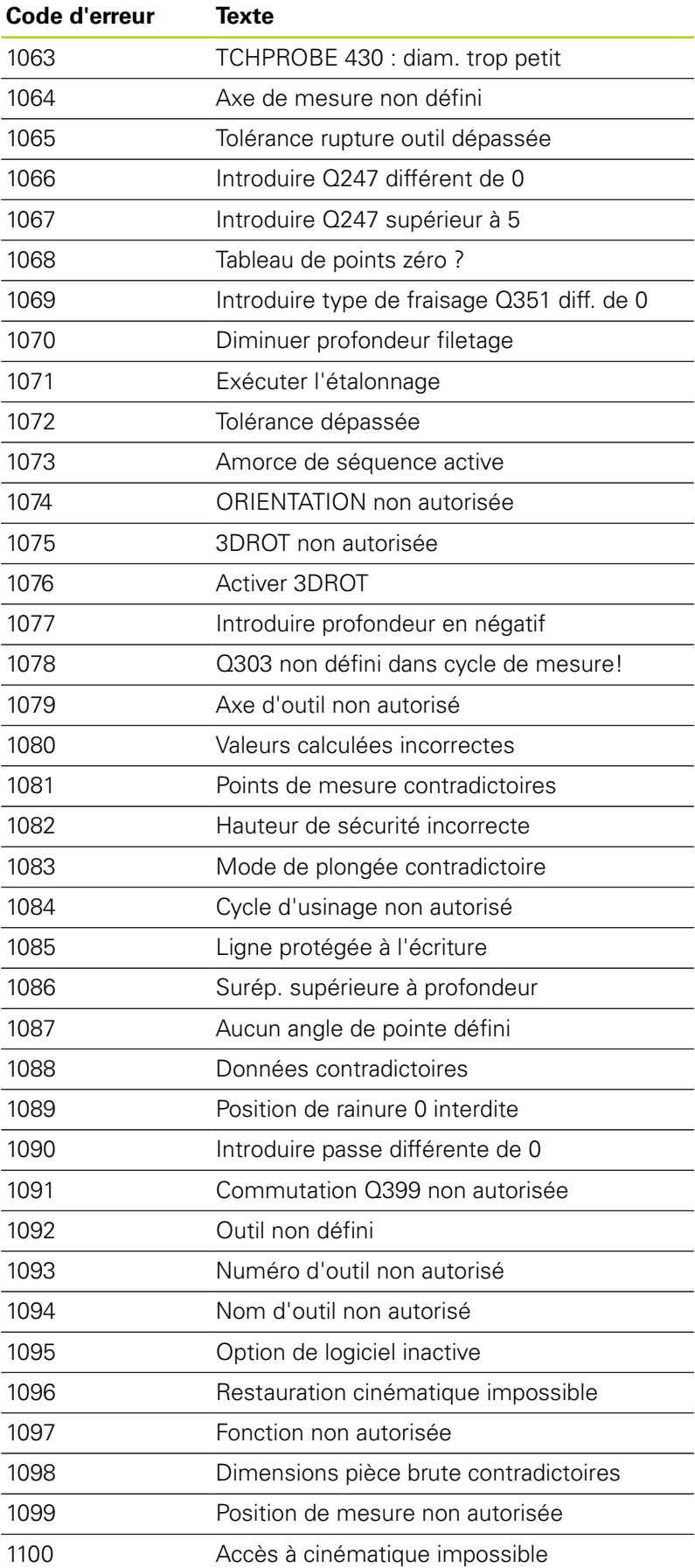

$$
f_{\rm{max}}
$$

**9.8 Autres fonctions**

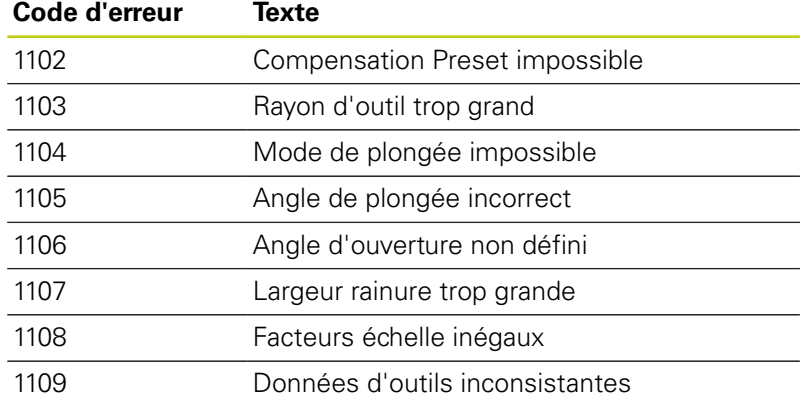

**9**

## <span id="page-354-0"></span>**FN16: F-PRINT – Emettre des textes et des valeurs de paramètres Q formatés**

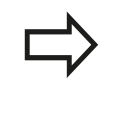

Avec **FN16: F-PRINT**, vous pouvez également faire s'afficher à l'écran des messages de votre choix depuis le programme CN. De tels messages sont affichés par la TNC dans une fenêtre auxiliaire.

Avec la fonction **FN16: F-PRINT**, vous pouvez émettre des valeurs de paramètres Q et des textes formatés. Lorsque vous émettez les valeurs, la TNC enregistre les données dans le fichier que vous définissez dans la séquence **FN16**. La taille maximale du fichier émis est de 20 Ko.

Pour pouvoir utiliser la fonction **FN16: F-PRINT**, commencer par programmer un fichier texte qui définit le format d'émission.

### **Fonctions disponibles**

Pour créer des fichiers-texte, utilisez les fonctions de formatage suivantes :

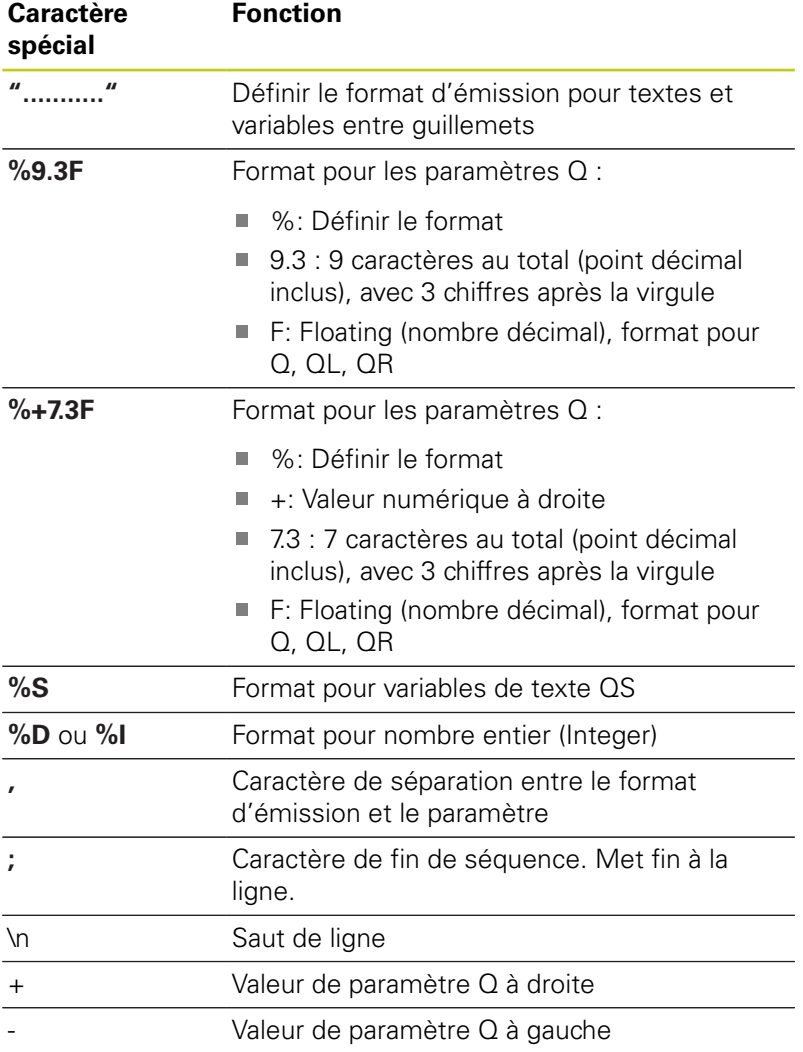

## **9.8 Autres fonctions**

Pour pouvoir également émettre différents types d'informations dans le fichier journal, vous disposez des fonctions suivantes :

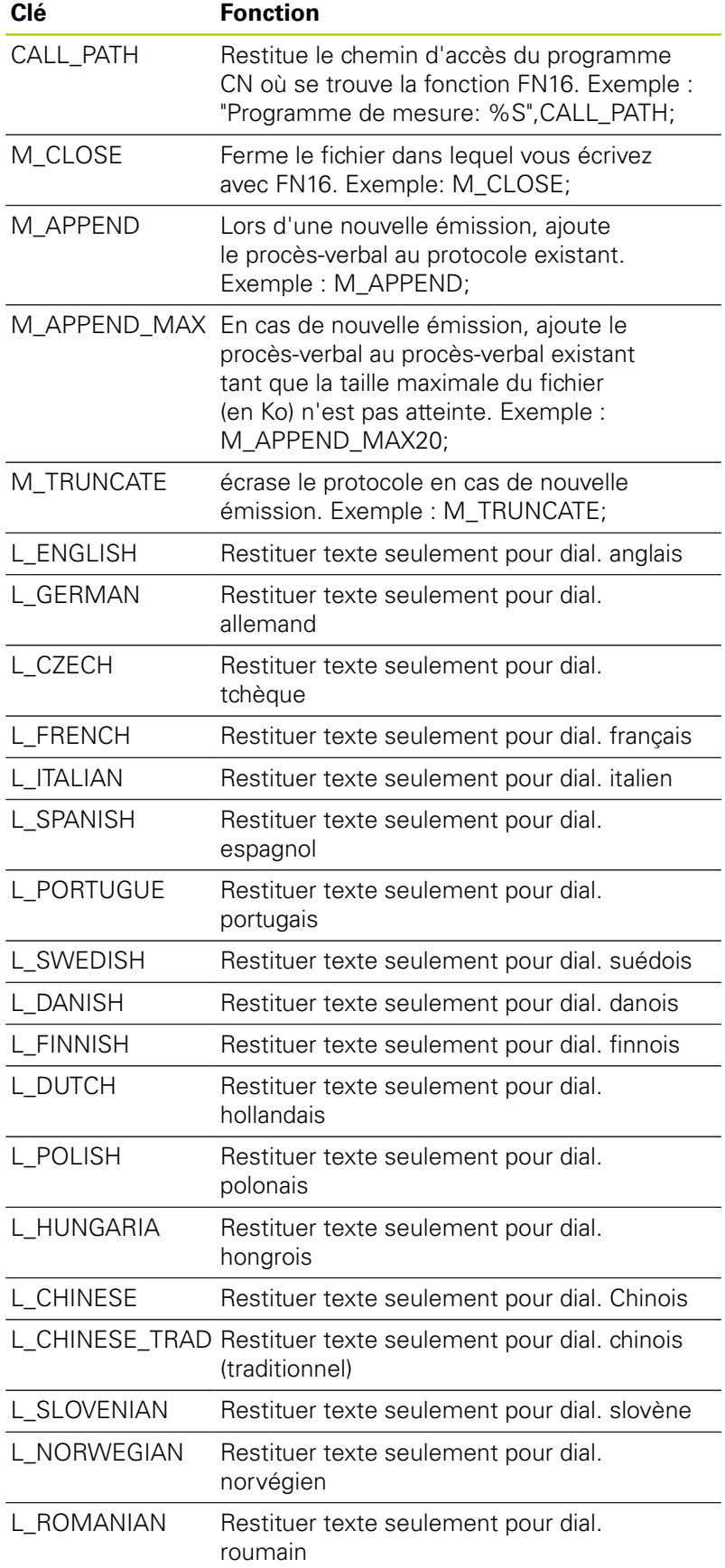

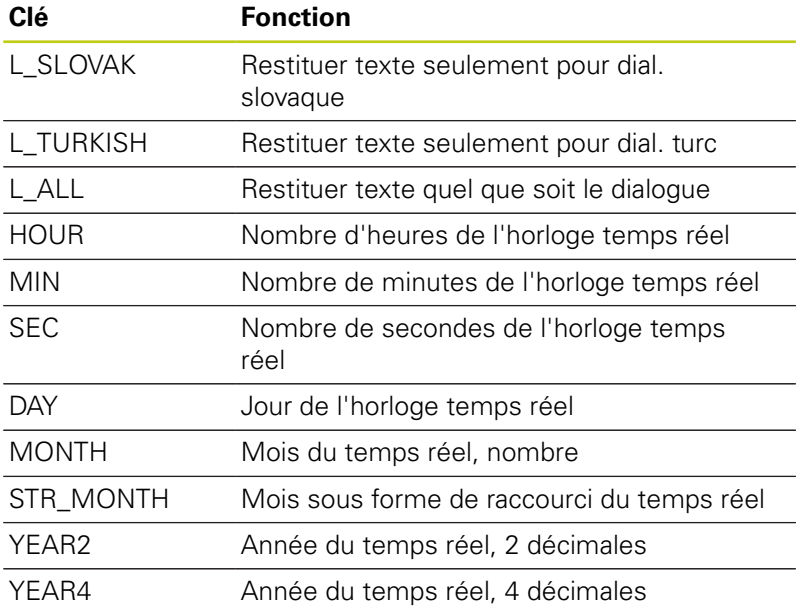

### **Créer un fichier texte**

Pour transmettre un texte formaté et les valeurs des paramètres Q, utiliser l'éditeur de texte de la TNC pour créer un fichier-texte dans lequel vous définissez les formats et les paramètres Q à émettre. Créer ce fichier avec la terminaison **.A**.

Exemple de fichier-texte définissant le format d'émission :

**"PROTOCOLE DE MESURE CENTRE DE GRAVITE ROUE A GODETS";**

**"DATE: %02d.%02d.%04d",DAY,MONTH,YEAR4;**

**"HEURE: %02d:%02d:%02d",HOUR,MIN,SEC;**

**"NOMBRE VALEURS DE MESURE: = 1";**

**"X1 = %9.3F", Q31; "Y1 = %9.3F", Q32;**

**"Z1 = %9.3F", Q33;**

**Dans le programme d'usinage, vous programmez FN 16: F-PRINT pour activer l'émission :**

**96 FN 16: F-PRINT TNC:\MASKE\MASKE1.A/ TNC:\PROT1.TXT**

La TNC crée alors le fichier PROT1.TXT :

**PROTOCOLE DE MESURE CENTRE DE GRAVITE ROUE A GODETS**

**DATE : 15.07.2015 HEURE : 08:56:34 NOMBRE VALEURS MESURE : = 1**

**X1 = 149,360**

**Y1 = 25,509**

**Z1 = 37,000**

## **9.8 Autres fonctions**

Dans le programme, si vous émettez plusieurs fois le même fichier, la TNC ajoute tous les textes dans le fichier-cible, à la suite de ceux qui sont déjà présents.

Si vous utilisez **FN16** plusieurs fois dans le programme, la TNC enregistre tous les textes dans le fichier que vous avez défini dans la fonction **FN16**. La restitution du fichier n'est réalisée que lorsque la TNC lit la séquence **END PGM**, lorsque vous appuyez sur la touche **ARRET CN** ou lorsque vous fermez le fichier avec **M\_CLOSE**.

Dans la séquence **FN16**, programmer le fichier de format et le fichier journal avec l'extension correspondant au type de fichier.

Si vous n'indiquez que le nom du fichier comme chemin d'accès au fichier journal (procès-verbal), la TNC mémorise le fichier journal dans le répertoire dans lequel se trouve le programme CN avec la fonction CN **FN16**.

Les paramètres machine **fn16DefaultPath** (N° 102202) et **fn16DefaultPathSim** (N°102203) vous permettent de définir un chemin par défaut pour l'émission des fichiers journaux.

Si vous utilisez la fonction **FN16**, il ne faut pas que le fichier UTF-8 soit codé.

### **Délivrer les messages à l'écran**

Vous pouvez également utiliser la fonction **FN16: F-PRINT** pour émettre, à partir du programme CN, les messages de votre choix dans la fenêtre auxiliaire de l'écran de la TNC. Cela vous permet également de faire s'afficher facilement des messages d'information plus ou moins longs à un endroit du programme de votre choix de manière à faire réagir l'opérateur. Vous pouvez aussi restituer le contenu de paramètres Q si le fichier de description du protocole comporte les instructions correspondantes.

Pour que le message s'affiche sur l'écran de la TNC, il vous suffit d'entrer **SCREEN:** comme nom du fichier journal.

### **96 FN 16: F-PRINT TNC:\MASKE\MASKE1.A/SCREEN:**

Si le message comporte davantage de lignes que ne peut afficher la fenêtre auxiliaire, vous pouvez feuilleter dans cette dernière à l'aide des touches fléchées.

Pour fermer la fenêtre auxiliaire : appuyer sur la touche **CE**. Pour programmer la fermeture de la fenêtre , introduire la séquence CN suivante :

### **96 FN 16: F-PRINT TNC:\MASKE\MASKE1.A/SCLR:**

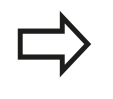

Dans le programme, si vous émettez plusieurs fois le même fichier, la TNC ajoute tous les textes dans le fichier-cible, à la suite de ceux qui sont déjà présents.

### **Emission externe des messages**

La fonction **FN 16** vous permet également d'enregistrer des fichiers-journaux en externe.

Entrer le nom complet du chemin cible dans la fonction **FN 16** :

### **96 FN 16: F-PRINT TNC:\MSK\MSK1.A / PC325:\LOG\PRO1.TXT**

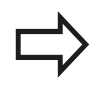

Dans le programme, si vous émettez plusieurs fois le même fichier, la TNC ajoute tous les textes dans le fichier-cible, à la suite de ceux qui sont déjà présents.

**9.8 Autres fonctions**

## <span id="page-359-0"></span>**FN 18: SYSREAD – Lire des données système**

La fonction **FN 18: SYSREAD** vous permet de lire des données système et de les mémoriser dans des paramètres Q. La sélection de la donnée système se fait à l'aide d'un numéro de groupe (numéro ID), d'un numéro et, le cas échéant, d'un indice.

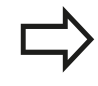

Les valeurs de la fonction **FN 18: SYSREAD** qui sont lues sont toujours émises en unités métriques.

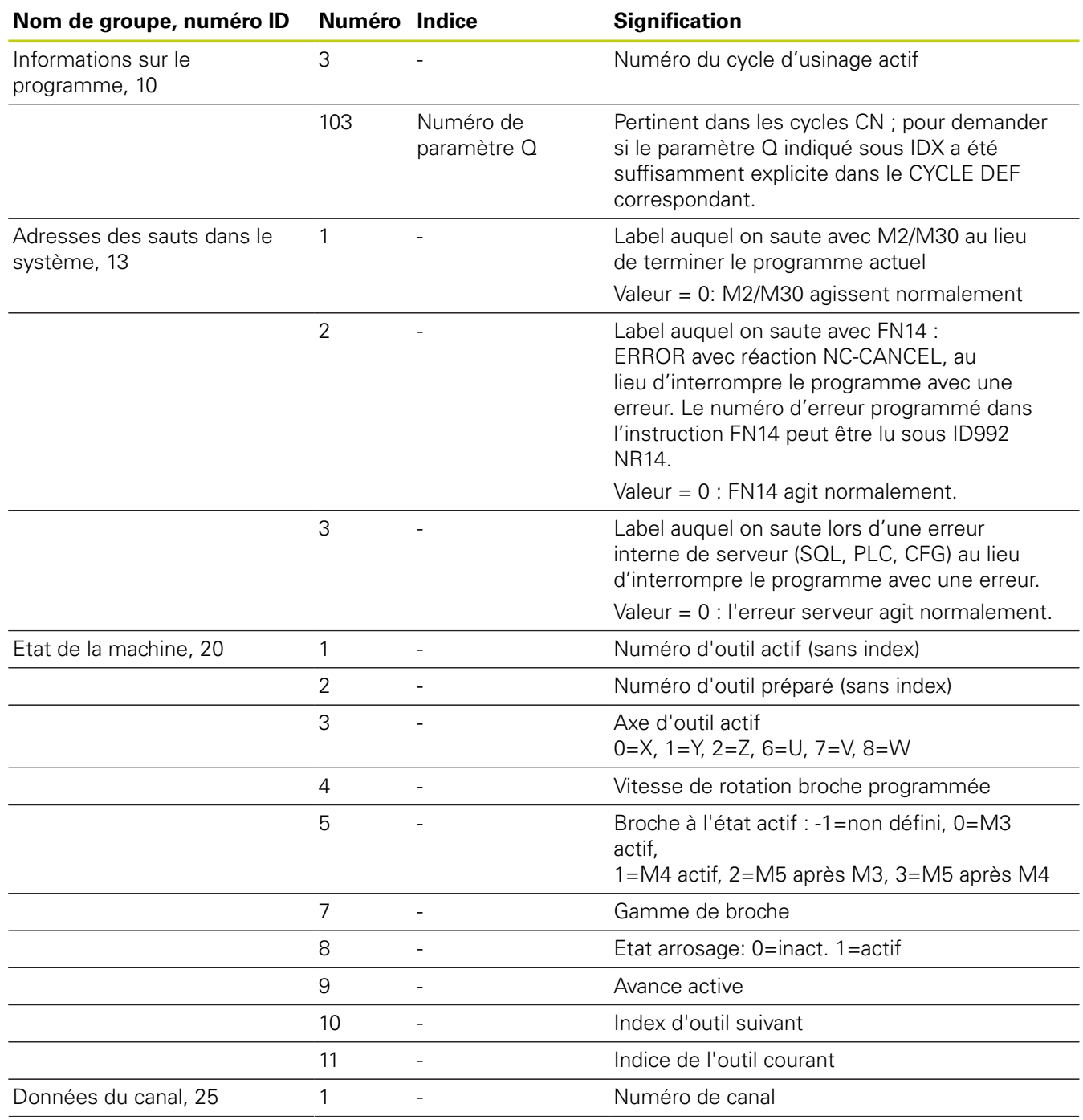
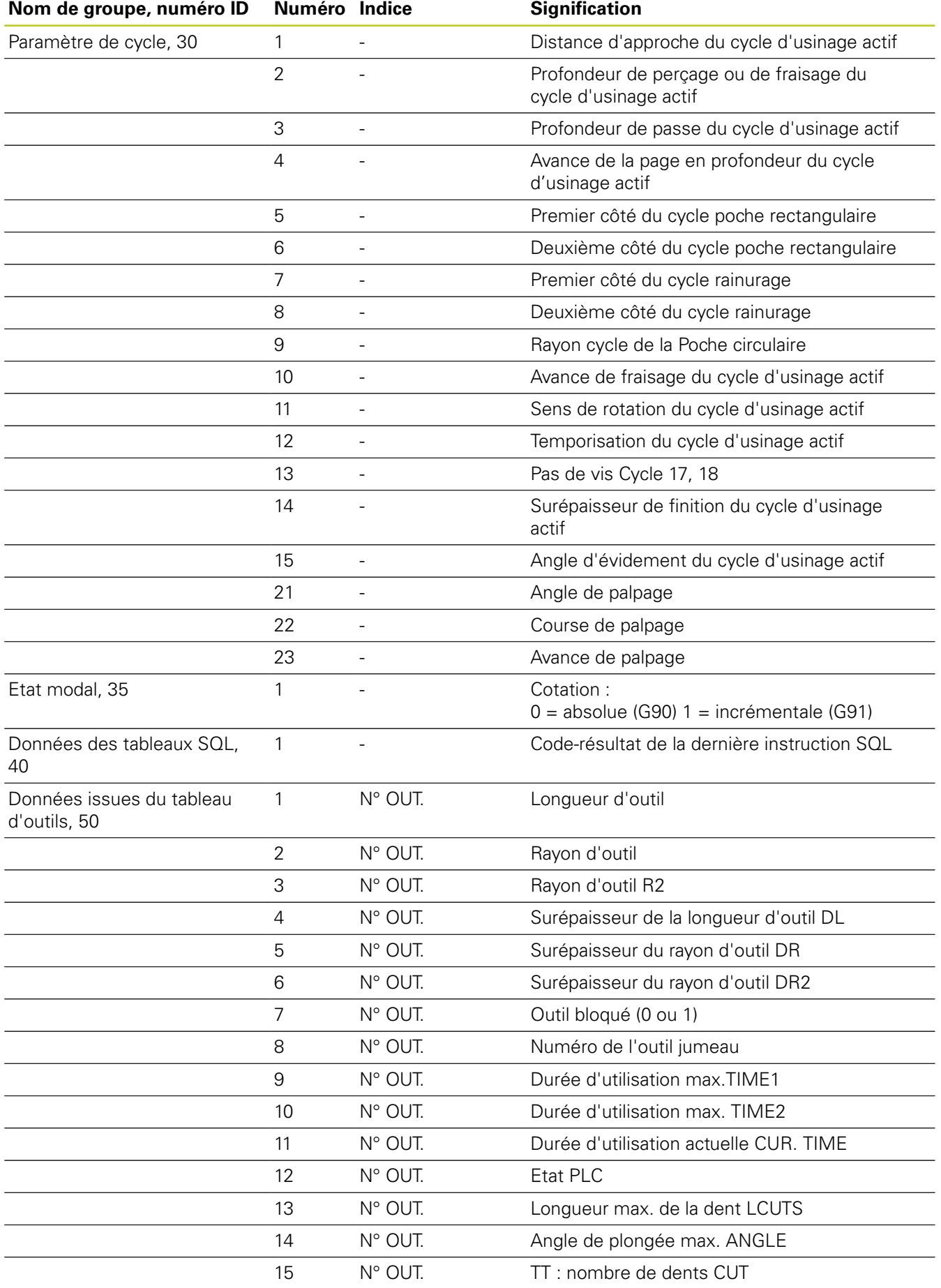

**9.8 Autres fonctions**

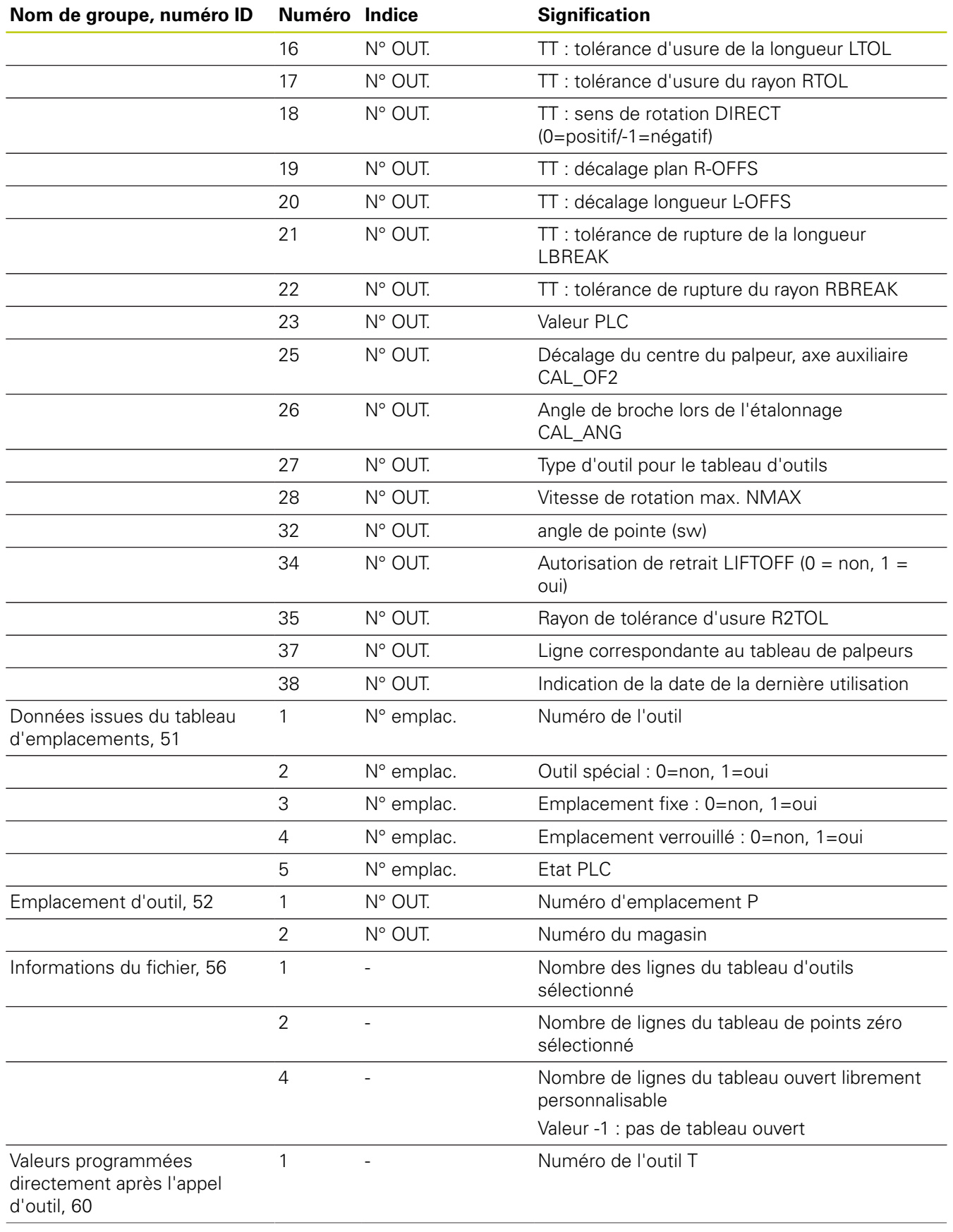

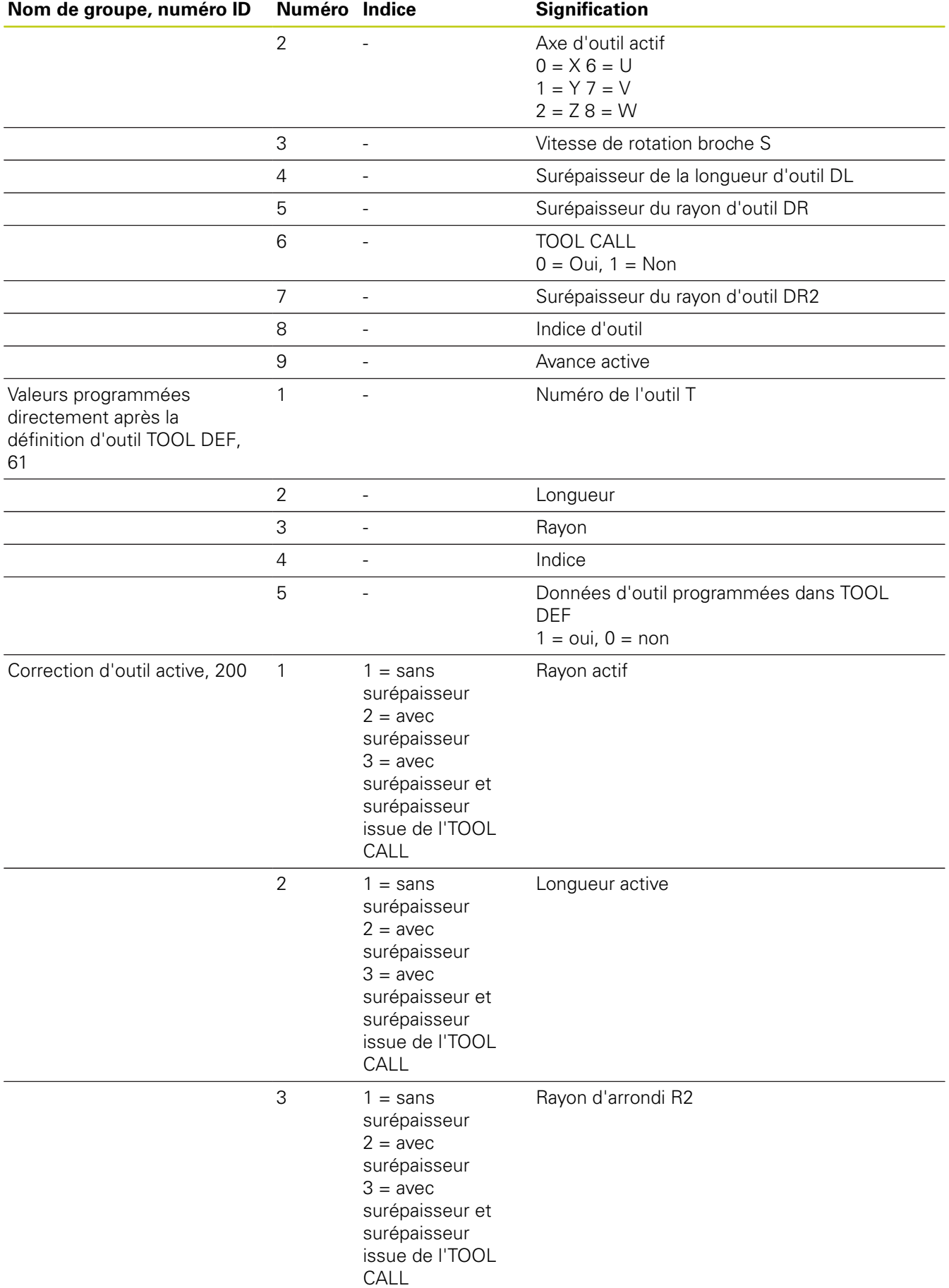

**9.8 Autres fonctions**

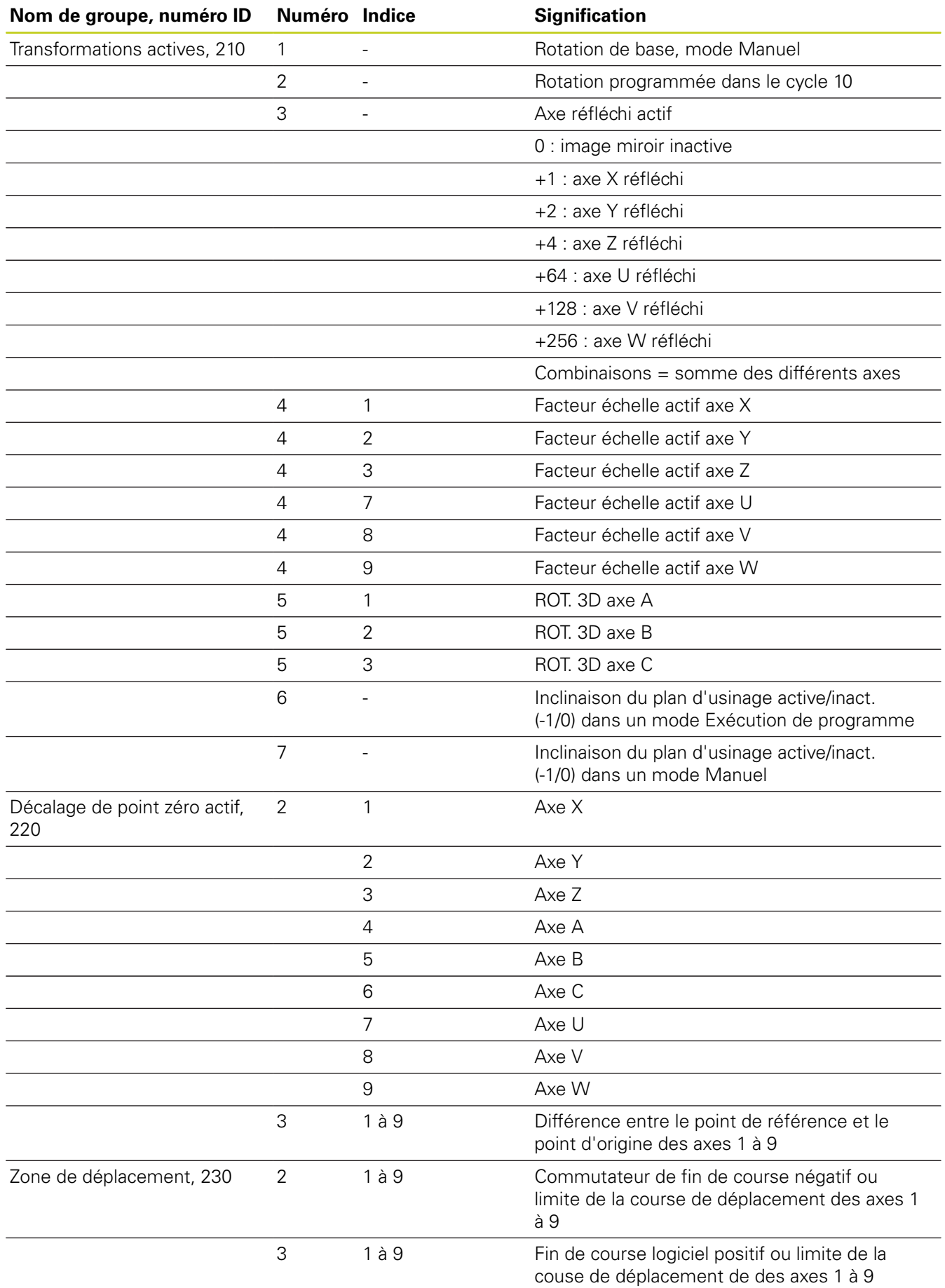

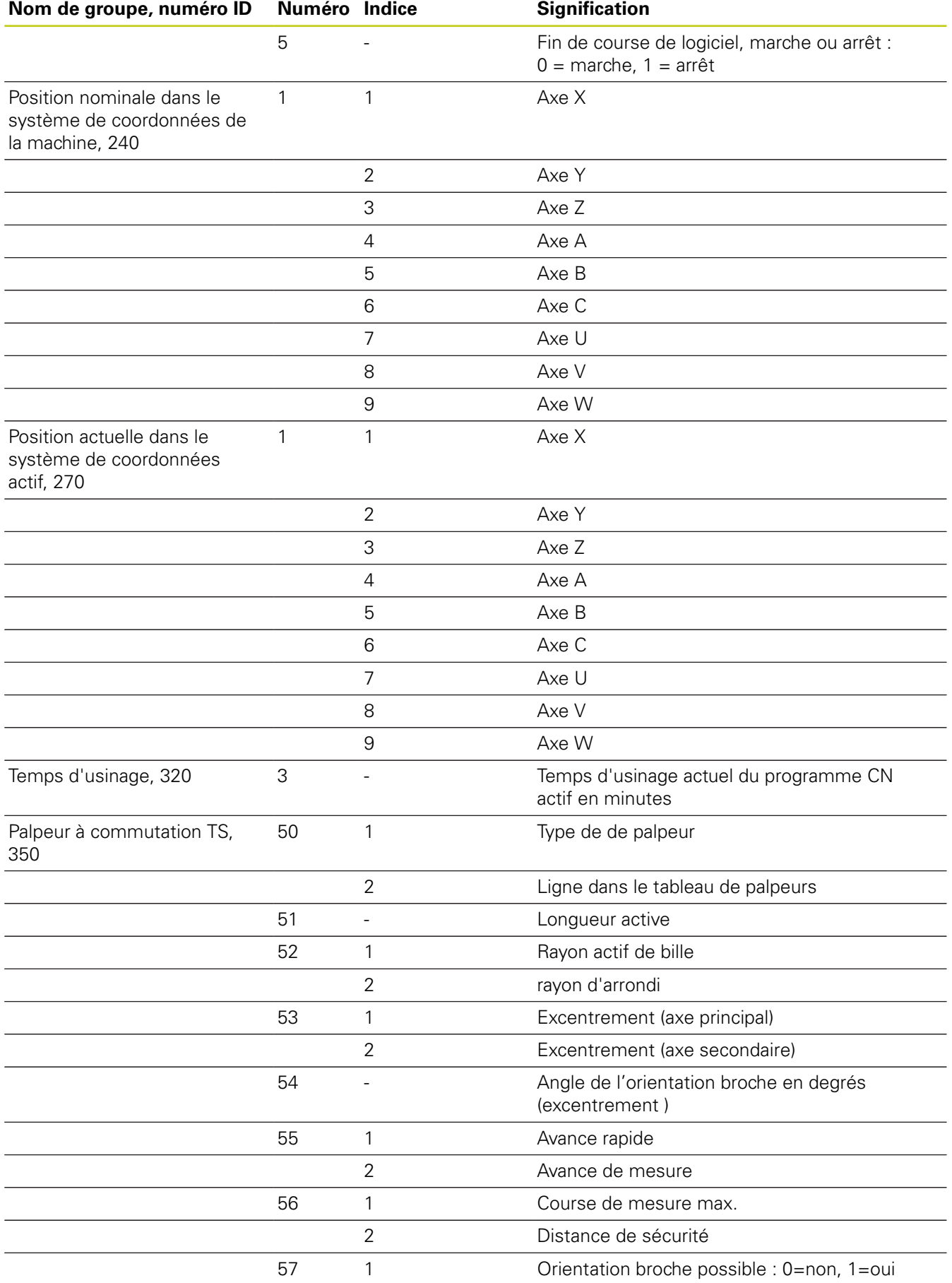

**9.8 Autres fonctions**

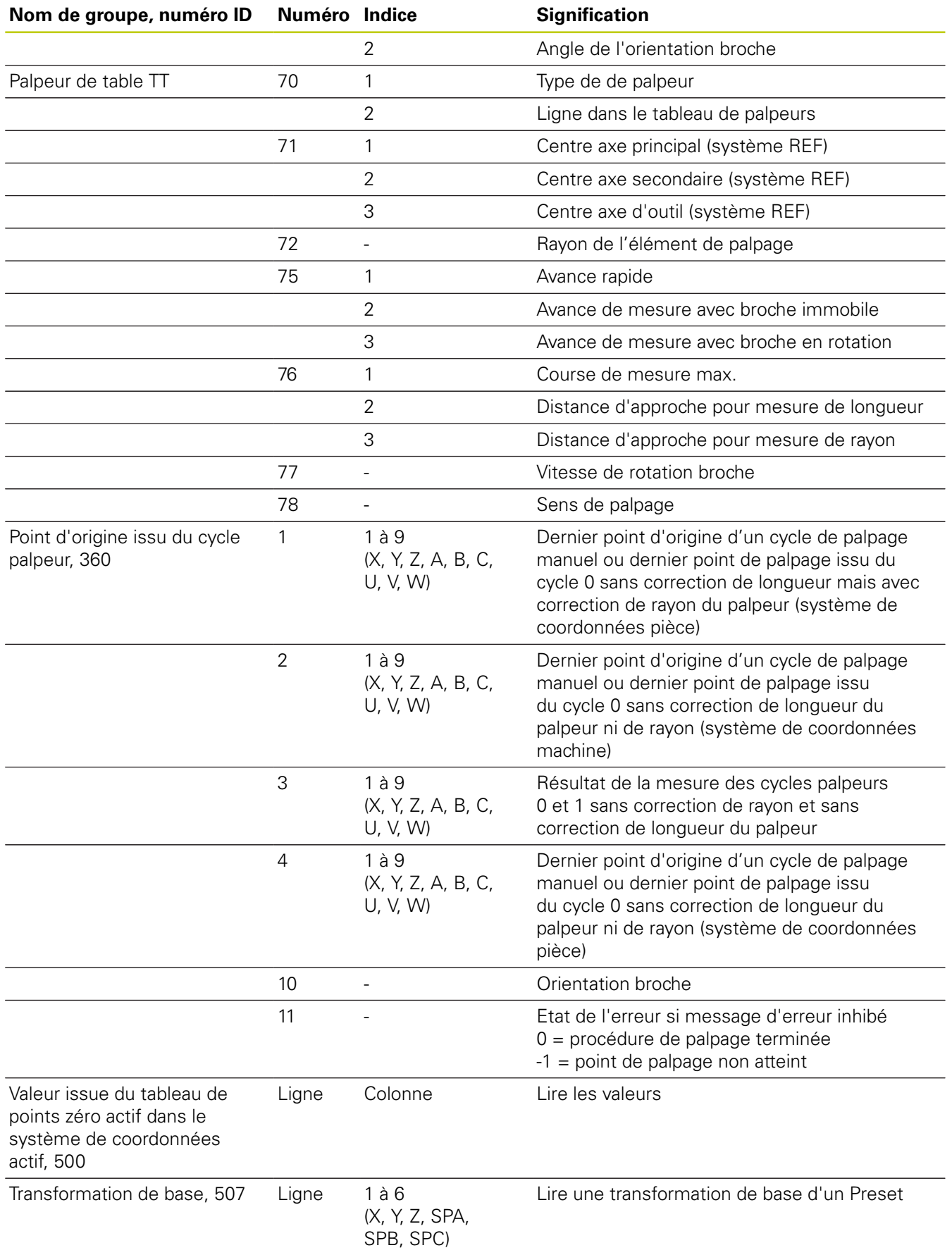

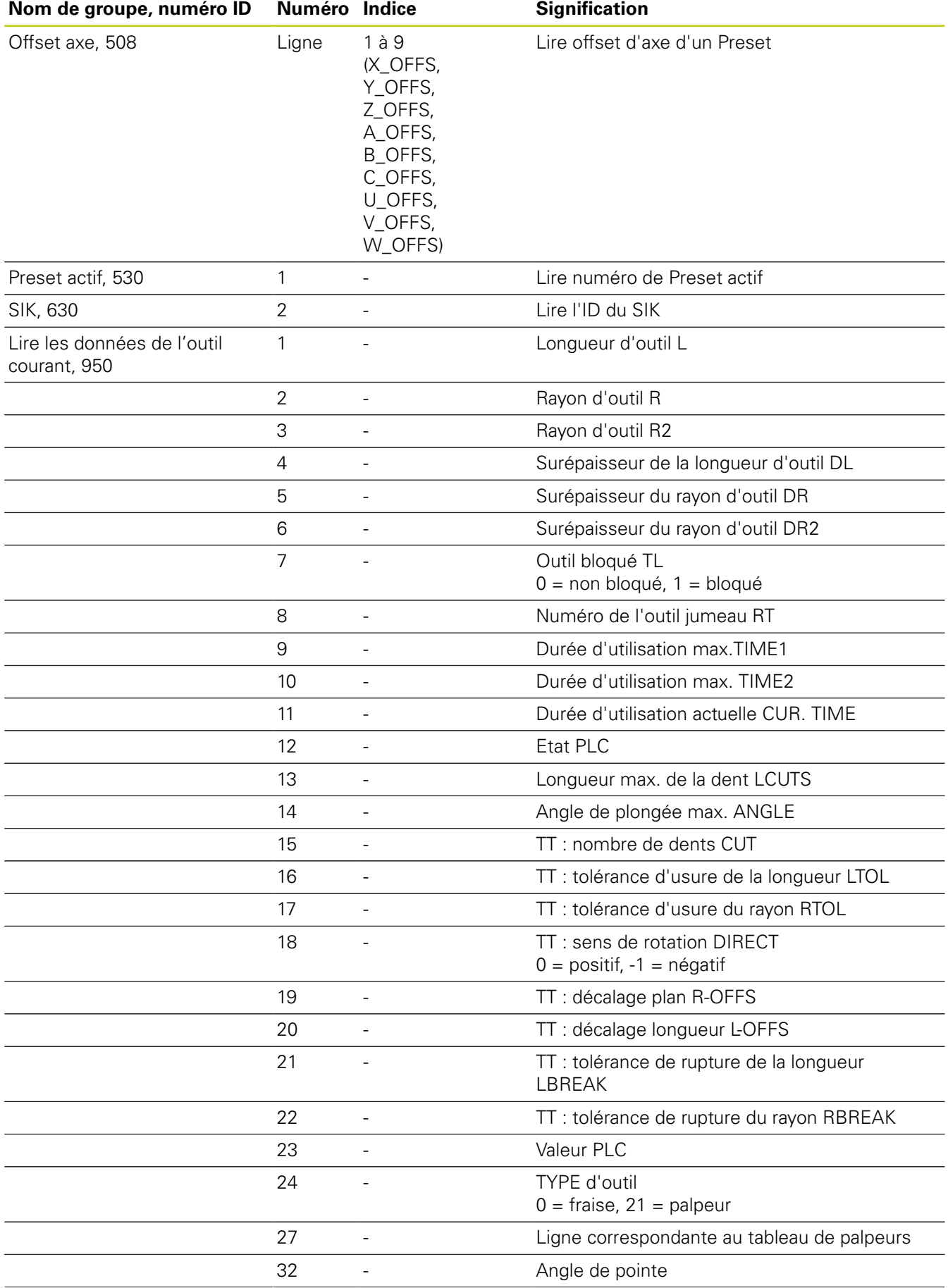

**9.8 Autres fonctions**

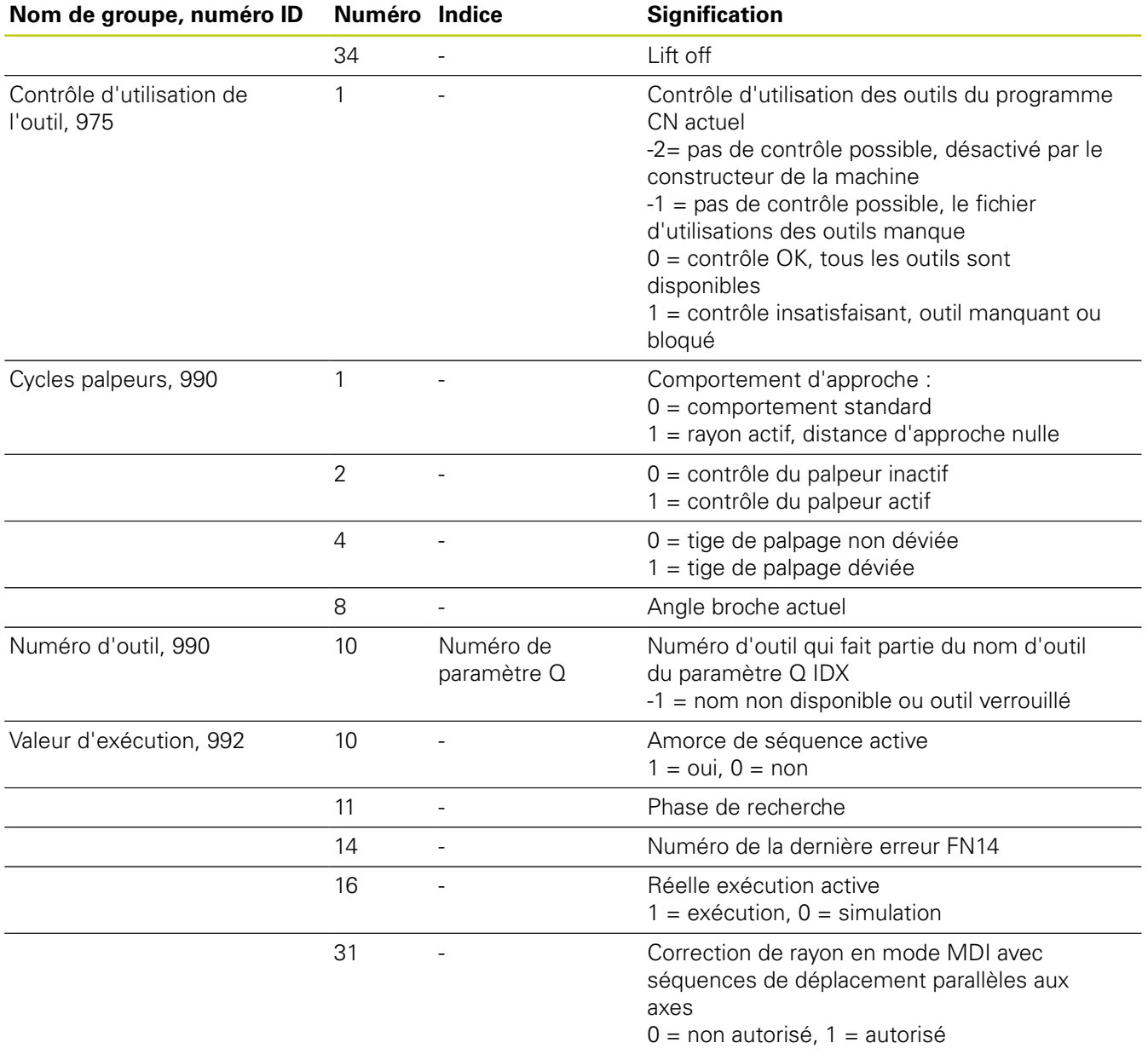

**Exemple: Affecter à Q25 la valeur du facteur échelle actif de l'axe Z**

**55 FN 18: SYSREAD Q25 = ID210 NR4 IDX3**

## **FN 19: PLC – transférer des valeurs au PLC**

Vous ne devez utiliser cette fonction qu'en accord avec le constructeur de votre machine !

La fonction **FN 19: PLC** permet de transférer au PLC jusqu'à deux valeurs numériques ou paramètres Q.

### **FN 20: WAIT FOR – Synchroniser la CN et le PLC**

Vous ne devez utiliser cette fonction qu'en accord avec le constructeur de votre machine !

La fonction **FN 20: WAIT FOR** vous permet d'effectuer une synchronisation entre la CN et le PLC pendant l'exécution du programme. La CN interrompt l'exécution du programme jusqu'à ce que la condition que vous avez programmée dans la séquence **FN 20: WAIT FOR-** soit remplie.

Vous pouvez toujours utiliser la fonction **SYNC**, par exemple lorsque vous lisez des données système qui nécessitent une synchronisation en temps réel avec **FN18: SYSREAD**. La TNC interrompt le calcul anticipé et n'exécute la séquence CN suivante que lorsque le programme CN a réellement atteint cette séquence.

**Exemple : interrompre le calcul anticipé interne, lire la position actuelle de l'axe X**

**32 FN 20: WAIT FOR SYNC**

**33 FN 18: SYSREAD Q1 = ID270 NR1 IDX1**

**9.8 Autres fonctions**

### **FN 29: PLC – Transférer des valeurs au PLC**

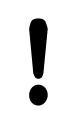

Vous ne devez utiliser cette fonction qu'en accord avec le constructeur de votre machine !

La fonction **FN 29: PLC** vous permet de transférer jusqu'à huit valeurs numériques ou paramètres Q au PLC.

### **FN 37: EXPORT**

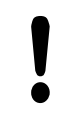

Vous ne devez utiliser cette fonction qu'en accord avec le constructeur de votre machine !

Vous avez besoin de la fonction **FN 37: EXPORT** lorsque vous créez vos propres cycles et que vous souhaitez les intégrer sur la TNC.

### **FN 38: SEND – envoyer des informations issues du programme CN**

La fonction **FN 38: SEND** vous permet d'envoyer des textes et des valeurs de paramètres Q issus du programme CN vers une application DNC.

Le transfert de données est réalisé via un réseau de PC TCP/IP.

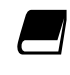

Pour plus d'informations, consulter le manuel Remo Tools SDK.

### **Exemple**

Documenter les valeurs de Q1 et Q23 dans le journal.

**FN 38: SEND /"PARAMÈTRE Q1: %F Q23: %F" / +Q1 / +Q23**

## **9.9 Accès aux tableaux avec les instructions SQL**

### **Introduction**

Dans la TNC, vous programmez les accès aux tableaux à l'aide des instructions SQL dans le cadre d'une **transaction**. Une transaction comporte plusieurs instructions SQL qui assurent un traitement rigoureux des entrées du tableau.

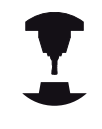

Les tableaux sont configurés par le constructeur de la machine. Celui-ci définit les noms et désignations dont les instructions SQL ont besoin en tant que paramètres.

**Expressions** utilisées ci-après :

- **Tableau :** Un tableau comporte x colonnes et y lignes. Il est enregistré sous forme de fichier dans le gestionnaire de fichiers de la TNC. Son adressage est assuré avec le nom du chemin et le nom du fichier (= nom du tableau). Sinon, au lieu de passer par l'adressage avec le nom de chemin ou le nom de fichier, vous pouvez utiliser des synonymes.
- **Colonnes:** Le nombre et la désignation des colonnes sont définis lors de la configuration du tableau. La désignation des colonnes est utilisée pour plusieurs instructions SQL d'adressage.
- **Lignes:** Le nombre de lignes est variable. Vous pouvez ajouter de nouvelles lignes. Il n'y a pas de numéro de ligne (ou autre). Vous pouvez toutefois sélectionner des lignes en fonction du contenu de colonne. Vous ne pouvez effacer des lignes que dans l'éditeur de tableaux – mais pas avec le programme CN.
- **Cellule :** Une colonne sur une ligne.
- **Entrée de tableau :** Contenu d'une cellule
- $\overline{\phantom{a}}$ **Result set:** Pendant une transaction, les lignes et colonnes marquées sont gérées dans le Result set. Considérez Resultset comme une mémoire-tampon contenant temporairement la quantité de lignes et colonnes sélectionnées. (de l'anglais "result set" = quantité résultante).
- **Synonyme:** Ce terme désigne un nom donné à un tableau et utilisé à la place du chemin d'accès + nom de fichier. Les synonymes sont définis par le constructeur de la machine dans les données de configuration.

## **9.9 Accès aux tableaux avec les instructions SQL**

### **Une transaction**

En principe, une transaction comporte les actions suivantes :

- Adressage du tableau (fichier), sélection des lignes et transfert dans Result-set
- Lire les lignes issues de Result-set, les modifier et/ou ajouter de nouvelles lignes.
- Fermer la transaction. Lors des modifications/compléments de données, les lignes issues de Result-set sont transférées dans le tableau (fichier).

D'autres actions sont toutefois nécessaires pour que les entrées du tableau puissent être traitées dans le programme CN et pour éviter en parallèle une modification de lignes de tableau identiques. Il en résulte donc le **processus de transaction** suivant:

- 1 Pour chaque colonne à traiter, on définit un paramètre Q. Le paramètre Q est affecté à la colonne : il y est "lié" (**SQL BIND...**).
- 2 Adressage du tableau (fichier), sélection des lignes et transfert dans Result-set Par ailleurs, vous définissez les colonnes qui doivent être transférées dans Result-set (**SQL SELECT...**). Vous pouvez verrouiller les lignes sélectionnées. Si par la suite d'autres processus peuvent accéder à la lecture de ces lignes, ils ne peuvent toutefois pas modifier les entrées de tableau. Nous vous recommandons de toujours verrouiller les lignes sélectionnées lorsque vous effectuez des modifications (**SQL**

#### **SELECT ... FOR UPDATE**).

- 3 Lire les lignes du Result Set , modifier et/ou ajouter de nouvelles lignes : – Mémoriser une ligne du Result Set dans les paramètres Q de votre programme CN (**SQL FETCH...**) - Préparer les modifications dans les paramètres Q et les transférer dans une ligne de Reuslt-set (**SQL UPATE...**) - Préparer une nouvelle ligne de tableau dans les paramètres Q et la transférer à Reuslt-set en tant que nouvelle ligne (**SQL UPATE...**)
- 4 Fermer la transaction. Des entrées de tableau ont été modifiées/complétées : les données sont reprises du Result Set pour être mémorisées dans le tableau (fichier). Elles sont maintenant mémorisées dans le fichier. D'éventuels verrouillages sont annulés, Result-set est activé (**SQL COMMIT...**). – Certaines entrées du tableau n'ont **pas** été modifiées/complétées (accès seulement en lecture) : d'éventuels verrouillages sont annulés, Result Set est activé (**SQL ROLLBACK... SANS INDEX**).

Vous pouvez traiter en parallèle plusieurs transactions.

Vous devez fermer impérativement une transaction qui a été commencée – y compris si vous n'utilisez que l'accès à la lecture. Ceci constitue le seul moyen de garantir que les modifications/données complétées ne soient pas perdues, que les verrouillages seront bien annulés et que le Result set sera activé.

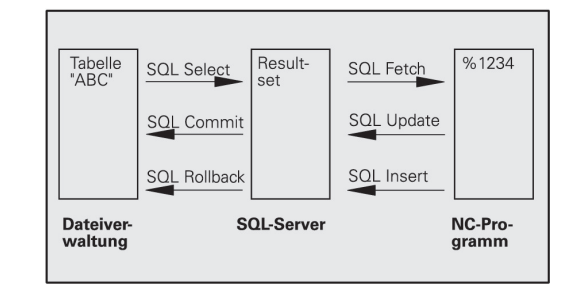

#### **Result-set**

Les lignes sélectionnées à l'intérieur du result set sont numérotées en débutant par 0 et de manière croissante. On parle alors d'**indice** pour désigner cette numérotation. Pour les accès à la lecture et à l'écriture, l'indice est indiqué, permettant ainsi d'accéder directement à une ligne du Result set.

Il est souvent pratique de trier les lignes à l'intérieur de Result-set. Pour cela, on définit une colonne du tableau contenant le critère du tri. Par ailleurs, on choisit un ordre croissant ou décroissant (**SQL SELECT ... ORDRE BY ...**).

L'adressage des lignes sélectionnées qui sont prises en compte dans Result-set s'effectue avec le **HANDLE**. Toutes les instructions SQL suivantes utilisent le Handle en tant que référence à cette quantité de lignes et colonnes sélectionnées.

Lors de la fermeture d'une transaction, le Handle est à nouveau déverrouillé (**SQL COMMIT...** ou **SQL ROLLBACK...**). Il n'est alors plus valable.

Vous pouvez traiter simultanément plusieurs Result-sets. Le serveur SQL attribue un nouveau Handle à chaque instruction Select.

#### **Lier les paramètres Q aux colonnes**

Le programme CN n'a pas d'accès direct aux entrées de tableau dans le Result set. Les données doivent être transférées dans les paramètres Q. A l'inverse, les données sont tout d'abord préparées dans les paramètres Q, puis transférées vers le Result-set.

Avec **SQL BIND ...**, vous définissez quelles colonnes du tableau doivent être reproduites dans quels paramètres Q. Les paramètres Q sont associés (affectés) aux colonnes. Les colonnes qui ne sont pas affectées aux paramètres Q ne sont pas prises en compte lors des opérations de lecture/d'écriture.

Si une nouvelle ligne de tableau est créée avec **SQL INSERT...**, les colonnes qui ne sont pas affectées aux paramètres Q font l'objet de valeurs par défaut.

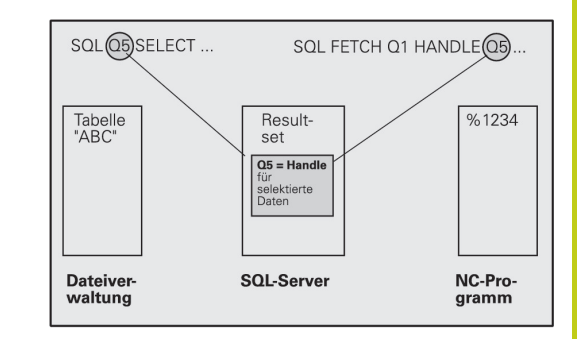

## **9.9 Accès aux tableaux avec les instructions SQL**

### **Programmation d'instructions SQL** Vous ne pouvez programmer cette fonction que si vous avez entré le code 555343 au préalable. Les instructions SQL se programment en mode **Programmation** : Appuyer sur la touche **SPEC FCT**  $|$  SPEC  $|$ Appuyer sur la softkey **FONCTIONS PROGRAMME** FONCTIONS PROGRAMME Commuter la barre de softkeys.  $\triangleright$ Sélectionner les fonctions SQL : Appuyer sur la SQL softkey **SQL**. Sélectionner une instruction SQL par softkey, ou appuyer sur la softkey **SQL EXECUTE** et programmer l'instruction SQL Si les instructions SQL sont utilisées pour lire ou écrire un tableau, les unités émises seront des unités métriques.

## **Résumé des softkeys**

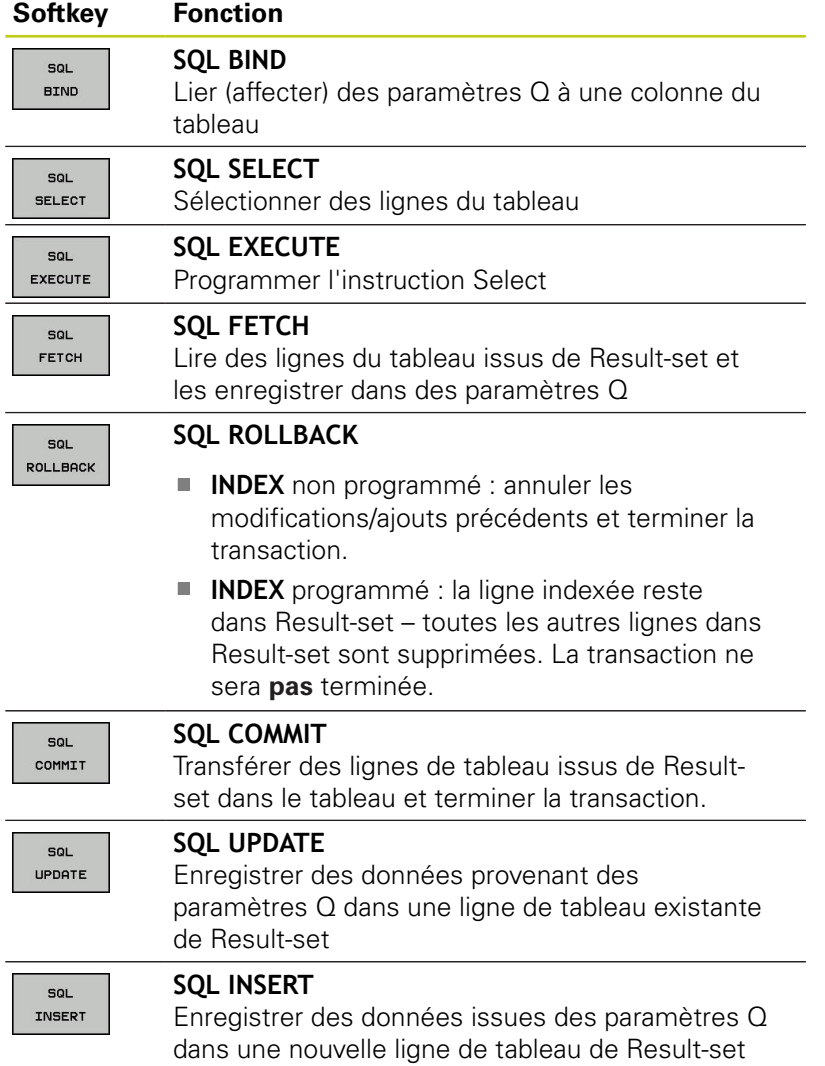

### **SQL BIND**

sol **BIND** 

**9**

L'instruction **SQL BIND** relie un paramètre Q à une colonne de tableau. Les instructions SQL Fetch, Update et Insert exploitent cette association (affectation) lors des transferts de données entre Resultset et le programme CN.

Une instruction **SQL BIND** sans nom de tableau et de colonne supprime la liaison. La liaison se termine au plus tard à la fin du programme CN ou du sous-programme.

- Vous pouvez programmer autant de liaisons que vous le souhaitez. Lors des opérations de lecture/ d'écriture, seules les colonnes qui ont été indiquées dans l'instruction Select sont prises en compte.
	- **SQL BIND...** doit être programmée **avant** les instructions Fetch, Update ou Insert. Vous pouvez programmer une instruction Select sans avoir programmé préalablement d'instructions Bind.
	- Si vous indiquez dans l'instruction Select des colonnes pour lesquelles vous n'avez pas programmé de liaison, une erreur sera provoquée lors des opérations de lecture/d'écriture (interruption de programme).
	- **N° de paramètre pour le résultat** : paramètre Q lié (affecté) à la colonne du tableau.
	- **Base de données : nom de colonne** : entrer le nom du tableau et la désignation de la colonne – séparé par **.** un

**nom de tableau** : synonyme ou nom de chemin et nom de fichier de ce tableau. Le synonyme est entré directement – les noms de chemin et de fichier sont indiqués entre guillemets simples **Désignation de colonne** : désignation de la colonne de tableau définie dans les données de configuration

#### **Relier un paramètre Q à une colonne du tableau**

- **11 SQL BIND Q881"TAB\_EXAMPLE.MESS\_NR"**
- **12 SQL BIND Q882"TAB\_EXAMPLE.MESS\_X"**
- **13 SQL BIND Q883"TAB\_EXAMPLE.MESS\_Y"**
- **14 SQL BIND Q884"TAB\_EXAMPLE.MESS\_Z"**

### **Annuler l'association**

- **91 SQL BIND Q881 92 SQL BIND Q882**
- 
- **93 SQL BIND Q883 94 SQL BIND Q884**

**9**

## <span id="page-376-0"></span>**SQL SELECT**

L'instruction **SQL SELECT** sélectionne des lignes du tableau et les transfère dans Result-set.

Le serveur SQL classe les données ligne par ligne dans le Result set. Les lignes sont numérotées en commençant par 0, de manière continue. Ce numéro de ligne, l'**INDEX**, est utilisé dans les instructions SQL Fetch et Update.

Dans la fonction **SQL SELECT...WHERE...**, vous indiquez les critères de sélection. Ceci vous permet de limiter le nombre de lignes à transférer. Si vous n'utilisez pas cette option, toutes les lignes du tableau seront chargées.

Vous indiquez le critère de tri dans la fonction **SQL SELECT...ORDER BY...**. Ce critère comporte la désignation de la colonne et le mot-clé permettant d'effectuer un tri croissant/décroissant. Si vous n'utilisez pas cette option, les lignes seront mises en ordre aléatoire.

Avec la fonction **SQL SELCT...FOR UPDATE**, vous verrouillez les lignes sélectionnées pour d'autres applications. D'autres applications peuvent lire ces lignes mais non pas les modifier. Vous devez impérativement utiliser cette option si vous procédez à des modifications dans les entrées du tableau.

**Result-set vide :** Si aucune ligne correspondant au critère de sélection n'existe, le serveur SQL retourne un handle valide mais pas d'entrées de tableau.

sol. EXECUTE **N° de paramètre pour le résultat** : Paramètre Q pour le handle. Le serveur SQL fournit le Handle pour ce groupe de lignes et de colonnes sélectionnées avec l'instruction Select actuelle. En cas d'erreur (si la sélection ne pouvait pas être réalisée), le serveur SQL redonne la valeur 1. La valeur 0 désigne un Handle non valide.

- **Base de données : Texte de commandes SQL** : avec les éléments suivants :
	- **SELECT** (mot-clé) :

identification de l'instruction SQL, désignations des colonnes du tableau à transférer – séparer plusieurs colonnes par une **,** (virgule). Les paramètres Q doivent être liés pour toutes les colonnes indiquées ici.

■ Nom de tableau **FROM** : synonyme ou nom de chemin et nom de fichier de ce tableau. Le synonyme est entré directement ; le nom du chemin et le nom du tableau sont indiqués entre guillemets simples dans l'instruction SQL ; le nom des colonnes à tableau à transférer – séparer les différentes colonnes par une virgule. Les paramètres Q doivent être liés pour toutes les colonnes indiquées ici.

### **Sélectionner toutes les lignes du tableau**

- **11 SQL BIND**
- **Q881"TAB\_EXAMPLE.MESS\_NR" 12 SQL BIND**
- **Q882"TAB\_EXAMPLE.MESS\_X"**
- **13 SQL BIND Q883"TAB\_EXAMPLE.MESS\_Y"**
- **14 SQL BIND Q884"TAB\_EXAMPLE.MESS\_Z"**

**. . .**

**. . .**

**. . .**

**. . .**

**20 SQL Q5 "SELECTMESS\_NR,MESS\_X,MESS\_Y, MESS\_Z FROM TAB\_EXAMPLE"**

#### **Sélection des lignes du tableau avec la fonction WHERE**

**20 SQL Q5 "SELECTMESS\_NR,MESS\_X,MESS\_Y, MESS\_Z FROM TAB\_EXAMPLE WHERE MESS\_NR<20"**

#### **Sélection des lignes du tableau avec la fonction WHERE et le paramètre Q**

**20 SQL Q5 "SELECTMESS\_NR,MESS\_X,MESS\_Y, MESS\_Z FROM TAB\_EXAMPLE WHERE MESS\_NR==:'Q11'"**

#### **Nom de tableau défini par chemin d'accès et nom de fichier**

**20 SQL Q5 "SELECTMESS\_NR,MESS\_X,MESS\_Y, MESS\_Z FROM 'V:\TABLE \TAB\_EXAMPLE' WHERE MESS\_NR<20"**

**9**

## **9.9 Accès aux tableaux avec les instructions SQL**

- En option : critères de sélection **WHERE** : un critère de sélection se compose d'une désignation de colonne, d'une condition et d'une valeur de comparaison. Utilisez ET ou OU pour lier plusieurs critères de sélection. Vous programmez la valeur de comparaison directement ou dans un paramètre Q. Un paramètre Q est introduit par ":" et mis entre apostrophes simples.
- En option :

**ORDER BY** désignation de colonne **ASC** pour un tri croissant ou **ORDER BY** désignation de colonne **DESC** pour un tri décroissant. Si vous ne programmez ni **ASC** ni **DESC**, c'est le tri croissant qui s'applique comme attribut par défaut. La TNC classe les lignes sélectionnées dans la colonne indiquée.

#### ■ Option :

**FOR UPDATE** (nom de code) : les lignes sélectionnées sont verrouillées contre l'accès à l'écriture d'autres applications.

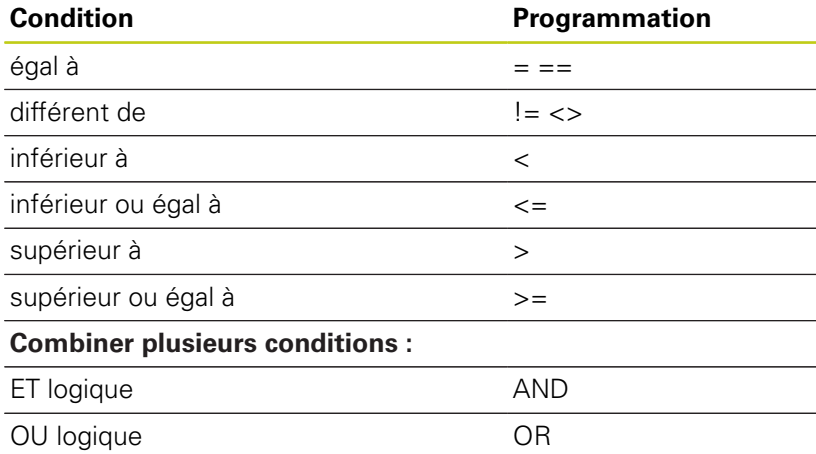

## **SQL FETCH**

**SQL FETCH** lit la ligne de Result-set adressée avec l'**INDEX** et mémorise les enregistrements du tableau dans les paramètres Q liés (affectés). L'adressage de result-set s'effectue avec le **HANDLE**.

**SQL FETCH** tient compte de toutes les colonnes indiquées lors de l'instruction Select.

 $\epsilon$ FETCH **N° de paramètre pour le résultat** : paramètre Q vers lequel SQL Server renvoie le résultat : 0 : aucune erreur n'est survenue 1 : une erreur est survenue (Handle incorrect ou Index trop grand)

- **Base de données : ID d'accès SQL** : paramètre Q avec le **handle** d'identification du Result-set **[Informations complémentaires:](#page-376-0)** "SQL SELECT", [page 377](#page-376-0)
- **Base de données : index du résultat SQL** : numéro de ligne dans le Result-set. Les enregistrements de cette ligne du tableau sont lus et transférés dans les paramètres Q liés. Si vous n'indiquez pas l'indice, la première ligne (n=0) sera lue.

Vous indiquez directement le numéro de la ligne ou vous programmez le paramètre Q qui contient l'index.

#### **Le numéro de ligne est transmis au paramètre Q**

- **11 SQL BIND Q881"TAB\_EXAMPLE.MESS\_NR"**
- **12 SQL BIND Q882"TAB\_EXAMPLE.MESS\_X"**
- **13 SQL BIND Q883"TAB\_EXAMPLE.MESS\_Y"**
- **14 SQL BIND Q884"TAB\_EXAMPLE.MESS\_Z"**

**. . .**

**20 SQL Q5 "SELECTMESS\_NR,MESS\_X,MESS\_Y, MESS\_Z FROM TAB\_EXAMPLE"**

**. . .**

**30 SQL FETCH Q1HANDLE Q5 INDEX +Q2**

**Le numéro de ligne est directement programmé.**

**. . .**

**30 SQL FETCH Q1HANDLE Q5 INDEX5**

### **SQL UPDATE**

**SQL UPDATE** transfère les données préparées dans les paramètres Q dans la ligne de Result-set adressée avec l'**INDEX**. La ligne présente dans le Result set est écrasée intégralement.

**SQL UPDATE** tient compte de toutes les colonnes indiquées dans l'instruction Select.

 $\epsilon$ UPDATE

**9**

- **N° de paramètre pour le résultat** : Paramètre Q vers lequel SQL Server renvoie le résultat : 0 : aucune erreur n'est survenue 1 : une erreur est survenue (Handle incorrect ou index trop grand, plage de valeurs en dehors des limites minimale et maximale ou format de données incorrect)
- **Base de données : ID d'accès SQL** : paramètre Q avec le **handle** d'identification du Result-set **[Informations complémentaires:](#page-376-0)** "SQL SELECT", [page 377](#page-376-0)
- **Base de données : index du résultat SQL** : numéro de ligne dans le Result-set. Les entrées de tableau préparées dans les paramètres Q sont écrites sur cette ligne. Si vous n'indiquez pas l'indice, la première ligne (n=0) sera écrite. Vous indiquez directement le numéro de la ligne ou vous programmez le paramètre Q qui contient l'index.

## **SQL INSERT**

**SQL INSERT** génère une nouvelle ligne dans Result-set et transfère dans la nouvelle ligne les données préparées dans les paramètres Q. L'instruction **SQL INSERT** tient compte de toutes les colonnes qui ont

été indiquées dans l'instruction Select. Les colonnes de tableau dont l'instruction Select n'a pas tenu compte reçoivent des valeurs par défaut.

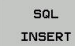

**N° de paramètre pour le résultat** : Paramètre Q vers lequel SQL Server renvoie le résultat : 0 : aucune erreur n'est survenue 1 : une erreur est survenue (Handle incorrect, plage de valeurs en dehors des limites minimale et maximale ou format de données incorrect)

**Base de données : ID d'accès SQL** : paramètres Q avec le **handle** d'identification du Result-set **[Informations complémentaires:](#page-376-0)** "SQL SELECT", [page 377](#page-376-0)

### **Le numéro de ligne est directement programmé.**

**. . .**

**40 SQL UPDATEQ1 HANDLE Q5 INDEX5**

#### **Le numéro de ligne est transmis au paramètre Q**

- **11 SQL BIND Q881"TAB\_EXAMPLE.MESS\_NR"**
- **12 SQL BIND Q882"TAB\_EXAMPLE.MESS\_X"**
- **13 SQL BIND Q883"TAB\_EXAMPLE.MESS\_Y"**
- **14 SQL BIND Q884"TAB\_EXAMPLE.MESS\_Z"**

**. . .**

**20 SQL Q5 "SELECTMESS\_NR,MESS\_X,MESS\_Y, MESS\_Z FROM TAB\_EXAMPLE"**

**. . .**

**40 SQL INSERTQ1 HANDLE Q5**

### **SQL COMMIT**

**SQL COMMIT** retransfère dans le tableau toutes les lignes présentes dans Result-set. Un verrouillage programmé avec **SELCT...FOR UPDATE** est supprimé.

Le handle affecté à l'instruction **SQL SELECT** perd sa validité.

- **SQL** COMMIT
- **N° de paramètre pour le résultat** : Paramètre Q vers lequel SQL Server renvoie le résultat : 0 : aucune erreur n'est survenue 1 : une erreur est survenue (Handle incorrect ou présence de plusieurs entrées identiques dans les colonnes, alors qu'elles devraient être univoques)
- **Base de données : ID d'accès SQL** : paramètres Q avec le **handle** d'identification du Result-set **[Informations complémentaires:](#page-376-0)** "SQL SELECT", [page 377](#page-376-0)
- **11 SQL BIND Q881"TAB\_EXAMPLE.MESS\_NR" 12 SQL BIND Q882"TAB\_EXAMPLE.MESS\_X"**
- **13 SQL BIND Q883"TAB\_EXAMPLE.MESS\_Y"**
- **14 SQL BIND Q884"TAB\_EXAMPLE.MESS\_Z"**

**. . .**

**20 SQL Q5 "SELECTMESS\_NR,MESS\_X,MESS\_Y, MESS\_Z FROM TAB\_EXAMPLE"**

#### **. . .**

**30 SQL FETCH Q1HANDLE Q5 INDEX +Q2**

**. . .**

**40 SQL UPDATEQ1 HANDLE Q5 INDEX +Q2**

**. . .**

**50 SQL COMMITQ1 HANDLE Q5**

### **SQL ROLLBACK**

L'exécution de l'instruction **SQL ROLLBACK** dépend de la programmation de l'**INDEX** :

- **INDEX** non programmé : Result-set ne sera **pas** retranscrit dans le tableau (d'éventuelles modifications/données complétées seront perdues). La transaction est terminée ; le Handle attribué lors de l'instruction **SQL SELECT** n'est plus valide. Application classique : une transaction ne se clôt qu'avec des accès en lecture.
- **INDEX** programmé : la ligne indexée est conservée ; toutes les autres lignes sont supprimées de Result-set. La transaction ne sera **pas** fermée. Un verrouillage programmé avec **SELCT...FOR UPDATE** est conservé pour la ligne indexée ; il est annulé pour toutes les autres lignes.

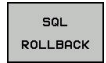

- **N° de paramètre pour le résultat** : Paramètre Q vers lequel SQL Server renvoie le résultat : 0 : aucune erreur n'est survenue 1 : une erreur est survenue (Handle incorrect)
- **Base de données : ID d'accès SQL** : paramètres Q avec le **handle** d'identification du Result-set **[Informations complémentaires:](#page-376-0)** "SQL SELECT", [page 377](#page-376-0)
- **Base de données : index du résultat SQL** : ligne qui doit rester dans Result-set. Vous indiquez directement le numéro de la ligne ou vous programmez le paramètre Q qui contient l'index.
- **11 SQL BIND Q881"TAB\_EXAMPLE.MESS\_NR"**
- **12 SQL BIND Q882"TAB\_EXAMPLE.MESS\_X"**
- **13 SQL BIND Q883"TAB\_EXAMPLE.MESS\_Y"**
- **14 SQL BIND Q884"TAB\_EXAMPLE.MESS\_Z"**

**. . .**

**20 SQL Q5 "SELECTMESS\_NR,MESS\_X,MESS\_Y, MESS\_Z FROM TAB\_EXAMPLE"**

**. . .**

**30 SQL FETCH Q1HANDLE Q5 INDEX +Q2**

**. . .**

**50 SQL ROLLBACKQ1 HANDLE Q5**

**9.10 Introduire directement une formule**

## **9.10 Introduire directement une formule**

### **Introduire une formule**

**9**

Vous pouvez utiliser les softkeys pour entrer des formules mathématiques, qui contiennent plusieurs opérations de calcul, directement dans le programme d'usinage.

Les fonctions mathématiques relationnelles s'affichent lorsque vous appuyez sur la softkey **FORMULE**. La TNC affiche alors les softkeys suivantes dans plusieurs barres :

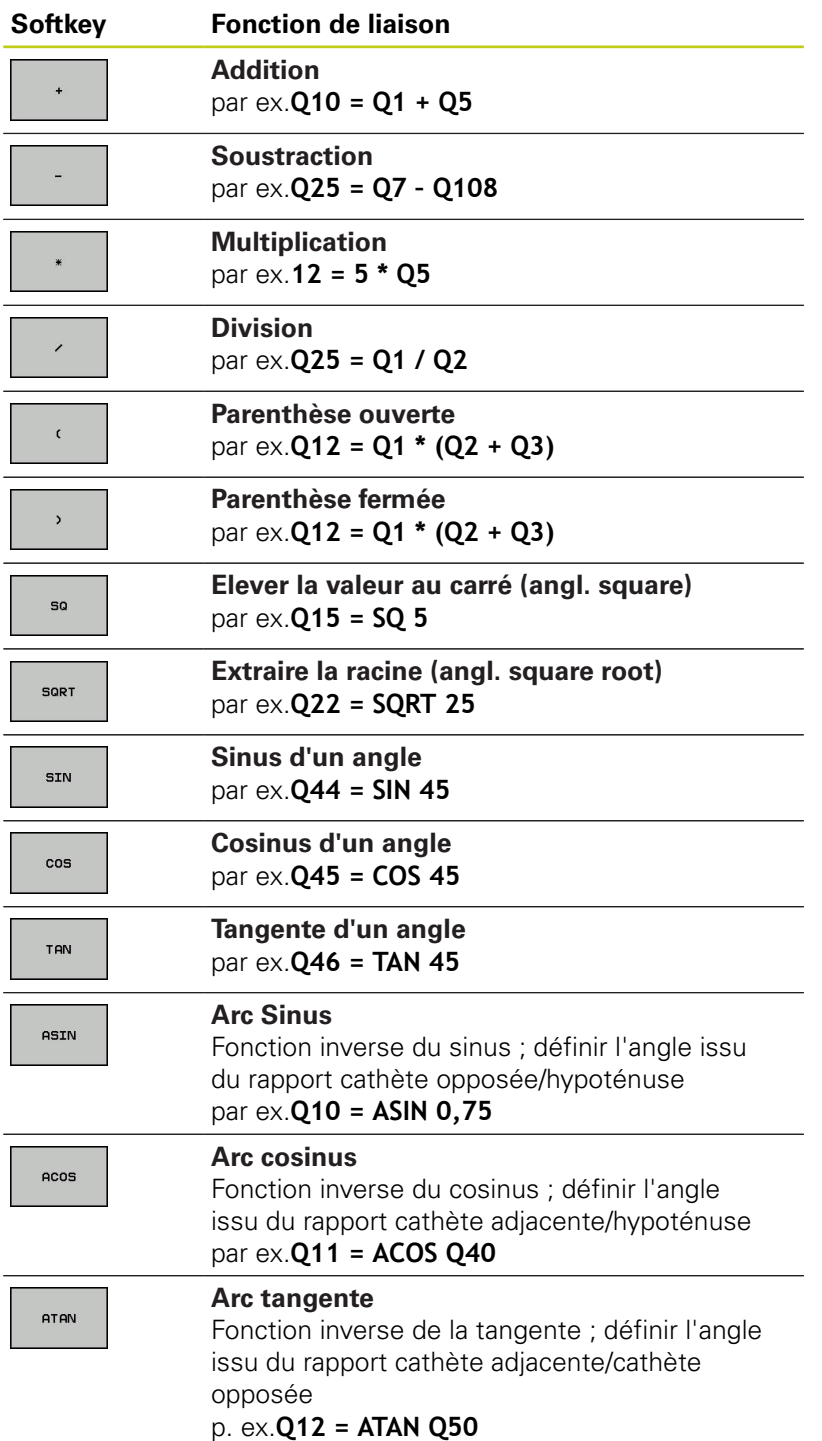

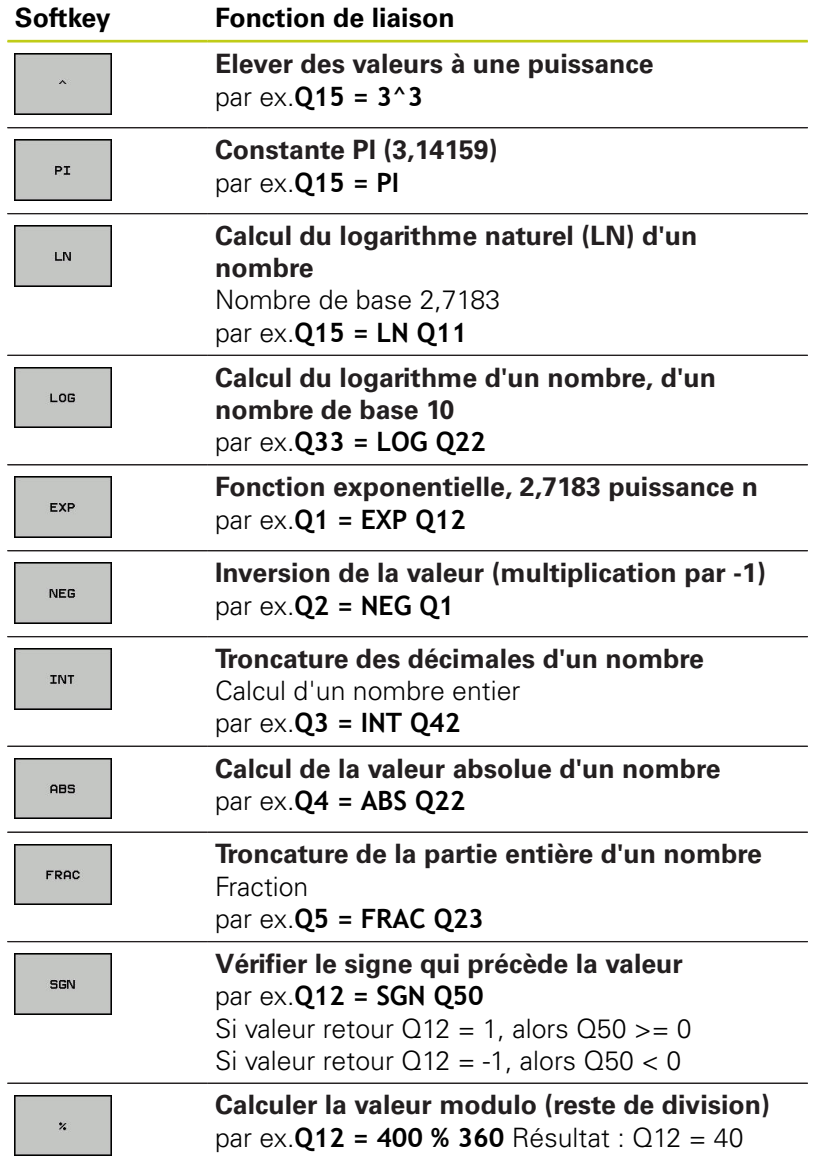

## **9.10 Introduire directement une formule**

### **Règles de calculs**

Pour la programmation de formules mathématiques, les règles suivantes s'appliquent :

#### **Convention de calcul**

**12 Q1 = 5 \* 3 + 2 \* 10 = 35**

1 étape :  $5 * 3 = 15$ 

- 2 étape : 2 \* 10 = 20
- 3 étape : 15 \* 20 = 35

**ou**

**9**

#### **13 Q2 = SQ 10 - 3^3 = 73**

- 1 étape : 10 puissance  $2 = 100$
- 2 étape : 3 puissance 3 = 27
- 3 étape : 100 27 = 73

### **Distributivité**

Loi de distributivité pour calculer les parenthèses  $a * (b + c) = a * b + a * c$ 

### **Exemple de programmation**

Avec la fonction arctan, calculer un angle avec le coté opposé (Q12) et le côté adjacent (Q13) ; affecter le résultat dans Q25 :

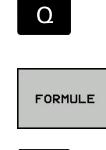

 $\Omega$ 

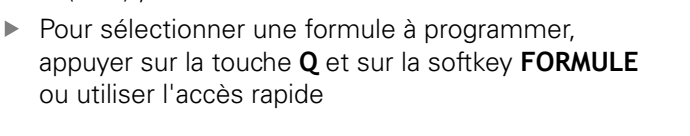

Appuyer sur la touche **Q** sur la externe

### **NUMERO DE PARAMETRE POUR RESULTAT ?**

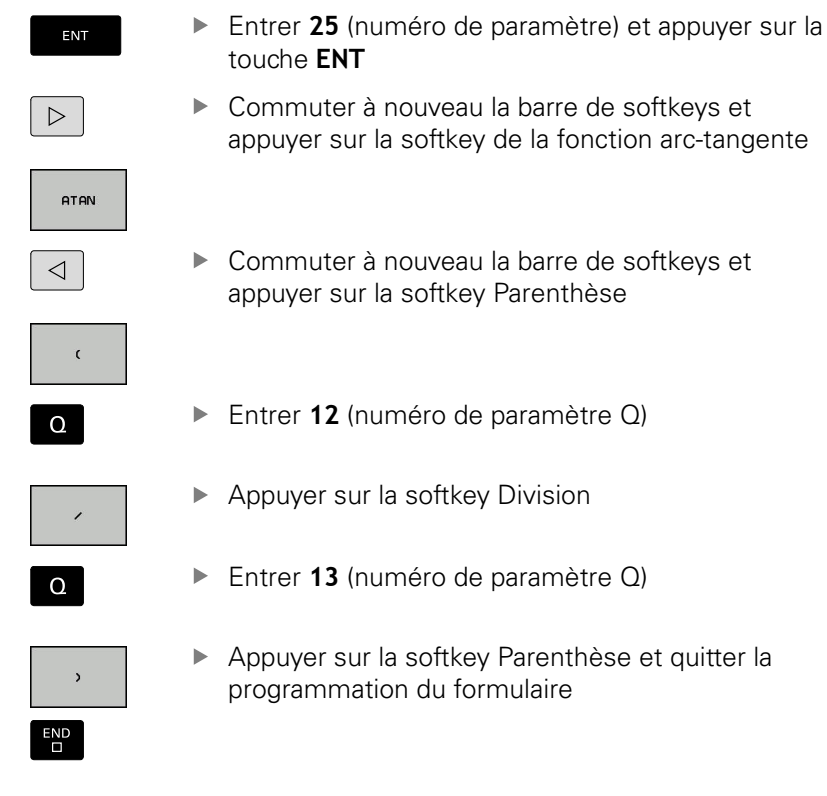

### **Exemple de séquence CN**

**37 Q25 = ATAN (Q12/Q13)**

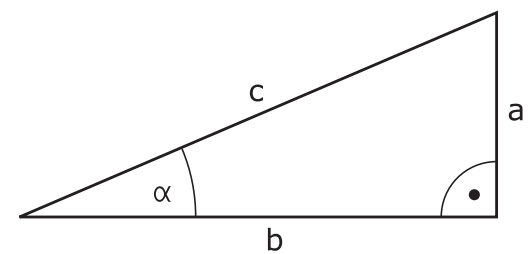

**9.11 Paramètres string**

**9**

## **9.11 Paramètres string**

### **Fonctions de traitement de strings**

Vous pouvez utiliser le traitement de strings (de l'anglais string = chaîne de caractères) avec les paramètres **QS** pour créer des chaînes de caractères variables. Vous pouvez par exemple émettre de telles chaînes de caractères pour créer des protocoles variables en utilisant la fonction **FN 16:F-PRINT**.

Vous pouvez affecter à un paramètre string une chaîne de caractères (lettres, chiffres, caractères spéciaux, caractères de contrôle et espaces) pouvant comporter jusqu'à 255 caractères. Vous pouvez utiliser les fonctions décrites ci-après pour éditer et contrôler les valeurs affectées ou importées. Comme pour la programmation des paramètres Q, vous disposez au total de 2000 paramètres QS.

**[Informations complémentaires:](#page-335-0)** "Principe et vue d'ensemble des [fonctions", page 336](#page-335-0)

Les fonctions des paramètres Q **FORMULE STRING** et **FORMULE** diffèrent au niveau du traitement des paramètres string.

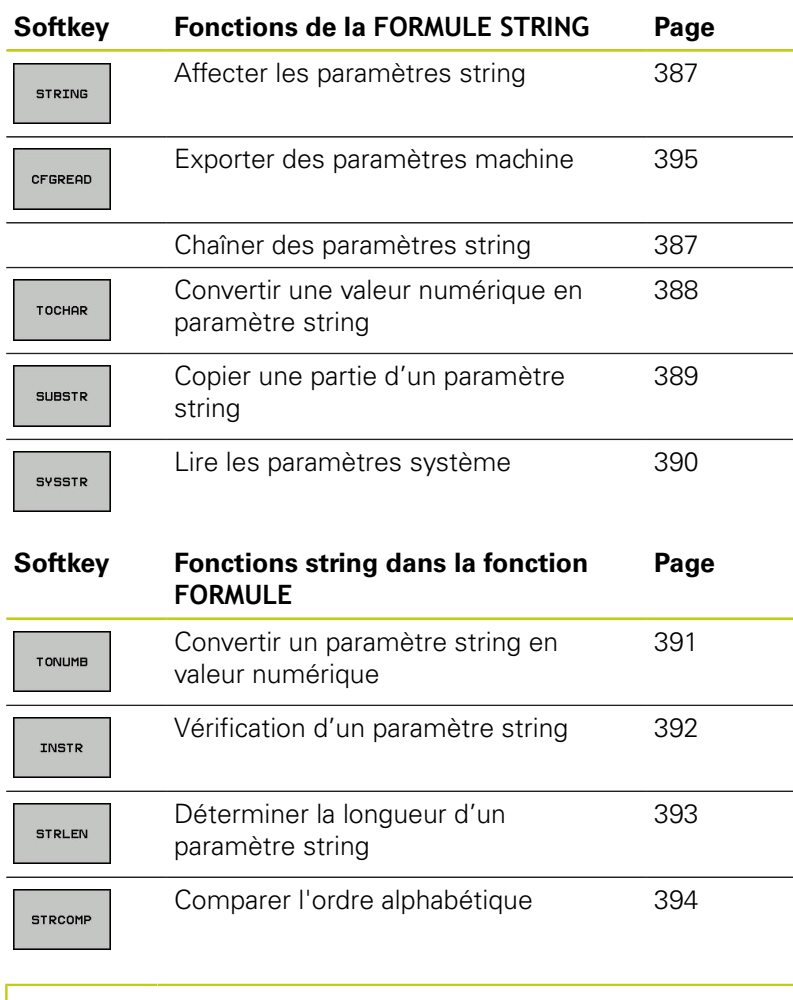

Si vous utilisez la fonction **FORMULE STRING**, le résultat de l'opération de calcul effectué est toujours un string. Si vous utilisez la fonction **FORMULE**, le résultat de l'opération de calcul est toujours une valeur numérique.

**9**

## <span id="page-386-0"></span>**Affecter un paramètre string**

Avant d'utiliser des variables string, vous devez d'abord les initialiser. Pour cela, utilisez l'instruction **DECLARE STRING**.

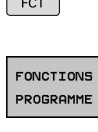

 $SPEC$ 

- Afficher la barre de softkeys avec les fonctions spéciales.
- ▶ Ouvrir le menu de fonctions
- **EONCTTONS** STRING
- Appuyer sur la softkey Fonctions des strings
- DECLARE STRING

Appuyer sur la softkey **DECLARE STRING**

### **Exemple de séquence CN**

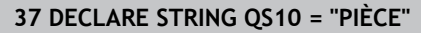

### **Chaîner des paramètres string**

Avec l'opérateur de chaînage (paramètre string **II** paramètre string), vous pouvez relier plusieurs paramètres string entre eux.

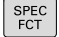

- Afficher la barre de softkeys avec les fonctions spéciales.
- FONCTIONS PROGRAMME
- ▶ Ouvrir le menu de fonctions

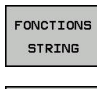

- Appuyer sur la softkey des fonctions string
- FORMULE **STRING**
- Appuyer sur la softkey **FORMULE STRING**
- **Enter le numéro du paramètre string dans lequel** la TNC doit enregistrer le string chaîné, puis valider avec la touche **ENT**
- ▶ Entrer le numéro du paramètre string dans lequel est mémorisé le **premier** string à chaîner. Valider avec la touche **ENT** : la TNC affiche le symbole de chaînage **||**.
- Valider avec la touche **ENT**
- Entrer le numéro du paramètre string dans lequel le **deuxième** string à chaîner est mémorisé ; valider avec la touche **ENT**.
- Répéter le processus jusqu'à ce que vous ayez sélectionné toutes les composantes de string à enchaîner ; quitter avec la touche **END**

### **Exemple : QS10 doit contenir tous les textes des paramètres QS12, QS13 et QS14**

**37 QS10 = QS12 || QS13 || QS14**

Contenus des paramètres :

- **QS12**: **Pièce**
- **QS13**: **Infos :**
- **QS14**: **Pièce rebutée**
- **QS10**: **Info pièce : rebutée**

### **9.11 Paramètres string**

### <span id="page-387-0"></span>**Convertir une valeur numérique en paramètre string**

Avec la fonction **TOCHAR**, la TNC convertit une valeur numérique en paramètre string. De cette manière, vous pouvez enchaîner des valeurs numériques avec une variable string.

SPEC<br>FCT

**9**

- Afficher la barre de softkeys avec les fonctions spéciales.
- FONCTIONS PROGRAMME

**FONCTTONS** STRING

- ▶ Ouvrir le menu de fonctions
- Appuyer sur la softkey des fonctions string
- FORMULE STRING

TOCHOP

- Appuyer sur la softkey **FORMULE STRING**
- ▶ Sélectionner la fonction de conversion d'une valeur numérique en paramètre string
- ► Entrer la valeur ou le paramètre Q de votre choix à faire convertir par la TNC ; valider avec la touche **ENT**.
- Au besoin, entrer le nombre de décimales à faire convertir par la TNC, puis valider avec la touche **ENT**
- Terminer l'expression entre parenthèses avec la touche **ENT** et quitter la programmation avec la touche **END**

### **Exemple : convertir le paramètre Q50 en paramètre string QS11, utiliser 3 décimales**

**37 QS11 = TOCHAR ( DAT+Q50 DECIMALS3 )**

## <span id="page-388-0"></span>**Copier une partie de string d'un paramètre string**

La fonction **SUBSTR** permet d'extraire et de copier une partie d'un paramètre string.

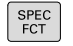

spéciales. ▶ Ouvrir le menu de fonctions

Afficher la barre de softkeys avec les fonctions

PROGRAMME FONCTIONS STRING

FONCTIONS

Appuyer sur la softkey des fonctions string

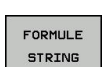

- Appuyer sur la softkey **FORMULE STRING**
- Entrer le numéro du paramètre auquel la TNC doit mémoriser la chaîne de caractères copiés. Valider avec la touche **ENT**
- **SUBSTR**
- Sélectionner la fonction de découpe d'une composante de string
- ► Entrer le numéro du paramètre QS à partir duquel vous souhaitez copier la partie de string. Valider avec la touche **ENT**.
- Entrer le numéro de la position à partir de laquelle vous souhaitez copier la partie de string et valider avec la touche **ENT**
- **Entrer le nombre de caractères que vous** souhaitez copier et valider avec la touche **ENT**
- Terminer l'expression entre parenthèses avec la touche **ENT** et quitter la programmation avec la touche **END**

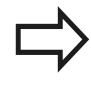

Veiller à ce qu'en interne, le premier caractère d'une chaîne de texte commence à la position 0.

**Exemple : extraire une chaîne de quatre caractères (LEN4) du paramètre string QS10 à partir de la troisième position (BEG2)**

**37 QS13 = SUBSTR ( SRC\_QS10 BEG2 LEN4 )**

**9.11 Paramètres string**

### <span id="page-389-0"></span>**Lire les données système**

La fonction **SYSSTR** vous permet de lire des données système et de les mémoriser dans des paramètres string. Le choix de la date système se fait à l'aide d'un numéro de groupe (ID) et d'un numéro.

Les valeurs IDX et DAT doivent impérativement être programmées.

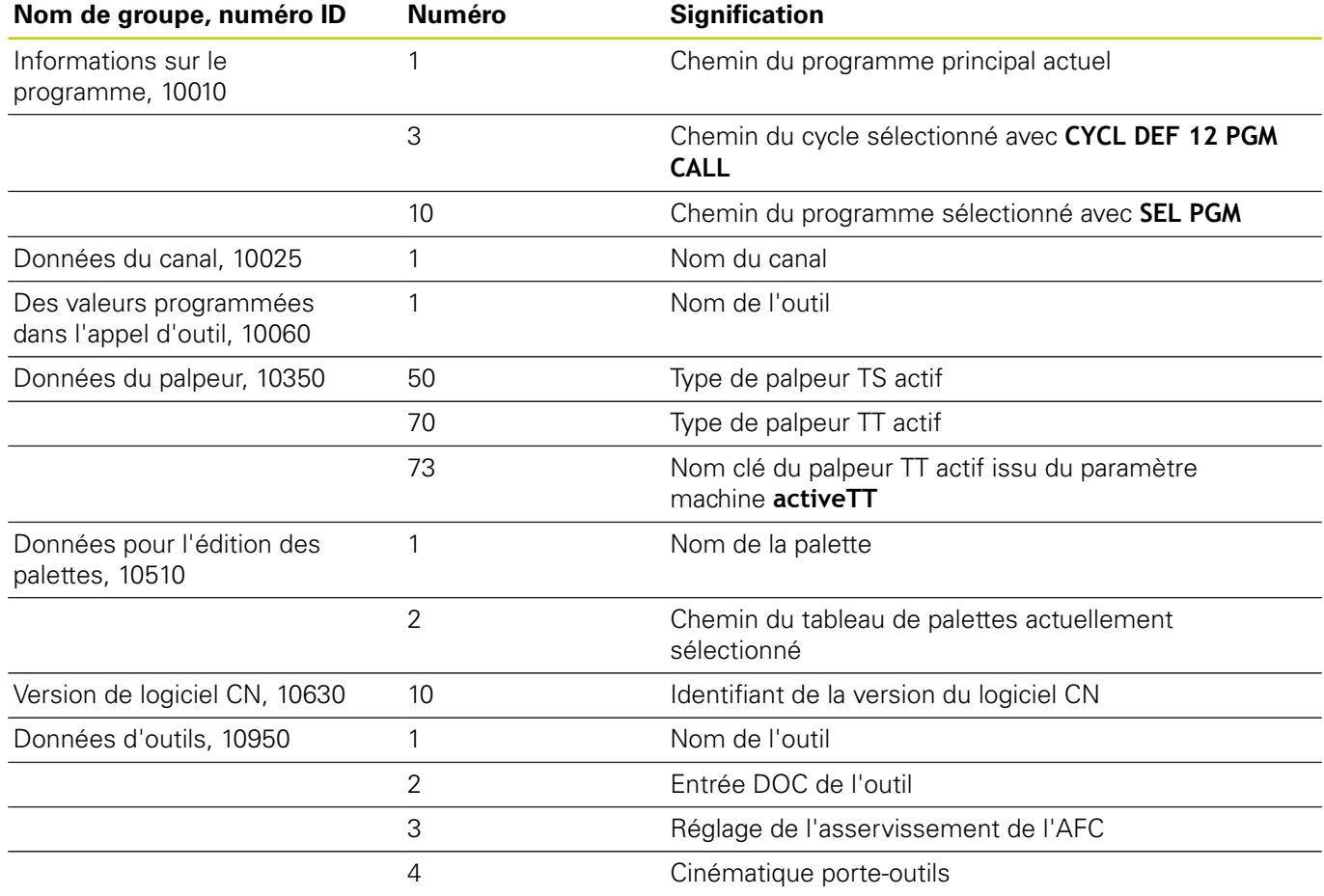

**9**

### <span id="page-390-0"></span>**Convertir un paramètre string en valeur numérique**

La fonction **TONUMB** sert à convertir un paramètre string en valeur numérique. La valeur à convertir ne doit comporter que des nombres.

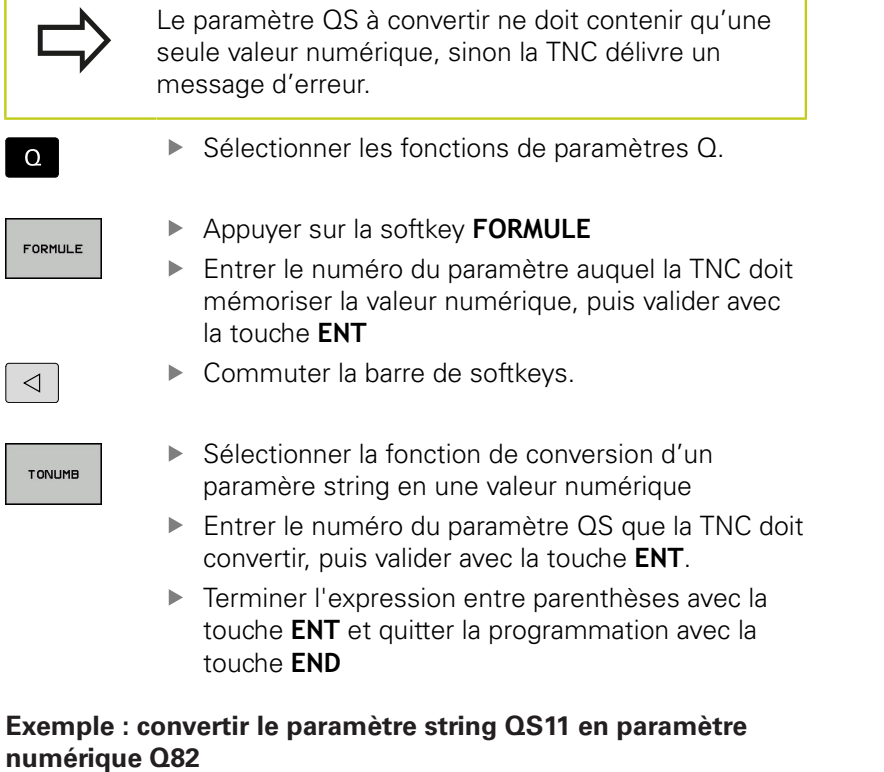

**37 Q82 = TONUMB ( SRC\_QS11 )**

HEIDENHAIN | TNC 620 | Manuel utilisateur Programmation en Texte clair | 9/2016 **391**

**9.11 Paramètres string**

### <span id="page-391-0"></span>**Vérifier un paramètre string**

La fonction **INSTR** permet de vérifier si un paramètre string est contenu dans un autre paramètre string et de le localiser le cas échéant.

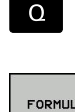

▶ Sélectionner les fonctions de paramètres Q.

- Appuyer sur la softkey **FORMULE**
- ► Entrer le numéro du paramètre Q pour le résultat et valider avec la touche **ENT**. La TNC enregistre dans le paramètre l'endroit où commence la recherche de texte.
- $\vert$

INSTR

▶ Commuter la barre de softkeys.

- Sélectionner la fonction de vérification d'un paramètre string
- Entrer le numéro du paramètre QS dans lequel est le texte à rechercher enregistré ; puis valider avec la touche **ENT**.
- Entrer le numéro du paramètre QS que la TNC doit rechercher, puis valider avec la touche **ENT**.
- Entrer le numéro de la position à partir de laquelle la TNC doit commencer la recherche de la partie de string, puis valider avec la touche **ENT**
- Terminer l'expression entre parenthèses avec la touche **ENT** et quitter la programmation avec la touche **END**

Veiller à ce qu'en interne, le premier caractère d'une chaîne de texte commence à la position 0.

Si la TNC ne trouve pas la partie de texte de string à rechercher, elle mémorise la longueur totale du string à rechercher dans le paramètre de résultat (le comptage commence à 1).

Si la composante de string recherchée est trouvée plusieurs fois, la TNC opte pour le premier emplacement où elle a trouvé la partie de string.

### **Exemple: Rechercher dans QS10 le texte enregistré dans le paramètre QS13. Débuter la recherche à partir du troisième emplacement**

**37 Q50 = INSTR ( SRC\_QS10 SEA\_QS13 BEG2 )**

## <span id="page-392-0"></span>**Déterminer la longueur d'un paramètre string**

La fonction **STRLEN** détermine la longueur du texte qui est mémorisé dans un paramètre string sélectionnable.

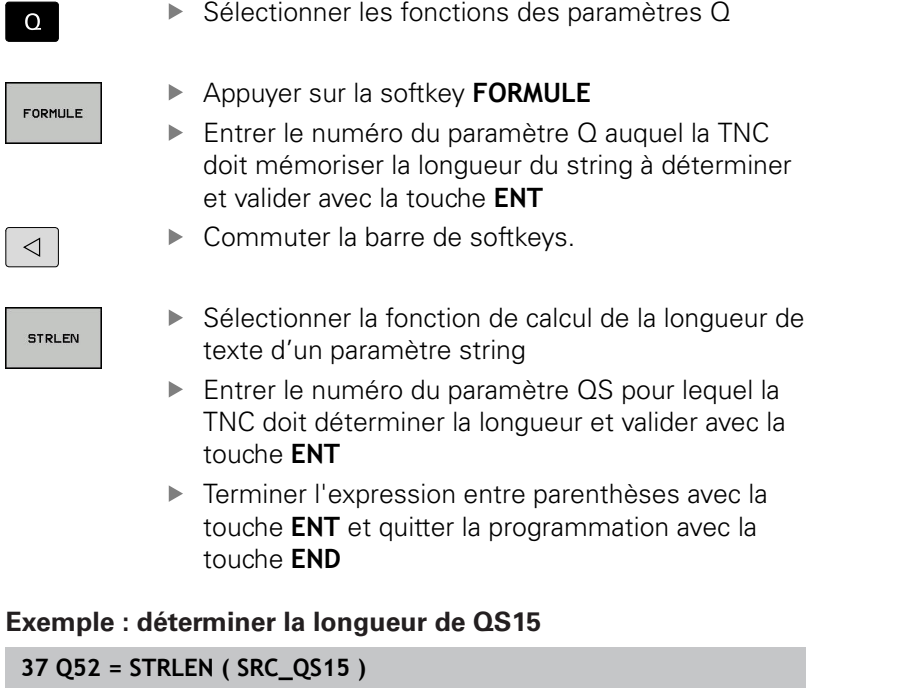

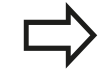

 $\Omega$ 

FORMUL

 $\overline{\mathcal{A}}$ 

Si le paramètre string sélectionné n'est pas défini, la commande donne le résultat **-1**.

**9.11 Paramètres string**

### <span id="page-393-0"></span>**Comparer la suite alphabétique**

FOR

 $\overline{\mathcal{A}}$ 

La fonction **STRCOMP** permet de comparer la suite chronologique alphabétique des paramètres string.

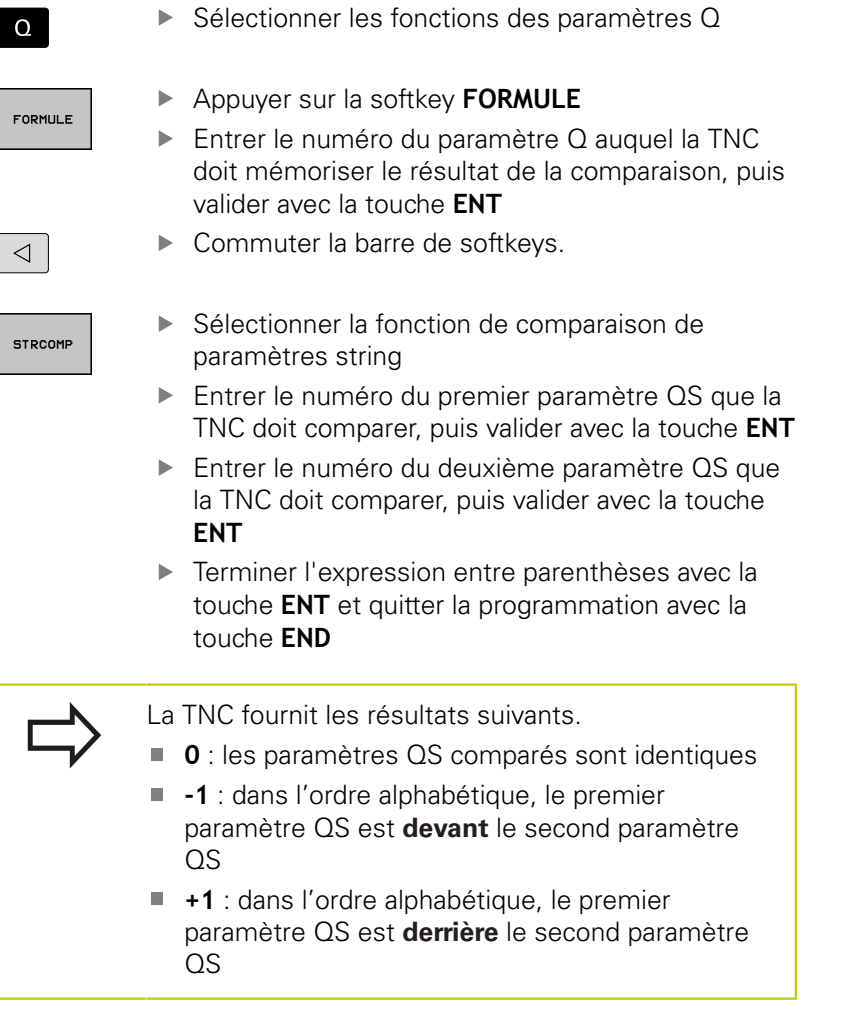

**Exemple: Comparer la suite alphabétique de QS12 et QS14**

**37 Q52 = STRCOMP ( SRC\_QS12 SEA\_QS14 )**

## <span id="page-394-0"></span>**Lire des paramètre machine**

La fonction **CFGREAD** vous permet de lire les paramètres machine de la TNC sous forme de valeurs numériques ou de strings. Les valeurs lues sont toujours émises en unités métriques.

Pour lire un paramètre machine, vous devez définir dans l'éditeur de configuration le nom du paramètre, l'objet du paramètre et, le cas échéant, le nom du groupe et l'index :

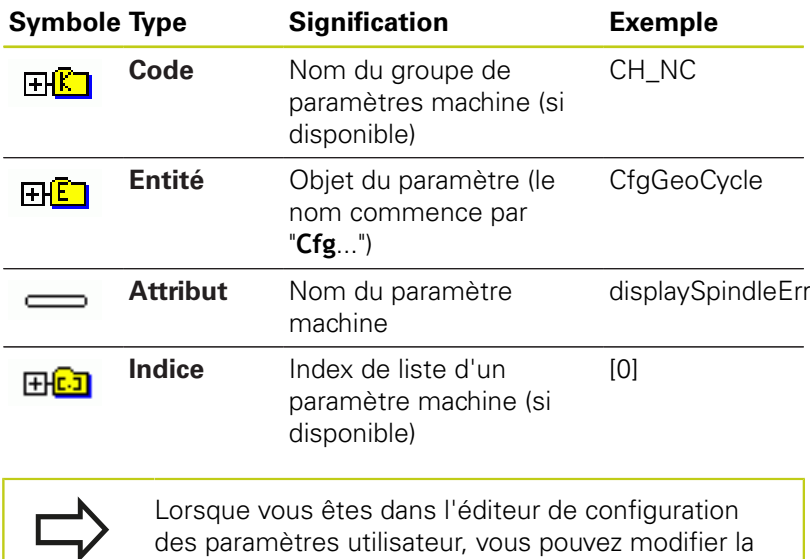

des paramètres utilisateur, vous pouvez modifier la représentation des paramètres existants. Dans la configuration standard, les paramètres s'affichent avec de courts textes explicatifs. Pour afficher le nom réel des paramètres, appuyez sur la touche de partage de l'écran et ensuite sur la softkey **AFFICHER NOM DU SYSTEME**. Procéder de la même manière pour revenir à l'affichage standard.

Avant de lire un paramètre machine avec la fonction **CFGREAD**, vous devez définir un paramètre QS avec l'attribut, l'entité et le code.

Les paramètres suivants sont lus dans le dialogue de la fonction CFGREAD :

- **KEY\_QS** : nom du groupe (code) du paramètre machine
- **TAG\_QS** : nom de l'objet (entité) du paramètre machine
- **ATR\_QS** : nom (attribut) du paramètre machine
- **IDX** : index du paramètre machine

### **9.11 Paramètres string**

#### **Lire string d'un paramètre machine**

Mémoriser le contenu d'un paramètre machine sous la forme de string dans un paramètre QS :

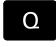

**9**

Appuyer sur la touche **Q**

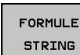

Appuyer sur la softkey **FORMULE STRING**

- Entrer le numéro du paramètre string dans lequel la TNC doit mémoriser le paramètre machine, puis valider avec la touche **ENT**.
- ▶ Sélectionner la fonction **CFGREAD**
- Entrer le numéro des paramètres string pour le code, l'entité et l'attribut ; valider avec la touche **ENT**.
- Au besoin, entrer le numéro de l'index ou ignorer/ sauter le dialogue avec **NO ENT**
- Terminer l'expression entre parenthèses avec la touche **ENT** et quitter la programmation avec la touche **END**

### **Exemple : lire l'identification du quatrième axe en tant que String**

#### **Réglage de paramètre dans l'éditeur de configuration**

DisplaySettings **CfgDisplayData** axisDisplayOrder [0] à [5]

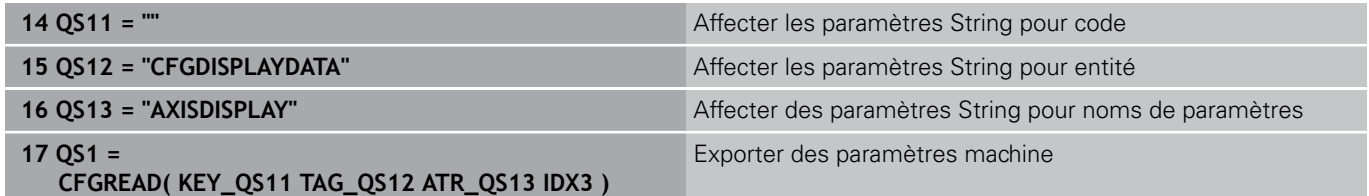
### **Lire la valeur numérique d'un paramètre machine**

Enregistrer la valeur d'un paramètre machine sous la forme d'une valeur numérique dans un paramètre Q :

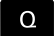

▶ Sélectionner les fonctions des paramètres Q

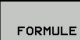

Appuyer sur la softkey **FORMULE**

- Entrer le numéro du paramètre Q dans lequel la TNC doit enregistrer le paramètre machine, puis valider avec la touche **ENT**.
- ▶ Sélectionner la fonction **CFGREAD**
- Entrer le numéro des paramètres string pour le code, l'entité et l'attribut ; valider avec la touche **ENT**.
- Au besoin, entrer le numéro de l'index ou ignorer/ sauter le dialogue avec **NO ENT**
- Terminer l'expression entre parenthèses avec la touche **ENT** et quitter la programmation avec la touche **END**

#### **Exemple : enregistrer le facteur de recouvrement dans un paramètre Q**

#### **Configuration des paramètres dans l'éditeur de configuration**

**ChannelSettings** CH\_NC

**CfgGeoCycle** pocketOverlap

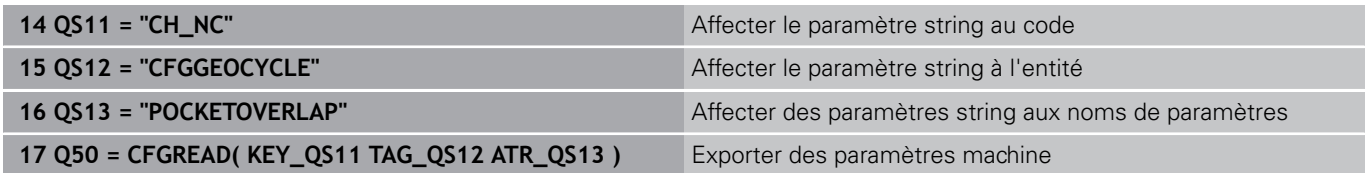

# **Programmer des paramètres Q**

**9.12 Paramètres Q réservés**

# **9.12 Paramètres Q réservés**

La TNC affecte des valeurs aux paramètres Q100 à Q199. Aux paramètres Q sont affectés :

Valeurs du PLC

**9**

- Informations concernant l'outil et la broche
- Informations sur l'état de fonctionnement
- Résultats de mesures des cycles palpeurs, etc.

La TNC affecte aux paramètres réservés Q108, Q114 et Q115 - Q117 les valeurs avec les unités de mesure du programme en cours.

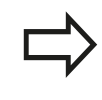

Dans les programmes CN, vous ne devez pas utiliser les paramètres Q réservés (paramètres QS) compris entre **Q100** et **Q199** (**QS100** et **QS199**) en tant que paramètres de calcul. Des effets indésirables pourraient se manifester.

## **Valeurs du PLC : Q100 à Q107**

La TNC utilise les paramètres Q100 à Q107 pour transférer des valeurs du PLC dans un programme CN.

## **Rayon d'outil courant : Q108**

La valeur active du rayon d'outil est affectée au paramètre Q108. Q108 est composé de :

- Rayon d'outil R (tableau d'outils ou séquence **TOOL DEF**)
- Valeur delta DR du tableau d'outils
- Valeur delta DR de la séquence **TOOL CALL**

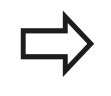

La TNC conserve en mémoire le rayon d'outil actif, même après une coupure d'alimentation

## **Axe d'outil : Q109**

La valeur du paramètre Q109 dépend de l'axe d'outil courant :

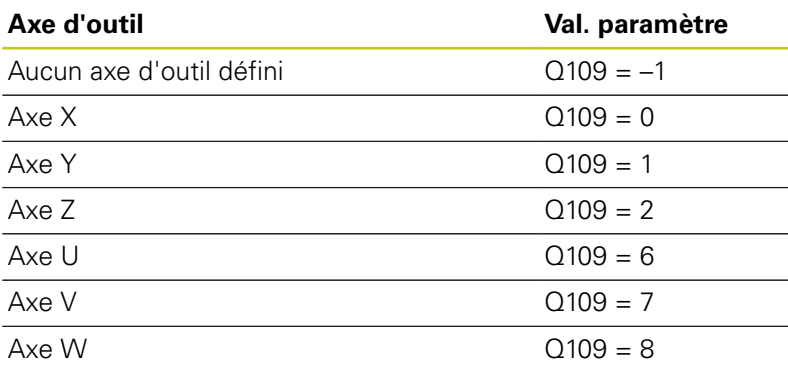

# **Etat de la broche : Q110**

La valeur du paramètre Q110 dépend de la dernière fonction M programmée pour la broche :

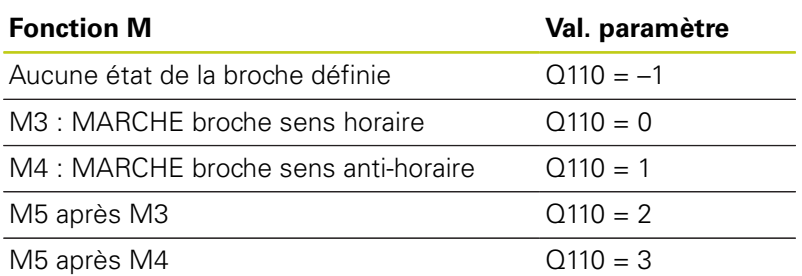

# **Arrosage : Q111**

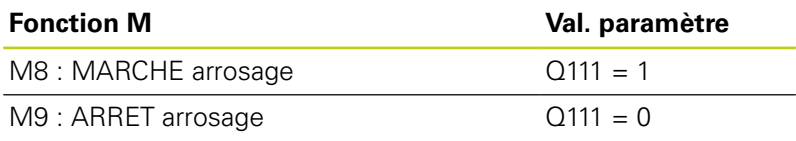

## **Facteur de recouvrement : Q112**

La TNC affecte à Q112 le facteur de recouvrement actif lors du fraisage de poche.

## **Unité de mesure dans le programme : Q113**

Pour les imbrications avec **PGM CALL**, la valeur du paramètre Q113 dépend de l'unité de mesure utilisée dans le programme qui appelle en premier d'autres programmes.

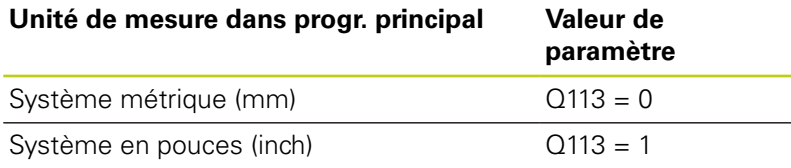

# **Longueur d'outil : Q114**

La valeur actuelle de la longueur d'outil est affectée à Q114.

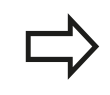

La TNC conserve en mémoire la longueur d'outil active, même après une coupure d'alimentation

#### **Programmer des paramètres Q 9**

**9.12 Paramètres Q réservés**

## **Coordonnées de palpage pendant l'exécution du programme**

Après une mesure programmée avec un palpeur 3D, les paramètres Q115 à Q119 contiennent les coordonnées de la position de la broche au moment du palpage. Les coordonnées se réfèrent au point d'origine qui est actif en **Mode Manuel**.

La longueur de la tige de palpage et le rayon de la bille ne sont pas pris en compte pour ces coordonnées.

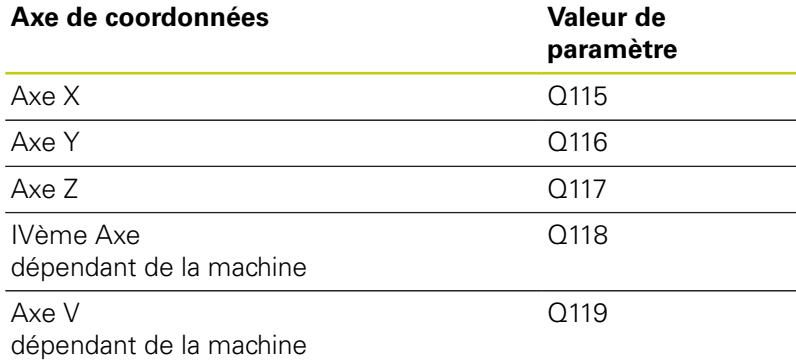

## **Ecart entre valeur nominale et valeur effective lors d'un étalonnage automatique de l'outil avec le TT 130**

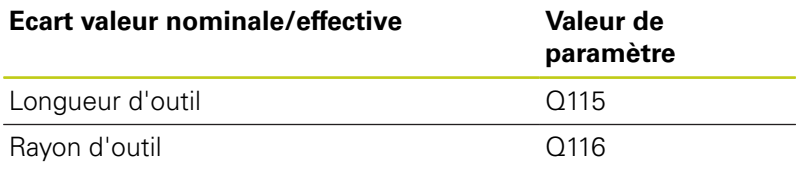

## **Inclinaison du plan d'usinage avec angles de la pièce : coordonnées des axes rotatifs calculées par la TNC**

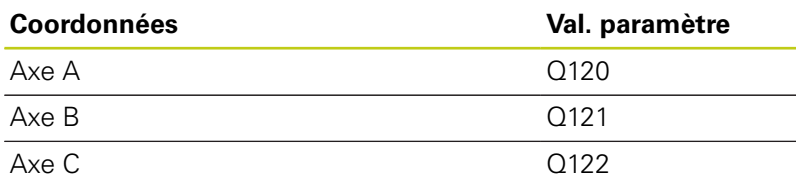

**9**

## **Résultats des mesures réalisées avec les cycles palpeurs**

**Pour plus d'informations :** consulter le manuel d'utilisation "Programmation des cycles"

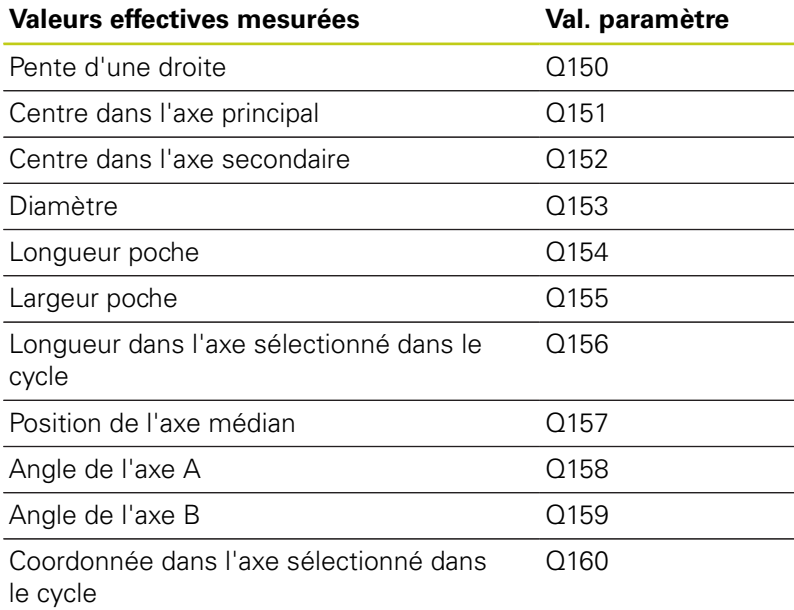

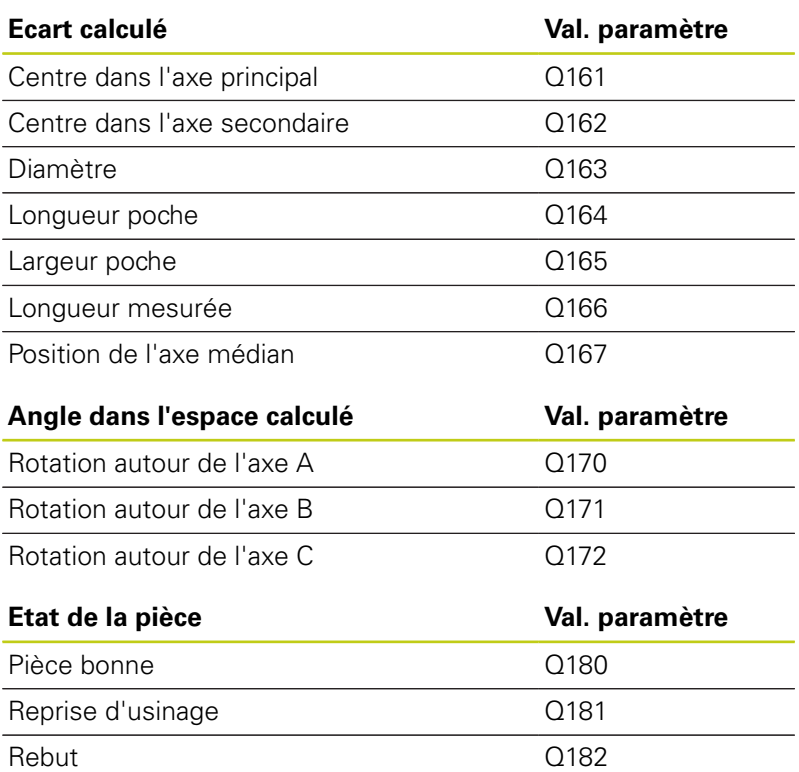

# **Programmer des paramètres Q**

**9**

**9.12 Paramètres Q réservés**

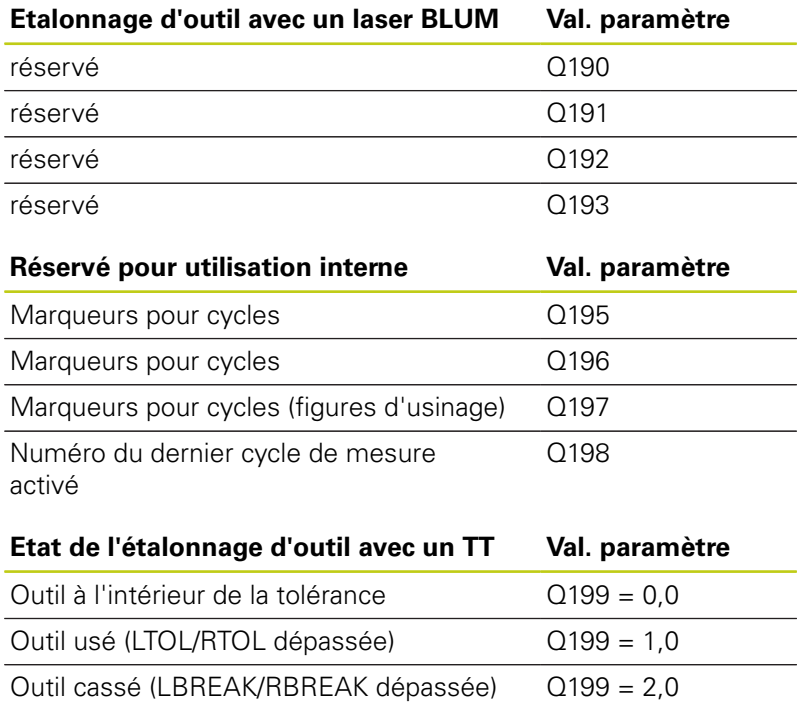

# **9.13 Exemples de programmation**

## **Exemple : Ellipse**

Déroulement du programme

- Le contour de l'ellipse est constitué de nombreux petits segments de droite (à définir avec Q7). Plus vous aurez défini de pas de calcul et plus lisse sera le contour
- Le sens de fraisage est déterminé via l'angle de départ et l'angle final dans le plan : Sens d'usinage dans le sens horaire : Angle de départ > Angle final Sens d'usinage dans le sens anti-horaire : Angle de départ < Angle final
- Le rayon d'outil n'est pas pris en compte.

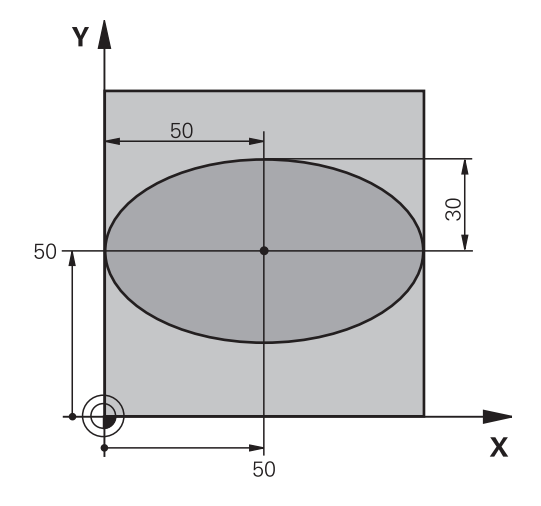

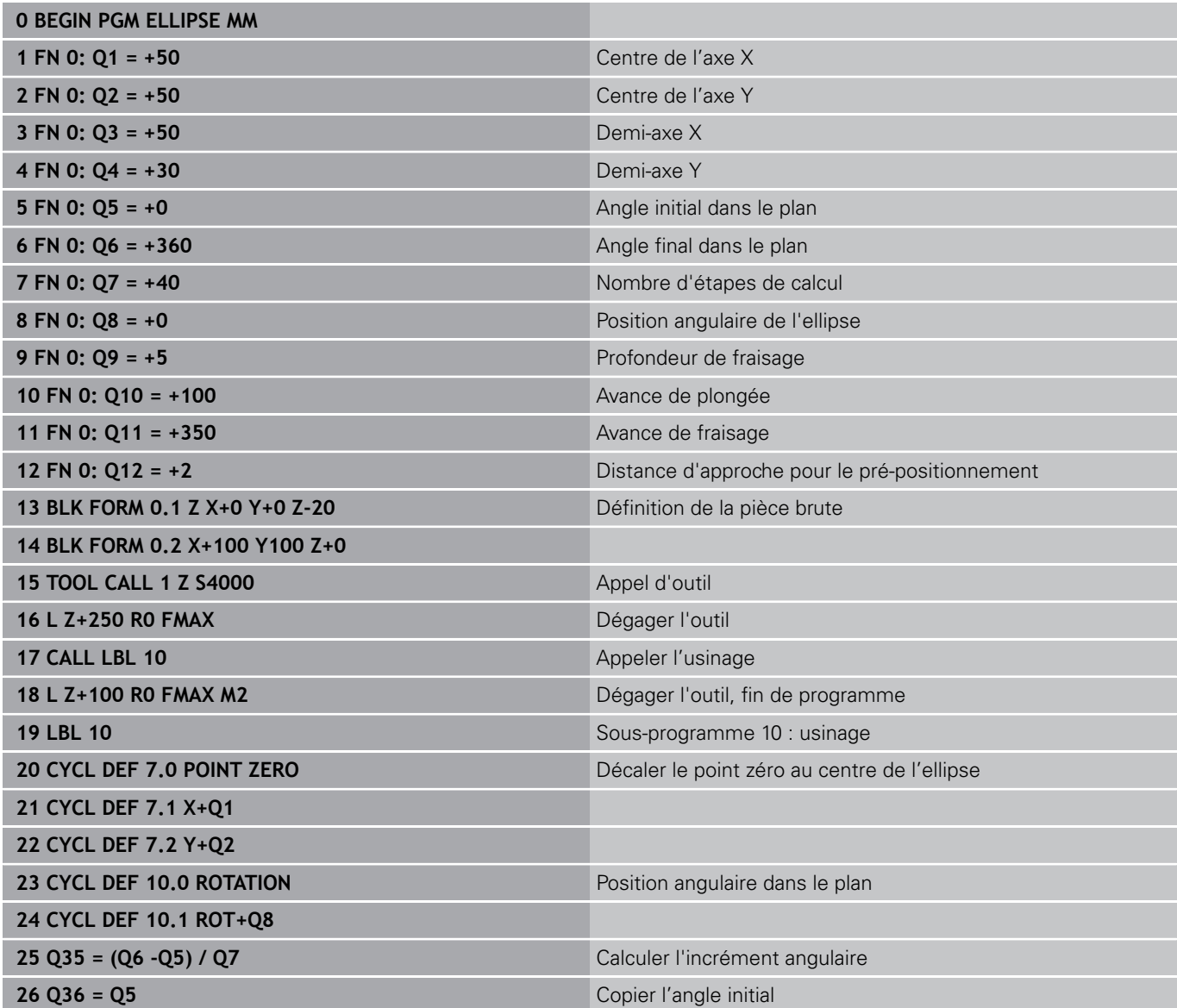

HEIDENHAIN | TNC 620 | Manuel utilisateur Programmation en Texte clair | 9/2016 **403**

#### **Programmer des paramètres Q 9**

# **9.13 Exemples de programmation**

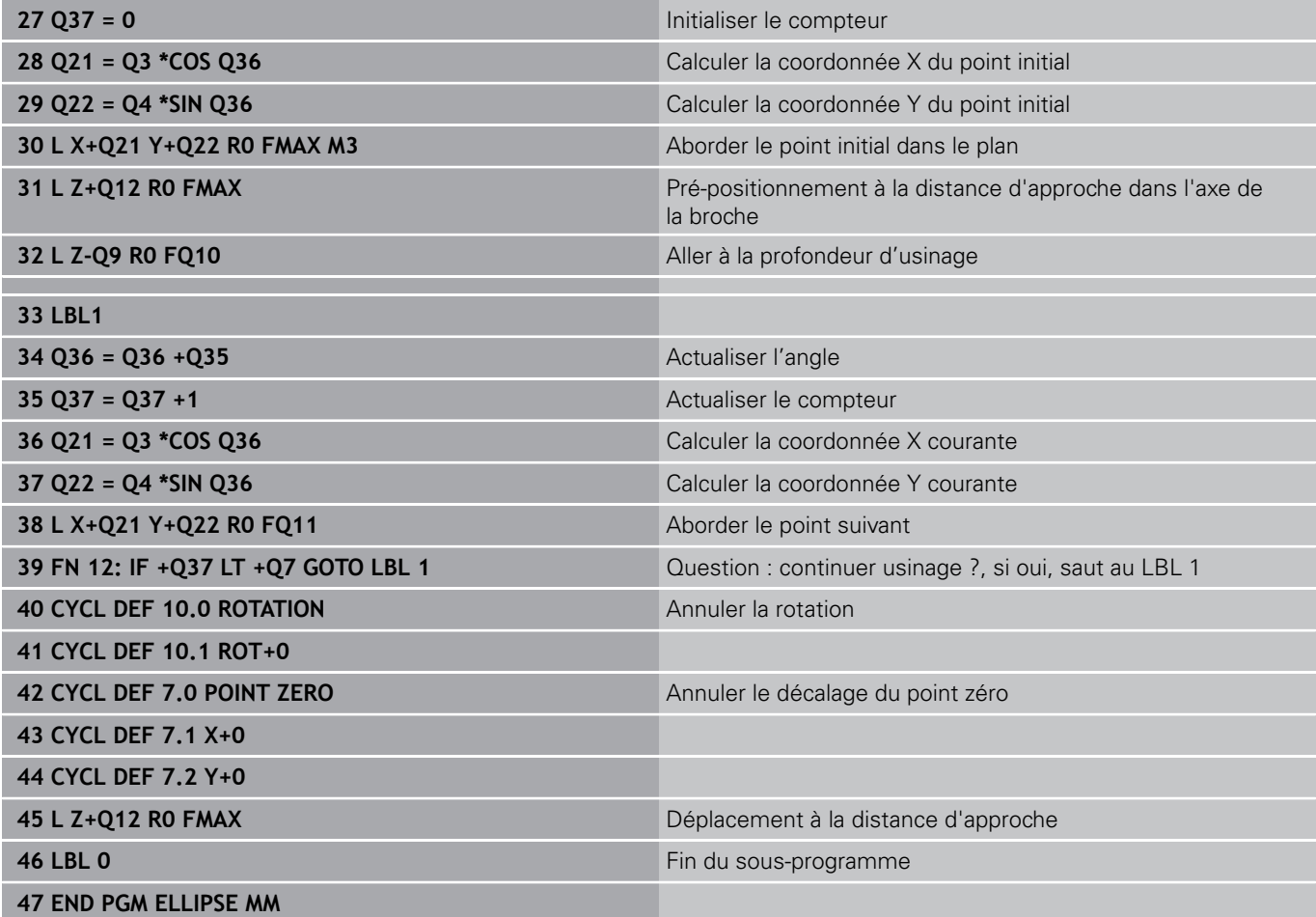

## **Exemple : cylindre concave avec fraise à bout hémisphérique**

Déroulement du programme

- Le programme est valable avec une fraise à bout hémisphérique, la longueur d'outil se réfère au centre de l'outil
- Le contour du cylindre est constitué de nombreux petits segments de droite (à définir avec Q13). Plus il y a de coupes programmées et plus le contour sera lisse.
- Le cylindre est fraisé par coupes longitudinales (dans ce cas : parallèles à l'axe Y)
- Le sens de fraisage est déterminé via l'angle de départ et l'angle final dans l'espace : Sens d'usinage dans le sens horaire : Angle de départ > Angle final Sens d'usinage dans le sens anti-horaire : Angle de départ < Angle final
- Le rayon d'outil est automatiquement corrigé.

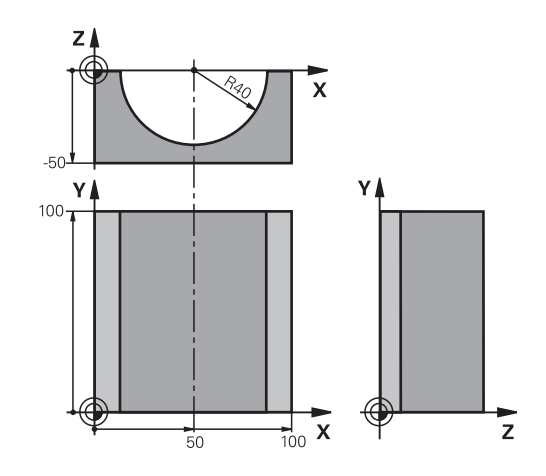

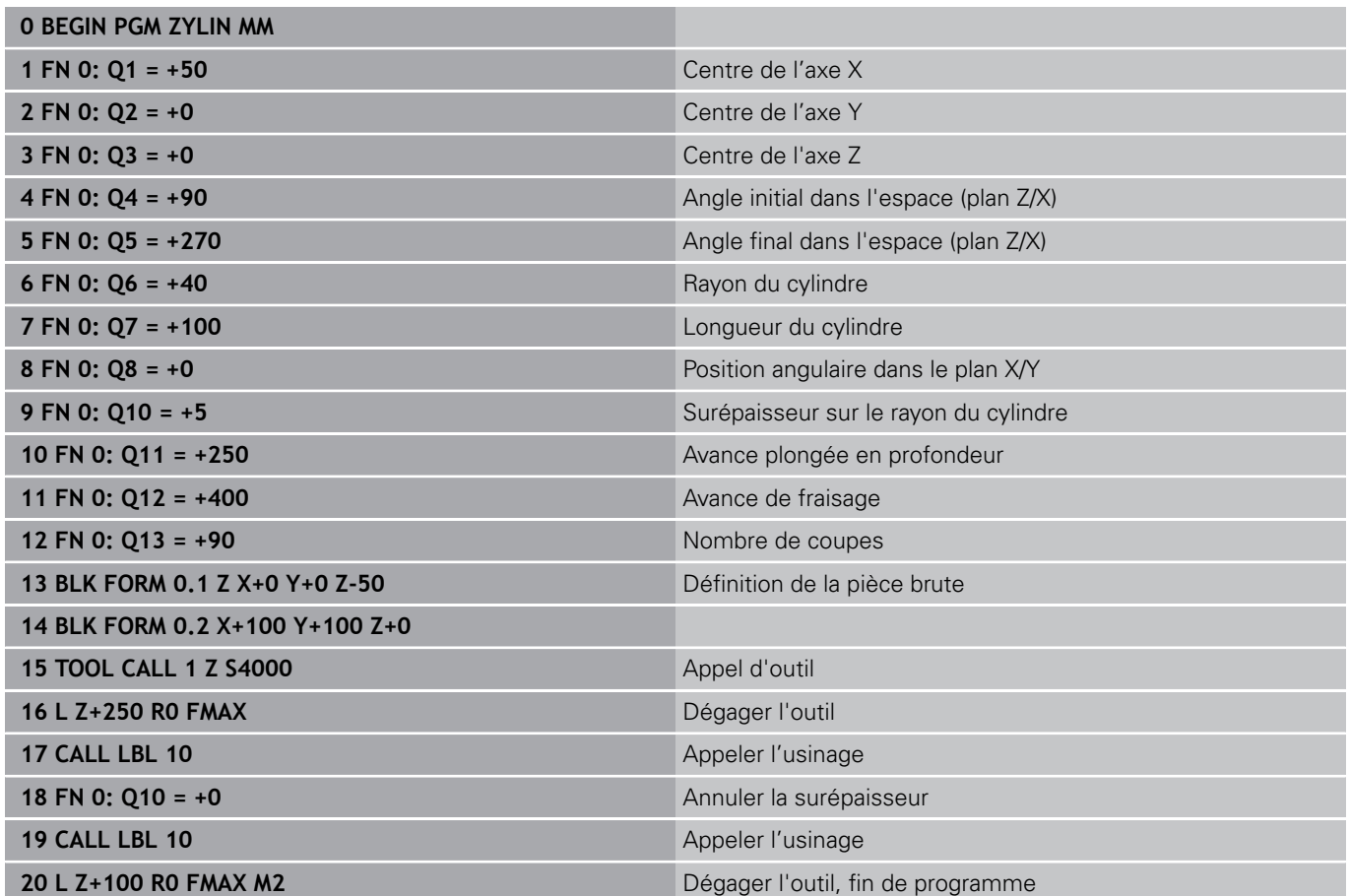

#### **Programmer des paramètres Q 9**

# **9.13 Exemples de programmation**

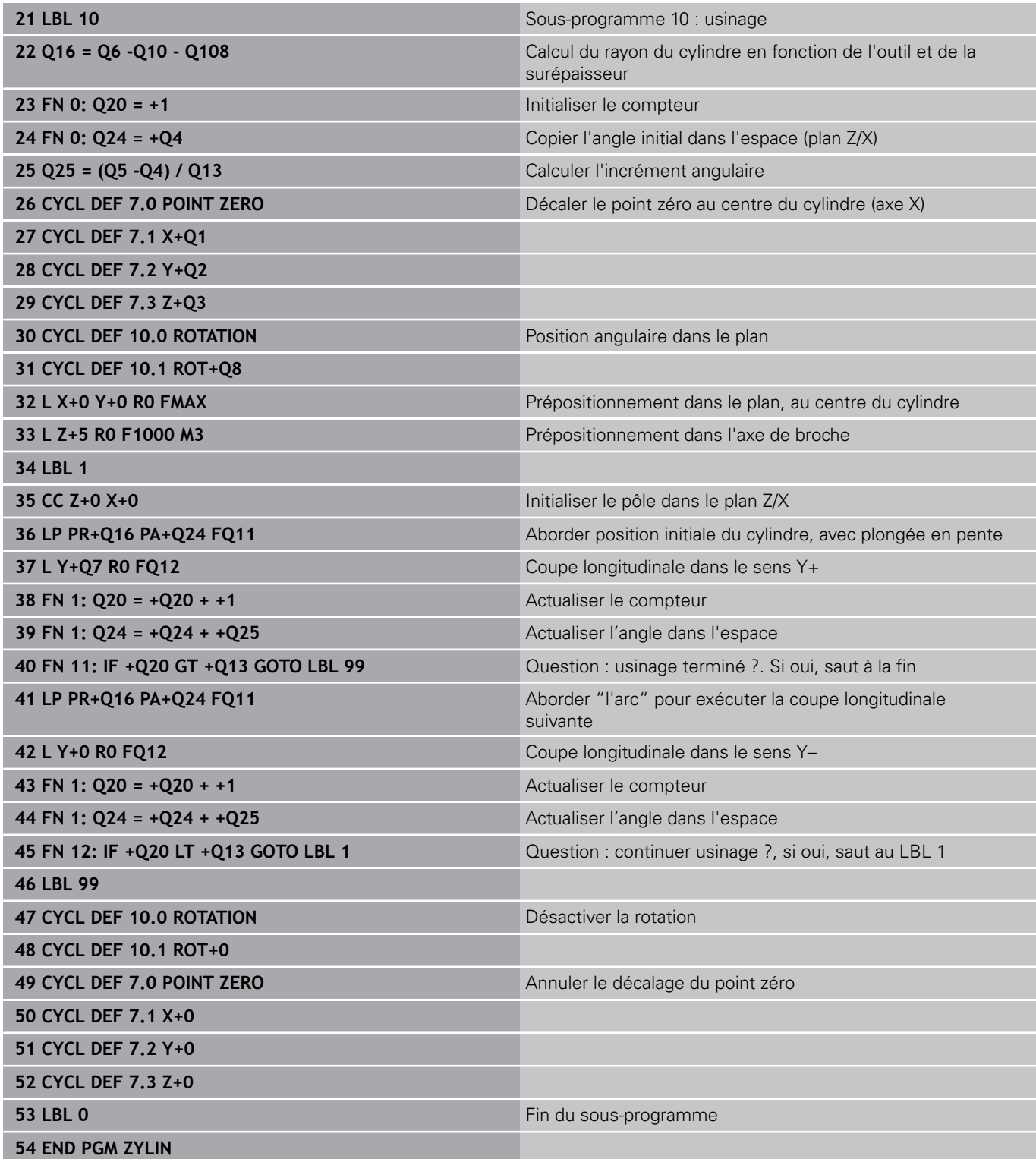

# **Exemple : sphère convexe avec fraise deux tailles**

Déroulement du programme

- Ce programme ne fonctionne qu'avec une fraise deux tailles
- Le contour de la sphère est constitué de nombreux petits segments de droite (à définir avec Q14, plan Z/X). Plus l'incrément angulaire est petit et plus le contour sera lisse
- Le nombre de coupes sur le contour est défini avec l'incrément angulaire dans le plan (via Q18)
- La sphère est usinée par des coupes 3D de bas en  $\overline{\phantom{a}}$ haut
- Le rayon d'outil est automatiquement corrigé.

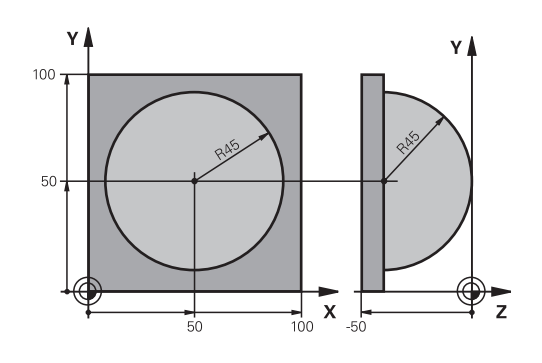

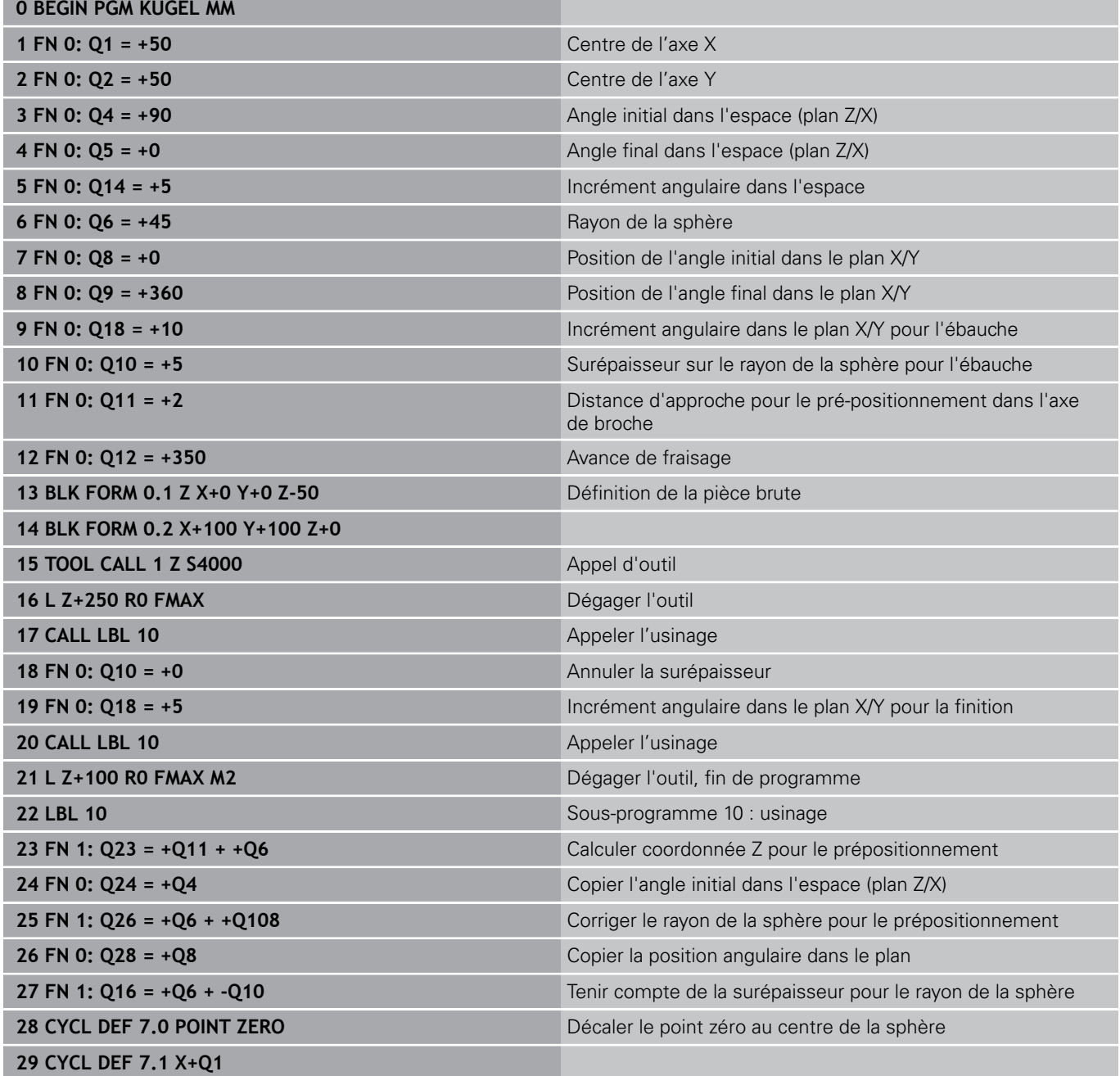

#### **Programmer des paramètres Q 9**

# **9.13 Exemples de programmation**

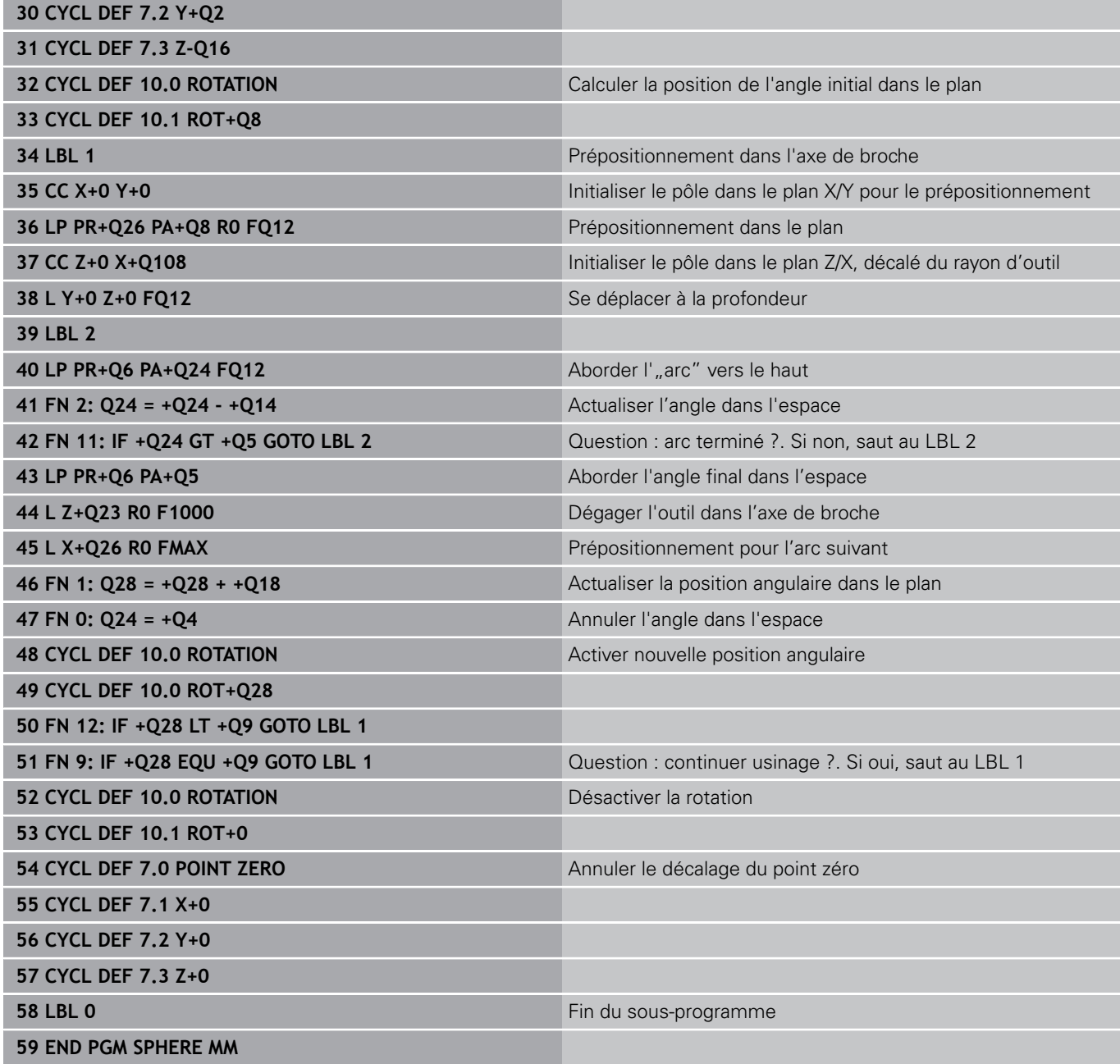

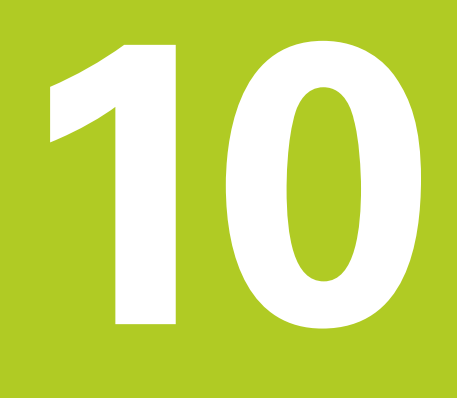

**10.1 Programmer les fonctions auxiliaires M et STOP**

# **10.1 Programmer les fonctions auxiliaires M et STOP**

## **Principes**

Grâce aux fonctions auxiliaires de la TNC – appelées également fonctions M – vous commandez

- le déroulement du programme, par exemple une interruption dans l'exécution du programme
- des fonctions de la machine, p. ex., l'activation et la désactivation de la rotation broche et de l'arrosage
- le comportement de l'outil en contournage

Vous pouvez entrer jusqu'à quatre fonctions auxiliaires M à la fin d'une séquence de positionnement ou dans une séquence distincte. La TNC affiche alors le dialogue : **Fonction auxiliaire M ?**

Dans le dialogue, vous n'indiquez habituellement que le numéro de la fonction auxiliaire. Pour certaines fonctions auxiliaires, le dialogue se poursuit afin que vous puissiez renseigner les paramètres de cette fonction.

En **Mode Manuel** et en mode **Manivelle électronique**, entrer les fonctions auxiliaires via la softkey **M**.

#### **Effet des fonctions auxiliaires**

Certaines fonctions auxiliaires sont actives au début d'une séquence de positionnement, d'autres à la fin, et ce indépendamment de la position où elles se trouvent dans la séquence CN concernée.

Les fonctions auxiliaires agissent à partir de la séquence où elles sont appelées.

Certaines fonctions auxiliaires n'agissent que dans la séquence où elles sont programmées. Si la fonction auxiliaire n'agit pas seulement dans une séquence donnée, vous devez l'annuler à nouveau dans une séquence suivante par le biais d'une fonction M distincte. Sinon, la TNC l'annule automatiquement à la fin du programme.

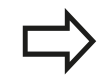

Si plusieurs fonctions M sont programmées dans une même séquence CN, celles-ci s'exécutent dans l'ordre suivant :

- Les fonctions M qui interviennent en début de séquence sont exécutées avant celles qui agissent en fin de séquence.
- Si toutes les fonctions M agissent au début ou à la fin de la même séquence, leur exécution s'effectue dans leur ordre de programmation.

#### **Entrer une fonction auxiliaire dans la séquence STOP**

Une séquence **STOP** programmée interrompt l'exécution ou le test du programme, par exemple, pour vérifier l'outil. Vous pouvez programmer une fonction auxiliaire M dans une séquence **STOP** :

- **STOP**
- **Programmer une interruption d'exécution de** programme : appuyer sur la touche **STOP**
- Programmer une fonction auxiliaire**M**

#### **Exemple de séquences CN**

**87 STOP M6**

**10**

**10.2 Fonctions auxiliaires pour le contrôle de l'exécution de programme, la broche et l'arrosage**

# **10.2 Fonctions auxiliaires pour le contrôle de l'exécution de programme, la broche et l'arrosage**

## **Résumé**

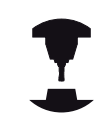

Le constructeur de la machine peut jouer sur le comportement des fonctions auxiliaires décrites ciaprès. Consultez le manuel de votre machine !

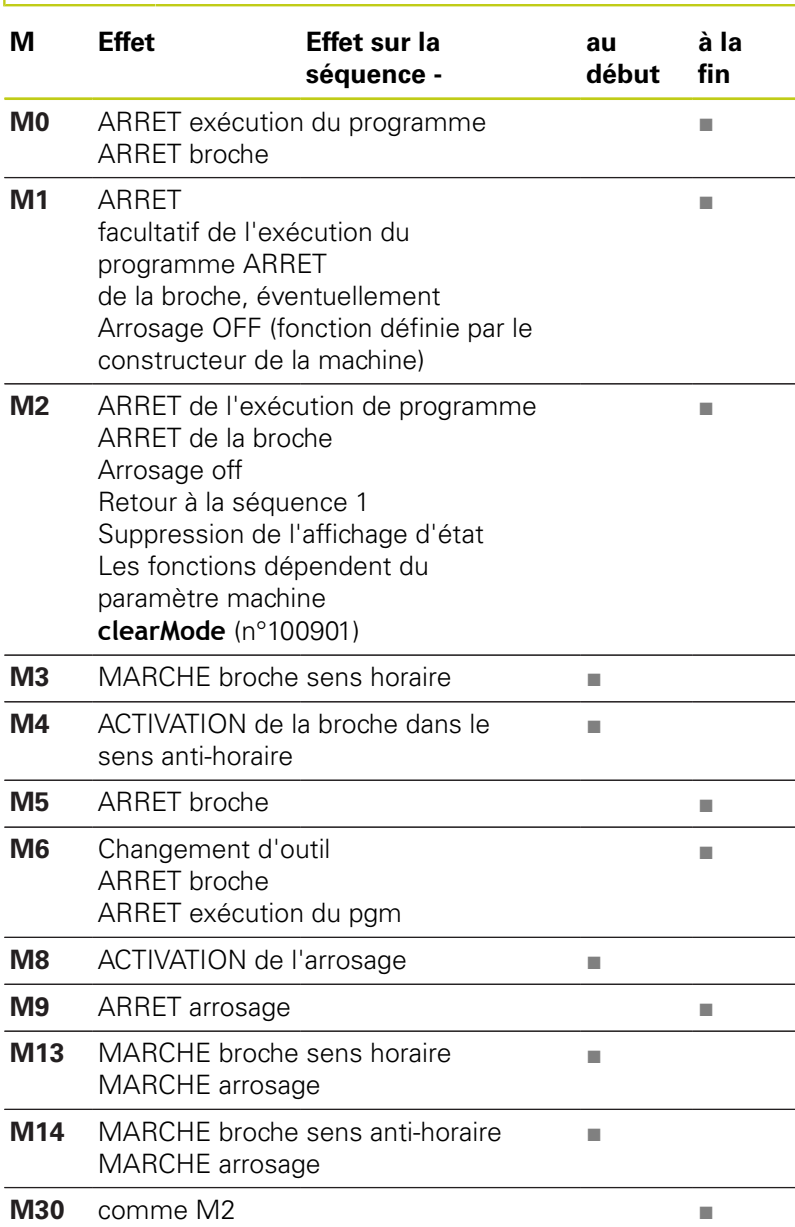

# **10.3 Fonctions auxiliaires pour valeurs de coordonnées**

## **Programmer les coordonnées machine : M91, M92**

#### **Point zéro de la règle**

Sur la règle, une marque de référence définit la position du point zéro de la règle.

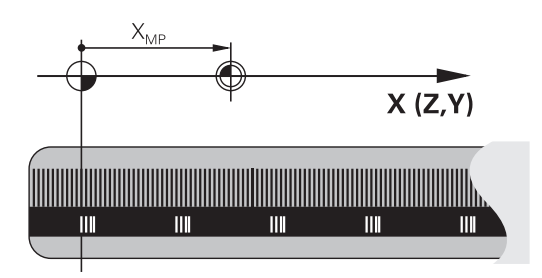

#### **Point zéro machine**

Vous avez besoin du point zéro machine pour

- Activer les limitations des zones de déplacement (fin de course  $\mathbb{R}^n$ logiciel)
- Approcher les positions machine (par exemple, la position de changement d'outil)
- Activer un point d'origine sur la pièce

Le constructeur de la machine définit pour chaque axe la distance entre le point zéro machine et le point zéro de la règle dans un paramètre machine.

#### **Comportement standard**

Pour la TNC, les coordonnées se réfèrent au point zéro pièce.

**[Informations complémentaires:](#page-560-0)** "Définition du point d'origine [sans palpeur 3D", page 561](#page-560-0)

#### **Comportement avec M91 – Point zéro machine**

Si des coordonnées des séquences de positionnement doivent se référer au point zéro machine, vous devez programmer M91 dans ces séquences.

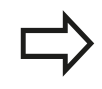

Si vous programmez des coordonnées incrémentales dans une séquence M91, celles-ci se réfèrent à la dernière position M91 programmée. Si aucune position M91 n'a été programmée dans le programme CN actif, les coordonnées se réfèrent alors à la position d'outil actuelle.

La TNC affiche les valeurs des coordonnées qui se rapportent au point zéro machine. Dans l'affichage d'état, commuter l'affichage des coordonnées sur REF.

#### **[Informations complémentaires:](#page-87-0)** "Afficher l'état", page 88

# **10.3 Fonctions auxiliaires pour valeurs de coordonnées**

#### **Comportement avec M92 – Point de référence machine**

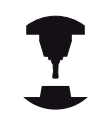

En plus du point zéro machine, le constructeur de la machine peut définir une autre position machine fixe (par rapport au zéro machine).

Le constructeur de la machine définit, pour chaque axe, la distance entre le point de référence machine et le point zéro machine. Consultez le manuel de votre machine !

Si les coordonnées des séquences de positionnement doivent se référer au point de référence machine, vous devez programmer M92 dans ces séquences.

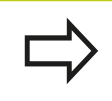

La TNC exécute également les corrections de rayon avec M91 et M92. La longueur d'outil n'est toutefois **pas** prise en compte.

#### **Effet**

Les fonctions M91 et M92 ne sont actives que dans les séquences CN où elles sont programmées.

Les fonctions M91 et M92 sont actives en début de séquence.

#### **Point d'origine pièce**

Si les coordonnées doivent toujours se référer au point zéro machine, il est possible de bloquer l'initialisation du point d'origine d'un ou plusieurs axes.

Si la définition de point d'origine est verrouillée pur tous les axes, la TNC n'affiche plus la softkey **INITIAL. POINT DE REFERENCE** en **Mode Manuel**.

La figure représente des systèmes de coordonnées avec un point zéro pièce et un point zéro machine.

#### **Les fonctions M91/M92 en mode Test de programme**

Si vous souhaitez également simuler graphiquement des déplacements M91/M92, vous devez activer la surveillance de la zone d'usinage et faire s'afficher la pièce brute qui se réfère au point d'origine défini.

**[Informations complémentaires:](#page-617-0)** "Représenter la pièce brute dans [la zone d'usinage \(option 20\)", page 618](#page-617-0)

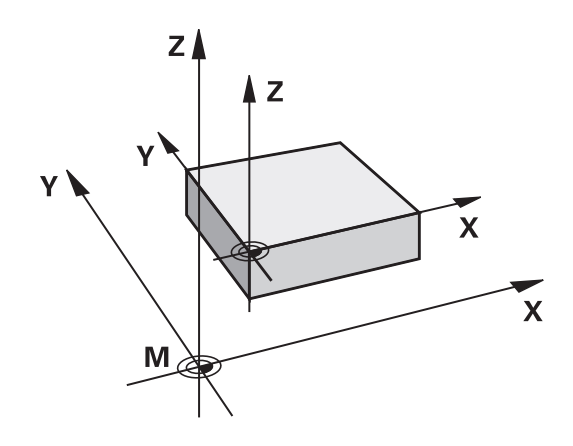

## **Approcher les positions du système de coordonnées non incliné dans le plan d'usinage incliné : M130**

#### **Comportement standard avec plan d'usinage incliné**

Les coordonnées des séquences de positionnement se réfèrent au système de coordonnées dans le plan d'usinage incliné.

#### **Comportement avec M130**

Si le plan d'usinage actif est plan incliné, les coordonnées des séquences linéaires se réfèreront au système de coordonnées non incliné de la pièce.

La TNC positionnera ensuite l'outil à la coordonnée programmé dans le système de coordonnées non incliné de la pièce.

#### **Attention, risque de collision!**

Les séquences suivantes de positionnement ou les cycles d'usinage sont à nouveau exécutés dans le système de coordonnées incliné. Cela peut occasionner des problèmes pour les cycles d'usinage avec un pré-positionnement absolu.

La fonction M130 n'est autorisée que si la fonction Inclinaison du plan d'usinage est active.

#### **Effet**

La fonction M130 agit séquence par séquence dans les séquences linéaires sans correction du rayon d'outil.

**10**

**10.4 Fonctions supplémentaires pour le comportement de contournage**

# **10.4 Fonctions supplémentaires pour le comportement de contournage**

## <span id="page-415-0"></span>**Usinage de petits segments de contour : M97**

#### **Comportement standard**

Dans un angle externe, la TNC insère un cercle de transition. En présence de très petits éléments, l'outil risquerait alors d'endommager le contour

Dans ce cas là, la TNC interrompt l'exécution du programme et délivre le message d'erreur "Rayon d'outil trop grand".

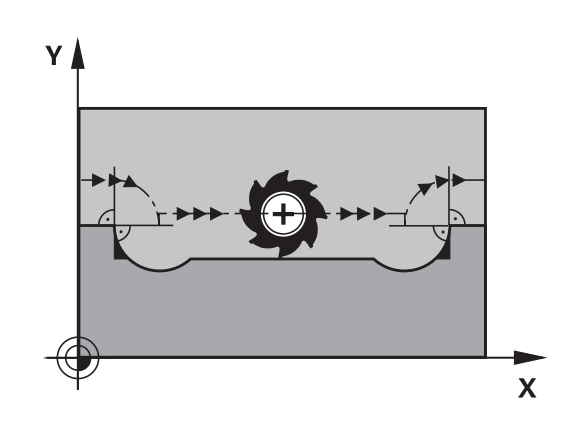

T7,

 $\overline{\mathsf{x}}$ 

#### **Comportement avec M97**

La TNC définit un point d'intersection des éléments du contour – comme dans les angles internes – et déplace l'outil à ce point.

Programmez M97 dans la séquence de déplacement au sommet de l'angle.

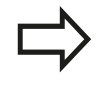

Au lieu de la fonction **M97**, nous vous recommandons d'utiliser la fonction **M120 LA**. **[Informations complémentaires:](#page-420-0)** "Précalculer le [contour avec correction de rayon \(LOOK AHEAD\) :](#page-420-0) [M120 \(option de logiciel fonctions miscellaneaous\)",](#page-420-0) [page 421](#page-420-0)

#### **Effet**

M97 n'est active que dans la séquence où elle a été programmée.

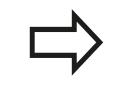

Le coin du contour sera usiné de manière incomplète avec M97. Vous devez éventuellement refaire un usinage à l'aide d'un outil plus petit.

#### **Exemple de séquences CN**

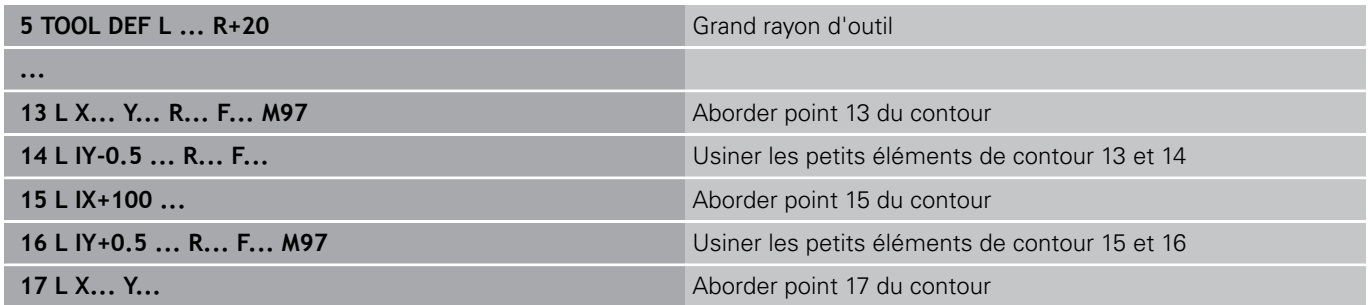

Υ

14)

# **Fonctions supplémentaires pour le comportement de contournage 10.4**

## **Usinage complet des angles d'un contour ouvert : M98**

#### **Comportement standard**

Dans les angles internes, la TNC calcule le point d'intersection des trajectoires de la fraise et déplace l'outil à partir de ce point, dans la nouvelle direction.

Lorsque le contour est ouvert aux angles, l'usinage est alors incomplet :

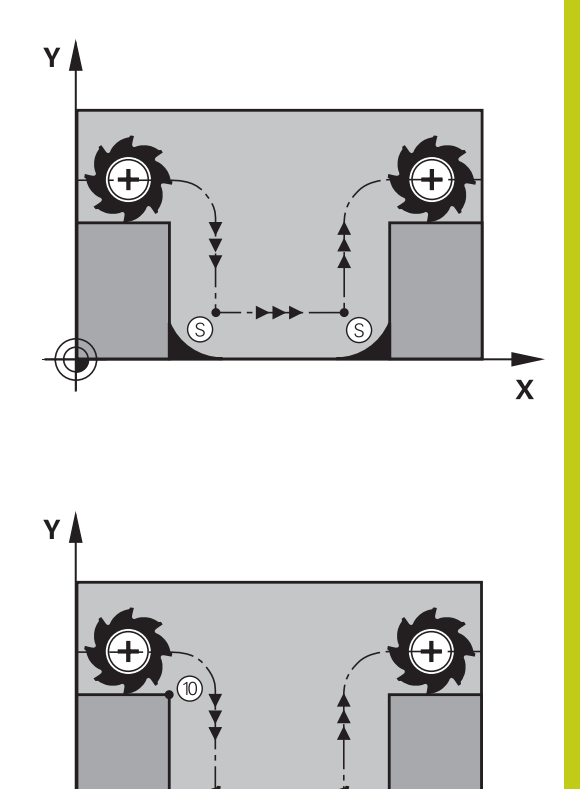

#### **Comportement avec M98**

Avec la fonction auxiliaire M98, la TNC déplace l'outil jusqu'à ce que chaque point du contour soit réellement usiné :

#### **Effet**

M98 n'est active que dans les séquences où elle a été programmée.

M98 actif en fin de séquence

#### **Exemple de séquences CN**

Aborder les uns après les autres les points 10, 11 et 12 du contour :

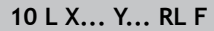

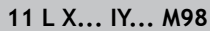

**12 L IX+ ...**

 $\overline{\mathbf{x}}$ 

# **10.4 Fonctions supplémentaires pour le comportement de contournage**

## **Facteur d'avance pour les déplacements de plongée : M103**

#### **Comportement standard**

La TNC déplace l'outil suivant l'avance précédemment programmée et indépendamment du sens du déplacement.

#### **Comportement avec M103**

La TNC réduit l'avance de contournage lorsque l'outil se déplace dans le sens négatif de l'axe d'outil. L'avance de plongée FZMAX est calculée à partir de la dernière avance programmée FPROG et d'un facteur F% :

 $FZMAX = FPROG \times F\%$ 

#### **Introduire M103**

Si vous entrez M103 dans une séquence de positionnement, la TNC poursuit alors le dialogue et vous demande le facteur F.

#### **Effet**

M103 est active en début de séquence. Annuler M103 : reprogrammer M103 sans facteur

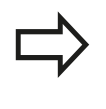

M103 agit également lorsque le plan d'usinage incliné est activé. La réduction d'avance agit dans ce cas lors du déplacement dans le sens négatif de l'axe d'outil **incliné**.

#### **Exemple de séquences CN**

L'avance de plongée est de 20% de l'avance dans le plan.

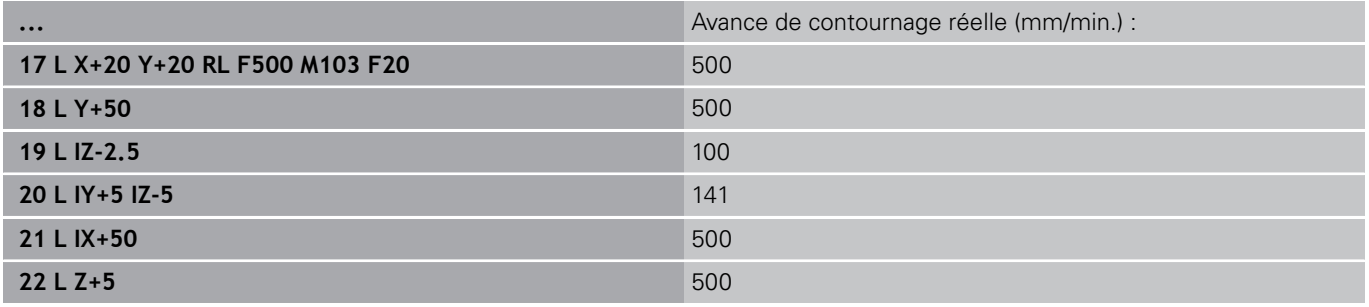

# **Fonctions supplémentaires pour le comportement de contournage 10.4**

## **Avance en millimètre / rotation de broche : M136**

#### **Comportement standard**

La TNC déplace l'outil selon l'avance F en mm/min définie dans le programme

#### **Comportement avec M136**

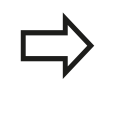

Dans les programmes en pouces, M136 n'est pas autorisée avec la nouvelle avance alternative FU. Avec M136 active, la broche ne doit pas être asservie.

Avec M136, la TNC ne déplace pas l'outil en mm/min. mais avec l'avance F en millimètres/tour de broche, tel que défini dans le programme. Si vous modifiez la vitesse de rotation à l'aide du potentiomètre de broche, la TNC adapte automatiquement l'avance.

#### **Effet**

M136 est active en début de séquence.

Pour annuler M136, programmez M137.

# **10.4 Fonctions supplémentaires pour le comportement de contournage**

## **Vitesse d'avance dans les arcs de cercle : M109/ M110/M111**

#### **Comportement standard**

L'avance programmée se réfère à la trajectoire du centre de l'outil.

#### **Comportement dans les arcs de cercle avec M109**

Lorsque la TNC usine un contour circulaire intérieur et extérieur, l'avance de l'outil reste constante au niveau du tranchant de l'outil.

#### **Attention, danger pour la pièce et l'outil!**

Pour des très petits angles extérieurs, la TNC augmente l'avance à tel point que l'outil ou la pièce peuvent être endommagés. Eviter **M109** pour les petits angles extérieurs.

#### **Comportement sur les arcs de cercle avec M110**

L'avance ne reste constante que lorsque la TNC usine un contour circulaire intérieur. Lors de l'usinage externe d'un arc de cercle, il n'y a pas d'adaptation de l'avance.

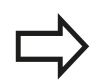

Si vous définissez M109 ou M110 avant d'avoir appelé un cycle d'usinage supérieur à 200, l'adaptation de l'avance agit également sur les contours circulaires contenus dans ces cycles d'usinage. A la fin d'un cycle d'usinage ou après interruption d'un cycle d'usinage, l'état initial est rétabli.

#### **Effet**

Les fonctions M109 et M110 agissent en début de séquence. Programmer M109 et M110 pour annuler M111.

## <span id="page-420-0"></span>**Précalculer le contour avec correction de rayon (LOOK AHEAD) : M120 (option de logiciel fonctions miscellaneaous)**

#### **Comportement standard**

Si le rayon d'outil est supérieur à un niveau du contour à usiner avec correction de rayon, la TNC interrompt l'exécution du programme et affiche un message d'erreur. La fonction M97 inhibe le message d'erreur mais laisse une trace de dégagement et entraîne un décalage de l'angle.

**[Informations complémentaires:](#page-415-0)** "Usinage de petits segments de [contour : M97", page 416](#page-415-0)

Si le contour comporte plusieurs de ces éléments, la TNC peut l'endommager.

#### **Comportement avec M120**

La TNC vérifie l'absence de dépouilles et de contre-dépouilles sur un contour avec correction de rayon et calcule la trajectoire d'outil par anticipation à partir de la séquence actuelle. Les endroits où le contour pourrait être endommagé par l'outil ne sont pas usinés (représentation en gris sombre sur la figure). Vous pouvez également utiliser la fonction M120 pour attribuer une correction de rayon d'outil à des données de digitalisation ou à certaines données créées par un système de programmation externe. De cette manière, les écarts par rapport au rayon d'outil théorique sont compensables.

Le nombre de séquences (99 max.) dont la TNC tient compte pour son calcul anticipé est à définir avec LA (de l'angl. **L**ook **A**head : anticiper) derrière M120. Plus le nombre de séquences sélectionnées pour le calcul anticipé est élevé et plus le traitement des séquences sera lent.

#### **Introduction**

Si vous programmez la fonction M120 dans une séquence de positionnement, la TNC poursuit le dialogue pour cette séquence et vous demande le nombre de séquences LA nécessaires au calcul anticipé.

#### **Effet**

M120 doit être mémorisée dans une séquence CN qui contient également la correction de rayon **RL** ou **RR**. M120 est active à partir de cette séquence et jusqu'à ce que

- la correction de rayon soit annulée avec RO
- M120 LA0 soit programmée
- M120 soit programmée sans LA
- un autre programme soit appelé avec PGM CALL
- le plan d'usinage soit incliné avec le cycle **19** ou la fonction  $\blacksquare$ PI ANF

La fonction M120 agit en début de séquence.

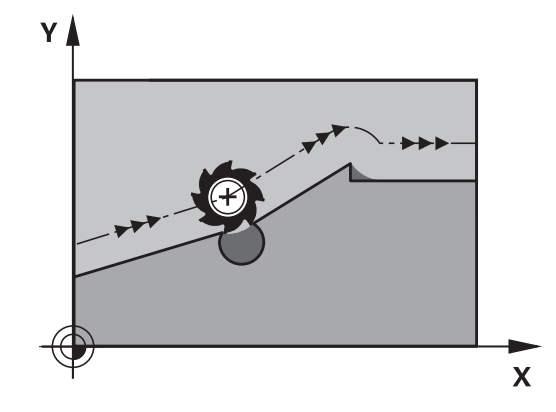

# **10.4 Fonctions supplémentaires pour le comportement de contournage**

#### **Restrictions**

- Après un stop externe/interne, vous ne devez réaccoster le contour qu'avec la fonction **AMORCE SEQUENCE N**. Avant de lancer l'amorce de séquence, vous devez annuler M120 car, sinon, la TNC délivre un message d'erreur
- Lorsque vous accostez le contour avec un cercle tangent, vous devez utiliser la fonction **APPR LCT**. La séquence contenant **APPR LCT** ne doit contenir que les coordonnées du plan d'usinage.
- Lorsque vous quittez le contour avec un cercle tangent, vous devez utiliser la fonction **DEP LCT**. La séquence contenant **DEP LCT** ne doit contenir que les coordonnées du plan d'usinage.
- Avant d'utiliser les fonctions ci-après, vous devez annuler M120 et la correction de rayon :
	- Cycle **32** Tolérance
	- Cycle **19** Plan d'usinage
	- **Fonction PLANE**
	- $M114$
	- $M128$
	- **FUNCTION TCPM**

## **Superposer des positionnements avec la manivelle au cours de l'exécution du programme : M118 (option de logiciel Miscellaneous functions)**

#### **Comportement standard**

Dans les modes Exécution de programme, la TNC déplace l'outil tel que défini dans le programme d'usinage.

#### **Comportement avec M118**

A l'aide de M118, vous pouvez effectuer des corrections manuelles avec la manivelle pendant l'exécution du programme. Pour cela, programmez M118 et introduisez pour chaque axe (linéaire ou rotatif) une valeur spécifique en mm.

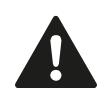

#### **Attention, risque de collision!**

Si vous modifiez la position d'un axe rotatif à l'aide de la fonction de superposition de la manivelle **M118** et que vous exécutez ensuite la fonction **M140**, la TNC ignore les valeurs superposées lors du mouvement de retrait.

Des déplacements non souhaités ou des collisions peuvent survenir sur les machines dotées d'axes rotatifs en tête.

#### **Introduction**

Lorsque vous programmez la fonction M118 dans une séquence de positionnement, la TNC continue le dialogue et réclame les valeurs spécifiques pour chaque axe. Utiliser les touches d'axes orange ou le clavier ASCII pour saisir des coordonnées.

#### **Effet**

Pour annuler le positionnement de la manivelle, programmer M118 sans saisir aucune autre nouvelle coordonnée.

La fonction M118 agit en début de séquence.

# **10.4 Fonctions supplémentaires pour le comportement de contournage**

#### **Exemple de séquences CN**

Pendant l'exécution du programme, il faut pouvoir se déplacer avec la manivelle dans le plan d'usinage  $X/Y$  à  $\pm 1$  mm, et dans l'axe rotatif B à ±5° de la valeur programmée :

#### **L X+0 Y+38.5 RL F125 M118 X1 Y1 B5**

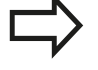

M118 agit dans le système de coordonnées incliné quand vous activez l'inclinaison du plan d'usinage dans le mode manuel. Si l'inclinaison du plan d'usinage est désactivée en mode Manuel, le système de coordonnées de la pièce non incliné s'applique.

M118 agit aussi en mode **Positionnement avec introd. man.** !

#### **Axe d'outil virtuel VT**

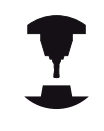

Pour cette fonction, le constructeur de la machine doit avoir adapté la TNC. Consultez le manuel de votre machine !

Sur une machine à tête pivotante, l'axe d'outil virtuel vous permet aussi d'effectuer un déplacement avec la manivelle dans le sens d'un outil incliné. Pour effectuer un déplacement dans le sens de l'axe d'outil virtuel, sélectionner l'axe VT sur l'écran de votre manivelle.

**[Informations complémentaires:](#page-536-0)** "Déplacer les axes avec des [manivelles électroniques", page 537](#page-536-0)

Avec une manivelle HR 5xx, vous pouvez directement sélectionner l'axe virtuel en actionnant la touche d'axe orange VI (voir manuel de la machine).

En combinant la fonction M118, vous pouvez aussi exécuter une superposition de la manivelle dans le sens de l'axe d'outil actuellement actif. Pour cela, vous devez au moins définir, dans la fonction M118, l'axe de broche avec la plage de course autorisée (par ex. M118 Z5) et sélectionner l'axe VT sur la manivelle.

## **Retrait du contour dans le sens de l'axe d'outil : M140**

#### **Comportement standard**

En mode **Execution PGM pas-à-pas** et en mode **Execution PGM en continu**, la TNC délace l'outil comme définir dans le programme d'usinage.

#### **Comportement avec M140**

Avec M140 MB (move back), vous pouvez dégager d'une certaine valeur l'outil du contour dans le sens de l'axe d'outil.

#### **Introduction**

Si vous programmer une fonction M140 dans une séquence de positionnement, la TNC poursuit le dialogue et vous demande de renseigner la course que doit parcourir l'outil lorsqu'il doit sortir du contour. Indiquer la course que doit parcourir l'outil au moment de quitter le contour ou appuyer sur la softkey MB MAX pour accéder à la limite de la plage de déplacement.

De plus, on peut programmer une avance à laquelle l'outil parcourt la course programmée. Si vous n'introduisez pas d'avance, la TNC parcourt en avance rapide la trajectoire programmée.

#### **Effet**

La fonction M140 n'est active que dans la séquence CN où elle a été programmée.

La fonction M140 agit en début de séquence.

# **10.4 Fonctions supplémentaires pour le comportement de contournage**

#### **Exemple de séquences CN**

Séquence 250 : dégager l'outil à 50 mm du contour Séquence 251 : déplacer l'outil jusqu'à la limite de la zone de déplacement

#### **250 L X+0 Y+38.5 F125 M140 MB 50 F750**

#### **251 L X+0 Y+38.5 F125 M140 MB MAX**

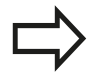

M140 est également active quand la fonction d'inclinaison du plan d'usinage est active. Sur les machines équipées de têtes pivotantes, la TNC déplace l'outil dans le système incliné.

Avec **M140 MB MAX**, vous pouvez effectuer le dégagement seulement dans le sens positif.

Définir systématiquement un appel d'outil avec l'axe d'outil avant **M140**, sinon le sens du déplacement n'est pas défini.

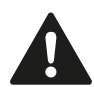

#### **Attention, risque de collision!**

Si vous modifiez la position d'un axe rotatif à l'aide de la fonction de superposition de la manivelle **M118** et que vous exécutez ensuite la fonction **M140**, la TNC ignore les valeurs superposées lors du mouvement de retrait.

Des déplacements non souhaités ou des collisions peuvent survenir sur les machines dotées d'axes rotatifs en tête.

# **Fonctions supplémentaires pour le comportement de contournage 10.4**

## **Annuler le contrôle du palpeur : M141**

#### **Comportement standard**

Lorsque la tige de palpage est déviée, la TNC délivre un message d'erreur dès que vous souhaitez déplacer un axe de la machine.

#### **Comportement avec M141**

La TNC déplace les axes de la machine même si la tige de palpage a été déviée. Si vous écrivez un cycle de mesure en liaison avec le cycle de mesure 3, cette fonction sera nécessaire pour dégager à nouveau le palpeur avec une séquence de positionnement après la déviation de la tige.

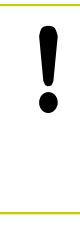

#### **Attention, risque de collision!**

Si vous utilisez la fonction M141, veillez à dégager le palpeur dans la bonne direction.

M141 n'agit que dans les déplacements avec des séquences linéaires.

#### **Effet**

M141 n'est active que dans la séquence de programme où elle a été programmée.

M141 est active en début de séquence.

# **10.4 Fonctions supplémentaires pour le comportement de contournage**

## **Effacer la rotation de base : M143**

#### **Comportement standard**

La rotation de base reste active tant qu'elle n'a pas été annulée ou tant qu'elle n'a pas été écrasée par une nouvelle valeur.

#### **Comportement avec M143**

La TNC efface une rotation de base programmée dans le programme CN.

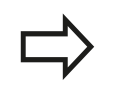

La fonction **M143** est interdite lors d'une amorce de séquence.

#### **Effet**

La fonction M143 agit à partir de la séquence CN dans laquelle la fonction M143 a été programmée.

La fonction M143 agit en début de séquence.

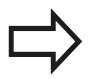

La fonction M143 efface les entrées des colonnes SPA, SPB et SPC dans le tableau de presets. Une réactivation des lignes de presets correspondantes ne permet pas de réactiver la rotation de base supprimée.

## **Dégager automatiquement l'outil du contour en cas de stop CN : M148**

#### **Comportement standard**

Lors d'un arrêt CN, la TNC stoppe tous les déplacements. L'outil s'immobilise au point d'interruption.

#### **Comportement avec M148**

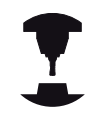

La fonction M148 doit être validée par le constructeur de la machine. Le constructeur de la machine définit dans un paramètre machine la course que doit parcourir la TNC lors d'un **LIFTOFF**.

Vous définissez le paramètre **Y** pour l'outil actif, dans la colonne **LIFTOFF** du tableau d'outils. La TNC retire ensuite l'outil du contour en l'éloignant de 2 mm dans le sens de l'axe d'outil.

**[Informations complémentaires:](#page-208-0)** "Entrer des données d'outils [dans le tableau", page 209](#page-208-0)

**LIFTOFF** est actif dans les situations suivantes :

- orsque vous avez déclenché un stop CN
- orsque le logiciel déclenche un arrêt CN, p. ex. si une erreur est survenue dans le système d'entraînement
- $\overline{\phantom{a}}$ lors d'une coupure d'alimentation

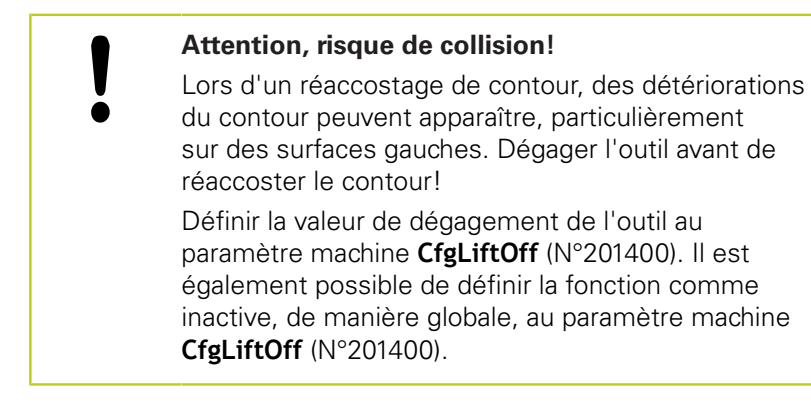

#### **Effet**

M148 agit jusqu'à ce que la fonction soit désactivée avec M149. La fonction M148 agit en début de séquence, tandis que la fonction M149 agit en fin de séquence.

**10**

# **10.4 Fonctions supplémentaires pour le comportement de contournage**

## **Arrondir les angles : M197**

#### **Comportement standard**

La TNC insère par défaut un cercle de transition quand la correction de rayon est active sur un angle externe. Ceci peut toutefois abîmer l'arête de la pièce.

#### **Comportement avec M97**

Avec la fonction M197, le contour est prolongé au niveau de l'angle par une tangente et un petit cercle de transition est ensuite inséré. Si vous programmez la fonction M197 et appuyez ensuite sur la touche ENT, la TNC ouvre le champ de saisie **DL**. Dans **DL**, vous définissez la longueur selon laquelle la TNC prolongera les éléments de contour. M197 permet de réduire le rayon d'angle, l'angle est moins arrondi et le déplacement est néanmoins assuré en douceur.

#### **Effet**

La fonction M197 est à effet non modal et n'agit que sur les angles externes.

#### **Exemple de séquences CN**

**L X... Y... RL M197 DL0.876**

# **11**

# **Fonctions spéciales**

#### **Fonctions spéciales 11**

**11.1 Résumé des fonctions spéciales**

# **11.1 Résumé des fonctions spéciales**

La TNC dispose de fonctions spéciales performantes destinées aux applications les plus diverses :

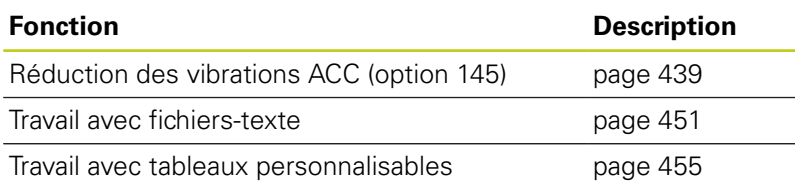

La touche **SPEC FCT** et les softkeys correspondantes donnent accès à d'autres fonctions spéciales de la TNC. Les tableaux suivants récapitulent les fonctions disponibles.

## **Menu principal fonctions spéciales SPEC FCT**

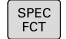

Sélectionner les fonctions spéciales : appuyer sur la touche SPEC FCT

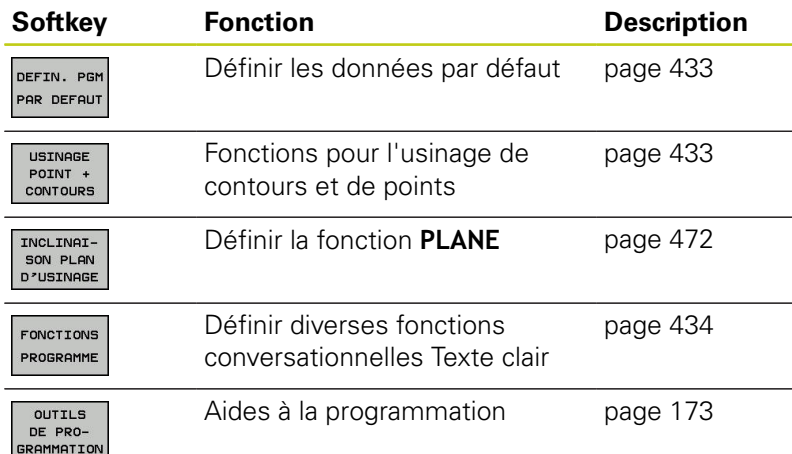

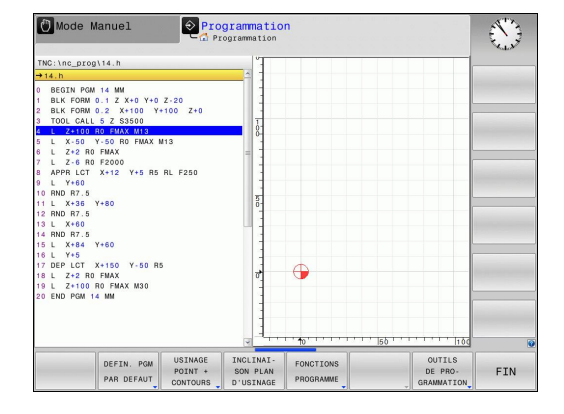

Après avoir appuyé sur la touche **SPEC FCT**, vous pouvez ouvrir la fenêtre de sélection **smartSelect** avec la touche **GOTO**. La TNC affiche une arborescence avec toutes les fonctions disponibles. Vous pouvez naviguer rapidement et sélectionner les fonctions dans l'arborescence avec le curseur ou avec la souris. Dans la fenêtre de droite, la TNC affiche une aide en ligne des différentes fonctions.
## **Résumé des fonctions spéciales 11.1**

### **Menu de paramètres par défaut**

DEFIN. PGM PAR DEFAUT

Appuyer sur la softkey des valeurs par défaut du programme

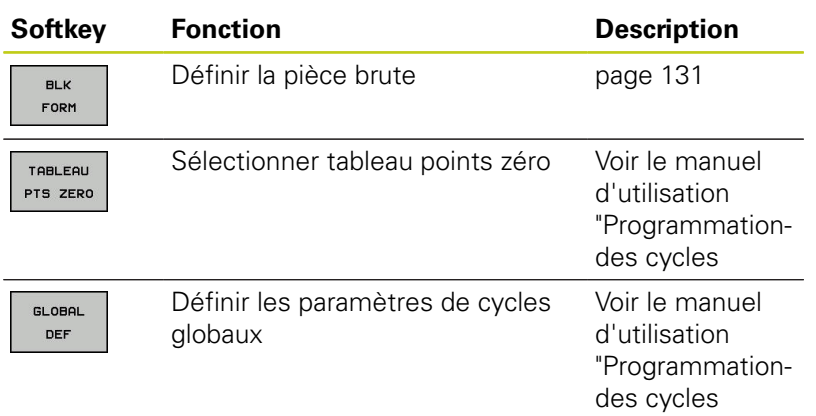

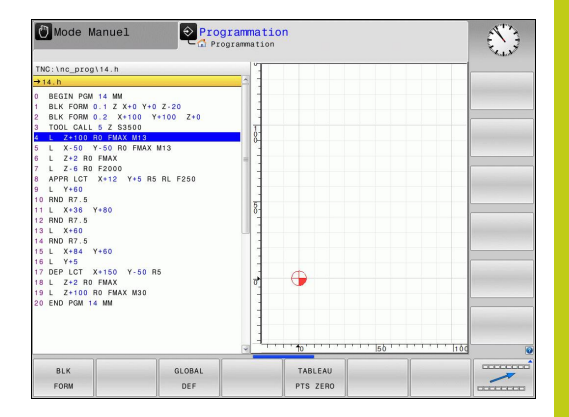

#### **Menu des fonctions pour l'usinage de contours et de points**

USINAGE POINT +<br>CONTOURS

Appuyer sur la softkey des fonctions d'édition de points et de contours

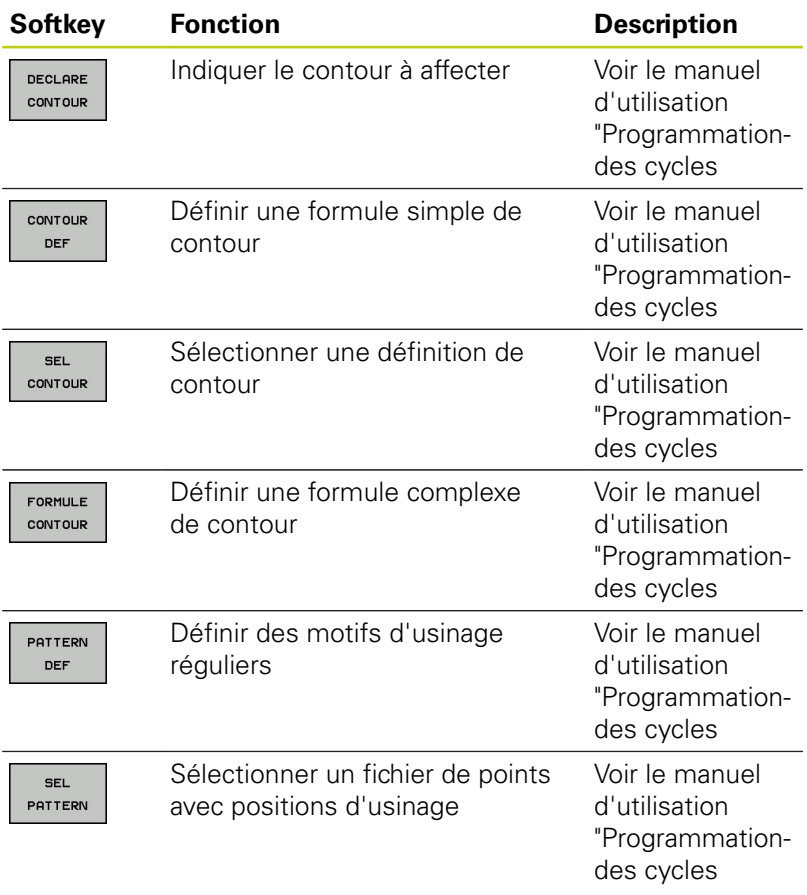

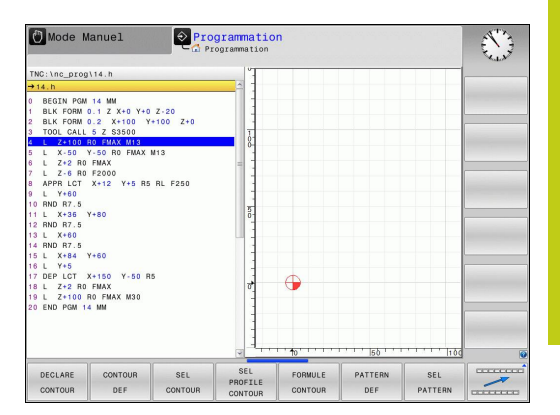

FONCTIONS

### **11.1 Résumé des fonctions spéciales**

### **Menu de définition des diverses fonctions conversationnelles Texte clair**

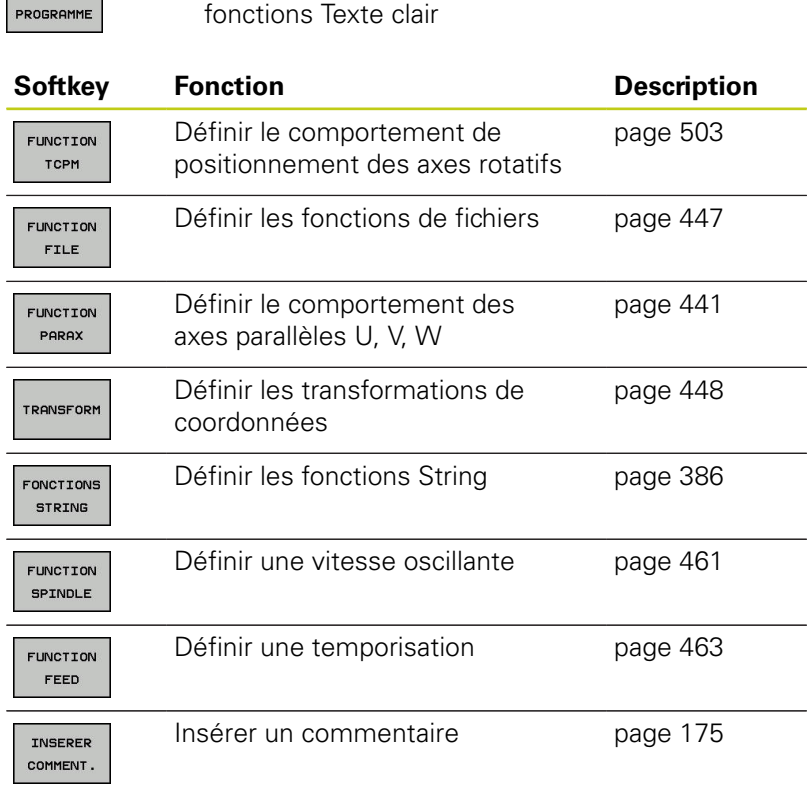

Appuyer sur la softkey de définition des différentes

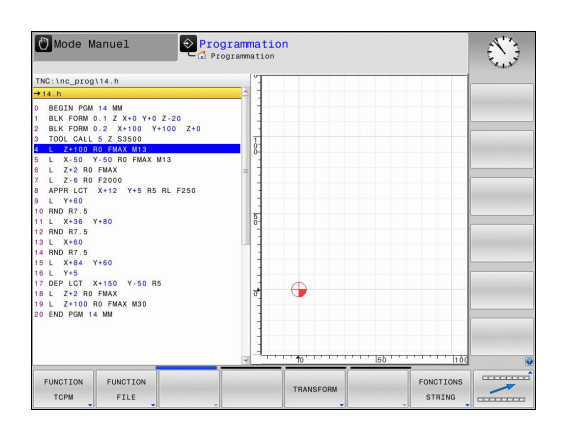

## **11.2 Gestionnaire de porte-outils**

#### **Principes de base**

Le gestionnaire de porte-outils vous permet de créer et de gérer des porte-outils. La commande numérique tient compte des porteoutils dans ses calculs.

Comme la commande tient compte des dimensions des têtes à renvoi d'angle, les porte-outils des têtes à renvoi d'angle fournissent de précieuses informations pour les usinages réalisés sur des machines à trois axes avec les axes d'outil **X** et **Y**.

En combinant l'option de logiciel 8 **Advanced Function Set** 1, vous pouvez incliner le plan d'usinage au même angle que les têtes amovibles à renvoi d'angle, et ainsi poursuivre l'usinage avec l'axe d'outil **Z**.

Pour que la commande tienne compte des porte-outils dans ses calculs, vous devez effectuer les étapes suivantes :

- Enregistrer les modèles de porte-outils
- п Paramétrer les modèles de porte-outils
- $\Box$ Affecter les porte-outils paramétrés

#### **Enregistrer les modèles de porte-outils**

Nombreux sont les porte-outils qui ont une forme géométrique identique et qui se distinguent uniquement dans leurs dimensions. Pour vous éviter de devoir concevoir vous-même vos porte-outils, HEIDENHAIN met des modèles de porte-outils à votre disposition. Ces modèles de porte-outils sont des modèles 3D qui ont tous une géométrie propre mais dont les dimensions peuvent être modifiées.

Les modèles de porte-outils se trouvent sous **TNC:\system \Toolkinematics** et portent la terminaison **.cft**.

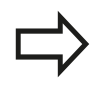

Si votre commande ne dispose pas de modèles de porte-outils, téléchargez les données de votre choix depuis :

**<http://www.klartext-portal.com/nc-solutions/en>**

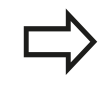

Si vous avez besoin d'autres modèles de porte-outils, contactez le fabricant de votre machine ou un autre prestataire.

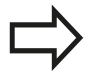

Il se peut que les modèles de porte-outils se composent de plusieurs fichiers partiels. Si ces fichiers partiels sont incomplets, la commande affiche un message d'erreur.

**N'utiliser que des modèles de porte-outils complets !**

### **11.2 Gestionnaire de porte-outils**

#### **Paramétrer les modèles de porte-outils**

Pour que la commande puisse tenir compte des porte-outils dans ses calculs, vous devez prévoir à la fois les modèles des porte-outils et leurs dimensions réelles. Utiliser l'outil auxiliaire **ToolHolderWizard** pour procéder à ce paramétrage.

Les porte-outils que vous avez paramétrés avec la terminaison **.cfx** doivent être enregistrés sous **TNC:\system\Toolkinematics**.

L'outil auxiliaire **ToolHolderWizard** se commande avec une souris. La souris vous permet également de paramétrer le partage d'écran de votre choix. Pour cela, vous devez déplacer la ligne de séparation entre les zones **Paramètre**, **Figure d'aide** et **Graphique 3D** en maintenant le bouton gauche de la souris enfoncé.

Dans l'outil auxiliaire **ToolHolderWizard**, vous disposez des icônes suivantes :

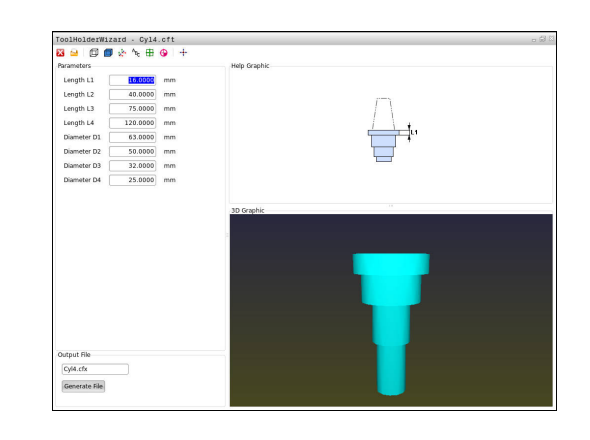

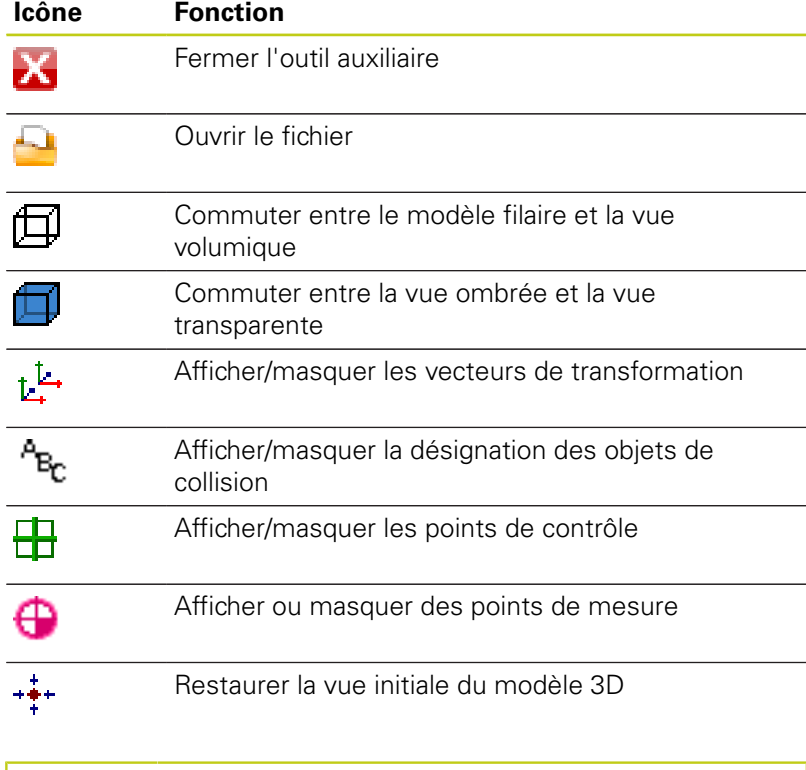

Si le modèle de porte-outil ne contient ni vecteurs de transformation, ni désignations, ni points de contrôle, ni points de mesure, l'outil auxiliaire **ToolHolderWizard** n'exécute aucune fonction lorsque l'icône d'une de ces fonctions est actionnée. Pour paramétrer et sauvegarder un modèle de porte-outil, procéder comme suit :

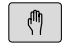

Mode de fonctionnement : appuyer sur la touche **MODE MANUEL**

Appuyer sur la softkey **TABLEAU D'OUTILS**

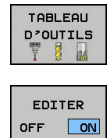

 $\rightarrow$ 

- Appuyer sur la softkey **EDITER**
- Amener le curseur sur la colonne **CINEMATIQUE**

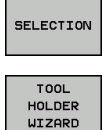

IX.

- Appuyer sur la softkey **SELECTION**
- Appuyer sur la softkey **TOOL HOLDER WIZARD**
- La commande ouvre l'outil auxiliaire **ToolHolderWizard** dans une fenêtre auxiliaire.
- Appuyer sur l'icône **OUVRIR FICHIER**
- La commande ouvre une fenêtre auxiliaire.
- Sélectionner au besoin le modèle de porte-outil de votre choix grâce à l'image d'aperçu
- Appuyer sur **OK**
- La commande ouvre le modèle de porte-outil sélectionné.
- > Le curseur se trouve sur la première valeur paramétrée.
- Adapter les valeurs
- Entrer le nom du porte-outil paramétré dans la zone **Fichier de sortie**
- Appuyer sur le bouton **GENERER FICHIER**
- Réagir au besoin au retour de la commande
- Appuyer sur l'icône **FERMER**
- La commande ferme l'outil auxiliaire.

### **11.2 Gestionnaire de porte-outils**

#### **Affecter des porte-outils paramétrés**

Pour que la commande puisse prendre en compte un porte-outil paramétré dans ses calculs, vous devez affecter le porte-outil à un outil et **appeler à nouveau l'outil**.

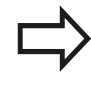

Il se peut que les porte-outils soient paramétrés à partir de plusieurs fichiers partiels. Si ces fichiers partiels sont incomplets, la commande affiche un message d'erreur.

**N'utiliser que des porte-outils qui ont été paramétrés en entier !**

Pour affecter un porte-outil paramétré à un outil, procéder comme suit :

- $\lceil \sqrt[m]{\rceil}$
- Mode de fonctionnement : appuyer sur la touche **MODE MANUEL**
- TABLEAL D'OUTILS
- Appuyer sur la softkey **TABLEAU D'OUTILS**
- EDITER OFF ON
- Appuyer sur la softkey **EDITER**
- Amener le curseur sur la colonne **CINEMATIQUE** de l'outil dont vous avez besoin

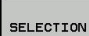

 $\overline{\square}$ 

ц.

- Appuyer sur la softkey **SELECTION**
- La commande ouvre une fenêtre auxiliaire contenant les porte-outils paramétrés.
- Sélectionner le porte-outil de votre choix à l'aide de l'image d'aperçu
- Appuyer sur la softkey **OK**
- > La commande reprend dans la colonne **CINEMATIQUE**le nom du porte-outil sélectionné.
- ▶ Quitter le tableau d'outils

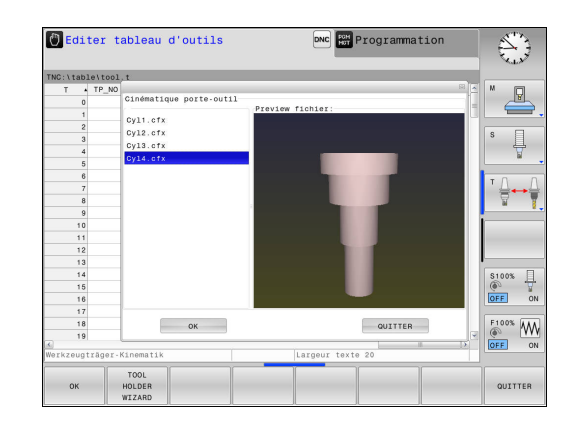

## **11.3 Suppression active des vibrations ACC (option 145)**

### **Application**

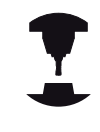

Consultez le manuel de votre machine ! Cette fonction doit être activée et adaptée par le

constructeur de la machine.

Une opération d'ébauche implique des forces de fraisage élevées (fraisage à grande puissance). En fonction de la vitesse de rotation de l'outil, des résonances présentes sur la machine, et du volume de copeaux (puissance de coupe lors du fraisage), des "vibrations" peuvent apparaître. Ces vibrations sollicitent fortement la machine et laissent des marques inesthétiques à la surface de la pièce. Elles provoquent également une usure importante et irrégulière de l'outil, pouvant parfois aller jusqu'à le casser.

Avec l'**ACC** (**A**ctive **C**hatter **C**ontrol), HEIDENHAIN propose désormais une fonction d'asservissement efficace pour réduire les vibrations sur une machine. Cette fonction est d'ailleurs un véritable atout pour les usinages lourds car elle assure des coupes beaucoup plus performantes. Dans le même temps, elle permet d'enlever un plus grand volume de copeaux, le gain réalisé pouvant aller jusqu'à 25 %, voire plus, en fonction du type de machine. Enfin, la machine est moins sollicitée et l'outil voit sa durée de vie augmenter.

> Notez qu'ACC a été essentiellement développé pour l'usinage lourd et est particulièrement efficace dans ce domaine. Il reste à déterminer si ACC présente des avantages pour les ébauches normales en faisant les essais correspondants.

Quand vous utilisez la fonction ACC, vous devez enregistrer, dans le tableau d'outils TOOL.T, le nombre d'arêtes de coupe **CUT** de l'outil concerné. **11**

## **11.3 Suppression active des vibrations ACC (option 145)**

### **Activer/désactiver ACC**

Pour activer la fonction ACC, vous devez commencer par régler dans le tableau TOOL.T la colonne **ACC** qui correspond à l'outil sur **Y** (touche **ENT**=Y, touche **NO ENT**=N).

Activer/désactiver la fonction ACC pour le mode de fonctionnement Machine :

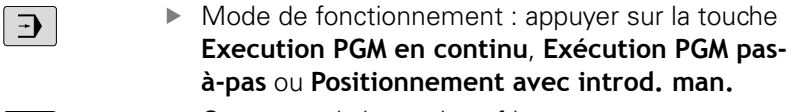

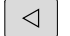

 $\blacksquare$ 

▶ Commuter la barre de softkeys

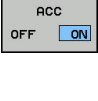

Pour activer la fonction ACC, régler la softkey sur **ON**, la TNC affiche le symbole ACC dans l'affichage de positions **[Informations complémentaires:](#page-87-0)** "Afficher l'état", [page 88](#page-87-0)

- ACC  $OFF$ ON
- ▶ Désactiver la fonction ACC : Régler la softkey sur **OFF**.

Si la fonction ACC est active, la TNC affiche le symbole ACC dans l'affichage de positions.

### <span id="page-440-0"></span>**11.4 Usiner avec les axes parallèles U, V et W**

### **Résumé**

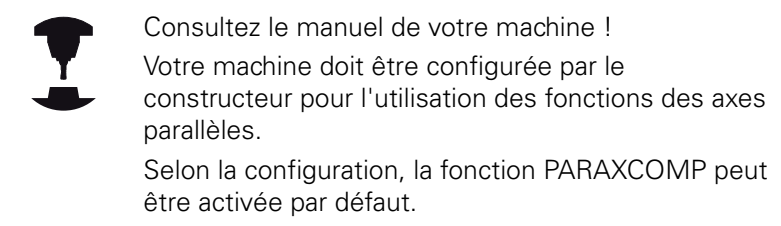

Il existe également des axes U, V et W dont les déplacements sont parallèles aux axes principaux X, Y et Z . Les axes principaux et les axes parallèles sont associés de manière définie :

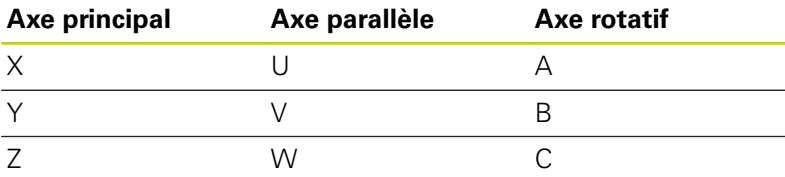

Pour l'usinage avec les axes parallèles U, V et W, la TNC proposent les fonctions suivantes :

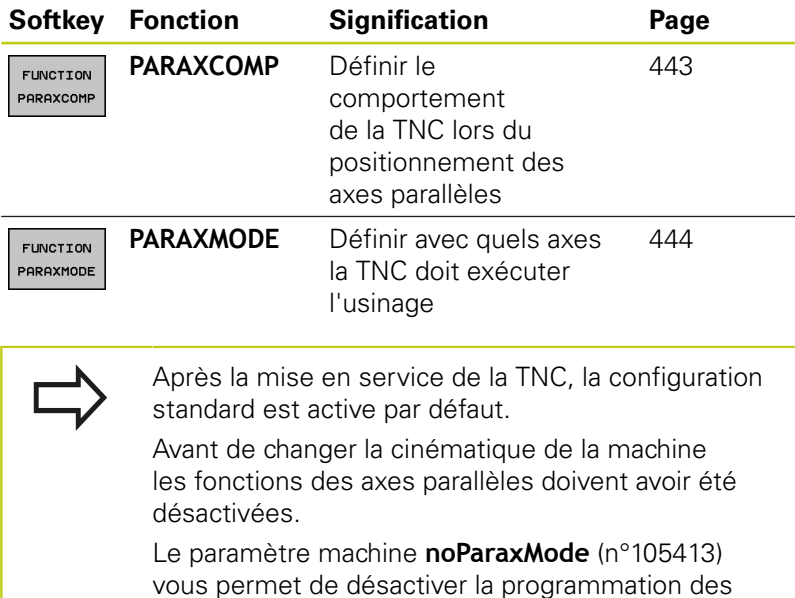

axes parallèles.

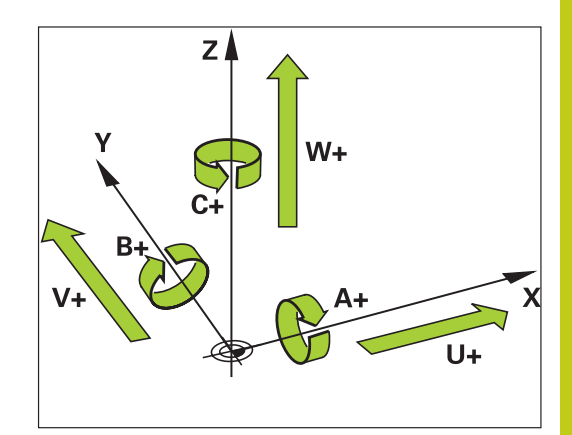

## **11.4 Usiner avec les axes parallèles U, V et W**

### **FUNCTION PARAXCOMP DISPLAY**

Avec la fonction **AFFICHAGE PARAXCOMP**, vous activez l'affichage des fonctions de déplacements des axes parallèles. La TNC tient compte des déplacements de l'axe parallèle dans l'affichage des positions de l'axe principal correspondant (affichage de la somme) L'affichage des positions de l'axe principal indique toujours la distance relative entre l'outil et la pièce, indépendamment du fait que l'axe principal ou l'axe parallèle se déplace.

Pour la définition, procédez de la façon suivante :

- Afficher la barre de softkeys avec les fonctions spéciales
- Choisir le menu de définition des diverses fonctions Dialogue texte clair

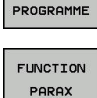

FONCTIONS

SPEC<br>FCT

Choisir **FONCTION PARAX**

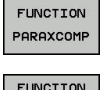

PARAXCOM **DISPLAY**  Choisir **FONCTION PARAXCOMP**

- Choisir **AFFICHAGE FONCTION PARAXCOMP**
- Définir les axes parallèles, dont les déplacements doivent être pris en compte par la TNC dans l'affichage des axes principaux correspondant

### **FONCTION PARAXCOMP MOVE**

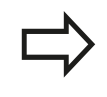

La fonction **PARAXCOMP MOVE** ne peut être utilisée qu'avec des séquences linéaires (**L**).

Avec la fonction **PARAXCOMP MOVE**, la TNC compense les déplacements parallèles par des déplacements de compensation des axes principaux associés.

Si par exemple, un déplacement de l'axe parallèle W est exécuté dans le sens négatif, simultanément l'axe principal Z se déplace de la même valeur dans le sens positif. La distance relative de l'outil par rapport à la pièce reste identique. Application avec machine à portique : rentrer le fourreau de la broche et descendre la traverse de manière synchrone.

Pour la définition, procédez de la manière suivante :

Texte clair

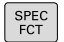

Afficher la barre de softkeys avec les fonctions spéciales

Choisir le menu de définition des diverses fonctions

- FONCTIONS PROGRAMME
- **FUNCTION** PARAX

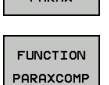

**FUNCTTON** PARAXCOME MOVE

- Choisir **FONCTION PARAX**
- Choisir **FONCTION PARAXCOMP**
- Choisir **FONCTION PARAXCOM MOVE**
- Définir l'axe parallèle

#### **Séquence CN**

**13 FUNCTION PARAXCOMP DISPLAY W**

#### **Séquence CN**

**13 FUNCTION PARAXCOMP MOVE W**

### <span id="page-442-0"></span>**Désactiver la fonction FUNCTION PARAXCOMP**

Après la mise en service de la TNC, la configuration standard est active par défaut. La TNC annule la fonction des axes parallèles **PARAXCOMP** avec les fonctions suivantes :

- Choix d'un programme
- **PARAXCOMP OFF**

Avant de changer la cinématique de la machine les fonctions des axes parallèles doivent avoir été désactivées.

Avec la fonction **PARAXCOMP OFF**, vous désactivez les fonctions des axes parallèles **AFFICHAGE PARAXCOMP** et **PARAXCOMP MOVE**. Pour la définition, procédez de la manière suivante :

- $FCT$
- Afficher la barre de softkeys avec les fonctions spéciales
- Choisir le menu de définition des diverses fonctions Texte clair

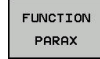

FONCTIONS PROGRAMME

Choisir **FONCTION PARAX**

Choisir **FONCTION PARAXCOMP**

FUNCTION PARAXCOMP

FUNCTION PARAXCOMP OFF

Choisir **FONCTION PARAXCOMP OFF** Si vous souhaitez désactiver une à une les fonctions des axes parallèles, indiquer cet axe en plus

#### **Séquences CN**

**13 FUNCTION PARAXCOMP OFF**

**13 FUNCTION PARAXCOMP OFF W**

### **11.4 Usiner avec les axes parallèles U, V et W**

### <span id="page-443-0"></span>**FUNCTION PARAXMODE**

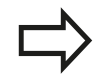

Vous devez toujours définir 3 axes pour activer la fonction **PARAXMODE**.

Si vous combinez les fonctions **PARAXMODE** et PARAXCOMP, la TNC désactive la fonction PARAXCOMP pour un axe défini dans les deux fonctions. Après avoir désactivé PARAXMODE, la fonction PARAXCOMP est à nouveau active.

Avec la fonction **PARAXMODE**, vous définissez les axes avec lesquels la TNC doit exécuter l'usinage. Tous les déplacements et descriptions de contour sont à programmer indépendamment de la machine au moyen des axes principaux X, Y et Z.

Dans la fonction **PARAXMODE**, définissez 3 axes (p. ex.**FONCTION PARAXMODE X Y W**) avec lesquels la TNC devra exécuter les déplacements programmés.

Pour la définition, procédez de la manière suivante :

- SPEC<br>FCT
- Afficher la barre de softkeys avec les fonctions spéciales
- Choisir le menu de définition des diverses fonctions b. Texte clair

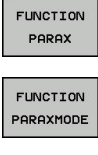

**EONCTTONS** PROGRAMME

- Choisir **FONCTION PARAX**
	- Choisir **FONCTION PARAXMODE**
- FUNCTION PARAXMODE
- Choisir **FONCTION PARAXMODE**
- Définir les axes d'usinage

#### **Déplacer l'axe principal et l'axe parallèle simultanément**

Si la fonction **PARAXMODE** est active, la TNC exécute les déplacements programmés dans les axes définis avec ladite fonction. Si la TNC doit déplacer un axe parallèle et son axe principal associé en même temps, vous pouvez également programmer cet axe avec le signe "**&**". L'axe avec le caractère **&** se réfère alors à l'axe principal.

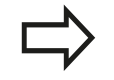

L'élément de syntaxe "**&**" n'est autorisé que dans les séquences L.

Le positionnement supplémentaire d'un axe principal avec l'instruction "**&**" est assuré dans le système REF. Si l'affichage de position est réglée sur "valeur effective", ce déplacement ne sera pas affiché. Commuter l'affichage de position sur "valeur REF" si nécessaire

#### **Séquence CN**

**13 FUNCTION PARAXMODE X Y W**

#### **Séquence CN**

**13 FUNCTION PARAXMODE X Y W**

**14 L Z+100 &Z+150 R0 FMAX**

### **Désactiver la fonction FUNCTION PARAXMODE**

Après la mise en service de la TNC, la configuration standard est active par défaut.

La TNC annule la fonction des axes parallèles **PARAXMODE OFF** avec les fonctions suivantes :

- Choix d'un programme
- Fin du programme
- M2 ou M30
- **PARAXMODE OFF**

Avant de changer la cinématique de la machine les fonctions des axes parallèles doivent avoir été désactivées.

Le fonctionnement des axes parallèles est désactivé par la fonction **PARAXMODE OFF**. La TNC utilise les axes principaux configurés par le constructeur de la machine. Pour la définition, procédez de la manière suivante :

SPEC<br>FCT

Afficher la barre de softkeys avec les fonctions spéciales

Choisir le menu de définition des diverses fonctions Texte clair

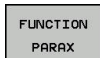

FONCTIONS PROGRAMME

Choisir **FONCTION PARAX**

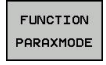

FUNCTION PARAXMODE  $OFF$ 

- Choisir **FONCTION PARAXMODE**
- **CHOISIR FUNCTION PARAXMODE OFF**

**Séquence CN**

**13 FUNCTION PARAXMODE OFF**

**11**

**11.4 Usiner avec les axes parallèles U, V et W**

### **Exemple : Perçage avec l'axe W**

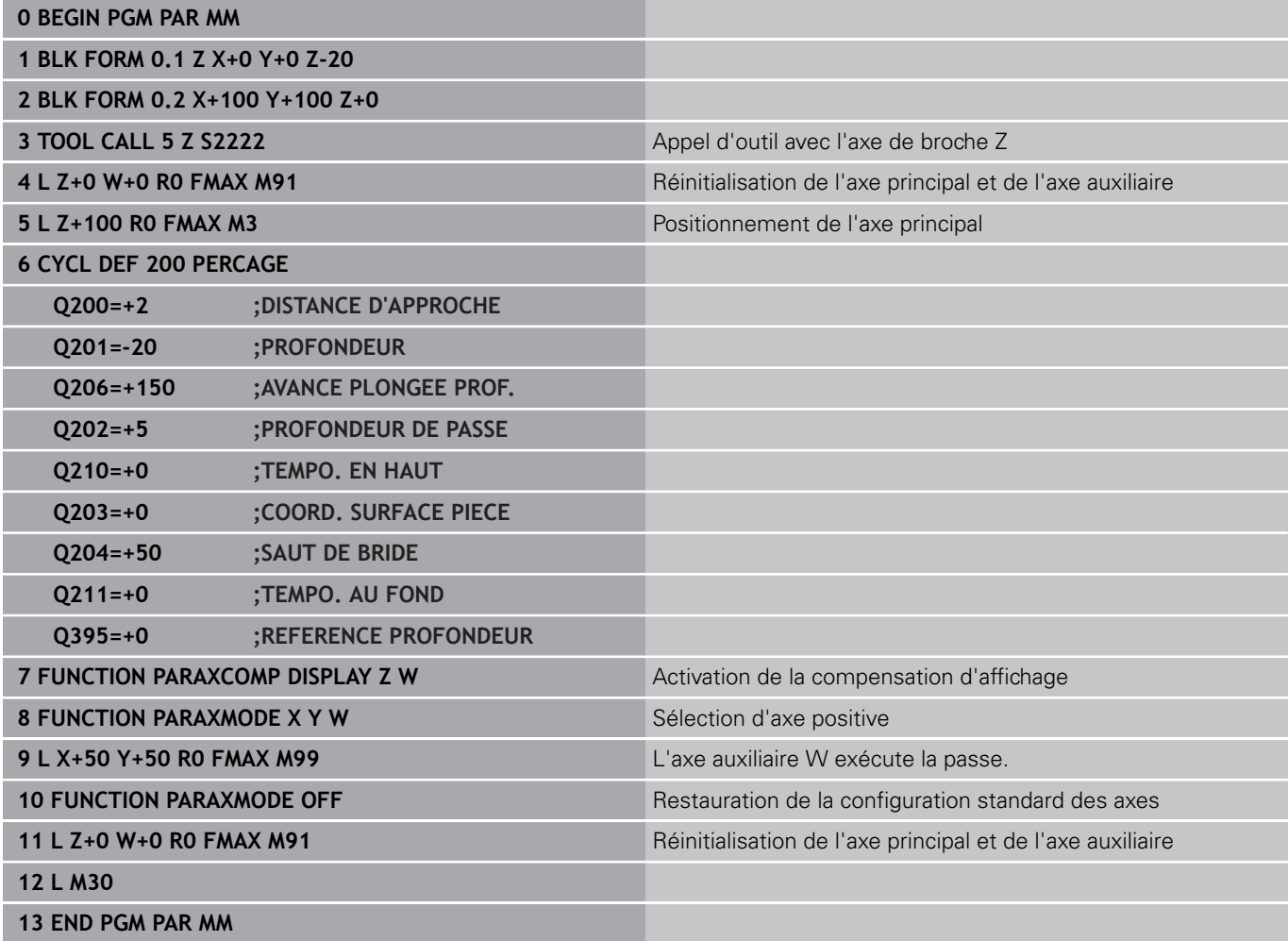

**11**

## <span id="page-446-0"></span>**11.5 Fonctions de fichiers**

### **Application**

Les fonctions **FUNCTION FILE** vous permettent d'exécuter, à partir du programme CN, les opérations sur les fichiers : copier, déplacer ou effacer.

Vous ne devez pas utiliser les fonctions **FILE** pour les programmes ou fichiers auxquels vous vous êtes précédemment référés avec des fonctions telles que **CALL PGM** ou **CYCL DEF 12 PGM CALL**.

#### **Définir les opérations sur les fichiers**

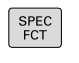

Sélectionner les fonctions spéciales

FONCTIONS PROGRAMME

> FUNCTION FILE

Sélectionner les fonctions de programme

Sélectionner les opérations de fichier : La TNC affiche les fonctions disponibles.

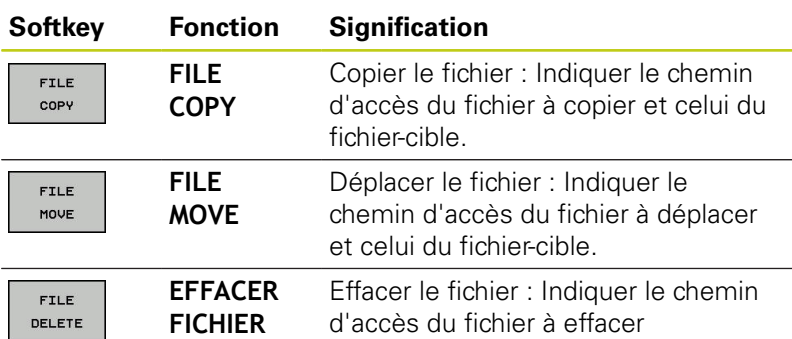

**11.6 Définir la transformation des coordonnées**

## <span id="page-447-0"></span>**11.6 Définir la transformation des coordonnées**

### **Résumé**

Sinon, vous pouvez également utiliser la fonction **TRANS DATUM** à la place du cycle de transformation de coordonnées 7 **DECALAGE DU POINT ZERO**. Comme avec le cycle 7, **TRANS DATUM** vous permet de programmer directement des valeurs de décalage ou d'activer une ligne du tableau de points zéro. Vous disposez également de la fonction **TRANS DATUM RESET** avec laquelle vous pouvez annuler très simplement un décalage de point zéro actuel.

### **TRANS DATUM AXIS**

La fonction **TRANS DATUM AXIS** vous permet de définir un décalage de point zéro en introduisant des valeurs pour chaque axe concerné. Dans une séquence, vous pouvez définir jusqu'à neuf coordonnées ; la programmation en incrémental est possible. Pour la définition, procédez de la manière suivante :

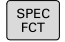

Afficher la barre de softkeys avec les fonctions spéciales.

Sélectionner le menu des fonctions servant à la définition des différentes fonctions Texte clair.

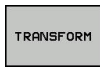

FONCTIONS PROGRAMME

- Sélectionner les transformations
- TRONS DATUM

VALEURS  $X^2$ 

- ▶ Sélectionner le décalage de point zéro **TRANS DATUM**
- Sélectionner la softkey pour la saisie des valeurs.
- Confirmer le décalage du point zéro sur les axes de votre choix avec la touche**ENT**

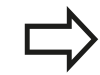

Les valeurs absolues indiquées se réfèrent au point zéro pièce défini via l'initialisation du point d'origine ou par une valeur de pré-sélection (preset) du tableau Preset.

Les valeurs incrémentales se réfèrent toujours au dernier point zéro valide – lui-même pouvant être déjà décalé.

**Séquence CN**

**13 TRANS DATUMAXIS X+10 Y+25 Z+42**

## **Définir la transformation des coordonnées 11.6**

## **TRANS DATUM TABLE**

La fonction **TRANS DATUM TABLE** permet de définir un décalage de point zéro en sélectionnant un numéro dans un tableau de points zéro. Pour la définition, procédez de la manière suivante :

- ▶ Afficher la barre de softkeys avec des fonctions spéciales.
- Sélectionner le menu des fonctions servant à la définition des différentes fonctions Texte clair.
- Sélectionner les transformations.
- Sélectionner le décalage de point zéro **TRANS DATUM**
- Sélectionner le décalage de point zéro **TRANS DATUM TABLE**
- Entrer le numéro de ligne que la TNC doit activer et confirmer votre saisie avec la touche **ENT**
- Si vous le souhaitez, entrer le nom du tableau de points zéro dans lequel se trouve le numéro de point zéro à activer, puis confirmer avec la touche **ENT**. Si vous ne souhaitez pas définir de tableau de points zéro, confirmer avec la touche **NO ENT**

Si vous n'avez pas défini de tableau de points zéro dans la séquence **TRANS DATUM TABLE**, la TNC utilisera le tableau de points zéro qui était déjà sélectionné avec **SEL TABLE** dans le programme CN ou celui portant le statut M qui était déjà sélectionné en mode **Exécution PGM pas-à-pas** ou **Execution PGM en continu**.

#### **Séquence CN**

**13 TRANS DATUMTABLE TABLINE25**

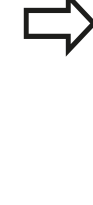

TABLEAL  $\overline{4a}$ .

SPEC<br>FCT

FONCTIONS PROGRAMME

TRANSFORM

TRANS DATUM

### **11.6 Définir la transformation des coordonnées**

### **TRANS DATUM RESET**

La fonction **TRANS DATUM RESET** permet d'annuler un décalage de point zéro. La manière dont vous avez défini auparavant le point zéro n'a pas d'importance. Pour la définition, procédez de la manière suivante :

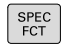

Afficher la barre de softkeys avec des fonctions spéciales.

FONCTIONS PROGRAMME

TRANSFORM

TRANS DATUM

- Sélectionner le menu des fonctions servant à la définition des différentes fonctions Texte clair.
- Sélectionner les transformations.
	- Sélectionner le décalage de point zéro **TRANS DATUM**
- ANNULER DECALAGE<br>POINT ZERO
- Sélectionner la softkey **ANNULER DECALAGE POINT ZERO**

**Séquence CN**

**13 TRANS DATUM RESET**

**11**

### **11.7 Créer des fichiers texte**

### **Application**

Sur la TNC, vous pouvez créer et modifier des textes à l'aide d'un éditeur de texte. Applications typiques :

- Conserver des valeurs expérimentales
- Informer sur des étapes d'usinage
- Créer une liste de formules

Les fichiers texte sont des fichiers de type .A (ASCII). Si vous souhaitez traiter d'autres fichiers, vous devez d'abord les convertir en fichiers .A.

#### **Ouvrir et quitter un fichier texte**

- Mode de fonctionnement : appuyer sur la touche **Programmation**
- Appeler le gestionnaire de fichiers : appuyer sur la touche **PGM MGT**
- Afficher les fichiers de type .A : appuyer sur la softkey **SELECT. TYPE**, puis sur la softkey **AFF. TOUS**
- Sélectionner un fichier et l'ouvrir avec la softkey **SELECT.** ou avec la touche **ENT** : entrer un nouveau nom et valider avec la touche **ENT**

Si vous désirez quitter l'éditeur de texte, appelez le gestionnaire de fichiers et sélectionnez un fichier d'un autre type, un programme d'usinage, par exemple un programme d'usinage.

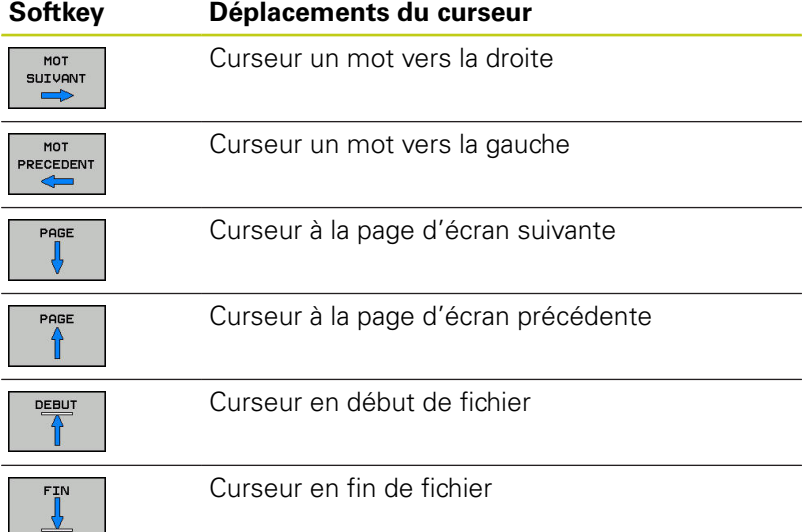

**11.7 Créer des fichiers texte**

#### **Editer des textes**

Un champ d'informations indiquant le nom du fichier, le lieu et les informations relatives à la ligne se trouve au dessus de la première ligne de l'éditeur de texte :

**Fichier :** Nom du fichier-texte

**Ligne**: Position ligne courante du curseur

**Colonne**: Position colonne courante du curseur

Le texte est inséré à l'endroit où se trouve le curseur. Vous déplacez le curseur à l'aide des touches fléchées à n'importe quel endroit du fichier-texte.

La touche **RETURN** ou **ENT** vous permet de rompre des lignes.

#### **Effacer des caractères, mots et lignes et les insérer à nouveau**

Avec l'éditeur de texte, vous pouvez effacer des lignes ou mots entiers pour les insérer à un autre endroit.

- Déplacer le curseur sur le mot ou sur la ligne à effacer et à insérer à un autre endroit
- Appuyer sur la softkey **EFFACER MOT** ou **EFFACER LIGNE** : le  $\blacktriangleright$ texte est supprimé et mémorisé dans la mémoire-tampon.
- Amener le curseur à la position à laquelle le texte doit être  $\blacktriangleright$ inséré et appuyer sur la softkey **INSERER LIGNE / MOT**

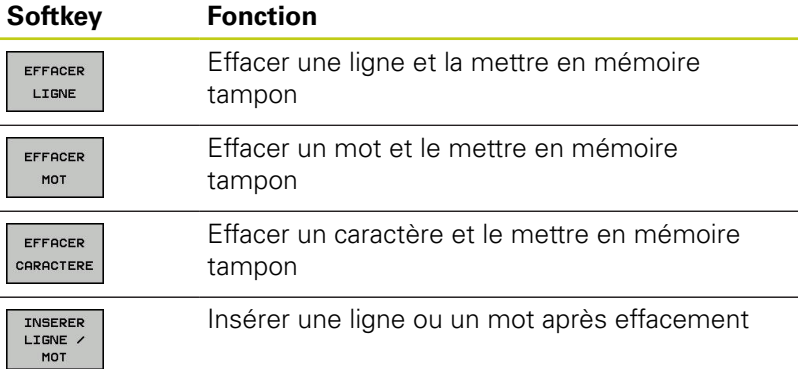

### **Modifier des blocs de texte**

Vous pouvez copier, effacer et insérer à un autre endroit des blocs de texte de n'importe quelle longueur. Dans tous les cas, vous devez d'abord sélectionner le bloc de texte souhaité :

- $\mathbf{h}$ Sélectionner un bloc de texte : Déplacer le curseur sur le caractère à partir duquel doit débuter la sélection du texte
	- Appuyer sur la softkey **SELECT. BLOC**
		- ▶ Déplacer le curseur sur le caractère qui doit terminer la sélection du texte. Si vous faites glisser directement le curseur à l'aide des touches fléchées vers le haut et le bas, les lignes de texte intermédiaires seront toutes sélectionnées. Le texte apparaît en couleur.

Après avoir sélectionné le bloc de texte, vous pouvez traiter le texte à l'aide des softkeys suivantes :

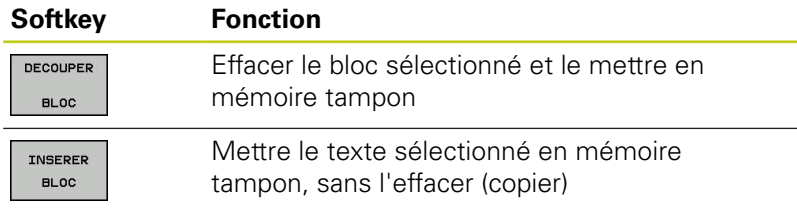

Si vous souhaitez insérer à un autre endroit le bloc mis en mémoire tampon, exécutez également les étapes suivantes :

Déplacer le curseur à la position d'insertion du bloc de texte contenu dans la mémoire

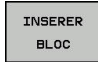

SELECT. **BLOC** 

> Appuyer sur la softkey **INSERER BLOC** : le texte est inséré.

Tant que le texte est dans la mémoire tampon, vous pouvez l'insérer autant de fois que vous souhaitez.

#### **Transférer un bloc sélectionné dans un autre fichier**

Sélectionner le bloc de texte tel que décrit précédemment ь

- TRONSE. A FICHIER
- Appuyer sur la softkey **TRANSF. A FICHIER**. La TNC affiche le dialogue **Fichier-cible =**
- Introduire le chemin d'accès et le nom du fichier-cible. La TNC ajoute le bloc de texte sélectionné au fichier-cible. Si aucun fichier-cible ne correspond au nom introduit, la TNC inscrit le texte sélectionné dans un nouveau fichier

#### **Insérer un autre fichier à la position du curseur**

- Déplacer le curseur à l'endroit où vous désirez insérer un nouveau fichier-texte
- INSERER **FICHIER**
- Appuyer sur la softkey **INSERER FICHIER** La TNC affiche le dialogue **Nom de fichier =**
- Introduire le chemin d'accès et le nom du fichier que vous désirez insérer

### **11.7 Créer des fichiers texte**

#### **Trouver des texte partiels**

La fonction de recherche de l'éditeur de texte permet de trouver des mots ou des chaînes de caractères dans un texte. La TNC dispose de deux possibilités.

#### **Trouver le texte actuel**

La fonction de recherche doit trouver un mot correspondant au mot sur lequel se trouve actuellement le curseur :

- Déplacer le curseur sur le mot souhaité
- Sélectionner la fonction de rechercher : appuyer sur la softkey **RECHERCHE**
- Appuyer sur la softkey **CHERCHER MOT ACTUEL**
- Rechercher un mot : appuyer sur la softkey **RECHERCHE**
- Abandonner la fonction de recherche : appuyer sur la softkey **FIN**

#### **Trouver un texte au choix**

- Sélectionner une fonction de recherche : appuyer sur la softkey **RECHERCHE**. La TNC affiche le dialogue **Cherche texte :**
- Introduire le texte à rechercher
- Rechercher un texte : appuyer sur la softkey **RECHERCHE**
- Abandonner la fonction de recherche : appuyer sur la softkey **FIN**

## **11.8 Tableaux personnalisables**

### **Principes de base**

Dans les tableaux personnalisables, vous pouvez lire et enregistrer différentes informations issues du programme CN. Vous disposez pour cela des fonctions de paramètres Q **FN 26** à **FN 28**.

L'éditeur de structure vous permet de modifier le format des tableaux personnalisables, à savoir leurs colonnes et propriétés. Vous pouvez ainsi créer des tableaux conçus exactement pour votre application.

Vous pouvez également permuter entre la vue du tableau (affichage par défaut) et la vue du formulaire.

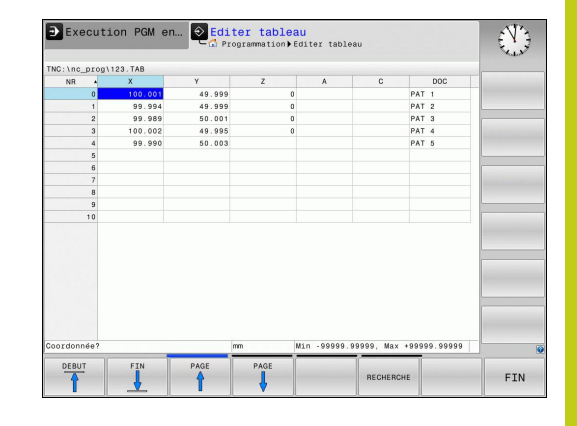

### **Créer des tableaux personnalisables**

- Sélectionner le gestionnaire de fichiers : appuyer sur la touche **PGM MGT**
- ► Entrer le nom de fichier de votre choix avec la terminaison .TAB et valider avec la touche **ENT** : la TNC ouvre une fenêtre auxiliaire avec des formats de tableaux préconfigurés.
- Utiliser la touche fléchée pour sélectionner un modèle de tableau, par ex.**EXAMPLE.TAB**, puis valider avec la touche **ENT** : la TNC ouvre un nouveau tableau dans le format prédéfini.
- Pour adapter le tableau à vos besoins, il vous faut modifier le format du tableau **[Informations complémentaires:](#page-455-0)** "Modifier le format du

[tableau", page 456](#page-455-0)

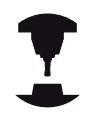

Le constructeur de votre machine peut créer des modèles de tableaux et les enregistrer dans la TNC. Si vous créez un nouveau tableau, la TNC ouvre une fenêtre auxiliaire dans laquelle tous les modèles de tableaux existants sont énumérés.

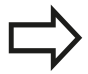

Vous pouvez également enregistrer vos propres modèles de tableaux dans la TNC. Pour cela, vous devez créer un nouveau tableau, en modifier le format et l'enregistrer dans le répertoire **TNC: \system\proto**. Ensuite, quand vous souhaiterez créer un nouveau tableau, votre modèle apparaîtra également dans la fenêtre de sélection des modèles de tableaux.

## **11.8 Tableaux personnalisables**

### <span id="page-455-0"></span>**Modifier le format du tableau**

Appuyer sur la softkey **EDITER FORMAT** (commuter la barre de softkeys) : la TNC ouvre le formulaire d'édition dans lequel la structure tabellaire est représentée. Pour connaître la signification de l'instruction de structure (ligne d'en-tête), voir le tableau suivant.

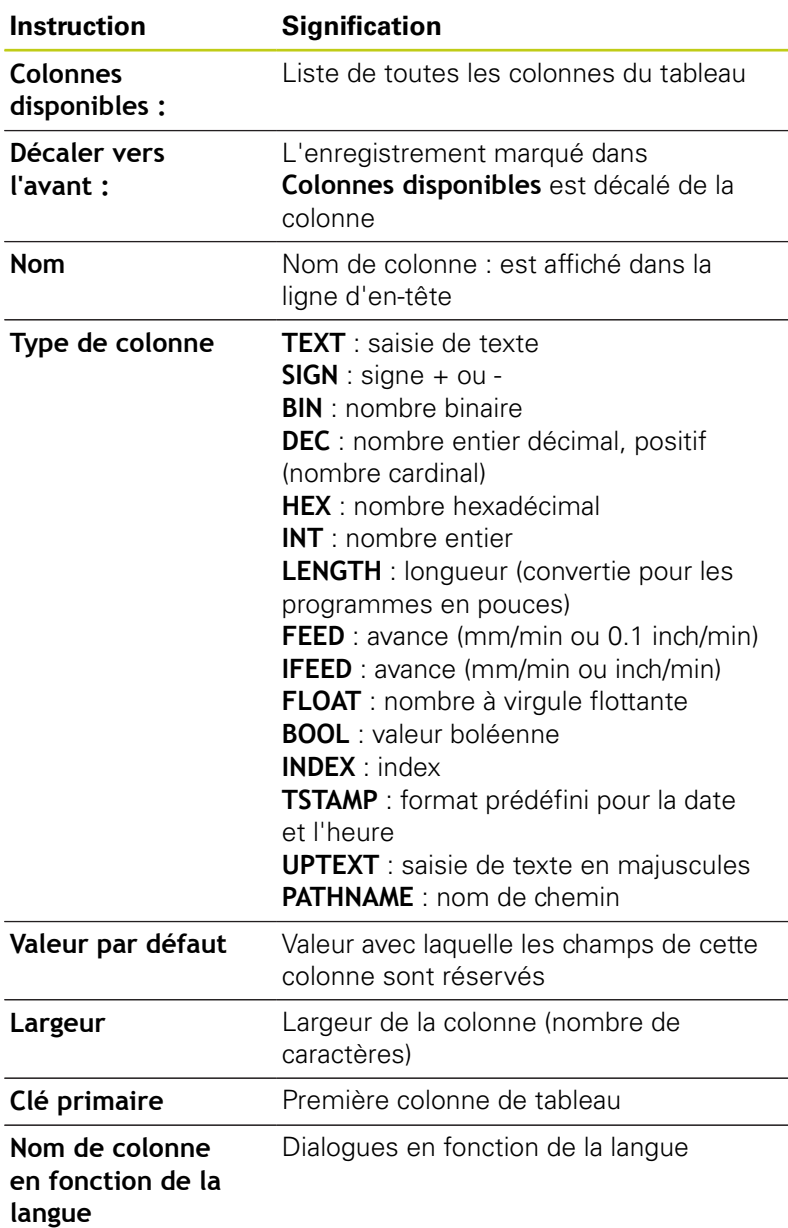

Vous pouvez naviguer dans le formulaire avec une souris connectée ou avec le clavier de la TNC. Navigation avec le clavier de la TNC :

- 圖
- Appuyez sur les touches de navigation pour sauter dans les champs de saisie souhaités. Les touches fléchées vous permettent de naviguer à l'intérieur d'un champ de saisie. Ouvrir des menus déroulants **GOTO**.

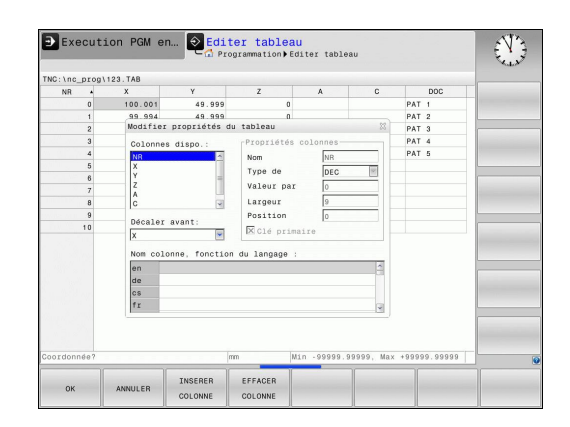

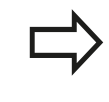

Vous ne pouvez pas modifier les propriétés de tableau **Nom** et **Type de colonne** dans un tableau qui contient déjà des lignes. Vous devez d'abord effacer toutes les lignes avant de pouvoir modifier ces propriétés. Au préalable, il faut éventuellement faire une copie de sécurité du tableau.

Vous pouvez réinitialiser une valeur invalide dans un champ de la colonne **TSTAMP**, en appuyant sur la touche **CE**, puis sur la touche **ENT**.

#### **Quitter l'éditeur de structure**

Appuyez sur la softkey **OK**. La TNC ferme le formulaire de  $\blacktriangleright$ l'éditeur et applique les modifications. Toutes les modifications sont rejetées en appuyant sur la softkey **ANNULER**.

#### **Passer d'une vue tabellaire à une vue de formulaire**

Vous pouvez afficher tous les tableaux portant la terminaison **.TAB** sous la forme de listes ou de formulaires.

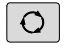

Appuyez sur la touche permettant de configurer le partage d'écran. Choisissez la softkey correspondant soit à l'affichage de liste, soit à l'affiche de formulaire (affichage de formulaire avec ou sans textes de dialogue)

Dans l'affichage de formulaire, la TNC affiche, sur la moitié gauche de l'écran, la liste des numéros de lignes avec le contenu de la première colonne.

Vous pouvez modifier les données dans la moitié droite de l'écran.

- Appuyer sur la touche **ENT** ou la touche fléchée pour passer au champ de saisie suivant.
- **Pour sélectionner une autre ligne, appuyer sur la touche de** navigation verte (symbole "dossier"). Ainsi, le curseur passe dans la fenêtre de gauche et vous pouvez sélectionner la ligne de votre choix avec les touches fléchées. La touche de navigation vous permet de passer à nouveau dans la fenêtre de saisie.

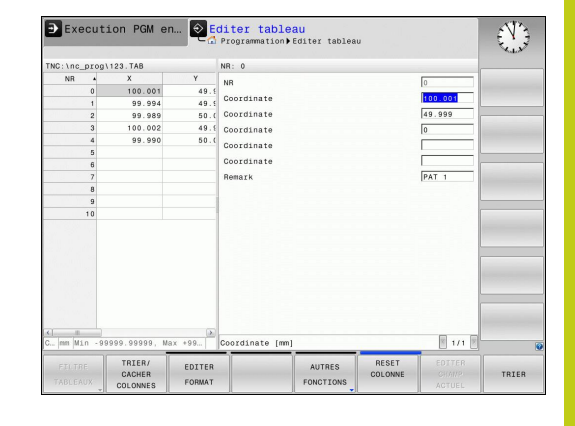

### **11.8 Tableaux personnalisables**

#### **FN 26: TABOPEN – Ouvrir un tableau personnalisable**

Avec la fonction **FN 26: TABOPEN**, vous ouvrez le tableau personnalisable de votre choix pour pouvoir l'éditer avec **FN 27** ou pour pouvoir exporter des données de ce tableau avec **FN 28**.

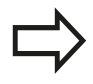

Un seul tableau à la fois peut être ouvert dans un programme CN. Une nouvelle séquence ferme automatiquement le dernier tableau ouvert avec **FN 26: TABOPEN**.

Le tableau à ouvrir doit avoir la terminaison **.TAB**.

#### **Exemple : ouvrir le tableau TAB1.TAB qui se trouve dans le répertoire TNC:\DIR1**

**56 FN 26: TABOPEN TNC:\DIR1\TAB1.TAB**

#### **FN 27: TABWRITE – Ecrire un tableau personnalisable**

La fonction **FN 27: TABWRITE** vous permet d'éditer le tableau que vous avez préalablement ouvert avec **FN 26: TABOPEN**.

Vous pouvez définir, autrement dit décrire, plusieurs noms de colonnes dans une séquence **TABWRITE**. Les noms de fichiers doivent figurer entre guillemets et être séparés par une virgule. Vous définissez dans les paramètres Q la valeur que doit écrire la TNC dans chaque colonne.

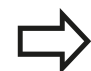

Veillez à ce que la fonction **FN 27: TABWRITE** écrive aussi, par défaut, des valeurs dans le tableau actuellement ouvert en mode **Test de programme**. La fonction **FN18 ID992 NR16** vous permet de demander dans quel mode de fonctionnement est réalisé le programme. Si la fonction **FN27** ne doit être exécutée que dans les modes **Exécution PGM pas-à-pas** et **Execution PGM en continu**, vous pourrez ignorer une section de programme donnée avec une instruction de saut. **[Informations complémentaires:](#page-345-0)** "conditions si/alors

[avec des paramètres Q", page 346](#page-345-0) Vous ne pouvez définir que des champs numériques

de tableau.

Si vous souhaitez composer plusieurs colonnes dans une même séquence, vous devez mémoriser les valeurs dans des paramètres dont les numéros se suivent.

#### **Exemple**

Dans la ligne 5 du tableau actuellement ouvert, définir les colonnes Rayon, Profondeur et D. Les valeurs à écrire dans le tableau doivent être mémorisées dans les paramètres Q5, Q6 et Q7.

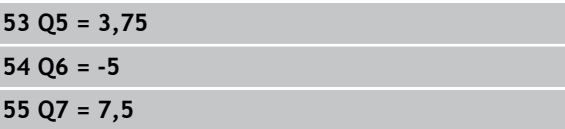

**56 FN 27: TABWRITE 5/"RAYON, PROFONDEUR,D3" = Q5**

### **11.8 Tableaux personnalisables**

### **FN 28: TABREAD – Lire un tableau personnalisable**

La fonction **FN 28: TABREAD** vous permet de lire des données provenant du tableau que vous avez ouvert au préalable avec **FN 26: TABOPEN**.

Il est possible de définir, et donc de lire, plusieurs noms de colonnes dans une séquence **TABREAD**. Les noms de fichiers doivent figurer entre guillemets et être séparés par une virgule. Vous définissez dans la séquence **FN 28** les numéros des paramètres Q sous lesquels la TNC doit écrire la première valeur importée.

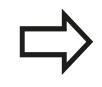

Vous ne pouvez lire que des champs numériques de tableau.

Si vous souhaitez lire plusieurs colonnes dans une séquence, la TNC mémorise alors les valeurs lues dans des paramètres dont les numéros se suivent.

#### **Exemple**

Dans la ligne 6 du tableau ouvert actuellement, lire les valeurs des colonnes Rayon, Profondeur et D. Mémoriser la première valeur dans le paramètre Q10 (seconde valeur dans Q11, troisième valeur dans Q12).

#### **56 FN 28: TABREAD Q10 = 6/"RAYON, PROFONDEUR,D"**

#### **Adapter le format d'un tableau**

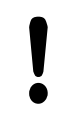

Vous ne devez utiliser cette fonction qu'en accord avec le constructeur de votre machine !

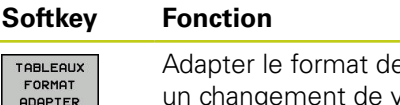

es tableaux existants après version du logiciel de la commande

## <span id="page-460-0"></span>**11.9 Vitesse de rotation oscillante FUNCTION S-PULSE**

### **Programmer une vitesse de rotation oscillante**

#### **Application**

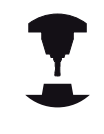

Consultez le manuel de votre machine ! Le comportement de cette fonction dépend de la machine.

La fonction **FUNCTION FEED DWELL** vous permet de programmer une vitesse de rotation oscillante, lors d'une opération de tournage à vitesse constante.

Avec une valeur P-TIME, vous définissez une durée de vibration (longueur de période), tandis qu'avec une valeur SCALE vous définissez une variation de vitesse de rotation en pour cent. La vitesse de rotation broche varie de manière sinusoïdale de la valeur nominale.

#### **Procédure**

Pour la définition, procédez de la manière suivante :

Afficher la barre de softkeys avec des fonctions spéciales.

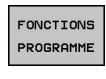

SPEC<br>FCT

- Sélectionner le menu des fonctions servant à la définition des différentes fonctions Texte clair
- FUNCTION SPINDLE
- Appuyer sur la softkey **FUNCTION SPINDLE**
- SPTNDL F-PULSE
- Appuyer sur la softkey **SPINDLE-PULSE**
- Définir une longueur de période P-TIME
- Définir une variation de vitesse de rotation SCALE

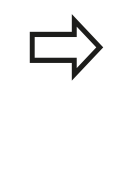

La commande ne dépasse jamais une limite de vitesse de rotation programmée. La vitesse de rotation est maintenue jusqu'à ce que la courbe sinusoïdale de la fonction **FUNCTION S-PULSE** repasse en dessous de la vitesse de rotation maximale.

#### **Séquence CN**

**13 FUNCTION S-PULSE P-TIME10 SCALE5**

## **11.9 Vitesse de rotation oscillante FUNCTION S-PULSE**

#### **Symboles**

Dans l'affichage d'état, le symbole indique l'état de la vitesse de rotation à impulsions :

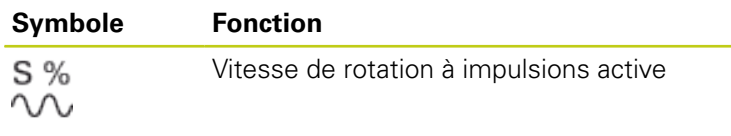

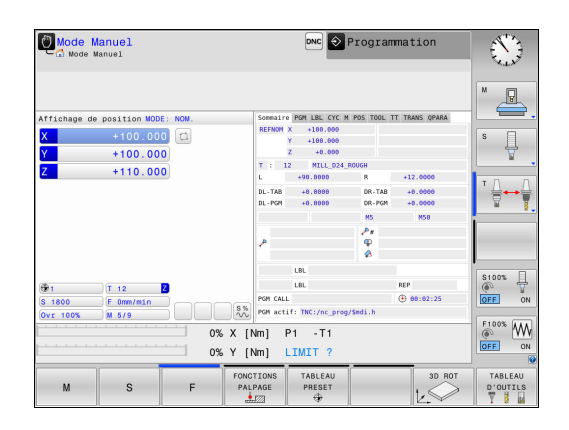

#### **Annuler une vitesse de rotation oscillante**

La fonction **FUNCTION S-PULSE RESET** vous permet d'annuler une vitesse de rotation oscillante.

Pour la définition, procédez de la manière suivante :

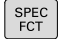

FONCTIONS PROGRAMME

- Afficher la barre de softkeys avec des fonctions spéciales.
- Sélectionner le menu des fonctions servant à la définition des différentes fonctions Texte clair
- Appuyer sur la softkey **FUNCTION SPINDLE**

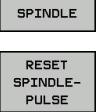

FUNCTION

Appuyer sur la softkey **RESET SPINDLE-PULSE**

### **Séquence CN 18 FUNCTION S-PULSE RESET**

## <span id="page-462-0"></span>**11.10 Temporisation FUNCTION FEED**

### **Programmer une temporisation**

#### **Application**

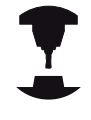

Consultez le manuel de votre machine ! Le comportement de cette fonction dépend de la

machine.

La fonction **FUNCTION FEED DWELL** vous permet de programmer une temporisation répétitive en secondes, p. ex. pour imposer un brise-copeaux . La fonction **FUNCTION FEED DWELL** se programme juste avant l'usinage que vous souhaitez exécuter avec brisecopeaux.

La fonction **FUNCTION FEED DWELL** n'agit pas pour les mouvements en avance rapide et les mouvements de palpage.

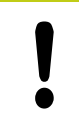

Risque d'endommagement de la pièce !

N'utilisez pas **FUNCTION FEED DWELL** pour usiner des filets.

#### **Méthode**

SPEC<br>FCT

Pour la définition, procédez de la manière suivante :

- Afficher la barre de softkeys avec des fonctions spéciales.
- Sélectionner le menu des fonctions servant à la définition des différentes fonctions Texte clair.
- FUNCTION FEED

FONCTIONS PROGRAMME

Appuyer sur la softkey **FUNCTION FEED**

- FEED DUELL
- Appuyer sur la softkey **FEED DWELL**
- Définir une durée d'intervalle pour la temporisation D-TIME
- Définir une durée d'intervalle pour l'usinage F-TIME

#### **Séquence CN**

**13 FUNCTION FEED DWELL D-TIME0.5 F-TIME5**

## **11.10 Temporisation FUNCTION FEED**

### **Réinitialiser la temporisation**

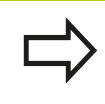

Réinitialisez la temporisation juste après l'usinage exécuté avec brise-copeaux.

La fonction **FUNCTION FEED DWELL RESET** vous permet de réinitialiser une temporisation répétitive.

Pour la définition, procédez de la manière suivante :

- Afficher la barre de softkeys avec des fonctions spéciales.
- Sélectionner le menu des fonctions servant à la définition des différentes fonctions Texte clair.

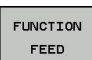

FONCTIONS PROGRAMME

SPEC<br>FCT

Appuyer sur la softkey **FUNCTION FEED**

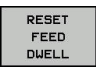

Appuyer sur la softkey **RESET FEED DWELL**

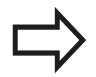

Vous pouvez également réinitialiser la temporisation en programmant D-TIME 0.

La TNC réinitialise automatiquement la fonction **FUNCTION FEED DWELL** à la fin du programme.

#### **Séquence CN**

**18 FUNCTION FEED DWELL RESET**

## **Temporisation FUNCTION DWELL 11.11**

## **11.11 Temporisation FUNCTION DWELL**

### **Programmer une temporisation**

### **Application**

La fonction **FUNCTION DWELL** vous permet de programmer une temporisation en secondes ou de définir le nombre de tours de broche pour la temporisation.

### **Méthode**

Pour la définition, procédez de la manière suivante :

- SPEC<br>FCT
- Afficher la barre de softkeys avec des fonctions spéciales.

Sélectionner le menu des fonctions servant à la

FONCTIONS PROGRAMME FUNCTION DUELL

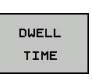

- définition des différentes fonctions Texte clair **Softkey FUNCTION DWELL**
- Appuyer sur la softkey **DWELL TIME**
- **DUELL** REVOLUTIONS
- Définir une durée en secondes
- Sinon, appuyer sur la softkey **DWELL REVOLUTIONS**
- Définir le nombre de tours de broche

**Séquence CN**

**13 FUNCTION DWELL TIME10**

#### **Séquence CN**

**23 FUNCTION DWELL REV5.8**

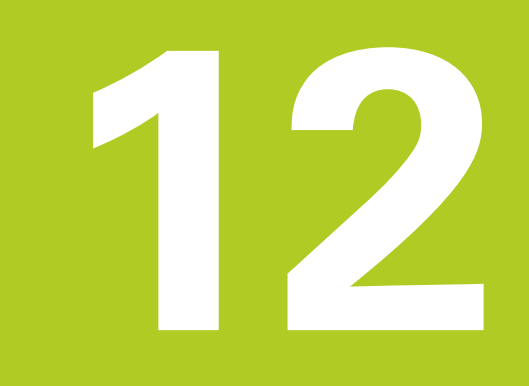

# **Usinage multi-axes**

#### **Usinage multi-axes 12**

## **12.1 Fonctions pour l'usinage multi-axes**

## **12.1 Fonctions pour l'usinage multi-axes**

Ce chapitre regroupe les fonctions TNC qui ont un rapport avec l'usinage multiaxes :

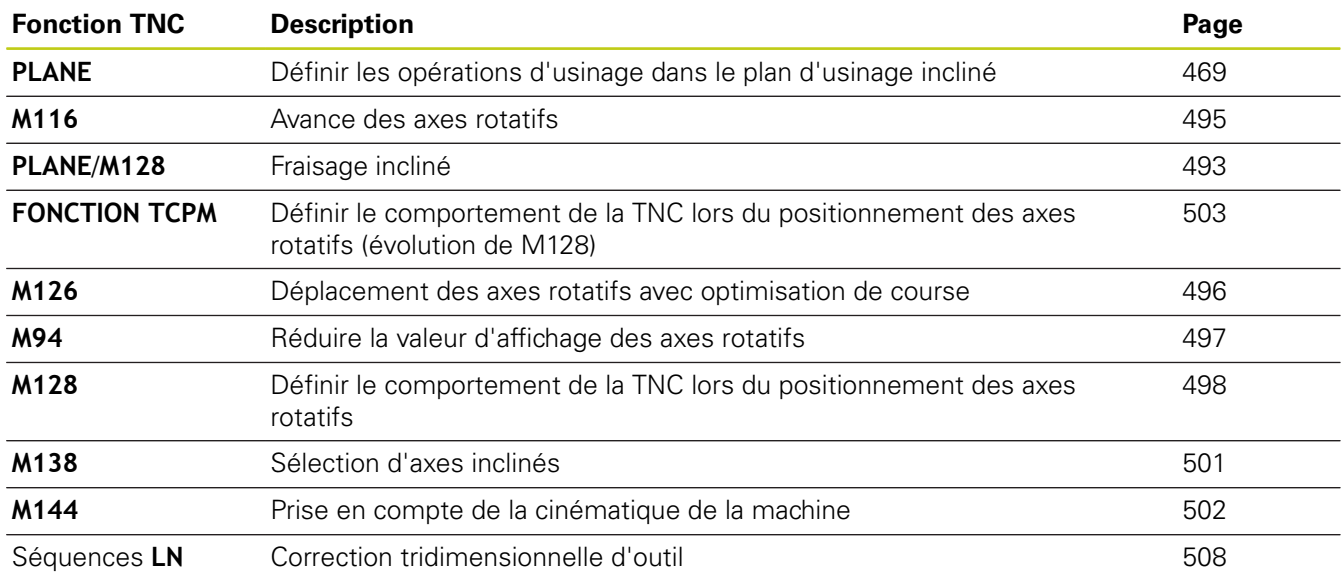
# **12.2 La fonction PLANE pour incliner le plan d'usinage (option 8)**

### **Introduction**

Les fonctions d'inclinaison du plan d'usinage doivent être validées par le constructeur de votre machine!

La fonction **PLANE** ne peut être entièrement efficace que sur des machines qui possèdent au moins deux axes rotatifs (table et/ou tête). Exception : vous pouvez également utiliser la fonction **PLANE AXIAL** si un seul axe rotatif est présent ou actif sur votre machine.

Avec la fonction **PLANE** (de l'anglais plane = plan), vous disposez d'une fonction performante permettant de définir de diverses manières des plans d'usinage inclinés.

La définition des paramètres de la fonction **PLANE** se fait en deux étapes :

- La définition géométrique du plan est différente pour chacune des fonctions **PLANE** disponibles
- Le comportement de positionnement de la fonction **PLANE** qui doit être considéré indépendamment de la définition du plan et qui est identique pour toutes les fonctions **PLANE [Informations complémentaires:](#page-484-0)** "Définir le comportement de [positionnement de la fonction PLANE", page 485](#page-484-0)

### **Attention, risque de collision!**

Si vous travaillez avec le cycle **8 IMAGE MIROIR** en plan incliné, tenir compte des remarques suivantes : La mise en miroir s'applique à l'inclinaison, même si vous la programmez avant l'inclinaison du plan d'usinage. Exception : inclinaison avec le cycle 19 et **PLANE AXIAL**.

La mise en miroir d'un axe rotatif avec le cycle **8** ne met en miroir que les mouvements de l'axe, mais ne met pas en miroir l'angle défini dans les fonctions PLANE ! Le positionnement des axes est ainsi modifié.

# **12.2 La fonction PLANE pour incliner le plan d'usinage (option 8)**

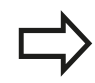

La fonction transfert de la position courante n'est pas possible quand l'inclinaison du plan d'usinage est active.

Si vous utilisez la fonction **PLANE** avec la fonction **M120** active, la TNC annule alors automatiquement la correction de rayon et, par là même, la fonction **M120**.

Les fonctions **PLANE** doivent toujours être annulées avec **PLANE RESET**. L'introduction de 0 dans tous les paramètres **PLANE** n'annule pas entièrement la fonction.

Si vous limitez le nombre d'axes inclinés avec la fonction **M138**, vous pouvez ainsi limiter les possibilités d'inclinaison sur votre machine. Lors du calcul de l'angle de l'axe, la commande indique la valeur 0 aux axes désélectionnés.

La TNC facilite l'inclinaison du plan d'usinage uniquement avec l'axe de broche Z.

### **Vue d'ensemble**

Toutes les fonctions **PLANE** disponibles dans la TNC décrivent le plan d'usinage souhaité indépendamment des axes rotatifs réellement présents sur votre machine. Vous disposez des possibilités suivantes :

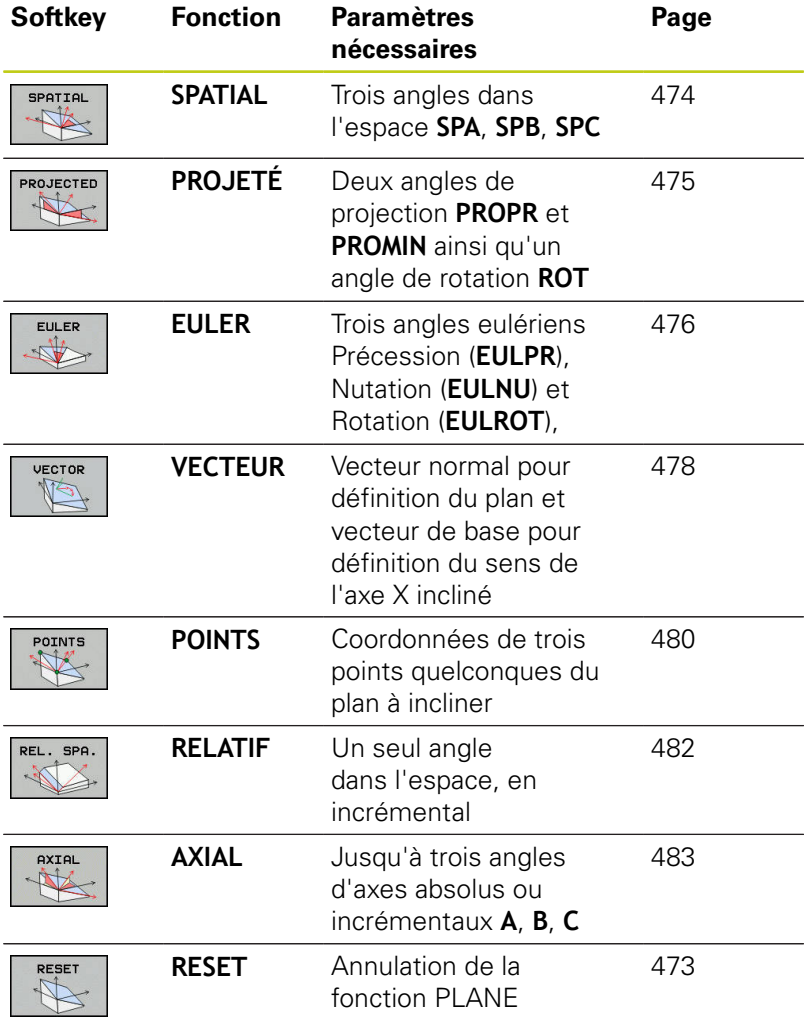

### **Lancer l'animation**

Pour analyser les nuances entre les différentes possibilités de définition avant de sélectionner la fonction, vous pouvez lancer une animation à l'aide d'une softkey. La commande numérique fait apparaître la softkey en bleu et affiche la représentation animée de la fonction PLANE.

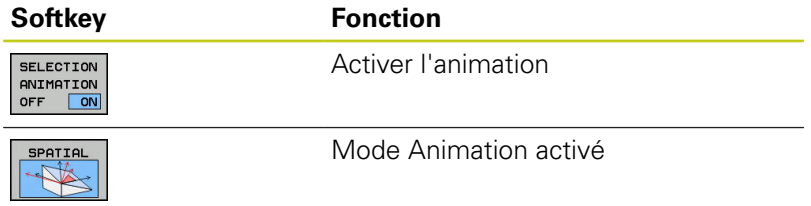

# **12.2 La fonction PLANE pour incliner le plan d'usinage (option 8)**

# **Définir la fonction PLANE**

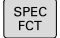

- Afficher la barre de softkeys avec des fonctions spéciales.
- INCLINAI-SON PLAN D'USINAGE
- ▶ Sélectionner la fonction **PLANE** : appuyer sur la softkey **INCLINAISON PLAN D'USINAGE**. La TNC affiche alors les différentes options de définition dans la barre de softkeys.

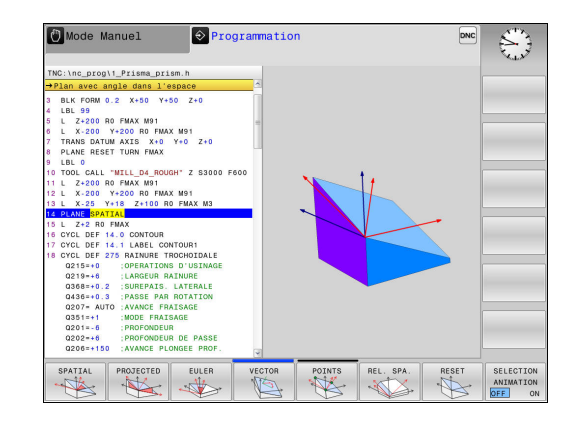

### **Choisir la fonction**

Sélectionner par softkey la fonction de votre choix : la commande poursuit le dialogue et vous demande de renseigner les paramètres requis.

### **Sélectionner la fonction avec animation active**

- Sélectionner la fonction de votre choix par softkey : la  $\blacktriangleright$ commande affiche l'animation.
- $\mathbf{r}$ Pour appliquer la fonction actuellement active, appuyer à nouveau sur la touche **ENT**

# **Affichage de position**

Dès qu'une fonction **PLANE** autre que **PLANE AXIAL** est active, la TNC affiche l'angle calculé dans l'espace dans l'affichage d'état supplémentaire.

En mode Chemin restant (**DSTRES** et **DSTREF**), la TNC affiche au moment de l'inclinaison (mode **MOVE** ou **TURN**) la course restant à parcourir sur l'axe rotatif jusqu'à la position finale définie (ou calculée).

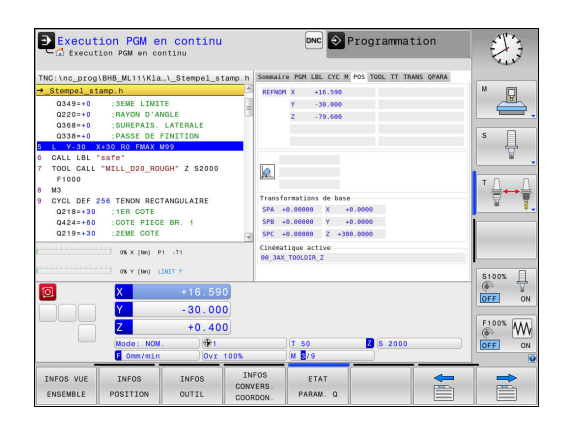

### <span id="page-472-0"></span>**Annuler la**

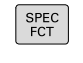

INCLINAI-<br>SON PLAN<br>D'USINAGE

RESET A

MOVE

 $\overline{\square}$ 

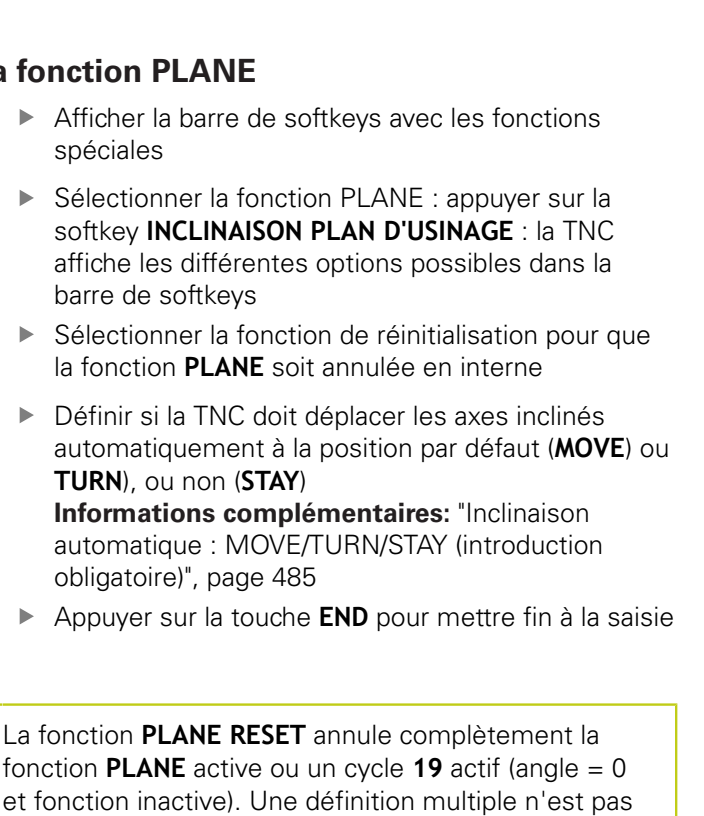

**Séquence CN**

**25 PLANE RESET MOVE DIST50 F1000**

nécessaire. Désactiver l'inclinaison en mode **Mode Manuel** via le

menu **3D ROT**

**[Informations complémentaires:](#page-595-0)** "Activer l'inclinaison [manuelle", page 596](#page-595-0)

# **12.2 La fonction PLANE pour incliner le plan d'usinage (option 8)**

# <span id="page-473-0"></span>**Définir le plan d'usinage via l'angle dans l'espace PLANE SPATIAL**

### **Application**

Les angles dans l'espace définissent un plan d'usinage avec jusqu'à trois rotations du système de coordonnées de la pièce. Deux méthodes de construction mènent au même résultat.

- Rotations autour du système de coordonnées non incliné : Dans l'ordre, il y a d'abord une rotation autour de l'axe machine A, puis de l'axe machine B, et enfin de l'axe machine C.
- **Rotations autour du système de coordonnées incliné concerné :** Dans l'ordre, il y a d'abord une rotation autour de l'axe machine C, puis de l'axe machine B, et enfin de l'axe machine A. Ce point de vue est généralement facilement compréhensible.

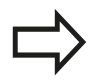

### **Remarques avant que vous ne programmiez**

Vous devez toujours définir les trois angles dans l'espace **SPA**, **SPB** et **SPC**, même si l'un d'entre eux est égal à 0.

La définition de ces angles correspond à celle du cycle **19**, dans la mesure où les valeurs du cycle **19** se réfèrent, côté machine, aux angles dans l'espace.

Description des paramètres pour le comportement de positionnement.

**[Informations complémentaires:](#page-484-0)** "Définir le [comportement de positionnement de la fonction](#page-484-0) [PLANE", page 485](#page-484-0)

### **Paramètres d'introduction**

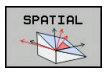

- ▶ Angle dans l'espace A? : angle de rotation **SPA** autour de l'axe machine X. Plage de programmation : de -359.9999° à +359.9999°.
- **Angle dans l'espace B?** : angle de rotation **SPB** autour de l'axe machine Y. Plage de programmation : de -359.9999° à +359.9999°.
- ▶ Angle dans l'espace C? : angle de rotation **SPC** autour de l'axe machine Z. Plage de programmation : de -359.9999° à +359.9999°.
- ▶ Poursuivre avec les propriétés de positionnement **[Informations complémentaires:](#page-484-0)** "Définir le [comportement de positionnement de la fonction](#page-484-0) [PLANE", page 485](#page-484-0)

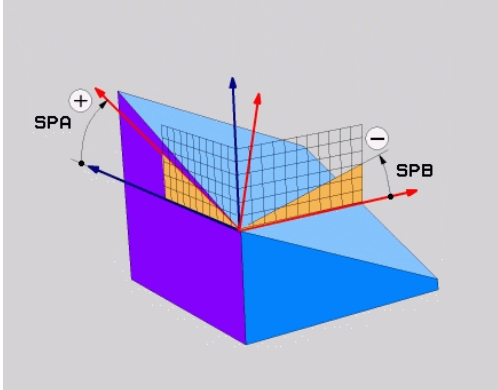

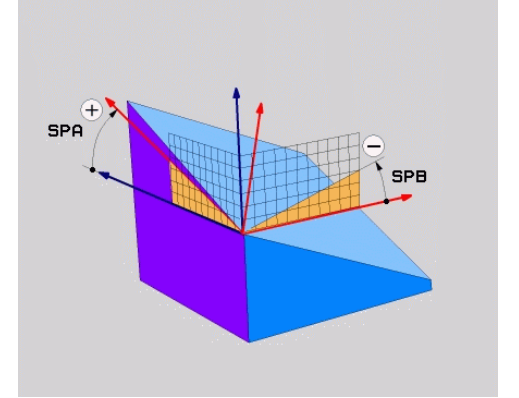

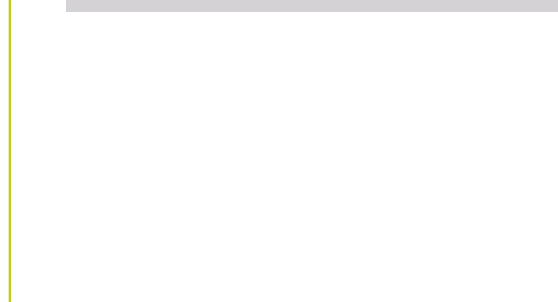

# **La fonction PLANE pour incliner le plan d'usinage (option 8) 12.2**

### **Abréviations utilisées**

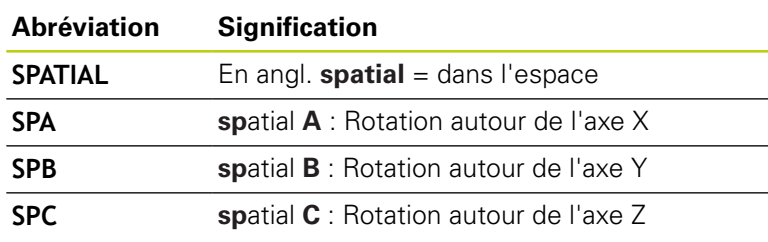

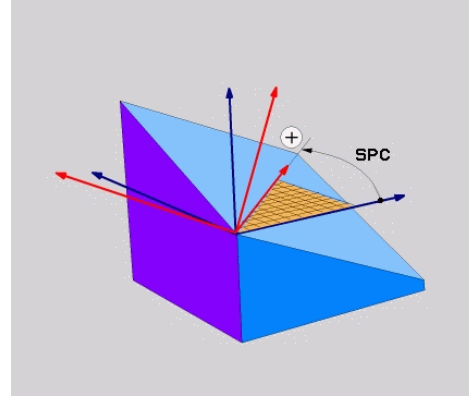

### **Séquence CN**

**5 PLANE SPATIAL SPA+27 SPB+0 SPC +45 .....**

### <span id="page-474-0"></span>**Définir le plan d'usinage via l'angle de projection : PLANE PROJECTED**

### **Application**

Les angles de projection définissent un plan d'usinage par le biais de deux angles que vous aurez définis. Ceux-ci sont déterminés par projection du 1er plan de coordonnées (Z/X pour l'axe d'outil Z)s et du 2ème plan de coordonnées (Y/Z sur l'axe d'outil Z) sur le plan d'usinage à définir.

#### **Remarques avant que vous ne programmiez**

Vous ne pouvez utiliser les angles de projection que si les définitions d'angles se réfèrent à un parallélépipède rectangle. Sinon, des déformations apparaissent sur la pièce

Description des paramètres pour le comportement de positionnement.

**[Informations complémentaires:](#page-484-0)** "Définir le [comportement de positionnement de la fonction](#page-484-0) [PLANE", page 485](#page-484-0)

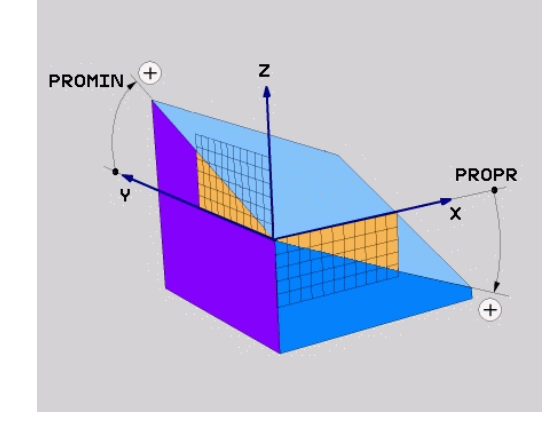

# **12.2 La fonction PLANE pour incliner le plan d'usinage (option 8)**

### **Paramètres à introduire**

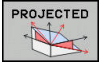

- **Angle de proj. du 1er plan de coordonnées?** : angle projeté du plan d'usinage incliné sur le premier plan de coordonnées du système de coordonnées non incliné (Z/X sur l'axe d'outil Z). Plage de saisie de -89.9999° à +89.9999°. L'axe 0° est l'axe principal du plan d'usinage activé (X sur l'axe d'outil Z, dans le sens positif)
- **Angle de proj. du 2ème plan de coordonnées?** : angle projeté dans le deuxième plan de coordonnées du système de coordonnées non incliné (Y/Z sur l'axe d'outil Z). Plage de saisie de -89.9999° à +89.9999°. L'axe 0° est l'axe secondaire du plan d'usinage actif (Y avec axe d'outil Z).
- **Angle ROT du plan incliné ?** : rotation du système de coordonnées autour de l'axe d'outil (correspond à une rotation avec le cycle 10 ROTATION). Avec l'angle de rotation, vous pouvez déterminer de manière simple la direction de l'axe principal du plan d'usinage (X avec axe d'outil Z, Z avec axe d'outil Y) Plage de saisie de -360° à +360°
- **Poursuivre avec les propriétés de positionnement [Informations complémentaires:](#page-484-0)** "Définir le [comportement de positionnement de la fonction](#page-484-0) [PLANE", page 485](#page-484-0)

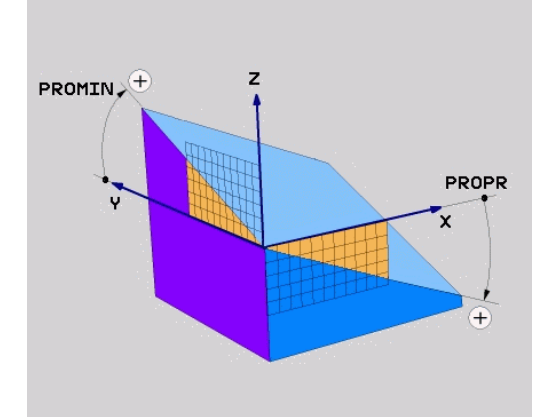

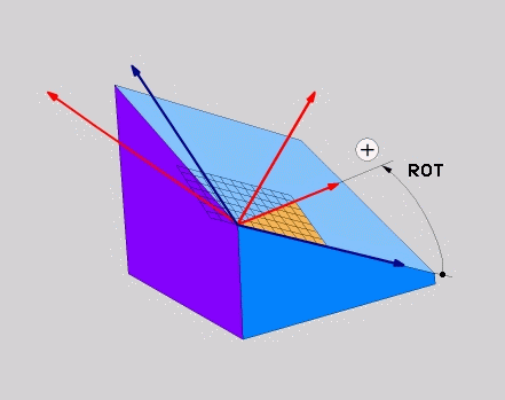

### **Séquence CN**

### **5 PLANE PROJECTED PROPR+24 PROMIN+24 ROT+30 .....**

Abréviations utilisées

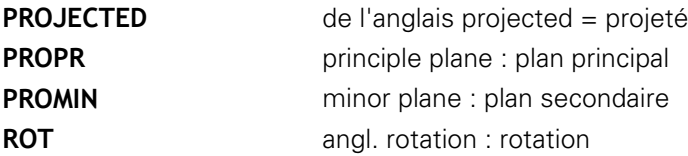

### <span id="page-475-0"></span>**Définir le plan d'usinage avec l'angle d'Euler PLANE EULER**

### **Application**

Les angles d'Euler définissent un plan d'usinage avec jusqu'à trois **rotations autour du système de coordonnées incliné**. Les trois angles d'Euler ont été définis par le mathématicien suisse Euler.

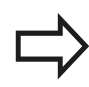

### **Remarques avant que vous ne programmiez**

Description des paramètres pour le comportement de positionnement.

**[Informations complémentaires:](#page-484-0)** "Définir le [comportement de positionnement de la fonction](#page-484-0) [PLANE", page 485](#page-484-0)

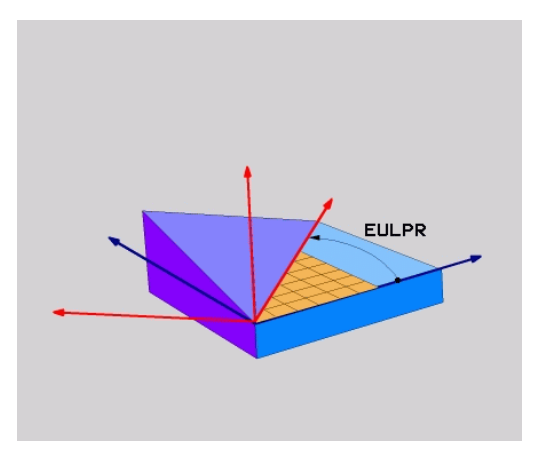

# **La fonction PLANE pour incliner le plan d'usinage (option 8) 12.2**

### **Paramètres à introduire**

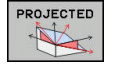

**Angle rot. Plan de coordonnées principal?** : angle de rotation **EULPR** autour de l'axe Z. Remarque :

- Plage de programmation : de -180.0000° à 180.0000°
- $\blacksquare$  L'axe 0° est l'axe X.
- **Angle d'inclinaison de l'axe d'outil?** : angle d'inclinaison **EULNUT** du système de coordonnées autour de l'axe X tourné de la valeur de l'angle de précession. Remarque :
	- Plage de programmation : de 0° à 180.0000°
	- L'axe 0° est l'axe Z.
- **Angle ROT du plan incliné ?** : Rotation **EULROT** du système de coordonnées incliné autour de l'axe Z incliné (correspond à une rotation avec le cycle 10 ROTATION, dans le même sens). L'angle de rotation vous permet de déterminer facilement le sens de l'axe X dans le plan d'usinage incliné. Remarque :
	- Plage de programmation : de 0° à 360.0000°
	- L'axe 0° est l'axe X.
- ▶ Poursuivre avec les propriétés de positionnement **[Informations complémentaires:](#page-484-0)** "Définir le [comportement de positionnement de la fonction](#page-484-0) [PLANE", page 485](#page-484-0)

### **Séquence CN**

**5 PLANE EULER EULPR45 EULNU20 EULROT22 .....**

### **Abréviations utilisées**

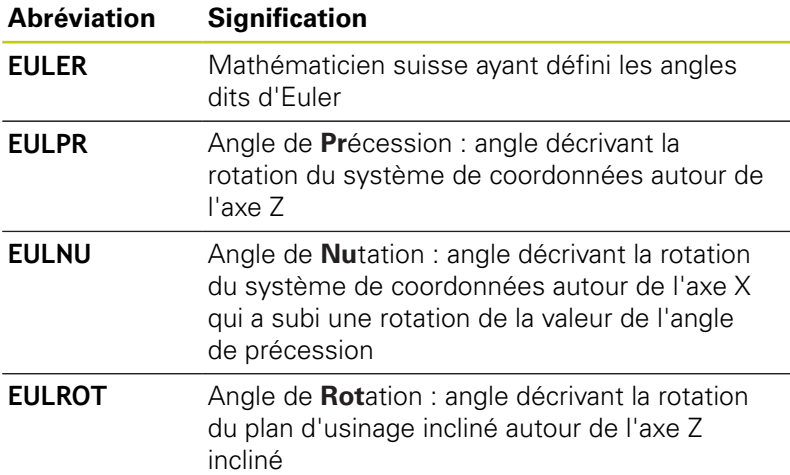

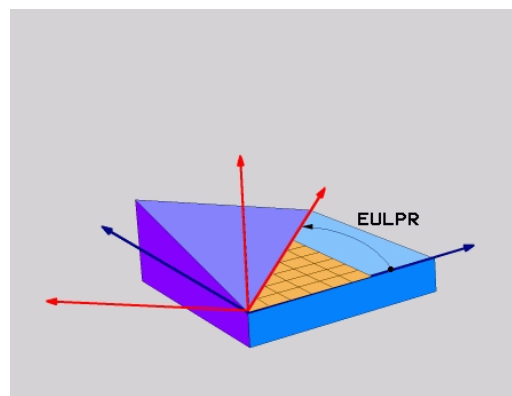

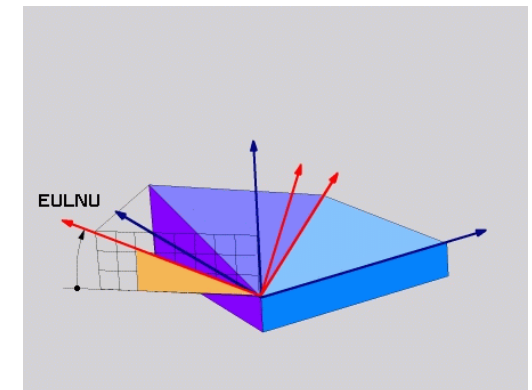

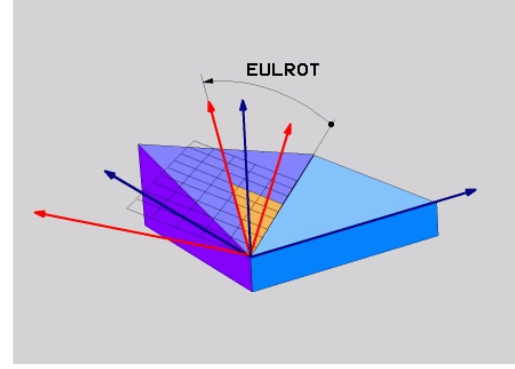

# **12.2 La fonction PLANE pour incliner le plan d'usinage (option 8)**

# <span id="page-477-0"></span>**Définir le plan d'usinage via deux vecteurs : PLANE VECTOR**

### **Application**

Vous pouvez utiliser la définition d'un plan d'usinage au moyen de **deux vecteurs** si votre système CAO est capable de calculer le vecteur de base et le vecteur normal au plan d'usinage. Une introduction normée n'est pas nécessaire. La TNC calcule la normalisation en interne, de manière à pouvoir programmer des valeurs comprises entre -9.999999 et +9.999999.

Le vecteur de base nécessaire à la définition du plan d'usinage est défini par les composantes **BX**, **BY** et **BZ**. Le vecteur normal est défini par les composantes **NX**, **NY** et **NZ**.

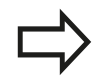

### **Remarques avant que vous ne programmiez**

En interne, la TNC calcule les vecteurs normés à partir des valeurs que vous avez introduites.

Description des paramètres pour le comportement de positionnement. **[Informations](#page-484-0) complémentaires:** ["Définir le comportement de](#page-484-0) [positionnement de la fonction PLANE", page 485](#page-484-0)

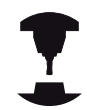

Le vecteur de base définit la direction de l'axe principal du plan d'usinage incliné. Le vecteur normal doit être au-dessus du plan incliné et perpendiculaire. Il détermine ainsi l'orientation du plan.

Selon ce qui a été paramétré par le constructeur de la machine, soit la commande émet un message d'erreur, si les vecteurs ne sont pas perpendiculaires, soit elle corrige automatiquement les vecteurs.

Consultez le manuel de votre machine !

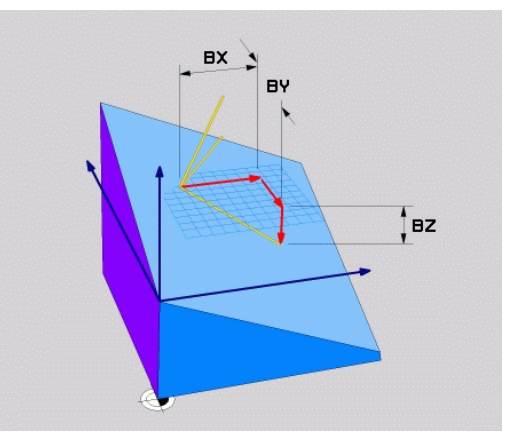

### **Paramètres à introduire**

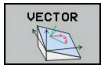

- **Composante X du vecteur de base ?** : composante X **BX** du vecteur de base B. Plage de programmation : de -9.9999999 à +9.9999999.
	- **Composante Y du vecteur de base ?** : composante Y **BY** du vecteur de base B. Plage de programmation : de -9.9999999 à +9.9999999.
	- **Composante Z du vecteur de base ?** : composante Z **BZ** du vecteur de base B. Plage de programmation : de -9.9999999 à +9.9999999.
	- **Composante X du vecteur normal ?** : composante X **NX** du vecteur normal N. Plage de programmation : de -9.9999999 à +9.9999999.
	- **Composante Y du vecteur normal ?** : composante Y **NY** du vecteur normal N. Plage de programmation : de -9.9999999 à +9.9999999.
	- **Composante Z du vecteur normal ?** : composante Z **NZ** du vecteur normal N. Plage de programmation : de -9.9999999 à +9.9999999.
	- ▶ Poursuivre avec les propriétés de positionnement **[Informations complémentaires:](#page-484-0)** "Définir le [comportement de positionnement de la fonction](#page-484-0) [PLANE", page 485](#page-484-0)

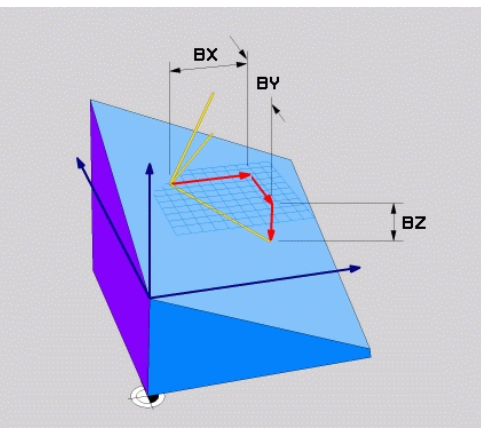

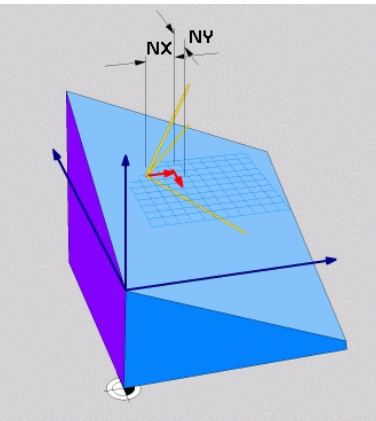

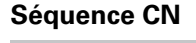

### **5 PLANE VECTOR BX0.8 BY-0.4 BZ-0.42 NX0.2 NY0.2 NZ0.92 ..**

#### **Abréviations utilisées**

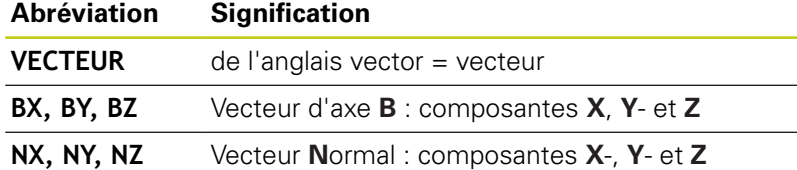

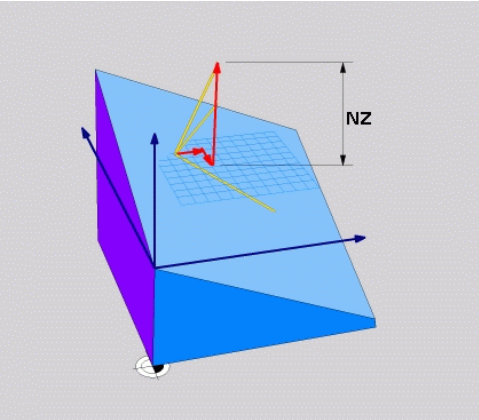

### <span id="page-479-0"></span>**Définir le plan d'usinage avec trois points PLANE POINTS**

### **Application**

Il est possible de clairement définir un plan d'usinage en indiquant **trois points au choix, P1à P3, de ce plan**. Cela est possible avec la fonction **PLANE POINTS**.

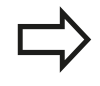

### **Remarques avant que vous ne programmiez**

La droite reliant le point 1 au point 2 détermine le sens de l'axe principal incliné (X avec axe d'outil Z).

Le sens de l'axe d'outil incliné doit être déterminé par la position du 3ème point par rapport à la ligne de liaison entre le point 1 et le point 2. Avec la règle de la main droite (pouce  $=$  axe X, index  $=$  axe Y, majeur  $=$  axe Z : le pouce (axe X) pointe du point 1 vers le point 2, l'index (axe Y) est parallèle à l'axe Y incliné, dans le sens du point 3. Enfin, le majeur indique la direction de l'axe d'outil incliné.

Les trois points définissent l'inclinaison du plan. La position du point zéro actif n'est pas modifiée par la TNC.

Description des paramètres pour le comportement de positionnement.

**[Informations complémentaires:](#page-484-0)** "Définir le [comportement de positionnement de la fonction](#page-484-0) [PLANE", page 485](#page-484-0)

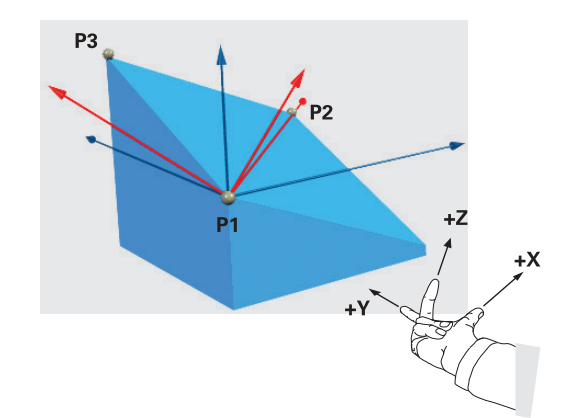

### **Paramètres à introduire**

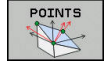

- **Coordonnée X du 1er point dans le plan ?** : coordonnée X **P1X** du 1er point dans le plan
- **Coordonnée Y du 1er point dans le plan ?** : coordonnée Y **P1Y** du 1er point dans le plan
- **Coordonnée Z du 1er point dans le plan ?** : coordonnée Z **P1Z** du 1er point dans le plan
- **Coordonnée X du 2ème point dans le plan ?** : coordonnée X **P2X** du 2ème point dans le plan
- **Coordonnée Y du 2ème point dans le plan ?** : coordonnée Y **P2Y** du 2ème point dans le plan
- **Coordonnée Z du 2ème point dans le plan ?** : coordonnée Z **P2Z** du 2ème point dans le plan
- **Coordonnée X du 3ème point dans le plan ?** : coordonnée X **P3X** du 3ème point dans le plan
- **Coordonnée Y du 3ème point dans le plan ?** : coordonnée Y **P3Y** du 3ème point dans le plan
- **Coordonnée Z du 3ème point dans le plan?** : coordonnée Z **P3Z** du 3ème point dans le plan
- Poursuivre avec les propriétés de positionnement **[Informations complémentaires:](#page-484-0)** "Définir le [comportement de positionnement de la fonction](#page-484-0) [PLANE", page 485](#page-484-0)

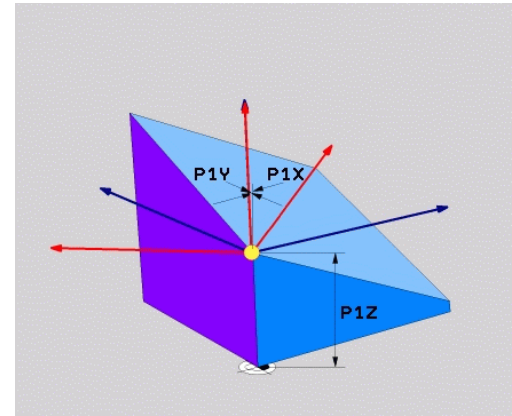

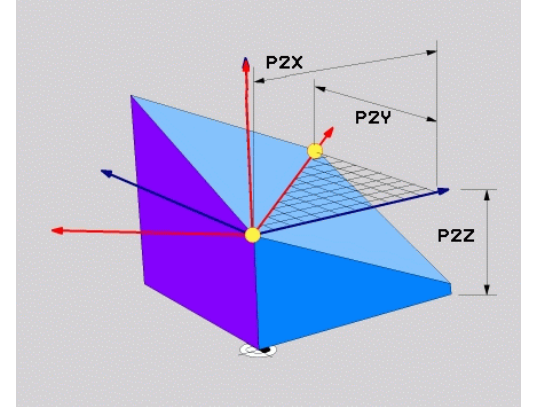

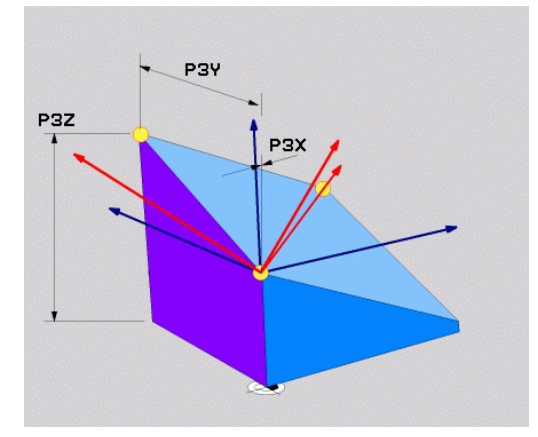

### **Séquence CN**

### **5 PLANE POINTS P1X+0 P1Y+0 P1Z+20 P2X+30 P2Y+31 P2Z+20 P3X +0 P3Y+41 P3Z+32.5 .....**

### **Abréviations utilisées**

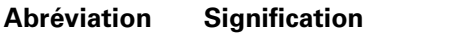

**POINTS** de l'anglais **points** = points

# **12.2 La fonction PLANE pour incliner le plan d'usinage (option 8)**

### <span id="page-481-0"></span>**Définir un plan d'usinage au moyen d'un seul angle incrémental dans l'espace : PLANE RELATIV**

### **Application**

Vous utilisez les angles dans l'espace relatifs lorsqu'un plan d'usinage actif déjà incliné doit être incliné par **une autre rotation**. Exemple : réaliser un chanfrein à 45° sur un plan incliné.

### **Remarques avant que vous ne programmiez**

L'angle défini agit toujours par rapport au plan d'usinage actif et ce, quelle que soit la fonction utilisée pour l'activer.

Vous pouvez programmer successivement autant de fonctions **PLANE RELATIV** que vous le désirez.

Si vous souhaitez revenir au plan d'usinage qui était actif avant la fonction **PLANE RELATIV**, vous définissez **PLANE RELATIV** avec le même angle, mais avec un signe inversé.

Si vous utilisez **PLANE RELATIV** sur un plan d'usinage non incliné, faire simplement pivoter le plan non incliné autour de l'angle dans l'espace que vous avez défini dans la fonction **PLANE**.

Description des paramètres pour le comportement de positionnement.

**[Informations complémentaires:](#page-484-0)** "Définir le [comportement de positionnement de la fonction](#page-484-0) [PLANE", page 485](#page-484-0)

### **Paramètres à introduire**

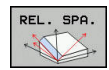

- **Angle incrémental ?** : angle dans l'espace en fonction duquel le plan d'usinage actif doit être davantage incliné. Choisir avec une softkey l'axe autour duquel le plan doit être incliné. Plage de programmation : -359.9999° à +359.9999°
- **Poursuivre avec les propriétés de positionnement [Informations complémentaires:](#page-484-0)** "Définir le [comportement de positionnement de la fonction](#page-484-0) [PLANE", page 485](#page-484-0)

### **Abréviations utilisées**

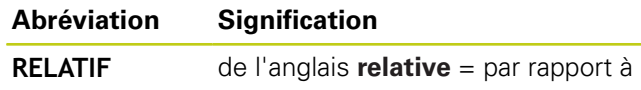

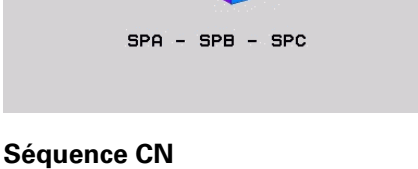

**5 PLANE RELATIV SPB-45 .....**

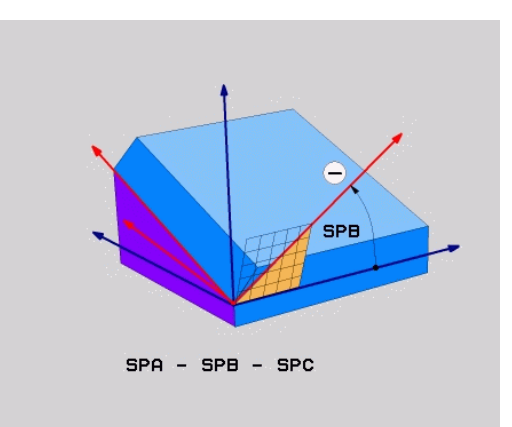

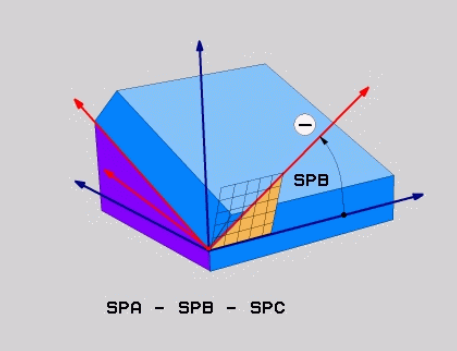

# <span id="page-482-0"></span>**Plan d'usinage via l'angle de l'axe : PLANE AXIAL**

### **Application**

La fonction **PLANE AXIAL** définit à la fois la position du plan d'usinage et les coordonnées nominales des axes rotatifs. Cette fonction est facile à mettre en œuvre, notamment sur les machines avec cinématiques orthogonales et avec cinématiques avec un seul axe rotatif actif.

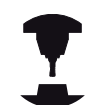

Vous pouvez aussi utiliser la fonction **PLANE AXIAL** si un seul axe rotatif est actif sur votre machine.

Vous pouvez utiliser la fonction **PLANE RELATIV** après la fonction **PLANE AXIAL** si votre machine autorise des définitions d'angles dans l'espace. Consultez le manuel de votre machine !

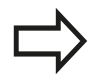

**Remarques avant que vous ne programmiez**

N'introduire que des angles d'axes réellement présents sur votre machine; sinon la TNC délivre un message d'erreur.

Les coordonnées d'axes rotatifs définies avec **PLANE AXIAL** sont modales. Les définitions multiples se cumulent donc, l'introduction de valeurs incrémentales est autorisée.

Pour annuler la fonction **PLANE AXIAL**, utiliser la fonction **PLANE RESET**. Une annulation en introduisant 0 ne désactive pas **PLANE AXIAL**. Les fonctions **SEQ**, **TABLE ROT** et **COORD ROT** sont

inactives avec **PLANE AXIAL**.

Description des paramètres pour le comportement de positionnement.

**[Informations complémentaires:](#page-484-0)** "Définir le [comportement de positionnement de la fonction](#page-484-0) [PLANE", page 485](#page-484-0)

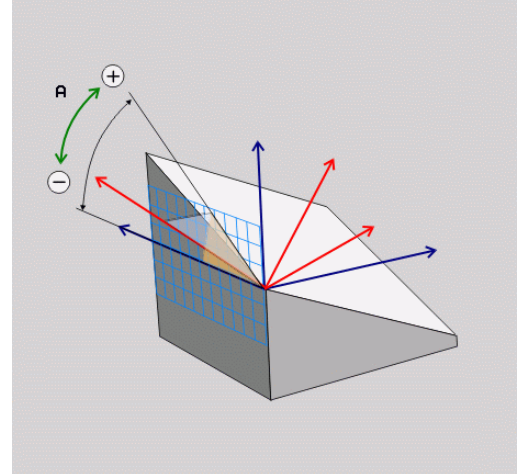

# **12.2 La fonction PLANE pour incliner le plan d'usinage (option 8)**

### **Paramètres à introduire**

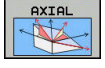

- **Angle d'axe A ?** : Angle d'axe **selon lequel** doit être orienté l'axe A En incrémental, il s'agit alors de l'angle **selon lequel** l'axe A doit être orienté à partir de la position actuelle. Plage d'introduction : -99999,9999° à +99999,9999°
- **Angle d'axe B ?** : Angle d'axe **selon lequel** doit être orienté l'axe B En incrémental, il s'agit alors de l'angle **selon lequel** l'axe B doit être orienté à partir de la position actuelle. Plage d'introduction : -99999,9999° à +99999,9999°
- **Angle d'axe C ?** : Angle d'axe **selon lequel** doit être orienté l'axe C En incrémental, il s'agit alors de l'angle **selon lequel** l'axe C doit être orienté à partir de la position actuelle. Plage d'introduction : -99999,9999° à +99999,9999°
- **Poursuivre avec les propriétés de positionnement [Informations complémentaires:](#page-484-0)** "Définir le [comportement de positionnement de la fonction](#page-484-0) [PLANE", page 485](#page-484-0)

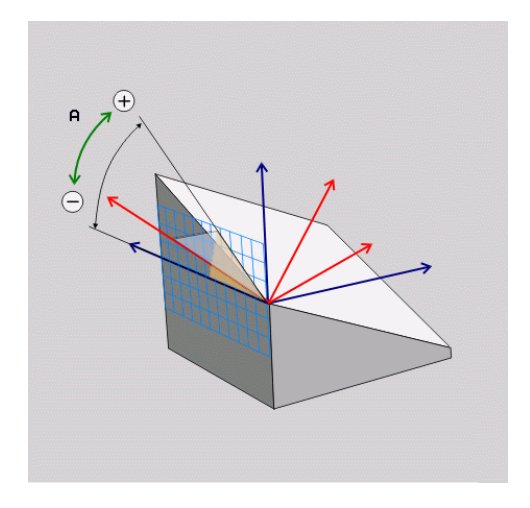

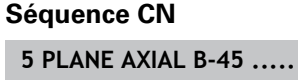

### **Abréviations utilisées**

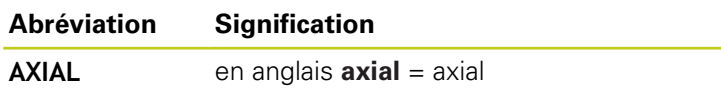

# <span id="page-484-0"></span>**Définir le comportement de positionnement de la fonction PLANE**

### **Résumé**

Indépendamment de la fonction PLANE utilisée pour définir le plan d'usinage incliné, vous disposez toujours des fonctions suivantes pour le comportement de positionnement :

- inclinaison automatique
- Sélection de solutions d'inclinaison alternatives (impossible avec **PLANE AXIAL**)
- Sélection du mode de transformation (impossible avec PLANE **AXIAL**)

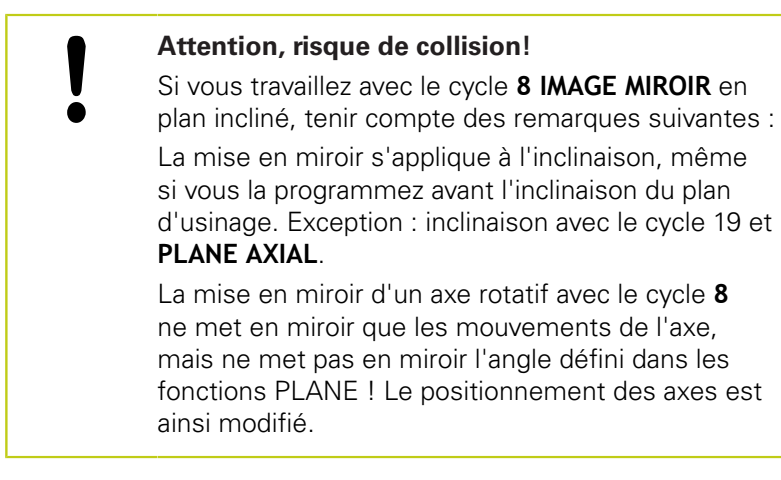

### <span id="page-484-1"></span>**Inclinaison automatique : MOVE/TURN/STAY (introduction obligatoire)**

Après avoir introduit tous les paramètres de définition du plan, vous devez définir la manière dont les axes rotatifs doivent être inclinés aux valeurs calculées :

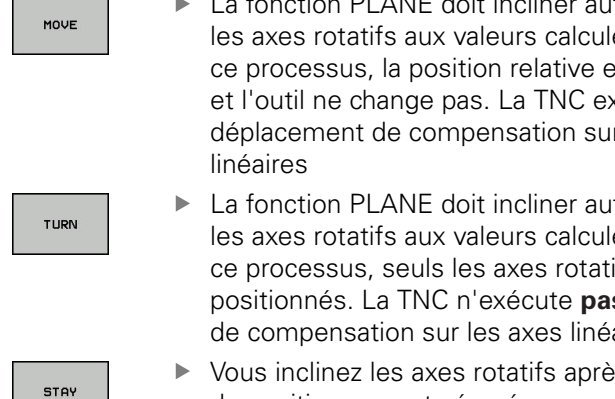

▶ La fonction PLANE doit incliner automatiquement les axes rotatifs aux valeurs calculées. Dans ce processus, la position relative entre la pièce et l'outil ne change pas. La TNC exécute un déplacement de compensation sur les axes

▶ La fonction PLANE doit incliner automatiquement les axes rotatifs aux valeurs calculées. Dans ce processus, seuls les axes rotatifs sont positionnés. La TNC n'exécute **pas** de mouvement de compensation sur les axes linéaires.

Vous inclinez les axes rotatifs après une séquence de positionnement séparée

Si vous avez sélectionné l'option **MOVE** (la fonction **PLANE** doit effectuer automatiquement l'inclinaison avec le mouvement de compensation), les deux paramètres suivants **Dist. pt rotation de pointe outil** et **Avance ? F=** seront à définir.

Si vous avez sélectionné l'option **TURN** (la fonction **PLANE** doit automatiquement procéder à l'inclinaison dans mouvement de compensation), vous devrez définir le paramètre **avance? F=**.

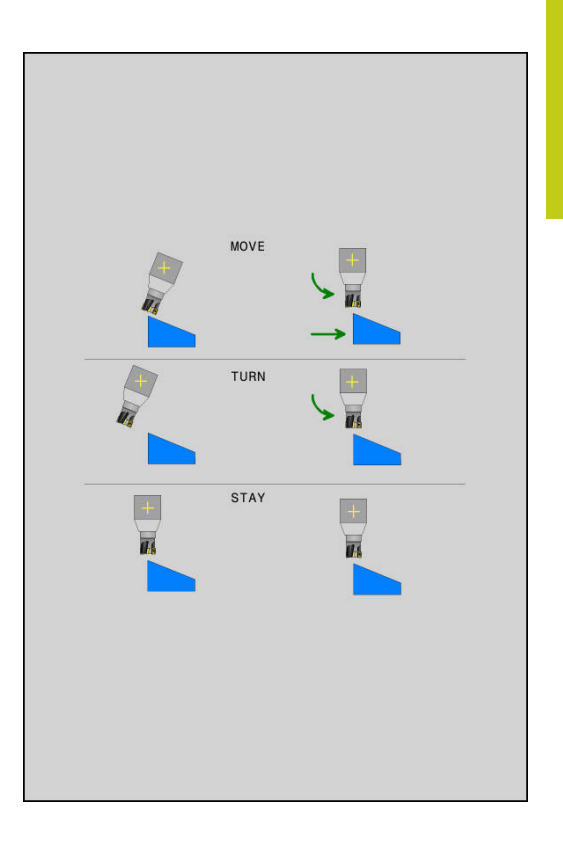

# **12.2 La fonction PLANE pour incliner le plan d'usinage (option 8)**

En alternative à une avance **F** définie directement avec une valeur numérique, vous pouvez également faire exécuter le mouvement d'inclinaison avec **FMAX** (avance rapide) ou **FAUTO** (avance à partir de la séquence **TOOL CALLT**.

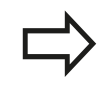

Si vous utilisez la fonction **PLANE** avec **STAY**, vous devez alors incliner les axes rotatifs dans une séquence de positionnement distincte, après la fonction **PLANE**.

**Dist. pt rotation de pointe outil** (en incrémental) : la TNC incline l'outil (la table) autour de la pointe de l'outil. Le paramètre **DIST** permet de décaler le point de pivot du mouvement d'inclinaison par rapport à la position actuelle de la pointe de l'outil.

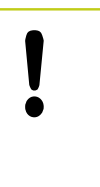

### **Attention !**

- Si avant inclinaison l'outil se trouve à la distance que vous avez programmée par rapport à la pièce, alors il se trouvera relativement à la même position après avoir été incliné (voir ci-contre, figure au centre,  $1 =$  DIST)
- Si avant inclinaison l'outil ne se trouve pas à la distance que vous avez programmée par rapport à la pièce, alors il se trouvera relativement décalé par rapport à sa position initiale (voir ci-contre, figure en bas,  $1 =$  DIST)
- **Avance ? F =** : vitesse sur la trajectoire selon laquelle l'outil doit  $\triangleright$ être incliné
- **Longueur du retrait dans l'axe d'outil?** : la course de retrait **MB** agit de manière incrémentale dans le sens de l'axe d'outil, à partir de la position actuelle de l'outil. La TNC l'aborde **avant la procédure d'inclinaison**. **MB MAX** déplace l'outil jusqu'avant le fin de course logiciel

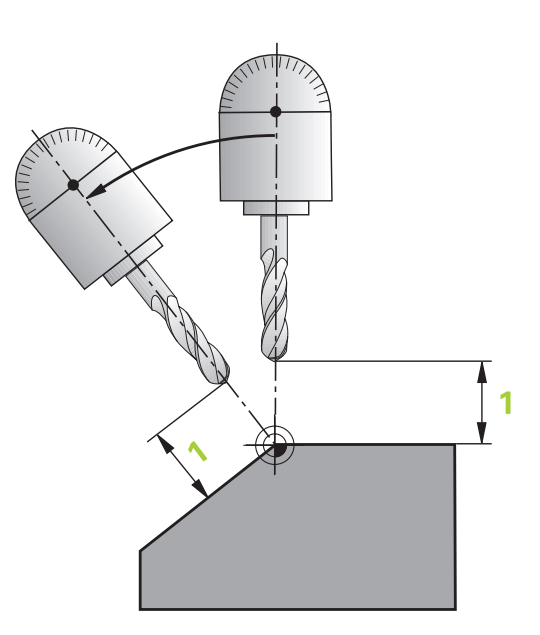

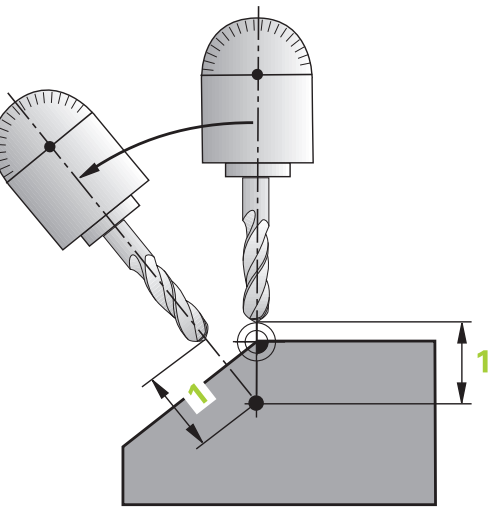

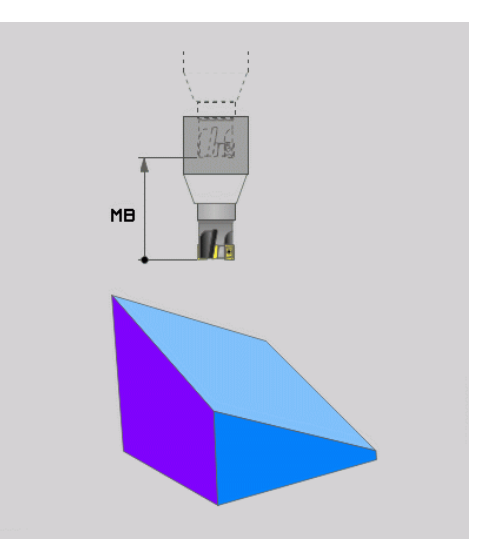

### **inclinaison des axes rotatifs dans une séquence séparée**

Si vous souhaitez incliner les axes rotatifs dans une séquence de positionnement séparée (option **STAY** sélectionnée), procédez de la manière suivante :

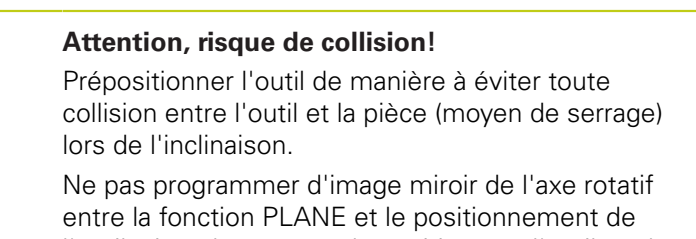

l'outil, sinon la commande positionnera l'outil sur les valeurs mises en miroir, alors que la fonction PLANE effectue ses calculs sans image miroir.

- Sélectionner une fonction **PLANE** au choix, définir l'inclinaison automatique avec **STAY**. Lors de l'usinage, la TNC calcule les valeurs de positions des axes rotatifs de votre machine et les mémorise dans les paramètres-système Q120 (axe A), Q121 (axe B) et Q122 (axe C)
- Définir la séquence de positionnement avec les valeurs angulaires calculées par la TNC

### **Exemples de séquences CN : inclinaison d'une machine dotée d'un plateau circulaire C et d'une table pivotante A d'un angle dans l'espace B+45°**

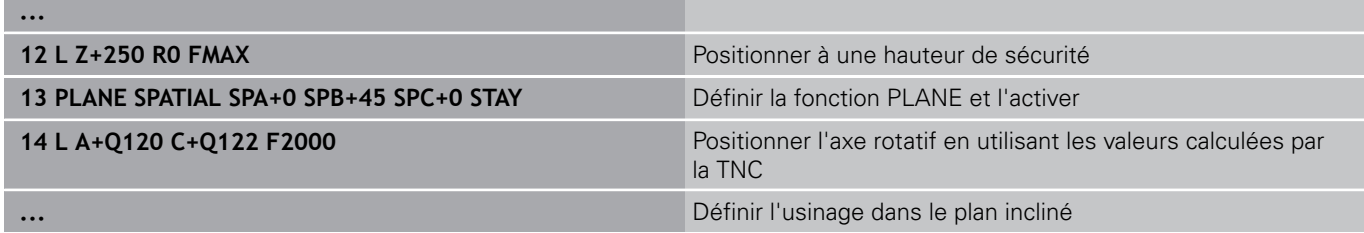

# **12.2 La fonction PLANE pour incliner le plan d'usinage (option 8)**

### **Sélection d'autres possibilités d'inclinaison alternatives : SEQ +/– (optionnel)**

Après avoir défini la position du plan d'usinage, la TNC doit calculer les positions adéquates des axes rotatifs de votre machine. En règle générale, il existe toujours deux solutions.

Avec le commutateur **SEQ**, vous choisissez la solution que la TNC doit utiliser :

- **SEQ+** positionne l'axe maître de manière à obtenir un angle positif. L'axe maître est le 1er axe rotatif en partant de l'outil ou le dernier axe rotatif en partant de la table (selon la configuration de la machine).
- **SEQ-** positionne l'axe maître de manière à afficher un angle négatif.

Si la solution que vous avez choisie avec **SEQ** ne se situe pas dans la zone de déplacement de la machine, la TNC délivre le message d'erreur **Angle non autorisé**.

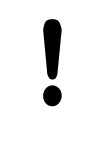

Si vous utilisez la fonction **PLANE AXIAL**, le commutateur **SEQ** n'a aucune fonction.

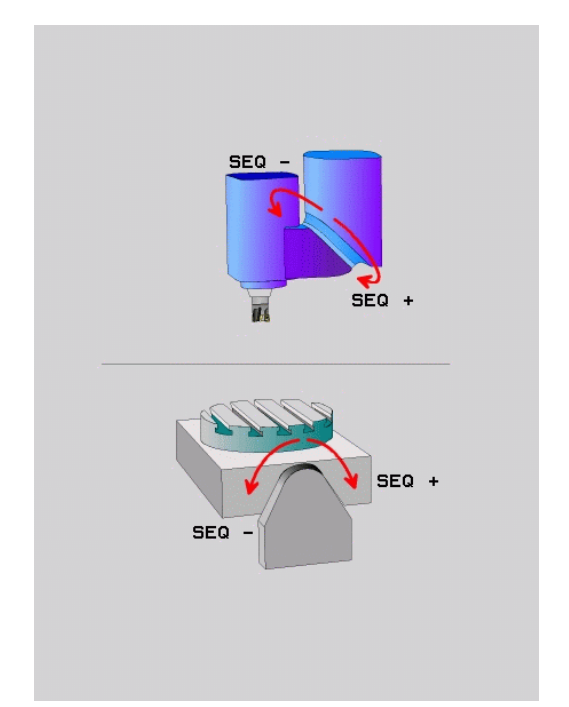

Si vous ne définissez pas **SEQ**, la TNC détermine la solution de la manière suivante :

- 1 La TNC vérifie tout d'abord si les deux solutions sont situées dans la zone de déplacement des axes rotatifs
- 2 Si tel est le cas, la TNC choisit la solution qui peut être atteinte avec la course la plus courte. A partir de la position actuelle des axes rotatifs
- 3 Si une seule solution se situe dans la zone de déplacement, la TNC retiendra cette solution.
- 4 Si aucune solution ne se situe dans la zone de déplacement, la TNC délivre le message d'erreur **Angle non autorisé**

### **Exemple d'une machine équipée d'un plateau circulaire C et d'une table pivotante A. Fonction programmée : PLANE SPATIAL SPA+0 SPB+45 SPC+0**

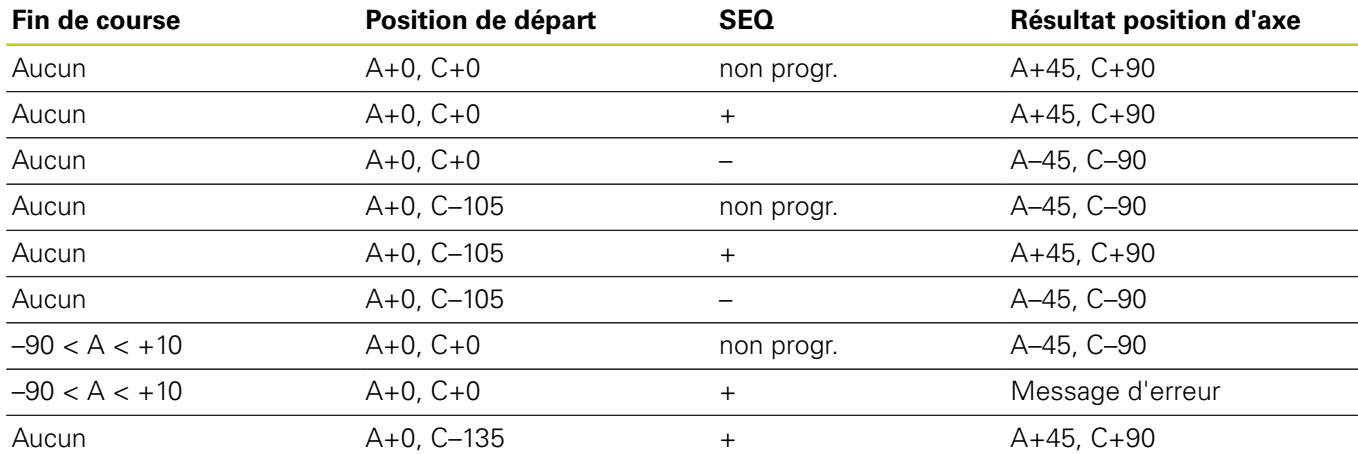

### **Sélection du mode de transformation (introduction optionnelle)**

### Les types de transformations **COORD ROT** et **TABLE ROT** influencent l'orientation du système de coordonnées du plan

d'usinage via la position d'un axe rotatif libre.

N'importe quel axe rotatif peut devenir un axe rotatif libre dans les cas suivants :

- l'axe rotatif n'a aucun effet sur l'inclinaison de l'outil, car l'axe rotatif et l'axe d'outil sont parallèles dans la situation d'inclinaison
- l'axe rotatif est le premier axe rotatif dans la chaîne cinématique en partant de la pièce

L'effet des types de transformations **COORD ROT** et **TABLE ROT** dépend alors des angles dans l'espace programmés et la cinématique de la machine.

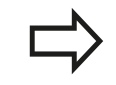

- Si la situation d'inclinaison ne présente pas d'axe rotatif libre, les types de transformation **COORD ROT** et **TABLE ROT** n'ont aucun effet.
- Avec la fonction **PLANE AXIAL**, les types de transformations **COORD ROT** et **TABLE ROT** n'ont aucun effet.

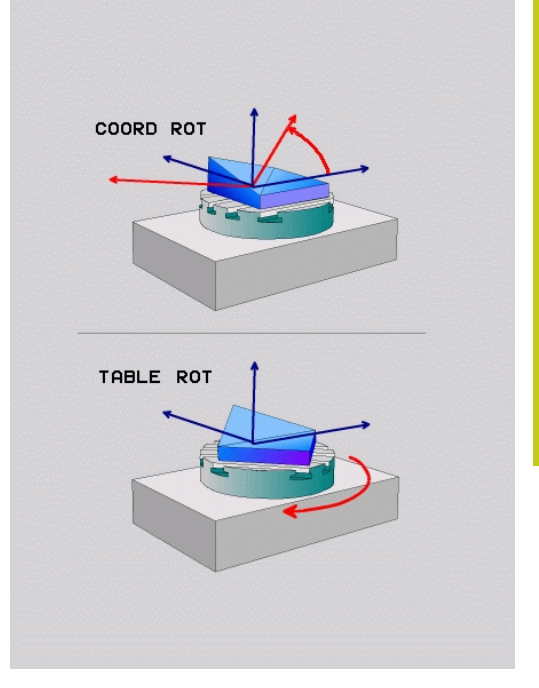

f

# **12.2 La fonction PLANE pour incliner le plan d'usinage (option 8)**

### **Effet avec un axe rotatif libre**

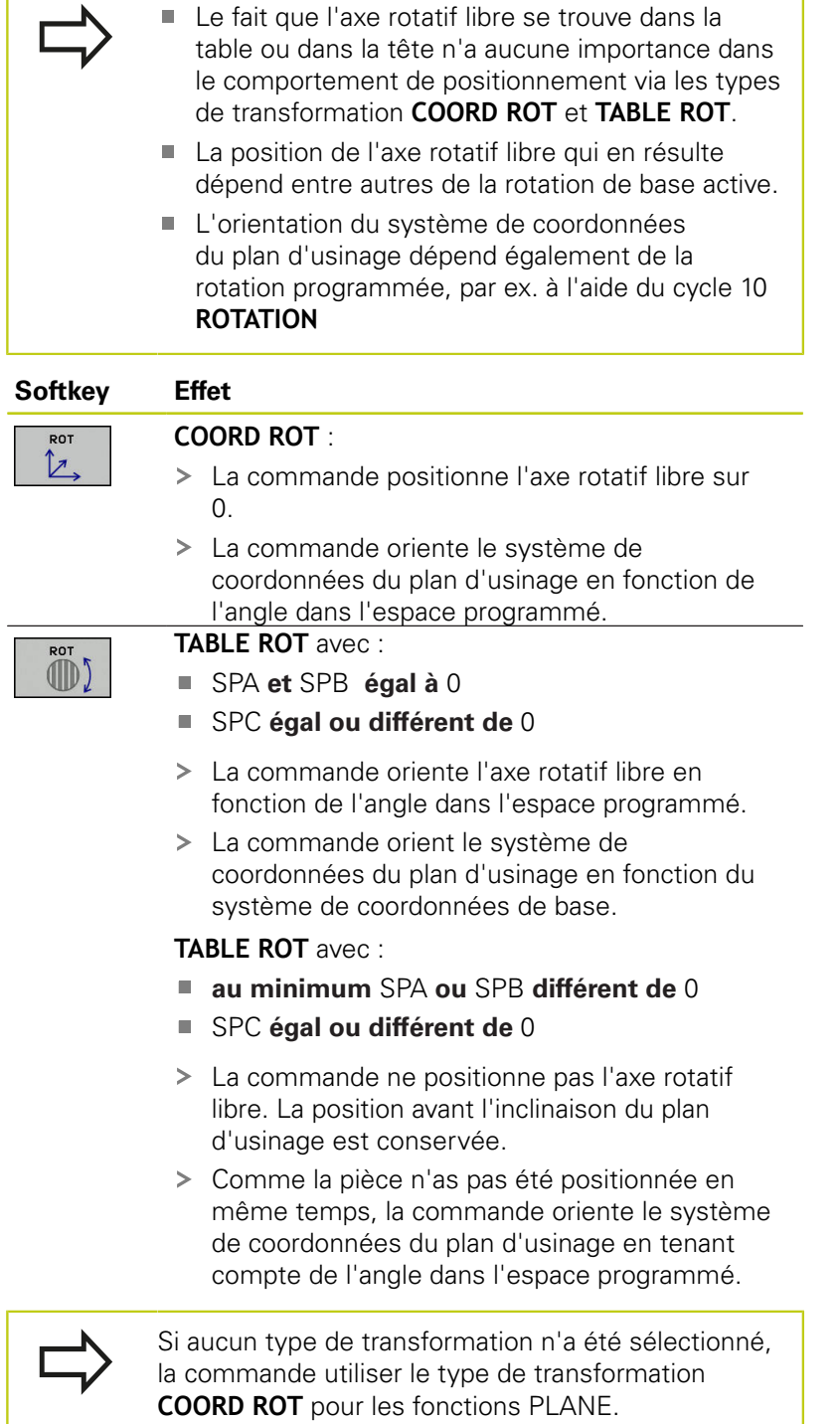

### **Exemple avec un axe rotatif libre**

L'exemple suivant montre l'effet du type de transformation **TABLE ROT** en liaison avec un axe rotatif libre.

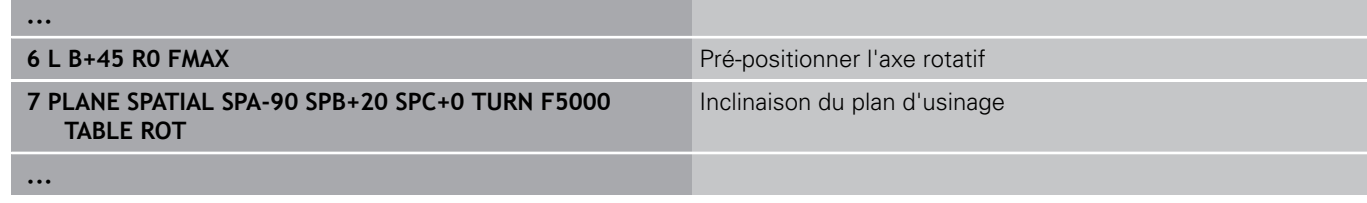

**Origine A = 0, B = 45 A = -90, B = 45**

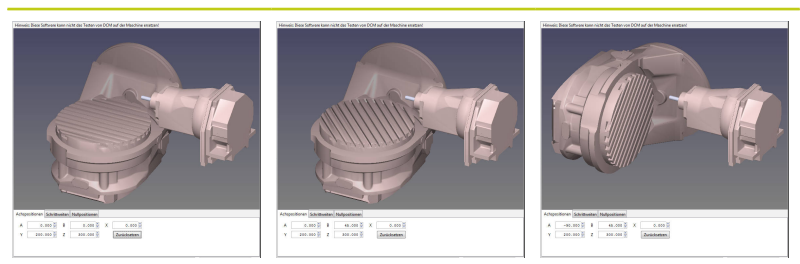

- La commande positionne l'axe B à l'angle d'axe B+45.
- Avec la situation d'inclinaison programmée avec SPA-90, l'axe B devient un axe rotatif libre.
- La commande ne positionne pas l'axe rotatif libre. La position de l'axe B avant l'inclinaison du plan d'usinage est conservée.
- Comme la pièce n'as pas été positionnée en même temps, la commande oriente le système de coordonnées du plan d'usinage en tenant compte de l'angle dans l'espace programmé SPB+20.

# **12.2 La fonction PLANE pour incliner le plan d'usinage (option 8)**

### **Incliner le plan d'usinage sans axes rotatifs**

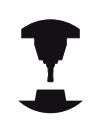

Consultez le manuel de votre machine ! Cette fonction doit être activée et adaptée par le constructeur de la machine.

Le constructeur de la machine doit tenir compte de l'angle exact, p. ex. d'une tête à renvoi d'angle montée, dans la description de la cinématique.

Vous pouvez également aligner le plan d'usinage programmé perpendiculairement à l'outil sans axes rotatifs, p. ex. pour adapter le plan d'usinage à une tête à renvoi d'angle montée.

Avec la fonction **PLANE SPATIAL** et le comportement de positionnement **STAY** , vous pouvez incliner le plan d'usinage de la valeur d'angle programmée par le constructeur de la machine.

Exemple : Tête à renvoi d'angle avec sens d'outil Y fixe :

### **Syntaxe CN**

**TOOL CALL 5 Z S4500**

**PLANE SPATIAL SPA+0 SPB-90 SPC+0 STAY**

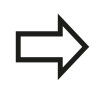

L'angle d'inclinaison doit correspondre exactement à l'angle de l'outil, sinon la TNC délivre un message d'erreur.

# **12.3 Fraisage incliné dans le plan incliné (option 9)**

## **Fonction**

En combinant les nouvelles fonctions **PLANE** et **M128**, vous pouvez réaliser un **fraisage incliné** dans un plan d'usinage incliné. Pour cela, vous disposez de deux définitions possibles :

- Fraisage incliné par déplacement incrémental d'un axe rotatif
- Fraisage incliné au moyen de vecteurs normaux

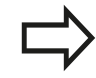

Le fraisage incliné dans le plan incliné ne fonctionne qu'avec des fraises hémisphériques. Sur les têtes/ tables pivotantes à 45°, vous pouvez également définir l'angle d'orientation comme angle dans l'espace. Utilisez pour cela **FUNCTION TCPM**.

**[Informations complémentaires:](#page-502-0)** "FUNCTION TCPM [\(option 9\)", page 503](#page-502-0)

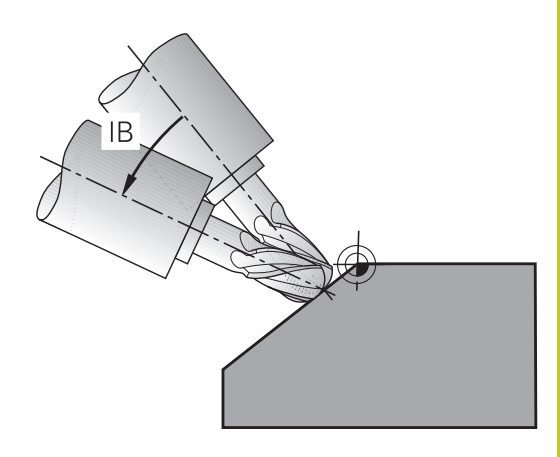

# **Fraisage incliné par déplacement incrémental d'un axe rotatif**

- ▶ Dégager l'outil
- Définir une fonction PLANE au choix. Tenir compte du comportement de positionnement
- ▶ Activer M128
- ь Au moyen d'une séquence linéaire, se déplacer en incrémental à l'angle d'inclinaison souhaité dans l'axe correspondant

### **Exemple de séquences CN**

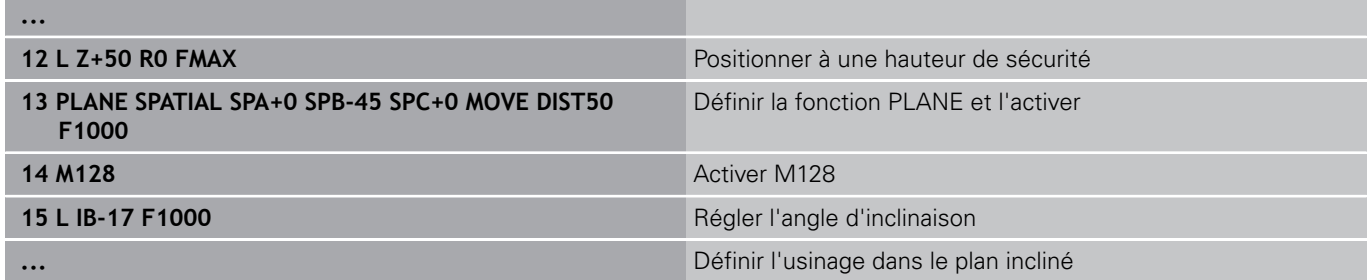

**12.3 Fraisage incliné dans le plan incliné (option 9)**

### **Fraisage incliné au moyen de vecteurs normaux**

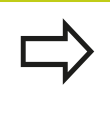

La séquence **LN** ne doit contenir qu'un vecteur de direction avec lequel l'angle d'orientation est défini (vecteur normal **NX**, **NY**, **NZ** ou vecteur de direction d'outil **TX**, **TY**, **TZ**).

Dégager l'outil

- ▶ Définir une fonction PLANE au choix, tenir compte du comportement de positionnement
- ▶ Activer M128
- Exécuter un programme avec des séquences LN dans lequel le sens de l'outil est défini par vecteur

### **Exemple de séquences CN**

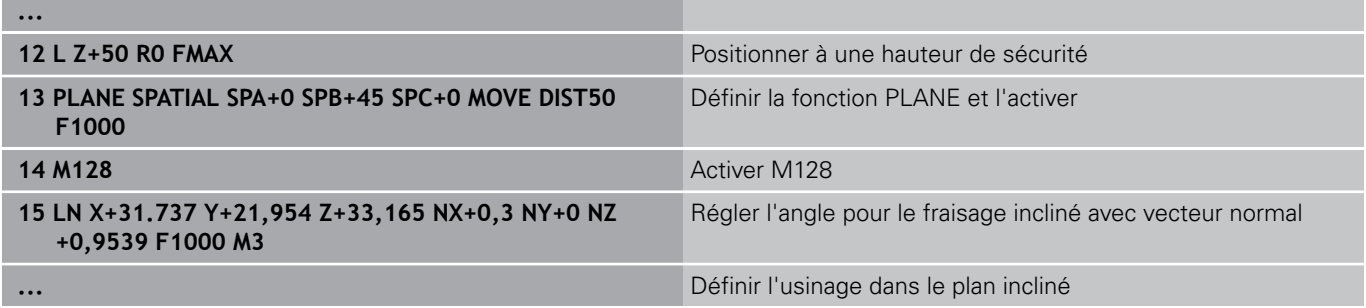

**12**

# **12.4 Fonctions auxiliaires pour axes rotatifs**

### **Avance en mm/min pour les axes rotatifs A, B, C : M116 (option 8)**

### **Comportement standard**

La TNC interprète l'avance programmée pour un axe rotatif en degrés/min (que les programmes soient en mm ou en pouces). L'avance de contournage dépend donc de la distance qui sépare le centre de l'outil du centre des axes rotatifs.

Plus la distance sera grande et plus l'avance de contournage sera importante.

### **Avance en mm/min. pour les axes rotatifs avec M116**

La géométrie de la machine doit être définie par le constructeur dans la description de la cinématique. M116 n'agit que sur les plateaux ou tables circulaires. M116 ne peut pas être utilisée avec les têtes pivotantes. Si votre machine est équipée d'une combinaison table/tête, la TNC ignore les axes rotatifs de la tête pivotante. **M116** agit également avec le plan d'usinage incliné actif et en combinaison avec M128, lorsque vous avez choisi les axes rotatifs via la fonction **M138** . **[Informations complémentaires:](#page-500-0)** "Sélection des [axes inclinés: M138", page 501](#page-500-0) La fonction **M116** n'agit alors que sur les axes rotatifs qui n'ont pas été choisis avec la fonction **M138**.

La TNC interprète l'avance programmée pour un axe rotatif en mm/ min (ou en 1/10 pouces/min). La TNC calcule en début de séquence l'avance pour cette séquence. L'avance d'un axe rotatif ne varie pas pendant l'exécution de cette séquence, même si l'outil se déplace autour du centre des axes rotatifs.

### **Effet**

M116 agit dans le plan d'usinage. Programmer M117 pour annuler M116. La fonction M116 est désactivée à la fin du programme. La fonction M116 est active en début de séquence.

# **12.4 Fonctions auxiliaires pour axes rotatifs**

### **Déplacement avec optimisation de la course M126**

### **Comportement standard**

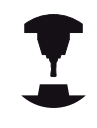

Le comportement de la TNC lors du positionnement des axes rotatifs est une fonction machine. Consultez le manuel de votre machine !

Le comportement par défaut de la TNC lors du positionnement des axes rotatifs, dont l'affichage est réduit à des valeurs inférieures à 360°, dépend du paramètre machine **shortestDistance**(N°300401). Là est défini si, pour aller à la position programmée, la TNC doit tenir compte de la différence position nominale-position réelle ou si elle doit toujours (également sans M126) prendre le chemin le plus court. Exemples

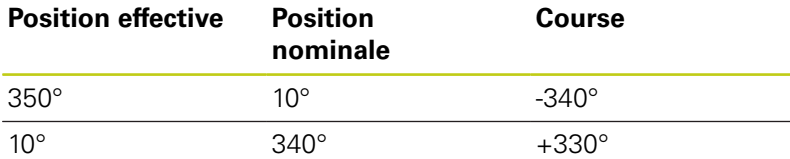

### **Comportement avec M126**

Avec M126, la TNC déplace selon le chemin le plus court un axe rotatif dont l'affichage est réduit à une valeur inférieure à 360°. Exemples :

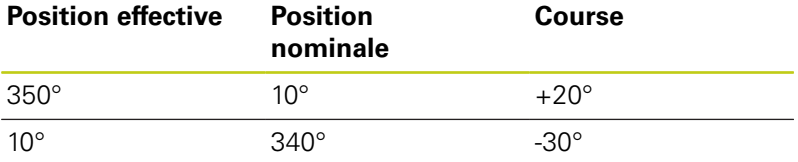

### **Effet**

M126 est active en début de séquence.

Pour annuler M126, introduisez M127, M126 est également désactivée en fin de programme.

### **Réduire l'affichage de l'axe rotatif à une valeur inférieure à 360° : M94**

### **Comportement standard**

La TNC déplace l'outil de la valeur angulaire actuelle à la valeur angulaire programmée.

### **Exemple :**

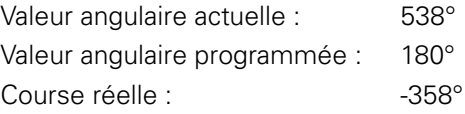

### **Comportement avec M94**

En début de séquence, la TNC réduit la valeur angulaire actuelle à une valeur inférieure à 360°, puis se déplace à la valeur angulaire programmée. Si plusieurs axes rotatifs sont actifs, M94 réduit l'affichage de tous les axes rotatifs. En alternative, vous pouvez introduire un axe rotatif à la suite de M94. La TNC ne réduit alors que l'affichage de cet axe.

### **Exemple de séquences CN**

Réduire les valeurs d'affichage de tous les axes rotatifs actifs :

### **L M94**

Ne réduire que la valeur d'affichage de l'axe C :

### **L M94 C**

Réduire l'affichage de tous les axes rotatifs actifs, puis se déplacer avec l'axe C à la valeur programmée :

### **L C+180 FMAX M94**

### **Effet**

M94 n'agit que dans la séquence de programme à l'intérieur de laquelle elle a été programmée.

La fonction M94 agit en début de séquence.

# **12.4 Fonctions auxiliaires pour axes rotatifs**

### **Conserver la position de la pointe de l'outil lors du positionnement des axes d'inclinaison (TCPM) : M128 (option 9)**

### **Comportement standard**

Si l'angle d'inclinaison de l'outil est modifié, il en résulte un décalage de la pointe de l'outil par rapport à la position nominale. La commande ne compense pas ce décalage. Si l'opérateur ne tient pas compte de cet écart dans le programme CN, l'usinage sera décalé.

### **Comportement avec M128 (TCPM : Tool Center Point Management)**

Si la position d'un axe incliné commandé par CN varie au cours du programme, la position de la pointe de l'outil par rapport à la pièce reste inchangée pendant la procédure d'inclinaison.

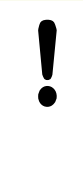

### **Attention, danger pour la pièce!**

Pour les axes inclinés avec denture Hirth : ne modifier la position de l'axe incliné qu'après avoir dégagé l'outil. Sinon, le déverrouillage de la denture pourrait endommager le contour.

Après **M128**, vous pouvez également introduire une avance avec laquelle la TNC exécutera les mouvements de compensation dans les axes linéaires.

Pour modifier la position de l'axe incliné avec la manivelle au cours de l'exécution du programme, utilisez la fonction **M128** en combinaison avec la fonction **M118**. La superposition d'un positionnement avec la manivelle s'effectue avec la fonction **M128** active, conformément à ce qui a été configuré dans le menu 3D ROT du **Mode Manuel**, dans le système de coordonnées actif ou dans le système de coordonnées de la machine.

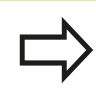

Les fonctions **TCPM** et **M128** ne peuvent pas être utilisées en combinaison avec le contrôle dynamique anti-collision et la fonction **M118**.

Avant d'effectuer des positionnements avec **M91** ou **M92** et avant une séquence **TOOL CALL** : annuler la fonction **M128**.

Pour ne pas endommager les contours, la fonction **M128** ne vous autorise à utiliser que des fraises hémisphériques.

La longueur de l'outil doit se référer au centre de la fraise hémisphérique.

Lorsque la fonction **M128** est active, la TNC affiche le symbole TCPM dans l'affichage d'état.

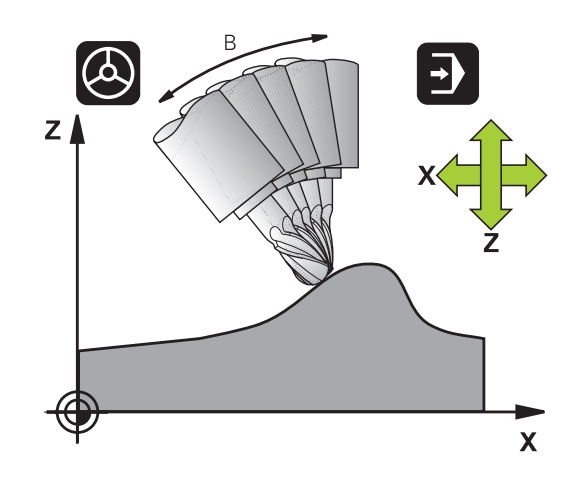

### **M128 avec plateaux inclinés**

Si vous programmez un déplacement du plateau incliné avec la fonction **M128** active, alors la TNC fait pivoter le système de coordonnées en conséquence. Faire par ex. pivoter l'axe C de 90° (par positionnement ou décalage du point zéro), puis programmer un déplacement dans l'axe X. La TNC exécutera alors le déplacement dans l'axe Y de la machine.

La TNC transforme également le point d'origine défini qui aura été décalé suite au mouvement du plateau circulaire.

#### **La fonction M128 avec correction d'outil tridimensionnelle**

Si vous appliquez une correction d'outil tridimensionnelle alors que la fonction **M128** et une correction de rayon **RL**/**RR**/ sont activées, la TNC positionne automatiquement les axes rotatifs (fraisage périphérique, ). pour certaines géométries de machine.

**[Informations complémentaires:](#page-507-0)** "Correction d'outil [tridimensionnelle \(option 9\)", page 508](#page-507-0)

#### **Effet**

La fonction **M128** est active en début de séquence et la fonction **M129** en fin de séquence. **M128** agit également dans les modes de fonctionnement manuels et reste activée après un changement de mode. L'avance du mouvement de compensation reste activée jusqu'à ce que vous en programmiez une nouvelle ou que vous annuliez la fonction **M128** avec la fonction **M129**.

Pour annuler **M128**, introduisez **M129**. Si vous sélectionnez un nouveau programme dans un mode Exécution de programme, la TNC désactive également **M128**.

### **Exemple de séquences CN**

Effectuer des déplacements de compensation à une avance de 1000 mm/min :

#### **L X+0 Y+38.5 IB-15 RL F125 M128 F1000**

# **12.4 Fonctions auxiliaires pour axes rotatifs**

### **Fraisage incliné avec axes rotatifs non asservis**

Si votre machine est équipée d'axes rotatifs non asservis ("axes de comptage"), vous pouvez tout de même exécuter un usinage incliné avec ces axes en utilisant M128.

- 1 Déplacer manuellement les axes rotatifs à la position souhaitée. M128 ne doit pas encore être activée
- 2 Activer la fonction M128 : la TNC lit les valeurs effectives de tous les axes rotatifs disponibles, s'en sert pour calculer la nouvelle position du centre de l'outil et actualise l'affichage des positions.
- 3 La TNC exécute à la séquence de positionnement suivante le déplacement compensatoire nécessaire
- 4 Exécuter l'usinage
- 5 A la fin du programme, annuler M128 avec M129 et replacer les axes rotatifs à leur position initiale.

Procédez de la manière suivante :

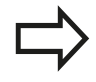

Aussi longtemps que M128 est active, la TNC surveille la position effective des axes rotatifs non asservis. Si la position effective s'écarte d'une valeur nominale définie par le constructeur de la machine, la TNC délivre un message d'erreur et interrompt le déroulement du programme.

### <span id="page-500-0"></span>**Sélection des axes inclinés: M138**

### **Comportement standard**

Avec la fonction M128, la fonction TCPM et l'inclinaison du plan d'usinage, la TNC tient compte des axes rotatifs qui ont été définis dans les paramètres machine par le constructeur de la machine.

### **Comportement avec M138**

Avec les fonctions indiquées ci-dessus, la TNC ne tient compte que des axes inclinés ayant été définis avec M138.

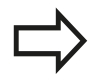

Si vous limitez le nombre d'axes inclinés avec la fonction **M138**, vous pouvez ainsi limiter les possibilités d'inclinaison sur votre machine. Lors du calcul de l'angle de l'axe, la commande indique la valeur 0 aux axes désélectionnés.

### **Effet**

La fonction M138 agit en début de séquence. Pour annuler M138, reprogrammez M138 sans indiquer d'axes inclinés.

### **Exemple de séquences CN**

Pour les fonctions indiquées ci-dessus, ne tenir compte que de l'axe incliné C :

**L Z+100 R0 FMAX M138 C**

# **12.4 Fonctions auxiliaires pour axes rotatifs**

### **Prise en compte de la cinématique de la machine pour les positions EFF/NOM en fin de séquence : Fonction M144 (option 9)**

### **Comportement standard**

Si la cinématique est modifiée, par ex. suite à l'installation d'une broche adaptable ou à la programmation d'un angle d'inclinaison, la commande ne compensera pas la modification. Si l'opérateur ne tient pas compte dans le programme CN de la modification apportée à la cinématique, l'usinage sera effectué en décalé.

### **Comportement avec M144**

Avec la fonction **M144**, la commande tient compte, dans l'affichage de positions, de la modification apportée à la cinématique de la machine, et compense le décalage de la pointe de l'outil par rapport à la pièce.

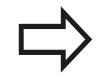

Les positionnements avec M91/M92 sont autorisés avec M144 active.

L'affichage des positions dans les modes **Execution PGM en continu** et **Execution PGM pas-à-pas** ne sera modifié qu'une fois que les axes inclinés auront atteint leur position finale.

### **Effet**

La fonction M144 agit en début de séquence. M144 n'est pas active en liaison avec M128 ou avec l'inclinaison du plan d'usinage. Pour annuler M144, programmez M145.

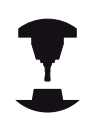

La géométrie de la machine doit être définie par le constructeur dans la description de la cinématique.

Le constructeur de la machine en définit l'effet dans les modes de fonctionnement automatique et manuel. Consultez le manuel de votre machine !

# <span id="page-502-0"></span>**12.5 FUNCTION TCPM (option 9)**

### **Fonction**

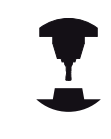

La géométrie de la machine doit être définie par le constructeur dans la description de la cinématique.

**FONCTION TCPM** est une évolution de la fonction **M128**. Elle permet de définir le comportement de la machine lors du positionnement des axes rotatifs. Contrairement à **M128**, **FONCTION TCPM** permet de définir le mode d'action de diverses fonctionnalités :

- Mode d'action de l'avance programmée : **F TCP** / **F CONT**
- Interprétation des coordonnées des axes rotatifs programmées  $\overline{\phantom{a}}$ dans le programme CN : **AXIS POS** / **AXIS SPAT**
- Type d'interpolation entre la position initiale et la position-cible : **PATHCTRL AXIS** / **PATHCTRL VECTOR**

Lorsque la **FONCTION TCPM** est active, la TNC affiche le symbole **TCPM** dans l'affichage de positions.

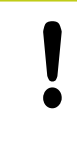

### **Pour les axes inclinés avec denture Hirth :**

Ne modifier la position de l'axe incliné qu'après avoir dégagé l'outil. Sinon, le déverrouillage de la denture pourrait endommager le contour.

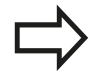

Avant les positionnements avec **M91** ou **M92** et avant un **TOOL CALL** : annuler **FONCTION TCPM**.

Pour éviter d'endommager le contour, utiliser si possible uniquement les fraises à hémisphériques. Tenir compte des éventuels endommagements du contour si vous travaillez **FUNCTION TCPM**, en combinaison avec d'autres formes d'outils.

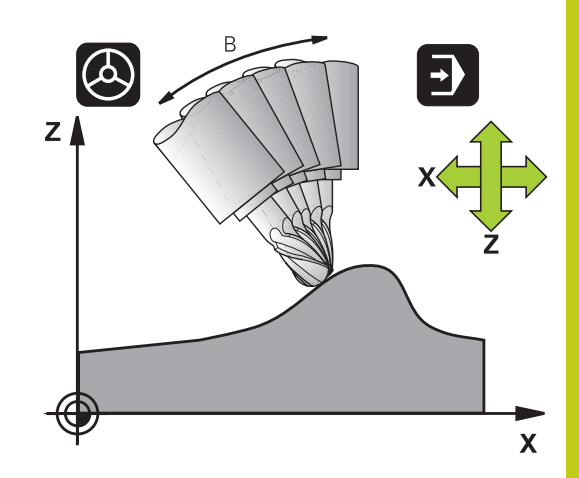

# **12.5 FUNCTION TCPM (option 9)**

## **Définir la FONCTION TCPM**

 $\begin{array}{|c|} \hline \text{SPEC} \\ \hline \text{FCT} \end{array}$ 

Sélectionner les fonctions spéciales

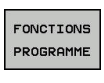

Sélectionner les outils de programmation

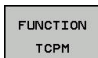

Sélectionner la fonction **FUNCTION TCPM**

### **Mode d'action de l'avance programmée**

Pour définir le mode d'action de l'avance programmée, la TNC propose deux fonctions :

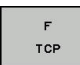

**F TCP** indique que l'avance programmée doit être interprétée comme vitesse relative réelle entre la pointe de l'outil (**t**ool **c**enter **p**oint) et la pièce

Ė CONTOUR **F CONT** indique que l'avance programmée doit être interprétée comme avance de contournage des axes programmés dans la séquence CN concernée

### **Exemple de séquences CN**

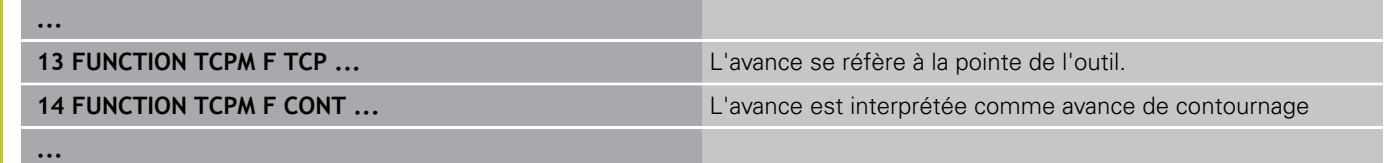
### **Interprétation des coordonnées programmées pour les axes rotatifs**

Jusqu'à présent, les machines équipées de têtes pivotantes à 45° ou de plateaux pivotants à 45° n'offraient pas la possibilité de régler facilement l'angle d'orientation ou bien une orientation d'outil se référant au système de coordonnées actuel (angle dans l'espace). Cette fonctionnalité ne pouvait être réalisée que par des programmes créés de manière externe et contenant des vecteurs normaux à la surface (séquences LN).

Désormais, la TNC dispose de la fonctionnalité suivante :

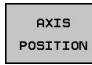

**AXIS POS** définit que la TNC doit interpréter les coordonnées programmées des axes rotatifs comme position nominale de l'axe concerné

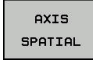

**AXIS SPAT** définit que la TNC doit interpréter les coordonnées programmées des axes rotatifs comme angle dans l'espace

En premier lieu, n'utilisez **AXIS POS** que si votre machine est équipée d'axes rotatifs orthogonaux. Avec des têtes/tables pivotantes à 45°, vous pouvez également utiliser **AXIS POS**, à condition que les coordonnées des axes rotatifs définissent correctement l'orientation souhaitée du plan de travail (peut être assuré p. ex. via un système de FAO).

**AXIS SPAT** : les coordonnées des axes rotatifs introduites dans la séquence de positionnement sont des angles dans l'espace qui se réfèrent au système de coordonnées courant (le cas échéant, incliné) (angles incrémentaux dans l'espace). Après l'activation de **FONCTION TCPM** en liaison avec **AXIS SPAT**, programmer systématiquement les trois angles dans l'espace. Ils doivent figurer dans la définition de l'angle d'orientation de la première séquence de déplacement. Ceci reste valable avec un ou plusieurs angle(s) dans l'espace à 0°.

# **12.5 FUNCTION TCPM (option 9)**

## **Mode d'interpolation entre la position initiale et la position finale**

Pour définir le mode d'interpolation entre la position initiale et la position finale, la TNC propose deux fonctions :

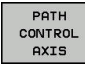

**PATHCTRL AXIS** indique que la pointe de l'outil se déplace sur une droite entre la position initiale et la position finale de la séquence CN concernée (**Fraisage en bout**). Le sens de l'axe d'outil au niveau de la position initiale et de la position finale correspond aux valeurs programmées mais la périphérie de l'outil ne décrit aucune trajectoire définie entre la position initiale et la position finale. La surface résultant du fraisage avec la périphérie de l'outil (**Fraisage en roulant**) dépend de la géométrie de la machine.

PATH CONTROL VECTOR

**PATHCTRL VECTOR** indique que la pointe de l'outil se déplace sur une droite entre la position initiale et la position finale de la séquence CN concernée et aussi que le sens de l'axe d'outil entre la position initiale et la position finale est interpolé de manière à créer un plan dans le cas d'un usinage à la périphérie de l'outil (**Fraisage périphérique**).

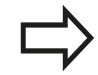

### **Remarque concernant PATHCTRL VECTOR :**

Une orientation d'outil définie de votre choix peut généralement être obtenue au moyen de deux positions d'axe incliné différentes. La TNC utilise la solution optant pour la trajectoire la plus courte – à partir de la position courante.

Pour obtenir un déplacement qui soit le plus constant possible avec plusieurs axes, définir le cycle 32 avec une **tolérance pour axes rotatifs**.

**Pour plus d'informations** : consulter le manuel d'utilisation "Programmation des cycles"

La tolérance des axes rotatifs doit être du même ordre de grandeur que l'écart de trajectoire toléré, lui aussi défini dans le cycle 32. Plus la tolérance définie pour les axes rotatifs est élevée et plus les écarts de contour sont importants pendant le fraisage périphérique.

#### **Exemple de séquences CN**

**13 FUNCTION TCPM F TCP AXIS SPAT PATHCTRL AXIS** La pointe de l'outil se déplace sur une droite

**14 FUNCTION TCPM F TCP AXIS POS PATHCTRL VECTOR** La pointe de l'outil et le vecteur directionnel de l'outil se

déplace dans un plan

**...**

**...**

### **Annuler FUNCTION TCPM**

RESET **TCPM** 

Utilisez **FONCTION RESET TCPM** si vous souhaitez annuler de manière ciblée la fonction dans un programme

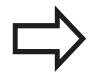

La TNC désactive automatiquement **FUNCTION TCPM** si vous sélectionnez un nouveau programme dans un mode Exécution de programme. Vous ne pouvez réinitialiser **FUNCTION TCPM** que si la fonction plane est inactive. Effectuer au besoin un

**PLANE RESET** avant la **FUNCTION RESET TCPM**

#### **Exemple de séquences CN**

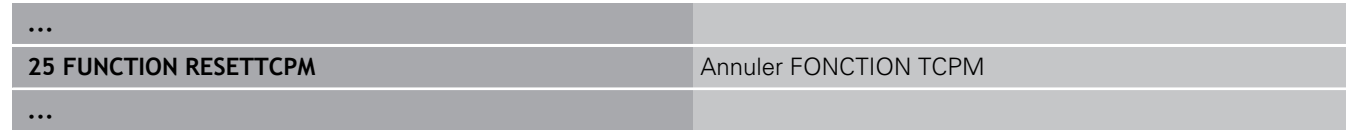

**12.6 Correction d'outil tridimensionnelle (option 9)**

# **12.6 Correction d'outil tridimensionnelle (option 9)**

## **Introduction**

La TNC peut appliquer une correction d'outil tridimensionnelle (correction 3D) sur des séquences linéaires. En plus des coordonnées X, Y et Z du point final de la droite, ces séquences doivent également contenir les composantes NX, NY et NZ du vecteur normal à la surface.

**[Informations complémentaires:](#page-509-0)** "Définition d'un vecteur normé", [page 510](#page-509-0)

Si vous souhaitez appliquer une orientation d'outil, ces séquences doivent également contenir un vecteur normé avec les composantes TX, TY et TZ qui définissent l'orientation de l'outil.

**[Informations complémentaires:](#page-509-0)** "Définition d'un vecteur normé", [page 510](#page-509-0)

Un système de FAO est censé calculer le point final de la droite, les composantes de la normale à la surface et les composantes d'orientation de l'outil.

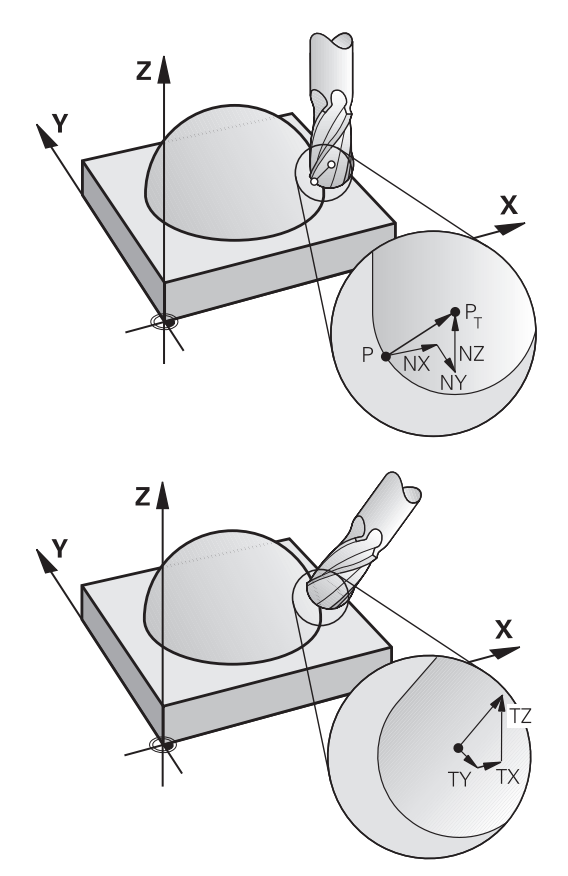

### **Possibilités d'utilisation**

- Usinage avec des outils dont les dimensions ne correspondent pas à celles utilisées par le système FAO (correction 3D sans définition de l'orientation d'outil)
- Fraisage frontal : correction de la géométrie de la fraise dans le sens des normales de surface (correction 3D sans et avec définition de l'orientation d'outil). L'usinage est réalisé en premier lieu avec le bout de l'outil
- Fraisage périphérique : correction du rayon de la fraise. perpendiculaire au sens de l'outil (correction de rayon tridimensionnelle avec définition de l'orientation d'outil). L'usinage est réalisé en premier lieu avec la périphérie de l'outil

## **Inhiber un message d'erreur en cas de surépaisseur d'outil positive : M107**

#### **Comportement standard**

Avec des corrections d'outil positives, vous risquez d'endommager des contours programmés. La commande vérifie si les corrections d'outils provoquent des surépaisseurs critiques. La cas échéant, elle émet un message d'erreur.

Lors d'un fraisage périphérique (Peripheral Milling), la commande émet un message d'erreur si :

 $\blacksquare$  DR<sub>Tab</sub> + DR<sub>Prog</sub> > 0

Lors d'un fraisage frontal (Face Milling), la commande émet un message d'erreur si :

- $\overline{\phantom{a}}$  $DR_{Tab} + DR_{Proq} > 0$
- $R2 + DR2_{Tab} + DR2_{Proq} > R + DR_{Tab} + DR_{Proq}$  $\Box$
- $\blacksquare$  R2 + DR2<sub>Tab</sub> + DR2<sub>Prog</sub> < 0
- $\blacksquare$  DR2<sub>Tab</sub> + DR2<sub>Prog</sub> > 0

#### **Comportement avec M107**

Avec M107, la commande inhibe le message d'erreur.

### **Effet**

M107 agit en fin de séquence.

Utiliser M108 pour réinitialiser M107.

**12**

# **12.6 Correction d'outil tridimensionnelle (option 9)**

## <span id="page-509-0"></span>**Définition d'un vecteur normé**

Un vecteur normé est une grandeur mathématique qui a une valeur de 1 et une direction quelconque. Dans les séquences LN, la TNC a besoin de deux vecteurs normés, l'un pour définir la direction des normales aux surfaces et l'autre (optionnelle) pour définir l'orientation de l'outil. La direction des normales aux surfaces est déterminée par les composantes NX, NY et NZ. Avec les fraises deux tailles et les fraises hémisphériques, le vecteur part de la perpendiculaire à la surface de la pièce vers le point d'origine de l'outil PT ; avec les fraises à rayon d'angle, il passe par le point PT' ou PT (voir figure). L'orientation de l'outil est définie par les composantes TX, TY et TZ.

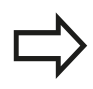

Les coordonnées pour la position X,Y, Z et pour les normales aux surfaces NX, NY, NZ ou TX, TY, TZ doivent être dans le même ordre à l'intérieur de la séquence CN.

Dans la séquence LN, il faut toujours indiquer toutes les coordonnées ainsi que toutes les normales aux surfaces, même si les valeurs sont identiques à la séquence précédente.

TX, TY et TZ doivent toujours être définis avec des valeurs numériques. Les paramètres Q sont interdits.

Les vecteurs normaux doivent être calculés le plus précisément possible avec un nombre conséquent de décimales après la virgule pour éviter les arrêts d'avance pendant l'usinage.

La correction 3D avec normales aux surfaces est valable pour les coordonnées des axes principaux X, Y, Z.

Si vous installez un outil avec surépaisseur (valeurs delta positives), la TNC délivre un message d'erreur. Vous pouvez inhiber ce message avec la fonction **M107**.

**[Informations complémentaires:](#page-509-0)** "Définition d'un [vecteur normé", page 510](#page-509-0)

La TNC ne délivre pas de message d'erreur si des surépaisseurs d'outil sont susceptibles d'endommager le contour.

Avec le paramètre machine **toolRefPoint** (n°201302), vous définissez si le système de FAO doit ou non corriger la longueur de l'outil via le centre de la bille PT ou le pôle sud de la bille PSP (voir figure). s

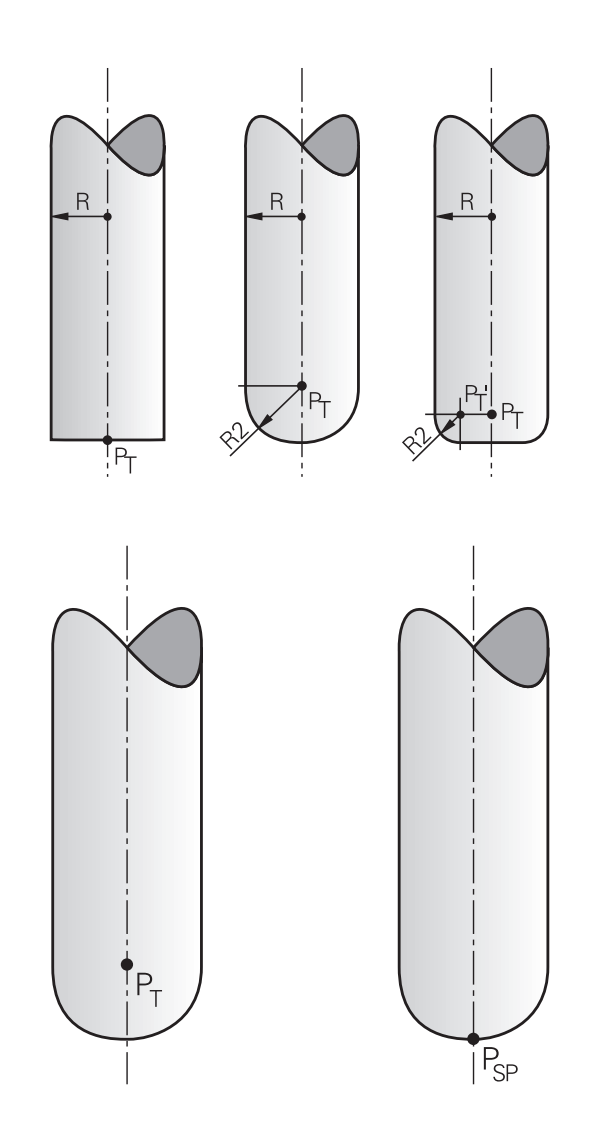

## **Formes d'outils autorisées**

Les formes d'outils autorisées sont définies dans le tableau d'outils via les rayons d'outil **R** et **R2** :

- Rayon d'outil **R** : cote entre le centre de l'outil et le corps extérieur de l'outil
- Rayon d'outil 2 **R2** : rayon d'arrondi entre le bout de l'outil et  $\blacksquare$ l'extérieur de l'outil

Le rapport de **R** et **R2** détermine généralement la forme de l'outil :

- **R2** = 0 : Fraise deux tailles
- **R2** = **R** : Fraise hémisphérique
- 0 < **R2** < **R** : fraise à rayon d'angle

Ces données permettent également d'obtenir les coordonnées du point de référence PT de l'outil.

### **Utiliser d'autres outils : Valeurs delta**

Si vous utilisez des outils dont les dimensions diffèrent de celles prévues à l'origine, entrez la différence de longueur et de rayon comme valeurs Delta dans le tableau d'outils ou dans l'appel d'outil **TOOL CALL** :

- Valeur delta positive **DL, DR** : les dimensions de l'outil sont supérieures à celles de l'outil d'origine (surépaisseur)
- Valeur delta négative **DL, DR, DR2** : les dimensions de l'outil sont inférieures à celles de l'outil d'origine (surépaisseur négative)

La TNC corrige alors la position de l'outil de la somme des valeurs delta qui figurent dans le tableau d'outils et dans l'appel d'outil.

**DR 2** vous permet de modifier le rayon d'arrondi de l'outil et donc (éventuellement) la forme de l'outil.

### Si vous travaillez avec **DR 2** :

- R2 + DR2<sub>Tab</sub> + DR2<sub>Prog</sub> = 0 : fraise deux tailles
- $0 < R2 + DR2_{Tab} + DR2_{Prog} < R$ : fraise à rayon d'angle
- R2 + DR2<sub>Tab</sub> + DR2<sub>Prog</sub> = R : fraise à bout hémisphérique

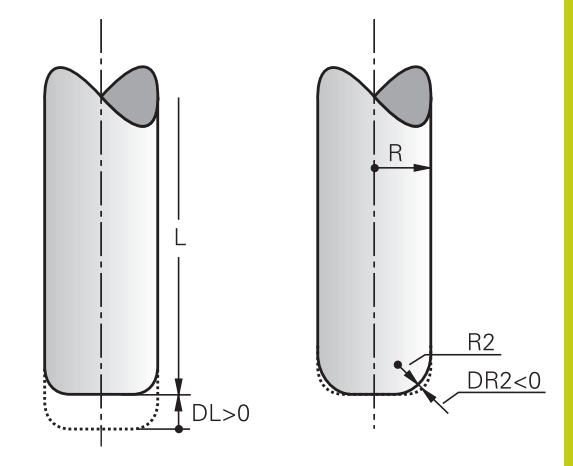

# **12.6 Correction d'outil tridimensionnelle (option 9)**

## **Correction 3D sans TCPM**

La TNC exécute un usinage trois axes avec une correction 3D à condition que le programme CN contienne les normales aux surfaces. Dans ce cas, la correction de rayon **RL/RR** et **TCPM** ou **M128** doit être inactive. La TNC décale l'outil dans le sens des normales aux surfaces selon la somme des valeurs Delta (tableau d'outils et **TOOL CALL**).

#### **Exemple : format de séquence avec normales aux surfaces**

**1 LN X+31.737 Y+21.954 Z+33.165NX+0.2637581 NY+0.0078922 NZ-0.8764339 F1000 M3**

- **LN** : Droite avec correction 3D
- **X**, **Y**, **Z**: Coordonnées corrigées du point final de la droite
- **NX**, **NY**, **NZ** : Composantes des normales aux surfaces
- **F** : Avance
- **M** : Fonction auxiliaire

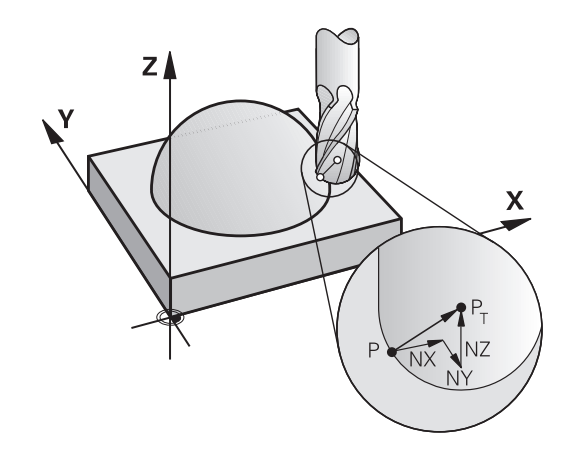

# **Correction d'outil tridimensionnelle (option 9) 12.6**

#### **Fraisage en bout : correction 3D avec TCPM**

Le fraisage frontal (Face Milling) est un usinage réalisé avec la partie avant de l'outil. Si le programme CN contient des normales aux surfaces et que la fonction **TCPM** ou **M128** est active, une correction 3D sera appliquée lors de l'usinage à cinq axes. La correction RL/RR n'a pas besoin d'être active. La TNC décale l'outil dans le sens des normales aux surfaces selon la somme des valeurs Delta (tableau d'outils et **TOOL CALL**).

Si aucune orientation d'outil n'a été définie dans la séquence **LN** et que la fonction **TCPM** est active, alors la TNC oriente l'outil perpendiculairement au contour de la pièce.

**[Informations complémentaires:](#page-497-0)** "Conserver la position de la [pointe de l'outil lors du positionnement des axes d'inclinaison](#page-497-0) [\(TCPM\) : M128 \(option 9\)", page 498](#page-497-0)

Si une orientation d'outil **T** a été définie dans la séquence **LN** et si M128 (ou **FUNCTION TCPM**) est activée, la TNC positionne automatiquement les axes rotatifs de la machine de manière à ce que l'outil atteigne l'orientation d'outil programmée. Si vous vous n'avez pas activé **M128** (ou **FUNCTION TCPM**), la TNC ignore le vecteur directionnel **T**, même s'il est défini dans la séquence **LN**.

> La TNC ne peut pas positionner automatiquement les axes rotatifs sur toutes les machines. Consultez le manuel de votre machine !

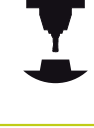

#### **Attention, risque de collision!**

Sur les machines dont les axes rotatifs n'autorisent qu'une plage de déplacement limitée, des mouvements peuvent provoquer par exemple une rotation de la table de 180° lors d'un positionnement automatique. Faites attention aux risques de collision de la tête avec la pièce ou avec les moyens de serrage.

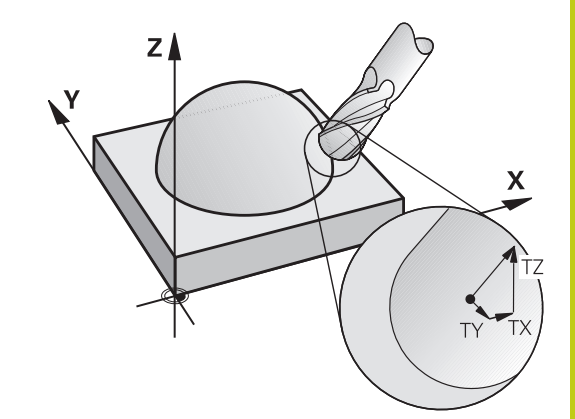

# **12.6 Correction d'outil tridimensionnelle (option 9)**

**Exemple : Format de séquence avec normales de surface sans orientation de l'outil**

**LN X+31,737 Y+21,954 Z+33,165 NX+0,2637581 NY+0,0078922 NZ–0,8764339 F1000 M128**

**Exemple : Format de séquence avec normales de surface et orientation de l'outil**

#### **LN X+31,737 Y+21,954 Z+33,165 NX+0,2637581 NY+0,0078922 NZ–0,8764339 TX+0,0078922 TY–0,8764339 TZ+0,2590319 F1000 M128**

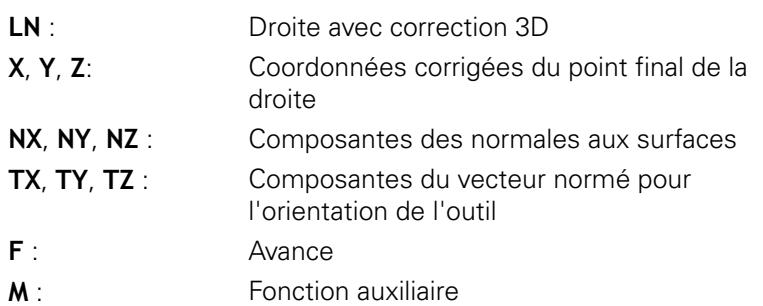

## **Fraisage périphérique : Correction de rayon 3D avec TCPM et correction de rayon (RL/RR)**

La TNC décale l'outil perpendiculairement au sens du déplacement et perpendiculairement au sens de l'outil, en fonction de la somme des valeurs Delta **DR** (tableau d'outils et **TOOL CALL**). Le sens de correction est à définir avec la correction de rayon **RL/RR** (voir figure, sens du déplacement Y+). Pour que la TNC puisse atteindre l'orientation prédéfinie, vous devez activer la fonction **M128**.

**[Informations complémentaires:](#page-497-0)** "Conserver la position de la [pointe de l'outil lors du positionnement des axes d'inclinaison](#page-497-0) [\(TCPM\) : M128 \(option 9\)", page 498](#page-497-0)

La TNC positionne alors automatiquement les axes rotatifs de la machine de manière à ce que l'outil puisse atteindre l'orientation d'outil programmée avec la correction active.

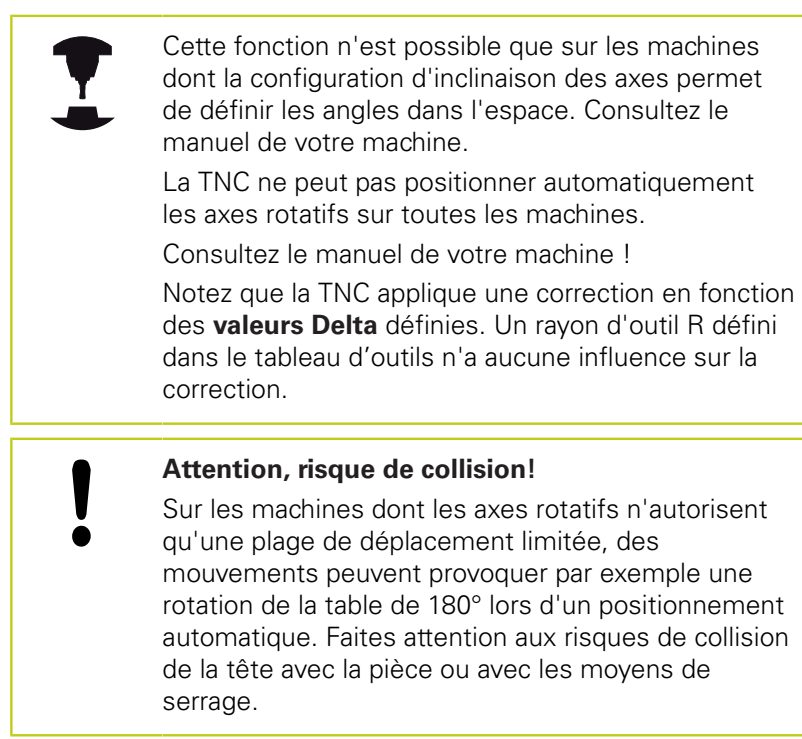

Vous pouvez définir l'orientation d'outil de deux manières :

- Dans la séquence LN en indiquant les composantes TX, TY et TZ
- $\blacksquare$ Dans une séquence L en indiquant les coordonnées des axes rotatifs

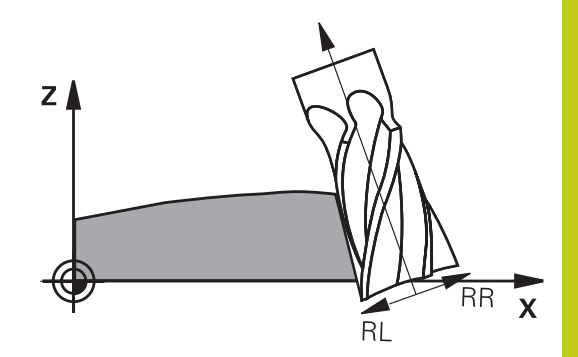

**12**

# **12.6 Correction d'outil tridimensionnelle (option 9)**

#### **Exemple : format de séquence avec orientation d'outil**

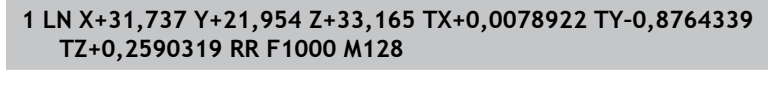

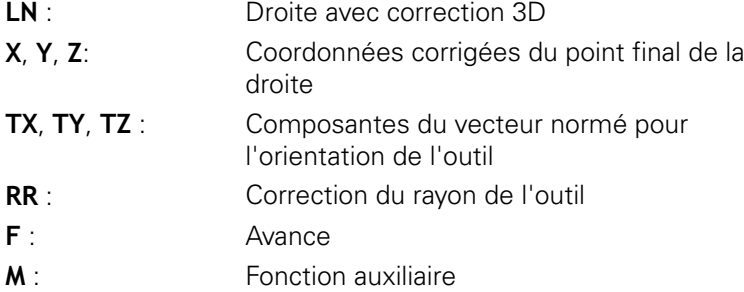

#### **Exemple : format de séquence avec axes rotatifs**

# **1 L X+31,737 Y+21,954 Z+33,165 B+12,357 C+5,896 RL F1000 M128 L** : Droite **X**, **Y**, **Z**: Coordonnées corrigées du point final de la

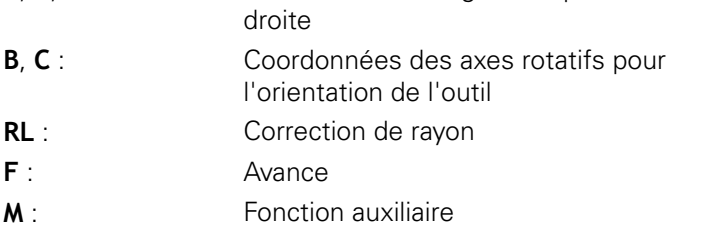

# **12.7 Exécuter des programmes de FAO**

Si vous créez des programmes CN à distance, avec un système de FAO, veuillez tenir compte des recommandations contenues dans les chapitres ci-après. Vous pourrez ainsi exploiter au mieux la performance d'asservissement de la TNC et, en principe, obtenir de meilleurs états de surface pour vos pièces, en moins de temps qu'avant. Malgré les vitesses d'usinage élevées, la TNC parvient à atteindre une très haute précision. Il faut pour cela que la TNC 620 soit équipée du système d'exploitation en temps réel HeROS 5 et de la fonction **ADP** (Advanced Dynamic Prediction). De cette manière, la TNC n'aura aucune difficulté à traiter des programmes CN avec une forte concentration de points.

## **Du modèle 3D au programme CN**

Le processus de création d'un programme CN à partir d'un modèle de CAO peut être schématisé de la manière suivante :

- **CAO : Création d'un modèle** Les départements de conception mettent un modèle 3D à disposition pour l'usinage de la pièce. Idéalement, le modèle 3D est construit au centre de tolérance.
- **FAO : Génération d'une trajectoire, d'une correction d'outil** Le programmeur de FAO définit les stratégies d'usinage pour les zones de la pièce à usiner. Le système de FAO calcule ensuite les trajectoires de l'outil à partir des surfaces du modèle de CAO. Ces trajectoires d'outils sont constituées de points qui sont calculés par le système de FAO de manière à ce que la surface à usiner soit approchée au mieux, compte tenu de l'erreur de corde et des tolérances. Un programme CN neutre (= indépendant de la machine) est ainsi créé : il s'agit du CLDATA (cutter location data). Un post-processeur se sert du CLDATA pour générer un programme CN spécifique à une machine ou à une commande qui pourra être édité par la commande CNC. Le post-processeur se réfère à la machine et il est adapté à la commande. Il s'agit du lien central entre le système de FAO et la commande de CNC.
- **TNC : asservissement des mouvements, surveillance de la tolérance,profile de vitesse**

La TNC se base sur les points définis dans le programme CN pour calculer les mouvements de chaque axe de la machine, ainsi que les profils de vitesse requis. Les fonctions filtre performantes éditent et lissent le contour de manière à ce que le contour respecte au maximum l'écart de trajectoire autorisé.

**Mécatronique : asservissement de l'avance, technique d'entraînement, machine**

La machine applique les mouvements et les profils d'avance calculés par la TNC en les transformant en des mouvements réels de l'outil, par l'intermédiaire du système d'entraînement.

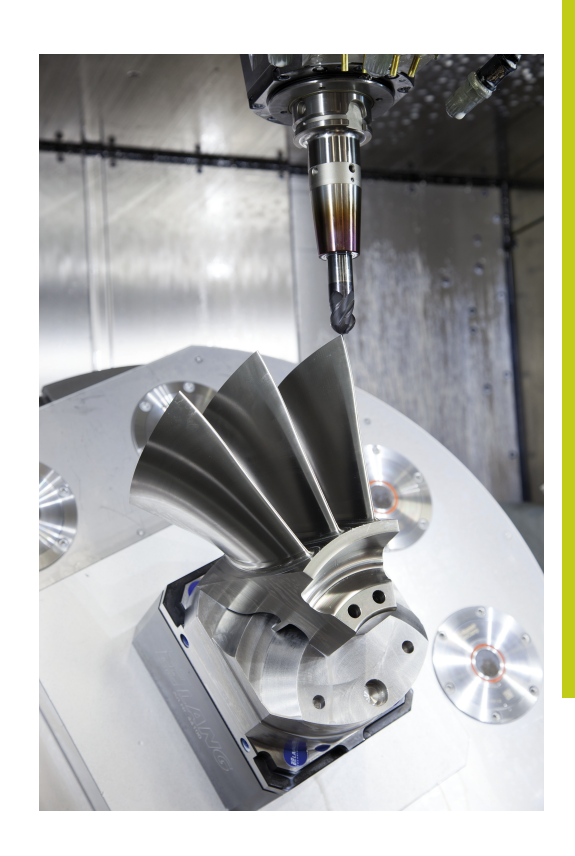

### **A prendre en comte lors de la configuration du postprocesseur**

**Respecter les points suivants lors de la configuration du postprocesseur :**

- Les données émises doivent avoir une précision d'au moins quatre décimales pour les positions d'axes. Cela vous permettra d'améliorer la qualité des données CN et d'éviter les erreurs d'arrondi qui ont des effets visibles à la surface des pièces. Des données émises avec une précision à cinq décimales (option 23) vous permettra d'améliorer la qualité de surface des pièces optiques ou des pièces à grand rayon (petites courbures) telles que les moules dans le secteur automobile.
- Pour l'usinage avec des vecteurs de normale à la surface, toujours paramétrer l'émission des données avec une précision à sept décimales (séquences LN, uniquement en programmation Texte clair)
- Définir la tolérance du cycle de manière à ce que le comportement standard soit au moins deux fois plus important que l'erreur de corde définie dans le système de FAO. Tenir compte également des informations contenues dans la description fonctionnelle du cycle 32.
- Si l'erreur de corde définie dans le programme de FAO est trop élevée, celle-ci risque de provoquer, suivant la courbure du contour, de trop grands écarts entre les séquences CN, avec des variations de direction. Le risque est alors que cela entraîne des erreurs d'avance au niveau de la transition des séquences. Des accélérations régulières (selon l'énergie déployée) causées par les erreurs d'avance d'un programme CN non homogène peuvent entraîner des vibrations indésirables sur le bâti de la machine.
- п Les points de trajectoire calculés par le système de FAO peuvent être reliés par des séquences circulaires plutôt que par des séquences linéaires. En interne, la TNC calcule des cercles qui sont d'un niveau de précision supérieur à ce qu'il est possible de définir dans le format de programmation.
- Ī. Ne pas émettre de points intermédiaires sur des trajectoires linéaires définies avec précision. Les points intermédiaires qui ne se trouvent pas exactement sur la trajectoire linéaire peuvent avoir des répercussions visibles à la surface des pièces.
- Un seul point de données CN doit se trouver au niveau d'une transition de courbure (angles).
- Eviter les petits écarts de séquences permanents Les faibles écarts entre les séquences (séquences très rapprochées) sont dus aux importantes variations de courbure du contour dans le système de FAO, couplées à de très petites erreurs de corde. Pour les trajectoires parfaitement linéaires, il n'est pas nécessaire d'avoir des séquences très rapprochées (faibles intervalles entre les séquences), comme l'impose souvent l'émission de points, à intervalles constants, par le système de FAO.
- Eviter les répartitions de points parfaitement synchrones sur les  $\overline{\phantom{a}}$ surfaces à courbure constante, car cela risquerait de représenter des motifs à la surface des pièces.

**12**

- Dans les programmes à cinq axes simultanés : éviter la double émission de positions si celle-ci ne se distingue que par l'inclinaison de l'outil
- Eviter d'émettre une nouvelle avance dans chaque séquence CN. Cela peut avoir des répercussions négatives sur le profil de vitesse de la TNC.

#### **Configurations utiles pour l'opérateur de machines :**

- Pour améliorer l'articulation des gros programmes CN, utiliser la fonction d'articulation de la TNC : **[Informations complémentaires:](#page-177-0)** "Articulation de programmes", [page 178](#page-177-0)
- Pour accéder à la documentation du programme CN, utiliser la fonction des commentaires de la TNC : **[Informations complémentaires:](#page-174-0)** "Insérer des commentaires", [page 175](#page-174-0)
- Pour percer des trous et usiner des géométries de poches simples, utiliser les nombreux cycles de la TNC disponibles **Pour plus d'informations :** Manuel d'utilisation Programmation des cycles
- Pour les ajustements, programmer les contours avec une correction de rayon d'outil **RL/RR**. De cette manière, l'opérateur de machines n'a aucune difficulté à effectuer les corrections nécessaires

**[Informations complémentaires:](#page-229-0)** "Correction d'outil", page 230

Définir distinctement les avances de pré-positionnement, les passes d'usinage et les passes de plongée à l'aide des paramètres Q

#### **Exemples de séquences CN avec définition d'avances variables**

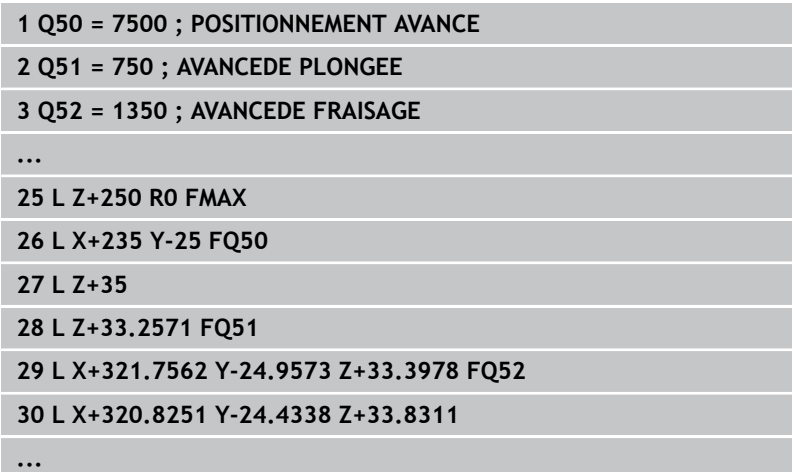

# **12.7 Exécuter des programmes de FAO**

## **Tenir compte de la programmation du système de FAO**

## **Adapter l'erreur de corde**

Lors de la définition d'usinages de finition, veiller à ce que l'erreur de corde définie dans le système de FAO ne dépasse pas 5 µm. Dans le cycle 32, utiliser une tolérance **T** qui soit 1,3 à 5 fois plus élevée.

Lors de la définition de l'ébauche, veiller à ce que la somme de l'erreur de corde et de la tolérance du cycle 32 reste inférieure à la surépaisseur d'usinage définie. Vous aurez ainsi la garantie que le contour ne sera pas endommagé.

Adapter l'erreur de corde dans le programme CN en fonction de l'usinage :

**Ebauche en privilégiant la vitesse :**

utiliser des valeurs plus élevées pour l'erreur de corde et une tolérance adaptée dans le cycle 32. Pour définir ces deux valeurs, la surépaisseur du contour joue un rôle déterminant. Si votre machine dispose d'un cycle spécial, paramétrer le mode Ebauche. En mode Ebauche, la machine effectue généralement des déplacements avec de forts à-coups et de fortes accélérations.

- La tolérance du cycle 32 est généralement comprise entre 0,05 mm et 0,3 mm
- L'erreur de corde dans le système de FAO est généralement comprise entre 0,004 mm et 0,030 mm
- × **Finition en privilégiant une précision élevée :**

opter pour une petite erreur de corde et une petite valeur de tolérance adaptée dans le cycle 32 La densité des données doit être suffisamment importante pour que les transitions de la TNC ou des angles puissent être détectées avec exactitude. Si votre machine dispose d'un cycle spécial, paramétrer le mode Finition. En mode Finition, la machine effectue généralement des déplacements avec de faibles à-coups et de faibles accélérations.

- La tolérance du cycle 32 est généralement comprise entre 0,002 mm et 0,006 mm
- L'erreur de corde dans le système de FAO est généralement comprise entre 0,001 mm et 0,004 mm
- **Finition en privilégiant une haute qualité de surface :** opter pour une petite erreur de corde et une plus grande valeur de tolérance dans le cycle 32. La TNC lisse alors davantage le contour. Si votre machine dispose d'un cycle spécial, paramétrer le mode Finition. En mode Finition, la machine effectue généralement des déplacements avec de faibles à-coups et de faibles accélérations.
	- La tolérance est généralement comprise entre 0,010 mm et 0,020 mm dans le cycle 32
	- L'erreur de corde dans le système de FAO est généralement inférieure à 0,005 mm

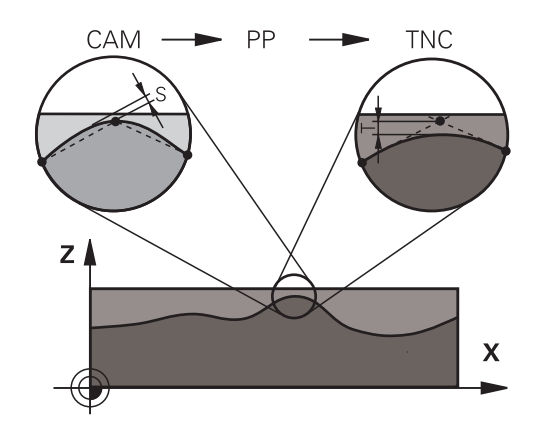

**Exécuter des programmes de FAO 12.7**

### **Autres adaptations**

Veuillez tenir compte des éléments suivants lors de la programmation de la FAO :

- Pour les avances d'usinage lentes ou les contours de grand rayon, l'erreur de corde définie doit être environ trois à cinq fois plus petite que la tolérance **T** dans le cycle 32. Définir également l'écart maximal des points entre 0,25 mm et 0,5 mm. Il est également conseillé d'opter pour une erreur de géométrie ou une erreur de modèle très petite (1 µm max.).
- Même en cas d'avances d'usinage plus élevées, il est п recommandé d'éviter les écarts supérieurs à 2,5 mm entre les points dans les zones de contours courbes.
- Sur les éléments de contour droit, un seul point CN suffit au début ou à la fin du mouvement linéaire. Eviter de programmer des positions intermédiaires.
- Dans les programmes d'usinage à cing axes simultanés, éviter que le rapport entre la longueur de séquence d'un axe linéaire ne varie trop par rapport à une longueur de séquence d'un axe rotatif. Sinon, il se peut qu'il en résulte de fortes réductions d'avance au TCP (point de référence de l'outil).
- Il est recommandé de ne recourir à la limitation de l'avance pour les mouvements de compensation (par exemple, avec **M128 F...**, ) qu'à titre exceptionnel. La limitation de l'avance pour les mouvements de compensation est susceptible de provoquer une baisse de l'avance au niveau du point de référence de l'outil (TCP).
- Pour les programmes CN des usinages à cinq axes simultanés avec fraise boule, privilégier la programmation par rapport au centre de la boule. La constance des données CN s'en trouve alors généralement améliorée. Pour une avance encore plus constante au niveau du point de référence de l'outil (TCP), vous pouvez également définir une tolérance **TA** plus élevée pour l'axe rotatif (par ex. entre 1° et 3°) dans le cycle 32.
- Pour les programmes CN à cinq axes simultanés avec П fraise toroïdale ou fraise hémisphérique, il est recommandé d'opter pour une tolérance plus petite pour l'axe rotatif en cas d'émission CN sur le pôle sud de la bille. Une valeur courante est par exemple 0.1°. La tolérance maximale d'endommagement du contour reste toutefois déterminante pour la définition de la tolérance de l'axe rotatif. Cet endommagement du contour dépend de l'éventuelle inclinaison de l'outil, du rayon d'outil et de la profondeur d'attaque de l'outil.

Avec un fraisage d'engrenage en cinq axes avec une fraise deux tailles, vous pouvez vous baser sur la longueur d'attaque de la fraise L et sur la tolérance contour autorisée TA pour calculer directement l'endommagement maximal du contour possible :  $T \sim K \times L \times TA K = 0.0175$  [1/°]

Exemple :  $L = 10$  mm,  $TA = 0.1^{\circ}$ :  $T = 0.0175$  mm

# **12.7 Exécuter des programmes de FAO**

### **Possibilités d'influence sur la commande**

Pour pouvoir modifier le comportement des programmes de FAO directement sur la TNC, le cycle 32 **TOLERANCE**. Tenir compte également des informations contenues dans la description fonctionnelle du cycle 32. Tenir compte aussi des rapports avec l'erreur de corde définie dans le système de FAO.

**Pour plus d'informations :** consulter le manuel d'utilisation "Programmation des cycles"

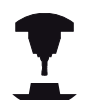

Consultez le manuel de votre machine !

Certains constructeurs de machines permettent d'adapter, moyennant un cycle supplémentaire, le comportement de la machine en fonction de l'usinage concerné, par exemple le cycle 332 Tuning. Le cycle 332 vous permet de modifier les paramètres de filtre, d'accélération et d'à-coup.

#### **Exemples de séquences CN pour le cycle 32**

**34 CYCL DEF 32.0 TOLERANCE**

**35 CYCL DEF 32.1 T0.05**

**36 CYCL DEF 32.2 HSC-MODE:1 TA3**

### **Asservissement du mouvement ADP**

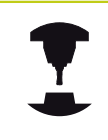

Consultez le manuel de votre machine ! Cette fonction doit être activée et adaptée par le

constructeur de la machine.

Une qualité insuffisante des données de programmes CN générés depuis des systèmes de FAO a souvent pour conséquence une moins bonne qualité de surface des pièces fraisées. La fonction **ADP** (Advanced Dynamic Prediction) étend le calcul anticipé du profil d'avance maximal admissible et optimise l'asservissement du mouvement des axes d'avance lors du fraisage. Au final, elle permet d'obtenir des surfaces fraisées plus "propres", en moins de temps, même si la répartition des points varie fortement sur les trajectoires d'outil adjacentes. Les reprises d'usinage sont alors de moins en moins utiles, voire plus nécessaires. Les principaux avantages de la fonction ADP :

- un comportement d'avance symétrique sur les trajectoires avant et arrière en cas de fraisage bidirectionnel
- $\blacksquare$ des profils d'avance constants sur les trajectoires de fraisage adjacentes
- une meilleure réaction vis-à des effets négatifs (par ex. m. petits niveaux "en escalier", tolérances de corde grossières, coordonnées de point final des séquences fortement arrondies) pour les programmes CN générés par des systèmes de FAO
- un grand respect des valeurs dynamiques, même si les conditions sont difficiles

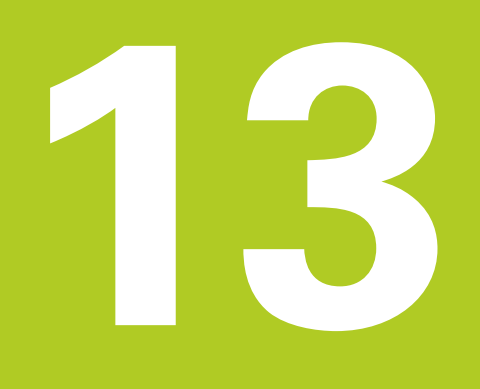

**Gestion des palettes**

#### **Gestion des palettes 13**

**13.1 Gestion des palettes (option 22)**

# **13.1 Gestion des palettes (option 22)**

## **Application**

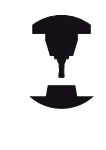

Le gestionnaire de palettes est une fonction qui dépend de la machine. Vous trouverez ci-après une description des fonctions par défaut.

Consultez le manuel de votre machine !

Les tableaux de palettes (**.P**) s'utilisent principalement pour les centres d'usinage qui sont équipés de changeurs de palettes. Les tableaux de palettes sont alors censés appeler les différentes palettes avec leurs programmes d'usinage associés et activer tous les tableaux de points d'origine et de points zéro qui ont été définis.

Les tableaux de palettes peuvent également s'utiliser sans changeur de palettes, pour exécuter des programmes CN avec plusieurs points d'origine différents mais en n'actionnant appuyant **START CN** qu'une seule fois.

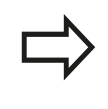

Si vous créez ou gérez des tableaux de palettes, le nom du fichier doit toujours commencer par une lettre.

Les tableaux de palettes contiennent les données suivantes :

- **N°** : la commande crée automatiquement une entrée en insérant plusieurs lignes. Le champ de saisie **numéro de ligne =** de la fonction **AMORCE SEQUENCE** doit impérativement être renseigné.
- **TYPE** : à renseigner obligatoirement. La commande distingue les types suivants : palette **PAL**, pièce bridée **FIX** ou programme CN **PGM**. Pour sélectionner une entrée, utiliser la touche **ENT** et les touches fléchées.
- **NOM** : à renseigner obligatoirement. Il se peut que ce soit le constructeur de la machine qui définisse les noms de palettes et les serrages (consulter le manuel de la machine). C'est toutefois à l'utilisateur qu'il revient de définir les noms de programmes. Si les fichiers ne sont pas enregistrés dans le répertoire, il vous faudra indiquer les chemins complets.
- **PT ZERO** : à renseigner seulement si vous devez utiliser des tableaux de points zéro. Si les fichiers ne sont pas enregistrés dans le répertoire, il vous faudra indiquer les chemins complets. Pour activer des points zéro issus de tableaux de points zéro, utiliser le cycle 7.
- **PRESET** : à renseigner seulement si vous devez utiliser plusieurs points d'origine différents. Indiquer le numéro de preset dont vous avez besoin.
- **LOCATION** : à renseigner obligatoirement. L'entrée **MA** indique qu'une palette ou une pièce bridée se trouve sur la machine et qu'elle est prête à être usinée. La TNC n'usine que des palettes ou des pièces bridées qui sont identifiées par **MA**. Appuyer sur la touche **ENT** pour entrer **MA**. Appuyer sur **NO ENT** pour supprimer l'entrée.

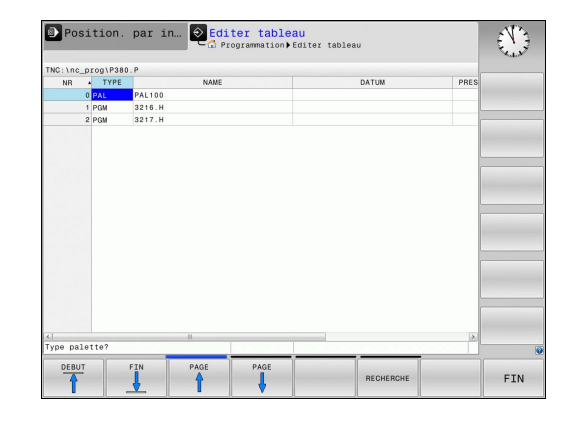

**13**

**LOCK** : l'entrée est optionnelle. En entrant **\***, vous pouvez exclure la ligne du tableau de palettes de l'usinage. En appuyant sur la touche **ENT** , la ligne est alors identifiée par l'entrée **\***. En appuyant sur la touche **NO ENT**, vous pouvez à nouveau déverrouiller la ligne. Il est possible de verrouiller l'exécution de certains programmes CN, certaines pièces bridées ou bien encore des palettes entières. Des lignes non verrouillées (p. ex. PGM) d'une palette verrouillée ne seront pas usinées non plus.

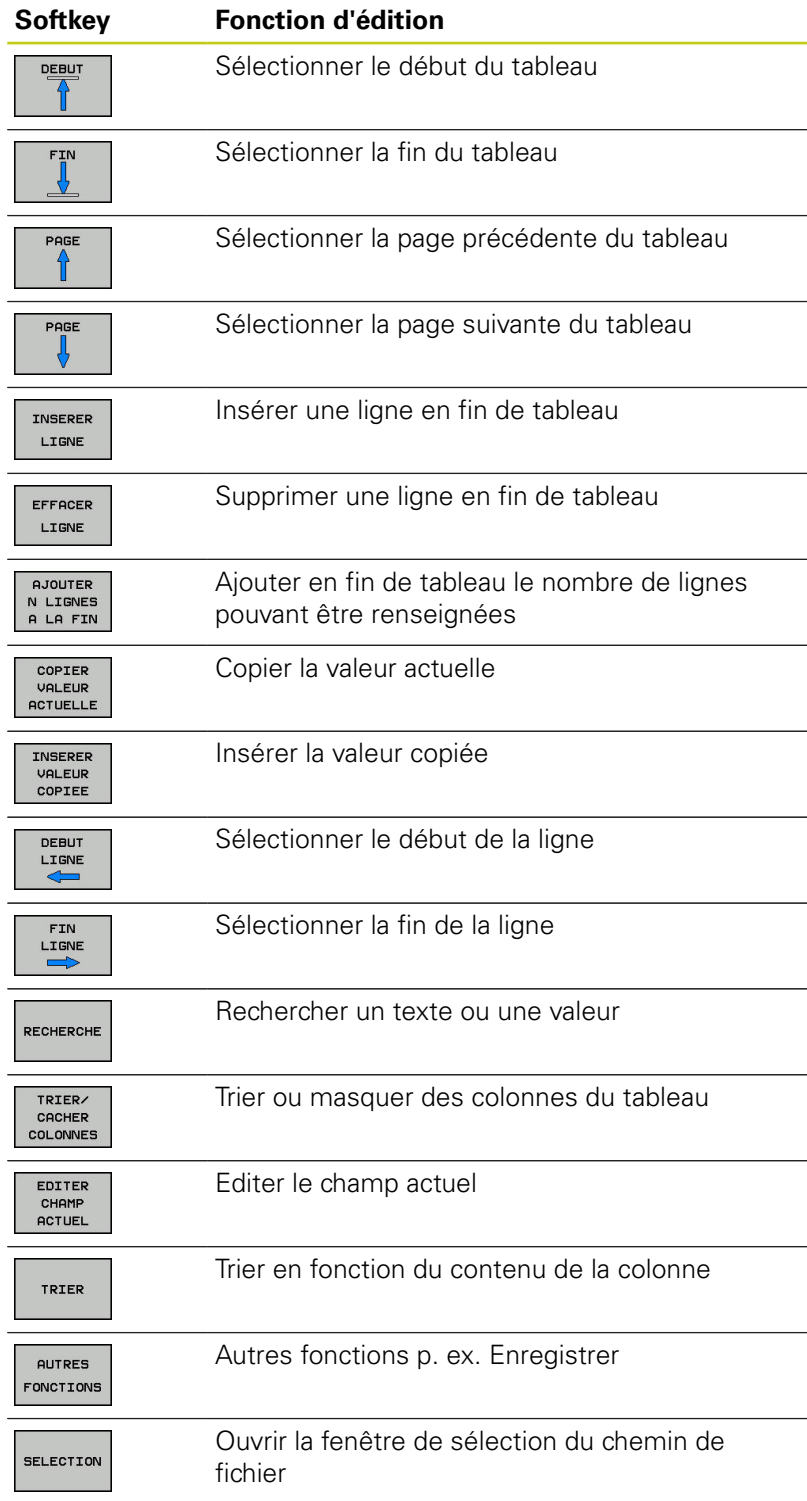

#### **Gestion des palettes 13**

**13.1 Gestion des palettes (option 22)**

# **Sélectionner un tableau de palettes**

- Sélectionner le gestionnaire de fichiers en mode **Programmation**, ou dans l'un des modes d'exécution de programme, en appuyant sur la touche **PGM MGT**
- Pour afficher des fichiers de type  $\cdot$  P : appuyer sur les softkeys **SELECT. TYPE** et **AFF. TOUS**
- Utiliser les touches fléchées pour sélectionner un tableau de palettes ou entrer un nom de tableau
- Valider la sélection avec la touche **ENT**

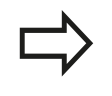

Vous pouvez choisir entre l'affichage sous forme de tableau ou l'affichage sous forme de formulaire à l'aide de la touche de partage de l'écran.

### **Quitter un tableau de palettes**

- Sélectionner le gestionnaire de fichiers : appuyer sur la touche **PGM MGT**
- Sélectionner un autre type de fichiers : appuyer sur la softkey **SELECT. TYPE**, puis sur la softkey correspondant au type de fichier de votre choix, par ex. **AFFICHER .H**
- Sélectionner le fichier souhaité

### **Exécuter un tableau de palettes**

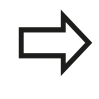

Les paramètres machine définissent si le tableau de palettes est exécuté en continu ou séquence par séquence.

- En mode **Execution PGM en continu** ou **Exécution PGM pas-àpas**, sélectionner le gestionnaire de fichiers en appuyant sur la touche **PGM MGT**
- Afficher les fichiers de type .P : appuyer sur les softkeys **SELECT. TYPE** et **AFFICHER .P**
- Sélectionner le tableau de palettes à l'aide des touches fléchées  $\mathbf{b}$
- Valider avec la touche **ENT**  $\mathbf{r}$
- Exécuter le tableau de palettes en appuyant sur la touche **START CN**.

#### **Partage de l'écran lors de l'exécution du tableau de palettes**

Si vous souhaitez visualiser le contenu du programme en même temps que le contenu du tableau de palettes, sélectionner le partage d'écran **PALETTE + PROGRAMME**. En cours d'exécution, la TNC affiche le programme dans la moitié gauche de l'écran et la palette dans la moitié droite. Pour visualiser le contenu du programme avant d'exécuter le tableau de palettes, procédez de la manière suivante :

- Sélectionner un tableau de palettes  $\blacktriangleright$
- Avec les touches fléchées, sélectionnez le programme à  $\mathbf{r}$ contrôler
- Appuyer sur la softkey **OUVRIR LE PROGRAMME**
- La TNC affiche à l'écran le programme sélectionné. Vous pouvez maintenant feuilleter dans le programme à l'aide des touches fléchées
- Appuyer sur la softkey **END PGM PAL**
- > La commande revient au tableau de palettes.

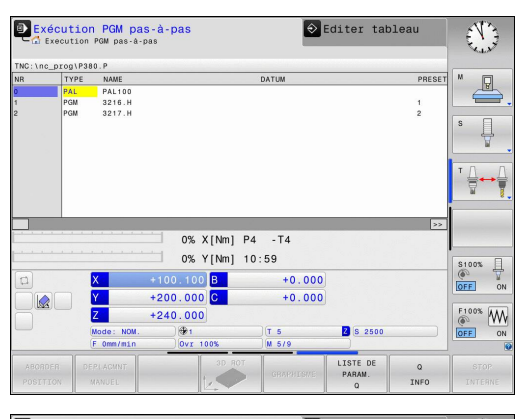

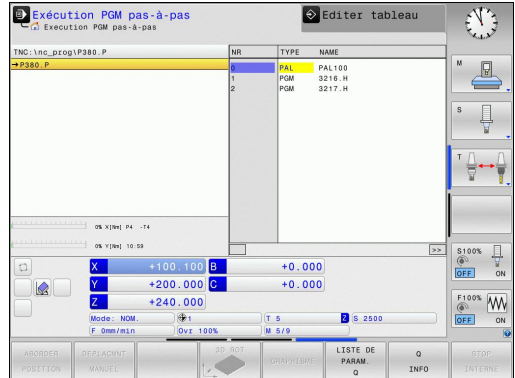

#### **Editer un tableau de palettes**

Si le tableau de palettes est actif en mode Exécution de programme, alors les softkeys qui permettent de modifier le tableau en mode **Programmation** sont inactives. Vous pouvez modifier ce tableau via la softkey **EDITER PALETTE** en mode **Exécution PGM pas-à-pas** ou **Execution PGM en continu**.

#### **Amorce de séquence dans les tableaux de palettes**

Le gestionnaire de palettes vous permet également d'utiliser la fonction **AMORCE SEQ.** avec des tableaux de palettes.

Si vous interrompez l'exécution d'un tableau de palettes, la commande vous proposera la dernière séquence CN sélectionnée du programme CN interrompu pour la fonction **AMORCE SEQ.** an.

**[Informations complémentaires:](#page-638-0)** "Amorce de séquence dans les [programmes de palettes", page 639](#page-638-0)

**14**

**Mode manuel et réglages**

#### **Mode manuel et réglages 14**

**14.1 Mise sous tension, mise hors tension**

# **14.1 Mise sous tension, mise hors tension**

# **Mise sous tension**

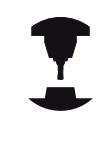

Consultez le manuel de votre machine !

Le fait de mettre la machine sous tension soumet l'opérateur à plusieurs risques. Lire les consignes de sécurité avant de mettre la machine sous tension.

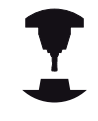

La mise sous tension et le passage sur les points de référence sont des fonctions qui dépendent de la machine.

Consultez le manuel de votre machine !

Mettre sous tension l'alimentation de la TNC et de la machine. La TNC affiche alors le dialogue suivant :

## **DÉMARRAGE DU SYSTÈME**

► La TNC démarre

### **COUPURE D'ALIMENTATION**

**CE** 

▶ Message de la TNC indiquant une coupure d'alimentation – Effacer le message

### **COMPILATION DU PROGRAMME PLC**

▶ Compilation automatique du programme PLC de la TNC

### **TENSION COMMANDE RELAIS MANQUE**

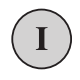

Mettre la commande sous tension. La TNC contrôle la fonction du circuit d'arrêt d'urgence

# **MODE MANUEL**

### **PASSER SUR LES POINTS DE REFERENCE**

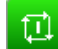

Franchir les points de référence dans l'ordre indiqué : pour chaque axe, appuyer sur la touche **START CN** ou

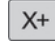

 $Y +$ 

Franchir les points de référence dans n'importe quel ordre : pour chaque axe, appuyer sur la touche de sens d'axe et la maintenir enfoncée jusqu'à ce que le point de référence soit franchi

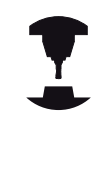

Si votre machine est équipée de systèmes de mesure absolue, le franchissement des marques de référence n'est pas nécessaire. La TNC est opérationnelle immédiatement après sa mise soustension.

La TNC est maintenant prête à fonctionner et se trouve en mode **Mode Manuel**.

**14**

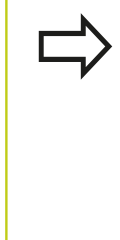

Vous ne devez franchir les points de référence que si vous désirez déplacer les axes de la machine. Si vous souhaitez seulement éditer ou tester des programmes, sélectionner immédiatement la tension de commande en mode **Programmation** ou **Test de programme** après la mise sous tension. Vous pouvez alors franchir les points de référence

après-coup. Pour cela, appuyer sur la softkey **FRANCHIR PT DE REF** en **Mode Manuel**.

#### **Franchissement du point de référence avec plan d'usinage incliné**

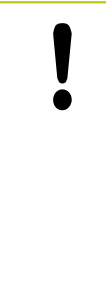

### **Attention, risque de collision!**

Veillez à ce que les valeurs angulaires inscrites dans le menu correspondent bien aux angles réels des axes inclinés.

Désactivez la fonction "Inclinaison du plan d'usinage" avant de franchir les points d'origine. Veiller à éviter toute collision. Si nécessaire, dégagez l'outil auparavant.

Si cette fonction était active au moment où la commande a été mise hors tension, la TNC active automatiquement le plan d'usinage incliné. La TNC déplace alors les axes dans le système de coordonnées incliné lorsque vous appuyez sur une touche de sens d'axe. Positionnez l'outil de manière à éviter toute collision lors du franchissement ultérieur des points d'origine. La fonction **Inclinaison du plan d'usinage** doit être désactivée pour franchir les points de référence.

**[Informations complémentaires:](#page-595-0)** "Activer l'inclinaison manuelle", [page 596](#page-595-0)

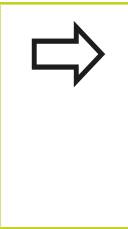

Si vous utilisez cette fonction avec des systèmes de mesure non absolue, vous devez confirmer les positions des axes rotatifs qui apparaissent dans une fenêtre auxiliaire dans l'écran. Les positions affichées correspondent aux dernières positions actives des axes rotatifs avant la mise hors tension.

Si l'une des deux fonctions précédemment actives est active, la touche **START CN** est sans fonction. La TNC délivre un message d'erreur correspondant.

#### **Mode manuel et réglages 14**

# **14.1 Mise sous tension, mise hors tension**

# **Mise hors tension**

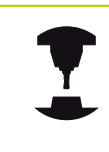

La mise hors tension une fonction dépendante de la machine.

Consultez le manuel de votre machine !

Pour éviter de perdre des données lors de la mise hors tension, vous devez quitter le système d'exploitation de la TNC comme suit :

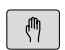

Mode de fonctionnement : appuyer sur la touche **Mode Manuel**

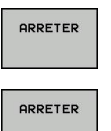

- ▶ Sélectionner la fonction de mise hors tension
- Valider avec la softkey **ARRETER**
- **Lorsque la TNC affiche une fenêtre auxiliaire avec** le message **Vous pouvez maintenant mettre la commande hors tension**, cela signifie que vous pouvez couper l'alimentation de la TNC.

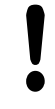

**Attention, risque de perte de données possibles !** Une mise hors tension arbitraire de la TNC peut provoquer la perte des données! Après avoir appuyé sur la softkey **REDEMARRER**, la commande redémarre. Même la mise hors tension peut entraîner une perte des données au moment du redémarrage !

# **14.2 Déplacement des axes de la machine**

### **Remarque**

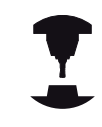

Consultez le manuel de votre machine ! L'utilisation des touches de sens d'axes pour les

déplacements dépend de la machine.

### **Déplacer un axe avec les touches de sens des axes**

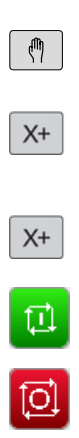

- Mode de fonctionnement : appuyer sur la touche **MODE MANUEL**
- Appuyer sur la touche de sens d'axe et la maintenir enfoncée tant que l'axe doit être déplacé, ou

Maintenir la touche de sens d'axe enfoncée et appuyer sur la touche **START CN** pour déplacer l'axe de manière continue

Appuyer sur la touche **Start CN** pour arrêter le palpage

Chacune de ces méthodes vous permet de déplacer plusieurs axes. La commande affiche alors l'avance de contournage. Vous modifiez l'avance de déplacement des axes avec la softkey **F**.

**[Informations complémentaires:](#page-546-0)** "Vitesse de rotation broche S, [avance F, fonction auxiliaire M", page 547](#page-546-0)

Lorsqu'un déplacement a été demandé à la machine, la commande affiche le symbole **STIB**, signifiant que la commande est en fonctionnement.

#### **Mode manuel et réglages 14**

# **14.2 Déplacement des axes de la machine**

## **Positionnement pas à pas**

Lors du positionnement pas à pas, la TNC déplace un axe de la machine de la valeur d'un incrément prédéfini.

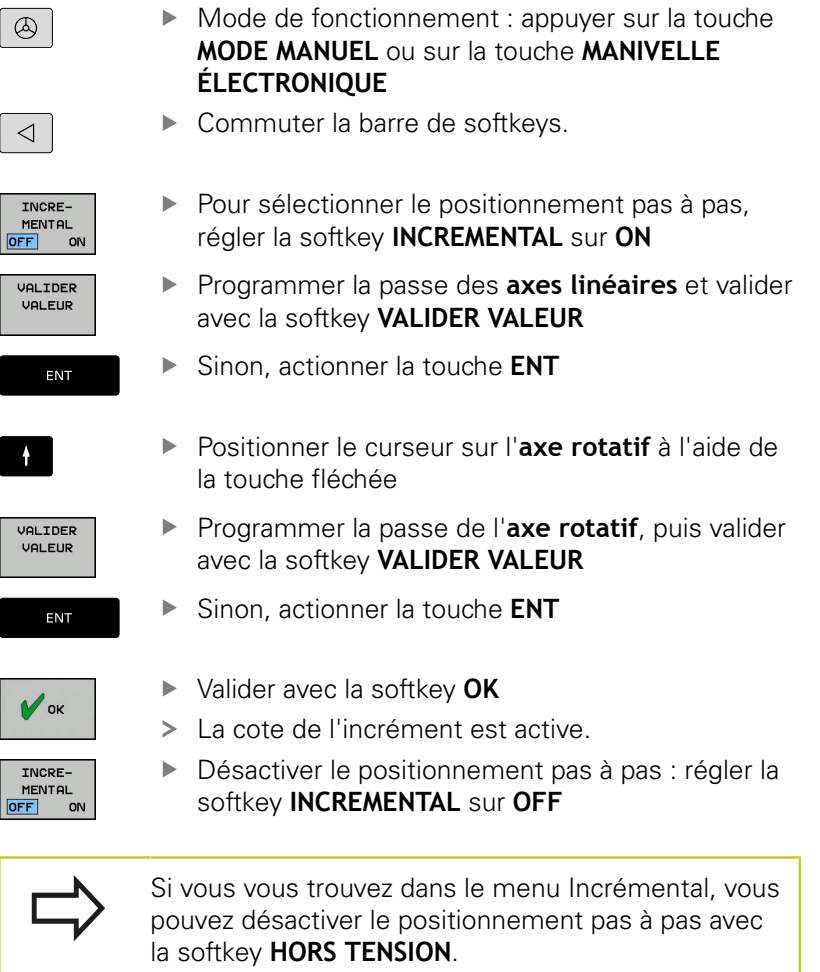

La valeur max. que l'on peut introduire est de 10 mm par incrément.

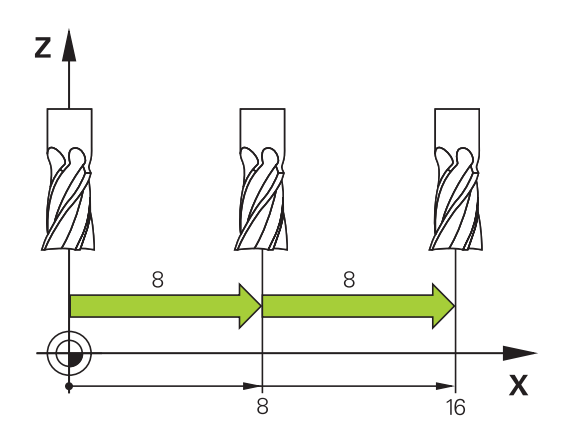

### **Déplacer les axes avec des manivelles électroniques**

La TNC facilite le déplacement des axes grâce aux nouvelles manivelles électroniques ci-après énumérées.

- HR 520 : Manivelle avec affichage et transfert des données par câble
- HR 550FS : Manivelle avec affichage et transfert des données  $\blacksquare$ par radio

Par ailleurs, la TNC seconde toujours les manivelles avec câbles HR 410 (sans affichage) et HR 420 (avec affichage).

## **Attention, danger pour l'opérateur et la manivelle !**

- Les connecteurs de la manivelle ne peuvent être déconnectés que par un personnel autorisé, même si cela est possible sans outil !
- Ne mettre la machine en service qu'avec la manivelle connectée !

Si vous souhaitez utiliser la machine sans manivelle connectée, le câble de la manivelle doit être débranché et la prise doit être protégée par un capuchon !

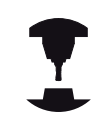

Consultez le manuel de votre machine ! Le constructeur de votre machine peut ajouter des fonctions supplémentaires aux manivelles HR 5xx.

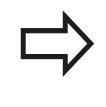

Si vous souhaitez utiliser la fonction de superposition de la manivelle sur un axe virtuel, il est recommandé d'utiliser la manivelle HR 5xx.

**[Informations complémentaires:](#page-423-0)** "Axe d'outil virtuel [VT", page 424](#page-423-0)

Les manivelles portables HR 5xx sont équipées d'un écran d'affichage dans lequel la TNC affiche diverses informations. Vous pouvez également utiliser les softkeys de la manivelle pour exécuter les importantes fonctions de réglage, par ex. pour définir des points d'origine ou encore pour programmer et exécuter des fonctions M.

Dès que vous avez activé la manivelle à l'aide de la touche d'activation de manivelle, vous ne pouvez plus vous servir du panneau de commande. L'écran de la TNC affiche cet état dans une fenêtre auxiliaire.

Si plusieurs manivelles sont raccordées à une commande numérique, la touche de manivelle n'est pas disponible sur le panneau de commande. Pour activer/désactiver la manivelle, utiliser la touche de manivelle qui se trouve sur la manivelle. Avant de pouvoir sélectionner une autre manivelle, vous devez avoir désactiver la manivelle active.

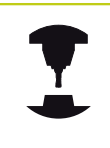

Consultez le manuel de votre machine ! Cette fonction doit être activée et adaptée par le constructeur de la machine.

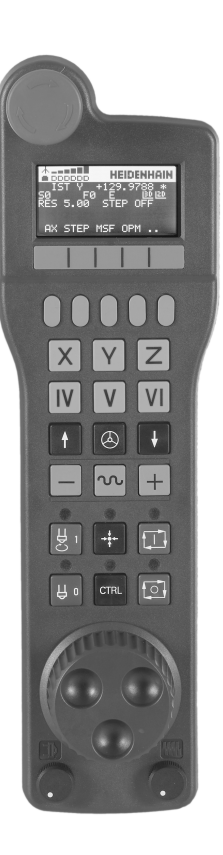

#### **Mode manuel et réglages**

# **14.2 Déplacement des axes de la machine**

- Bouton d'**ARRET D'URGENCE**
- Ecran de manivelle pour l'affichage d'état et la sélection de fonctions
- Softkeys
- Les touches de sélection d'axes peuvent être modifiées par le constructeur en fonction de la configuration des axes
- Touche d'assentiment
- Touches fléchées pour définir la sensibilité de la manivelle
- **7.** Touche d'activation de la manivelle
- **8.** Touche de sens suivant lequel la TNC déplace l'axe sélectionné
- **9.** Superposition de l'avance rapide pour la touche de sens d'axe
- Activer la broche (fonction machine, touche échangeable par le constructeur de la machine)
- Touche "Générer séquence CN" (fonction machine, touche échangeable par le constructeur de la machine)
- Désactiver la broche (fonction machine, touche échangeable par le constructeur de la machine)
- Touche **CTRL** pour fonctions spéciales (fonction dépendante de la machine, touche interchangeable par le constructeur de la machine)
- Touche **START CN** (fonction machine, touche interchangeable par le constructeur de la machine)
- Touche **ARRET CN** (fonction dépendante de la machine, touche interchangeable par le constructeur de la machine)
- Volant de la manivelle
- Potentiomètre de vitesse de la broche
- Potentiomètre d'avance
- Il n'y a pas de connecteur pour câble sur la manivelle radio HR 550FS.

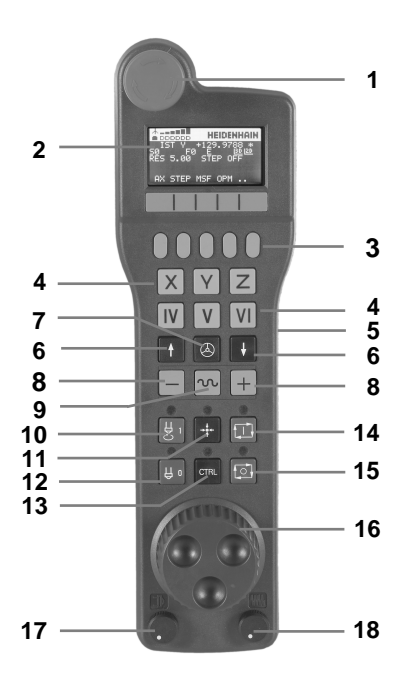

#### **Ecran d'affichage**

- **Uniquement pour la manivelle radio HR 550 FS** : l'écran d'affichage indique si la manivelle se trouve sur sa station d'accueil ou si le mode radio est activé.
- **Uniquement pour la manivelle radio HR 550 FS** : l'écran d'affichage indique l'intensité des champs (six barres = intensité de champ maximale)
- **Uniquement pour la manivelle radio HR 550 FS** : état de charge des accumulateurs. Six barres = état de charge maximal. Pendant le rechargement, une barre se déplace de la gauche vers la droite
- **EFF** : mode d'affichage de position
- **Y+129.9788** : position de l'axe sélectionné
- **\*** : STIB (commande en service) ; le programme a démarré ou un axe est en cours de déplacement
- **S0** : vitesse de broche actuelle
- **F0** : avance actuelle de déplacement de l'axe sélectionné
- **E** : une erreur s'est produite
- **3D** : la fonction Inclinaison du plan d'usinage est active
- **2D** : la fonction Rotation de base est active
- **RES 5.0** : résolution active de la manivelle Course parcourue par l'axe sélectionné en un tour de manivelle.
- **STEP ON** ou **OFF** : positionnement pas à pas activé ou désactivé. Si la fonction est active, la TNC indique également l'incrément de déplacement actif.
- Barre de softkeys : sélection de diverses fonctions, description dans les paragraphes suivants

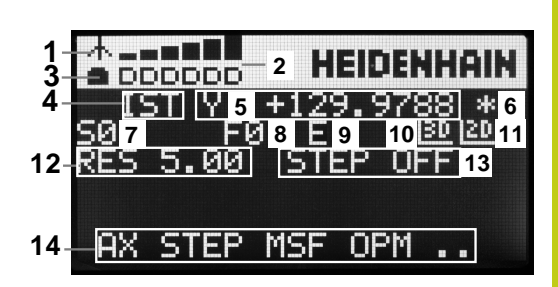

#### **Mode manuel et réglages 14**

# **14.2 Déplacement des axes de la machine**

#### **Particularités de la manivelle radio HR 550 FS**

Une liaison radio, au regard des nombreuses perturbations possibles, ne possède pas la même disponibilité qu'une liaison par câble. Avant de mettre en service la manivelle radio, il faut s'assurer qu'il n'existe pas d'interactions avec d'autres utilisateurs dans l'environnement de la machine. Cette vérification, concernant les fréquences radio ou les canaux, est conseillée pour tous les systèmes fonctionnant avec les ondes radio.

Si vous n'utilisez pas la manivelle HR 550, mettez la toujours dans la station d'accueil prévue à cet effet. Le circuit de charge des piles est disponible en permanence grâce à un contact qui se trouve à l'arrière de la manivelle radio. Ainsi est garantie une liaison directe pour le circuit d'arrêt d'urgence.

La manivelle radio réagit toujours par un arrêt d'urgence en cas d'erreur (interruption de la liaison radio, mauvaise qualité de la réception, composant défectueux de la manivelle).

#### **Attention, danger pour l'opérateur et la manivelle !**

Pour des raisons de sécurité, vous devez mettre la manivelle radio et sa station d'accueil hors service au plus tard après une durée de fonctionnement de 120 heures pour que la TNC puisse faire un test de fonction à la remise sous tension !

Si vous utilisez plusieurs machines équipées de manivelles radio dans votre atelier, il vous faudra identifier les différentes manivelles et leurs stations d'accueil de manière à pouvoir les repérer de manière univoque (par ex. à l'aide d'un autocollant de couleur ou en les numérotant). Les repérages doivent être apposés sur la manivelle radio et sa station d'accueil de façon distincte et visible pour l'opérateur !

Vérifiez, avant chaque utilisation, si la manivelle radio qui convient est active pour votre machine !

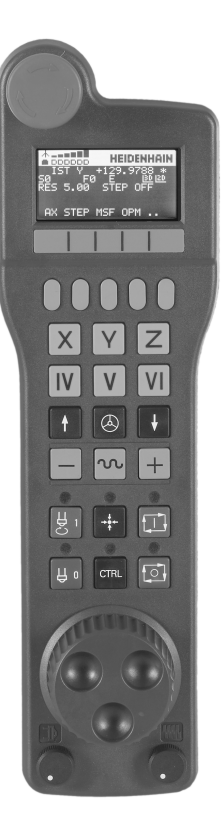
La manivelle radio HR 550 FS est équipée d'un accumulateur. L'accu se recharge dès que la manivelle se trouve dans sa station d'accueil.

Vous pouvez utiliser la HR 550 FS avec son accumulateur pendant 8 heures avant de devoir le recharger. Si vous n'utilisez pas la manivelle, il est recommandé de la ranger dans sa station d'accueil. Dès que la manivelle se trouve dans sa station d'accueil, elle passe en mode câblé (en interne). Vous pouvez également opter pour ce mode lorsque la manivelle est complètement déchargée. La manivelle fonctionne alors exactement comme en mode radio.

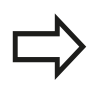

Quand la manivelle est totalement déchargée, il faut environ 3 heures pour qu'elle soit à nouveau rechargée dans sa station d'accueil.

Nettoyer régulièrement les contacts **1** de la station d'accueil et de la manivelle pour garantir leur bon fonctionnement.

La plage de transmission radio est surdimensionnée. Si vous travaillez, par exemple, sur des machines de très grande taille et que vous atteignez la limite de la zone de transmission, la manivelle HR 550 FS vous en avertit par une puissante alarme vibrante. Dans ce cas, il faudra réduire la distance qui sépare la manivelle de sa station d'accueil dans laquelle se trouve le récepteur radio.

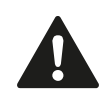

### **Attention, danger pour la pièce et l'outil!**

Quand le signal radio ne permet plus un fonctionnement sans interruption, la TNC délivre automatiquement un arrêt d'urgence. Ceci peut également se produire pendant un usinage. Maintenir une distance entre la manivelle et sa station d'accueil qui ne soit pas trop grande. Si vous n'utilisez pas la manivelle, il est recommandé de la ranger dans sa station d'accueil.

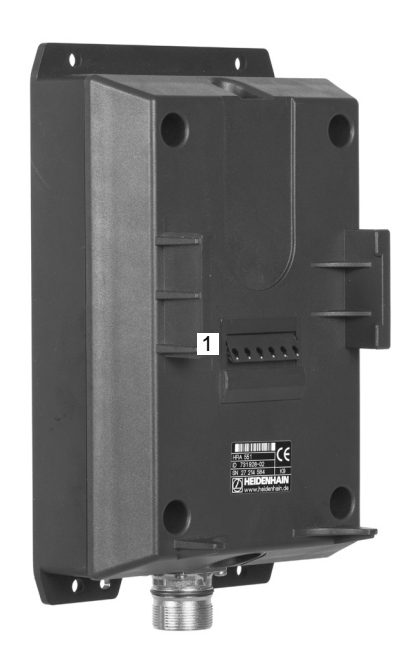

## **14.2 Déplacement des axes de la machine**

Lorsque la TNC déclenche un ARRET D'URGENCE, vous devez ensuite réactiver la manivelle. Procédez de la manière suivante:

- $\mathbf{r}$ Sélectionner le mode **Programmation**
- Appuyer sur la touche **MOD** pour sélectionner la fonction MOD
- ▶ Commuter la barre des softkeys

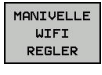

- ▶ Sélectionner le menu de configuration pour la manivelle radio : appuyer sur la softkey **MANIVELLE WIFI REGLER**
- Activer à nouveau la manivelle radio avec le bouton **Lancer maniv.**
- Enregistrer la configuration et quitter le menu de configuration : Appuyer sur le bouton **END**

Pour la mise en service et la configuration de la manivelle, vous disposez d'une fonction dédiée en mode **MOD**.

**[Informations complémentaires:](#page-671-0)** "Configurer une manivelle radio [HR 550FS", page 672](#page-671-0)

### **Sélectionner l'axe à déplacer**

Vous pouvez utiliser les touches de sélection des axes pour activer directement les axes principaux (X, Y et Z) et trois autres axes que le constructeur de la machine peut définir. Le constructeur de la machine peut également affecter l'axe virtuel VT directement à une touche d'axe libre. Si l'axe virtuel VT n'est rattaché à aucune touche d'axe, procéder comme suit :

- Appuyer sur la softkey **F1** (**AX**) de la manivelle : la TNC affiche alors tous les axes actifs sur l'écran de la manivelle. L'axe actuellement actif clignote.
- Sélectionner l'axe de votre choix avec la softkey **F1** (**->**) ou **F2** (**<-**) de la manivelle et valider avec la softkey **F3** de la manivelle (**OK**).

### **Régler la sensibilité de la manivelle**

En réglant la sensibilité de la manivelle, vous définissez la course parcourue par un axe à chaque rotation de la manivelle. Les sensibilités sont définies par défaut et peuvent être sélectionnées directement à l'aide des touches fléchées de la manivelle (uniquement si le mode incrémental est inactif).

Niveaux de sensibilité possibles :

0.001/0.002/0.005/0.01/0.02/0.05/0.1/0.2/0.5/1 [mm/tour ou degrés/tour]

Niveaux de sensibilité possibles :

0.00005/0.001/0.002/0.004/0.01/0.02/0.03 [in/tour ou degrés/tour]

#### **Déplacer les axes**

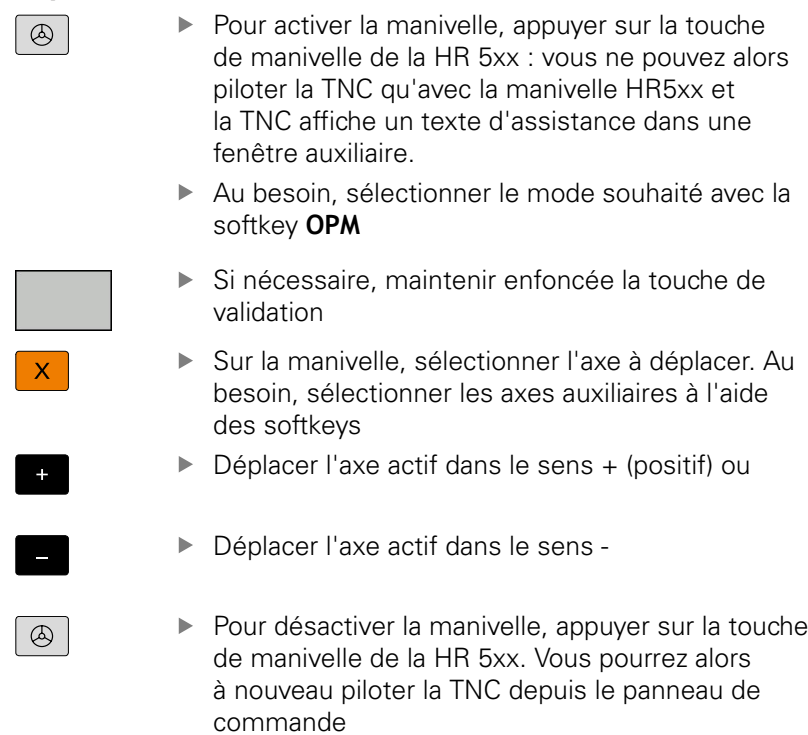

#### **Réglages des potentiomètres**

Les potentiomètres du pupitre de la machine restent actifs après avoir activé la manivelle. Si vous souhaitez utiliser les potentiomètres sur la manivelle, procédez de la manière suivante :

- Appuyer sur la touche **CTRL** et la touche manivelle de la HR 5xx.  $\blacktriangleright$ La TNC affiche sur l'écran de la manivelle le menu des softkeys permettant de sélectionner les potentiomètres.
- Appuyer sur la softkey **HW** pour activer les potentiomètres de la manivelle

Dès que vous avez activé les potentiomètres de la manivelle et avant de désactiver la manivelle, vous devez réactiver les potentiomètres du pupitre de la machine. Procéder comme suit :

- Appuyer sur la touche **CTRL** et la touche manivelle de la HR 5xx. La TNC affiche sur l'écran de la manivelle le menu des softkeys permettant de sélectionner les potentiomètres.
- Appuyer sur la softkey **KBD** pour activer les potentiomètres sur le pupitre de la machine

# **14.2 Déplacement des axes de la machine**

### **Positionnement pas à pas**

Lors du positionnement pas à pas, la TNC déplace l'axe de manivelle actuellement activé selon la valeur de l'incrément que vous avez défini :

- Appuyer sur la softkey manivelle F2 (**STEP**)
- Activer le positionnement pas à pas : appuyer sur la softkey manivelle 3 (**ON**)
- Sélectionner l'incrément de votre choix en sélectionnant la touche **F1** ou **F2**. Si vous maintenez l'une de ces touches enfoncée, la TNC augmente le pas de comptage par un facteur de 10 à chaque changement de dizaine. En appuyant en plus sur la touche **CTRL**, le pas de comptage augmente à 1. Le plus petit incrément possible est 0.0001 mm (0.00001 in). Le plus grand incrément possible est 10 mm (0.3937 in)
- A l'aide de la softkey 4 (**OK**), valider le pas de comptage sélectionné
- Utiliser la touche **+** ou **–** de la manivelle pour déplacer l'axe actif de la manivelle dans le sens de votre choix.

### **Programmer des fonctions auxiliaires M**

- Appuyer sur la softkey **F3** (**MSF**) de la manivelle
- Appuyer sur la softkey **F1** (**M**) de la manivelle
- Sélectionner le numéro de la fonction M de votre choix en appuyant sur la touche **F1** ou **F2**
- Exécuter la fonction auxiliaire M avec la touche **START CN**

#### **Introduire la vitesse de broche S**

- Appuyer sur la softkey **F3** (**MSF**) de la manivelle
- Appuyer sur la softkey **F2** (**S**) de la manivelle
- ▶ Sélectionner la vitesse de votre choix en appuyant sur la touche n **F1** ou **F2** Si vous maintenez l'une de ces touches enfoncée, la TNC augmente le pas de comptage par un facteur de 10 à chaque changement de dizaine. En appuyant en plus sur la touche **CTRL**, le pas de comptage augmente à 1000.
- Activer la nouvelle vitesse S avec la touche **START CN**.

**14**

### **Introduire l'avance F**

- Appuyer sur la softkey **F3** (**MSF**) de la manivelle
- Appuyer sur la softkey **F3** (**F**) de la manivelle
- Sélectionner l'avance de votre choix en appuyant sur la touche **F1** ou **F2**. Si vous maintenez l'une de ces touches enfoncée, la TNC augmente le pas de comptage par un facteur de 10 à chaque changement de dizaine. En appuyant en plus sur la touche **CTRL**, le pas de comptage augmente à 1000.
- Valider la nouvelle avance avec la softkey **F3** (**OK**) de la manivelle

#### **Point d'origine, initialisation**

- Appuyer sur la softkey **F3** (**MSF**) de la manivelle
- Appuyer sur la softkey **F4** (**PRS**) de la manivelle
- Si nécessaire, sélectionner l'axe sur lequel le point de référence doit être initialisé
- Remettre l'axe à zéro avec la softkey **F3** (**OK**) de la manivelle ou définir la valeur de votre choix avec les softkeys **F1** et **F2** de la manivelle et la valider avec la softkey **F3** (**OK**). En appuyant en plus sur la touche **CTRL**, le pas de comptage augmente à 10.

### **Changer de mode**

La softkey **F4** (**OPM**) de la manivelle vous permet de changer de mode de fonctionnement depuis la manivelle, dans la mesure ou l'état actuel de la commande le permet.

- Appuyer sur la softkey **F4** (**OPM**) de la manivelle
- A l'aide des softkeys de la manivelle, sélectionner le mode souhaité
	- MAN: **Mode Manuel** MDI: **Positionnement avec introd. man.** SGL: **Exécution PGM pas-à-pas** RUN: **Execution PGM en continu**

# **14.2 Déplacement des axes de la machine**

## **Créer une séquence de déplacement complète**

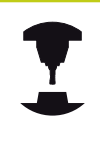

Le constructeur de votre machine peut affecter n'importe quelle fonction à la touche de la manivelle "Générer séquence CN". Consultez le manuel de votre machine !

- Sélectionner le mode de fonctionnement **Positionnement avec**  $\mathbf{r}$ **introd. man.**
- Au besoin, utilisez les touches fléchées du clavier de la TNC pour sélectionner la séquence CN après laquelle vous souhaitez insérer la nouvelle séquence de déplacement.
- ▶ Activer la manivelle
- Appuyer sur la touche de la manivelle "Générer séquence CN" : la TNC insère alors une séquence de déplacement complète qui contient toutes les positions d'axes sélectionnées avec la fonction MOD

### **Fonctions des modes Exécution de programme**

Dans les modes Exécution de programme, vous pouvez exécuter les fonctions suivantes :

- $\blacksquare$ Touche **START CN** (touche de manivelle **START CN**)
- П Touche **ARRET CN** (touche **ARRET CN** de la manivelle)
- Ī. Si vous appuyez sur la touche **ARRET CN** : arrêt interne (softkeys de la manivelle **MOP**, puis **Arrêt**)
- Si vous avez appuyé sur la touche **ARRÊT CN** : déplacement  $\blacksquare$ manuel des axes (softkeys de la manivelle **MOP**, puis **MAN**)
- Réaccostage du contour après déplacement manuel des axes lors d'une interruption du programme (softkeys de la manivelle **MOP**, puis **REPO**). La commande s'effectue par l'intermédiaire des softkeys de la manivelle qui fonctionne comme les softkeys de l'écran.

**[Informations complémentaires:](#page-639-0)** "Approcher à nouveau le [contour", page 640](#page-639-0)

■ Activation/désactivation de la fonction d'inclinaison du plan d'usinage (softkey **MOP**, puis softkey **3D** de la manivelle)

# **14.3 Vitesse de rotation broche S, avance F, fonction auxiliaire M**

## **Application**

En **Mode Manuel** et en mode **Manivelle électronique**, programmer la vitesse de rotation de la broche S, l'avance F et la fonction auxiliaire M avec les softkeys.

**[Informations complémentaires:](#page-409-0)** "Programmer les fonctions [auxiliaires M et STOP", page 410](#page-409-0)

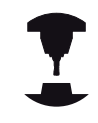

Le constructeur de la machine définit les fonctions auxiliaires M à utiliser ainsi que leur fonction.

## **Introduction de valeurs**

### **Vitesse de rotation broche S, fonction auxiliaire M**

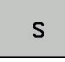

Appuyer sur la softkey **S** pour programmer la vitesse de rotation broche

### **VITESSE DE ROTATION BROCHE S =**

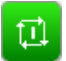

▶ Entrer 1000 (vitesse de rotation broche) et valider avec la touche **START CN**

Lancer la rotation de la broche avec la vitesse **S** paramétrée et une fonction auxiliaire **M**. Paramétrer une fonction auxiliaire **M** de la même manière.

### **Avance F**

Valider l'avance **F** paramétrée avec la touche **ENT**.

Règles concernant l'avance F :

- Si F=0, c'est la valeur d'avance la plus petite du paramètre machine **manualFeed** (N°400304) qui s'appliquera.
- Si l'avance paramétrée dépasse la valeur indiquée au paramètre machine **maxFeed** (N°400302), c'est la valeur définie au paramètre machine qui s'appliquera.
- F reste sauvegardée même après une coupure d'alimentation.
- La commande affiche l'avance de contournage.
	- Si la fonction **3D ROT** est activée, l'avance de contournage s'affiche lors du déplacement des axes.
	- Si la fonction **3D ROT** est activée, l'avance de contournage s'affiche lors du déplacement des axes

# **14.3 Vitesse de rotation broche S, avance F, fonction auxiliaire M**

## **Modifier la vitesse de broche et l'avance**

La valeur programmée pour la vitesse de rotation broche S et l'avance F peut être modifiée de 0% à 150% avec les potentiomètres.

Le potentiomètre d'avance permet uniquement de réduire l'avance programmée : il n'agit pas sur l'avance calculée par la commande.

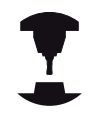

Le potentiomètre de réglage de la vitesse de broche n'agit que sur les machines équipées d'un variateur de broche.

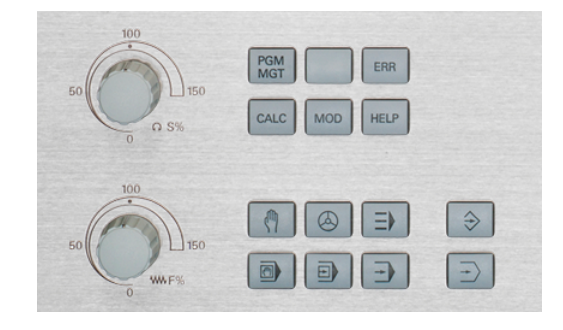

## **Limitation de l'avance F MAX**

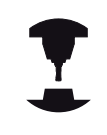

Consultez le manuel de votre machine !

La limitation de l'avance dépend de la machine.

Utiliser la softkey **F MAX** pour réduire la vitesse de l'avance pour tous les modes de fonctionnement Cette réduction est valable pour tous les déplacements en avance d'usinage et en avance rapide. La valeur que vous avez programmée reste active même après une mis hors/sous tension.

La softkey **F MAX** est disponible dans les modes de fonctionnement suivants :

- **Exécution PGM pas-à-pas**
- **Execution PGM en continu**
- $\overline{\phantom{a}}$ **Positionnement avec introd. man.**

### **Procédure**

Pour activer la limitation de l'avance F MAX, procéder comme suit :

 $\Box$ 

Mode : appuyer sur la touche **POSITIONNEMENT AVEC INTROD. MAN.**

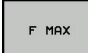

 $n<sub>k</sub>$ 

- Appuyer sur la softkey **F MAX**
- Entrer l'avance maximale de votre choix
- ▶ Appuyer sur la softkey OK

# **14.4 Concept de sécurité optionnel (Functional Safety FS)**

## **Généralités**

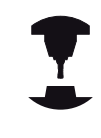

Le constructeur de votre machine adapte le concept de sécurité HEIDENHAIN à votre machine. Consultez le manuel de votre machine !

Chaque utilisateur d'une machine-outils est exposé à des dangers. Même si les équipements de protection peuvent empêcher l'accès aux endroits dangereux, il faut malgré tout que l'opérateur puisse travailler sans moyen de protection sur la machine(p. ex. avec les portes de sécurité ouvertes). Afin de minimiser ces dangers, certaines directives et instructions ont été mises en place les dernières années.

Le concept de sécurité HEIDENHAIN, intégré dans les commandes TNC, correspond au **Performance-Level d** selon EN 13849-1 et SIL 2 d'après IEC 61508. Ce concept propose des modes de fonctionnement orientés vers la sécurité selon EN 12417 et garantit une grande sécurité pour les personnes.

Le principe de base du concept de sécurité HEIDENHAIN est la structure du processeur à double canal qui comprend un calculateur principal MC (main computing unit) et un (ou plusieurs) module(s) d'asservissement CC (control computing unit). Tous les mécanismes de surveillance sont aménagés dans le système de commande d'une manière redondante. Les données du système en rapport avec la sécurité sont soumises à une comparaison bidirectionnelle cyclique des données. Les erreurs en rapport avec la sécurité entraînent toujours des arrêts définis, avec comme conséquence l'arrêt sécurisé de tous les entraînements.

La TNC déclenche certaines fonctions de sécurité et garantit des états de fonctionnement sûrs au moyen des entrées et sorties orientées vers la sécurité (exécution double canal) qui influent sur le processus dans tous les modes de fonctionnement.

Vous trouverez, dans ce chapitre, des explications sur les fonctions qui sont en plus disponibles sur une TNC avec sécurité fonctionnelle.

# **14.4 Concept de sécurité optionnel (Functional Safety FS)**

## **Définitions**

### **Mode de fonctionnement en rapport avec la sécurité**

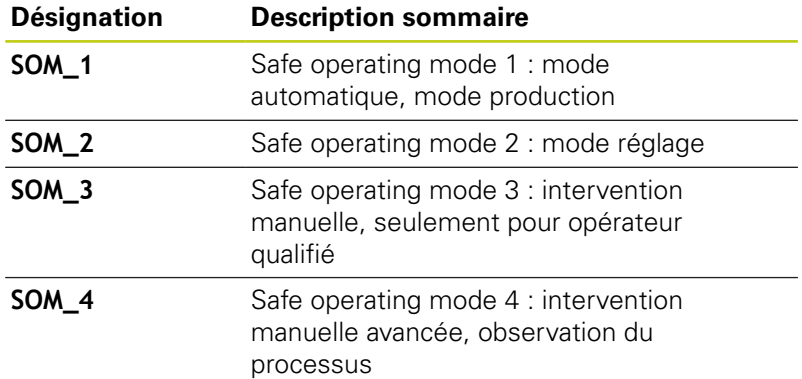

### **Fonctions de sécurité**

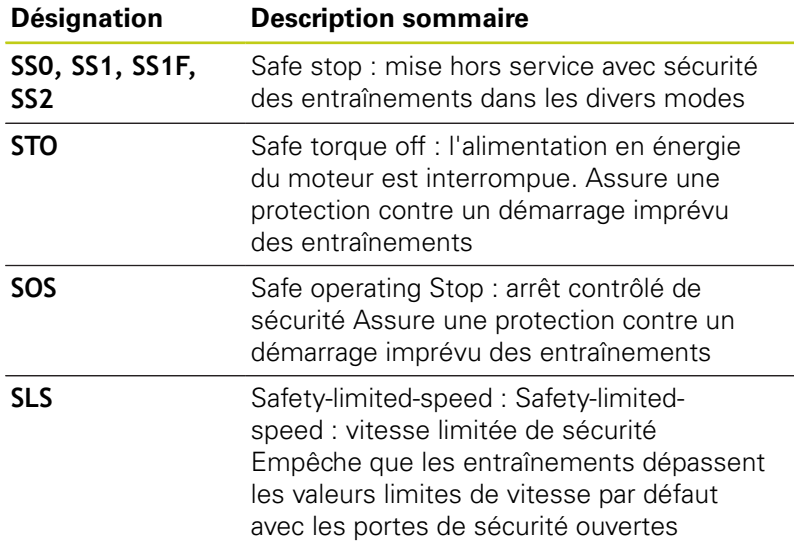

## **Vérifier la position des axes**

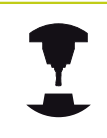

Cette fonction doit être adaptée à la TNC par le constructeur de votre machine. Consultez le manuel de votre machine !

Après la mise en service, la TNC vérifie si la position d'un axe correspond exactement à la position constatée après de la mise hors service. En cas d'écart, cet axe s'affiche en rouge dans l'affichage de positions. Il est impossible de déplacer les axes indiqués en rouge quand la porte est ouverte.

Dans ces cas, vous devez positionner les axes concernés à une position de contrôle. Procédez de la manière suivante :

- Sélectionner le **Mode Manuel**
- Effectuer l'opération d'approche avec la touche **START CN** pour déplacer les axes dans l'ordre chronologique affiché
- Après avoir atteint la position de contrôle, la TNC demande si la position de contrôle a été correctement atteinte : confirmer avec la softkey **OK** si la position de contrôle a été correctement atteinte et appuyer sur la softkey **FIN** si la TNC n'a pas abordé correctement la position de contrôle.
- Si vous avez confirmé avec la softkey **OK**, alors vous devez à nouveau confirmer l'exactitude de la position de contrôle en appuyant sur la touche de validation située sur le pupitre de la machine.
- Répéter la procédure décrite précédemment pour tous les axes que vous souhaitez positionner à la position de contrôle

### **Attention, risque de collision!**

Aborder les positions de contrôle de telle sorte qu'il n'y ait aucune collision entre la pièce et le dispositif de serrage ! Prépositionner éventuellement les axes manuellement !

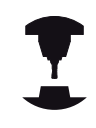

Le constructeur de votre machine définit l'endroit où se trouve la position de contrôle. Consultez le manuel de votre machine !

**14**

# **14.4 Concept de sécurité optionnel (Functional Safety FS)**

## **Activer la limitation d'avance**

En réglant la softkey **F LIMITE** sur **ON**, la TNC limite la vitesse maximale autorisée des axes à une vitesse de sécurité donnée.

Mode de fonctionnement : appuyer sur la touche **Mode Manuel**

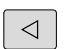

 $\binom{m}{k}$ 

Commuter la barre de softkeys.

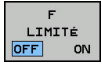

Mettre la limite d'avance en/hors service

## **Affichages d'état supplémentaires**

Sur une commande numérique avec sécurité fonctionnelle (FS), l'affichage général d'état contient des informations supplémentaires sur l'état actuel dse fonctions de sécurité. La TNC affiche ces informations sous forme d'états de fonctionnement au niveau des indicateurs d'état **T**, **S** et **F**.

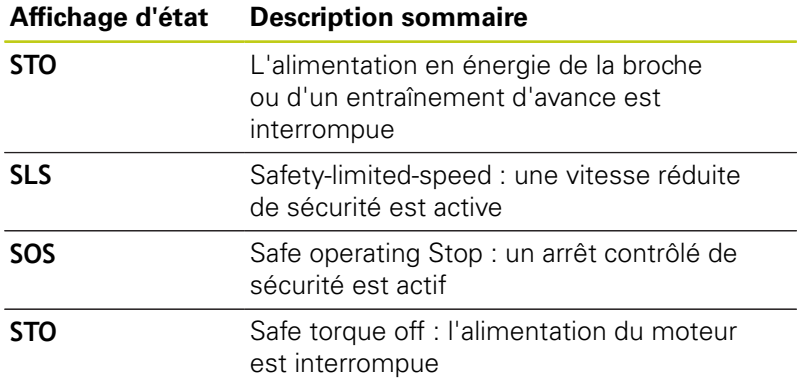

La TNC affiche le mode de fonctionnement de sécurité actif par une icône située en haut de l'écran, à droite du texte indiquant le mode de fonctionnement :

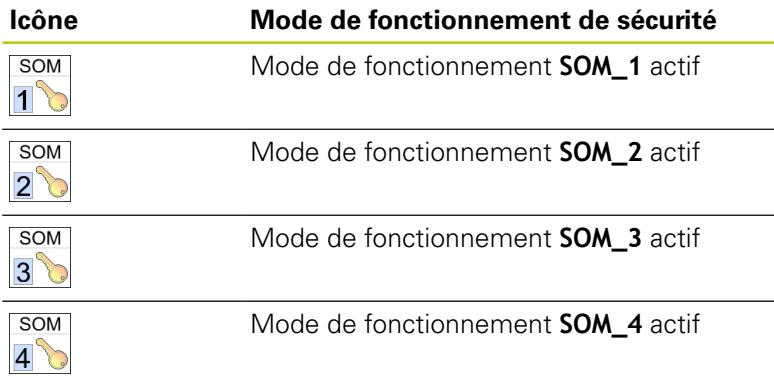

# **14.5 Gestion des points d'origine avec le tableau Preset**

## **Remarque**

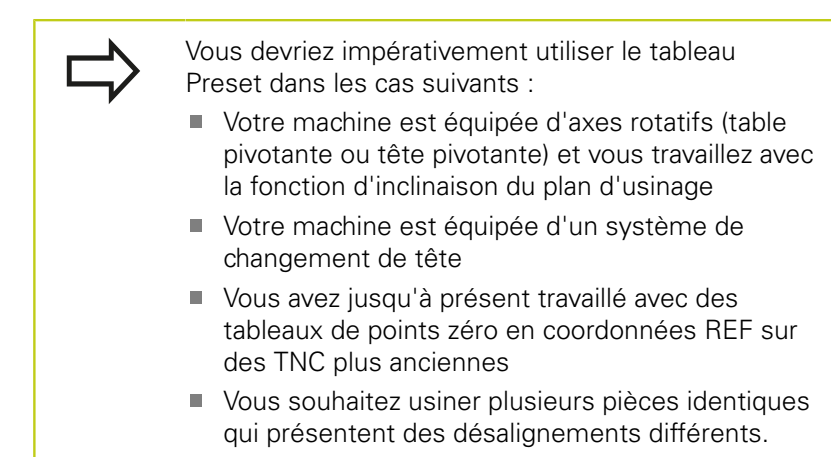

Le tableau Preset peut contenir n'importe quel nombre de lignes (points d'origine). Afin d'optimiser la taille du fichier et la vitesse de traitement, veillez à ne pas utiliser plus de lignes que nécessaire pour gérer vos points d'origine.

Par sécurité, vous ne pouvez insérer de nouvelles lignes qu'à la fin du tableau Preset.

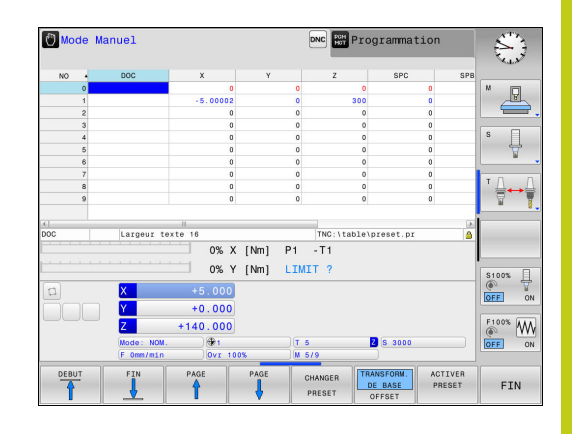

**14.5 Gestion des points d'origine avec le tableau Preset**

## **Enregistrer les points d'origine dans le tableau Preset**

Le tableau Preset est nommé **PRESET.PR** et se trouve enregistré dans le répertoire **TNC:\table\**. **PRESET.PR** ne peut être édité en **MODE MANUEL** et en mode **MANIVELLE ÉLECTRONIQUE** que si la softkey **CHANGER PRESET** a été actionnée. Vous pouvez ouvrir le tableau de Preset **PRESET.PR** en mode **PROGRAMMATION**, mais vous ne pouvez pas l'éditer.

La copie du tableau Preset dans un autre répertoire (pour la sauvegarde des données) est possible. Les lignes protégées en écriture le sont aussi dans les tableaux copiés.

Ne jamais modifier le nombre de lignes dans le tableau que vous avez copié ! Cela risquerait de causer des problèmes si vous envisagez d'activer à nouveau le tableau.

Pour activer un tableau Preset situé dans un autre répertoire, vous devez le recopier dans le répertoire **TNC:\**table\.

Plusieurs possibilités existent pour mémoriser des points d'origine et des rotations de base dans le tableau Preset :

- **Programmation manuelle**
- Via les cycles de palpage en **MODE MANUEL** et en mode **MANIVELLE ÉLECTRONIQUE**
- Via les cycles palpeurs 400 à 402 et 410 à 419 en mode Automatique

**Pour plus d'informations :** consulter le manuel d'utilisation "Programmation des cycles"

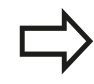

Les rotations de base du tableau Preset tournent le système de coordonnées de la valeur du Preset située sur la même ligne que celle de la rotation de base.

Lorsque vous définissez le point d'origine, assurezvous que la position des axes rotatifs correspond bien aux valeurs du menu 3D ROT. Il en résulte :

- Lorsque la fonction Inclinaison du plan d'usinage est inactive, l'affichage de positions des axes rotatifs doit être =  $0^{\circ}$  (si nécessaire, remettre à zéro les axes rotatifs)
- Lorsque la fonction Inclinaison du plan d'usinage est active, l'affichage de positions des axes rotatifs et les angles introduits dans le menu 3D ROT doivent correspondre

La fonction PLANE RESET ne réinitialise **pas** la ROT 3D active.

La ligne 0 du tableau Preset est en principe protégée en écriture. La TNC mémorise toujours sur la ligne 0 le dernier point d'origine initialisé manuellement à l'aide des touches d'axes ou des softkeys. Si le point d'origine défini manuellement est actif, la TNC affiche le message **PR MAN(0)** dans l'affichage d'état.

### **Mémoriser manuellement les points d'origine dans le tableau Preset**

Pour enregistrer des points d'origine dans le tableau Preset, procédez comme suit :

 $\mathbb{C}$ 

 $\mathsf{X}^+$ 

 $Y +$ 

 $Z-$ 

TABLEAU<br>PRESET<br>  $\qquad \qquad \bigoplus$ 

CHANGER PRESET

 $\left\vert \downarrow \right\rangle$ 

 $\sim$ 

CORRI-<br>GER<br>PRESET

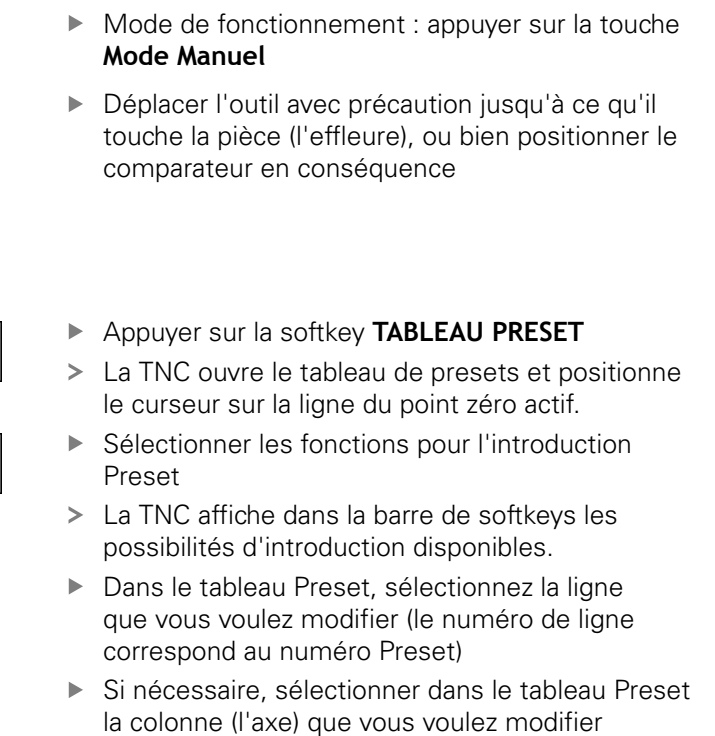

Utiliser les softkeys pour choisir l'une des options de programmation disponibles

**14**

# **14.5 Gestion des points d'origine avec le tableau Preset**

## **Possibilités d'introduction**

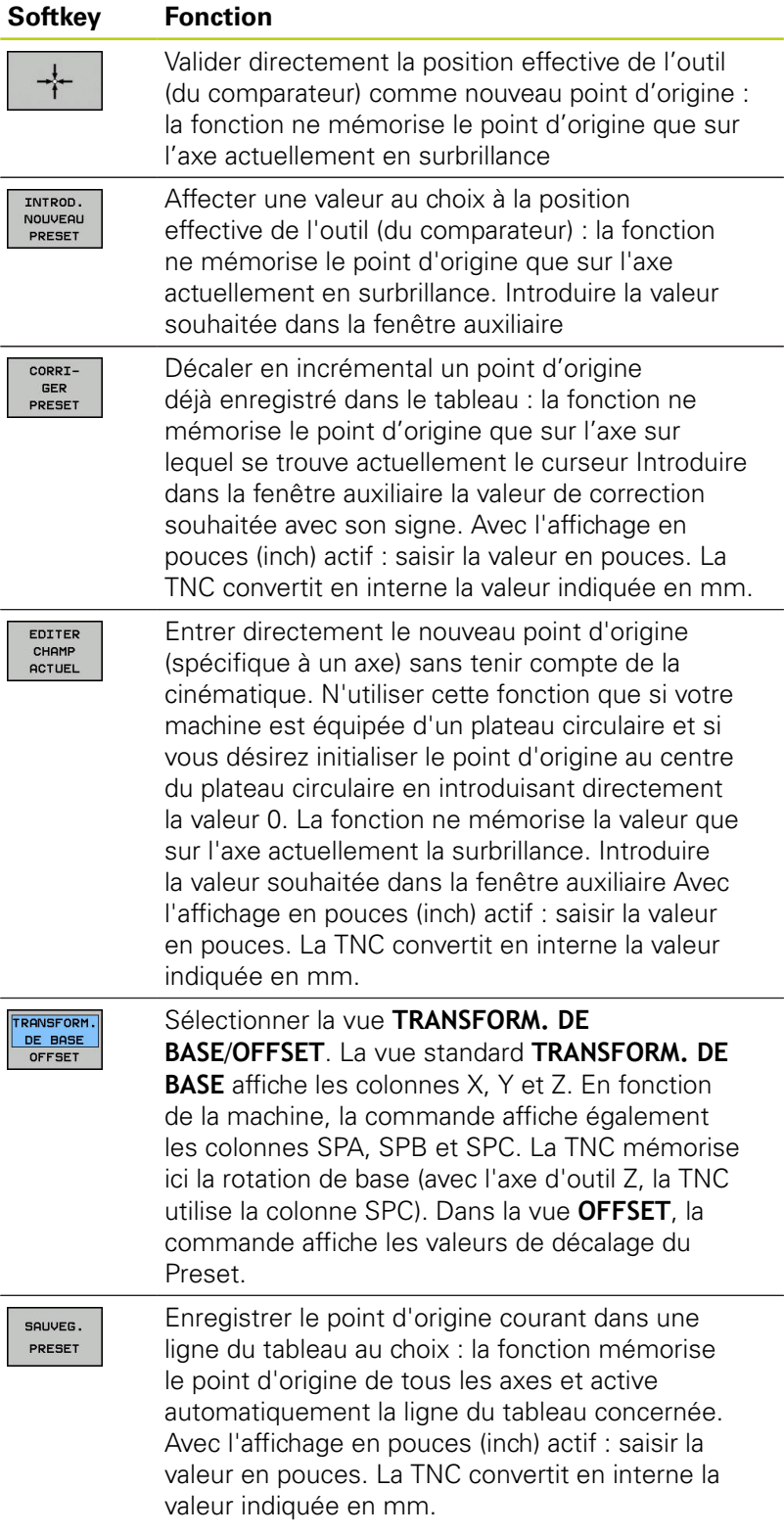

# **Gestion des points d'origine avec le tableau Preset 14.5**

### **Editer un tableau Preset**

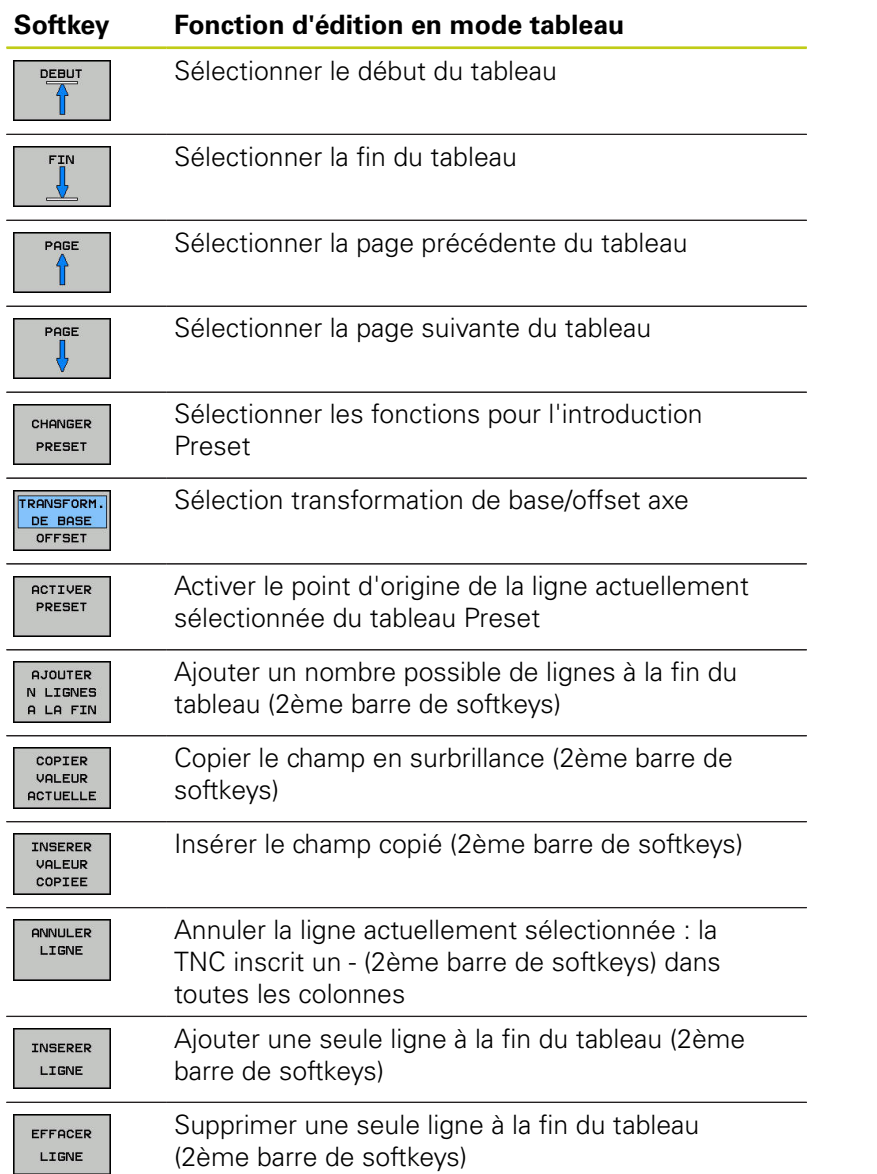

**14**

# **14.5 Gestion des points d'origine avec le tableau Preset**

### **Protéger le point d'origine contre l'écrasement**

La ligne 0 du tableau Preset est en principe protégée en écriture. La TNC enregistre le dernier point d'origine activé manuellement à la ligne 0.

Vous pouvez protéger d'autres lignes du tableau Preset de l'écrasement à l'aide de la colonne **LOCKED**. Les lignes protégées en écriture sont mises en évidence en couleur dans le tableau Preset.

Si vous souhaitez écraser une ligne protégée en écriture avec un cycle de palpage manuel, vous devez confirmer avec **OK** et entrer le mot de passe (en cas de protection par mot de passe).

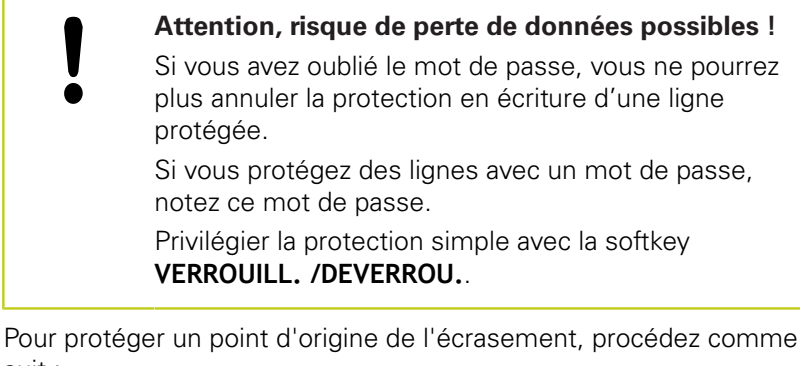

suit :

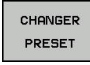

Appuyer sur la softkey **CHANGER PRESET**

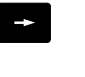

Sélectionner la colonne **LOCKED**

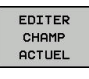

Appuyer sur la softkey **EDITER CHAMP ACTUEL**

Protéger le point d'origine sans mot de passe :

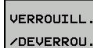

- Appuyer sur la softkey **VERROUILL. /DEVERROU.**
- 
- La TNC inscrit un **L** dans la colonne **LOCKED**.

Protéger le point d'origine avec un mot de passe :

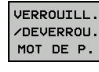

ok

Appuyer sur la softkey **VERROUILL. /DEVERROU. MOT DE P.**

Entrer le mot de passe dans la fenêtre auxiliaire

- Valider avec la softkey **OK** ou avec la touche **ENT** :
- La TNC inscrit **###** dans la colonne **LOCKED**.

# **Gestion des points d'origine avec le tableau Preset 14.5**

### **Annuler la protection en écriture**

Pour pouvoir éditer à nouveau une ligne protégée en écriture, procédez comme suit :

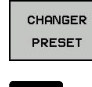

- Appuyer sur la softkey **CHANGER PRESET**
- $\rightarrow$
- Sélectionner la colonne **LOCKED**

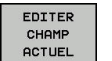

Appuyer sur la softkey **EDITER CHAMP ACTUEL**

Point d'origine protégé sans mot de passe :

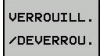

- Appuyer sur la softkey **VERROUILL. /DEVERROU.**
- > La TNC annule la protection en écriture.

Point d'origine protégé par un mot de passe ;

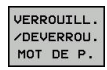

ok

- Appuyer sur la softkey **VERROUILL. /DEVERROU. MOT DE P.**
- Entrer le mot de passe dans la fenêtre auxiliaire
- Valider avec la softkey **OK** ou avec la touche **ENT**
- La TNC annule la protection en écriture.

# **14.5 Gestion des points d'origine avec le tableau Preset**

## **Activer le point d'origine**

## **Activer le point d'origine du tableau de preset en Mode Manuel**

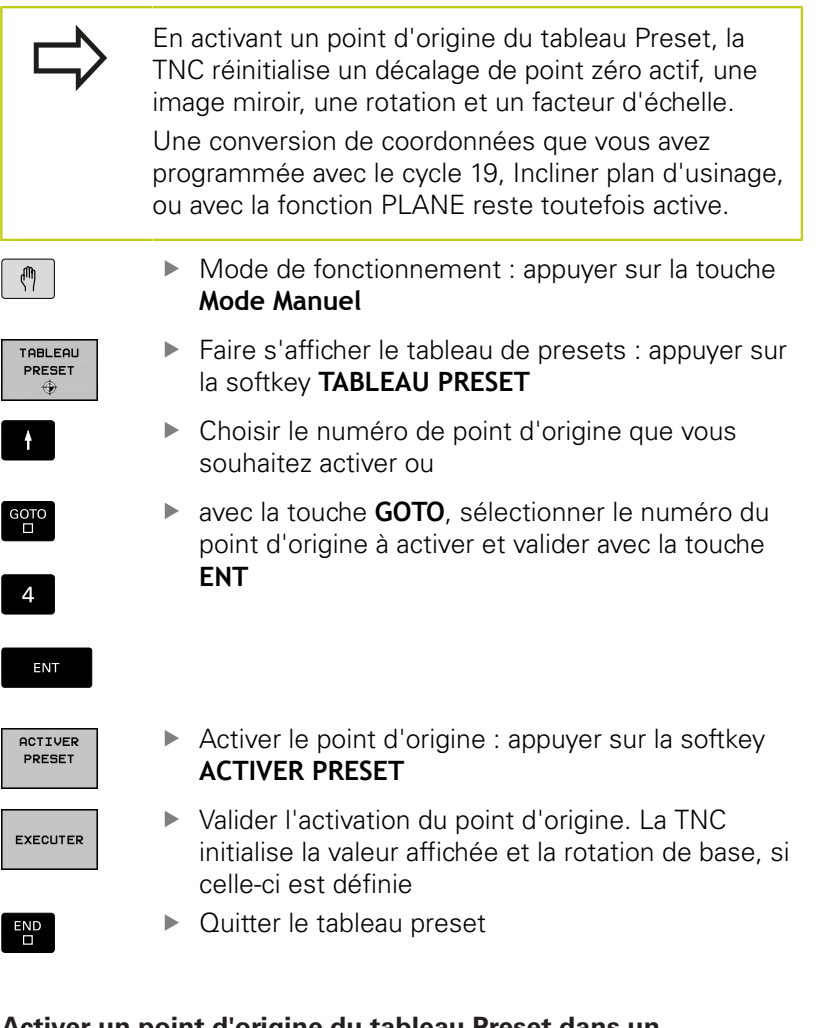

### **Activer un point d'origine du tableau Preset dans un programme CN**

Pour activer des points d'origine du tableau Preset pendant l'exécution de programme, utilisez le cycle 247. Le numéro que vous souhaitez activer doit être activé dans le cycle 247.

**Pour plus d'informations :** consulter le manuel d'utilisation "Programmation des cycles"

# **14.6 Définition du point d'origine sans palpeur 3D**

## **Remarque**

Lors de l'initialisation du point d'origine, vous initialisez l'affichage de la TNC aux coordonnées d'une position pièce connue.

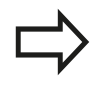

Avec un palpeur, vous disposez de toutes les fonctions de palpage manuelles.

**[Informations complémentaires:](#page-583-0)** "Initialiser le point [d'origine avec le palpeur 3D \(option 17\)", page 584](#page-583-0)

## **Opérations préalables**

- Fixer la pièce et la dégauchir
- Mettre en place l'outil zéro dont le rayon est connu
- S'assurer que la TNC est configurée en affichage des positions effectives

**14**

**14.6 Définition du point d'origine sans palpeur 3D**

## **Définition du point d'origine avec une fraise deux tailles**

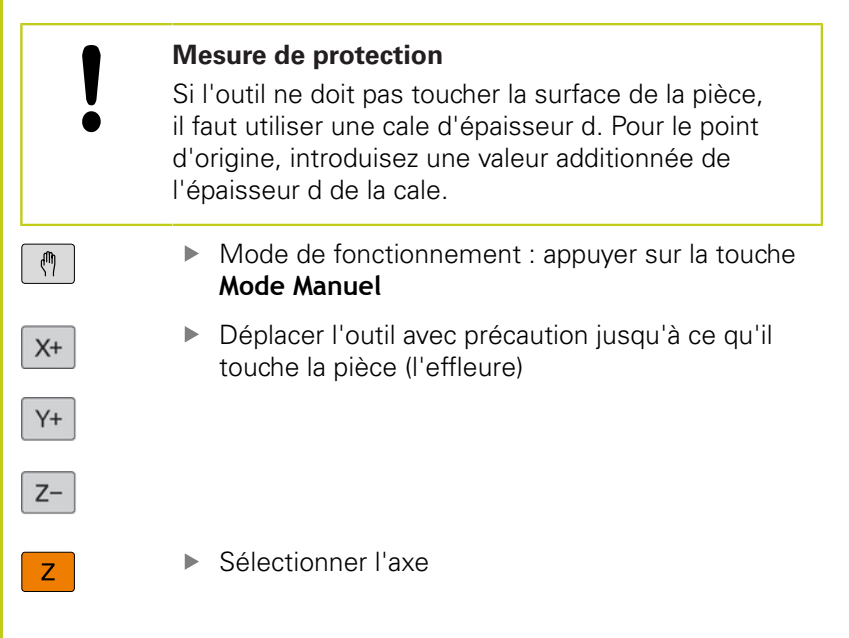

## **INITIALISATION DU POINT D'ORIGINE Z =**

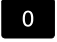

ENT

▶ Outil zéro, axe de broche : initialiser l'affichage sur une position connue de la pièce (p. ex. 0) ou indiquer l'épaisseur d de la tôle de calage. Dans le plan d'usinage : tenir compte du rayon d'outil

De la même manière, initialiser les points de référence des autres axes.

Si vous utilisez un outil préréglé dans l'axe de plongée, initialisez l'affichage de l'axe de plongée à la longueur L de l'outil ou à la somme Z=L+d.

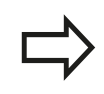

La TNC enregistre automatiquement sur la ligne 0 du tableau Preset le point d'origine initialisé avec les touches d'axe.

## **Fonctions de palpage avec des palpeurs mécaniques ou des comparateurs à cadran**

Si vous ne disposez pas de palpeur 3D électronique sur votre machine, vous pouvez également utiliser toutes les fonctions de palpage manuelles (à l'exception des fonctions d'étalonnage) avec des palpeurs mécaniques ou par un simple effleurement, .

**[Informations complémentaires:](#page-563-0)** "Utiliser un palpeur 3D [\(option 17\)", page 564](#page-563-0)

A la place du signal électronique émis automatiquement par un palpeur 3D pendant la fonction de palpage, vous pouvez déclencher le signal de commutation qui permet de mémoriser la **position de palpage** manuellement, en appuyant sur un bouton.

Procédez de la manière suivante:

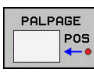

- ▶ Sélectionner par softkey la fonction de palpage souhaitée
- Positionner le palpeur mécanique à la première position devant être pris en compte par la TNC
- ▶ Valider la position en appuyant sur la softkey **MÉMO. POS. EFF.** : la TNC mémorise alors la position actuelle
- Amener le palpeur mécanique à la position suivante qui doit être validée par la TNC.
- $\blacktriangleright$  Pour valider la position, appuyer sur la softkey **MÉMO. POS. EFF.** : la TNC enregistre la position actuelle.
- ▶ Le cas échéant, aborder les positions suivantes et les valider comme indiqué précédemment.
- **Point de référence** : Entrer les coordonnées du nouveau point d'origine dans la fenêtre de menu, les valider avec la softkey **INIT. PT. DE REF.**, ou inscrire des valeurs dans un tableau **[Informations complémentaires:](#page-569-0)** "Inscrire les [valeurs de mesure des cycles de palpage dans un](#page-569-0) [tableau de points zéro", page 570](#page-569-0) **[Informations complémentaires:](#page-570-0)** "Ecrire des [valeurs de mesure issues des cycles palpeur dans](#page-570-0) [le tableau de presets", page 571](#page-570-0)
- **Terminer la fonction de palpage : Appuyer sur la** touche **END**

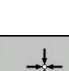

**14.7 Utiliser un palpeur 3D (option 17)**

# <span id="page-563-0"></span>**14.7 Utiliser un palpeur 3D (option 17)**

## **Vue d'ensemble**

Les cycles palpeur suivants vous sont proposés en **Mode Manuel** :

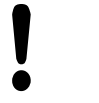

HEIDENHAIN ne garantit le fonctionnement correct des cycles de palpage qu'avec les palpeurs HEIDENHAIN. Lors du palpage, veiller à ce que les angles des axes soient compatibles avec les angles d'inclinaison. La commande vérifie automatiquement si la paramètre

machine **chkTiltingAxes** (n°204601) est activé.

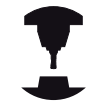

La TNC doit avoir été préparée par le constructeur de la machine pour l'utilisation des palpeurs 3D. Consultez le manuel de votre machine !

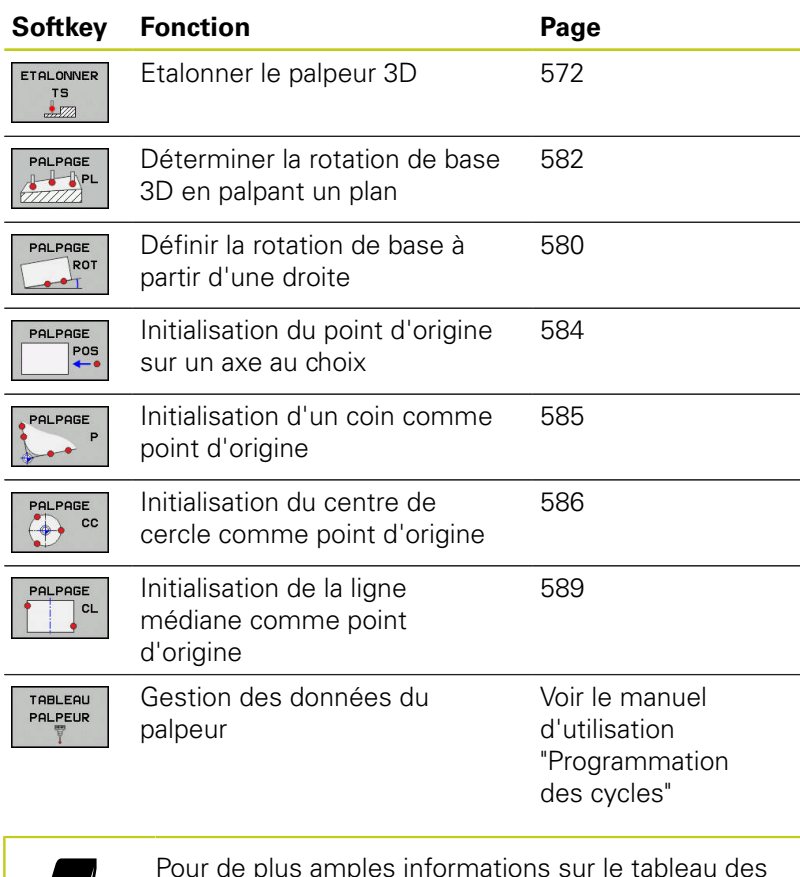

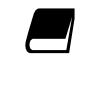

Pour de plus amples informations sur le tableau des palpeurs, veuillez consulter le Manuel d'utilisation, Programmation des cycles

### **Mouvements de déplacement avec une manivelle dotée d'un écran d'affichage**

Avec une manivelle dotée d'un écran d'affichage, il est possible de transférer le contrôle à la manivelle pendant un cycle de palpage manuel.

Procéder comme suit :

- Lancer le cycle de palpage manuel
- Positionner le palpeur à proximité du premier point de palpage
- Palper le premier point de palpage
- Activer la manivelle sur la manivelle
- La commande affiche la fenêtre auxiliaire **Manivelle active**.
- Positionner le palpeur à proximité du deuxième point de palpage
- Désactiver la manivelle sur la manivelle
- La commande ferme la fenêtre auxiliaire.
- Palper le deuxième point de palpage
- Définir un point d'origine au besoin
- ▶ Quitter la fonction de palpage

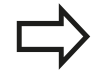

Si la manivelle est active, vous ne pourrez pas lancer les cycles de palpage.

**14.7 Utiliser un palpeur 3D (option 17)**

## **Fonctions présentes dans les cycles palpeurs**

Dans les cycles palpeurs manuels sont affichées des softkeys avec lesquelles vous pouvez sélectionner le sens de palpage ou une routine de palpage. Les softkeys affichées dépendent de chaque cycle :

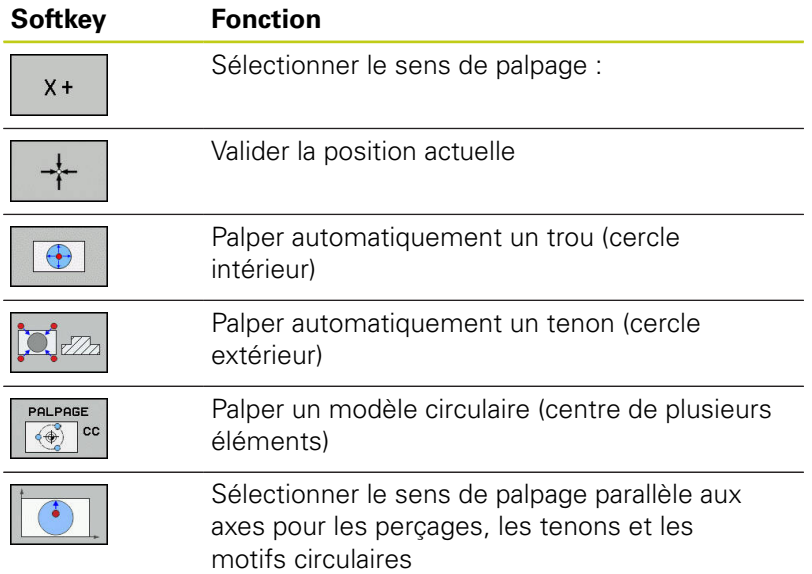

### **Routine de palpage automatique pour perçages, tenons et motifs circulaire**

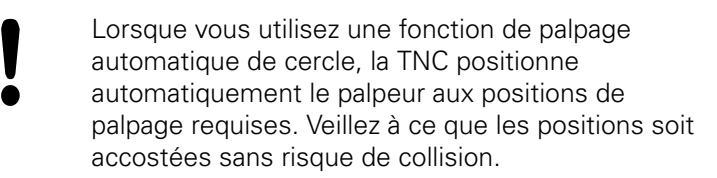

Si vous optez pour une routine de palpage pour le palpage d'un trou de perçage, d'un tenon ou d'un motif circulaire, la TNC ouvre un formulaire avec les champs de saisie requis.

## **Champs de saisie des formulaires Mesure tenon et Mesure trou**

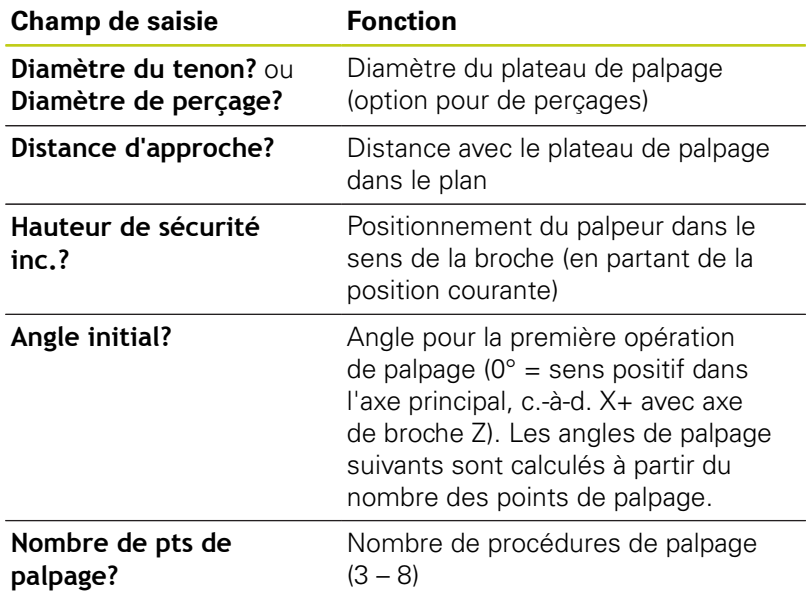

# **Utiliser un palpeur 3D (option 17) 14.7**

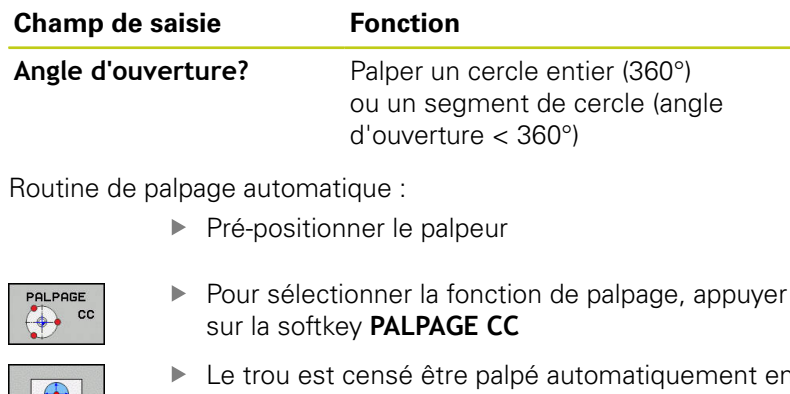

- 
- Le trou est censé être palpé automatiquement en appuyant sur la softkey **TROU**.
- Sélectionner le sens de palpage parallèle aux axes
- ► Lancer la fonction de palpage en appuyant sur la touche **START CN**. La TNC exécute tous les pré-positionnements et toutes les procédures de palpage automatiquement.

Pour approcher la position, la TNC utilise l'avance **FMAX** définie dans le tableau des palpeurs. L'opération de palpage réelle est exécutée avec l'avance de palpage définie **F**.

> Avant de démarrer la routine de palpage automatique, le palpeur doit être prépositionné à proximité du premier point de palpage. Décalez le palpeur de la valeur de la distance d'approche à l'opposé du sens de palpage (valeur du tableau des palpeurs + valeur du formulaire de saisie). Pour un cercle intérieur de grand diamètre, la TNC peut prépositionner le palpeur sur une trajectoire circulaire avec une avance de positionnement FMAX. Vous devez pour cela renseigner une distance d'approche pour le pré-positionnement et le diamètre de perçage, dans le formulaire de programmation. Positionnez le palpeur dans le trou tout en étant décalé de la valeur de la distance d'approche environ de la paroi. Attention à l'angle initial de la première opération de palpage pour le pré-positionnement (avec un angle de 0°, la TNC palpe dans le sens positif de l'axe principal).

**14.7 Utiliser un palpeur 3D (option 17)**

## **Sélectionner un cycle de palpage**

Sélectionner le **Mode Manuel** ou **Manivelle électronique**

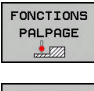

- Sélectionner les fonctions de palpage en appuyant sur la softkey **FONCTIONS PALPAGE**
- PALPAGE  $POS$
- Sélectionner le cycle palpeur : p. ex. appuyer sur la softkey **PALPAGE POS**. La TNC affiche alors le menu correspondant à l'écran.

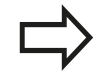

Si vous sélectionnez une fonction de palpage manuel, la TNC ouvre un formulaire dans lequel toutes les informations nécessaires sont affichées. Le contenu du formulaire dépend de chaque fonction respective.

Vous pouvez aussi introduire des valeurs dans certains champs. Utilisez les touches fléchées pour sélectionner le champ de saisie souhaité. Vous ne pouvez positionner le curseur que dans les champs éditables. Les champs que vous ne pouvez pas éditer sont grisés.

## **Journaliser les valeurs de mesure issues des cycles de palpage**

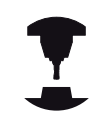

La TNC doit avoir été préparée par le constructeur de la machine pour cette fonction. Consultez le manuel de votre machine !

Après avoir exécuté un cycle palpeur, la TNC affiche la softkey **ECRIRE P.V. DANS FICHIER**. Si vous appuyez sur cette softkey, la TNC génère le procès-verbal des valeurs actuelles du cycle palpeur actif.

Lorsque vous mémorisez les résultats de mesure, la TNC crée le fichier TCHPRMAN.TXT.. Si vous n'avez défini aucun chemin au paramètre machine **fn16DefaultPath**(n°102202), la TNC mémorise les fichiers TCHPRMAN.TXT et TCHPRMAN.html dans le répertoire principal **TNC:\**.

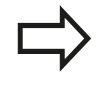

Lorsque vous appuyez sur la softkey **ECRIRE P.V. DANS FICHIER**, il ne faut pas que le fichier TCHPRMAN.TXT soit sélectionné en mode **Programmation**. Sinon, la TNC délivre un message d'erreur.

La TNC écrit les valeurs de mesure dans le fichier TCHPRMAN.TXT ou dans le fichier TCHPRMAN.html. Si vous exécutez plusieurs cycles palpeurs les uns à la suite des autres et que vous souhaitez mémoriser les valeurs ainsi mesurées, vous devez effectuer une sauvegarde du contenu du fichier TCHPRMAN.TXT entre les cycles palpeurs, en le copiant ou en le renommant.

Le format et le contenu du fichier TCHPRMAN.TXT sont définis par le constructeur de votre machine.

**14.7 Utiliser un palpeur 3D (option 17)**

## <span id="page-569-0"></span>**Inscrire les valeurs de mesure des cycles de palpage dans un tableau de points zéro**

Pour enregistrer des valeurs de mesure dans le système de coordonnées de la pièce, vous devrez utiliser cette fonction. Si vous souhaitez mémoriser des valeurs de mesure dans le système de coordonnées de la machine (coordonnées REF), utiliser la softkey **ENTREE DS TABLEAU PRESET**.

**[Informations complémentaires:](#page-570-0)** "Ecrire des valeurs [de mesure issues des cycles palpeur dans le tableau](#page-570-0) [de presets", page 571](#page-570-0)

Une fois qu'un cycle palpeur a été exécuté, la TNC peut écrire les valeurs de mesure dans un tableau de points zéro via la softkey **ENTREE DANS TAB. POINTS** :

- Exécuter une fonction de palpage au choix
- Enregistrer les coordonnées souhaitées du point d'origine dans les champs de saisie proposés à cet effet (dépend du cycle palpeur exécuté)
- Introduire le numéro du point zéro dans le champ de saisie **Numéro dans tableau =**
- Appuyer sur la softkey **ENTREE DANS TAB. POINTS** : la TNC mémorise le point zéro sous le numéro entré dans le tableau de points zéro indiqué.

## <span id="page-570-0"></span>**Ecrire des valeurs de mesure issues des cycles palpeur dans le tableau de presets**

Si vous souhaitez enregistrer des valeurs de mesure dans le système de coordonnées machine (coordonnées REF), utiliser cette fonction. Si vous souhaitez mémoriser des valeurs de mesure dans le système de coordonnées de la pièce, utiliser la softkey **ENTREE DANS TAB. POINTS**.

**[Informations complémentaires:](#page-569-0)** "Inscrire les valeurs [de mesure des cycles de palpage dans un tableau de](#page-569-0) [points zéro", page 570](#page-569-0)

Avec la softkey **ENTREE DS TABLEAU PRESET**, la TNC peut inscrire des valeurs de meure dans le tableau de presets après avoir exécuté un cycle palpeur quelconque. Les valeurs de mesure enregistrées se réfèrent alors au système de coordonnées machine (coordonnées REF). Le tableau Preset est nommé PRESET.PR et mémorisé dans le répertoire TNC:\table\.

- Exécuter une fonction de palpage au choix
- Enregistrer les coordonnées souhaitées du point d'origine dans les champs de saisie proposés à cet effet (dépend du cycle palpeur exécuté)
- Entrer le numéro de preset dans le champ de saisie **Numéro dans tableau:**
- Appuyer sur la softkey **ENTREE DS TABLEAU PRESET** : la TNC mémorise le point zéro sous le numéro indiqué dans le tableau de presets
	- Si le numéro de preset n'existe pas, la TNC ne mémorise la ligne qu'après avoir appuyé sur la softkey **OK** (créer une ligne dans le tableau ?)
	- Le numéro de preset est protégé : appuyer sur la softkey **OK**. Le preset actif sera écrasé.
	- Le numéro de preset est protégé par un mot de passe : appuyer sur la softkey **OK** et entrer le mot de passe. Le preset actif sera écrasé.

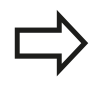

Si un verrouillage vous empêche d'éditer une ligne du tableau, la commande vous en informe par un message. La fonction de palpage n'est pas interrompue pour autant.

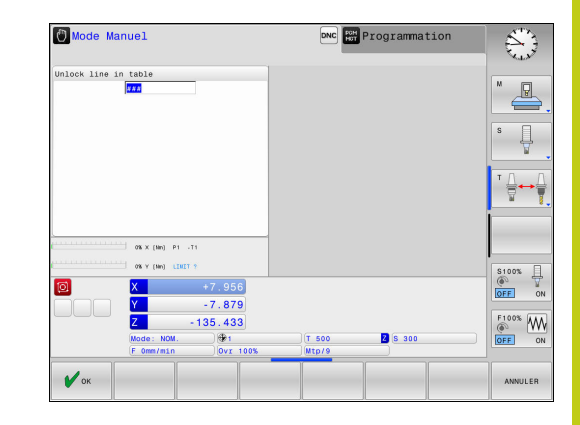

**14.8 Etalonner un palpeur 3D (option 17)**

# <span id="page-571-0"></span>**14.8 Etalonner un palpeur 3D (option 17)**

## **Introduction**

Pour déterminer exactement le point de commutation réel d'un palpeur 3D, vous devez l'étalonner. Sinon, la TNC n'est pas en mesure de fournir des résultats de mesure précis.

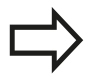

- Vous devez toujours étalonner le palpeur lors :
- de la mise en service
- Rupture de la tige de palpage
- Changement de la tige de palpage
- d'une modification de l'avance de palpage
- Irrégularités, p. ex. dues à un échauffement de la machine
- d'une modification de l'axe d'outil actif

Si vous appuyez sur la softkey **OK** après une opération d'étalonnage, les valeurs d'étalonnage sont prises en compte pour le palpeur actif. Les données d'outils actualisées sont actives immédiatement, un nouvel appel d'outil n'est pas nécessaire.

Lors de l'étalonnage, la TNC calcule la longueur "effective" de la tige de palpage ainsi que le rayon "effectif" de la bille de palpage. Pour étalonner le palpeur 3D, fixez sur la table de la machine une bague de réglage ou un tenon d'épaisseur connue et de rayon connu.

La TNC dispose de cycles pour l'étalonnage de la longueur et du rayon :

- Appuyer sur la softkey **FONCTIONS PALPAGE**
- ETALONNER
- Afficher des cycles d'étalonnage : appuyer sur **ETALONNER TS**
- Sélectionner le cycle d'étalonnage

### **Cycles d'étalonnage de la TNC**

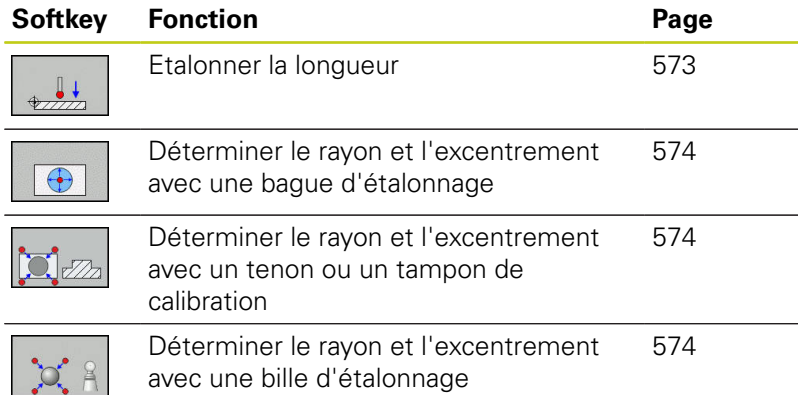

## <span id="page-572-0"></span>**Etalonnage de la longueur effective**

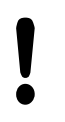

HEIDENHAIN ne garantit le fonctionnement correct des cycles de palpage qu'avec les palpeurs **HEIDENHAIN** 

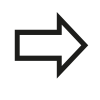

La longueur effective du palpeur se réfère toujours au point d'origine de l'outil. En règle générale, le constructeur de la machine initialise le point d'origine de l'outil sur le nez de la broche.

Initialiser le point d'origine dans l'axe de broche de manière à ce que Z=0 pour la table de la machine.

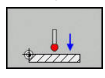

- Pour sélectionner la fonction d'étalonnage de la longueur, appuyer sur la softkey **ETAL. L**
- La TNC affiche les données d'étalonnage actuelles.
- Référence pour la longueur : entrer la hauteur de la bague de réglage dans la fenêtre de menu
- Déplacer le palpeur très près de la surface de la bague de réglage
- Au besoin, modifier le sens de déplacement avec la softkey ou les touches fléchées
- Palper la surface : appuyer sur la touche **START CN**
- Vérifier les résultats
- Appuyer sur la softkey **OK** pour mémoriser les valeurs
- Appuyer sur la softkey **ANNULER** pour quitter la fonction d'étalonnage
- La TNC mémorise la procédure d'étalonnage sous forme de journal dans le fichier TCHPRMAN

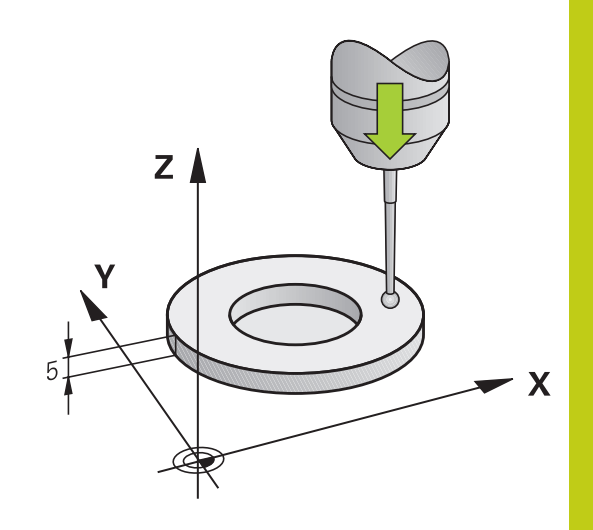

**14.8 Etalonner un palpeur 3D (option 17)**

## <span id="page-573-0"></span>**Etalonner le rayon effectif et compenser le désaxage du palpeur**

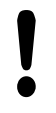

HEIDENHAIN ne garantit le fonctionnement correct des cycles de palpage qu'avec les palpeurs HEIDENHAIN.

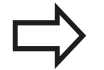

Vous ne pouvez déterminer l'excentrement qu'avec le palpeur approprié.

Si vous exécutez un étalonnage extérieur, vous devez prépositionner le palpeur au centre et au dessus de la bille d'étalonnage ou du tampon de calibration. Veillez à ce que les positions soit accostées sans risque de collision.

La TNC exécute une routine de palpage automatique lors de l'étalonnage du rayon de la bille. Lors de la première opération, la TNC détermine le centre de la bague étalon ou du tenon (mesure grossière) et y positionne le palpeur. Le rayon de la bille est ensuite déterminé lors de l'opération d'étalonnage proprement dit (mesure fine). Si le palpeur permet d'effectuer une mesure avec rotation à 180°, l'excentrement est alors déterminé pendant une opération ultérieure.

Les caractéristiques d'orientation des palpeurs HEIDENHAIN sont déjà prédéfinies. D'autres palpeurs peuvent être configurés par le constructeur de la machine.

Normalement, l'axe du palpeur n'est pas aligné exactement sur l'axe de broche. La fonction d'étalonnage peut déterminer et compenser par calcul le décalage entre l'axe du palpeur et l'axe de broche au moyen d'une mesure avec une rotation de 180°.

L'étalonnage se déroule de différentes manières en fonction de l'orientation du palpeur :

- Pas d'orientation possible ou orientation possible dans un seul sens : la TNC effectue une mesure grossière et une mesure fine et détermine le rayon actif de la bille de palpage (colonne R dans tool.t)
- Orientation possible dans deux directions (p. ex. palpeurs à câble de HEIDENHAIN) : la TNC effectue une mesure grossière et une mesure fine, tourne le palpeur de 180° et exécute une autre routine de palpage. En plus du rayon, la mesure avec rotation de 180° permet de déterminer l'excentrement (CAL\_OF dans tchprobe.tp).
- Orientation possible dans n'importe quel sens (p. ex. systèmes à infrarouge de HEIDENHAIN) : la TNC effectue une mesure grossière et une mesure fine, tourne le palpeur de 180° et exécute une autre routine de palpage. En plus du rayon, la mesure avec rotation de 180° permet de déterminer l'excentrement (CAL\_OF dans tchprobe.tp).

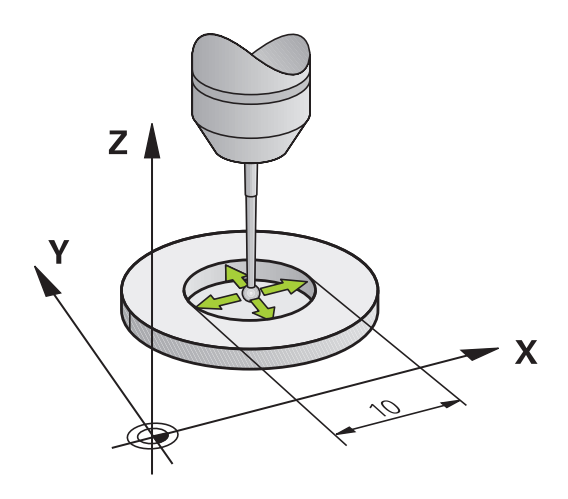

#### **Effectuer un étalonnage avec une bague étalon**

Pour l'étalonnage manuel avec une bague étalon, procédez de la manière suivante :

- Positionner la bille de palpage en **Mode Manuel**, dans l'alésage de la bague de réglage.
- $\bigoplus$
- Sélectionner une fonction d'étalonnage en appuyant sur la softkey **ETAL. R**
- La TNC affiche les données d'étalonnage actuelles.
- Introduire le diamètre de la bague étalon
- ▶ Entre l'angle initial
- Indiquer le nombre de points de palpage
- Appuyer sur la touche **START CN** pour lancer le palpage.
- Le palpeur 3D palpe tous les points nécessaires, selon une routine de palpage automatique, et calcule le rayon actif de la bille de palpage. Si une mesure avec une rotation de 180° est possible, la TNC calcule le désaxage.
- Vérifier les résultats
- Appuyer sur la softkey **OK** pour mémoriser les valeurs
- Appuyer sur la softkey **FIN** pour quitter la fonction d'étalonnage
- La TNC mémorise la procédure d'étalonnage sous forme de journal dans le fichier TCHPRMAN

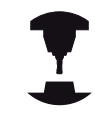

La machine doit avoir été préparée par le constructeur pour pouvoir déterminer l'excentrement de la bille de palpage. Consultez le manuel de votre machine !

**14**

### **Effectuer un étalonnage avec un tenon ou un mandrin d'étalonnage**

Pour effectuez un étalonnage manuel avec un tenon ou un mandrin d'étalonnage, procédez comme suit :

- ▶ Positionner la bille de palpage au centre, audessus du mandrin de calibrage, en **Mode Manuel**
- Sélectionner la fonction d'étalonnage : appuyer sur la softkey **CAL. R**
- Entrer le diamètre extérieur du tenon
- Introduire la distance d'approche
- ▶ Entre l'angle initial
- Indiquer le nombre de points de palpage
- Appuyer sur la touche **START CN** pour lancer le palpage.
- Le palpeur 3D palpe tous les points nécessaires, selon une routine de palpage automatique, et calcule le rayon actif de la bille de palpage. Si une mesure avec une rotation de 180° est possible, la TNC calcule le désaxage.
- Vérifier les résultats
- Appuyer sur la softkey **OK** pour mémoriser les valeurs
- Appuyer sur la softkey **FIN** pour quitter la fonction d'étalonnage
- La TNC mémorise la procédure d'étalonnage sous forme de journal dans le fichier TCHPRMAN

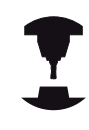

La machine doit avoir été préparée par le constructeur pour pouvoir déterminer l'excentrement de la bille de palpage.

Consultez le manuel de votre machine !

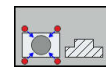
#### **Etalonnage avec une bille étalon**

Pour effectuer un étalonnage manuel avec une bille étalon, procédez comme suit :

- ▶ Positionner la bille de palpage au centre, audessus de la bille étalon, en **Mode Manuel**
- 
- Sélectionner la fonction d'étalonnage : appuyer sur la softkey **CAL. R**
- Indiquer le diamètre extérieur de la bille
- Introduire la distance d'approche
- ▶ Entre l'angle initial
- Indiquer le nombre de points de palpage
- Au besoin, sélectionner la mesure de la longueur
- Au besoin, entrer la référence de la longueur
- Appuyer sur la touche **START CN** pour lancer le palpage.
- > Le palpeur 3D palpe tous les points nécessaires, selon une routine de palpage automatique, et calcule le rayon actif de la bille de palpage. Si une mesure avec une rotation de 180° est possible, la TNC calcule le désaxage.
- Vérifier les résultats
- Appuyer sur la softkey **OK** pour mémoriser les valeurs
- Appuyer sur la softkey **FIN** pour quitter la fonction d'étalonnage
- La TNC mémorise la procédure d'étalonnage sous forme de journal dans le fichier TCHPRMAN

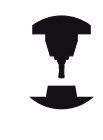

La machine doit avoir été préparée par le constructeur pour pouvoir déterminer l'excentrement de la bille de palpage.

Consultez le manuel de votre machine !

**14.8 Etalonner un palpeur 3D (option 17)**

## **Afficher les valeurs d'étalonnage**

La TNC mémorise la longueur effective et le rayon effectif du palpeur dans le tableau d'outils. La TNC mémorise l'excentrement du palpeur dans le tableau des palpeurs dans la colonne **CAL\_OF1** (axe principal) et **CAL\_OF2** (axe secondaire) Pour afficher les valeurs mémorisées, appuyer sur la softkey **TABLEAU PALPEUR**.

Pendant l'étalonnage, la TNC génère automatiquement un fichier journal TCHPRMAN.html dans lequel les valeurs d'étalonnage sont mémorisées.

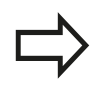

Si vous utiliser le palpeur, veiller à ce que le numéro d'outil actif soit correct, et ce indépendamment du fait que le cycle palpeur soit exécuté en mode Automatique ou en **Mode Manuel**.

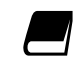

Pour de plus amples informations sur le tableau des palpeurs, veuillez consulter le Manuel d'utilisation, Programmation des cycles

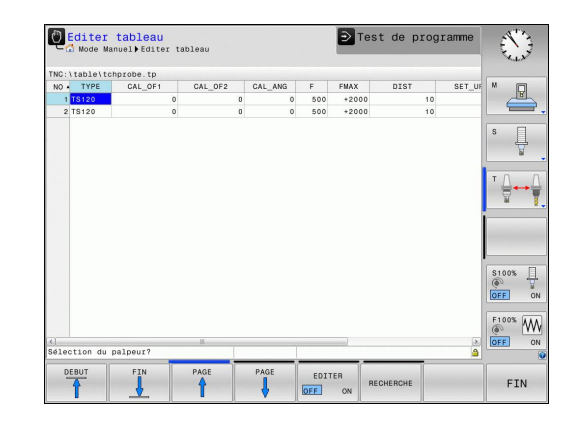

# <span id="page-578-0"></span>**14.9 Compenser le désalignement de la pièce avec un palpeur 3D (option 17)**

## **Introduction**

HEIDENHAIN ne garantit le fonctionnement correct des cycles de palpage qu'avec les palpeurs HEIDENHAIN.

Lors du palpage, veiller à ce que les angles des axes soient compatibles avec les angles d'inclinaison. La commande vérifie automatiquement si la paramètre machine **chkTiltingAxes** (n°204601) est activé.

La TNC peut compenser un désalignement de la pièce au moyen d'une "rotation de base".

Pour cela, la TNC initialise l'angle de rotation avec la valeur d'un angle que forme une face de la pièce avec l'axe de référence angulaire du plan.

La TNC interprète l'angle mesuré comme une rotation autour du sens de l'outil dans le système de coordonnées de la pièce et mémorise les valeurs dans les colonnes SPA, SPB et SPC du tableau de presets.

Pour définir la rotation de base, palpez deux points sur un côté de votre pièce. L'ordre chronologique de palpage des points a une influence sur la valeur de l'angle calculée. L'angle déterminé est compris entre le premier et le deuxième point de palpage. Vous pouvez aussi définir la rotation de base à partir de trous ou de tenons

Pour mesurer le désalignement de la pièce, sélectionner le sens de palpage de manière à ce qu'il soit toujours perpendiculaire à l'axe de référence angulaire.

Pour que la rotation de base soit correctement calculée lors de l'exécution du programme, vous devez programmer les deux coordonnées du plan d'usinage dans la première séquence du déplacement.

Vous pouvez aussi utiliser une rotation de base en combinaison avec la fonction PLANE. Dans ce cas, activez d'abord la rotation de base, ensuite la fonction PLANE.

Vous pouvez aussi activer une rotation de base sans palper la pièce. Pour cela, entrer une valeur dans le menu Rotation de base et appuyer sur la softkey **INITIAL. ROTATION DE BASE**.

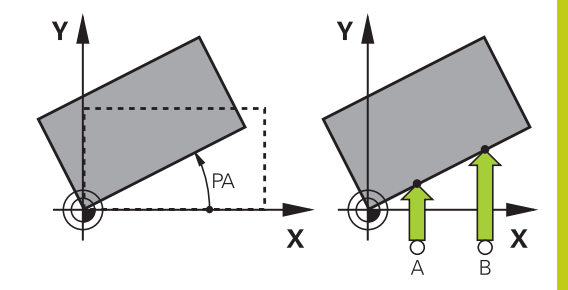

# **14.9 Compenser le désalignement de la pièce avec un palpeur 3D (option 17)**

## **Calculer la rotation de base**

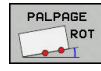

- Sélectionner la fonction de palpage : appuyer sur la softkey **PALPAGE ROTATION**
- **Positionner le palpeur à proximité du premier point** de palpage
- Sélectionner le sens de palpage ou la routine de palpage par softkey
- Appuyer sur la touche **START CN** pour lancer le palpage.
- Positionner le palpeur à proximité du deuxième point de palpage
- Appuyer sur la touche **START CN** pour lancer le palpage. La TNC détermine la rotation de base et affiche l'angle à la suite du dialogue **Angle de rotation**.
- Activer la rotation de base : appuyer sur la softkey **INITIAL. ROTATION DE BASE**
- ▶ Quitter la fonction de palpage : appuyer sur la softkey **FIN**

La TNC mémorise la procédure d'étalonnage dans un fichier TCHPRMAN.html.

## **Mémoriser la rotation de base dans le tableau Preset**

- Après la procédure de palpage, entrer le numéro de preset dans le champ de saisie **Numéro dans tableau:**, dans lequel la TNC est censée mémoriser la rotation de base active.
- Appuyer sur la softkey **ROT. BASE DANS TAB PRESET** pour mémoriser la rotation de base dans le tableau de presets

## **Compenser le désalignement de la pièce en effectuant une rotation de la table**

- Pour compenser le désalignement calculé en jouant sur le positionnement de la table, appuyer sur la softkey **ALIGNER PLAT.CIRC.** après l'opération de palpage**ALIGNER PLAT.CIRC.**
	- Avant de faire tourner la table rotative, positionnez tous les axes de manière à éviter les collisions. Avant de faire tourner la table rotative, la TNC émet un message d'avertissement supplémentaire.
- Si vous souhaitez définir le point d'origine de l'axe de la table rotative, appuyer sur la softkey **INIT. ROTATION TABLE**.
- Vous pouvez aussi enregistrer le désalignement de la table rotative dans une ligne au choix du tableau Preset. Pour ce faire, entrer le numéro de la ligne et appuyer la softkey **ROT. TABLE DANS TAB PRESET**. La TNC enregistre l'angle dans la colonne Offset de la table rotative, par exemple dans la colonne C\_OFFS pour un axe C. Le cas échéant, vous devez changer d'affichage dans le tableau de presets, en appuyant sur la softkey **BASIS-TRANSFORM./OFFSET**, pour que cette colonne s'affiche.

## **Afficher la rotation de base**

Si vous sélectionnez la fonction **PALPAGE ROT**, la TNC affiche l'angle actif de la rotation de base, dans le dialogue **Angle de rotation**. L'angle de rotation est également affiché dans l'onglet **INFOS POSITION**, dans le partage d'écran **PROGRAMME + INFOS**.

Si la TNC déplace les axes de la machine conformément à la rotation de base, un symbole de la rotation de base apparaît dans l'affichage d'état.

## **Annuler la rotation de base**

- Sélectionner la fonction de palpage : appuyer sur la softkey  $\blacktriangleright$ **PALPAGE ROT**
- Entrer l'angle de rotation "0" et valider avec la softkey **INITIAL. ROTATION DE BASE**
- Quitter la fonction de palpage : appuyer sur la softkey **FIN**

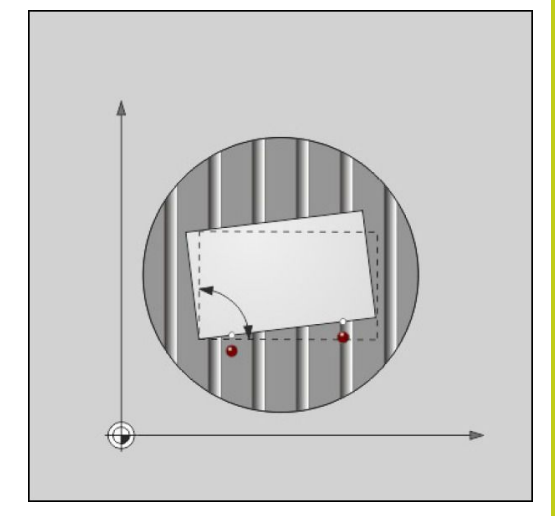

# **14.9 Compenser le désalignement de la pièce avec un palpeur 3D (option 17)**

## **Calculer une rotation 3D de base**

En palpant trois positions, vous pouvez déterminer le désalignement d'une surface inclinée de votre choix. La fonction **Palpage dans le plan** vous permet d'acquérir ce désalignement et de le mémoriser comme rotation de base 3D dans le tableau de presets.

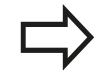

### **Remarques lors de la sélection des points de palpage**

L'ordre et la position des points de palpage déterminent la manière dont la TNC calcule l'alignement du plan.

Les deux premiers points vous permettent de déterminer l'alignement de l'axe principal. Définissez le deuxième point dans le sens positif de l'axe principal souhaité. La position du troisième point détermine le sens de l'axe auxiliaire et de l'axe d'outil. Définissez le troisième point dans le sens positif de l'axe Y du système de coordonnées de la pièce.

- 1er point : sur l'axe principal
- 2ème point : sur l'axe principal, dans le sens positif par rapport au premier point
- 3ème point : sur l'axe auxiliaire, dans le sens positif du système de coordonnées de la pièce souhaité

En programmant un angle de référence (facultatif) vous êtes en mesure de définir l'alignement nominal du plan à palper.

- 
- ▶ Sélectionner la fonction de palpage : appuyer sur la softkey **PALPAGE PL** : la TNC affiche la rotation de base 3D actuelle
- **Positionner le palpeur à proximité du premier point** de palpage
- Sélectionner le sens de palpage ou la routine de palpage par softkey
- Appuyer sur la touche **START CN** pour lancer le palpage.
- Positionner le palpeur à proximité du deuxième point de palpage
- Appuyer sur la touche **START CN** pour lancer le palpage.
- Positionner le palpeur à proximité du troisième point de palpage
- Appuyer sur la touche **START CN** pour lancer le palpage. La TNC calcule la rotation de base 3D et affiche les valeurs des angles SPA, SPB et SPC par rapport au système de coordonnées de pièce actif.
- Au besoin, entrer l'angle de référence

Activer la rotation de base 3D :

- INITIAL. ROTATION DE BASE
- Appuyer sur la softkey **INITIAL. ROTATION DE BASE**

**Compenser le désalignement de la pièce avec un palpeur 3D 14.9**

**(option 17)**

Mémoriser la rotation de base 3D dans le tableau Preset :

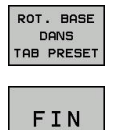

Appuyer sur la softkey **ROT. BASE DANS TAB PRESET**

▶ Quitter la fonction de palpage : appuyer sur la softkey **FIN**

La TNC mémorise la rotation de base 3D dans les les colonnes SPA, SPB ou SPC du tableau Preset.

### **Aligner la rotation de base 3D**

Si la machine dispose de plus de deux axes rotatifs et si la rotation de base 3D est activée, vous pouvez utiliser la softkey **ALIGNEMENT AXES ROT.** pour orienter les axes par rapport à la rotation de base 3D. Le plan d'usinage "incliné" est alors activé pour tous les modes machine.

Après avoir orienté le plan, vous pouvez orienter l'axe principal avec la fonction **Palpage Rot**.

### **Afficher la rotation de base 3D**

Si une rotation de base 3D est enregistrée au point d'origine actif,

la TNC fait apparaître le symbole  $\Delta$  (pour la rotation de base 3D) dans l'affichage d'état. La TNC déplace les axes de la machine conformément à la rotation de base 3D.

### **Annuler la rotation de base 3D**

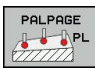

- Sélectionner la fonction de palpage : appuyer sur la softkey **PALPAGE PL**
- **Entrer la valeur 0 pour tous les angles**
- Appuyer sur la softkey **INITIAL. ROTATION DE BASE**
- ▶ Quitter la fonction de palpage : appuyer sur la softkey **FIN**

**14.10 Initialiser le point d'origine avec le palpeur 3D (option 17)**

# **14.10 Initialiser le point d'origine avec le palpeur 3D (option 17)**

## **Résumé**

Avec les softkeys suivantes, vous sélectionnez les fonctions destinées à initialiser le point d'origine de la pièce dégauchie :

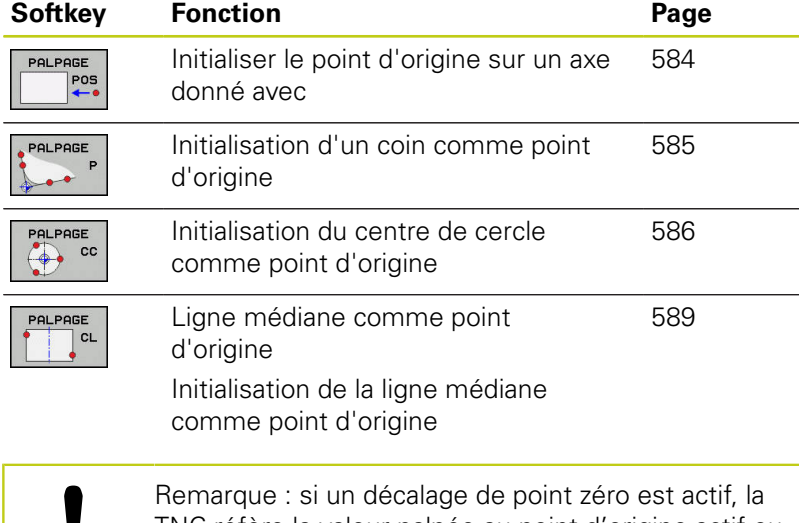

TNC réfère la valeur palpée au point d'origine actif ou au dernier point d'origine défini en **MODE MANUEL**. Le décalage de point zéro est calculé dans l'affichage de positions.

## <span id="page-583-0"></span>**Définir un point d'origine sur un axe de son choix**

- Pour sélectionner une fonction de palpage, appuyer sur la softkey **PALPAGE POSITION**
- **Positionner le palpeur à proximité du point de** palpage
- Utiliser les softkeys pour sélectionner l'axe et le sens de palpage, p ex. le sens Z-
- Appuyer sur la touche **START CN** pour lancer le palpage.
- **Point de référence** : entrer une coordonnée nominale, puis valider avec la softkey **INIT. PT. DE REF.**

**[Informations complémentaires:](#page-569-0)** "Inscrire les [valeurs de mesure des cycles de palpage dans un](#page-569-0) [tableau de points zéro", page 570](#page-569-0)

▶ Quitter la fonction de palpage : appuyer sur la softkey **FIN**

HEIDENHAIN ne garantit le fonctionnement correct des cycles de palpage qu'avec les palpeurs HEIDENHAIN.

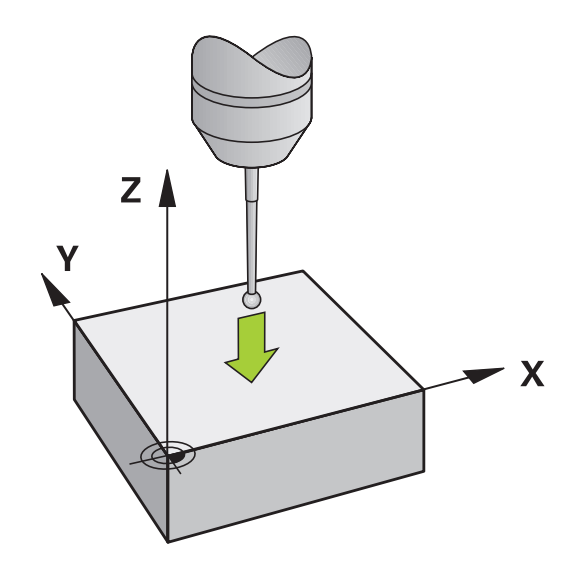

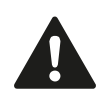

 $POS$ 

## <span id="page-584-0"></span>**Coin comme point d'origine**

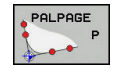

- Sélectionner la fonction de palpage : appuyer sur la softkey **PALPAGE P**
- ▶ Positionner le palpeur à proximité du premier point de palpage de la première arête de la pièce
- ▶ Sélectionner la direction de palpage : choisir avec la softkey
- Appuyer sur la touche **START CN** pour lancer le palpage.
- Positionner le palpeur à proximité du deuxième point de palpage de la même face
- Appuyer sur la touche **START CN** pour lancer le palpage.
- **Positionner le palpeur à proximité du premier point** de palpage de la deuxième arête de la pièce
- ▶ Sélectionner la direction de palpage : choisir avec la softkey
- Appuyer sur la touche **START CN** pour lancer le palpage.
- Positionner le palpeur à proximité du deuxième point de palpage de la même face
- Appuyer sur la touche **START CN** pour lancer le palpage.
- **Point de référence** : entrer les deux coordonnées du point d'origine dans la fenêtre de menu, puis valider avec la softkey **INIT. PT. DE REF. [Informations complémentaires:](#page-570-0)** "Ecrire des [valeurs de mesure issues des cycles palpeur dans](#page-570-0) [le tableau de presets", page 571](#page-570-0)
- ▶ Quitter la fonction de palpage : appuyer sur la softkey **FIN**

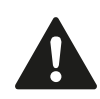

HEIDENHAIN ne garantit le fonctionnement correct des cycles de palpage qu'avec les palpeurs HEIDENHAIN.

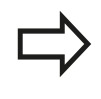

Vous pouvez aussi calculer le point d'intersection de deux droites à partir de trous ou de tenons et l'initialiser comme point d'origine.

Le cycle de palpage "Coin comme point d'origine" permet de calculer les angles et le point d'intersection de deux droites. Avec ce cycle, vous pouvez non seulement définir le point d'origine, mais également activer une rotation de base. A cet effet, la TNC propose deux softkeys qui vous laissent libre de décider de la droite que vous voulez utiliser. Avec la softkey **ROT 1**, vous pouvez activer l'angle de la première droite en tant que rotation de base, avec la softkey **ROT 2** l'angle de la seconde droite.

Si vous souhaitez activer la rotation de base dans le cycle, vous devez toujours le faire avant d'avoir procédé à la définition du point d'origine. Après avoir initialisé le point d'origine et l'avoir inscrit dans le tableau de points zéro ou le tableau Preset, les softkeys **ROT 1** et **ROT 2** ne sont plus affichées.

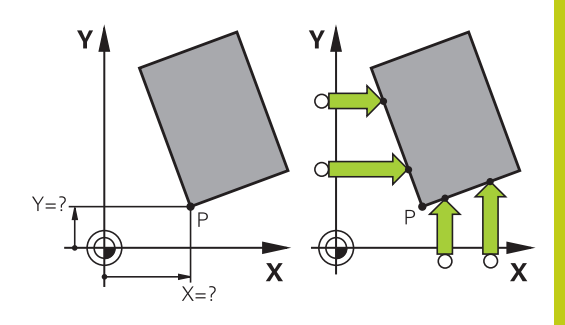

# **14.10 Initialiser le point d'origine avec le palpeur 3D (option 17)**

## <span id="page-585-0"></span>**centre d'un cercle comme point d'origine**

Vous pouvez utiliser comme points d'origine les centres de trous, poches/îlots circulaires, cylindres pleins, tenons, îlots circulaires, etc..

#### **Cercle intérieur :**

La TNC palpe automatiquement la paroi interne dans les quatre directions des axes de coordonnées.

Pour des secteurs angulaires (arcs de cercle), vous pouvez sélectionner au choix le sens du palpage.

- **Positionner la bille du palpeur approximativement** au centre du cercle
- 
- ▶ Pour sélectionner une fonction de palpage, appuyer sur la softkey **PALPAGE CC**
- Sélectionner la softkey correspondant au sens de palpage souhaité
- ▶ Appuyer sur la touche **START CN** pour lancer le palpage. Le palpeur palpe la paroi circulaire interne dans le sens sélectionné. Répéter cette procédure. Vous pouvez faire calculer le centre après la troisième opération de palpage (quatre points de palpage sont conseillés).
- ▶ Pour terminer la procédure de palpage et passer dans le menu d'évaluation, appuyer sur la softkey **EVALUER**
- **Point de référence** : entrer les deux coordonnées du centre du cercle dans la fenêtre de menu, valider avec la softkey **INIT. PT. DE REF.** ou inscrire des valeurs dans un tableau **[Informations complémentaires:](#page-569-0)** "Inscrire les [valeurs de mesure des cycles de palpage dans un](#page-569-0) [tableau de points zéro", page 570](#page-569-0) **[Informations complémentaires:](#page-570-0)** "Ecrire des [valeurs de mesure issues des cycles palpeur dans](#page-570-0) [le tableau de presets", page 571](#page-570-0)
- ▶ Quitter la fonction de palpage : appuyer sur la softkey **FIN**

La TNC peut calculer les cercles internes ou externes avec seulement trois points de palpage, p. ex. pour les segments circulaires. Des résultats plus précis sont possibles si vous palpez les cercles avec quatre points de palpage. Si cela est possible, il est conseillé de prépositionner le palpeur le plus au centre possible.

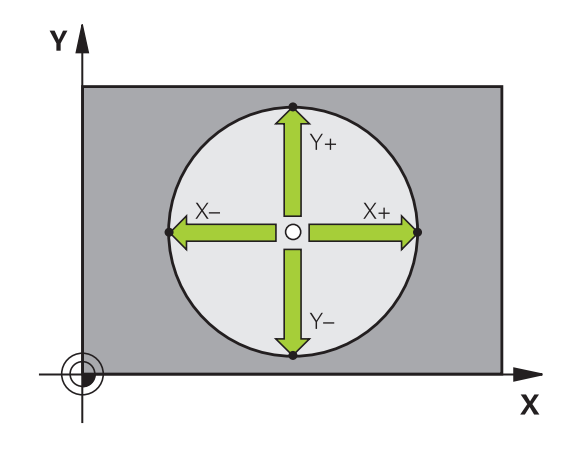

# **Initialiser le point d'origine avec le palpeur 3D (option 17) 14.10**

#### **Cercle extérieur :**

▶ Positionner la bille de palpage à proximité du premier point de palpage, à l'extérieur du cercle.

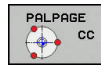

- $\blacktriangleright$  Pour sélectionner une fonction de palpage, appuyer sur la softkey **PALPAGE CC**
- Sélectionner la softkey correspondant au sens de palpage souhaité
- Appuyer sur la touche **START CN** pour lancer le palpage. Le palpeur palpe la paroi circulaire interne dans le sens sélectionné. Répéter cette procédure. Vous pouvez faire calculer le centre après la troisième opération de palpage (quatre points de palpage sont conseillés).
- ▶ Pour terminer la procédure de palpage et passer dans le menu d'évaluation, appuyer sur la softkey **EVALUER**
- **Point de référence** : entrer des coordonnées du point d'origine, valider avec la softkey **INIT. PT. DE REF.** ou inscrire des valeurs dans un tableau **[Informations complémentaires:](#page-569-0)** "Inscrire les [valeurs de mesure des cycles de palpage dans un](#page-569-0) [tableau de points zéro", page 570](#page-569-0) **[Informations complémentaires:](#page-570-0)** "Ecrire des [valeurs de mesure issues des cycles palpeur dans](#page-570-0) [le tableau de presets", page 571](#page-570-0))
- ▶ Quitter la fonction de palpage : appuyer sur la softkey **FIN**

A l'issue du palpage, la TNC affiche les coordonnées actuelles du centre du cercle ainsi que le rayon PR.

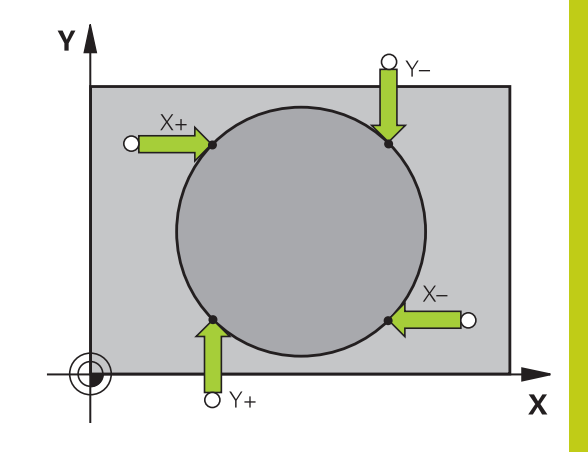

# **14.10 Initialiser le point d'origine avec le palpeur 3D (option 17)**

### **Définir un point d'origine à partir de plusieurs trous/tenons circulaires**

La fonction de palpage manuelle **Cercle modèle** fait partie de la fonction **Cercle**. Il est possible d'acquérir des cercles individuels grâce aux procédures de palpage parallèles aux axes.

Sur la deuxième barre de softkeys se trouve la softkey **PALPAGE CC(cercle modèle)** qui vous permet de définir le point d'origine dans l'alignement de plusieurs perçages ou tenons circulaires. Vous pouvez initialiser comme point d'origine le point d'intersection de deux ou plusieurs éléments à palper.

### **Définir le point d'origine à l'intersection de plusieurs perçages/ tenons circulaires :**

**Pré-positionner le palpeur** 

Sélectionner la fonction de palpage **Motif circulaire**

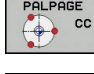

 $\blacktriangleright$  Pour sélectionner une fonction de palpage, appuyer sur la softkey **PALPAGE CC**

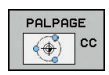

Appuyer sur la softkey **PALPAGE CC (cercle modèle)**

### Palper les tenons circulaires

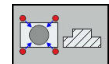

- ► Le tenon circulaire est censé être palpé automatiquement en appuyant sur la softkey **TENON**
- ▶ Indiquer l'angle de départ ou le sélectionner avec une softkey
- Démarrer la fonction de palpage : appuyer sur la touche **START CN**

### Palper le trou percé

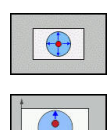

禾

団

- ► Le trou est censé être automatiquement palpé en appuyant sur la softkey **TROU**
- Indiquer l'angle de départ ou le sélectionner avec une softkey
- ▶ Démarrer la fonction de palpage : appuyer sur la touche **START CN**
- Répéter l'opération pour les éléments suivants
- ▶ Pour terminer la procédure de palpage et passer dans le menu d'évaluation, appuyer sur la softkey **EVALUER**
- **Point de référence** : entrer les deux coordonnées du centre du cercle dans la fenêtre de menu, valider avec la softkey **INIT. PT. DE REF.** ou inscrire des valeurs dans un tableau **[Informations complémentaires:](#page-569-0)** "Inscrire les [valeurs de mesure des cycles de palpage dans un](#page-569-0) [tableau de points zéro", page 570](#page-569-0) **[Informations complémentaires:](#page-570-0)** "Ecrire des [valeurs de mesure issues des cycles palpeur dans](#page-570-0) [le tableau de presets", page 571](#page-570-0)
- ▶ Quitter la fonction de palpage : appuyer sur la softkey **FIN**

## <span id="page-588-0"></span>**Initialisation de la ligne médiane comme point d'origine**

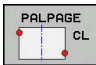

- ▶ Sélectionner la fonction de palpage : appuyer sur la softkey **PALPAGE CL**
- **Positionner le palpeur à proximité du premier point** de palpage
- ▶ Sélectionner le sens de palpage par softkey
- Appuyer sur la touche **START CN** pour lancer le palpage.
- Positionner le palpeur à proximité du deuxième point de palpage
- Appuyer sur la touche **START CN** pour lancer le palpage.
- **Point de référence** : coordonnée du point d'origine dans la fenêtre de menu, valider avec la softkey **INIT. PT. DE REF.** ou inscrire la valeur dans un tableau

**[Informations complémentaires:](#page-569-0)** "Inscrire les [valeurs de mesure des cycles de palpage dans un](#page-569-0) [tableau de points zéro", page 570](#page-569-0) **[Informations complémentaires:](#page-570-0)** "Ecrire des

[valeurs de mesure issues des cycles palpeur dans](#page-570-0) [le tableau de presets", page 571](#page-570-0)

▶ Quitter la fonction de palpage : appuyer sur la softkey **FIN**

Une que le deuxième point de palpage a été déterminé, vous pouvez modifier le sens de l'axe central dans le menu d'exploitation. Vous pouvez utiliser les softkeys pour indiquer si le point d'origine (ou point zéro) doit être défini sur l'axe principal, sur l'axe auxiliaire ou sur l'axe d'outil. Cela peut s'avérer nécessaire si vous souhaitez mémoriser la position que vous avez déterminée sur l'axe principal et l'axe auxiliaire.

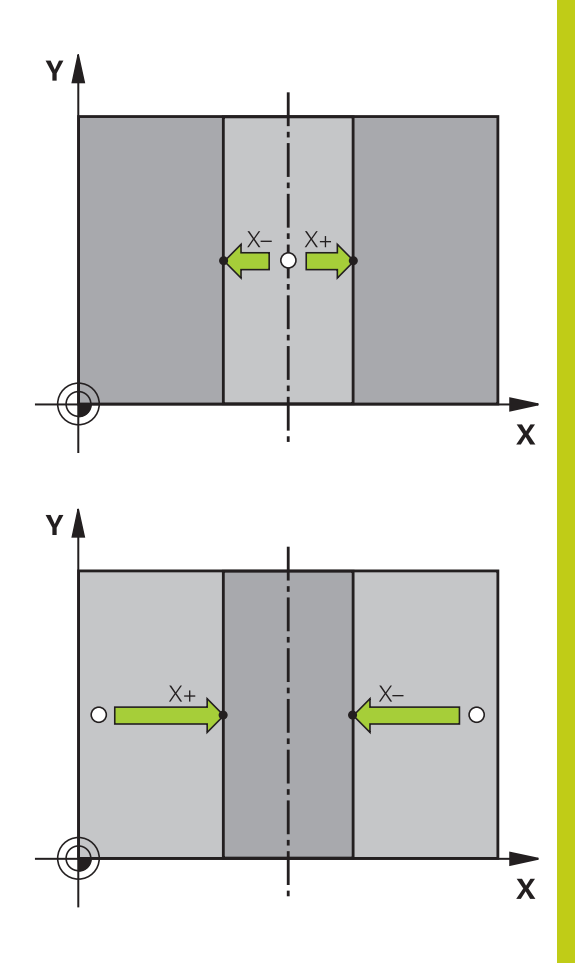

# **14.10 Initialiser le point d'origine avec le palpeur 3D (option 17)**

### **Mesurer des pièces avec un palpeur 3D**

Vous pouvez également utiliser le palpeur en mode **Mode Manuel** et en mode **Manivelle électronique** pour effectuer des mesures simples sur la pièce. De nombreux cycles de palpage programmables sont disponibles pour les opérations de mesure complexes .

**Pour plus d'informations :** consulter le manuel d'utilisation "Programmation des cycles"

Le palpeur 3D vous permet de déterminer :

■ les coordonnées d'une position et, à partir de là,

les cotes et les angles sur la pièce

### **Définir les coordonnées d'une position sur une pièce dégauchie**

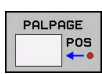

- ▶ Sélectionner une fonction de palpage : Appuyer sur la softkey **PALPAGE POS**
- ▶ Positionner le palpeur à proximité du point de palpage
- Sélectionner le sens du palpage et en même temps l'axe auquel doit se référer la coordonnée : appuyer sur la softkey correspondante
- Appuyer sur la touche **START CN** pour lancer la procédure de palpage

La TNC affiche comme point d'origine les coordonnées du point de palpage.

### **Définir les coordonnées d'un coin dans le plan d'usinage**

Calculer les coordonnées du coin:

**[Informations complémentaires:](#page-584-0)** "Coin comme point d'origine ", [page 585](#page-584-0)

La TNC affiche comme point d'origine les coordonnées du coin palpé.

#### **Déterminer les dimensions d'une pièce**

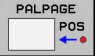

- Sélectionner une fonction de palpage : Appuyer sur la softkey **PALPAGE POS**
- **Positionner le palpeur à proximité du premier point** de palpage A
- Sélectionner le sens de palpage par softkey
- Appuyer sur la touche **START CN** pour lancer le palpage.
- Noter la valeur affichée comme point d'origine (uniquement si le point d'origine défini au préalable reste actif)
- Point de d'origine : Entrer "0"
- Quitter le dialogue : Appuyer sur la touche **END**
- ▶ Sélectionner à nouveau la fonction de palpage : Appuyer sur la softkey **PALPAGE POS**
- Positionner le palpeur à proximité du deuxième point de palpage B
- Sélectionner le sens du palpage par softkey : même axe, mais sens inverse de celui du premier palpage
- Appuyer sur la touche **START CN** pour lancer le palpage.

L'écran qui affiche la **Valeur de mesure** indique également la distance qui sépare deux points sur l'axe des coordonnées.

### **Réinitialiser l'affichage de position aux valeurs précédant la mesure de longueur**

- Sélectionner la fonction de palpage : appuyer sur la softkey ь **PALPAGE POS**
- Palper une nouvelle fois le premier point de palpage
- Initialiser le point d'origine à la valeur notée
- Quitter le dialogue : appuyer sur la touche **END**  $\blacktriangleright$

#### **Mesure d'angle**

A l'aide d'un palpeur 3D, vous pouvez déterminer un angle dans le plan d'usinage. La mesure concerne :

- l'angle entre l'axe de référence angulaire et une arête de la pièce ou
- l'angle entre deux arêtes

L'angle mesuré est affiché sous forme d'une valeur de 90° max.

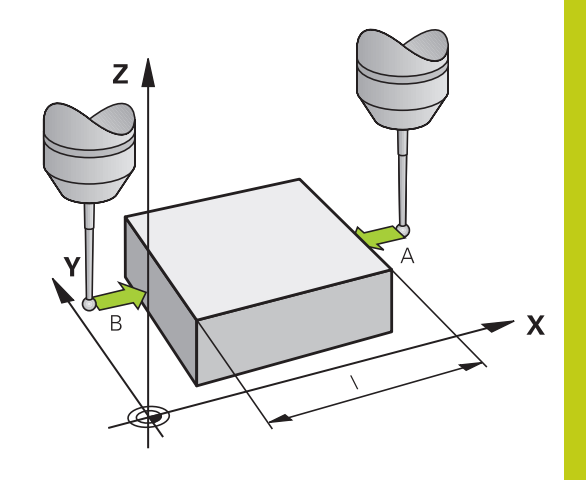

# **14.10 Initialiser le point d'origine avec le palpeur 3D (option 17)**

#### **Déterminer l'angle entre l'axe de référence angulaire et une arête de la pièce**

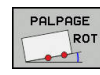

- ▶ Sélectionner une fonction de palpage : Appuyer sur la softkey **PALPAGE ROT**
- Angle de rotation : noter l'angle de rotation affiché si vous souhaitez rétablir ultérieurement la rotation de base exécutée au préalable
- Exécuter la rotation de base avec le côté à comparer

**[Informations complémentaires:](#page-578-0)** "Compenser [le désalignement de la pièce avec un palpeur 3D](#page-578-0) [\(option 17\)", page 579](#page-578-0)

- Avec la softkey **PALPAGE ROT**, faire afficher comme angle de rotation l'angle entre l'axe de référence angulaire et la face de la pièce
- Annuler la rotation de base ou rétablir la rotation de base d'origine
- Initialiser l'angle de rotation à la valeur notée

### **Déterminer l'angle entre deux arêtes de la pièce**

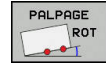

- Appuyer sur la softkey **PALPAGE ROT** pour sélectionner la fonction de palpage
- Angle de rotation : noter l'angle de rotation affiché si vous souhaitez rétablir ultérieurement la rotation de base exécutée au préalable
- Exécuter la rotation de base avec le côté à comparer

**[Informations complémentaires:](#page-578-0)** "Compenser [le désalignement de la pièce avec un palpeur 3D](#page-578-0) [\(option 17\)", page 579](#page-578-0)

- Palper également la deuxième arête, comme pour une rotation de base. Ne pas mettre 0 pour l'angle de rotation!
- Avec la softkey **PALPAGE ROT**, afficher comme angle de rotation l'angle PA compris entre les faces de la pièce
- Pour annuler la rotation de base ou pour rétablir la rotation de base initiale, régler l'angle de rotation sur la valeur que vous avez notée

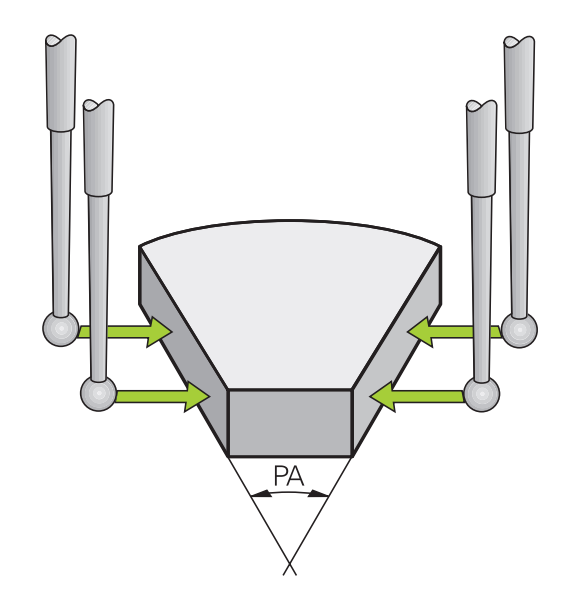

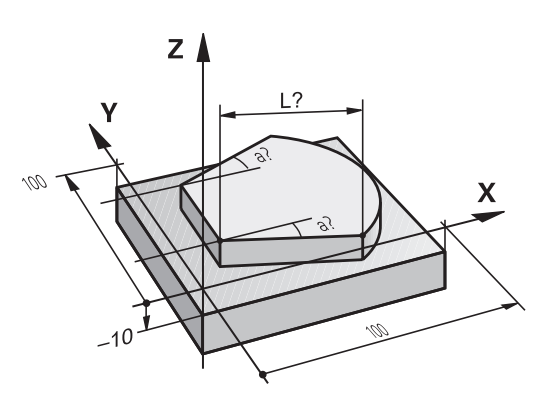

# **14.11 Inclinaison du plan d'usinage (option 8)**

## **Application, mode opératoire**

Les fonctions d'inclinaison du plan d'usinage sont adaptées à la machine et à la commande par le constructeur. Sur certaines têtes pivotantes ou certaines tables pivotantes, le constructeur de la machine définit si les angles programmés dans le cycle doivent être interprétés par la TNC comme coordonnées des axes rotatifs ou comme composantes angulaires d'un plan incliné. Consultez le manuel de votre machine !

La TNC gère l'inclinaison de plans d'usinage sur des machines équipées de têtes pivotantes ou de tables pivotantes. Les cas d'application typiques sont p. ex. les trous de perçage obliques ou les contours inclinés dans l'espace. Le plan d'usinage est alors toujours incliné autour du point zéro actif. L'usinage est programmé normalement dans un plan principal (p. ex. plan X/Y), il est toutefois exécuté dans le plan incliné par rapport au plan principal.

Il existe trois fonctions pour l'inclinaison du plan d'usinage :

- Inclinaison manuelle avec la softkey **3D ROT** en **Mode Manuel** et en mode **Manivelle électronique [Informations complémentaires:](#page-595-0)** "Activer l'inclinaison [manuelle", page 596](#page-595-0)
- Inclinaison commandée, cycle 19 PLAN D'USINAGE dans le programme d'usinage **Pour plus d'informations :** consulter le manuel d'utilisation "Programmation des cycles"
- Inclinaison programmée, fonction **PLANE** dans le programme d'usinage

**[Informations complémentaires:](#page-468-0)** "La fonction PLANE pour [incliner le plan d'usinage \(option 8\)", page 469](#page-468-0)

Les fonctions TNC qui permettent d'incliner le plan d'usinage sont des transformations de coordonnées. Ainsi le plan d'usinage est toujours perpendiculaire à la direction de l'axe d'outil.

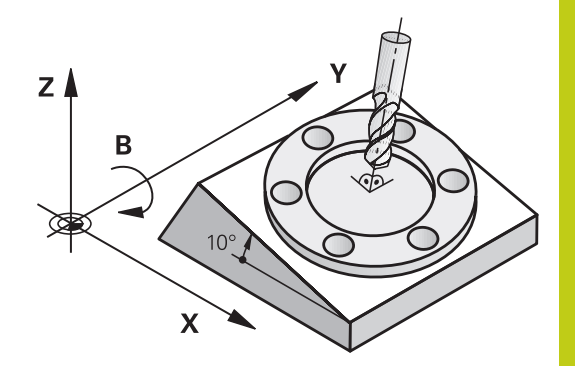

**14.11 Inclinaison du plan d'usinage (option 8)**

Pour l'inclinaison du plan d'usinage, la TNC distingue toujours deux types de machines :

## **Machine équipée d'une table pivotante**

- Vous devez amener la pièce dans la position d'usinage de votre choix en réglant la table pivotante, p. ex. avec une séquence L.
- La position de l'axe d'outil transformé ne change **pas** par rapport au système de coordonnées machine. Si vous faites tourner votre table, et donc la pièce, par ex. de 90°, le système de coordonnées ne tourne **pas** en même temps. Si vous appuyez sur la touche de sens d'axe Z+ en **Mode Manuel**, l'outil se déplacera dans le sens Z+.
- Pour le calcul du système de coordonnées actif, la TNC tient compte uniquement des décalages mécaniques de la table pivotante concernée – appelées composantes "translationnelles".

#### Ì. **Machine équipée d'une tête pivotante**

- Vous devez amener la pièce dans la position d'usinage de votre choix en réglant la table pivotante, p. ex. avec une séquence L.
- La position de l'axe d'outil incliné (transformé) varie en fonction du système de coordonnées machine. Si vous faites pivoter la tête de votre machine – et donc l'outil – par ex. de +90° dans l'axe B, le système de coordonnées pivote en même temps. Si vous appuyez sur la touche de sens d'axe Z + en **Mode Manuel**, l'outil se déplacera dans le sens X+.
- Pour le calcul du système de coordonnées transformé, la TNC tient compte des décalages mécaniques de la tête pivotante ("composantes translationnelles") ainsi que des décalages provoqués par l'inclinaison de l'outil (correction de longueur d'outil 3D).

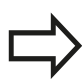

La TNC facilite l'inclinaison du plan d'usinage uniquement avec l'axe de broche Z.

**14**

## **Approcher des points de référence avec des axes inclinés**

La TNC active automatiquement le plan d'usinage incliné si cette fonction était active au moment de la mise hors tension de la commande. La TNC déplace alors les axes dans le système de coordonnées incliné lorsque vous appuyez sur une touche de sens d'axe. Positionnez l'outil de manière à éviter toute collision lors du franchissement ultérieur des points d'origine. Pour franchir les points de référence, vous devez désactiver la fonction "Inclinaison du plan d'usinage"!

**[Informations complémentaires:](#page-595-0)** "Activer l'inclinaison manuelle", [page 596](#page-595-0)

> **Attention, risque de collision!** S'assurer que la fonction "Inclinaison du plan d'usinage" est active en **MODE MANUEL** et que les valeurs angulaires saisies dans le menu correspondent effectivement aux angles de l'axe incliné.

Désactivez la fonction "Inclinaison du plan d'usinage" avant de franchir les points d'origine. Veiller à éviter toute collision. Si nécessaire, dégagez l'outil auparavant.

## **Affichage de positions dans le système incliné**

Les positions qui apparaissent dans l'affichage d'état (**NOM** et **EFF**) se réfèrent au système de coordonnées incliné.

## **Restrictions pour l'inclinaison du plan d'usinage**

- La fonction **Valider la position effective** n'est pas autorisée tant que la fonction d'inclinaison du plan d'usinage est active.
- Ī. Les positionnements PLC (définis par le constructeur de la machine) ne sont pas autorisés

# **14.11 Inclinaison du plan d'usinage (option 8)**

## <span id="page-595-0"></span>**Activer l'inclinaison manuelle**

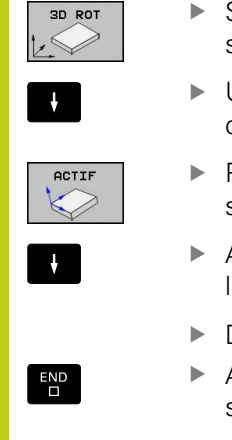

- Sélectionner l'inclinaison manuelle : appuyer sur la softkey **3D ROT**
- Utiliser les touches fléchées pour amener le curseur sur l'élément de menu**Mode Manuel**
- **Pour activer l'inclinaison manuelle, appuyer sur la** softkey **ACTIF**
- Avec la touche fléchée, positionner le curseur sur l'axe rotatif de votre choix
- Définir un angle d'inclinaison
- Appuyer sur la touche **END** pour mettre fin à la saisie

Le symbole **le** apparaît dans l'affichage d'état lorsque la fonction d'inclinaison du plan d'usinage est active et que la TNC déplace les axes inclinés en conséquence.

Si vous réglez la fonction Inclinaison du plan d'usinage sur **Actif** en mode **Exécution PGM**, l'angle d'inclinaison appliqué sera celui qui a été entré dans le menu à partir de la première séquence du programme d'usinage à exécuter. Si vous utilisez dans le programme d'usinage le cycle **19 PLAN D'USINAGE** ou la fonction **PLANE**, les valeurs angulaires définies dans ces cycles seront actives. Les valeurs angulaires qui figurent dans le menu sont remplacées par les valeurs appelées.

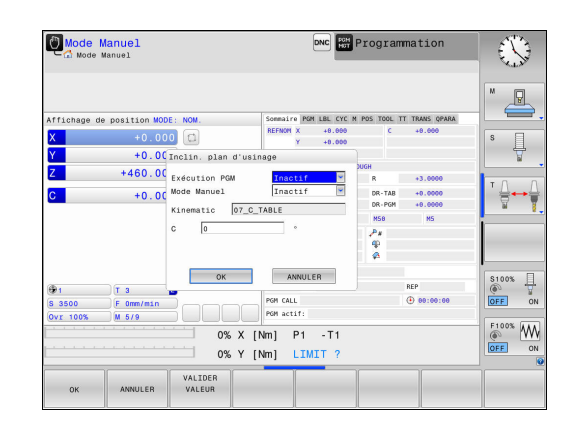

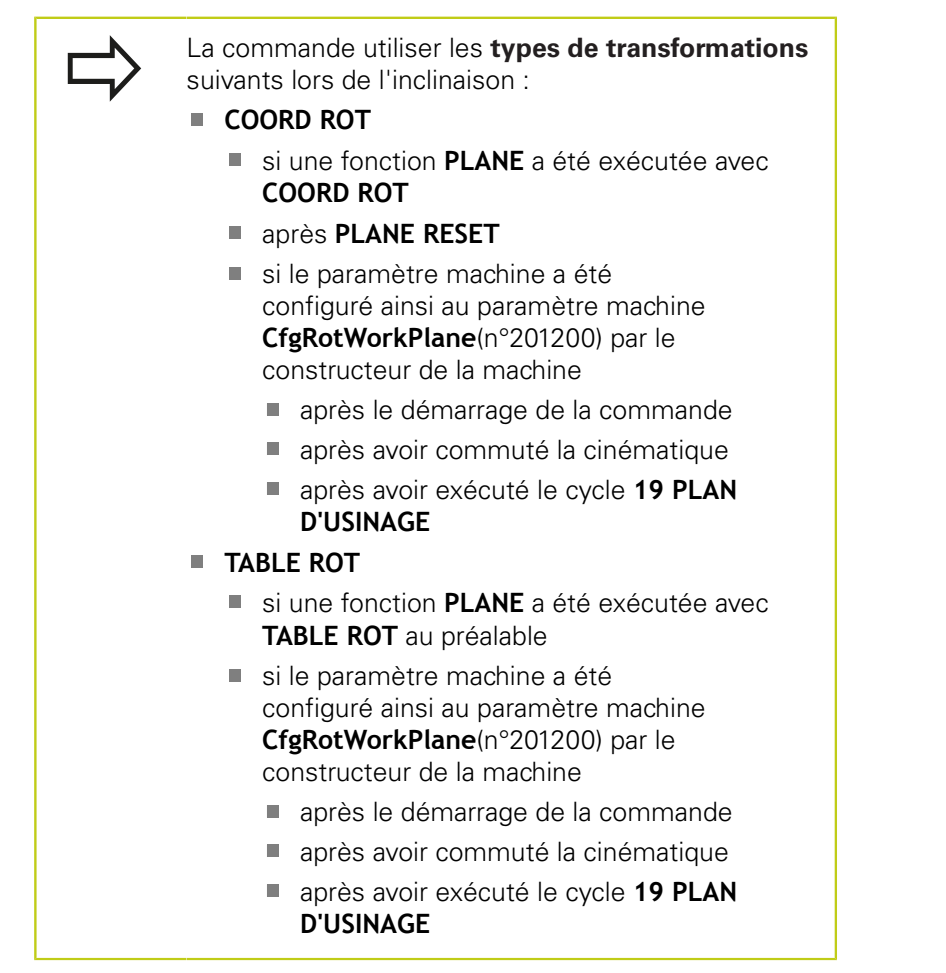

### **Désactiver l'inclinaison manuelle**

Pour désactiver, définir les modes de fonctionnement de votre choix sur **Inactif** dans le menu **Inclin. plan d'usinage**.

La réinitialisation de l'inclinaison (**PLANE RESET**) pourra être effectuée sans problème avec une transformation de base active, même si le dialogue **3D-ROT** est réglé sur **Actif** en **Mode Manuel**.

**14.11 Inclinaison du plan d'usinage (option 8)**

# **Définir le sens de l'axe d'outil comme sens d'usinage**

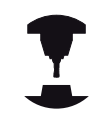

Cette fonction doit être activée par le constructeur de la machine. Consultez le manuel de votre machine !

Cette fonction vous permet d'utiliser les touches de sens d'axe pour déplacer l'outil dans le sens de l'axe d'outil actuellement indiqué en **Mode Manuel** et en mode **Manivelle électronique**. Utilisez cette fonction si

- vous souhaitez dégager l'outil pendant une interruption de programme au cours d'un programme à 5 axes dans le sens de l'axe d'outil
- vous souhaitez exécuter une opération d'usinage avec outil incliné en mode Manuel avec les touches de sens externe

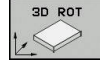

- Sélectionner l'inclinaison manuelle en appuyant sur sur la softkey **3D ROT**
- 
- Amener le curseur sur l'élément de menu **Mode Manuel** à l'aide des touches fléchées

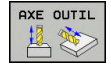

 $\overline{\square}$ 

- ▶ Pour activer le sens de l'axe d'outil comme sens d'usinage actif, appuyer sur la softkey **AXE D'OUTIL**
- Appuyer sur la touche **END** pour mettre fin à la saisie

Pour désactiver, régler l'élément de menu **Mode Manuel** sur Inactif dans le menu du plan d'usinage.

Si la fonction Déplacement dans le sens de l'axe d'outil est active,

l'information d'état affiche le symbole .

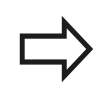

Cette fonction est également disponible si vous voulez interrompre le déroulement du programme et déplacer les axes manuellement.

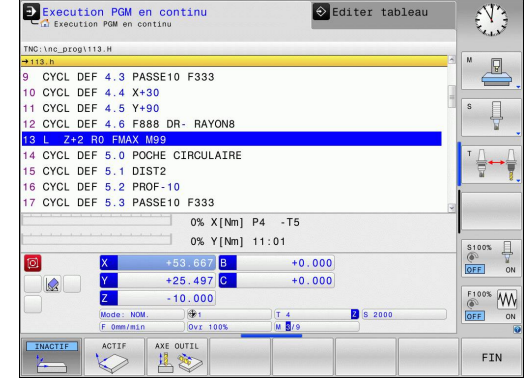

## **Initialisation du point d'origine dans le système incliné**

Après avoir positionné les axes rotatifs, initialisez le point d'origine de la même manière que dans le système non incliné. Le comportement de la TNC lors de la définition du point d'origine dépend de la configuration du paramètre machine **chkTiltingAxes** (N°204601) :

- **chkTiltingAxes: On** Si le plan d'usinage est incliné, la TNC vérifie que les coordonnées actuelles des axes X, Y et Z, ainsi que les coordonnées actuelles des axes rotatifs correspondent bien aux angles d'inclinaison que vous avez définis (menu 3D ROT) au moment de définir le point d'origine. Si la fonction Inclinaison du plan d'usinage est inactive, la TNC vérifie si les axes rotatifs sont à 0° (positions effectives). Si les positions ne sont pas cohérentes, la TNC émet un message d'erreur.
- **chkTiltingAxes: Off** La TNC ne vérifie pas si les coordonnées  $\mathcal{L}_{\mathcal{A}}$ actuelles des axes rotatifs (positions effectives) correspondent bien aux angles d'inclinaison que vous avez définis.

**Attention, risque de collision!**

 $\bullet$ 

Initialiser toujours systématiquement le point d'origine sur les trois axes principaux.

**15**

**Positionnement avec introduction manuelle**

#### **Positionnement avec introduction manuelle 15**

**15.1 Programmer et exécuter des opérations d'usinage simples**

# <span id="page-601-0"></span>**15.1 Programmer et exécuter des opérations d'usinage simples**

Pour des opérations d'usinage simples, ou pour le prépositionnement d'un outil, le mode **Positionnement avec introd. man.** convient bien. Vous pouvez vous en servir pour entrer un programme court au format Texte clair ou DIN/ISO et l'exécuter directement, en fonction de ce qui a été défini au paramètre machine **programInputMode** (n°101201). Le programme est mémorisé dans le fichier \$MDI.

Vous pouvez entre autres utiliser les fonctions suivantes :

- Cycles
- $\mathbf{u}$ Corrections de rayon
- $\mathbf{r}$ Répétitions de parties de programme
- Paramètres Q  $\overline{\phantom{a}}$

En mode **Positionnement avec introd. man.**, vous pouvez activer l'affichage d'état supplémentaire.

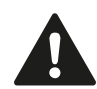

#### **Attention, risque de collision !**

La commande perd des informations de programme qui agissent de manière globale, et donc la référence contextuelle, après les manipulations suivantes :

- Mouvement du curseur sur une autre séquence CN
- Instruction de saut **GOTO** sur une autre séquence **CN**
- Editer une séquence CN
- Modifier des valeurs de paramètres Q à l'aide de la softkey **Q INFO**
- Changement de mode de fonctionnement

La perte de la référence contextuelle entraîne dans certains cas des positions d'outils non souhaitées !

## **Exécuter le positionnement avec introduction manuelle**

旦

 $\Box$ 

Sélectionner le mode de fonctionnement **Positionnement avec introd. man.**

- **Programmer la fonction de votre choix parmi celles** disponibles
- Appuyer sur la touche **START CN**
- La commande exécute la séquence CN mise en évidence.

**[Informations complémentaires:](#page-601-0)** "Programmer [et exécuter des opérations d'usinage simples",](#page-601-0) [page 602](#page-601-0)

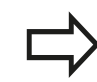

#### **Restriction**

Les fonctions suivantes ne sont pas disponibles en mode **Positionnement avec introd. man.** :

- Libre programmation de contours FK
- Appel de programme
	- **PGM CALL**
	- **SEL PGM**
	- **CALL SELECTED PGM**
- Graphique de programmation
- Graphique d'exécution de programme

Les softkeys **SELECT. BLOC**, **DECOUPER BLOC** (etc.) vous permettent de réutiliser aussi, de manière rapide et conviviale, des parties de programme issues d'autres programmes CN.

**[Informations complémentaires:](#page-140-0)** "Sélectionner, [copier, couper et insérer des parties de programme",](#page-140-0) [page 141](#page-140-0)

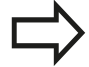

Les softkeys **LISTE DE PARAM. Q** et **Q INFO**

vous permettent de contrôler et de modifier des paramètres Q.

**[Informations complémentaires:](#page-347-0)** "Contrôler et [modifier les paramètres Q", page 348](#page-347-0)

#### **Positionnement avec introduction manuelle 15**

# **15.1 Programmer et exécuter des opérations d'usinage simples**

### **Exemple 1**

Perçage sur une pièce unitaire d'un trou de 20 mm de profondeur. Après avoir fixé et dégauchi la pièce, initialisé le point d'origine, vous programmez le perçage en quelques lignes, puis vous l'exécutez immédiatement.

L'outil est prépositionné tout d'abord au-dessus de la pièce à l'aide de séquences linéaires, puis positionné à une distance d'approche de 5 mm au-dessus du trou. Celui-ci est ensuite usiné avec le cycle **200 PERCAGE**.

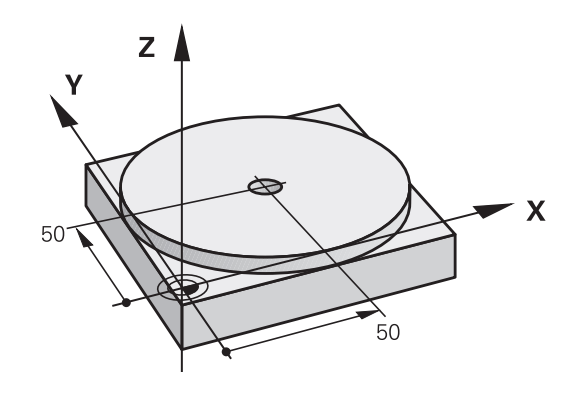

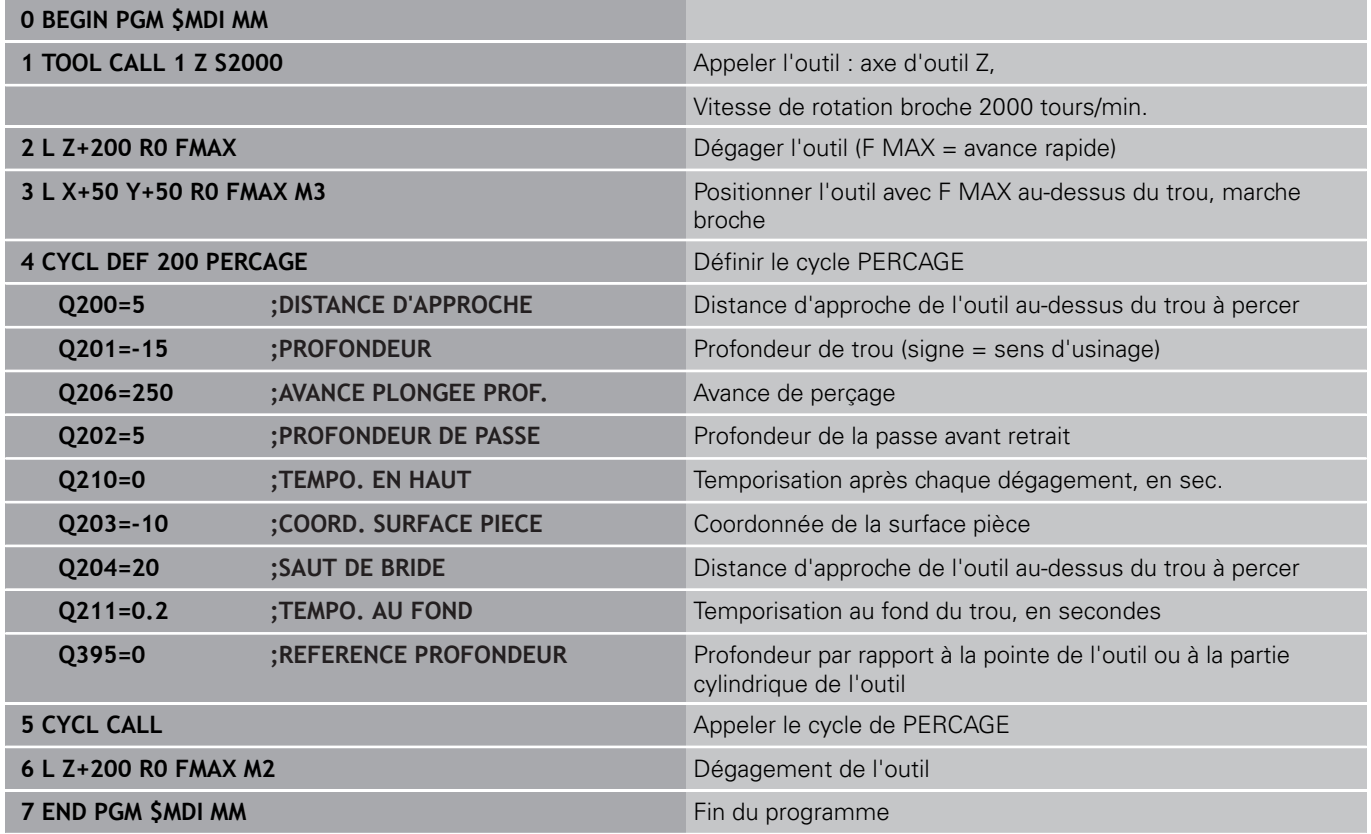

Fonction linéaire :

**[Informations complémentaires:](#page-262-0)** "Ligne droite L", page 263

## **Sauvegarder des programmes de \$MDI**

Le fichier \$MDI est souvent utilisé pour des programmes courts et provisoires. Pour enregistrer malgré tout un programme, procéder comme suit :

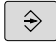

PGM

 $\ddot{\phantom{1}}$ 

Mode de fonctionnement : appuyer sur la touche **Programmation**

Appeler le gestionnaire de fichiers : appuyer sur la touche **PGM MGT**

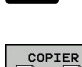

Sélectionner le fichier **\$MDI**.

Copier un fichier : appuyer sur la softkey **COPIER**

### **FICHIER CIBLE =**

Entrer un nom sous lequel le contenu actuel du fichier \$MDI doit \$etre mémorisé, par ex. **PERÇAGE**

Appuyer sur la softkey **OK**

OK FIN

▶ Quitter le gestionnaire de fichiers : appuyer sur la softkey **FIN**

**[Informations complémentaires:](#page-151-0)** "Copier un fichier", page 152

**16**

**Test de programme et Exécution de programme**

#### **Test de programme et Exécution de programme 16**

**16.1 Graphiques (option 20)**

# **16.1 Graphiques (option 20)**

## **Utilisation**

Dans les modes de fonctionnement **Exécution PGM pas-à-pas** et **Execution PGM en continu**, et en mode **Test de programme**, la TNC simule un usinage de manière graphique.

La TNC propose les affichages suivants :

- Vue de dessus
- $\mathbf{r}$ Représentation dans 3 plans
- п Représentation 3D

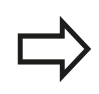

En mode **Test de programme**, vous disposez également du graphique 3D.

Le graphique de la TNC correspond à une représentation d'une pièce donnée qui est usinée avec un outil de forme cylindrique. Avec un tableau d'outils actif, la TNC tient également compte du

contenu des colonnes LCUTS, T-ANGLE et R2.

La TNC ne représente pas de graphique

- Ī. si le programme actuel ne contient pas de définition de la pièce brute
- п et si aucun programme n'a été sélectionné
- Ī. si la séquence BLK-FORM n'a pas encore été exécutée à l'aide d'un sous-programme, pour la définition de la pièce brute

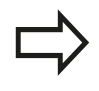

Les programmes avec usinage incliné ou à cinq axes peuvent ralentir la vitesse de la simulation. Le menu MOD **Paramètres graphiques** vous permet de réduire **Qualité de modèle** et donc d'augmenter la vitesse de simulation.

### **Graphique sans option 20 "Advanced graphic features"**

En mode **Exécution PGM pas-à-pas**, en mode **Execution PGM en continu** et en mode **Test de programme**, sans option 20, aucun modèle vous est proposé.

Les softkeys **PROGRAMME + GRAPHISME** et **GRAPHISME** sont grisées.

En mode **Programmation**, le graphique filaire fonctionne également sans option 20.

# **Régler la vitesse du test de programme**

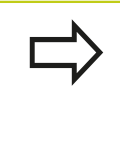

La dernière vitesse paramétrée est maintenue jusqu'à la prochaine coupure d'alimentation. Après avoir mis la commande sous tension, la vitesse est réglée sur MAX.

Lorsque vous avez lancé un programme, la TNC affiche les softkeys suivantes pour régler la vitesse de la simulation graphique :

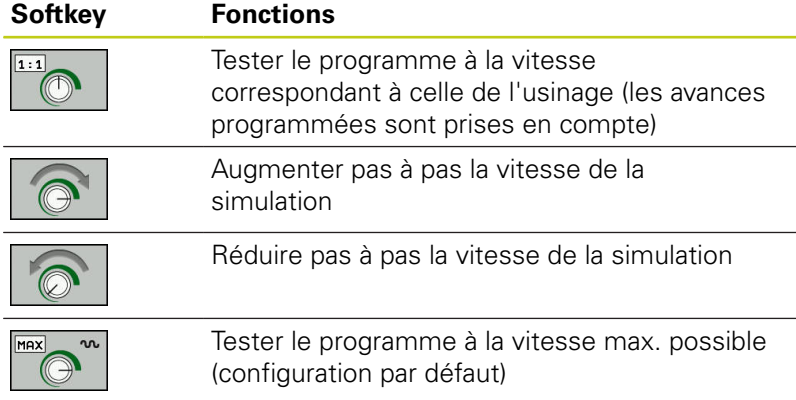

Vous pouvez également régler la vitesse de simulation avant de lancer un programme :

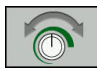

Sélectionner les fonctions pour régler la vitesse de simulation

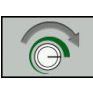

Sélectionner la fonction de votre choix par softkey, par exemple pour augmenter progressivement la vitesse de simulation

#### **Test de programme et Exécution de programme 16**

**16.1 Graphiques (option 20)**

## **Résumé : Affichages**

En mode **Exécution PGM pas-à-pas**, **Execution PGM en continu** et **Test de programme**, la TNC affiche les softkeys suivantes :

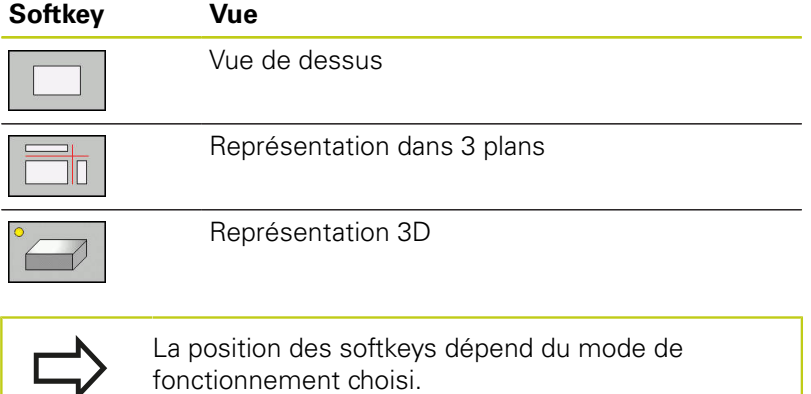

Le mode **Test de programme** propose aussi les vues suivantes :

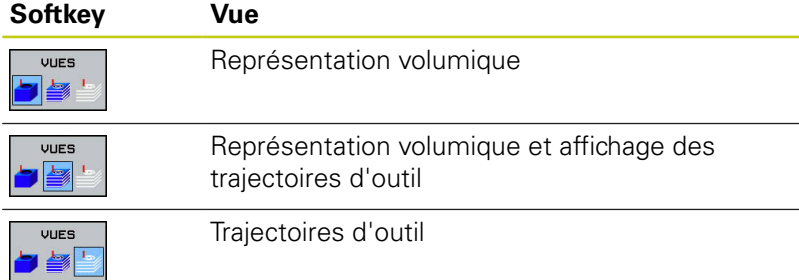

### **Restriction pendant l'exécution du programme**

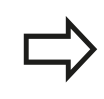

Le résultat de la simulation peut être erroné si le calculateur de la TNC se trouve surchargé de tâches d'usinage complexes.

## **Représentation 3D**

Sélectionner l'affichage 3D :

L'affichage 3D en haute résolution permet de visualiser la surface de la pièce usinée d'une manière encore plus détaillée. La simulation d'une source lumineuse permet un rendu réaliste des ombres et lumières.

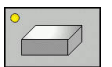

▶ Appuyer sur la softkey Affichage 3D

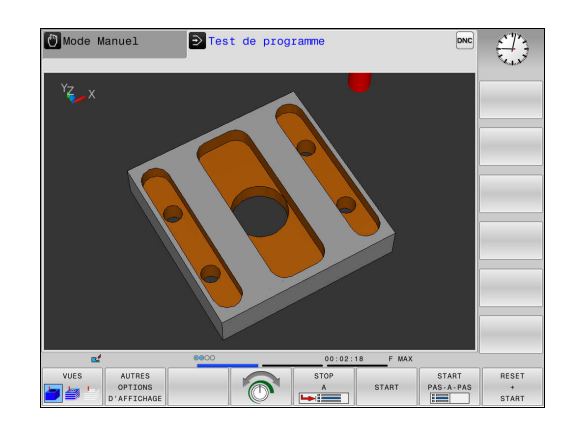

**16**

### **Faire pivoter la vue 3D, l'agrandir et la décaler**

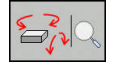

Sélectionner les fonctions de rotation et de zoom. La TNC affiche alors les softkeys suivantes :

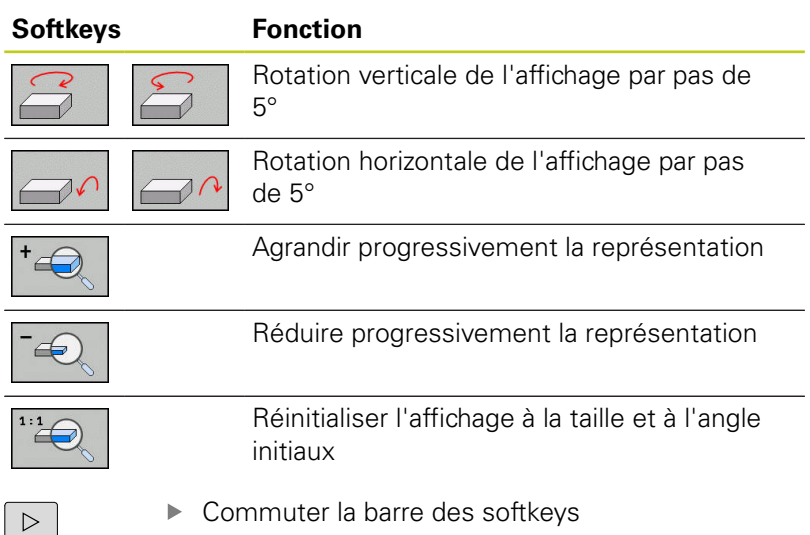

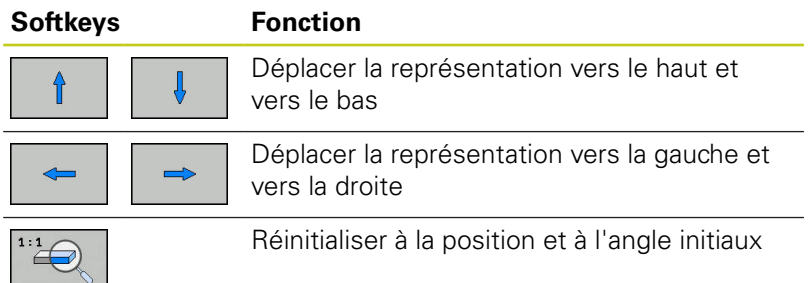

Vous pouvez également modifier la représentation du graphique avec la souris. Les fonctions suivantes sont disponibles :

- Pour faire tourner le modèle 3D représenté : maintenir le bouton droit de la souris enfoncé et déplacer la souris. Si vous appuyez en même temps sur la touche Shift, vous ne pourrez faire pivoter le modèle que horizontalement ou verticalement.
- Pour décaler le modèle représenté : maintenir la touche centrale/la molette de la souris enfoncée et déplacer la souris. Si vous appuyez en même temps sur la touche Shift, vous ne pourrez décaler le modèle que horizontalement ou verticalement.
- Pour agrandir une zone en particulier : sélectionner la zone de votre choix avec le bouton gauche de la souris. Dès lors que vous relâchez le bouton gauche de la souris, la TNC agrandit l'affichage.
- Pour agrandir ou réduire rapidement une zone en particulier : tourner la mollette de la souris vers l'avant ou vers l'arrière.
- Pour revenir à l'affichage standard : appuyer sur la touche Shift et double-cliquer en même temps avec le bouton droit de la souris. Si vous vous contentez de double-cliquer avec le bouton droit de la souris, l'angle de rotation ne change pas.

### **Test de programme et Exécution de programme 16**

**16.1 Graphiques (option 20)**

### **Représentation 3D en mode Test de programme**

Le mode **Test de programme** propose aussi les vues suivantes :

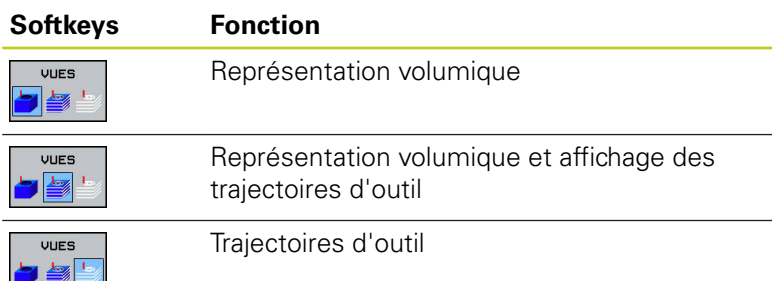

Le mode **Test de programme** propose également les fonctions suivantes :

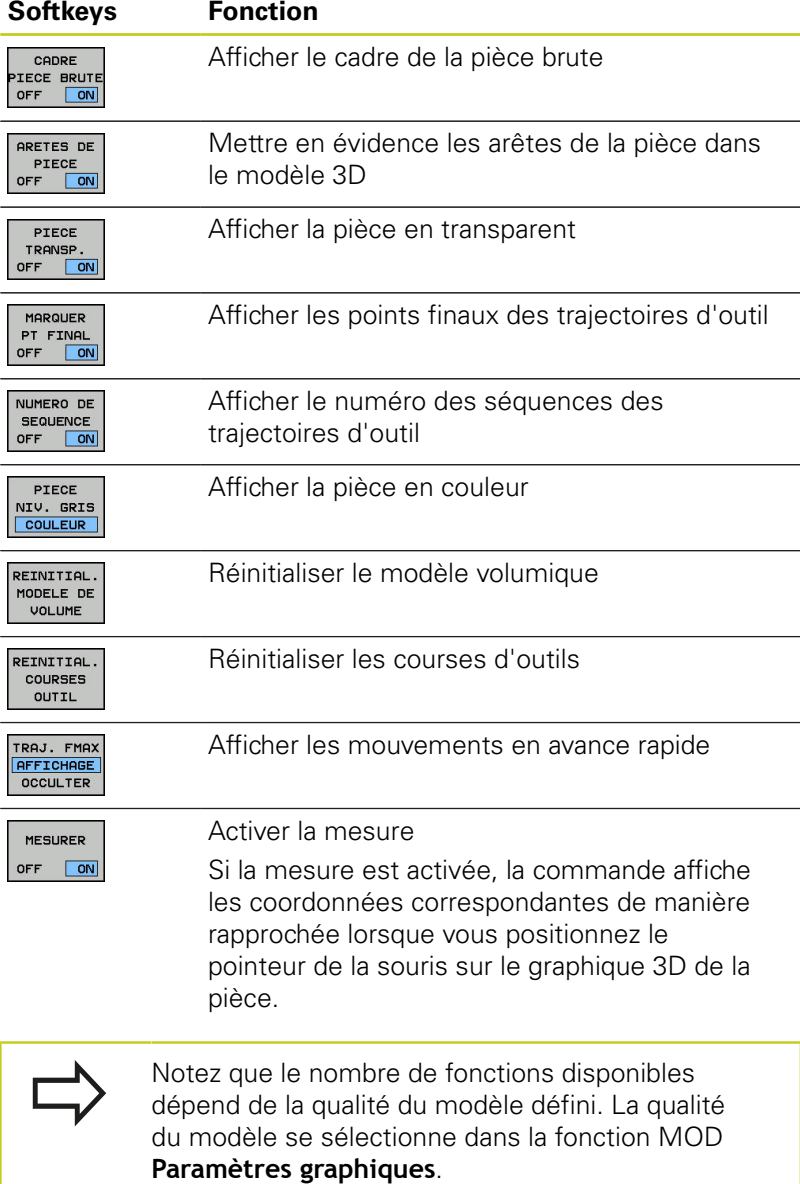

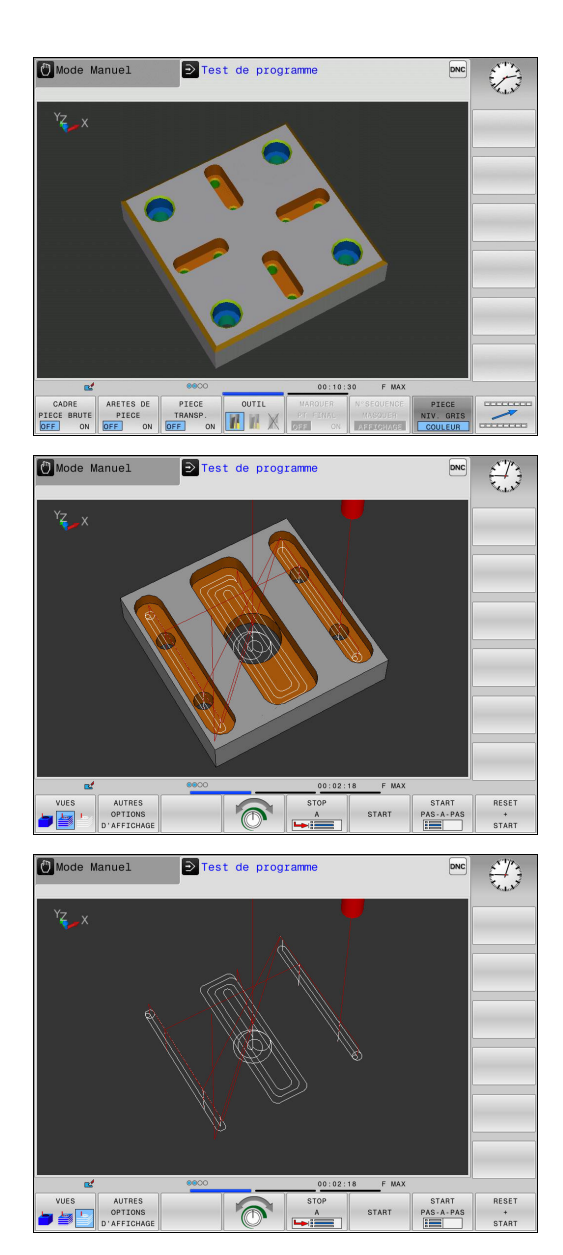
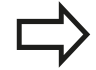

Avec l'affichage des trajectoires d'outils, vous pouvez faire s'afficher les courses de déplacement programmées de la TNC en trois dimensions. Une puissante fonction zoom vous permet en outre de voir rapidement les détails.

Il est notamment possible de vérifier des programmes créés en externe, avant même de lancer l'usinage, en affichant les trajectoires d'outils. Cela vous permet d'éviter les irrégularités et les marques d'usinage disgrâcieuses sur la surface des pièces. Si les points émis par le post-processeur sont erronés, des marques d'usinage apparaissent à la surface de la pièce.

La TNC représente les déplacements en avance rapide en rouge.

**16.1 Graphiques (option 20)**

### **Vue de dessus**

Sélectionner la vue du dessus en mode **Test de programme** :

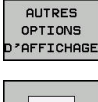

- Appuyer sur la softkey **AUTRES OPTIONS D'AFFICHAGE**
- 
- 
- Appuyer sur la softkey **VUE DE DESSUS**

Sélectionner la vue du dessus en mode **Exécution PGM pas-à-pas** et **Execution PGM en continu** :

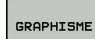

Appuyer sur la softkey **GRAPHISME**

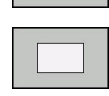

Appuyer sur la softkey **VUE DE DESSUS**

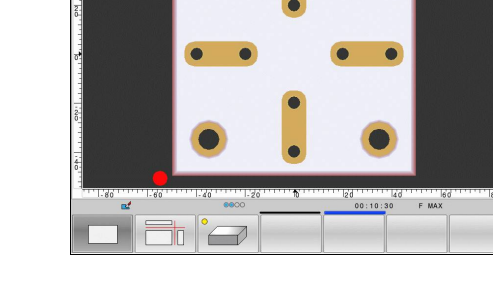

 $\Rightarrow$  Test de programme

DNC  $\sum_{i=1}^{n}$ 

 $\overline{O}$ Mo

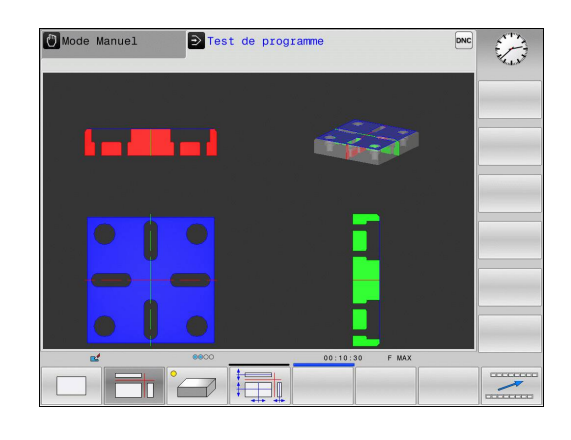

### **Représentation en 3 plans**

La représentation affiche trois plans de coupe et un modèle 3D, comme un dessin technique.

Sélectionner la représentation en trois plans en mode **Test de programme** :

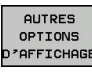

- Appuyer sur la softkey **AUTRES OPTIONS D'AFFICHAGE**
	- Appuyer sur la softkey **REPRÉSENTATION EN 3 PLANS**

Sélectionner la vue en trois plans en mode **Exécution PGM pas-àpas** et **Execution PGM en continu** :

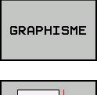

חר

- Appuyer sur la softkey **GRAPHISME**
- Appuyer sur la softkey **REPRÉSENTATION EN 3 PLANS**

**16**

### **Déplacer des plans de coupe**

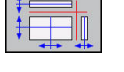

Sélectionner les fonctions de décalage du plan de coupe la TNC affiche les softkeys suivantes :

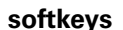

**Fonction** 

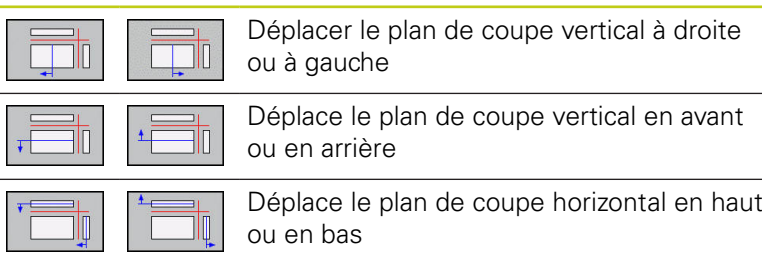

La position du plan de coupe est visible dans le modèle 3D pendant le déplacement.

Le plan de coupe se trouve, par défaut, au centre de la pièce brute, dans le plan d'usinage, sur l'arête supérieure de la pièce brute, dans l'axe d'outil.

Amener des plans de coupe dans la position de base (par défaut) :

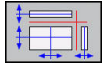

Sélectionner la fonction permettant de réinitialiser les plans de coupe

### **16.1 Graphiques (option 20)**

### **Répéter la simulation graphique**

Un programme d'usinage peut être simulé graphiquement autant de fois qu'on le souhaite. Pour cela, vous pouvez réinitialisez le graphique à la pièce brute.

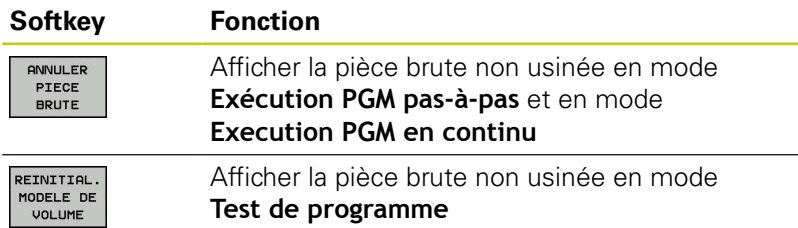

### **Afficher l'outil**

Vous pouvez faire s'afficher l'outil pendant la simulation quel que soit le mode de fonctionnement.

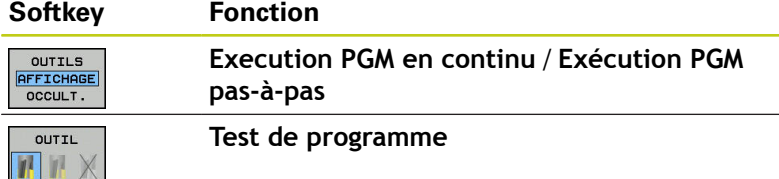

### **Calculer le temps d'usinage**

### **Temps d'usinage en mode Test de programme**

La commande calcule la durée des déplacements de l'outil et les affiche comme durée d'usinage dans le test de programme. La commande tient alors compte des mouvements d'avance et des durées de temporisation.

Le temps calculé par la commande ne peut être exploité que de manière limitée pour calculer les temps de d'usinage, car il ne tient pas compte des temps machine (p. ex., le changement d'outil).

### **Temps d'usinage dans les modes de fonctionnement machine**

Affichage du temps qui s'écoule entre le début et la fin du programme. Le chronomètre est arrêté en cas d'interruption.

#### **Sélectionner la fonction chronomètre**

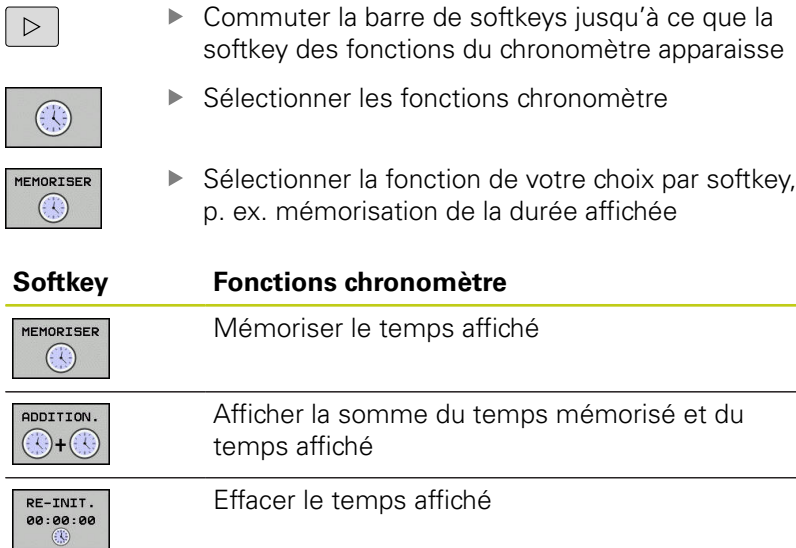

**16.2 Représenter la pièce brute dans la zone d'usinage (option 20)**

### <span id="page-617-0"></span>**16.2 Représenter la pièce brute dans la zone d'usinage (option 20)**

### **Application**

En mode **Test de programme**, vous avez la possibilité de contrôler graphiquement la position de la pièce brute ou du point d'origine dans la zone d'usinage de la machine. Pour activer la surveillance de la zone d'usinage en mode **Test de programme**, appuyer sur la softkey **PIECE BR. DANS ZONE TRAVAIL**. La softkey **CONTRÔLE FIN COURSE** (deuxième barre de softkeys) vous permet d'activer ou de désactiver la fonction.

Un parallélépipède transparent représente la pièce brute dont les dimensions figurent dans le tableau **BLK FORM**. La TNC utilise les dimensions de la définition de la pièce brute du programme sélectionné.

La position de la pièce brute à l'intérieur de la zone de travail n'a normalement aucune influence sur le test du programme. Toutefois, si vous activez la surveillance de la zone d'usinage, vous devez décaler "graphiquement" la pièce brute de manière à ce qu'elle soit située à l'intérieur de la zone d'usinage. Pour cela, utilisez les softkeys situées dans le tableau.

Vous pouvez en outre activer le point d'origine actuel pour le mode **Test de programme**.

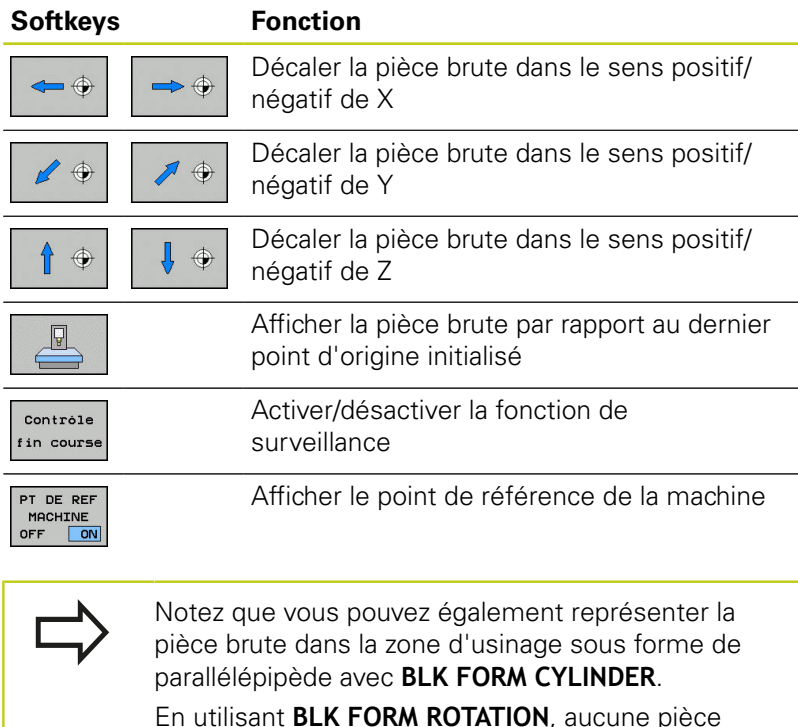

brute n'est représentée dans la zone d'usinage.

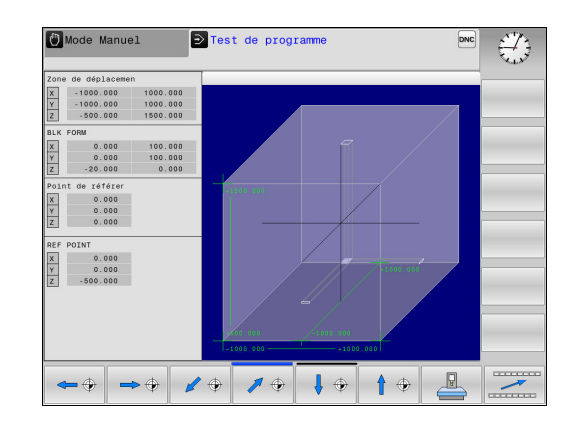

**16**

### **16.3 Fonctions pour afficher le programme**

### **Résumé**

En mode **Execution PGM pas-à-pas** et **Execution PGM en continu**, la TNC affiche des softkeys qui vous permettent de faire s'afficher le programme d'usinage page par page.

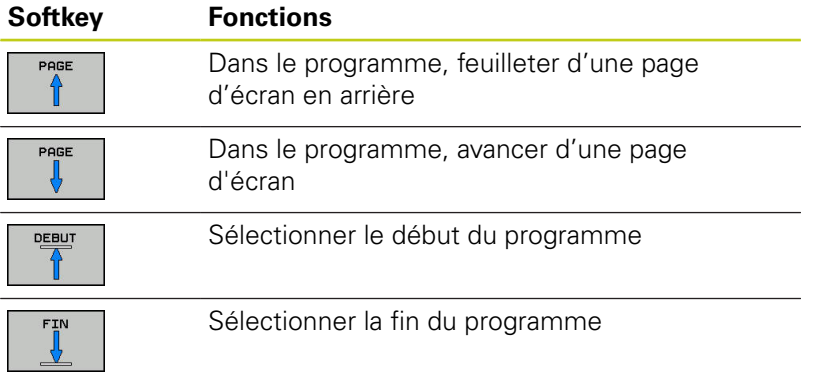

### **16.4 Test de programme**

### **16.4 Test de programme**

### **Application**

Le mode **Test de programme** vous permet de simuler le déroulement de programmes et de parties de programme pour éviter les erreurs de programmation au moment de l'exécution du programme. La TNC vous aide à détecter les éléments suivants :

- les incompatibilités géométriques
- les données manquantes
- les sauts ne pouvant pas être exécutés
- e les dépassements de la zone d'usinage
- Vous pouvez en plus utiliser les fonctions suivantes :
- Test de programme pas à pas
- Arrêt du test à une séquence spécifiée
- Sauter des séquences
- Fonctions destinées à la représentation graphique
- Calcul du temps d'usinage
- Affichage d'état supplémentaire

#### **Attention, risque de collision!**

Lors de la simulation graphique, la TNC ne peut pas simuler tous les déplacements exécutés effectivement par la machine, p. ex. :

- les déplacements lors d'un changement d'outil que le constructeur de la machine a défini dans une macro de changement d'outil ou via le PLC
- es positionnements que le constructeur de la machine a défini dans une macro de fonction M
- les positionnements que le constructeur de la machine exécute via le PLC

HEIDENHAIN conseille donc de lancer chaque programme avec la prudence qui s'impose, y compris si le test du programme n'a généré aucun message d'erreur et n'a pas pu mettre en évidence des dommages visibles de la pièce.

La TNC lance le test de programme des pièces brutes parallélépipédiques après un appel d'outil à la position suivante :

- Dans le plan d'usinage, au centre de la **BLK FORM** définie
- Dans l'axe d'outil, 1 mm au-dessus du point **MAX** défini dans la séquence **BLK FORM**.

La TNC lance le test de programme à la position suivante après un appel d'outil pour les pièces brutes de révolution :

- m. Dans le plan d'usinage, à la position  $X=0$ ,  $Y=0$
- Dans l'axe d'outil, à 1 mm au-dessus de la pièce brute définie

Pour obtenir un comportement bien défini, y compris pendant l'usinage, nous vous conseillons, après un changement d'outil, d'aborder systématiquement une position à partir de laquelle la TNC peut effectuer le positionnement sans risque de collision.

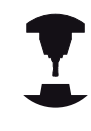

Le constructeur de votre machine peut également définir une macro de changement d'outil pour le mode **Test de programme** qui simule exactement le comportement de la machine. Consultez le manuel de votre machine !

### **16.4 Test de programme**

### **Exécuter un test de programme**

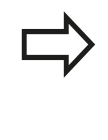

Si la mémoire centrale d'outils est active, vous devez avoir activé un tableau d'outils (état S) pour réaliser le test du programme. Pour cela, sélectionner le tableau d'outils de votre choix dans le gestionnaire de fichiers, en mode **Test de programme**.

Pour le test de programme, vous pouvez sélectionner le tableau de presets de votre choix (statut S).

A la ligne 0 du tableau de presets temporairement chargé, le point d'origine du fichier **Preset.pr** (exécution) actuellement actif automatiquement apparaît après **RESET + START**. Lors du lancement du test de programme, la ligne 0 reste sélectionnée tant qu'aucun autre point d'origine n'a été défini dans le programme CN. La commande lit tous les points d'origine des lignes > 0 dans le tableau de presets du test de programme.

Avec la fonction **PIECE BR. DANS ZONE TRAVAIL**, vous activez la surveillance de la zone de travail pour le test de programme.

**[Informations complémentaires:](#page-617-0)** "Représenter la pièce brute dans [la zone d'usinage \(option 20\)", page 618](#page-617-0)

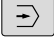

Mode de fonctionnement : appuyer sur la touche **Test de programme**

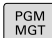

Gestionnaire de fichiers : appuyer sur la touche **PGM MGT** et sélectionner le fichier que vous souhaitez tester

#### **La TNC affiche les softkeys suivantes :**

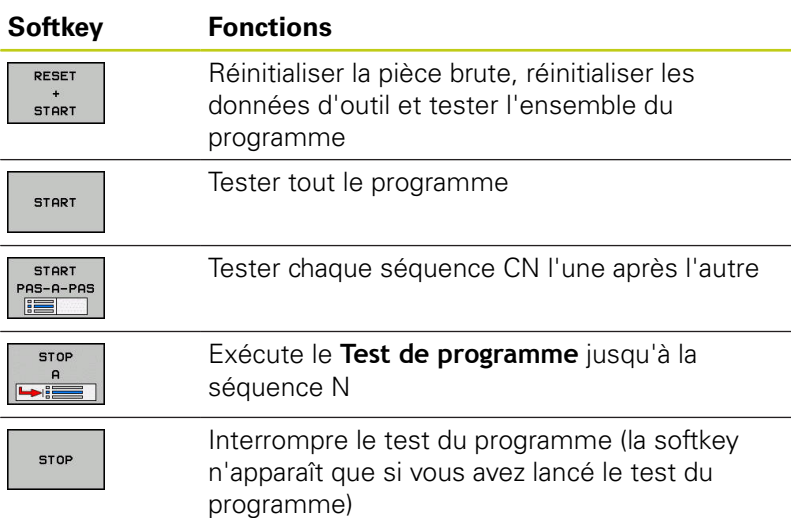

Vous pouvez interrompre le test du programme à tout moment – y compris à l'intérieur des cycles d'usinage – et le reprendre ensuite. Pour poursuivre le test, vous ne devez pas exécuter les actions suivantes :

- utiliser les touches fléchées ou la touche **GOTO** pour sélectionner une autre séquence
- Ī. apporter des modifications au programme
- sélectionner un nouveau programmeП

### **Exécuter un Test de programme jusqu'à une séquence donnée**

Avec **STOP A**, la TNC n'exécute le **Test de programme** que jusqu'à la séquence avec le numéro **N**.

Pour arrêter le **Test de programme** à une séquence donnée, procéder comme suit :

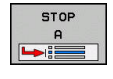

Appuyer sur la softkey **STOP A**

- **Jusqu'à séq. N =** : entrer le numéro de séquence auquel la simulation doit s'arrêter
- **Programme =** : indiquer le nom du programme dans lequel se trouve la séquence portant le numéro sélectionné. La commande affiche le nom du programme sélectionné ; si l'arrêt doit avoir lieu dans un programme appelé avec **PGM CALL**, entrer ce nom.
- ▶ **Répétitions** = Indiquer le nombre de répétitions qui doivent avoir lieu si **N** se trouve dans une répétition de partie de programme. Default 1: La commande exécute l'arrêt avant la simulation de **N**

#### **Plusieurs possibilités à l'état arrêté**

- Si vous interrompez le **Test de programme** avec la fonction **STOP**
- **A**, les options suivantes s'offrent à vous à l'état arrêté :
- Activer/désactiver le **saut de séquences**  $\blacksquare$
- Activer/désactiver l'**arrêt de programme optionnel** п
- $\mathbf{r}$ Modifier la résolution du graphique et du modèle
- Modifier le programme CN en mode **Programmation**  $\mathbf{u}$

Si vous modifiez le programme CN en mode **Programmation**, la simulation se comportera comme suit :

- Modification avant le point d'interruption : la simulation reprend depuis le début
- Modification après le point d'interruption : un positionnement au point d'interruption est possible avec **GOTO**

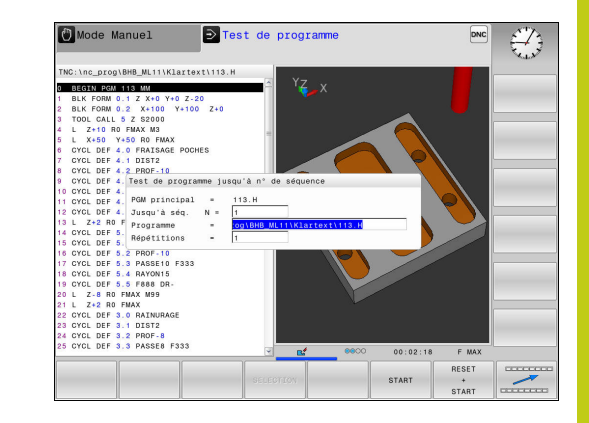

### **16.5 Exécution de programme**

### **16.5 Exécution de programme**

### **Application**

En mode **Execution PGM en continu**, la TNC exécute un programme d'usinage en continu jusqu'à la fin du programme ou jusqu'à une interruption.

En mode **Exécution PGM pas-à-pas**, la TNC exécute chaque séquence une à une après un appui sur la touche **START CN**. Dans les cycles de motifs de points et dans un cycle **CYCL CALL PAT**, la commande s'arrête après chaque point.

Les fonctions TNC suivantes peuvent être utilisées en mode **Exécution PGM pas-à-pas** et **Execution PGM en continu** :

- Interruption de l'exécution du programme  $\overline{\phantom{a}}$
- Ī. Exécution du programme à partir d'une séquence donnée
- $\blacksquare$ Sauter des séquences
- Editer un tableau d'outils TOOL.T
- $\overline{\phantom{a}}$ Contrôler et modifier les paramètres Q
- $\blacksquare$ Superposer le positionnement de la manivelle
- Fonctions destinées à la représentation graphique
- Affichage d'état supplémentaire

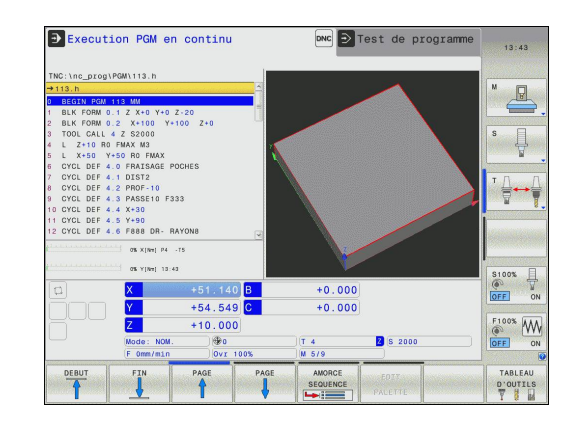

### **Exécuter programme d'usinage**

#### **Opérations préalables**

- 1 Brider la pièce sur la table de la machine
- 2 Initialiser le point d'origine
- 3 Sélectionner les tableaux nécessaires et les fichiers de palettes (état M)
- 4 Sélectionner le programme d'usinage (statut M)

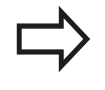

L'avance et la vitesse de rotation de la broche peuvent être modifiées avec les potentiomètres.

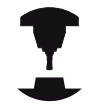

Consultez le manuel de votre machine ! Le comportement de cette fonction dépend de la machine.

Vous pouvez réduire la vitesse d'avance avec la softkey **FMAX**. Cette réduction est valable pour tous les déplacements en avance d'usinage et en avance rapide. La valeur que vous avez programmée reste active même après une mis hors/sous tension.

#### **Exécution de programme en continu**

Lancer le programme d'usinage avec la touche **START CN**

#### **Exécution de programme pas à pas**

Lancer une à une chaque séquence du programme d'usinage avec la touche **START CN**

### **16.5 Exécution de programme**

#### **Interrompre, arrêter ou annuler l'usinage**

Il existe plusieurs manières d'arrêter une exécution de programme :

- Interrompre une exécution de programme, par ex. à l'aide d'une fonction auxiliaire **M0**
- Arrêter l'exécution du programme, par ex. à l'aide de la touche **ARRET CN**
- Annuler l'exécution du programme, par ex. à l'aide de la touche **ARRET CN** et de la softkey **STOP INTERNE**
- Quitter l'exécution de programme, par ex. avec les fonctions auxiliaires **M2** ou **M30**

La commande affiche l'état actuel de l'exécution de programme dans l'affichage d'état :

**[Informations complémentaires:](#page-87-0)** "Affichage d'état général", [page 88](#page-87-0)

Contrairement à l'état arrêté, une exécution de programme interrompue, annulée (terminée) offre à l'opérateur les options suivantes :

- Sélectionner le mode de fonctionnement
- Vérifier et corriger (le cas échéant) les paramètres Q à l'aide de la fonction **Q INFO**
- Modifier le paramétrage de l'interruption programmée au choix avec la fonction **M1**
- Modifier le paramétrage des sauts de séquences CN programmés avec **/**

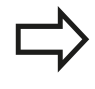

Si la commande constate une erreur importante pendant l'exécution d'un programme, alors celle-ci s'interrompt automatiquement. Exemple : appel d'outil avec broche immobile

#### **Interruptions programmées**

Vous pouvez définir des interruptions directement dans le programme d'usinage. La commande interrompt l'exécution du programme dans la séquence CN qui contient l'un des éléments suivants :

- Un arrêt programmé **ARRET** (avec ou sans fonction auxiliaire)
- $\blacksquare$ Un arrêt programmé **M0**
- Un arrêt conditionnel **M1**

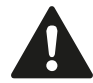

#### **Attention, risque de collision !**

La commande perd des informations de programme qui agissent de manière globale, et donc la référence contextuelle, après les manipulations suivantes :

- Mouvement du curseur sur une autre séquence CN
- Instruction de saut **GOTO** sur une autre séquence CN
- Editer une séquence CN

La perte de la référence contextuelle entraîne dans certains cas des positions d'outils non souhaitées !

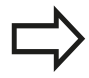

La fonction auxiliaire **M6** peut elle aussi entraîner une interruption de l'exécution de programme. C'est au constructeur de la machine qu'il revient de définir l'étendue des fonctions d'une fonction auxiliaire.

### **16.5 Exécution de programme**

#### **Interruption manuelle du programme**

Pendant l'exécution d'un programme d'usinage en mode **Execution PGM en continu**, sélectionner le mode **Exécution PGM pas-à-pas**. La commande interrompt l'usinage dès lors que l'étape d'usinage actuelle est achevée.

#### **Annuler un usinage**

- Appuyer sur la touche **ARRÊT CN**
- |回
- La commande numérique ne termine pas la séquence CN actuelle
- La commande affiche le symbole d'arrêt l'affichage d'état.
- > Il n'est alors pas possible d'effectuer des actions telles qu'un changement de mode de fonctionnement, par exemple.
- > Il est toujours possible de poursuivre le programme avec la touche **START CN**
- Appuyer sur la softkey **STOP INTERNE**
- La commande numérique affiche brièvement le symbole d'interruption de programme dans la barre d'état.
- > La commande affiche dans la barre d'état le symbole correspondant à la fin de l'état inactif.
- > Les actions telles qu'un changement de mode de fonctionnement, par exemple, sont à nouveau possibles.

### **Déplacer les axes de la machine pendant une interruption**

Pendant une interruption, vous pouvez déplacer les axes de la machine comme si vous étiez en **Mode Manuel**.

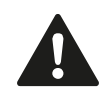

#### **Attention, risque de collision !**

Si le plan d'usinage est incliné et si vous interrompez l'exécution du programme, vous pouvez commuter le système de coordonnées avec la softkey **3D ROT** entre incliné/non incliné et changer le sens d'outil actif.

La fonction des touches de sens des axes, de la manivelle et de la logique de réabordage est traitée en conséquence par la TNC. Lors du dégagement, veillez à ce que le bon système de coordonnées soit activé et à ce que les valeurs angulaires des axes rotatifs aient été introduites dans le menu 3D-ROT.

#### **Modifier un point de référence pendant une interruption**

Si vous modifiez le point d'origine actif pendant une interruption, vous ne pourrez reprendre l'exécution de programme à l'endroit de l'interruption qu'avec **GOTO** ou l'amorce de programme.

#### **Exemple d'application : Dégagement de la broche après un bris d'outil**

- **Interrompre l'usinage**
- Pour déverrouiller les touches de sens des axes, appuyer sur la softkey **DEPLACMNT MANUEL**
- Déplacer les axes de la machine avec les touches de sens des  $\mathbf{b}$ axes

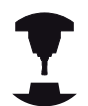

Sur certaines machines, vous devez appuyer sur la touche **START CN** après avoir actionné la softkey **DEPLACMNT MANUEL** pour déverrouiller les touches de sens des axes. Consultez le manuel de votre machine !

### **16.5 Exécution de programme**

### **Poursuivre une exécution de programme après une interruption**

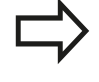

Si vous souhaitez interrompre un programme CN avec la softkey **STOP INTERNE**, vous devez lancer l'usinage soit en début de programme, soit avec la fonction **AMORCE SEQUENCE**.

Avec des cycles d'usinage, l'amorce de séquence s'effectue toujours en début de cycle. Si vous interrompez l'exécution de programme pendant un cycle d'usinage, la commande répétera après une amorce de séquence les étapes d'usinage déjà exécutées.

Si vous interrompez l'exécution du programme au sein d'une répétition de partie de programme ou d'un sous-programme, vous devrez retourner à la position de l'interruption à l'aide de la fonction **AMORCE SEQUENCE**.

Lors d'une interruption de l'exécution du programme, la TNC mémorise :

- les données du dernier outil appelé
- Ī. les conversions de coordonnées actives (p. ex. décalage de point zéro, rotation, image miroir)
- les coordonnées du dernier centre de cercle défini

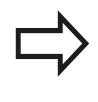

Veillez à ce que les données mémorisées restent actives jusqu'à ce que vous les annuliez (par ex. en sélectionnant un nouveau programme).

Les données mémorisées sont utilisées pour aborder à nouveau le contour après déplacement manuel des axes de la machine pendant une interruption (softkey **ABORDER POSITION**).

#### **Poursuivre l'exécution du programme avec la touche START CN**

Vous pouvez reprendre l'exécution du programme à avec la touche **START CN** si le programme a été interrompu d'une des manières suivantes :

- en appuyant sur la touche **ARRÊT CN** Ī.
- $\mathbf{u}$ par une interruption programmée

#### **Reprise de l'exécution du programme après une erreur**

En cas de message d'erreur effaçable :

- Supprimer la cause de l'erreur
- Effacer le message d'erreur à l'écran : appuyer sur la touche **CE**
- $\mathbf{r}$ Redémarrer ou poursuivre l'exécution du programme à l'endroit où il a été interrompu

**16**

### **Dégagement après une coupure de courant**

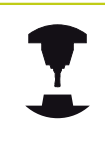

Le mode **Dégagement** doit être validé et adapté par le constructeur de la machine. Consultez le manuel de votre machine !

Avec le mode **Dégagement**, vous pouvez dégagez l'outil après une coupure de courant.

Si vous avez activé une limitation d'avance avant la panne de courant, alors celle-ci est encore active. Vous pouvez désactiver la limitation d'avance à l'aide de la softkey **ANNULER LIMITATION AVANCE**.

Le mode **Dégagement** peut être sélectionné dans les états suivants :

- Coupure d'alimentation  $\Box$
- La tension de commande pour le relais manque
- Franchir les points de référence

Le mode **Dégagement** propose les modes de déplacement suivants :

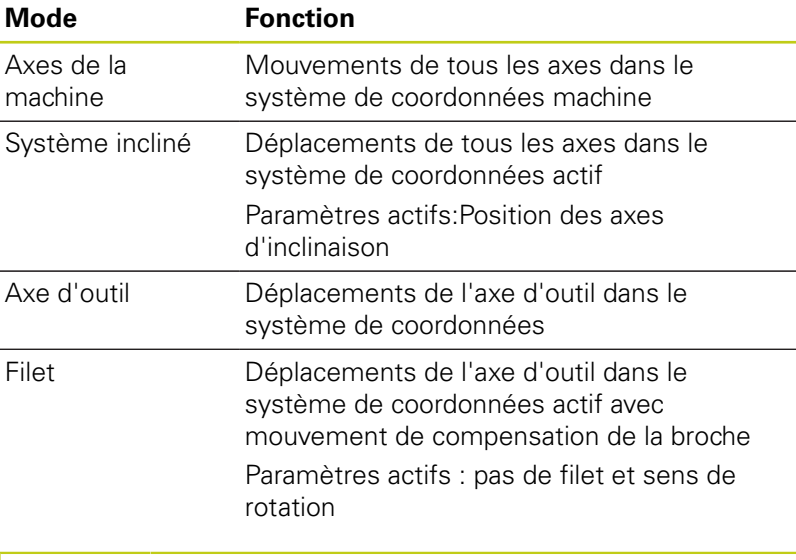

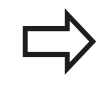

Si l'inclinaison du plan d'usinage (option 8) est activée sur votre TNC, le mode de déplacement **Système incliné** vous sera proposé.

La TNC pré-sélectionne automatiquement le mode de déplacement et les paramètres associés. Si le mode de déplacement ou les paramètres n'ont pas été pré-sélectionnés correctement, vous pouvez les modifier manuellement.

### **16.5 Exécution de programme**

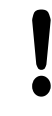

#### **Attention, risque de collision !**

Pour les axes pour lesquels les marques de référence n'ont pas été franchies, la TNC tient compte des dernières valeurs d'axe qui ont été enregistrées. Généralement, les valeurs d'axes ne correspondent pas exactement aux positions effectives des axes.

Cela peut notamment avoir pour conséquence que la TNC ne suit pas exactement le sens d'outil actif dans le cas d'un déplacement dans le sens de l'outil. Si l'outil est encore en contact avec la pièce, cela est susceptible d'endommager la pièce ou l'outil. Les tensions ou les dommages survenant au niveau de la pièce et de l'outil peuvent également être provoqués par un mouvement incontrôlé ou un freinage des axes après une coupure de courant. Si l'outil est encore au contact de la pièce, déplacer les axes avec précaution. Réglez le potentiomètre Override d'avance sur la plus petite valeur possible. Si vous utilisez la manivelle, optez pour un petit facteur d'avance.

Pour les axes dont les marques de référence n'ont pas été franchies, il n'est pas possible de surveillance la zone de déplacement. Ne quittez pas les axes des yeux lorsque vous les déplacez. N'effectuez pas de déplacements à la limite de la zone de déplacement.

#### **Exemple**

L'alimentation s'est interrompue au cours d'un cycle filetage en plan incliné. Vous devez dégager le taraud :

- ▶ Mettre sous tension la TNC et la machine : la TNC démarre le système d'exploitation. Cette étape peut durer quelques minutes. La TNC affiche ensuite en haut de l'écran l'information de coupure d'alimentation
- DEGAGER ON OFF
- Activer le mode de fonctionnement **Dégager** : appuyer sur la softkey **DEGAGER**. La TNC affiche le message **Dégagement sélectionné**.
- **CF**
- Acquitter la coupure de courant : appuyer sur la touche **CE**. La TNC compile le programme PLC.
- Mettre la commande sous tension : la TNC s'assure que l'arrêt d'urgence fonctionne. Si au moins un axe n'a pas été référencé, vous devez comparer les valeurs de position affichées avec les valeurs d'axe effectives et valider leur concordance. Le cas échéant, suivre les instructions du dialogue.
- Vérifier le mode de déplacement pré-sélectionné : au besoin, sélectionner **FILET**
- Vérifier le pas de filetage pré-sélectionné. Au besoin, indiquer le pas de filetage.
- Vérifier le sens de rotation pré-sélectionné : le cas échéant, sélectionner le sens de rotation du filetage Filet à droite : la broche tourne dans le sens horaire lorsqu'elle approche la pièce et dans le sens anti-horaire quand elle la quitte. Filet à gauche : la broche tourne dans le sens anti-horaire quand elle approche la pièce et dans le sens horaire quand elle l'approche.

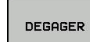

Activer le dégagement : appuyer sur la softkey **DEGAGER**

Dégagement : dégager l'outil avec les touches de direction externes ou la manivelle électronique Touche d'axe Z+ : sortie de la pièce Touche d'axe Z- : approche de la pièce

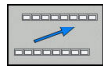

Quitter le dégagement : revenir à la barre de softkeys initiale

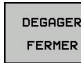

- ▶ Pour quitter le mode **Dégagement** : appuyer sur la softkey **DEGAGER FERMER**. La TNC vérifie s'il est possible de quitter le mode de fonctionnement **Dégagement**. Suivre le dialogue le cas échéant.
- Répondre à la question de sécurité : si l'outil n'a pas été correctement dégagé, appuyer sur la softkey **NON**. Si l'outil a été correctement dégagé, appuyer sur la softkey **OUI**. La TNC affiche le dialogue **Dégagement sélectionné**.
- Démarrer la machine et franchir les marques de référence, au besoin
- Mettre la machine à l'état souhaité : Le cas échéant, réinitialiser le plan d'usinage incliné.

**16**

### **16.5 Exécution de programme**

### **Reprise de programme à l'endroit de son choix (amorce de programme)**

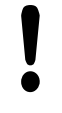

#### **Attention, risque de collision!**

Si vous lancez une amorce en sélectionnant la touche **GOTO** et en indiquant le numéro de séquence CN, ni la TNC ni le PLC ne pourront garantir que l'amorce sera effectuée sans problème.

Toujours utiliser la fonction **AMORCE SEQUENCE** pour reprendre le programme en toute sécurité.

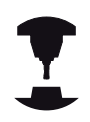

La fonction **AMORCE SEQUENCE** doit avoir été activée et adaptée par le constructeur de la machine. Consultez le manuel de votre machine !

#### La fonction **AMORCE SEQUENCE** vous permet d'exécuter un programme d'usinage à partir de la séquence CN de votre choix. La commande tient compte de l'usinage de la pièce réalisé en amont de cette séquence CN dans ses calculs.

Si le programme CN a été interrompu dans les conditions mentionnées ci-après, la commande mémorisera le point d'interruption :

- Softkey **STOP INTERNE**
- Arrêt d'urgence
- Coupure d'alimentation

Vous avez plusieurs possibilités pour définir l'amorce de séquence :

- Amorce de séquence dans le programme principal, au besoin avec répétitions
- П Amorce de séquence en plusieurs étapes dans les sousprogrammes et les cycles de palpage
- Amorce de séquence dans les tableaux de points
- п Amorce de séquence dans les programmes de palettes

Au début de l'amorce de séquence, la commande réinitialise toutes les données comme lorsque vous sélectionnez le programme CN. Pendant l'amorce de séquence, vous pouvez commuter entre **Execution PGM en continu** et **Execution PGM pas-à-pas**.

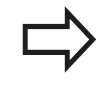

Les cycles de palpage sont ignorés lors d'une amorce de séquence. Il se peut que les paramètres qui résultent de la définition de ces cycles ne contiennent pas de valeur. Si vous souhaitez continuez à travailler avec les résultats d'un cycle palpeur, utiliser l'amorce de séquence en plusieurs étapes.

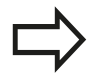

Vous ne pouvez pas utiliser l'amorce de séquence dans les cas suivants :

- $\blacksquare$ vous avez activé le filtre Stretch
- $\overline{\phantom{a}}$ si vous utilisez les cycles palpeurs 0, 1, 3 et 4 dans la phase de recherche de l'amorce de séquence

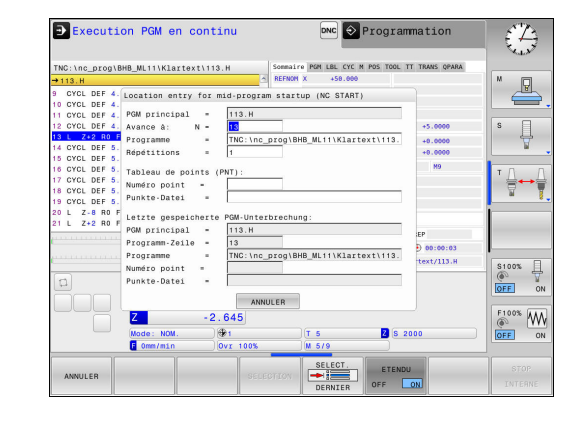

#### **Procédure à suivre pour une amorce de séquence simple**

Appuyer sur la softkey **AMORCE SEQUENCE**

La commande ne vous propose dans la fenêtre auxiliaire que les dialogues nécessaires à l'exécution

- La commande affiche la fenêtre auxiliaire dans laquelle le programme principal actif se trouve prédéfini.
- **Avance à: N =** Entrer le numéro de la séquence CN à laquelle vous souhaitez reprendre le programme CN
- **Programme =** Entrer le nom et le chemin du programme CN dans lequel se trouve la séquence CN ou utiliser la softkey **SELECTION** pour le faire
- **Répétitions =** Entrer le nombre d'usinages qui doivent être pris en compte dans l'amorce de séquence lorsque la séquence CN se trouve dans une répétitions de partie de programme **Default 1 correspond au premier usinage**
- Au besoin, appuyer sur la softkey **ETENDU** pour sélectionner la dernière interruption mémorisée
- $E$

ETENDU OFF ON

- Appuyer sur la touche **START CN**
- La commande lance l'amorce de séquence, calcule jusqu'à la séquence CN indiquée et affiche le dialogue suivant.

Si vous avez modifié l'état de la machine :

- Appuyer sur la touche **START CN**
- La commande rétablit l'état de la machine, par ex. TOOL CALL, fonctions M, et affiche le dialogue suivant.

Si vous avez modifié les positions d'axes :

砂

 $|\vec{U}|$ 

□

- Appuyer sur la touche **START CN**
- La commande amène l'outil aux différentes positions programmées, dans l'ordre indiqué et affiche le dialogue suivant. Approcher les axes dans l'ordre que vous avez sélectionné : **[Informations complémentaires:](#page-639-0)** "Approcher à

[nouveau le contour", page 640](#page-639-0)

- Appuyer sur la touche **START CN**
- La commande poursuit l'exécution du programme CN.

#### **Exemple d'une amorce de séquence simple**

Après un arrêt interne, vous souhaitez reprendre la troisième opération d'usinage de LBL 1, dans la séquence 12.

Entrer les données suivantes dans la fenêtre auxiliaire :

- **Avance à: N =**12
- Ī. **Répétitions =** 3

### **16.5 Exécution de programme**

#### **Procédure à suivre pour une amorce de séquence en plusieurs niveaux**

Si vous effectuez, par exemple, une reprise dans un sousprogramme qui a été appelé plusieurs fois par le programme principal, utiliser l'amorce de séquence en plusieurs étapes. Vous commencerez alors par sauter directement à l'appel du sousprogramme de votre choix. Avec la fonction **POURSUIVRE AMORCE SEQ.**, vous partirez de ce point pour aller plus loin.

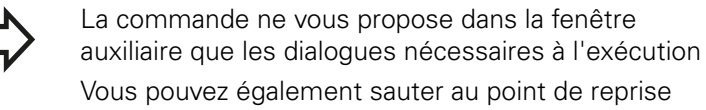

suivant sans devoir restaurer ni l'état de la machine, ni la position qu'avaient les axes au premier point de reprise. Pour cela, appuyer sur la softkey **POURSUIVRE AMORCE SEQ.** avant de confirmer la restauration avec la touche **START CN**.

le séquence au premier point de reprise :

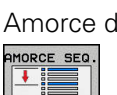

- Appuyer sur la softkey **AMORCE SEQUENCE** Saisir la première séquence CN à laquelle vous
- souhaitez effectuer la reprise

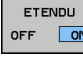

- ▶ Au besoin, appuyer sur la softkey **ETENDU** pour sélectionner la dernière interruption mémorisée
- 団
- Appuyer sur la touche **START CN**
- La commande commence l'amorce de séquence et calcule jusqu'à la séquence CN indiquée.

Si la commande doit rétablir l'état de la machine de la séquence CN indiquée :

- $\Box$
- Appuyer sur la touche **START CN**
- La commande restaure l'état de la machine, par ex. TOOL CALL, fonctions M.

Si la commande doit rétablir la position des axes :

- □
- Appuyer sur la touche **START CN**
	- La commande approche les positions indiquées dans l'ordre programmé.

Si la commande doit exécuter la séquence CN :

 $\Box$ 

口

### fonctionnement **Execution PGM pas-à-pas** Appuyer sur la touche **START CN**

Au besoin, sélectionner le mode de

> La commande exécute la séquence CN.

Amorce de séquence au point de reprise suivant :

- POURSUIVRE  $\overline{\phantom{a}}$
- Appuyer sur la softkey **POURSUIVRE AMORCE SEQ.**
- Entrer la séquence CN à laquelle vous souhaitez reprendre

Si vous avez modifié l'état de la machine :

- 位
- Appuyer sur la touche **START CN**

Si vous avez modifié les positions d'axes :

**16**

 $\Box$ 

何

Appuyer sur la touche **START CN**

Si la commande doit exécuter la séquence CN :

- Appuyer sur la touche **START CN**
	- Au besoin, répéter certaines étapes pour sauter à l'endroit de reprise suivant
	- Appuyer sur la touche **START CN**
	- La commande poursuit l'exécution du programme CN.

#### **Exemple d'amorce de séquence en plusieurs niveaux**

Vous éditez un programme principal avec plusieurs appels de sous-programmes dans le programme Sub.h. Vous travaillez avec un cycle palpeur dans le programme principal. Vous utiliserez ultérieurement le résultat du cycle palpeur pour le positionnement.

Après un arrêt interne, vous souhaitez reprendre au deuxième appel du sous-programme, dans la séquence 8. Cet appel de sous-programme se trouve dans la séquence 53 du programme principal. Le cycle palpeur se trouve dans la séquence 28 du programme principal, autrement dit avant le point de reprise que vous souhaitez.

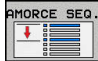

- Appuyer sur la softkey **AMORCE SEQUENCE**
- Entrer les données suivantes dans la fenêtre auxiliaire :
	- **Avance à: N =**28
	- **Répétitions =** 1
- Au besoin, sélectionner le mode de fonctionnement **Execution PGM pas-à-pas**
- Appuyer sur la touche **START CN** jusqu'à ce que la commande exécute le cycle palpeur.
- La commande mémorise le résultat.
- Appuyer sur la softkey **POURSUIVRE AMORCE SEQ.**
- Entrer les données suivantes dans la fenêtre auxiliaire :
	- **Avance à: N =**53
	- **Répétitions =** 1
- **FT**

POURSUIVRE MORCE SEC

commande exécute la séquence CN La commande saute dans le sous-programme

Appuyer sur la touche **START CN** jusqu'à ce que la

- Sub.h.
- Appuyer sur la softkey **POURSUIVRE AMORCE SEQ.**
- Entrer les données suivantes dans la fenêtre auxiliaire :
	- **Avance à: N =**8
	- **Répétitions =** 1

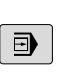

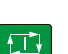

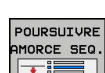

### **16.5 Exécution de programme**

 $\Box$ 

- Appuyer sur la touche **START CN** jusqu'à ce que la commande exécute la séquence CN
- La commande poursuit l'exécution du sousprogramme, puis revient dans le programme principal.

#### **Amorce de séquence dans les tableaux de points**

Si vous effectuez une reprise dans un tableau de points que vous avez appelé depuis le programme principal, utiliser la softkey **ETENDU**.

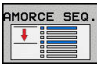

- Appuyer sur la softkey **AMORCE SEQUENCE**
- La commande affiche une fenêtre auxiliaire.
- ETENDU OFF ON
- Appuyer sur la softkey **ETENDU**
- La commande étend la fenêtre auxiliaire.
- ▶ **Numéro point =** entrer le numéro de la ligne du tableau de points à la quelle vous souhaitez reprendre
- **Fichier de points =** Entrer le nom et chemin du tableau de points
- Au besoin, appuyer sur la softkey **SELECT. DERNIERE SEQUENCE** pour sélectionner la dernière interruption mémorisée.
- Appuyer sur la touche **START CN**

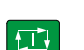

SELECT. DERNIER

#### **Amorce de séquence dans les programmes de palettes**

Avec le gestionnaire de palettes (option 22), vous pouvez aussi utiliser la fonction **AMORCE SEQUENCE** en liaison avec des tableaux de palettes.

Si vous interrompez l'exécution d'un tableau de palettes, la commande vous proposera la dernière séquence CN sélectionnée du programme CN interrompu pour la fonction **AMORCE SEQUENCE**.

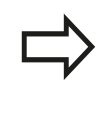

Lors de l'**AMORCE SEQUENCE** dans les tableaux de palettes, vous devez aussi définir le champ de saisie **Ligne palette =**. La valeur à programmer se trouve à la ligne **N°** du tableau de palettes. Cette valeur doit impérativement être renseignée, car il se peut aussi qu'un programme CN intervienne à plusieurs reprises dans un même tableau de palettes.

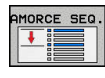

- Appuyer sur la softkey **AMORCE SEQUENCE**
- La commande affiche une fenêtre auxiliaire.
- **Ligne palette =** Entrer le numéro de la ligne du tableau de palettes
- Au besoin, entrer les **Répétitions =** si la séquence CN se trouve dans la répétition d'une partie de programme

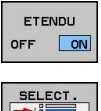

DERNIER

位

- Au besoin, appuyer sur la softkey **ETENDU**
- La commande étend la fenêtre auxiliaire.
- Appuyer sur la softkey **SELECT. DERNIERE SEQUENCE** pour sélectionner la dernière interruption mémorisée
- Appuyer sur la touche **START CN**

### **16.5 Exécution de programme**

### <span id="page-639-0"></span>**Approcher à nouveau le contour**

La fonction **ABORDER POSITION** permet à l'outil d'aborder le contour de la pièce dans les cas suivants :

- Approcher à nouveau le contour après avoir déplacé les axes de la machine pendant une interruption qui n'a pas été exécutée avec **STOP INTERNE**.
- Réaccoster un contour après une amorce avec **AMORCE A SEQUENCE N**, par ex. après une interruption avec **STOP INTERNE**
- modification de la position d'un axe après l'ouverture de la boucle d'asservissement lors d'une interruption de programme (en fonction de la machine)

#### **Méthode**

Pour approcher le contour, procéder comme suit :

Appuyer sur la softkey **ABORDER POSITION**

ABORDER POSITION

 $\Box$ 

Rétablir au besoin l'état de la machine

Approcher les axes dans l'ordre indiqué par la commande :

Appuyer sur la touche **START CN**

Approcher les axes dans l'ordre que vous avez vous-même sélectionné

SELECTION **AXES** 

- Appuyer sur la softkey **SELECTION AXES**
- Appuyer sur la softkey correspondant au premier axe
- $\Box$
- Appuyer sur la touche **START CN**
- $\blacktriangleright$ Appuyer sur la softkey correspondant au deuxième axe
- 団
- Appuyer sur la touche **START CN**
- Répéter la procédure pour chaque axe

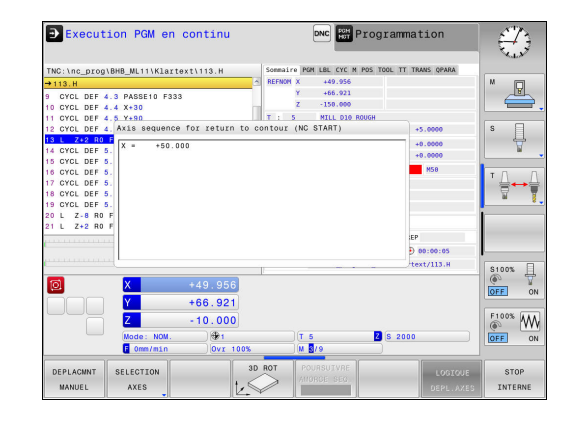

### **16.6 Démarrage automatique des programmes**

### **Application**

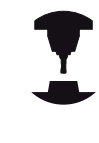

La TNC doit avoir été préparée par le constructeur de votre machine pour pouvoir effectuer un démarrage automatique des programmes. Consultez le manuel de votre machine !

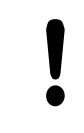

**Attention danger pour l'opérateur!**

La fonction Autostart ne doit être utilisée que sur des machines entièrement fermées.

Vous pouvez utiliser la softkey **AUTOSTART** pour lancer le programme qui est actif dans le mode d'exécution de programme choisi à une heure que vous aurez définie :

- AUTOSTART  $\circledcirc$   $\Box$
- Afficher la fenêtre qui permet de définir l'heure de départ
- ▶ **Heure (h:min:s) :** heure à laquelle le programme doit démarrer
- **Date (JJ.MM.AAAA) :** date à laquelle le programme doit démarrer
- **Pour activer le démarrage : appuyer sur la softkey OK**.

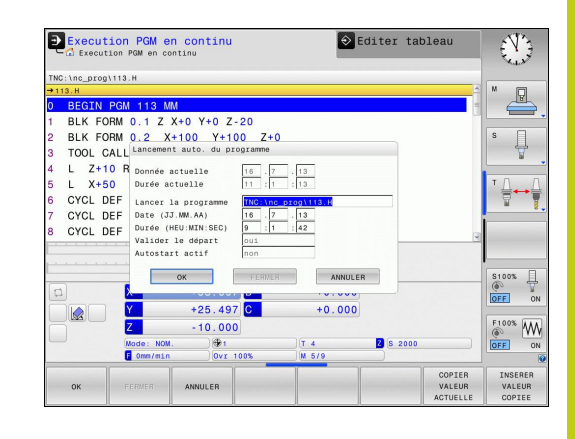

### **16.7 Sauter des séquences**

### **16.7 Sauter des séquences**

### **Application**

Les séquences que vous avez identifiées avec un caractère "/" peuvent être ignorées lors du **Test de programme** ou de l'**Exécution PGM en continu / pas à pas** :

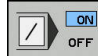

- ▶ Ne pas exécuter ou ne pas tester les séquences marquées du signe "/" : régler la softkey sur **ON**.
- ON OFF
- Exécuter ou tester les séquences marquées du signe "/": Mettre la softkey sur OFF

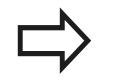

Cette fonction n'agit pas dans les séquences **TOOL DEF**.

Le réglage choisi en dernier reste mémorisé, même après une coupure de courant.

### **Insérer le caractère** "/"

En mode **Programmation**, sélectionner la séquence à laquelle le caractère de saut doit être inséré.

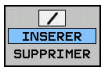

Appuyer sur la softkey **INSERER**

### **Effacer le caractère** "/"

En mode **Programmation**, sélectionner la séquence qui contient  $\blacktriangleright$ le caractère de saut à supprimer

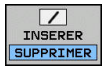

Appuyer sur la softkey **SUPPRIMER**

**16**

## **16.8 Arrêt de programme optionnel**

### **Application**

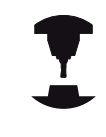

Consultez le manuel de votre machine !

Le comportement de cette fonction dépend de la machine.

La TNC peut interrompre l'exécution de programme pour les séquences dans lesquelles une fonction M1 a été programmée. Si vous utilisez M1 en mode **Exécution de programme**, la TNC ne désactivera pas la broche et l'arrosage.

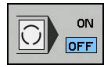

Ne pas interrompre l'**Exécution de programme**ou **le Test de programme** dans les séquences avec M1 : régler la softkey sur **OFF**

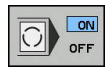

Interrompre l'**Exécution de programme** ou le **Test de programme** dans les séquences avec M1 : régler la softkey sur **ON**

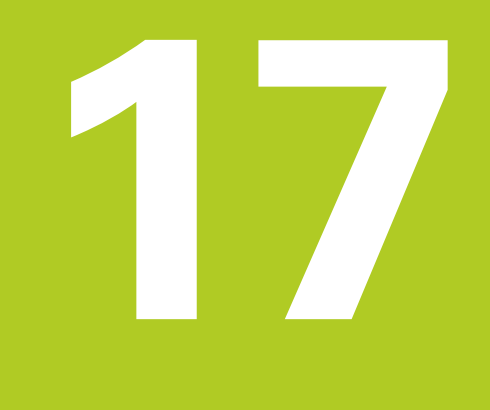

# **Fonctions MOD**

#### **Fonctions MOD 17**

**17.1 Fonction MOD**

### **17.1 Fonction MOD**

Grâce aux fonctions MOD, vous disposez d'autres affichages et possibilités d'introduction. Vous pouvez également saisir des codes d'activation qui vous permettront d'accéder à des zones protégées.

### **Sélectionner les fonctions MOD**

Ouvrir la fenêtre auxiliaire avec les fonctions MOD :

 $MOD$ 

▶ Sélectionner des fonctions MOD : appuyer sur la touche **MOD**. La TNC ouvre une fenêtre auxiliaire dans laquelle les fonctions MOD disponibles s'affichent.

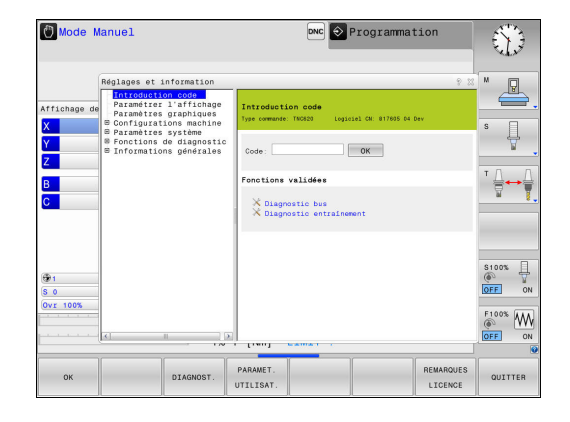

### **Modifier les configurations**

Dans les fonctions MOD, la navigation avec le clavier est possible, en plus de l'usage de la souris.

- En étant dans la zone de saisie de la fenêtre de droite, passer  $\blacktriangleright$ dans la fenêtre de gauche pour le choix des fonctions MOD à l'aide de la touche Tab.
- ▶ Sélectionner la fonction MOD
- $\overline{a}$ Passer dans le champ de saisie à l'aide de la touche Tab ou de la touche ENT
- Selon la fonction, saisir la valeur et valider avec **OK** ou  $\mathbf{r}$ sélectionner la valeur et confirmer avec **Valider**.

Si plusieurs réglages sont possibles, vous pouvez appuyer sur la touche **GOTO** pour faire s'afficher une fenêtre auxiliaire qui vous indiquera les différents réglages possibles. La touche **ENT** permet de sélectionner le réglage. Si vous ne souhaitez pas modifier le réglage, fermez la fenêtre avec la touche **END**.

### **Quitter les fonctions MOD**

Quitter la fonction MOD : appuyer sur la softkey **FIN** ou sur la touche **FIN**

### **Résumé des fonctions MOD**

Indépendamment du mode de fonctionnement sélectionné, vous disposez des fonctions suivantes :

### **Introduction code**

■ Code

### **Paramétrer l'affichage**

- Visualisations de cotes
- Unité de mesure (mm/inch) pour l'affichage de position  $\overline{\phantom{a}}$
- Programmation pour MDI Ī.
- Afficher heure
- Afficher ligne info

### **Paramètres graphiques**

- Type de modèle
- Qualité de modèle

### **Configurations machine**

- Cinématique
- $\bar{\bar{\bar{u}}}$ Limites de déplacement
- Fichier d'utilisation des outils  $\overline{\phantom{a}}$
- Accès externe

#### **Paramètres système**

- Paramétrer l'horloge système  $\overline{\phantom{a}}$
- Définir une liaison réseau  $\Box$
- $\overline{\phantom{a}}$ Réseau : Configuration IP

#### **Fonctions de diagnostic**

- j. Diagnostic bus
- $\mathbf{r}$ Diagnostic d'entraînement
- $\overline{\phantom{a}}$ Information HeROS

#### **Informations générales**

- $\overline{\mathbb{D}}$ Version du logiciel
- Ì. Information FCL
- Information licence i.
- $\mathbf{r}$ Temps machine

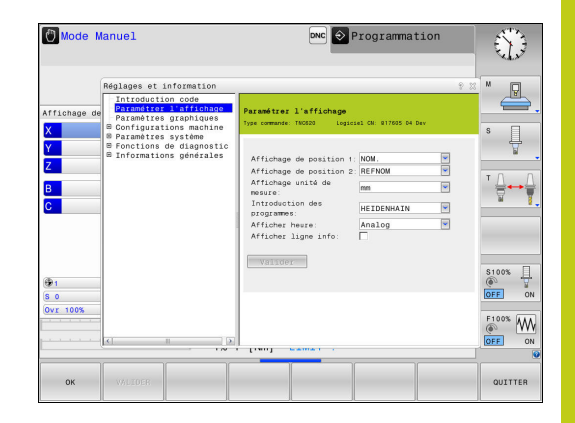

**17**

#### **Fonctions MOD 17**

## **17.2 Paramètres graphiques**

# **17.2 Paramètres graphiques**

Avec la fonction MOD **Paramètres graphiques**, vous pouvez sélectionner le type de modèle et la qualité du modèle .

Sélectionner les **Paramètres graphiques** comme suit :

- Sélectionner le groupe **Paramètres graphiques** dans le menu MOD
- Sélectionner le type du modèle
- Sélectionner la qualité du modèle
- Appuyer sur la softkey **VALIDER**
- Appuyer sur la softkey **OK**

Pour la configuration graphique de la TNC, vous disposez des paramètres de simulation suivants :

#### **Type de modèle**

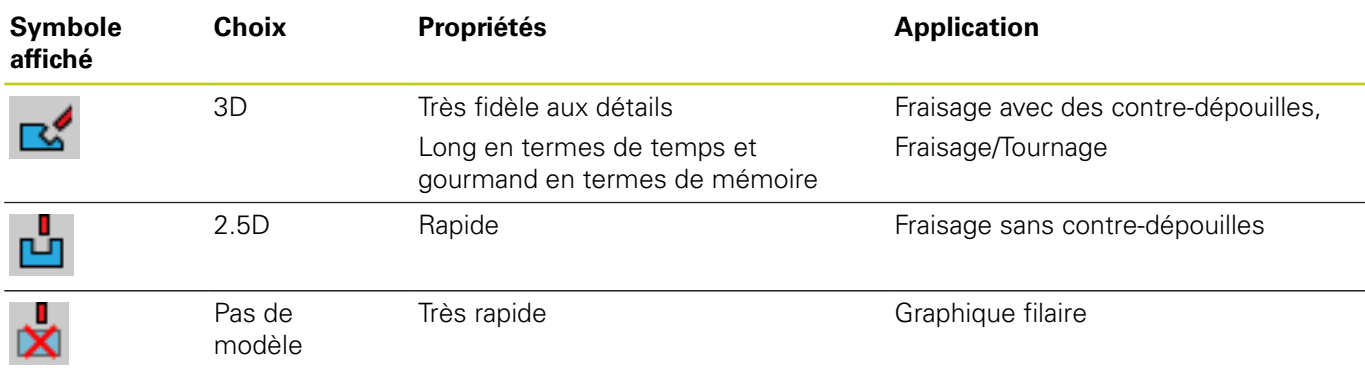

#### **Qualité de modèle**

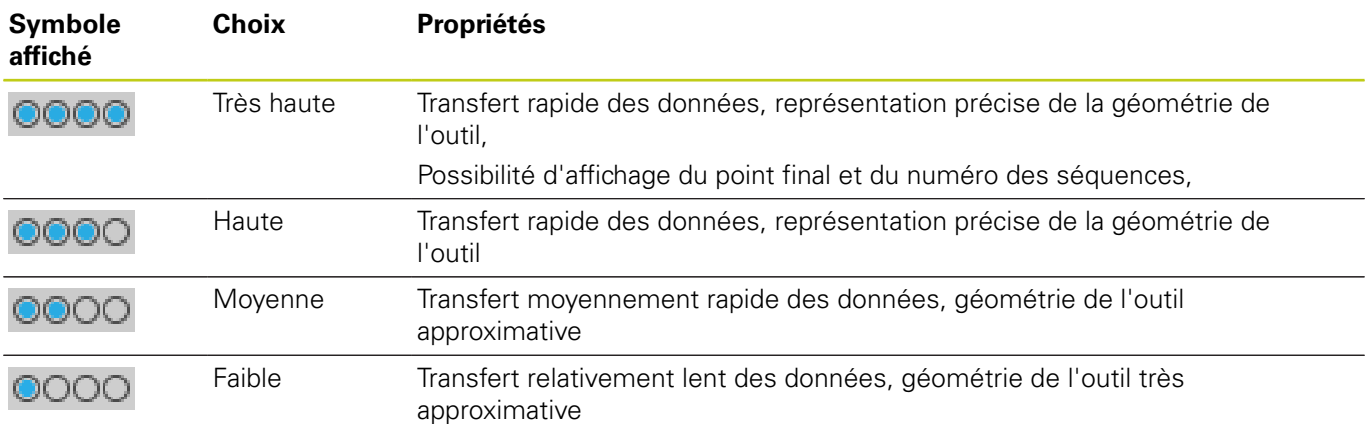
# **17.3 Configuration machine**

## **Accès externe**

Consultez le manuel de votre machine ! Le constructeur de la machine peut configurer les possibilités d'accès externe. Fonction dépendant de la machine : La softkey

**TNCOPT** vous permet d'autoriser ou de verrouiller l'accès à un logiciel de diagnostic ou de mise en service externe.

Avec la fonction MOD **Accès externe**, vous pouvez autoriser ou verrouiller l'accès à la TNC. Après avoir verrouillé l'accès externe, il n'est plus possible de se connecter sur la TNC ou d'échanger des données via un réseau ou une liaison en série, par exemple avec le logiciel de transmission de données TNCremo.

Verrouiller l'accès externe :

- Sélectionner le groupe **Configurations machine** dans le menu MOD**Configurations machine**
- Sélectionner le menu **Accès externe**  $\mathbf{b}$  .
- Régler la softkey **ACCES EXTERNE ON/OFF** sur **OFF**
- Appuyer sur la softkey **OK**.

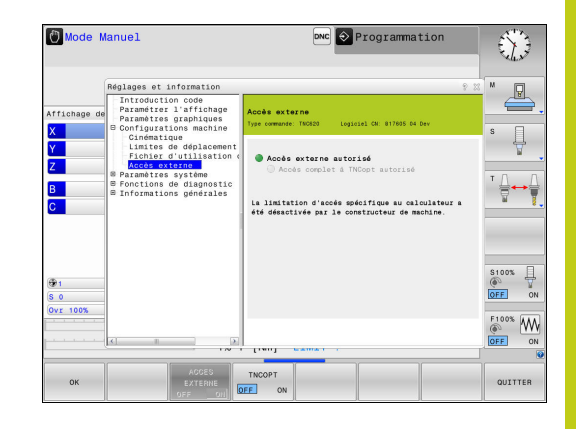

# **17.3 Configuration machine**

### **Contrôle d'accès spécifique à l'ordinateur**

Si le constructeur de votre machine a installé des contrôles d'accès spécifiques à l'ordinateur (paramètres machine **CfgAccessCtrl**), vous pouvez autoriser l'accès à 32 connexions max. que vous aurez validées. Sélectionner **rajouter** pour établir une liaison. La TNC ouvre alors une fenêtre dans laquelle vous pouvez saisir les données de connexion.

#### **Configuration de l'accès**

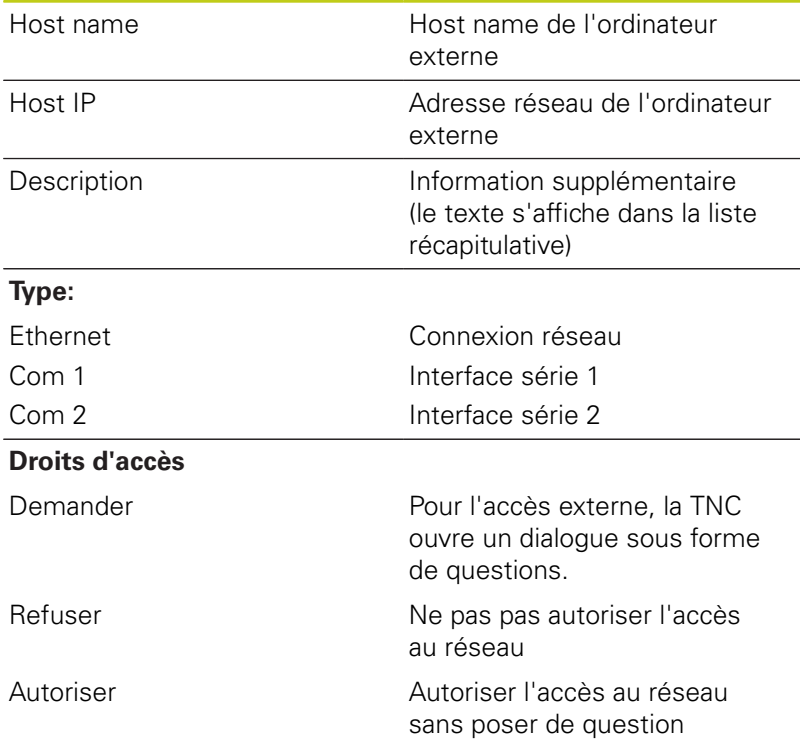

La TNC ouvre une fenêtre auxiliaire dès que vous attribuez à une connexion le droit d'accès **Demander** et que l'accès est assuré à partir de cette adresse. Vous devez autoriser ou refuser l'accès externe dans la fenêtre auxiliaire :

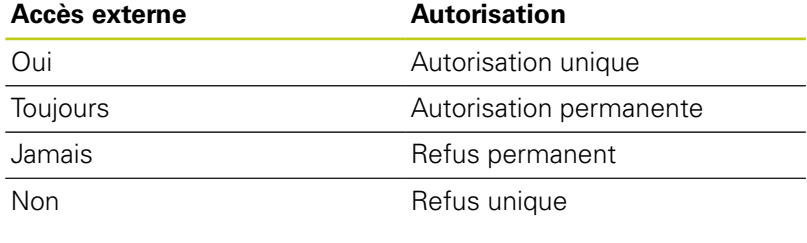

Dans la liste récapitulative, toute connexion active est caractérisée par un symbole vert. Les connexions sans autorisation d'accès figurent en gris dans la liste récapitulative.

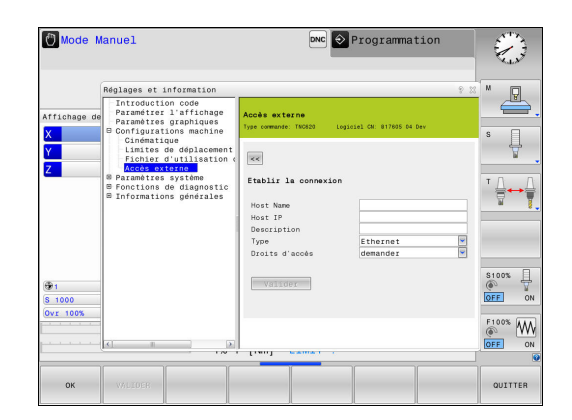

## **Définir des limites de déplacement**

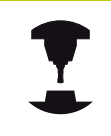

Consultez le manuel de votre machine !

La fonction **Limites de déplacement** doit être activée et adaptée par le constructeur de la machine.

La fonction MOD **Limites de déplacement** vous permet de restreindre effectivement la course de déplacement utile dans la limite de la course de déplacement maximale. Vous pouvez ainsi définir des zones de protection pour chaque axe, par ex. pour protéger un composant des collisions.

Programmer des limites de déplacement :

- Sélectionner le groupe **Configurations machine** dans le menu MOD**Configurations machine**
- Sélectionner le menu **Limites de déplacement**
- Entrez les valeurs des axes de votre choix comme valeur REF ou utilisez la valeur de la position actuelle en appuyant sur la softkey **MEMORISER POSITION EFF.**
- Appuyer sur la softkey **VALIDER**. La TNC contrôle la validité des valeurs indiquées.
- Appuyer sur la softkey **OK**.**OK**

La zone de protection est automatiquement active dès lors que vous avez défini une limite valide pour un axe. Les paramétrages sont conservés même après un redémarrage de la commande.

Vous ne pouvez désactiver la zone de protection qu'en supprimant toutes les valeurs ou en appuyant sur la softkey **EFFACER TOUT**.

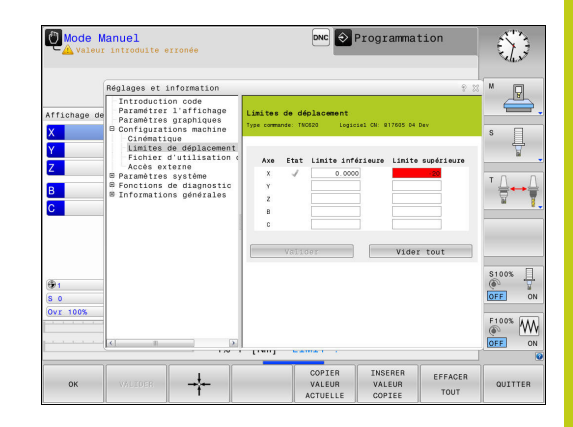

## **17.3 Configuration machine**

## **Fichier d'utilisation des outils**

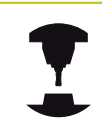

La fonction de contrôle de l'utilisation de l'outil doit avoir été activée par l'utilisateur. Consultez le manuel de votre machine !

Avec la fonction MOD **Fichier d'utilisation des outils**, vous choisissez si la TNC doit générer un fichier d'utilisations d'outils : jamais, une fois ou systématiquement.

Générer un fichier d'utilisation des outils :

- Sélectionner le groupe **Configurations machine** dans le menu MOD**Configurations machine**
- Sélectionner le menu **Fichier d'utilisation des outils**
- Sélectionner la position de votre choix pour les modes **Exécution PGM en continu / pas à pas** et **Test de programme**
- Appuyer sur la softkey **VALIDER**
- Appuyer sur la softkey **OK**.  $\begin{array}{c} \rule{0.2cm}{0.15mm} \end{array}$

### **Sélectionner la cinématique**

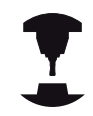

La fonction **Sélection cinématique** doit être activée et adaptée par le constructeur de la machine.

Consultez le manuel de votre machine !

Vous pouvez utiliser cette fonction pour tester les programmes dont la cinématique ne correspond pas à la cinématique actuelle de la machine. Si le constructeur a configuré et activé plusieurs cinématiques sur votre machine, vous pouvez utiliser la fonction MOD pour en choisir une à activer. Si vous sélectionnez une cinématique pour le test de programme, la cinématique de la machine n'en est aucunement affectée.

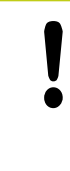

### **Attention, risque de collision!**

Si vous commutez la cinématique pour assurer le fonctionnement de la machine, la TNC effectue tous les déplacements suivants selon la cinématique modifiée.

Veillez à sélectionner la bonne cinématique dans le test de programme pour contrôler votre pièce.

# **17.4 Paramètres système**

## **Paramétrer l'horloge système**

La fonction MOD **Paramétrer l'horloge système** vous permet de définir le fuseau horaire, la date et l'heure manuellement ou via une synchronisation par serveur NTP.

Paramétrer manuellement l'horloge :

- Sélectionner le groupe **Paramètres système** dans le menu  $\blacktriangleright$ MOD**Paramètres système**
- Appuyer sur la softkey **CONFIGURER DATE/ HEURE**
- Sélectionner votre fuseau horaire dans la zone **Plage horaire**
- Appuyer sur la softkey **LOCAL/NTP** pour sélectionner manuellement l'entrée **Régler l'heure manuellement**
- Modifiez au besoin la date et l'heure.
- Appuyer sur la softkey **OK**.

Régler l'heure système à l'aide d'un serveur NTP :

- Sélectionner le groupe **Paramètres système** dans le menu MOD**Paramètres système**
- Appuyer sur la softkey **CONFIGURER DATE/ HEURE**
- Sélectionner votre fuseau horaire dans la zone **Plage horaire**
- Appuyer sur la softkey **LOCAL/NTP** pour sélectionner l'entrée Synchroniser l'heure par serveur NTP.
- Entrez le nom de l'hôte ou l'adresse URL d'un serveur NTP.
- Appuyez sur la softkey **AJOUTER**.
- Appuyer sur la softkey **OK**.

**17.5 Sélectionner un affichage de positions**

## **17.5 Sélectionner un affichage de positions**

## **Utilisation**

Pour le **Mode Manuel**, le mode **Execution PGM en continu** et le mode **Exécution PGM pas-à-pas** vous permet d'influencer l'affichage des coordonnées :

La figure de droite représente les différentes positions de l'outil :

- **Position initiale**
- Position cible de l'outil
- Point zéro pièce
- Point zéro machine

Pour les affichages de positions de la TNC, vous pouvez sélectionner les coordonnées suivantes :

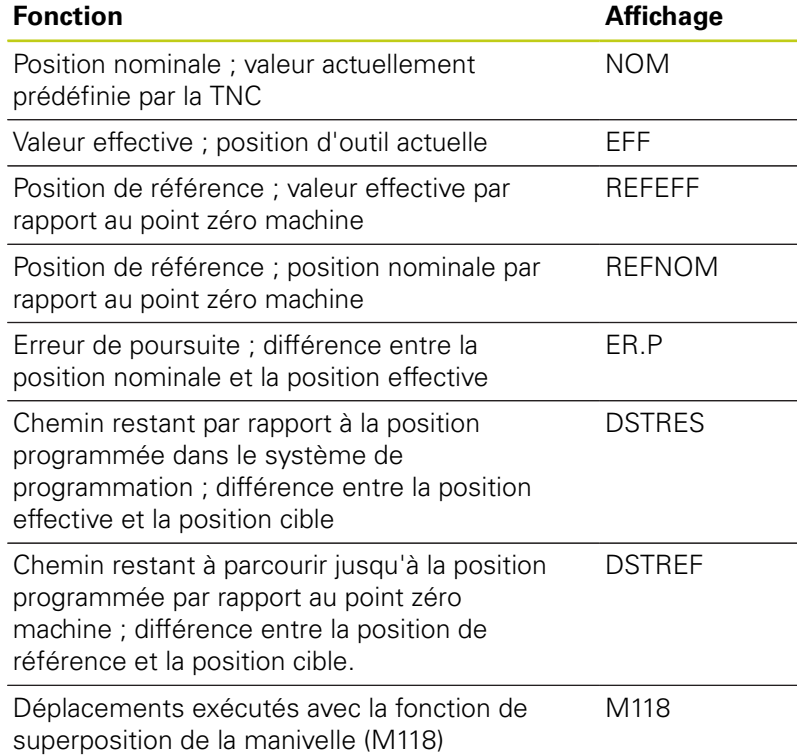

Avec la fonction MOD **Affichage de position 1**, sélectionner l'affichage de positions dans l'affichage d'état.

Avec la fonction MOD **Affichage de position 2**, sélectionner l'affichage de positions dans l'affichage d'état supplémentaire.

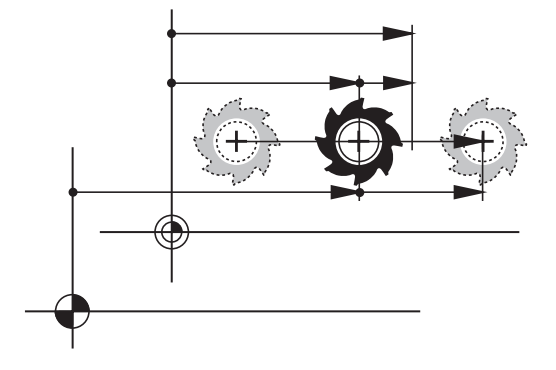

## **17.6 Sélectionner le système de mesure**

## **Application**

Cette fonction MOD vous permet de définir si les coordonnées de la TNC doivent s'afficher en mm ou en pouces (inches).

- Système métrique : p. ex.  $X = 15,789$  (mm) avec trois chiffres après la virgule
- Système en pouces : par ex.  $X = 0.6216$  (inch) avec quatre chiffres après la virgule

Si l'affichage en pouces est activé, la TNC affiche également l'avance en inch/min. Dans un programme en pouces, vous devez introduire l'avance multipliée par 10.

# **17.7 Afficher les temps de fonctionnement**

## **Application**

La fonction MOD **TEMPS MACHINE** vous permet d'afficher différents temps de fonctionnement :

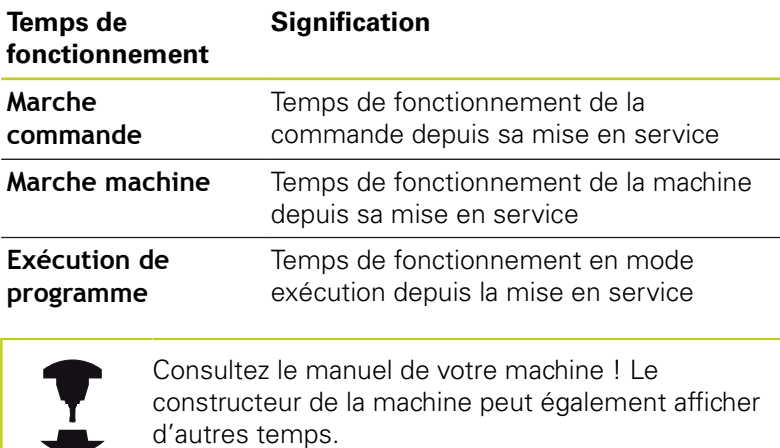

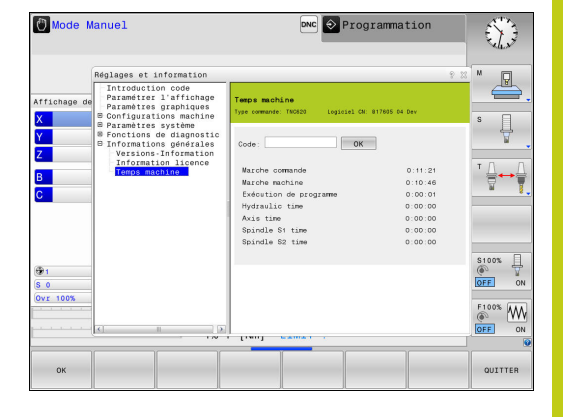

**17.8 Numéros de logiciel**

# **17.8 Numéros de logiciel**

## **Application**

Les numéros de logiciels suivants seront affichés sur l'écran de la TNC après avoir sélectionné la fonction MOD **Version du logiciel** :

- **Type commande** : désignation de la commande (gérée par HEIDENHAIN)
- **NC-SW** : numéro du logiciel CN (géré par HEIDENHAIN)
- **NCK** : numéro du logiciel CN (géré par HEIDENHAIN)
- **PLC-SW** : numéro ou nom du logiciel PLC (géré par le constructeur de la machine)

Dans la fonction MOD **Information FCL**, la TNC affiche les informations suivantes :

**Niveau de développement (FCL=Feature Content Level):** au niveau de développement installé sur la commande, **[Informations complémentaires:](#page-10-0)** "Niveau de développement [\(fonctions de mise à jour upgrade\)", page 11](#page-10-0)

# **17.9 Saisir le code de validation**

## **Application**

La TNC a besoin d'un code de validation pour les fonctions suivantes :

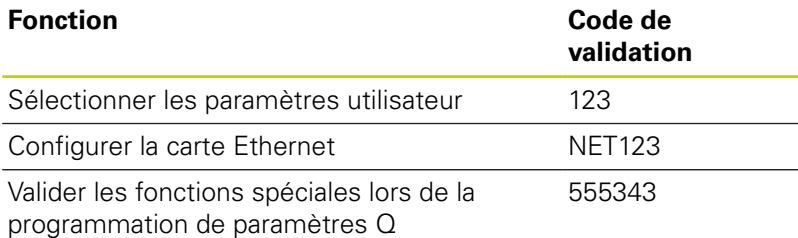

# **17.10 Installer des interfaces de données**

### **Interface série de la TNC 620**

La TNC 620 utilise automatiquement le protocole de transmission LSV2 pour la transmission série de données. Le protocole LSV2 est paramétré par défaut et ne peut pas être modifié, sauf pour le réglage de la vitesse en bauds (paramètre machine **baudRateLsv2** n°106606). Vous pouvez aussi définir un autre type de transmission (interface). Les possibilités de configuration décrites ci-après ne sont valides que pour l'interface qui vient d'être définie.

## **Application**

Pour configurer une interface de données, appuyer sur la touche **MOD**. Entrer le code de validation 123. Au paramètre machine **CfgSerialInterface**(n°106700), vous pouvez effectuer les réglages suivants :

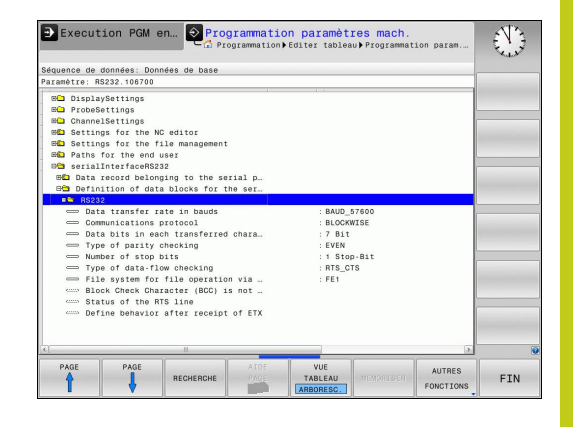

## **Configurer l'interface RS-232**

Ouvrez le répertoire RS232. La TNC affiche les possibilités de configuration suivantes :

## **Définir la vitesse de transfert en BAUD (vitesse de transfert N°16701)**

Le TAUX EN BAUDS (vitesse de transmission des données) peut être choisi entre 110 et 115.200 bauds.

## **17.10 Installer des interfaces de données**

## **Définir le protocole (protocole N°106702)**

Le protocole de transmission des données gère le flux de données d'une transmission série (idem à MP5030 de l'iTNC 530).

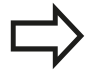

Le terme BLOCKWISE désigne ici un type de transmission, à savoir une transmission des données en blocs. A ne pas confondre avec la transmission bloc à bloc et l'exécution simultanée des blocs des anciennes commandes de contournage TNC. La commande ne gère pas simultanément la réception bloc à bloc et l'exécution de ce même programme.

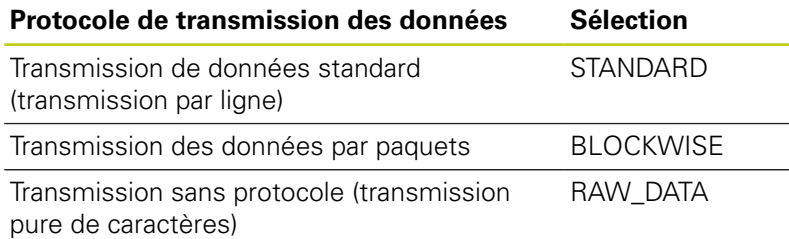

## **Définir des bits de données (bits de données, N°106703)**

En configurant dataBits, vous définissez si un caractère doit être transmis avec 7 ou 8 bits de données.

## **Vérifier la parité (parité, N°106704)**

Le bit de parité permet de détecter les erreurs de transmission. Le bit de parité peut être défini de trois façons :

- Aucune parité (NONE) : pas de détection d'erreurs
- Parité paire (EVEN) : il y a une erreur lorsqu'en cours de  $\overline{\phantom{a}}$ vérification, le récepteur compte un nombre impair de bits 1.
- Parité impaire (ODD) : il y a une erreur lorsqu'en cours de vérification, le récepteur compte un nombre pair de bits 1.

## **Définir des bits d'arrêt (bits d'arrêt, N°106705)**

Une synchronisation du récepteur pour chaque caractère transmis est assurée avec un bit de démarrage (Bit Start) et un ou deux bits d'arrêt (Bit Stop) lors de la transmission des donnée en série.

**17**

## **Définir le Handshake (flowControl N°106706)**

Deux appareils assurent un contrôle de la transmission des données grâce à un handshake. On distingue entre le handshake logiciel et le handshake matériel.

- Aucun contrôle du flux de données (NONE) : Handshake inactif
- П Handshake matériel (RTS\_CTS) : arrêt de transmission par RTS actif
- Handshake logiciel (XON\_XOFF) : arrêt de transmission par DC3 (XOFF) actif

### **Système de fichier pour une opération sur fichier (fileSystem n°106707)**

Le **fileSystem** vous permet de définir le système de fichiers pour l'interface série. Ce paramètre machine n'est pas nécessaire dans la mesure où vous n'avez besoin d'aucun système de fichiers particulier.

- EXT : Système de fichiers minimal pour imprimante ou logiciel de transmission étranger à HEIDENHAIN Correspond au mode de fonctionnement EXT1 et EXT2 sur les anciennes commandes TNC.
- FE1 : Communication avec le logiciel PC, le serveur de la TNC ou une unité externe à disquettes

## **Block Check Character (bccAvoidCtrlChar N°106708)**

Avec Block Check Character (option) pas de caractère de contrôle, vous déterminez si la somme de contrôle peut correspondre à un caractère de contrôle.

- TRUE: la somme de contrôle ne correspond à aucun caractère  $\blacksquare$ de commande
- FALSE: la somme de contrôle peut correspondre à un caractère de commande

## **Etat de la ligne RTS (rtsLow N°106709)**

L'état de la ligne RTS (option) vous permet de définir si le niveau "low" est actif à l'état de repos.

- TRUE: le niveau est réglé sur "low" à l'état de repos
- FALSE: le niveau n'est pas réglé sur "low" à l'état de repos

**17.10 Installer des interfaces de données**

## **Définir le comportement après réception de ETX (noEotAfterEtx N°106710)**

L'option "Définir le comportement après la réception de ETX" vous permet de définir si le caractère EOT doit être émis après la réception du caractère ETX.

- TRUE: le caractère EOT n'est pas émis
- FALSE: le caractère EOT est émis

## **Paramétrages pour le transfert de données avec le logiciel pour PC TNCserver**

Procéder aux paramétrages suivans au paramètre machine **RS232** (N°106700) :

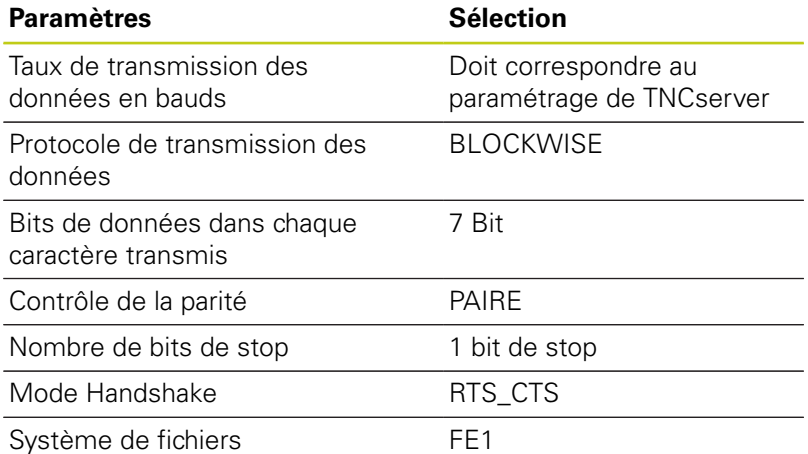

## **Sélectionner le mode du périphérique (système de fichiers)**

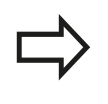

Dans les modes FE2 et FEX, vous ne pouvez pas utiliser les fonctions "importer tous les programmes", "importer le programme proposé" et "importer le répertoire"

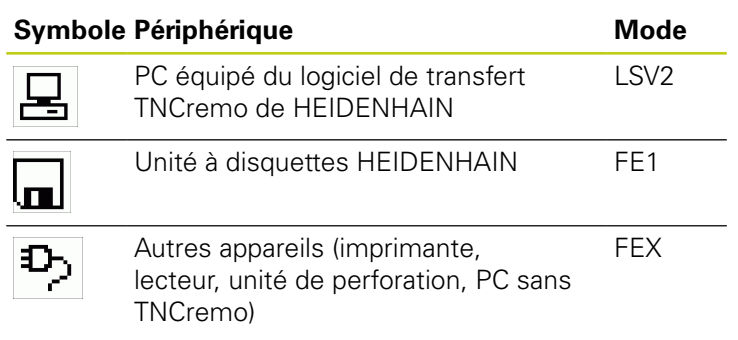

## **Logiciels de transmission des données**

Il est conseillé d'utiliser le logiciel de transmission de données HEIDENHAIN TNCremo pour la transfert de fichiers de ou vers la TNC. Le logiciel TNCremo, vous permet de piloter n'importe quelle commande HEIDENHAIN via une interface série ou Ethernet.

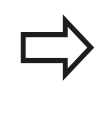

La dernière version de TNCremo peut être téléchargée gratuitement depuis le site HEIDENHAIN (www.heidenhain.de, <Documentation et Information>, <Logiciels>, <Downloads>, <PC Software>, <TNCremo>).

Conditions requises du système pour TNCremo :

- PC avec processeur 486 ou plus récent
- Système d'exploitation Windows XP, Windows Vista, Windows 7, Windows 8
- mémoire vive 16 Mo
- П 5 Mo libres sur votre disque dur
- Un port série disponible ou connexion au réseau TCP/IP

### **Installation sous Windows**

- Lancez le programme d'installation SETUP.EXE avec le gestionnaire de fichiers (Explorer)
- Suivez les indications du programme d'installation  $\mathbf{b}$

### **Démarrer TNCremo sous Windows**

▶ Cliquez sur <Start>, <Programmes>, <Applications HEIDENHAIN>, <TNCremo>

Quand vous démarrez TNCremo pour la première fois, TNCremo essaie d'établir automatiquement une liaison avec la TNC.

### **Transfert des données entre TNC et TNCremo**

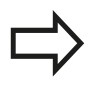

Avant de transférer un programme de la TNC vers un PC, assurez-vous impérativement que vous avez bien enregistré le programme actuellement sélectionné dans la TNC. La TNC mémorise automatiquement les modifications lorsque vous changez de mode de fonctionnement ou lorsque vous appelez le gestionnaire de fichiers avec la touche **PGM MGT**.

Vérifier que la TNC est raccordée au port série correspondant de votre PC ou de votre réseau.

Après avoir lancé TNCremo, vous apercevez dans la partie supérieure de la fenêtre principale **1** tous les fichiers qui sont mémorisés dans le répertoire actif. Avec <Fichier>, <Changer de répertoire>, vous pouvez sélectionner le lecteur de votre choix ou un autre répertoire sur votre PC.

Si vous voulez commander le transfert des données à partir du PC, vous devez établir la liaison sur le PC de la manière suivante :

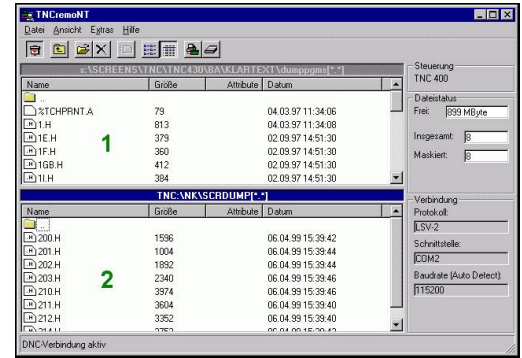

## **17.10 Installer des interfaces de données**

- ▶ Sélectionnez <Fichier>, <Etablir la connexion>. L'application TNCremo récupère désormais la même structure de fichiers/ répertoires que la TNC et l'affiche dans la partie inférieure de la fenêtre principale **2** .
- ▶ Pour transférer un fichier de la TNC vers le PC, sélectionnez, en cliquant avec la souris, le fichier dans la fenêtre TNC et déposez le fichier marqué dans la fenêtre **1** du PC en maintenant enfoncée la touche de la souris
- ▶ Pour transférer un fichier du PC vers la TNC, sélectionnez, en cliquant avec la souris, le fichier dans la fenêtre PC et déposez le fichier marqué dans la fenêtre **2** de la TNC en maintenant enfoncée la touche de la souris

Si vous voulez piloter le transfert des données à partir de la TNC, vous devez établir la liaison sur le PC de la manière suivante :

- ▶ Sélectionner <Fonctions spéciales>, <TNCserver>. TNCremo lance ensuite le mode Serveur et peut recevoir des données de la TNC ou envoyer des données à la TNC.
- Sur la TNC, sélectionner les fonctions du gestionnaire de fichiers à l'aide de la touche **PGM MGT** et procéder au transfert des fichiers souhaités

**[Informations complémentaires:](#page-167-0)** "Transfert de données en [provenance de/vers un un support de données externe",](#page-167-0) [page 168](#page-167-0)

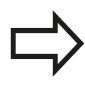

Si vous avez exporté un tableau d'outils depuis la commande, les types d'outils seront transformés en numéros d'outils.

**[Informations complémentaires:](#page-238-0)** "Types d'outils [disponibles", page 239](#page-238-0)

### **Quitter TNCremo**

Sélectionnez le sous-menu <Fichier>, <Fermer>

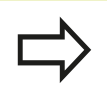

Utilisez également l'aide contextuelle de TNCremo qui explique toutes les fonctions. L'appel est effectué avec la touche **F1**.

# **17.11 Interface Ethernet**

## **Introduction**

En standard, la TNC est équipée d'une carte Ethernet pour connecter la commande au réseau en tant que client. La TNC transfère les données au moyen de la carte Ethernet

- avec le protocole **smb** (**s**erver **m**essage **b**lock) pour les systèmes d'exploitation Windows ou
- Ī. avec la famille de protocoles **TCP/IP** (Transmission Control Protocol/Internet Protocol) et à l'aide du NFS (Network File System)

## **Connexions possibles**

Vous pouvez intégrer la carte Ethernet de la TNC via le port RJ45 (X26,1000BaseTX, 100BaseTX et 10BaseT) dans votre réseau ou la connecter directement avec un PC. La connexion est isolée galvaniquement de l'électronique de la commande.

Pour la connexion 1000Base TX, 100BaseTX et 10BaseT, utiliser un câble Twisted Pair pour raccorder la TNC à votre réseau.

> La longueur maximale du câble entre la TNC et un point de jonction dépend de la classe de qualité du câble et de son enveloppe ainsi que du type de réseau (1000BaseTX, 100BaseTX ou 10BaseT).

Vous pouvez également connecter à peu de frais la TNC directement à un PC équipé d'une carte Ethernet. Pour cela, connectez la TNC (raccordement X26) et le PC avec un câble croisé Ethernet (désignation commerciale : câble patch croisé ou câble STP croisé)

## **Configuration de la TNC**

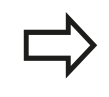

Faites configurer les paramètres réseau de la TNC par un spécialiste réseau.

- En mode **Programmation**, appuyer sur la touche **MOD** et entrer le code de validation NET123
- Appuyer sur la softkey **RESEAU** dans le gestionnaire de fichiers**RESEAU**

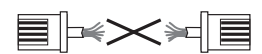

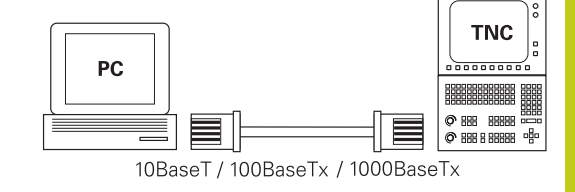

# **Fonctions MOD 17.11 Interface Ethernet**

**17**

### **Paramètres de réseau généraux**

Appuyer sur la softkey **CONFIGURER RESEAU** pour définir les paramètres de réseau généraux. L'onglet **Nom du computer** est actif :

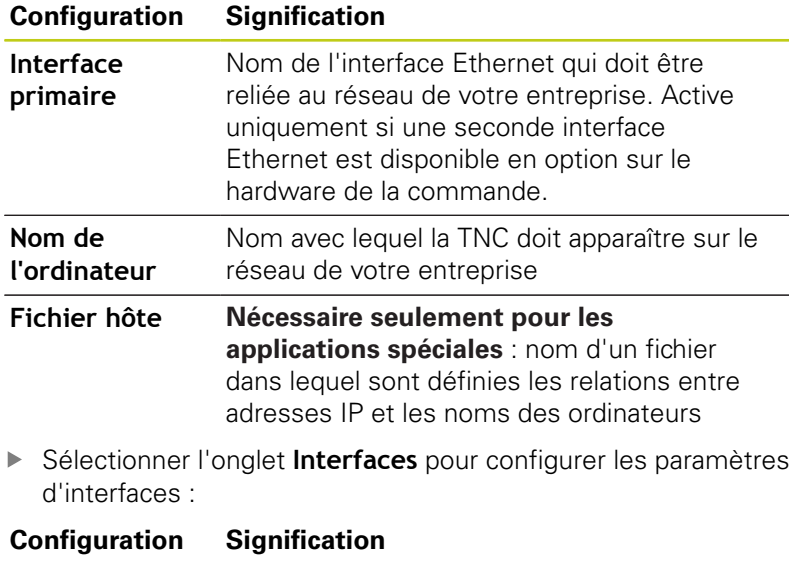

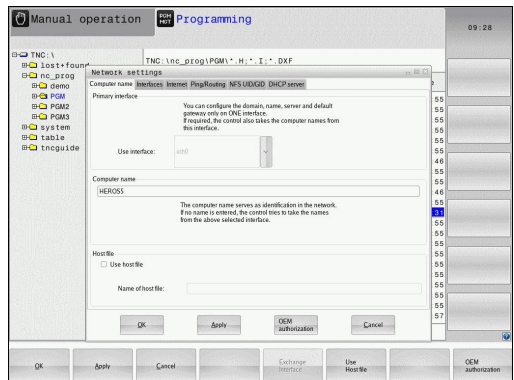

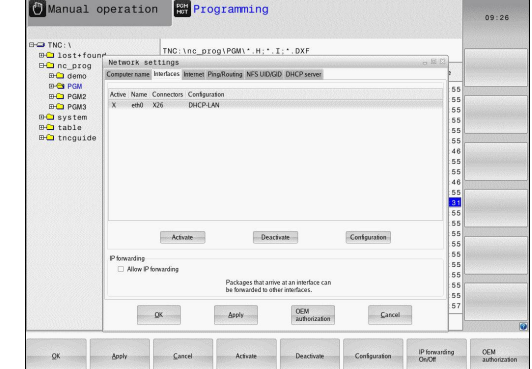

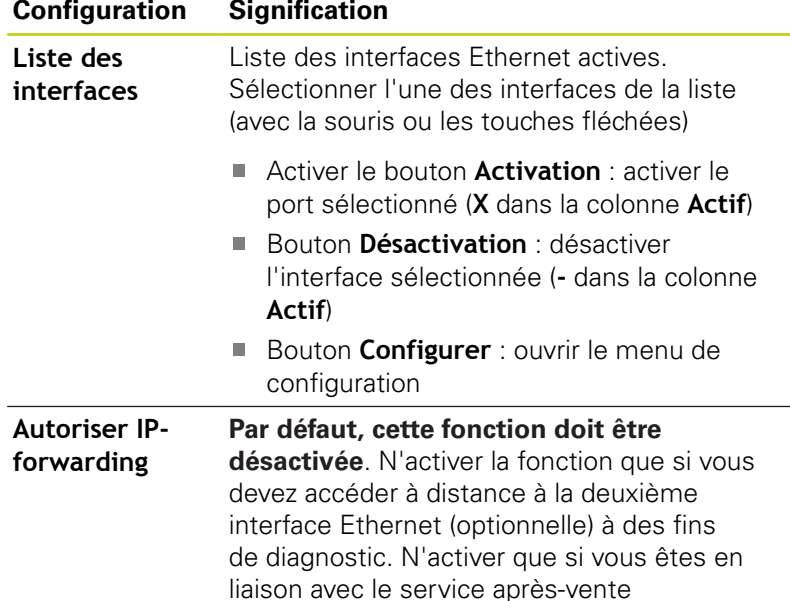

**17**

| Configuration                      | <b>Signification</b>                                                                                                    |
|------------------------------------|----------------------------------------------------------------------------------------------------|
| <b>Etat</b>                        | <b>interface active</b> : état de la liaison avec<br>ш<br>l'interface Ethernet sélectionnée                                                                                                    |
|                                    | <b>Nom</b> : Non de l'interface que vous êtes en<br>Π<br>train de configurer                                                                                                    |
|                                    | <b>Connexion:</b> numéro de la connexion<br>de cette interface à l'unité logique de la<br>commande                                                                                                    |
| Profil                             | Vous pouvez ici créer ou sélectionner un<br>profil dans lequel tous les paramètres<br>affichés dans cette fenêtre seront<br>enregistrés. HEIDENHAIN propose les deux<br>profils standard suivants.                                                            |
|                                    | <b>DHCP-LAN</b> : paramètres de l'interface<br>Ethernet pour TNC standard qui devraient<br>fonctionner dans un réseau d'entreprise<br>standard                                                                                                    |
|                                    | MachineNet : Paramétrage de la seconde<br>ш<br>interface Ethernet optionnelle destinée à<br>configurer le réseau de la machine                                                                                                    |
|                                    | Avec les boutons correspondants, vous<br>pouvez mémoriser, charger ou effacer les<br>profils                                                                                                    |
| <b>Adresse IP</b>                  | Option Récupérer automatiquement<br>L.<br>l'adresse IP : La TNC doit récupérer<br>l'adresse IP du serveur DHCP                                                                                                    |
|                                    | Option Définir manuellement l'adresse<br>L.<br>IP : vous définissez ici l'adresse IP et le<br>masque de sous-réseau manuellement.<br>Programmation : quatre valeurs<br>numériques séparées chaque fois<br>par un point, par ex.160.1.180.20 et<br>255.255.0.0 |
| <b>Domain Name</b><br>Server (DNS) | Option Récupérer DNS<br>automatiquement : la TNC doit récupérer<br>automatiquement l'adresse IP du serveur<br>du nom de domaine (Domain Name)                                                                                                    |
|                                    | Option Configurer DNS manuellement :<br>L.<br>entrer manuellement les adresses IP du<br>serveur et du nom de domaine                                                                                                    |
| Gateway par<br>défaut              | Option Récupérer automatiquement<br>L.<br>Gateway par défaut : la TNC doit<br>récupérer automatiquement la passerelle<br>par défaut (Default Getaway)                                                                                                    |
|                                    | Option Configurer manuellement<br>$\mathcal{L}_{\mathcal{A}}$<br>Gateway par défaut : entrer<br>manuellement les adresses IP de la<br>passerelle par défaut (Default Gateway)                                                                                 |

Accepter les modifications avec le bouton **OK** ou les rejeter avec le bouton **Annuler**

# **17.11 Interface Ethernet**

#### Sélectionner l'onglet **Internet**.

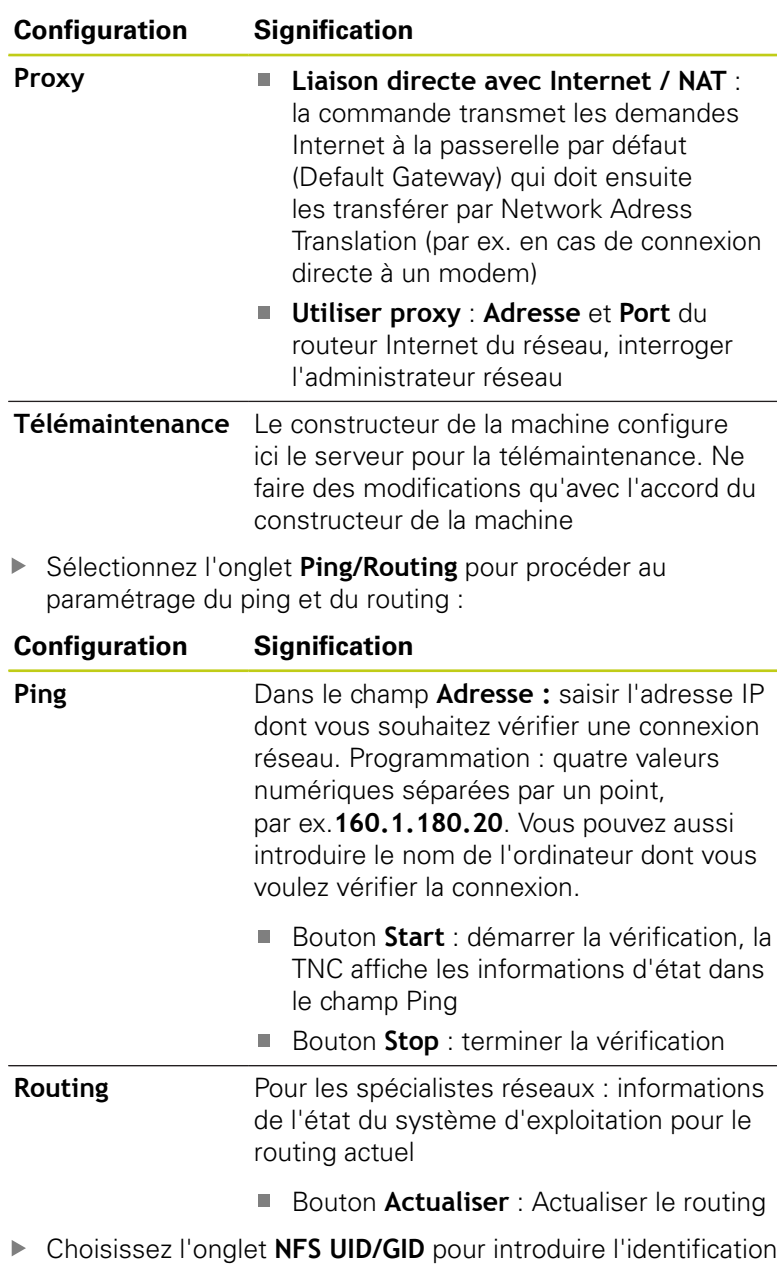

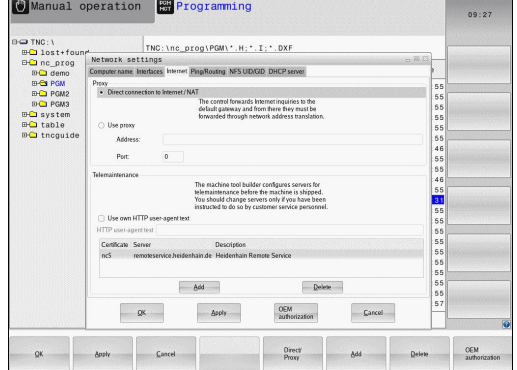

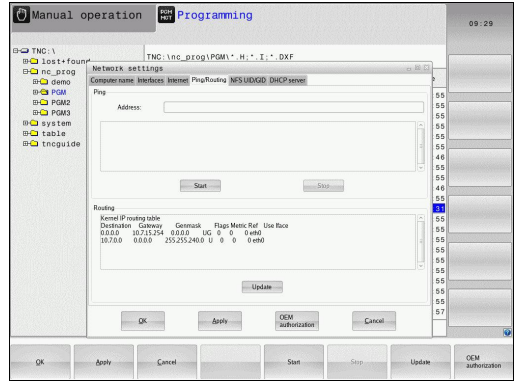

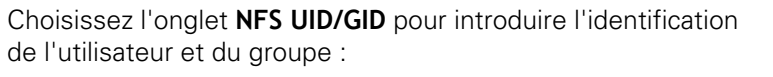

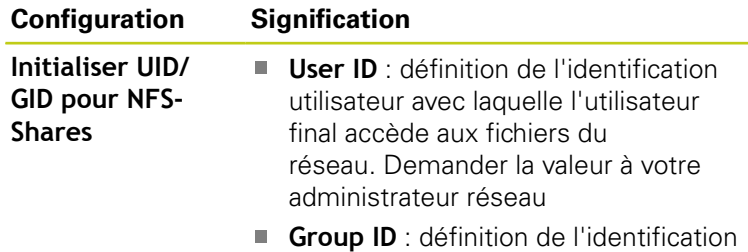

du groupe avec laquelle vous accédez au fichiers du réseau. Demander la valeur à votre administrateur réseau

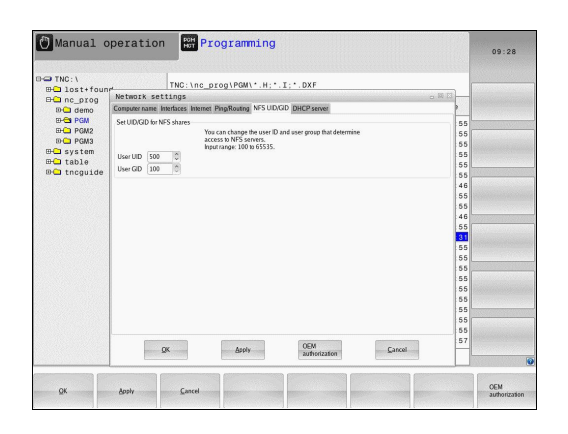

**Serveur DHCP** : Réglages pour configuration automatique du réseau

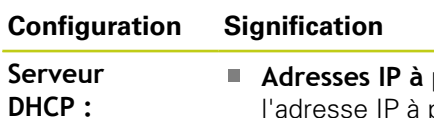

- **partir de** : définition de l'adresse IP à partir de laquelle la TNC doit déduire le pool d'adresses IP dynamiques. Les valeurs grisées sont affichées par la TNC à partir de l'adresse IP statique de l'interface Ethernet définie. Celles-ci ne sont pas exploitables.
	- **Adresses IP à partir de** : Définit jusqu'à quelle adresse IP la TNC doit trouver le pool des adresses IP dynamiques.
	- **Lease time (heures)** : Durée pendant laquelle l'adresse IP dynamique est réservée à un client Si un client se manifeste pendant cette période, la TNC attribue alors à nouveau la même adresse IP dynamique.
	- **Nom de domaine** : vous pouvez définir ici au besoin un nom pour le réseau de la machine. Requis si, par exemple, le même nom est attribué au réseau des machines et au réseau externe.
	- **Transmettre DNS vers l'extérieur** : si l'option **IP Forwarding** est active (onglet "Interfaces"), vous pouvez faire en sorte que la résolution du nom des appareils du réseau de la machine puisse également être utilisé par le réseau externe.
	- **Transmettre DNS de l'extérieur** : si l'option **IP Forwarding** est active (onglet "Interfaces"), vous pouvez faire en sorte que les requêtes DNC des appareils au sein du réseau de la machine soient également transférée au serveur de noms du réseau externe, dans la mesure où le serveur DNC du MC ne peut pas répondre à la requête.
	- **Bouton Etat** : Visualiser les appareils qui sont connectés au réseau des machines avec une adresse IP dynamique. Vous pouvez également procéder aux paramétrages de ces appareils
	- Bouton **Options étendues** : possibilités de paramétrage étendues pour le serveur DNS/DHCP.
	- Bouton **Initialise Valeurs stand.** : définir les paramètres d'usine.
- **Sandbox** : n'effectuer des modifications qu'après avoir consulté  $\mathbf{b}$ le constructeur de votre machine

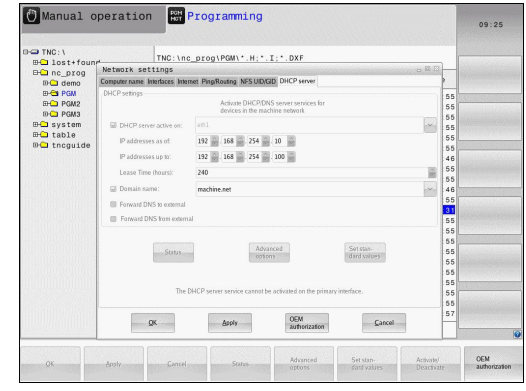

# **Fonctions MOD 17.11 Interface Ethernet**

**17**

### **Configurations réseau spécifiques aux appareils**

Appuyer sur la softkey**DEFINIR CONNECTN RESEAU** pour configurer les paramètres de réseau spécifiques aux appareils. Vous pouvez définir autant de configurations de réseau que vous souhaitez, mais vous ne pouvez en gérer simultanément que 7 au maximum.

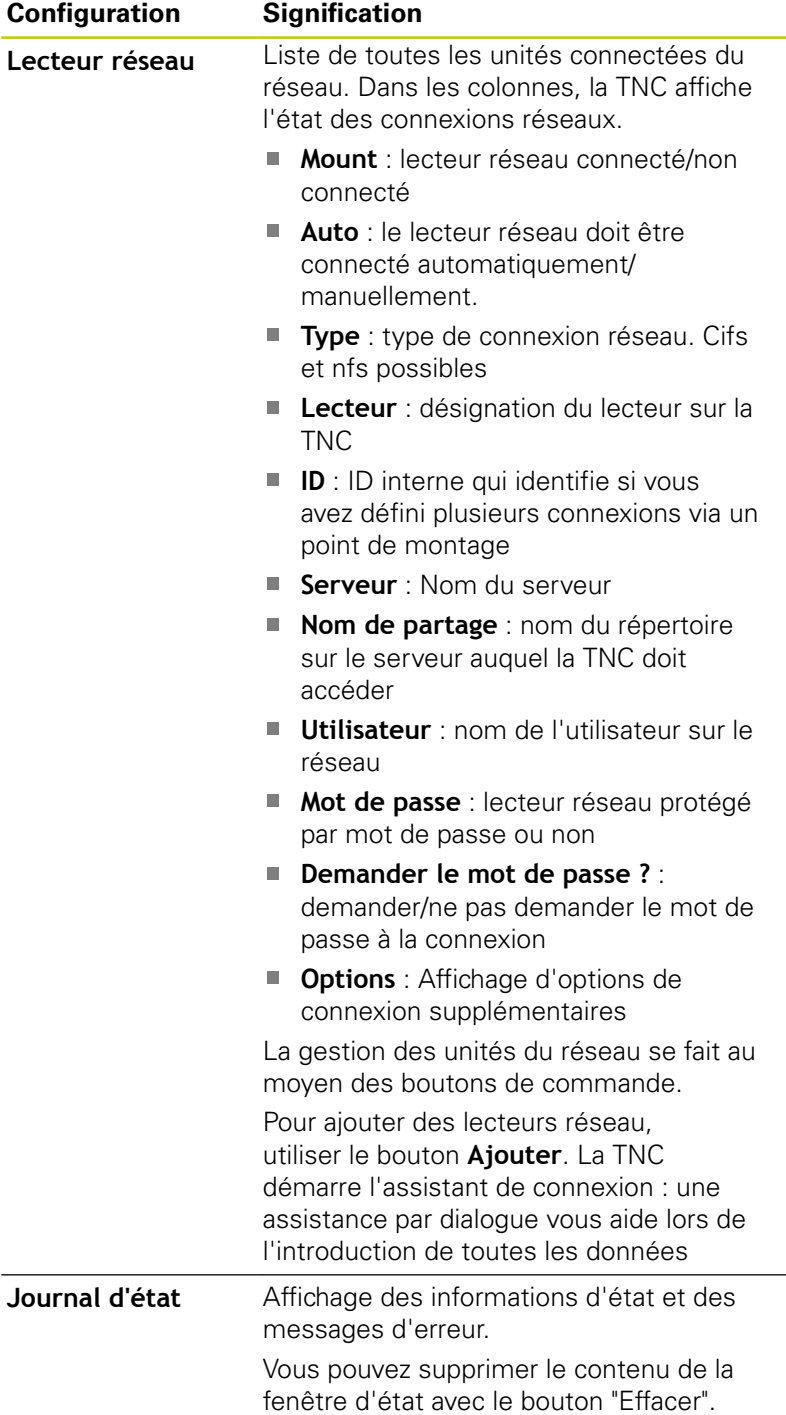

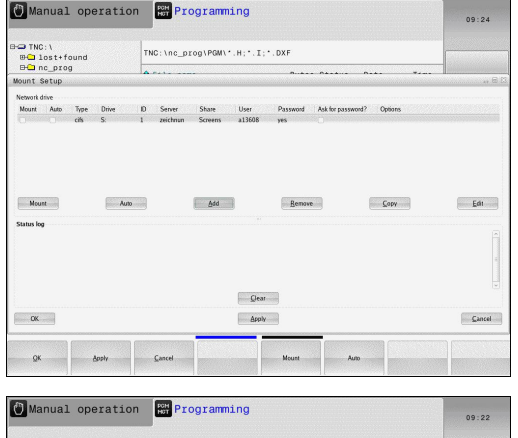

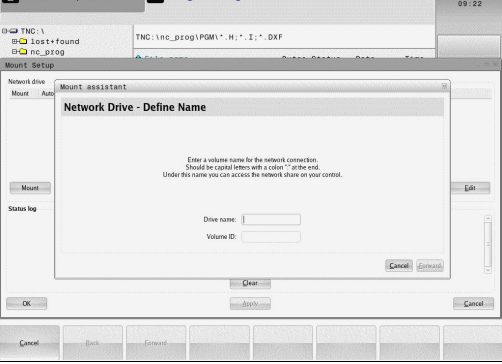

# **17.12 Pare-feu**

# **Application**

Vous avez la possibilité de configurer un pare-feu pour l'interface réseau primaire de la commande numérique. Cette dernière peut être configurée de manière à ce que toute communication réseau entrante puisse être verrouillée en fonction de l'émetteur et du service et/ou de manière à ce qu'un message s'affiche. Il n'est toutefois pas possible de lancer le pare-feu pour la deuxième interface réseau de la commande lorsque celle-ci est activée comme serveur DHCP.

Une fois fois que le pare-feu a été activé, un symbole apparaît en bas, à droite de la barre des tâches. Ce symbole change en fonction du niveau de sécurité avec lequel le pare-feu a été activé, fournissant des informations sur le niveau de sécurité des paramètres :

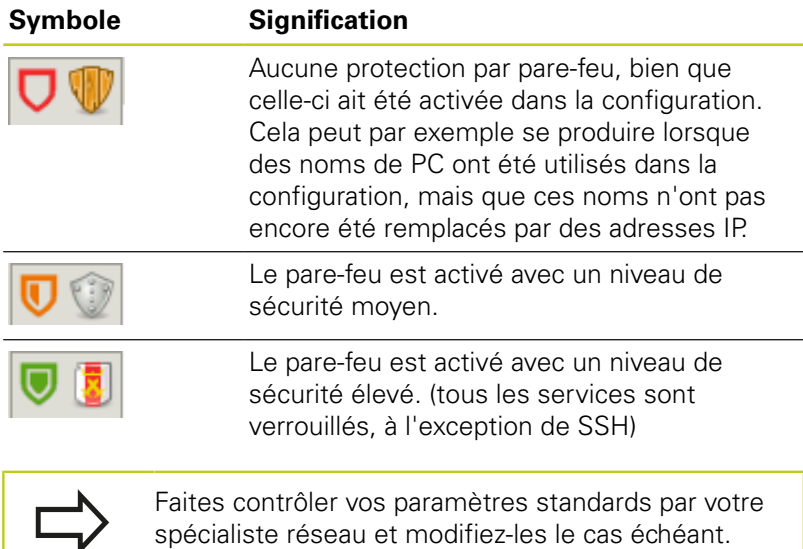

Les paramétrages que contient l'onglet **SSH Settings** supplémentaire sont une préparation pour les futures extensions et n'ont aucune utilité actuellement.

## **Configuration du pare-feu**

Pour configurer le pare-feu, procédez comme suit :

- Ouvrez la barre des tâches en bas de l'écran avec la souris **[Informations complémentaires:](#page-95-0)** "Gestionnaire de fenêtres", [page 96](#page-95-0)
- Appuyer sur le bouton vert HEIDENHAIN pour ouvrir le menu JH
- Sélectionner l'élément de menu **Configurations**
- Sélectionner l'élément de menu **Pare-feu** :

HEIDENHAIN recommande d'activer le pare-feu avec les paramètres préparés par défaut :

- Activer l'option **Active** pour activer le pare-feu
- Appuyer sur le bouton **Set standard values** pour activer les paramètres recommandés par défaut par HEIDENHAIN.
- Quitter le dialogue avec le bouton **OK**

**17.12 Pare-feu**

### **Paramètres de pare-feu**

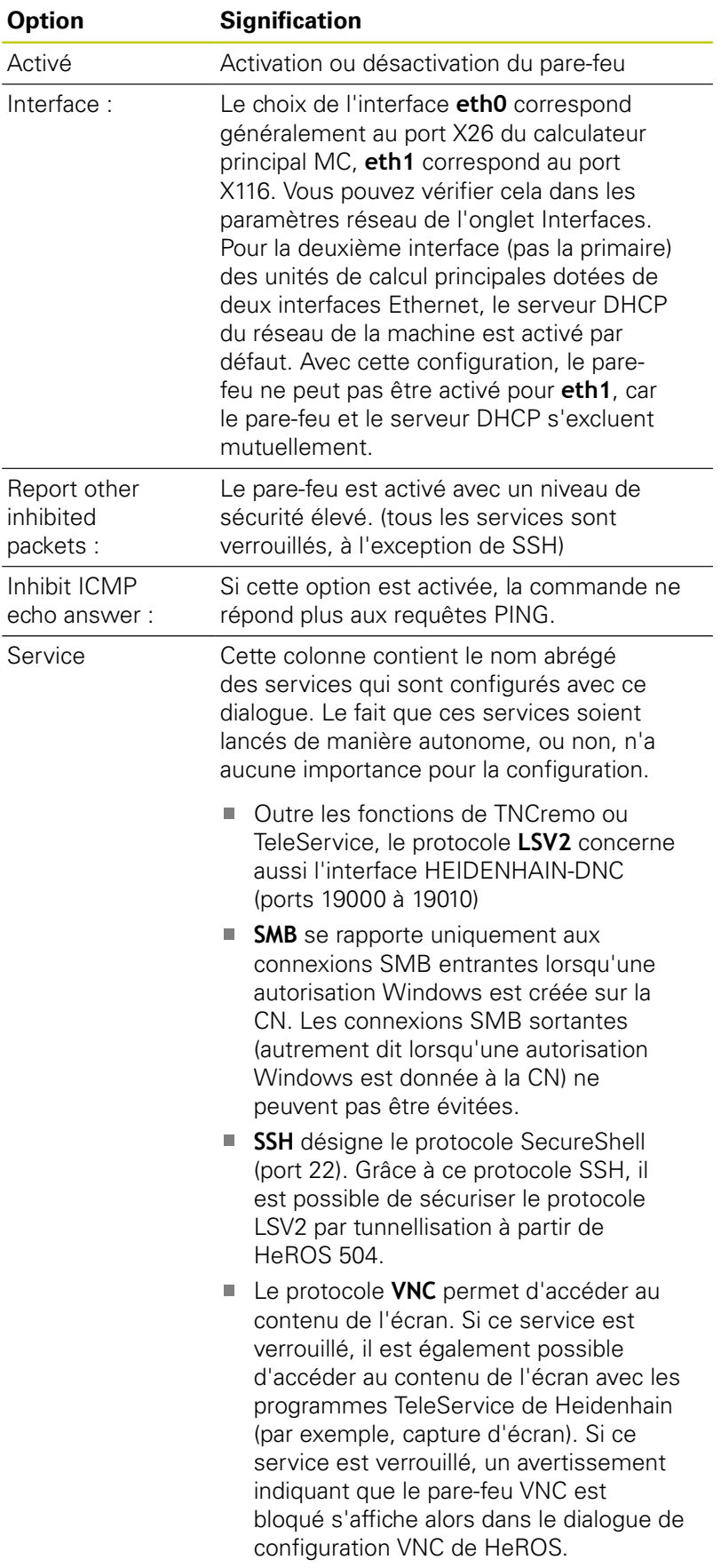

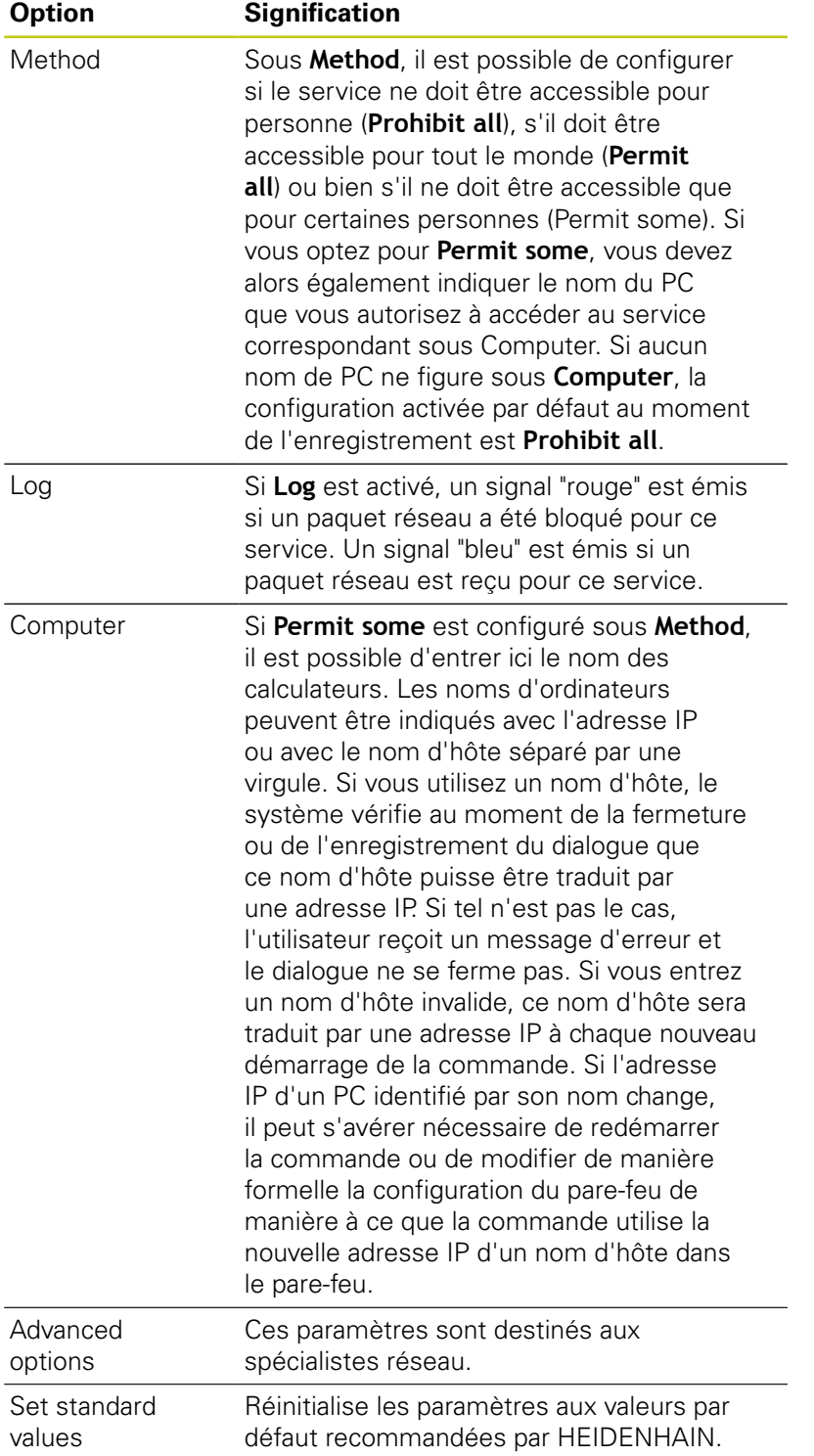

**17.13 Configurer une manivelle radio HR 550FS**

# **17.13 Configurer une manivelle radio HR 550FS**

## **Application**

Configurer la manivelle radio via la softkey **MANIVELLE WIFI REGLER** HR 550FS. Les fonctions suivantes sont disponibles :

- Affecter la manivelle à une station d'accueil
- Régler le canal
- Analyse du spectre de fréquences pour la détermination du canal qui convient le mieux
- Régler la puissance d'émission
- Informations statistiques de la qualité de transmission

## **Affecter la manivelle à une station d'accueil**

- Assurez-vous que la station d'accueil est connectée au hardware de la commande
- Posez la manivelle dans la station qui doit lui être affectée
- Sélectionner la fonction MOD : appuyer sur la touche **MOD**
- Sélectionner le menu **Configurations machine**
- Sélectionner le menu de configuration pour la manivelle radio : appuyer sur la softkey **MANIVELLE WIFI REGLER**
- Cliquer sur le bouton **Affecter HR** : la TNC mémorise le numéro de série de la manivelle radio positionnée et l'affiche dans la fenêtre de configuration, à gauche du bouton **Affecter HR**
- Enregistrer la configuration et quitter le menu de configuration : appuyer sur le bouton **FIN**

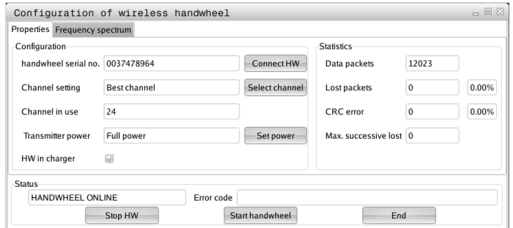

# **Configurer une manivelle radio HR 550FS 17.13**

### <span id="page-672-0"></span>**Régler le canal radio**

Lors du démarrage automatique de la manivelle radio, la TNC essaie de choisir le canal qui délivre le signal le plus puissant. Si vous souhaitez choisir vous-même le canal radio, procédez de la facon suivante :

- Sélectionner la fonction MOD : appuyer sur la touche **MOD**
- Sélectionner le menu **Configurations machine**
- Sélectionner le menu de configuration pour la manivelle radio : appuyer sur la softkey **MANIVELLE WIFI REGLER**
- Sélectionner l'onglet **Spectre de fréquence** avec la souris
- ► Cliquer sur le bouton **Arrêter HR** : la TNC coupe la liaison avec la manivelle radio et détermine le spectre de fréquence actuel les 16 canaux disponibles.
- Repérer le numéro du canal qui indique le minimum de fréquentation (la plus petite barre)
- Activer à nouveau la manivelle radio avec le bouton **Lancer** ь **maniv.**
- Sélectionner l'onglet **Propriétés** par un clic de la souris
- Cliquer sur le bouton **Choisir canal** : la TNC affiche tous les numéros de canaux disponibles. Avec la souris, sélectionner le numéro de canal pour lequel la TNC a détecté le moins de trafic radio
- Mémoriser la configuration et quitter le menu : appuyer sur le bouton **FIN**

### <span id="page-672-1"></span>**Régler la puissance d'émission**

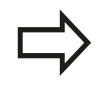

Notez que la portée de la manivelle radio diminue avec un affaiblissement de la puissance d'émission.

- Sélectionner la fonction MOD : appuyer sur la touche **MOD**
- Sélectionner le menu **Configurations machine**
- Sélectionner le menu de configuration pour la manivelle radio : appuyer sur la softkey **MANIVELLE WIFI REGLER**
- Cliquer sur le bouton **Conf. puissance** : la TNC afficher les trois réglages de puissance possibles. Sélectionner le réglage de votre choix avec la souris
- Mémoriser la configuration et quitter le menu : appuyer sur le b. bouton **FIN**

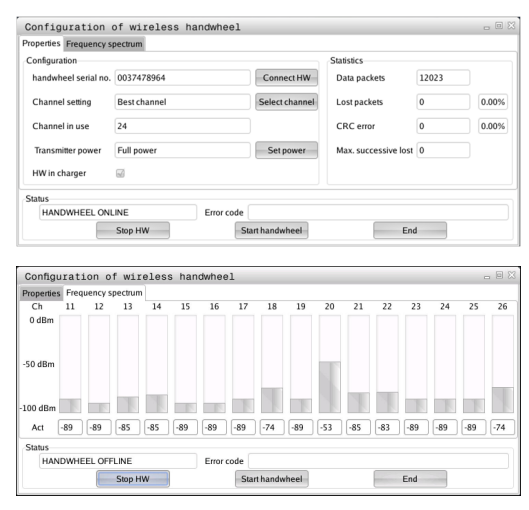

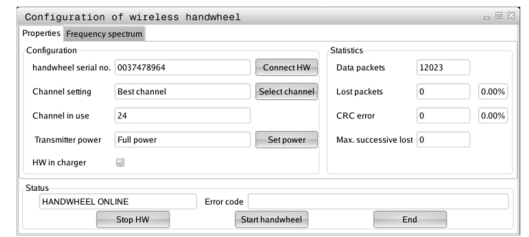

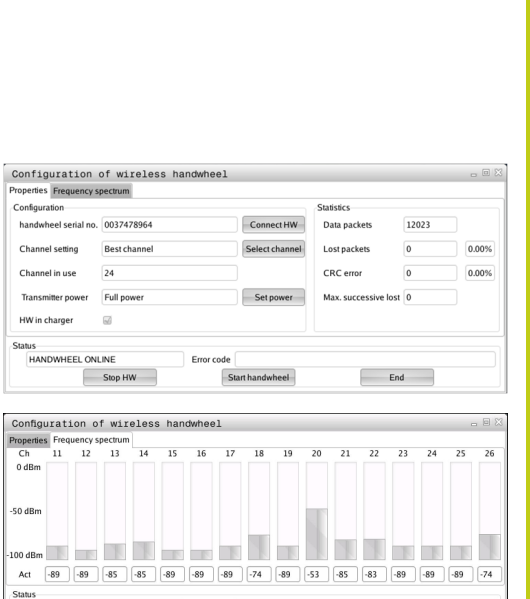

# **17.13 Configurer une manivelle radio HR 550FS**

### **Statistique**

Vous pouvez faire afficher les données statistiques de la manière suivante :

- Sélectionner la fonction MOD : appuyer sur la touche **MOD**
- Sélectionner le menu **Configurations machine**
- Sélectionner le menu de configuration pour la manivelle radio : appuyer sur la softkey **MANIVELLE WIFI REGLER** : la TNC affiche le menu de configuration avec les données statistiques

Dans **Statistique**, la TNC indique les informations sur la qualité de transmission.

En présence d'une qualité de réception limitée qui ne peut plus garantir un arrêt fiable et sûr des axes, la manivelle radio réagit par un arrêt d'urgence.

La valeur **Max. perdu ds séries** affichée informe d'une restriction de la qualité de réception. La connexion risque d'être interrompue involontairement quand, en fonctionnement normal de la manivelle, la TNC indique à plusieurs reprises des valeurs supérieures à 2 dans la zone d'utilisation souhaitée. Pour remédier à ce risque, il est possible d'augmenter la puissance d'émission ou alors de changer de canal pour aller sur un canal moins fréquenté.

Dans ce cas, essayez d'améliorer la qualité de transmission en choisissant un autre canal ou en augmentant la puissance d'émission .

**[Informations complémentaires:](#page-672-0)** "Régler le canal radio", page 673 **[Informations complémentaires:](#page-672-1)** "Régler la puissance d'émission", [page 673](#page-672-1)

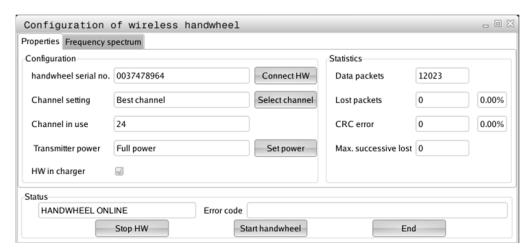

# **17.14 Charger une configuration machine**

## **Application**

- Attention, perte de données possible !
- La TNC écrase votre configuration machine lors de l'exécution du fichier de sauvegarde (backup). Les données de machine écrasées sont alors perdues. Il est impossible de revenir en arrière !

Le constructeur de votre machine peut mettre à votre disposition un fichier de sauvegarde (backup) de la configuration machine. Après avoir saisi le mot de passe **RESTORE** , vous pouvez charger le fichier de sauvegarde (backup) sur votre machine ou sur votre poste de programmation. Pour charger le fichier de sauvegarde (backup), procédez comme suit :

- Entrer le mot de passe **RESTORE** dans le dialogue MOD.
- Sélectionner le fichier de sauvegarde dans le gestionnaire de fichiers (p. ex. BKUP-2013-12-12\_.zip) ; la TNC ouvre une fenêtre auxiliaire pour la sauvegarde (backup).
- **Appuyer sur ARRET D'URGENCE**
- Appuyer sur la softkey **OK** pour lancer la procédure de sauvegarde.

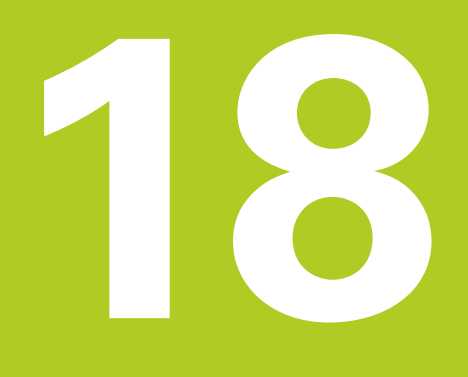

**Tableaux et résumés**

#### **Tableaux et résumés 18**

**18.1 Paramètres utilisateur spécifiques à la machine**

# **18.1 Paramètres utilisateur spécifiques à la machine**

## **Utilisation**

Vous programmez des valeurs de paramètres d'ans l'**éditeur de configuration**.

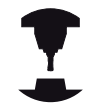

Pour que l'utilisateur puisse paramétrer des fonctions spécifiques à la machine, le constructeur peut rendre certains paramètres machine disponibles comme paramètres utilisateur. Le constructeur de votre machine peut également définir d'autres paramètres machine dans la TNC qui ne sont pas décrits ci-après. Consultez le manuel de votre machine !

Dans l'éditeur de configuration, les paramètres machine sont récapitulés dans une arborescence en tant qu'objets de paramètres. Chaque objet de paramètre porte un nom (par ex.**Paramètres d'affichage à l'écran**) qui permet de déduire la fonction qu'il assure. Un objet de paramètre (entité) est identifié par un symbole de répertoire "E" dans l'arborescence. Afin d'être clairement identifiés, certains paramètres machine possèdent un nom de code univoque qui permet de l'associer le paramètre à un groupe (p. ex. X pour l'axe X). Chacun des répertoires du groupe porte le nom de code et est identifié par un "K" dans le symbole de répertoire.

> Lorsque vous êtes dans l'éditeur de configuration des paramètres utilisateur, vous pouvez modifier la représentation des paramètres existants. Dans la configuration standard, les paramètres s'affichent avec de courts textes explicatifs. Pour afficher le nom réel des paramètres, appuyez sur la touche de partage de l'écran et ensuite sur la softkey **AFFICHER NOM DU SYSTEME**. Procéder de la même manière pour revenir à l'affichage standard.

Les paramètres et les objets qui ne sont pas encore actifs sont représentés assortis d'une icône grise. Vous pouvez les activer avec la softkey **AUTRES FONCTIONS** et **INSERER**.

La TNC tient en continu une liste des modifications dans laquelle se trouvent jusqu'à 20 modifications de données de configurations. Pour annuler des modifications, sélectionner la ligne de votre choix et appuyer sur la softkey **AUTRES FONCTIONS**, puis sur **ANNULER MODIF.**.

### **Appeler l'éditeur de configuration et modifier les paramètres**

- Sélectionner le mode **PROGRAMMATION**
- Appuyer sur la touche **MOD**
- Introduire le code **123**
- Modifier les paramètres
- $\blacktriangleright$ Quitter l'éditeur de configuration avec la softkey **FIN**
- Valider les modifications apportées avec la softkey **MEMORISER**

Au début de chaque ligne de l'arborescence des paramètres, la TNC affiche une icône indiquant des informations complémentaires. Signification des icônes :

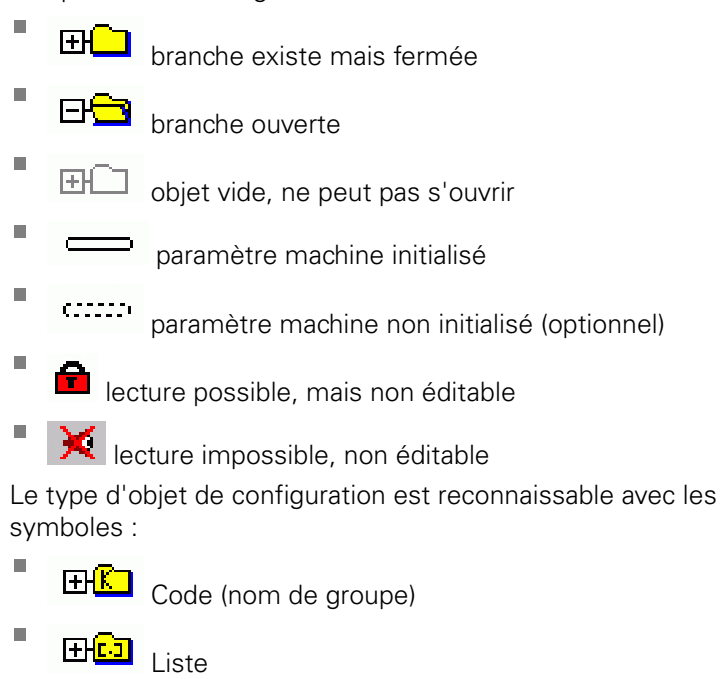

r. **FH<mark>E</mark>** 

Entité (objet de paramètre)

### **Afficher l'aide**

Avec la touche **HELP**, il est possible d'afficher un texte d'aide pour chaque objet de paramètre ou chaque attribut.

Si le texte d'aide ne tient pas sur une seule page (p. ex. 1/2 est affiché en haut à droite), on peut alors passer à la deuxième page en appuyant sur la softkey **AIDE PAGE**.

Pour désactiver le texte d'aide, appuyer à nouveau sur la touche **HELP**.

En plus du texte d'aide, d'autres informations, telles que l'unité de mesure, la valeur initiale et une sélection, sont affichées. Si le paramètre machine sélectionné correspond à un paramètre de la commande précédente, l'écran affichera alors aussi le numéro de PM équivalent.

**18**

#### **Tableaux et résumés 18**

## **18.1 Paramètres utilisateur spécifiques à la machine**

#### **Liste des paramètres**

#### **Configuration des paramètres**

#### **DisplaySettings**

Paramètres d'affichage de l'écran

Ordre d'affichage des axes

[0] à [7]

#### **En fonction des axes disponibles**

Type d'affichage de position dans la fenêtre de positions

**NOM EFF REFEFF REFNOM ER.P DSTRES DSTREF M 118**

Type d'affichage de positions dans l'affichage d'état

**NOM EFF REFEFF REFNOM ER.P DSTRES DSTREF M 118**

**.**

Définition du caractère décimal pur l'affichage de positions

Affichage de l'avance en mode Manuel

**at axis key: afficher l'avance uniquement si la touche de sens des axes est actionnée always minimum: toujours afficher l'avance**

affichage de la position de la broche dans l'affichage de positions

**during closed loop: afficher la position de la broche uniquement si la broche est asservie**

**during closed loop and M5: afficher la position de la broche si la broche est asservie et si M5 est activée**

Afficher/masquer la softkey de de presets

**True: la softkey du tableau de presets n'est pas affichée False: la softkey du tableau de presets s'affiche**

Taille de la police pour l'affichage du programme

**FONT\_APPLICATION\_SMALL FONT\_APPLICATION\_MEDIUM**

# **Paramètres utilisateur spécifiques à la machine 18.1**

#### **Configuration des paramètres**

DisplaySettings

Pas d'affichage pour chaque axe

Liste de tous les axes disponibles

Pas d'affichage en mm ou en degrés

**0.1 0.05 0.01 0.005 0.001 0.0005 0.0001 0.00005 (option 23) 0.00001 (option 23)** Pas d'affichage en inch **0.005 0.001 0.0005 0.0001 0.00005 (option 23)**

### DisplaySettings

Définition de l'unité de mesure pour l'affichage **metric : utiliser le système métrique**

**0.00001 (option 23)**

**inch : utiliser le système en pouces**

### DisplaySettings

Format des programmes CN et affichage des cycles

Programmation en Texte clair HEIDENHAIN ou en DIN/ISO

**HEIDENHAIN : Programmation en mode Positionnement manuel en dialogue Texte clair ISO : Programmation en mode Positionnement manuel en DIN/ISO**

#### **Tableaux et résumés 18**

## **18.1 Paramètres utilisateur spécifiques à la machine**

#### **Configuration des paramètres**

**DisplaySettings** 

Paramétrage de la langue de dialogue de la CN et du PLC Langue de dialogue CN

> **ANGLAIS ALLEMAND TCHEQUE FRANCAIS ITALIEN ESPAGNOL PORTUGAIS SUEDOIS DANOIS FINLANDAIS NEERLANDAIS POLONAIS HONGROIS RUSSE CHINOIS CHINOIS\_TRAD SLOVENE COREEN NORVEGIEN ROUMAIN SLOVAQUE TURC**

Langue de dialogue PLC

**Cf. langue de dialogue CN**

Langue des messages d'erreur du PLC

**Cf. langue de dialogue CN**

Langue d'aide **Cf. langue de dialogue CN**

### DisplaySettings

Comportement à la mise sous tension de la commande

Acquitter le message "Panne de courant"

**TRUE: La mise sous tension de la commande ne se poursuivra qu'une fois le message acquitté**

**FALSE: Le message "Panne de courant" n'apparaît pas**

#### **Configuration des paramètres**

#### **DisplaySettings**

Mode de représentation pour l'affichage de l'heure

Choix du mode de représentation pour l'affichage de l'heure

**Analogique Numérique Logo Analogique et Logo Numérique et Logo Analogique sur Logo Numérique sur Logo**

### **DisplaySettings**

Barre de lien On/Off

Paramétrage de l'affiche pour la barre de lien

**OFF: désactiver la ligne d'information dans la barre des modes ON: activer la ligne d'information dans la barre des modes**

#### **DisplaySettings**

Paramétrages du graphique 3D

Type de modèle pour le graphique de simulation 3D

**3D (haute performance de calcul) : représentation du modèle comprenant des usinages complexes avec des contre-dépouilles 2,5D : représentant des usinages à 3 axes**

**No Model : la représentation du modèle est désactivée**

Qualité du modèle de la représentation 3D

**very high : haute résolution ; possibilité d'afficher le point final des séquences high : haute résolution medium : résolution moyenne low : faible résolution**

#### **DisplaySettings**

Paramétrages de l' affichage de positions

#### **Affichage des positions**

pour TOOL CALL DL

**As Tool Length: la surépaisseur DL programmée est considérée comme une modification de la longueur de l'outil pour l'affichage de position par rapport à la pièce**

**As Workpiece Oversize: la surépaisseur DL programmée est considérée comme une surépaisseur de la pièce pour l'affichage de position par rapport à la pièce**

#### **Tableaux et résumés 18**

## **18.1 Paramètres utilisateur spécifiques à la machine**

#### **Configuration des paramètres**

### **ProbeSettings**

Configuration de l'étalonnage de l'outil

### TT140\_1

Fonction M pour l'orientation de la broche

**-1: orientation de la broche directement via la CN 0: fonction inactive 1 à 999: numéro de la fonction M pour l'orientation de la broche**

Routine de palpage

**MultiDirections: palpage dans plusieurs directions SingleDirection: palpage dans une direction**

Sens de palpage pour l'étalonnage du rayon de l'outil

**X\_Positive, Y\_Positive,X\_Negative, Y\_Negative, Z\_Positive, Z\_Negative (selon l'axe d'outil)**

Ecart entre l'arête inférieure de l'outil et l'arête supérieure du stylet **0.001 à 99.9999 [mm]: décalage du stylet par rapport à l'outil**

Avance rapide dans le cycle palpeur

**10 à 300 000 [mm/min]: avance rapide dans le cycle palpeur**

Avance de palpage pour l'étalonnage de l'outil

**1 à 3000 [mm/min]: Avance de palpage pour l'étalonnage de l'outil**

Calcul de l'avance de palpage

**ConstantTolerance: Calcul de l'avance de palpage avec une tolérance constante VariableTolerance: calcul de l'avance de palpage avec une tolérance variable ConstantFeed: avance de palpage constante**

Type de calcul de la vitesse de rotation

**Automatic: calcul automatique de la vitesse de rotation MinSpindleSpeed: utiliser la vitesse de rotation minimale de la broche**

Vitesse périphérique maximale admissible du tranchant de l'outil

**1 à 129 [m/min]: vitesse périphérique admissible sur le pourtour de la fraise**

Vitesse de rotation maximale admissible pour l'étalonnage de l'outil **0 à 1000 [1/min]: vitesse de rotation maximale admissible**

Erreur de mesure maximale admissible pour l'étalonnage de l'outil **0.001 à 0.999 [mm]: première erreur maximale admissible**

Erreur maximale admissible pour l'étalonnage de l'outil

**0.001 à 0.999 [mm]: deuxième erreur maximale admissible**

Arrêt CN pendant le contrôle de l'outil

**True: le programme s'arrête en cas de dépassement de la tolérance de rupture False: le programme CN ne s'arrête pas**
### **Configuration des paramètres**

Arrêt CN pendant l'étalonnage de l'outil

**True: le programme CN s'arrête en cas de dépassement de la tolérance de rupture False: le programme CN ne s'arrête pas**

Modification du tableau d'outils pendant le contrôle et l'étalonnage de l'outil

**AdaptOnMeasure: le tableau est modifié après le contrôle et l'étalonnage de l'outil AdaptOnBoth: le tableau est modifié après le contrôle et l'étalonnage de l'outil AdaptNever: le tableau n'est jamais modifié après le contrôle et l'étalonnage de l'outil**

### Configuration d'un stylet arrondi

#### TT140\_1

Coordonnées du centre du stylet

**[0]: Coordonnée X du centre du stylet par rapport au point zéro machine**

**[1]: Coordonnée Y du centre du stylet par rapport au point zéro machine**

**[2]: Coordonnée Z du centre du stylet par rapport au point zéro machine**

Distance de sécurité au-dessus du stylet pour le pré-positionnement

**0.001 à 99 999.9999 [mm]: distance de sécurité dans le sens de l'axe d'outil**

Zone de sécurité autour du stylet pour le prépositionnement

**0.001 à 99 999.9999 [mm]: distance de sécurité dans le plan perpendiculairement à l'axe d'outil**

### **18.1 Paramètres utilisateur spécifiques à la machine**

#### **Configuration des paramètres**

**ChannelSettings** CH\_NC

Cinématique active

Cinématique à activer

**Liste des cinématiques de la machine**

Cinématique de la machine à activer lors du démarrage de la commande

**Liste des cinématiques de la machine**

Définir le comportement du programme CN

Réinitialiser le temps d'usinage au du programme

**True: le temps d'usinage est réinitialisé False: le temps d'usinage n'est pas réinitialisé**

Le signal PLC pour le numéro du cycle en attente **Dépend du constructeur de la machine**

Tolérances de géométrie

Ecart admissible pour le rayon du cercle

**0.0001 à 0.016 [mm] : écart admissible entre le rayon du cercle au point final du cercle et le rayon du cercle au point de départ du cercle**

Configuration des cycles d'usinage

Recouvrement lors du fraisage de poches

**0.001 à 1.414 : recouvrement pour le cycle 4 FRAISAGE DE POCHES et le cycle 5 POCHE CIRCULAIRE**

Comportement après l'usinage d'une poche de contour

**PosBeforeMachining: position identique à celle d'avant l'exécution du cycle ToolAxClearanceHeight: positionner l'axe d'outil à la hauteur de sécurité**

Afficher le message d'erreur "Broche ?" si M3/M4 n'est pas active

**on: émettre un message d'erreur off: ne pas émettre de message d'erreur**

Aicher le message d'erreur "Entrer une valeur négative"

**on: émettre un message d'erreur off: ne pas émettre de message d'erreur**

Comportement d'approche de la paroi d'une rainure sur le pourtour d'un cylindre

**LineNormal: approche en ligne droite**

**CircleTangential: approche par un mouvement circulaire**

Fonction M pour l'orientation de la broche dans les cycles d'usinage

**-1: orientation de la broche directement via la CN**

**0: fonction inactive**

**1 à 999: Numéro de la fonction M pour l'orientation de la broche**

Afficher le message d'erreur "Type de plongée impossible"

**on: ne pas afficher le message d'erreur**

### **Configuration des paramètres**

#### **off: afficher le message d'erreur**

Comportement de M7 et M8 dans les cycles 202 et 204

**TRUE: l'état de M7 et M8 est restauré à la fin des cycles 202 et 204 avant l'appel de cycle**

**FALSE: l'état de M7 et M8 n'est pas automatiquement restauré à la fin des cycles 202 et 204**

Filtre de géométrie pour filtrer les éléments linéaires

Type de filtre stretch

- **Off: pas de filtre actif**
- **ShortCut: certains points du polygone sont ignorés**
- **Average: le filtre de géométrie lisse les coins**

Ecart maximal entre le contour filtré et le contour non filtré

**0 à 10 [mm] : les points qui ont été ignorés par le filtre se trouve dans la limite de tolérance de la trajectoire qui en résulte**

Longueur maximale de la trajectoire issue du filtrage

**0 à 1000 [mm]: longueur sur laquelle le filtre de géométrie agit**

### **18.1 Paramètres utilisateur spécifiques à la machine**

#### **Configuration des paramètres**

Paramétrages de l'éditeur CN

Créer des fichiers de sauvegarde

**TRUE: créer un fichier de sauvegarde après avoir édité des programmes CN FALSE: ne pas créer de fichier de sauvegarde après avoir éditer des programmes CN**

Comportement du curseur après une suppression de lignes

**TRUE: après la suppression, le curseur se trouve sur la ligne précédente (comportement de l'iTNC)**

**FALSE: après la suppression, le curseur se trouve sur la ligne suivante**

Comportement du curseur à la première ou à la dernière ligne

**TRUE: mouvements du curseurs admis en début/fin de PGM FALSE: mouvements du curseurs non admis en début/fin de PGM**

Retours à la ligne pour les séquences étendues sur plusieurs lignes

**ALL: toujours afficher les lignes en entier ACT: afficher uniquement les lignes de la séquence active entièrement NO: n'afficher les lignes entièrement que si la séquence est en cours d'édition**

Activer les figures d'aide lors de la programmation des cycles

**TRUE: toujours afficher les figures d'aide pendant la programmation FALSE: n'afficher les figures d'aide que si la softkey AIDE CYCLES est réglée sur ON. La softkey AIDE CYCLES ON/OFF s'affiche en mode Programmation après avoir appuyé sur la touche "Partage d'écran"**

Comportement de la barre de softkeys après avoir programmé un cycle

**TRUE: laisser la barre de softkeys du cycle active après une définition de cycle FALSE: masquer la barre de softkeys du cycle après une définition de cycle**

Supprimer la question de sécurité lors de la suppression d'un bloc

**TRUE: Afficher la question de sécurité à la suppression d'une séquence CN FALSE: ne pas afficher la question de sécurité à la suppression d'une séquence CN**

Numéro de ligne jusqu'auquel le programme CN est contrôlé

**100 à 50000: longueur de programme devant faire l'objet d'un contrôle de géométrie**

Programmation en DIN/ISO: incrément des numéros de séquence

**0 à 250: incrément avec lequel les séquences DIN/ISO sont créées dans le programme**

Définir les axes programmables

**TRUE: Utiliser une configuration d'axes**

**FALSE: utiliser la configuration d'axes par défaut XYZABCUVW**

Comportement pour les séquences de positionnement parallèles aux axes

**TRUE: séquences de positionnement parallèles aux axes**

**FALSE: séquences de positionnement parallèles aux axes verrouillées**

Numéro de ligne jusqu'auquel les mêmes éléments de syntaxe sont recherchés **500 à 50000: rechercher les éléments sélectionnés avec les touches fléchées haut/bas**

### **Configuration des paramètres**

Comportement de la fonction PARAXMODE avec les axes UVW

**FALSE: fonction PARAXMODE autorisée**

**TRUE: fonction PARAXMODE verrouillée**

Paramètres de gestion des fichiers

Affichage des fichiers associés

**MANUAL: les fichiers associés s'affichent AUTOMATIC: les fichiers associés ne s'affichen pas**

Indication des chemins d'accès pour l'utilisateur final

Liste des lecteurs et/ou répertoires

**La TNC affiche les lecteurs et les répertoires y figurant dans le gestionnaire de fichiers**

Chemin d'émission FN 16 pour l'exécution

**Chemin pour l'émission FN 16 si aucun chemin n'est défini dans le programme**

Chemin d'émission FN 16 pour le mode Programmation et le mode Test de programme **Chemin pour l'émission FN 16 si aucun chemin n'est défini dans le programme**

Interface série RS232 :

**Informations complémentaires:** ["Installer des interfaces de données", page 657](#page-656-0)

**18.2 Distribution des plots et câbles de raccordement pour les interfaces de données**

### **18.2 Distribution des plots et câbles de raccordement pour les interfaces de données**

### **Interface V.24/RS-232-C, appareils HEIDENHAIN**

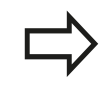

L'interface est conforme à la norme EN 50 178 **Isolation électrique du réseau**.

Avec utilisation du bloc adaptateur 25 broches :

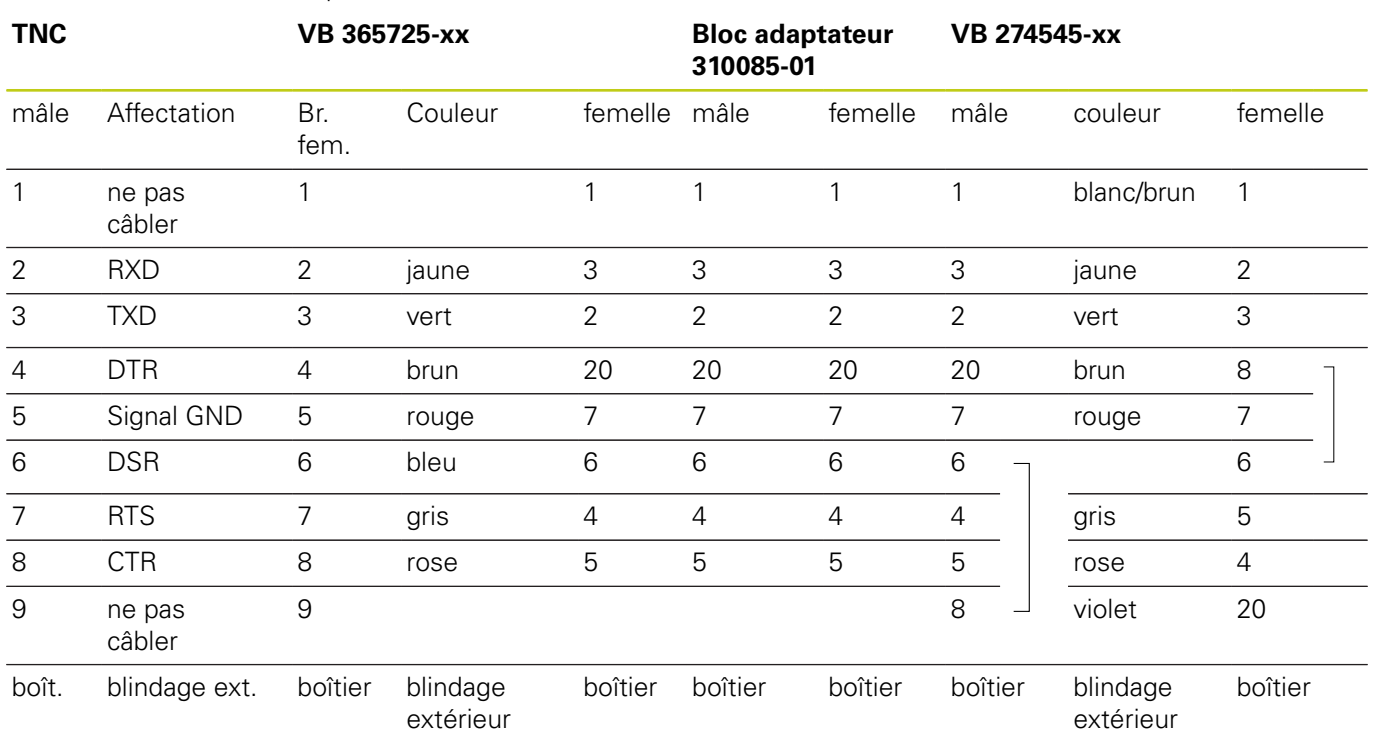

#### **Distribution des plots et câbles de raccordement pour les interfaces de données 18.2**

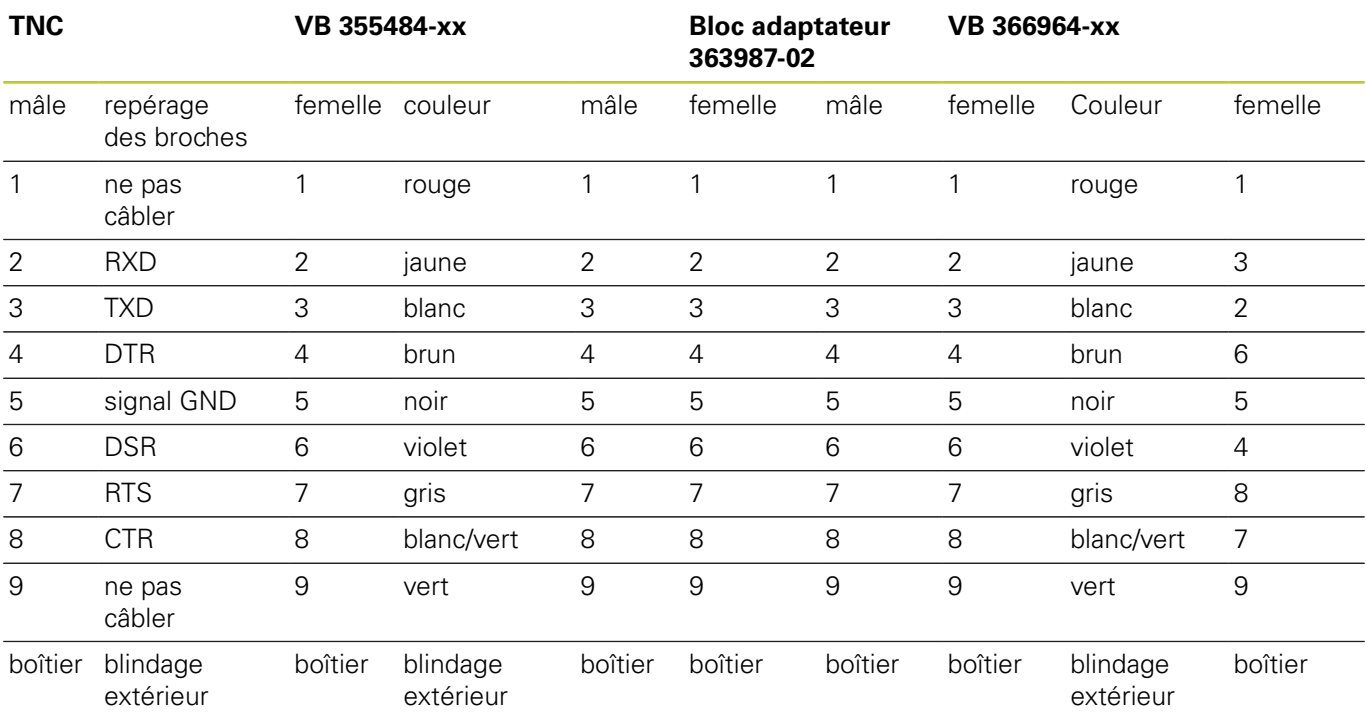

Avec utilisation du bloc adaptateur 9 broches :

## **18.2 Distribution des plots et câbles de raccordement pour les interfaces de données**

### **Appareils autres que HEIDENHAIN**

La distribution des plots d'un appareil d'une marque étrangère peut être différent de celui d'un appareil HEIDENHAIN.

Il dépend de l'appareil et du type de transmission. Utilisez la distribution des plots du bloc adaptateur du tableau ci-dessous.

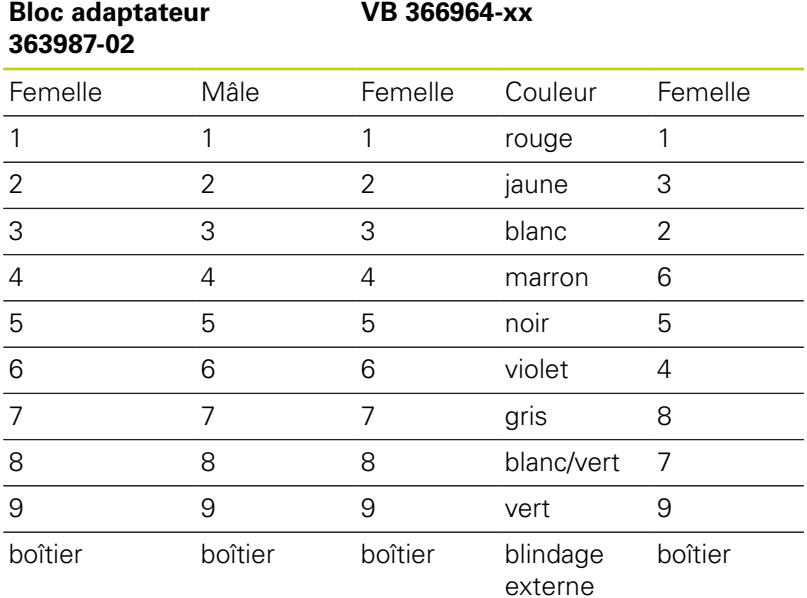

## **Distribution des plots et câbles de raccordement pour les interfaces 18.2 de données**

### **Prise femelle RJ45 pour Interface Ethernet**

Longueur de câble max. :

- non blindé : 100 m
- $\blacksquare$  blindé : 400 m

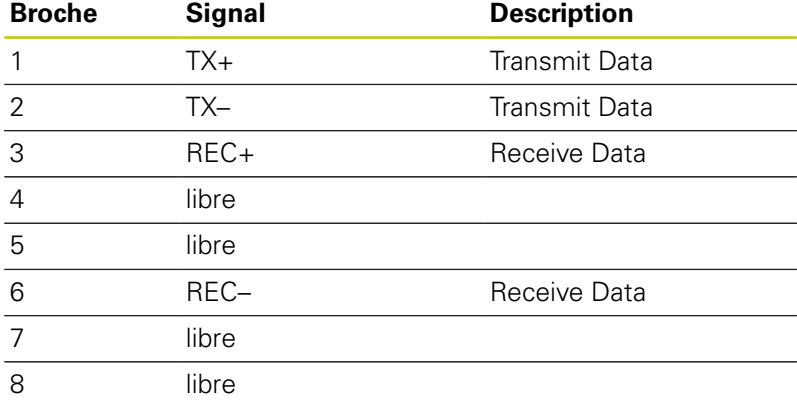

**18.3 Informations techniques**

## **18.3 Informations techniques**

### **Signification des symboles**

- ■
- □ Option d'axe
- **1** Advanced Function Set 1
- **2** Advanced Function Set 2
- **x** Option de logiciel, autre que "Advanced Function Set 1" et "Advanced Function Set 2"

### **Caractéristiques techniques**

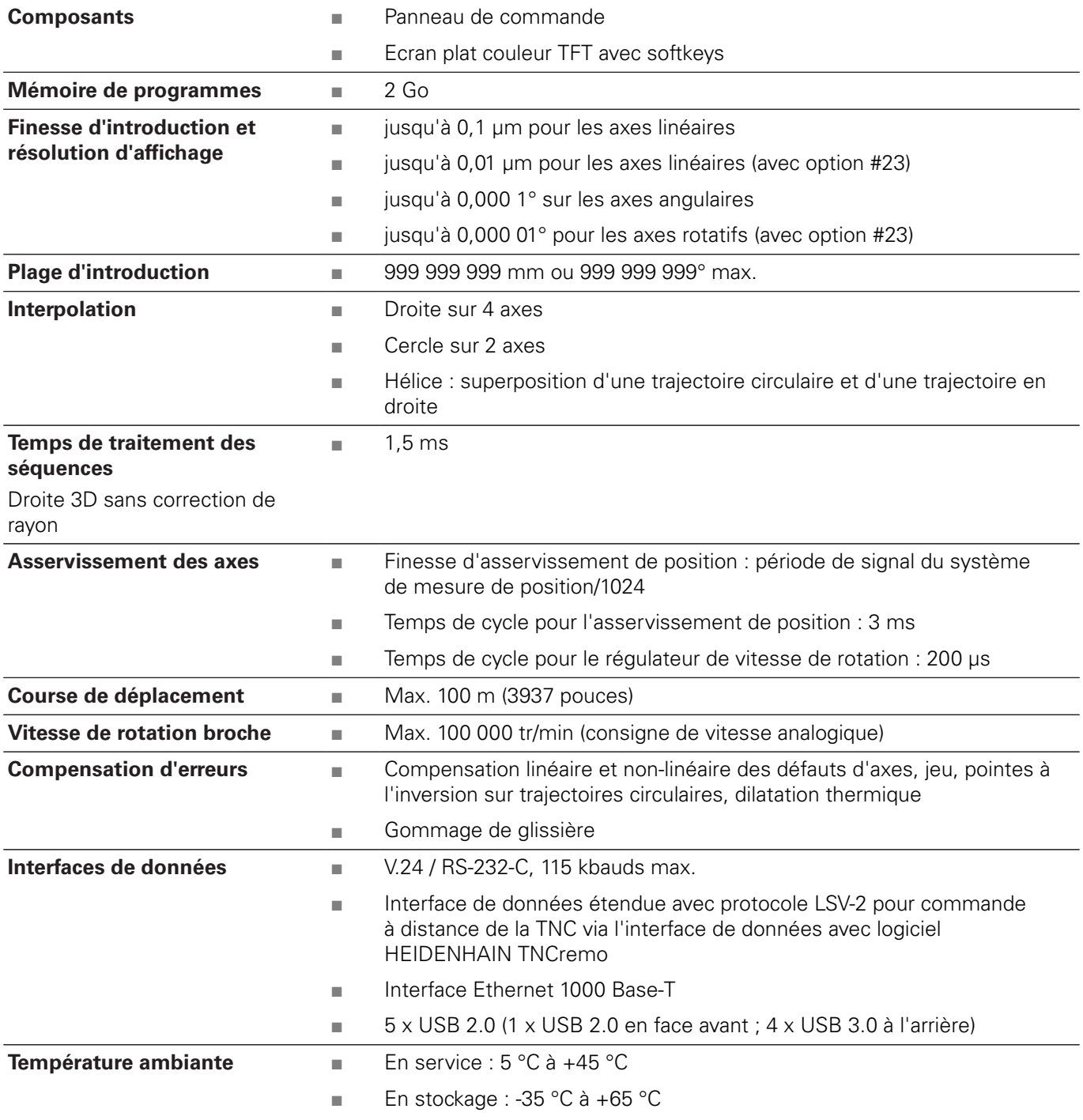

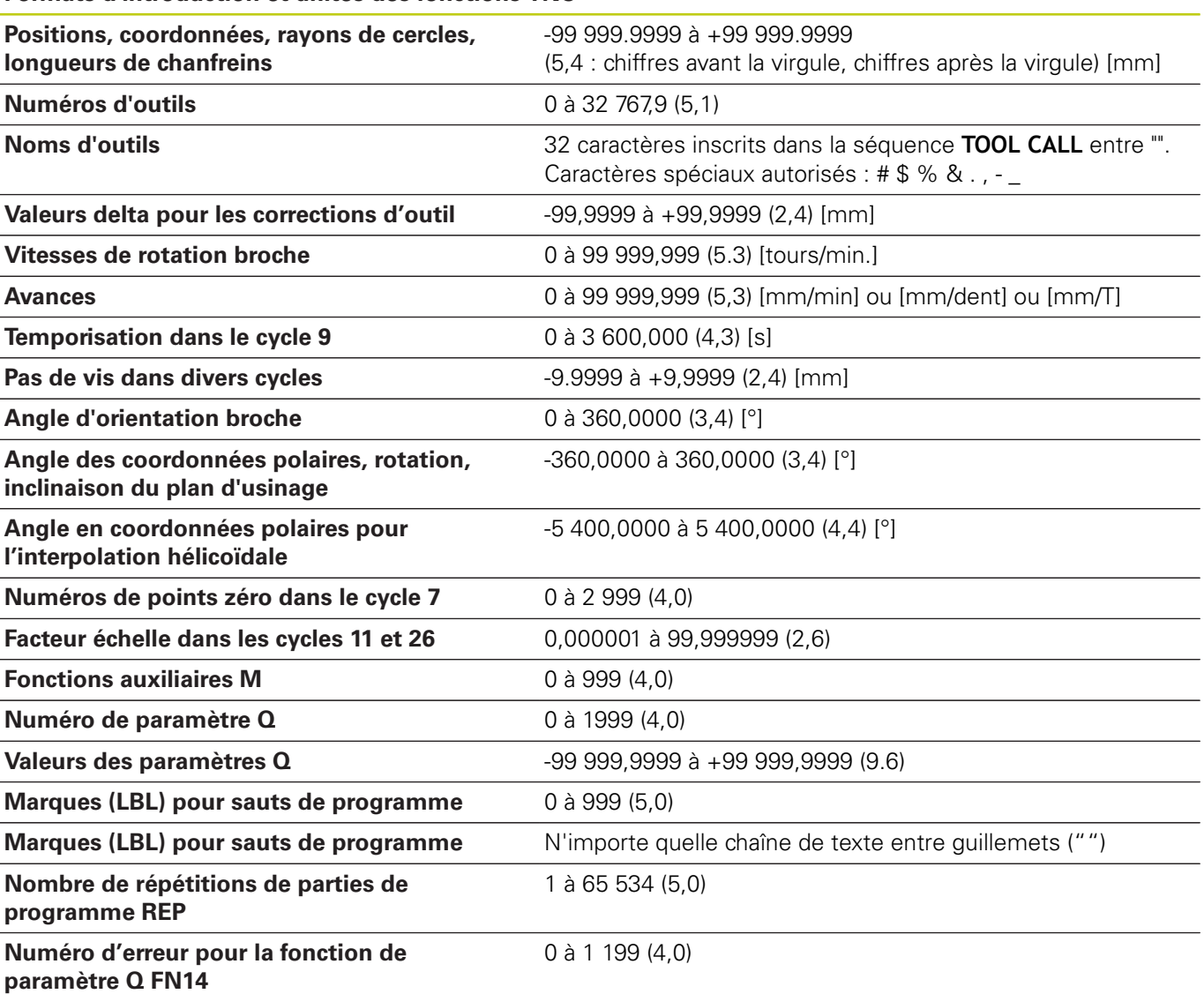

### **Formats d'introduction et unités des fonctions TNC**

## **18.3 Informations techniques**

### **Fonctions utilisateur**

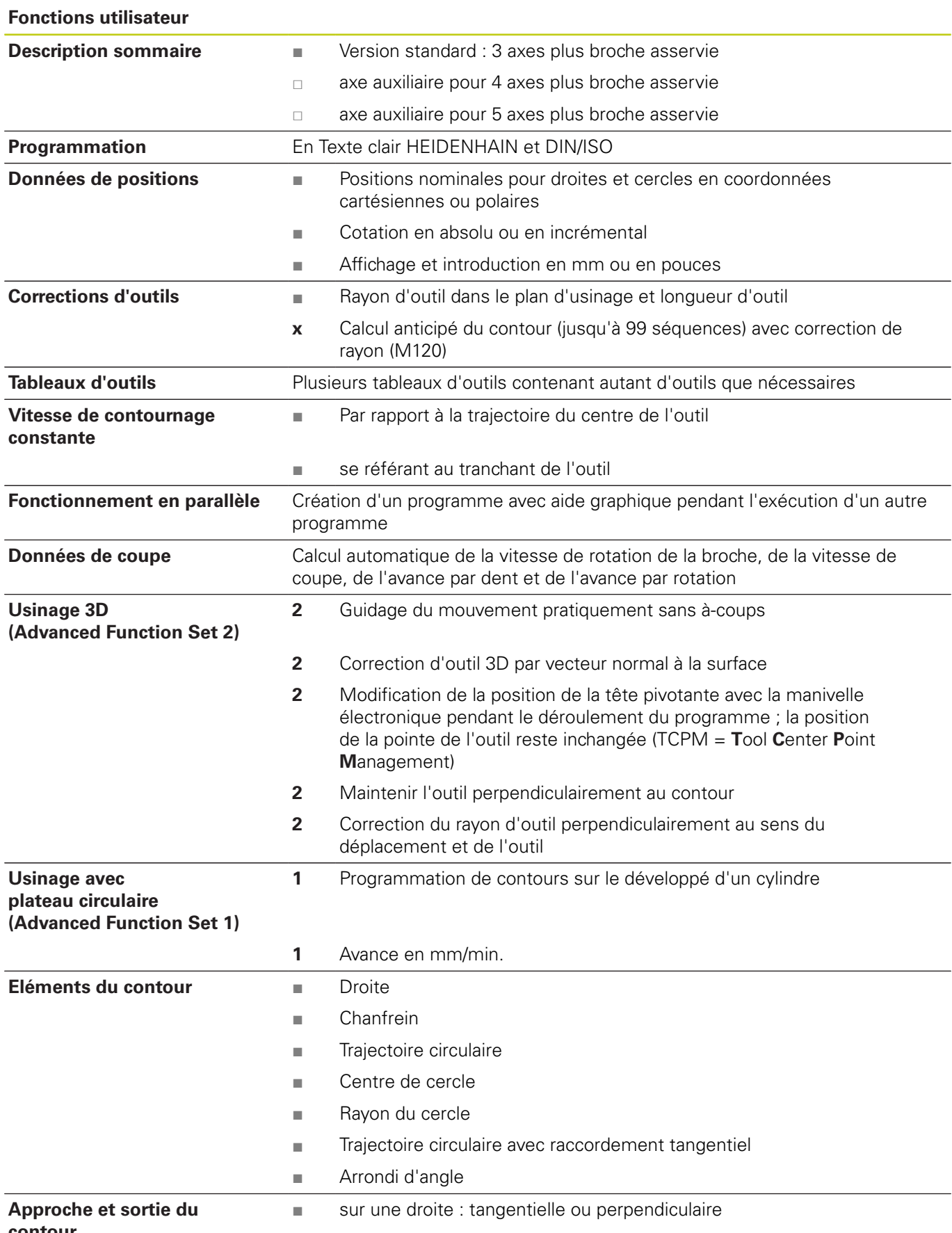

**contour**

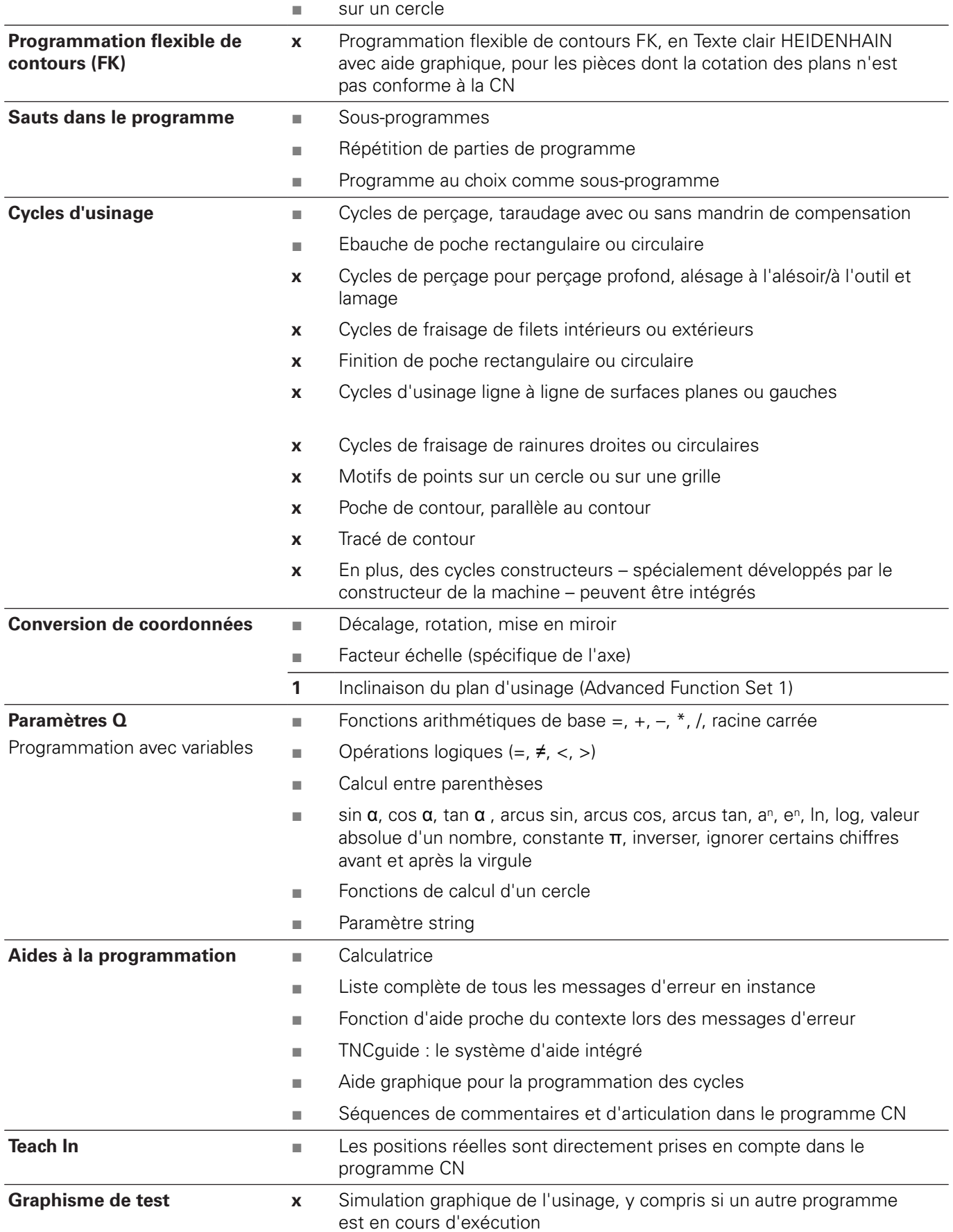

## **18.3 Informations techniques**

### **Fonctions utilisateur**

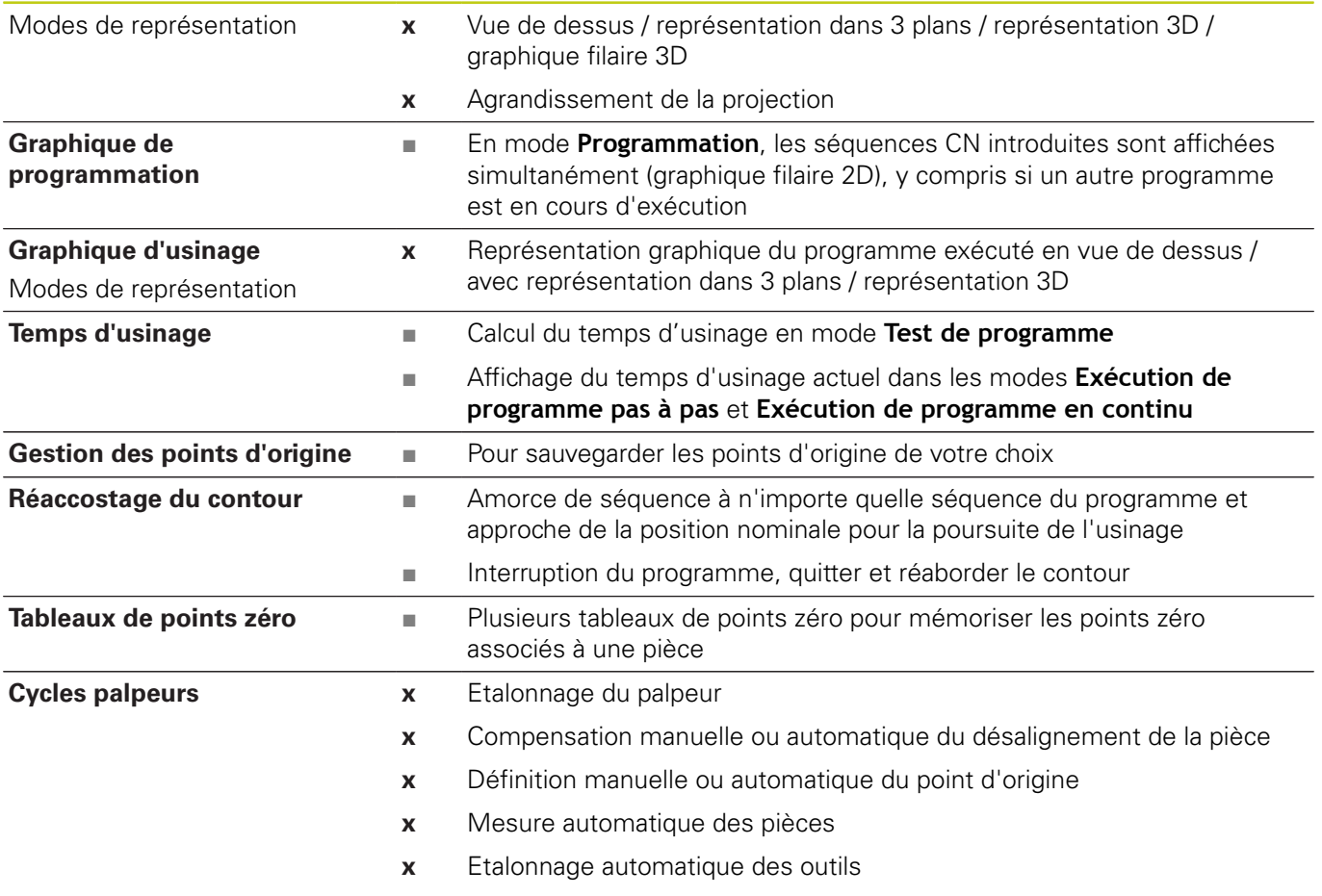

**18**

## **Options de logiciel**

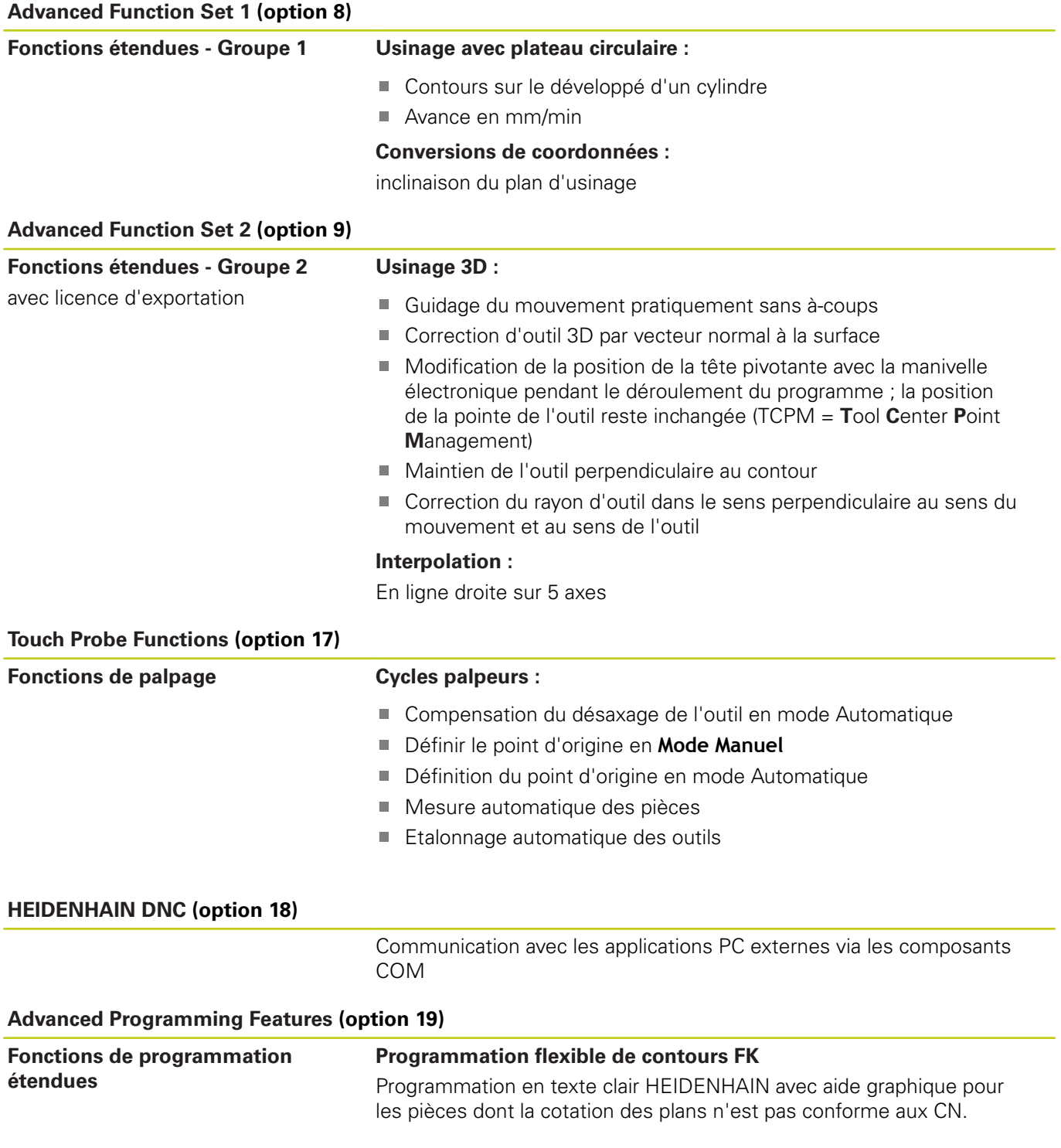

# **18.3 Informations techniques**

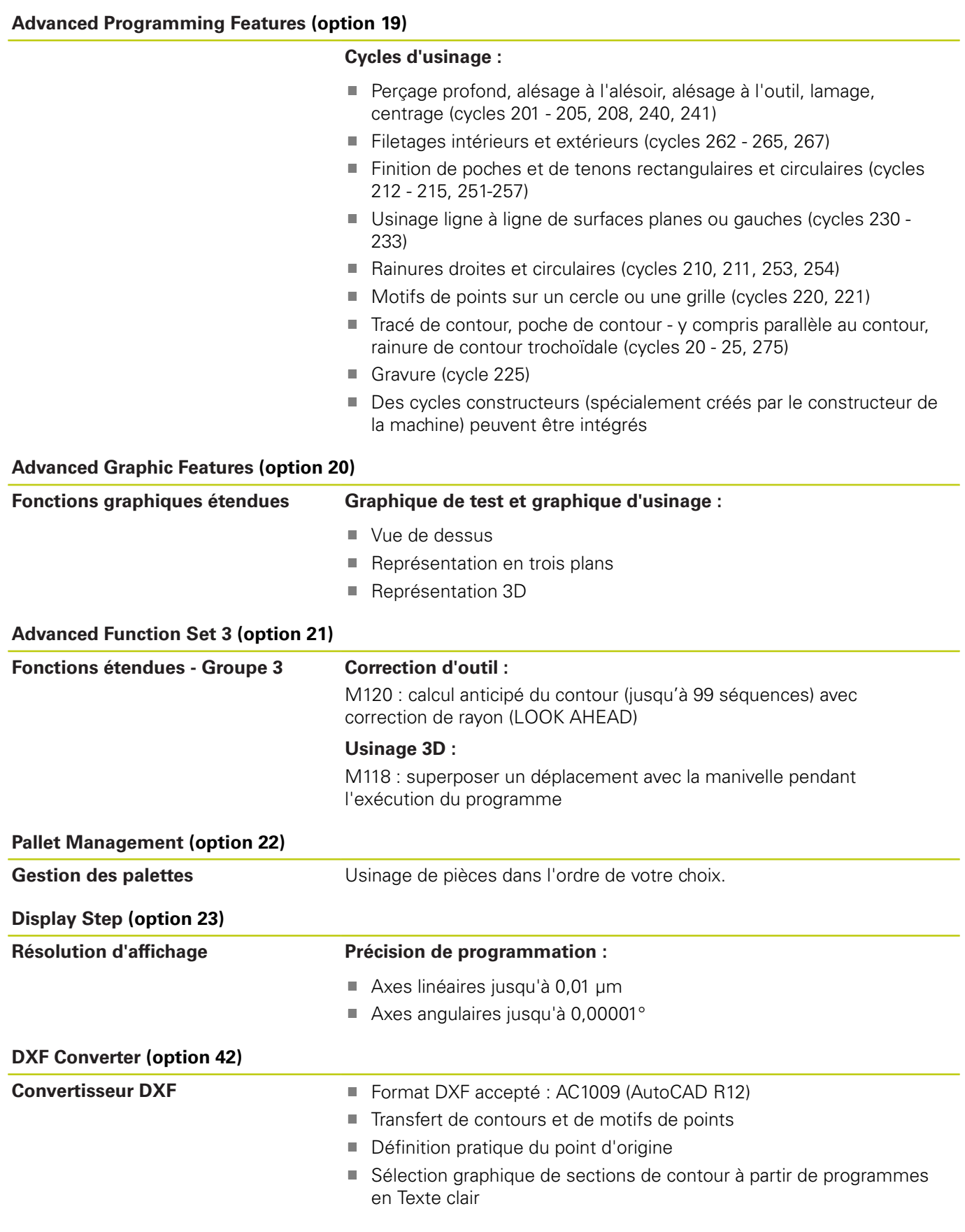

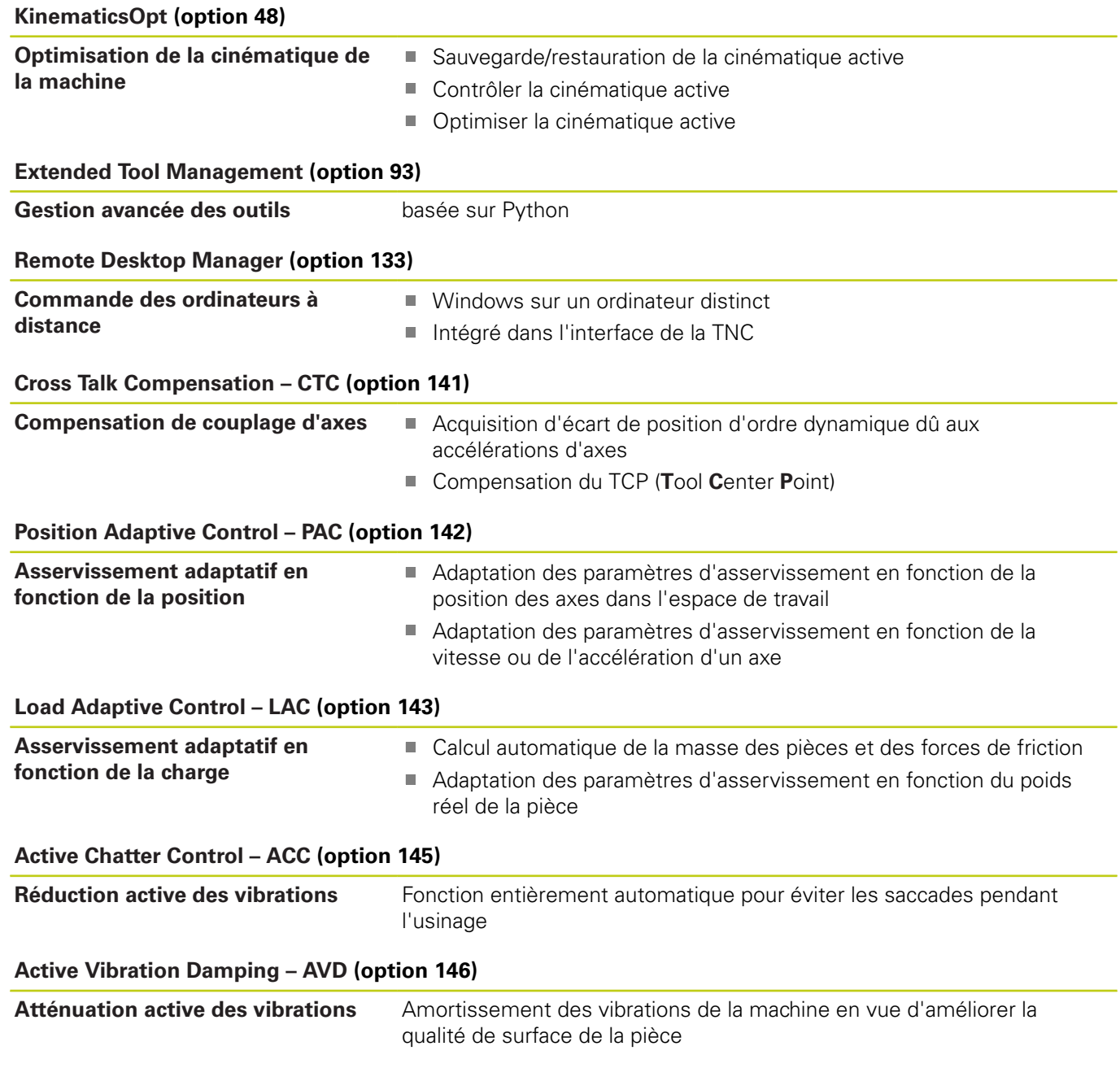

# **18.3 Informations techniques**

### **Accessoires**

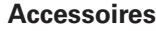

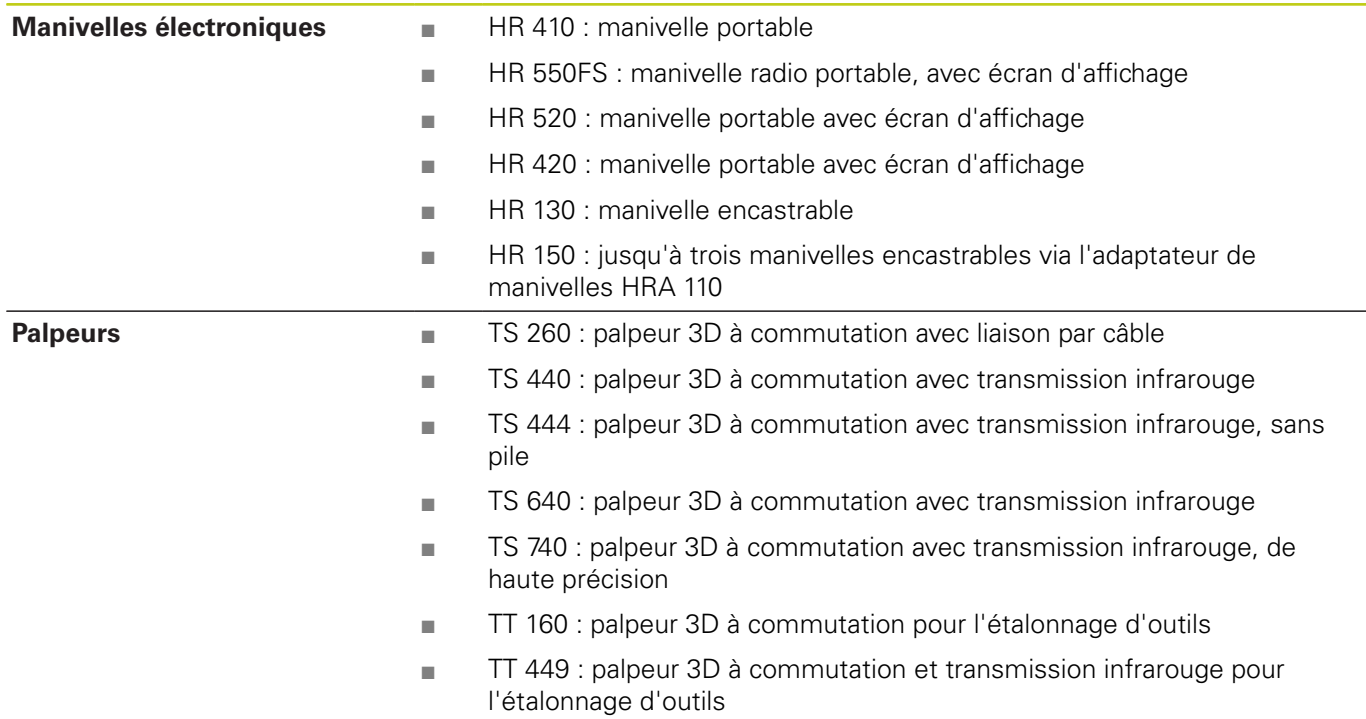

# **18.4 Tableaux récapitulatifs**

### **Cycles d'usinage**

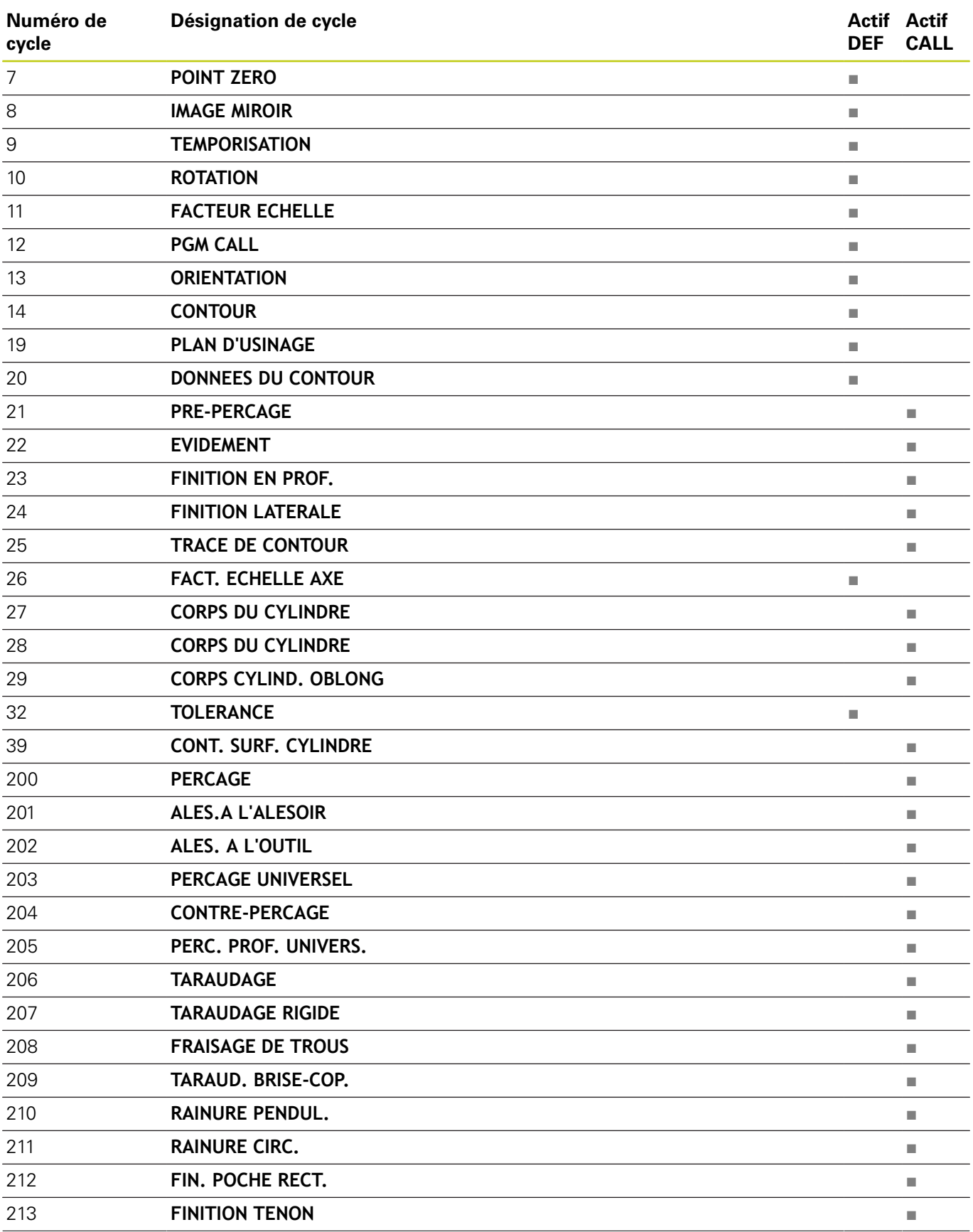

# **18.4 Tableaux récapitulatifs**

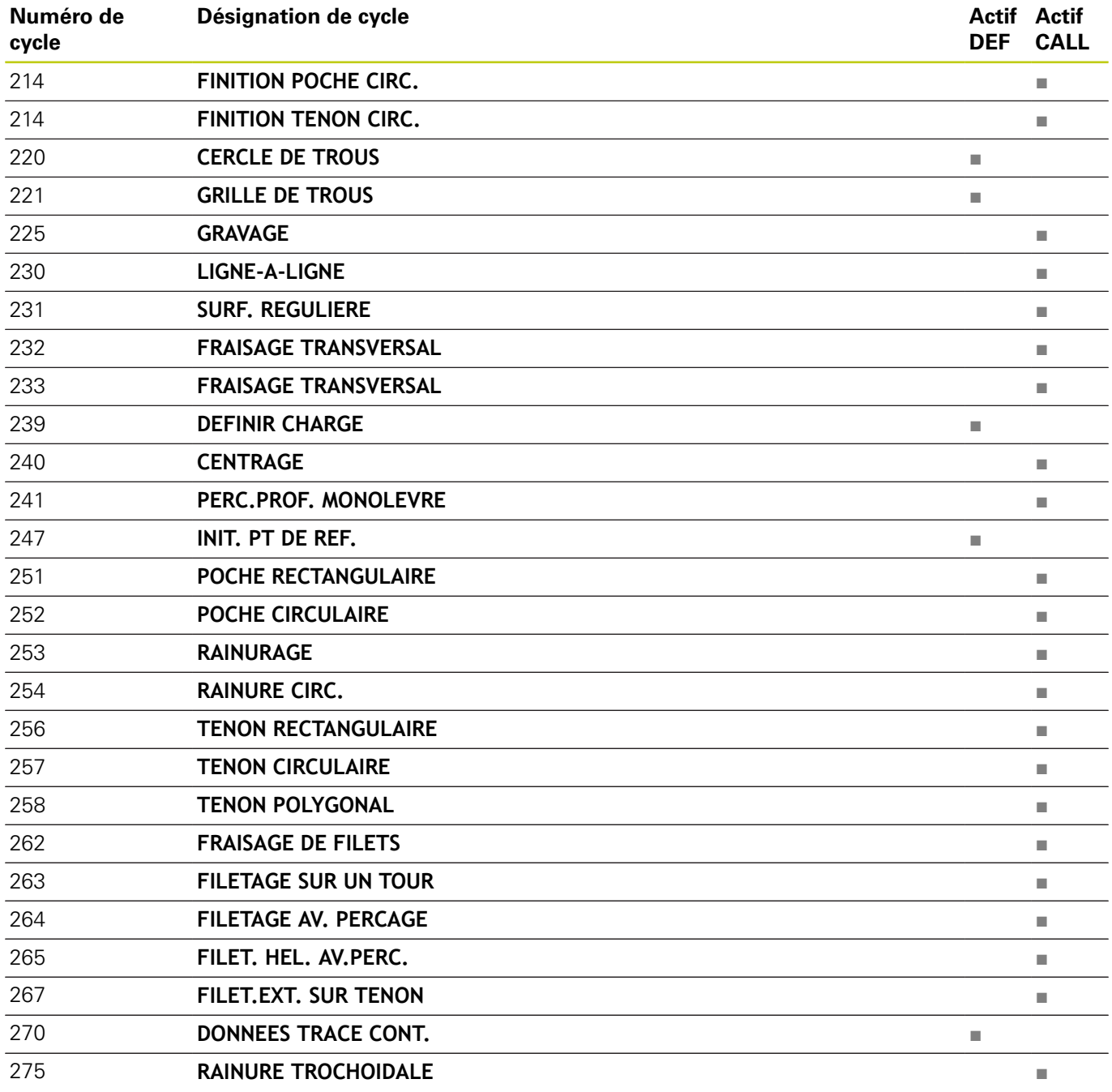

## **Fonctions auxil.**

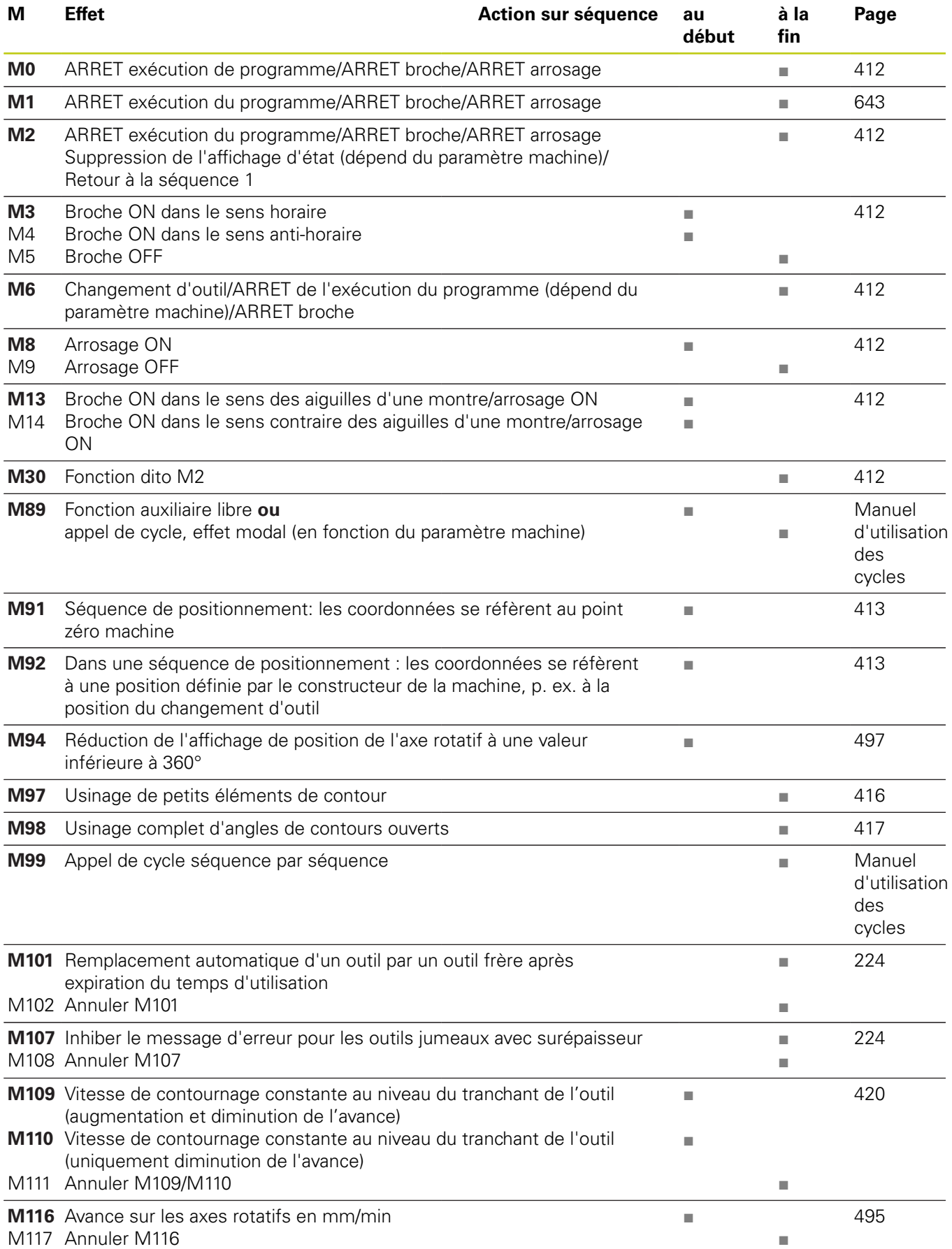

# **18.4 Tableaux récapitulatifs**

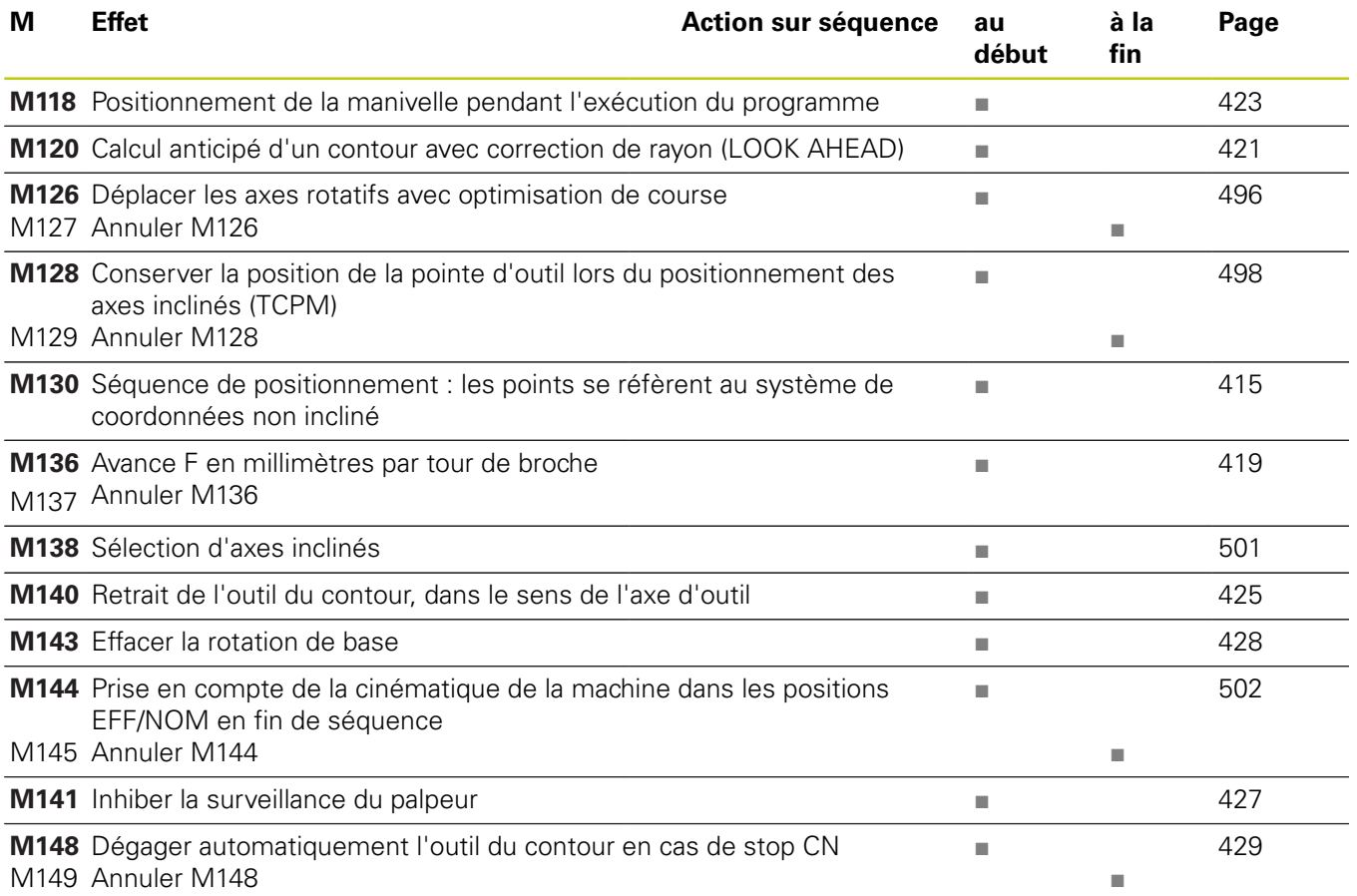

## **18.5 Fonctions de la TNC 620 et de l'iTNC 530**

### **Comparaison : caractéristiques techniques**

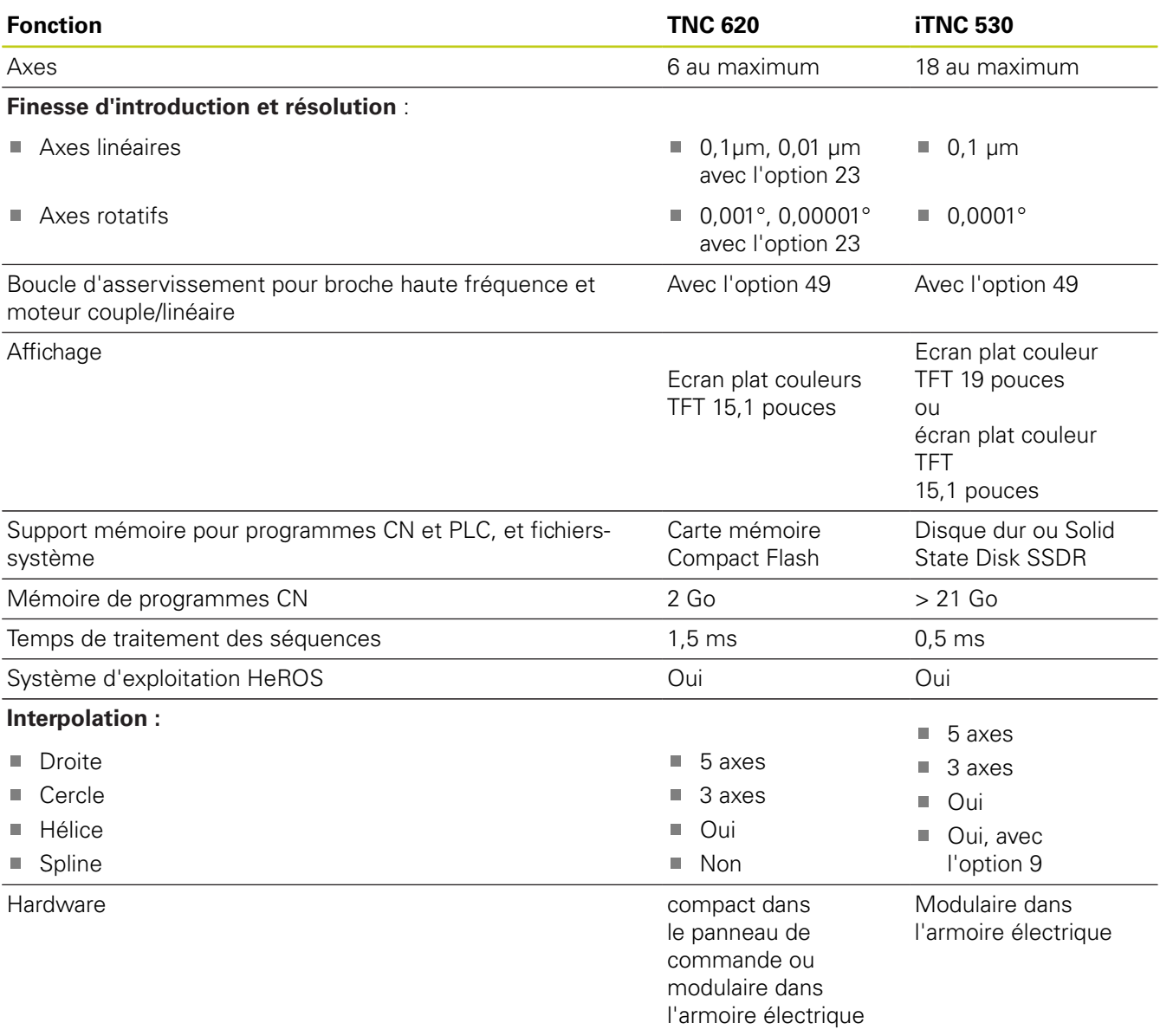

### **Comparaison : interfaces des données**

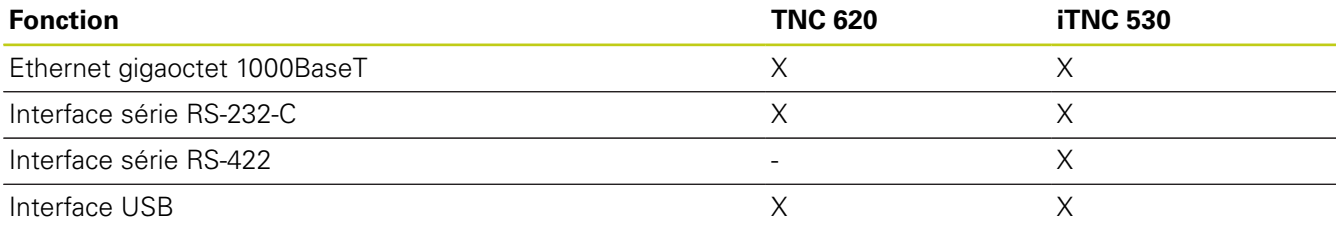

**18.5 Fonctions de la TNC 620 et de l'iTNC 530**

### **Comparaison : accessoires**

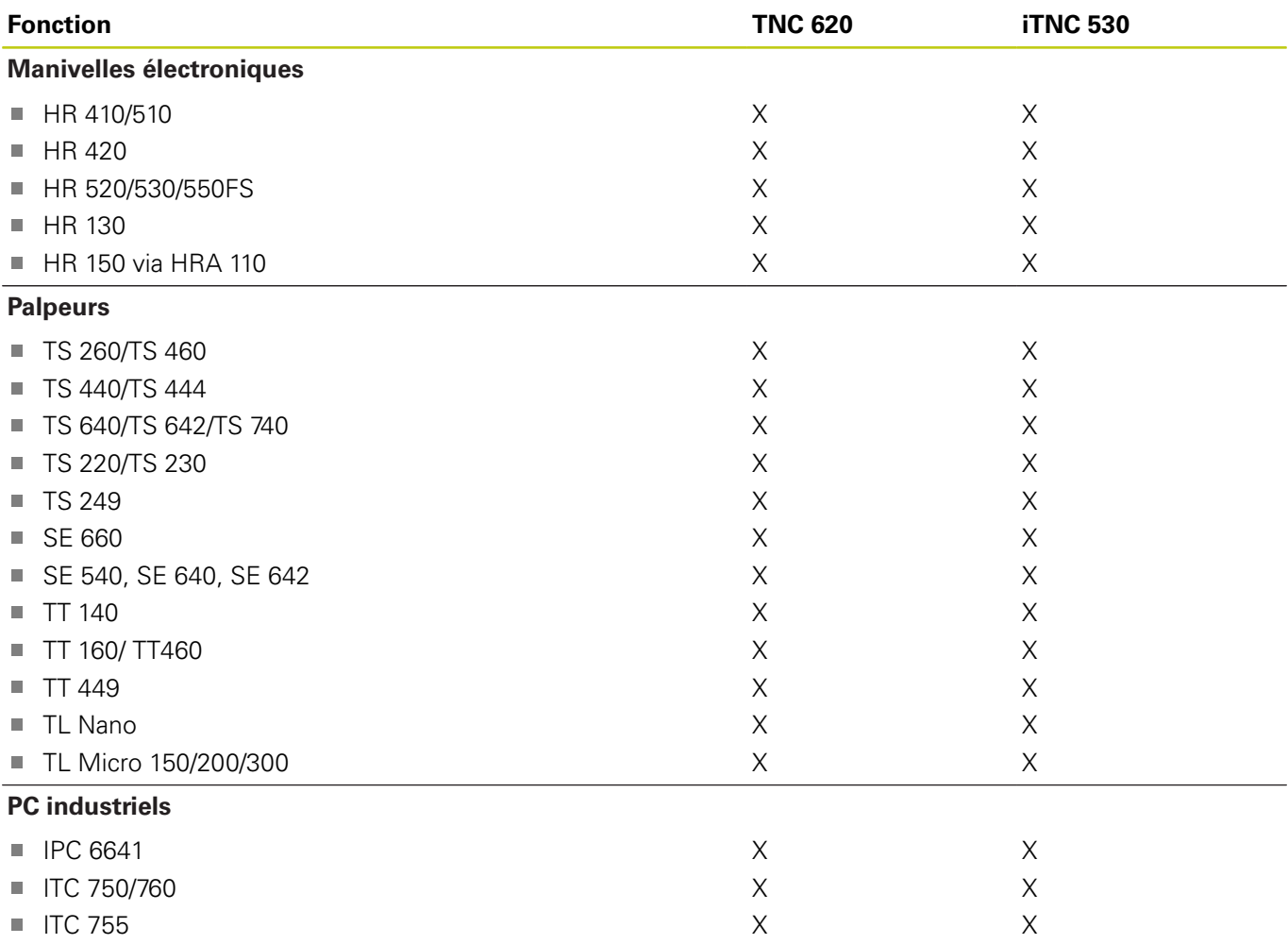

### **Comparaison : Logiciel d'ordinateur portable**

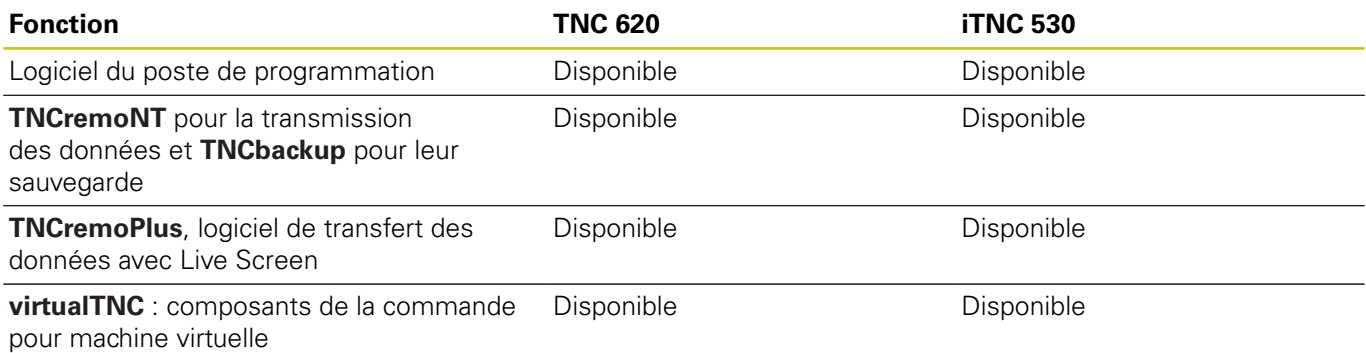

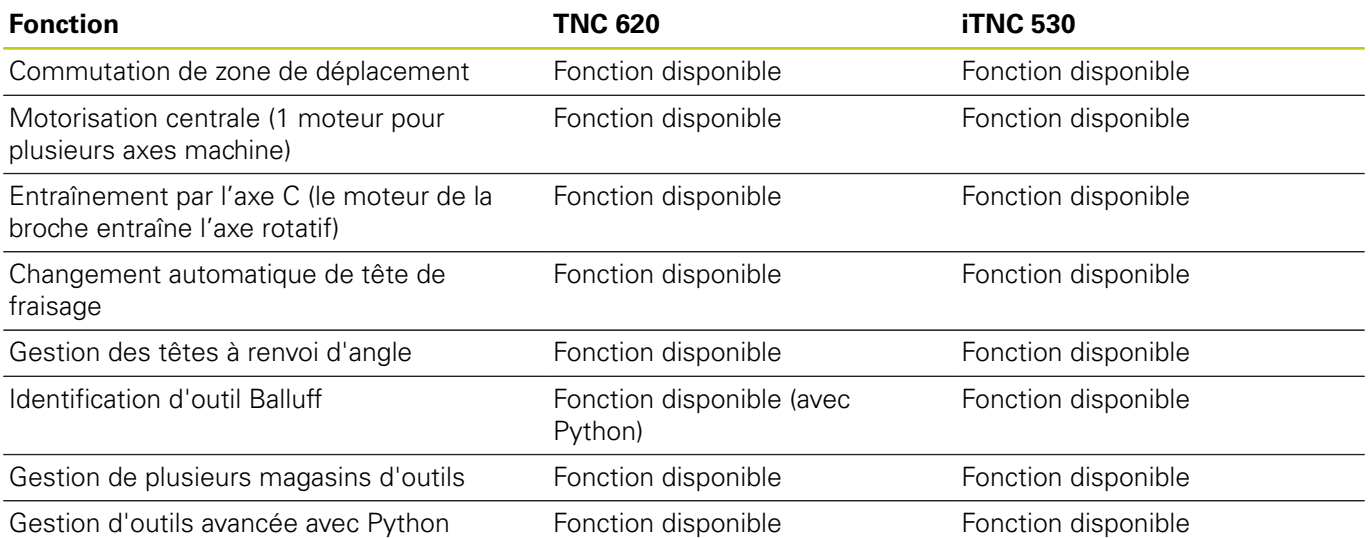

### **Comparaison : fonctions spécifiques à la machine**

### **Comparaison : fonctions utilisateur**

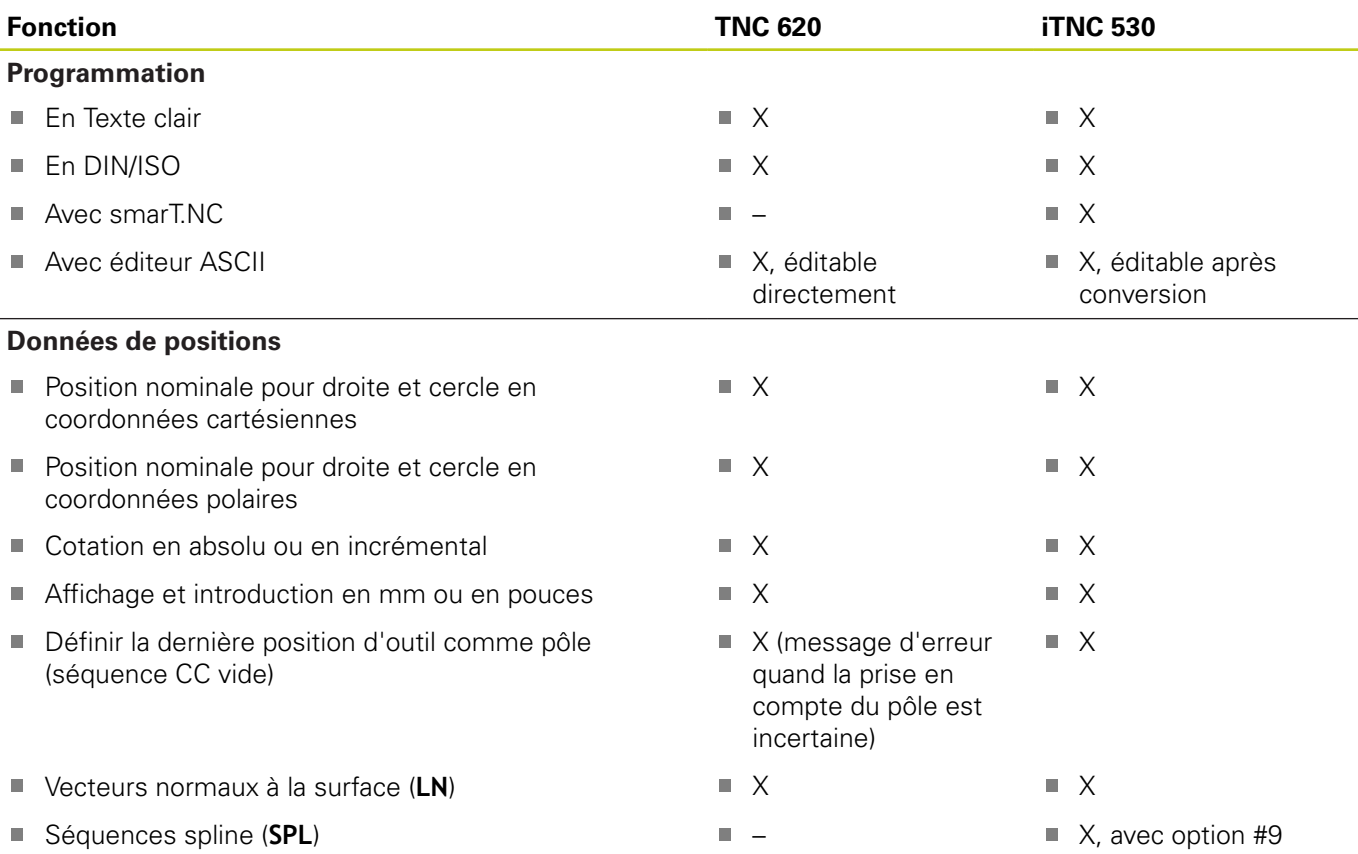

## **18.5 Fonctions de la TNC 620 et de l'iTNC 530**

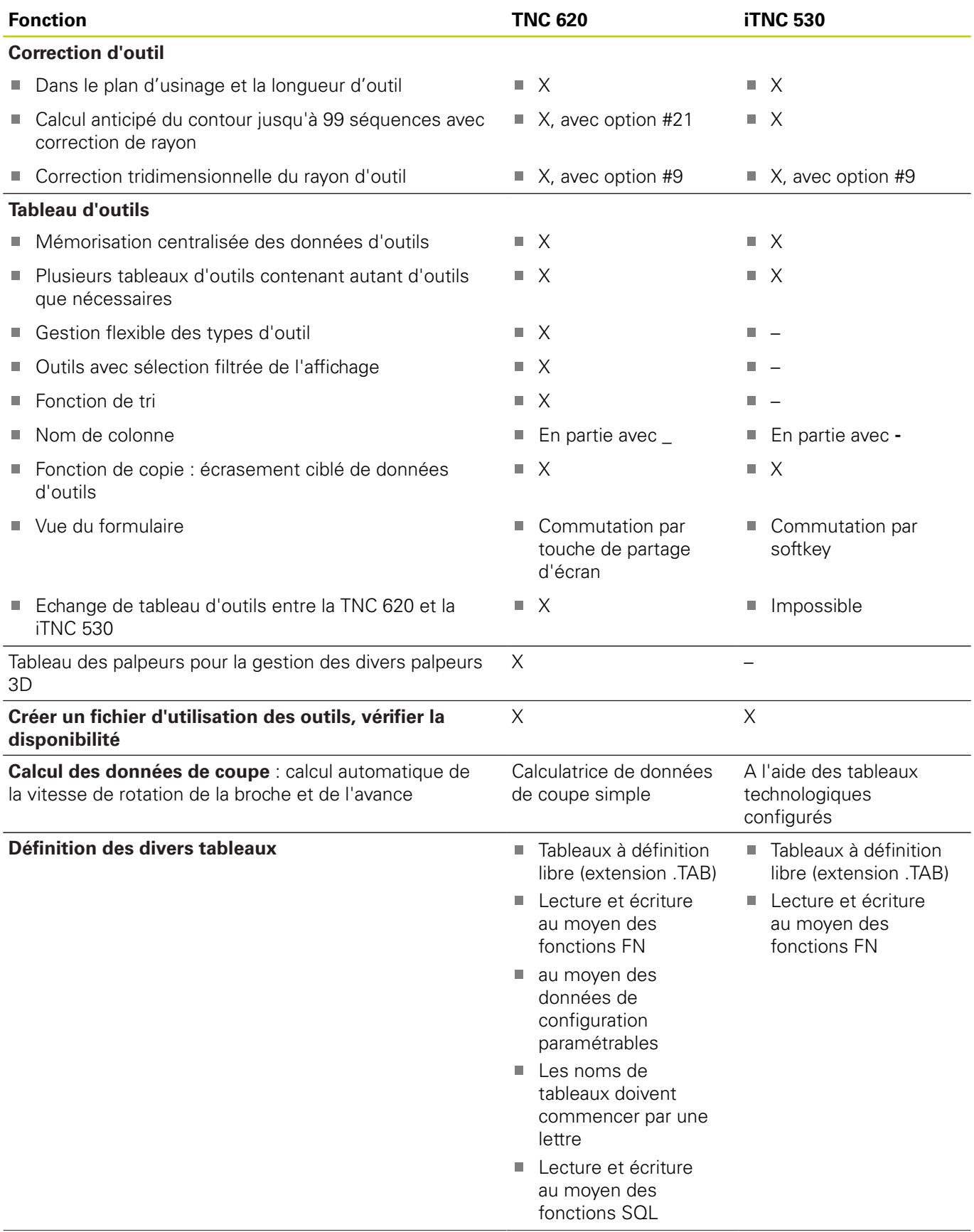

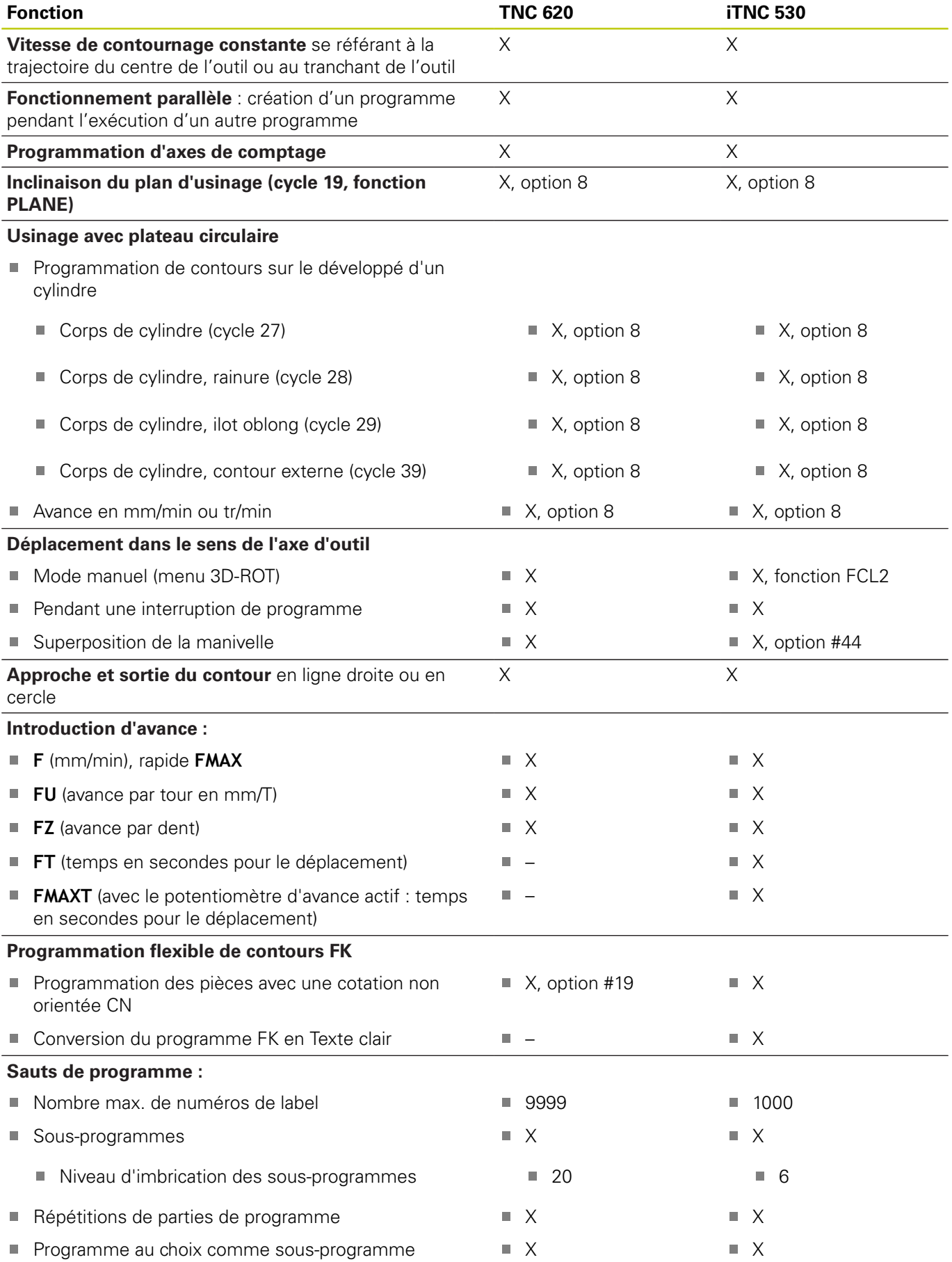

### **18.5 Fonctions de la TNC 620 et de l'iTNC 530**

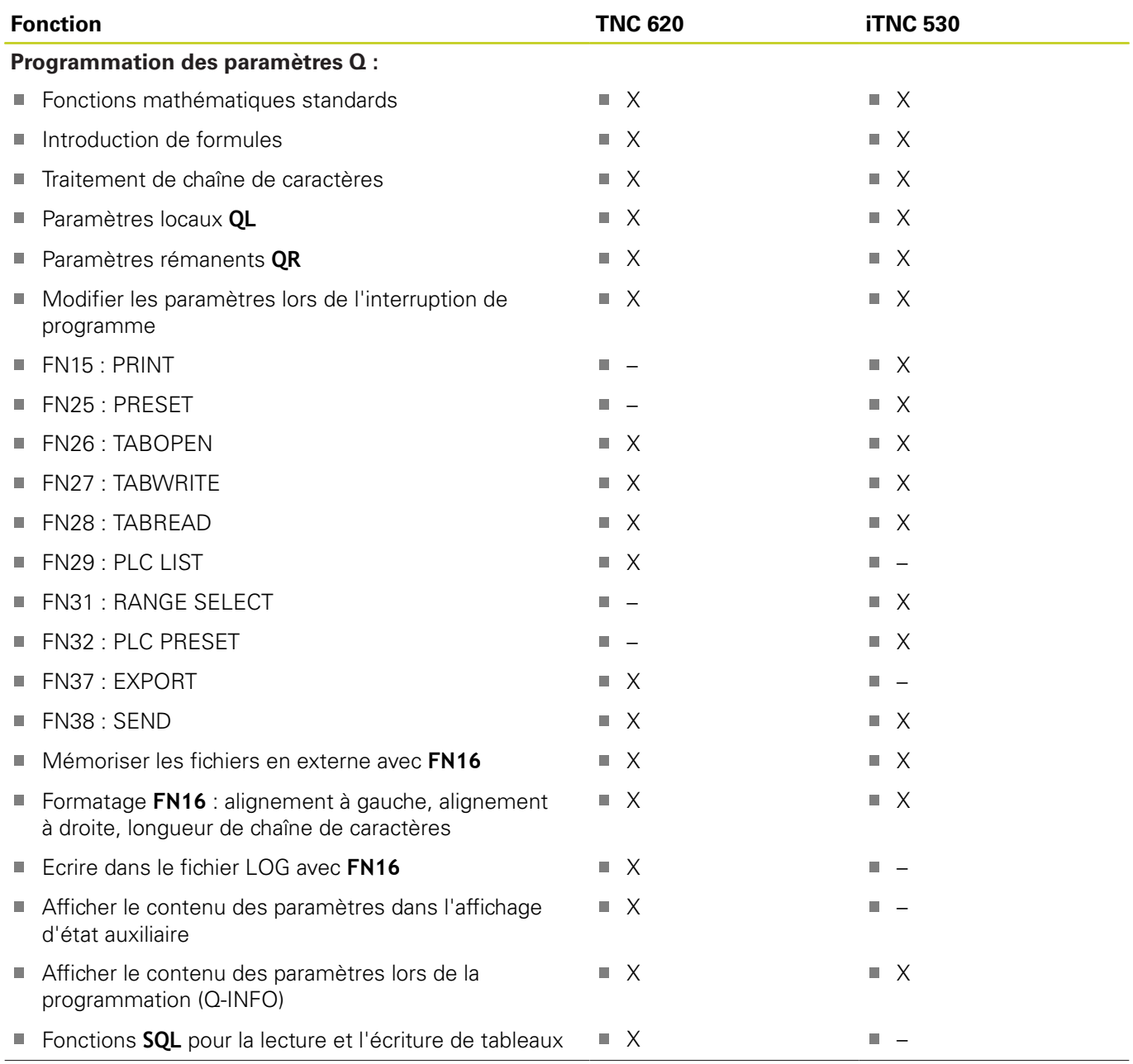

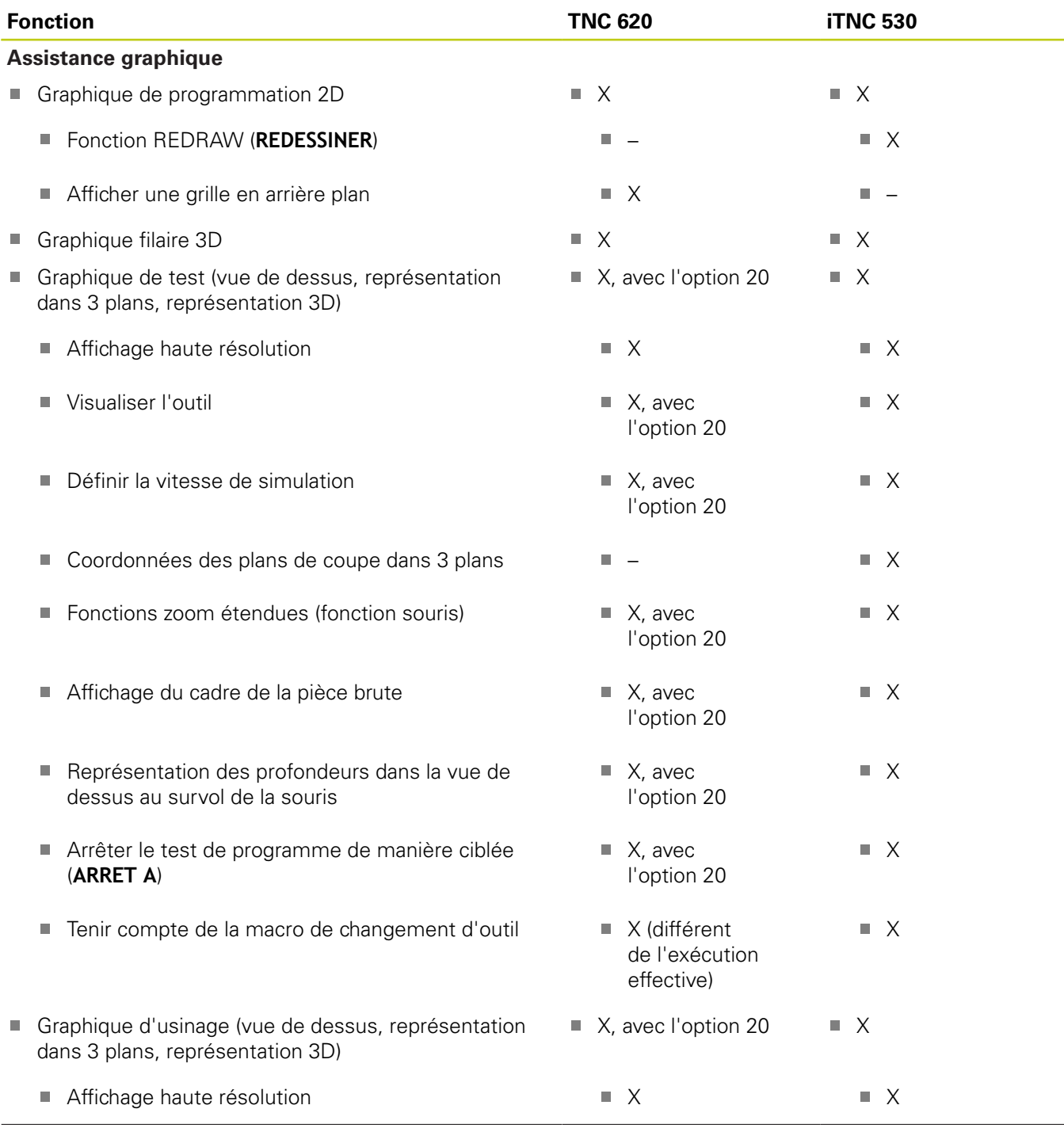

## **18.5 Fonctions de la TNC 620 et de l'iTNC 530**

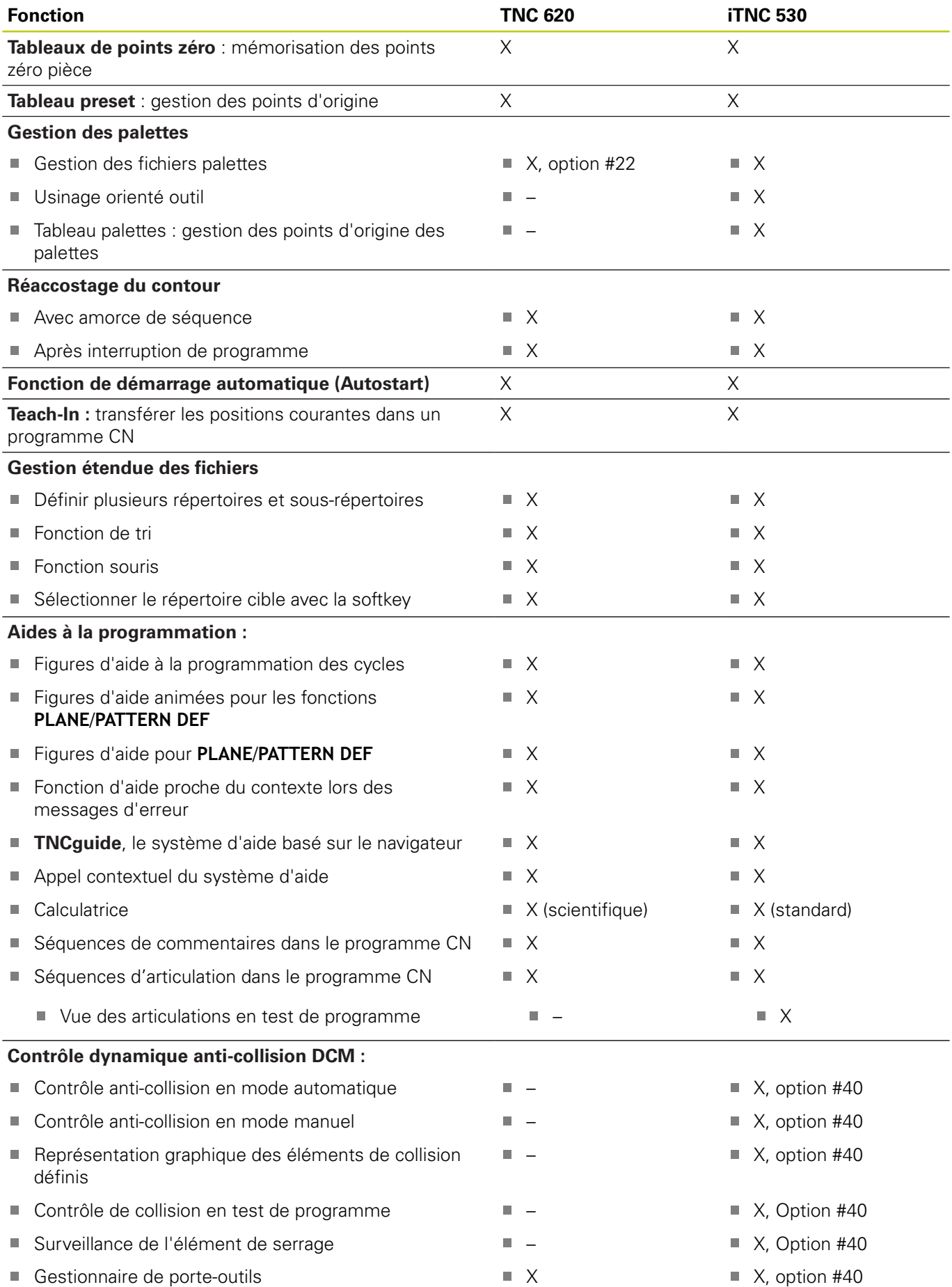

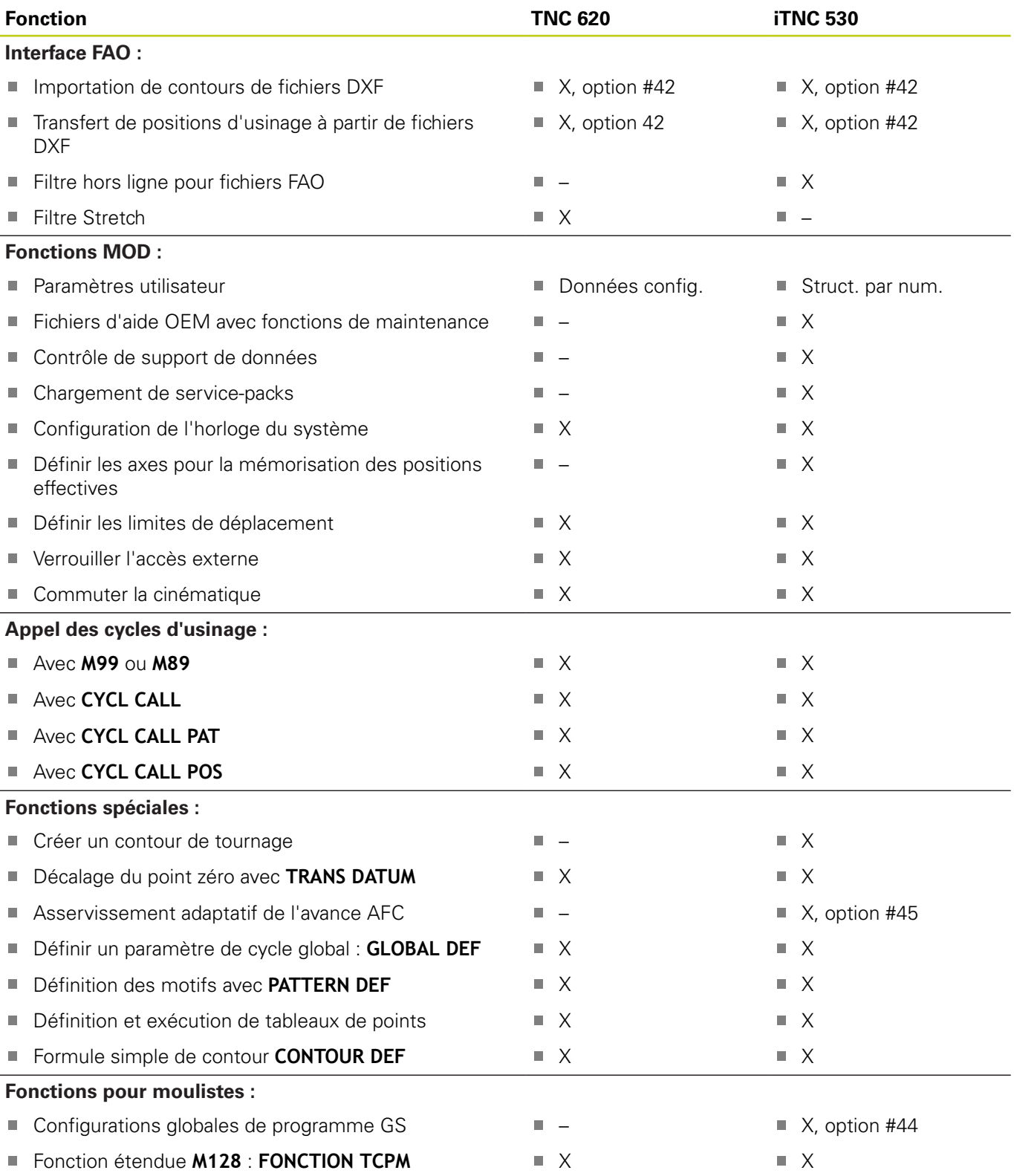

## **18.5 Fonctions de la TNC 620 et de l'iTNC 530**

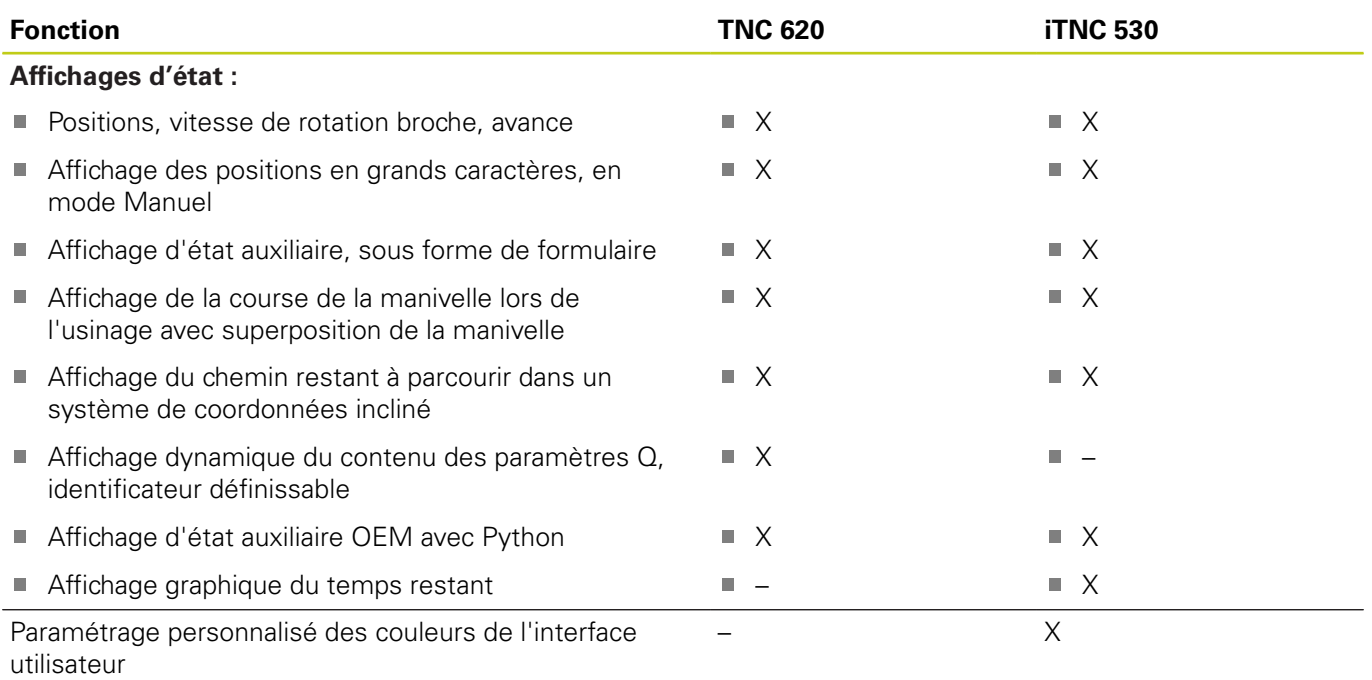

**716 HEIDENHAIN** | TNC 620 | Manuel utilisateur Programmation en Texte clair | 9/2016

### **Comparaison : cycles**

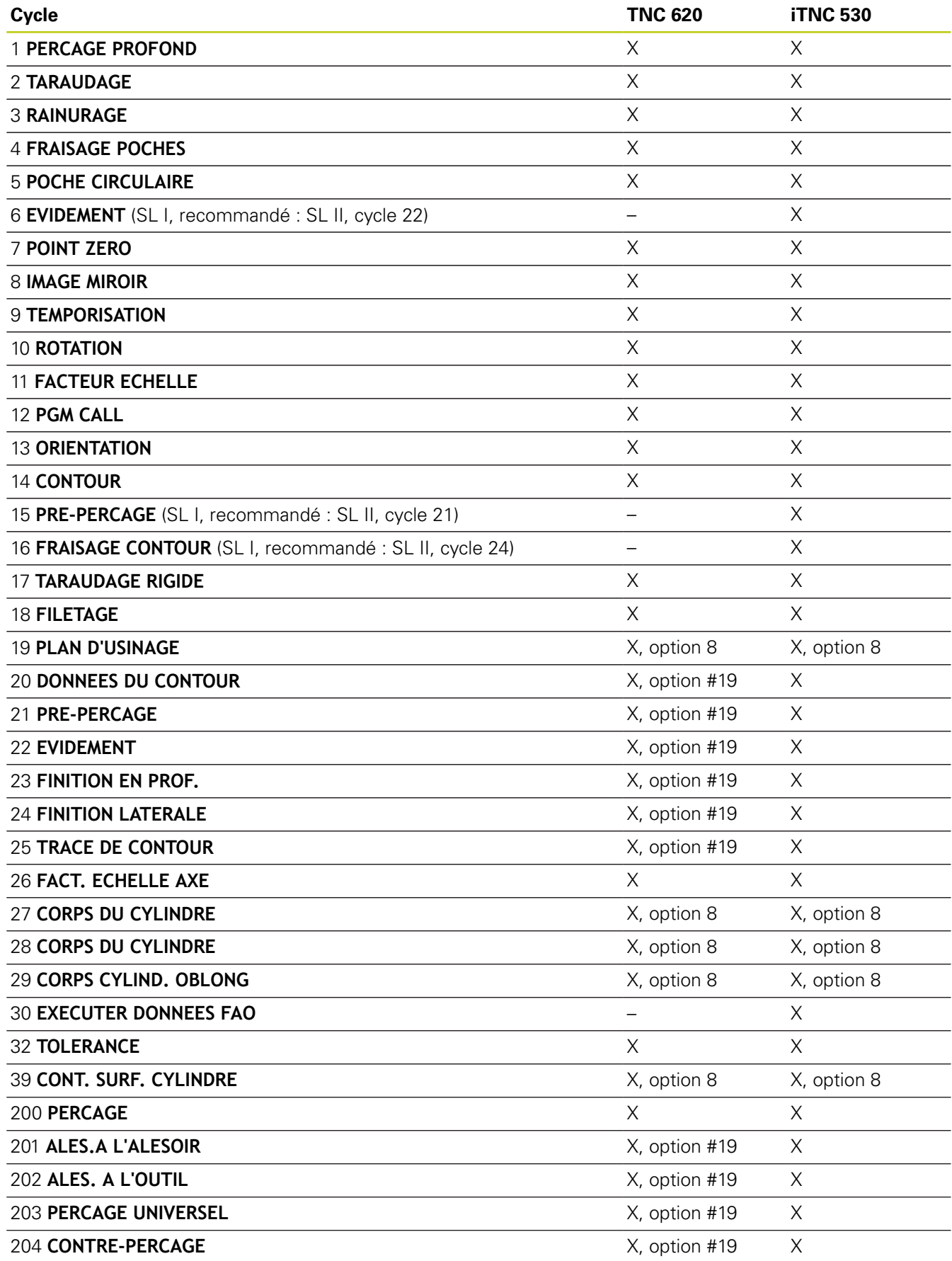

### **18.5 Fonctions de la TNC 620 et de l'iTNC 530**

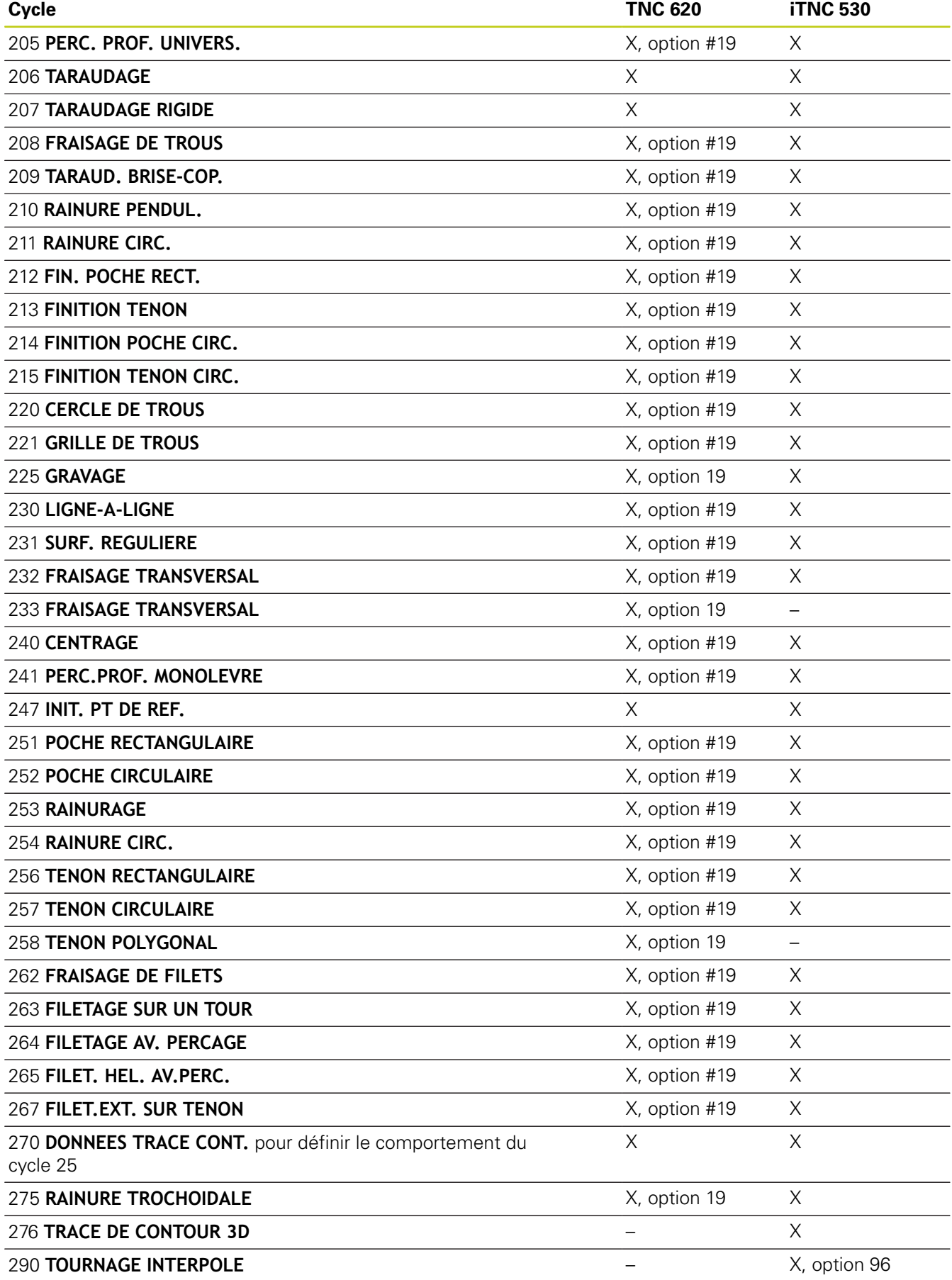

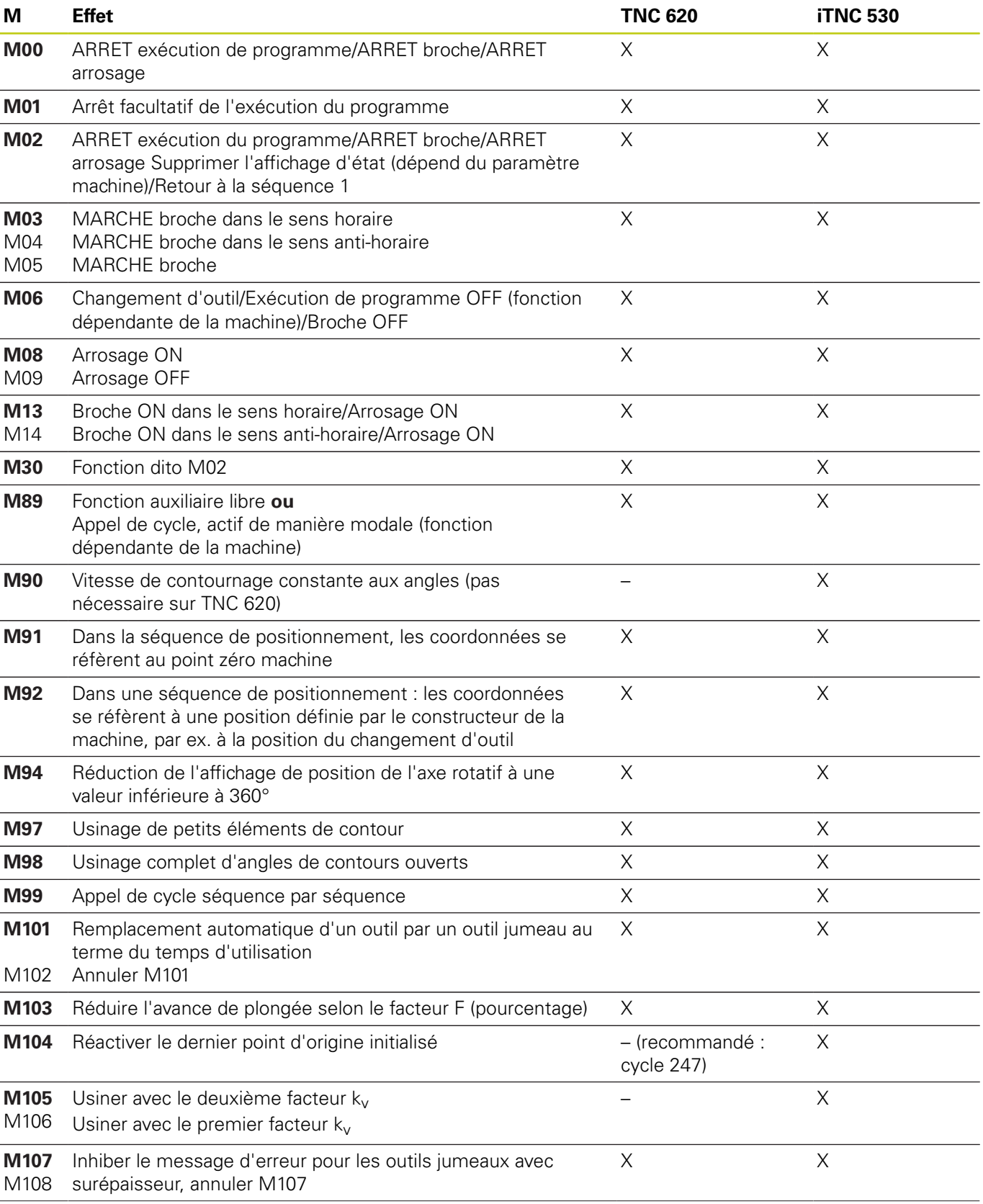

### **Comparaison : fonctions auxiliaires**

## **18.5 Fonctions de la TNC 620 et de l'iTNC 530**

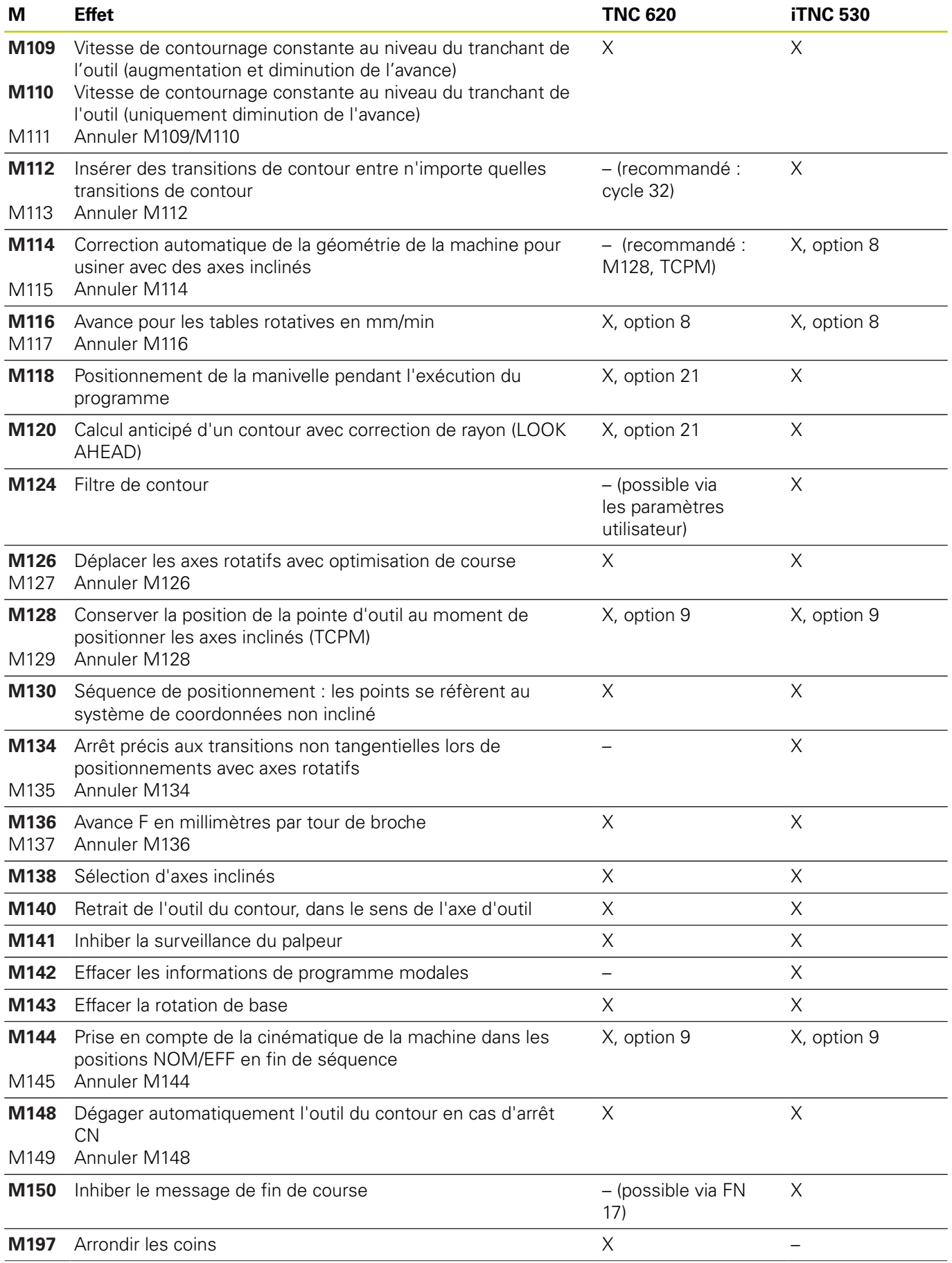
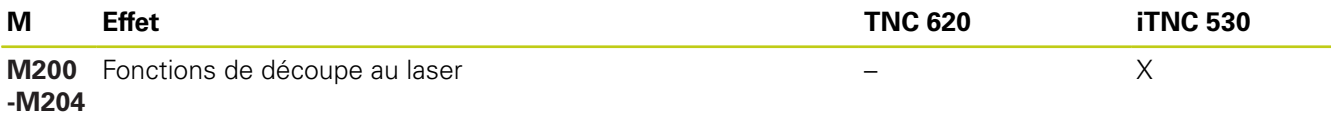

### **Comparaison des cycles palpeur en Mode Manuel et en mode Manivelle électronique**

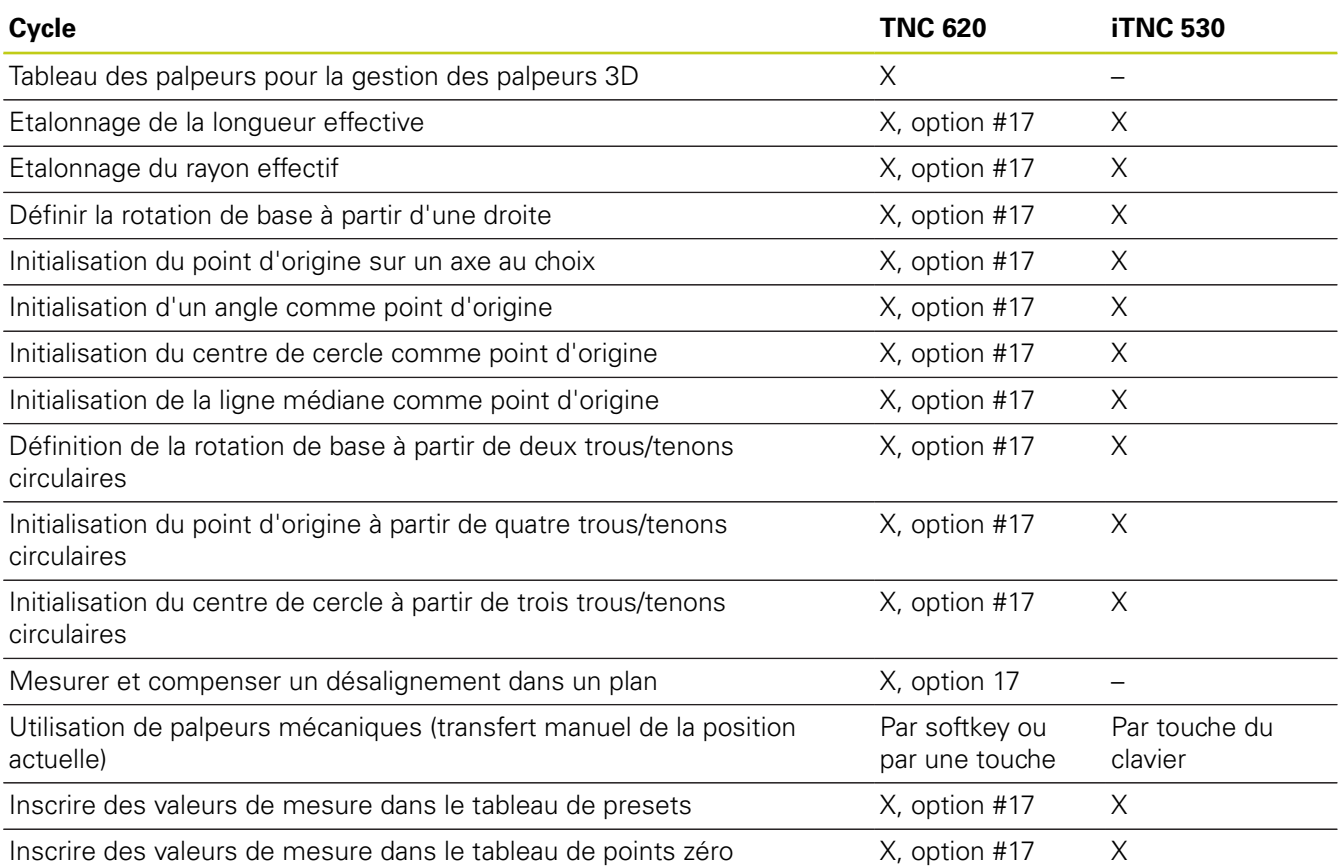

**18.5 Fonctions de la TNC 620 et de l'iTNC 530**

### **Comparaison : cycles de palpage pour le contrôle automatique de la pièce**

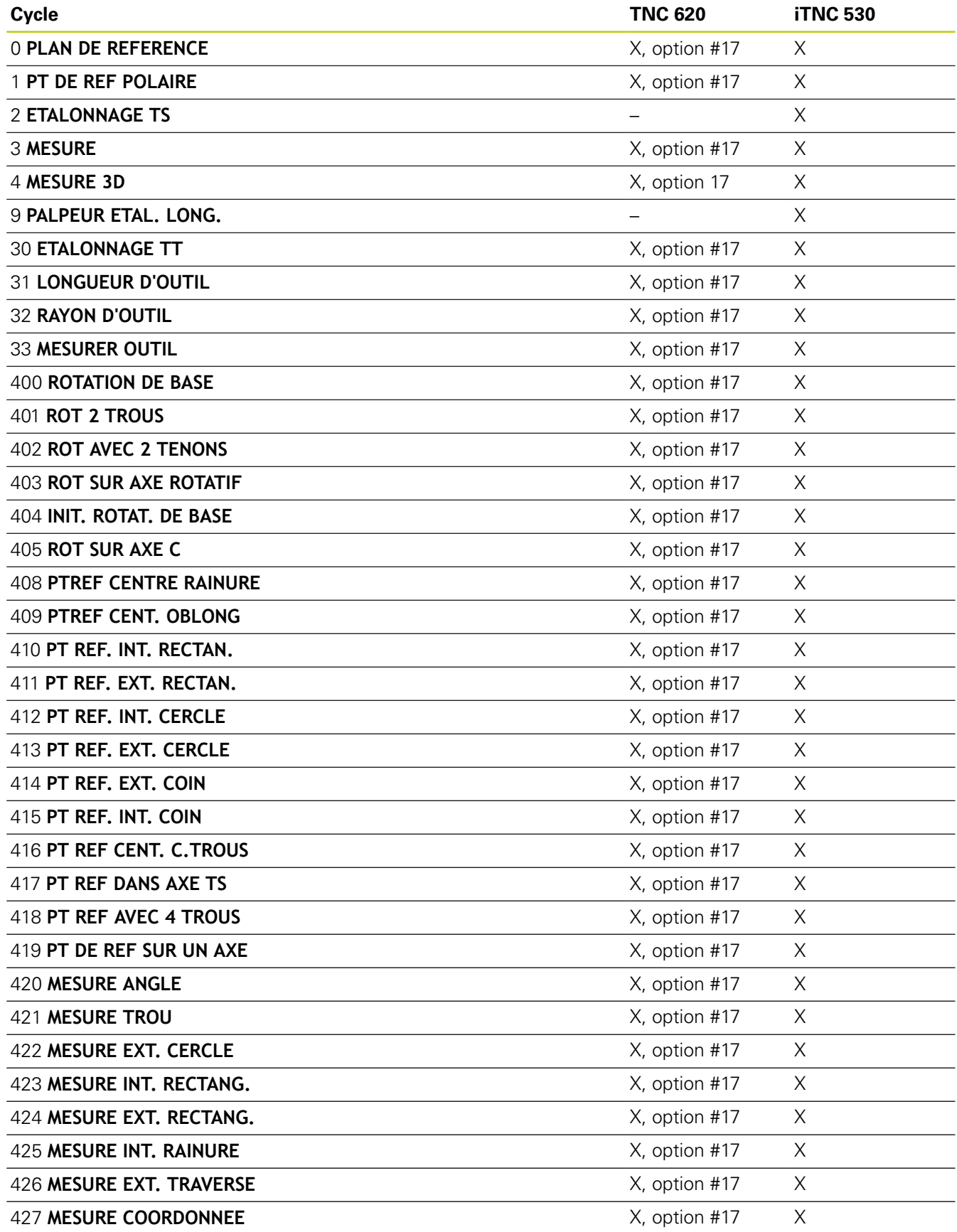

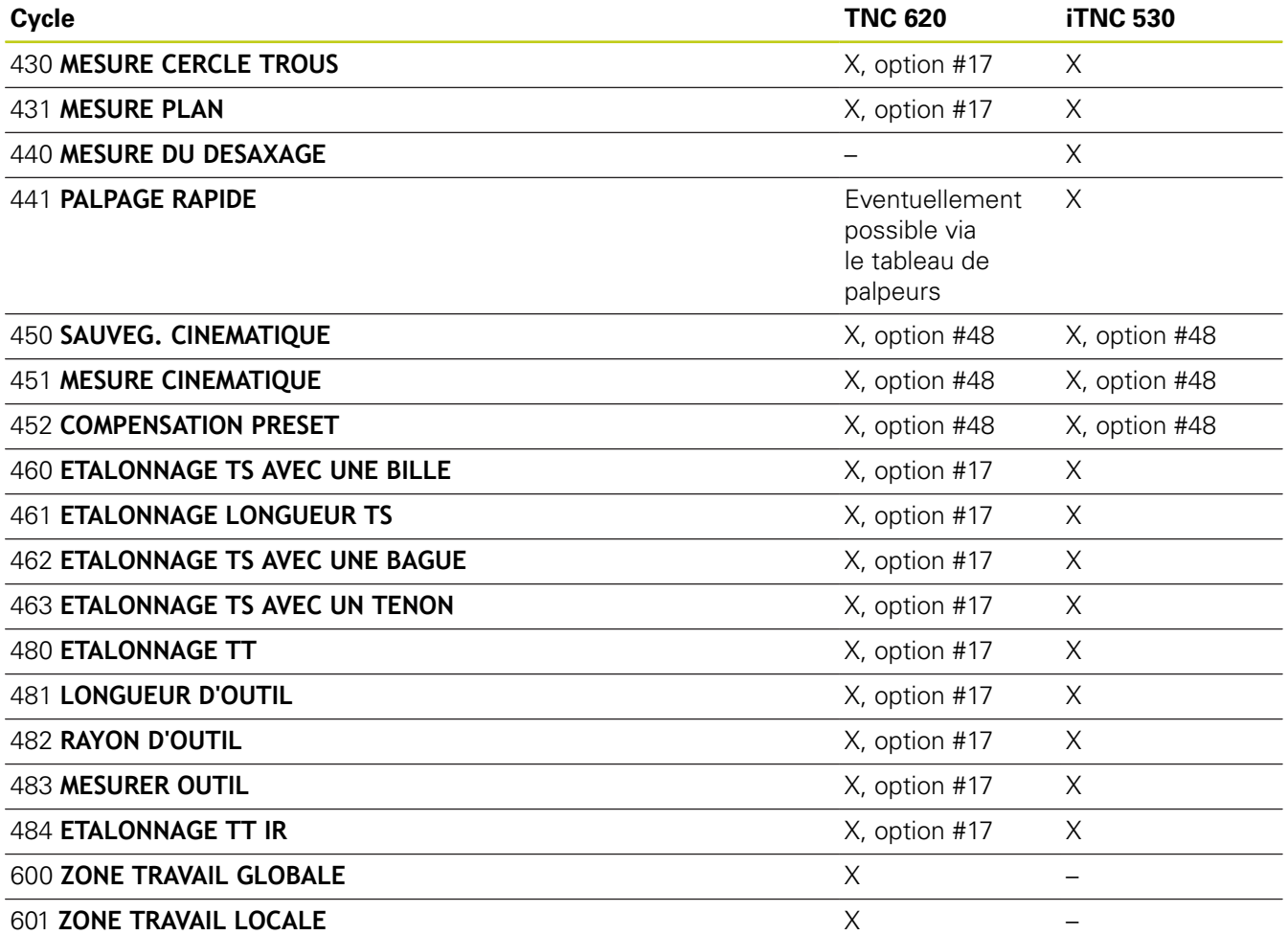

### **18.5 Fonctions de la TNC 620 et de l'iTNC 530**

### **Comparaison : différences de programmation**

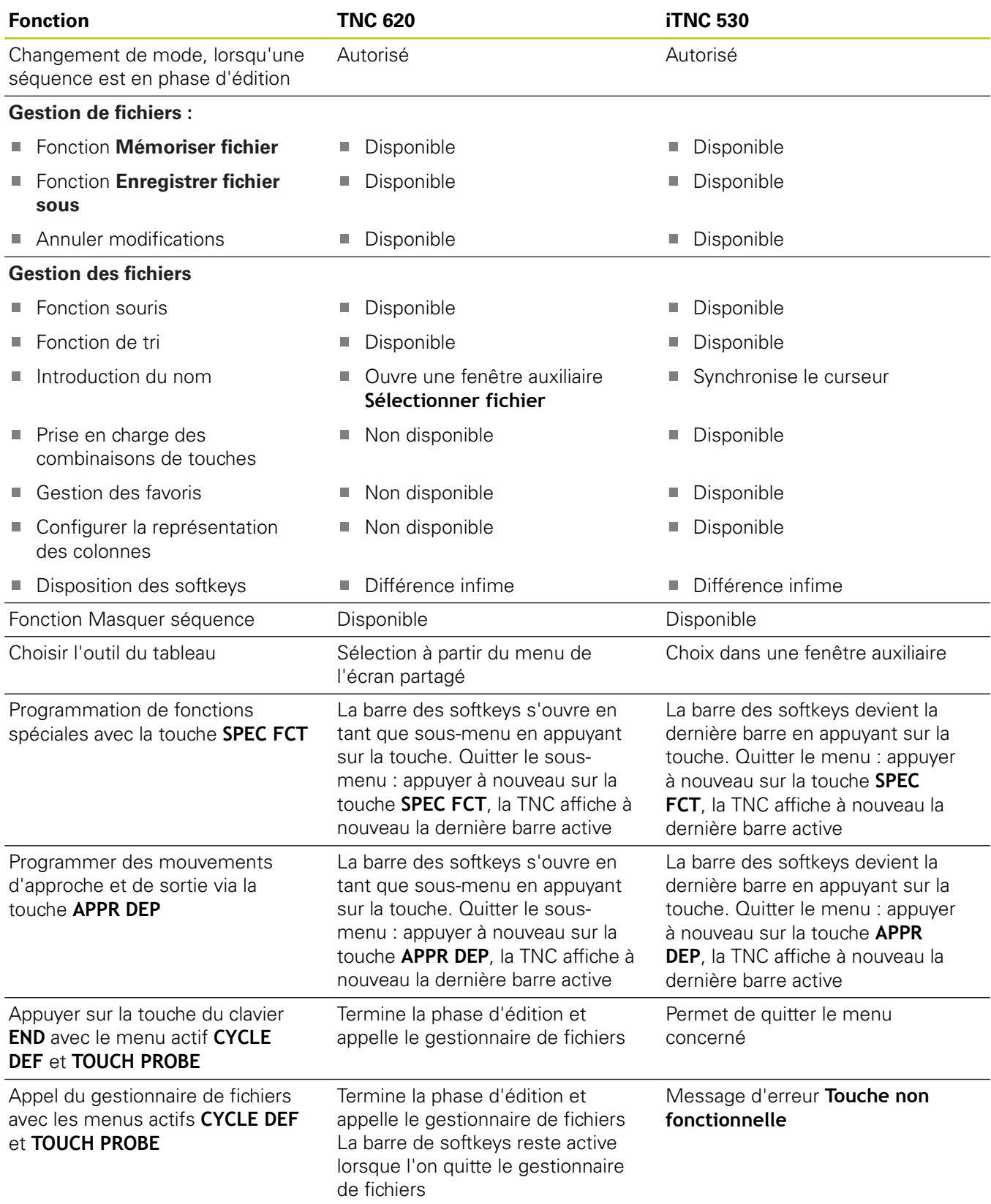

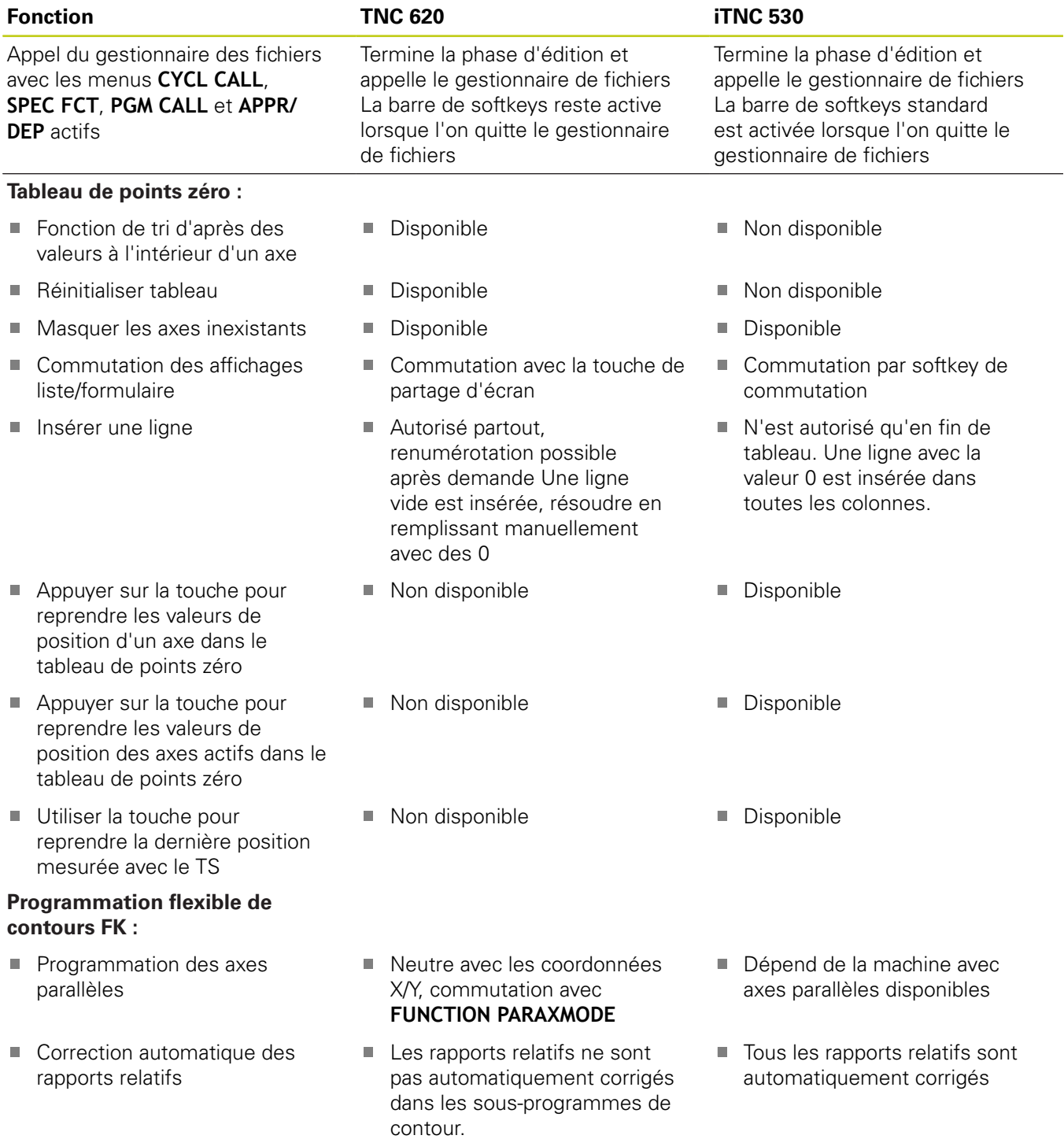

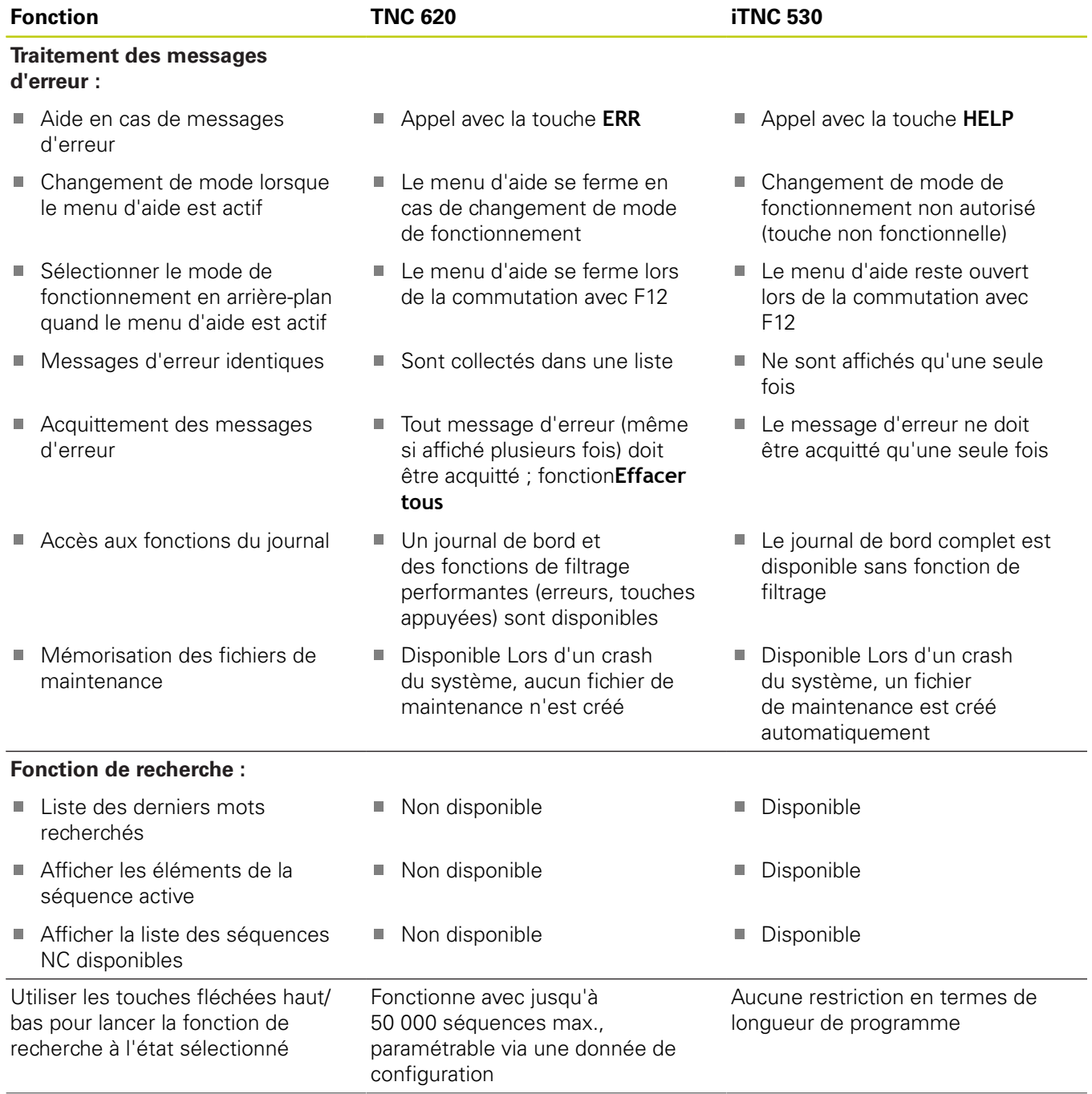

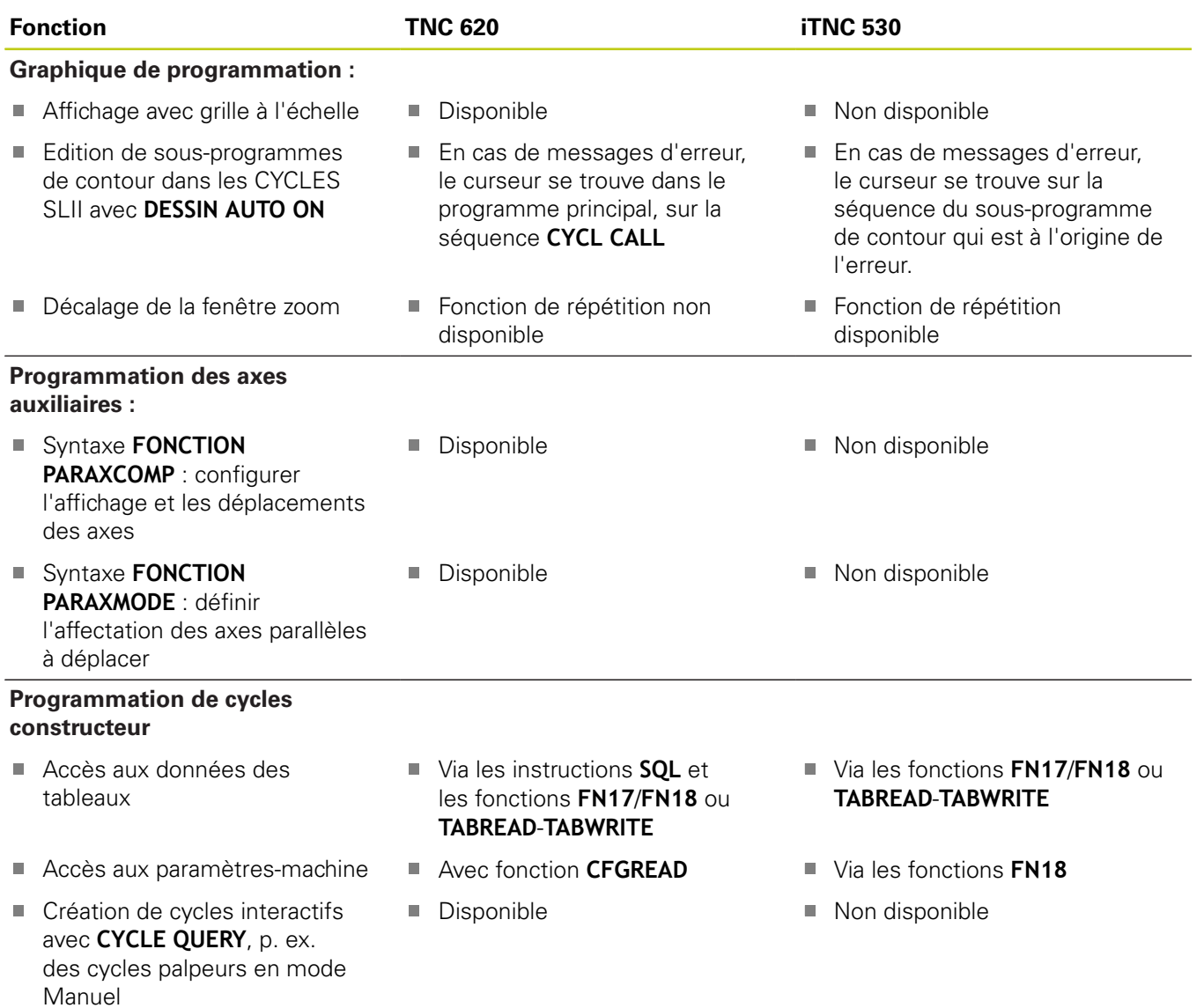

**18.5 Fonctions de la TNC 620 et de l'iTNC 530**

### **Comparaison : différences dans le test de programme, fonctionnalité**

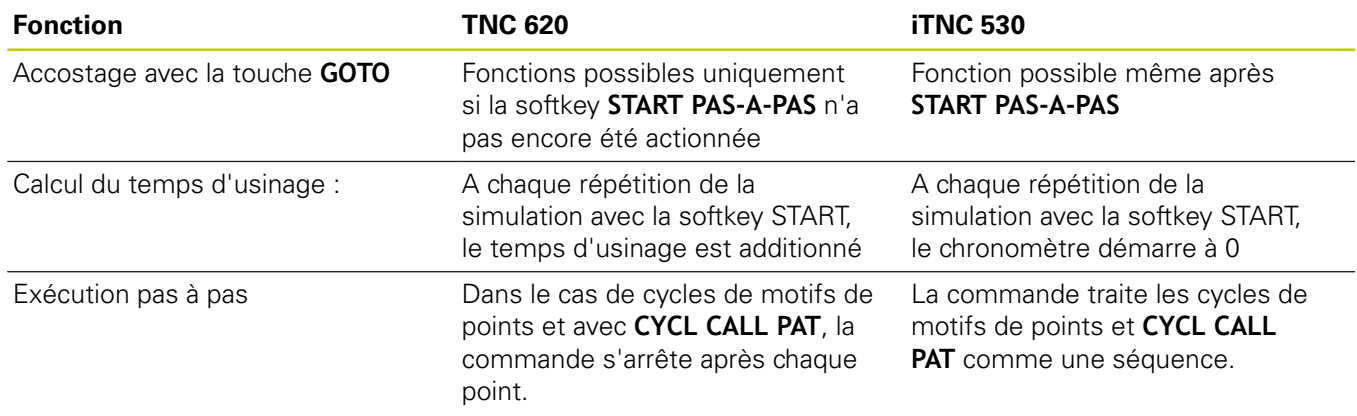

### **Comparaison : différences dans le test de programme, utilisation**

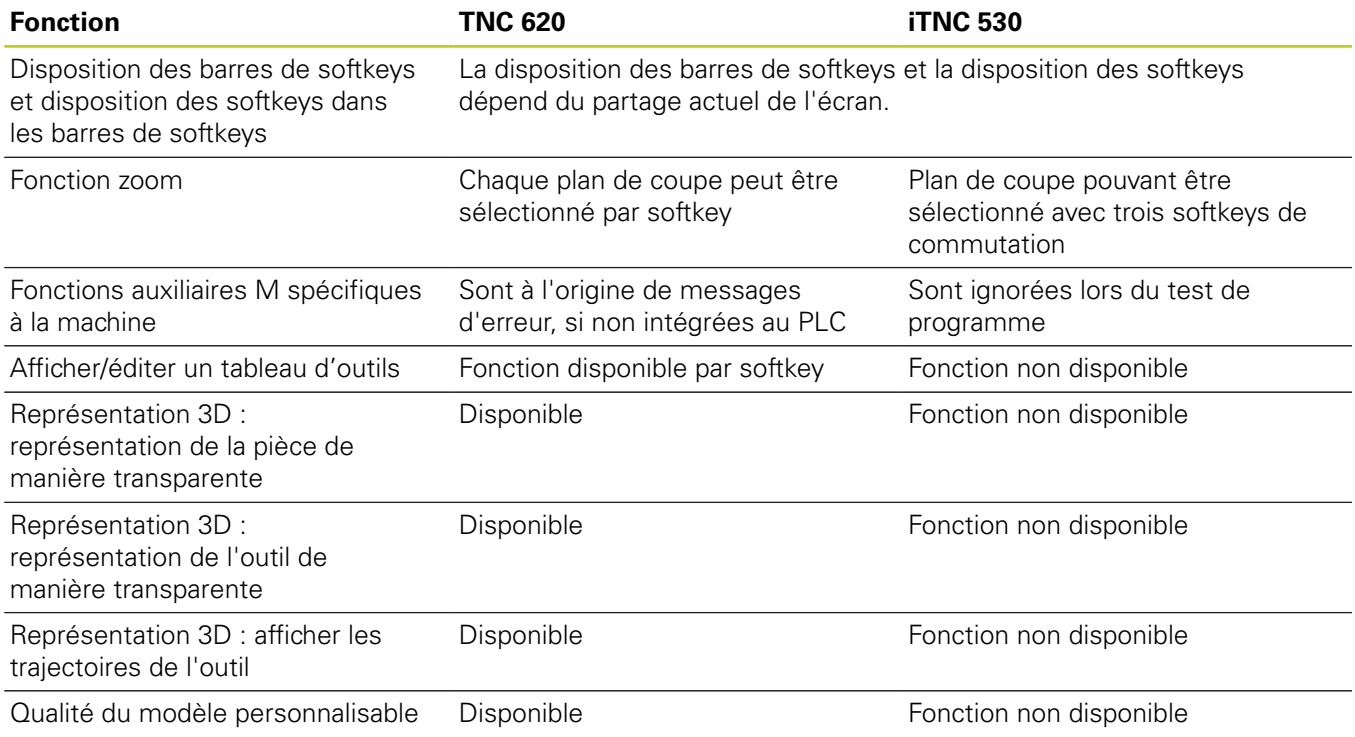

### **Comparaison : différences concernant le mode manuel, fonctionnalité**

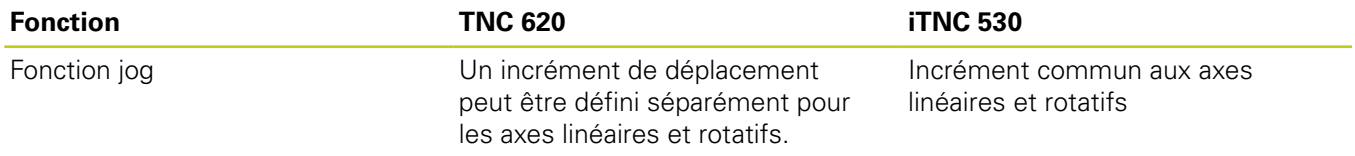

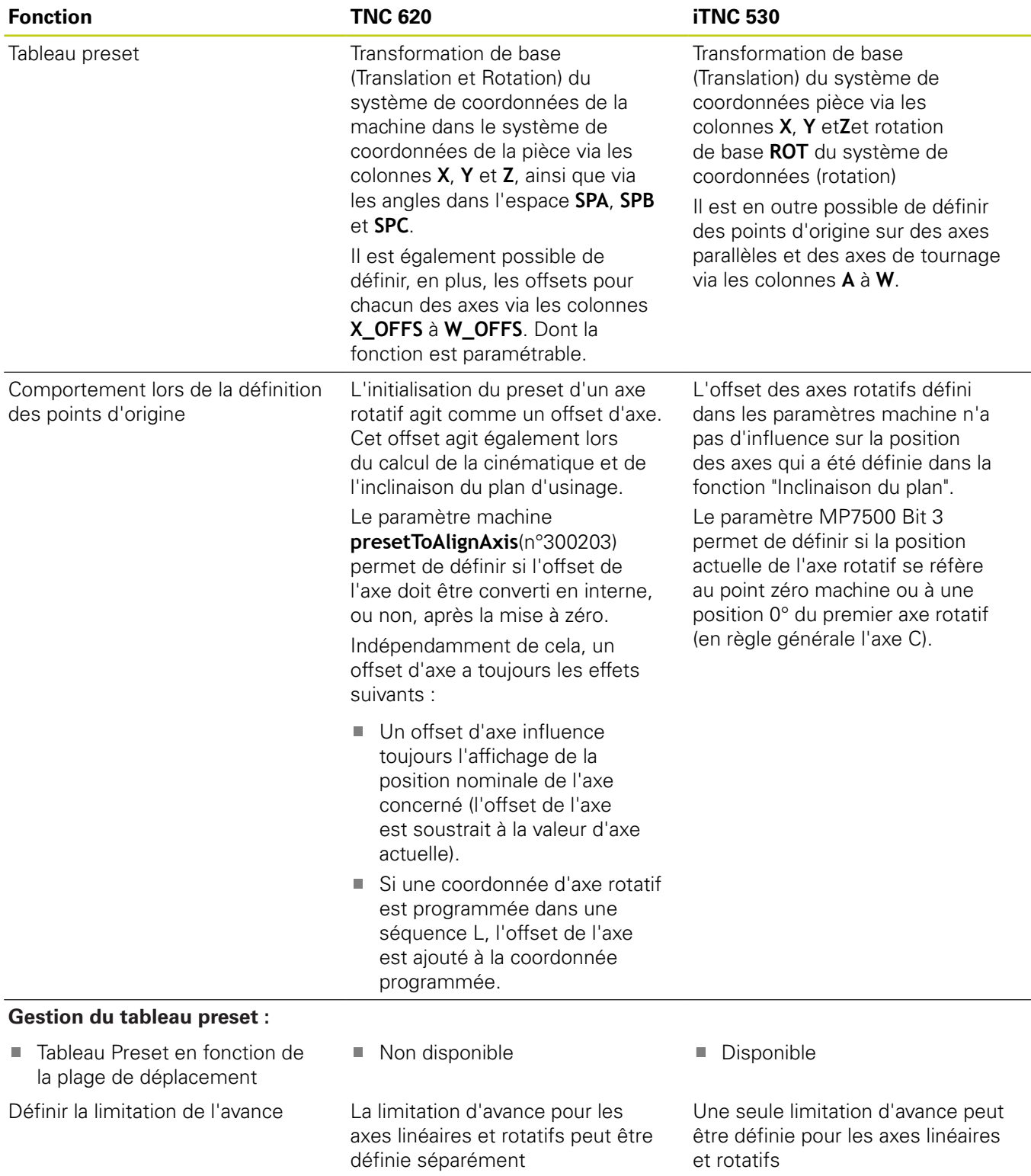

### **18.5 Fonctions de la TNC 620 et de l'iTNC 530**

### **Comparaison : différences dans le mode manuel, utilisation**

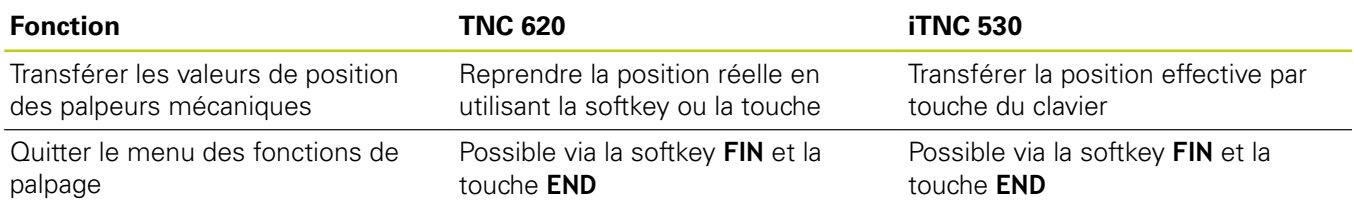

### **Comparaison : différences concernant le mode Exécution, utilisation**

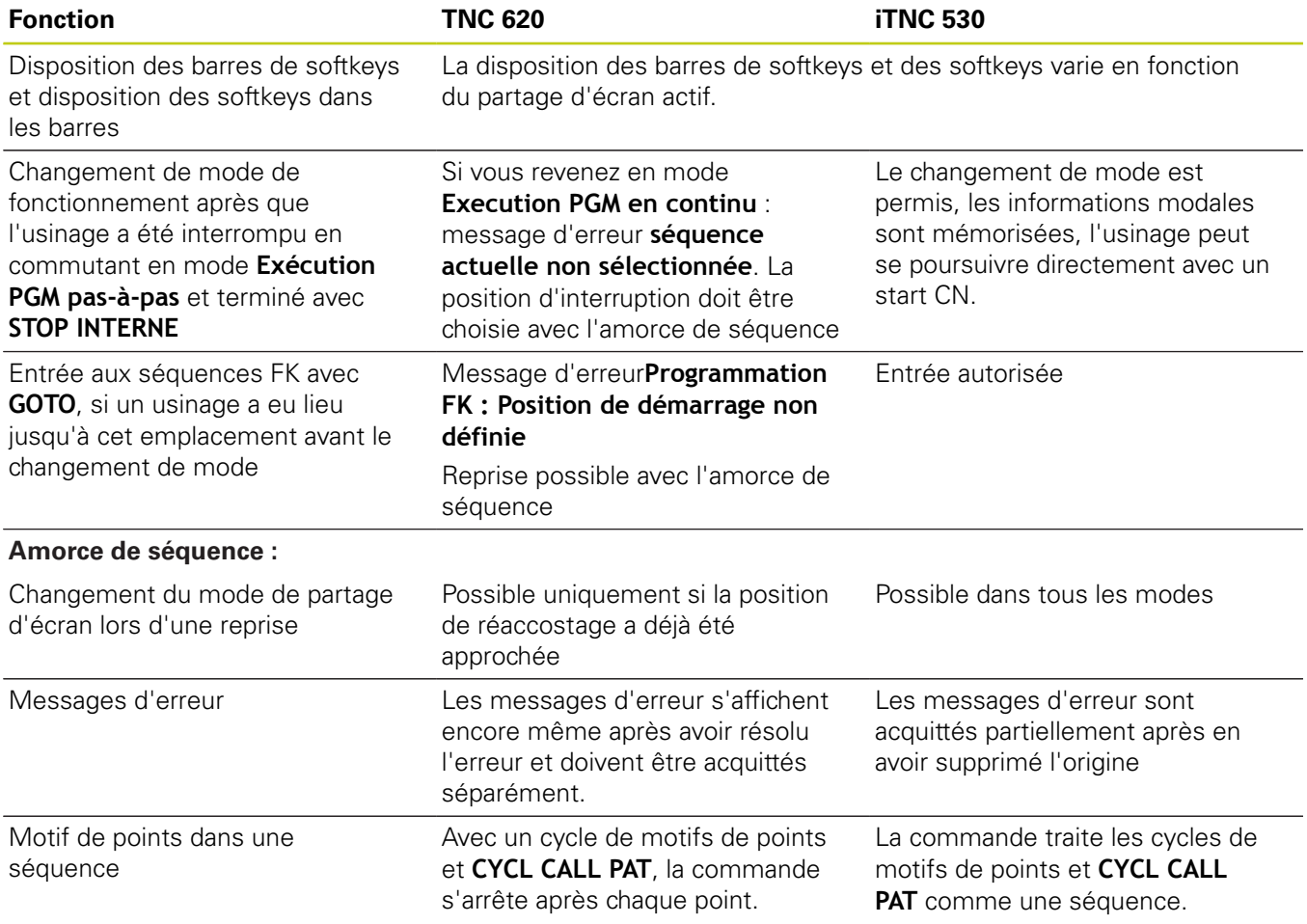

### **Comparaison : différences concernant le mode Exécution, déplacements**

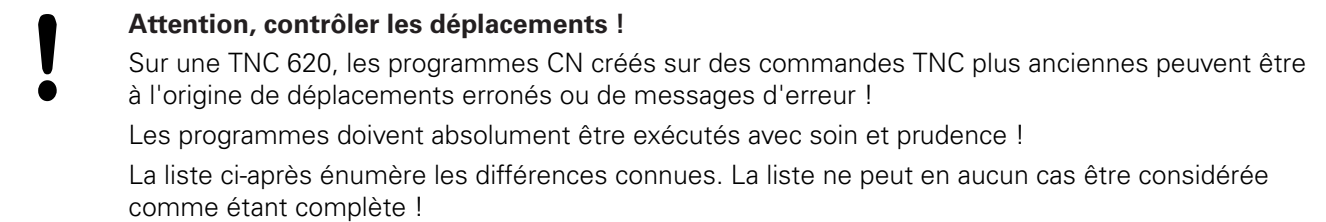

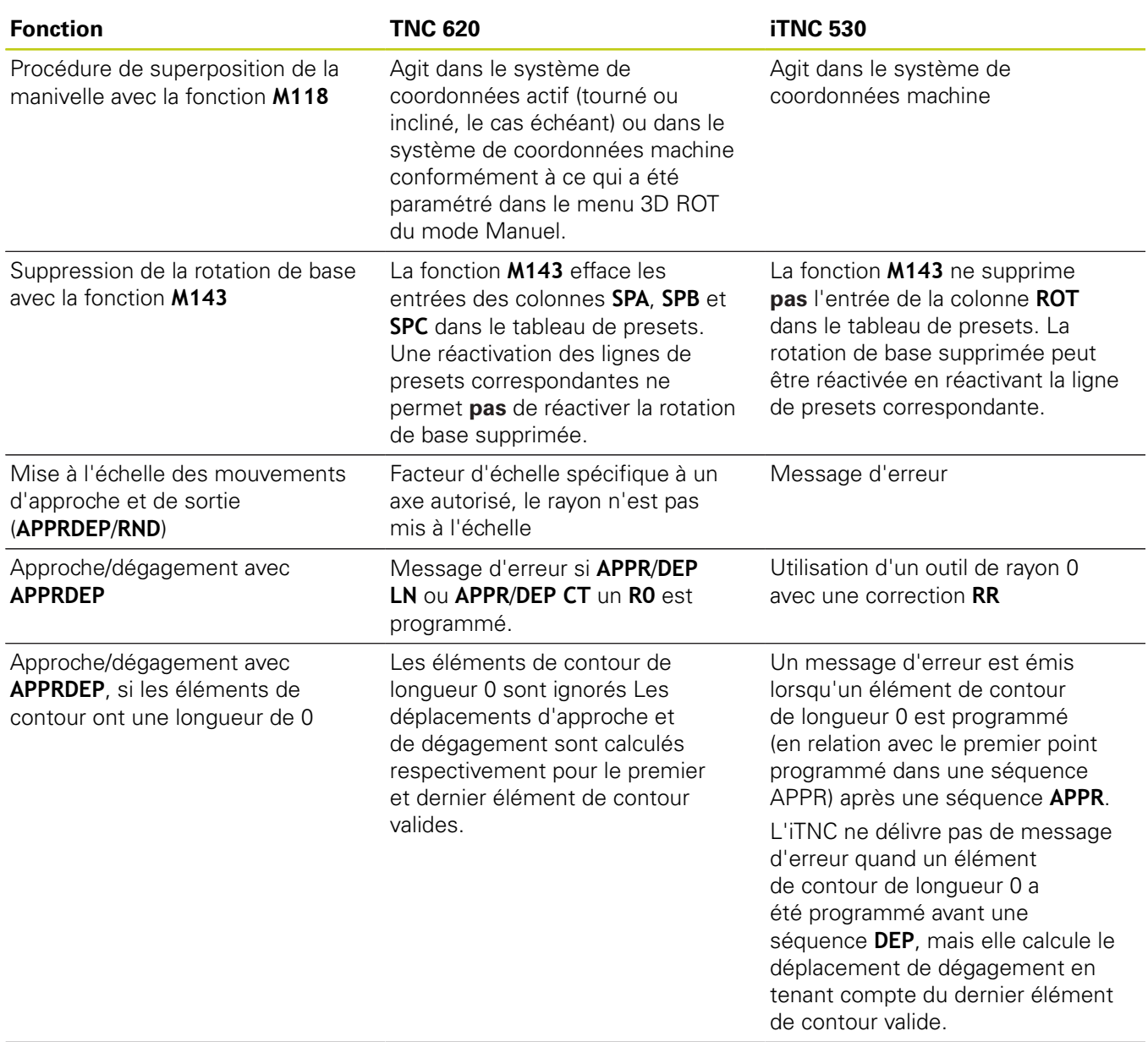

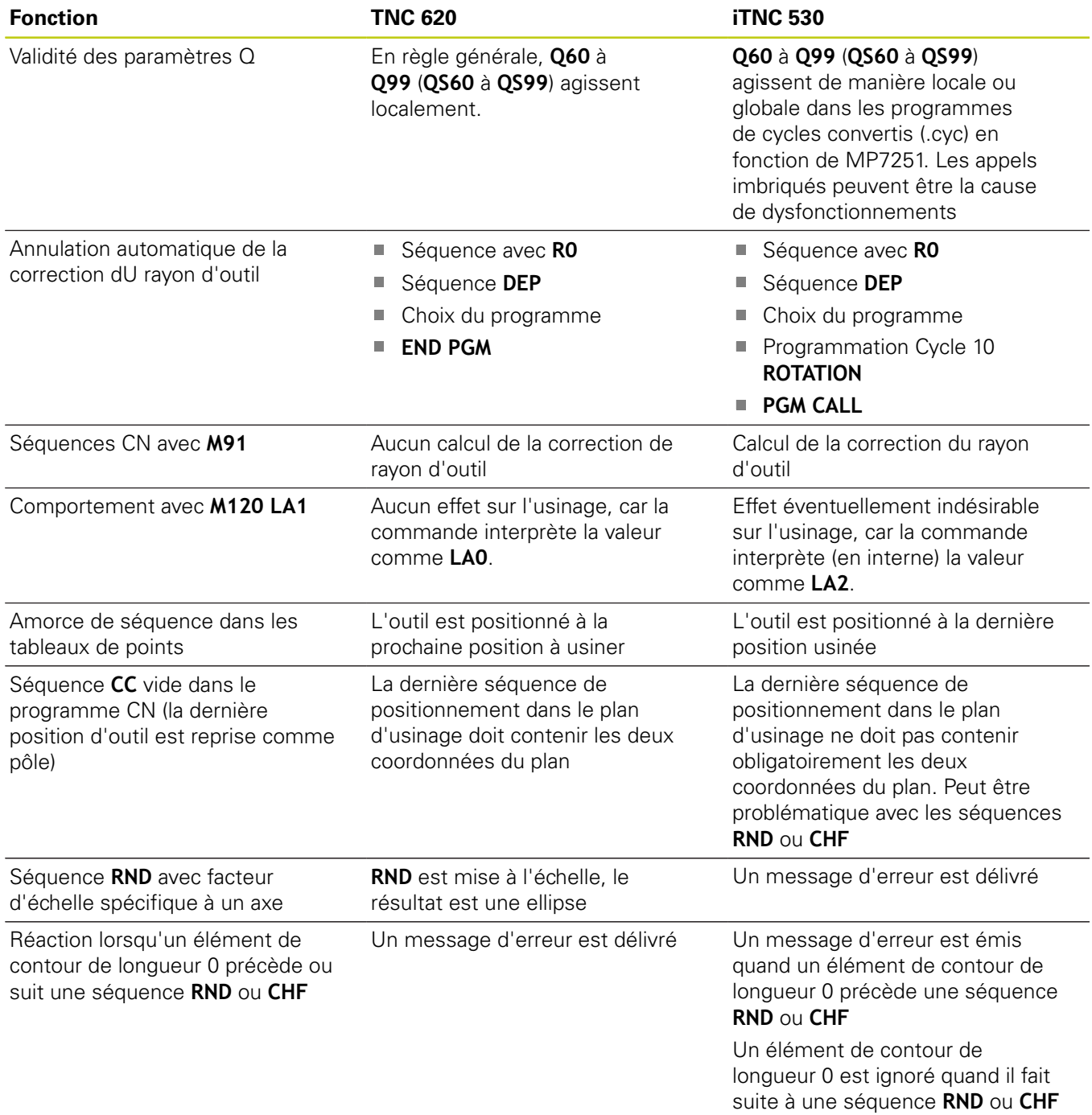

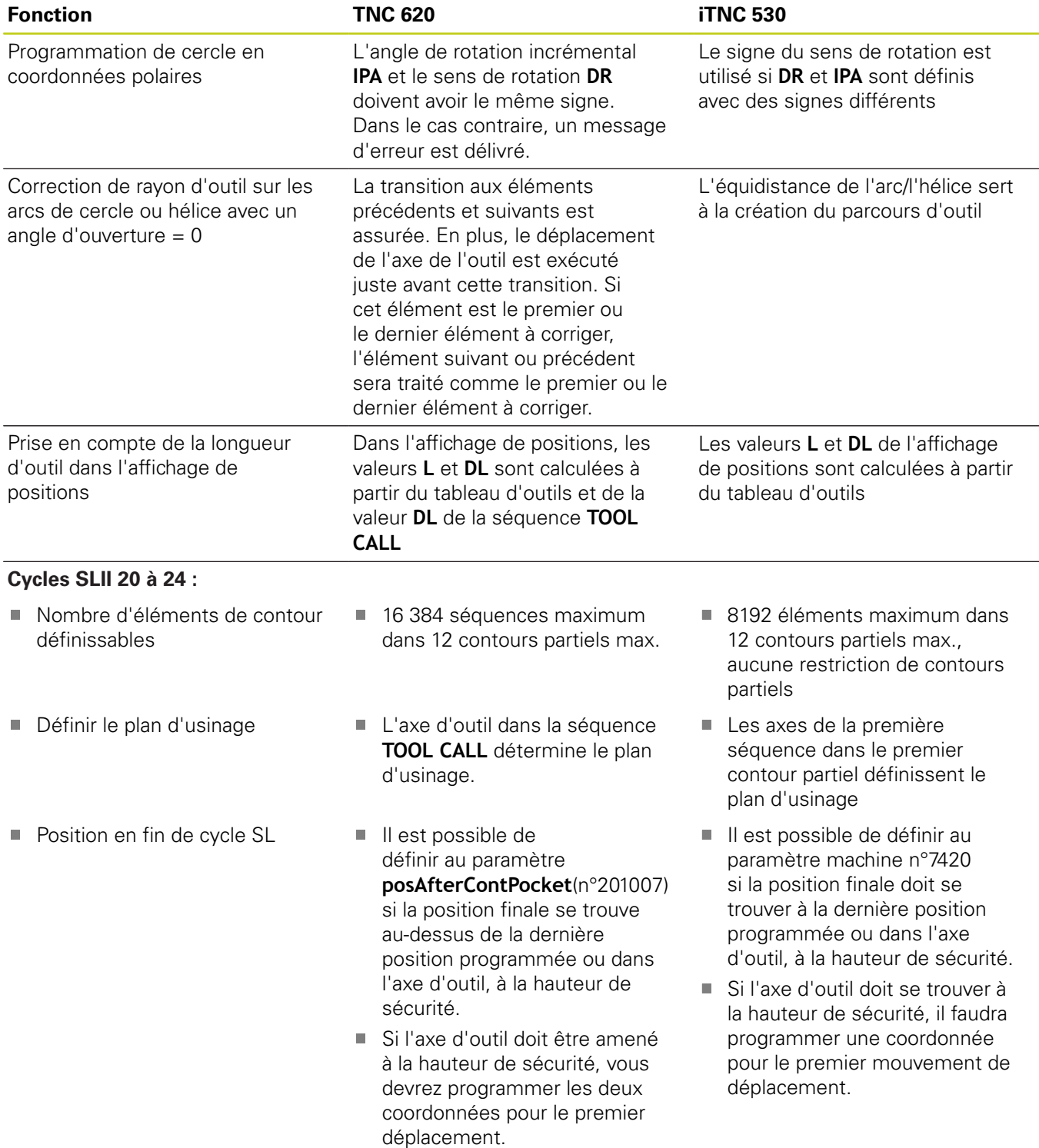

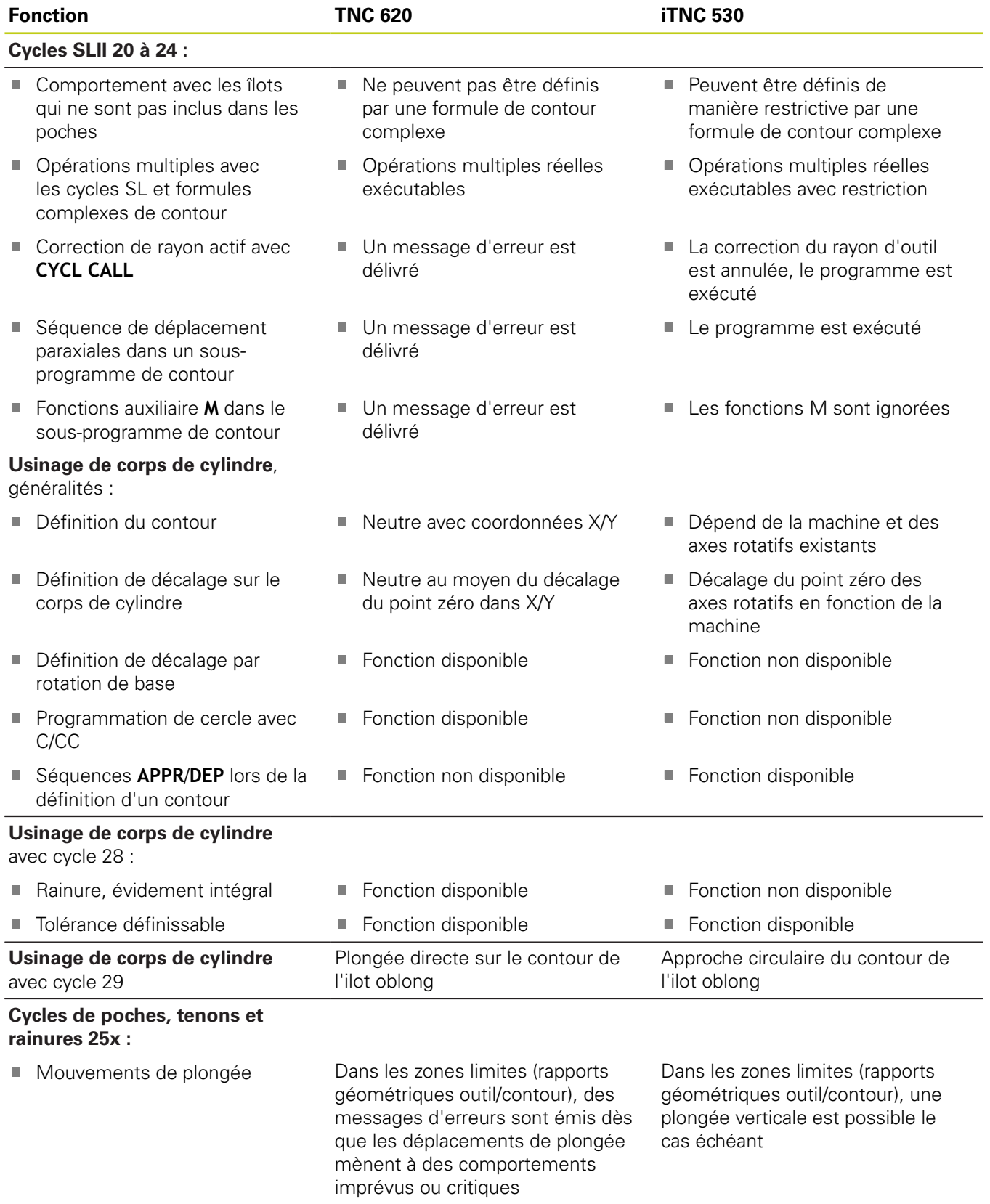

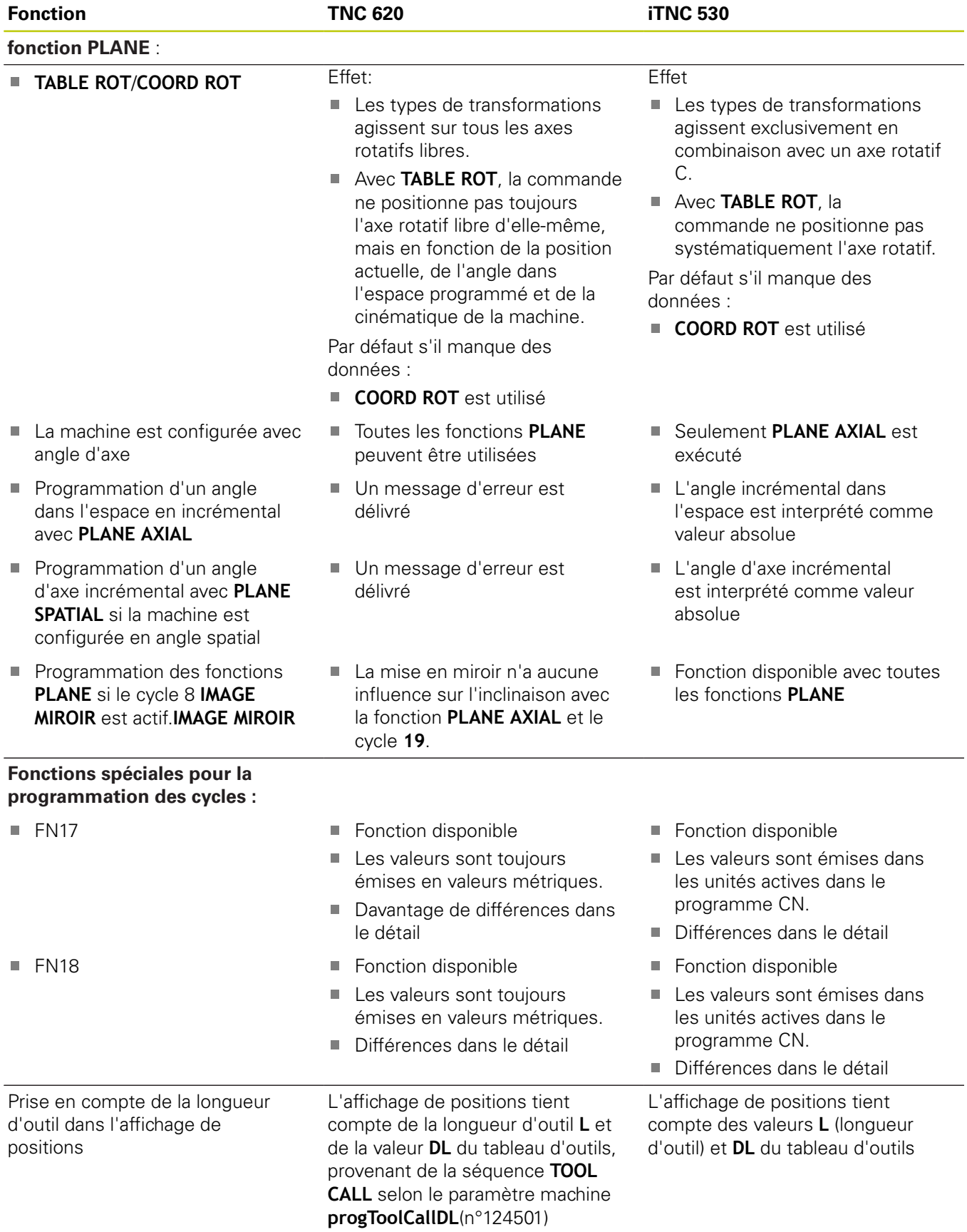

### **18.5 Fonctions de la TNC 620 et de l'iTNC 530**

### **Comparaison : différences dans le mode MDI**

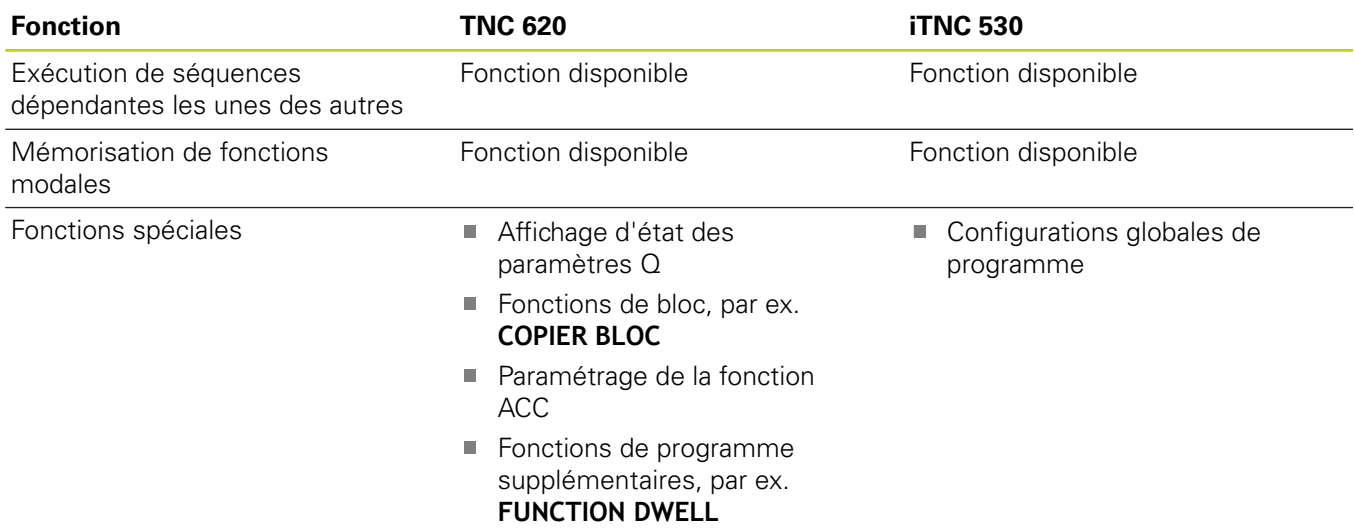

### **Comparaison : différences concernant le poste de programmation**

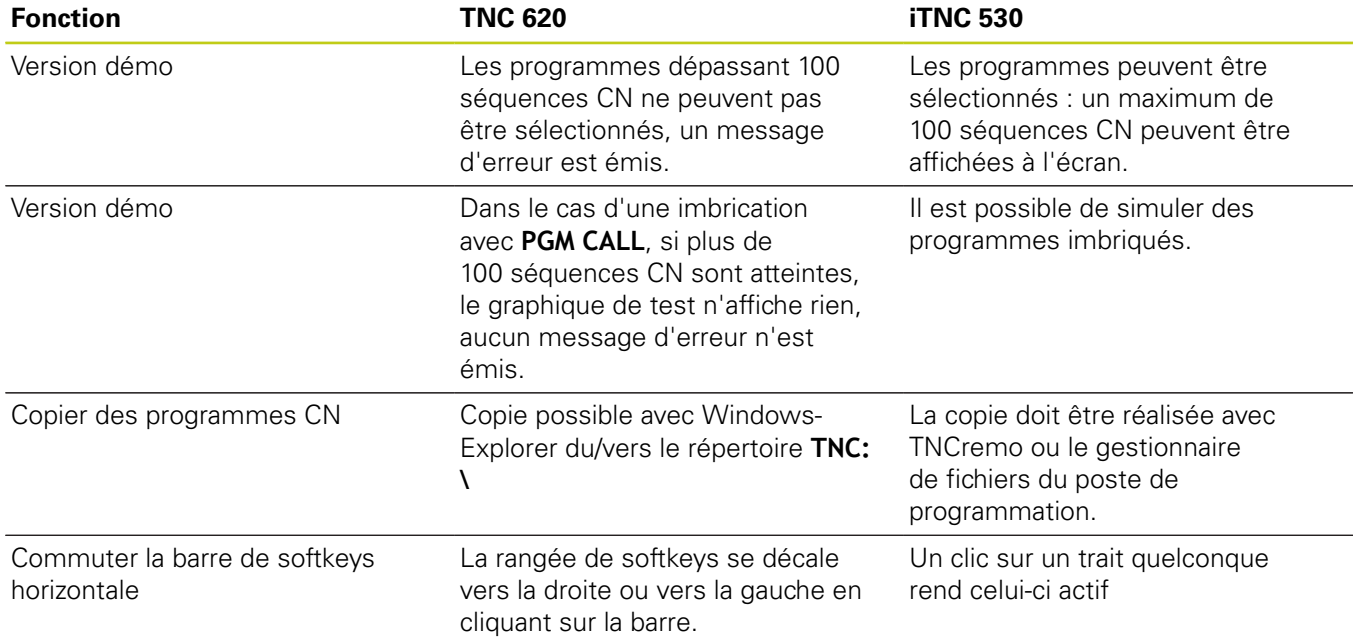

## **Indice**

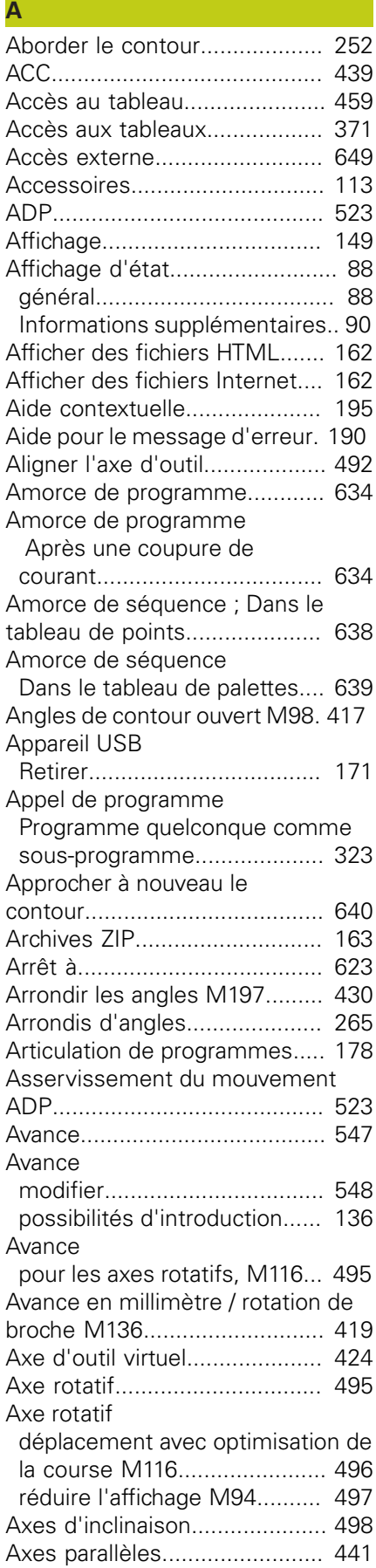

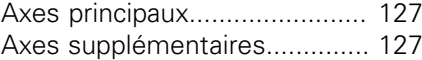

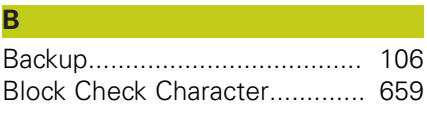

### **C**

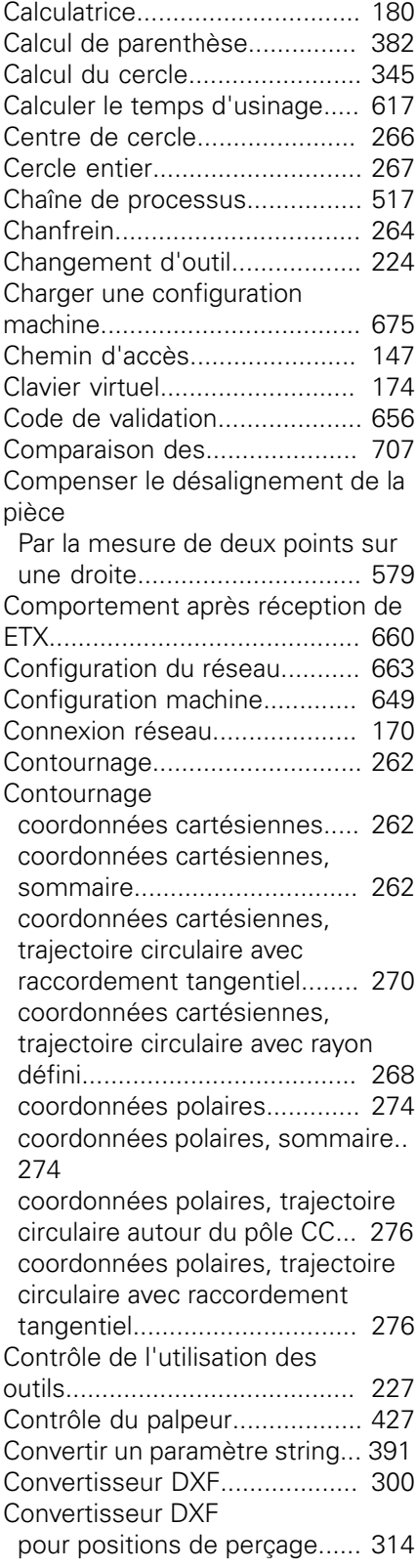

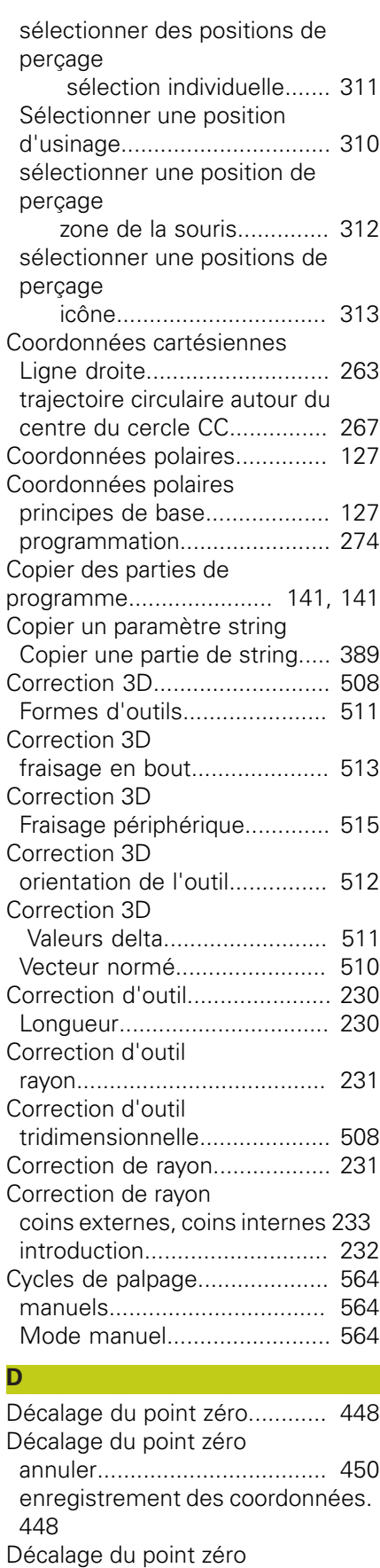

[Via le tableau de points zéro](#page-448-0)... [449](#page-448-0)

[locaux](#page-338-0)....................................... [339](#page-338-0)

[Définir des paramètres Q](#page-338-0)

### **Indice**

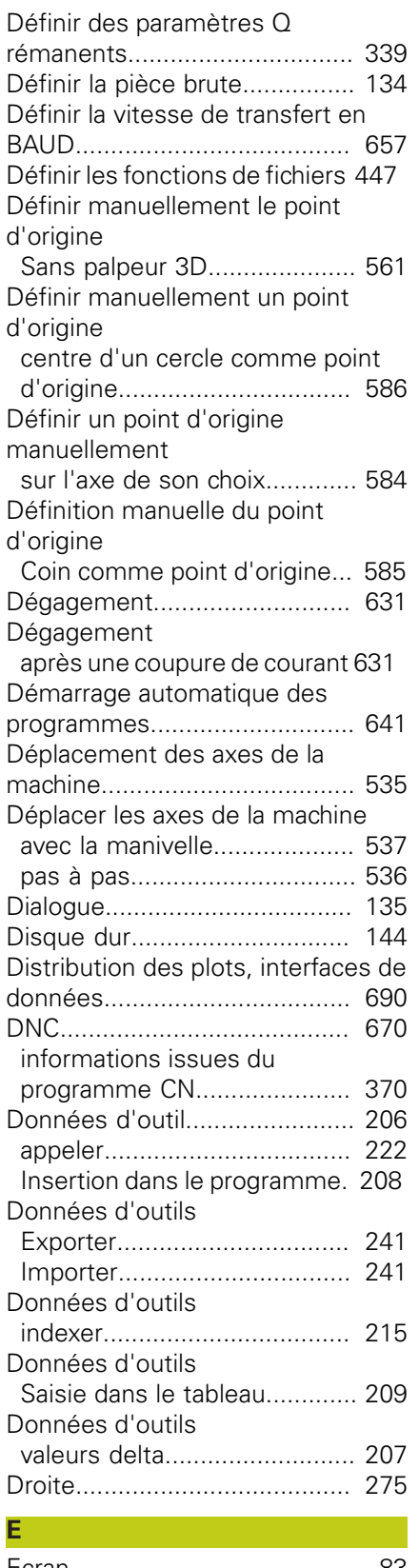

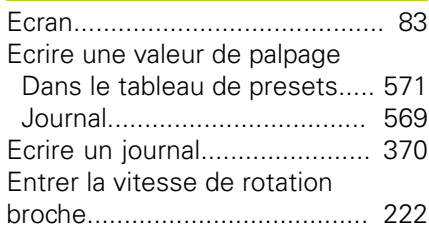

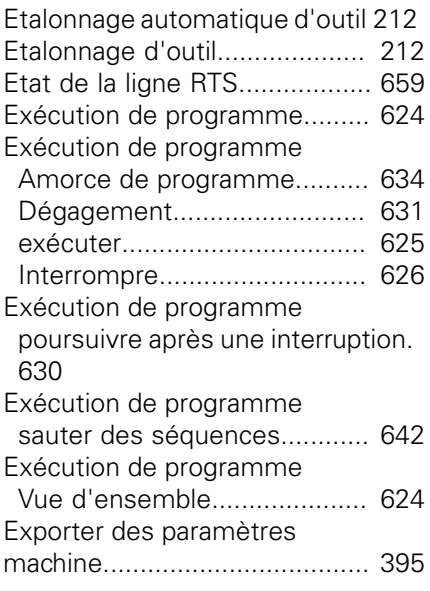

**F**

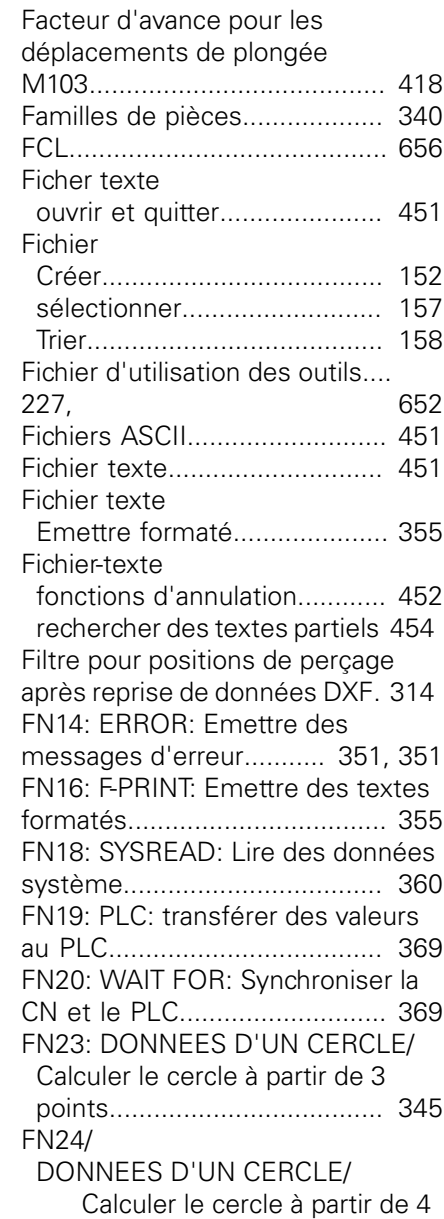

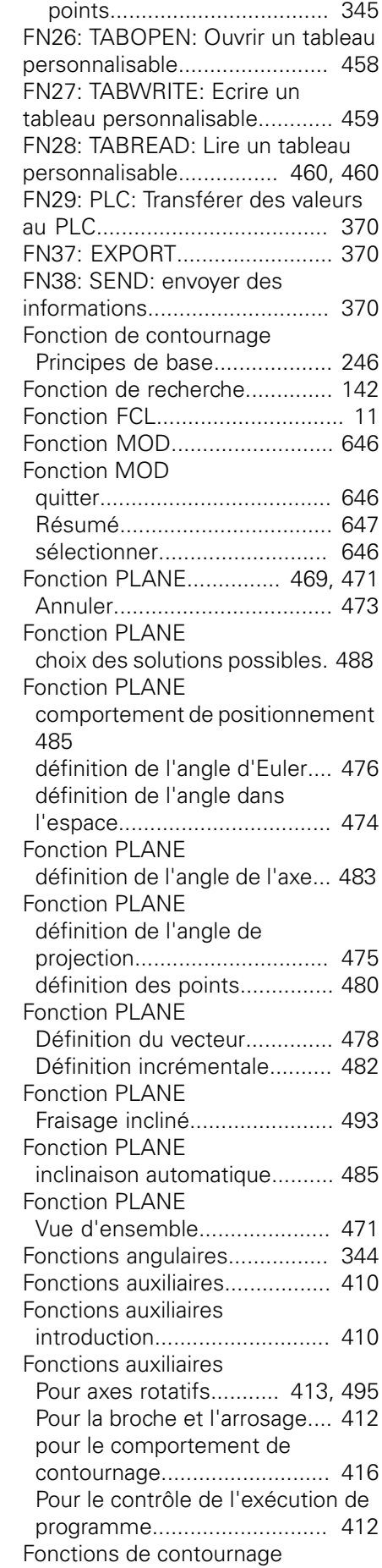

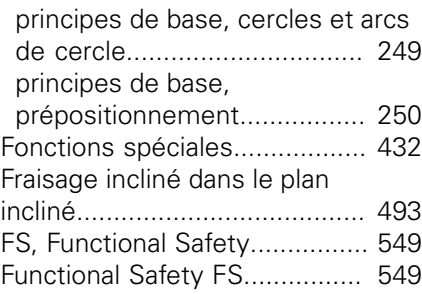

#### **G**

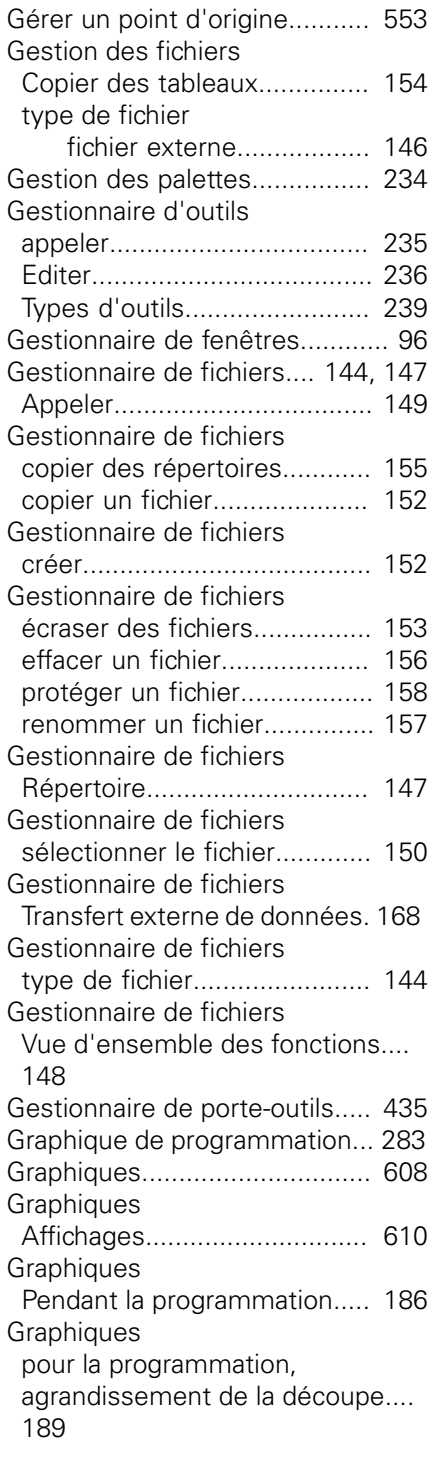

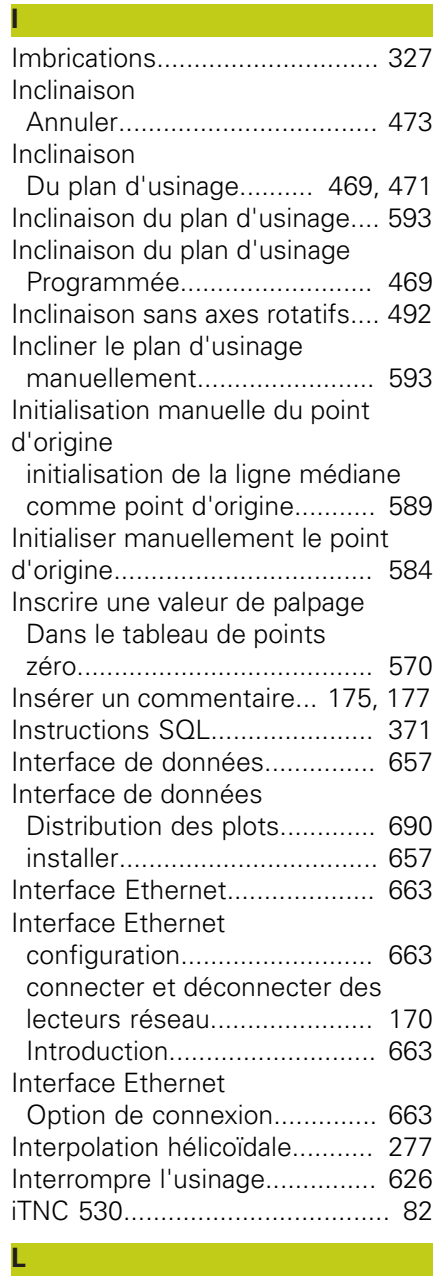

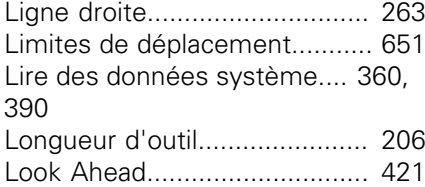

### **M**

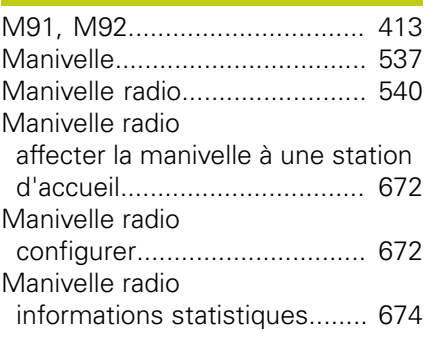

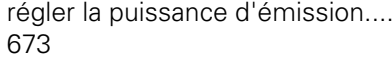

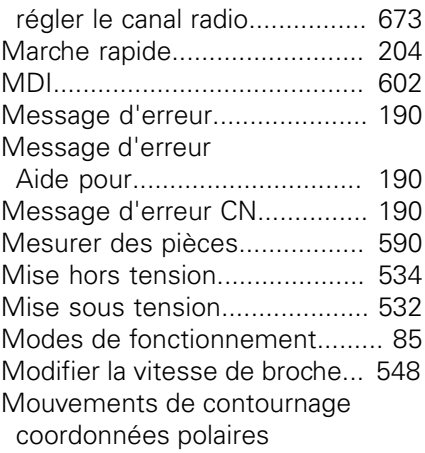

[Droite.](#page-274-0).............................. [275](#page-274-0)

#### **N**

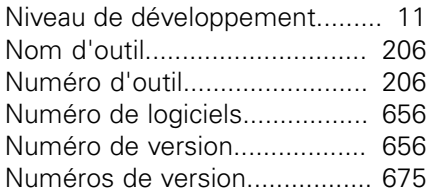

#### **O**

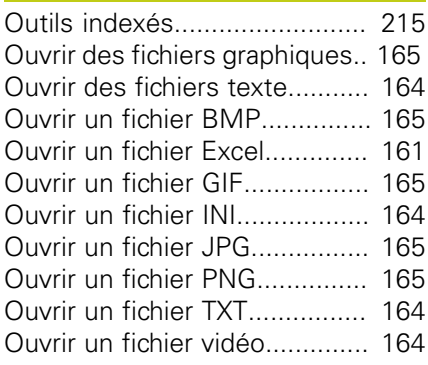

#### **P** Palpage

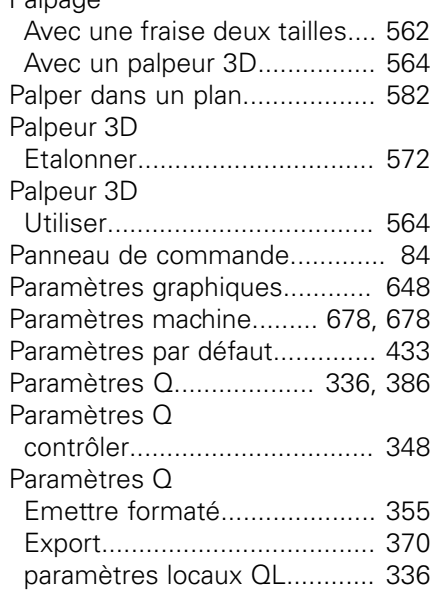

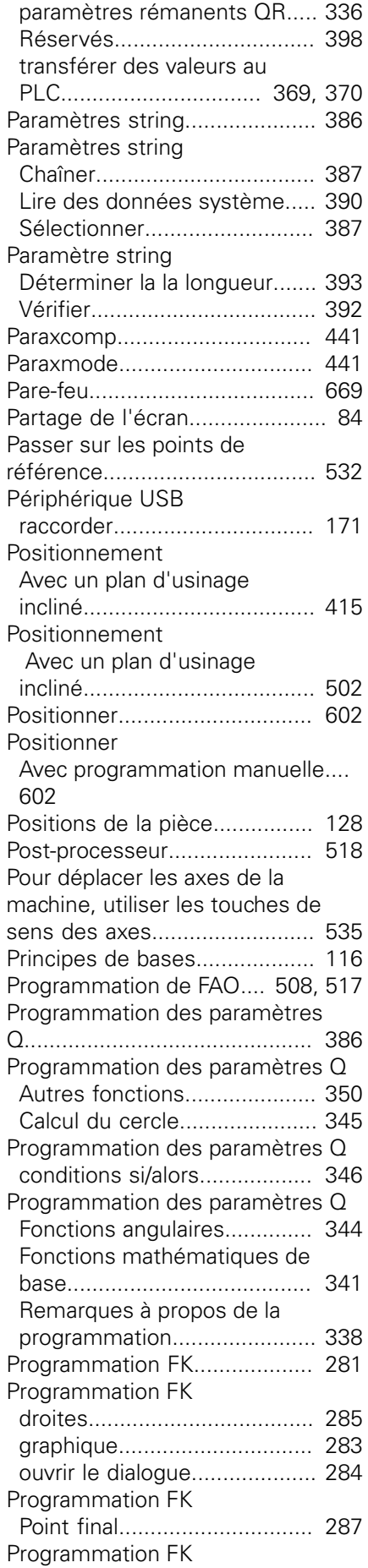

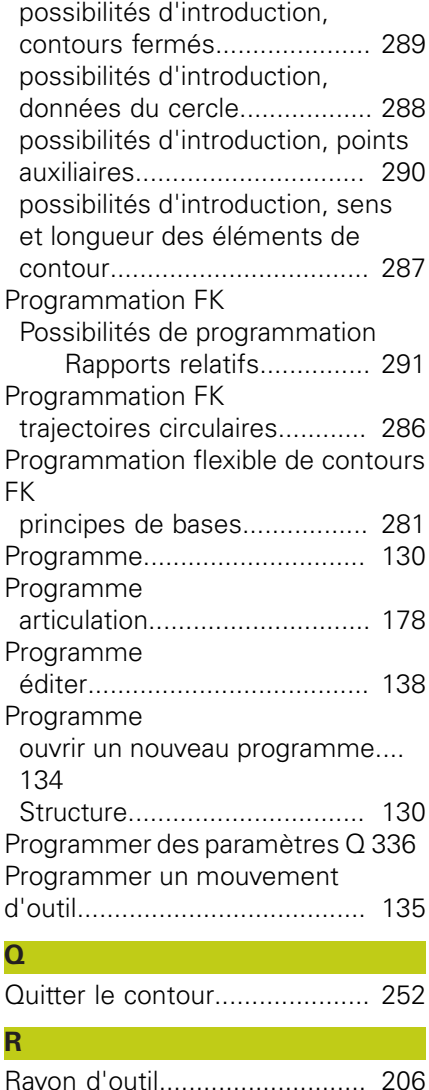

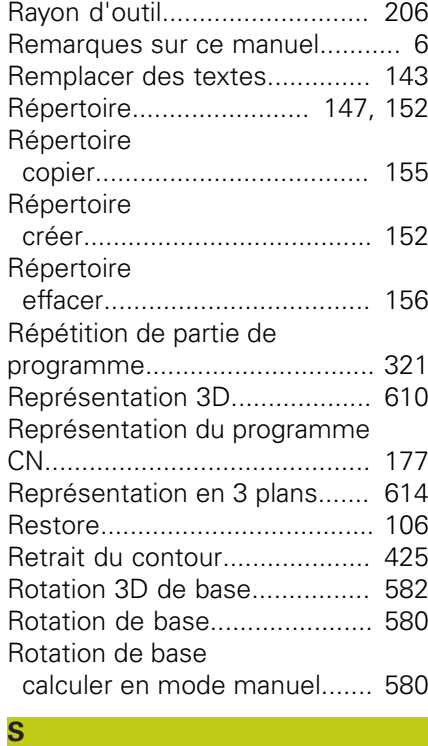

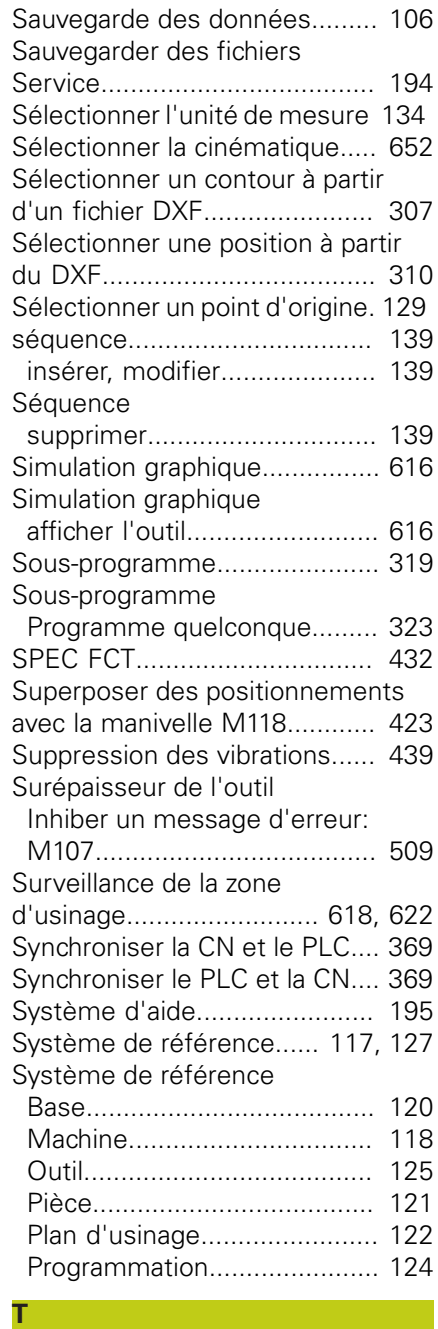

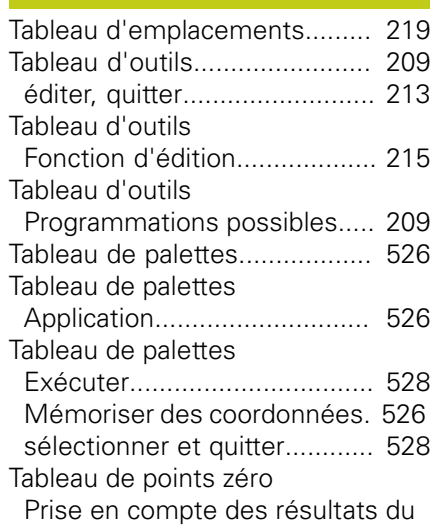

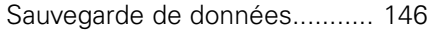

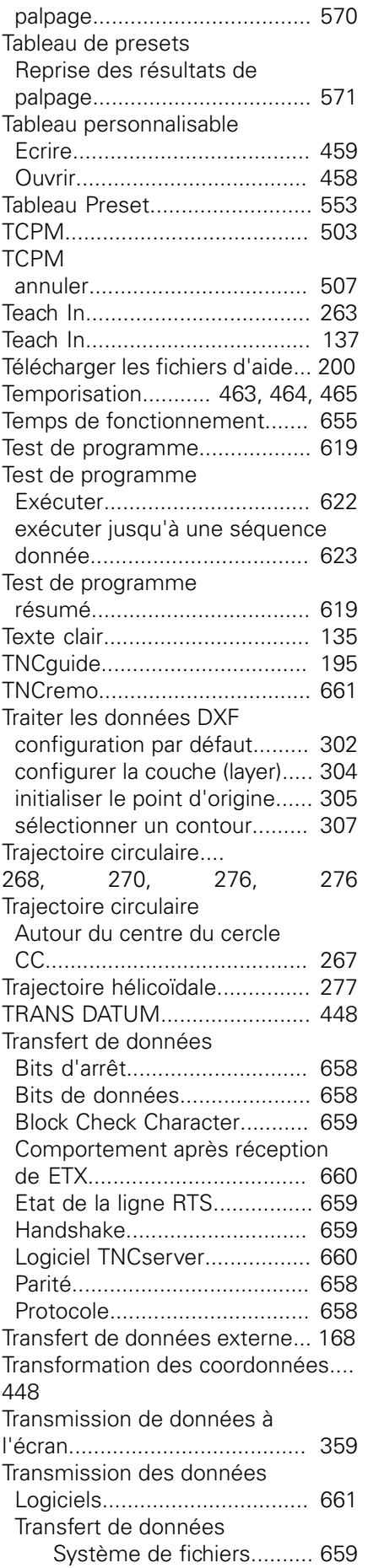

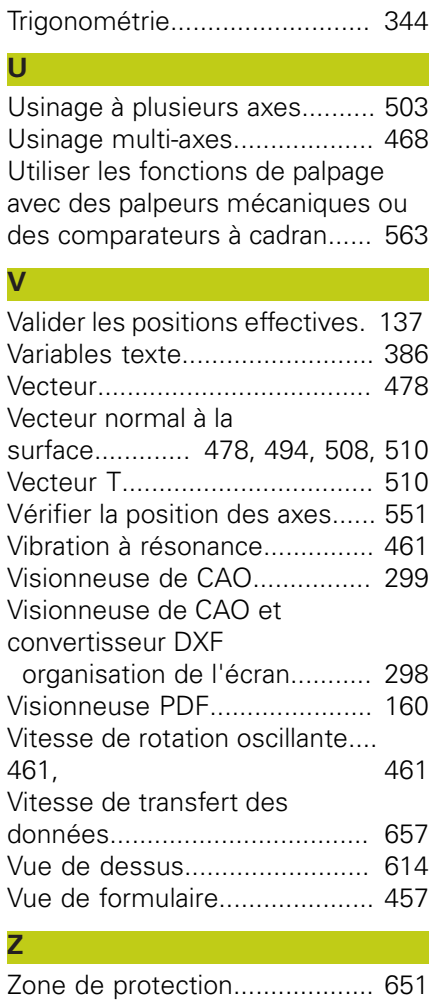

# **HEIDENHAIN**

#### **DR. JOHANNES HEIDENHAIN GmbH**

Dr - Johannes-Heidenhain-Straße 5 83301 Traunreut, Germany <sup>2</sup> +49 8669 31-0  $E[X]$  +49 8669 32-5061 E-mail: info@heidenhain.de

Technical support  $\sqrt{2}$   $+49866932-1000$ **Measuring systems** <sup>®</sup> +49 8669 31-3104 E-mail: service.ms-support@heidenhain.de **TNC support**  $\circledcirc$  +49 8669 31-3101 E-mail: service.nc-support@heidenhain.de  E-mail: service.nc-pgm@heidenhain.de  E-mail: service.plc@heidenhain.de **Lathe controls**  $\circledR$  +49 8669 31-3105 E-mail: service.lathe-support@heidenhain.de

**--** 

# **Palpeurs 3D HEIDENHAIN**

Une aide précieuse qui vous permet de réduire les temps morts et d'améliorer la précision dimensionnelle des pièces usinées.

### **Palpeurs pièce**

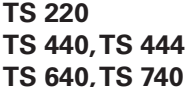

transmission infrarouge transmission infrarouge

transmission du signal par câble

- Dégauchir une pièce
- Initialiser les points d'origine
- Mesure des pièces

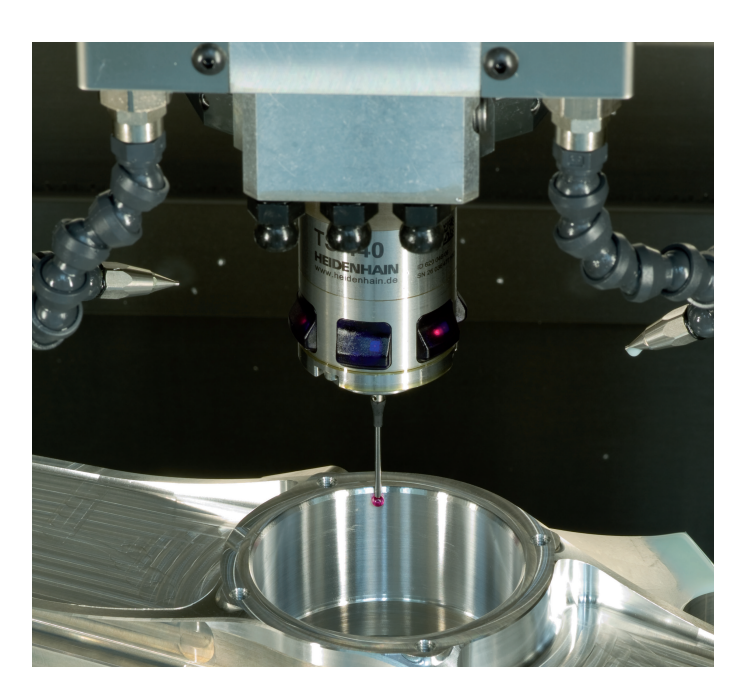

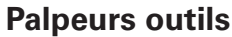

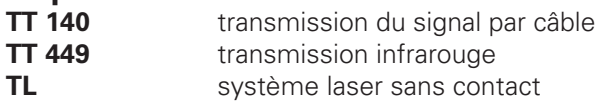

- Etalonnage des outils
- Contrôle d'usure
- Contrôle de bris d'outils

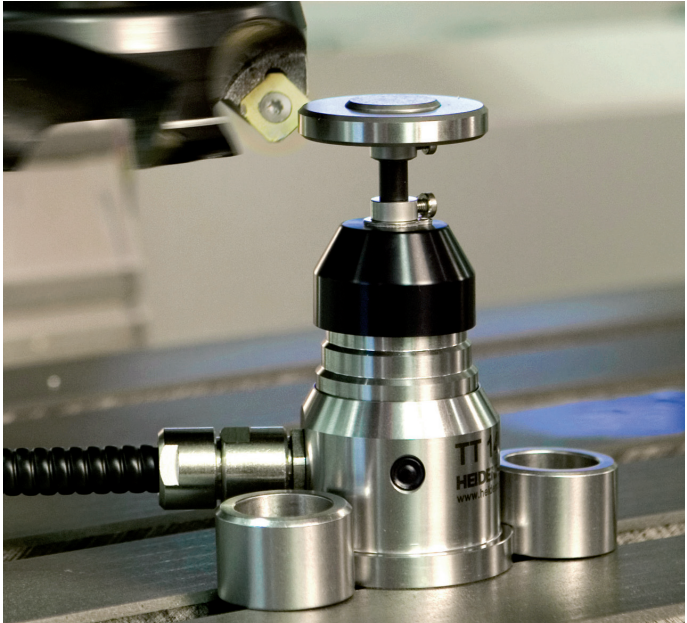

### 1096883-33 · Ver03 · SW04 · 9/2016 · Printed in Germany · H \*I\_1096883-33\*